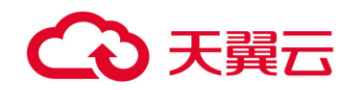

# 天翼云 •安全专区•云防火墙

# 用户使用指南

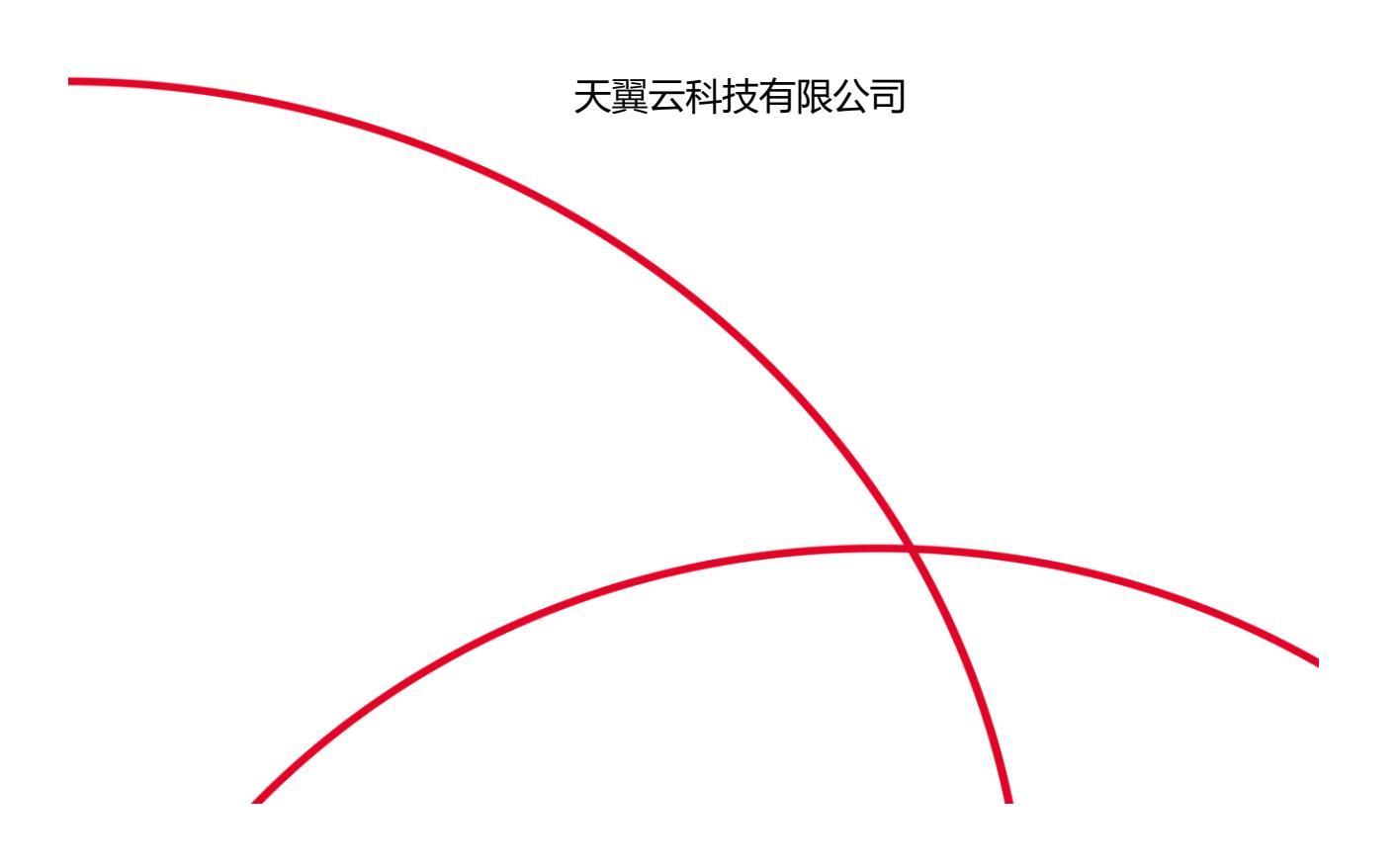

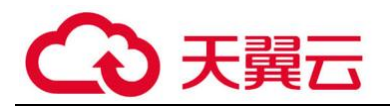

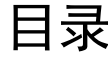

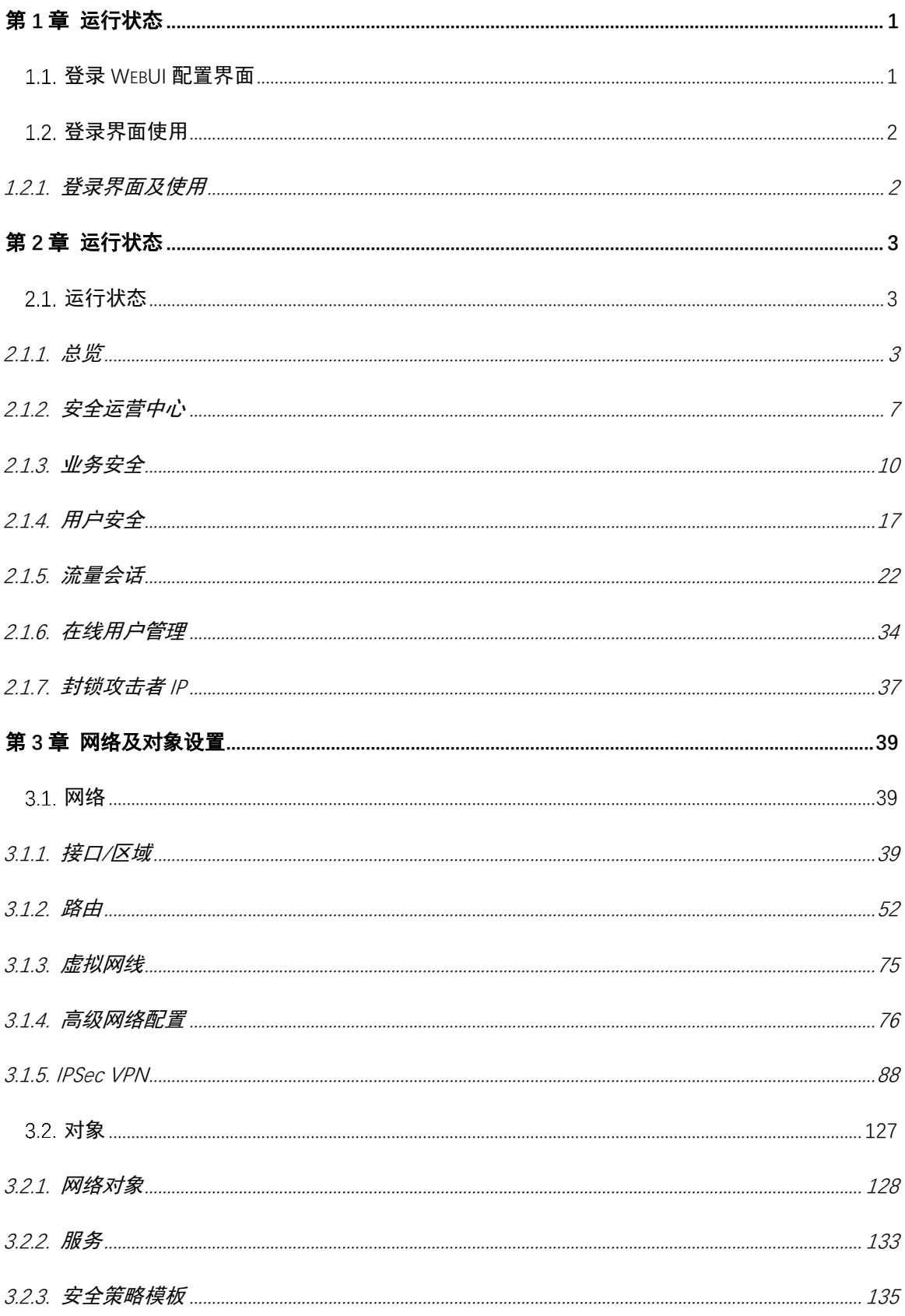

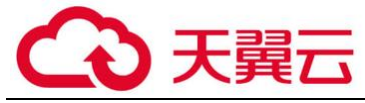

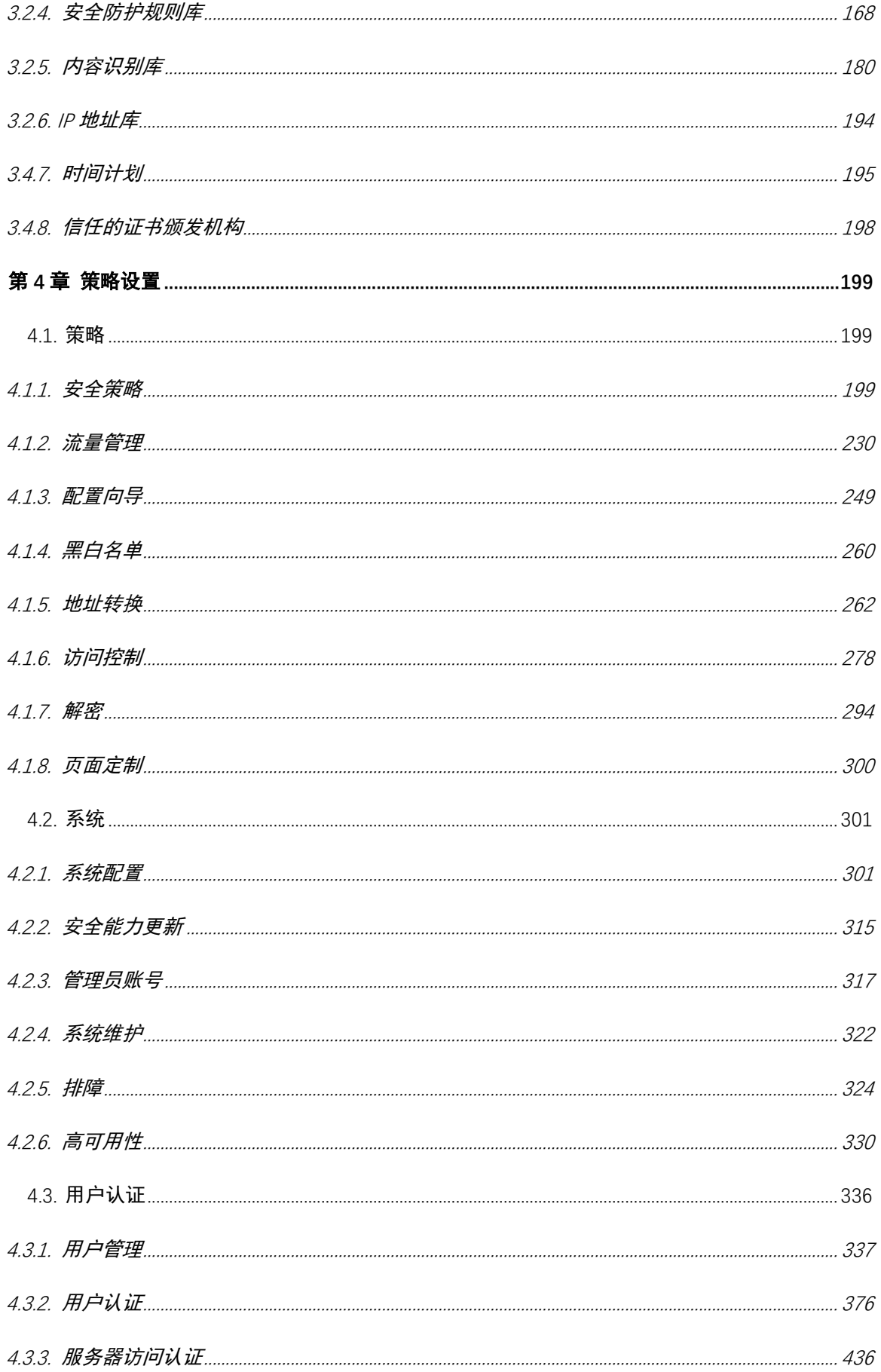

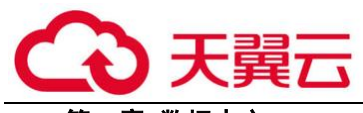

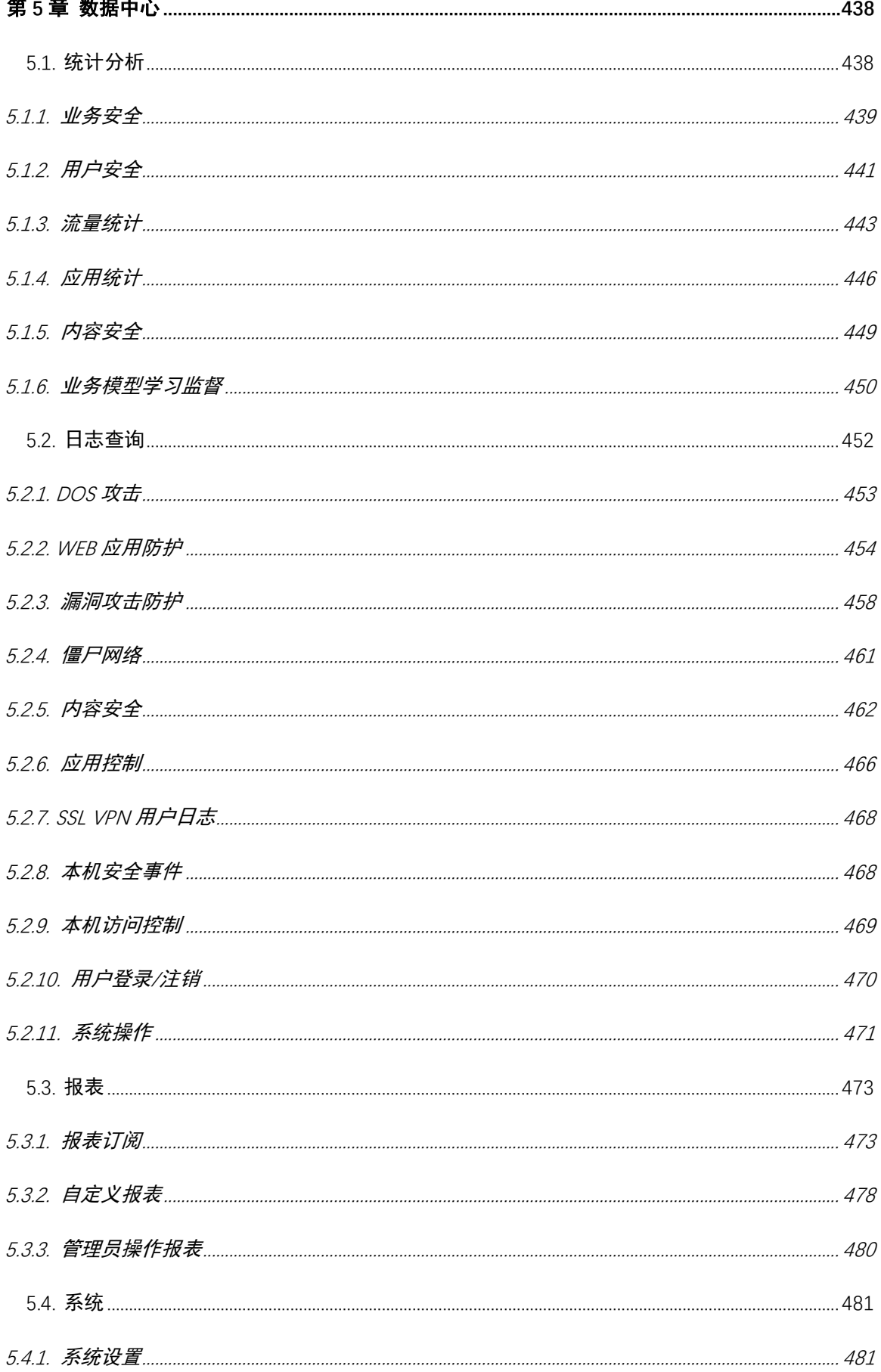

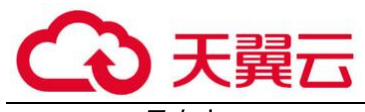

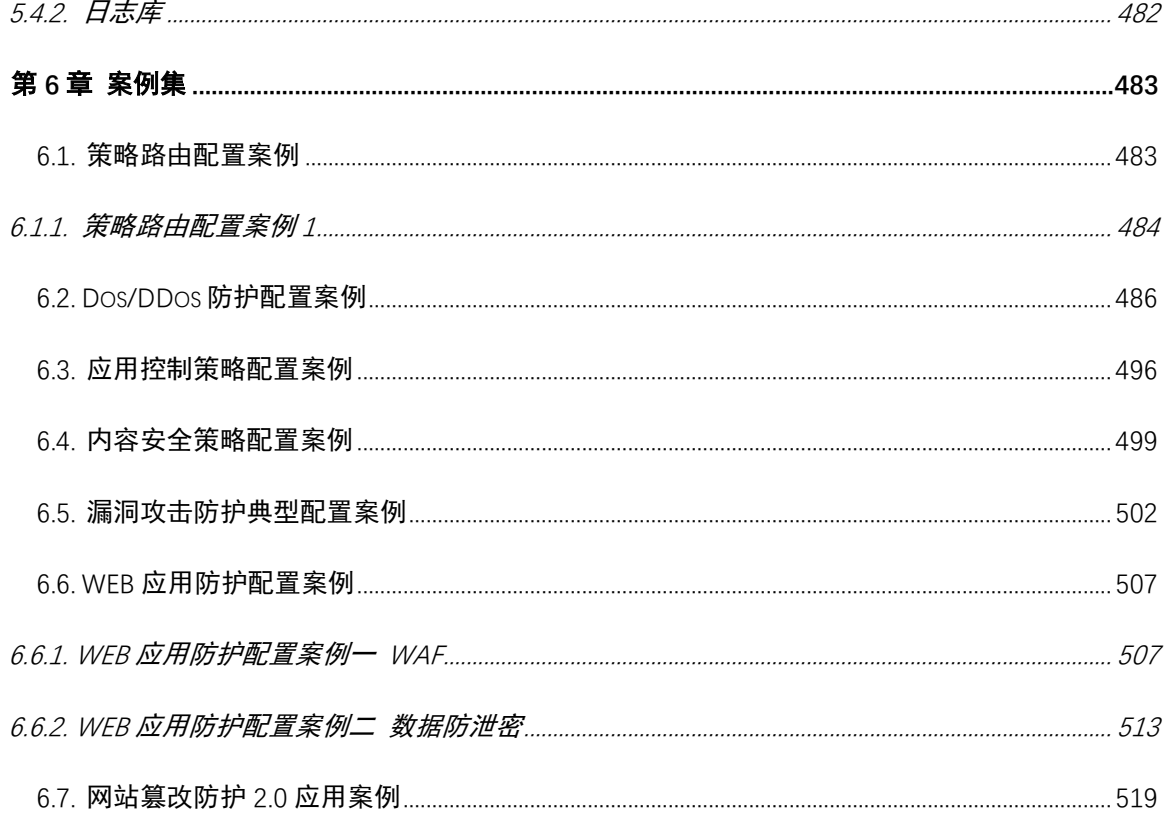

<span id="page-5-0"></span>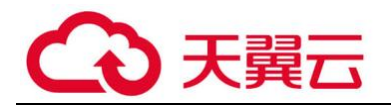

## 第1章 运行状态

## <span id="page-5-1"></span>登录 WebUI 配置界面

初始登录从天翼云等保安全专区安全管理平台登录,详情请查看天翼云等保安全专区使用手 册。

操作步骤:

#### **单点登录云防火墙**

1、通过天翼云安全账号登录天翼云控制中心,进入天翼云等保安全专区安全管理平台,在 平台中找到安全专区,点击【云防火墙】->【操作】登录。

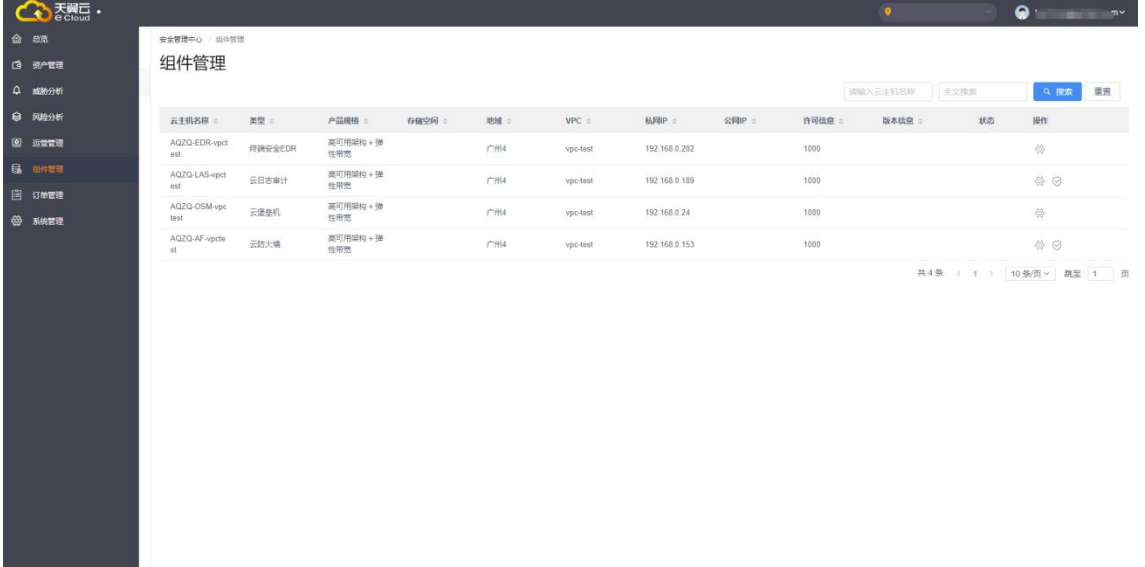

2、从安全管理平台进行单点登录,无需密码,点击进入,即跳转进入。

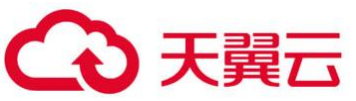

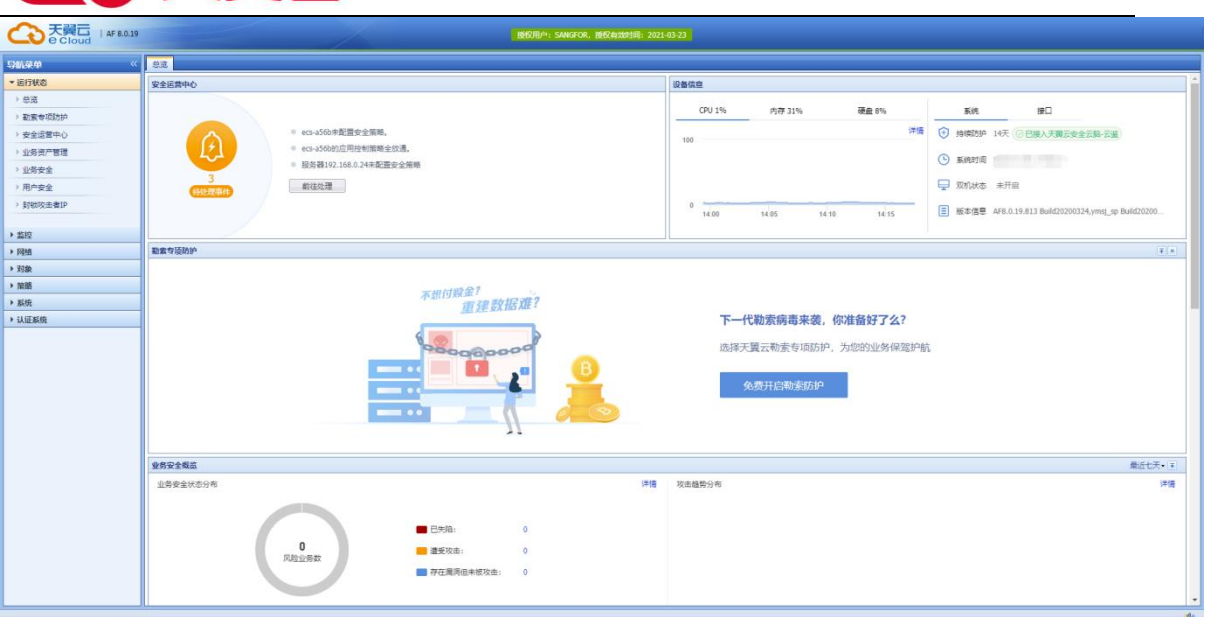

## <span id="page-6-0"></span>1.2. 登录界面使用

### <span id="page-6-1"></span>1.2.1. 登录界面及使用

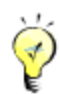

HTTPS 登录 WEBUI 管理 AF 可以防止配置过程在传输过程中被截获而产生的安全隐患。

登录方式请请参考"天翼云安全专区安全管理中心使用手册"

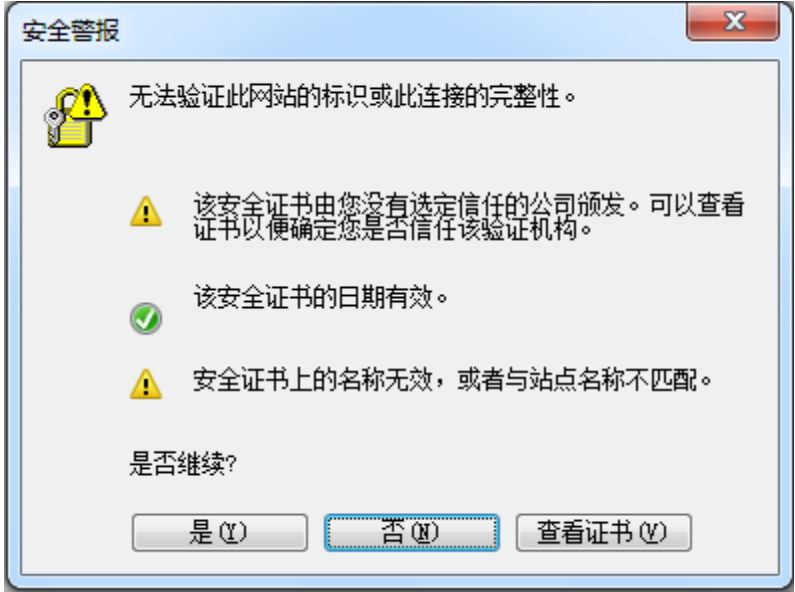

点击<mark>是</mark>后出现以下的登录页面:

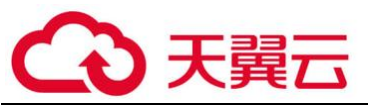

登录控制面板不需要安装任何控件,支持用非 IE 的浏览器登录控制台。

登录 WebUI 配置页面后,可以看到以下配置模块:包括『运行状态』、『网络』、『对象』、『策 略』、『系统』、『用户认证』、『下一代安全防护体系』。

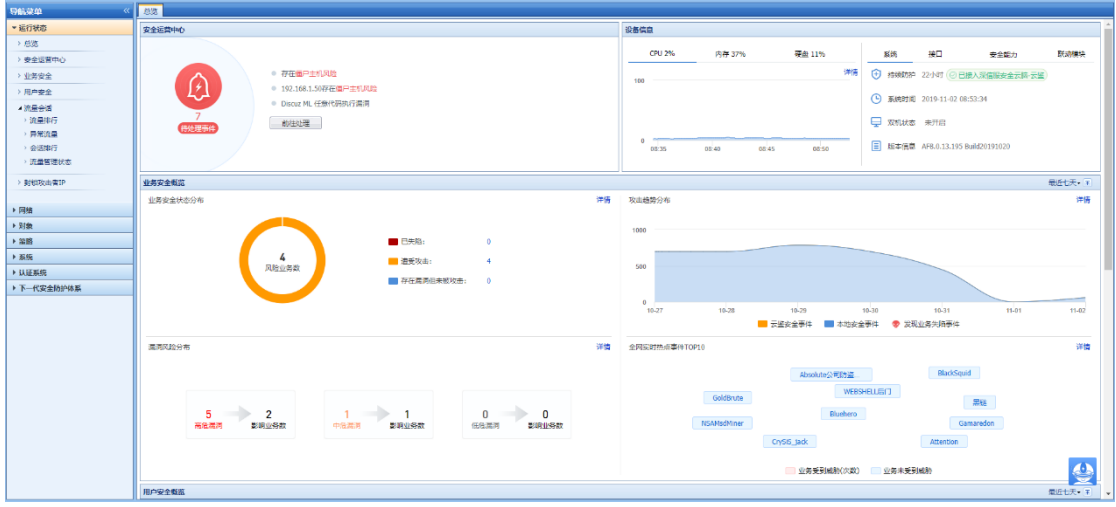

控制台右下角的 <sup>日》</sup>用于实时通知设备的一些系统信息和告警信息。

<span id="page-7-0"></span>所有配置页面中的 1 图标,当鼠标放到此图标上时,可以显示当前配置项的简要说明说明。 后面的文档不再赘述。

## 第2章 运行状态

## <span id="page-7-1"></span>2.1. 运行状态

『运行状态』主要用于查看设备的基本状态信息,包括『总览』、『安全运营中心』、『业务安 全』、『用户安全』、『流量会话』、『封锁攻击者 IP』。

#### <span id="page-7-2"></span>2.1.1. 总览

『系统状态』主要用于查看设备的安全运营中心、业务安全、用户安全、网络活动状态、设 备信息等信息。

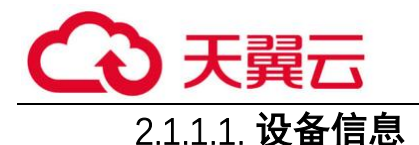

1.设备资源

【设备资源】主要用于显示设备的 CPU 使用率, 内存使用率, 磁盘使用率。如下图所示:

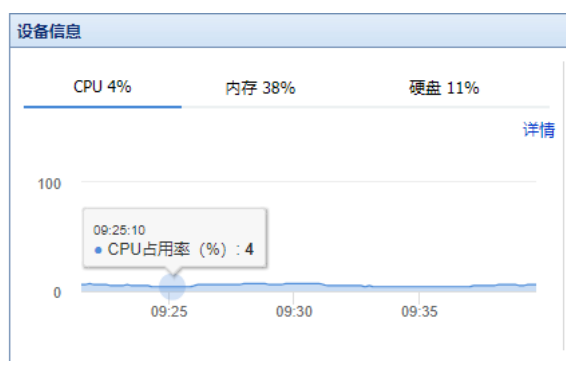

点击详情查看详情,跳转到设备资源详情页面。可显示实时、最近 24 小时和最近七天的 CPU、内存的使用记录。如下图所示:

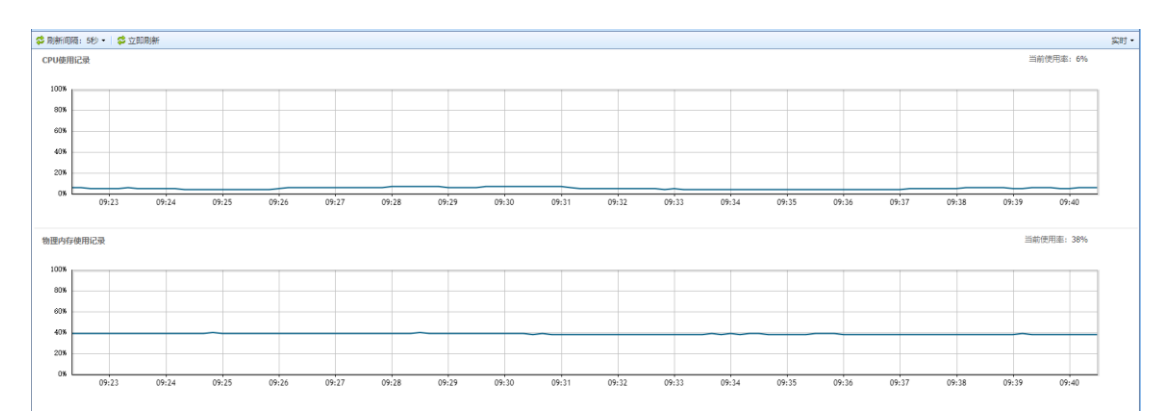

#### 2. 系统状态

【系统状态】主要用于显示设备的已持续防护,系统时间,双机状态和版本信息。如下图所 示:

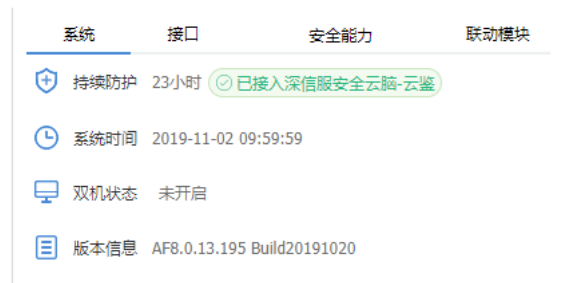

3. 安全能力

【安全能力】主要用于显示设备的规则库是否开通以及是否在有效期内。如下图所示:

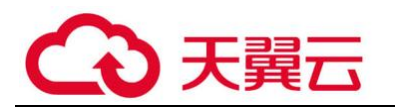

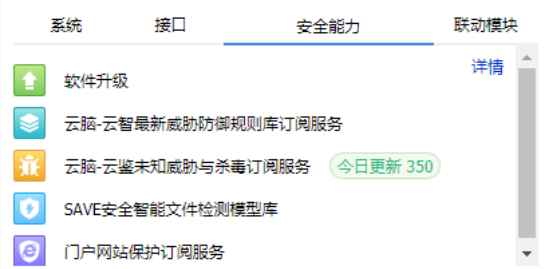

4. 联动模块

【联动模块】主要用于显示设备与 EDR 联动的状态。如下图所示:

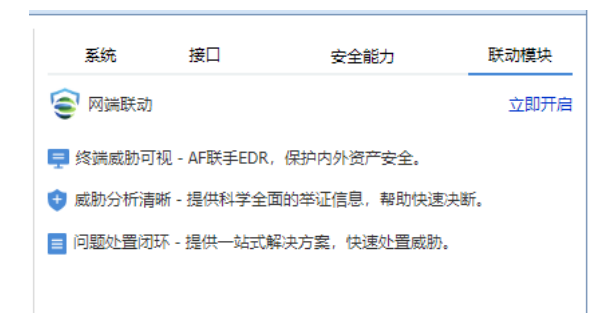

## 2.1.1.2. 安全运营中心

【安全运营中心】显示待办事件 TOP3,以及当前 AF 从风险评估、动态保护、监测 与分析、待办事件这四个维度在持续评估客户的安全状况。页面如下:

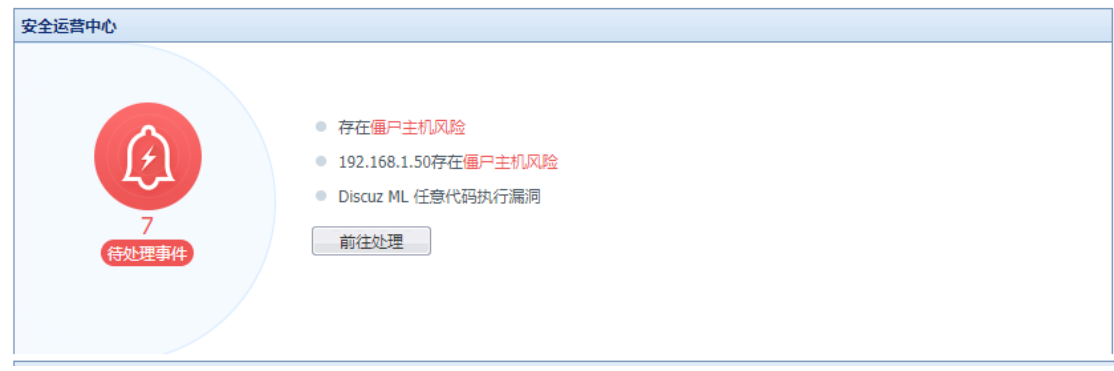

点击前往处理,会跳转到待处理问题详细页面,该页面会列举网络中存在的漏洞和风险,以 及建议处理方法:

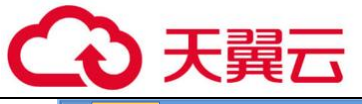

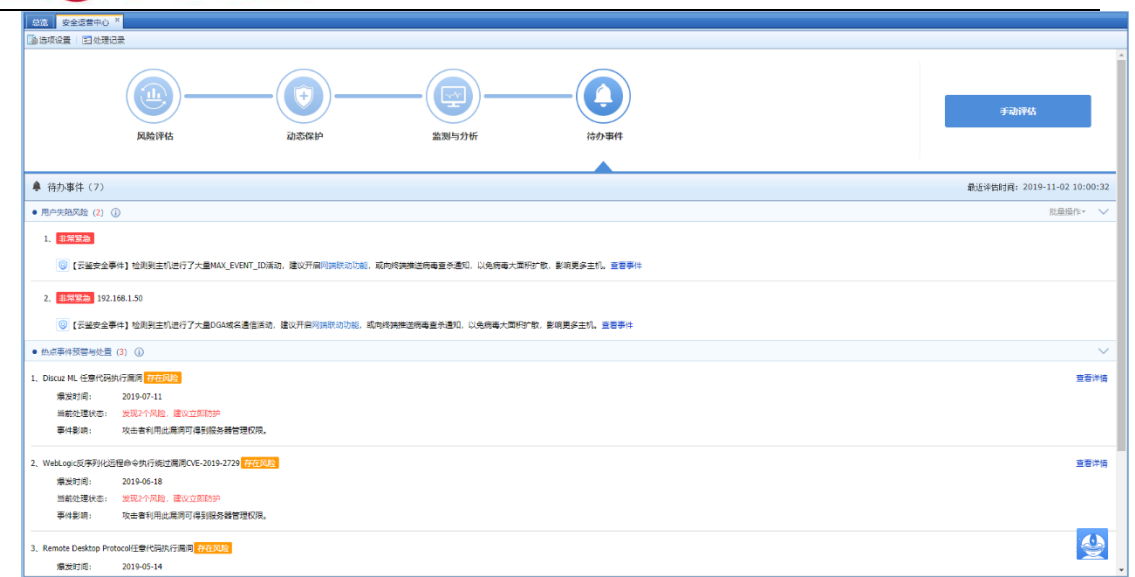

#### 2.1.1.3. 业务安全概览

【业务安全概览】提供迅速掌握业务整体的安全状况(业务安全状态分布、漏洞风险分布、 攻击事件趋势、全网实时热点事件 TOP10)。页面如下:

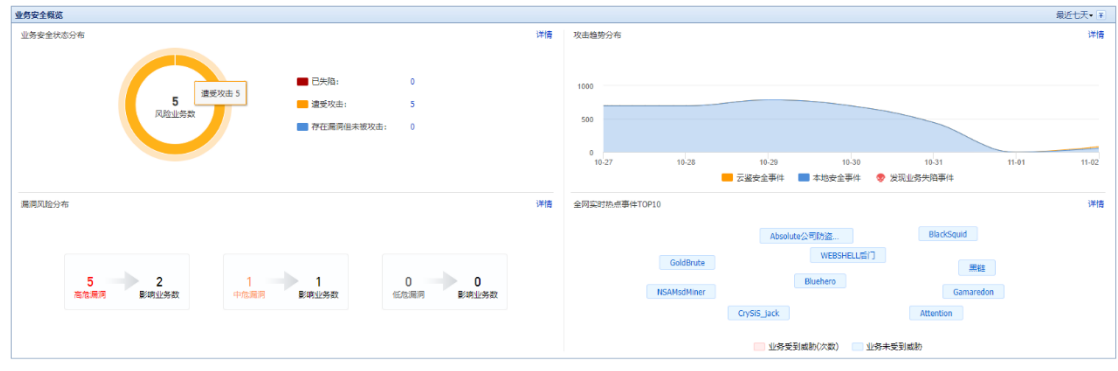

点击**图 ,可以将此栏置顶显示。** 

## 2.1.1.4. 用户安全概览

【用户安全概览】提供迅速掌握用户整体的安全状况(包括用户安全状态分布、攻击趋势分 布、全网实时热点事件 TOP10)。页面如下:

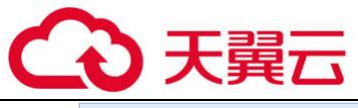

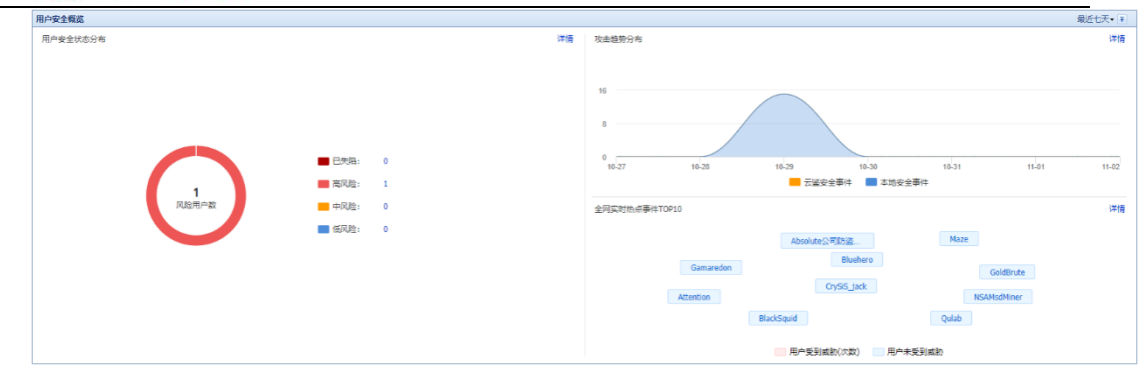

点击 <sup>。同</sup> 可以将此栏置顶显示。

## 2.1.1.5. 网络活动状态

【网络活动状态】提供用户网络的整体情况,其包括并发会话、新建会话、接口吞 吐率趋势、应用流量实时排行四部分内容。

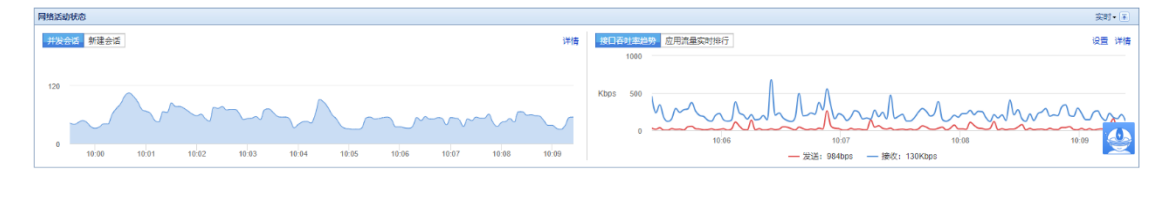

点击 3. 可以将此栏置顶显示。

#### <span id="page-11-0"></span>2.1.2. 安全运营中心

### 2.1.2.1. 风险评估

『风险评估』是 AF 通过手工配置结合主动扫描感知业务和用户,使保护的服务器、终端用户 等可视,方便管理;同时通过自动识别技术及时发现新增服务器,避免无法及时针对新增服务器 进行防御的情况。

AF 提供主动与被动结合的漏洞扫描能力,发现业务系统开放的端口、存在的漏洞,并为业务 系统提供安全建设的方向,从而减少业务系统漏洞被利用的概率。如下图所示:

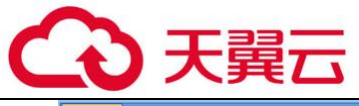

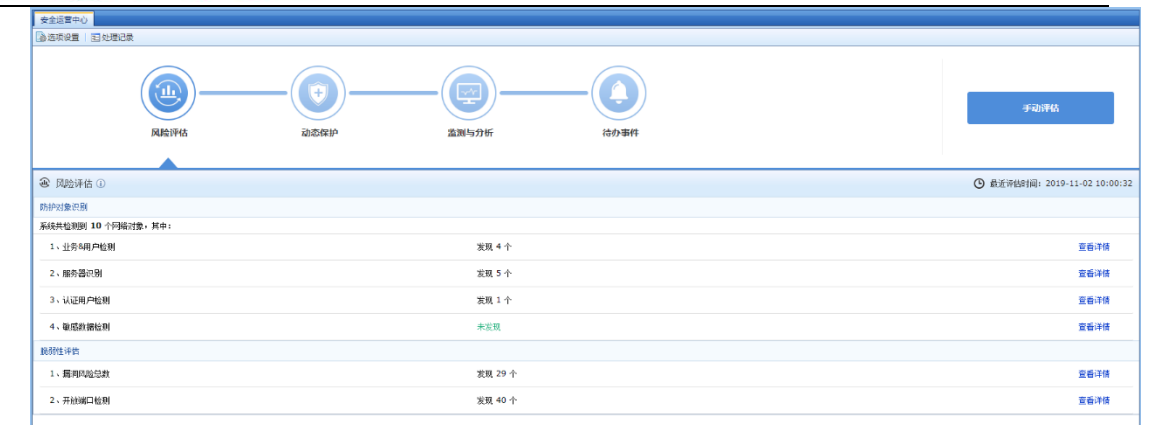

#### 2.1.2.2. 动态保护

『动态保护』是 AF 提供漏洞入侵防御、WEB 应用入侵防御、僵尸网络入侵防御、恶意软件入 侵防御、病毒入侵防御、邮件入侵防御的能力,并结合云端安全分析,进而针对业务和用户提供 全方位的攻击防御能力。如下图所示:

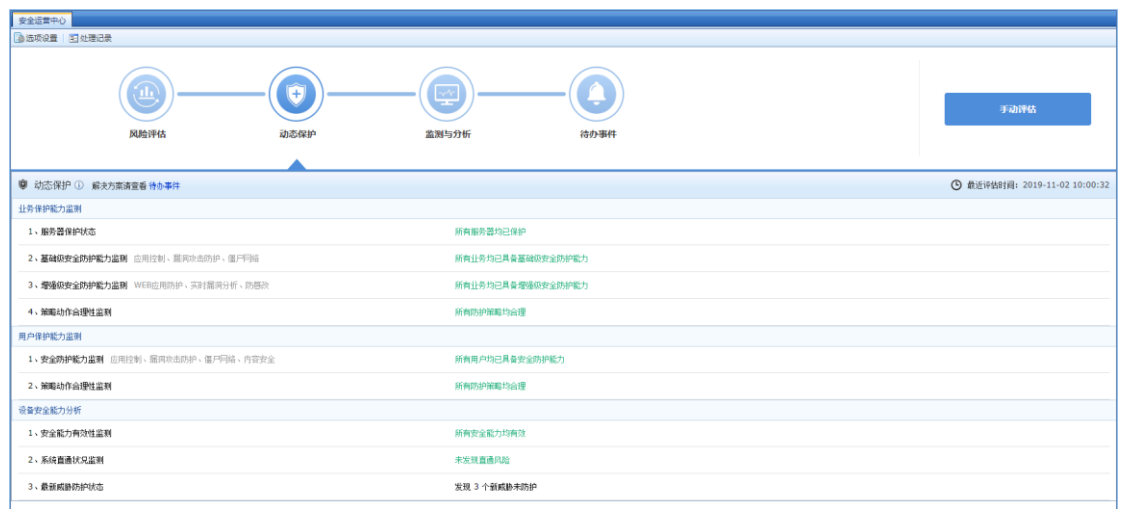

#### 2.1.2.3. 监测与分析

『监测与分析』是 AF 提供业务系统入侵状况、终端用户安全状况的实时监控能力,持续检视 业务和用户的安全状况。

AF 提供集成的数据分析平台,综合异常访问行为、攻击事件、业务漏洞、业务和用户安全状 况监控日志等进行深入分析,针对已发现的安全问题提供解决方案,持续改进业务和用户的安 全。如下图所示:

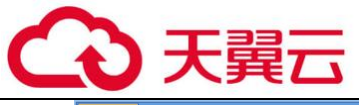

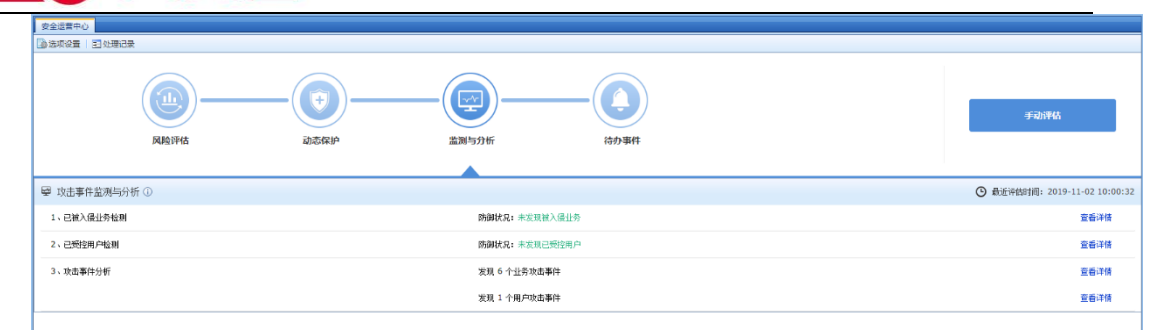

## 2.1.2.4. 待办事件

『待办事件』用于查看 AF 设备检测到的网络环境中存在的风险并对风险进行处理,可设置检 测的范围和检测的选项,查看处理记录,界面如下:

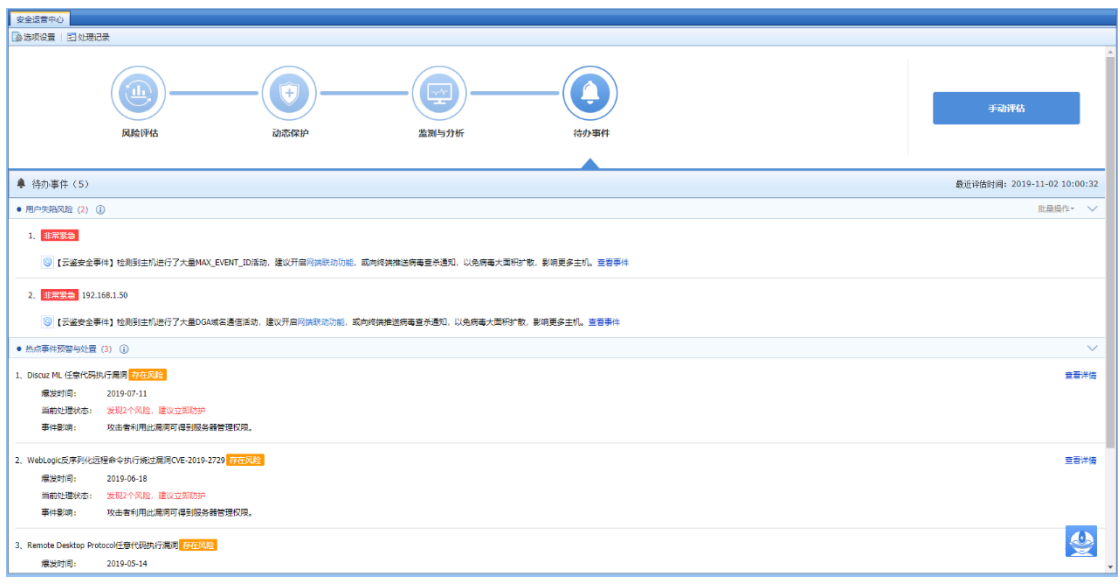

点击<mark>选项设置</mark>,可设置检测范围和检测选项,如下图所示:

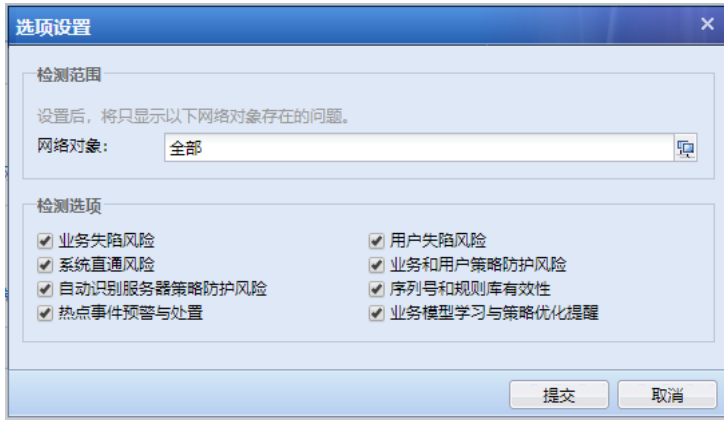

点击处理记录,显示管理员处理的时间,IP 等记录,可根据 IP 地址搜索处理记录,如下图所

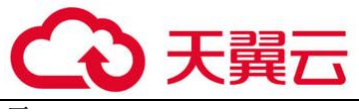

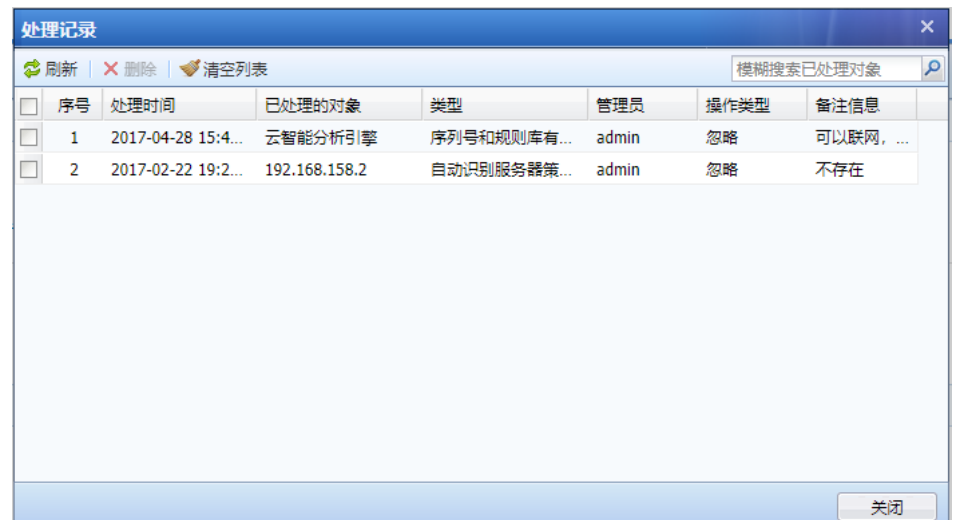

#### <span id="page-14-0"></span>2.1.3. 业务安全

## 2.1.3.1. 业务风险汇总

【业务风险汇总】该页面是从业务角度进行安全展示。可以查看到业务是否存在被攻击或者 看到潜在的风险。如下图所示:

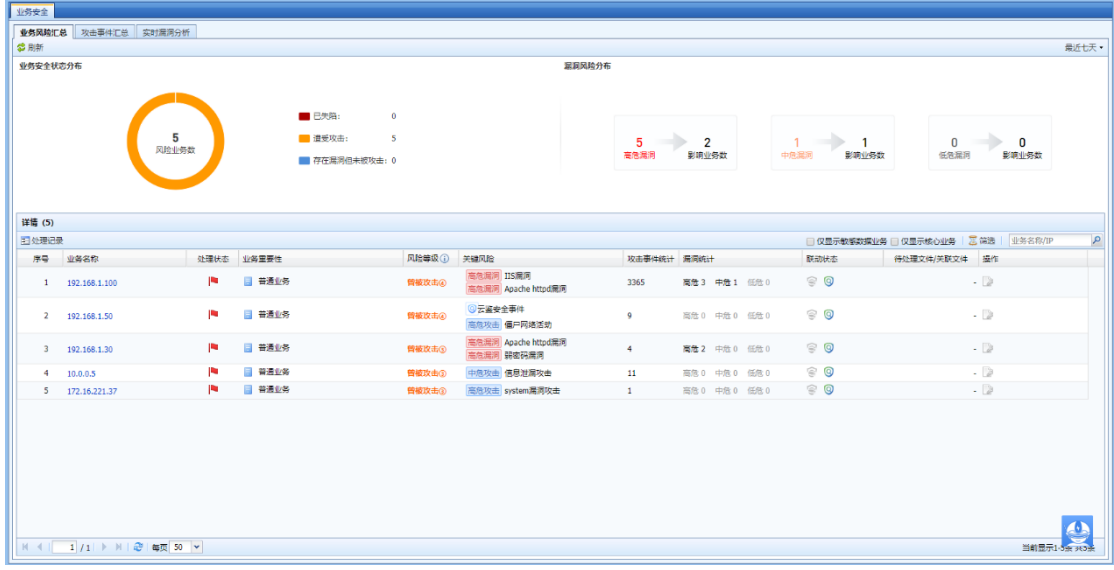

关键风险类型包含:监督风险、敏感信息泄露、公众形象受损,高中低危漏洞。漏 洞统计是基于实时漏洞分析的结果进行统计。

勾选仅显示核心业务,可只关注核心业务的安全状况。如下图所示:

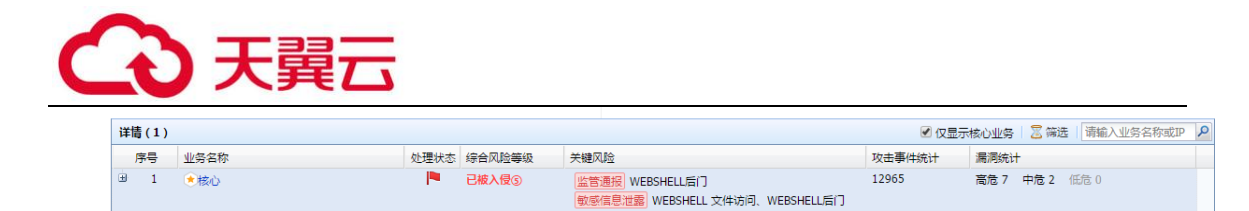

勾选仅显示核心业务,可只关注核心业务的安全状况。

点击<mark>筛选</mark>,可根据综合风险等级和漏洞等级进行筛选。如下图所示:

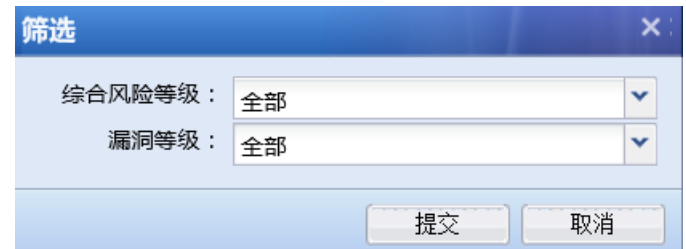

点击业务名称即可进入安全详情,跳转后如下:

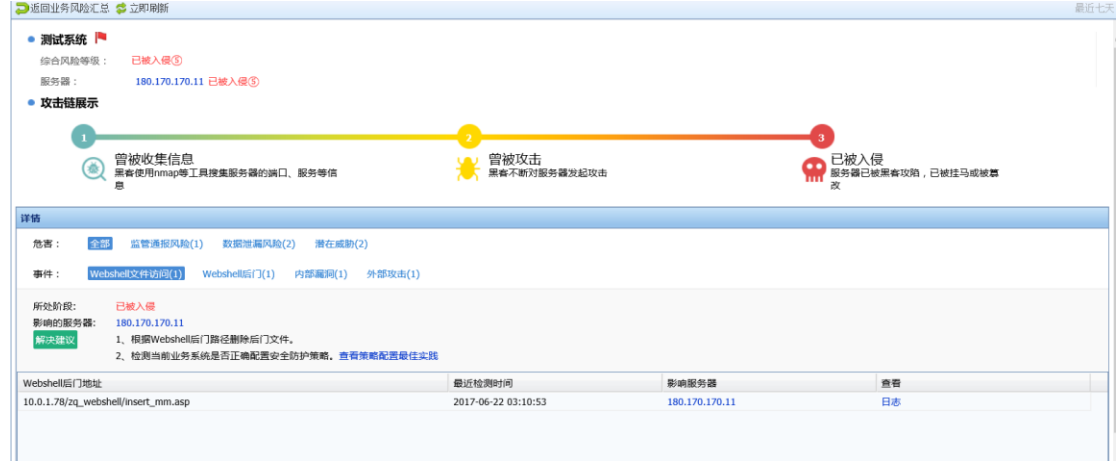

页面上半部分是该业务的安全总览

详情项包括:

1、 该业务当前所遭受的危害

2、 造成该危害的具体事件类型(Webshell 文件访问、Webshell 后门、僵 尸网络活动、内部漏洞、外部攻击…)

3、 所处阶段:已被入侵;影响的服务器,解决建议,以及举证。

#### 2.1.3.2. 安全事件汇总

【安全事件汇总】该页面是从攻击者角度进行安全展示。可看到攻击事件类型 TOP5 和攻击者 地图。如下图所示:

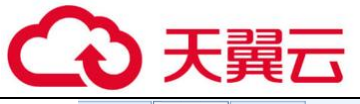

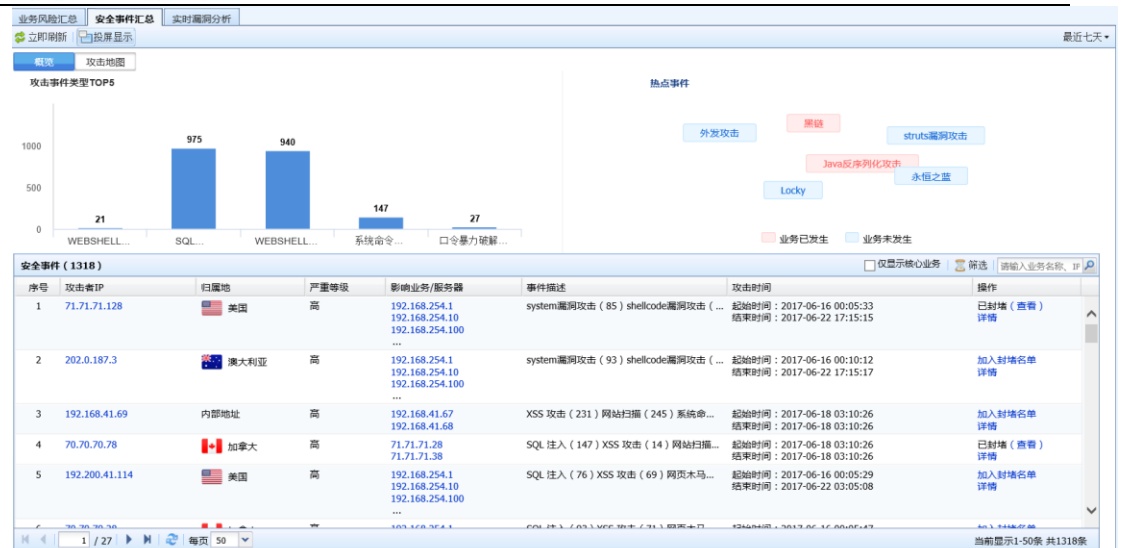

#### 1. 攻击事件类型

『攻击事件类型』展示的是最近攻击事件 TOP5 的类型。如下图所示:

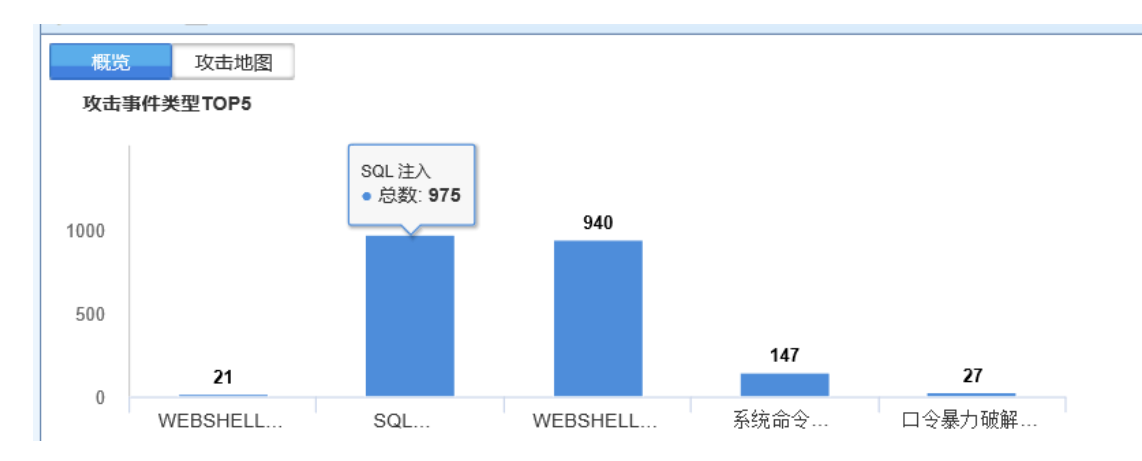

#### 点击攻击事件具体类型,可在表格中过滤出该攻击事件类型相关的日志。如下图所示:

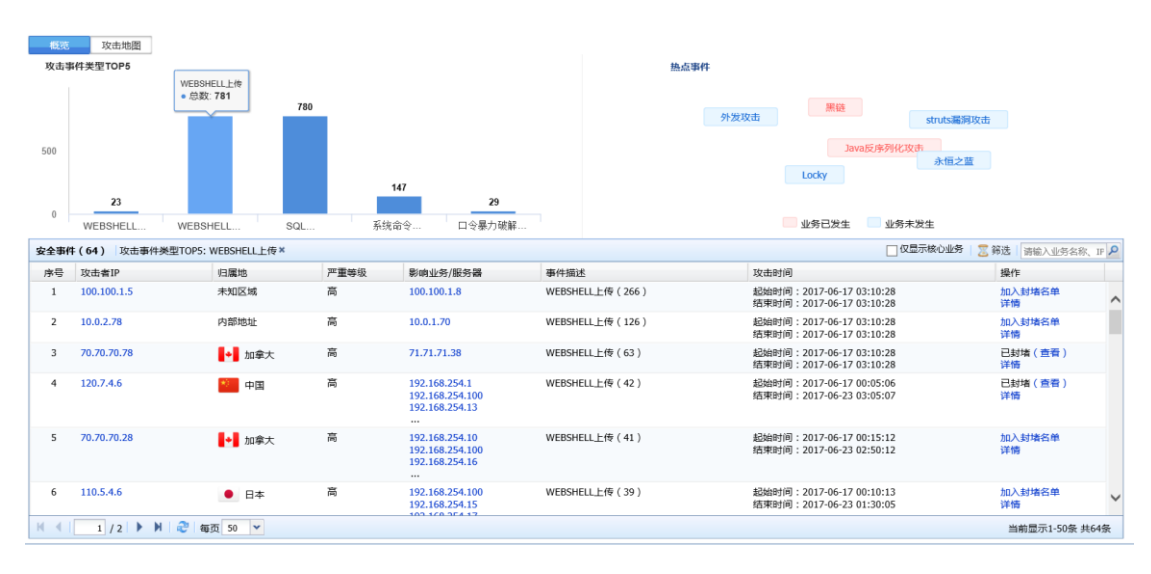

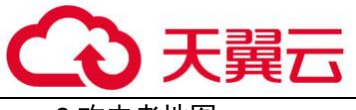

2.攻击者地图

 『攻击者地图』用于显示 AF 设备昨天/今天/最近 7 天检测到的攻击者的 ip 来源。如下 图所示:

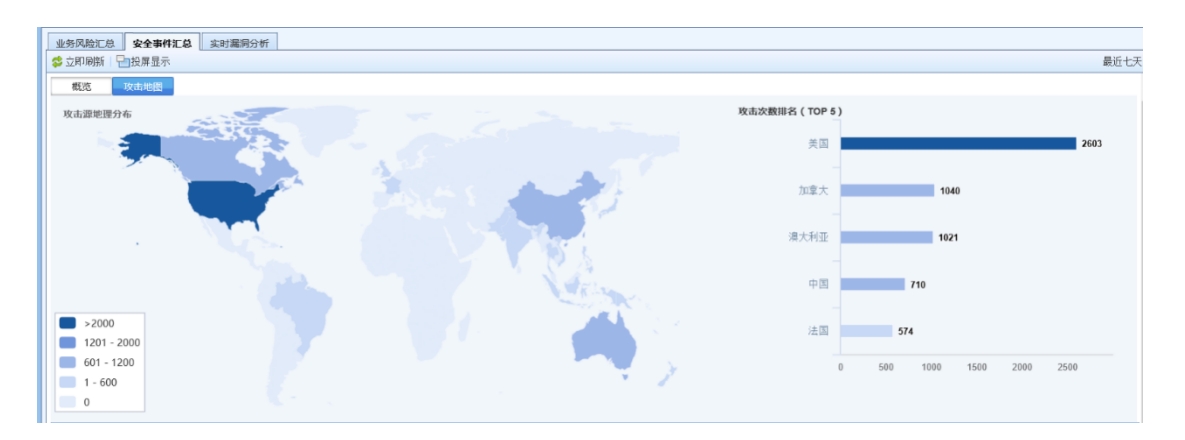

点击投屏显示,跳转到攻击者地图展示页面。如下图所示:

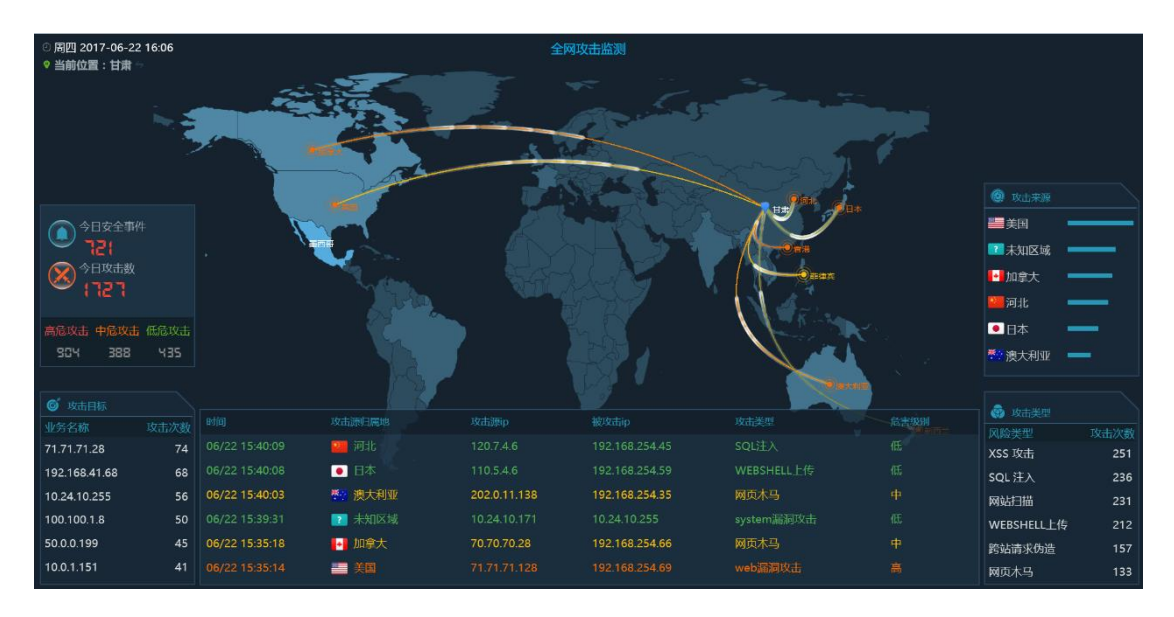

3.热点事件

『全网实时热点事件 TOP10』是根据当前业务方面的热点事件进行整理,结合客户当前的攻击 日志来分析,看客户业务是否有遭受热点事件的攻击。红色表示业务已发生,蓝色表示业务未发 生。如下图所示:

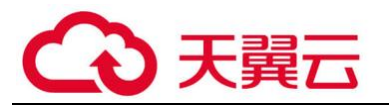

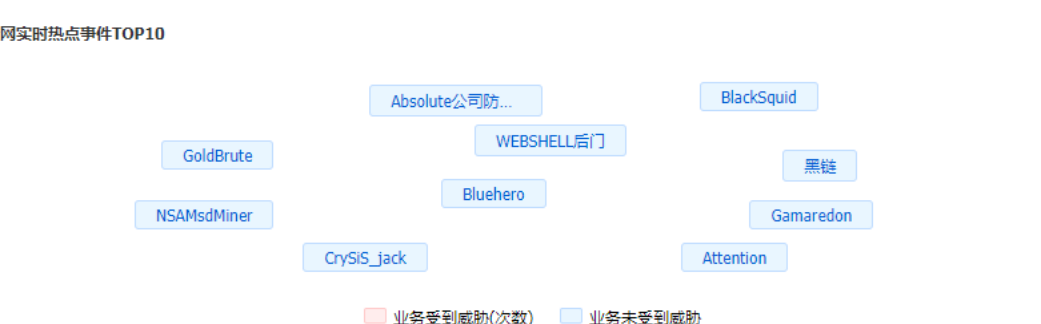

点击击具体热点事件,可在表格中过滤出具体的日志。如下图所示:

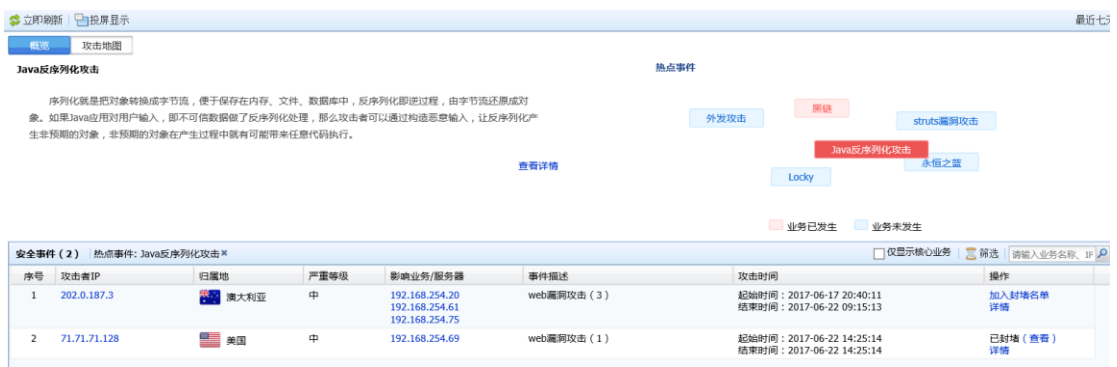

#### 4. 受影响业务

『受影响业务』主要用于显示最近发生的攻击事件,页面如下:

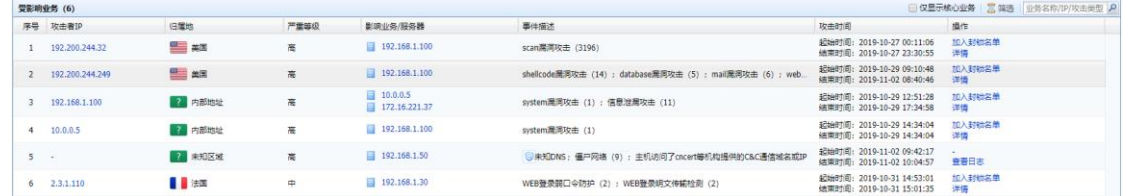

如图,显示的内容包括:攻击者 IP、归属地、严重等级、影响业务/服务器、攻击时间以及操 作。

点击具体的攻击者 IP, 可查看该攻击 IP 对客户业务的威胁情况 (事件详情、攻击链展示、攻 击类型 T0P10), 同时提供将该 IP 加入黑名单, 进行联动封锁。如下图所示:

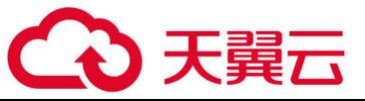

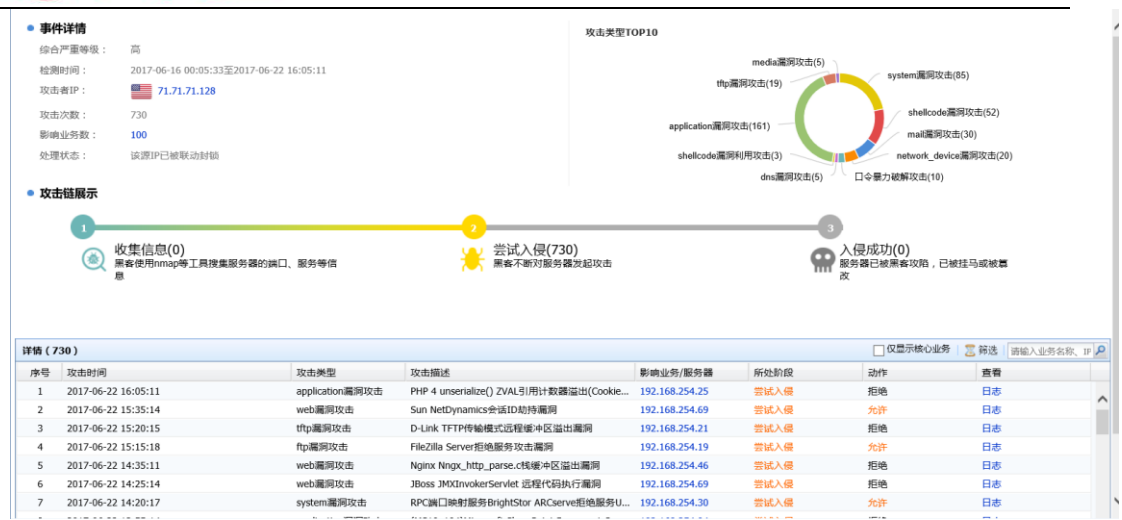

勾选仅显示核心业务,可只关注核心业务的安全状况。

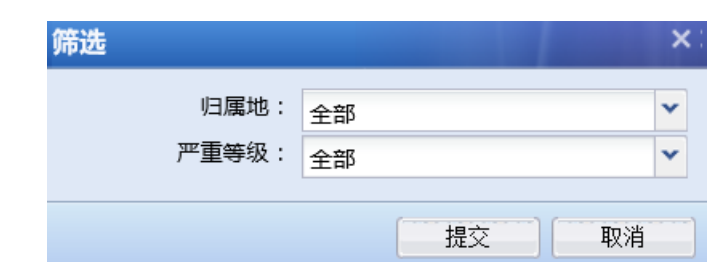

点击<mark>筛选</mark>,可根据归属地和严重等级进行筛选。如下图所示:

## 2.1.3.3. 实时漏洞分析

『实时漏洞风险』用于实时查看『策略』→『安全策略』→『安全防护策略』模块产生的信息, 可以查看到网络中存在的安全漏洞风险。界面如下:

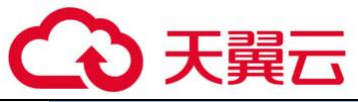

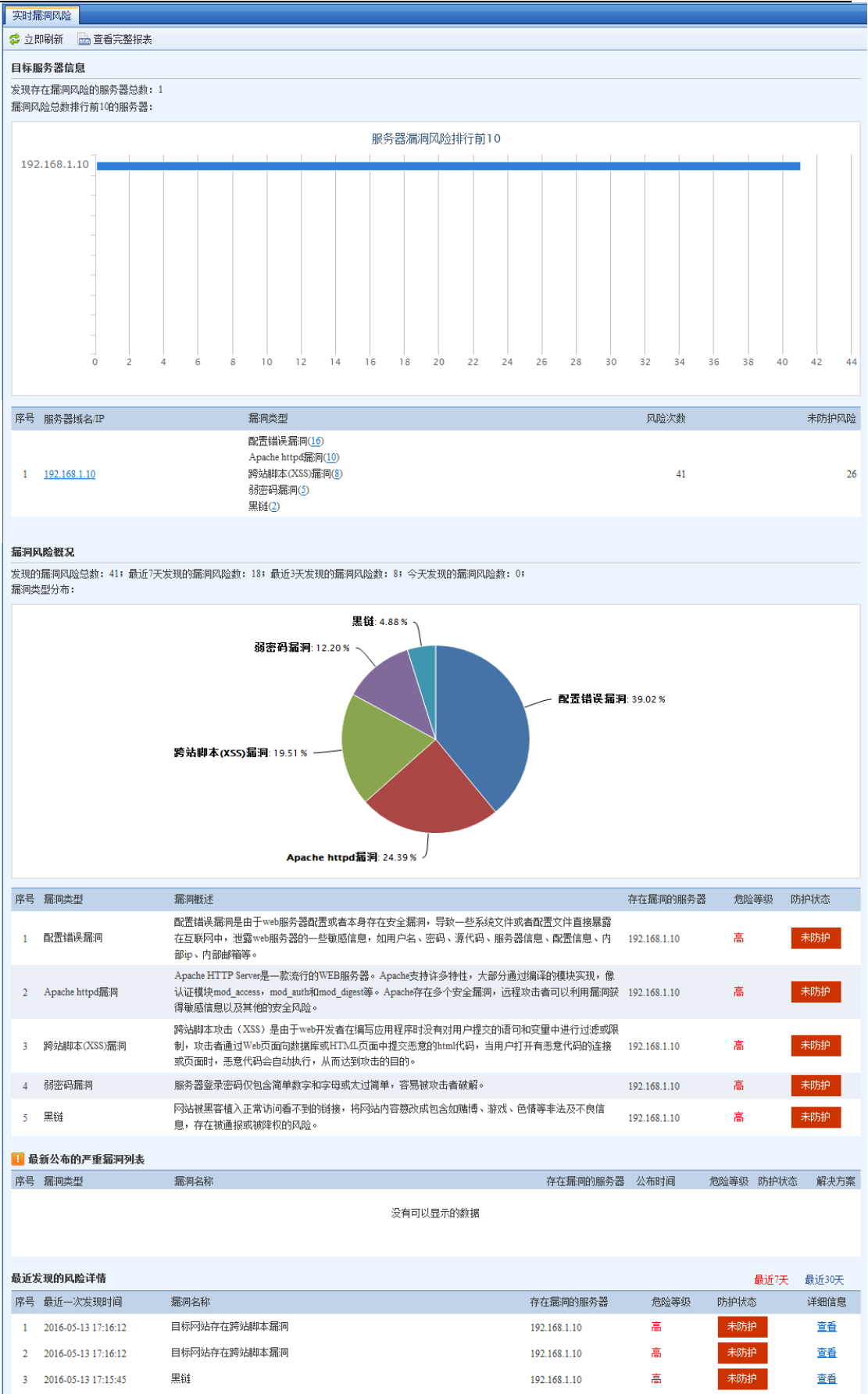

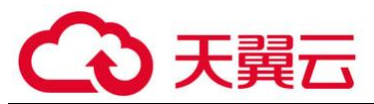

如图:显示的内容包括:目标服务器信息、漏洞风险概况、最新公布的严重漏洞列表、最近发 现的风险详情。

这里只显示了漏洞风险的概要信息,如需要了解详情及解决方案,可点击查看完整报表,查看 更完整的信息。

#### <span id="page-21-0"></span>2.1.4. 用户安全

## 2.1.4.1. 用户风险汇总

【用户风险汇总】是从用户角度进行安全展示,包括安全状态分布和所处阶段分布。如下图 所示:

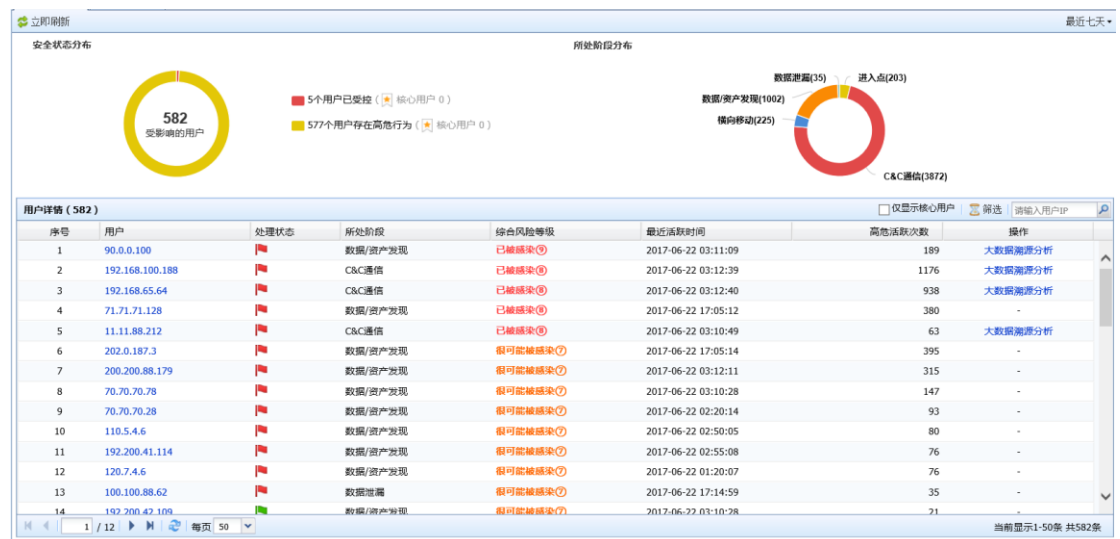

1.安全状态分布

『安全状态分布』主要用于显示受影响的用户分布情况。如下图所示:

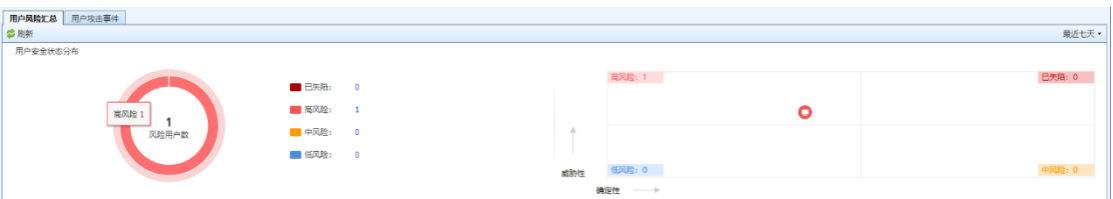

#### 2. 用户详情

『用户详情』主要用于显示最近用户发生的攻击事件,页面如下:

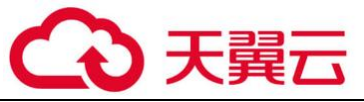

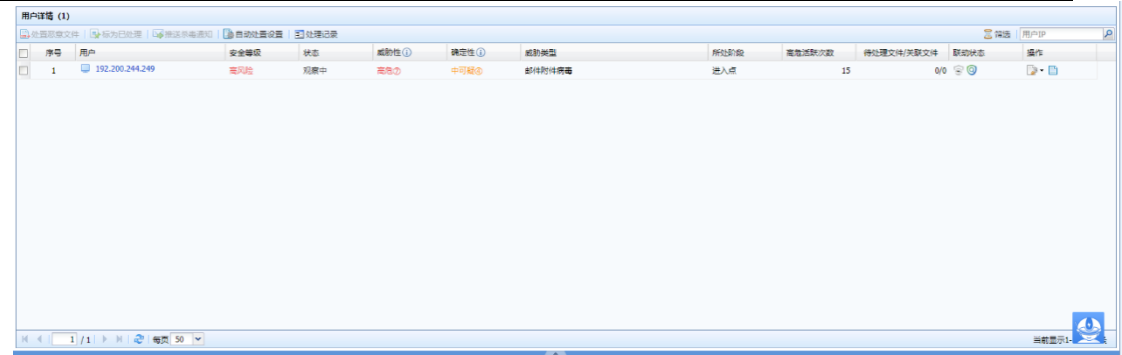

如图,显示的内容包括:用户、安全等级、状态、威胁性、确定性、威胁类型、所处阶段、 高危活跃次数、待处理文件/关联文件、联动状态、操作。

点击用户进行用户详情页面:可看到用户安全详情、攻击阶段图、解决方案。如下图所示:

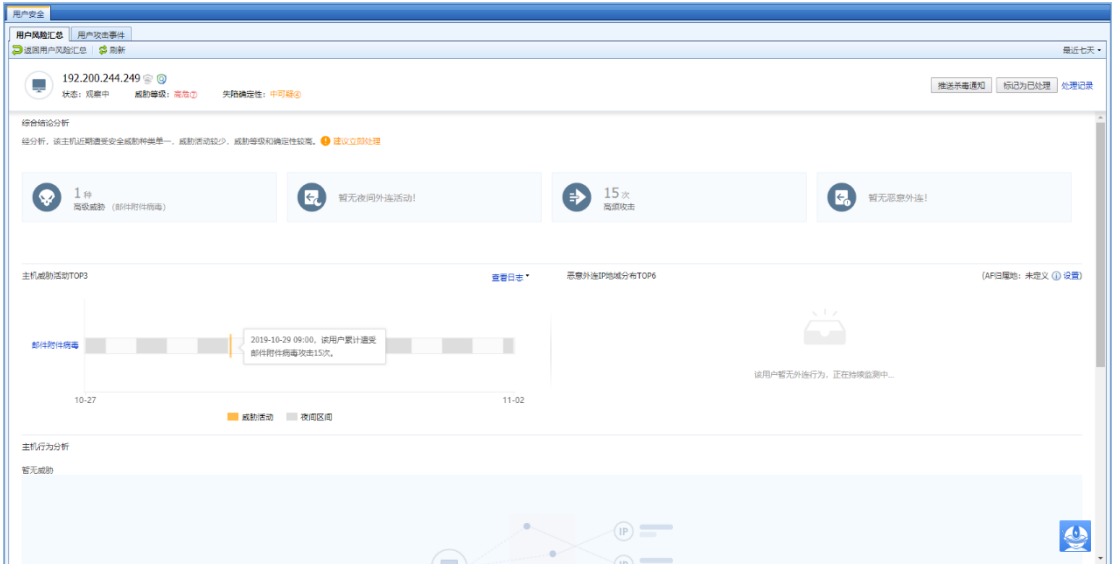

勾选仅显示核心业务,可只关注核心业务的安全状况。

点击<mark>筛选</mark>,可根据用户重要性、安全状态、处置状态、所处阶段进行筛选。如下图所示:

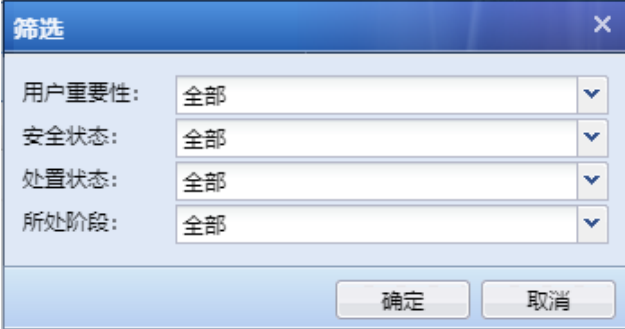

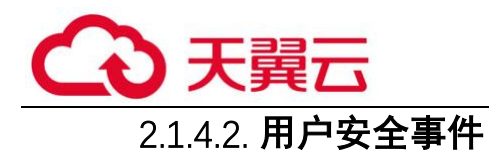

【用户安全事件】是从攻击者角度进行用户安全展示,包括安全事件类型分布和用户热点事 件。如下图所示:

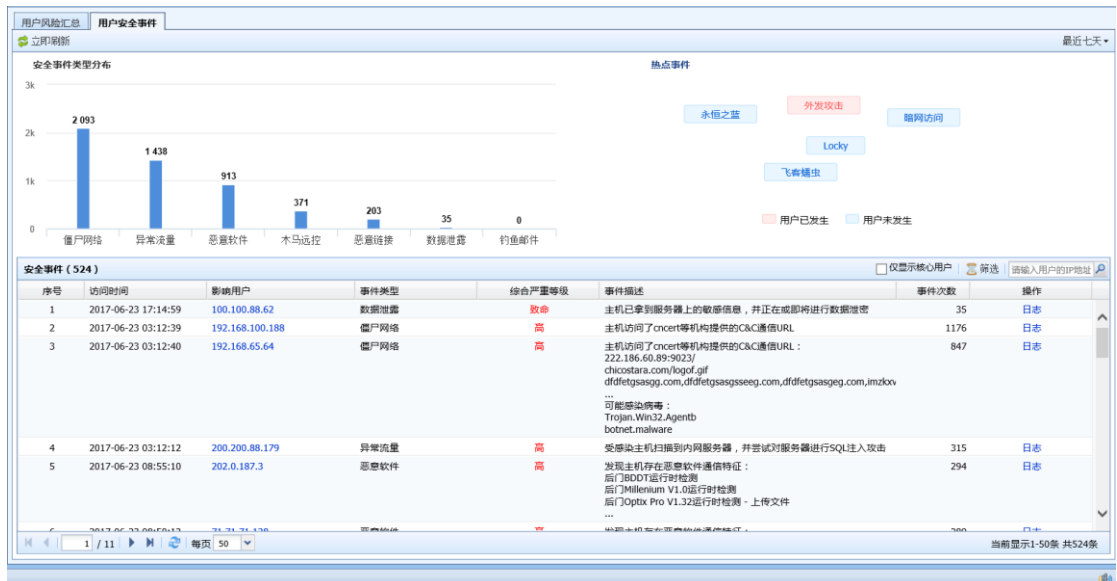

1. 攻击事件类型分布

『攻击事件类型分布』主要用于显示安全事件类型的分布情况。如下图所示:

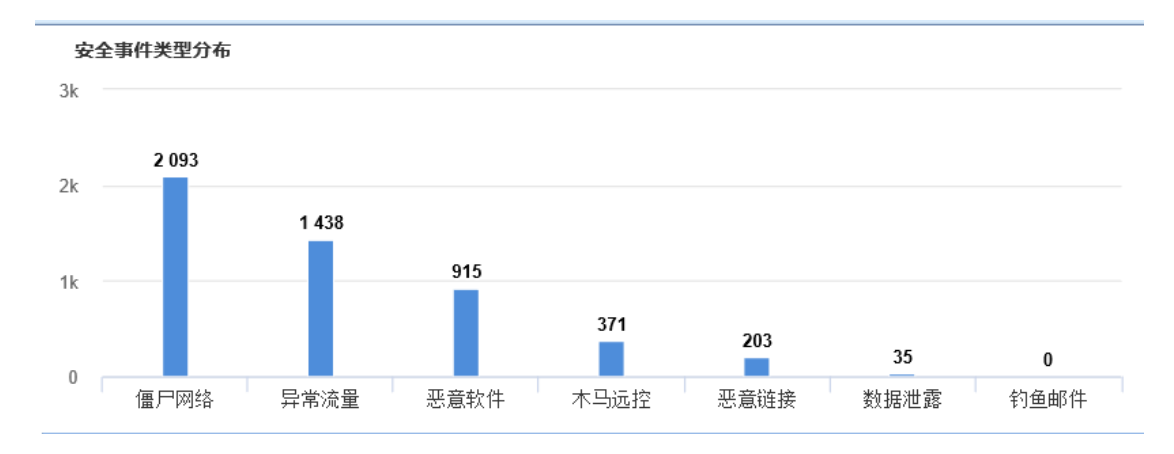

点击安全事件具体攻击类型,可在表格中过滤出该攻击类型相关的日志。如下图所示:

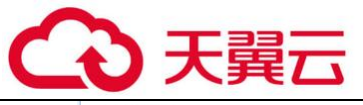

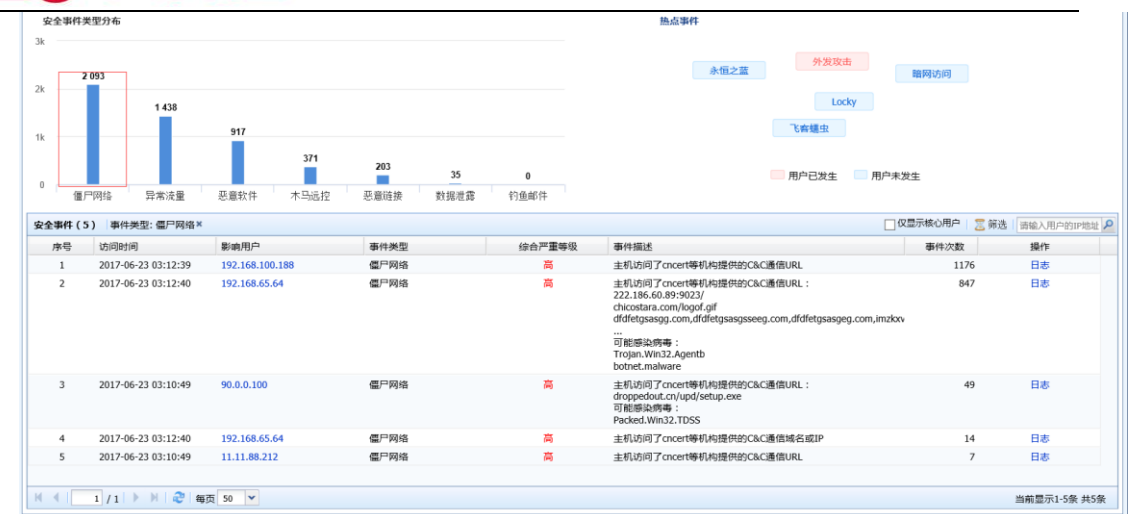

2. 全网实时热点事件 TOP10

『全网实时热点事件 TOP10』是根据当前的热点事件进行整理,结合客户当前的攻击日志来分 析,看客户内网用户是否有遭受热点事件的攻击。红色表示业务已发生,蓝色表示业务未发生。 如下图所示:

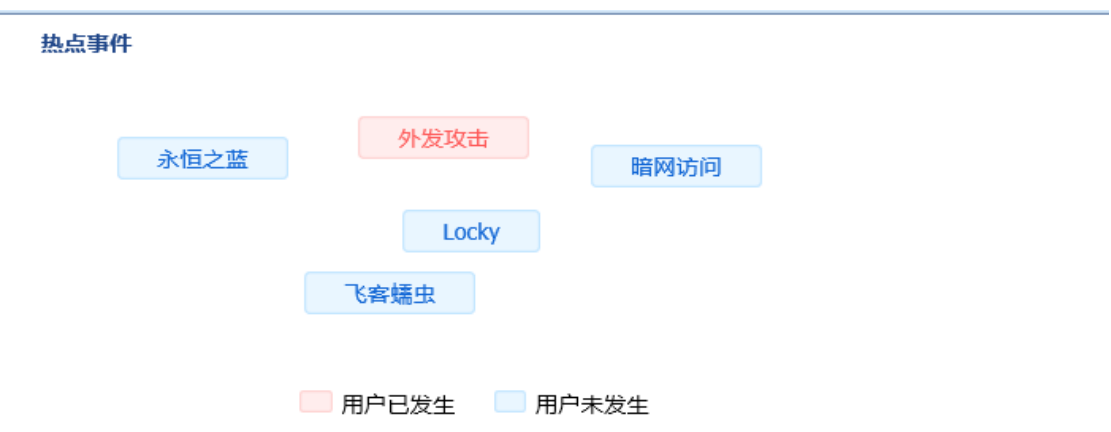

点击击具体热点事件,可在表格中过滤出具体的日志。如下图所示:

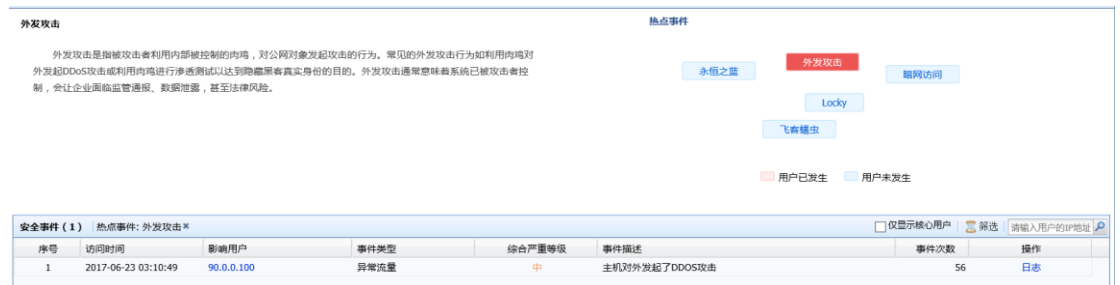

3. 受影响用户

『受影响用户』主要用于显示最近发生的被攻击事件,页面如下:

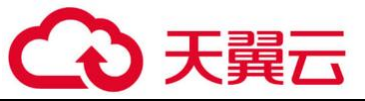

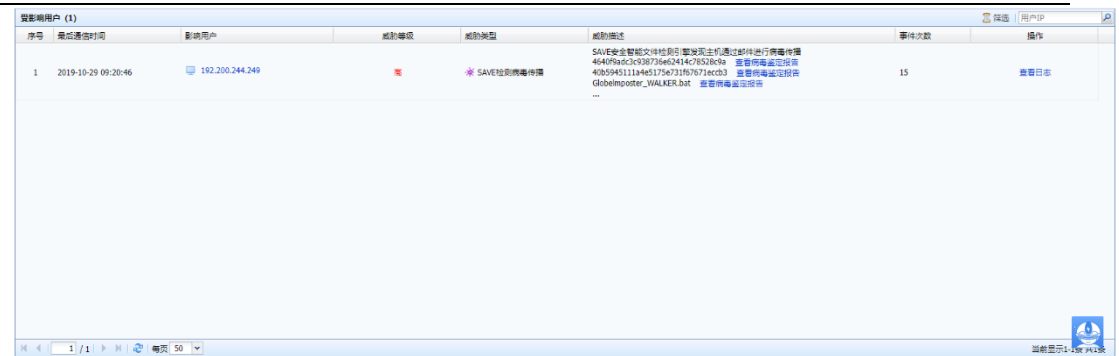

如图,显示的内容包括:序号、最后通信时间、影响用户、威胁等级、威胁类型、威胁描 述、事件次数以及操作。

点击具体的影响用户,可查看该用户被攻击的情况(攻击时间、攻击类型、攻击描述等),同 时提供将攻击者 IP 加入黑名单, 进行联动封锁。如下图所示:

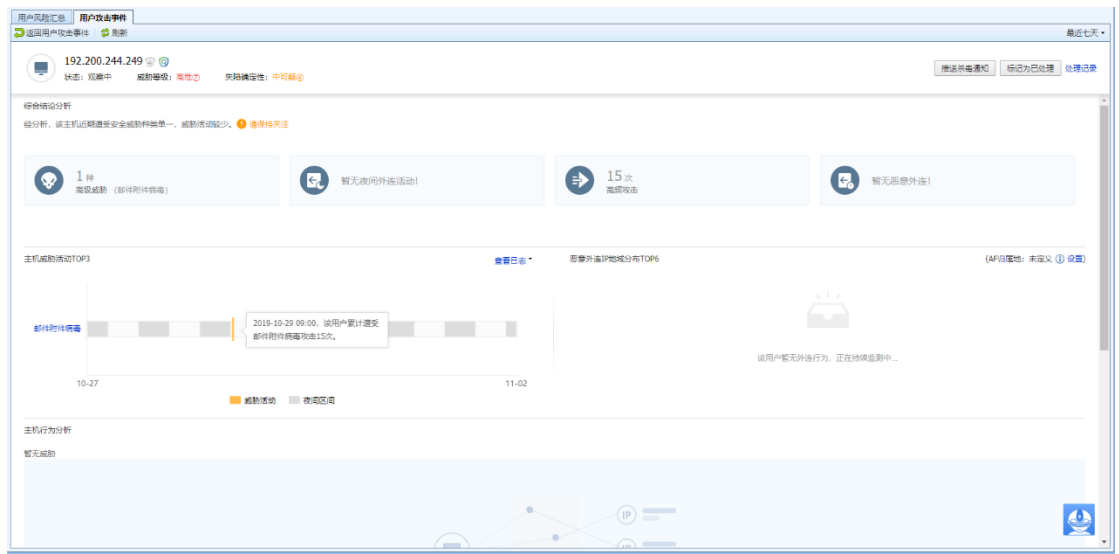

点击<mark>筛选</mark>,可根据用户重要性、威胁等级、事件类型、威胁类型进行筛选。如下图所示:

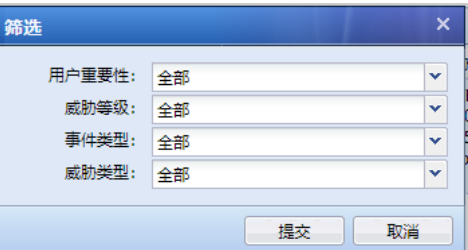

<span id="page-26-0"></span>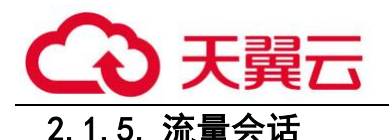

#### 2.1.5.1. 用户流量排名

1. 查看用户流量排名

『用户流量排名』主要用于显示在线用户的使用带宽的情况,界面如下:

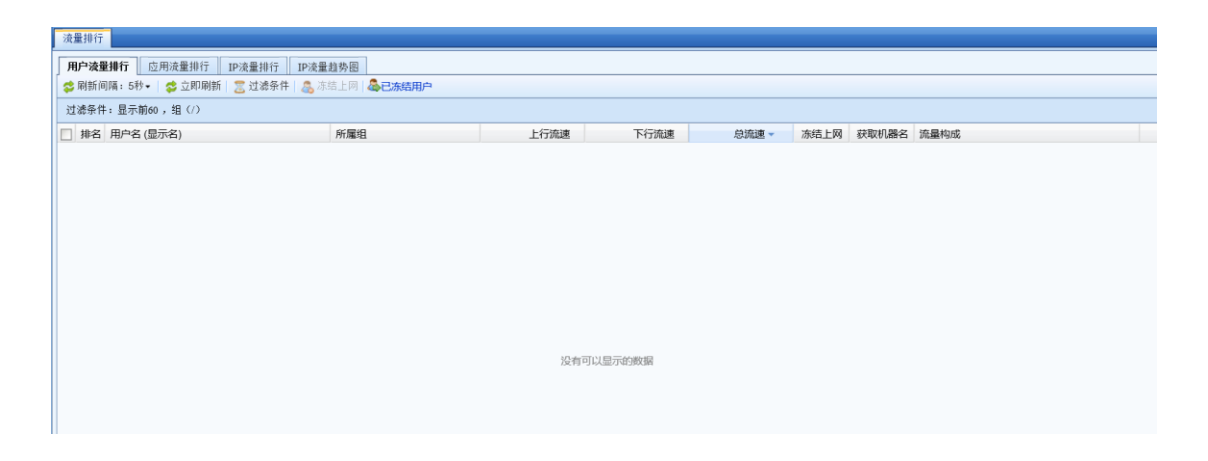

如图,根据用户的总流速进行排名。显示内容分别包含:用户名(显示名)、所属组、上下行 流速、总流速、是否冻结上网、获取机器名和流量构成。在[冻结上网]一栏点击<sup>。2</sup>,用于将对应 的用户冻结上网;在[获取机器名]一栏点击<mark>获取</mark>,用来获取对应用户计算机名;在[流量构成]一 栏,点击具体应用会出现如下页面,来显示该用户具体的应用流量:

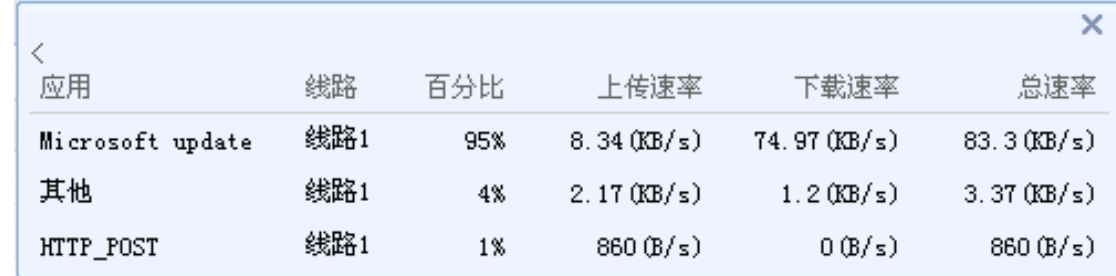

点击刷新间隔:5 秒用于设置页面上的排行刷新时间间隔;

点击立即刷新可以立即进行刷新。

2. 过滤用户流量排名

点击<mark>过滤条件</mark>,可以指定用户流量排名的过滤条件。

『过滤类型』用于设置查看的线路和应用,界面如下:

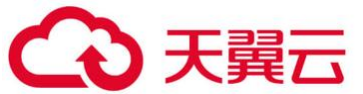

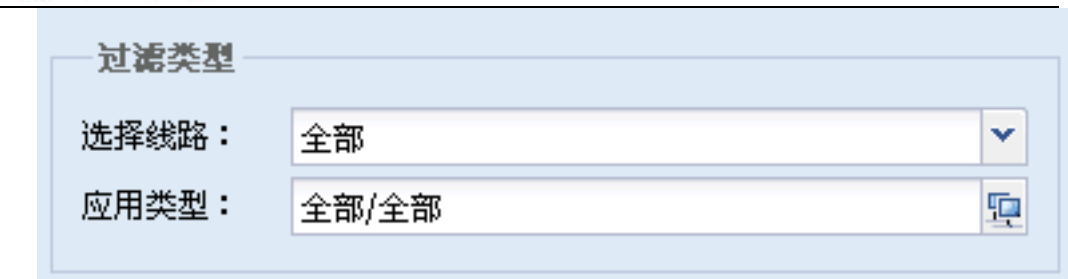

[选择线路]选择具体需要查看的线路,[应用类型]用于指定需要查看是应用服务,点击后出 现如下页面:

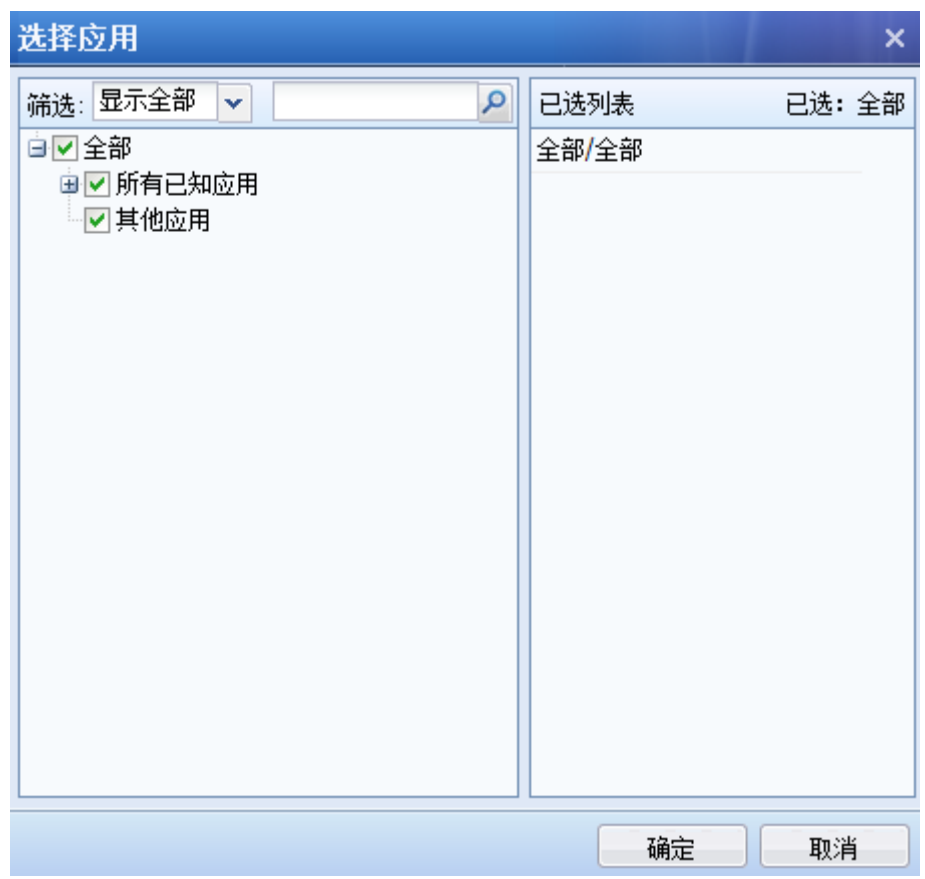

[筛选]里面有显示全部、显示选中和显示未选三种选择,下面可以勾选具体的应用,右边[已 选列表]显示已经选中的应用,点<mark>确定</mark>即可保存。

『过滤对象』是用来设置具体的用户或者 IP,页面如下:

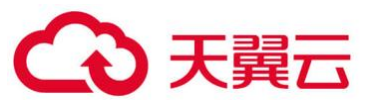

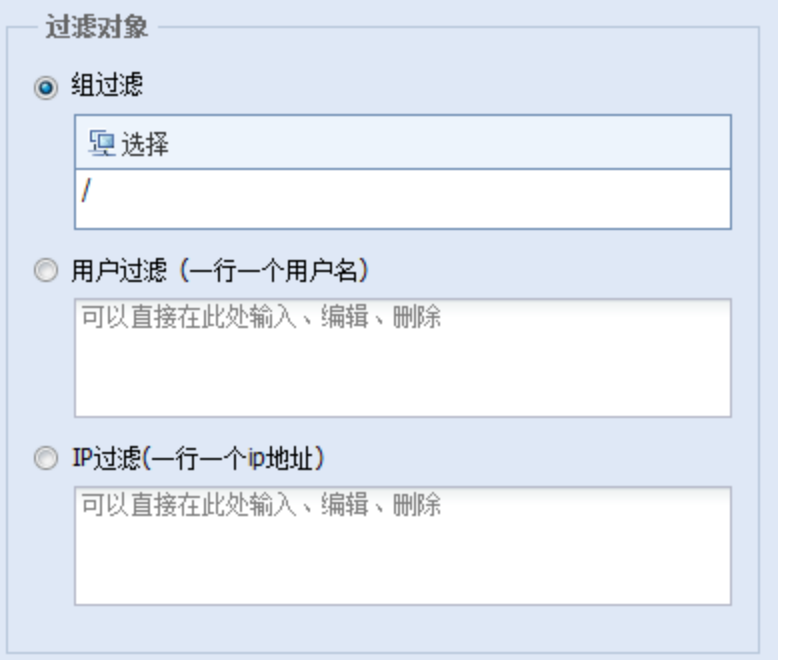

[组过滤]、[用户过滤]、[IP 过滤]三个条件只能选择一个, 其中组过滤中"/"是表示所有 组,点击<mark>选择</mark>会出现如下页面:

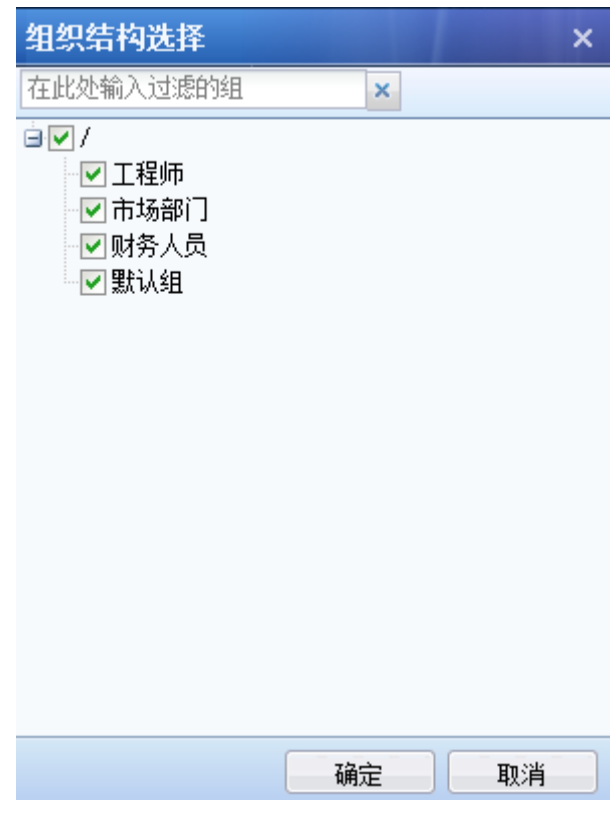

勾选需要查看的组,或者是在空行里输入相应组名,然后点击<mark>确定</mark>即可。

『显示选项』用于设置显示流量前多少名的用户,页面如下:

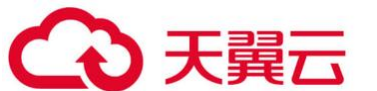

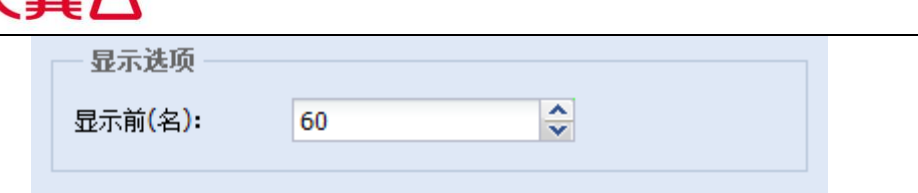

3. 冻结用户上网

『冻结上网』用于设置立即断掉某个用户连接,使其无法上网一段时间,具体操作是选中一 个『用户流量排名』里面的用户,点击<mark>冻结</mark>,来设置冻结上网的时间,以分钟为单位,页面如 下:

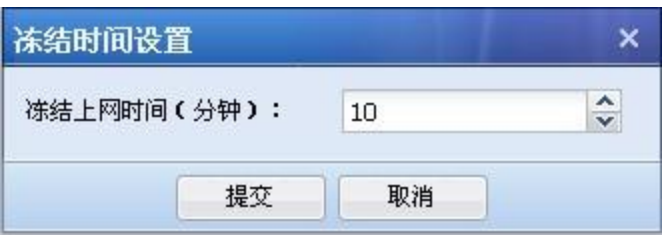

#### 4. 解冻用户上网

如果被冻结上网的用户需要立即放开限制,解冻上网,可以点击<mark>去用户列表解冻用户</mark>,此时 会跳转到【在线用户管理】的页面,页面如下:

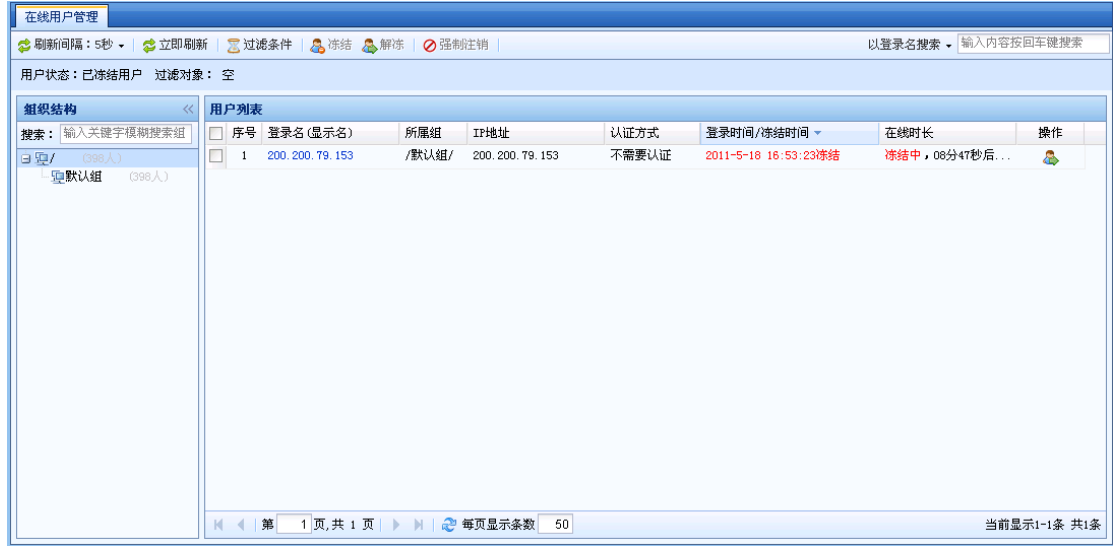

在这里找到被冻结的用户,选择该用户点击<mark>解冻</mark>即可。

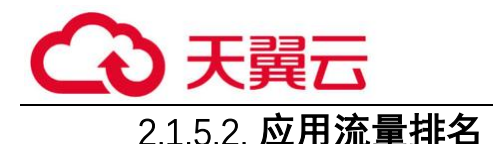

1.查看应用流量排名

『应用流量排名』主要用于显示设备实时的应用服务的流量排名情况,界面如下:

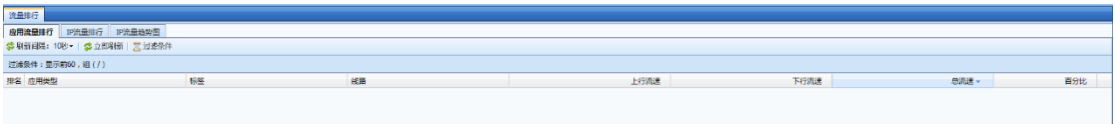

如图,根据应用占用的带宽进行排名,显示的内容包括:应用类型、标签、线路、上下行流 速、总流速。

点击刷新间隔:5 秒用于设置页面上的排行刷新时间间隔;

点击<mark>立即刷新</mark>可以立即进行刷新。

 $\breve{\bm{\Diamond}}$ 

1、应用流量排行支持 IPv6 环境中的应用流量统计排行。

 2、当前的标签有 6 种:外发文件泄密风险、高带宽消耗、降低工作效率、发送电子邮 件、论坛和微博发帖。

2. 过滤应用流量排名

点击过滤条件,可以指定应用流量排名的过滤条件,界面如下:

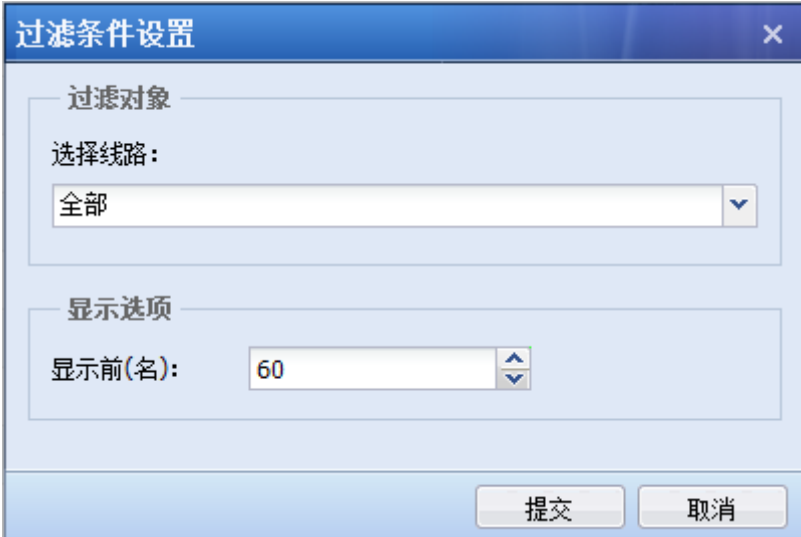

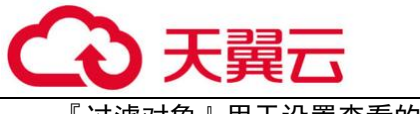

滤对象∥用于设置杳看的线路。

[选择线路]选择具体需要查看的线路

[显示选项]用于设置显示流量前多少名的应用。

#### 2.1.5.3. IP 流量排行

1. 查看 IP 流量排名

『IP 流量排名』主要用于显示在线 IP 的使用带宽情况,页面如下:

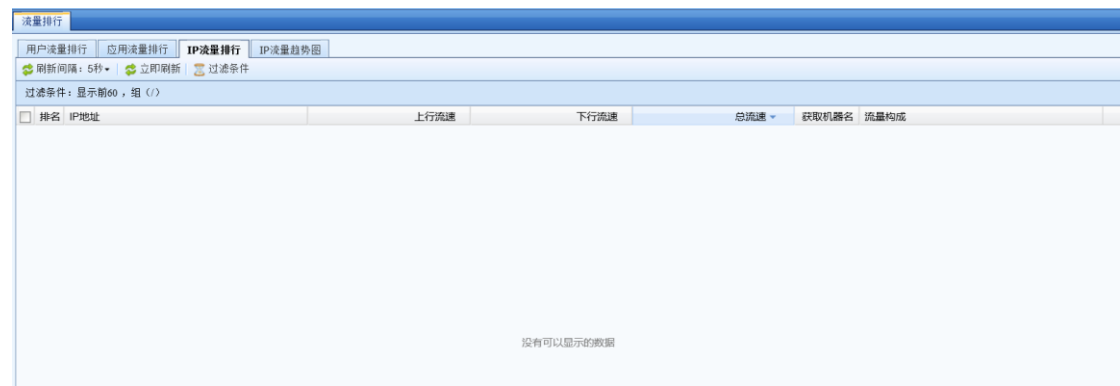

如图, 根据 IP 的总流速进行排名, 显示的内容包括 IP 地址, 上行流速, 下行流速, 总流 速,获取机器名,流量构成。在[获取机器名]一栏点击<mark>获取</mark>,用来获取对应 IP 的计算机名;在 [流量构成]一栏,点击对应的应用会出现如下页面,来显示该 IP 具体的应用流量:

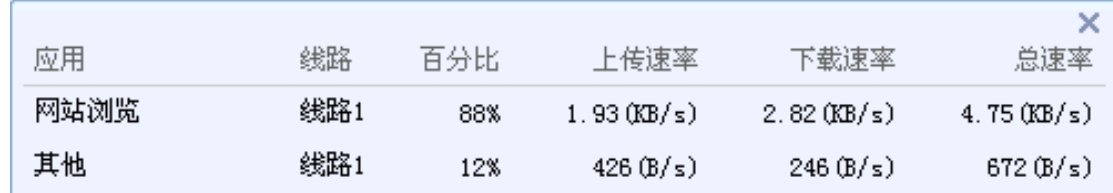

点击刷新间隔:5 秒用于设置页面上的排行刷新时间间隔;

点击<mark>立即刷新</mark>可以立即进行刷新。

 $\vec{G}$ IP 流量排行支持查看 IPv6 环境中的 IP 地址流量排行情况。

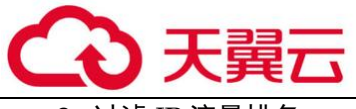

2. 过滤 IP 流量排名

点击<mark>过滤条件</mark>,可以指定 IP 流量排名的过滤条件,页面如下:

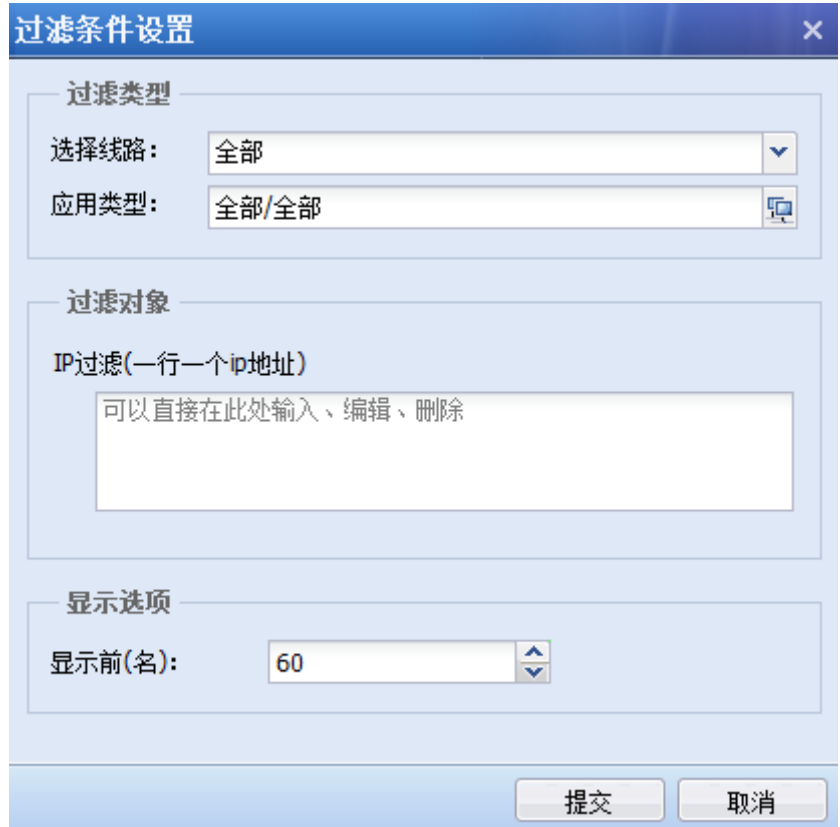

『过滤类型』用于设置查看的线路和应用类型。[选择线路]选择具体需要查看的线路,[应用 类型]用于指定需要查看的应用服务,点击后出现如下页面:

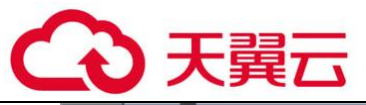

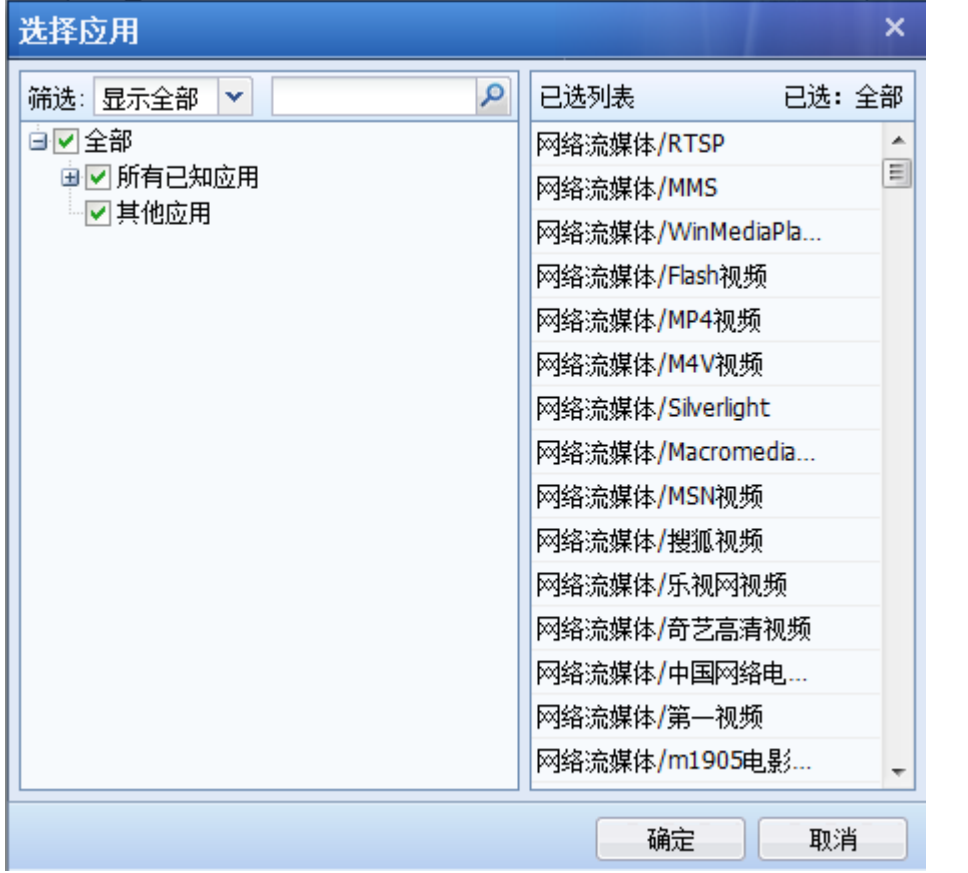

[筛选]里面有显示全部、显示选中和显示未选三种选择,下面可以勾选具体的应用,右边[已 选列表]显示已经选中的应用,点确定即可保存。

『过滤对象』用来设置具体的 IP,此处可设置 IPv4、IPv6 地址。

『显示选项』用于设置显示流量前多少名的 IP。

## 2.1.5.4. IP 流量趋势图

1. 查看 IP 流量趋势

『IP 流量趋势图』主要用于统计 IP 的流量趋势情况,页面如下:

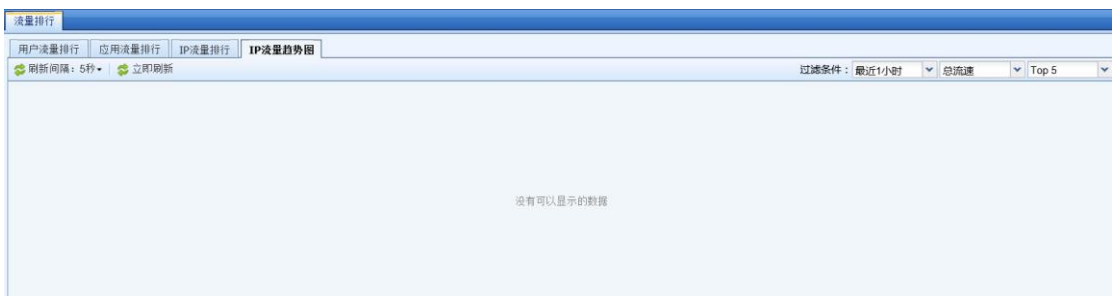

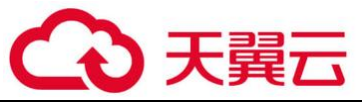

根据 ip 的最近流速的趋势显示 Top5 或者 Top10 的 ip。

## 2.1.5.5. 异常流量

『异常流量』用于查看僵尸网络检测出的异常连接数据,前提是『僵尸网络』中启用了检测异 常连接的功能,页面如下:

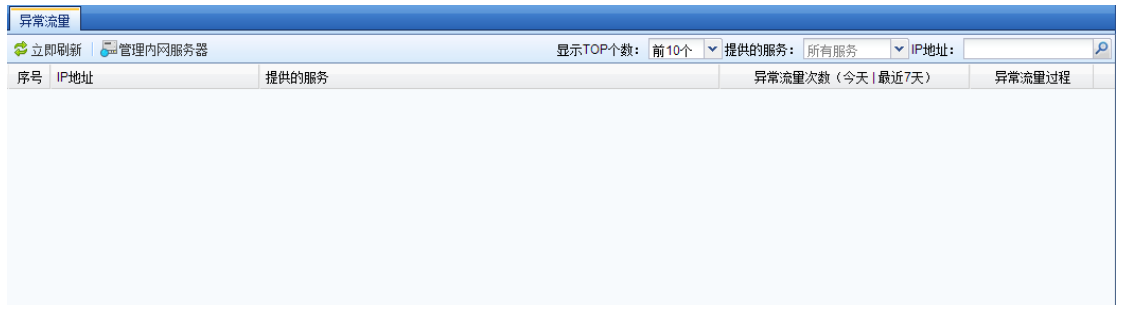

如图,此页面会显示异常连接的发生时间、源 IP、目的 IP、目的端口、风险等级、描述及详情。

## 2.1.5.6. 会话排行

#### 1. 会话排行

 『会话排行』主要用于查看通过 AF 设备的会话排名情况,可根据总会话数排行或者每秒钟新建 会话数排行,显示 TOP10、TOP10、TOP30 或者 TOP60 位。

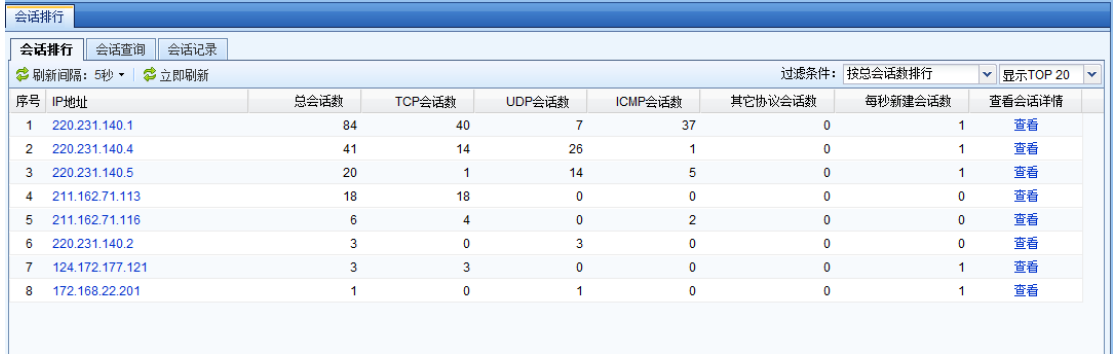

#### 2. 会话查询

『会话查询』主要用于查询指定的内网 IP 地址,根据会话对端的 IP 地址进行会话数的统计, 如下图所示:

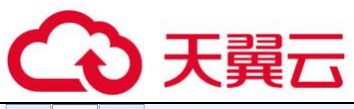

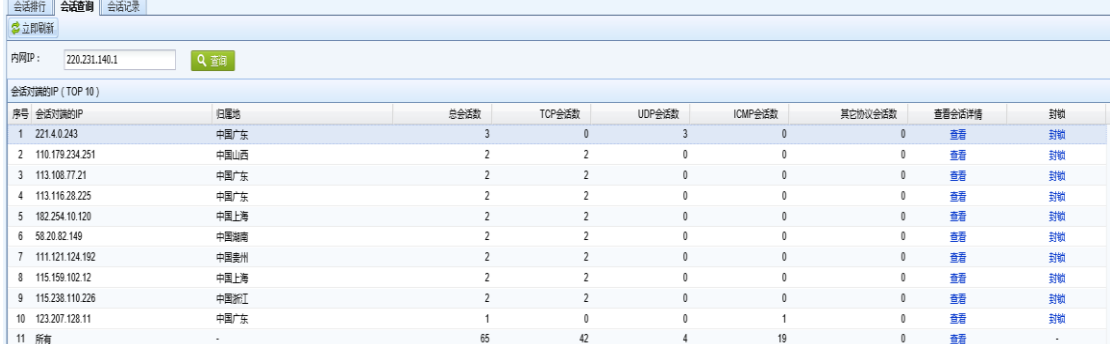

#### 点击 查看,可以查看回话详情,如下图所示:

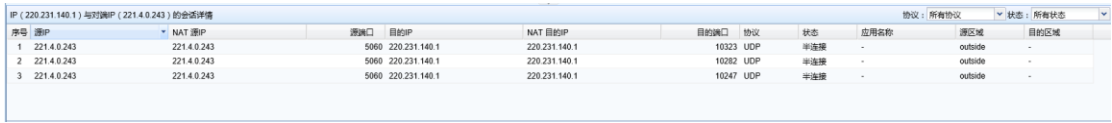

## 点击 <sup>封锁</sup>,可以封锁回话 IP,如下图所示:

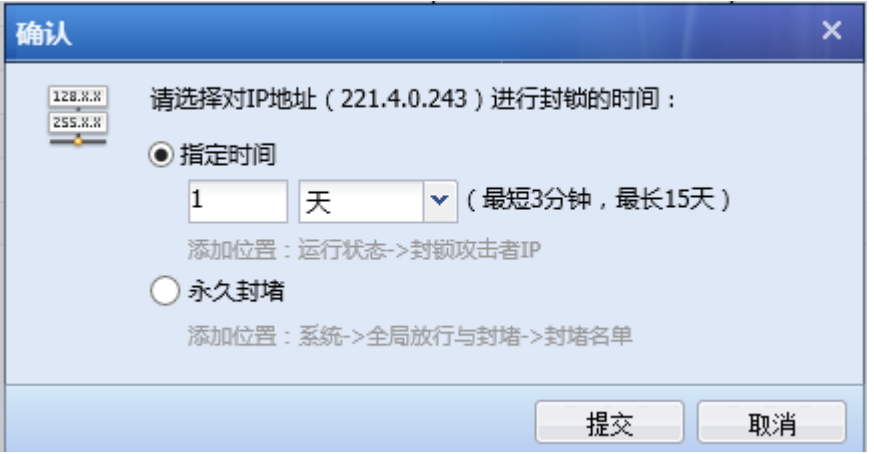

#### 3. 会话记录

『会话记录』主要用于定期监听 IP 的新建和并发会话数,使用时需要先设置监听 IP 组,如下 图所示:
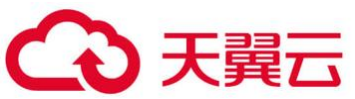

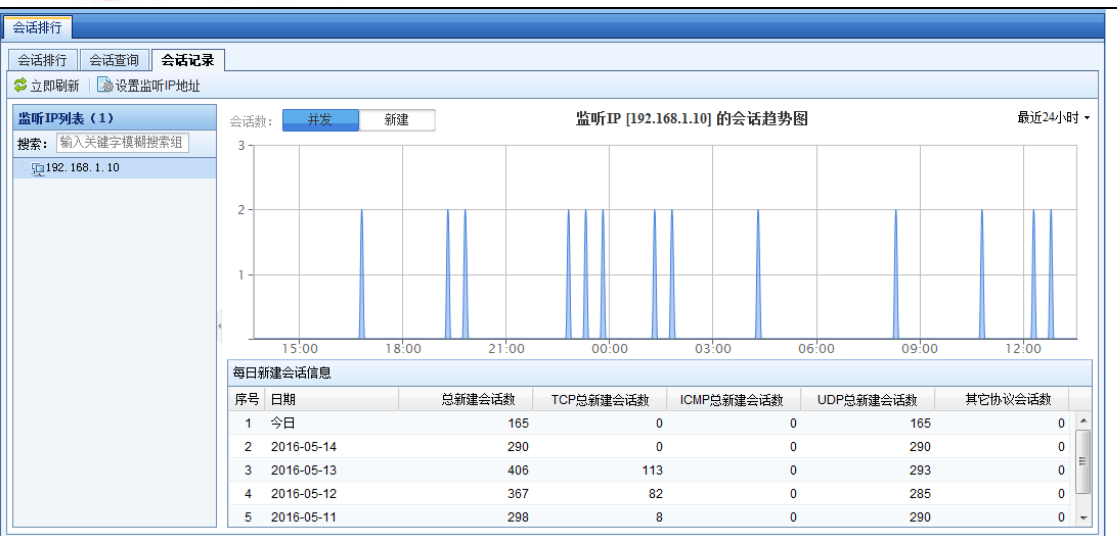

点击 设置监听 IP 地址,可手动输入指定 IP, 或者导入 IP 组, 如下图所示:

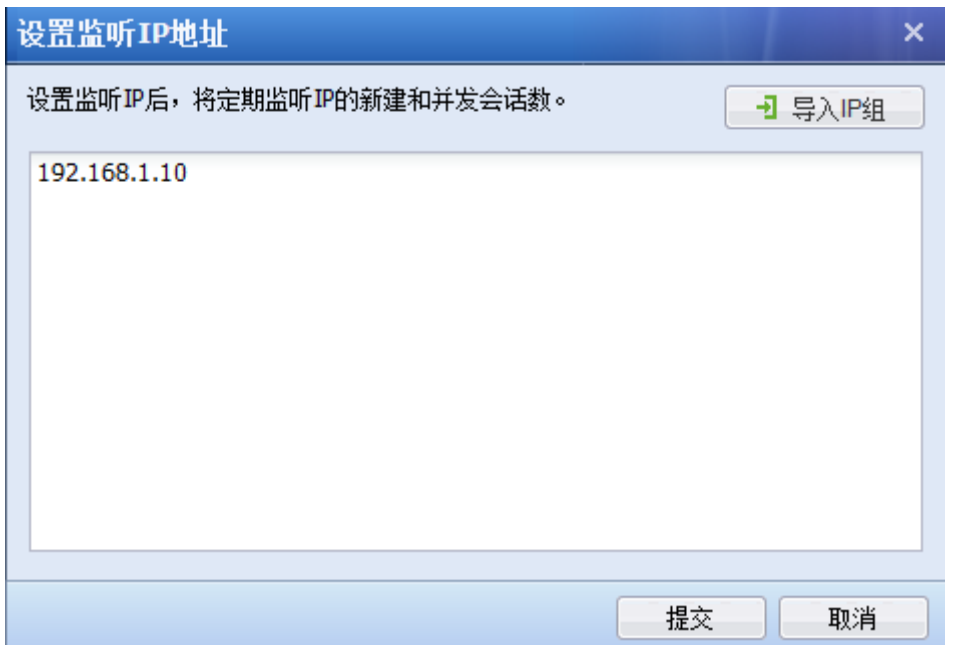

### 2.1.5.7. 流量管理状态

『流量管理状态』主要用于查看流量管理设置通道的实时流量信息,前提是『流量管理』已 经启用了流量管理的通道,页面如下:

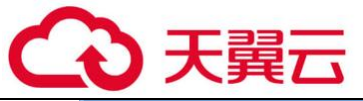

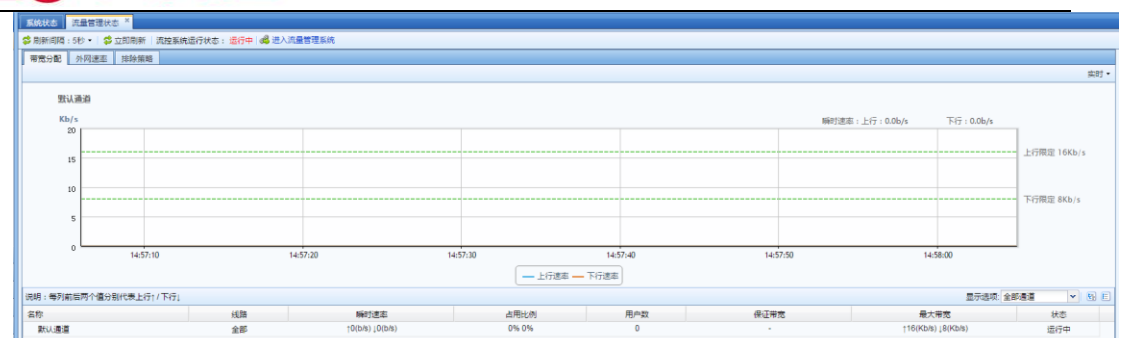

点击刷新间隔:5 秒用于设置页面上的排行刷新时间间隔;

点击立即刷新可以立即进行刷新。

流控系统运行状态: 运行中 用于显示流量管理系统是否是启用状态,只有状态是"运行中"此 处才可以查看到流量通道的实时信息。

点击进入流量管理系统,进入流量管理页面。

1. 查看外网速率

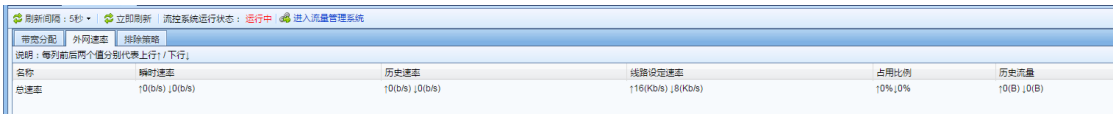

从【外网速率】中可以看到总的流量情况,包括各条线路和总线路的瞬时速率、历史速率、 线路设定速率、占用比例和历史流量等。

2. 通道流量查看

【带宽分配】可以查看通道流量,页面如下:

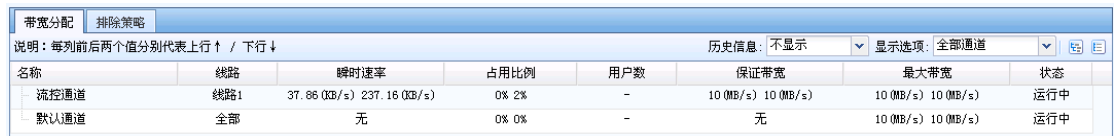

【带宽分配】页面可以看到流量通道的名称、所属线路、瞬时速率、占用比例、用户数、保 证带宽、最大带宽、状态等信息。在[历史信息]中可以选择不显示或者显示相应时间内的历史流 量信息;在[显示选项]中可以选择查看"全部通道"或者是"仅运行中的通道"。

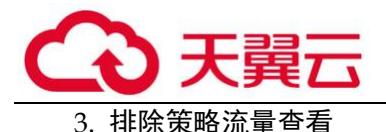

【排除策略】主要用于查看流量管理里面排除策略的流量信息,页面如下:

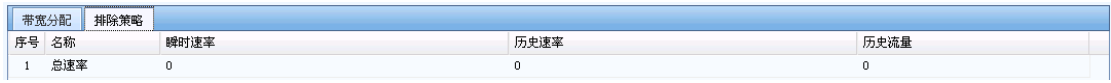

### 2.1.6. 在线用户管理

### 2.1.6.1. 查看在线用户

『在线用户管理』主要用于管理已经通过设备认证的在线用户,页面如下:

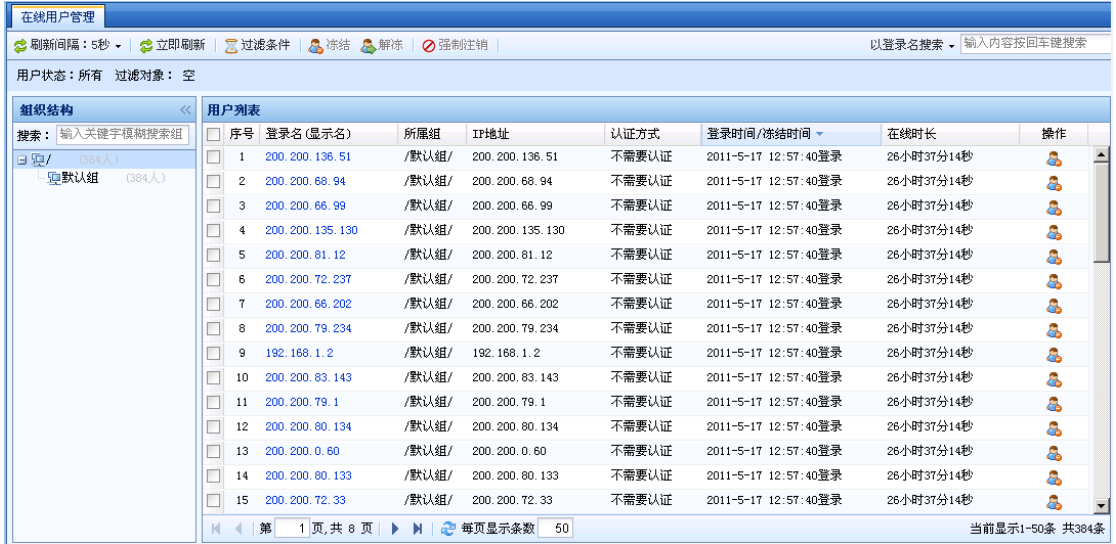

此处可以看到所有的通过设备认证的在线用户的登录名(显示名)、所属组、IP 地址、认证方 式、登录时间/冻结时间、在线时长以及对其进行操作。

在【组织结构】页面的[搜索]栏中输入关键词来搜索用户组,查询相应用户组的在线用户的 情况。

在【在线用户管理】中可以[以登录名搜索]或者[以 IP 地址搜索]搜索指定用户,页面如下:

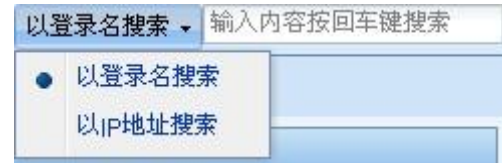

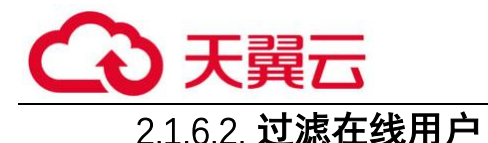

点击过滤条件,可以设置指定条件查看相应的用户,页面如下:

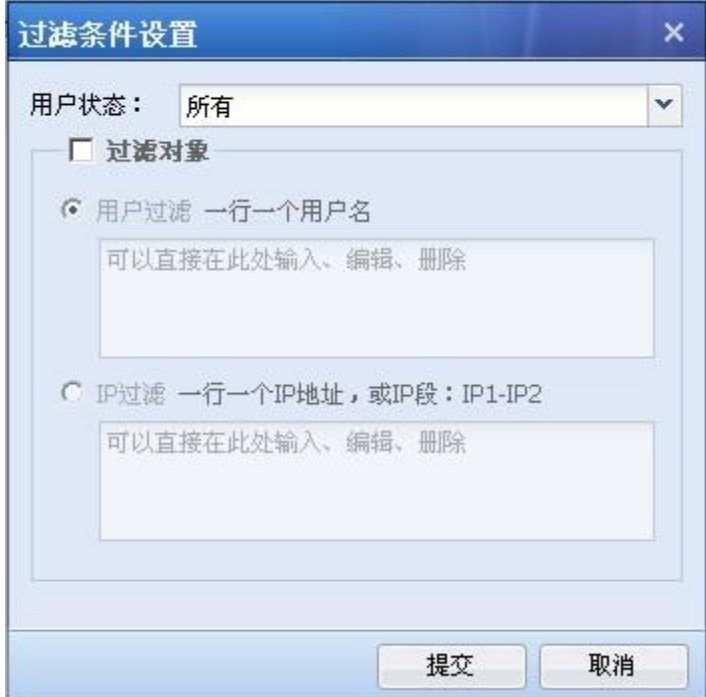

[用户状态]可以选择所有、已冻结用户和活跃用户这三种。

[过滤对象]勾选后可以选择根据[用户过滤]或者是[IP 过滤],输入指定的用户或者 IP 进行过 滤,设置完成点击<mark>提交</mark>即可。

### 2.1.6.3. 冻结在线用户

选中一个或者多个用户点击<mark>冻结</mark>,便可以立即断开选中用户的上网连接,使其不能通过设备 上网,具体操作如下:

选中一个用户:

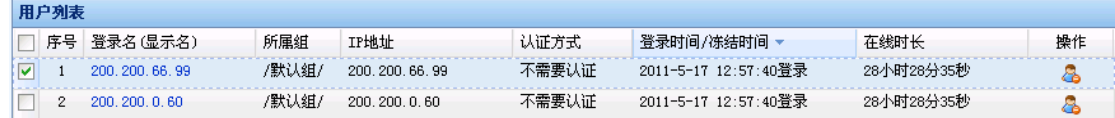

点击<mark>冻结</mark>或者是在[操作]栏点击图示<sup>8</sup>5,出现如下页面:

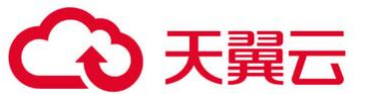

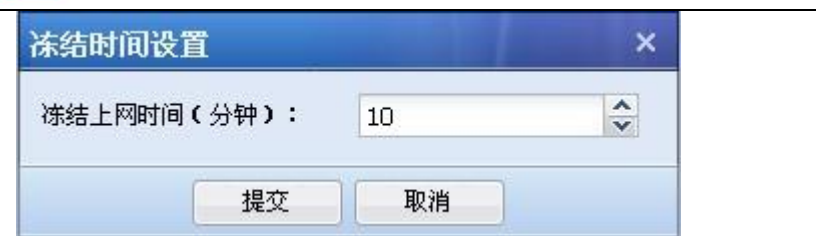

设置[冻结上网时间]后,点击<mark>提交</mark>,该用户就被冻结上网了,此时该用户状态如下:

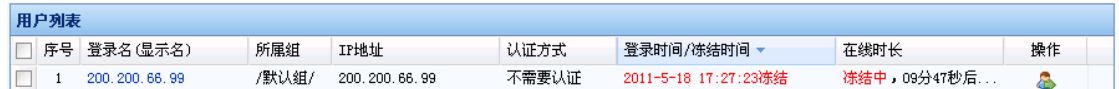

### 2.1.6.4. 解冻在线用户

被冻结的用户需要立即解冻去上网,也可以在此操作,具体操作如下:

选择需要解冻的用户:

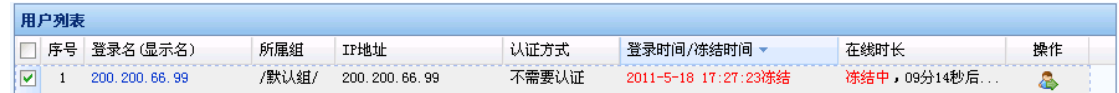

点击<mark>解冻</mark>或者是需要解冻的用户的[操作]一栏点击图示<sup>8</sup>。 即可立即解冻该用户。

### 2.1.6.5. 强制注销在线用户

管理员在该页面中可以强制注销在线用户,但不能对不需要认证和临时用户进行注销,对这 类用户点击<mark>强制注销</mark>会出现如下提示:

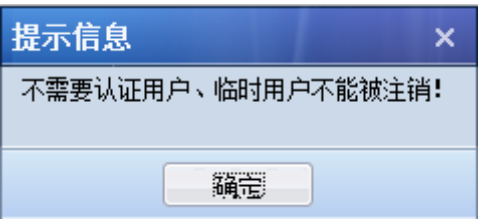

对密码认证和单点登录的用户可以进行强制注销,具体操作如下:

选中用户:

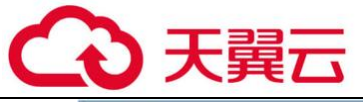

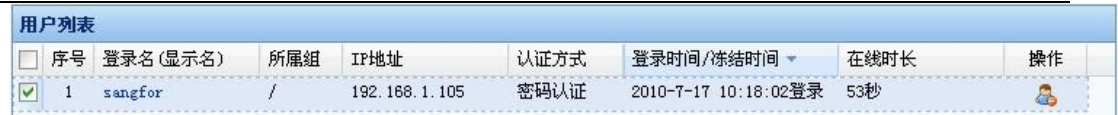

点击强制注销,出现如下界面:

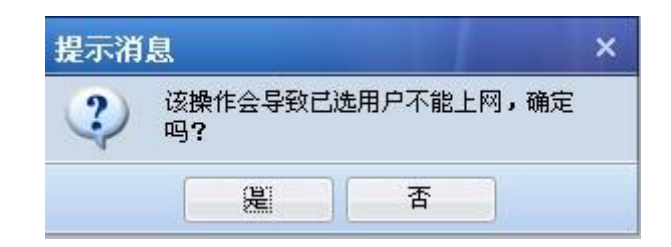

点击<mark>是</mark>,即可注销该在线用户。

 $\breve{\bm{\sigma}}$ 注意:『在线用管理』模块需要开启用户认证功能后,才能显示。未开启状态下,此模 块不可见。

### 2.1.7. 封锁攻击者 IP

『封锁攻击者 IP』主要用于查看当漏洞攻击防护规则、WEB 应用防护规则和数据泄密防护模 块, APT 检测启用联动封锁时, 封锁了哪些源 IP 以及是哪个安全策略触发的封锁。界面如下:

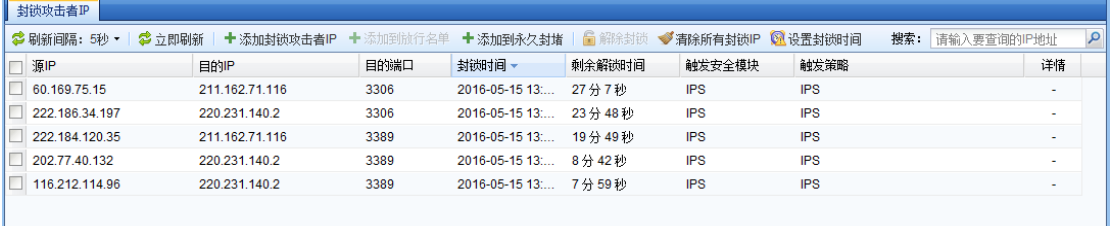

点击刷新间隔:5 秒用于设置页面上的刷新时间间隔;

点击<mark>立即刷新</mark>可以立即进行刷新。

[添加攻击封锁者 IP]: 用于将攻击源 IP 或者目标 IP 加入封锁名单, 并设置封锁时间, 如下 图所示:

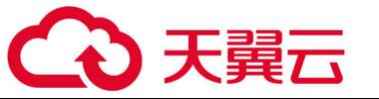

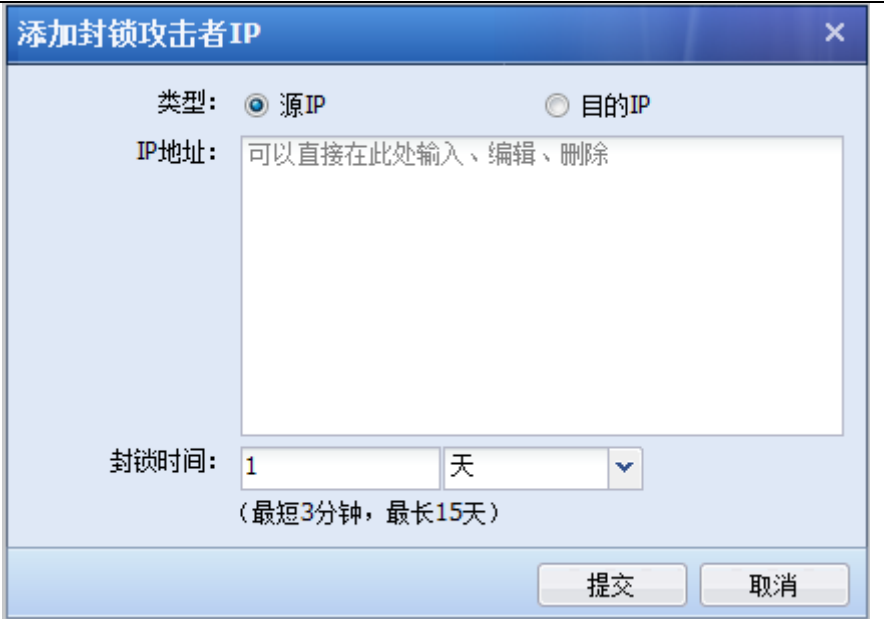

 [添加到放行名单]:将设备已封锁的攻击者 IP 放行,后续该 IP 地址也不会被封锁。勾 选需要放行的 IP 地址,点击<mark>添加到放行名单</mark>,如下图所示:

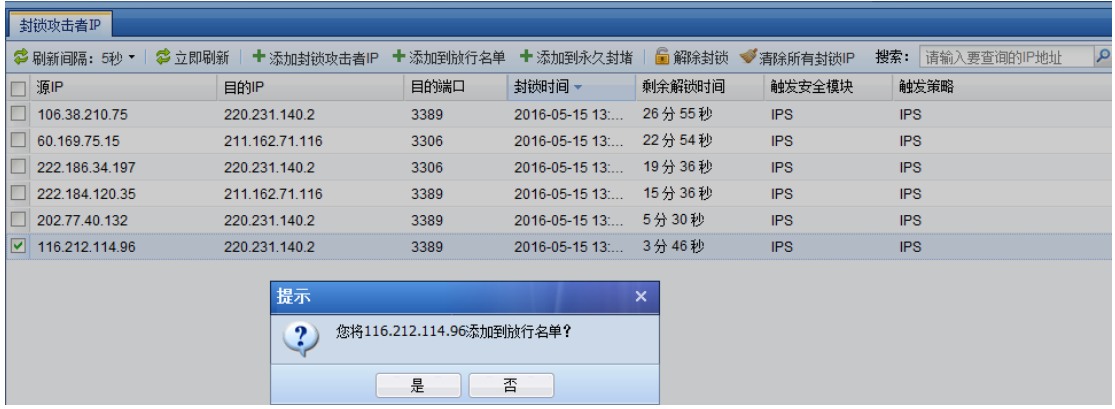

[添加到永久封堵]: 用于将 IP 地址加入到封堵名单, 所有与封堵名单中的 IP 地址的通信都 会被永久拒绝,如下图所示:

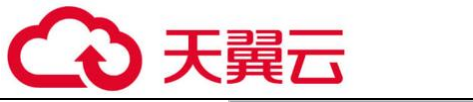

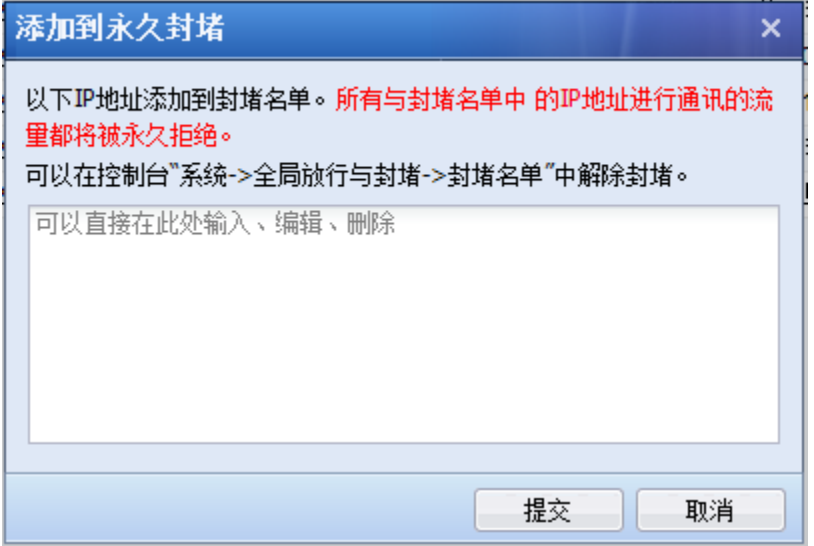

勾选相应条目,点击 「一<sup>解除封锁」</sup>可以清除该封锁 IP 地址。

点击 <sup>●清除所有封锁IP</sup> 可以清除所有源 IP, 将恢复所有 IP 的访问权限。

点击 <sup>63</sup>设置封锁时间, 对于触发制定安全策略的源 IP, 默认封锁时间为 10 分 钟,10 分钟后将自动解锁,可以在此处设置更长的封锁时间。

[搜索] 可以针对某个 IP 地址进行搜素。

# 第3章 网络及对象设置

3.1. 网络

### 3.1.1. 接口/区域

『接口/区域』用于设置设备各网络接口和接口所属局域网络信息,可以设置物理接口、子接 口、VLAN 接口、聚合接口、GRE 隧道、区域、接口联动信息, 如下图所示:

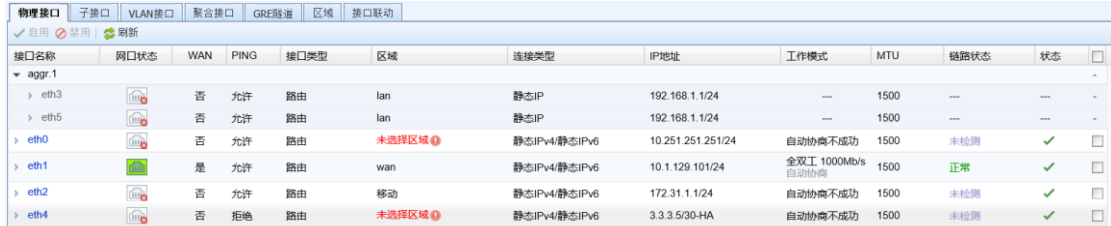

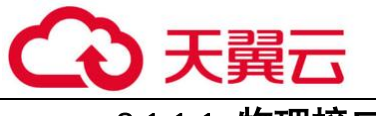

#### 3.1.1.1. 物理接口

『物理接口』页面可以查看各个接口名称,描述,WAN,接口类型,连接类型,区域,地址, 拨号状态,MTU,工作模式,PING,网口状态,链路状态等,如下图所示:

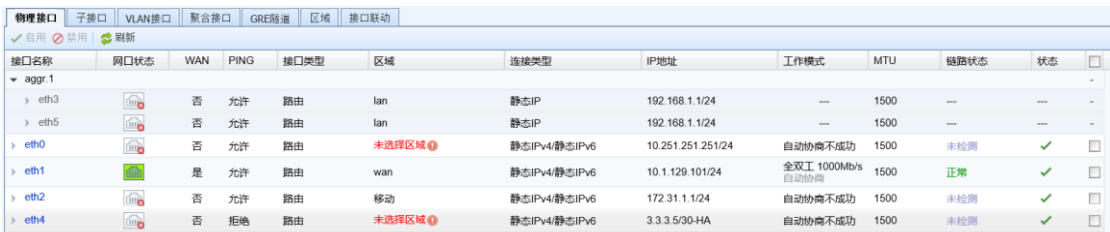

[接口名称]:网口的名称,物理接口不支持修改名称。

[描述]:对接口的描述。

[接口类型]:显示接口所属的类型。接口类型有路由接口、透明接口、虚拟网线接口和旁路 镜像接口四种。

[连接类型]:显示接口 IP 地址获取的类型,包括 ADSL IPv4、静态 IPv4、DHCP IPv4、静态 IPv6、DHCP IPv6。

[区域]:接口所属的安全区域。

[地址]:列出为此接口配置的 IP 地址,没有则留空。

[拨号状态]: 当接口类型为 ADSL 时, 拨号状态显示连接、断开类型。

[工作模式]:显示接口的工作模式,如自动协商。

[PING]:显示接口是否允许 PING。

[网口状态]:以图标颜色显示网口的链路状态, <mark>fddd</mark> 表示已连接, <sup>[cdd]</sup>表示接口未接线或 者网口 DOWN 掉。

[链路状态]:显示接口的链路故障状态,设备可以根据 PING 检测和 DNS 检测方式检测链路状 态。

[状态]: 显示接口是否启用, ■ 本示当前接口已启用。

如点击接口名称 eth0, 可以进入对应接口编辑页面进行基本设置, 如下图:

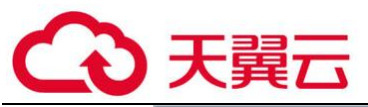

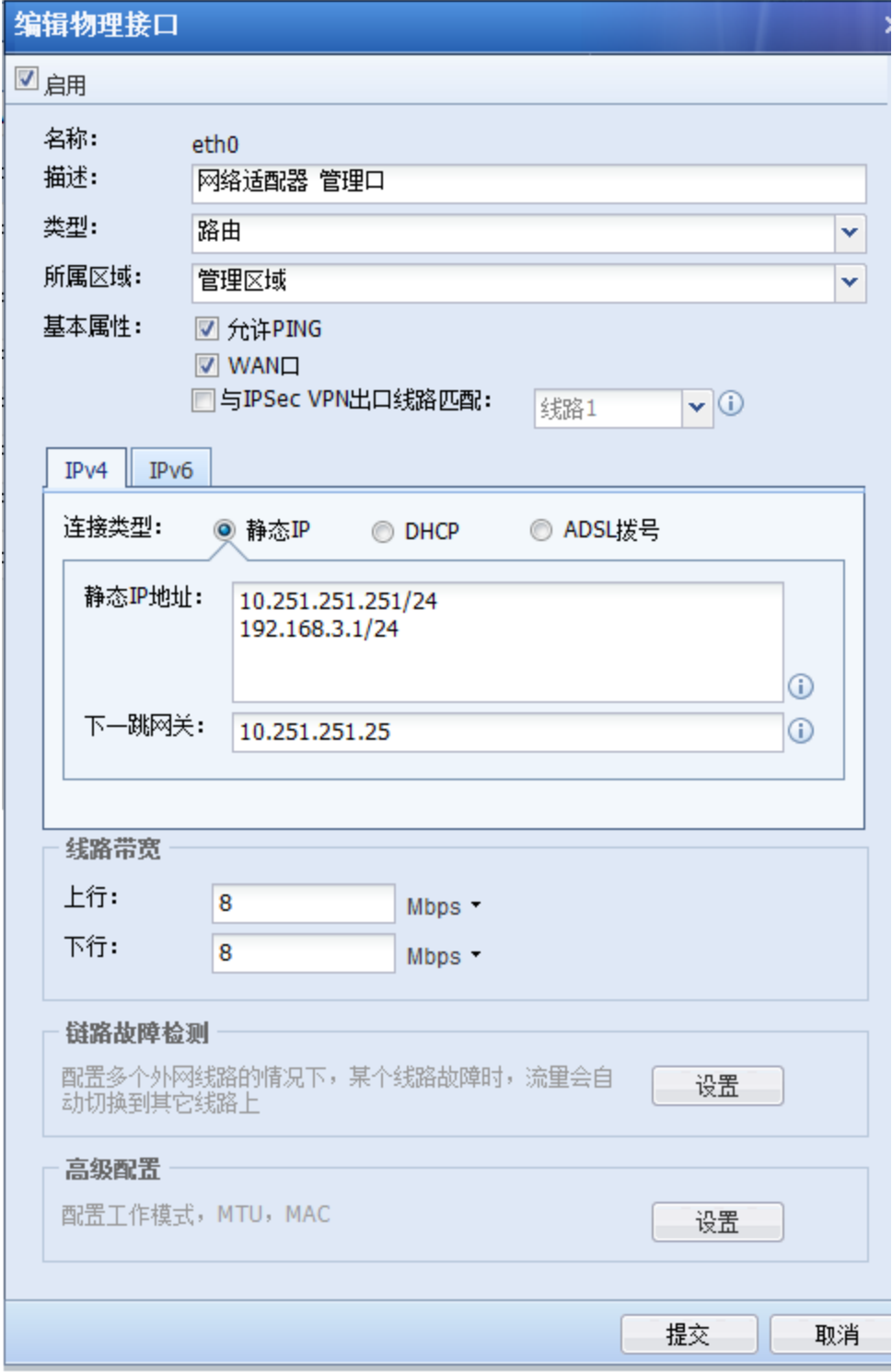

[类型]的配置即接口模式配置,它决定了设备数据的转发功能,有四种类型:

路由: 若选择为路由接口, 则需要给该接口配置 IP 地址, 并且该接口包含路由转发功能。

透明:透明接口相当于普通的交换接口,不需要配置 IP 地址,不支持路由转发,根据 MAC 地址表转发数据。

虚拟网线:虚拟网线接口也是普通的交换接口,不需要配置 IP 地址,不支持路由转

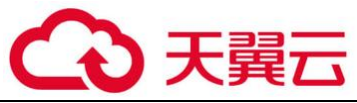

转发数据时,直接从虚拟网线配对的接口转发。

旁路镜像:连接到有镜像功能的交换机上,用于镜像流经交换机的数据。

物理网口支持配置 IPv4、IPv6 两类地址,其中 IPv4 支持静态 IP、DHCP、ADSL 三种配置,IPv6 支持静态 IP、DHCP 两种配置。

有关这四种不同接口类型的详细配置说明请参考 5.1 小节的案例。

[基本属性]:设置该接口的基本属性,是否允许 PING,是否为 WAN 口,如果是 WAN 口,是否 与 IPSEC VPN 出口线路匹配。

[链路故障检测]:用于检测外网线路的有效性,如果有多条外网线路的场景,某条线路故 障,流量可自动切换到其他正常的线路。 可通过 DNS 解析或者 PING 的方式来检测, 如下图所 示:

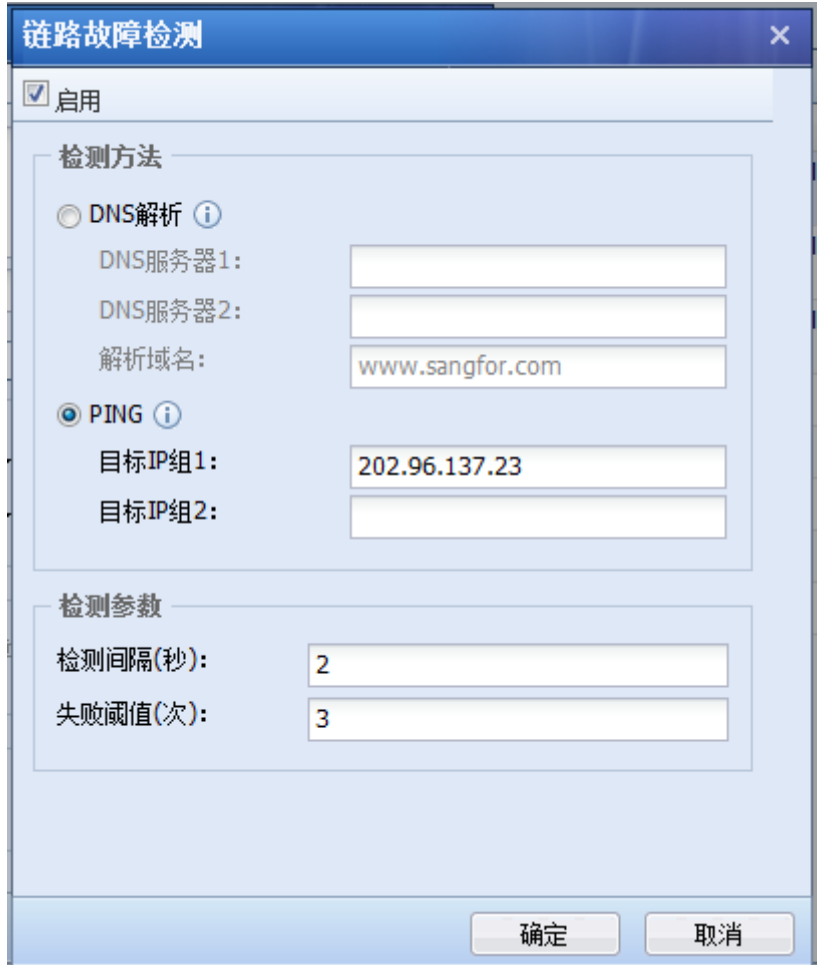

[高级配置]:可设置接口的工作模式,MTU,以及 MAC 地址:

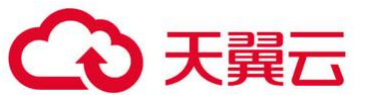

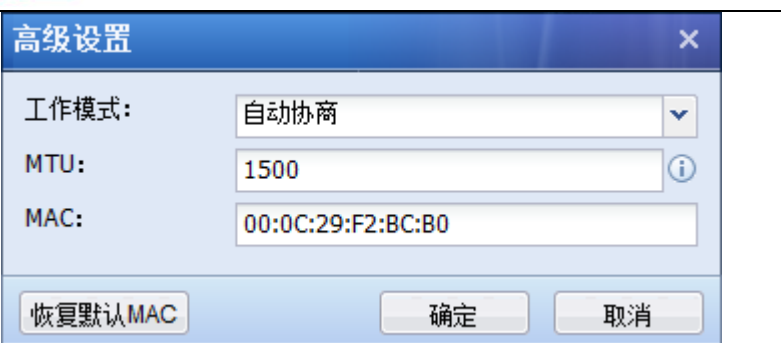

 $\vec{r}$ 1. ETH0 管理口的接口模式为路由口,不可更改接口模式。

2. ETHO 口可以增加管理 IP 地址, 但是默认的管理 IP 地址 10. 251. 251. 251/24 不能删除。

3.任何接口的 IPv4 地址不允许设置在 1.1.1.0/24 网段范围。

4. 只有 WAN 口属性的接口,才能选择与 IPSEC VPN 出口线路匹配。

5. 链路检测与双机热备中的抢占功能不能同时开启。

3.1.1.2. 子接口

子接口用于配置物理接口是路由接口,并且该路由接口需要启用 VLAN trunk 的场景,配置如 下:

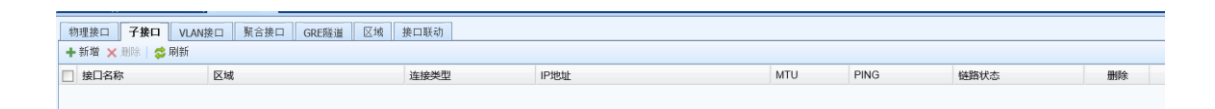

[接口名称]显示子接口的名称。 接口名称自动生成,且不可修改。例如 eth0 口下 VLAN2 的 子接口, 则自动生成为 eth0.2。

[描述]填写子接口的描述信息。

[区域]显示子接口所属区域。

[地址]显示子接口的 IP 地址。

[MTU]显示子接口的 MTU 值。

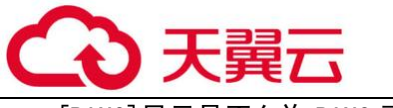

[PING]显示是否允许 PING 子接口。

[链路状态]显示子接口是否开启链路检测。

有关子接口的详细配置过程请参考 5.1.4 小节的案例。

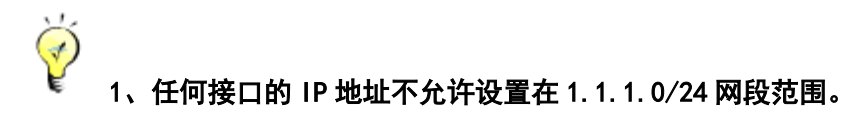

#### 2、子接口不支持配置 IPv6 地址。

3.1.1.3. VLAN 接口

『VLAN 接口』用于设置设备的 VLAN 列表,配置接口如下:

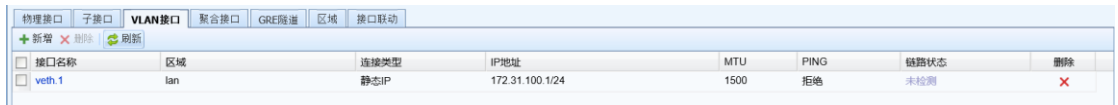

点击<mark>新增</mark>,添加 VLAN 接口,如下图所示:

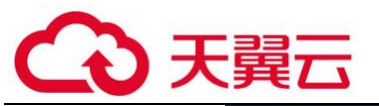

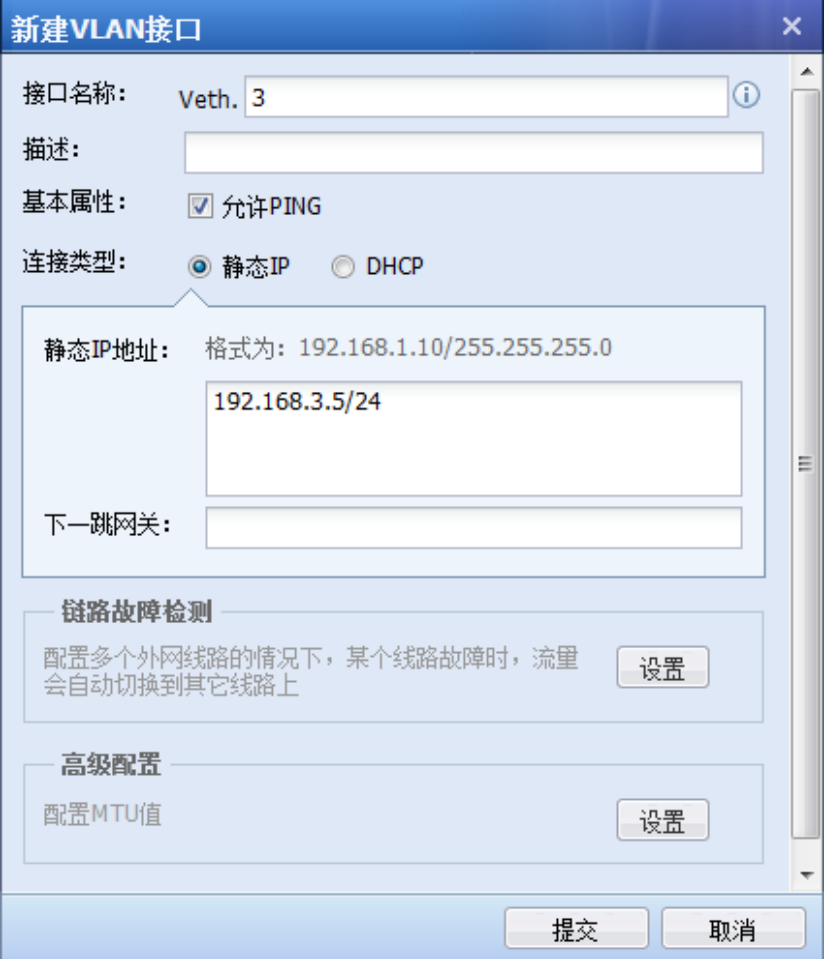

[接口名称]设置 VLAN ID。设备需要加入哪个 VLAN, 就填写对应的 VLAN ID 即可。

[基本属性]设置 VLAN 接口是否允许 PING。

[连接类型]可以选择静态 IP 或 DHCP。静态 IP 地址填写对应 VLAN 网段的 IP 地址。

[链路故障检测]与[高级配置]与路由接口设置方法相同,此处不再赘述。

Ó 1、任何接口的 IP 地址不允许设置在 1.1.1.0/24 网段范围。

#### 2、VLAN 接口不支持配置 IPv6 地址。

### 3.1.1.4. 聚合接口

『聚合接口』用于设置设备的聚合接口列表,配置接口如下:

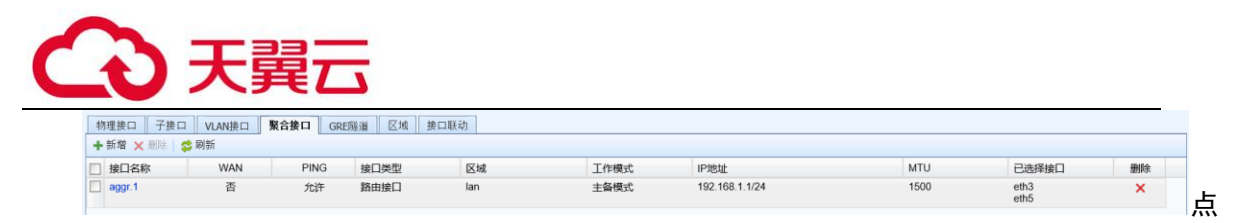

击<mark>新增</mark>,添加聚合接口,如下图所示:

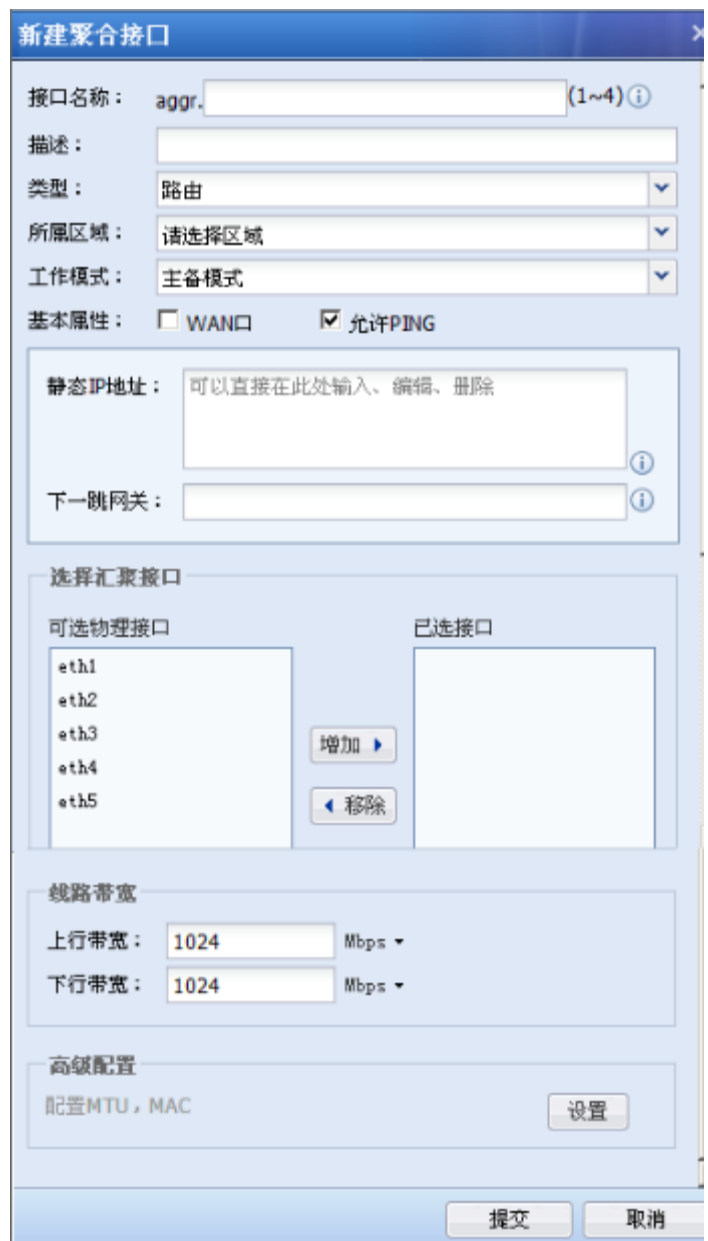

[接口名称]:设置聚合接口名称,

[描述]填写聚合接口的描述信息。

[类型]:支持路由,透明和虚拟网线类型。

[所属区域]:聚合接口所属的区域。

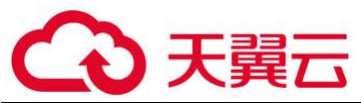

[工作模式]:聚合接口所支持的工作模式,支持负载均衡-hash,负载均衡-RR,主备模 式。

[基本属性]: 与路由接口设置方法相同, 此处不再赘述。

[选择汇聚接口]:选择哪些接口需要进行端口聚合。

[链路故障检测]与[高级配置]与路由接口设置方法相同,此处不再赘述。

# $\breve{\heartsuit}$ 1、聚合接口不支持配置 IPv6 地址。

### 3.1.1.5. GRE 隧道

『GRE 隧道』用于配置 GRE 隧道,可以支持 GRE OVER IP、GRE OVER OSPF 和 GRE OVER IPSECVPN,设置界面如下:

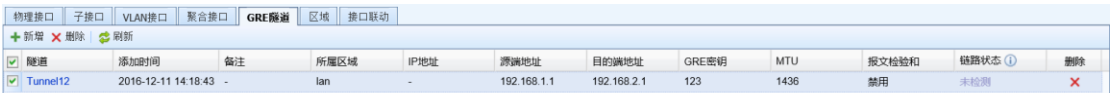

点击所增,GRE 隧道新增页面如下:

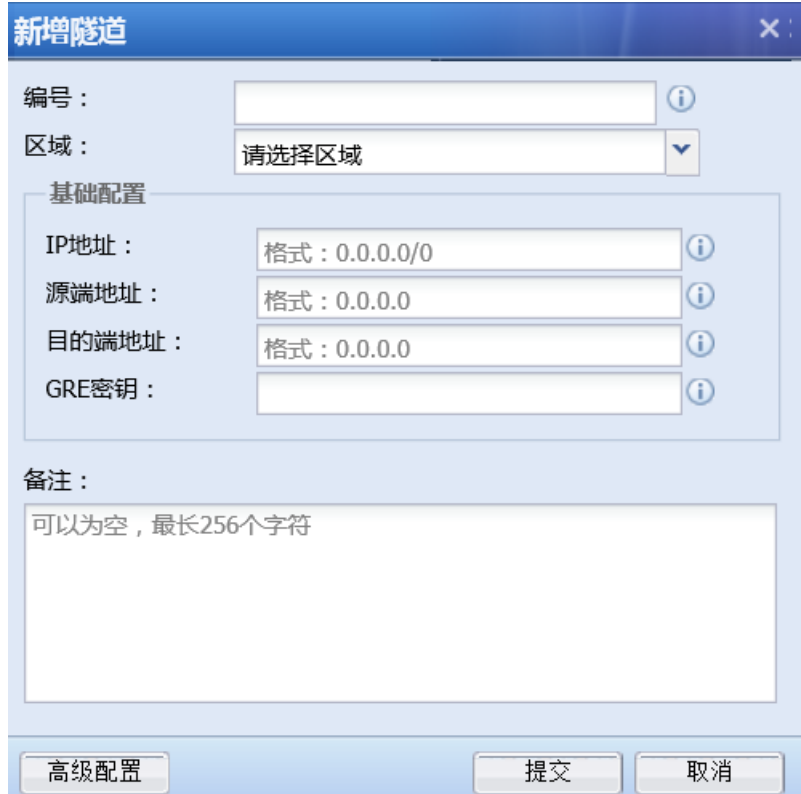

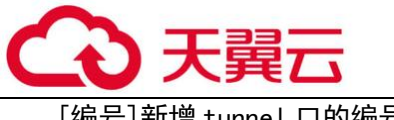

[编号]新增 tunnel 口的编号。

[区域]出接口所在的区域。

[IP 地址 』作为新增隧道的 IP 地址,该 IP 地址所在网段作为 OSPF 运行网段。

[源端地址]本端出接口实际公网路由源地址

[目的端地址]对端入接口实际公网路由目的地址

[GRE 密钥]共享密钥,两端要一致

[高级配置]用于设置 mtu 值、报文检验和和发送 Keeplive 报文的设置,页面如下:

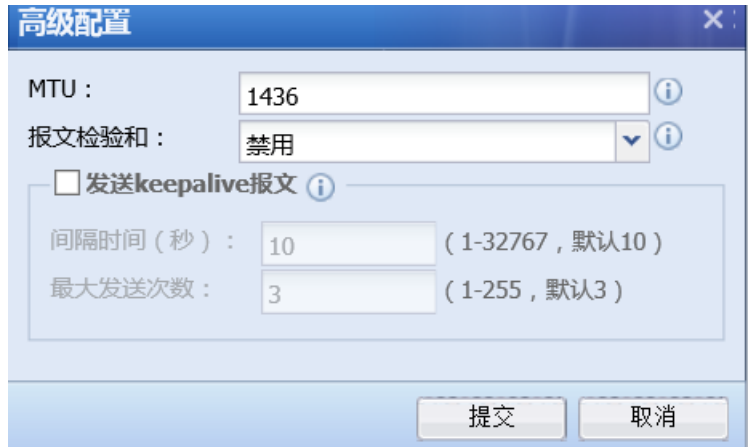

点击<mark>提交</mark>,完成 GRE 隧道设置。

## 3.1.1.6. 区域

『区域』用于设置接口所属的区域,以供内容安全、流量管理、防火墙等模块调用。可以选 择二层区域、三层区域,虚拟网线区域三种类型,二层区域可以选择所有透明接口和旁路接口, 三层区域可以选择所有路由接口和 vpntun 接口,虚网线区域可以选择所有虚拟网线接口,设置页 面如下:

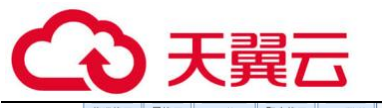

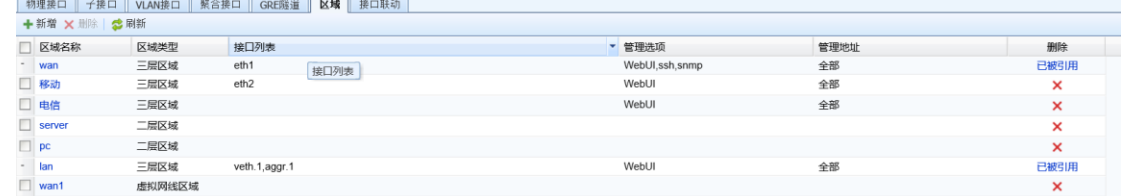

点击<mark>新增</mark>,区域新增页面如下:

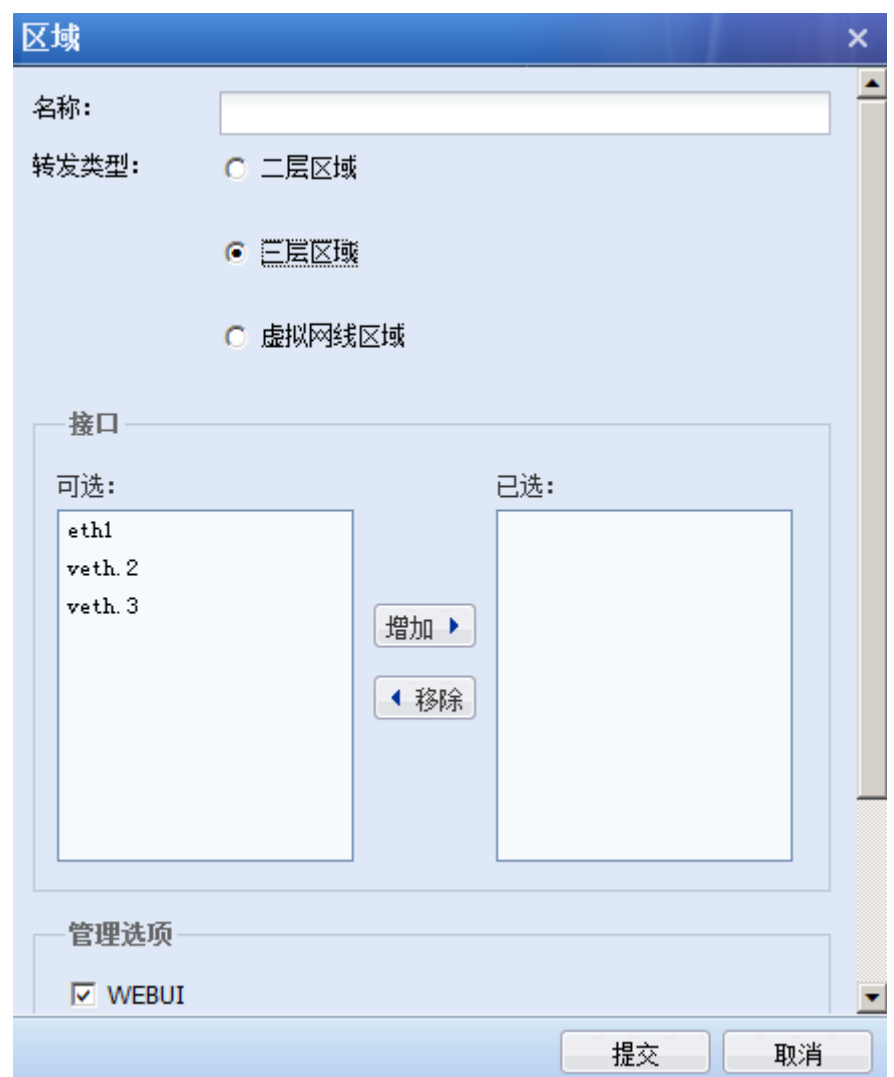

[名称]设置区域的名称。

[转发类型]设置区域的类型。如果选择二层区域,接口列表会显示未被划到其他任何区域的 剩余的透明接口;如果选择三层区域,接口列表会显示未被划到其他任何区域的剩余的路由接 口,包括子接口和 VLAN 接口;如果选择虚拟网线区域,接口列表会显示未被划到其他任何区域的 剩余的虚拟网线接口。

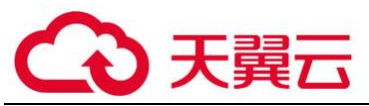

.<br>[接口]选择接口到区域。可通过<mark>增加</mark>,移除<mark>按钮来添加和删除接口。可选择配置 IPv6 地址的</mark> 物理接口。

[管理选项]设置是否允许从该区域登陆管理设备。可选择通过 WEBUI, SSH, SNMP 三种方式登 陆,并可以设置允许管理此设备的 IP。界面如下:

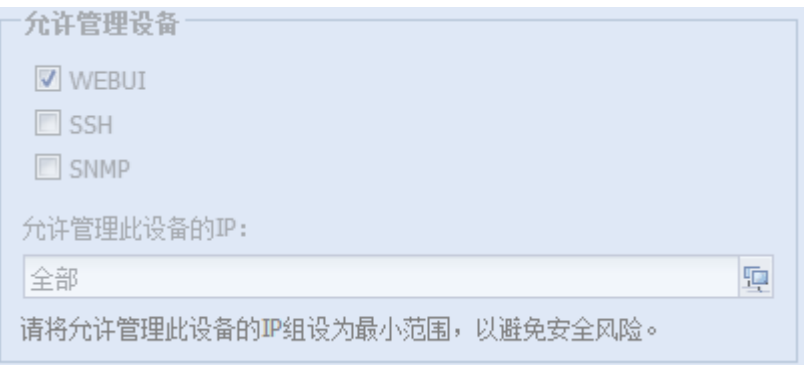

其中 WEBUI 和 SSH 支持 IPv6 地址访问。

点击提交,完成区域设置。

# G 1. 一个接口只能属于一个区域,一个区域可以选择多个接口。

#### 2. 一个区域可以同时选择 LAN 属性和 WAN 属性的接口。

3.1.1.7. 接口联动

『接口联动』接口联动主要用于AF设备工作在流量负载均衡模式, 把负责转发数据的设备的 出接口和入接口添加到同一个联动组,实现同一个联动组中所有接口的状态始终保持一致。例如 当一个联动组的一个接口网线掉了,则自动宕掉同一个联动组的其余接口;如果后续这个接口的 网线重新插好,恢复了电信号,则恢复同一个联动组的其余接口,保证流量负载均衡的正常切 换。设置页面如下:

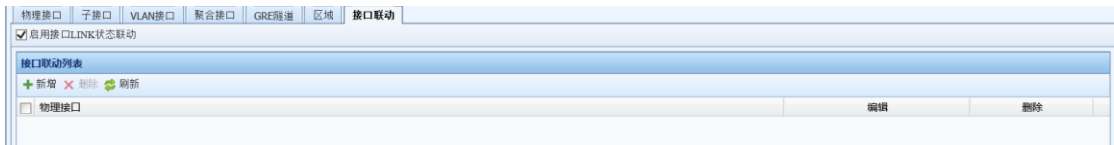

『启用接口 LINK 状态联动』为开启接口联动功能的总开关,勾选后,出现如下页面:

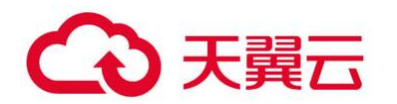

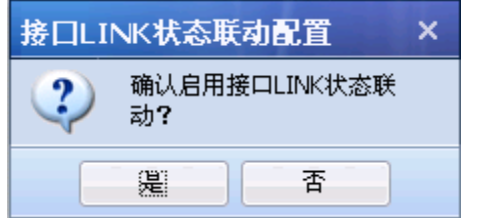

点击<mark>是</mark>, 启动接口 LINK 状态联动。

点击<mark>新增</mark>,添加接口联动,页面如下:

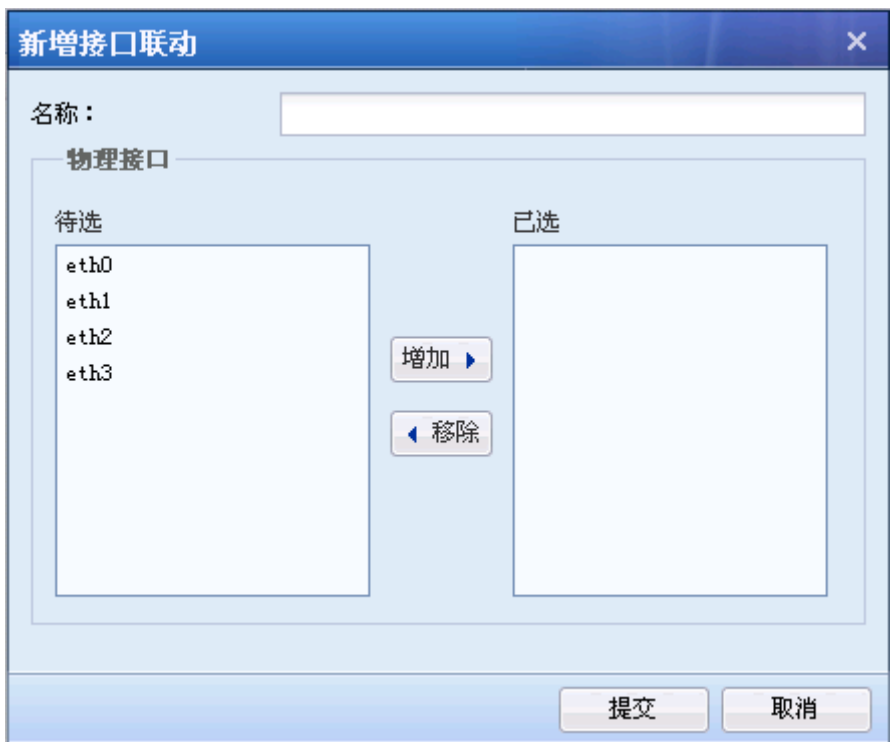

[名称]设置接口联动组的名称。

[物理接口]选择加入同一组接口联动组的接口,只能选择物理接口,可以选择多个接口属于 同一个联动组。通过<mark>增加</mark>和<mark>移除</mark>按钮选择和删除接口。可选择配置 IPv6 地址的物理接口。

点击<mark>提交</mark>,保存配置。

 $\breve{\heartsuit}$ 如果某接口的 IP 地址设置成"IP/掩码-HA"的形式, 则此接口不能设置成接口联动。

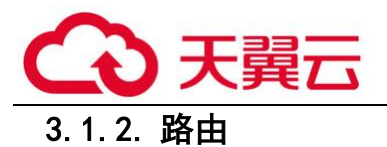

路由配置页面包括静态路由, 策略路由, 多播路由, OSPF, RIP, BGP, 查看路由和路由测 试,当设备本身需要和不同网段的 IP 通信时,需要通过路由实现数据转发。

### 3.1.2.1. 静态路由

在【导航菜单】页面中的『网络』→『路由』,右边进入【静态路由】编辑页面:

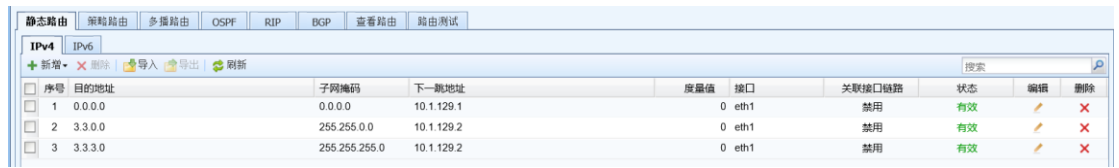

支持 IPv4、IPv6 的静态路由, 分别在不同的卷标页进行配置, 配置方法相同。

点击新增会弹出【静态路由】的配置接口,选择新增单个静态路由或新增多个静态路由:

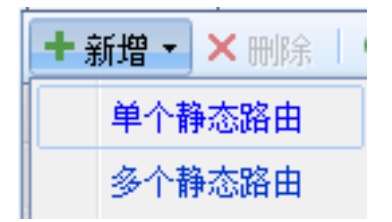

新增单个静态路由的页面如下:

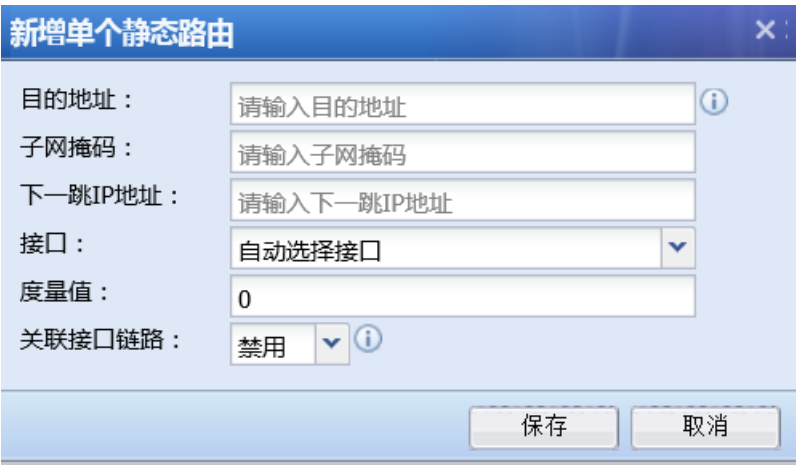

[目的 IP 地址]:需要到达的目标网络号。

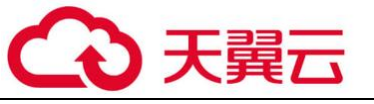

掩码]:目标网络对应的子网掩码。

[下一跳 IP 地址]: 达到目标网络的下一跳地址。

[接口]: 从设备哪个接口转发。

[度量值]:静态路由的度量值。

[关联接口链路]:关联接口状态。

点击保存,保存配置。

新增多个静态路由的页面如下:

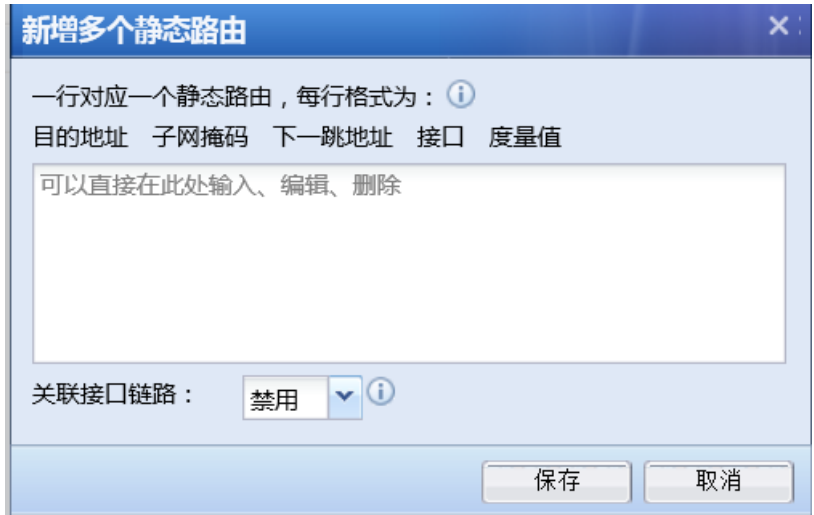

按照目的 IP, 目的掩码, 下一跳地址, 接口, 度量值的格式填写, 一行对应一条静态路

由。

[关联接口链路]:关联接口状态。

点击保存,保存配置。

点击 Q 高级搜索 可以根据指定条件搜索路由条目。

 $\widetilde{G}$ 1、静态路由选择的接口, 一般情况下建议设置"自动选择", 当设备存在多个接口 IP 在同网段的情况下,需要手动指定静态路由的接口。

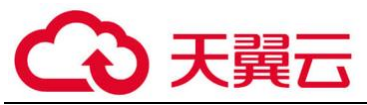

2、导入、导出功能分别支持 IPv4 和 IPv6 的路由导入导出。

#### 3、关联接口链路所选的接口必须启用链路检测功能。

#### 4、静态路由故障时支持邮件告警

### 3.1.2.2. 策略路由

『策略路由』主要用于设备有多个外网口接多条外网线路时,根据源/目的 IP、源/目的端 口、协议等条件进行出接口和线路选择,以实现不同的数据走不同的外网线路的自动选路功能。 需要接口/区域中启用链路故障检测功能。设备同时支持 IPv4 和 IPv6 的策略路由。

在【导航菜单】页面中的『网络』→『路由』,右边进入【策略路由】编辑页面:

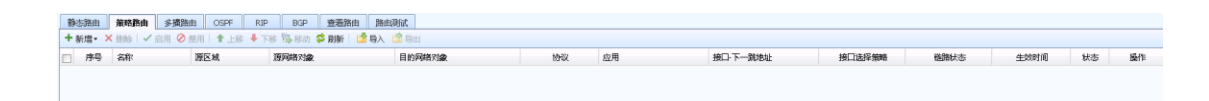

#### 『策略路由』常用的两种需求是:

1、根据源 IP 地址和协议选择接口或下一跳。实现内网用户访问公网数据的分流,不同网段 的内网用户,分别通过不同的线路接口访问公网;当设备上有多条外网线路时,内网用户访问网 上银行、网上支付等应用会从不同链路出去,该应用安全性要求较高,因此有些服务器需要验证 访问的源 IP 地址, 如果多次访问的源 IP 是不同的, 则会断开访问连接, 此时可以通过『策略路 由』功能新增源地址策略路由,实现访问这些安全应用固定从某一个接口或下一跳出去,保证每 次访问安全应用的源 IP 地址是固定的。

2、设备上有多条外网线路,通过新增多线路负载策略路由,轮询,带宽比例,加权最小流 量,优先使用前面的线路的接口策略,动态的选择线路,实现线路带宽的有效利用和负载均衡。

#### 具体详细配置请参见章节 5.2

1、IPv6 环境中,支持 IPv6 的源地址策略路由,但不支持根据应用引流。不支持添加 IPv6 的多线路负载路由。

2、VLAN 和子接口不支持策略路由。

3、策略路由出接口支持不同下一跳。

54

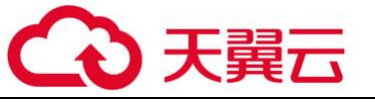

策略路由的出接口支持选 VLAN。

5、多线路负载策略路由支持 bond 口。

6、策略路由异常时,可以设置邮件告警

3.1.2.3. 多播路由

『多播路由』用于转发组播路由

如下图所示:

点击<mark>新增</mark>,如下图所示:

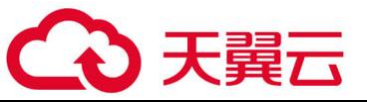

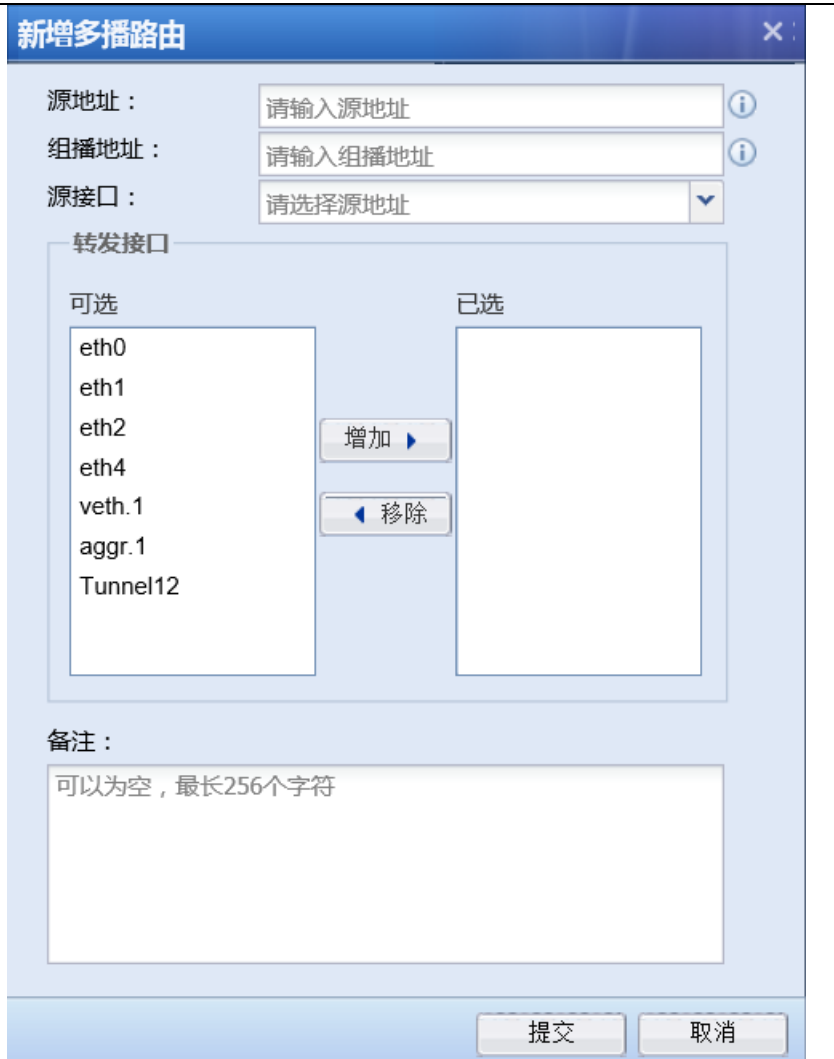

[源地址]:发组播数据主机的地址。

[组播地址]:组播数据包目的地址

[源接口]:发组播数据主机的接口

[转发接口]:组播流量向下转发的接口(可以选择多个接口)

点击<mark>提交</mark>,保存配置

### 3.1.2.4. OSPF

『OSPF』用于对 AF 设备开启和设置 OSPF 动态路由协议,包括网络配置,接口配置,参数配 置,信息显示,调试选项等内容。设备同时支持 IPv4 和 IPv6 的 OSPF。

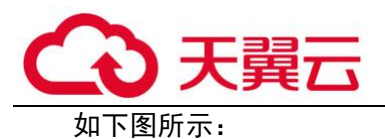

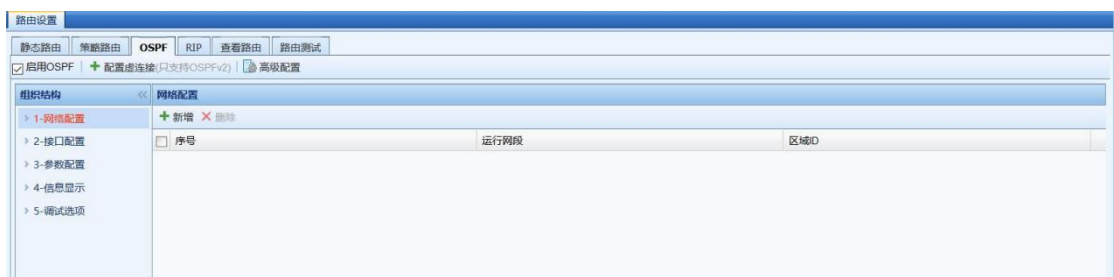

勾选[启用 OSPF], 启用 OSPF 功能, 出现如下提示信息:

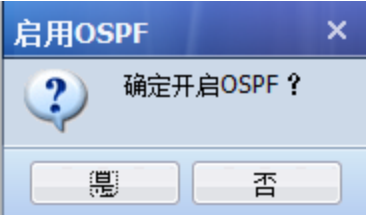

点击<mark>是</mark>,保存配置。

【配置虚连接】:当 AF 设备所在的区域与 OSPF 的骨干区域不相邻的时候,需要启用和配置虚 连接。 点击<mark>配置虚连接</mark>,弹出如下页面:

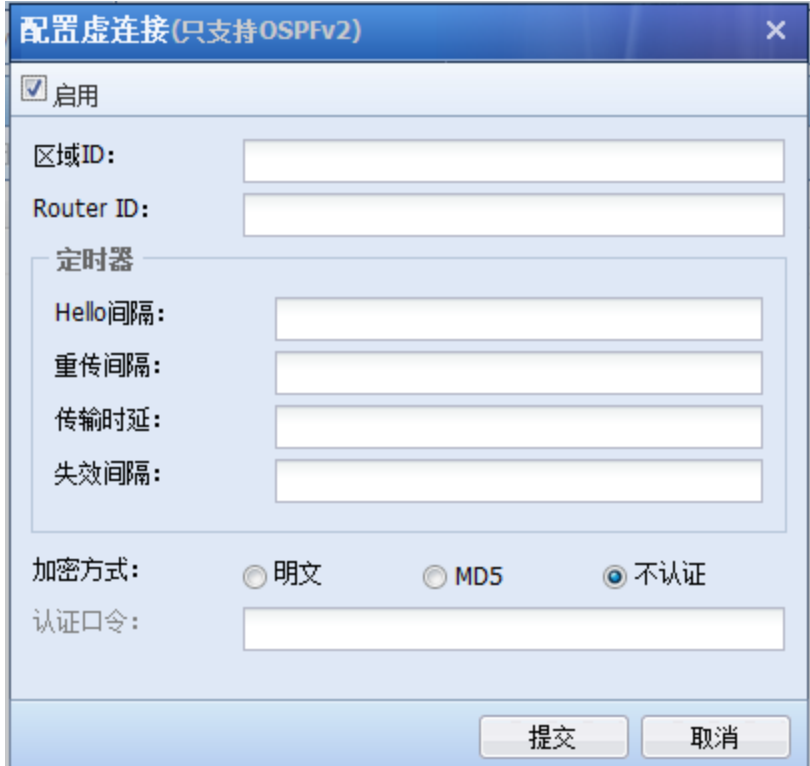

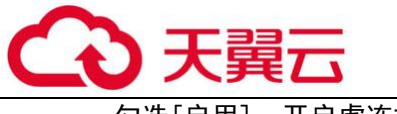

勾选[启用],开启虚连接。

[区域 ID]:填写骨干区域 ID。

[Router ID]: 填写建立虚连接的对端路由器 ID, 指明与哪一台路由器建立虚连接。

『定时器』:设置 hello 包间隔,重传间隔,传输时延,失效间隔,单位是秒。

[hello 间隔]: Hello 报文的重发间隔时间, 默认值是 10s。

[重传间隔]:与接口相邻的连接状态报文重发时间,默认值是 10s。

[传输时延]:传输一个链路状态更新数据包的估计时间,默认值是 5s。

[失效间隔]: 如果超过失效间隔时间还未收到 Hello 报文, 则认为该 OSPF 邻居不可达, 一般 设置为 hello 间隔的 4 倍, 默认值是 40s。

『加密方式』:设置报文发送的加密方式,可以选择明文,MD5 或者不认证的方式。

『认证口令』:报文加密使用的口令。

点击提交,保存配置。

点击高级配置,可进行路由重发布设置和 NBMA 邻居配置,如下图所示:

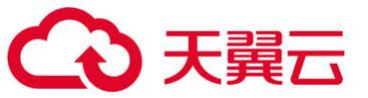

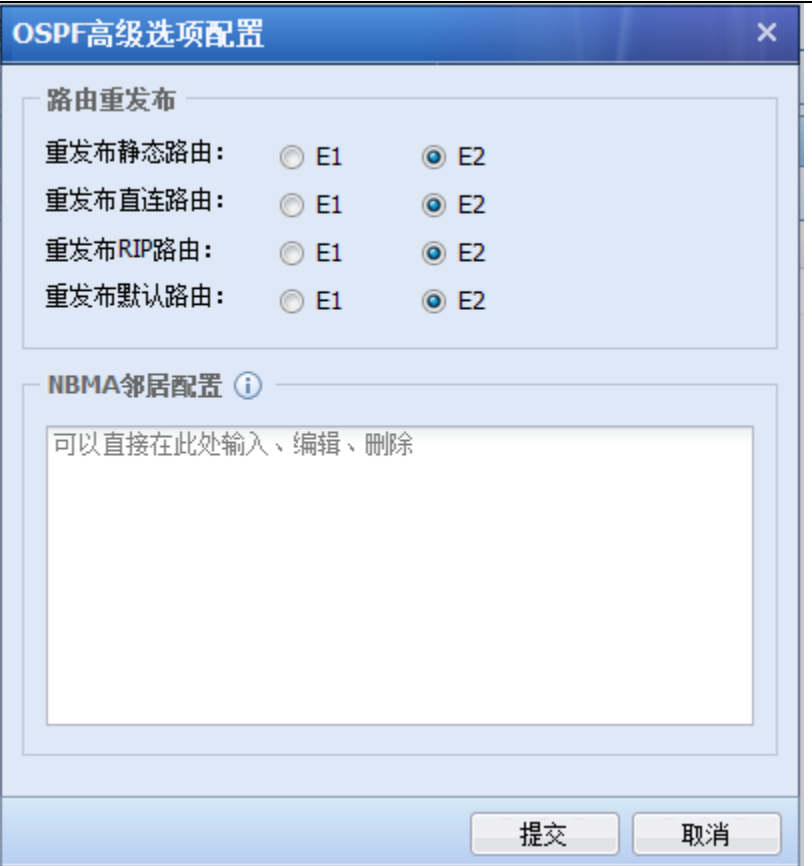

#### 1. 网络配置

『网络』:设置设备需要发布的网段。点击<mark>新增</mark>,出现如下页面:

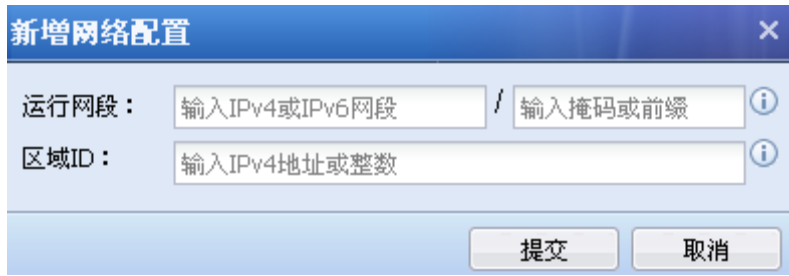

[运行网段]: 设置需要发布的网段地址,填写格式为: IP/掩码。

[区域 ID]:设置将该网段引入到哪个区域,一般填写骨干区域的 ID。

#### 2. 接口配置

『接口配置』显示设备在『OSPF』→『网络』中发布的网段对应的接口信息。如果在 『OSPF』→『网络』下新增了如下网段:

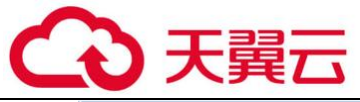

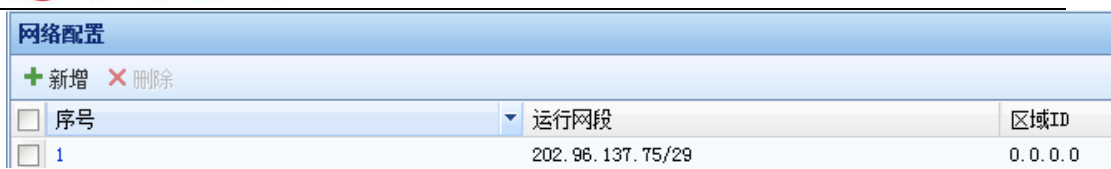

自动生成的接口配置如下所示:

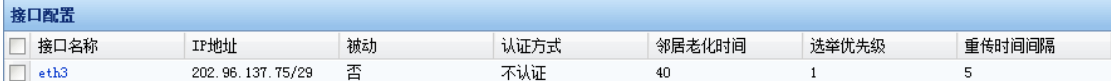

#### 点击[接口名称],出现如下页面:

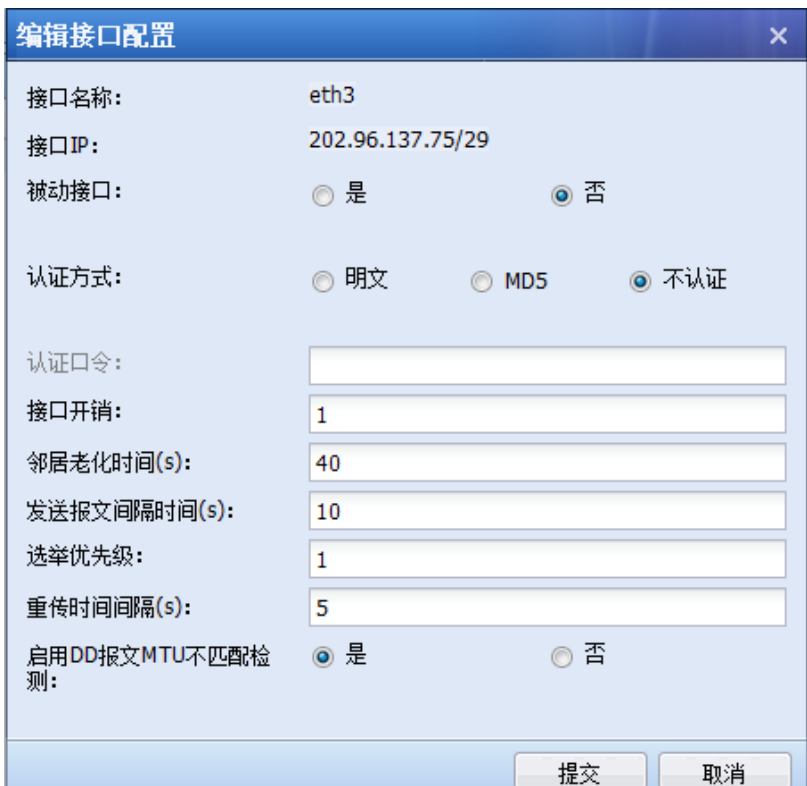

[接口名称]:『OSPF』→『网络』中发布的网段对应的接口名称。

[接口 IP]:接口 IP 地址。

[被动接口]: 被动接口不发送 OSPF 链路状态, 配置为被动接口后, 直连路由可以发布, 但接 口的 OSPF 报文将会被阻塞, 邻居无法建立。被动接口默认选"否"。

[认证方式]:可以选择明文,MD5,不认证,默认是明文认证。

[认证口令]: 设置明文或 MD5 认证方式的口令。

[接口开销]: 指定从某条链路发送报文的开销。接口开销会影响到 LSA 的 Metric, 直接影响 OSPF 的选路结果,范围为 1-65535,默认值为 1。

[邻居老化时间(s)]:默认失效时间为 40s。

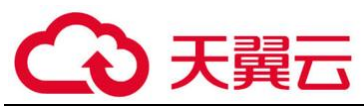

[发送报文间隔时间(s)]:Hel lo 报文的间隔时间,默认为 10s。

[选举优先级]:优先级为 0 的路由器不会被选举成 DR 或者 BDR。DR 由本网段路由器通过 Hello 报文共同选举, 设备将自己选出的 DR 写入 Hello 报文中, 发给网段上其他路由器。当同一 网段的两台路由器都宣布自己是 DR 时, 优先级高的胜出; 如果优先级也相同, Router ID 大的设备 胜出。选举优先级默认值是 1。

[重传时间间隔(s)]:缺省情况下,相邻路由重传 LSA 的时间间隔值为 5s。

[启用 DD 报文 MTU 不匹配检测]:运行 OSPF 的设备在进行数据库同步时, 使用 DD 报文描述自 己的 LSDB。默认情况下,接口发送 DD 报文时不填充 MTU 值, 即 DD 报文中 MTU 值为 0。

#### 3. 参数配置

点击『OSPF』→『参数配置』,出现如下页面:

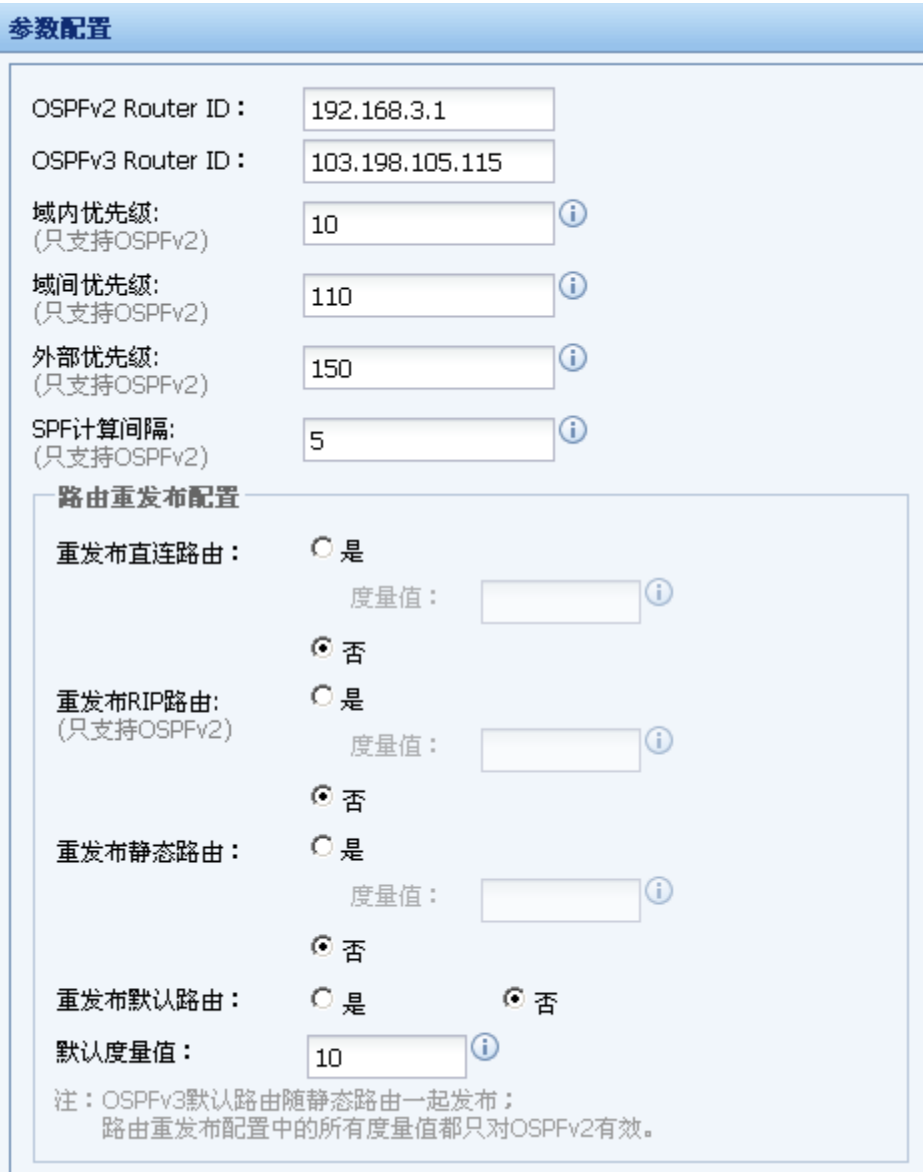

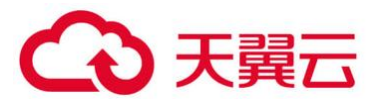

[Router ID]:设置 AF 设备的 Router ID。

[域内优先级]:域内的 LSA 在计算后输出到路由表时,所携带的优先级(cisco 设备中称为管 理距离 AD),默认值为 10。只支持 OSPFv2。

[域间优先级]:域间 LSA 计算后输出到路由表中的优先级,默认值为 110。只支持 OSPFv2。

[外部优先级]:外部路由经过 SPF 计算后,输出到路由表时所赋予的优先级,默认值为 150。 只支持 OSPFv2。

[SPF 计算间隔]:当链路状态数据库 LSDB 发生变化时,需要重新计算最短路径,默认值是 5s。只支持 OSPFv2。

『路由重发布配置』:选择是否需要将直连路由,RIP 路由,静态路由、默认路由引入 OSPF 路 由中作为外部路由信息,并可设置路由引入后的 metric 值。

[重发布直连路由]:选择是否需要将直连路由引入 OSPF 路由中作为外部路由信息,并可设置 路由引入后的 metric 值, 默认度量值是 10。

[重发布 RIP 路由]: 选择是否需要将 RIP 路由引入 OSPF 路由中作为外部路由信息, 并可设置 路由引入后的 metric 值, 默认度量值是 20。只支持 OSPFv2。

[重发布静态路由]:选择是否需要将静态路由引入 OSPF 路由中作为外部路由信息,并可设置 路由引入后的 metric 值, 默认度量值是 20。

[重发布默认路由]:选择是否需要将默认路由引入 OSPF 路由中作为外部路由信息。

[默认度量值]:默认引入路由的跳数,在引入路由时,如果不分别指定各类型路由的 metric 参数,则使用该度量值作为路由引入后的跳数。度量值默认值是 10。

设置完成后,点击保存,保存和生效配置。

### ₽ 路由重发布配置中的所有度量值都只对 OSPFv2 有效。

4. 信息显示

通过『信息显示』可以查看 OSPF 链路信息,OSPF 路由信息,OSPF 邻接关系,OSPF 接口信 息。

#### OSPF 链路信息

『OSPF 链路信息』显示页面如下:

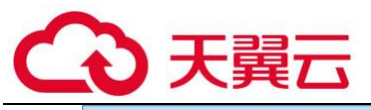

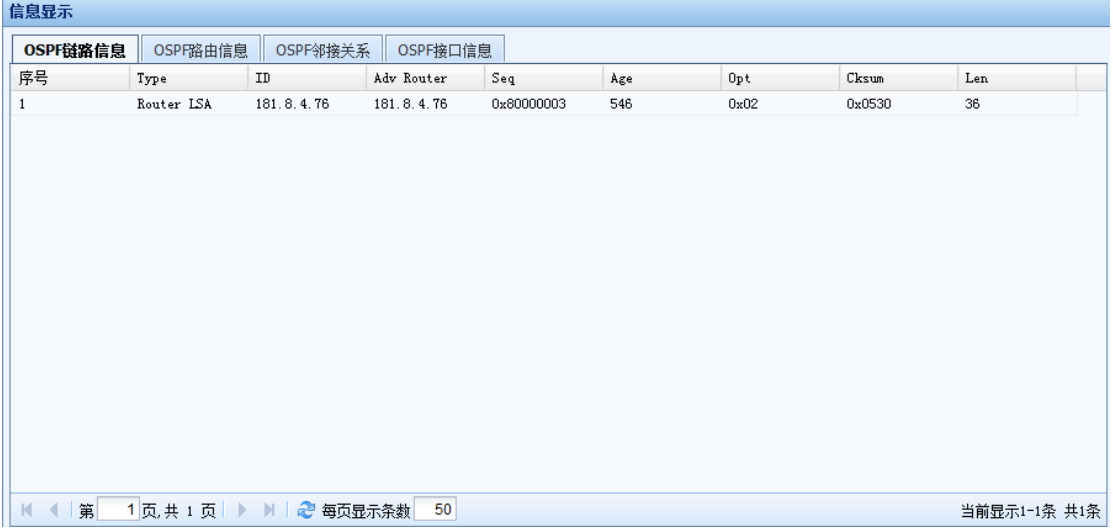

[Type]:LSA 的 type。

[ID]:LSA 所在的 Router ID。\*代表设备自己产生的 LSA。

[Adv Router]:表示由哪个设备通告的这条 LSA 给本设备。

[Seq]:这条 LSA 的序号。

[Age]: 表示收到该 LSA 已有多长时间。超时时间到了之后, 该 LSA 将被老化。

[Opt]:表示 Hello 报文中携带的选项信息。如果邻居与设备本身的 option 字段一致,可以 拒绝接收该邻居的消息。

[Cksum]:LSA 的校验和。

[Len]:LSA 的长度。

### OSPF 路由信息

『OSPF 路由信息』用来查看 OSPF 的路由,显示页面如下:

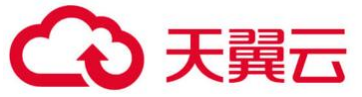

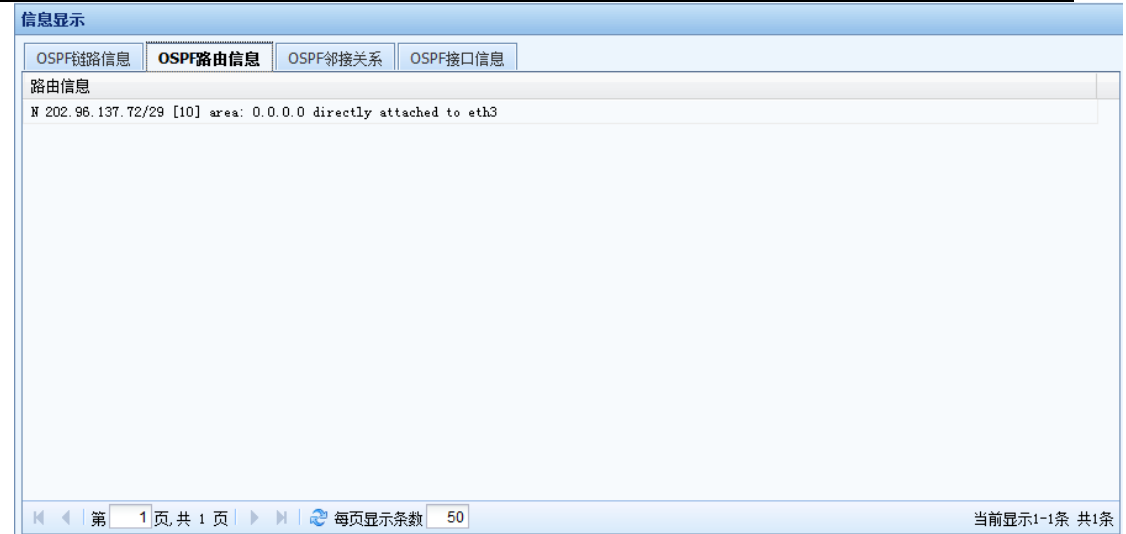

### OSPF 邻接关系

『OSPF 邻接关系』显示页面如下:

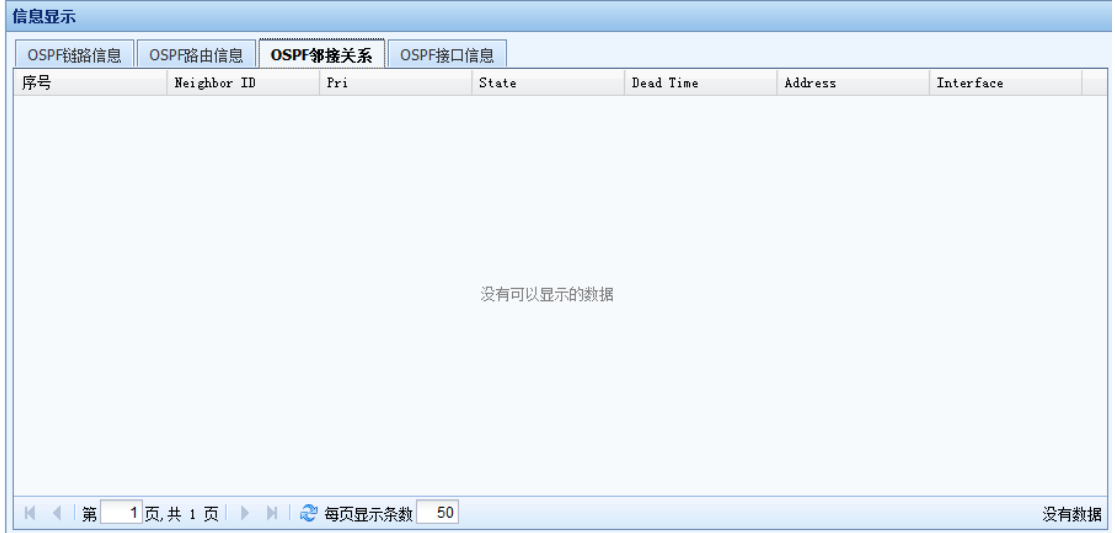

[Neighbor ID]:邻接路由器的路由器 ID。

[Pri]:邻接路由器的优先级 。

[State]: 邻接路由器的功能状态。

[Dead Time]: 显示如果邻居不发 Hello 报文, 还有多长时间该路由器状态变为 DEAD。

[Address]:邻居与本设备相连接口的 IP 地址。当 OSPF 信息包被传输到邻居,此地址将是下 一跳 IP 地址。OSPF\_VL1 是虚连接标识。

[Interfce]:邻居与本设备相连的接口。

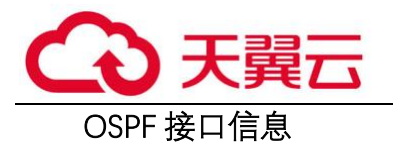

『OSPF 接口信息』显示页面如下:

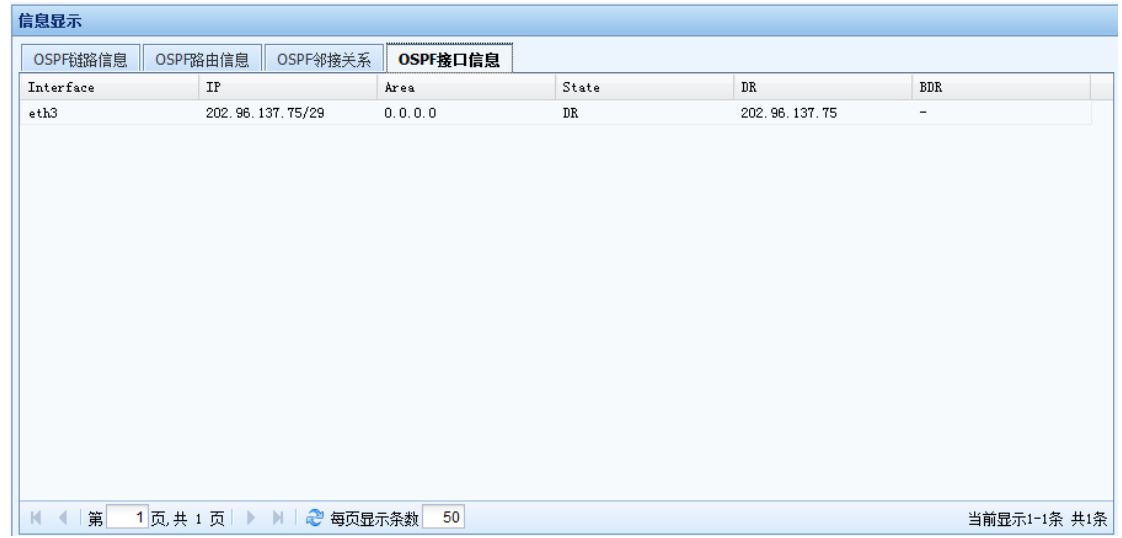

[Interface]:接口名称。

[IP]:接口的 IP 地址。

[Area]:该接口所属区域。

[State]: 该接口的角色。

[DR]:该区域的 DR 地址。

[BDR]:该区域的候选 BDR 地址。

3.3.2.4.5 调试选项

通过『调试选项』可以开启和下载调试日志。

调试选项 → 开启调试▼ × 关闭调试 | 4 清屏 & 立即刷新 | BT载调试日志

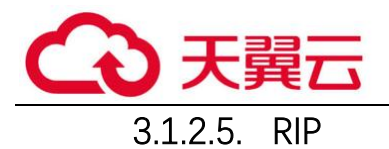

『RIP』用于对 AF 设备开启和设置 RIP 动态路由协议,包括网络配置,接口配置,邻居配 置,参数配置内容,如下图所示:

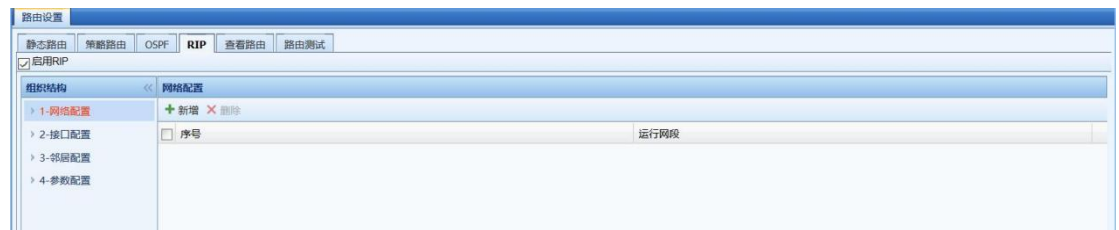

勾选[启用 RIP],启用 RIP 功能,出现如下提示信息:

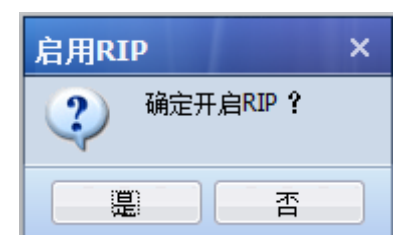

点击是,保存配置。

1. 网络配置

『网络』:在指定接口上,将其相应的网段设置 RIP 网段。点击<mark>新增</mark>,出现如下页面:

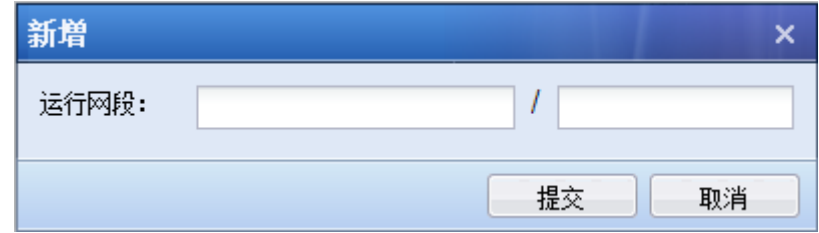

[运行网段]: 设置需要发布的网段地址, 填写格式为: IP/掩码。

点击<mark>提交</mark>,保存和生效配置。

2. 接口配置

『接口配置』显示设备在『RIP』→『网络』中发布的网段对应的接口信息,这些接口能收发 RIP 报文。如果在『RIP』→『网络』下新增了如下网段:

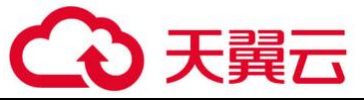

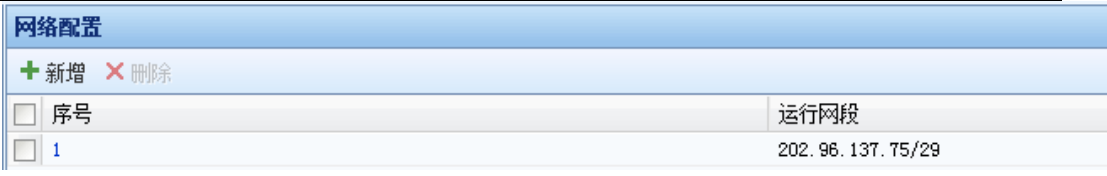

自动生成的接口配置如下所示:

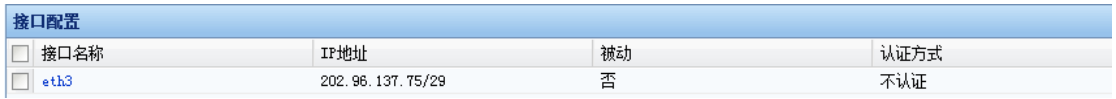

点击[接口名称],出现如下页面:

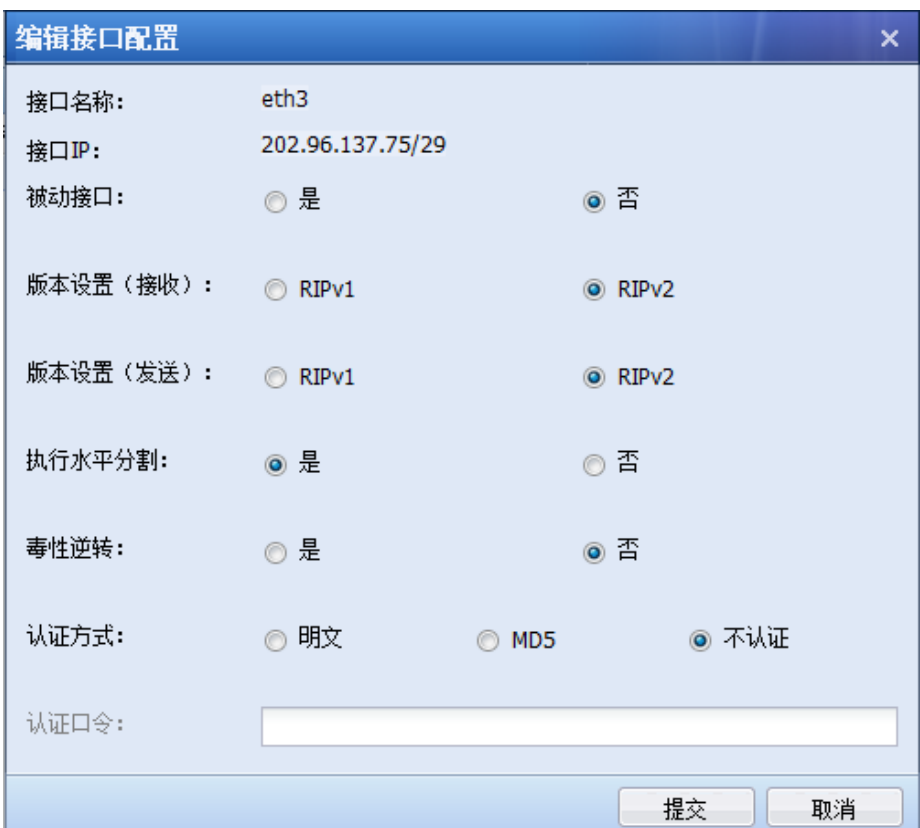

[接口名称]:『RIP』→『网络』中发布的网段对应的接口名称。

[接口 IP]:接口 IP 地址。

[被动接口]: 指定 RIP 在接口上的工作状态, 默认选择"否"。

[版本设置(接收)]:指定在接口上接收的 RIP 报文的版本。当接收的版本选择为 RIPv2 时,可同时接收 RIPv1 和 RIPv2 的报文。

[版本设置(发送)]:指定在接口上发送的 RIP 报文的版本。RIPv1 的报文传送方式为广播; RIPv2 有两种报文传送方式: 广播和组播, 缺省采用组播方式发送报文。当发送的版本选择为 RIPv2 时, 可同时发送 RIPv1 和 RIPv2 的报文。
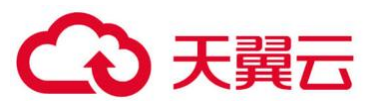

[执行水平分割]:水平分割是指从哪个接口学到的路由,不能再从该接口发送出去,在一定 程度上能避免产生路由环路。缺省情况下允许执行水平分割。

[毒性逆转]:启用毒性逆转之后,从一个接口收到的路由,会从这个接口泛洪出去,但这条 路由的 METRIC 是无穷大。缺省情况下不启用毒性逆转。

[认证方式]:可以选择明文,MD5,不认证。RIPv1 不支持报文认证,RIPv2 支持明文和MD5 认证。

[认证口令]: 设置明文或 MD5 认证方式的口令。

3. 邻居配置

『邻居配置』设置相邻运行 RIP 协议的设备 IP 地址信息,如下图所示:

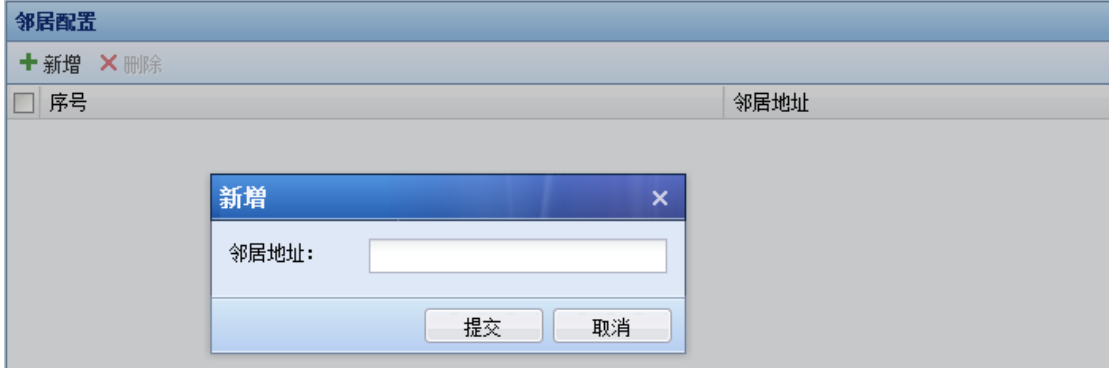

点击提交,保存配置。

4. 参数配置

点击『RIP』→『参数配置』,出现如下页面:

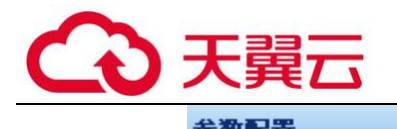

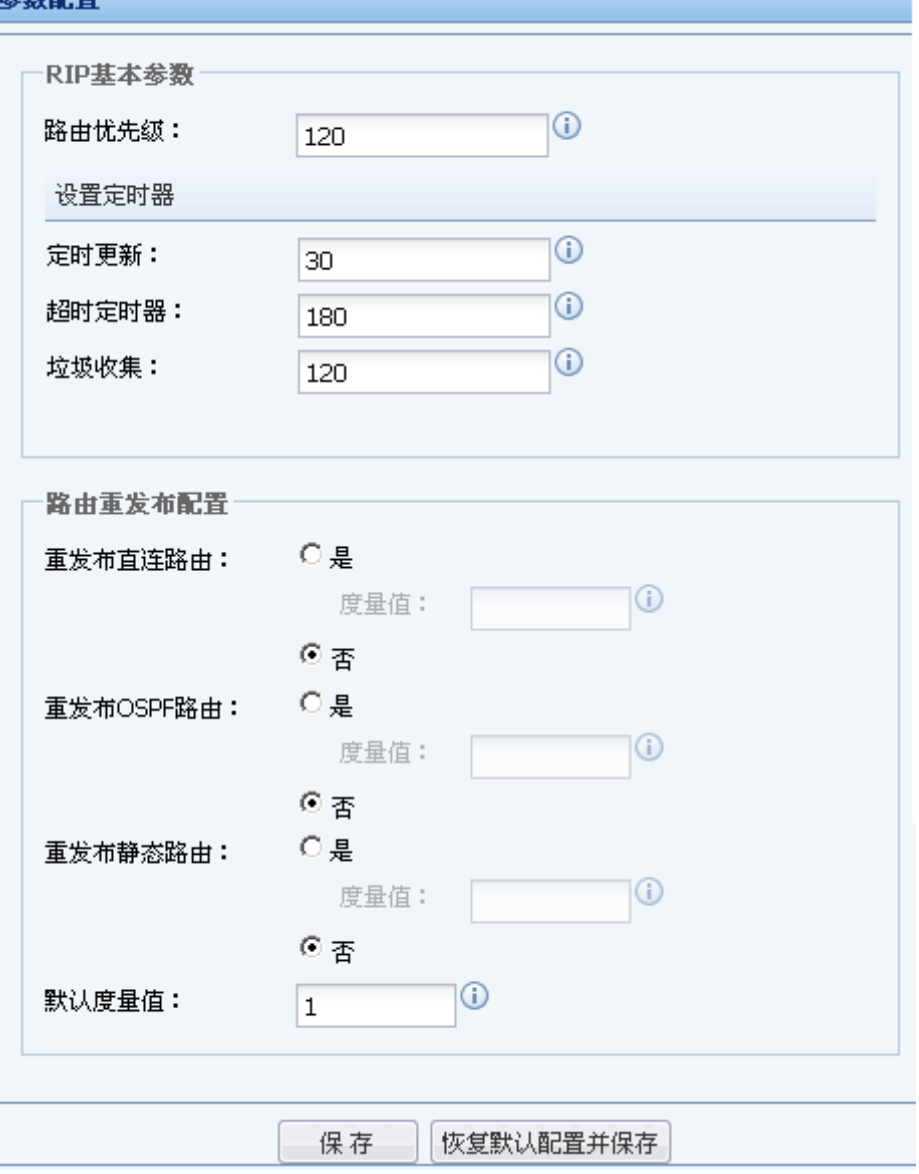

『RIP 基本参数』可进行路由优先级和定时器的设置。

[路由优先级]:优先级将影响路由策略采用哪种路由协议获取的路由作为最优路由。优先级 的数值越大,其实际的优先级越低。可以手工配置 RIP 的优先级,默认值是 120。

[定时更新]:设置路由定期更新的时间间隔,默认为 30s。

[超时定时器]: 如果在此时间内没有收到某一条路由的信息, 则将该路由跳数设置为 16, 即 不可达, 默认为 180s。

[垃圾收集]:垃圾收集定时器未超时之前, RIP 继续向外界通告不可达的路由信息, 如果垃圾 收集定时器也超时了,这一路由将从路由表中删除。

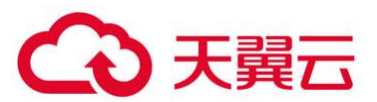

 $^{\circ}$ 路由重发布配置』配置将其他路由,如直连路由,OSPF 路由,静态路由引入 RIP 中,并设 置引用路由的度量值。

[重发布直连路由]:选择是否需要将直连路由引入 RIP 路由中作为外部路由信息,并可设置 路由引入后的 metric 值。默认度量值是 10。

[重发布 OSPF 路由]:选择是否需要将直连路由引入 RIP 路由中作为外部路由信息,并可设置 路由引入后的 metric 值。默认度量值是 20。

[重发布静态路由]:选择是否需要将静态路由引入 RIP 路由中作为外部路由信息,并可设置 路由引入后的 metric 值。默认度量值是 20。

[默认度量值]:表示默认引入路由的跳数。在引入路由时,如果不分别指定各类型路由的 metric 参数,则使用该度量值作为路由引入后的跳数。默认度量值是 10。

点击保存,保存和生效配置。

点击恢复默认配置并保存,将把各个参数恢复到默认值保存。

3.1.2.6. BGP

『BGP』用于对 AF 设备开启和设置 BGP 动态路由协议,包括网络配置,邻居配置,参数配置 等内容。

如下图所示:

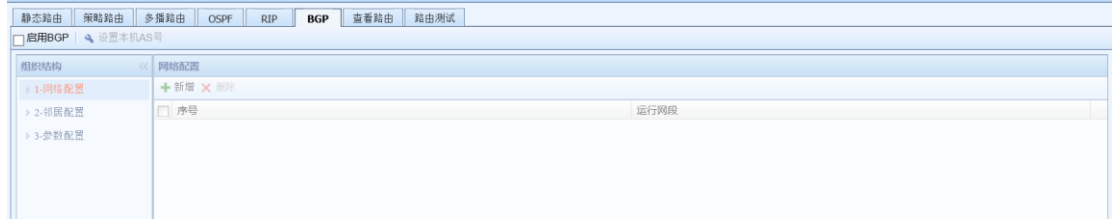

勾选[启用 BGP],启用 BGP 功能,出现如下提示信息:

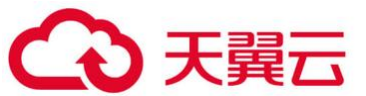

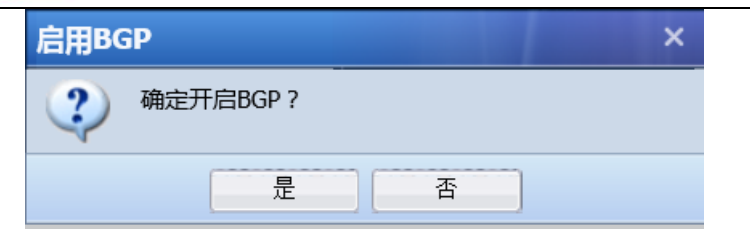

点击<mark>是</mark>,保存配置。

【设置本机的 AS 号】: 设置 AF 设备的 AS 号, 如下图所示:

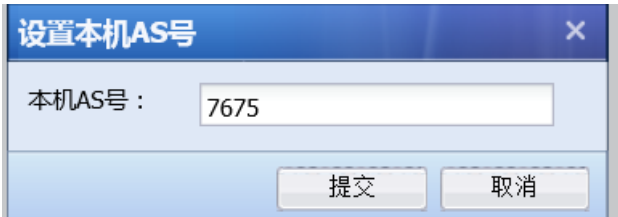

点击<mark>提交</mark>,保存配置。

1. 网络配置

『网络』:设置设备需要发布的网段。点击<mark>新增</mark>,出现如下页面:

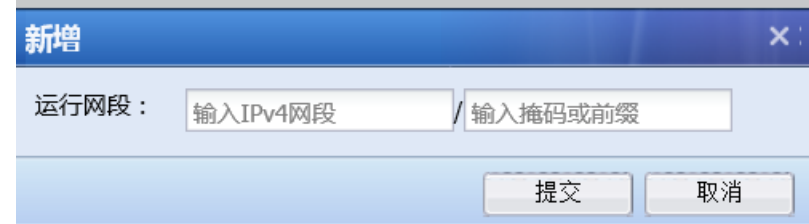

[运行网段]: 设置需要发布的网段地址, 填写格式为: IP/掩码。

#### 2.邻居配置

『邻居配置』:设置 BGP 的邻居信息,点击<mark>新增</mark>,出现如下页面:

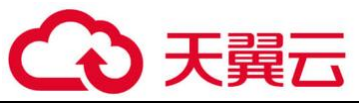

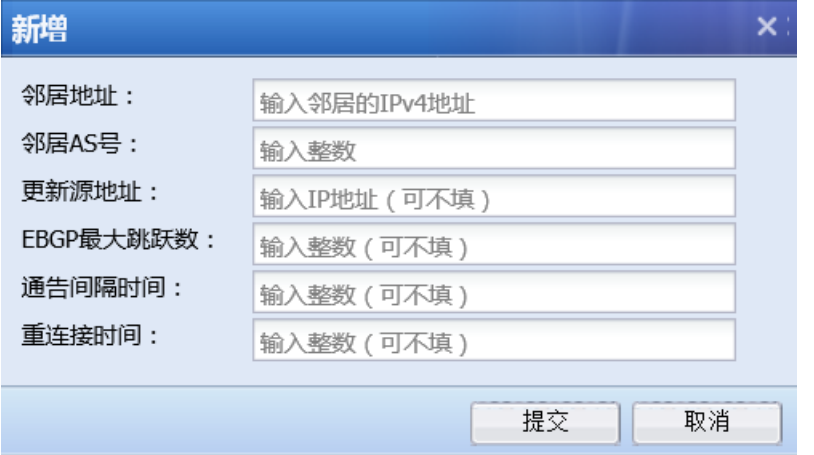

[邻居地址]:BGP 对端的地址。

 $[$  邻居 AS 号 $]$ : 与之建立 BGP 设备的 AS 号。

[更新源地址]:AF 设备 BGP 更新源地址。

[EBGP 最大跳跃数]:AF 设备 BGP 的 EBGP 最大跳跃数。

[通告时间]:AF 设备 BGP 的通告时间。

[重连接时间]:AF 设备 BGP 的重连接时间。

点击<mark>提交</mark>,保存配置。

3.参数配置

点击『BGP』→『参数配置』,出现如下页面:

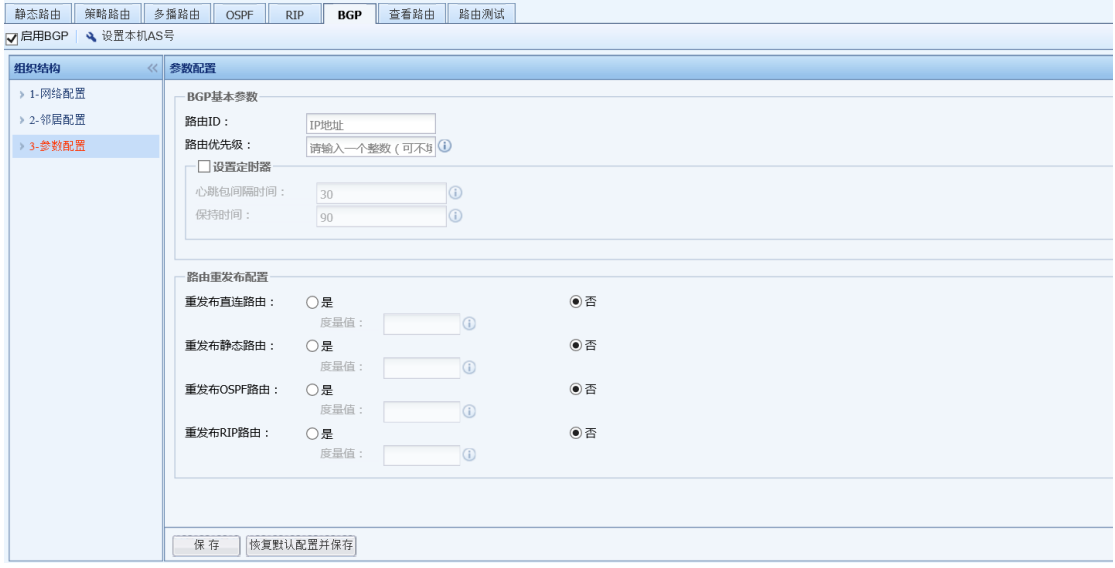

[路由 ID]:设置 AF 设备的 Router ID。

[路由优先级]:设置 AF 设备的路由优先级。

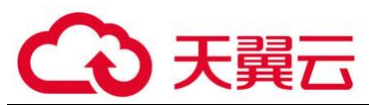

[设置定时器]:设置 AF 设备的心跳包间隔时间和保持时间

『路由重发布配置』:选择是否需要将直连路由,静态路由,OSPF 路由、RIP 路由引入 BGP 路 由中作为外部路由信息,并可设置路由引入后的 metric 值。

[重发布直连路由]:选择是否需要将直连路由引入 BGP 路由中作为外部路由信息,并可设置 路由引入后的 metric 值。

[重发布静态路由]:选择是否需要将静态路由引入 BGP 路由中作为外部路由信息,并可设置 路由引入后的 metric 值。

[重发布 OSPF 路由]:选择是否需要将静态路由引入 BGP 路由中作为外部路由信息,并可设置 路由引入后的 metric 值。

[重发布 RIP 路由]:选择是否需要将 RIP 路由引入 BGP 路由中作为外部路由信息,并可设置 路由引入后的 metric 值。

设置完成后,点击保存,保存和生效配置。

AF 的 BGP 路由支持 Route-map、AS-Path、next hop、origin、local preference 和 atomic aggregate 公共属性。

#### 3.1.2.7. 查看路由

G

『查看路由』页面可查看设备上所有的路由信息,包括直连路由,静态路由,通过动态路由协 议学习到的路由,IPSEC VPN 学到的路由和 SSL VPN 学到的路由。页面如下:

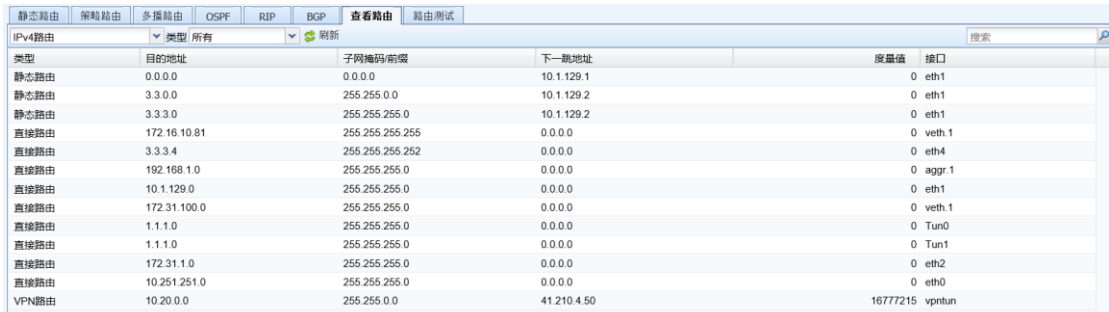

可分别查看 IPv4 路由和 IPv6 路由。

点击『类型』旁边的 】, 可根据路由的类型进行过滤显示。如下图所示:

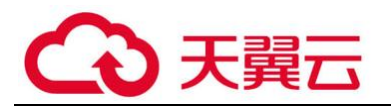

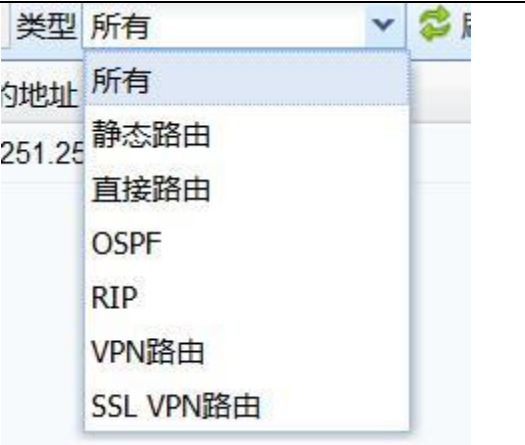

点击 <sup>35 刷新</sup>,可刷新显示的路由条目。

### 3.1.2.8. 路由测试

『路由测试』页面客户可在前端通过输入 IP 或协议或端口进行模拟路由匹配,匹配上的路由 将会按优先级显示出来。页面如下:

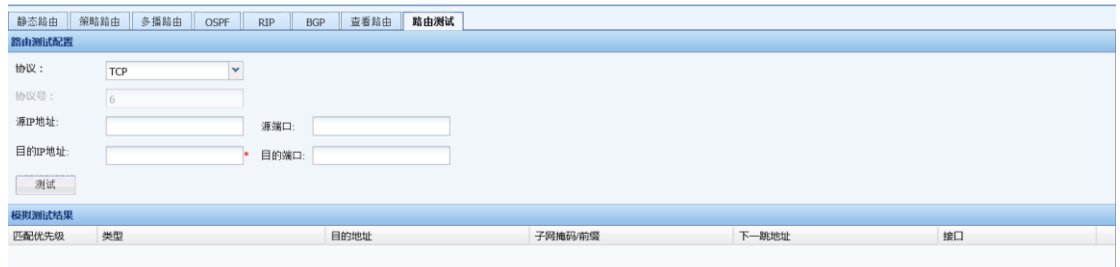

点击『协议』旁边的V,可以看到各种协议,可以根据协议类型来模拟路由匹配。页面如 下:

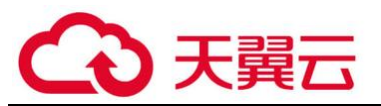

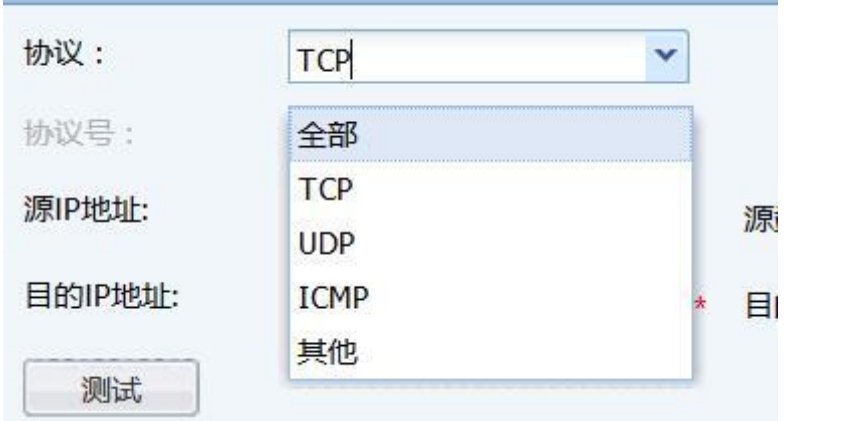

输入测试条件后,点击测试,可以看到路由的匹配情况。页面如下:

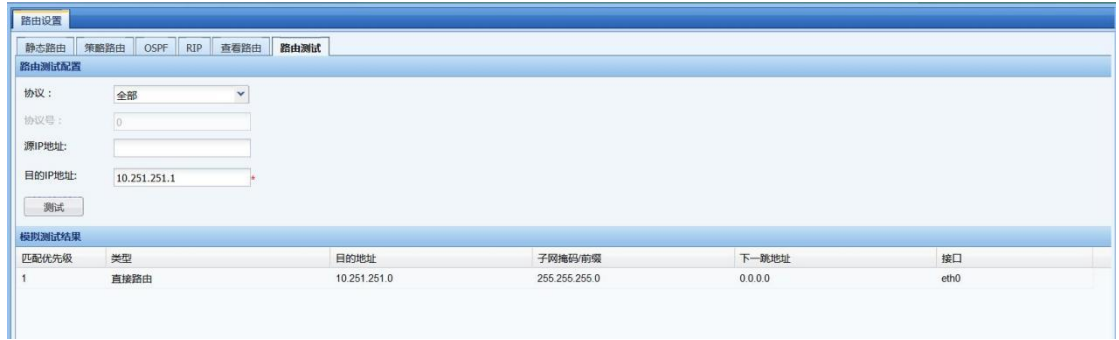

### 3.1.3. 虚拟网线

虚拟网线功能是指在 AF 设备上设置一个物理接口组, 如 A 接口与 B 接口组成一组虚拟网 线, 数据包从 A 接口进入设备后, 除了目标 IP 地址是 AF 设备本身的数据外, 其他所有的数据均 从 B 接口转发, 即不经过二层 MAC 地址表查找以及三层的路由检查就将数据直接发送出去, 但数 据仍然受各种安全策略的控制。通过虚拟网线功能,能提高 AF 设备数据转发的效率,也能防止由 于 MAC 表的混乱导致数据转发错误。

『虚拟网线』的配置页面如下:

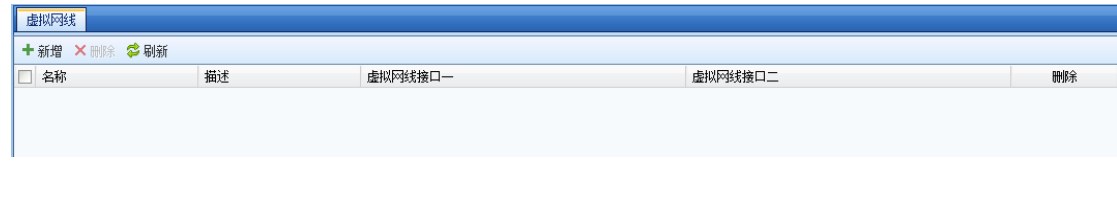

点击所增,新增虚拟网线,配置页面如下:

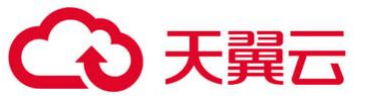

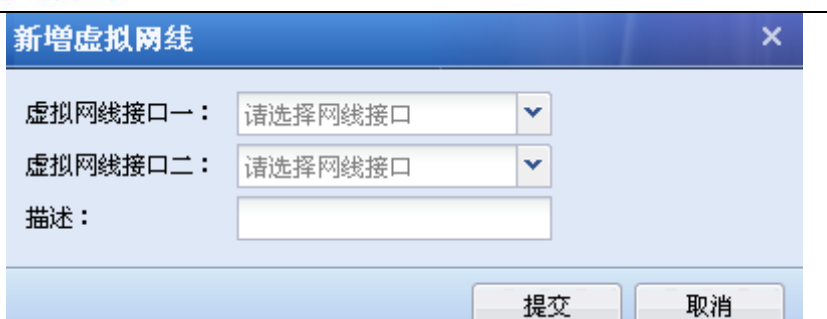

[描述]:填写虚拟网线的描述信息。

[虚拟网线接口一]:选择虚拟接口属性的物理接口。

[虚拟网线接口二]:选择虚拟接口属性的物理接口。

点击<mark>提交</mark>,保存和生效配置。

 $\breve{\heartsuit}$ 只有虚拟网线类型的物理接口或聚合接口才能配成虚拟网线,虚拟接口和虚拟网线必须 同时配置才能生效。

### 3.1.4. 高级网络配置

高级网络配置包括 ARP, DNS, DNS 透明代理, DHCP, SNMP, TCP MSS, HOSTS, 多次穿越设置 等设置。

3.1.4.1. ARP

『ARP 配置』包括静态 ARP 表和 ARP 代理两部分。

1. 静态 ARP 表

『静态 ARP 表』用于在设备设置静态绑定 IP/MAC 条目,页面如下:

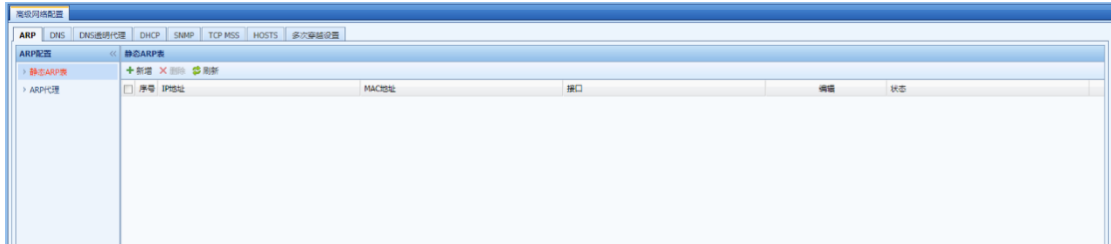

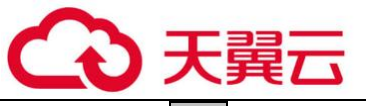

,可以新增静态 ARP 条目,如下图所示:

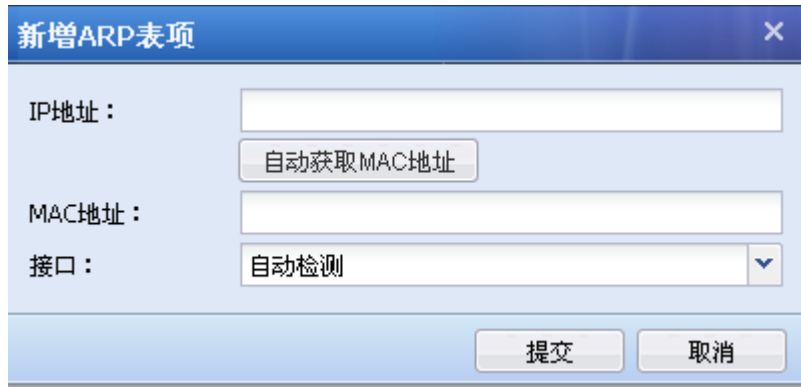

[IP 地址]:设置需要绑定静态 ARP 条目的 IP 地址。

[MAC 地址]:设置需要绑定静态 ARP 条目的 MAC 地址。

[接口]: 设置与绑定的 IP 地址相同网段的设备接口。

2 .ARP 代理

ARP 代理功能即 AF 设备代理响应 ARP 请求, 达到保护内网主机的目的。界面如下:

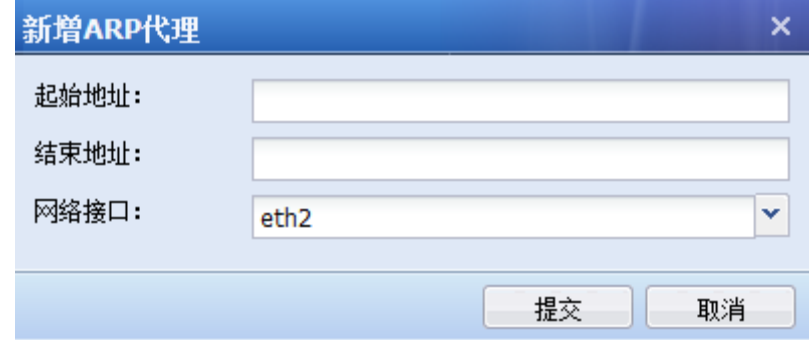

有关 ARP 代理的的详细配置说明请参考 5.3 小节的案例。

3.1.4.2. DNS

『DNS』页面用于 AF 设备本身访问公网的 DNS 服务器设置以及 DNS 代理功能的设置,页面如 下:

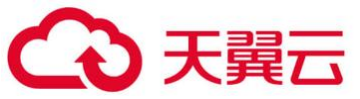

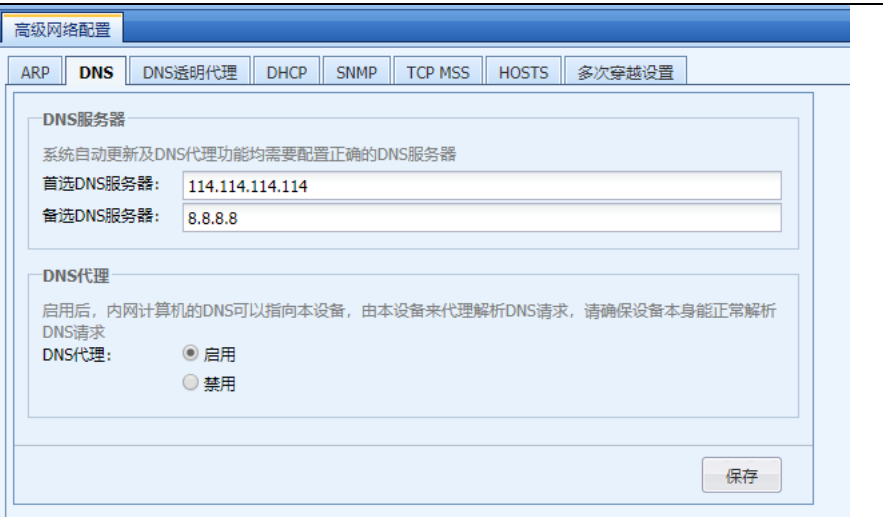

[首选 DNS 服务器]和[备选 DNS 服务器]: 设置 AF 设备本身访问公网的 DNS 服务器。

[DNS 代理]: 开启此功能后, 内网用户的 DNS 设置成 AF 设备的接口 IP, 通过设备代理内网用 户的 DNS 请求,转发到设备设置的首选 DNS 服务器和备选 DNS 服务器。

## 3.1.4.3. DNS 透明代理

『DNS 透明代理』页面用于内网用户 DNS 地址未指向 AF 设备,但 DNS 请求经过 AF 时, AF 进 行透明的 DNS 代理解析设置,页面如下:

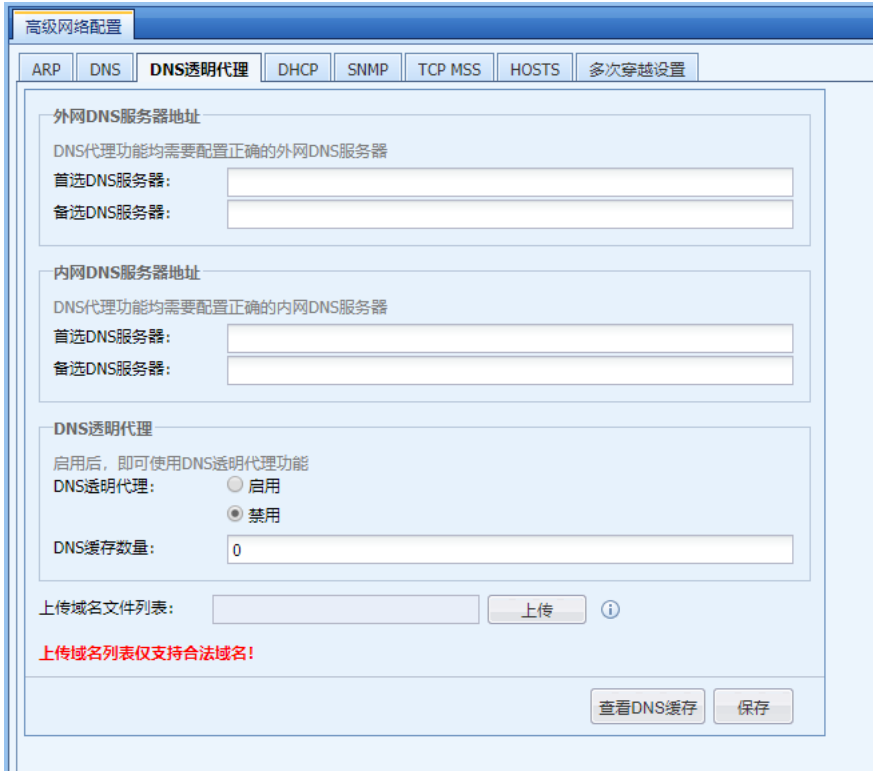

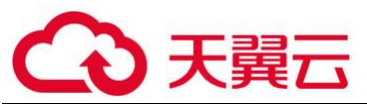

[外网 DNS 服务器地址]:设置用于 DNS 透明代理的外网 DNS 服务器地址, 如 114.114.114.114 等。此处设置的 DNS 地址, 当开启 DNS 透明代理后, 非下方[上传域名文件列表]内上传的域名, 一律通过该处设置的外网 DNS 地址进行代理解析。

[内网 DNS 服务器地址]:设置用于 DNS 透明代理的内网 DNS 服务器地址, 此处设置的 DNS 地 址,当开启 DNS 透明代理后,只代理下方[上传域名文件列表]内上传的域名,一律通过该处设置 的内网 DNS 地址进行代理解析。

[DNS 透明代理]: 设置用于开启/禁用 DNS 透明代理功能的开关选项。

[上传域名文件列表]:设置用于需要通过[内网 DNS 服务器地址]内配置的内网 DNS 地址进行 解析的域名, 常见场景为单位自己的网站域名访问时, 直接解析到网站对应的内网 IP。

#### 3.1.4.4. DHCP

『DHCP』页面用于 AF 设备作为 DHCP 服务器的设置以及 DHCP 中继功能的设置。

#### 1. DHCP 服务器

『DHCP 服务器』页面如下:

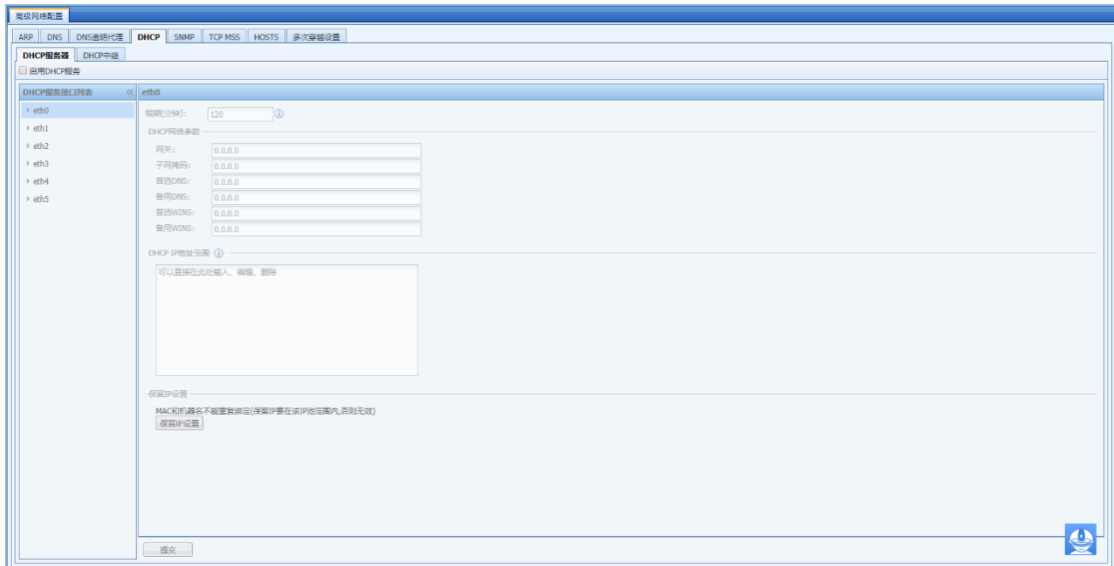

勾选[启用 DHCP 服务器],出现如下提示页面:

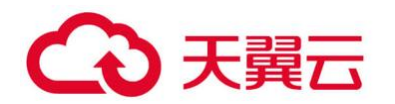

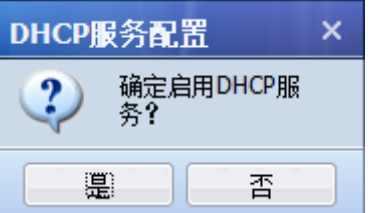

点击是,保存和开启 DHCP 服务。

【DHCP 服务接口列表】:显示设备上所有路由接口,子接口和 VLAN 接口,可以分别设置通过 这些接口分配 IP 地址。

#### 有关 DHCP 服务器的详细配置说明请参考 5.4.1 小节的案例。

2. DHCP 中继

DHCP 中继功能用于 DHCP 服务器与 DHCP 客户端 IP 在不同 IP 网段的应用场景,配置页面如 下:

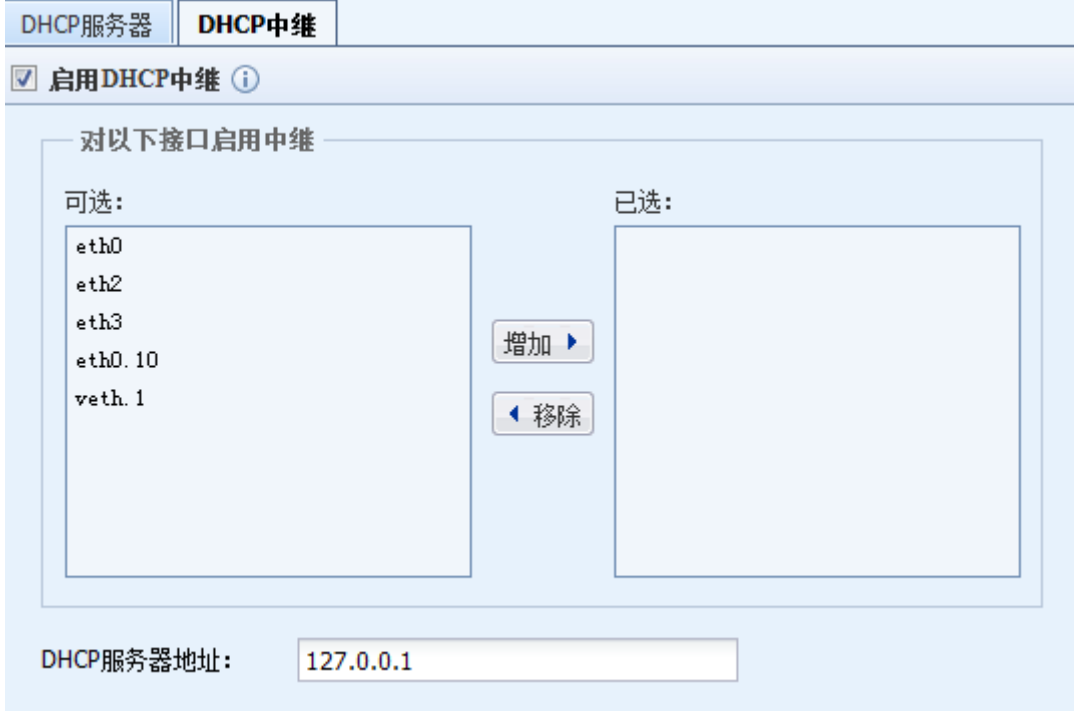

#### 有关 DHCP 中继的详细配置说明请参考 5.4.2 小节的案例。

### 3.1.4.5. SNMP

SNMP 用于支持其他网管设备或软件用 SNMP 方式来管理和查看 设备的相关信息, 如接口状 态、接口流量、路由等系统相关信息,方便用户集中管理、维护、监控网络。

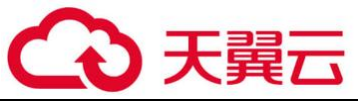

在【导航菜单】页面中的『网络』→『高级网络配置』,右边进入【SNMP】编辑页面:

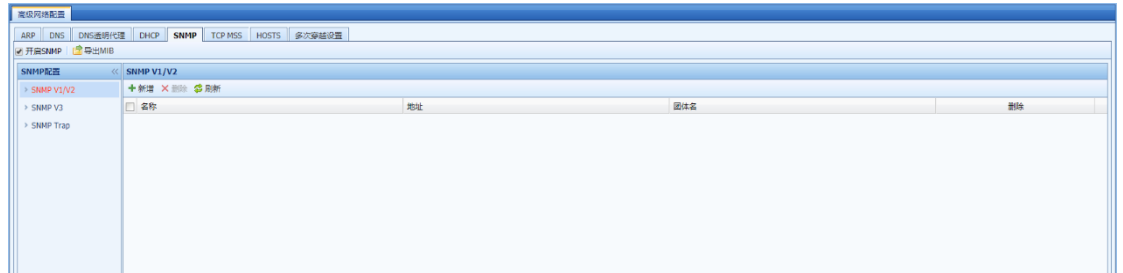

勾选[开启 SNMP],则其他设备和管理软件可以通过 SNMP 读取设备信息。

导出 MIB:导出 AF 设备支持的 MIB 库,可导入 SNMP 客户端使用。

『SNMP V1/V2』用于设置允许其他设备通过 SNMP V1/V2 协议连接设备,并约定连接参数。点 击<mark>新增</mark>,配置如下:

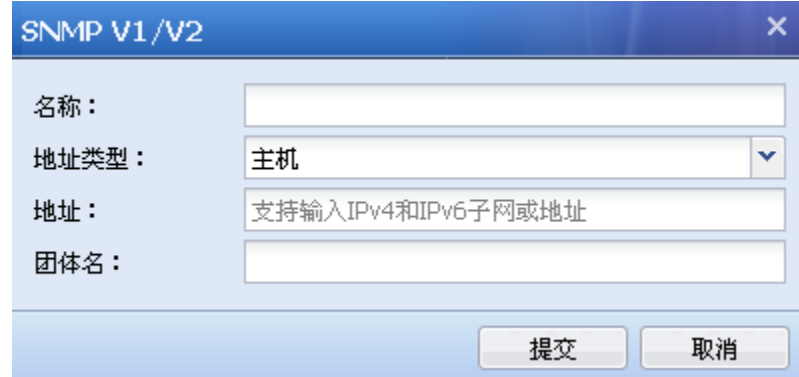

[名称]:设置该管理主机的名称。

[地址类型]:设置管理主机的类型,可选值为"主机"和"子网"。当选择"主机"则设定 SNMP 管理者为一台主机; "子网"设定 SNMP 管理者为一个子网,该子网内的主机都可以通过 SNMP 管理设备。

[地址]: 设置 SNMP 管理者的 IP 地址或地址范围, 当管理主机类型为"主机"时,用于指定 SNMP 管理主机对象的 IP 地址;当管理主机类型为"子网"时,用于指定 SNMP 管理子网对象的子 网地址及其掩码。支持配置 IPv6 地址。

[团体名]:指定 SNMP 管理主机访问设备时的团体名。

#### 点击提交保存配置。

『SNMP V3』用于设置当以 SNMP V3 版本通讯时,需要设置的一些高级扩展选项,配置如下:

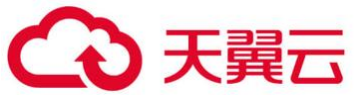

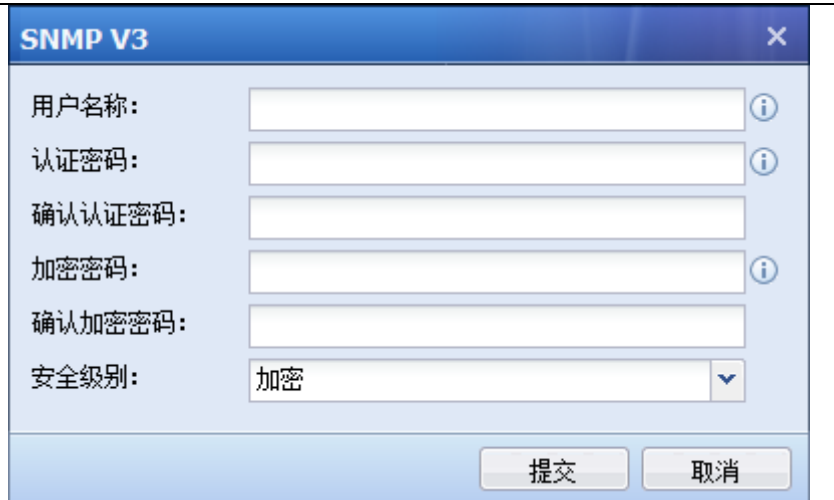

[用户名称]:添加该用户的名称。

[认证密码]和[确认认证密码]: 指定 SNMPV3 用户对象进行认证时使用的密码, 认证密码必须 大于 8 位字符并且不能包含空格, 将以 MD5 算法进行加密。

[加密密码]和[确认加密密码]:指定消息加密时使用的密码,认证密码必须大于 8 位字符并 且不能包含空格,将以 DES 算法进行加密。

[安全级别]:设置是否对 SNMP 认证和管理信息进行加密。可选项为:加密、不加密。当设 置加密时,同时使用加密和认证技术,先对数据进行加密,然后进行认证技术的消息摘要计算。 设置不加密时,只使用认证技术。

点击提交完成配置。

『SNMP Trap』:SNMP Trap 功能用于主动发送 SNMP 信息到管理端,以方便管理员实时监控 AF 的运行状态。

点击新增,配置如下:

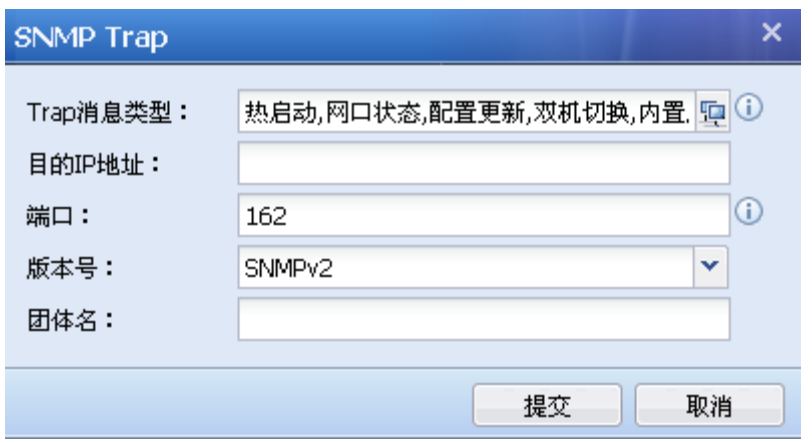

[Trap 消息类型]:用于设置 AF 主动发送的消息类型,包括:热启动、网口状态、配置更新、

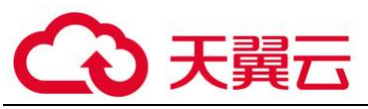

l切换、内置库更新、链路检测(各消息类型对应的 0ID 可点击 SNMP\_0ID <mark>查看)。</mark>

[目的 IP 地址]: 设置发送 SNMP Trap 报文的目标主机地址, 即 SNMP 客户端的 IP 地址, 支持 ipv4 和 ipv6 地址。

[端口]:用于目标主机监听的端口号。

[版本号]:支持选择 SNMP V1、V2、V3 版本。

[团体名]:指定发送 SNMP Trap 消息的团体名。

当[版本号]选择 SNMP V3 时,[团体名]不可填写,还需要做如下设置:

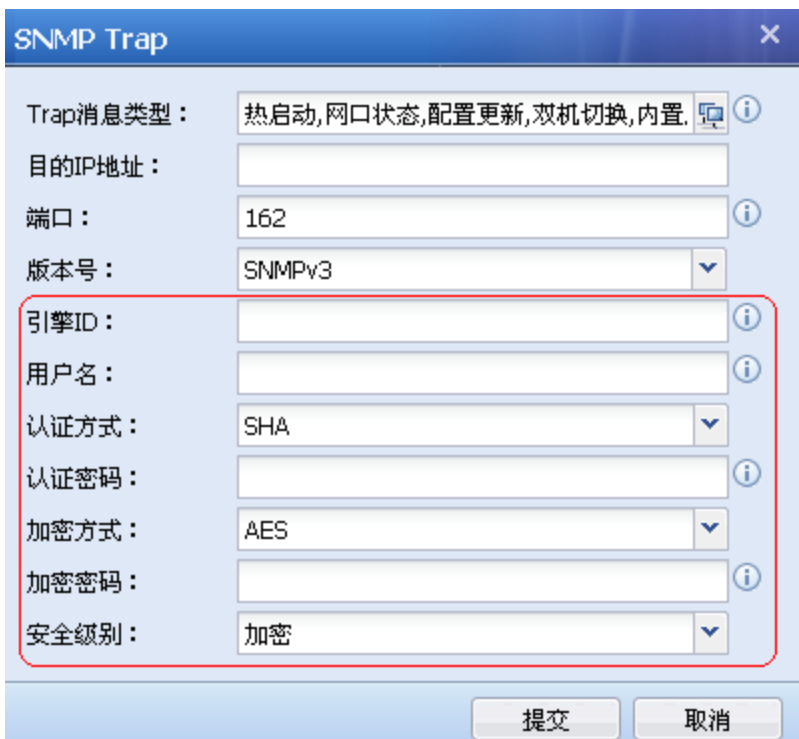

[引擎 ID]: 目标主机的引擎 ID 号 (snmpEngineID), 十六进制字符串形式, 不包括前缀 0x。

[用户名]:填写 SNMP 客户端上存在的 SNMP V3 用户。

[认证方式]:SNMP V3 用户的认证方式,支持 MD5 和 SHA(默认是 SHA)。

[认证密码]:SNMP V3 用户的认证密码

[安全级别]: 指 SNMP V3 Trap 消息的安全级别。支持的选项: 加密 、不加密; 选择加密的 时候,可以填写加密方式以及加密密码

[加密方式]: SNMP V3 Trap 消息的加密方式, 支持 DES 、AES(默认是 AES)

[加密密码]: SNMP V3 Trap 消息的加密密码。

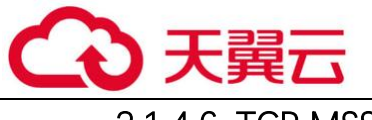

### 3.1.4.6. TCP MSS

TCP MSS (Maxitum Segment Size): TCP 数据包每次能够传输的最大数据分段大小。对于匹配 一定条件的数据,AF 支持更改数据包的 TCP MSS 值。使用此项的目的是为了适应更复杂的网络环 境,建议在有必要时开启。

在【导航菜单】页面中的『网络』→『高级网络配置』,右边进入【TCP MSS】编辑页面:

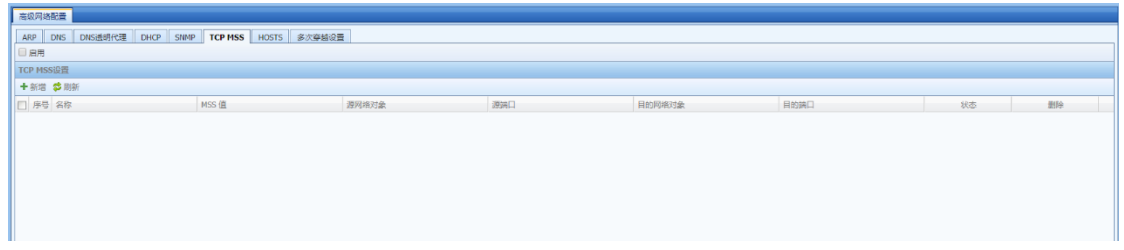

勾选[启用],启用 TCP MSS 配置。

点击<mark>新增</mark>,新增一条规则:

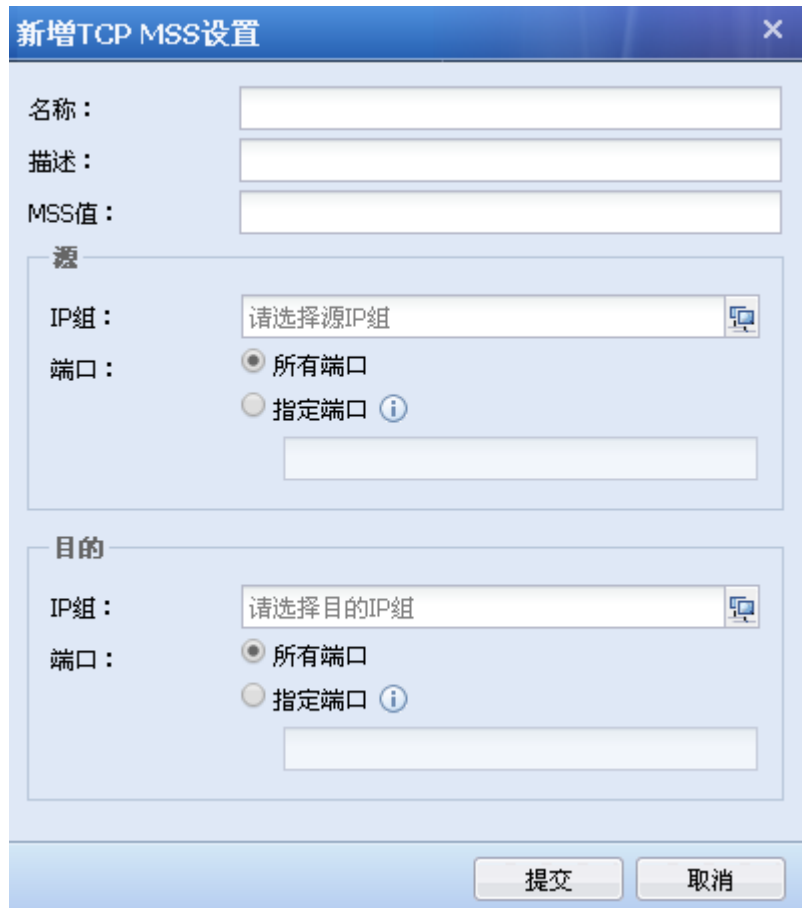

[名称]:设置规则名称。

[描述]:设置规则的描述信息。

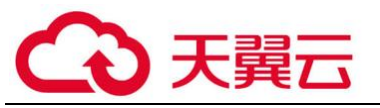

[MSS 值]:设置需要指定的 TCP MSS 值。

[源]:设置源 IP 组、源端口,指定匹配该规则的源条件。

[目的]:设置目的 IP 组、目的端口,指定匹配该规则的目的条件。

#### 3.1.4.7. HOSTS

HOSTS 功能用于在 AF 的 HOST 表中添加记录, 需要在 AF 上指定某个主机名对应的 IP 地址时, 可以在这里添加。

在【导航菜单】页面中的『网络』→『高级网络配置』,右边进入【HOSTS】编辑页面:

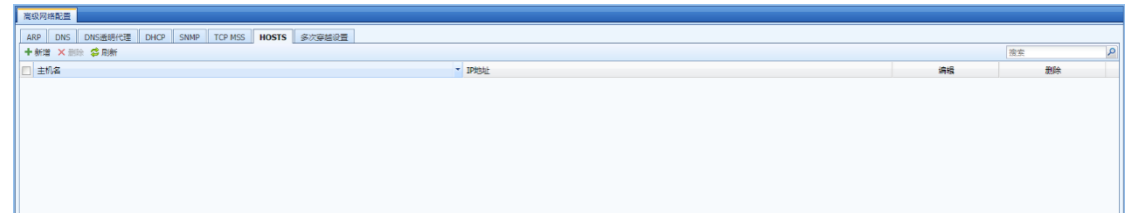

点击新增,新增一条记录:

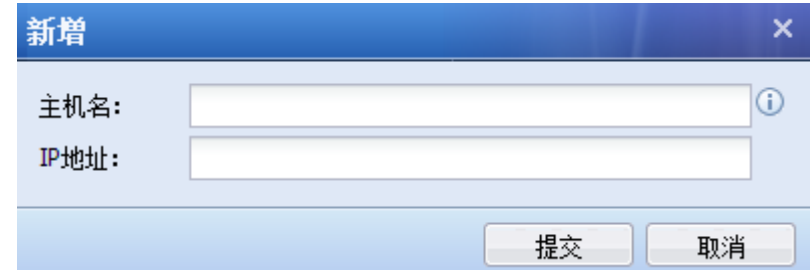

主机名:设置需要指定的主机名

IP 地址:设置主机名对应的 IP 地址

设置完成后点击提交,完成设置。

### 3.1.4.8. 多次穿越设置

多次穿越设置主要用于,当有数据包多次穿过同一台 AF 设备时, AF 对流经的数据包进行设 置,确保安全功能有效且不重复进行检测等。

在【导航菜单】页面中的『网络』→『高级网络配置』,右边进入【多次穿越设置】编辑页 面:

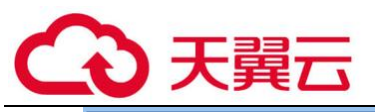

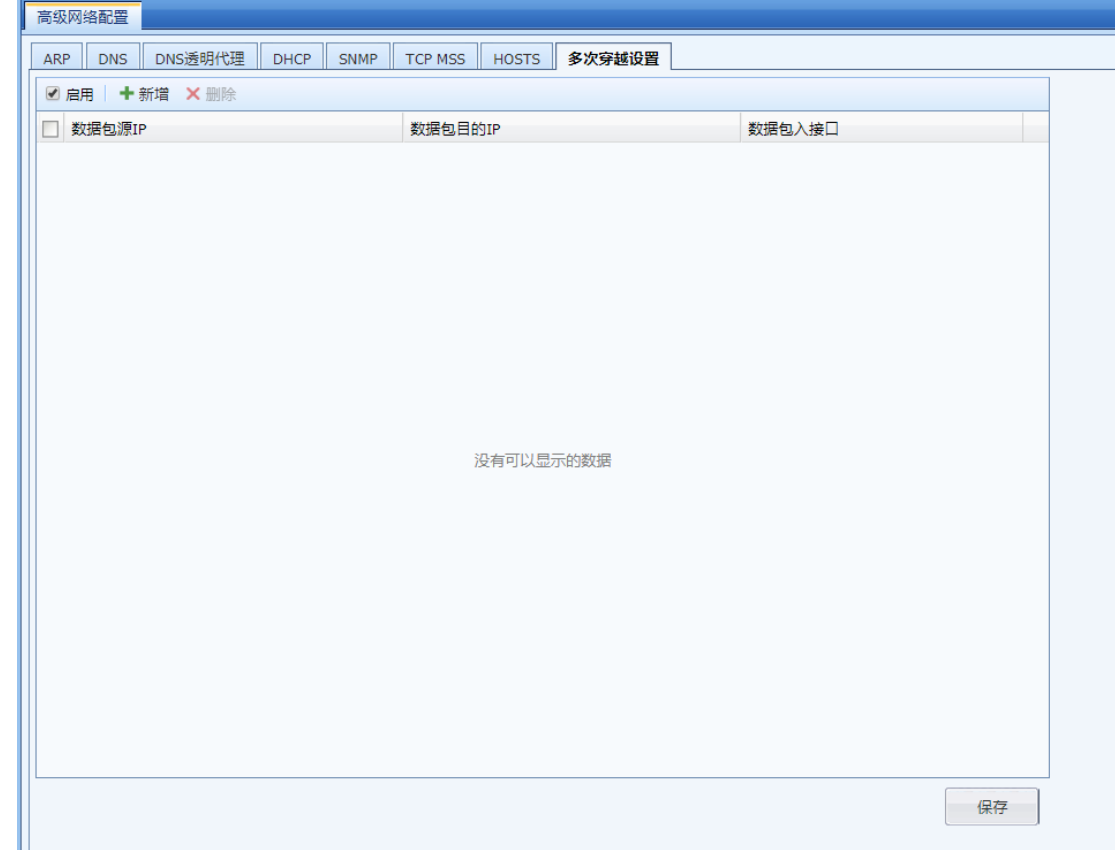

点击<mark>启用</mark>后,再点击<mark>新增</mark>,新增一条记录:

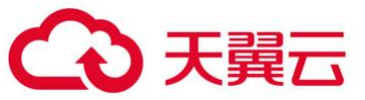

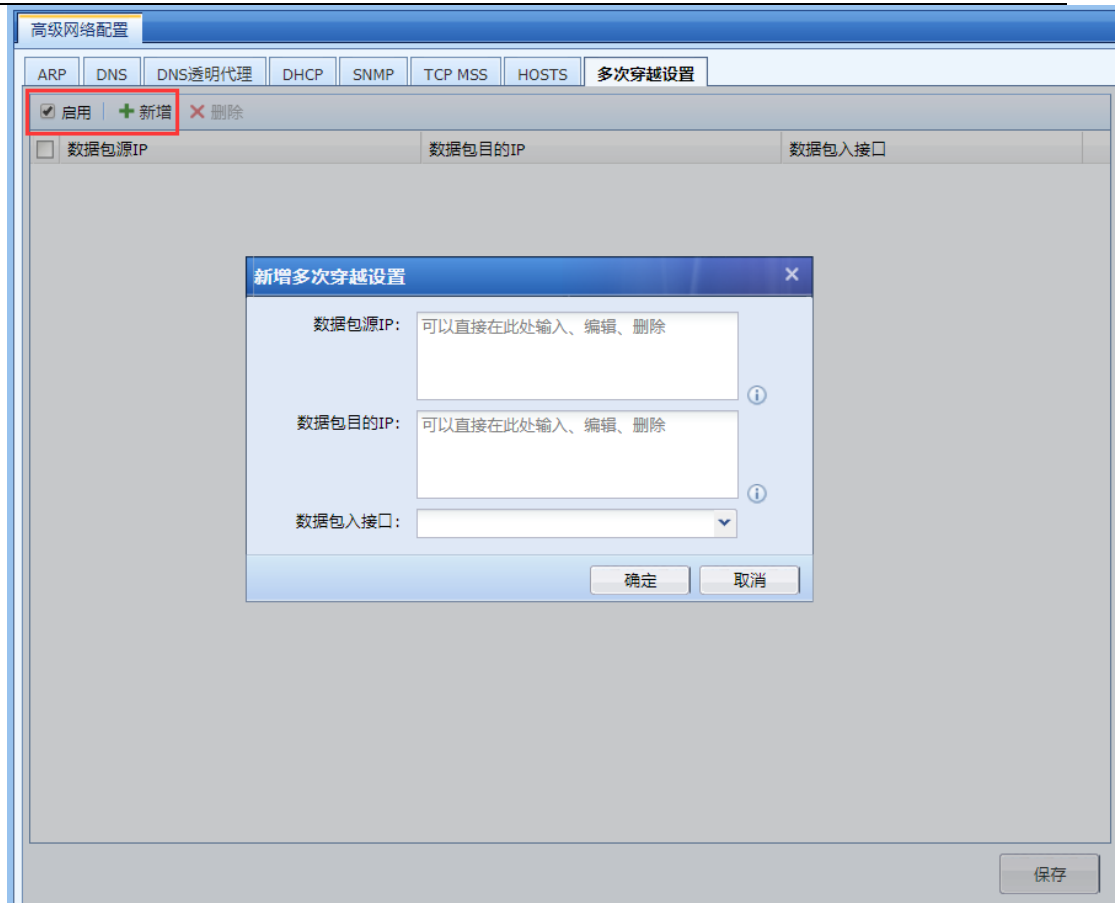

[数据包源 IP]: 如一条数据流同时经过 AF 的 eth1 和 eth2 组成的"网桥 1"以及 eth3 和 eth4 组成的"网桥 2",而当前的安全防护策略配置在"网桥 2"的内/外网区域上,那么此处设置 经过"网桥 1"数据包的源地址

[数据包目的 IP]: 如一条数据流同时经过 AF 的 eth1 和 eth2 组成的"网桥 1"以及 eth3 和 eth4 组成的"网桥 2",而当前的安全防护策略配置在"网桥 2"的内/外网区域上,那么此处设置 经过"网桥 1"数据包的目的地址

[数据包入接口]: 如一条数据流同时经过 AF 的 eth1 和 eth2 组成的"网桥 1"以及 eth3 和 eth4 组成的"网桥 2",而当前的安全防护策略配置在"网桥 2"的内/外网区域上,那么此处设置 经过"网桥 1"数据包的入接口

设置完成后点击<mark>确定</mark>,完成设置,如下图:

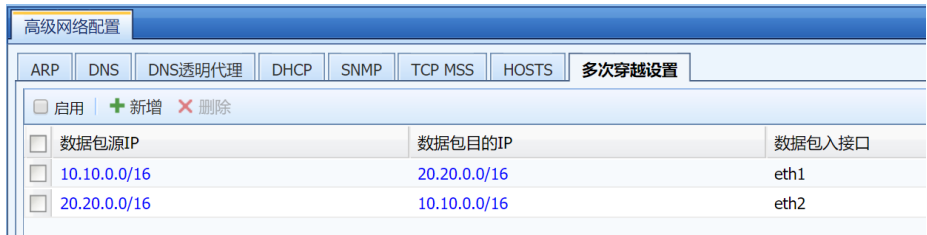

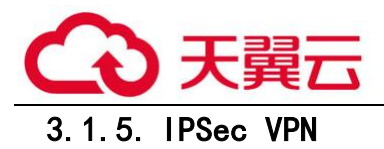

 $\breve{\heartsuit}$ <sub>。</sub><br>要使用 VPN 功能时,设备上必须拥有至少一个三层接口即可,VPN 功能需要开启相应 的多功能授权。

3.1.5.1. DLAN 运行状态

此页面可以查看当前的 VPN 连接和网络流量信息。页面如下:

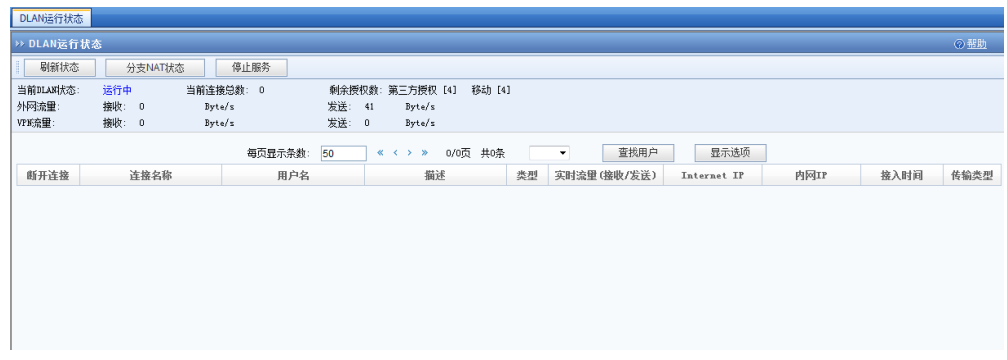

点击<mark>刷新状态</mark>可刷新 VPN 的连接状态和流量状态。

点击<mark>分支 NAT 状态</mark>可查看当前分支 NAT 状态,包括用户名、原子网网段、代理子网网段、网 络类型和子网掩码。页面如下:

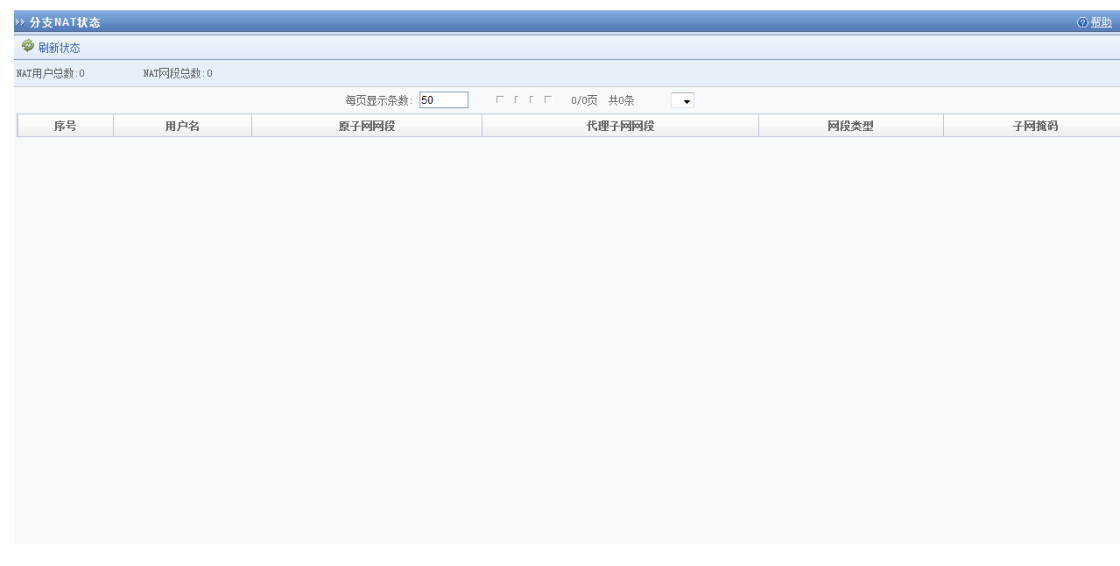

点击<mark>停止服务</mark>可暂时停止 VPN 服务。

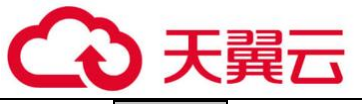

查找用户<mark>,输入用户名,可以快速找到当前用户的连接情况,页面如下:</mark>

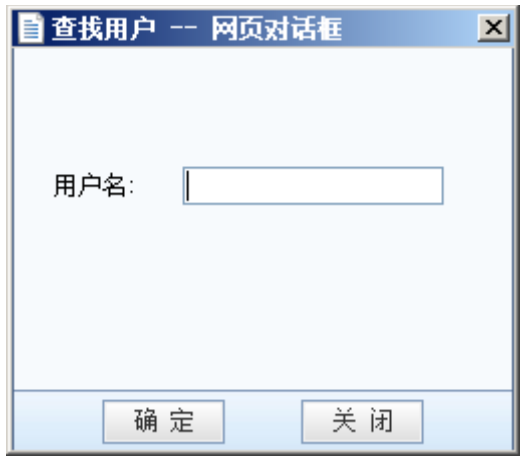

点击显示选项,可以对显示的列进行筛选,页面如下:

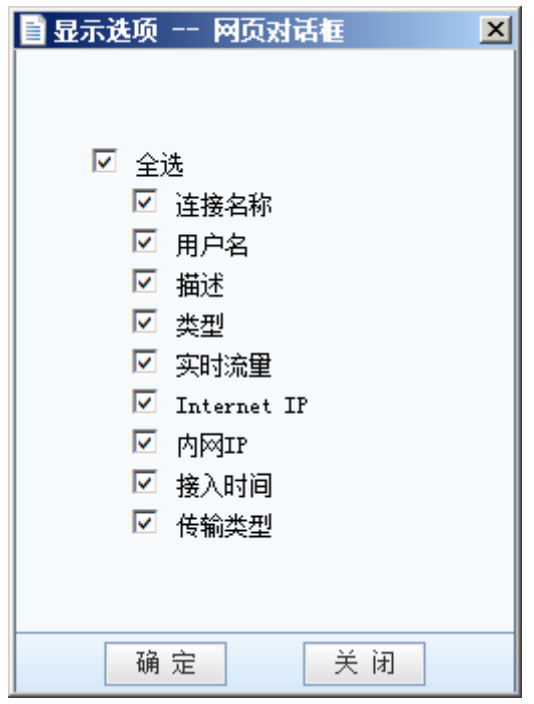

### 3.1.5.2. 基本设置

『基本设置』用于设置 VPN 连接所需的 Webagent 信息、VPN 数据的 MTU 值、最小压缩值、VPN 连接鉴权监听端口、VPN 连接模式、广播包和性能设置。

[Webagent]指动态 IP 寻址文件在 WEB 服务器中的地址,包括主 Webagent 和备份 Webagent 地 址。见下图:

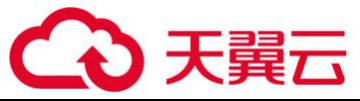

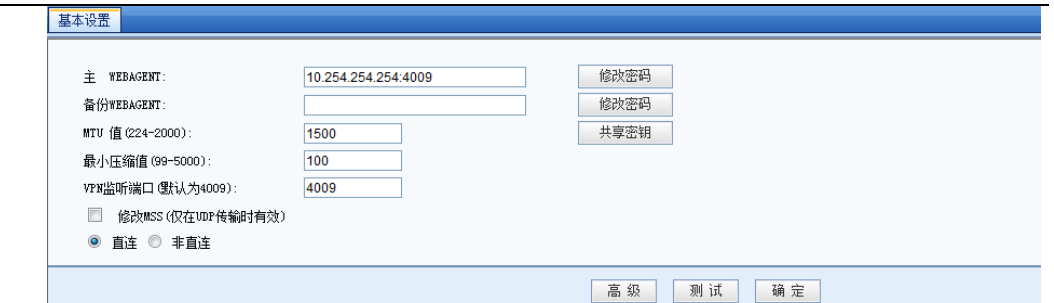

如果是"动态寻址(总部非固定 IP)"请填写"Webagnet 网页地址"(一般为以.php 结尾的 网页地址),填写完 Webagent 后可以点击测试按钮查看是否能够连通,如果总部是"固定 IP", 请按照"IP 地址: 端口"的格式填写, 如 202.96.134.133:4009。点击<mark>修改密码</mark>可以设置 Webagent 密码, 以防止非法用户盗用 Webagent 更新虚假 IP 地址。点击共享密钥可以设置共享密 钥,防止非法设备接入。

 $\breve{\heartsuit}$ 如果设置了『Webagent 密码』,一旦遗失该密码则无法恢复,只能联系科技客户服务中心 重新生成一个不包含 Webagent 密码的文件并替换原有文件。如果设置了『共享密钥』,则所有 VPN 网点都必须设置相同的『共享密钥』才能相互连接通信。如果是多线路且都是固定 IP 的情况下, 可以采用"IP1#IP2:port"的方式来填写 Webagent。

[MTU 值]用于设置 VPN 数据的最大 MTU 值, 默认为 1500。

[最小压缩值]用于设置对 VPN 数据启用压缩的最小数据包大小,默认为 100。

[VPN 监听端口]用于设置 VPN 服务的监听端口,缺省为 4009,可根据需要设置。

[修改 MSS]用于设置 UDP 传输模式下 VPN 数据的最大分片。

⊋ [MTU 值]、[最小压缩值]、[修改 MSS]一般情况下请保留默认值,如需设置,请在科技技 术支持工程师的指导下修改。

[直连]、[非直连]用于设置网关与 Internet 的连接方式, 如果能直接获得 Internet IP 或者 能通过端口映像等方式让 Internet 用户可以访问到网关设备的 VPN 端口, 则可设置为"直连", 不能获得 Internet IP 的连接方式则需设置为"非直连"。

点击高级,可以进行 DLAN 性能设置,启用广播和组播,用来设置 VPN 的最大接入数目以及是

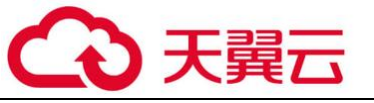

VPN 通道内传递广播和组播包。界面如下:

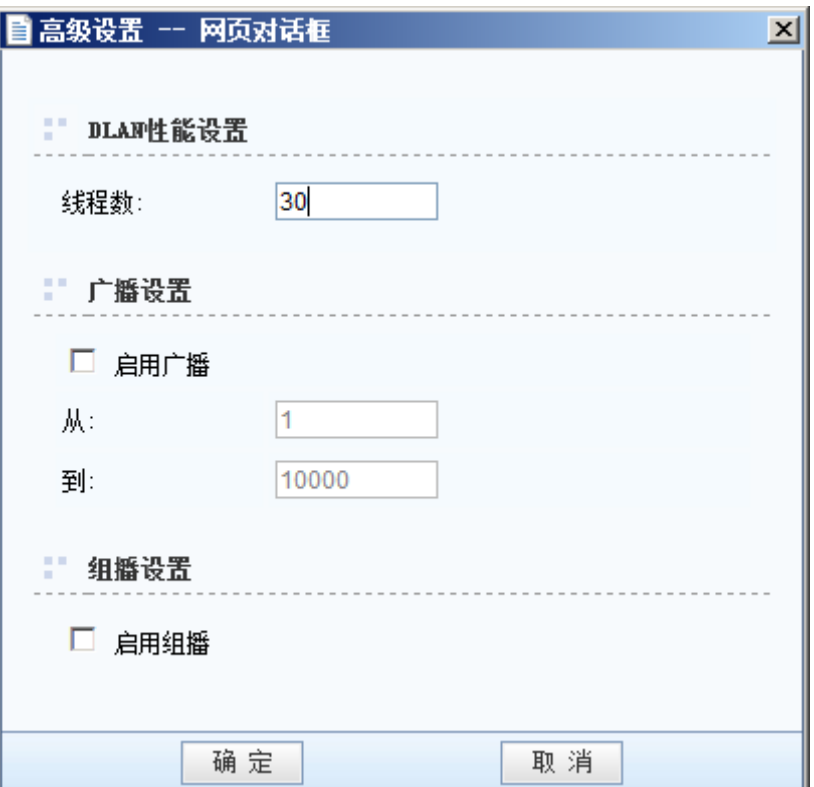

[线程数]: 控制设备的最大 VPN 连接个数, 默认值 300, 最大可支持 1280 个 VPN 接入。如需 修改,请在科技技术工程师的指导下进行修改。

[启用广播包]: 是否在 VPN 隧道内传递广播包, 并且只传递指定端口范围的广播包, 尽可能 避免 VPN 两边的广播风暴产生。

[启用组播包]:是否在 VPN 隧道内传递组播包。

# 3.1.5.3. 用户管理

『用户管理』用于管理 VPN 接入帐户信息,设置允许接入 VPN 的用户账号、密码,是否启用 硬件捆绑鉴权、是否启用虚拟 IP、设置账号使用的加密算法、账号有效时间、账号的内网权限, 对用户进行分组并设置组成员的公共属性等用户策略。页面如下:

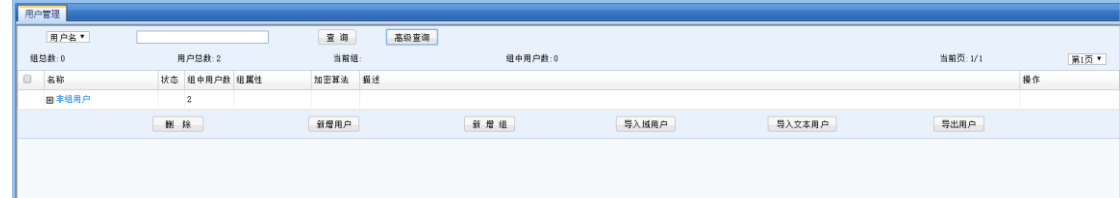

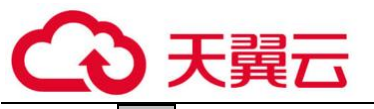

<sup>删除</mark>可对勾选的用户进行删除操作。</sup>

点击<mark>导入域用户</mark>可从域服务器中中导入用户信息。

 $\breve{\bm{\mathrm{G}}}$ 使用[导入域用户]功能之前,请先在『VPN』→『高级设置』→『LDAP 服务器设置』中 设置 LDAP 服务器信息。

点击导入文本用户可从 TXT 或 CSV 文件中导入用户信息。

点击<mark>导出用户</mark>可从设备上将用户导出到本地进行保存,并可选择导出的用户密码是加密还是 不加密。页面如下:

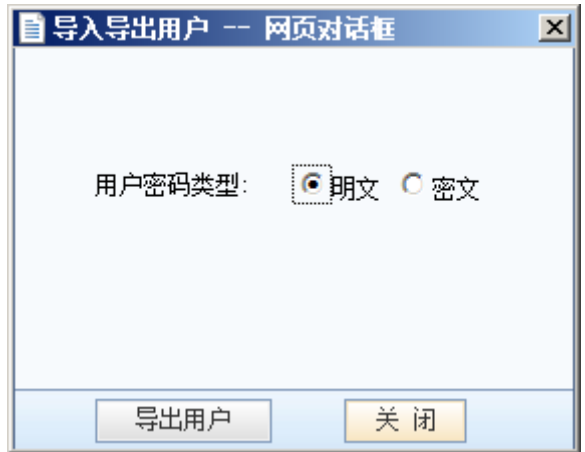

点击<mark>新增组</mark>可设置用户组名称、描述以及组成员公共属性(包括[加密算法]、[启用网上邻 居]、[内网权限]三项设置),页面如下:

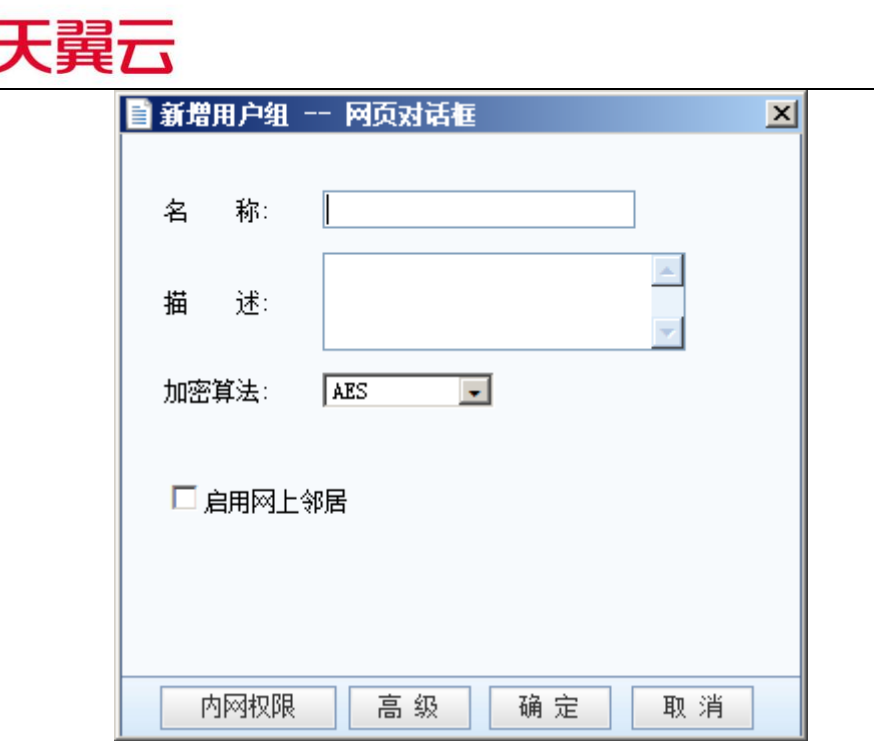

点击<mark>高级</mark>可进行 VPN 选路策略设置,组播服务设置,隧道参数设置。

点击<mark>新增用户</mark>可依次设置接入账号的『用户名』、『密码』、『描述』、『算法』等信息,如下 图:

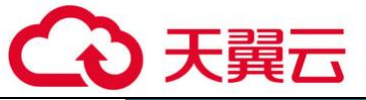

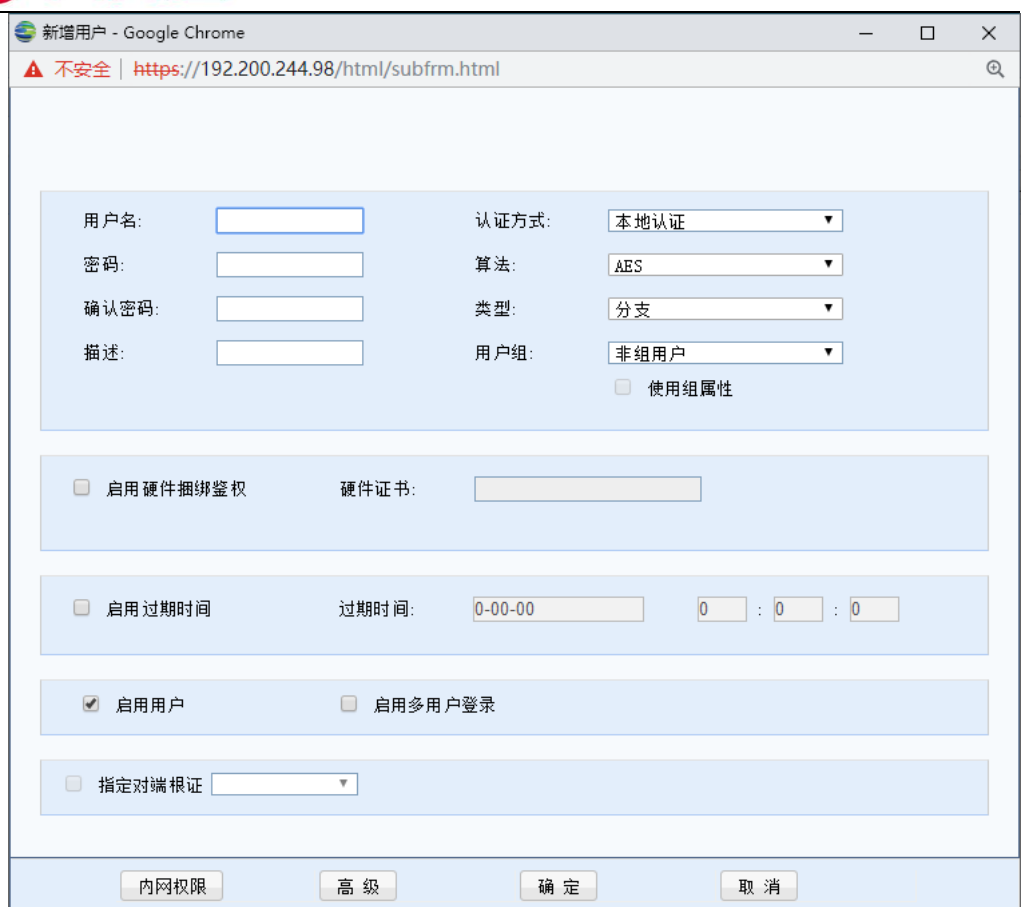

[认证属性]用于设置用户认证类型,可选本地认证(即硬设备认证)、LDAP 认证、Radius 认 证。

[类型]用于设置使用此账号的 VPN 类型为分支。

[使用组属性]选项用于对用户进行分组,如勾选[使用组属性]则可启动选择[用户组]设置, 选择将该用户加入到某一个用户组并应用这个组的公共属性。

 $\breve{\bm{\Diamond}}$ 设置[使用组属性]前请先新增用户组。用户加入用户组后,该用户的[算法]、[启用网 上邻居]、[权限设置]将无法再单独设置。

[启用硬件捆绑鉴权]选项用于设置基于硬件特性的证书认证,启用后请选择对应此用户的证 书文件(\*.id)。

[启用过期时间]用于设置"接入账号"的过期时间。

[启用多用户登录]选项用于设置是否允许多个用户同时共享该账号登录 VPN。

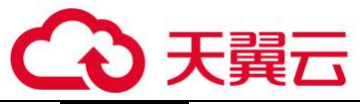

内网权限 用于设置用户接入 VPN 后的访问权限,即设置用户只能访问某些服务,默认不做限

制。

# G 使用[内网权限]前,请先在『IPSec VPN』→『高级设置』→『内网服务设置』添加所 需服务。

高级用于设置用户接入 VPN 后的一些高级属性,包括选路策略设置,组播服务设置、隧道参 数设置、隧道间 NAT 设置等。选路策略即为不同的接入用户选择不同的线路选路策略;组播服务 主要是满足总部和分支间有视频等需要组播支持的应用的需求;隧道内流控主要是避免某个接入 的用户 VPN 流量过大的问题;隧道内 NAT 主要是解决两个内网网段相同的分支同时接入到总部的 地址冲突问题。移动用户的高级选项设置页面如下:

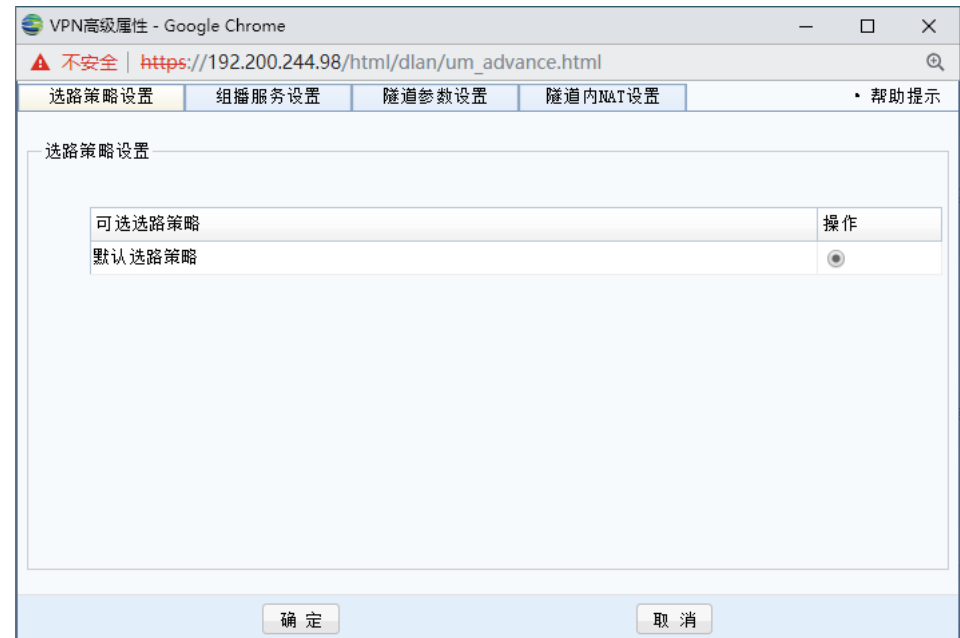

分支用户的高级选项设置页面如下:

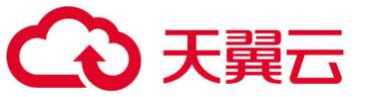

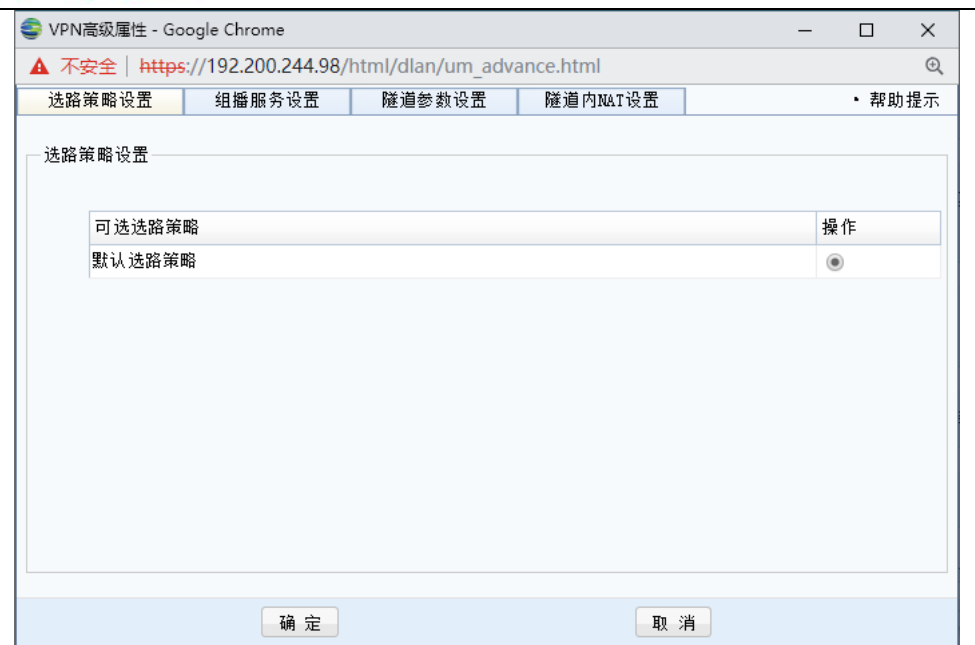

选路策略设置详见 3.5.2.8 [多线路选路策略]小节

组播服务设置详见 3.3.8.13.2 [组播服务设置]小节,页面如下:

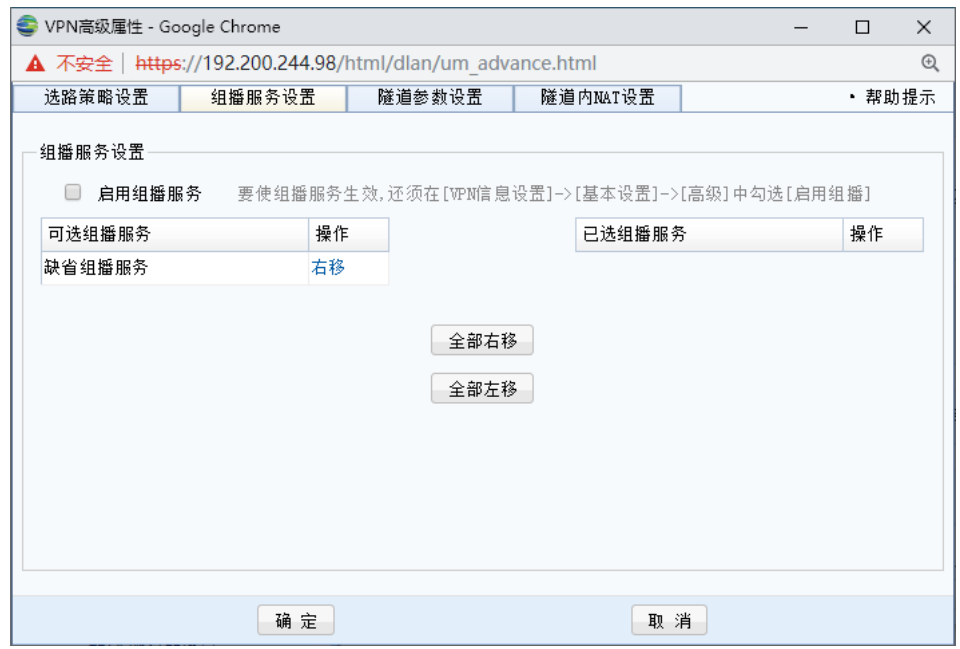

[隧道参数设置]包括了 VPN 隧道超时时间、隧道动态速度探测、隧道内流控等内容,如下

图:

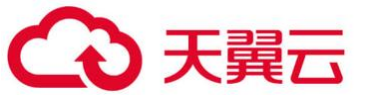

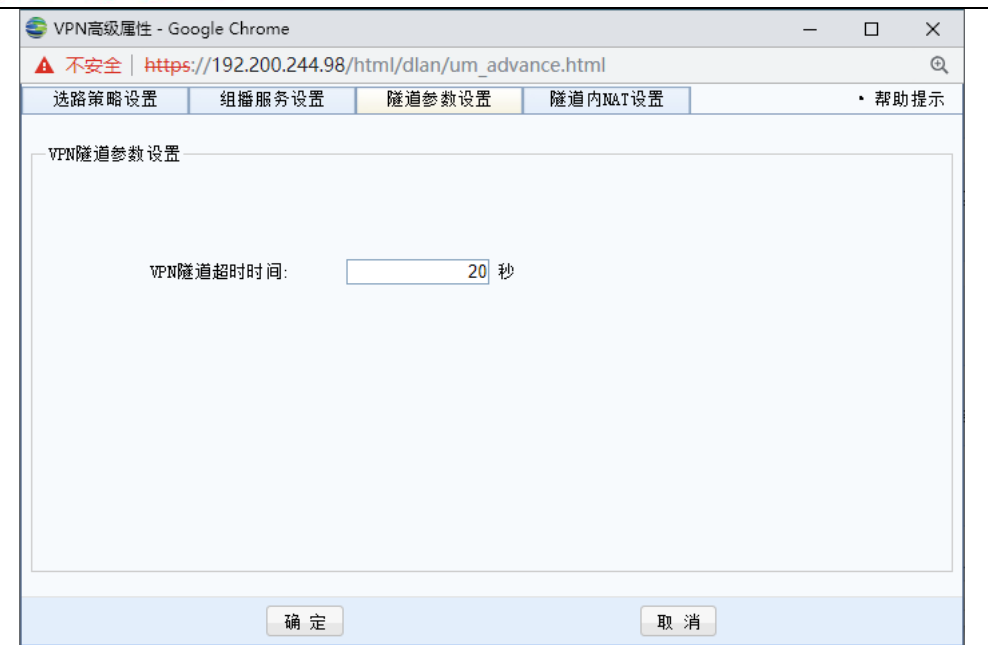

[VPN 隧道超时时间]在网络时延较大、丢包率较高环境下, VPN 可以针对这些网络设置专门 的超时时间,每个隧道的超时时间以总部配置为准,默认超时时间为 20s,若在较差的网络环境中 要适当延长超时时间。

[隧道内 NAT] 用于设置将分支用户内网网段转换为虚拟 IP 池网段的地址, 如下图:

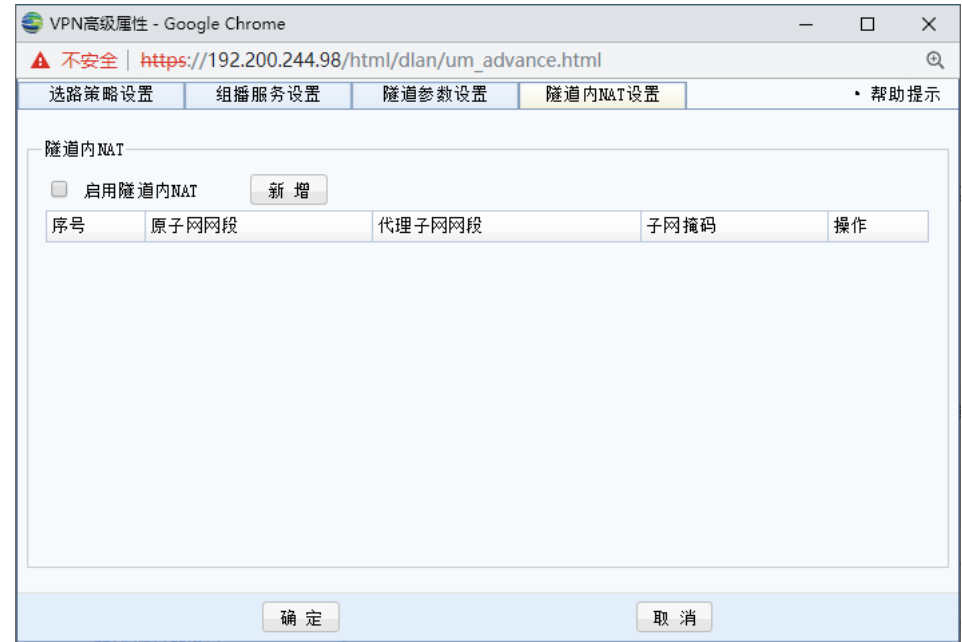

虚拟 IP 池设置详见 3.5.2.5 [虚拟 IP 池]小节

点击<mark>新增</mark>,既可在对话框中输入这条规则所需要匹配原子网网段、代理子网网段、子网 掩码,也可以让设备自动从虚拟 IP 池中分配一个 IP 网段,页面如下:

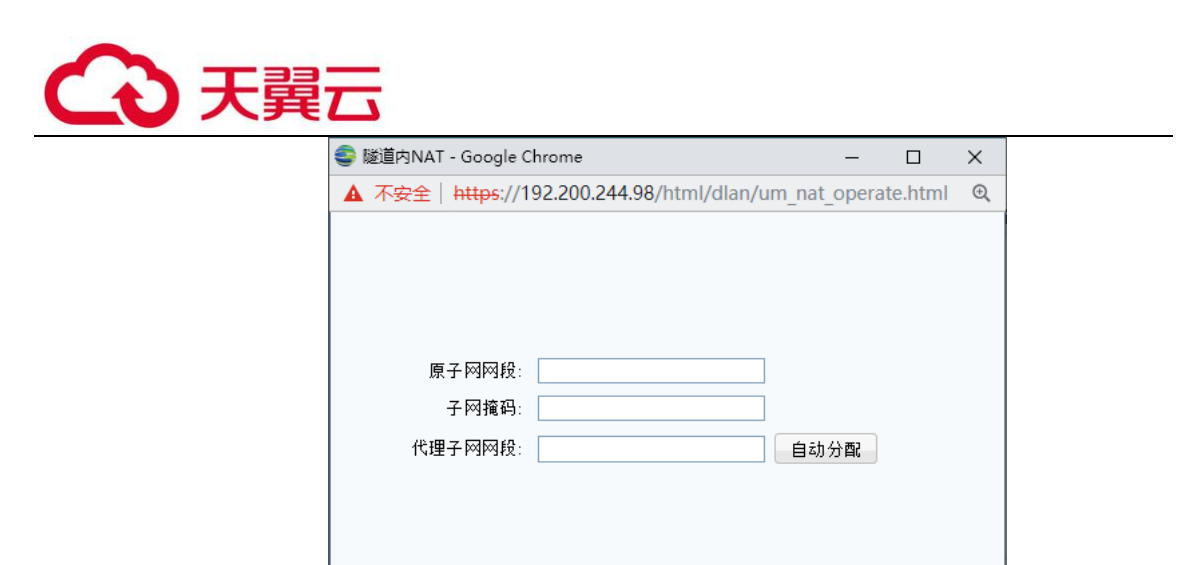

确定

[原子网网段]:分支真实的内网子网网段。

[子网掩码]:分支真实的内网子网掩码。

[代理子网网段]:分支转换后的虚拟网段。

# 配置时需要注意子网掩码一定要匹配,隧道内 NAT 只对掩码网段 NAT,主机号是不 会改变的。

取消

1.隧道间 NAT 案例学习

总部-北京设备采用路由模式部署,上海分公司(192.168.2.0/24)需要通过 VPN 接入北 京总部,深圳分公司(192.168.2.0/24)同样需要通过 VPN 接入北京总部。则总部-北京设备 需要添加隧道内 NAT 设置,解决上海分公司与深圳分公司之间内网网段冲突的问题。步骤如 下:

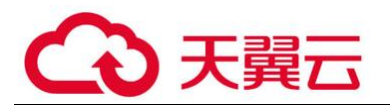

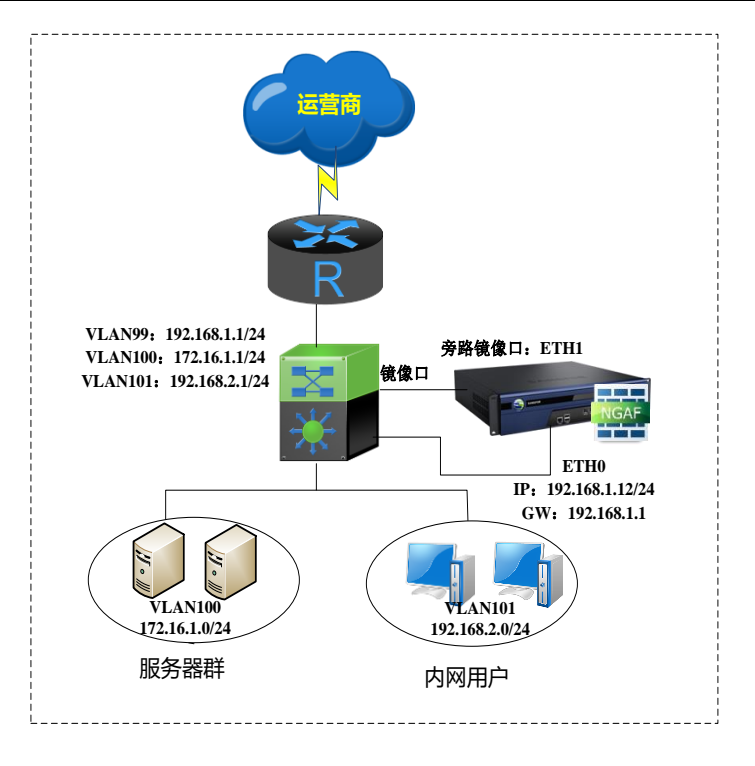

1、在[虚拟 IP 池]中新增一段 IP 为 192.168.20.0/24 的虚拟 IP 池范围。页面如下:

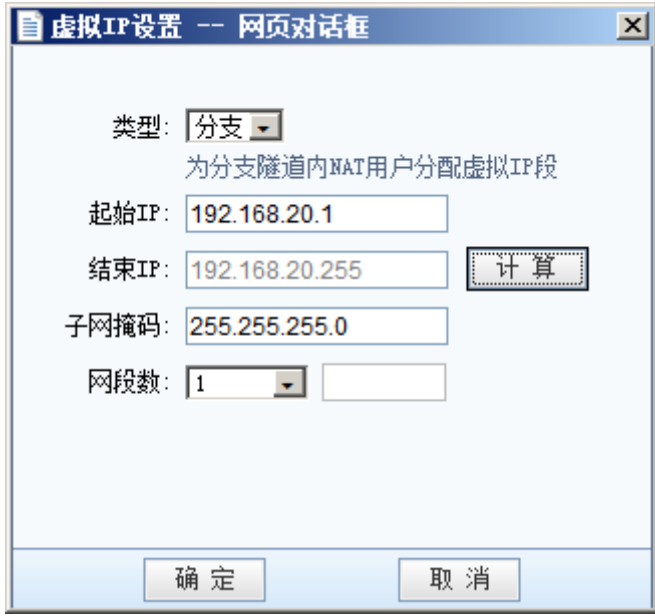

2、在[用户管理]中新增一个分支账号,点击<mark>高级</mark>按钮选择[隧道内 NAT 设置]选项卡,勾 选[启用隧道内 NAT]新增一条 192.168.20.0/24 网段与该分支账号进行关联。页面如下:

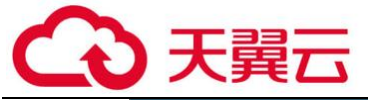

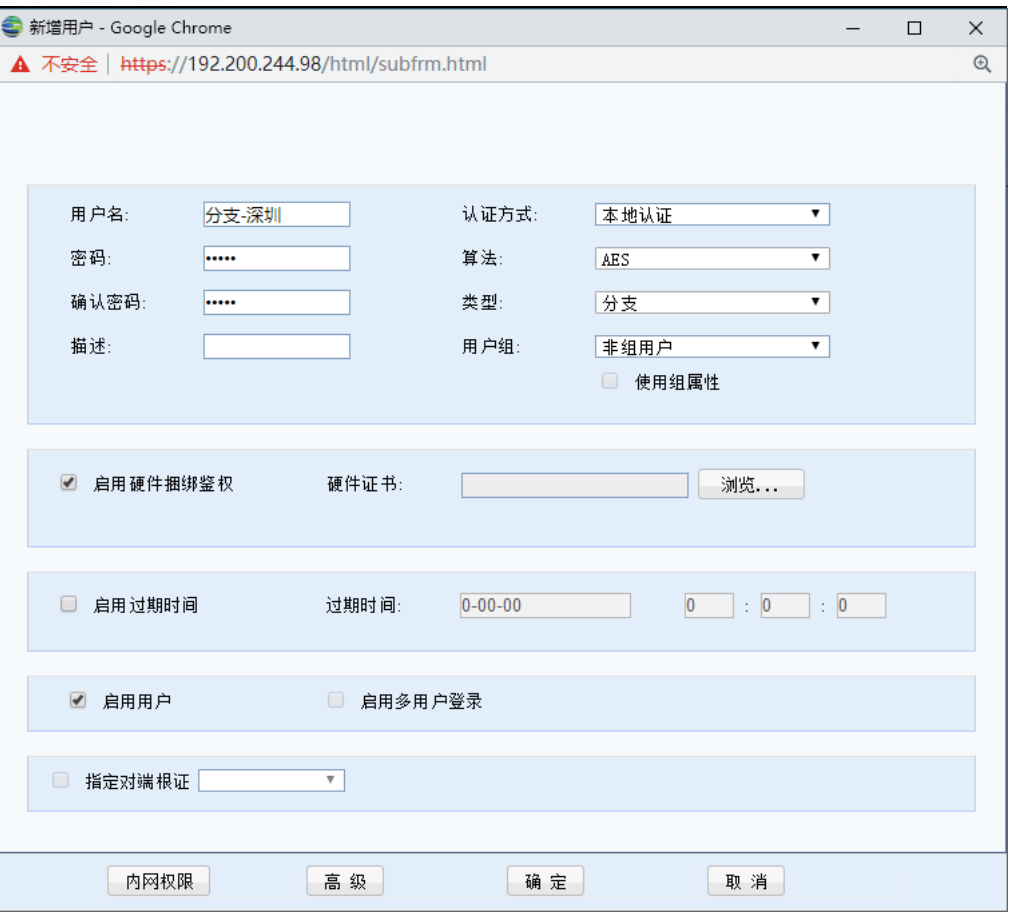

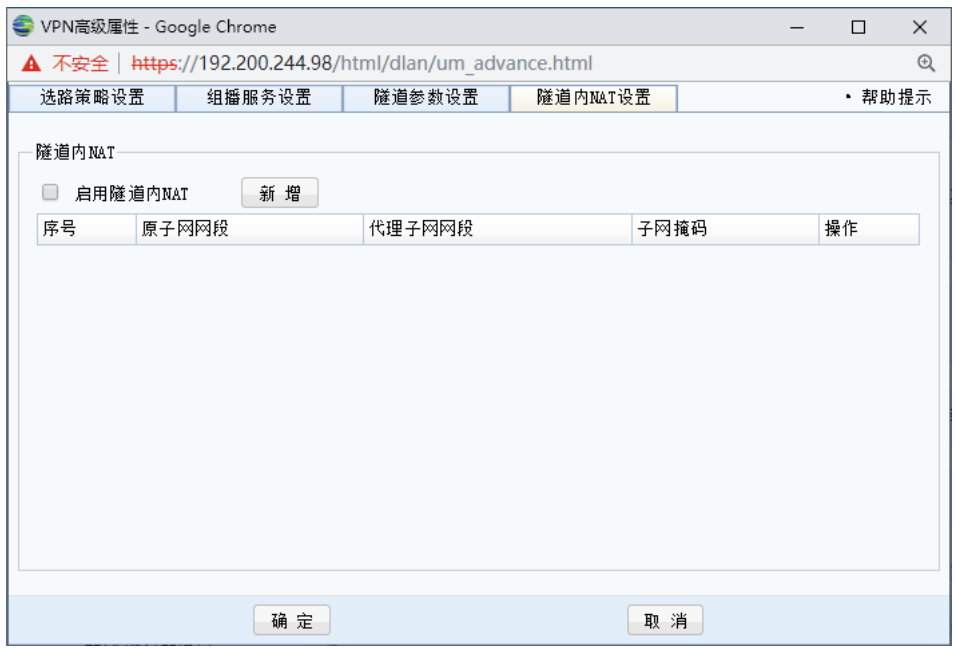

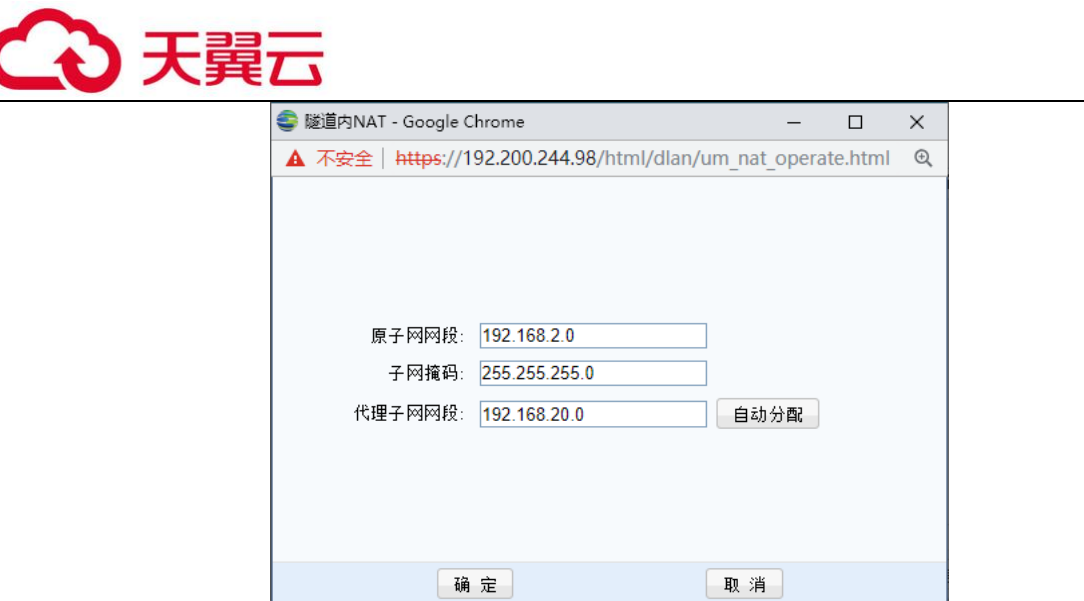

点击[确定]后规则生效,则分支-深圳在不修改内网 IP 的情况下也能顺利接入总部,此 时总部-北京可以通过访问 192.168.20.0/24 这个网段中对应的 IP 地址来访问分支-深圳内网 提供的服务。

G 使用[高级]里的组播服务前,请先在『IPSec VPN』→『高级设置』→『组播服务』 添加所需服务。

使用[高级]里的隧道内 NAT 前,请先在『IPSec VPN』→『虚拟 IP 池』添加所需的分支 虚拟 IP 网段。

此时分支-深圳和分支-上海之间无法通过隧道间路由进行互访。如需分支-深圳和分 支-上海要通过隧道间路由互访,则分支-深圳和分支-上海都需要启用隧道内 NAT 功能分别 转换为 2 个不同的 IP 网段,然后再添加隧道间路由,源为真实物理 IP 网段,目地为对端虚 拟 IP 网段即可。

### 3.1.5.4. 连接管理

为了实现多个网络节点的互联(组成"网状"网络),设备提供了对网络节点互联的自主管 理和设置功能。可在『连接管理』中进行相关的设置。

连接管理只有此设备当分支使用需要连接其他总部设备时才需要启用,否则本端是总部 设备情况下不需要启用连接管理。

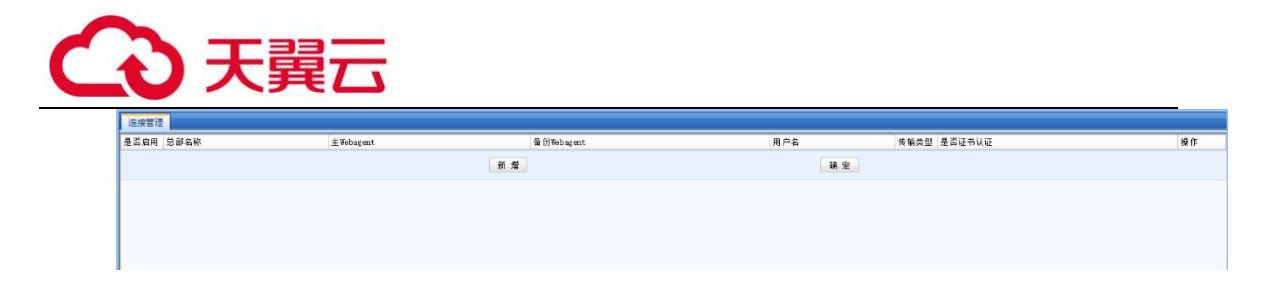

点击<mark>新增</mark>可以添加到一个总部的连接。如下图所示:

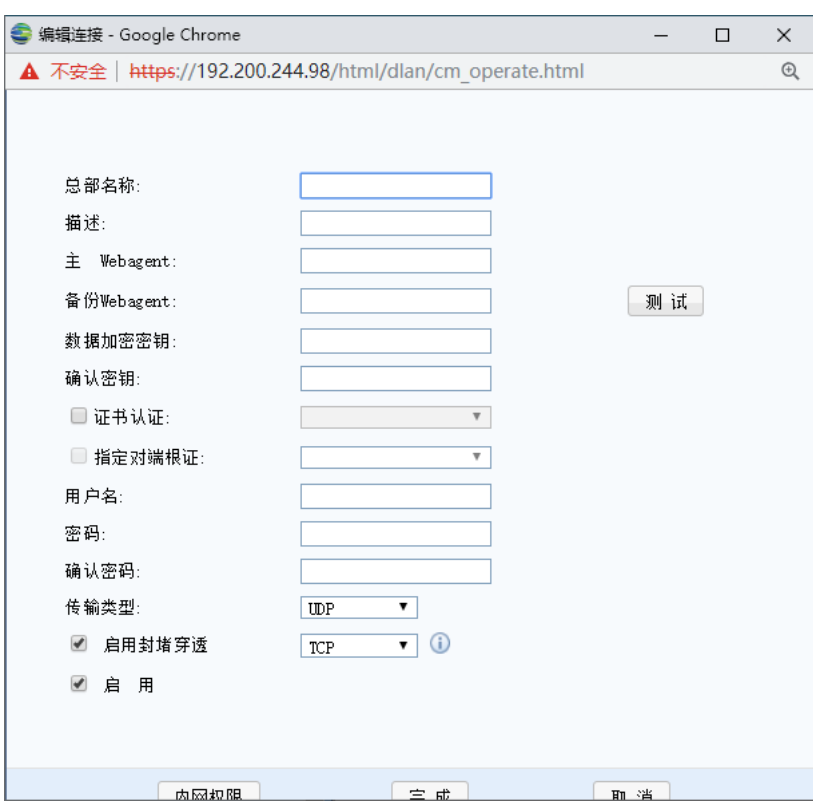

[总部名称]和[描述]用于标记连接名称,可以任意填写。

[主/备份 Webagent]用于填写需要连接的总部的对应 Webagent, 点<mark>测试</mark>按钮可以测试 Webagent 是否工作正常,结果如下所示:

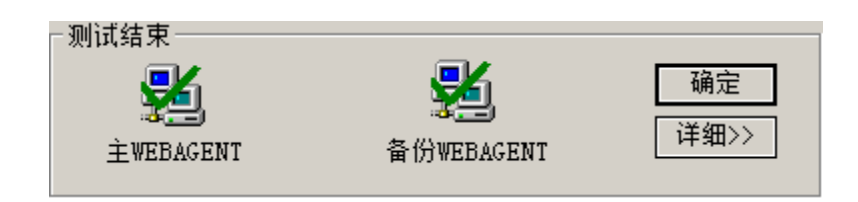

测试请求均是从本机发起的而不是设备发起的。如果 Webagent 是用域名形式,测试成 功代表该网页存在,否则网页不存在。如果 Webagent 采用固定 IP 方式, 则测试成功代表填写的 IP:PORT 格式正确。该测试成功并不代表 VPN 就一定能连接成功。

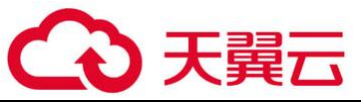

\*<br>类型]可选"TCP"或"UDP",用于决定传输 VPN 数据包的类型,默认为 UDP 模式。

[数据加密密钥]、[用户名]和[密码]根据总部提供的接入帐户信息来填写。

[跨运营商]功能适用于总部分支采用了不同运营商线路互联经常丢包的情况下。可以选择[低 丢包率]、[高丢包率]和[手动设置]。

# € 跨运营商功能需要额外启动,否则该功能无效。如果总部启动跨运营商功能,则所有连 接到该总部的移动用户可以直接使用跨运营商功能,其他所有连接到该总部的硬件分支设备,也 需要启动跨运营商功能。

点击内网权限可以对 VPN 连接对端进行权限设置, 即指定 VPN 连接对端只能访问本端的哪些 服务。设置完以上信息后勾选[启用]选项即启动该连接。最后点击确定按钮保存设置信息。

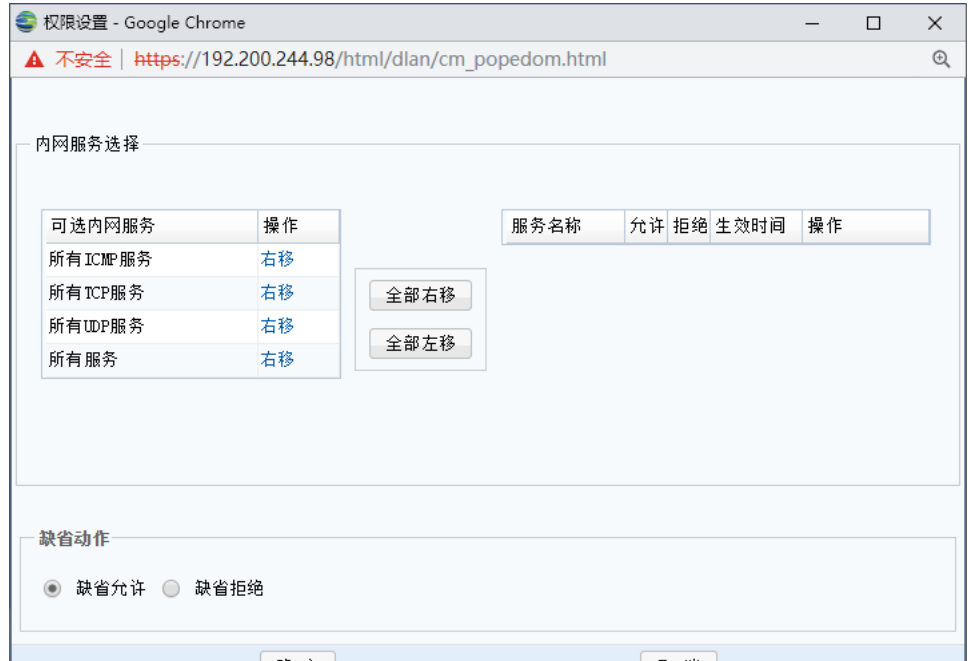

### 3.1.5.5. 虚拟 IP 池

『虚拟 IP 池』是指由 VPN 硬件设备指定某一段空闲的 IP 地址,作为 VPN 硬件设备指定任意 的一段 IP 作为分公司接入后的虚拟 IP 段,解决两个拥有相同网段的分支同时通过 VPN 接入到总 部时 IP 冲突的问题。

配置虚拟 IP 的步骤:
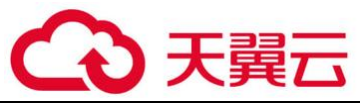

虚拟 IP 池, 虚拟 IP 池中的 IP 是硬件设备所在局域网的空闲 IP。

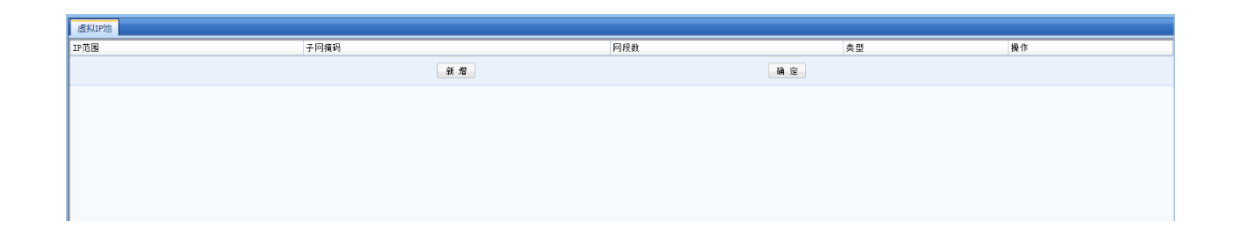

点击<mark>新增</mark>按钮,出现『虚拟 IP 池』设置对话框,设置 IP 池的起止 IP 即可,页面如下:

创建分支虚拟 IP 池。分支虚拟 IP 池中的虚拟 IP 段提供给分支接入到总部时将分支的原网段 替换成虚拟 IP 池中的一个网段,以解决当两个相同网段的分支同时接入到总部时的内网 IP 冲突 问题。设置时设定虚拟 IP 的开始 IP、设定虚拟 IP 的掩码和分支的网段数,点击计算可以自动结 算出符合要求的结束 IP。页面如下:

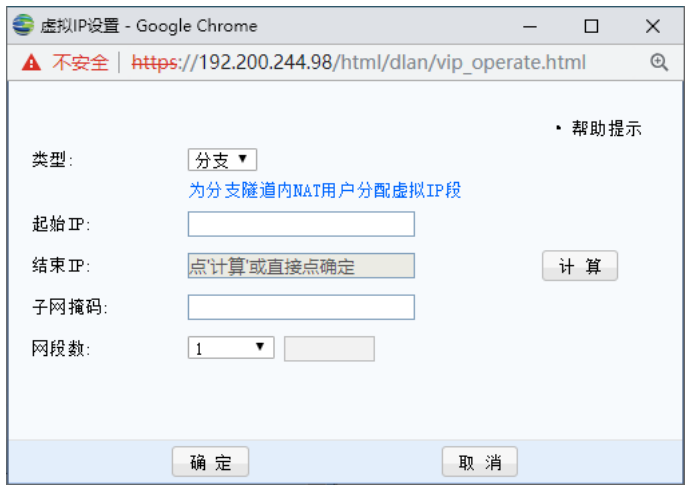

[起始 IP]:分支虚拟 IP 段的第一个 IP 地址。

[结束 IP]:分支虚拟 IP 段的最后一个 IP 地址。

[计算]:自动计算虚拟 IP 段的最后一个 IP 地址

[子网掩码]:虚拟 IP 段的子网掩码。与分支端内网子网掩码保持一致。

[网段数]:设置多少个虚拟 IP 段。

设定分支虚拟 IP 段后, 在[VPN/用户管理]里新建用户, 用户类型选[分支], 然后在[高级/隧

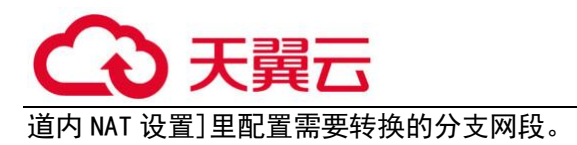

# 3.1.5.6. 多线路设置

在使用多条 WAN 口线路下启用 VPN 的多线路功能时,都需要在此处添加"多条线路",这里可 以对线路的信息进行增删和修改。

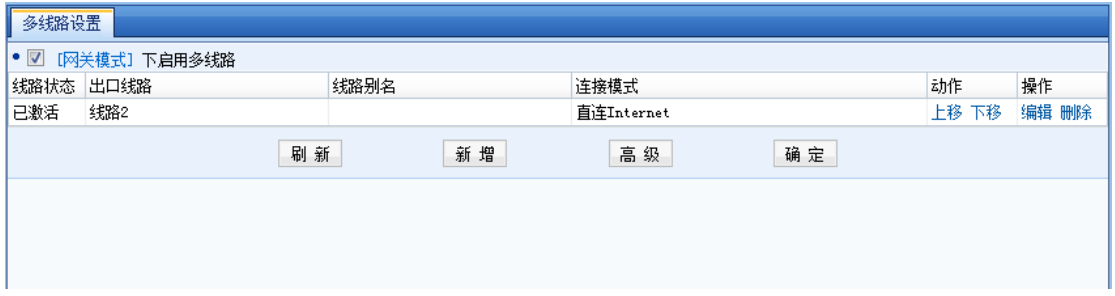

勾选[网关模式下启用多线路],即开启 IPSEC VPN 多线路传输功能。

点击<mark>新增</mark>, 设置出口线路、线路别名, 若公网有固定的 IP 地址, 则勾选[具有固定的 Internet IP],并配置固定的公网 IP 地址。在『测试域名』和『测试 DNS』下设置相应的域名和 DNS 服务 器地址,用于检测该线路的通讯状态是否正常。显示如下:

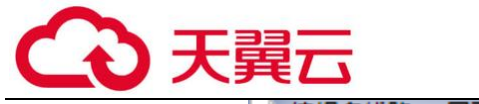

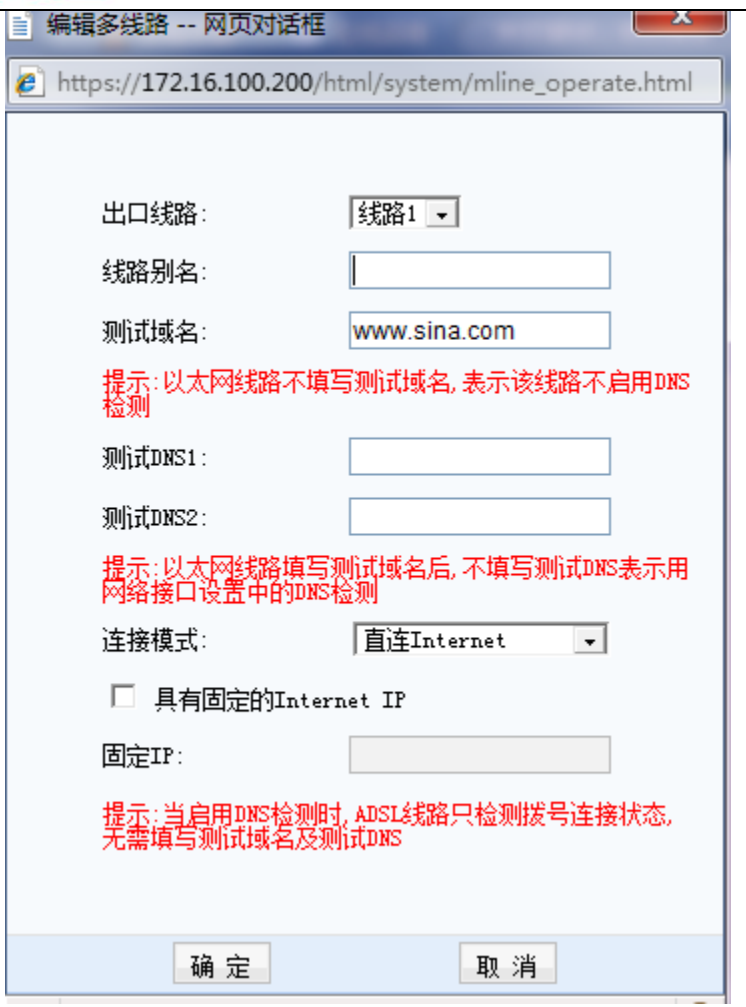

点击<mark>高级</mark>选项,可设置是否启用 DNS 检测,如下图所示:

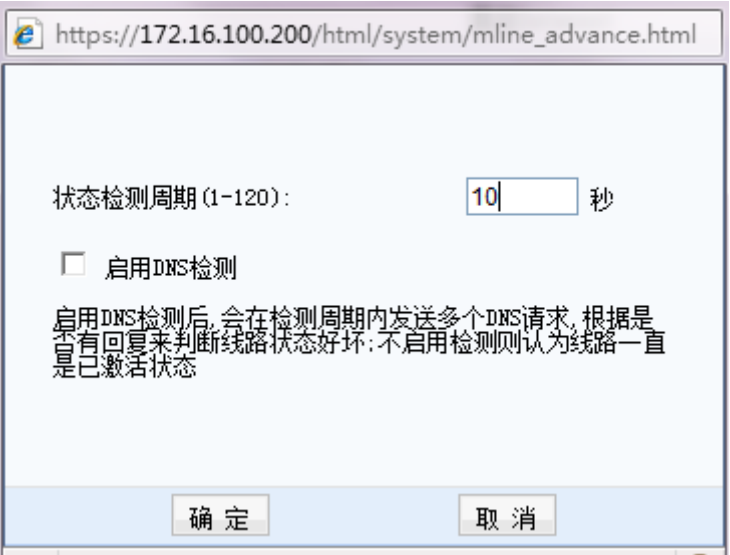

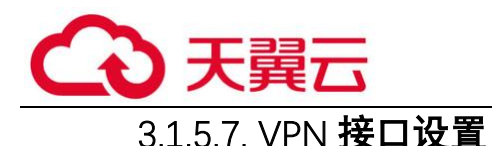

『VPN 接口设置』用来定义设备需要作为 VPN 连接的内网接口, 如下图:

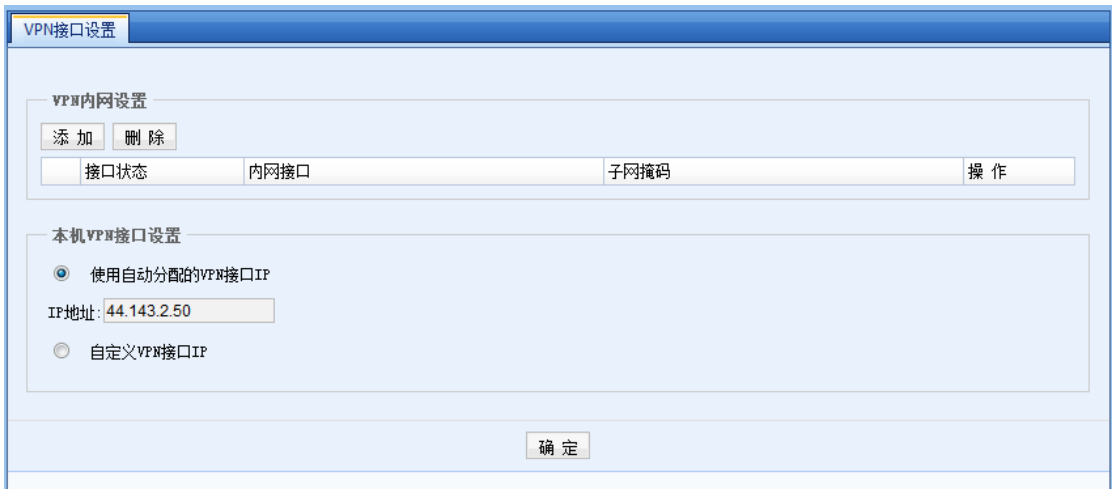

点击<mark>添加</mark>,选定 VPN 内网接口,如下图:

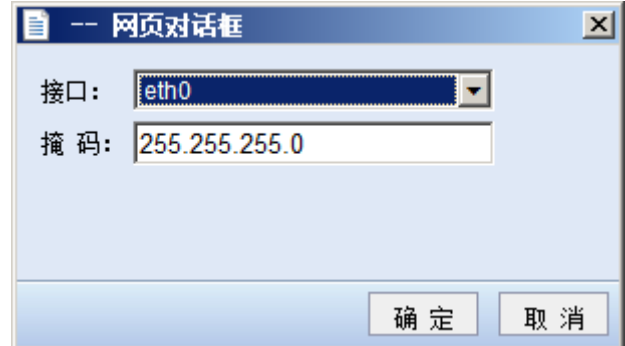

只有非 WAN 口类型,固定 IP 的接口才能选择成 VPN 的内网接口。

[本机 VPN 接口设置]用于设置 VPN 服务虚拟网卡 IP。

\_<br>"注意:默认情况下请设置为[使用自动分配的 VPN 接口 IP],如果出现 IP 冲突的提示, 可改为自定义 IP 并进行设置。

€ 1. VPN 接口是硬件网关系统的虚拟接口,外观上并不存在对应的真实物理接口。

2. VPN 连接的外网接口, 必须是 AF 设备的 WAN 属性的物理接口, 且勾选"与 IPSec VPN 出口 线路匹配",如下图所示:

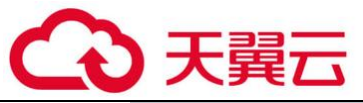

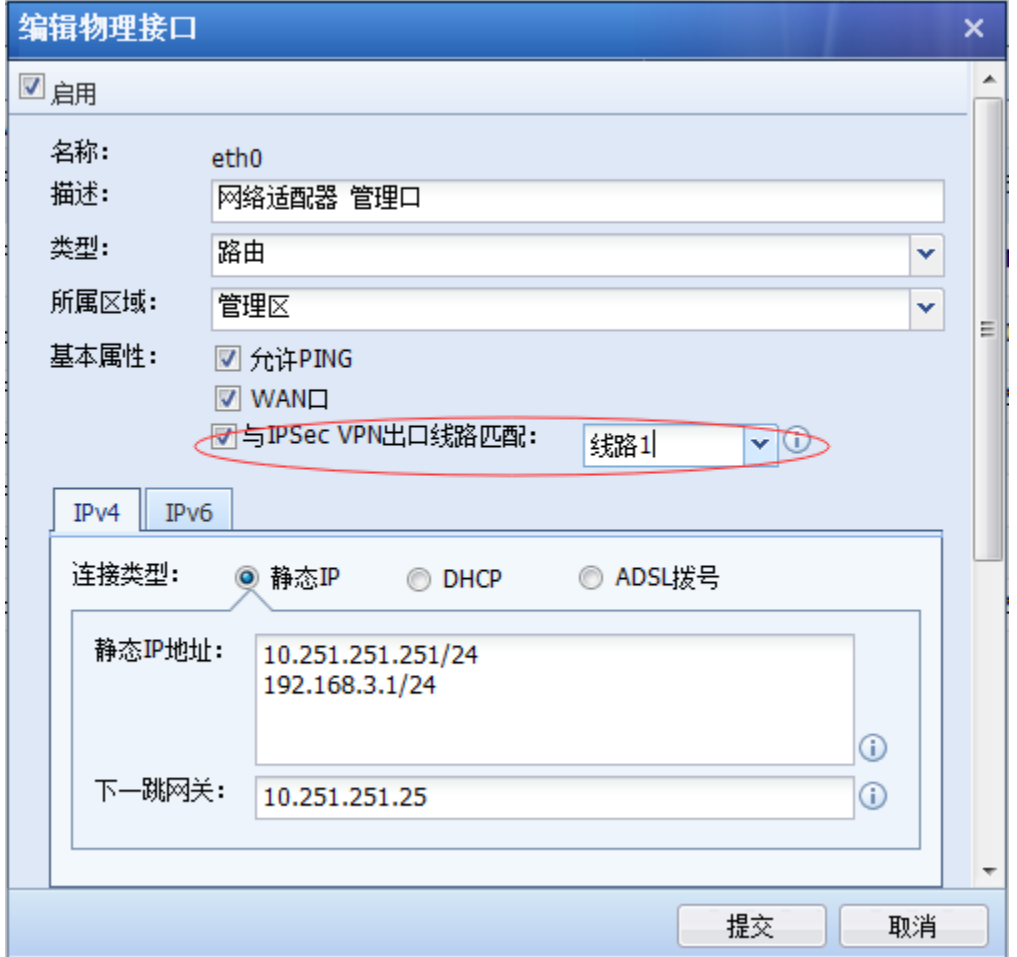

### 3.1.5.8. SDWAN 智能选路

设备提供了功能强大的 VPN 多线路选路策略,可根据本端和对端 VPN 设备的多条外网线路情 况,选择不同的主,备线路组。同样可以配合 BBC 设备,实现 SD-WAN 整理智能选路,如下图:

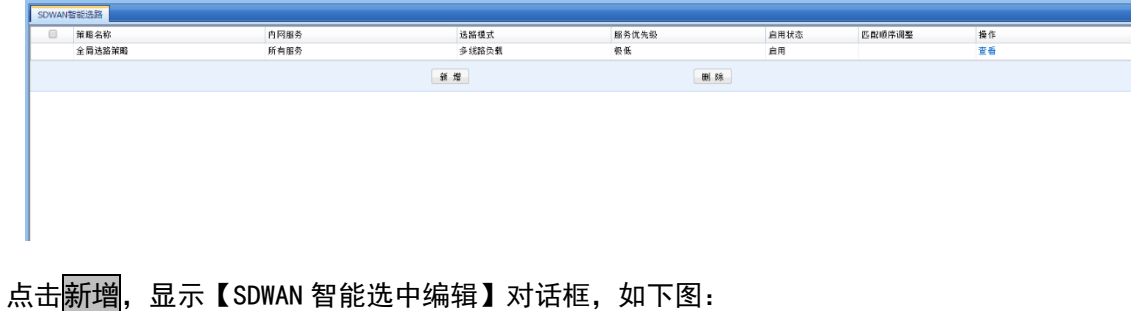

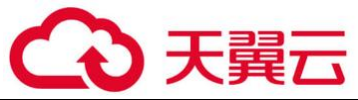

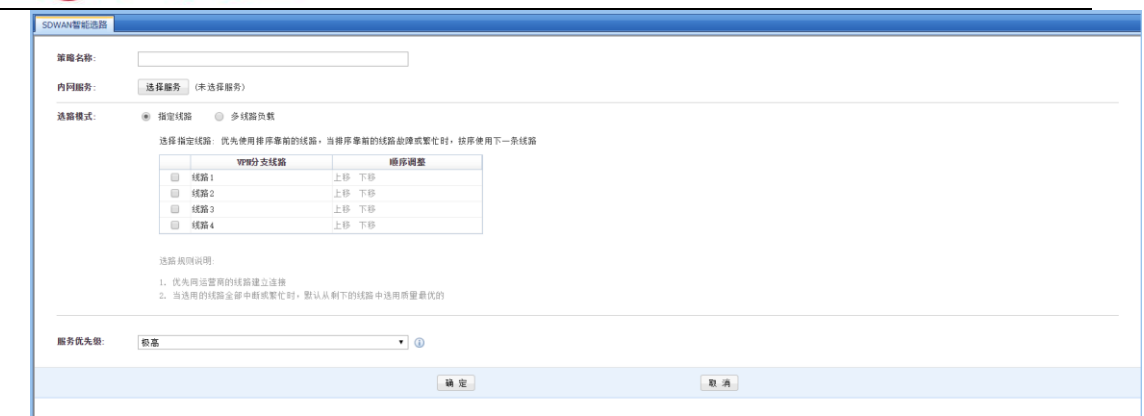

[策略名称]任意设置策略的名称

[内网服务]选择需要进行匹配选择策略的服务类型

[选路模式]可选"指定线路",对符合条件的数据指定某条线路进行选路。也可选"多线路负 载",对多条线路,按负载模式进行智能的线路选择

[负载模式]支持按多条线路的"剩余带宽比例负载"进行线路选择,也支持按多条线路的 "优先使用质量最好的线路"进行线路选择。

[服务优先级]设置该策略在智能选路策略中的优先级。

### ₽ 设置了多线路选路策略后,需要在『用户管理』的用户或用户组[高级]选项中选择使 用。

### 3.1.5.9. 本地子网列表

『本地子网列表』用于总部硬件设备的内网有多个子网的情况下,其他 VPN 接入用户需要与 总部内网的其它子网互访。例如,总部有两个子网 (192.200.100.x、192.200.200.x), 通过配置 "本地子网列表",可实现分支、移动与总部内网各网段相互访问。具体配置如下:

1、在『本地子网列表』里配置需要互联的子网,页面如下:

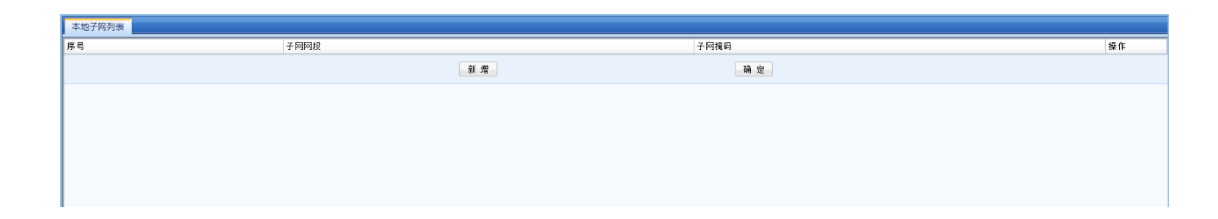

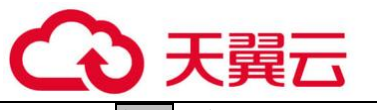

点击新增进行本地子网的添加,页面如下:

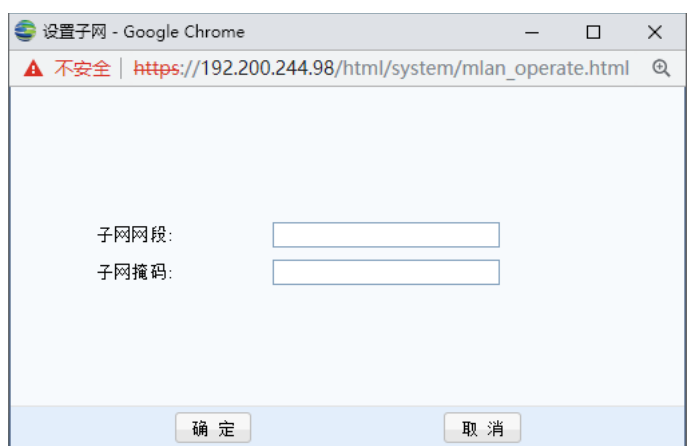

[子网网段]、[子网掩码]设置为总部内网 VPN 设备非直连网段的网络号、子网掩码。

2、在『静态路由』中为需互联的子网设置路由。(具体可参照『网络』→『路由』→『静态 路由』)。

这里的『本地子网列表』仅相当于一种"声明"作用,在此定义的网段,都会被 VPN 设 备和软件客户端视为 VPN 网段,所有访问这些网段的数据包经过 VPN 设备或软件后,都会被封装 到 VPN 隧道中传输。所以,一般情况下,在『本地子网列表』里添加了子网网段,都需要配合 『静态路由』配置来完成对多子网的访问。

### 3.1.5.10. 隧道间路由设置

设备提供了强大的 VPN 隧道间路由功能,通过设置隧道间路由,可轻松实现多个 VPN (软/硬 件)之间的互联,真正实现"网状"VPN 网络,页面如下:

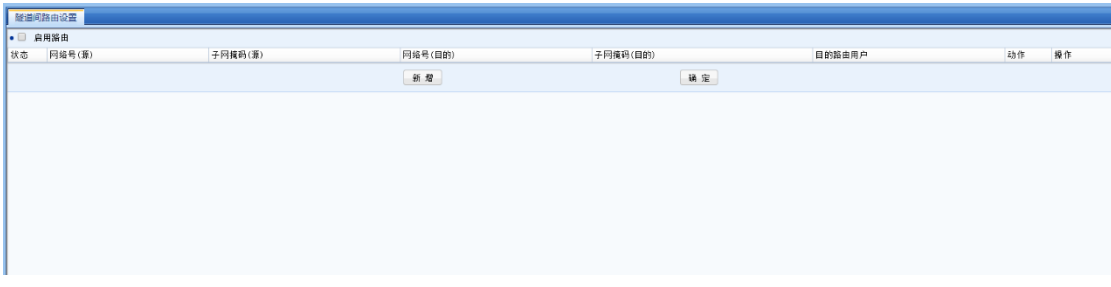

1.隧道间路由案例学习

例如:总部("深圳"192.168.1.x/24)同时与分支("上海"172.16.1.x/24)、("广

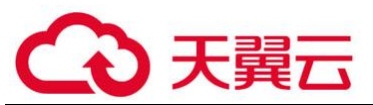

州"10.1.1.x/24)建立了 VPN 连接(分支"上海"、"广州"通过设置连接管理实现与总部互 联),但"上海"与"广州"之间没有 VPN 连接,通过设置适当的"隧道间路由"规则,即可实现 "上海"与"广州"之间的相互访问。具体配置如下:

1、在分支"上海"的『隧道间路由设置』中勾选[启用路由],点击<mark>新增</mark>,添加到"广州"的 路由,页面如下:

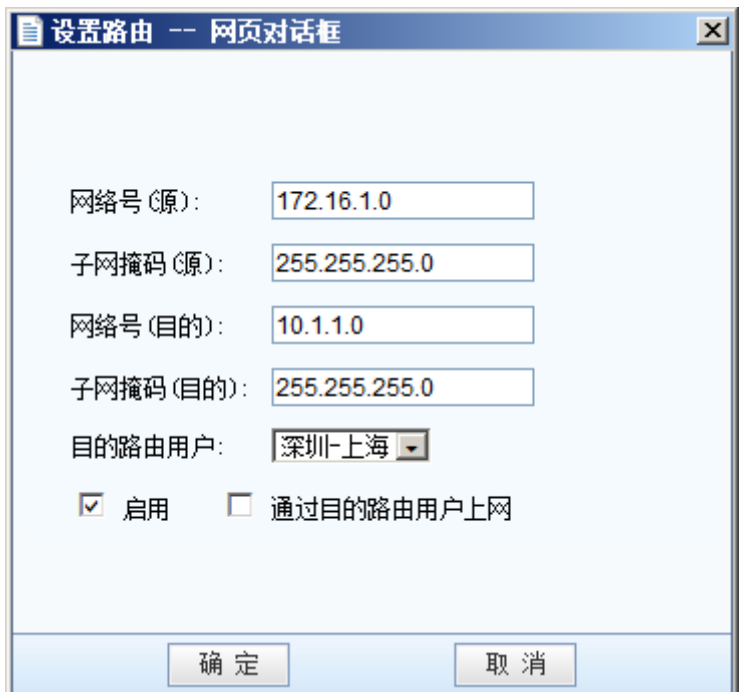

[网络号(源)]设置源地址网络号,本例中应设置为 172.16.1.0

[子网掩码(源)]设置源地址子网掩码,本例中应设置为 255.255.255.0

[网络号(目的)]设置目的地址网络号,本例中应设置为 10.1.1.0。

[子网掩码(目的)]设置目的地址子网掩码,本例中应设置为 255.255.255.0。

[目的路由用户]设置路由指向的 VPN 连接用户,本例中应设置为上海与深圳建立 VPN 连接的 用户。

[网络号(源)]、[网络号(目的)]用于匹配数据的源 IP 地址、目的 IP 地址,当 VPN 隧道中传输的数据匹配设置时,则此路由设置生效,数据将被转发给相应的 VPN 设备。[目的路由 用户]可理解为, "要将路由的数据发往哪一个 VPN 设备", 本例中分支"上海"在『连接管理』

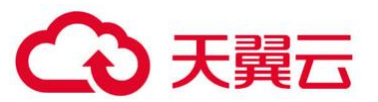

中设置了使用用户名"深圳-上海"与总部建立了 VPN 连接,因此以用户名"深圳-上海"标示将 路由的数据发往总部。

2、在分支"广州"的『隧道间路由设置』中勾选[启用路由],点击新增,添加到"上海"的 路由,页面如下:

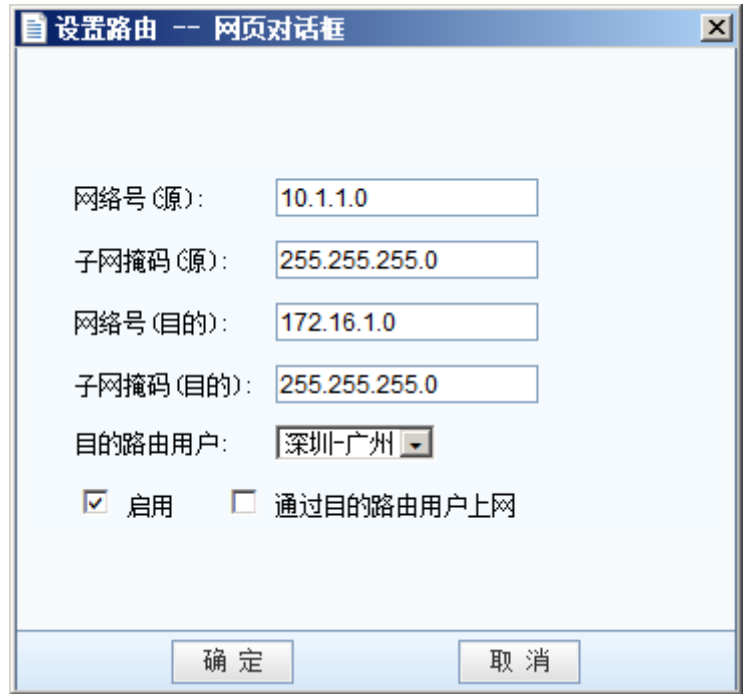

[网络号(源)]设置源地址网络号,本例中应设置为 10.1.1.0。

[子网掩码(源)]设置源地址子网掩码,本例中应设置为 255.255.255.0。

[网络号(目的)]设置目的地址网络号,本例中应设置为 172.16.1.0。

[子网掩码(目的)]设置目的地址子网掩码,本例中应设置为 255.255.255.0。

[目的路由用户]设置路由指向的 VPN 连接用户,本例中应设置为广州与深圳建立 VPN 连接的 用户。

隊道间路由还可用于设置将分支的上网数据全部发往总部,通过总部的公网出口上网,例 如,在分支上海设置通过总部上网,页面如下:

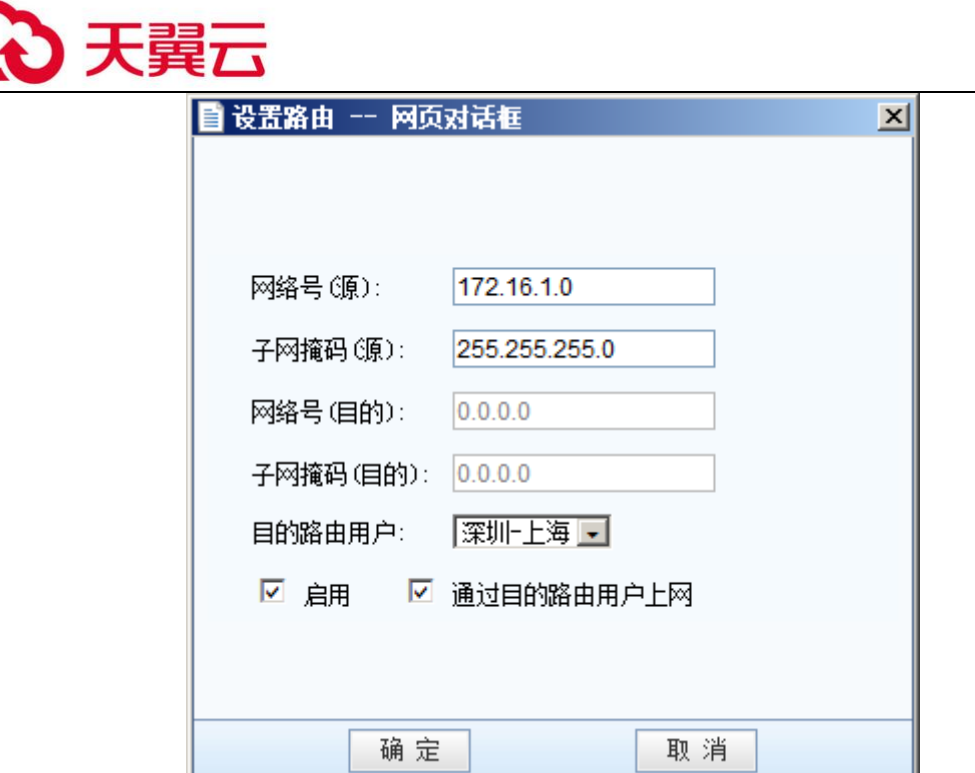

[网络号(源)]设置源地址网络号,设置本端需要通过总部上网的网络号。

[子网掩码(源)]设置源地址子网掩码,本例中应设置为 255.255.255.0。

[目的路由用户]设置路由指向的 VPN 连接用户。

最后勾选[通过目的路由用户上网]启用设置。

 $\ddot{\odot}$ 1.通过总部线路上网时,则必须在总部设备『防火墙』→『地址转换』→『源地址转 换』中添加对 VPN 网段的源地址转换规则,详见防火墙部分设置说明。

2.如果 AF 当总部,要实现分支通过总部上网,请在科技技术工程师指导下进行操作。

### 3.1.5.11. 第三方对接

设备提供了与第三方 VPN 设备互联的功能, 能与第三方的 VPN 设备建立标准 IPSec VPN 连 接。

1. 第一阶段

『第一阶段』用于设置需要与硬件网关建立标准 IPSec 连接的对端 VPN 设备的相关信息,也 就是标准 IPSec 协议协商的第一阶段。页面如下:

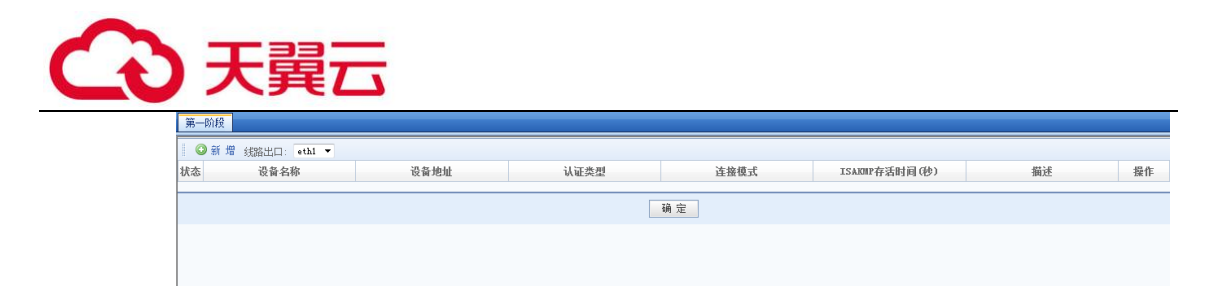

选择线路出口,点击<mark>新增</mark>,显示【设备列表设置】对话框,页面如下:

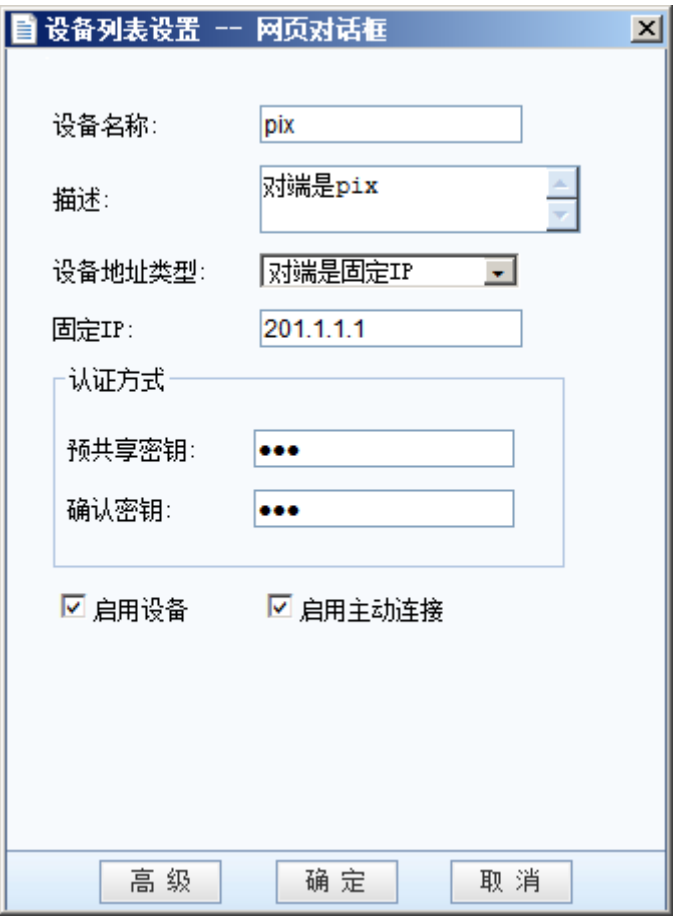

点击<mark>高级</mark>,显示『高级选项』对话框,可进行其它高级设置,页面如下:

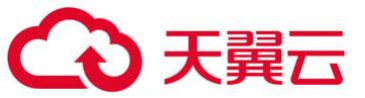

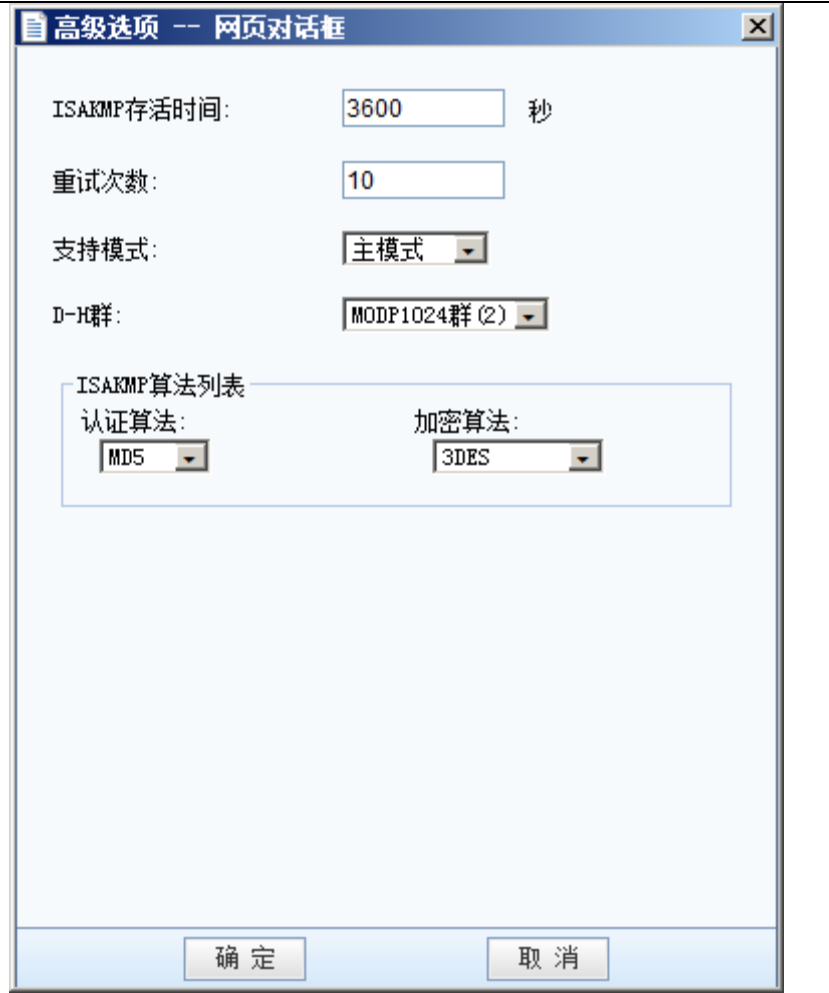

### 2 第二阶段

『第二阶段』用于设置标准 IPSec 协议协商的第二阶段的参数,页面如下:

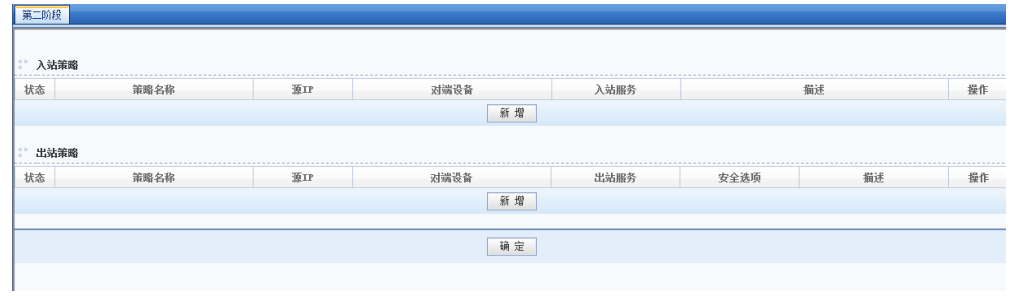

『入站策略』用于设置由对端发到本端的数据包放行规则,点击<mark>新增</mark>,显示策略设置对 话框,页面如下:

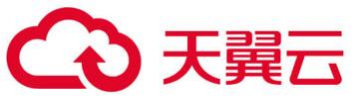

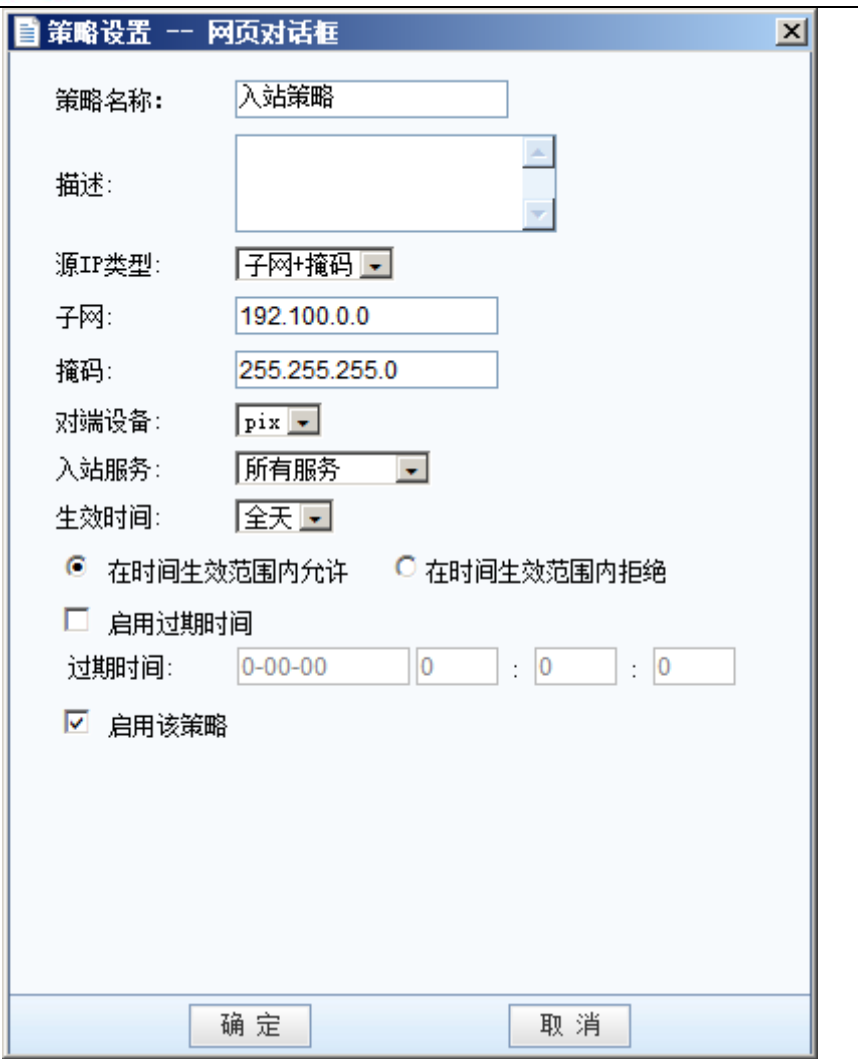

『出站策略』用于设置从本端发往对端的数据包规则,点击新增,显示策略设置对话框,页 面如下:

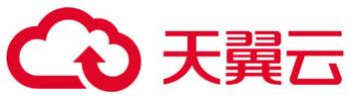

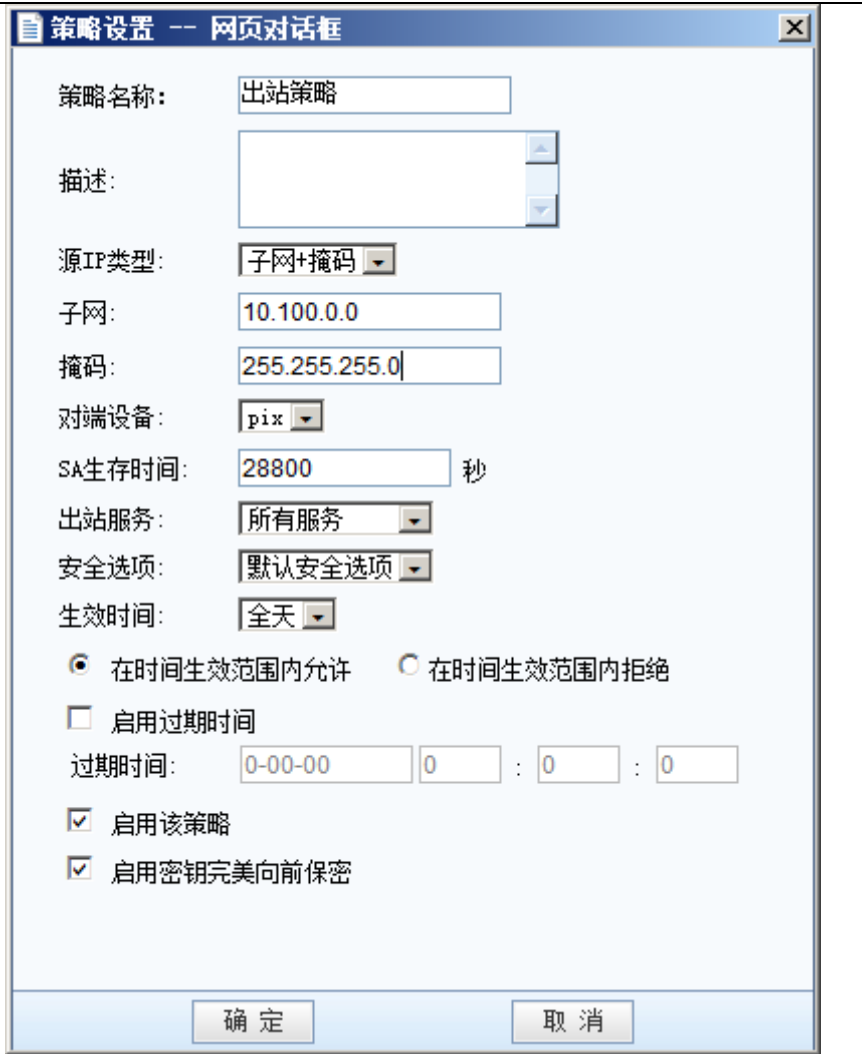

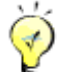

€ 『出站策略』和『入站策略』中的[出站服务]、[入站服务]和[时间设置]均为扩展的规 则,此类规则仅在本端设备生效,在与第三方设备建立 VPN 连接的过程中不会协商此类规则。『出 站策略』和『入站策略』中策略所对应的源 IP 地址是指[源 IP 类型]和[本/对端服务]中所设置的 源 IP 的交集。

3 安全选项

『安全选项』用于与对端建立标准 IPSec 连接时所使用的参数,也就是标准 IPSec 协商的第 二阶段。页面如下:

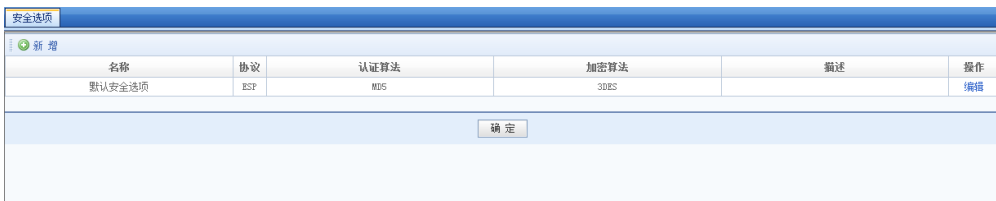

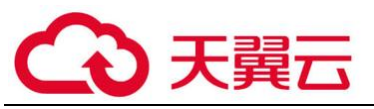

在建立与第三方设备的 IPSec 连接前,请先确定对端设备采用何种连接策略,包括:使用的 [协议](AH 或 ESP)、[认证算法](Null、MD5 或 SHA-1)、[加密算法](DES、3DES、AES 或 SINFOR\_DES),点击新增,添加新的选项,页面如下:

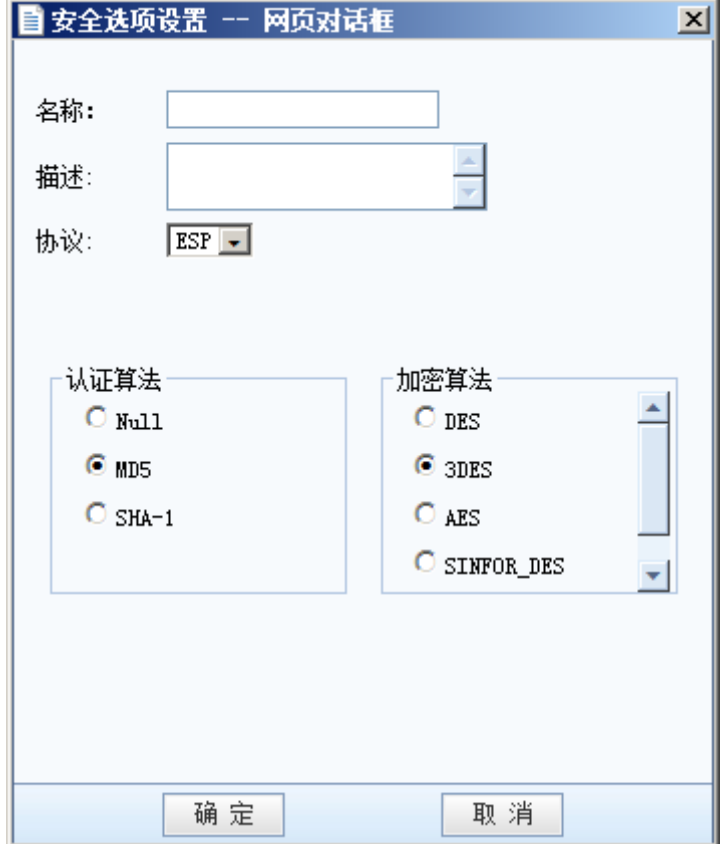

设备会使用设置好的连接策略与对端协商建立 IPSec 连接。

『安全选项』中的[加密算法]用于设置标准 IPSec 连接的第二阶段所使用的数据加密算 法,如果要与多个采用不同连接策略的设备互联,需要分别将各个设备使用的连接策略添加到 『安全选项』中。

## 3.1.5.12. 通用设置

『通用设置』包含『时间计划设置』和『算法列表设置』两个子模块。

1. 时间计划设置

『时间计划设置』用于定义常用的时间段组合,这些时间组合可在『用户管理』、『内网权 限』中使用,该时间以设备上当前时间为准。页面如下:

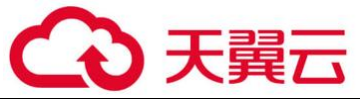

|       | 时间计划设置 |    |    |
|-------|--------|----|----|
| O SHE |        |    |    |
|       | 名称     | 猫迷 | 操作 |
|       | 全天     | 全天 | 查看 |
|       | 确定     |    |    |
|       |        |    |    |
|       |        |    |    |
|       |        |    |    |
|       |        |    |    |

点击<mark>新增</mark>按钮,出现【时间计划设置】对话框,页面如下:

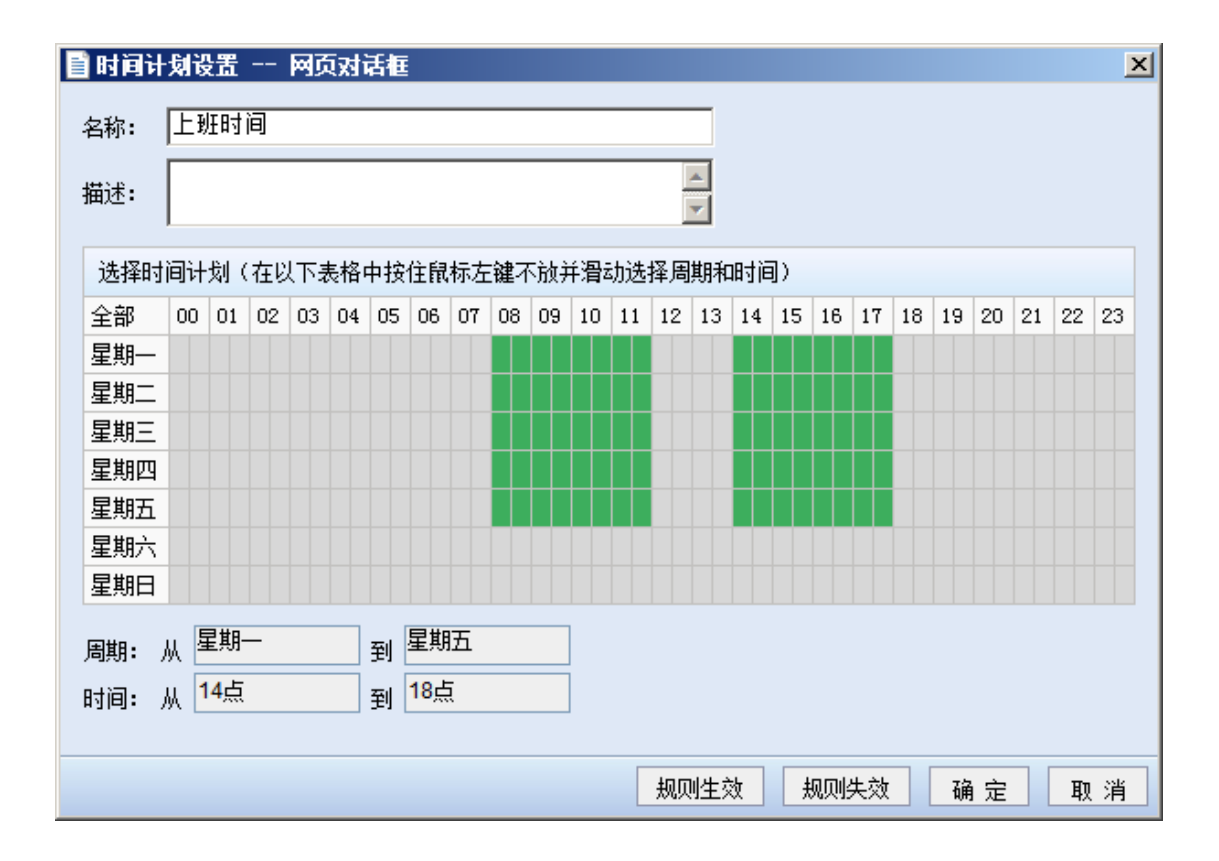

此例中, 定义了一个名称为"上班时间"的时间段。默认情况下是所有时间周期规则生效 的,选取相应的时间段组合,然后点击规则失效,则表示在选中时间段内<mark>规则失效</mark>,剩余的时间 段内规则生效,最后点<mark>确定</mark>完成时间组的定义。绿色代表生效,灰色代表失效。

2. 算法列表设置

『算法列表设置』提供了对设备支持的数据加密算法进行查看和添加的功能,加密算法会在 设备所构建的 VPN 网络中对传输的所有数据进行加密,以保障数据的安全性。页面如下:

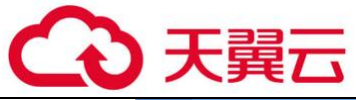

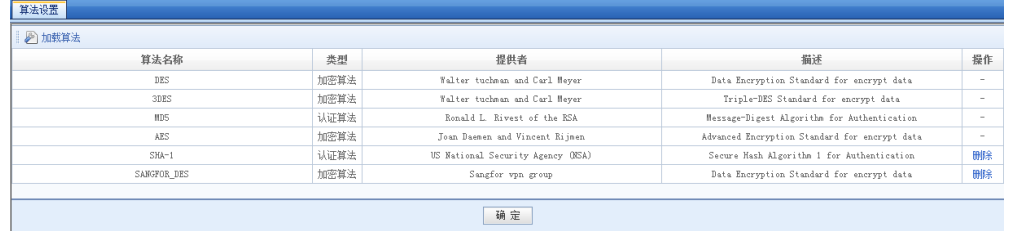

设备内置了 DES、3DES、MD5、AES、SHA-1、SINFOR DES 多种加密、认证算法, 并可以根据客 户需要添加其它加密认证算法,如需添加其它加密认证算法请联系科技。

### 3.1.5.13. 高级设置

『高级设置』用于设置『内网服务设置』、『组播服务设置』、『LDAP 服务器设置』和『Radius 服务器设置』、『动态路由设置』、『生成证书』、『与专线互备路由』。

1. 内网服务设置

设备可以为接入的 VPN 用户指定相应的访问权限,可以限制分支用户内网的某个 IP、某个移 动用户只能访问内网的特定计算机的特定服务和与第三方设备互连时设置出入站策略的服务参 数。例如:仅允许用户 test 访问总部的 WEB 服务器的 WEB 服务,对 WEB 服务器其它服务的访问请 求都将被拒绝;仅允许分支用户 branch1 内网的一个 IP 访问总部的 SQL 服务器,分支内网其它 IP 的访问请求将被拒绝等。通过适当的权限设置对服务进行访问授权即可实现 VPN 隧道内的安全管 理。

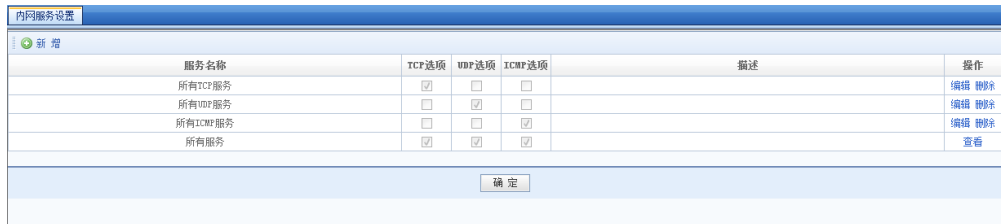

设置"内网服务权限"分为两个步骤:1、创建内网服务;2、为特定的用户指定权限。缺省 状况下系统没有对 VPN 接入用户的访问权限做任何限制,下面以一个例子作为说明。

#### 内网权限案例学习

某客户需要实现仅允许分支用户 branch 的内网 IP 172.16.1.200 访问总部的 FTP 服务器 192.168.1.20,其它 IP 发起的访问请求或对其它服务的访问请求全部拒绝,具体操作步骤如下:

在『内网服务设置』中点击新增出现【设置内网服务】对话框,『服务名称』可自定义一个便

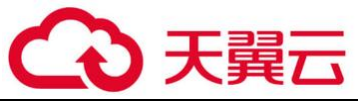

于识别的名称,勾选协议类型(本例中 FTP 服务使用 TCP 协议),页面如下:

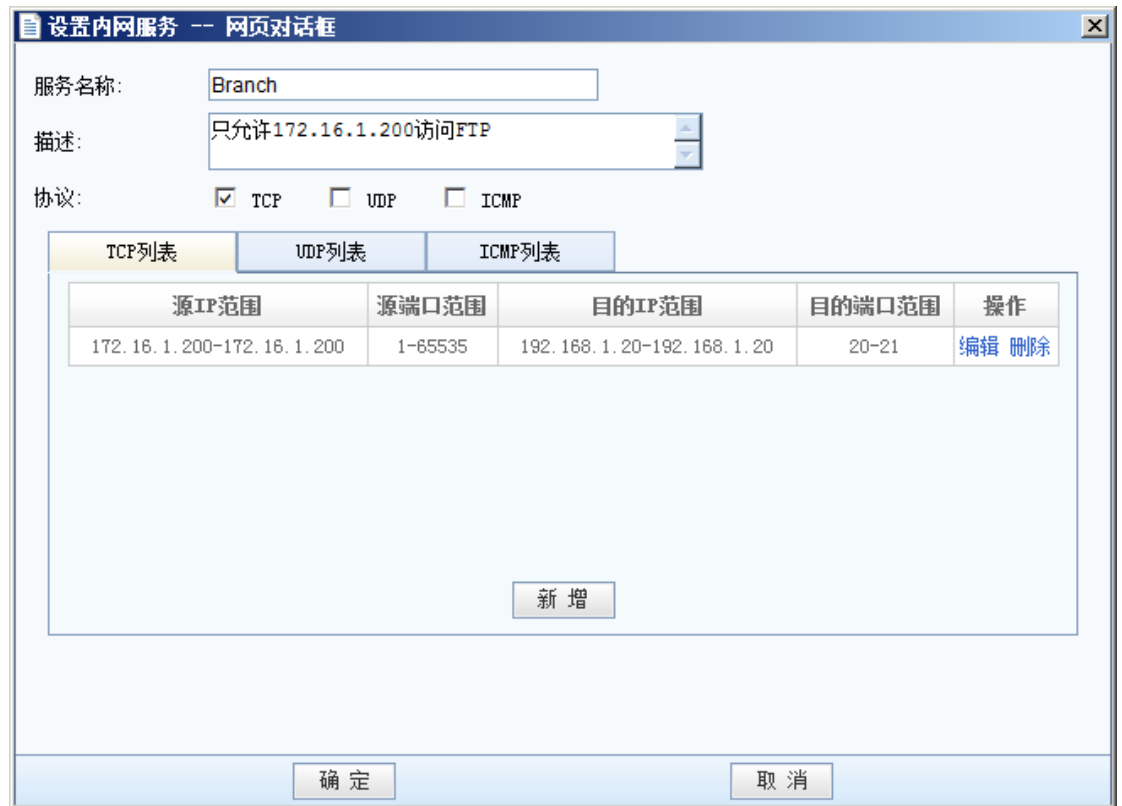

1、点击<mark>新增</mark>出现【IP 范围设置】对话框,逐项进行设置,页面如下:

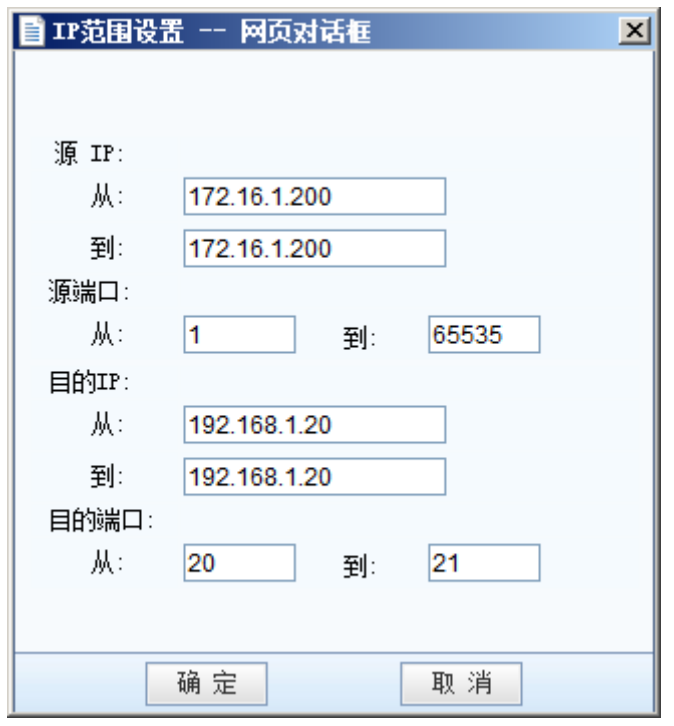

[源 IP]:本例中应设置为分支对端的内网 IP 172.16.1.200。

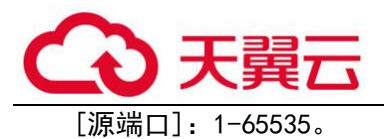

[目的 IP]:本例中应设置为总部内网的 FTP 服务器 IP 192.168.1.20。

[目的端口]:FTP 的服务端口 20-21。

⊙ 这里的内网服务设置只是一种"定义",定义好服务之后,需要在『用户管理』里面为 用户账号分配内网权限来最终实现"VPN 内网权限"的设定。内网服务设置还可应用于『第三方对 接』中设置『出站策略』的『本端服务』参数和『入站策略』的『对端服务』参数,具体设置可 参考『第三方对接』相关章节。

2、在『用户管理』中选择编辑用户 Branch,点击权限设置,页面如下:

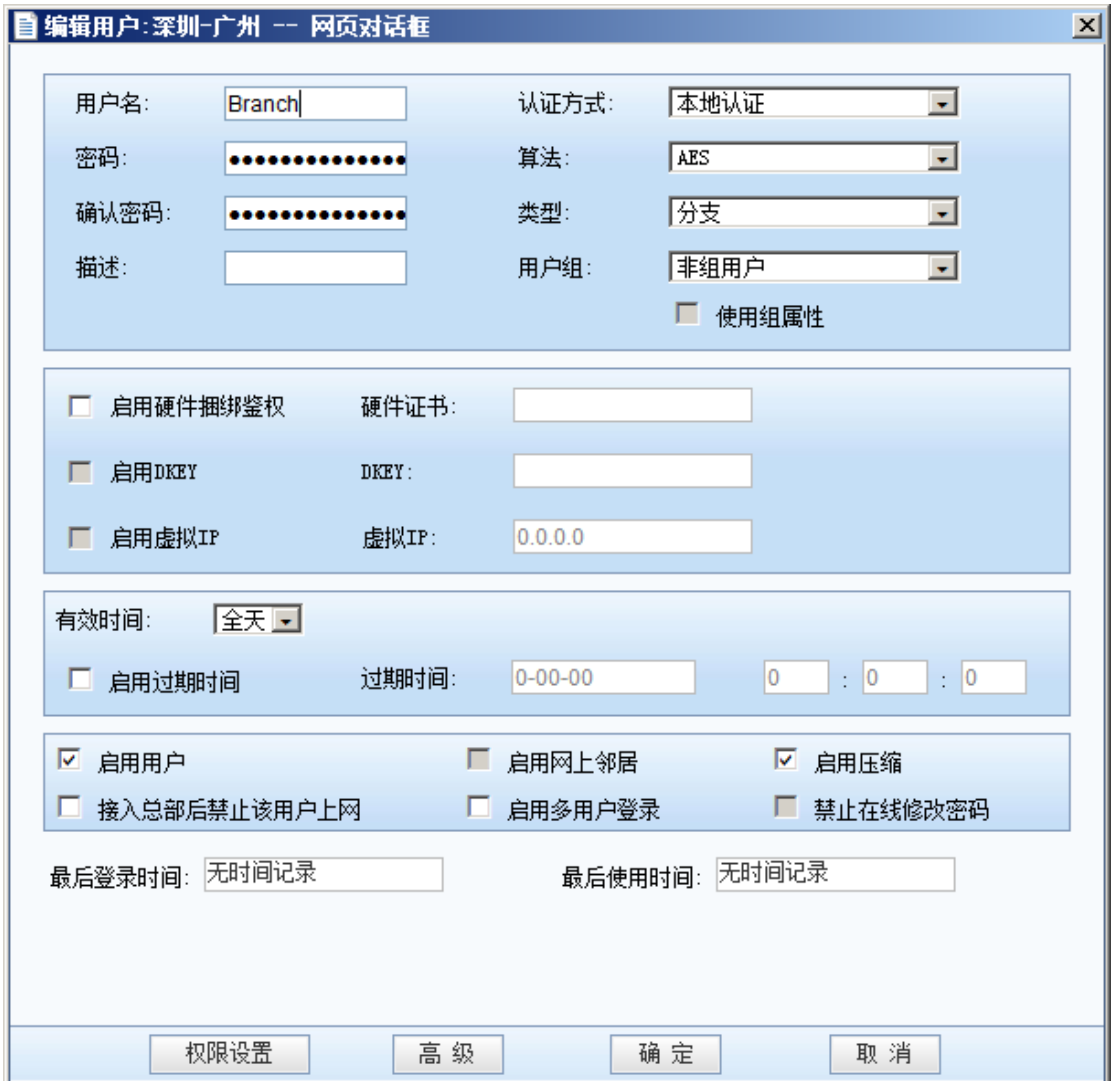

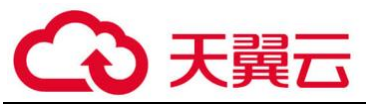

在『权限设置』对话框中将设置好的 Branch 服务右移到服务列表中, 设置为允许, 因为 本例中仅允许该服务,故将『缺省动作』设置为[缺省拒绝],页面如下:

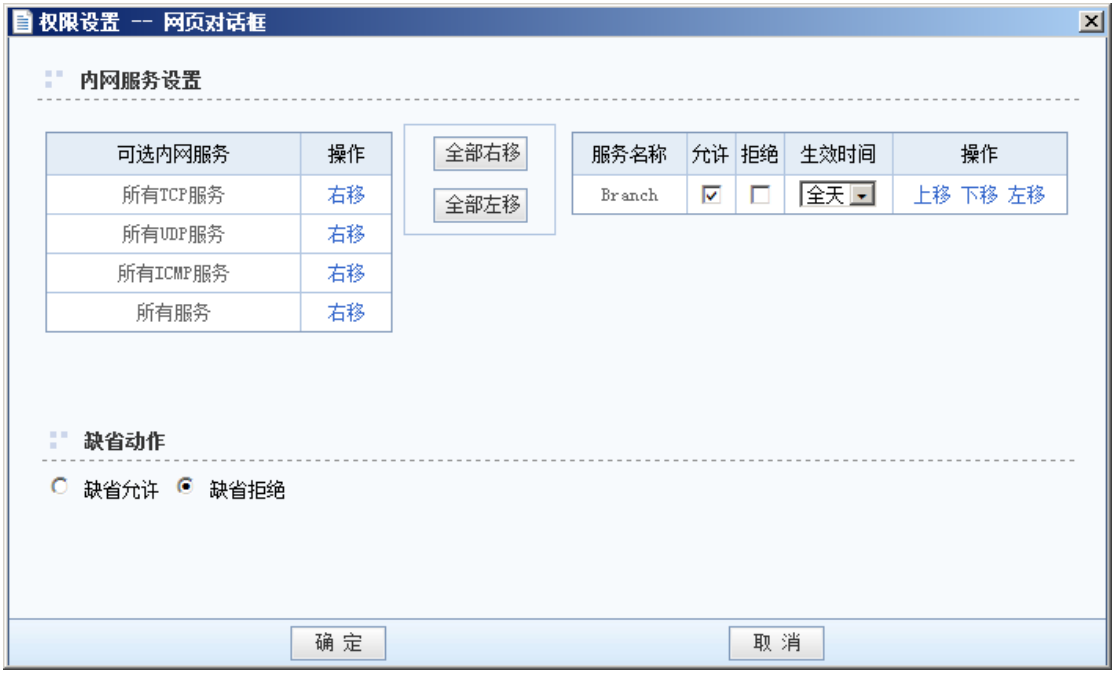

完成以上三步设置后,即实现仅允许分支用户 Branch 的内网 IP172.16.1.200 访问总部的 FTP 服务器 192.168.1.20,分支 Branch 内网的其它 IP 发起的访问请求都会被拒绝。

这样设置完成后,总部其他计算机去访问分支 Branch 也一样会访问不到。因为总部其他 计算机发起访问分支的请求,分支计算机响应该请求时,因分支计算机发回的数据包里目标 IP 不 是 192.168.1.20 这台服务器,也会被内网权限给拦掉。

2. 组播服务

€

为满足通过 VPN 使用 VOIP 和视频会议等需要组播支持应用的需求,支持组播服务在隧道间传 输。在这里可以定义组播的服务,IP 范围是 224.0.0.1-239.255.255.255,端口范围是 1-65535。 页面如下:

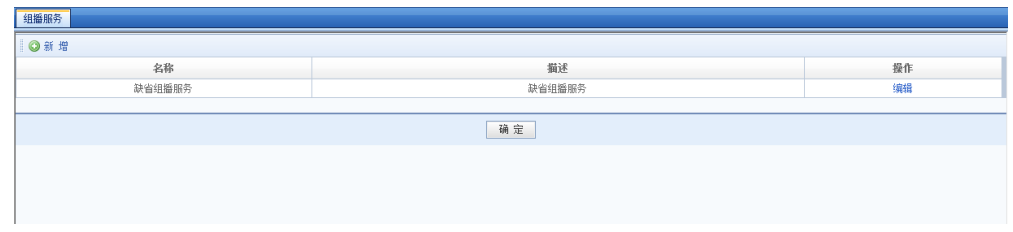

点击<mark>新增</mark>出现组播服务编辑页面,在这里可以设置组播服务所用的组播地址和端口。页面如

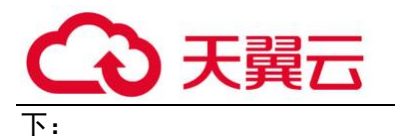

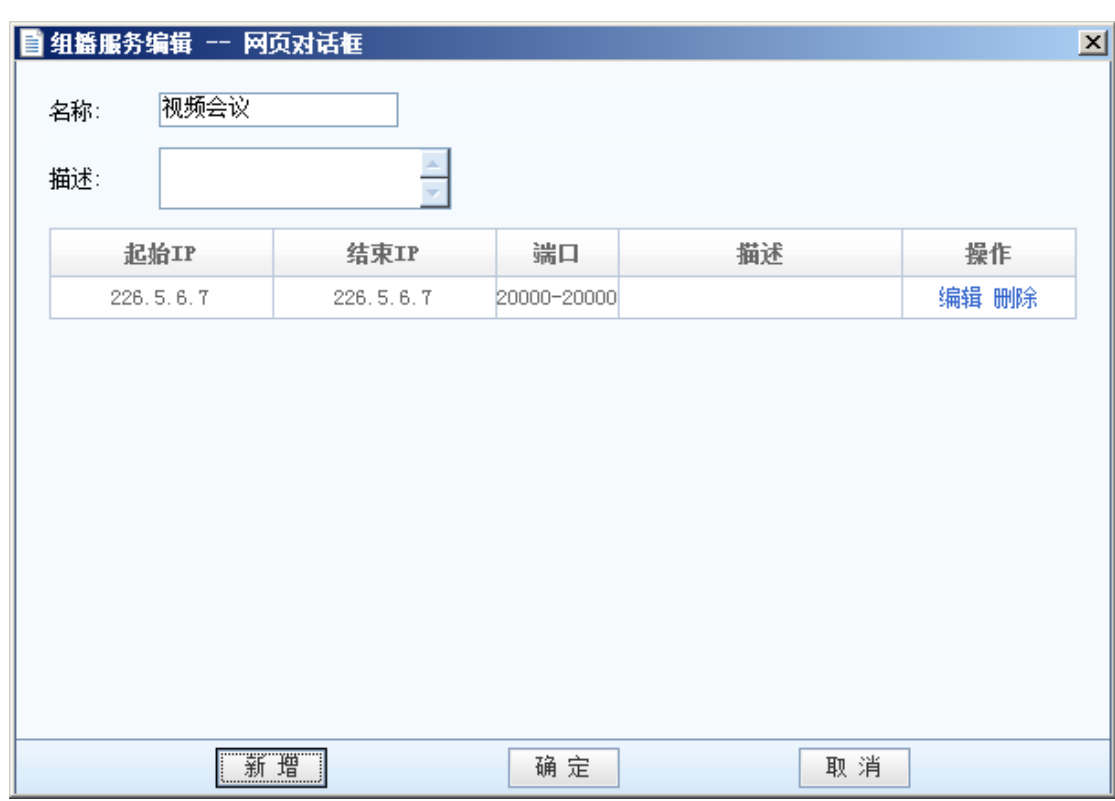

定义好组播服务后,在『用户管理』新建用户,然后在『高级』->『组播服务设置』里配置 组播服务。页面如下:

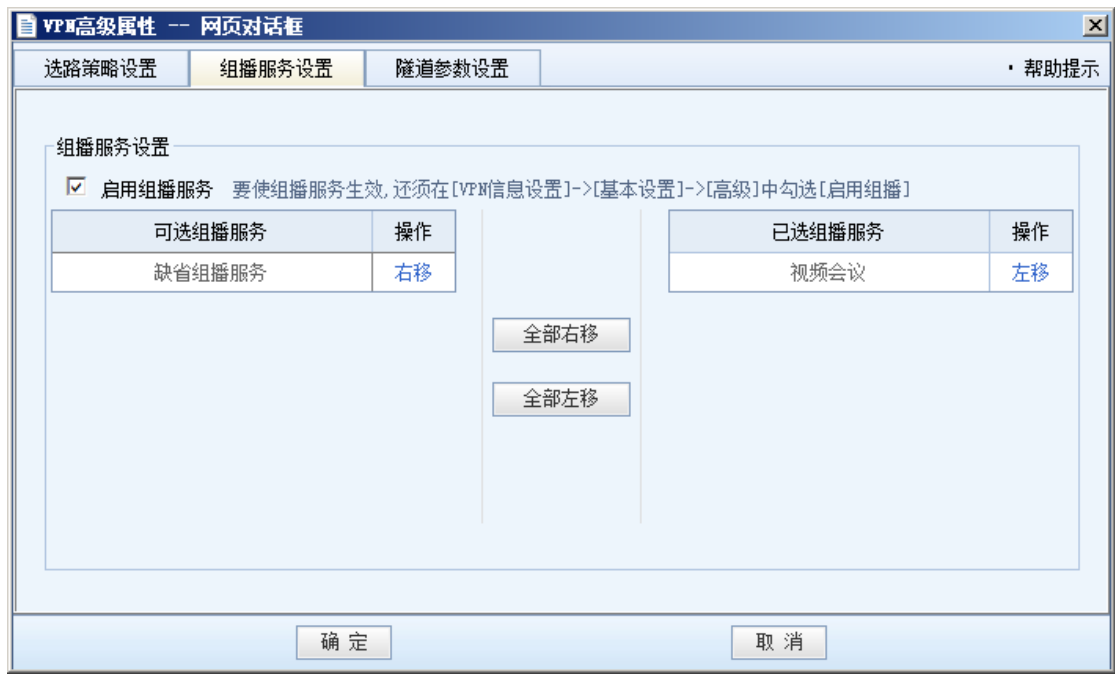

3. LDAP 服务器设置

设备的 VPN 服务支持使用第三方 LDAP 认证, 如需要启用第三方认证, 请在『LDAP 服务器设

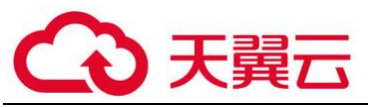

置』中正确设置第三方 LDAP 服务器信息(包括 LDAP 服务器 IP、LDAP 服务器端口、LDAP 管理员密

码),如下图:

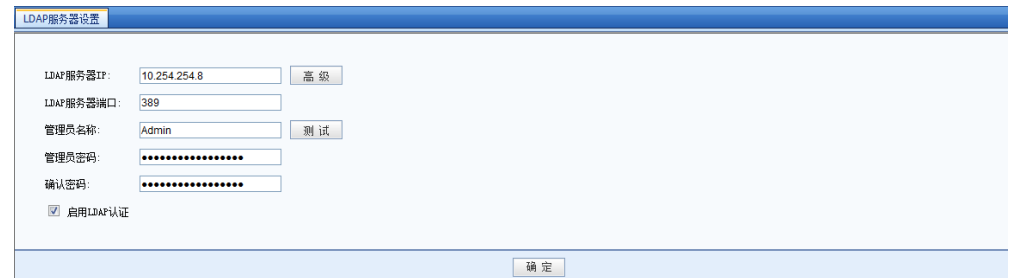

设置好 LDAP 服务器信息后,请点击<mark>高级</mark>,显示[LDAP 高级设置]对话框,按照实际需求设置 LDAP 信息, 如下图:

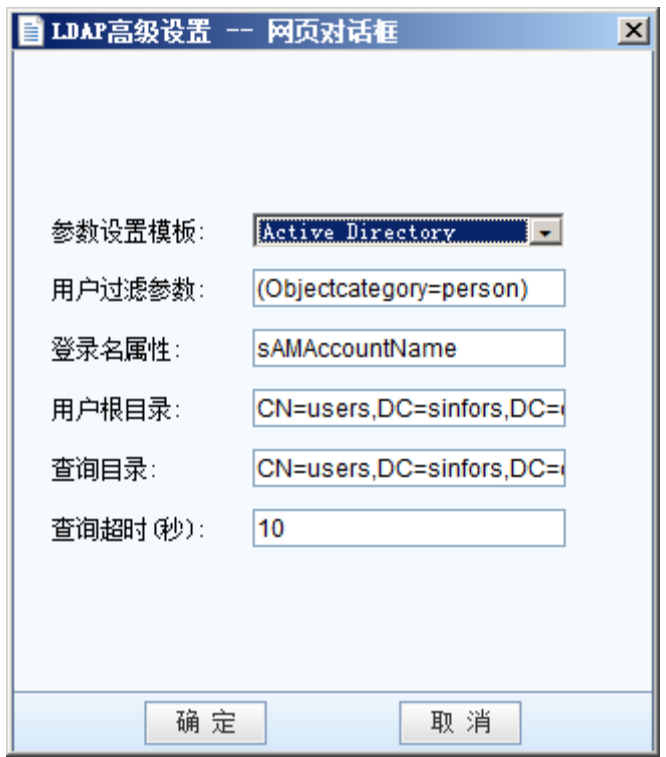

4. Radius 服务器设置

设备的 VPN 服务支持使用第三方 Radius 认证, 如需要启用第三方 Radius 认证, 请在 『Radius 服务器设置』中正确设置第三方 Radius 服务器信息(包括 Radius 服务器 IP、Radius 服 务器端口、Radius 认证共享密钥、Radius 协议), 如下图:

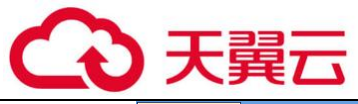

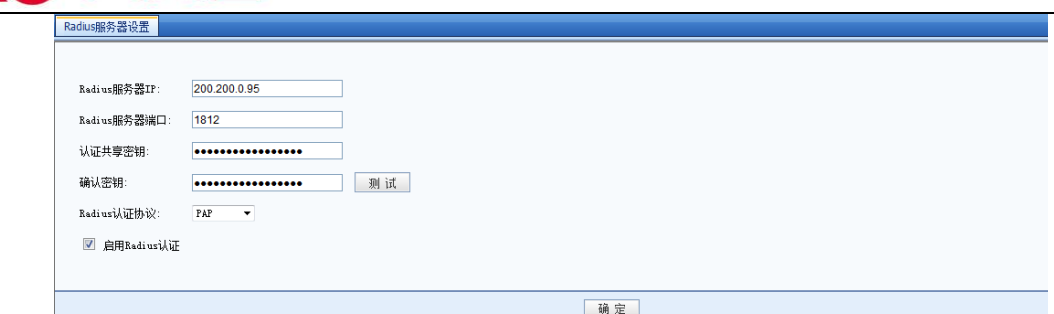

#### 5. 动态路由设置

『动态路由设置』主要用于设置设备通过 RIP 协议和其它网络设备相互交换或学习路由信 息,以实现路由信息的动态更新,如下图:

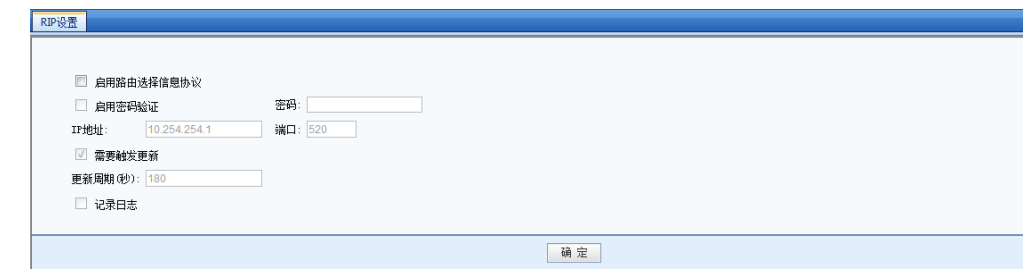

[启用路由选择信息协议]:启动后, VPN 设备会向所设置的内网络由设备通告已与本端建立 VPN 连接的对端网络的信息(更新其他设备的路由表,添加到 VPN 对端的路由指向 VPN 设备, VPN 连接断开后会通告路由设备删除该路由)。

[启用密码验证]:用于设置交换 RIP 协议信息时需要验证的密码,一般不需设置。

[IP 地址]和[端口]:用于设置主动向哪个 IP 发布路由更新信息。

[需要触发更新]勾选后,设备则只有在系统路由有变化时才触发路由更新信息,这时下面设置 的更新周期参数失效。

[记录日志]勾选, 则设备会记录 RIP 路由更新的具体信息。

6. 生成证书

基于硬件特性的证书认证系统是科技的发明专利之一。硬件设备采用了该技术用于不同 VPN 节点之间的身份认证。该证书提取了设备部分硬件特性生成加密的认证证书。由于硬件特性的唯 一性,使得该证书也是唯一的、不可伪造的。通过对该硬件特性的验证,就保障了只有指定的硬 件设备才能被授权接入网络,避免了安全隐患。

点击<mark>生成证书</mark>选择保存路径即可生成硬件证书并保存到本地计算机上。页面如下:

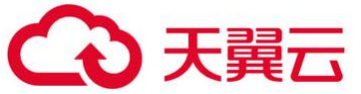

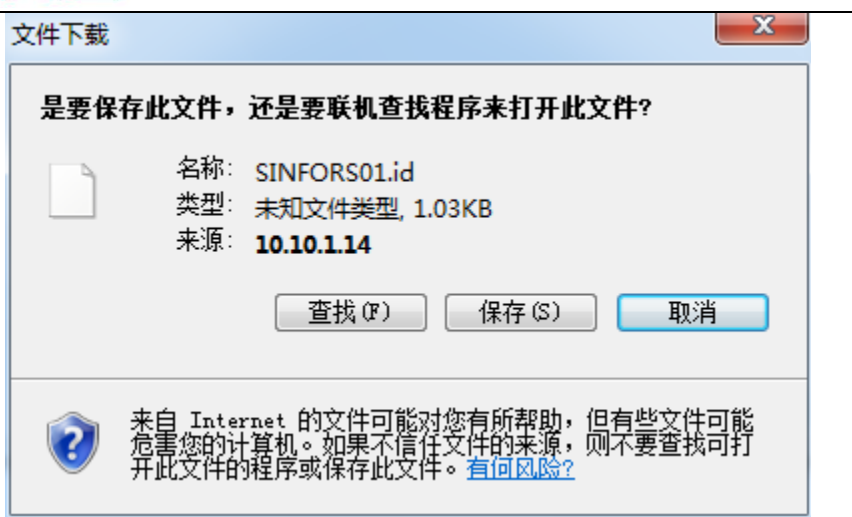

将生成好的证书发给总部管理员,由总部管理员在新建 VPN 用户账号的时候选择硬件鉴权, 将用户和对应的硬件证书进行绑定即可。

7. 与专线互备路由

与专线互备路由功能源于用户网络有专线连接,VPN 需要作为专线的备份的场景。 默认情况 下,设备上 VPN 路由优先于静态路由,开启了 VPN 与专线互备路由功能后,路由优先级调整为; 静态路由/动态路由>策略路由(专线)>VPN 路由。如下图所示:

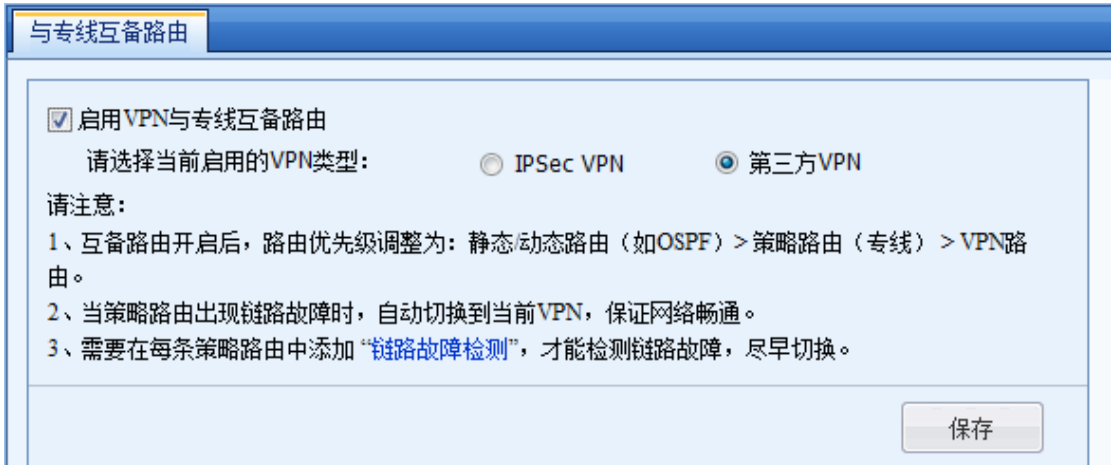

# 3.2. 对象

『对象』中定义的各种对象是设备流量管理、防火墙和内容安全防护等模块的基础,各种策 略控制和安全防护都是基于对象来做的。

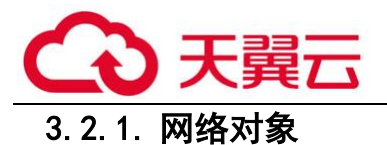

### 3.2.1.1. 网络对象

『网络对象』用于定义一个包含某些 IP 地址的 IP 地址组,这个 IP 组可以是内网的 IP 段, 也可以是公网的某些 IP 范围,或者是全部 IP。

『网络对象』用于定义业务组、用户组和 IP 组

『IP 组设置』可以被『网络』→『地址转换』、『策略』→『访问控制策略』、『策略』→『流 量管理』→『通道配置』等处引用。

在【导航菜单】页面中的『对象』→『网络对象』,右边进入【网络对象】编辑页面:

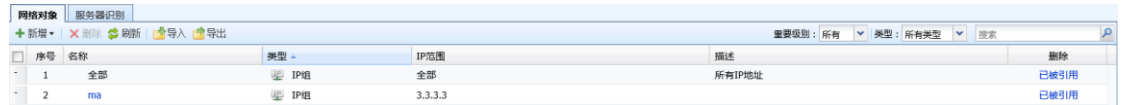

在【网络对象】页面点击新增,选择[新增业务],弹出【新增业务】窗口:

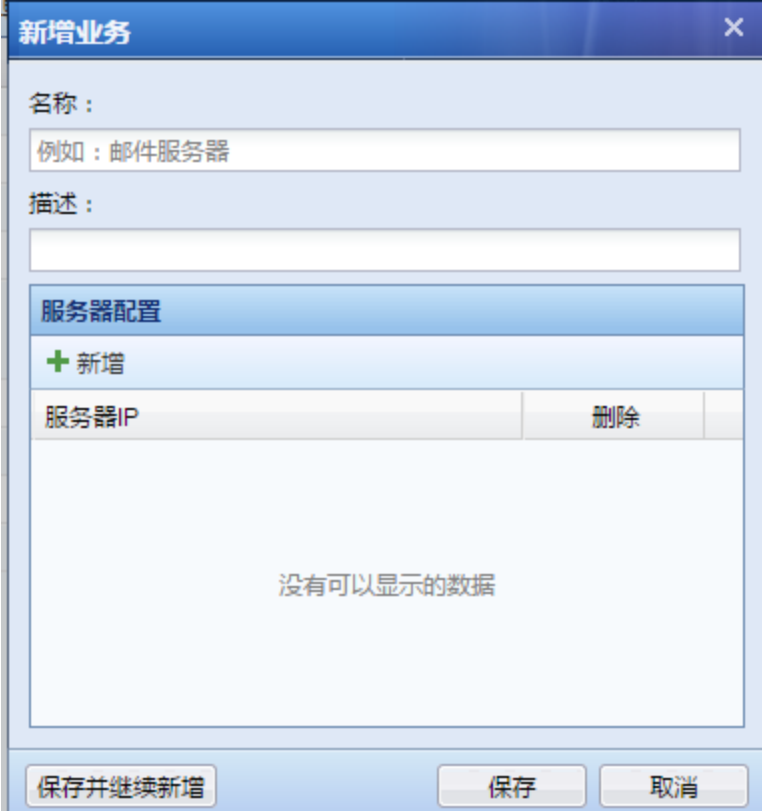

[名称]用于设置业务的名称

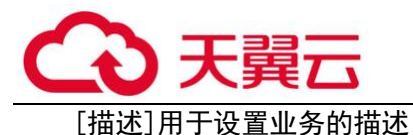

[服务器配置]用于添加内网服务器

在【网络对象】页面点击新增,选择[新增用户组],弹出【新增用户组】窗口:

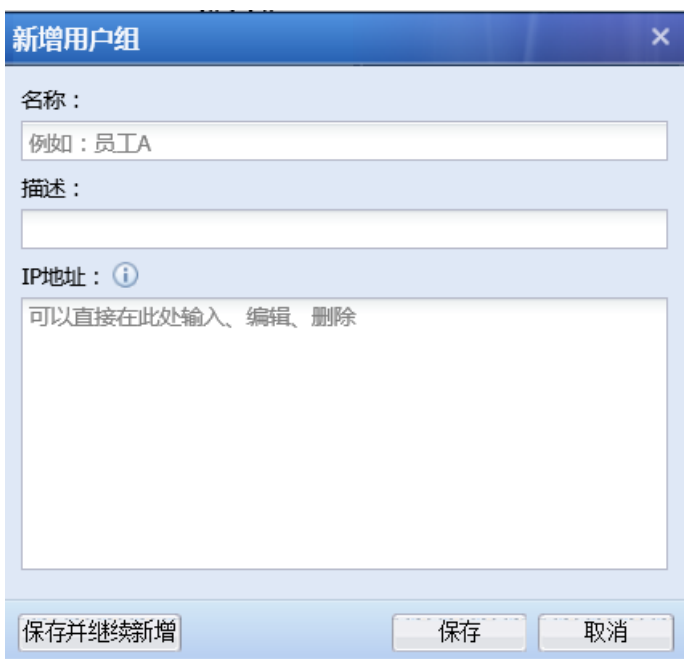

[名称]用于设置用户组的名称

[描述]用于设置用户组的描述

[IP 地址] 用于设置用户组的 IP 地址

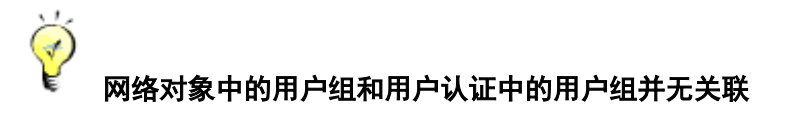

在【网络对象】页面点击<mark>新增</mark>,选择[新增 IP 组],弹出【新增 IP 组】窗口:

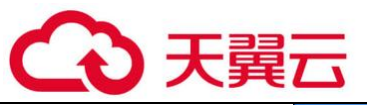

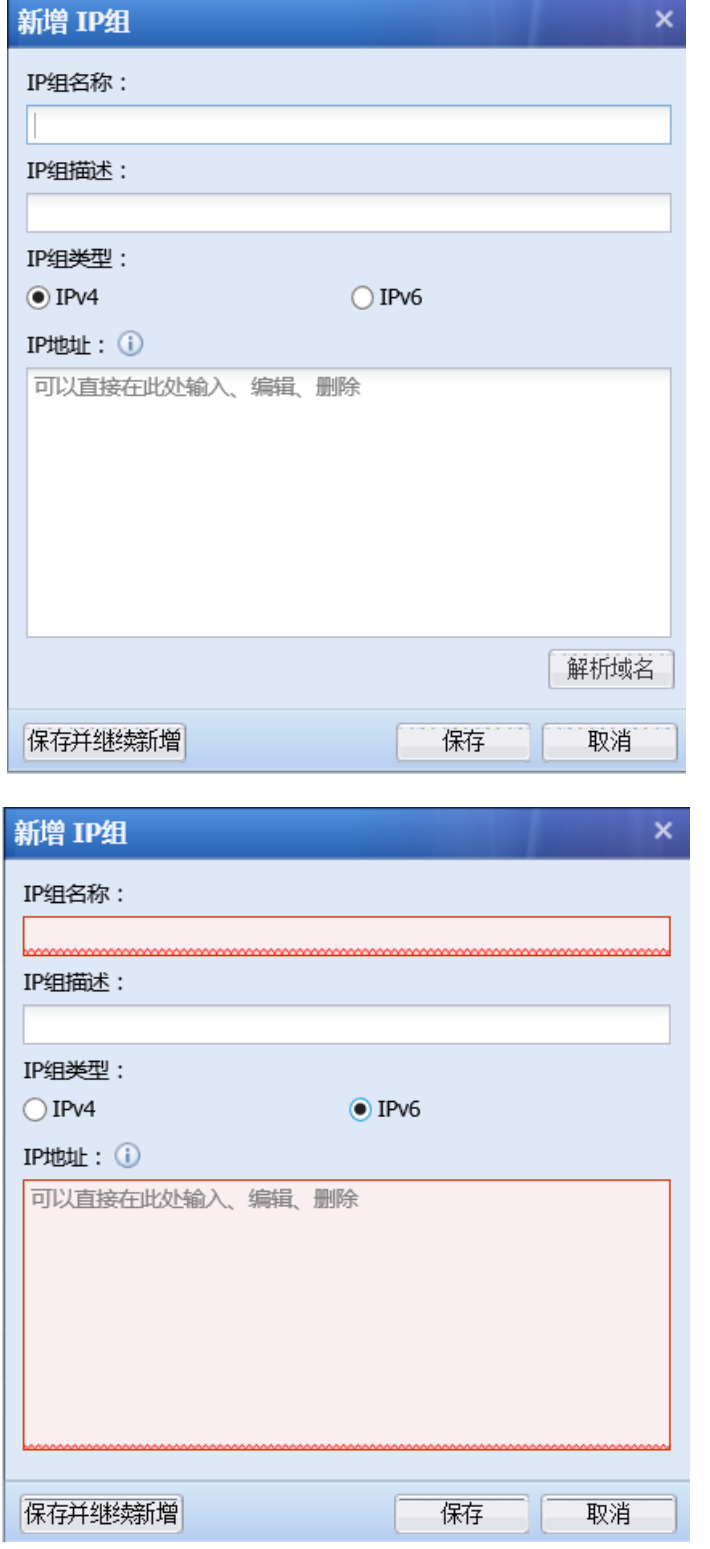

[IP 组名称]用于设置 IP 组的名称

[IP 组描述]用于设置 IP 组的描述信息

[IP 组类型]用于设置 IP 组的类型,有 IPv4 和 IPv6

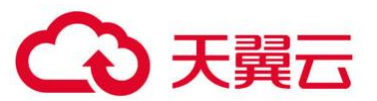

.<br>在[IP 地址]中填写 IP 地址,一行一个单个 IP 地址或 IP 地址范围,IP 地址范围的格式为 "起始地址-结束地址",如"192.168.0.1-192.168.0.100"、"2001::1000-2001::f000"。

[解析域名]用于自动解析某些域名对应的 IP 地址, 通过该功能可以自动将域名解析出来的 IP 地址追加到 IP 地址列表。此功能不支持 IPv6 的域名地址解析。

在【网络对象】页面勾选对应的业务、用户组和 IP 组,点击<mark>删除</mark>,用于业务、用户组和 IP 组。注意:已被引用的业务、用户组和 IP 组不能直接删除,需要去掉引用才可以进行删除。

在【网络对象】页面,点击<mark>导入、导出</mark>,用于导入导出 IP 组信息。

 $\breve{\bm{\Diamond}}$ [解析域名]功能是通过设备进行解析, 所以要求设备能正常上网, 并且配置了可用 DNS 地址, 能正常解析域名。

### 3.2.1.2. 服务器识别

『服务器识别』用于设置内网的服务器地址和信息。

在【导航菜单】页面中的『对象』→『网络对象』,右边进入【服务器识别】编辑页面:

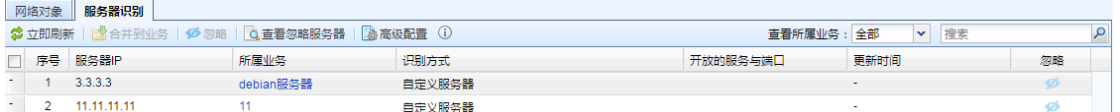

点击合并到业务,将自动识别的服务器合并到业务

点击忽略,可以将选择的服务器忽略

点击查看忽略服务器,将弹出已忽略的服务器页面:

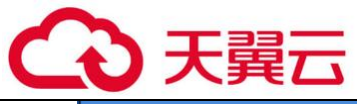

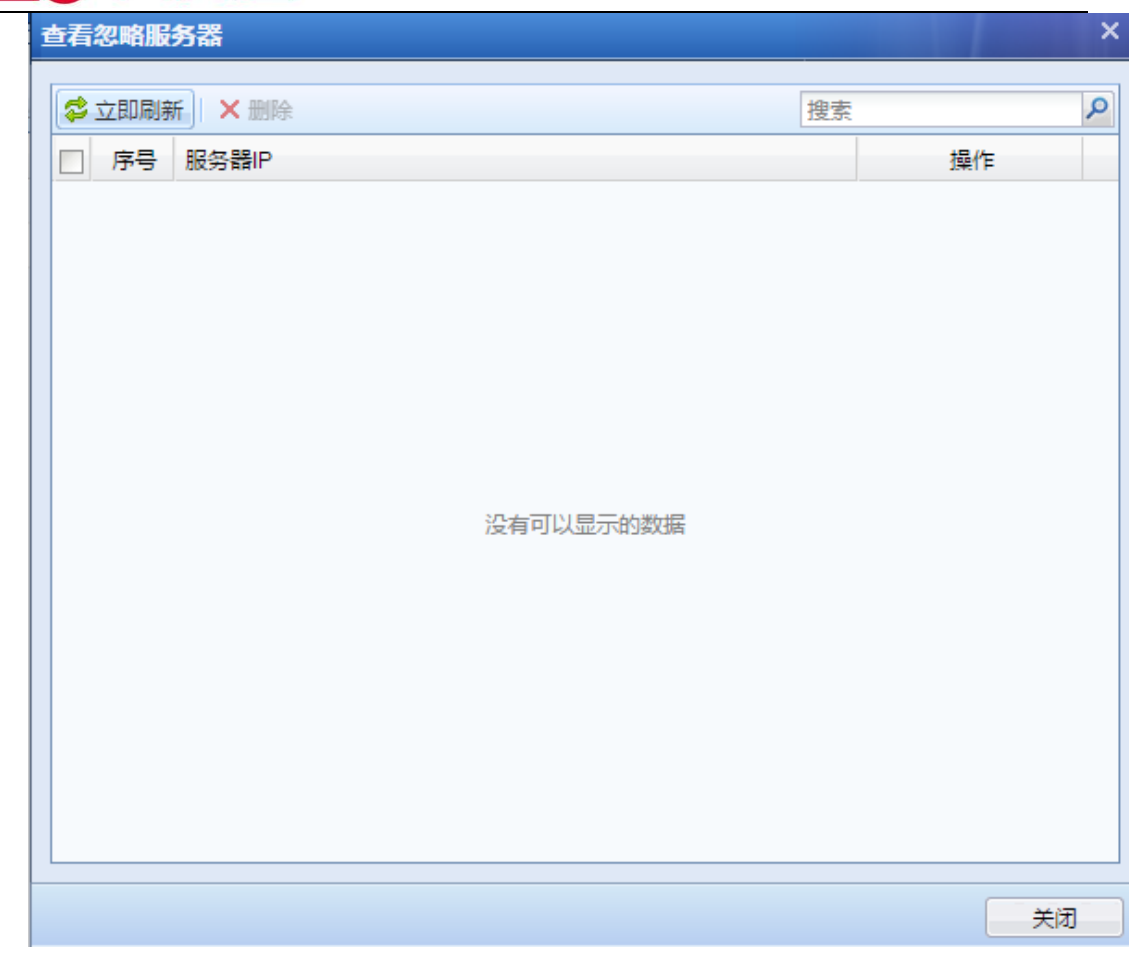

点击高级设置,弹出【高级配置】窗口:

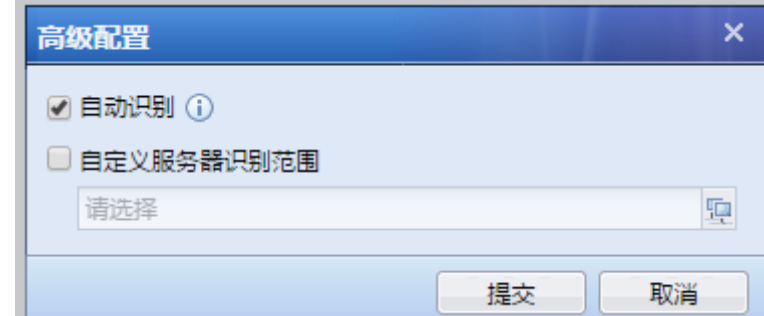

[自动识别]自动发现内网的服务器

[自定义服务器识别范围]自定义服务器识别范围来提高识别的速度和准确性

 $\bigtriangledown$ 1、同时勾选自动识别和自定义服务器识别范围,就只会发现自定义服务器识别范围范 围内的服务器

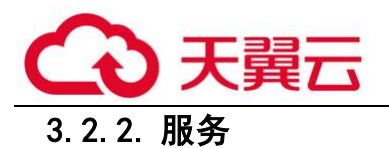

『服务』是一组特定的协议和端口的组合,通常代表某种网络应用,它可以被『内容安全』→ 『应用控制策略』调用,以实现对某些网络服务的允许、拒绝等控制。

### 3.2.2.1. 预定义服务

『预定义服务』中内置了常见的网络服务,页面如下:

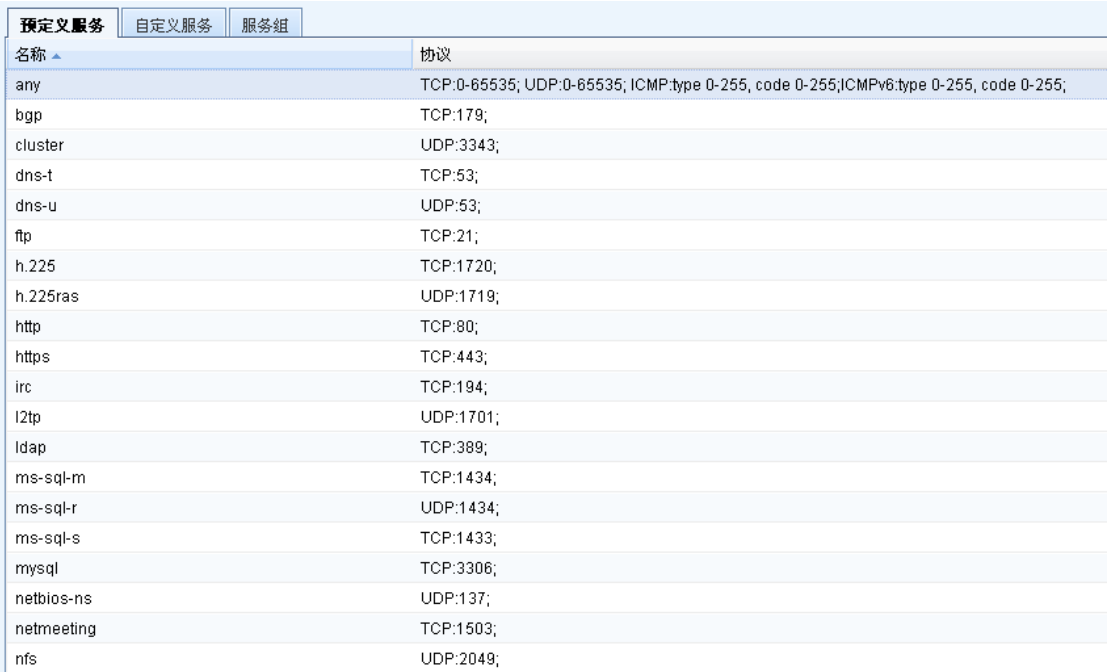

预定义服务定义的是常用协议的默认端口,不允许被编辑或修改。如果预定义服务不能满足 需求,可以设置『自定义服务』。

## 3.2.2.2. 自定义服务

切换到【自定义服务】页面点<mark>新增</mark>,会弹出【新增自定义服务】窗口。

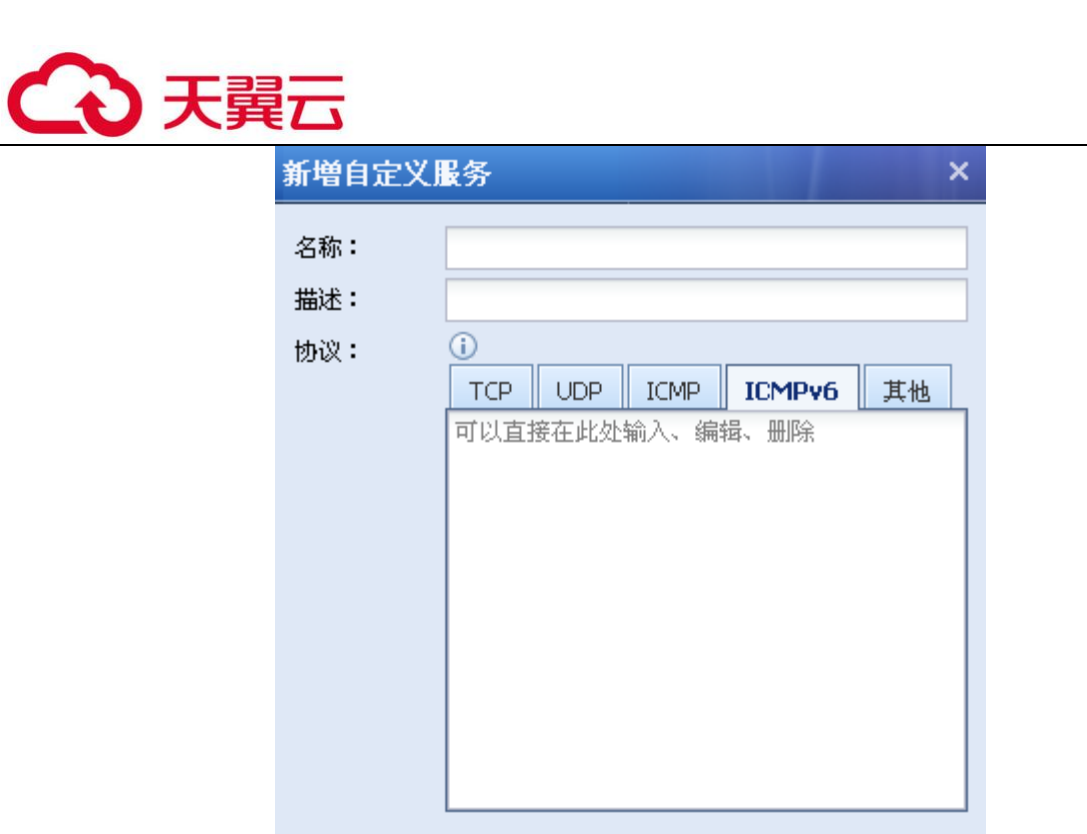

[名称]设置服务的名称

[描述]设置对该服务的描述

[协议]用于设置服务的协议类型及端口号,分别点击[TCP]、[UDP]、[ICMP]、[ICMPv6]、[其 他],选择好相应的协议则在下面的窗口中添加相应的端口。

提交

取消

点击<mark>提交</mark>,完成网络服务对象的设置。

Ğ 1.『其他』中可填写协议号,协议号 0 代表所有的协议。可填写 0-255 的整数。

2. TCP 和 UDP 的填写格式是一行一个端口或者端口范围, ICMP 填写格式为 "type:a,code:b "(不带引号),a 和 b 是 0-255 的整数,可以输入多行。

3.2.2.3. 服务组

『服务组』用于将多个服务组合成一个服务组,当需要引用多个服务的时候,可以直接引用 相应的服务组,页面如下:

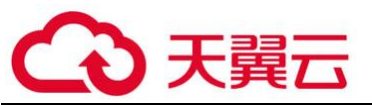

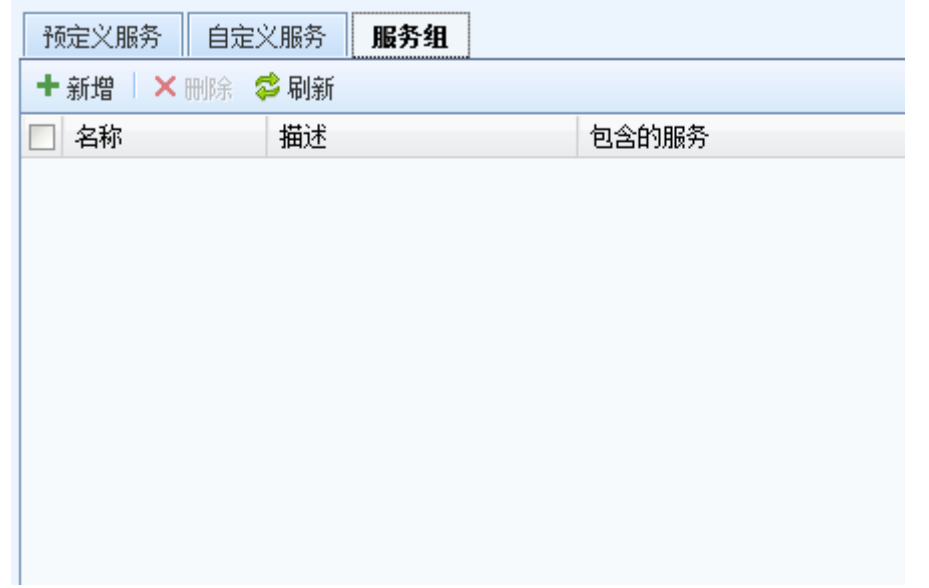

### 点击<mark>新增</mark>,新增一个服务组,如下:

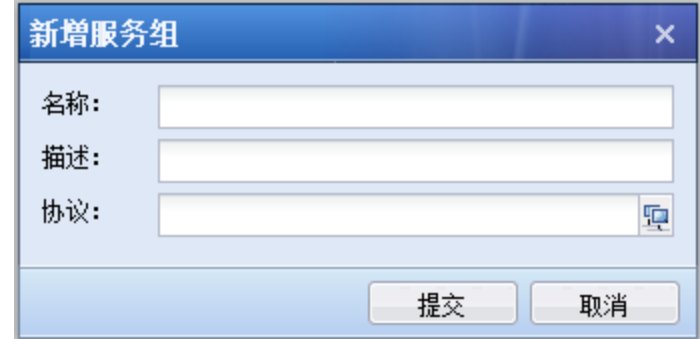

[名称]设置服务组的名称

[描述]设置对该服务的描述

[协议]用于设置该服务组所包含的服务,点击 9 选择服务,可同时选择预定义服务和自定义 服务中的多个服务。

### 3.2.3. 安全策略模板

安全策略模板去掉了区域和 IP/用户配置, 作为模板, 供 3.5 章节的安全防护策略引用。

### 3.2.3.1. 漏洞攻击防护

漏洞攻击防护依靠对数据包的检测来发现对内网系统的潜在威胁。

『漏洞攻击防护』内置上网管控和业务保护两个模板。如下图所示:

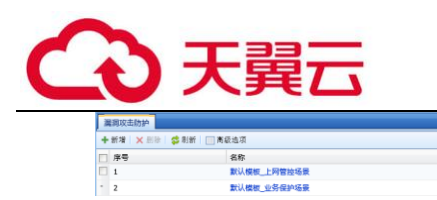

点击<mark>新增</mark>, 则弹出【新增模板】的编辑框, 配置如下:

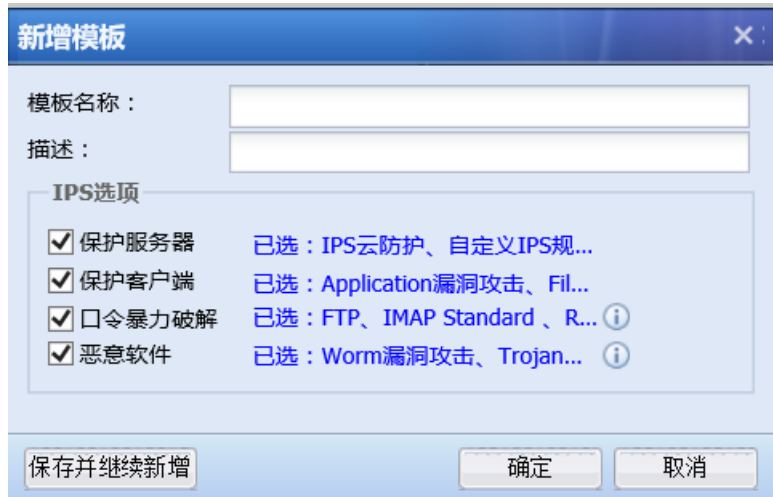

|防护功能|<br>保护客户調<sub>v</sub>悪意软件<br>保护服务器,口令暴力破算

[模板名称]: 定义该入侵行为防护模板的名称。

[描述]:定义对该入侵行为防护模板的描述。

[IPS 选项]:设置保护的内容,勾选[保护服务器],同时点击[已选:worm 漏洞攻击、 network…] 弹出【选择服务器漏洞】编辑框, 根据服务器发布的服务类型, 勾选相应的[漏洞类 型],则设备会对这一种服务类型的相关漏洞进行入侵防护:

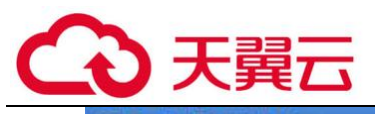

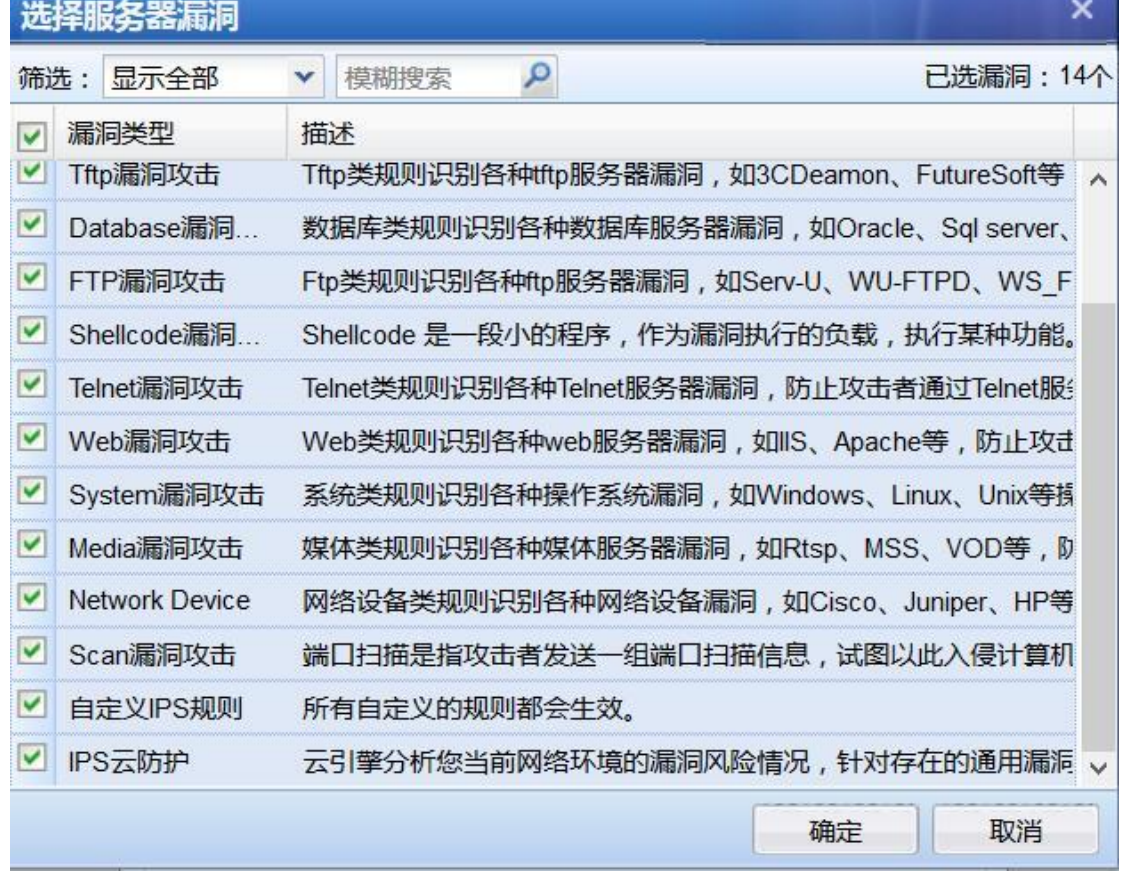

勾选[保护客户端],同时点击[已选:worm 漏洞攻击、file 漏洞…] 弹出【选择客户端漏 洞】编辑框,勾选相应的[漏洞类型],则设备会对这种类型的客户端相关漏洞进行入侵防护:

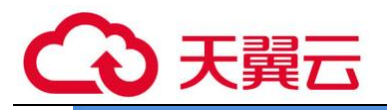

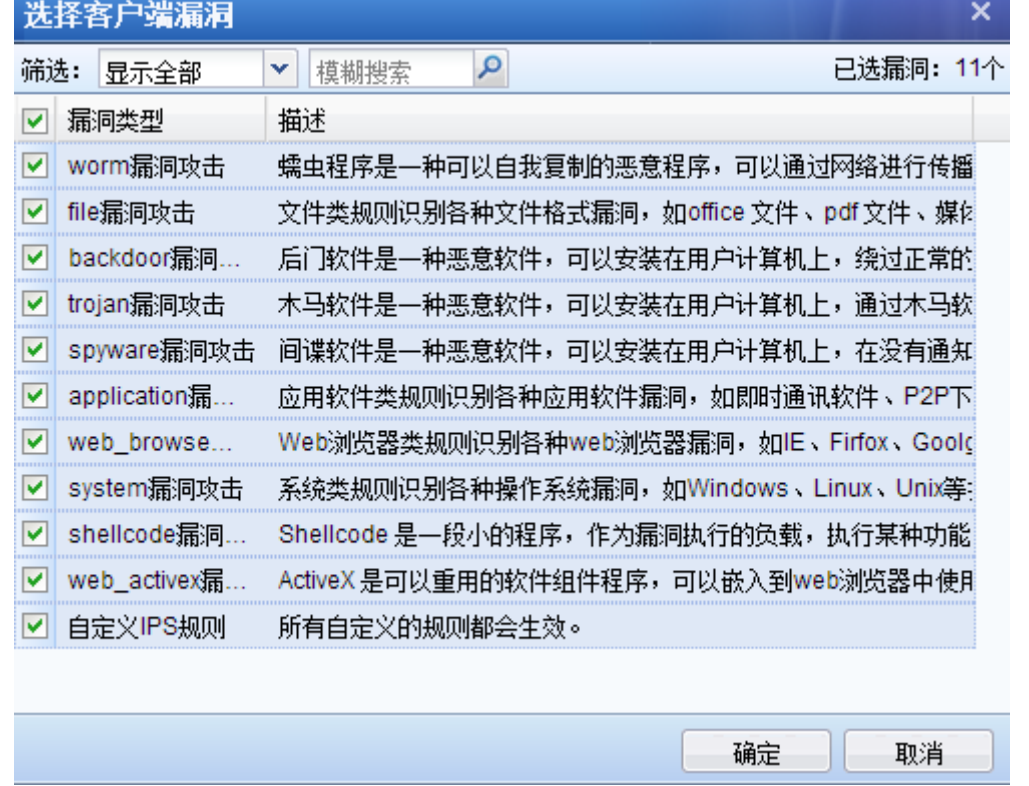

勾选[口令暴力破解],同时点击[已选:ftp、pop3\_standard…] 弹出【选择防暴力破解的协 议】编辑框,勾选相应的[漏洞类型],则设备对这种类型的暴力破解行为进行入侵防护:

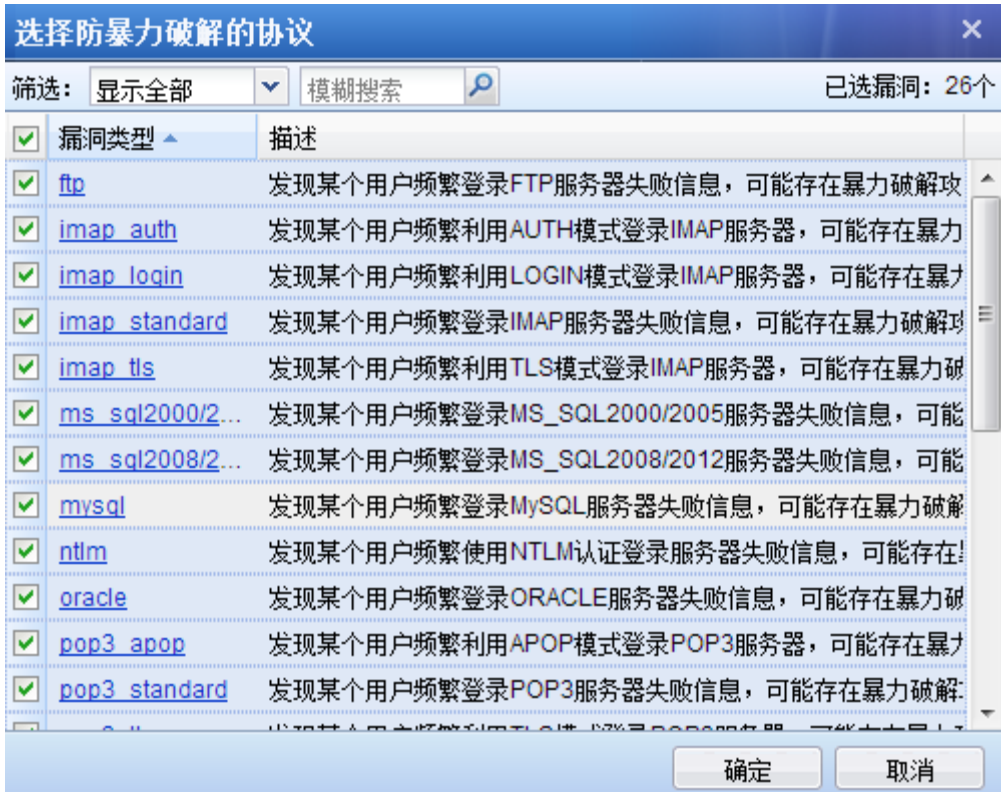

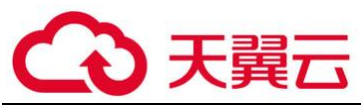

点击[漏洞类型],跳转到编辑漏洞攻击防护漏洞特征识别库,可以设置触发阈值和检测时

间,动作也可选择启用或禁用:

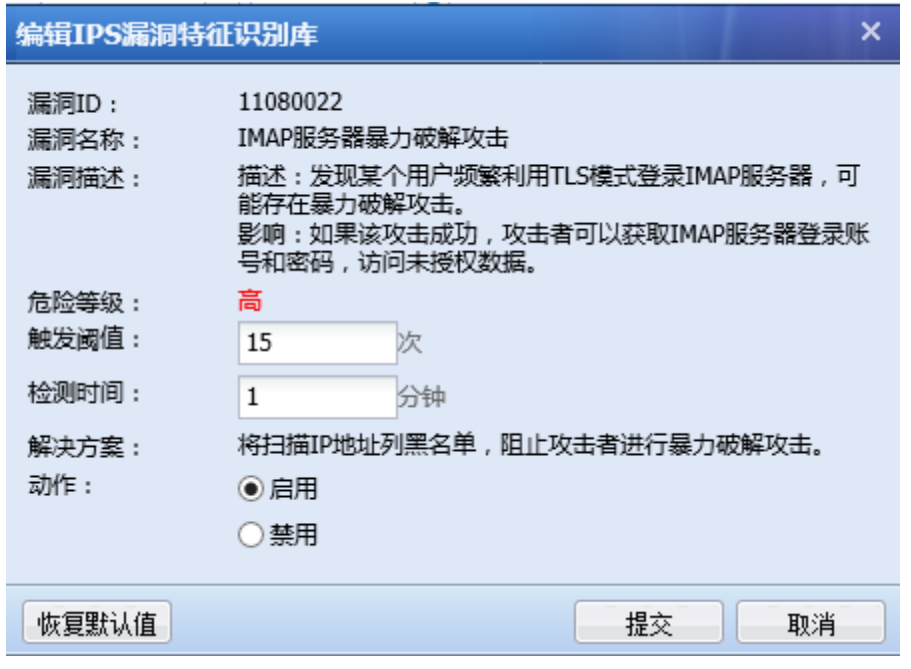

勾选[恶意软件],同时点击[已选:Backdoor 漏洞攻击、Spy…] 弹出【选择恶意软件类型】 编辑框,勾选相应的[漏洞类型],则设备对这种类型的恶意软件进行入侵防护:

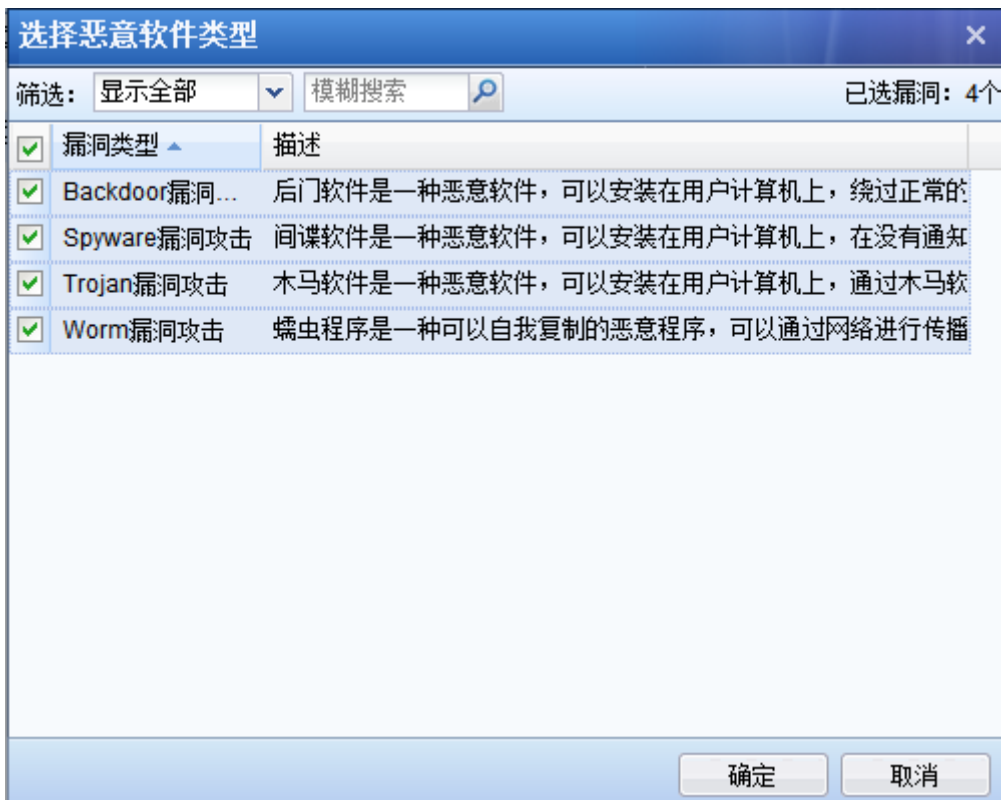
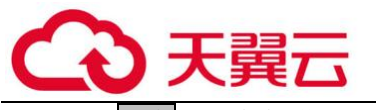

增的模板

点击<mark>高级选项</mark>,弹出高级选项配置页面。如下图所示:

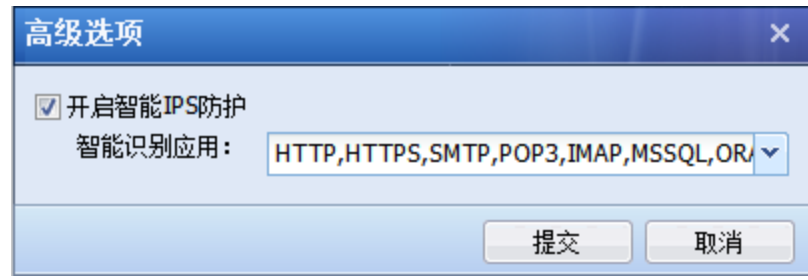

[开启智能 IPS 防护]能够使漏洞攻击防护防护基于应用识别漏洞攻击防护漏洞,没有开启则 是基于端口识别漏洞攻击防护漏洞的。

# $\breve{\bm{\mathrm{G}}}$  $\mathtt{R}\mathsf{t}$ 认模板\_上网管控场景针对内网用户进行防护。

### 2、默认模板\_业务保护场景针对服务器进行防护。

## 3.2.3.2. Web 应用防护

『Web 应用防护』是专门针对客户内网的 WEB 服务器设计的防攻击策略,可以防止 OS 命令注 入、SQL 注入、XSS 攻击等各种针对 WEB 应用的攻击行为, 以及针对 WEB 服务器进行防泄密设置。

『WEB 应用防护』内置"默认模板"和"默认模板 II(非代理访问开启漏洞防扫描)" 两个模板。如下图所示:

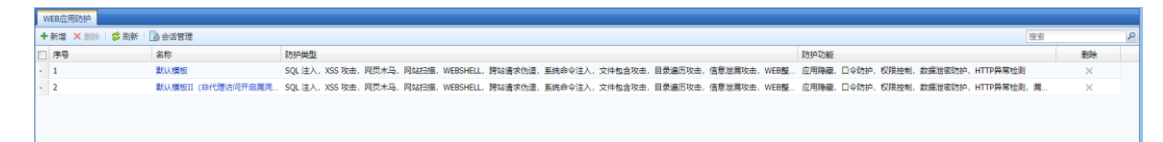

[模板名称]: 默认开启常规的 WEB 防护功能, 但不开启"漏洞防扫描功能";

[默认模板 II(非代理访问开启漏洞防扫描]:默认开启常规的 WEB 防护功能,同时开启"漏 洞防扫描功能"。

点击新增,弹出新增模板页面。如下图所示:

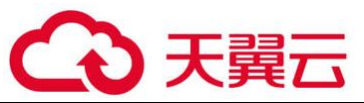

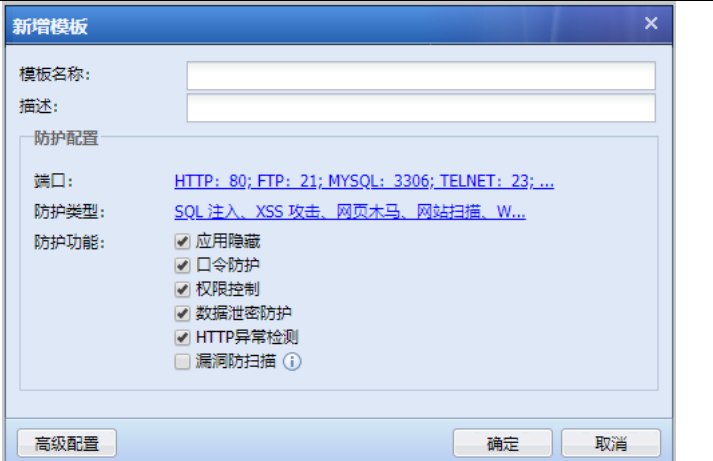

[模板名称]:定义该模板的名称。

[描述]:定义对该模板的描述。

[端口]:设置保护的服务器的端口。此处一般填写服务器的端口,即用户访问服务器的该端 口,则进行攻击检测等。HTTP 端口也可勾选自动识别其他 HTTP 端口并防护,可以自动学习。

[防护类型]:设置针对服务器的哪些攻击行为进行防护。点击[防护类型:SQL 注入、XSS 攻 击、网页木马…] 弹出【选择 WEB 应用防护类型】编辑框, 勾选相应的[防护类型], 则设备会对 这一种服务类型的相关攻击行为进行防护:

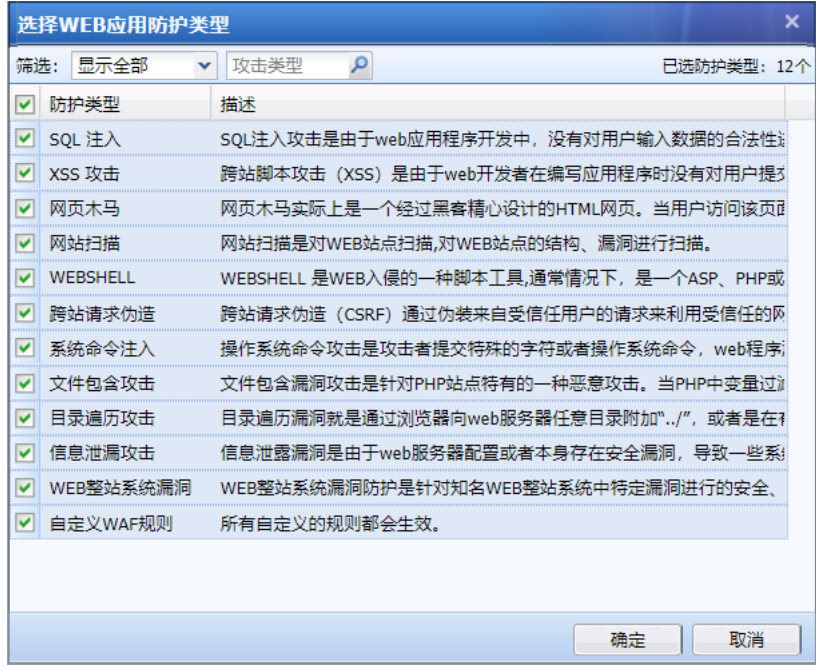

[SQL 注入]:攻击者通过设计上的安全漏洞,把 SQL 代码黏贴在网页形式的输入框内,获取网

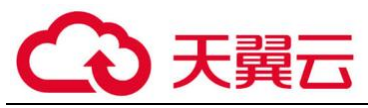

络资源或改变数据。AF 设备可以检测到此类攻击行为。

[XSS 攻击]:跨站脚本攻击, XSS 是一种经常出现在 WEB 应用中的计算机安全漏洞。它允许代 码植入到提供给其他用户使用的页面中。例如 HTML 代码和客户端脚本,攻击者利用 XSS 漏洞绕过 访问控制,获取数据,例如盗取账号等。AF 设备可以检测到此类攻击行为。

[网页木马]:网页木马实际上是一个经过黑客精心设计的 HTML 网页。当用户访问该页面时, 嵌入该网页中的脚本利用浏览器漏洞,让浏览器自动下载黑客放置在网络上的木马并运行这个木 马。AF 设备可以检测到此类攻击行为。

[网站扫描]:网站扫描是对 WEB 网站扫描,对 WEB 网站的结构、漏洞进行扫描。AF 设备可以 检测到此类攻击行为。

[WEBSHELL]:WEBSHELL 是 WEB 入侵的一种脚本工具,通常情况下,是一个 ASP、PHP 或者 JSP 程序页面,也叫做网站后门木马,在入侵一个网站后,常常将这些木马放置在服务器 WEB 目录 中,也正常网页混在一起。通过 WEHSHELL,长期操纵和控制受害者网站。AF 设备可以检测此类攻 击行为。

[跨站请求伪造]:通过伪装来自受信任用户的请求来利用受信任的网站。AF 设备可以检测到 此类攻击行为。

[系统命令注入]:攻击者利用服务器操作系统的漏洞,把 0S 命令利用 WEB 访问的形式传至服 务器,获取其网络资源或者改变数据。AF 设备可以检测到此类攻击行为。

[文件包含攻击]:文件包含漏洞攻击是针对 PHP 网站特有的一种恶意攻击。当 PHP 中变量过 滤不严,没有判断参数是本地的还是远程主机上的时,就可以指定远程主机上的文件作为参数来 提交给变量指向,而如果提交的这个文件中存在恶意代码甚至干脆就是一个 PHP 木马的话,文件 中的代码或者是 PHP 木马就会以 WEB 权限被成功执行。AF 设备可以检测到此类攻击行为。

「目录遍历攻击]:目录遍历漏洞就是通过浏览器向 WEB 服务器任意目录附加".../",或者是 在有特殊意义的目录附加"../",或者是附加"../"的一些变形,编码访问 WEB 服务器的根目 录之外的目录。AF 设备可以检测到此类攻击行为。

[信息泄露攻击]:信息泄露漏洞是由于 WEB 服务器配置或者本身存在安全漏洞,导致一些系 统文件或者配置文件直接暴露在互联网中,泄露 WEB 服务器的一些敏感信息,如用户名、密码、 源代码、服务器信息、配置信息等。AF 设备可以检测到此类攻击行为。

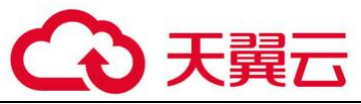

[WEB 整站系统漏洞]针对知名 web 整站系统中特定漏洞进行安全可靠高质量防护。

[自定义 WAF 规则]:用户可自定义防护规则,对服务器进行防护,自定义规则在『安全防护 对象』->『自定义规则库』中进行设置。

[应用隐藏]勾选后可以在高级配置当中设置

[口令防护]勾选后可以在高级配置当中设置

[权限控制]勾选后可以在高级配置当中设置

[数据泄密防护]勾选后可以在高级配置当中设置

[HTTP 异常检测]勾选后可以在高级配置当中设置

[漏洞防扫描]勾选后可以在高级配置当中设置

点击高级配置,会弹出界面如下:

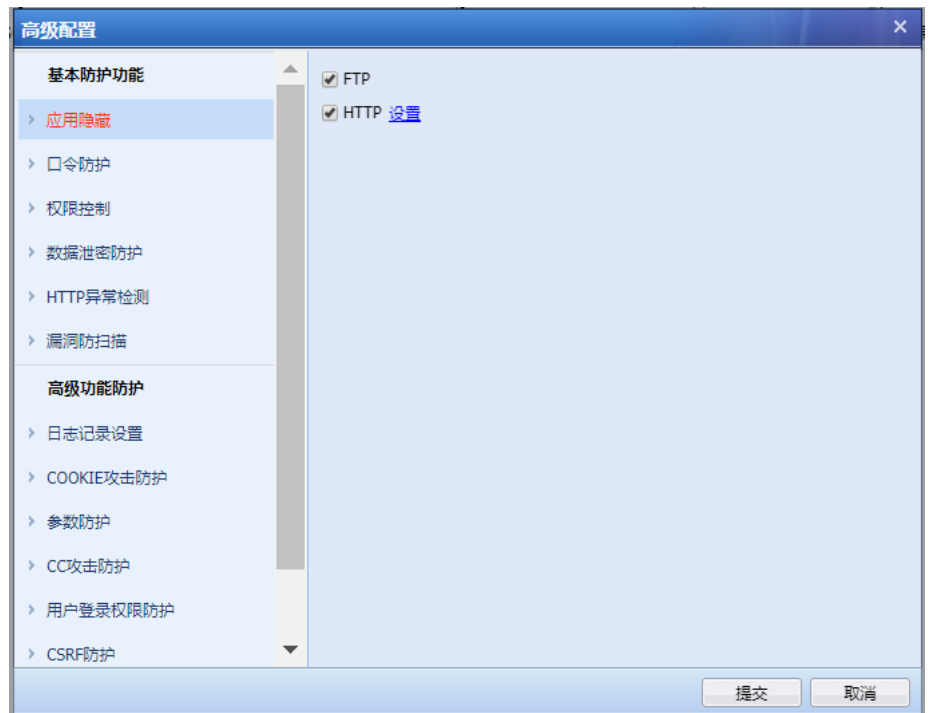

1、优化 WEB 安全防护策略配置,突出重点防护功能,非重点选项全部移到高级里面, 使配置更加简介,易于操作

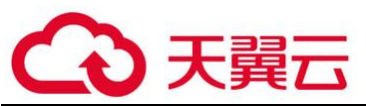

[应用隐藏-FTP]:客户端登录 FTP 服务器的时候,服务器会返回客户端 FTP 服务器的版本等 信息。攻击者可以利用相应版本的漏洞发起攻击。该功能是隐藏 FTP 服务器返回的这些信息, 避 免被攻击者利用。勾选[FTP]即设置好了隐藏。

 [应用隐藏-HTTP]:当客户端访问 WEB 网站的时候,服务器会通过 HTTP 报文头部返回客户 端很多字段信息,例如 Server、Via 等,Via 可能会泄露代理服务器的版本信息,攻击者可以利用 服务器版本漏洞进行攻击。因此可以通过隐藏这些字段来防止攻击。勾选[HTTP],点击设置,弹 出的页面如下:

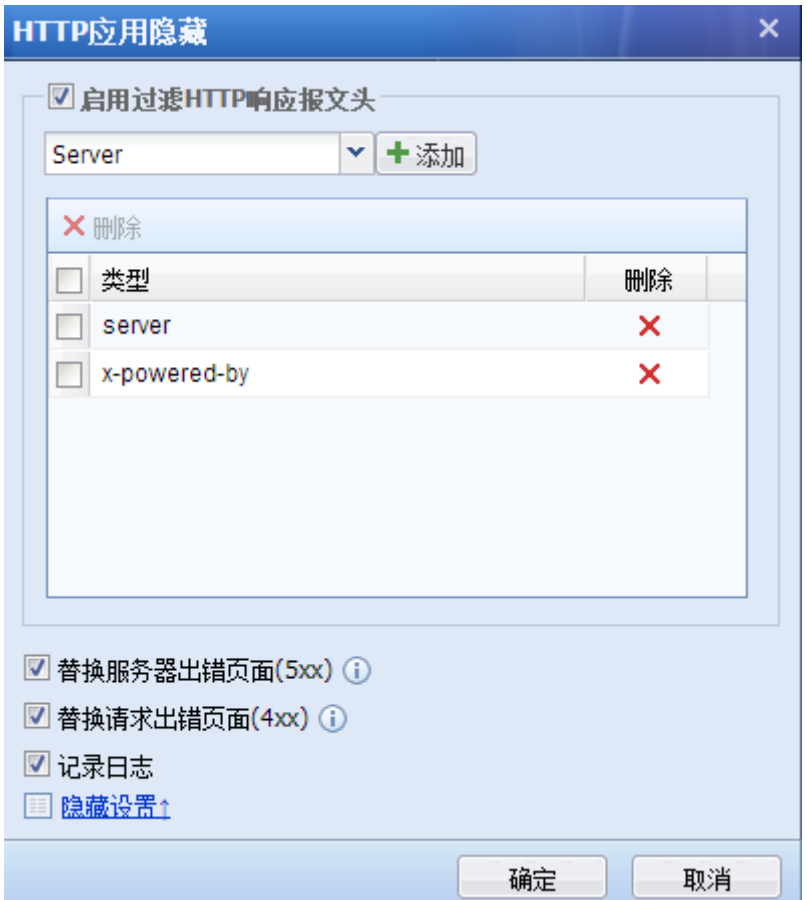

此处需要自定义 HTTP 报文头的内容,可以利用 HTTPWATCH 等抓包工具获取该服务器返回客户 端的一些字段,并且填写到此处。勾选[替换 HTTP 出错页面],则针对一些错误页面,例如服务器 返回 500 错误的页面(该页面通常包含服务器信息), 防火墙会用一个不包含服务器信息的错误页 面来替换原始的错误页面。

[FTP 弱口令防护]:该防护针对 FTP 协议有效。主要是针对一些过于简单的用户名密码进行 过滤,勾选[FTP 弱口令防护],点击<mark>设置</mark>,弹出的页面如下:

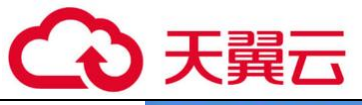

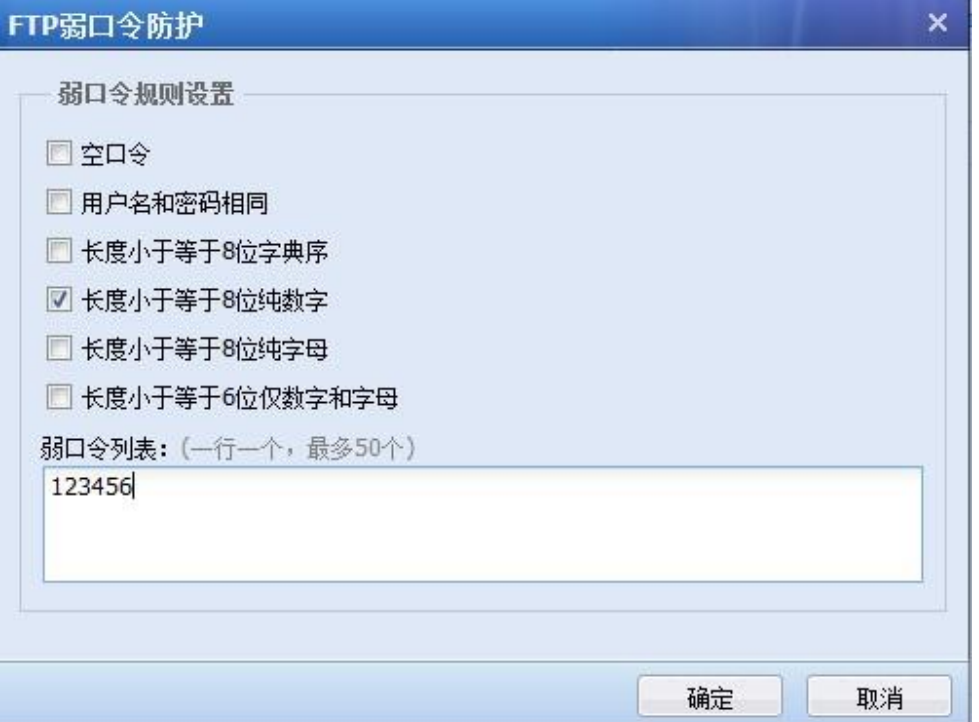

勾选相应的弱口令规则,或者填写弱口令列表,点击<mark>确定</mark>保存设置即可。当防火墙检测到这 种弱口令会产生日志记录提醒管理员,可以正常登录服务器。

[WEB 登录弱口令防护]针对 WEB 登录过程中的弱口令进行防护,启用即可。

[WEB 登录明文传输检测]针对 WEB 登录过程中的明文传输进行检测,启用即可。

[口令暴力破解防护]:该防护可以对 FTP 和 HTTP 生效。用于防止暴力破解密码。勾选[口令 暴力破解防护],点击<mark>设置</mark>,弹出的页面如下:

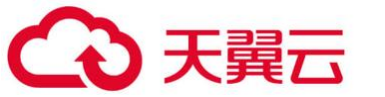

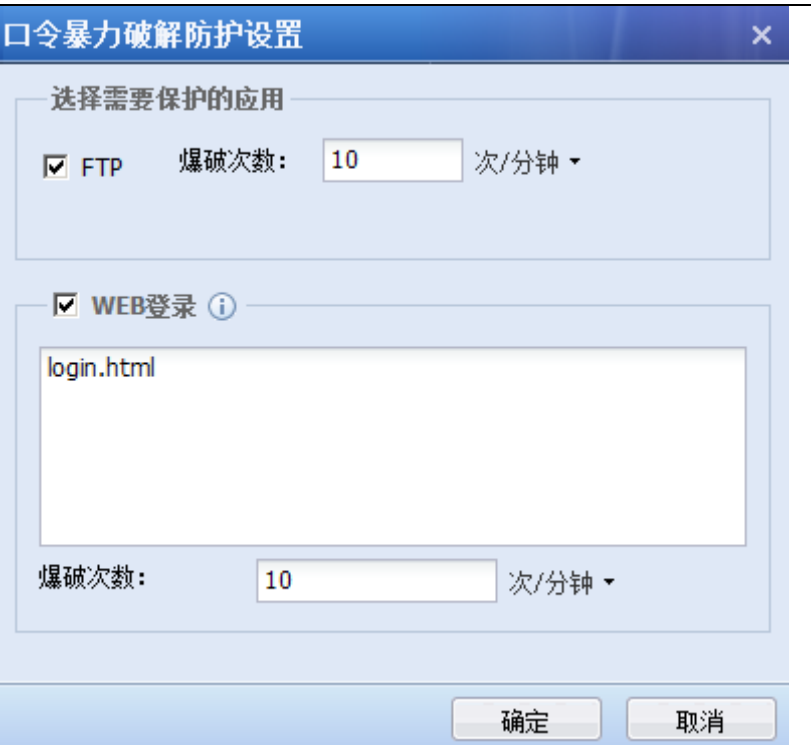

针对 FTP 的防暴力破解,只需要在上述页面勾选 FTP 即可。针对 HTTP 网站的登录防破解,需 要填写相应的 URL。例如某网站的登录 URL 为 http://www.\*\*\*.com/login.html 。那么上述填写 方式为/login.html , 如上图所示。[爆破次数]用于设置每分钟输入多少次错误密码后就被认定 为暴力破解密码行为。

[文件上传过滤]:主要是用于过滤客户端上传到服务器的文件类型,勾选[文件上传过滤], 点击<mark>设置</mark>,弹出的页面如下:

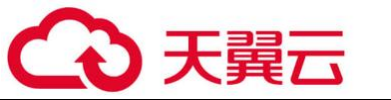

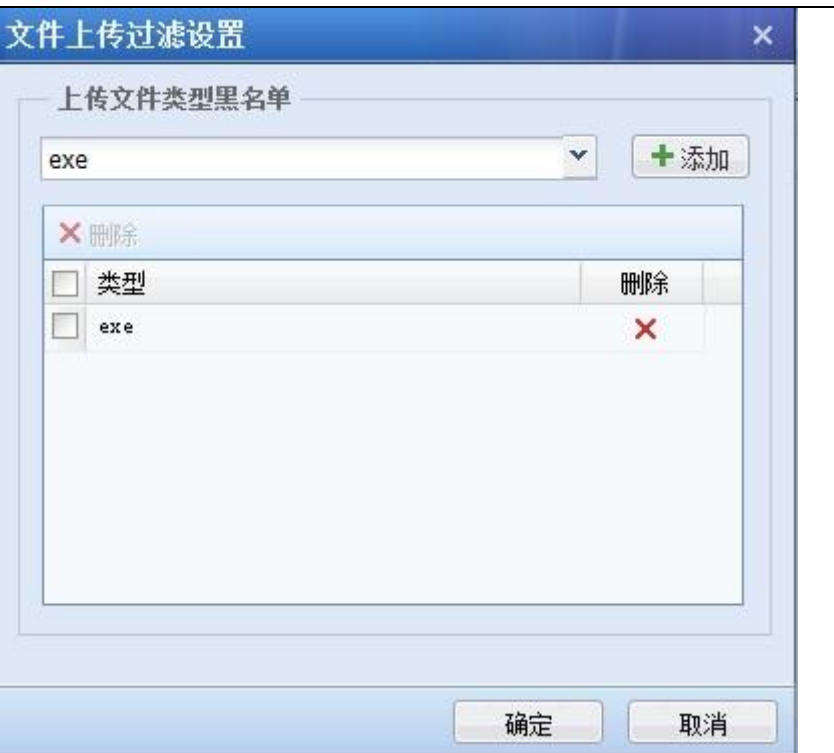

点击 <sup>× |</sup> 可以下拉选择设备内置的一些文件类型,点击 <sup>十</sup> <mark>,</mark>则添加到列表。如果要自定义 的类型,可以直接在框里输入自定义的文件类型,点击<mark> 十 </mark>,则添加到列表。

[URL 防护]: 该设置的主要功能是权限开关。例如禁止访问某个 URL, 则上述的防攻击等都无 效,因为客户端都无法访问,更不会存在攻击。如果此处允许某个 URL,则上述设置的防攻击等针 对该 URL 都会无效,相当于一个白名单。勾选[URL 防护],点击<mark>设置</mark>,页面如下:

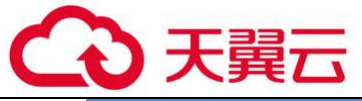

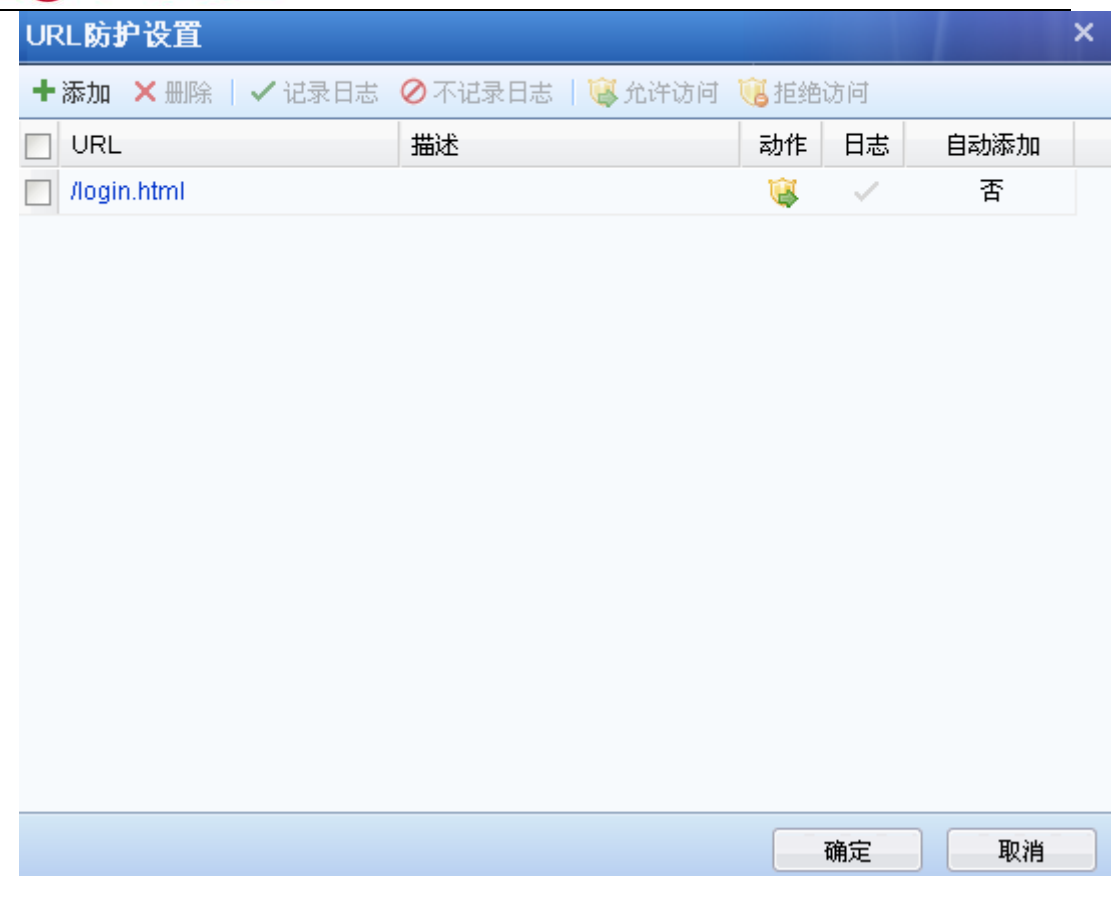

此处的填写方式与防爆破类似,需要填写 URL 的后缀。例如某 URL 为 http://www.\*\*\*.com/login.html, 则此处填写/login.html。

针对目前日益严重服务器数据泄密事件(如 CSDN、天涯被拖库)等, 部署 AF 设备后, 启用数 据泄密防护功能能够对这些敏感信息的泄露进行防护。

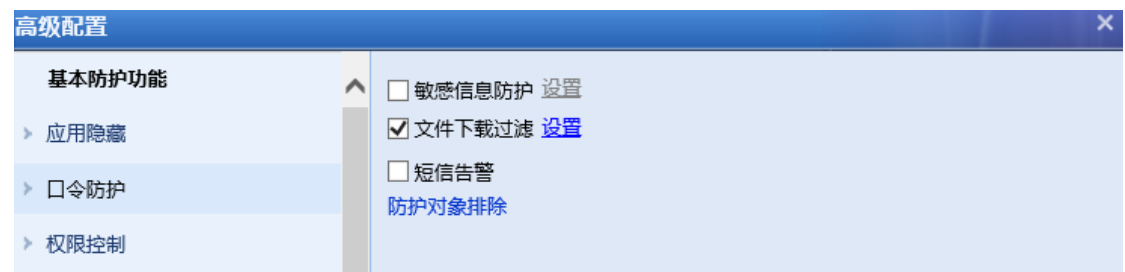

勾选[数据泄密防护-敏感信息防护],点击<mark>设置</mark>按钮,弹出【防护的敏感信息】编辑框,设置 哪些信息是敏感信息,以及敏感信息命中次数的统计方式,页面如下图所示:

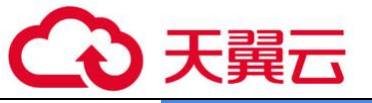

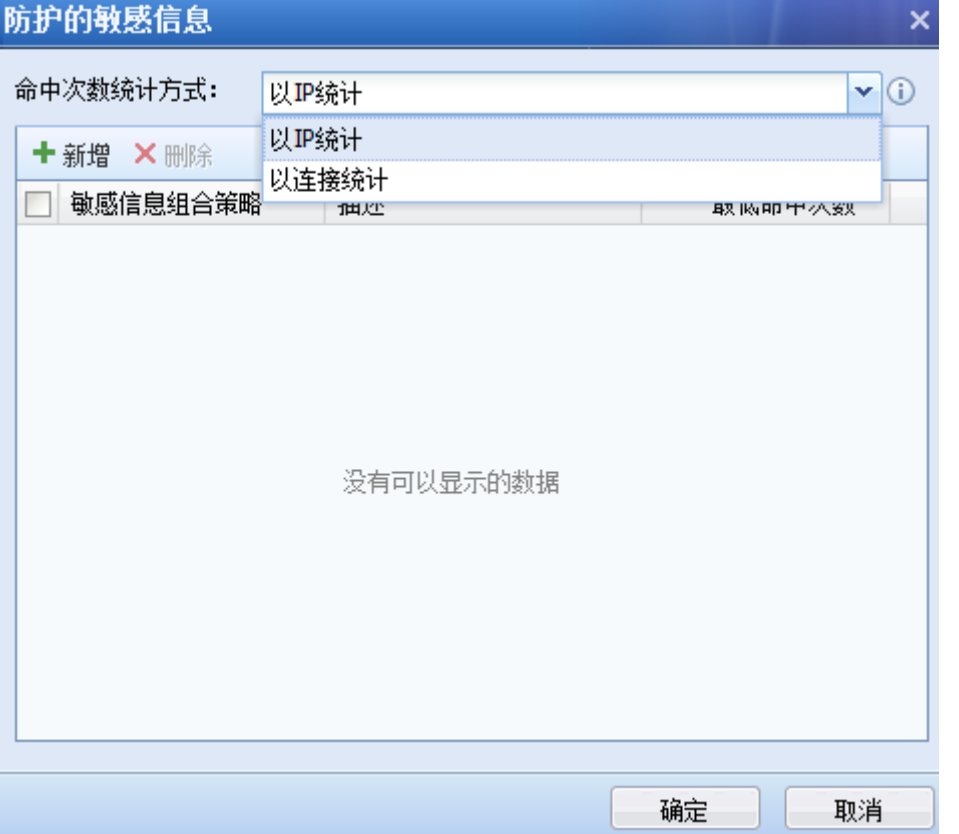

[命中次数统计方式]可以选择以 IP 统计或者以连接统计。以 IP 统计是指当有定义的敏感信 息经过设备时以单个 IP5 分钟内的命中次数作为统计依据;以连接统计是指当有定义的敏感信息 经过设备时以单个连接的命中次数作为统计依据。选择以连接统计后,默认会勾选上"启用联动 封锁源 IP"。

点击<mark>新增</mark>按钮,设置敏感信息组合策略,勾选上哪些信息是敏感信息,设置这些敏感信息的 组合策略,并设置界面如下:

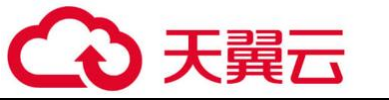

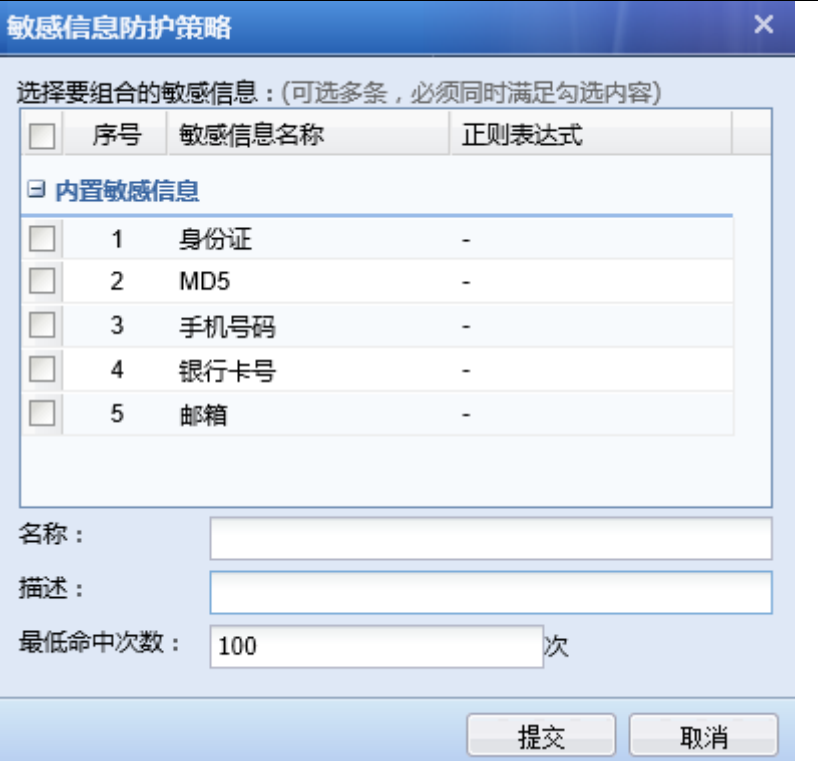

可以在防护的敏感信息里添加多条敏感信息组合策略,每条策略称之为一个模式,每个模式 里可以包含多个敏感信息,一个模式里若包含多个敏感信息,则要多个敏感信息全部匹配才算一 次命中,大于等于最低命中次数后就被认为是泄密,而多个模式之间是或的关系,只要匹配其中 的一个模式,就算一次命中。

由于某些敏感信息是以 word 或者是 excel 等文档形式保存的,通过从服务器上下载文档把这 些敏感信息泄露出去, 对于这种泄露方式, AF 可以通过过滤文件下载来进行防护。

勾选[数据泄密防护-文件下载过滤],点击<mark>设置</mark>按钮,弹出【设置过滤文件类型】编辑框,选 择需要过滤哪些文件后缀,页面如下图所示:

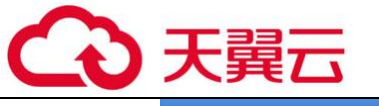

设置过滤文件类型  $\overline{\mathbf{x}}$ 请选择防护的文件类型: 搜索: 模糊搜索 ۹ **十新增 ×删除 | 雷刷新** □ 序号 文件类型 描述 □ 内置文件类型  $\Box$  1  $_{\text{dat}}$ 是一个具有"隐藏"属性的文件,它记录着通...  $\begin{array}{|c|c|c|c|}\n\hline\n\quad & 2 & \text{bak}\n\end{array}$ 一些网站常用备份文件后缀 一些网站数据备份常用后缀名  $\begin{array}{|c|c|c|} \hline \quad & 3 & \text{dmp} \end{array}$  $old$ 一些网站数据备份常用后缀名  $\Box$  $4<sub>1</sub>$ 一些网站数据备份常用后缀名  $\begin{array}{|c|c|} \hline \end{array}$  5 backup 数据库文件,是为了防止被下载而故意改的扩...  $\Box$ 6 asa  $\begin{array}{|c|c|c|c|c|}\n\hline\n\multicolumn{1}{|c|}{\bf 7} & \multicolumn{1}{|c|}{\bf 1} \n\end{array}$ 常用日志文件后缀名 数据库配置文件  $\Box$  $8$  $E<sub>p</sub>$ 报表文件,存在于Dbase、Foxbase、Foxpro系...  $\Box$  $-9$ frx 报表文件,存在于Dbase、Foxbase、Foxpro系...  $\Box$ 10 frt П 11 oracle配置文件 ora  $+4.841 + 1.04$ 取消 确定

设备内置了一些常见的如网站数据备份文件后缀名、常用日志文件后缀名等,若还需要自定 义文件类型,则点击<mark>新增</mark>按钮,添加需要过滤的文件后缀即可,界面如下:

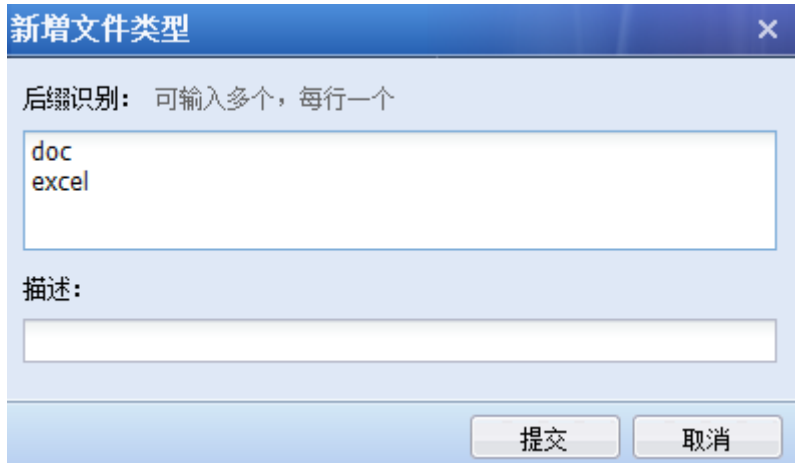

勾选[数据泄密防护-短信告警]可对发生了数据泄密的行为进行短信告警。

点击数据泄密防护配置中的<sup>防护对象排除</sup> 按钮,跳转到白名单设置,可以针对某些 IP 或 URL 进行排除设置,对于这些 IP 或 URL 不进行数据泄密防护。

[HTTP 异常检测-方法过滤]:主要是用于设置允许的 HTTP 方法,点击设置,弹出的页面:启

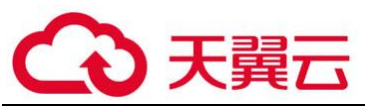

该 HTTP 请求类型将被禁止。即勾选的 HTTP 方法会被策略判定为异常,进行行截。

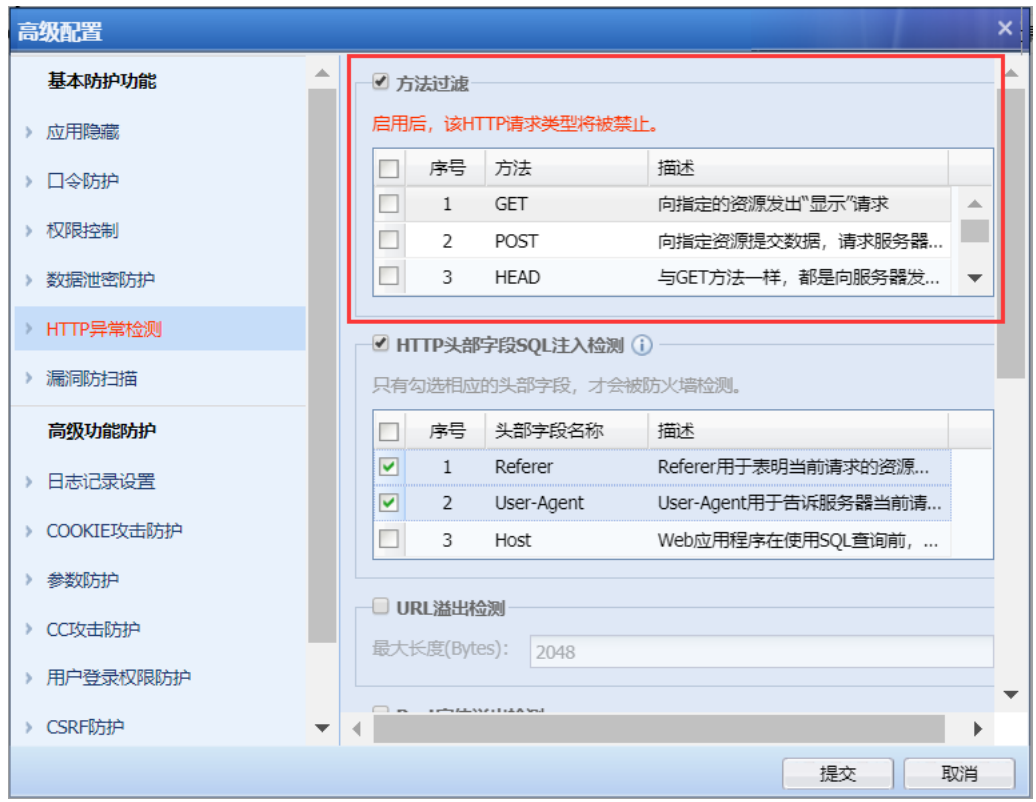

[HTTP 异常检测-HTTP 头部字段 SQL 注入检测]: 可以将 HTTP 头部中的 Referer、User-Agent、Host 字段进行 SQL 注入规则的检测。注: 此功能要将 WEB 应用防护策略中的网站防护 "sql 注入"启用才能生效。

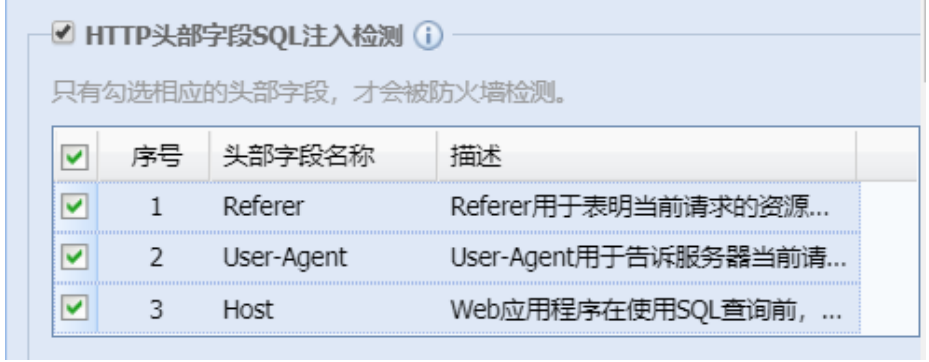

例如,勾选"Host"字段后,当检测到 SQL 注入攻击,数据中心标注的攻击类型依然是 SQL 注入攻击,拦截部分为 HTTP 数据包的头部 Host 字段。

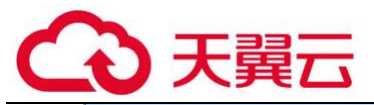

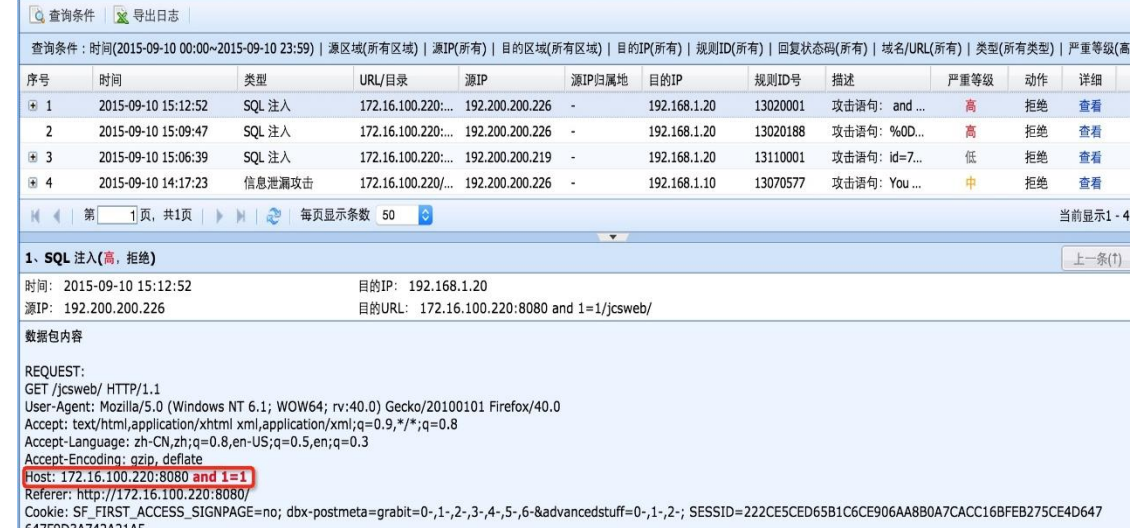

647F9D3A742A21A5<br>Connection: keep-alive

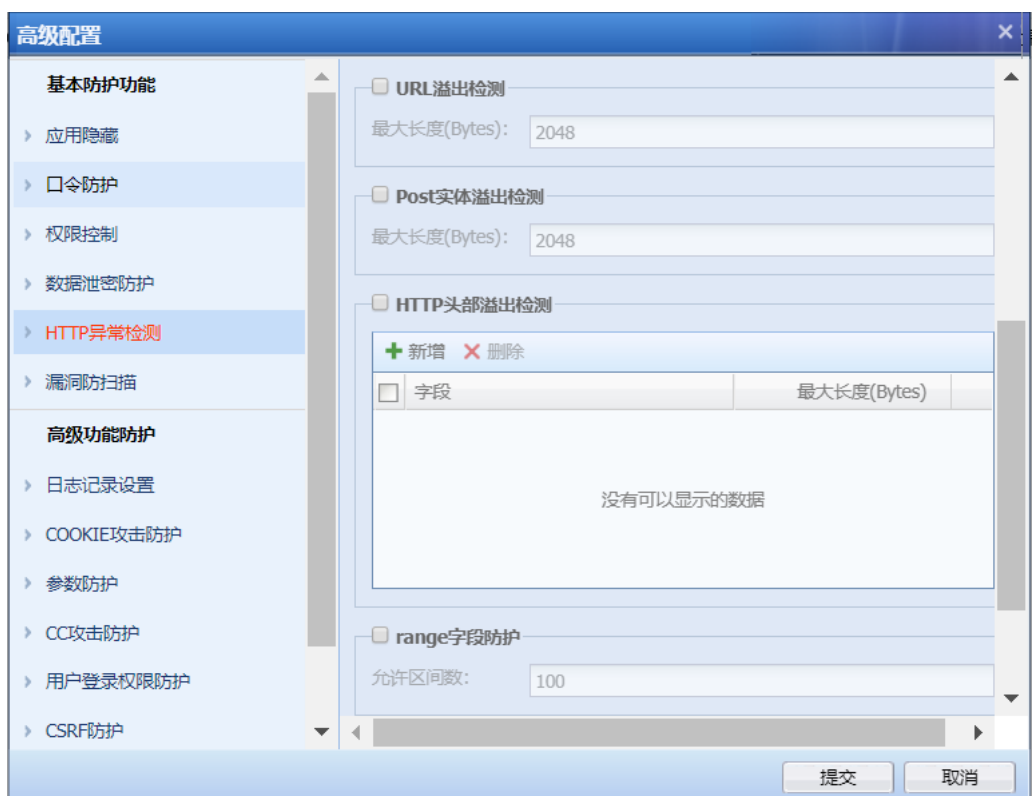

[HTTP 异常检测-URL 溢出检测]:勾选[启用 URL 溢出检测],设置最大长度,将会对 URL 的最 大长度进行检测,防止造成缓冲区溢出。

[HTTP 异常检测-POST 实体溢出检测]:勾选[启用 Post 实体溢出检测],设置 Post 数据的实 体部分的最大长度,防止造成服务器接收数据溢出的错误。

[HTTP 异常检测-HTTP 头部溢出检测]: 勾选[启用 HTTP 头部溢出检测],点击<mark>新增</mark>按钮,设置

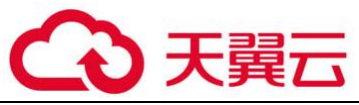

需要检测 HTTP 头部中指定字段的最大长度,对该字段超出长度,进行检测。

[HTTP 异常检测-range 字段防护]: 勾选 [range 字段防护], 设置允许区间数, 防止 range 字 段数超出允许区间。

■ 协议异常 ■ multipart头部字段长度的检测 ■ Content-Type头部字段是否重复检测

[HTTP 异常检测-协议异常]: 主要是用于防护 ASP 和 ASPX 的页面中, 请求多个参数被服务器 错误处理,导致的复参攻击。同时,默认启用"multipart 头部字段长度的检测"和"Content-Type 头部字段是否重复检测"

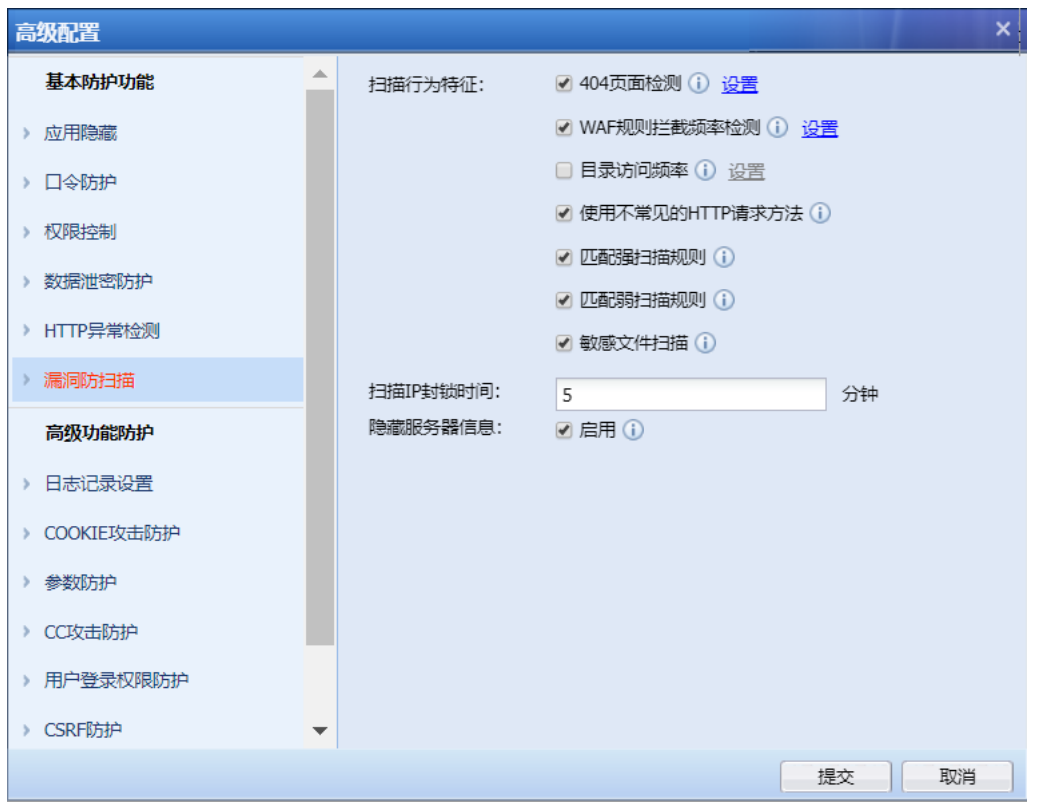

[漏洞防扫描]用于设置 WEB 网站被扫描的行为检测,页面如下:

[漏洞防扫描-扫描行为特征]:设置来访数据匹配哪些行为特征后,判定为扫描行为,并进行 下一步的处置。该功能目前具备的行为特征说明如下:

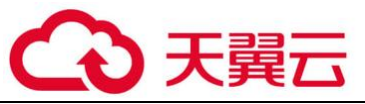

[扫描行为特征-404 页面检测]:每 N 个响应统计一次,如果 404 页面比例超过配置的百分

比,认为是扫描器在扫描网站。具体的频率和比例,可以点击后面的<mark>设置</mark>进行设置,如下图:

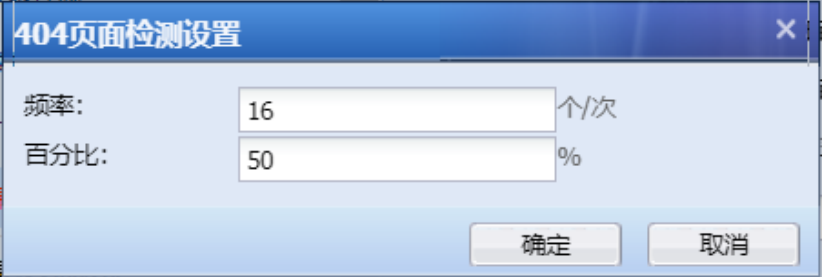

[扫描行为特征-WAF 规则拦截频率检测]:通过判断源 IP 在单位时间内被 WEB 应用防护规则拦 截的次数来确定是否为扫描器。具体的频率设置,可以点击后面的设置进行设置,如下图:

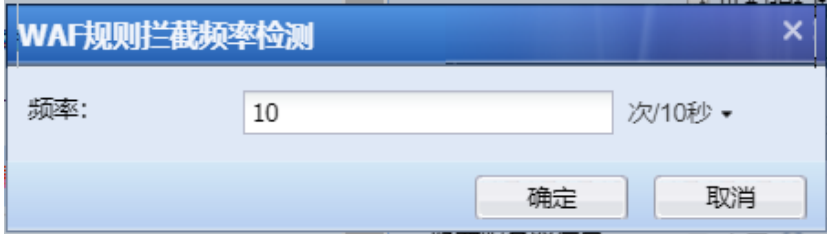

[扫描行为特征-目录访问频率]: 通过判断源 IP 每秒访问目录的次数, 来确定是否为扫描 器。具体的频率设置, 可以点击后面的<mark>设置</mark>进行设置, 如下图:

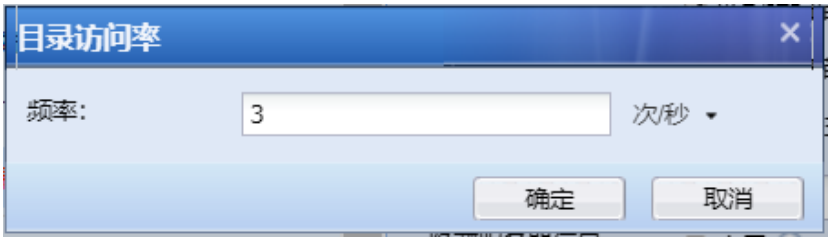

[扫描行为特征-使用不常见的 HTTP 请求方法]:触发 HTTP 方法过滤规则的行为将会做为扫描 器的行为特征之一,需要开启方法过滤。

[扫描行为特征-匹配强扫描规则]:通过强扫描规则进行匹配,来检测匹配上规则特征的 IP 是否为扫描器。

[扫描行为特征-匹配弱扫描规则]: 通过弱扫描规则进行匹配, 来检测匹配上规则特征的 IP 是否为扫描器。

[扫描行为特征-敏感文件扫描]:一般扫描器会尝试访问各种站点敏感文件,比如配置、密

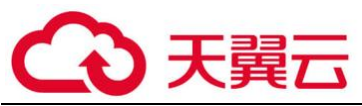

码、数据库文件等。通过对这些敏感文件的检测来确定 IP 是否是扫描行为。

[扫描 IP 封锁时间]:当源 IP 被匹配为扫描行为后,会根据该选项设置的封锁时间,对源 IP 进行指定时间的封锁。封锁期,该源 IP 所有经过 AF 的数据均被拦截。

[隐藏服务器信息]: 开启此功能后, 会智能识别并隐藏服务器的相关版本信息。

高级配置  $\boldsymbol{\mathsf{x}}$ ▲ ■启用 基本防护功能 ■ 记录响应状态码(i) > 应用隐藏  $\odot$ 状态码: 200-599 ▶ 口令防护 ▶ 权限控制 □ 记录源IP ① 头部字段: ▶ 数据泄密防护 ▼十添加 Cdn-Src-Ip > HTTP异常检测 X删除 ▶ 漏洞防扫描 □ 头部字段 删除 高级功能防护 日志记录设置 > COOKIE攻击防护 没有可以显示的数据 ▶ 参数防护 > CC攻击防护 ▶ 用户登录权限防护 > CSRF防护  $\overline{\phantom{0}}$ 提交 取消 9 E

[日志记录设置]用于设置日志记录类型,页面如下:

[COOKIE 攻击防护] 根据 COOKIE 的属性值和客户端通信来检测 COOKIE 否被盗用或者篡改。配

置如下

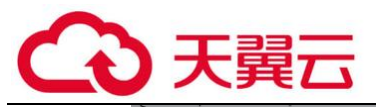

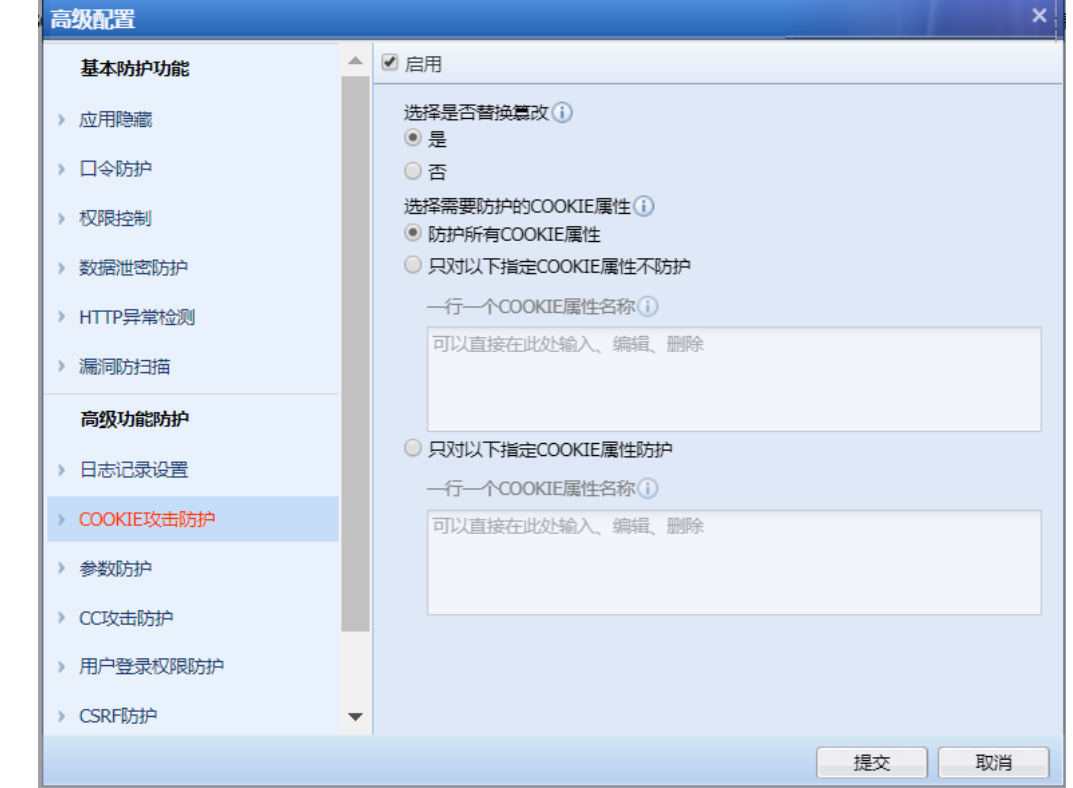

当 COOKIE 被篡改时可选择是否需要替换篡改,选择替换时,会将 COOKIE 替换为\*,可以指定 COOKIE 属性防护或不防护。

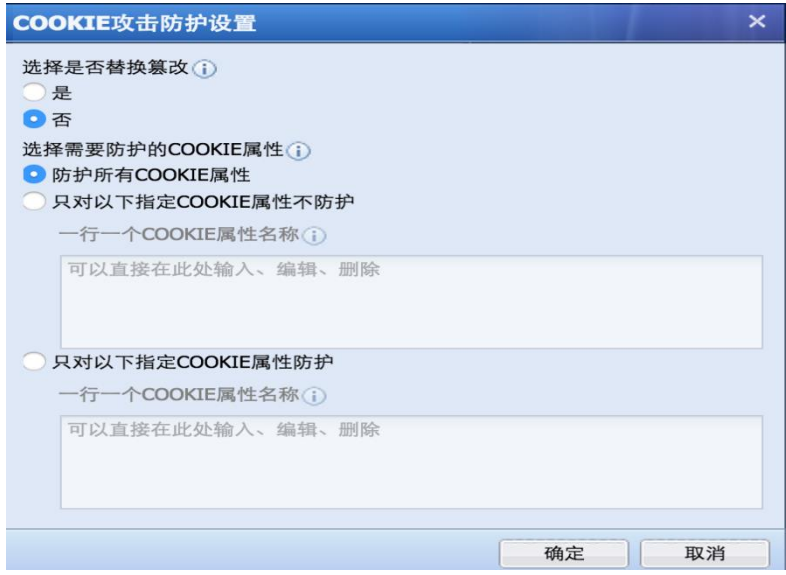

[参数防护-主动防御] 传统防 SQL 注入是基于特征的,但基于特征的防 SQL 注入系统无法解 决 0day 和未知攻击问题。通过在设备上添加主动防御模型, 提升 AF 的安全防护能力。配置如下

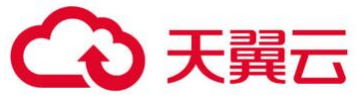

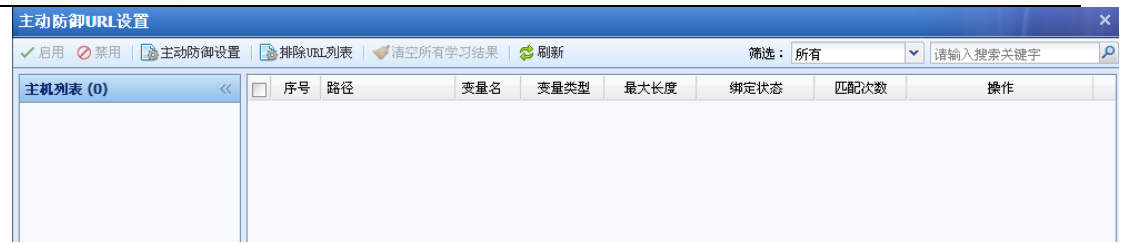

该项只需要启用即可,为设备自主学习,但达到主动学习阀值是,学习完成,自动绑定,相 关参数。

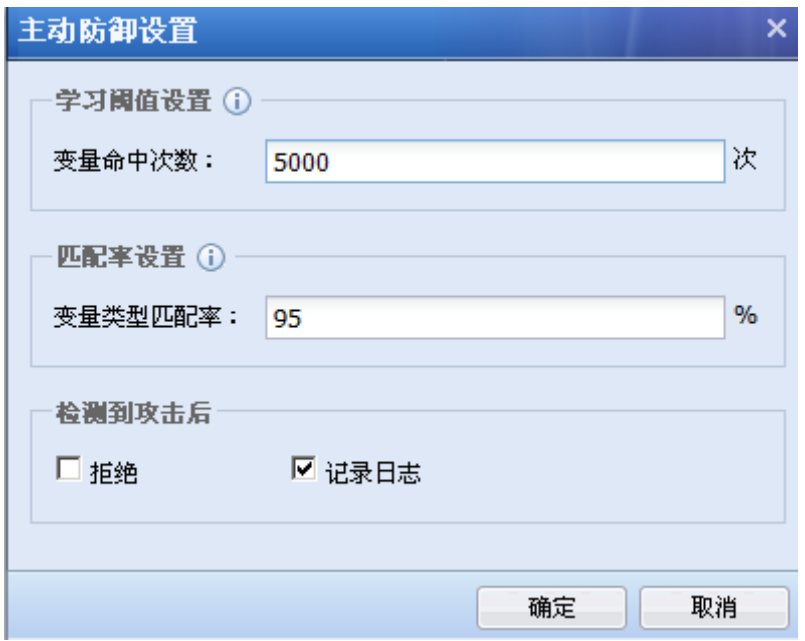

### 效果图如下:

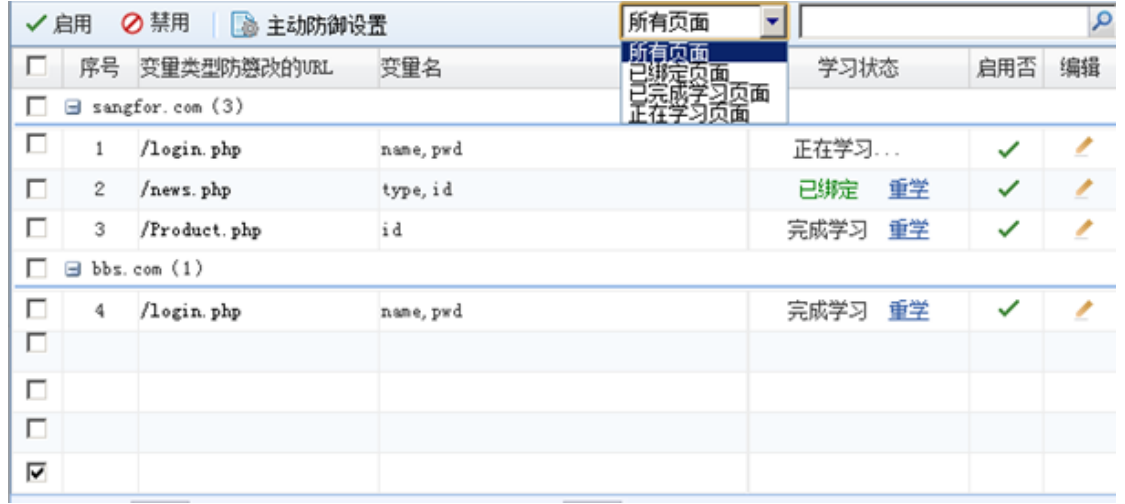

[参数防护-自定义参数防护]和主动防护功能类似,只是是自定义相关参数,支持正则表达式 匹配,表示满足设置相关正则表达式的条件后,匹配动作为拒绝。

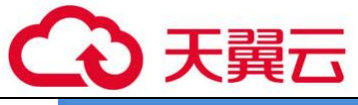

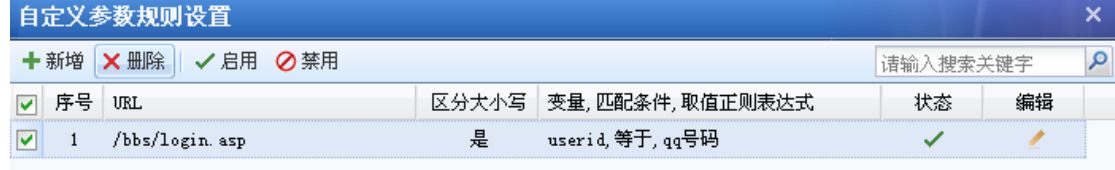

[CC 攻击防护]: 用于防止针对网站发起的 CC 攻击。配置如下

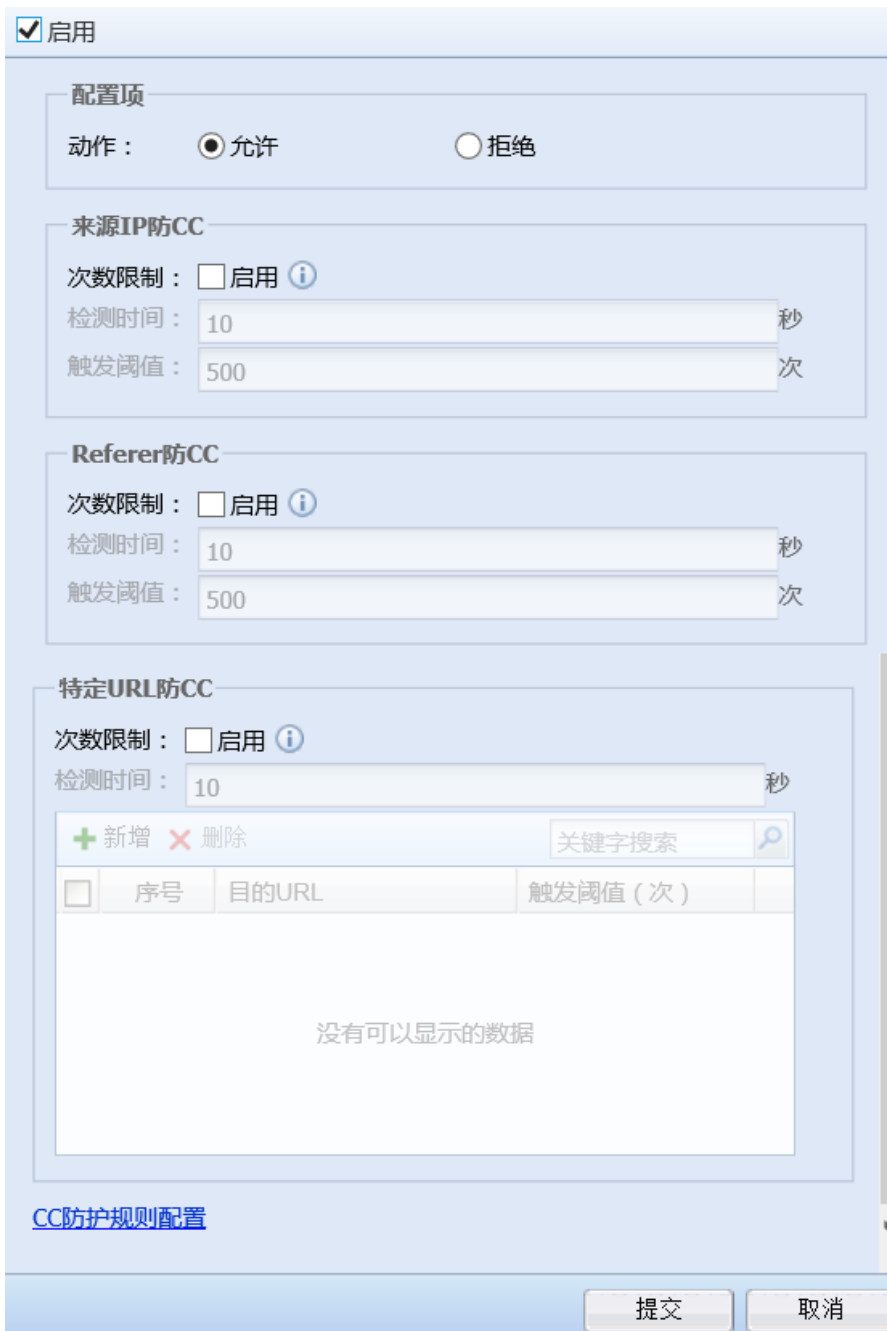

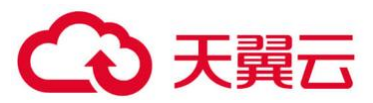

『来源 IP 防 CC』启用后,来源 IP 地址的访问次数超过设定上限的,禁止该 IP 地址的任何后 续访问。

『Referer 防 CC』启用后,对于 Referer 中相同的 URL,累计访问次数超过设定上限的,禁止 具有相同 Referer URL 的任何来源 IP 地址的访问。

『特定 URL 防 CC』启用后,来源 IP 地址对目的 URL 的访问次数超过设定上限的,禁止该 IP 地址的任何后续访问。

『CC 防护规则配置』可以自定义 CC 防护规则。

[登录防护-用户登录权限防护] 客户网站中有管理页面,但不允许对管理页面的直接登陆, 必须通过 AF 设备的短信认证后才能登陆管理页面,这就是用户登陆权限防护。支持 web 登录权限 防护和非 web 登录权限防护。

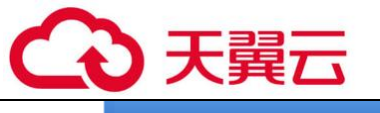

用户登录权限防护设置

 $urrows$ 

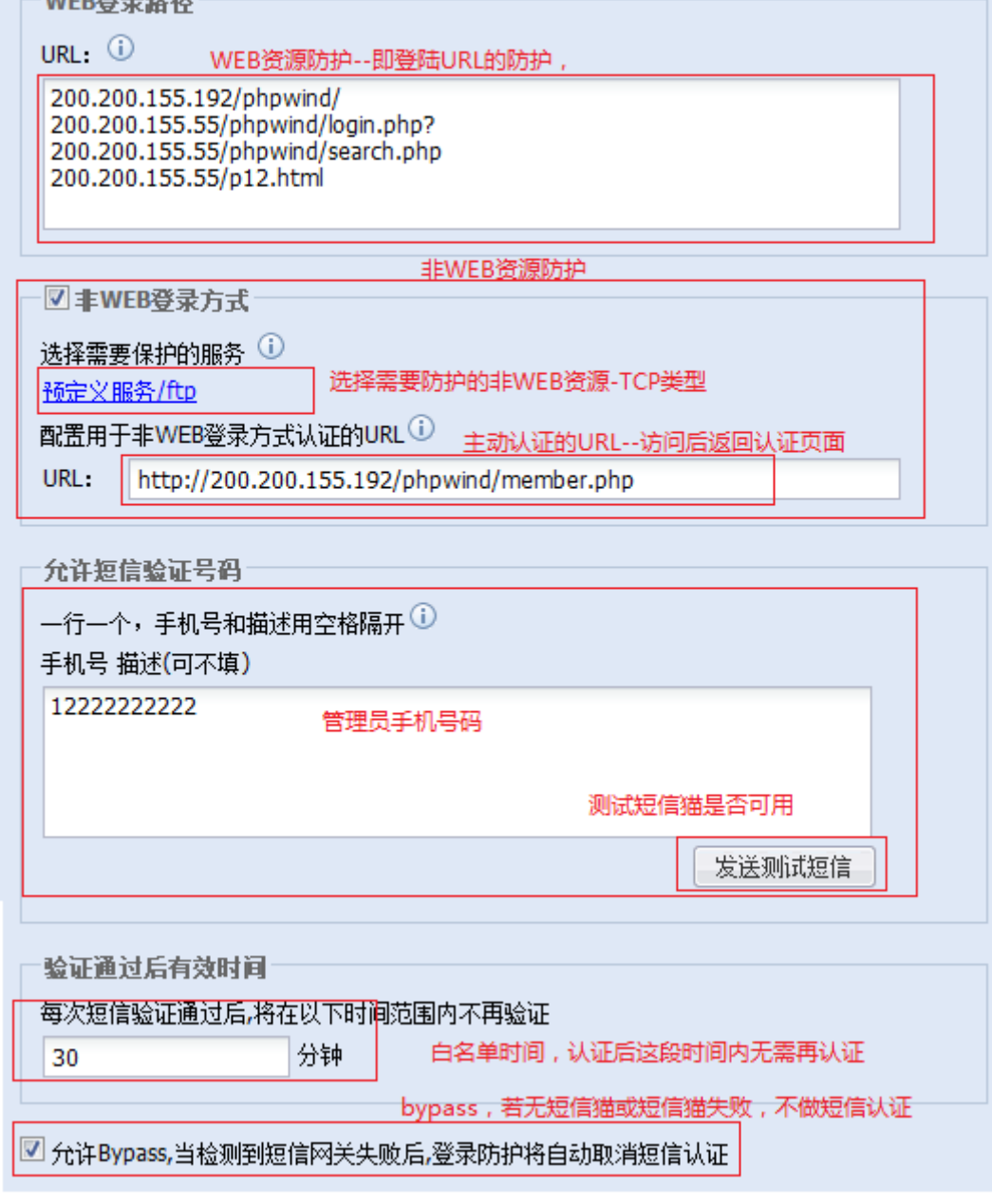

配置用于非 WEB 登陆方式认证的 URL: 此处配置一个不存在的 url, 用户访问此 url 时 必须经过 AF 设备, AF 设备会抓取 TCP 连接并返回短信认证页面。若此处配置的 url 与客户内部网 站的真实 URL 冲突, 用户将只能浏览到短信认证页面。

[CSRF 防护] 跨站伪造请求(Cross Site Request Forgery, CSRF), 也被称成为"one click attack"或者 session riding, 通常缩写为 CSRF 或者 XSRF, 是一种挟制终端用户在当前已登录 的 Web 应用程序上执行非本意的操作的攻击方法。通过配置 CSRF 防护, 可以有效防止该类攻击行

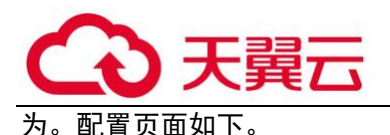

 $\breve{\bm{\mathrm{G}}}$ 

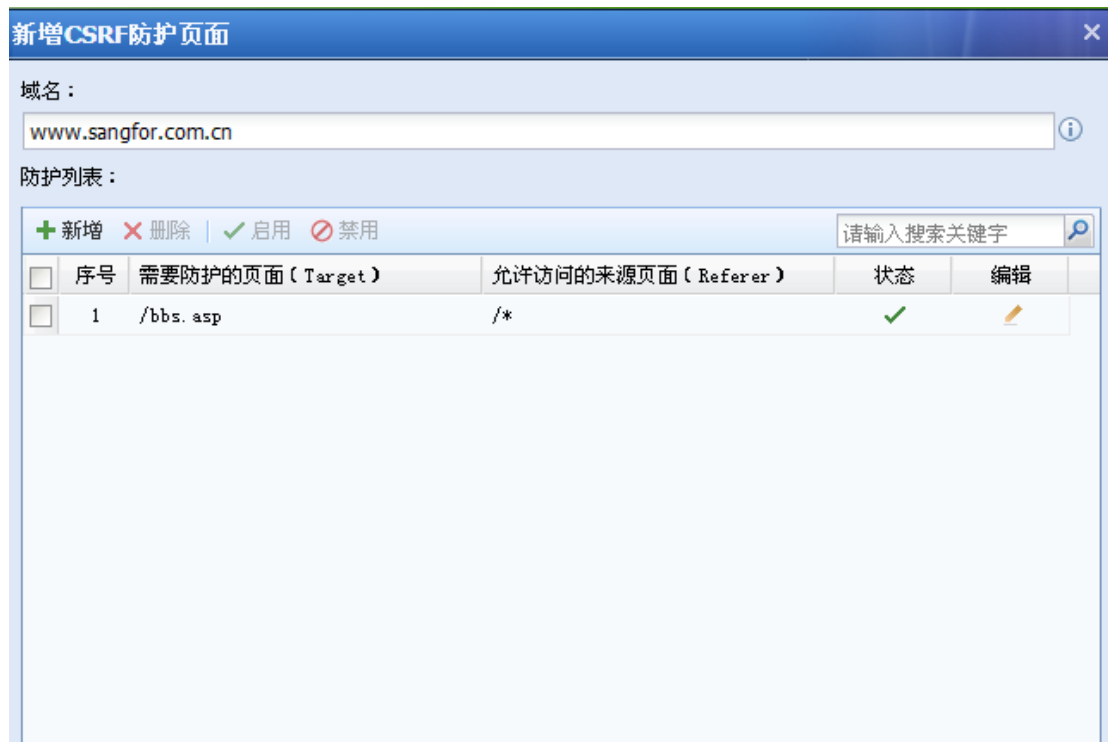

通过配置需要进行防护的域名,已经新增需要防护的页面和允许访问的来源页面,保证跳转 只能从允许访问的来源页面(Referer)来访问需要防护的页面(Target)。达到组织 CSRF 攻击的 目的。

[受限 URL 防护] 保护用户的关键资源不被非法客户端强制浏览。配置如下。

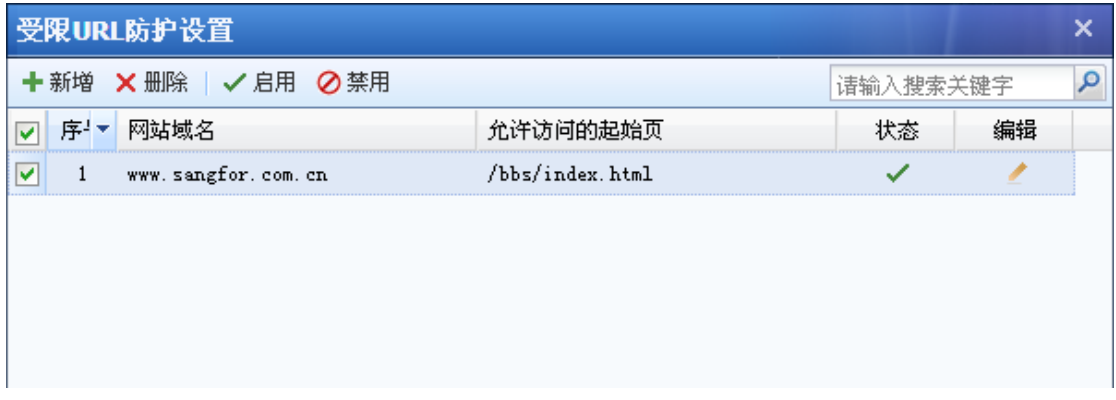

仅允许从 [www..com.cn/bbs/index.html](http://www.sangfor.com.cn/bbs/index.html) 访问 [www..com.cn](http://www.sangfor.com.cn/) 的域名主页,不允许通过其他方 式的访问该域名。

1.只有规则动作选择[拒绝],设备才会针对检测到的攻击行为进行阻断。

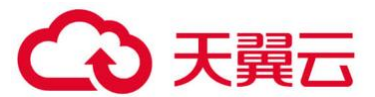

2.URL 防护里的允许与拒绝操作是单独的,与检测攻击后操作[拒绝]没有关联,以 URL 防护里 设置动作为准。

3.短信告警只对数据泄密防护有效,对 WEB 应用防护无效。

4、WEB 应用防护支持 ipv6,部分功能支持 HTTPS。

5、支持 IPv6 数据流下基于规则的网站攻击防护,防护类型: SQL 注入、XSS 攻击、网页木 马、网站扫描、WEBSHELL、跨站请求伪造、系统命令注入、文件包含攻击、目录遍历攻击、信息 泄露攻击、WEB 整站系统漏洞;

6、支持 IPv6 数据流下 HTTP 异常检测的方法过滤;

7、支持 IPv6 数据流下数据泄密防护的文件下载过滤;

8、不支持防护对象排除功能。

3.2.3.3. 僵尸网络

『僵尸网络』主要用于发现和隔离内网感染了病毒、木马等恶意软件的 PC,当病毒、木马试 图与外部网络通信时,AF 识别出该流量,并根据用户策略进行阻断和记录日志,其配置页面如 下:

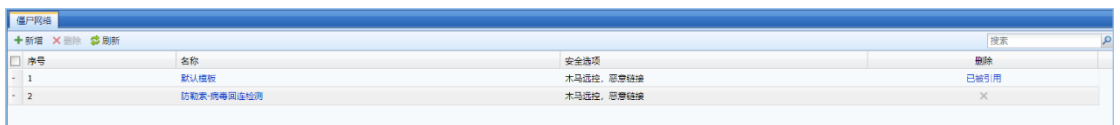

点击『安全策略模板』→『僵尸网络』进入模设置页面,在此页面可以对僵尸网络检测模板进 行新增、删除。点击<mark>新增</mark>,弹出新增模板页面如下:

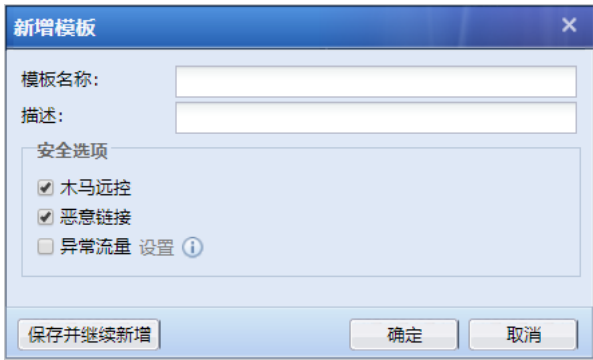

[模板名称]: 定义模板名称。

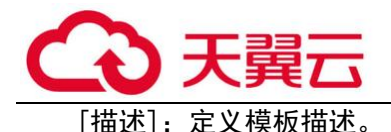

[安全选项]: 设置需要检测的攻击类型:

木马远控:会对防护区域发出的或是请求防护区域的数据都进行木马远控安全检测。

恶意链接: 这里针对的是可能导致威胁的 URL, 如网页挂马、病毒下载链接。

异常流量:分两种,一是对基于端口和协议不匹配的异常情况进行检测,二是对异常的外发 流量进行检测。对于检测出来的异常流量只记录日志,不进行阻断。点击设置,选择需要检测 的异常流量:

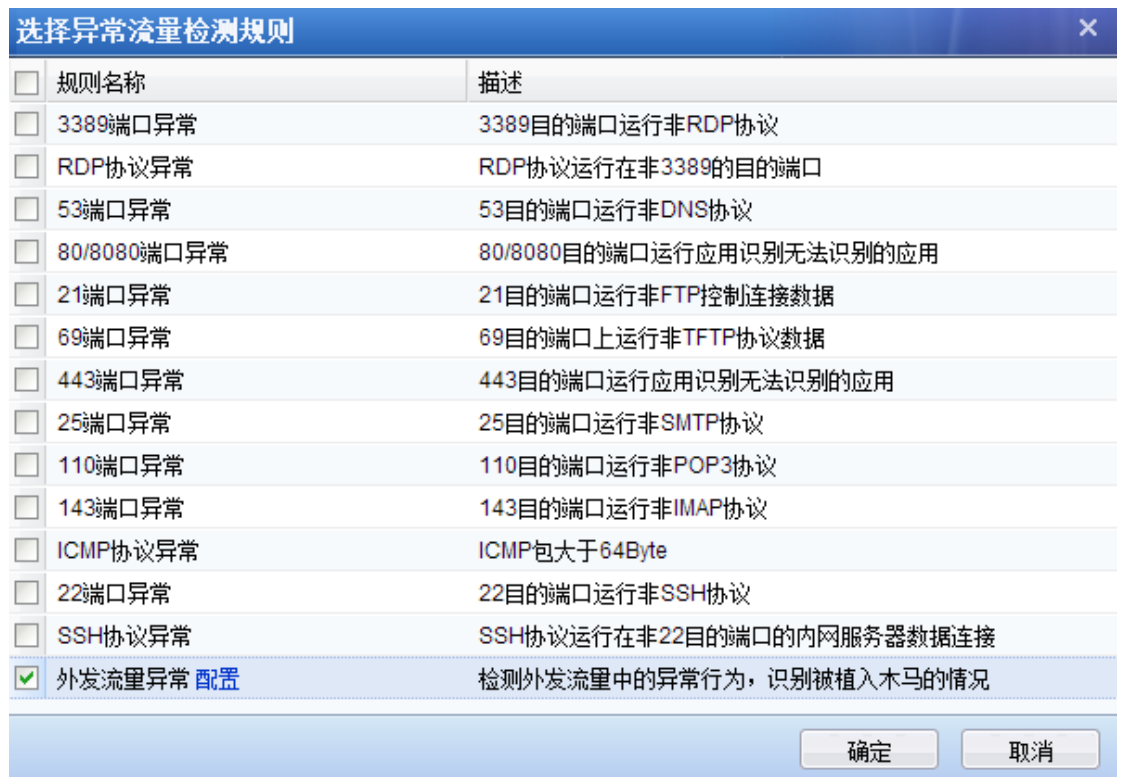

[外发流量异常]:一种启发式的 dos 攻击检测方法,能够检测源 IP 不变的 syn flood、icmp flood、 dns flood、udp flood 攻击,当这些协议的外发包超过阀值时认为有异常流量,并自动开启抓包。检 测阀值可以进行设置,配置界面如下:

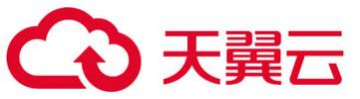

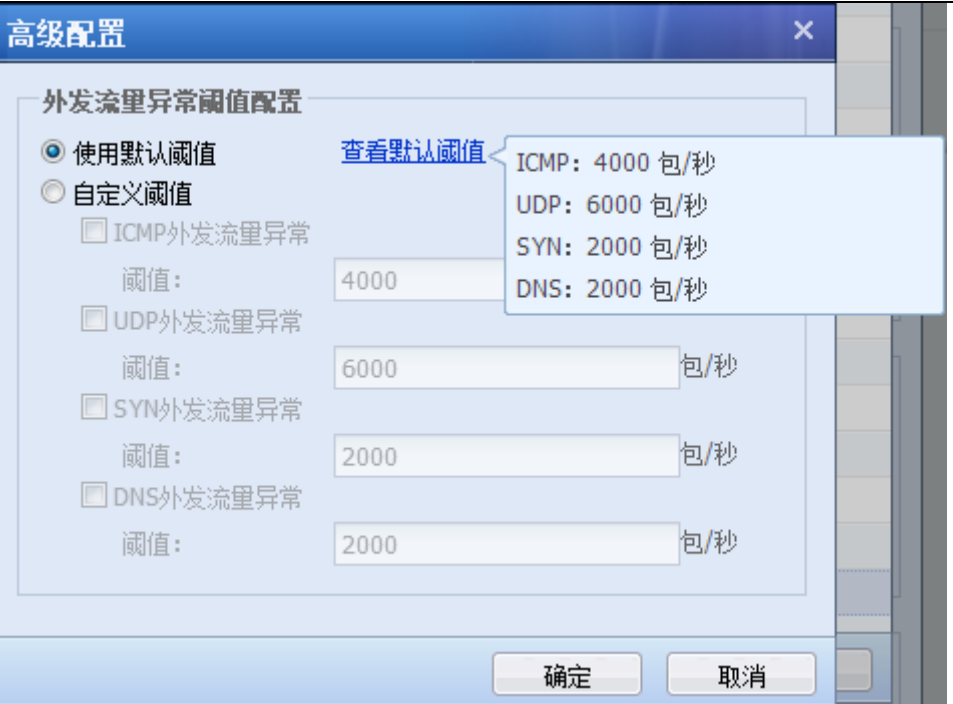

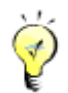

## **1**、异常流量的数据只记录日志不会进行阻断。

**2**、在『安全防护规则库』**→**『安全规则库』中可以设置每个僵尸网络规则的动作,设置为 禁用的规则不会被拒绝。

# 3.2.3.4. 内容安全策略

『内容安全策略』主要有邮件安全、URL 过滤、文件安全三种安全设置。[邮件安全]包含邮件 内容检测和邮件附件过滤、邮件附件杀毒;[URL 过滤]主要是用于过滤符合设定条件的网页 URL 地 址;[文件安全]包含文件过滤和文件杀毒;其配置页面如下:

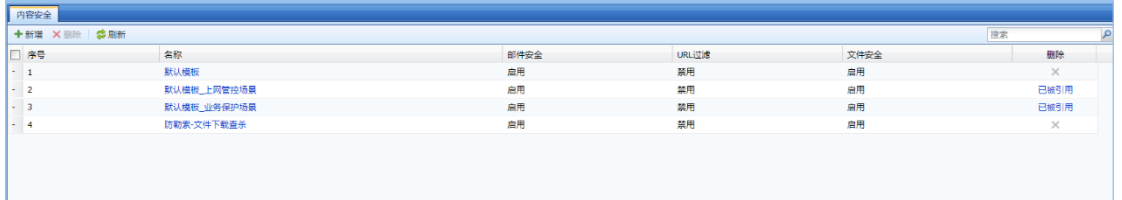

点击『安全策略模板』→『内容安全策略』进入模板设置页面,在此页面可以对内容安全策略 模板进行新增、删除。点击<mark>新增</mark>,弹出新增模板页面如下:

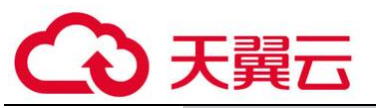

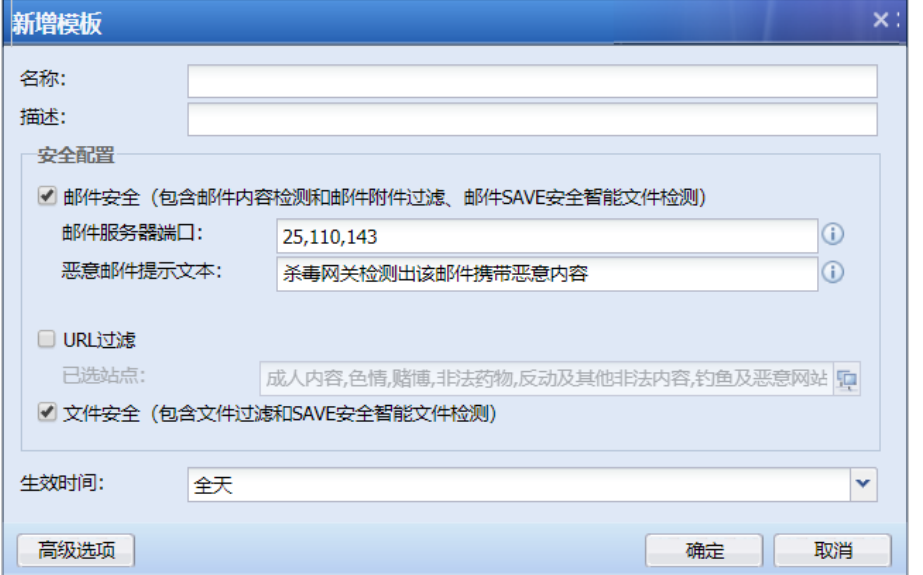

[名称]: 定义模板名称。

[描述]: 定义模板描述。

[邮件安全]:包含邮件内容检测和邮件附件过滤、邮件附件杀毒。

邮件服务器端口:默认有 25,110,143 三个端口,如果是加密的邮件协议,需要开启上网场景 解密功能。

恶意邮件提示文本:用户在接收到恶意邮件时,邮件主题上会增加该风险提示。

[URL]过滤:主要是用于过滤符合设定条件的网页 URL 地址。

[文件安全]:包含文件过滤和文件杀毒。

[生效时间]:过滤条件,在指定的时间内过滤规则才生效。该处是调用『对象』→『时间计 划』中定义好的时间对象。

[高级选项]:设置邮件安全、URL 过滤、文件安全里的相关过滤条件、过滤类型和阀值

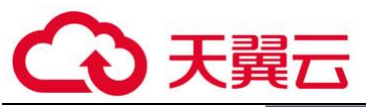

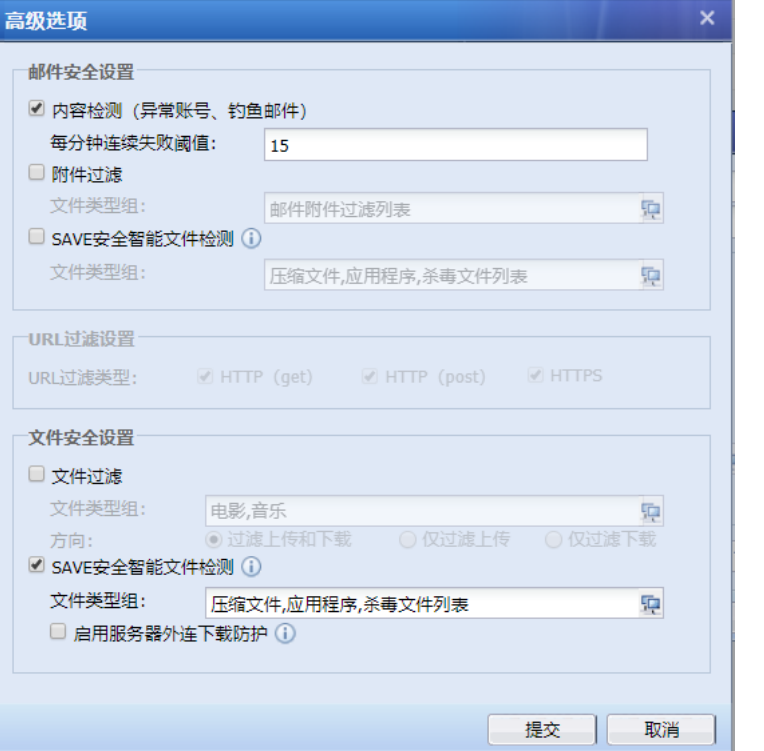

#### 邮件安全设置

[内容检测]:针对异常账号检测到连续失败次数超过了阀值则被认为是威胁,如果勾选了检 测出威胁后操作为[拒绝],则检测到威胁后,会拒绝异常账号的邮件发送。

[附件过滤]:设置需要过滤的邮件附件类型,如果检测威胁后动作为拒绝的话,附件包含此 列表中文件类型的邮件将被拒绝发送。

[SAVE 安全智能文件检测]:用于定义需要杀毒的附件类型,仅对此列表中的附件类型进行邮 件杀毒。

#### URL 过滤设置

[URL 过滤类型]:用于设置针对指定的 URL 分类进行 HTTP(get)、HTTP(post)、HTTPS 过 滤。例如需要过滤内网用户不能浏览某种类型网页就勾选 HTTP(get) ; 需要设置内网用户只能浏 览网页但不能上传文件到网站上(如 BBS 发帖), 则勾选 HTTP (post); 如需要对 HTTPS 类型的网 站不允许访问网站或者仅允许浏览网页不允许上传,则可同时勾选 HTTPS 和 HTTP(get) 或者同时 勾选 HTTPS 和 HTTP (POST)。

#### 文件安全设置:

[文件过滤]:用于过滤通过 HTTP 上传或者下载某些格式的文件

[SAVE 安全智能文件检测]:用于定义需要杀毒的文件扩展名,仅对此列表中的文件类型进行 杀毒。

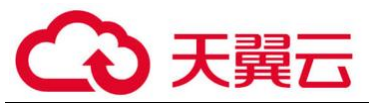

[启用服务器外连下载防护]:在服务器保护场景中,如服务器有主动外连外部 http 服务器 时,对外连的下载行为进行 SAVE 安全智能文件检测。

### 3.2.4. 安全防护规则库

『安全防护规则库』包含安全规则库和自定义规则库。

### 3.2.4.1. 安全规则库

『安全规则库』包含 WEB 应用防护特征库、漏洞攻击特征识别库、数据泄密防护识别库、僵 尸网络与病毒防护库和实时漏洞分析识别库。选择不同的识别库类型进行不同的设置。

1. WEB 应用防护特征库

『WEB 应用防护特征库』内置了利用 SQL 注入、XSS 攻击、网站木马、网站扫描、WEBSHELL、 跨站请求伪造、系统命令注入、文件包含攻击、目录遍历攻击、信息泄露攻击、WEB 整站系统漏洞 等的应用层攻击包特征,当这些攻击包穿越设备时,可以根据用户设置拦截该攻击包,以保护服 务器。界面如下:

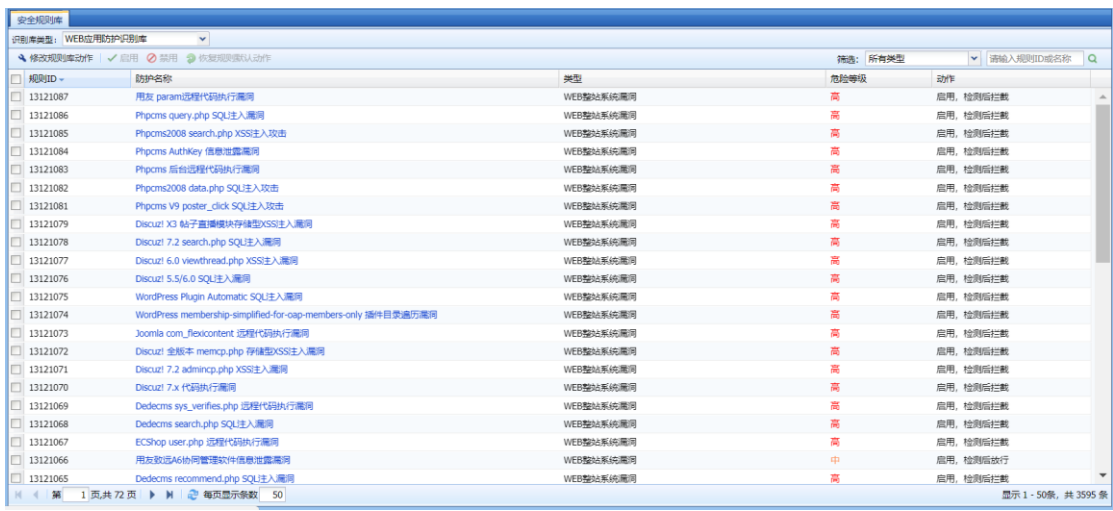

<sub>点击</sub> <sup>修改规则库动作</sup> 用于统一的修改 WEB 应用防护规则。若选择[默认(系统初始状态)],则 将保留系统自带的规则状态;若选择[启用严格规则检测,并拦截],则对于所有防护规则的动作 都将设置为"启用,检测后拦截"。对于危险等级为中的规则来说,系统默认的状态会放行的,启 用严格检测后,危险等级所有的规则也将被拦截。

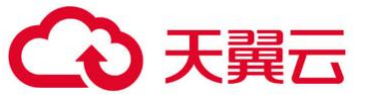

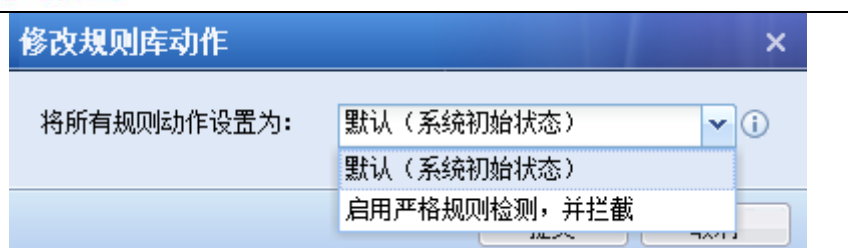

『防护类型』显示当前防护类型的规则库,点击<sup>》</sup>,可以根据防护类型查看对应的规则 ID。 界面如下:

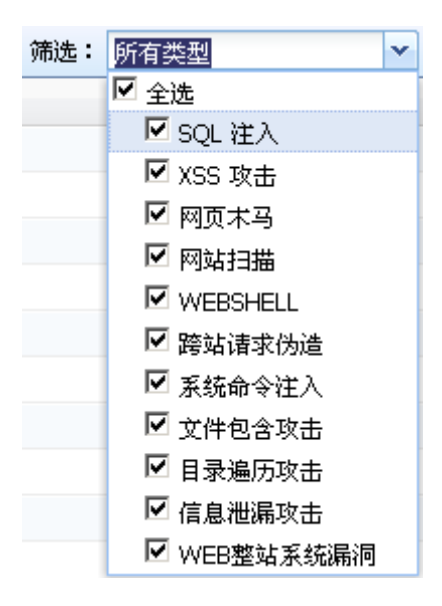

『防护名称』显示该防护规则对应的名称。

『类型』显示当前防护规则对应的防护类型,如 SQL 注入。

『危险等级』描述此漏洞的危险等级,一般有高、中、低三个等级,等级越高的则危险程度越 高。

『动作』描述如果设备检测到该攻击行为时,设备所采取的动作,包括[启用,检测拦截]、 [启用,检测后放行]、[启用,与云分析引擎联动] 、[禁用]四种。这个动作可以自定义,点击 『防护名称』即可进入编辑页面,如下图:

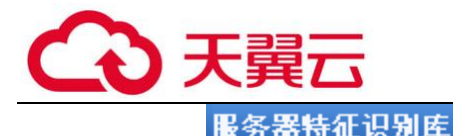

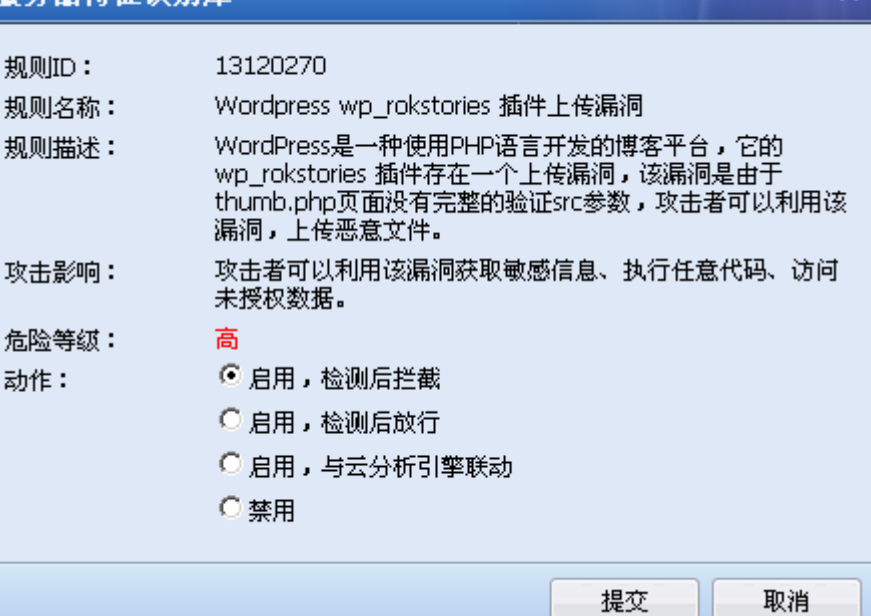

 $\overline{\mathbf{x}}$ 

[启用,检测后拦截]:表示启用当前规则,当检测到此攻击的行为时,拦截相应的数据包。

[启用,检测后放行]:表示启用当前规则,当检测到有攻击的行为时,只是记录日志,并不 会拦截。

[启用,与云分析引擎联动]: 表示启用当前规则, 当有利用此漏洞进行攻击的行为时, 拦截 相应的数据包,并利用云技术进行分析检测。

[禁用]:表示禁用当前规则,当规则禁用后,设备不会对该规则进行检测。

2. 漏洞攻击特征识别库

『漏洞攻击特征识别库』内置了利用系统、应用程序漏洞而进行攻击的攻击包特征,当这些攻 击包穿越设备时,可以根据用户设置拦截该攻击包,以保护服务器。界面如下:

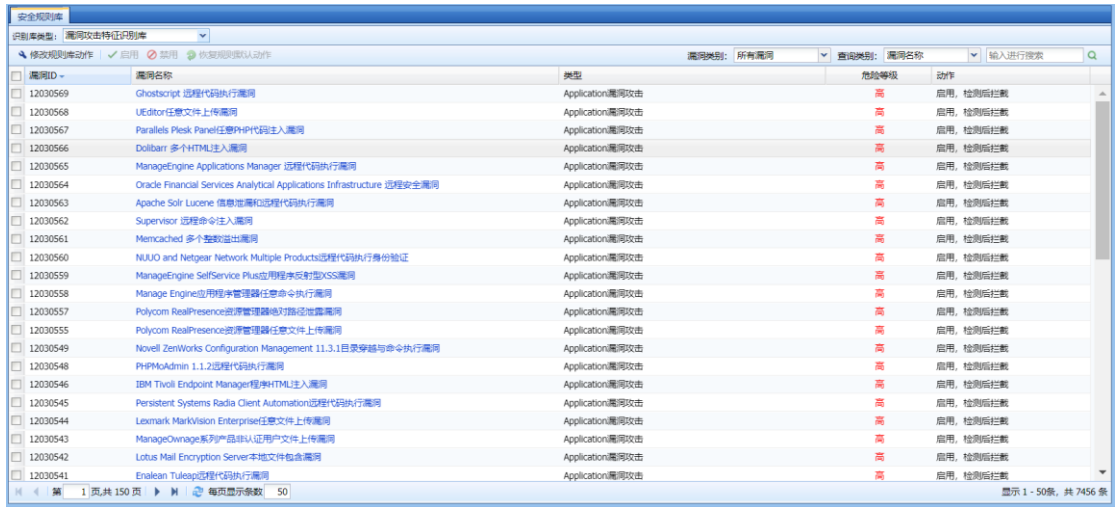

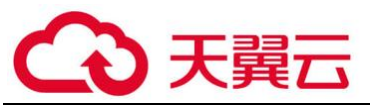

(修改规则库动作 ]:用于统一的修改漏洞攻击特征识别规则。若选择[默认(系统初始状 态)],则将保留系统自带的规则状态;若选择[启用严格规则检测,并拦截],则对于所有识别规 则的动作都将设置为"启用,检测后拦截"。对于危险等级为中的规则来说,系统默认的状态会放 行的,启用严格检测后,危险等级所有的规则也将被拦截。

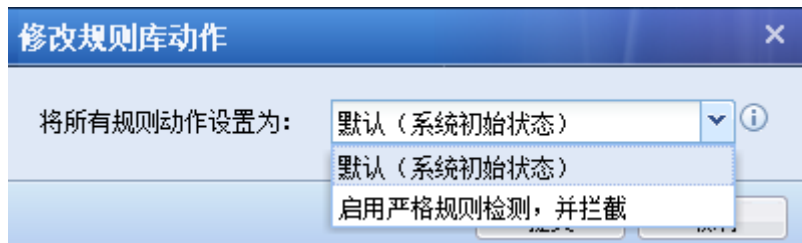

『恢复规则默认动作 』:用于将修改过的规则动作全部恢复到默认状态。

漏洞攻击漏洞规则支持搜索功能,可以通过设置[漏洞类别]、[查询类别],输入漏洞名称、ID 等关键词进行搜索,如下图所示:

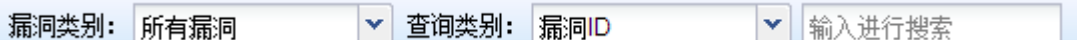

『漏洞 ID』显示当前漏洞的 ID,主要作用是当服务器被某个漏洞攻击规则拦截了,可以到数 据中心查看到漏洞 ID, 通过此处的漏洞 ID 查询, 可以设置不拦截此规则。

『漏洞名称』显示漏洞名称。

『类型』显示当前漏洞的类型,如 backdoor。

『危险等级』描述此漏洞的危险等级,一般有高、中、低三个等级,等级越高的则危险程度越 高。

『动作』描述当存在利用该漏洞进行的攻击时,设备所采取的动作,包括[启用、检测后拦 截]、[启用,检测后放行]、 [禁用]四种。这个动作可以自定义,点击『漏洞名称』即可进入编 辑页面,如下图:

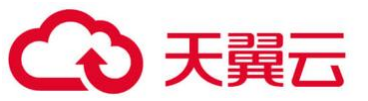

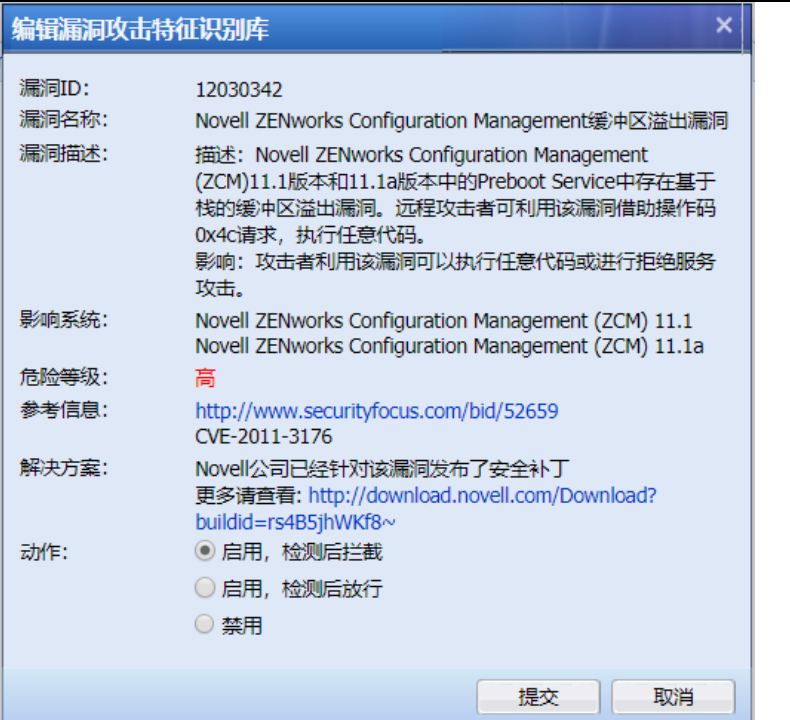

[启用,检测后拦截]:表示启用当前规则,当有利用此漏洞进行攻击的行为时,拦截相应的 数据包。

[启用,检测后放行]:表示启用当前规则,当有利用此漏洞进行攻击的行为时,只是记录日 志,并不会拦截。

[禁用]:表示禁用当前规则,当规则禁用后,设备不会对该漏洞进行检测。

G 1.漏洞特征库的放行和拦截属性出厂已经配置好,当需要修改某条规则的时候,编辑该 条规则即可。

3. 数据泄密防护识别库

『数据泄密防护识别库』内置了一些敏感信息的正则表达式,如身份证、手机号码、银行卡 号等等,和允许自定义敏感信息,启用了数据泄密防护功能后,当这些敏感信息经过设备时,设 备会进行拦截,以保护用户敏感信息不被泄露出去。这些内置的规则不允许编辑或删除,支持在 线升级。界面如下:

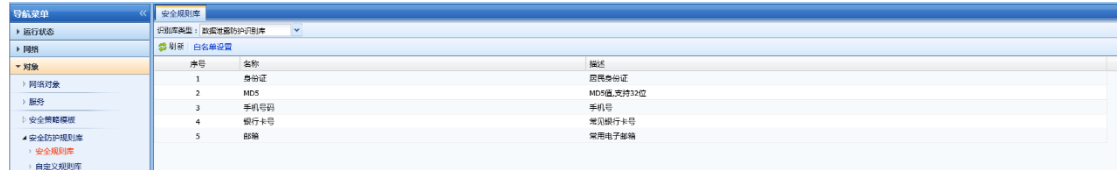

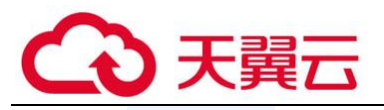

点击 <sup>白名单设置</sup> 用于设置针对哪些 IP、以及哪些 URL 不进行数据泄密防护,界面如下:

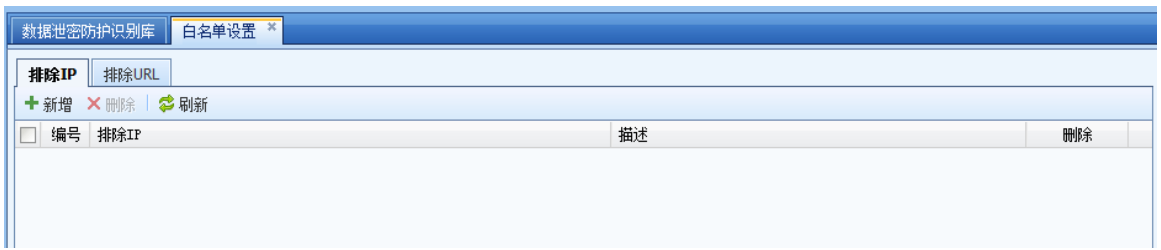

点击<mark>新增</mark>按钮,弹出【排除 IP】对话框,界面如下:

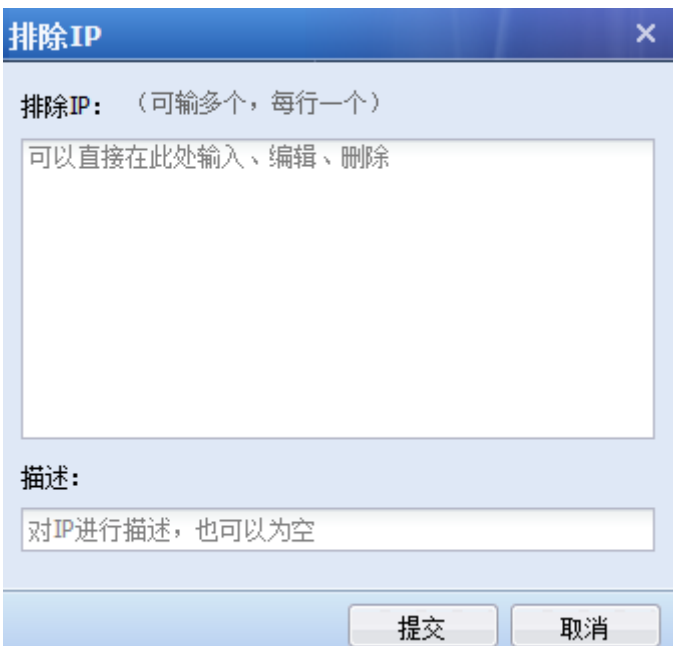

选择"排除 URL"点击<mark>新增</mark>按钮,弹出【排除 URL】对话框,界面如下:

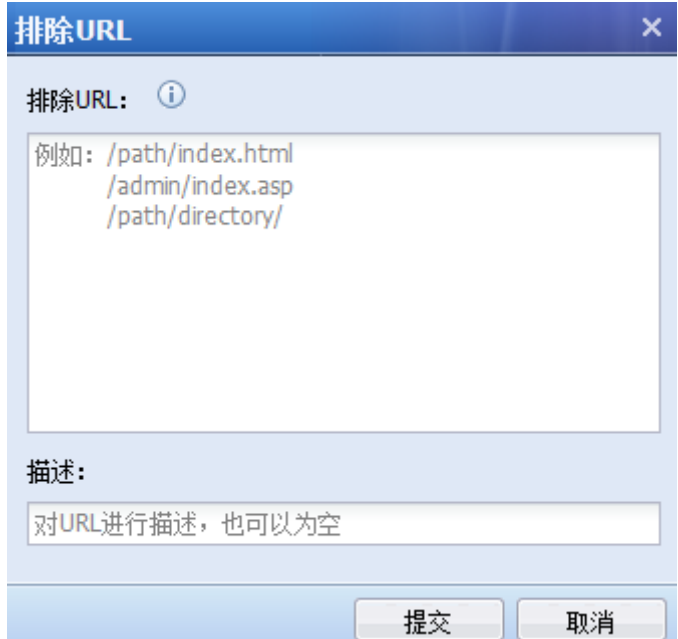

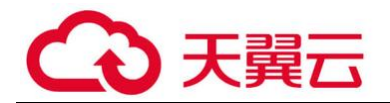

4. 僵尸网络与病毒防护库

『热门威胁库』包含了木马、挖矿、蠕虫、非法与不良、感染型病毒、后门软件、恶意链 接、广告软件、恶意软件、网络安全、间谍软件、黑客工具、恶意脚本、木马远控、勒索软件、 Rootkit、流氓软件、僵尸网络这 18 类规则防护类型,页面如下:

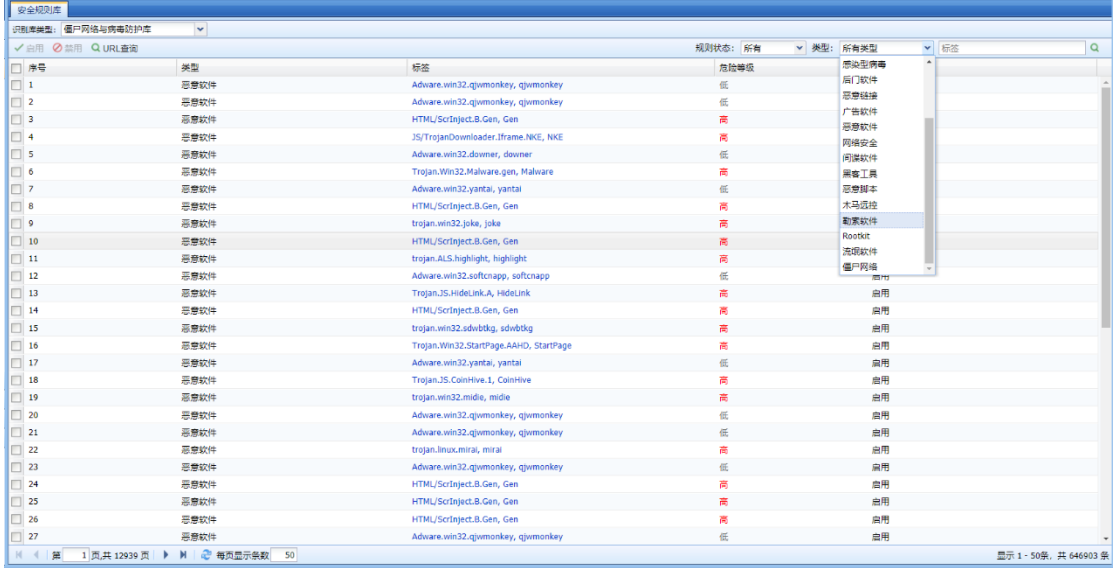

『规则状态』:可以查看所有启用或禁用状态下的规则。

『类型』:木马、挖矿、蠕虫、非法与不良、感染型病毒、后门软件、恶意链接、广告软件、 恶意软件、网络安全、间谍软件、黑客工具、恶意脚本、木马远控、勒索软件、Rootkit、流氓软 件、僵尸网络这 18 类规则防护类型

『启用』:启用选定的规则库。

『禁用』:禁止选定的规则库。

5. 实时漏洞分析识别库

『实时漏洞分析识别库』内置了一些漏洞规则,用于发现用户网络中存在的一些安全漏洞问题, 并以报表的形式把漏洞的危害和解决办法展现给用户。漏洞规则包括了:WEB 服务器漏洞、database 服务器漏洞、FTP 服务器漏洞、mail 服务器漏洞、ssh 服务器漏洞等。

通过在『策略』→『安全策略』→『安全防护策略』→『业务防护策略』→『实时漏洞分析』 中进行设置,对指定的数据进行实时漏洞分析。

界面如下:

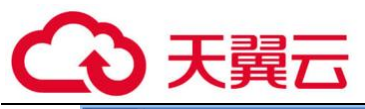

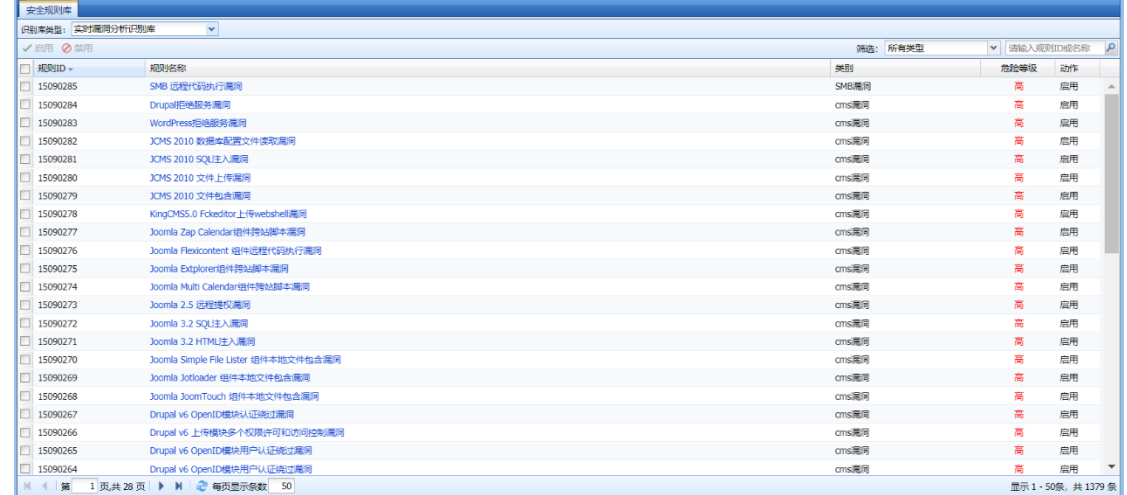

页面右上角,可以输入规则名称或规则 ID 查找规则。

在[筛选]中点击 |>, 出现如下页面: 显示设备内置的漏洞类型, 可勾选相应的类型筛选规则:

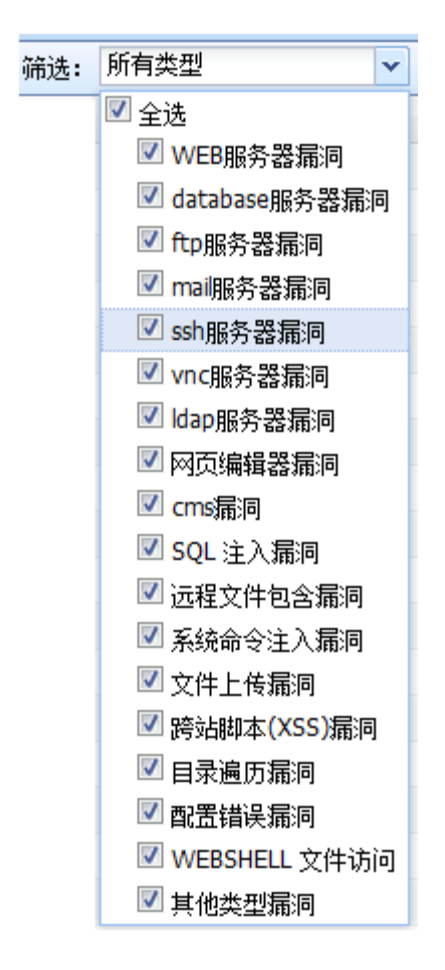

点击某一条规则的名称,可以查看到规则详情:
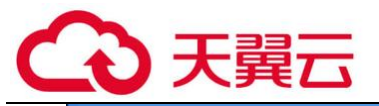

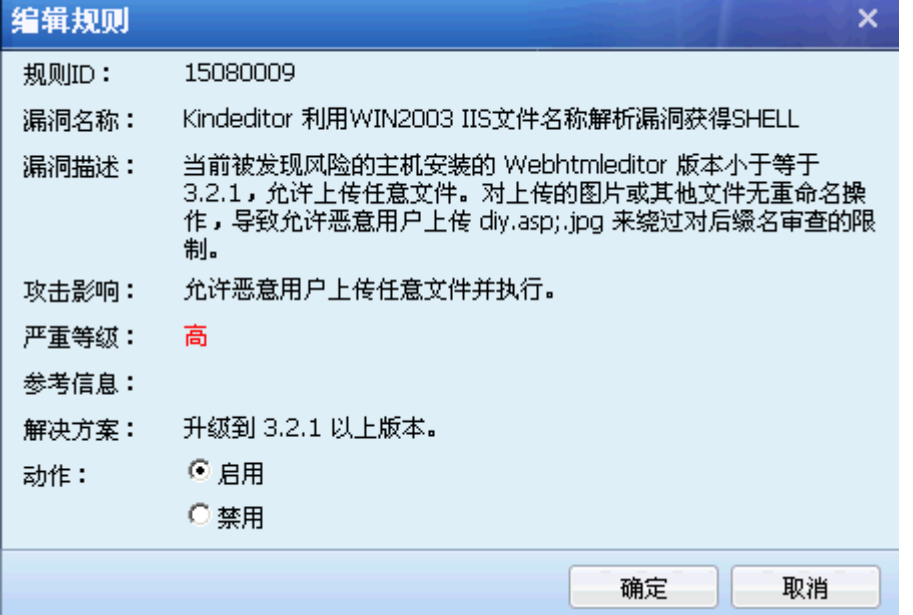

『漏洞名称』:显示该漏洞对应的名称。

『漏洞描述』:显示关于该漏洞的详细解释。

『攻击影响』:显示该漏洞可能导致的后果。

『严重等级』:描述此漏洞的危险等级,一般有高、中、低三个等级,等级越高的则危险程度越 高。

『解决方案』:显示避免改漏洞可采用的方法。

『动作』:包括启用和禁用两类,当漏洞禁用后,设备不会对该漏洞进行检测。

## 3.2.4.2. 自定义规则库

『自定义规则库』分为『自定义 WEB 应用防护规则库』、『自定义漏洞攻击规则库』、『自定义 数据泄密规则库』和『自定义僵尸网络规则库』四类,可根据需要自定义相关规则。

1. 自定义 WEB 应用防护规则库

『自定义 WEB 应用防护规则库』包括自定义 waf 规则和 CC 防护规则。界面如下:

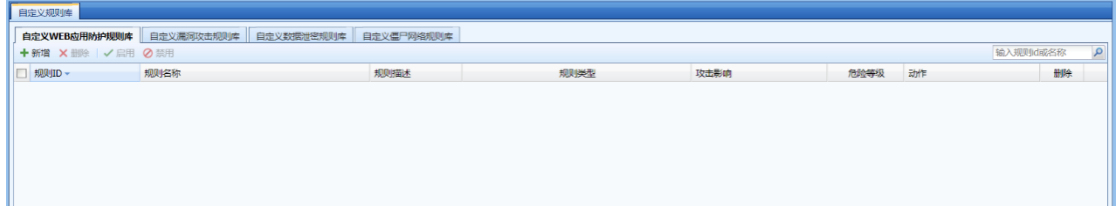

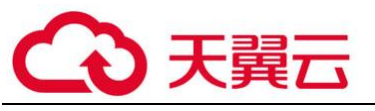

自定义 WEB 应用防护规则库』页面,点击新增:

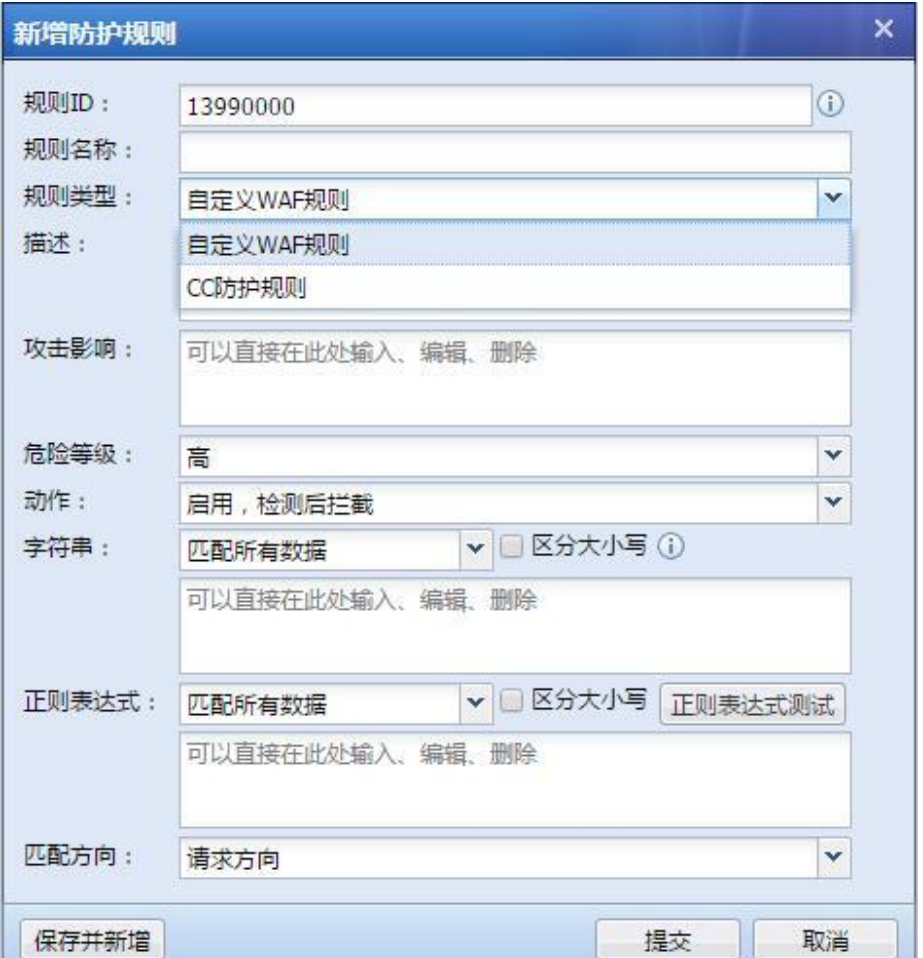

『规则名称』、『描述』、『攻击影响』可根据情况自己定义。

『规则名称』:可选自定义 WAF 规则和 CC 防护规则。

『危险等级』:可以选择高、中、低三个级别,用于定义规则的等级。

『动作』:可选择[启用,检测后拦截]、[启用,检测后放行]、[禁用]三类。

[启用,检测后拦截]:表示启用当前规则,当检测到此攻击的行为时,拦截相应的数据 包。

 [启用,检测后放行]:表示启用当前规则,当检测到有攻击的行为时,只是记录日志, 并不会拦截。

[禁用]:表示禁用当前规则,当规则禁用后,设备不会对该规则进行检测。

 『字符串』、『正则表达式』、『匹配方向』用于设置规则内容,其中前两项可留空,留空则 代表跳过此项匹配。

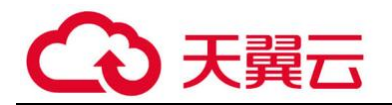

2. 自定义漏洞攻击规则库

## 在『自定义漏洞攻击规则库』页面,点击<mark>新增</mark>:

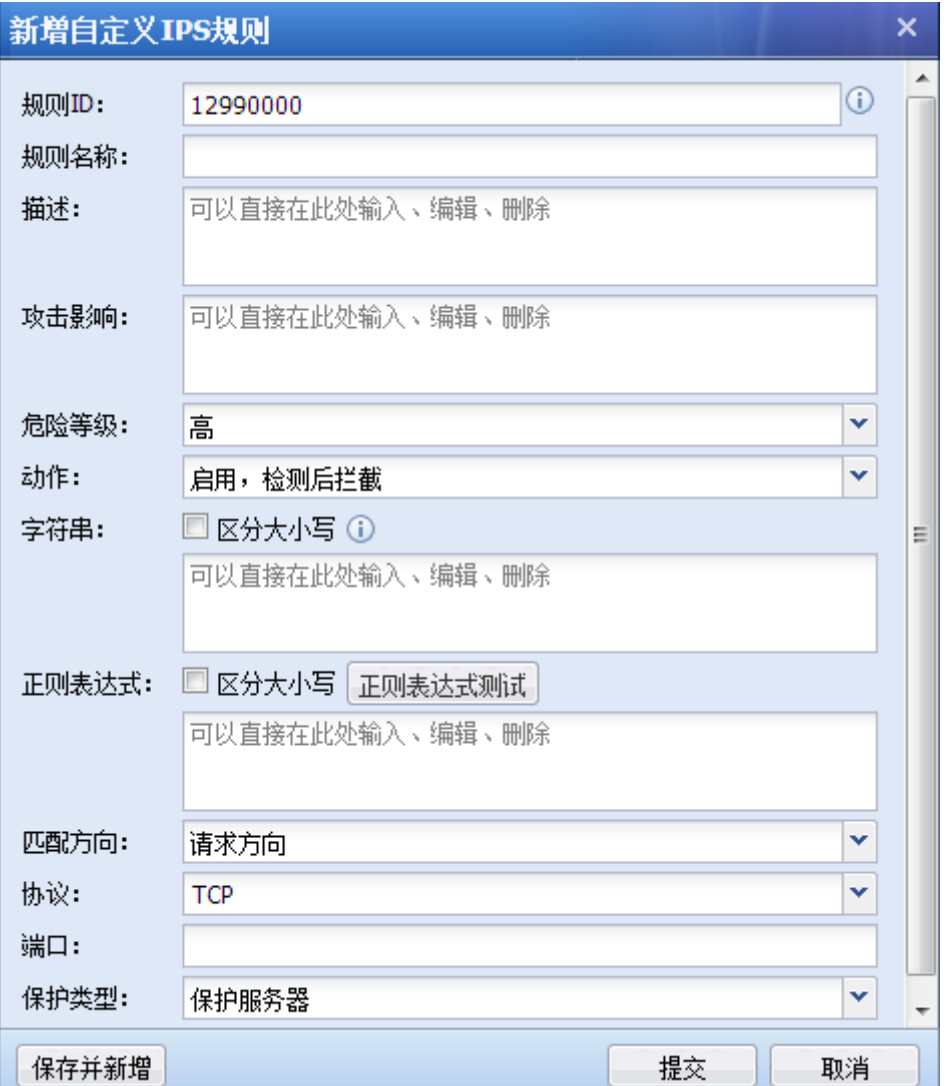

『规则名称』、『描述』、『攻击影响』可根据情况自己定义。

『危险等级』:可以选择高、中、低三个级别,用于定义规则的等级。

『动作』:可选择[启用,检测后拦截]、[启用,检测后放行]、[禁用]三类。

[启用,检测后拦截]:表示启用当前规则,当检测到此攻击的行为时,拦截相应的数据包。

 [启用,检测后放行]:表示启用当前规则,当检测到有攻击的行为时,只是记录日志,并不 会拦截。

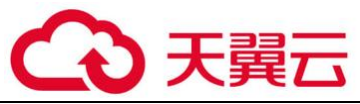

[禁用]:表示禁用当前规则,当规则禁用后,设备不会对该规则进行检测。

 『字符串』、『正则表达式』、『匹配方向』、『协议』、『端口』用于设置规则内容及数据匹配条 件,其中前两项可留空,留空则代表跳过此项匹配。

『保护类型』:用于选择漏洞攻击防护规则保护的对象类型。

### 3. 自定义数据泄密规则库

『自定义数据泄密规则库』用于用户自己定义哪些信息是敏感信息,页面如下:

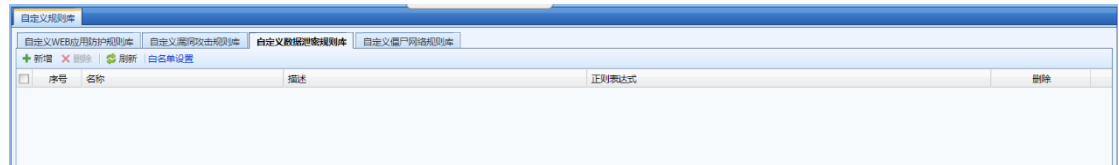

点击<mark>新增</mark>按钮,弹出【新增敏感信息】对话框,用户输入敏感信息的正则表达式即可自定义 敏感信息,界面如下:

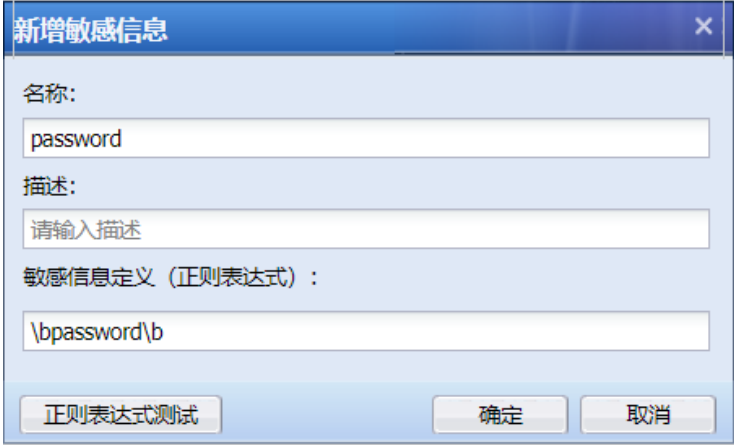

点击 <sup>白名单设置</sup> 用于设置针对哪些 IP、以及哪些 URL 不进行数据泄密防护。同『数据泄密防 护规则库』页面中的功能一致。

### 4. 自定义僵尸网络规则库

『自定义僵尸网络规则库』用于用户自己定义哪些 URL 属于僵尸网络需要检测和防护的,页 面如下:

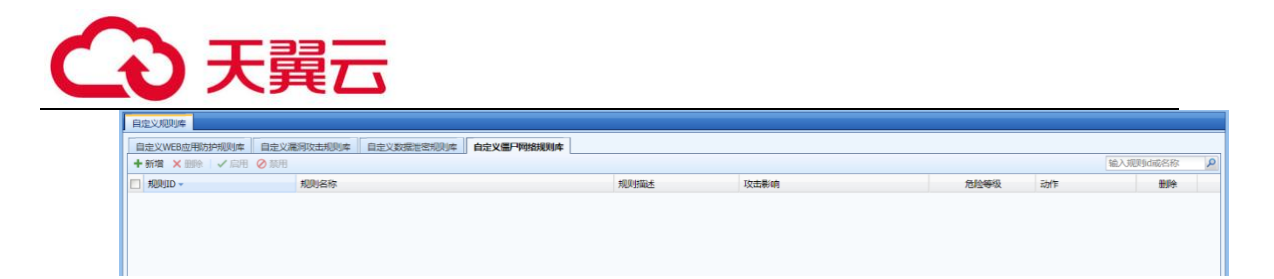

点击<mark>新增</mark>按钮,弹出【新增僵尸网络自定义规则】对话框,界面如下:

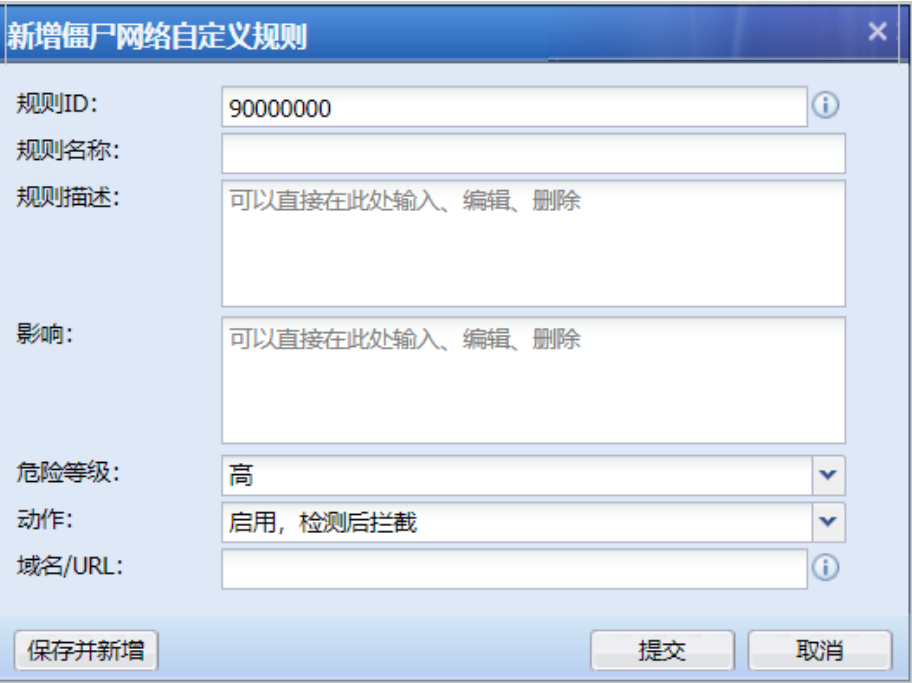

『规则 ID』:自定义的规则 ID 编号

『规则名称』、『规则描述』、『影响』:可根据情况自己定义。

『危险等级』:可以选择高、中、低三个级别,用于定义规则的等级。

『动作』:可选择[启用,检测后拦截]、[禁用]两类。

『域名/URL』:定义规则需要匹配的域名/URL。。

同『数据泄密防护规则库』页面中的功能一致。

## 3.2.5. 内容识别库

# 3.2.5.1. 应用识别库

1.应用特征识别库

应用特征识别库是用来判断和检测上网数据的应用类型的,根据数据包的特征值或者协议、

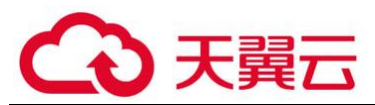

端口、方向、数据包长度匹配、数据包内容匹配等多个条件来检测应用类型,能够很好的检测通 过端口或协议无法区分的应用类型,比如 QQ、P2P 等。

应用特征识别库分为内置规则和自定义规则,内置规则不可修改,由设备定时更新,更新内 置库需要序号授权,且保证设备能够上网;自定义规则可以增加、删除、修改等(自定义规则详 细介绍见章节 3.4.5)。

用户可以在『策略』→『应用控制策略』中引用应用识别规则,对相关的应用做控制。

### 查看应用识别规则

在【导航菜单】页面中的『对象』→『内容识别库』,右边进入【应用特征识别库】页面:

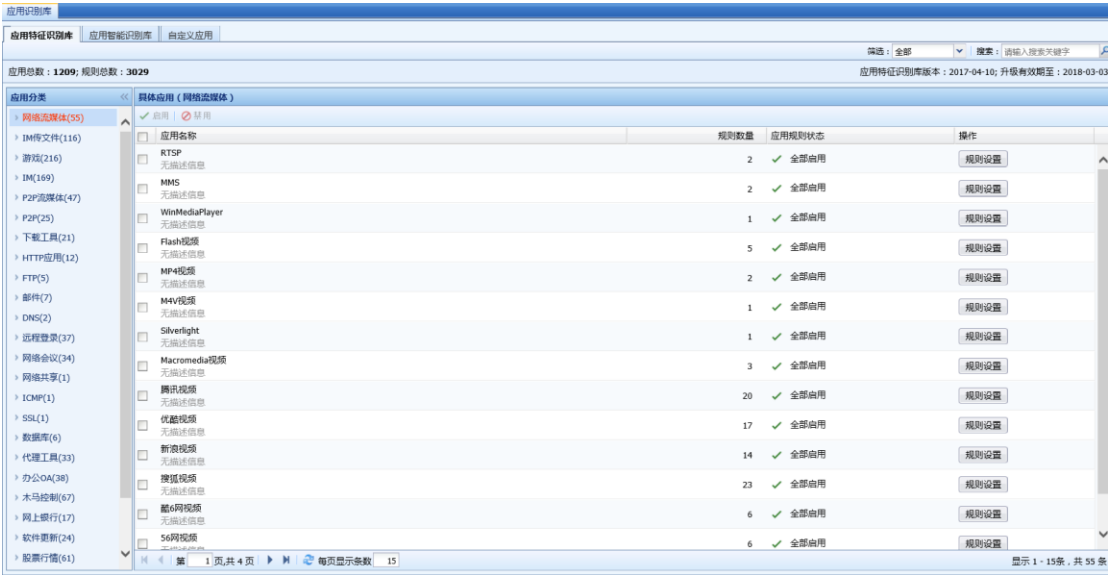

[应用总数:1209;规则总数:3029]:显示的是设备当前内置的规则识别库中的应用总数和 规则总数。

[应用特征识别库版本]:显示当前的内置规则识别库的版本。

[升级有效期至]:显示的是内置规则识别库的升级有效期。

【应用分类】中显示的是应用识别规则的分类,如 IM,游戏等。

选择对应的应用类型,【具体应用】中会显示此类应用中包含的具体应用,属于某个大的应用 类别中细化的分类, 如 IM 中的 QQ, MSN 等。

在[筛选]中选择需要查询的规则类型: 勾选【全部】表示筛选符合条件的全部规则; 勾选

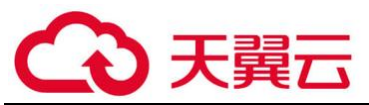

【启用】表示筛选已经启用了的符合搜索条件的规则;勾选【禁用】表示筛选已经禁用了的符合 条件的规则。在[搜索]中需要查询的规则关键词, 如筛选条件设置为"QQ", 回车后如图:

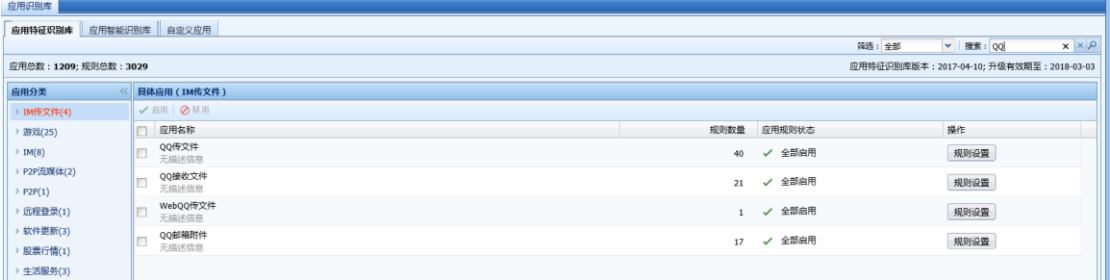

## 启用/禁用应用识别规则

在【导航菜单】页面中的『对象』→『内容识别库』,右边进入【应用特征识别库】页面,先 筛选出想要设置的规则(具体筛选方法见 3.4.5.1), 比如需要对 QQ 的规则进行禁用, 如图筛选出 QQ 相关的应用:

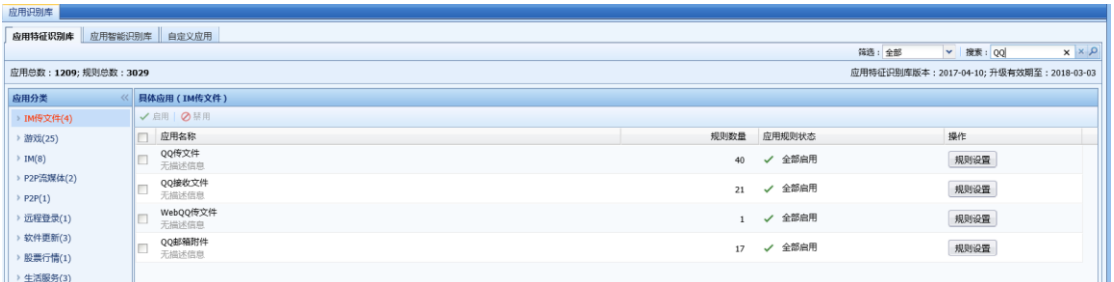

勾选具体应用"QQ",点击<mark>启用</mark>或者<mark>禁用</mark>,即可对 QQ 登录的所有规则进行禁用或启用。

如果需要禁用或启用具体应用中的某条规则,比如禁用"QQ"应用识别中的某条规则,点击 规则设置,会弹出一个【QQ 识别规则】的编辑框,列出所有"QQ"的相关规则,勾选规则,点击 启用或者禁用,即可对规则进行禁用或启用。

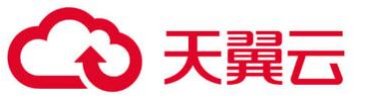

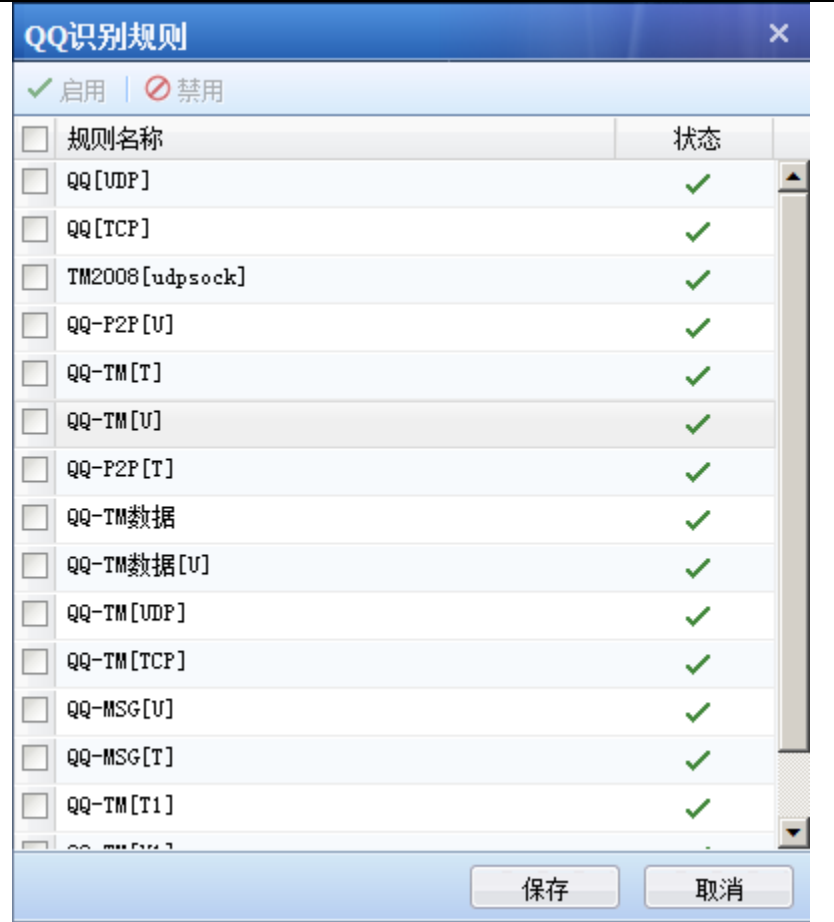

1、某些基础协议的应用识别规则是不能被禁用的,比如:HTTP,这种基础协议如果禁 用的话,会影响其他基于 HTTP 协议的数据识别。所以设备限制此类规则不能被禁用掉。

2、此处禁用规则并不是封堵相应的应用,封堵规则请查看内容安全章节部分的内容。此处 如果禁用 QQ,就表明设备无法识别 QQ 这种应用。一般情况下不需要禁用这些规则,排查故障的情 况下可能会使用。

3、应用特征识别库支持 IPv6,可以识别 IPv6 环境中的各类常见应用。

2. 应用智能识别库

『应用智能识别库』也是用于识别各种上网数据的应用类型的,它和『应用特征识别库』的 判断方式有所不同,可以识别一些加密的数据,比如明文或密文等形式 P2P 应用、skype、SSL、 VPN 数据的识别、自由门,无界浏览等代理工具数据。配置页面如下:

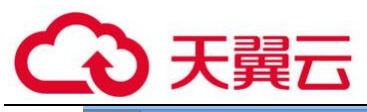

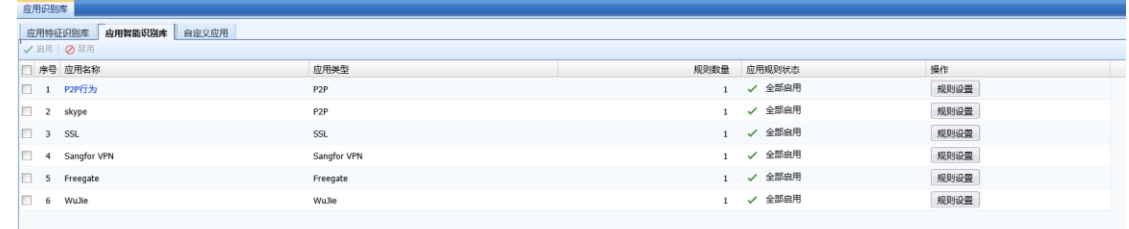

## 启用/禁用应用智能识别规则

在【导航菜单】页面中的『对象』→『应用智能识别库』,右边进入【应用智能识别库】页 面:

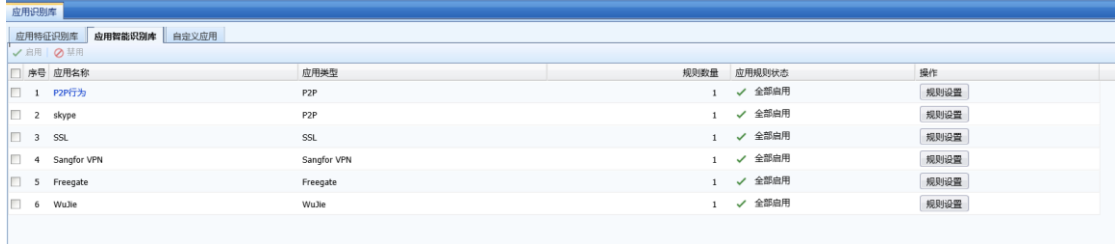

勾选应用名称"skype",点击<mark>禁用</mark>或者<mark>启用</mark>,即可对 skype 的智能识别规则进行禁用或启 用。

如果需要禁用或启用具体应用中的某条规则,比如禁用"skype"中的某条规则,点击<mark>规则设</mark> 置,会弹出一个【skype】的编辑框,列出所有"skype"的相关规则,勾选规则,点击启用或者 禁用,即可对规则进行禁用或启用。

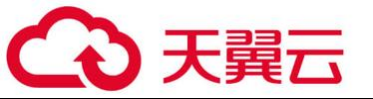

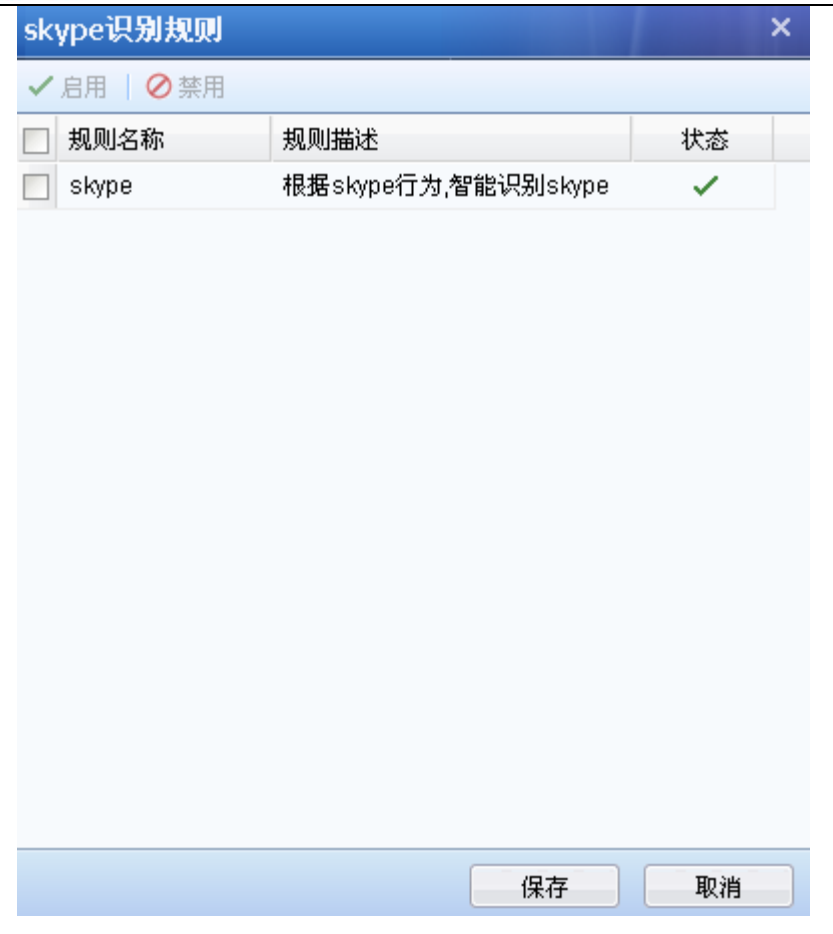

# 编辑 P2P 行为识别规则

P2P 行为识别规则是应用特征识别的补充,对于应用特征识别库中识别不出来的 P2P 数据进行 智能识别。P2P 行为规则是可以进行编辑的,点击 <mark>P2P 行为</mark>,会弹出规则编辑框:

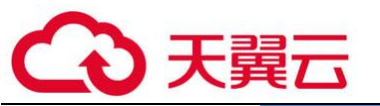

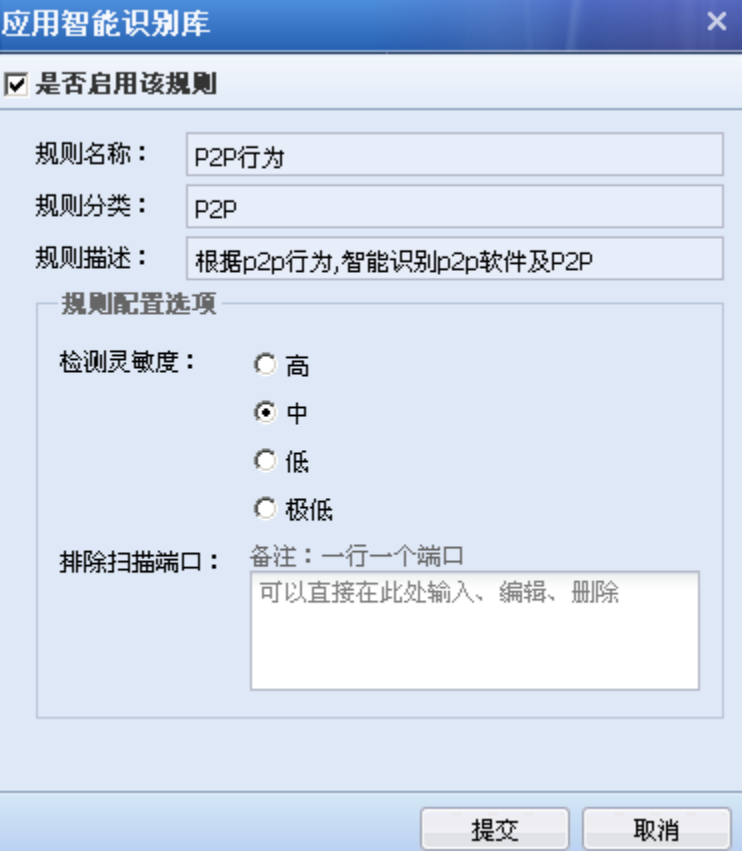

[是否启用该规则]可以勾选该项,启用该规则。

[规则名称]智能识别规则的名称。

[规则分类]规则所属的应用类别。

[规则描述]对该规则的简单描述。

以上三项均不能编辑。

[检测灵敏度]对规则的灵敏度设置,可设置为高、中、低、极低四项,可以根据需要调整检 测灵敏度。智慧识别 P2P 可能存在误判, 所以通过灵敏度来设置判断的标准, 从"高"级别到 "极低"级别灵敏度依次降低。客户可以根据具体数据的识别情况来调整灵敏度级别,比如如果 有大量未识别的数据,且数据连接的端口都是随机的高端端口,目标地址不定,那么这些数据可 能是未识别的 P2P 数据,这时可以将此处的灵敏度调高一些。比如有一些应用本不是 P2P 的数 据, 却被识别成 P2P, 那么可能是灵敏度级别设置高了, 此时可以将灵敏度设置低一点。

[排除扫描端口]设置排除端口项,数据的目标端口是排除端口的话,设备不对此类数据进行 P2P 智能识别,可以避免部分误判的情况。

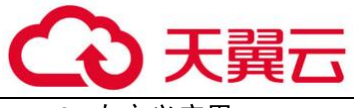

3. 自定义应用

『自定义应用』用于自定义应用识别特征规则,用户可以定义一些内置的『应用特征识别 库』中没有的应用,自定义应用可以通过数据方向、IP、协议、端口等进行定义。

在【导航菜单】页面中的『对象』→『内容识别库』→『应用识别库』,右边进入【自定义应 用识别规则】编辑页面:

**DESCRIPT** □ 本書 4000女称 端述 中国美型 成用装款  $\overline{***}$ mille

### 新增自定义应用规则

在【自定义应用识别规则】编辑页面点<mark>新增</mark>,弹出【新增自定义规则】窗口,具体设置方法 如下:

配置举例:需要对公司的邮件做流量保证,但是选择应用类型的时候无法单独选择公司邮 件,这时候可以自定义一个公司邮件的应用。

第一步:启用规则,并设置应用基本信息,设置规则名称,描述信息,以及应用类型和应用 名称(可以选择已有的类别,也可以自定义类别):

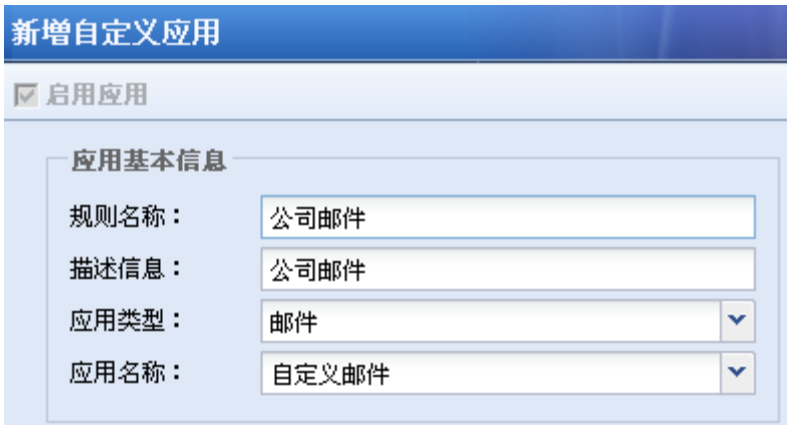

第二步: 设置匹配数据包的类型

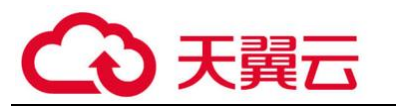

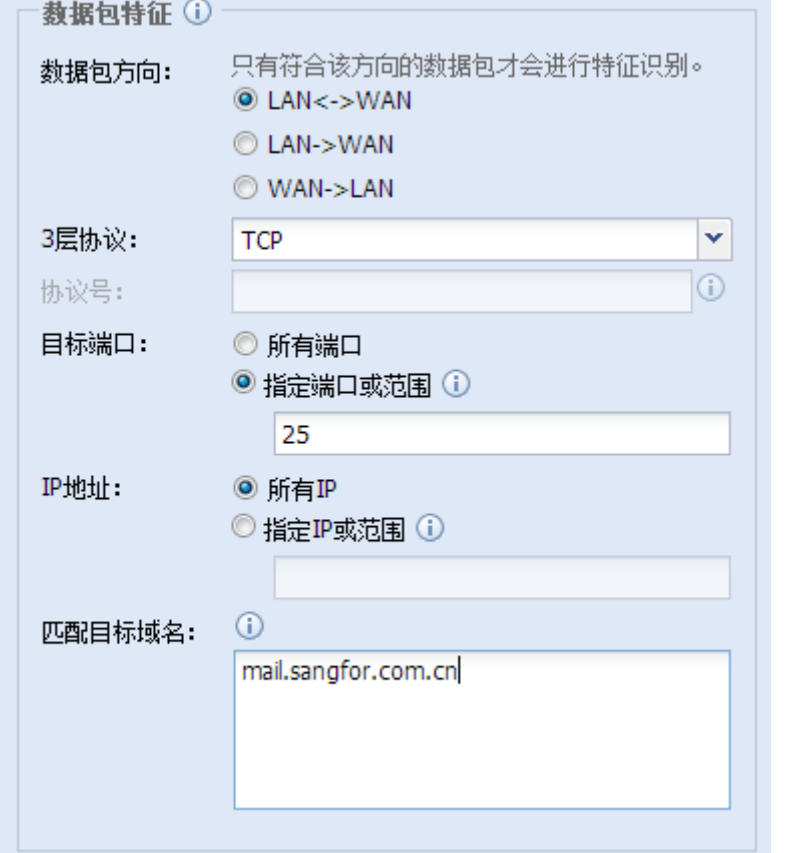

[方向]:设置数据通过设备的方向,匹配到此方向的才会继续往下识别;

[协议]:设置数据所采用的协议类型,此例中邮件发送是 TCP 协议;

[目标端口]:设置数据所访问的目标端口,此例中邮件发送是 TCP25 端口;

[IP 地址]:设置源 IP、目标 IP 或者是代理识别后的目标 IP。

[匹配目标域名]: 设置数据包访问的目标域名地址, 此例中设置公司的域名邮箱地址, 比如 "mail..com.cn"。

第三步: 设置完成后点击<mark>提交</mark>, 完成此条规则的设置。

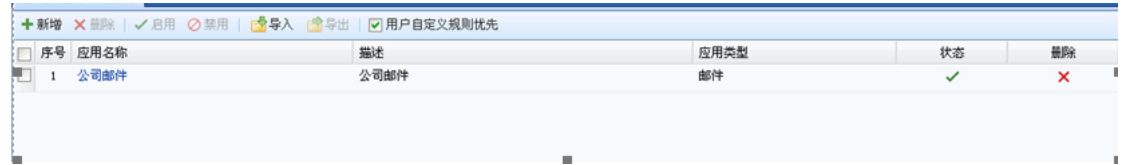

第四步:设置用户自定义的规则优先级:因为内置应用特征识别库中也有邮件的识别规则, 如果内置的规则优先的话, 数据可能会优先匹配到内置的邮件规则,而不会匹配到"公司邮件"

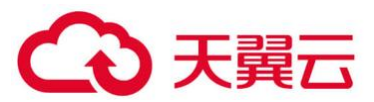

这条自定义的规则了,所以此处要设置自定义的规则优先匹配。在【自定义应用】页面勾选[用户 自定义规则优先]即可。

第五步:在『流量管理』→『通道配置』中设置此应用的保证通道,保证使用公司邮箱发送 邮件的带宽。(参见章节 3.5.4.1)

G 建议设置自定义规则时要加上目标端口、IP 和域名等识别信息,如果识别的条件过于 宽泛,可能会和内置的应用识别规则有冲突导致应用识别混乱,从而导致部分控制和审计失效。

## 启用/禁用/删除自定义应用规则

在【自定义应用】页面中,勾选自定义的规则,点击启用、禁用或者删除对自定义规则做相 应的操作。

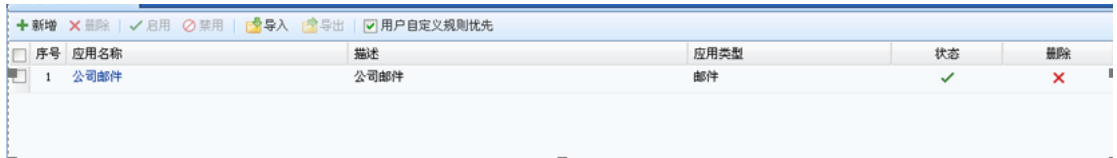

### 导入/导出自定义应用规则

点击导入,用于导入自定义的应用规则。

点击<mark>导出</mark>,用于导出自定义的应用规则。

# 3.2.5.2. URL 分类库

『URL 分类库』包括设备内置的 URL 库和用户自定义的 URL 库。内置 URL 库由设备定时更新, 但更新内置库需要序号授权,且保证设备能够上网。自定义 URL 库可以进行增加、删除和修改等 操作(参见章节 3.4.5.2 小节)。

在【导航菜单】页面中的『对象』→『内容识别库』→『URL 分类库』,右边进入【URL 分类 库】页面:点击【URL 库列表】页面,页面上方显示了内置 URL 库版本以及内置 URL 升级的有效 期。

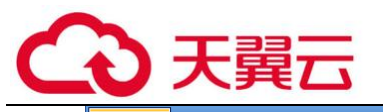

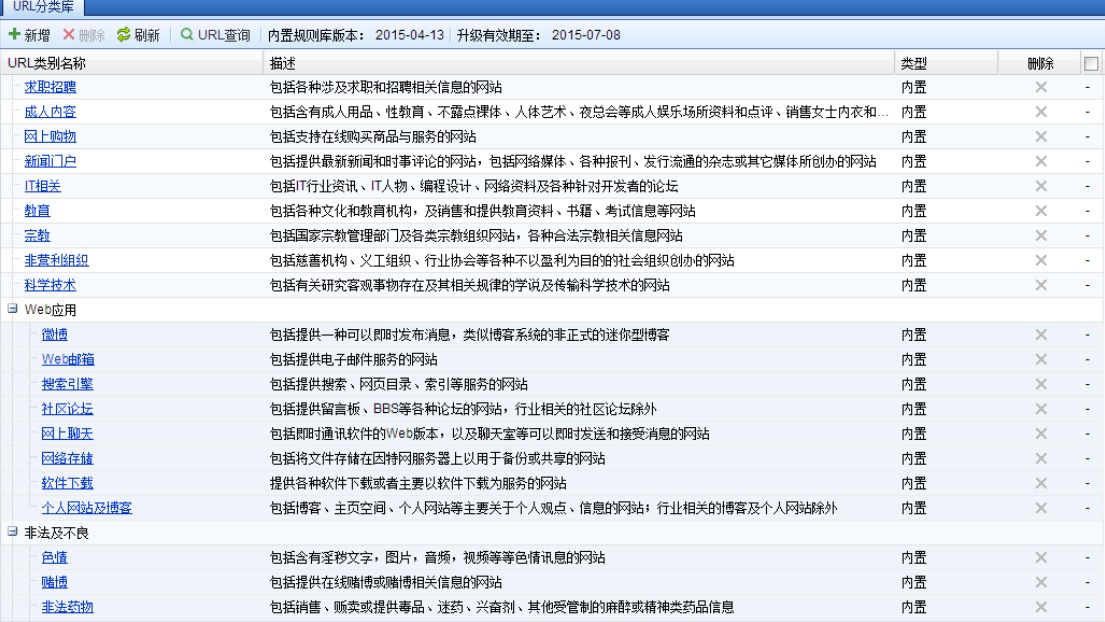

1. URL 查询

在【导航菜单】页面中的『对象』→『内容识别库』→『URL 分类库』,右边进入【URL 分类 库】编辑页面。点击 Q URL查询, 会弹出一个【URL 查询】窗口,输入想要查询的域名,点击<mark>查询</mark> 后,查询结果中会显示 URL 对应的类别。

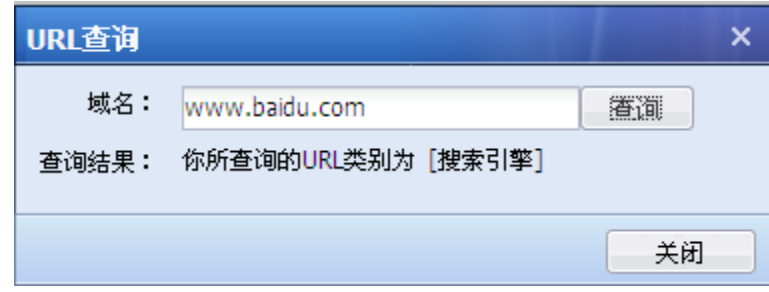

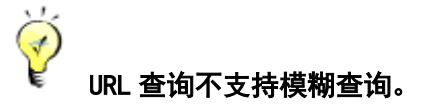

2. 新增 URL 组

新增 URL 组,用于用户自定义 URL。在【URL 库列表】页面,点击<mark>新增</mark>,弹出【新增 URL 类 型】窗口:

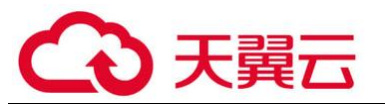

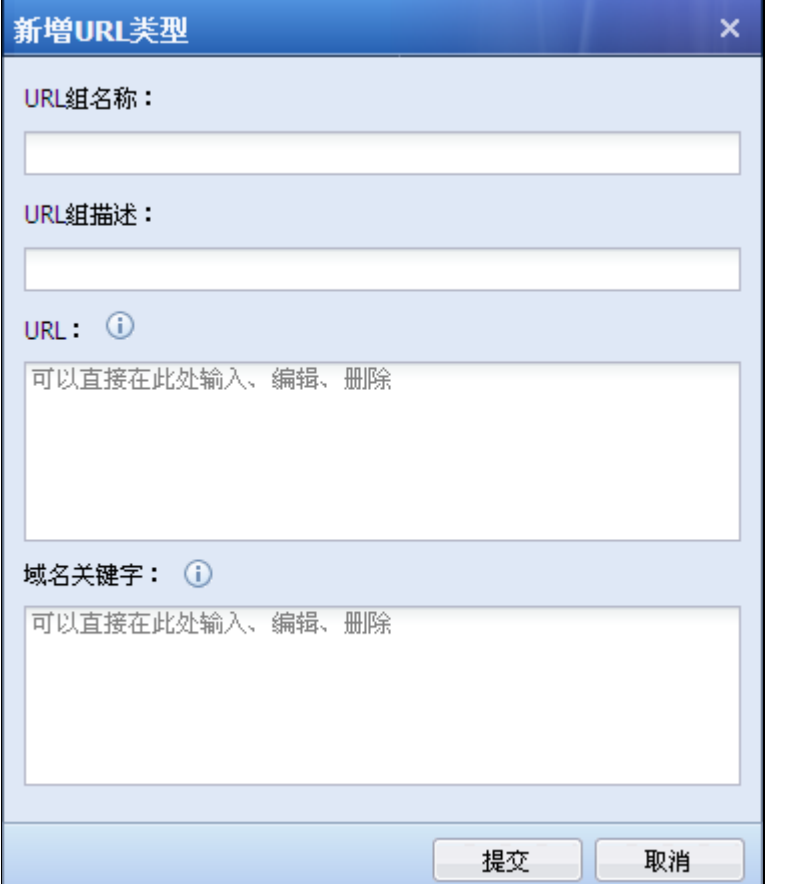

『URL 组名称』定义方便理解的名称

『URL 组描述』定义方便理解的描述

『URL』添加需要设置的 URL,一个 URL 组可以包含多个 URL,URL 支持通配符匹配。

『域名关键词』根据 URL 中的关键词自动匹配 URL 组, 访问域名中包含所设置的关键词则被 识别成该 URL 组,域名关键词匹配优先级低于内置 URL 库和自定义 URL 库。

### 1、用\*号表示通配,比如要设置一个 URL 表示新浪的子页面,包括新浪新闻

(news.sina.com.cn)、新浪体育(sports.sina.com.cn)、新浪娱乐(ent.sina.com.cn)等,那 么就在[URL]中输入"\*. sina. com. cn"。注意: \*号只能表示一级域名的匹配, 另外\*号只能放在 URL 的最前面,不能放在中间,否则此 URL 将不会生效。

2、URL 分类库不支持 IPv6;

G

WEB 过滤不对 IPv6 环境流量中的 URL 进行处理, 不记录 IPv6 网站访问的相关日志。

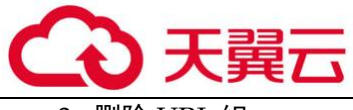

lll除 TTRT. 组

删除 URL 组用于删除用户自定义的 URL 组, 设备内置的 URL 组是不能删除的, 在【URL 库列 表】页面,勾选自定义的 URL 库,点击删除,则可删除对应的 URL 组。

4. 修改 URL 组

修改 URL 组既可以修改用户自定义的 URL 组也可以修改内置的 URL 组,不过两者有些区别:

对于用户自定义的 URL 组,进行编辑时,可以编辑 URL 组的描述以及 URL、域名关键词等。

对于设备内置的 URL 组, 进行编辑时, 不能编辑 URL 组的名称和描述, 并且不能编辑内置库 中已有的 URL,只能在[URL]和[域名关键词]中添加 URL 和关键词,作为对内置 URL 库的补充。

直接点击需要修改的 URL 组的名称,然后弹出【编辑 URL 类型】窗口中设置。

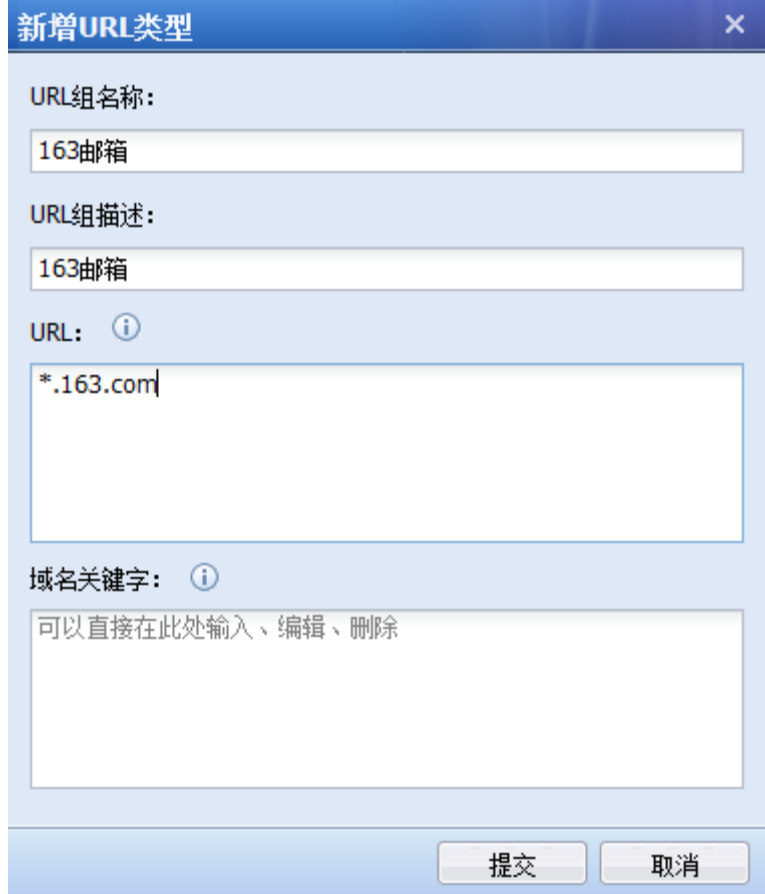

# 3.2.5.3. 文件类型组

『文件类型组』用于定义需要的文件类型,并可应用到『对象』→『安全策略模板』→『内 容安全』的文件过滤中,限制文件 HTTP 和 FTP 的上传和下载,也可用于『策略』→『流量管理』

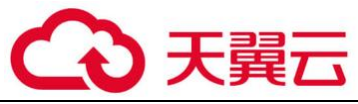

道配置』→『带宽分配』的规则中设置文件类型上传下载的流量控制。

在【导航菜单】页面中的『对象』→『内容识别库』→『应用识别库』,右边进入【文件类型 组】页面:

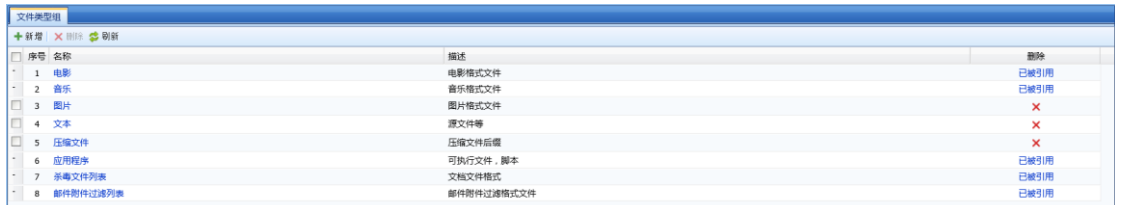

在【文件类型组】页面点击<mark>新增</mark>, 则弹出【新增文件类型组】窗口, 如图:

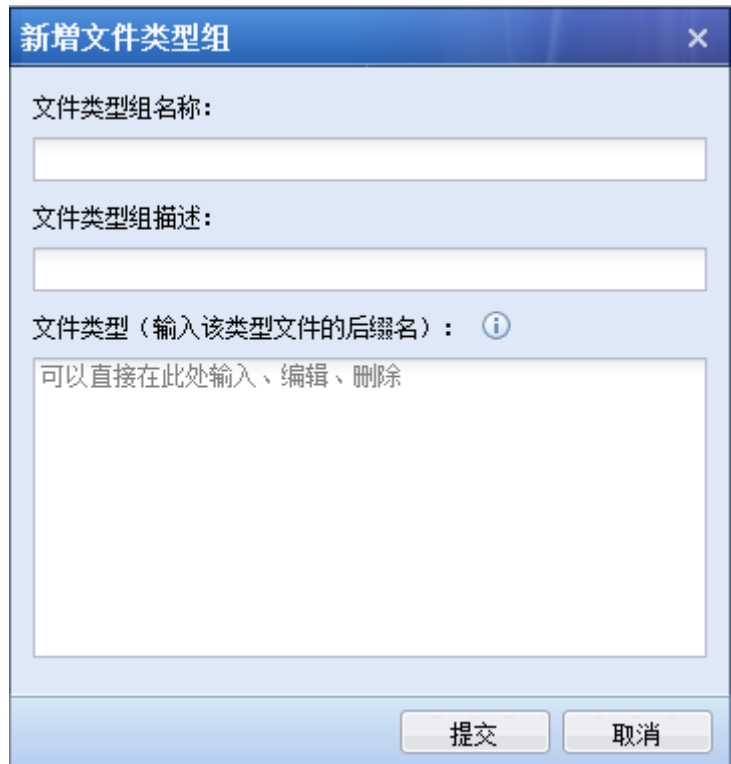

[文件类型组名称]用于设置名称

[文件类型组描述]用于设置文件组的描述信息

在[文件类型]输入框中输入各种类型文件的后缀名, 如"\*.mp3"或者"mp3"等。

G 设备默认自带有电影、音乐、图片文本、压缩文件、应用程序的大部分文件类型,如无 法满足需求,才需要手动添加。

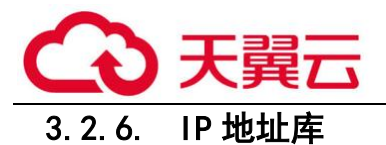

# 3.4.6.1. ISP 地址库

『ISP 地址库』用于设置网络运营商的 IP 地址段,此 IP 地址段主要用于『策略路由』中的多 线路负载路由调用。

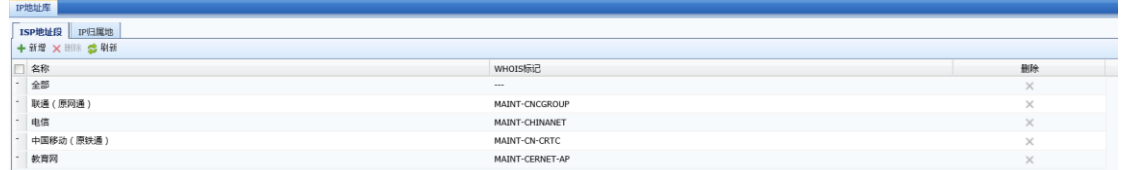

点击<mark>删除</mark>,用于将已选的 ISP 信息删除,默认的 ISP 库不能删除和修改。

点击<mark>新增</mark>,用于新建 ISP 信息,配置页面如下:

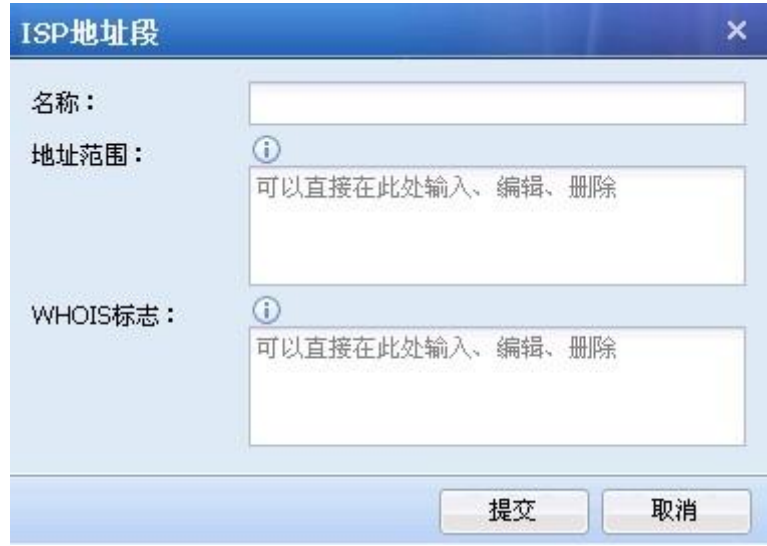

『名称』用于设置 ISP 名称。

『地址范围』用于手动设置该运营商的网络 IP 段。

『WHOIS 标志』用于设置相应的 ISP 地址段对应的 whois 标志,便于根据标志识别不同运营商 的地址。

٣ 设备出厂默认有联通、电信、中国移动、教育网四个 ISP 地址库

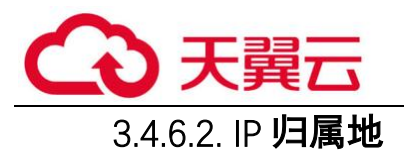

『IP 归属地』用于设置和查看 IP 地址的归属地,主要用于『地域访问控制』和『策略路由』 中的源地址策略路由调用。

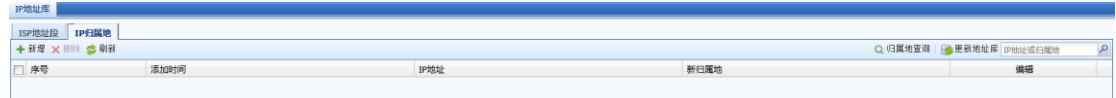

点击<mark>新增</mark>, 弹出 IP 归属地纠正页面, 可以对 IP 进行归属地纠正。页面如下:

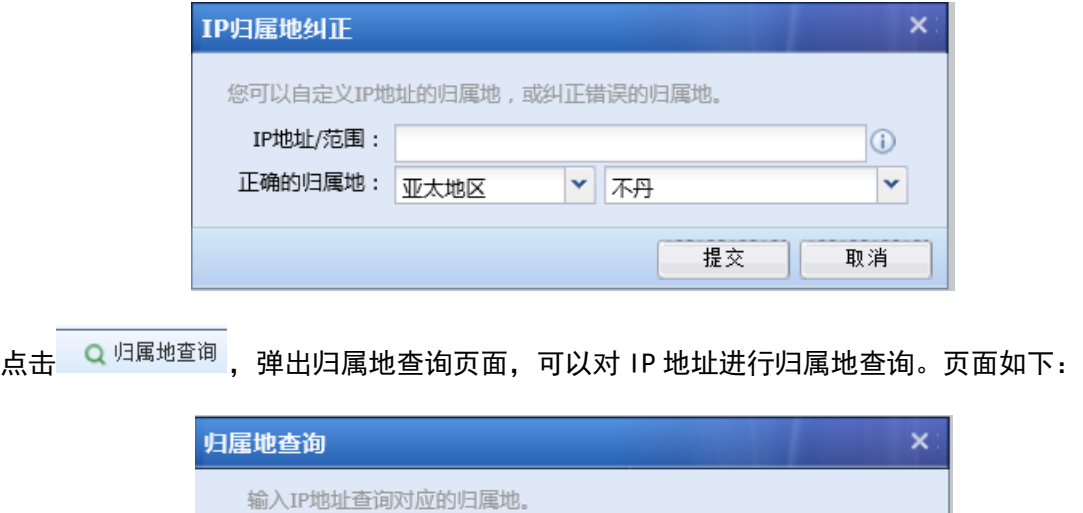

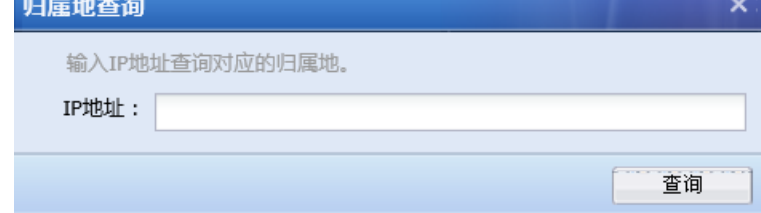

点击 <sup>参更新地址库</sup>, 可以对 IP 地址库进行更新, 一般是自动更新的。

### 3.4.7. 时间计划

『时间计划』用于定义常用的时间段组合,然后在『策略』→『访问控制』、『策略』→『流 量管理』→『通道配置』等设置时,可以选择设置好的时间段定义,以设定这些规则生效或失效 的时间。

时间计划包括【单次时间计划】和【循环时间计划】。

# 3.4.7.1. 单次时间计划

【单次时间计划】指定计划执行的起始日期和时间,设备将在指定的时间范围启动该计划,只 会被执行一次,通常用于比较特殊的日期,比如可以通过该计划指定一条应用控制策略,国庆节

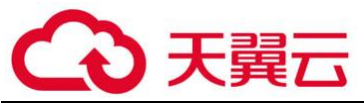

期间禁止玩游戏,那么国庆节过去,设备会自动放行游戏,不需要手动操作。

在【导航菜单】页面中的『对象』→『时间计划』,点击进入【单次时间计划】编辑页面:

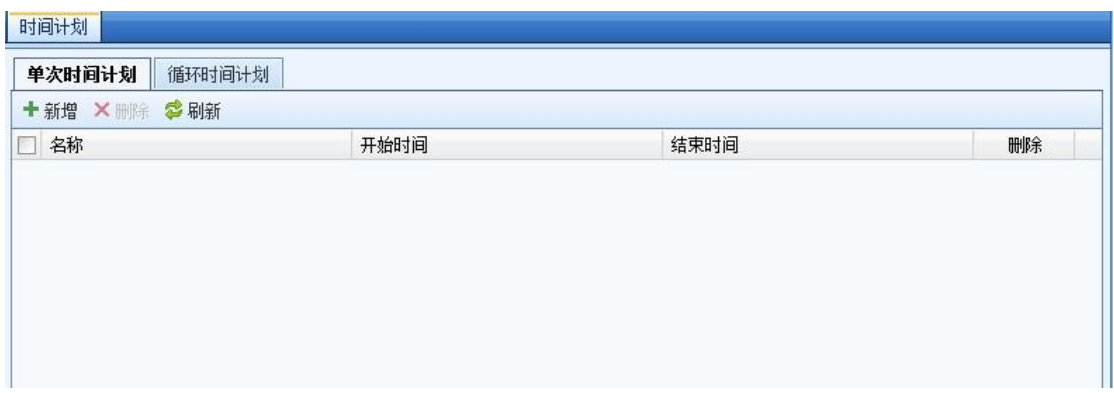

在【单次时间计划】页面点所增,则弹出【新增单次时间计划】页面。

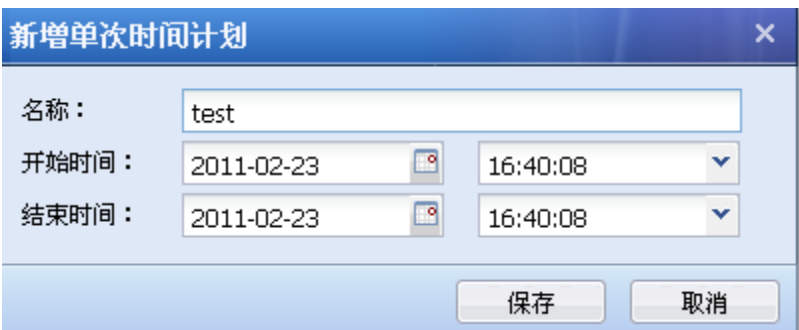

[名称]用于设置时间计划组的名称

[开始时间]用于设置该时间计划的开始日期和时间。

[结束时间]用于设置该时间计划的结束日期和时间。

# 3.4.7.2. 循环时间计划

 【循环时间计划】指定周一至周日的某个时间段,设备将在这个指定的时间段循环执行计 划。

在【导航菜单】页面中的『对象』→『时间计划』,点击进入【循环时间计划】编辑页面:

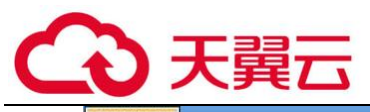

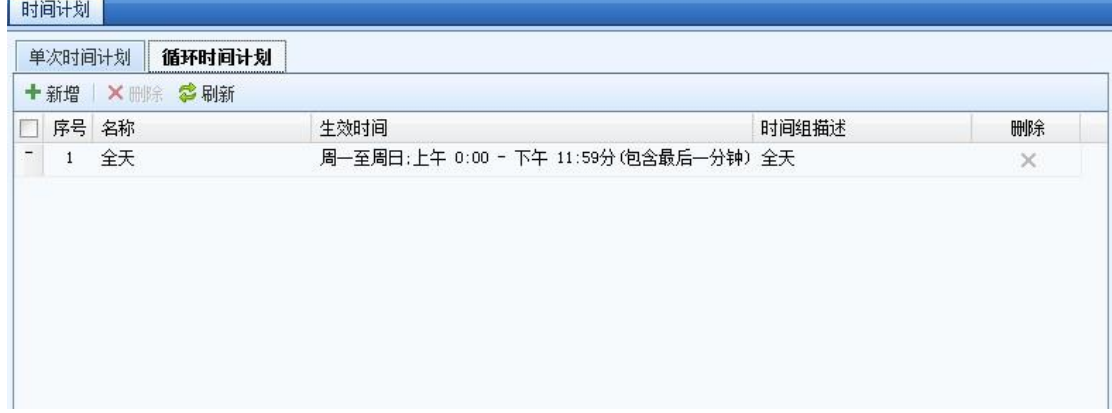

在【循环时间计划】页面点<mark>新增</mark>,则弹出【时间组计划设置】页面。

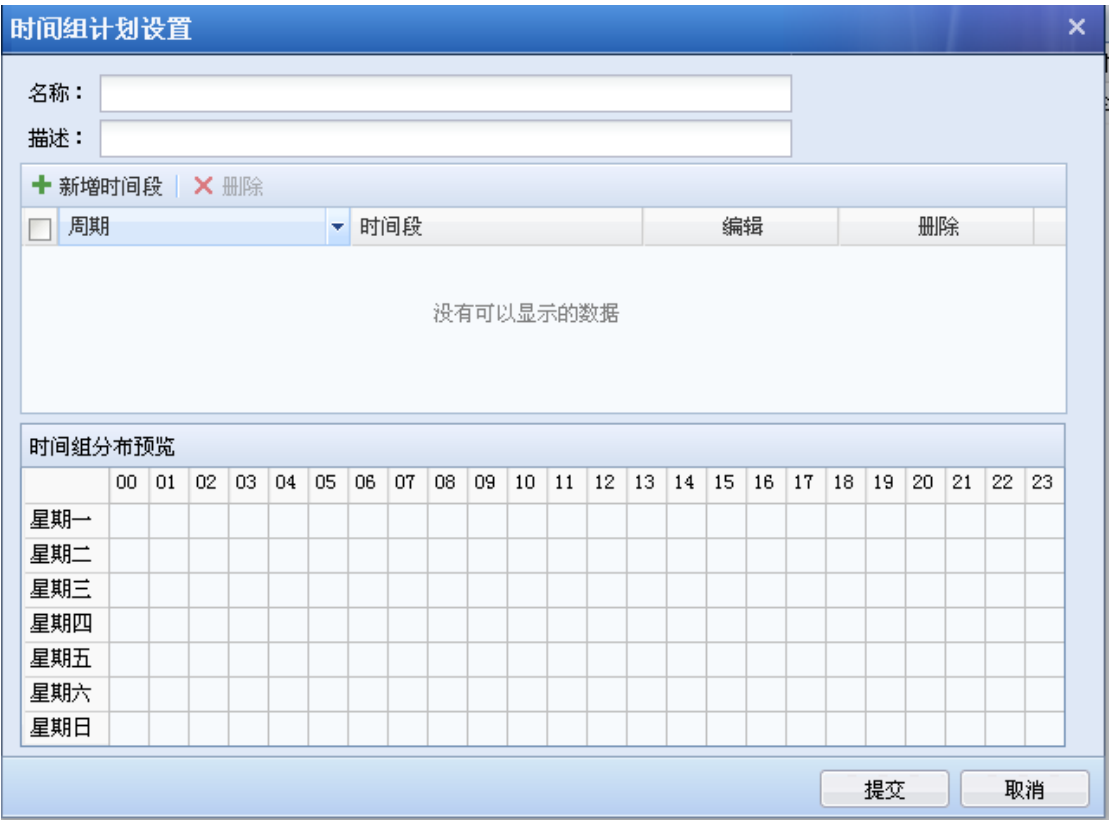

## [名称]用于设置时间计划组的名称

[描述]用于设置时间计划组的描述信息

点击<mark>新增时间段</mark>可以设置具体的时间周期以及时间范围。如图:

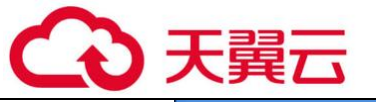

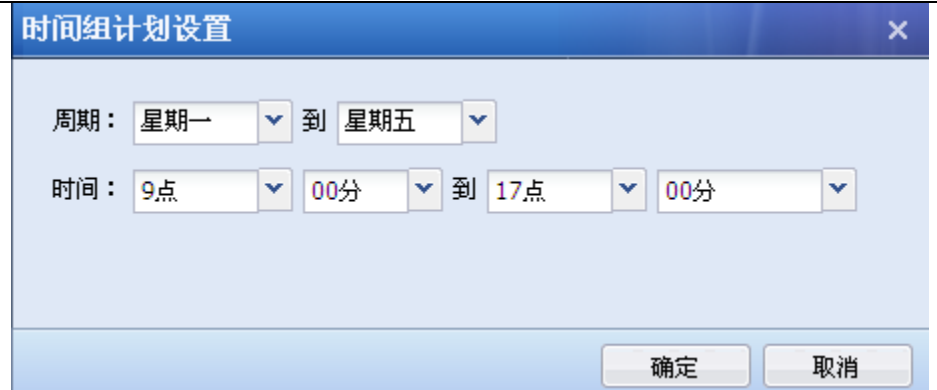

如果需要设置几个不连续的时间段,可以新增多个时间段。

[删除时间段]勾选需要删除的时间段,点击删除即可删除相应的时间段。

[时间分布预览]显示时间段的情况,横轴为时间点,纵轴为日期范围。

## 3.4.8. 信任的证书颁发机构

『信任的证书颁发机构』用于设置受信任的证书颁发机构。用户可以导入或者删除这个证书 库里的证书。

在【导航菜单】页面中的『对象』→『信任的证书颁发机构』,右边进入【信任的证书颁发机 构】页面:

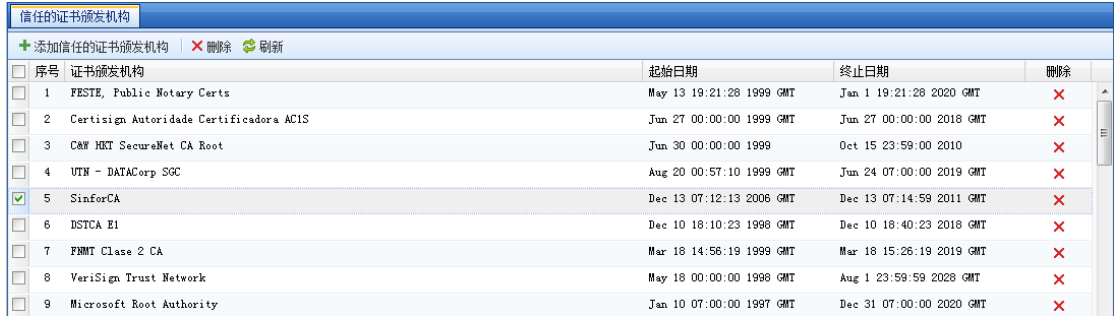

在【信任的证书颁发机构】页面点击添加信任的证书颁发机构,选择证书并导入,只支持从 本地导入证书格式为 crt 或 cer。

检查证书异同是根据证书 MD5 值来判断的, 如果 MD5 值不一样那么就判断为不同的证书, 相 同证书无法重复导入。

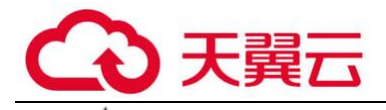

证书主体的名称一般是 IE 里对应这个证书主题的 CN 名,如如果该证书的主题里不存在 CN 名,则采用主题最后一个字段的名字(主题字段的排列顺序和 IE 有可能不一样)。

# 第4章 策略设置

# 4.1. 策略

『策略』中包含地址转换、访问控制、安全策略、解密、流量管理、配置向导、黑白名单和 页面定制功能。

## 4.1.1. 安全策略

『安全策略』中包含安全防护策略、Dos/DDos 防护和 ARP 欺骗防护。

### 4.1.1.1. 安全防护策略

『安全防护策略』统一配置安全功能的入口,在这里可配置实时漏洞分析、漏洞攻击防护、内 容安全、WEB 应用防护、防篡改 2.0、僵尸网络等 6 大安全功能。如下图所示:

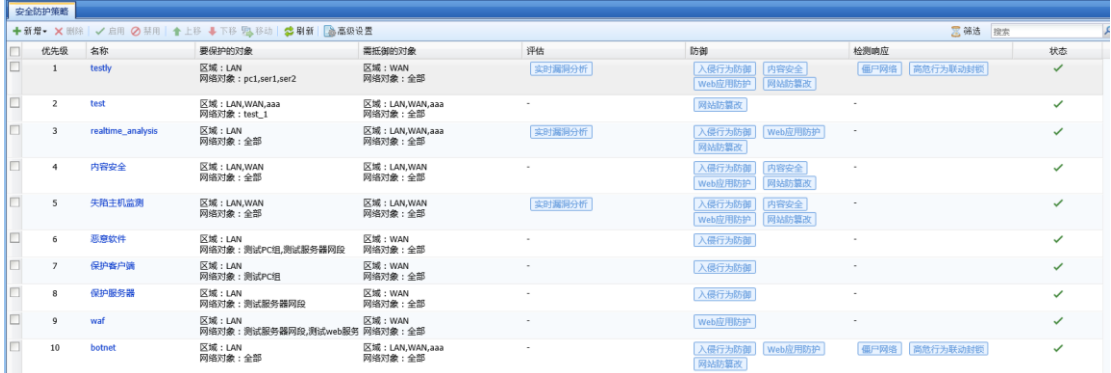

可以对应用控制策略进行新增、删除、启用、禁用、上移、下移、移动、刷新、高级设置和 筛选操作。

#### 1. 业务保护策略

『业务保护策略』主要对客户的业务进行保护。

点击<mark>新增</mark>,选择业务保护策略,弹出新增业务保护策略界面。如下图所示:

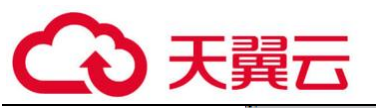

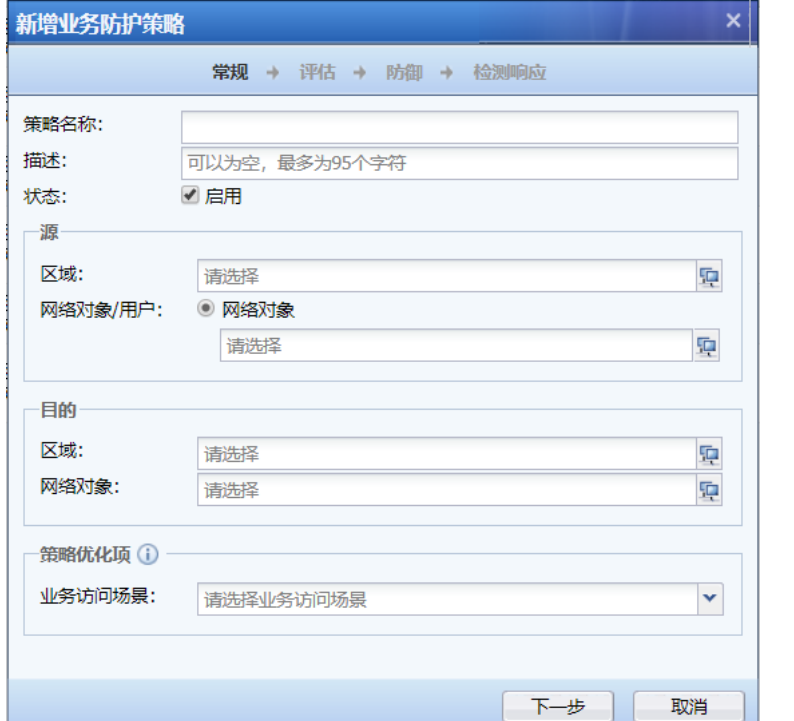

[策略名称] 定义策略名称。

[描述] 定义描述信息。

[状态] 定义策略是否启用。

源:

[区域]:选择攻击数据发起的方向所在的区域。一般为公网的区域

[网络对象/用户]:选择攻击数据发起的方向所在区域的源 IP 地址。一般选择全部

### 目的:

[区域]:选择数据被动接受的方向所在的区域。一般为服务器所在的区域

[网络对象/用户]:选择数据被动接受的方向所在区域的目的 IP 地址。一般选择需要防 护的服务器网段

### 策略优化项:

[业务访问场景]:提前明确访问过程中,是否存在源地址转换或者 CDN 等代理的场景, 共两个选项,"访问源未经过源地址转换或 CDN"和"访问源经过源地址转换或 CDN"。主要是 为后面防扫描策略做选择参考,如果选择的是"访问源经过源地址转换或 CDN",那么当选择

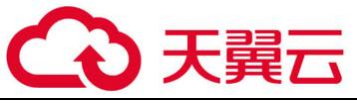

防扫描功能的 WEB 应用防护模板"时,会有警告提示。

点击<mark>下一步</mark>,进入评估。如下图所示:

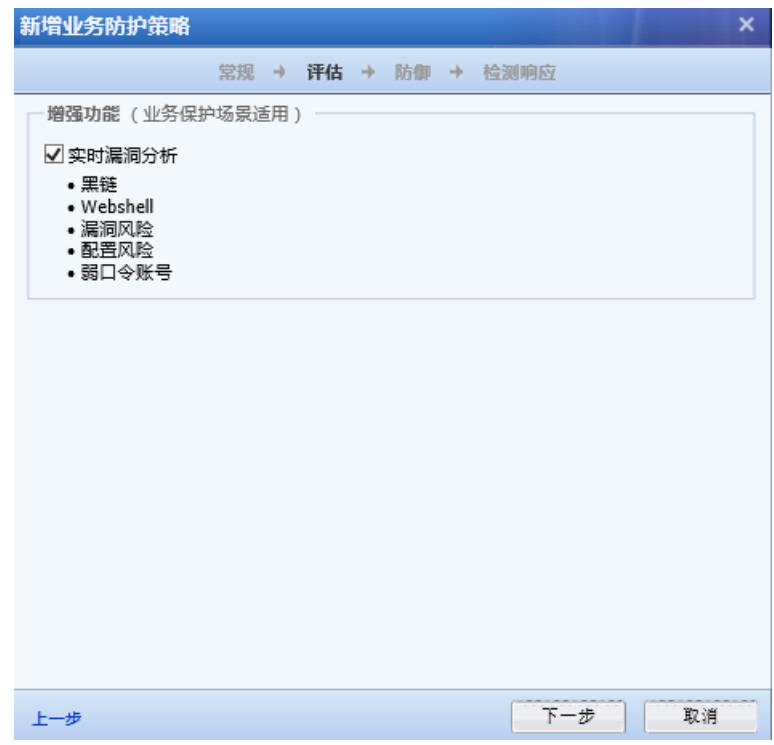

[实时漏洞分析]是通过内置了一些漏洞规则,对网络中指定的数据进行实时分析,用于发现用 户网络中存在的一些安全漏洞问题,并以报表的形式把漏洞的危害和解决办法展现给用户。

点击<mark>下一步</mark>,进入防御。如下图所示:

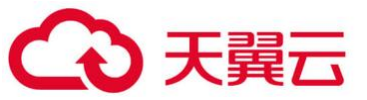

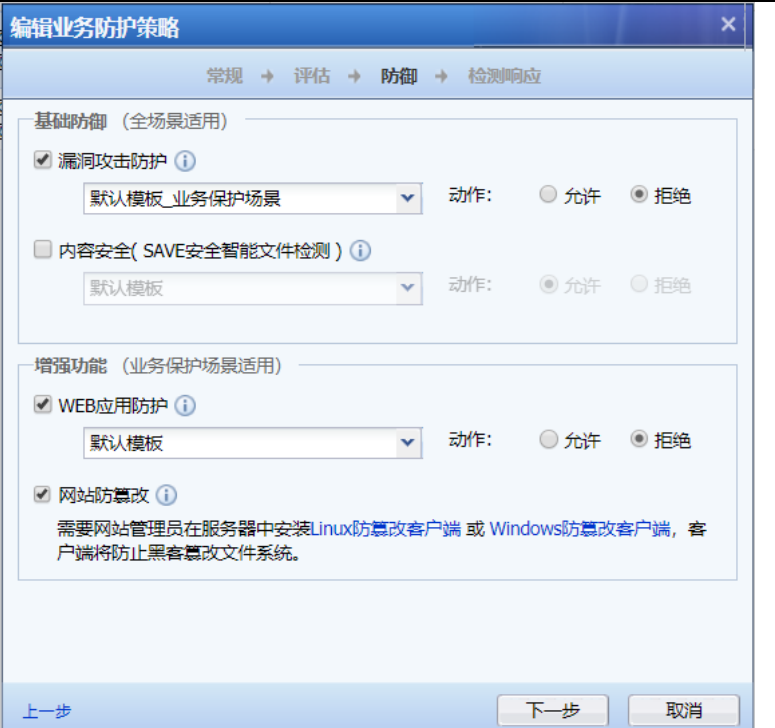

### 基础防御:

[漏洞攻击防护] 选择是否启用漏洞攻击防护,这里可以调用 3.4.3 中的漏洞攻击防护模板。

[动作]:设置满足上述定义的条件的数据包是放行还是丢弃。

[内容安全] 选择是否启用内容安全,这里可以调用 3.4.3 中的内容安全策略模板。

[动作]:设置满足上述定义的条件的数据包是放行还是丢弃。

#### 增强功能:

[Web 应用防护策略] 选择是否启用 Web 应用防护策略,这里可以调用 3.4.3 中的 Web 应用防护 模板。

[动作]:设置满足上述定义的条件的数据包是放行还是丢弃。

[网站篡改防护] 在对服务器进行文件系统防护时, 需要在服务器上安装一个防护客户端, 通过 设置地址、网站目录、允许修改应用程序等保护服务器的文件系统。

点击<mark>下一步</mark>,进入检测响应。如下图所示:

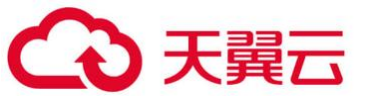

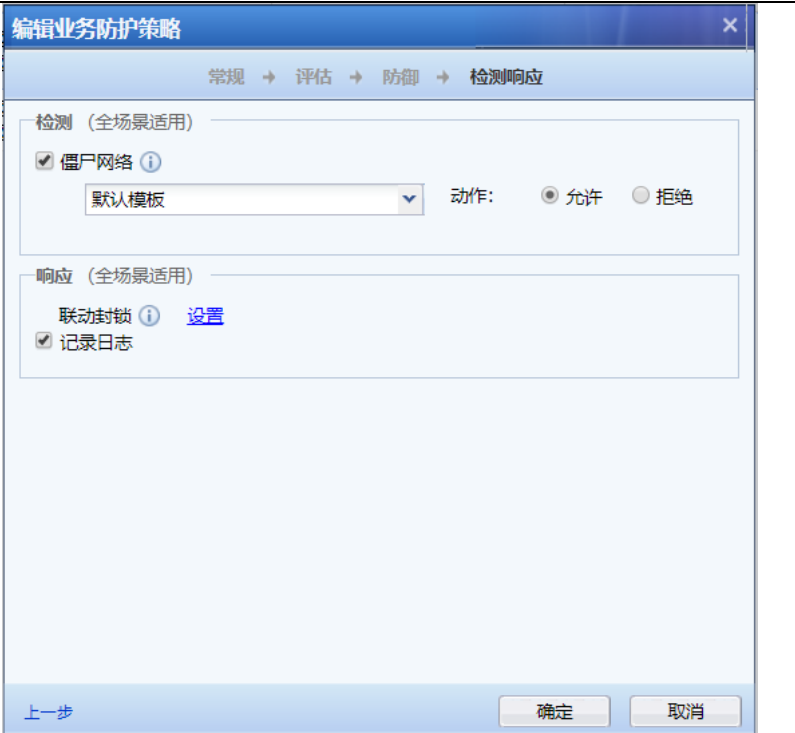

### 检测:

[僵尸网络] 选择是否启用僵尸网络,这里可以调用 3.4.3 中的僵尸网络模板。

[动作]:设置满足上述定义的条件的数据包是放行还是丢弃。

### 响应:

[联动封锁] 点击<mark>设置</mark>选项,开启联动封锁,则漏洞攻击防护规则、WAF 规则或者是数据防泄密 模块,这三者的任何一个模块检测到攻击后,即会封锁攻击的源 IP 地址。注意:其中爆破攻击默 认就会启用联动封锁,不管这里是否有勾选。

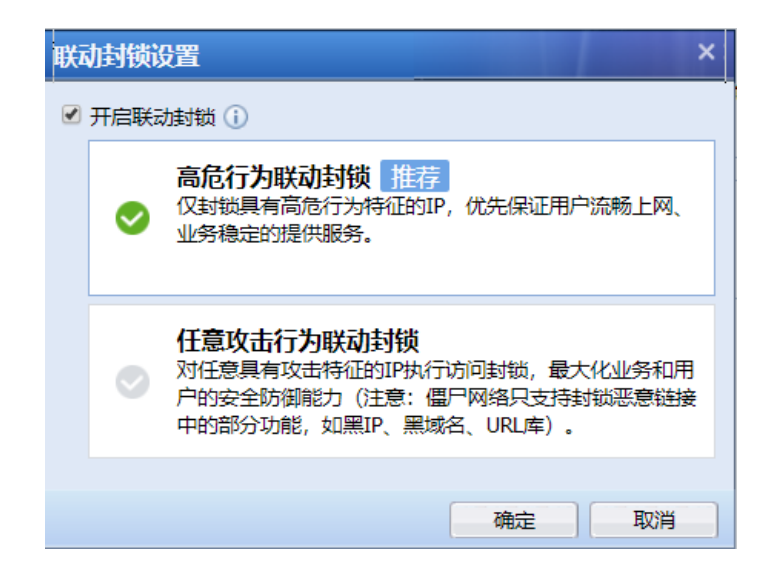

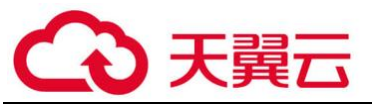

[记录日志]:勾选记录日志,会记录相应日志到数据中心。

2. 用户保护策略

『用户保护策略』主要对客户的终端用户进行保护。

点击<mark>新增</mark>,选择用户保护策略,弹出新增用户保护策略界面。如下图所示:

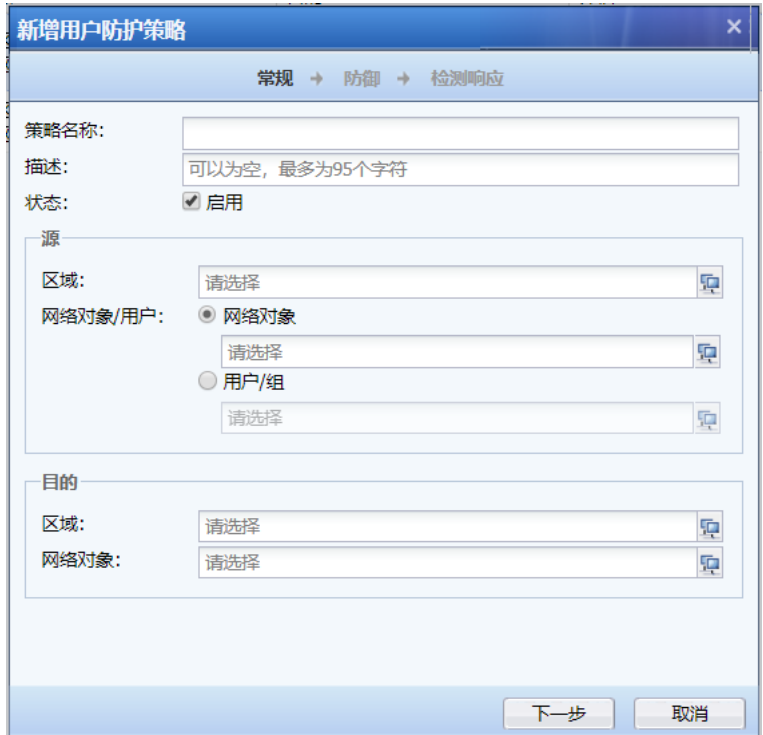

[策略名称] 定义策略名称。

[描述] 定义描述信息。

[状态] 定义策略是否启用。

### 源:

[区域]:选择攻击数据发起的方向所在的区域。

[网络对象/用户]:选择需要控制的源 IP 地址或者用户。[用户/组]是从『用户认证』→ 『用户管理』→『组/用户』的组织结构中调用的用户信息。

### 目的:

[区域]:选择数据被动接受的方向所在的区域。

[网络对象]:选择需要控制的目标 IP 地址。

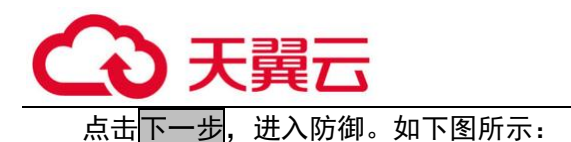

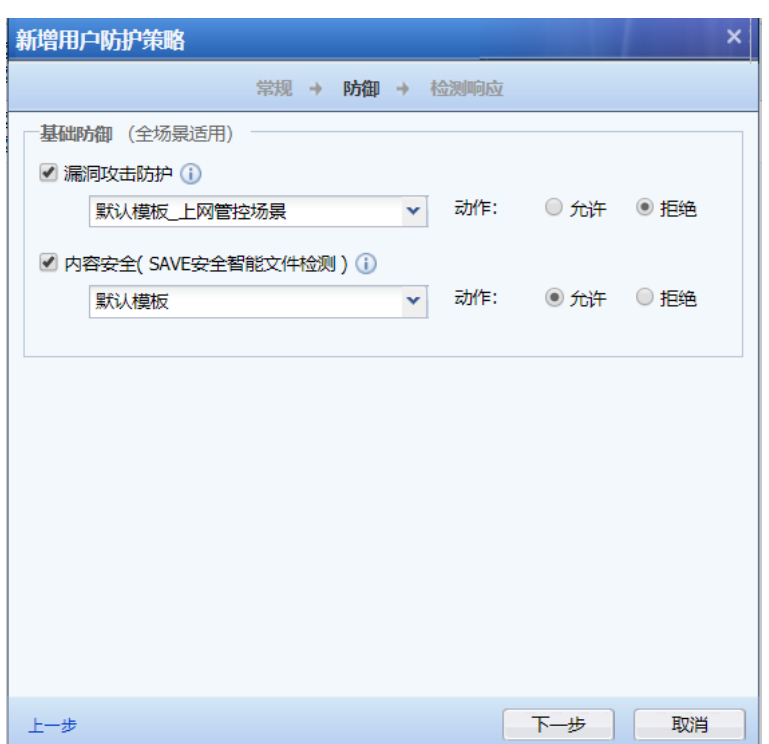

### 基础防御:

[漏洞攻击防护] 选择是否启用漏洞攻击防护,这里可以调用 3.4.3 中的入漏洞攻击防护模板。

[动作]:设置满足上述定义的条件的数据包是放行还是丢弃。

[内容安全(SAVE 安全智能文件检测)] 选择是否启用内容安全,这里可以调用 3.4.3 中的内容 安全策略模板。

[动作]:设置满足上述定义的条件的数据包是放行还是丢弃。

点击下一步,进入检测响应。如下图所示:

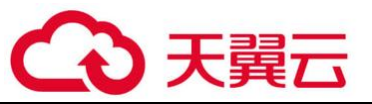

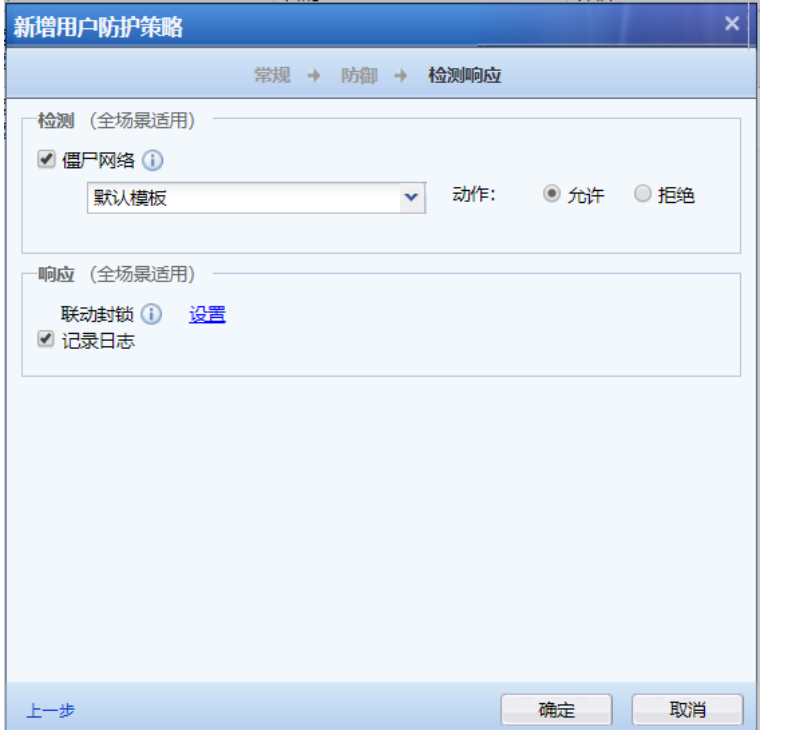

### 检测:

[僵尸网络] 选择是否启用僵尸网络,这里可以调用 3.4.3 中的僵尸网络模板。

[动作]:设置满足上述定义的条件的数据包是放行还是丢弃。

## 响应:

[联动封锁] 点击设置选项,开启联动封锁,则漏洞攻击防护规则模块检测到攻击后,即会封 锁攻击的源 IP 地址。注意:其中爆破攻击默认就会启用联动封锁,不管这里是否有勾选。

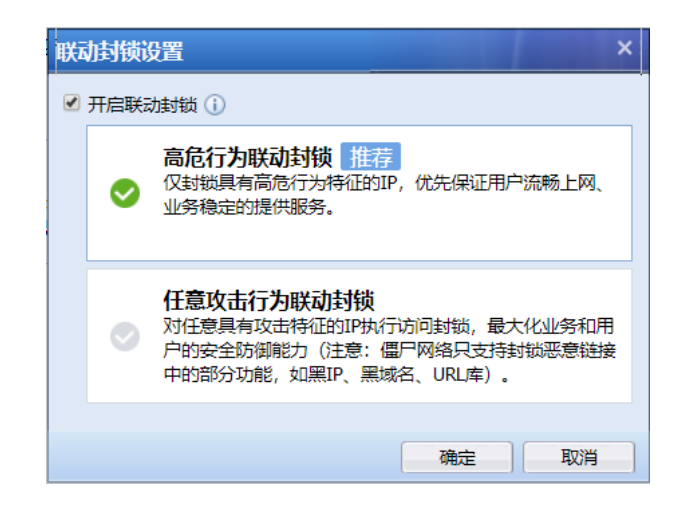

[记录日志]:勾选记录日志,会记录相应日志到数据中心。

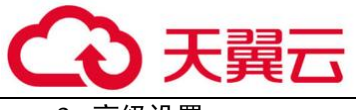

3. 高级设置

点击<mark>高级设置</mark>,弹出高级设置页面,如下图所示:

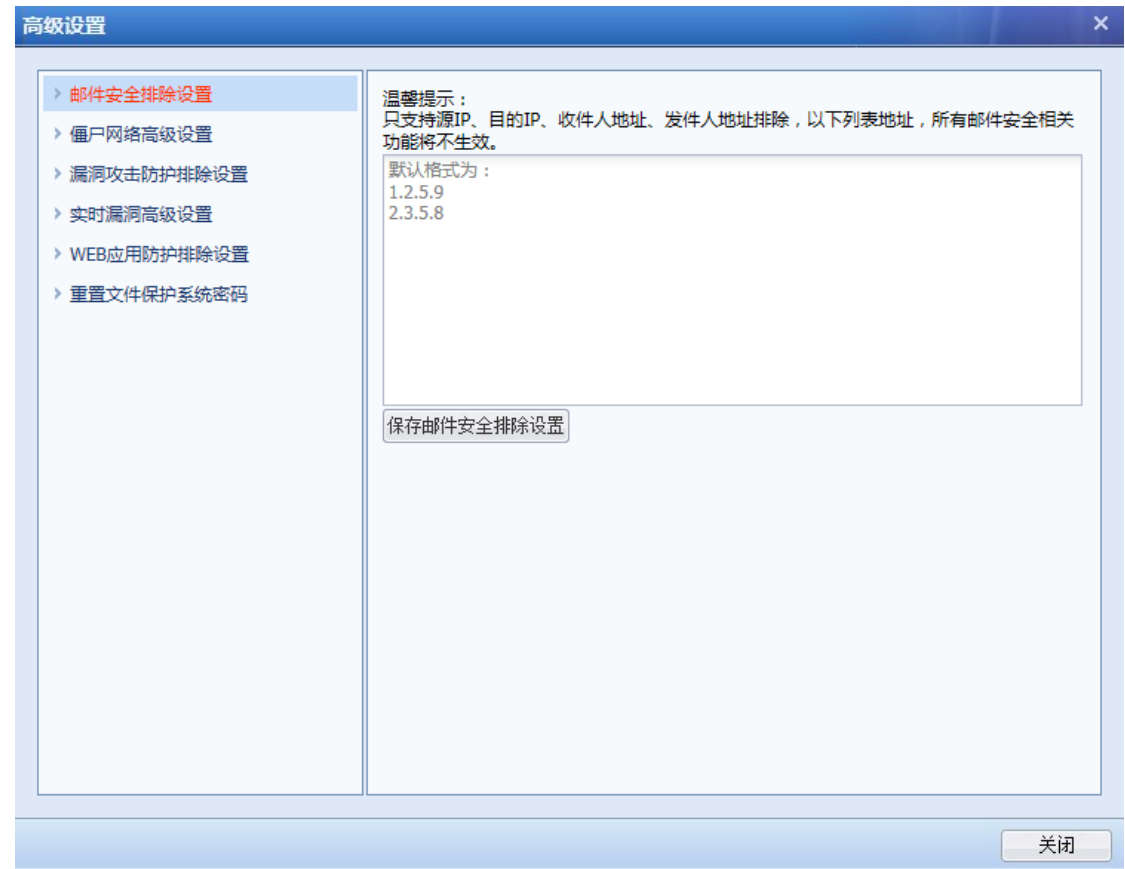

### 邮件安全排除设置:

[邮件安全排除设置]:可以设置源 IP、目的 IP、收件人地址、发件人地址的排除,添加到下面 的列表里的地址,所有邮件安全相关功能将不生效。如下图所示:

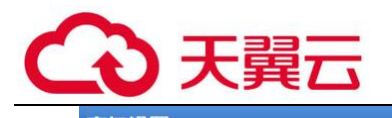

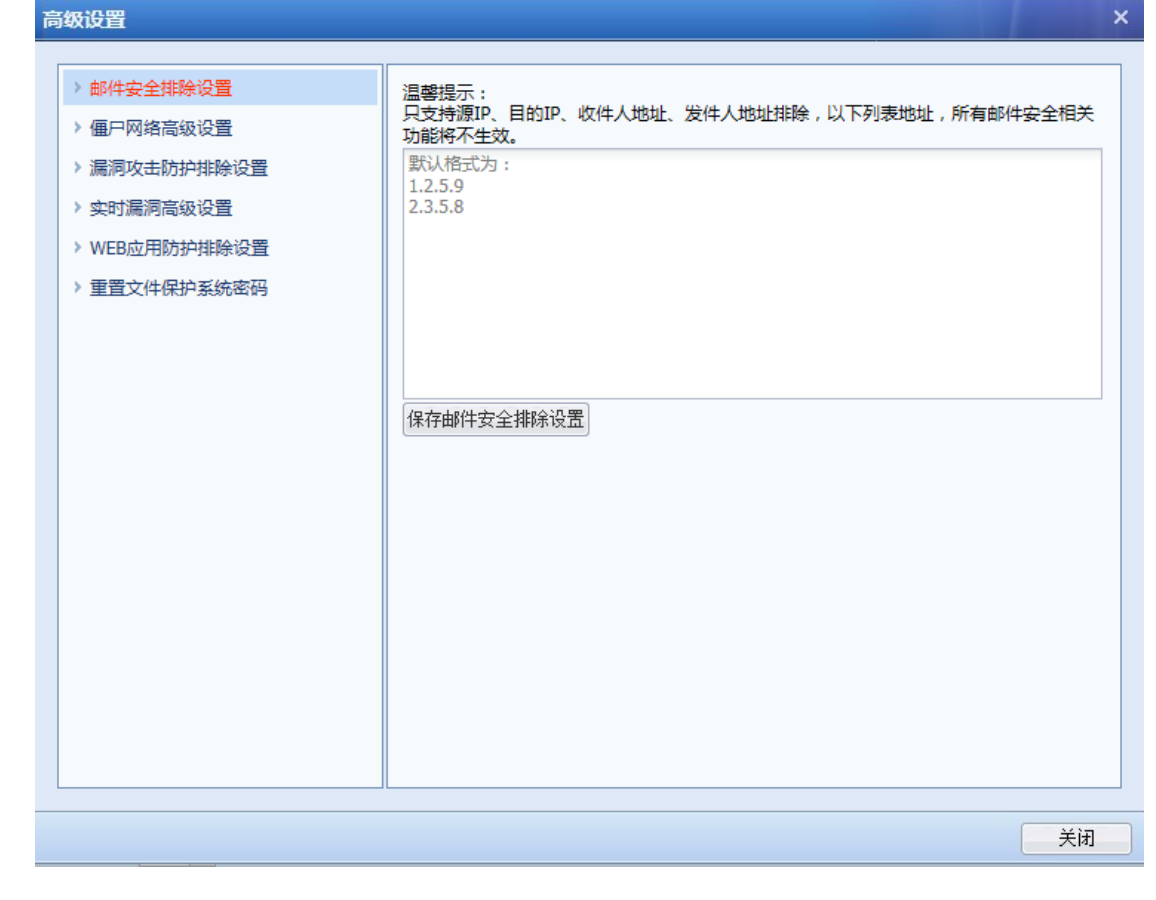

点击<sup>保存邮件安全排除设置进行保存。</sup>

## 僵尸网络高级设置:

[僵尸网络高级设置]:可以对僵尸网络的高级功能进行设置。如下图所示:

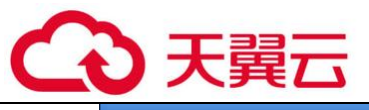

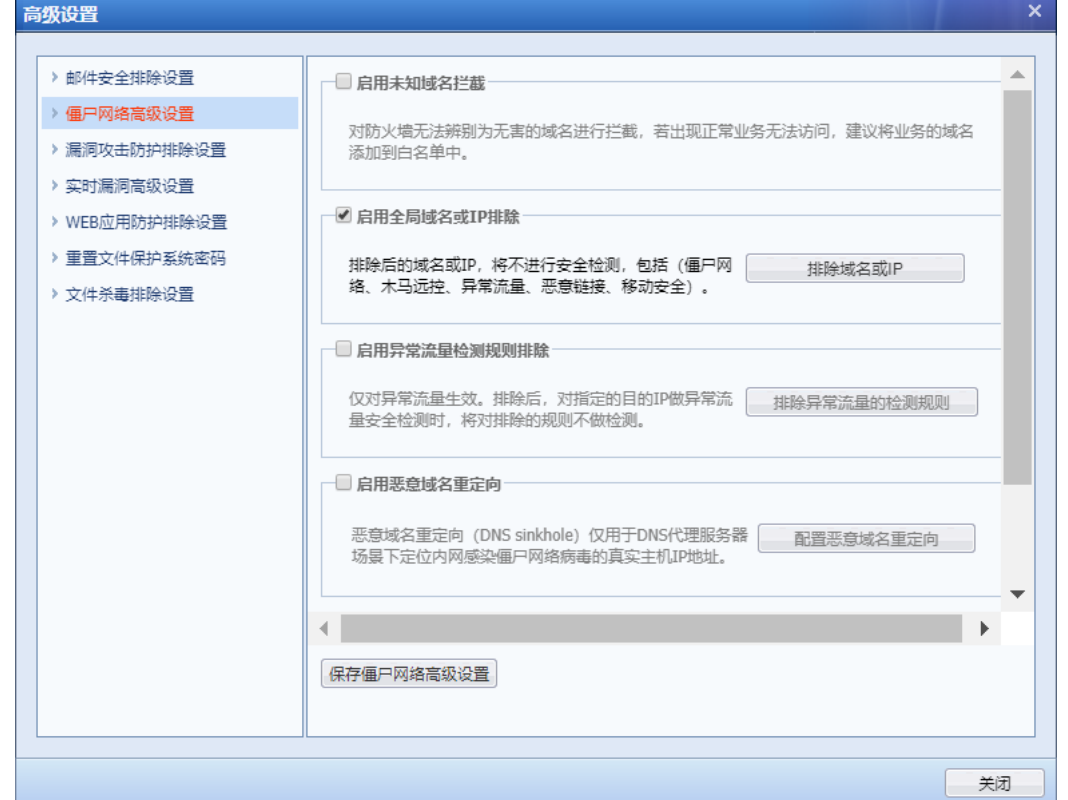

[启用未知域名拦截]: 对无法匹配 AF 设备域名库的 URL 访问进行拦截, 常用于对安全要求较 高的场景。

[启用全局域名或 IP 排除]: 设置排除的域名或 IP, 将不进行安全检测, 包括 (僵尸网络、木 马远控、异常连接、恶意链接、移动安全)。

[启用异常连接检测规则排除]:此设置仅对异常连接生效。排除后,对指定的目的 IP 做异常 连接安全检测时,将对排除的规则不做检测。

[僵尸网络行为检测]:通过配置的可疑行为做检测,定位出疑似僵尸网络的主机,但所有规 则不阻断数据通信,只做检测并记录日志。

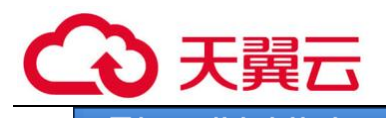

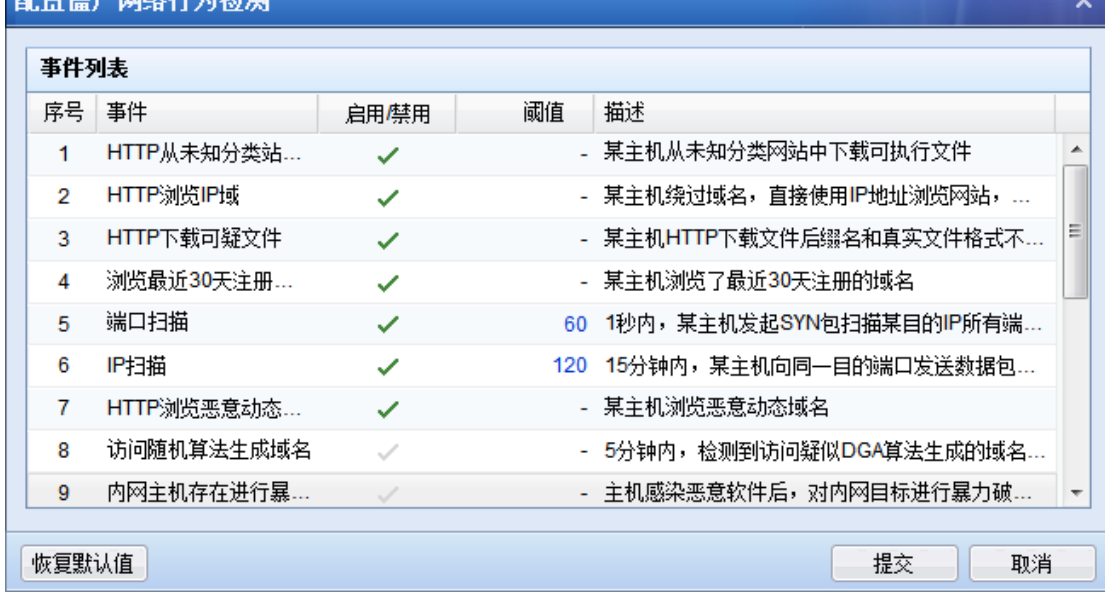

点击<sup>保存僵尸网络高级设置进行保存。</sup><br>点击<sup>保存僵尸网络高级设置,对僵尸网络高级设置进行保存。</sup>

## 漏洞攻击防护排除设置:

[漏洞攻击防护排除设置]:用于设置漏洞攻击防护不需检测的例外排除数据。如下图所示:

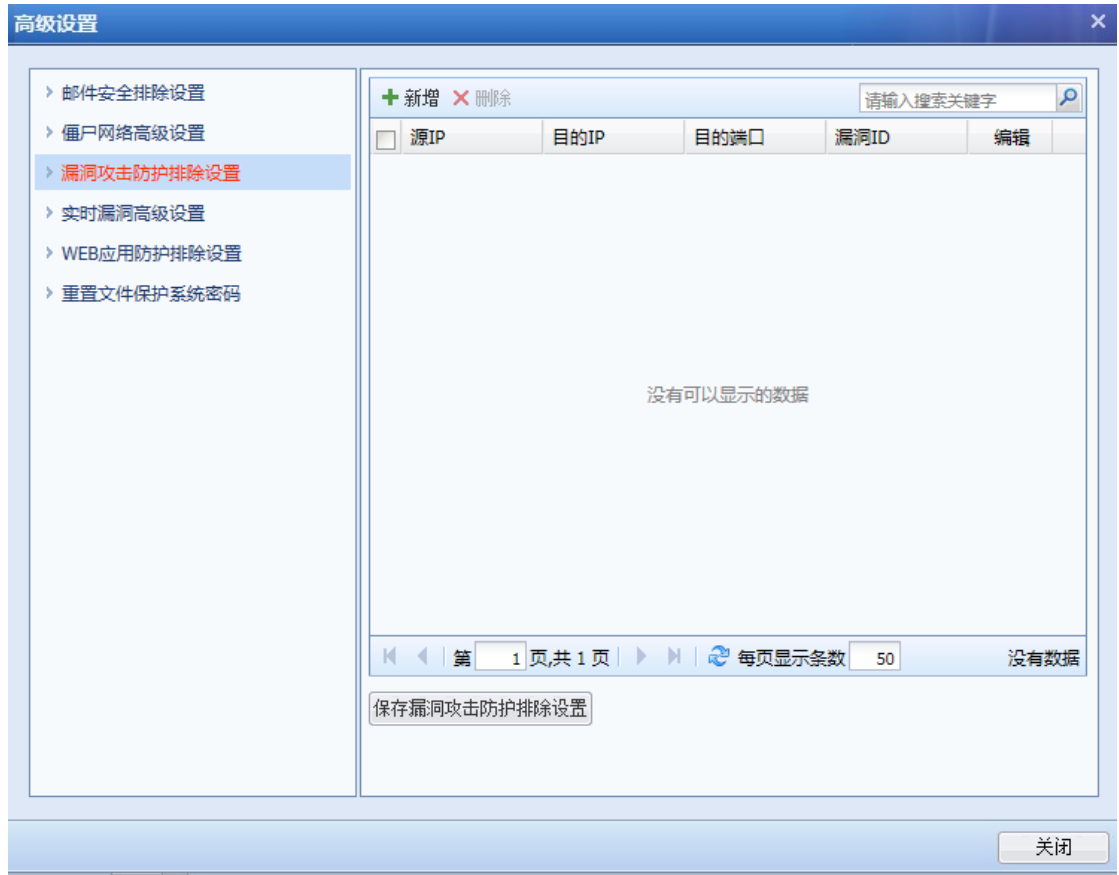

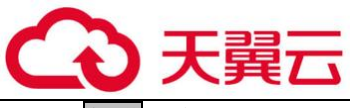

弹出添加漏洞攻击防护例外排除。如下图所示:

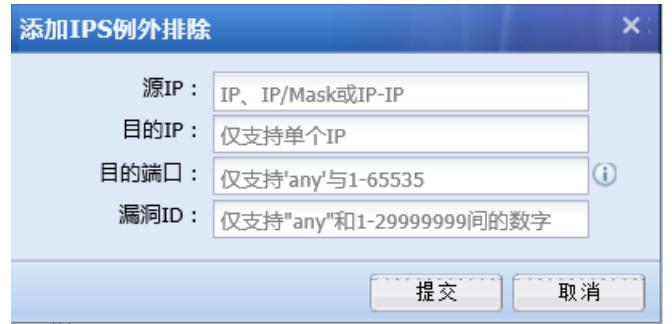

[源 IP] 定义源 IP。可以是单个 IP、子网或者 IP 范围

[目的] 定义目的 IP。

[目的端口] 定义目的端口。

[漏洞 ID] 定义漏洞 ID。

点击<mark>提交</mark>,提交设置

点击<sup>保存漏洞攻击防护排除设置,对漏洞攻击防护排除设置进行保存。</sup>

## 实时漏洞高级设置:

[实时漏洞高级设置]:可以启用排除域名/IP/端口/URL 和企业 OA 端口设置。如下图所示:
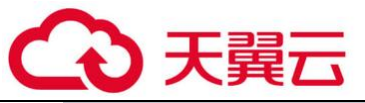

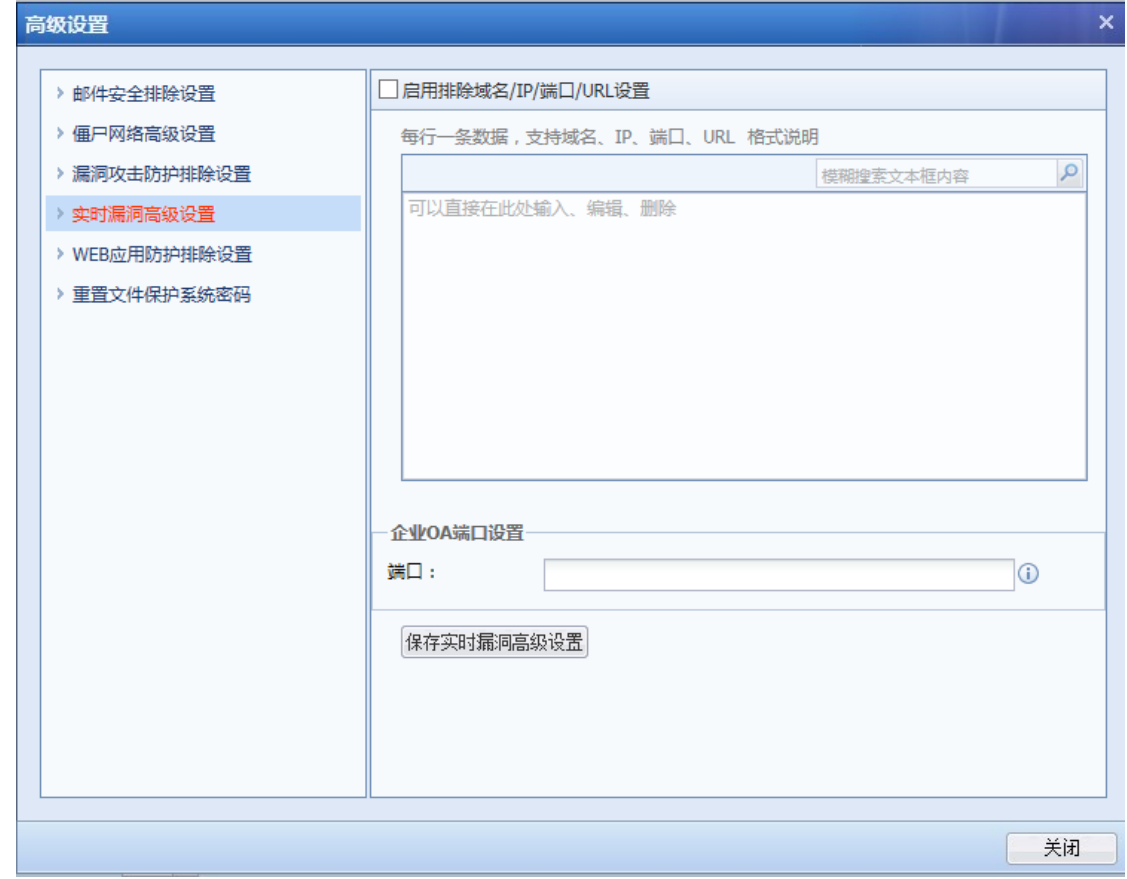

点击<sup>保存实时漏洞高级设置进行保存。</sup>

# WEB 应用防护排除设置:

[WEB 应用防护排除设置]:可以自定 WEB 应用防护规则排除。如下图所示:

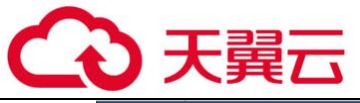

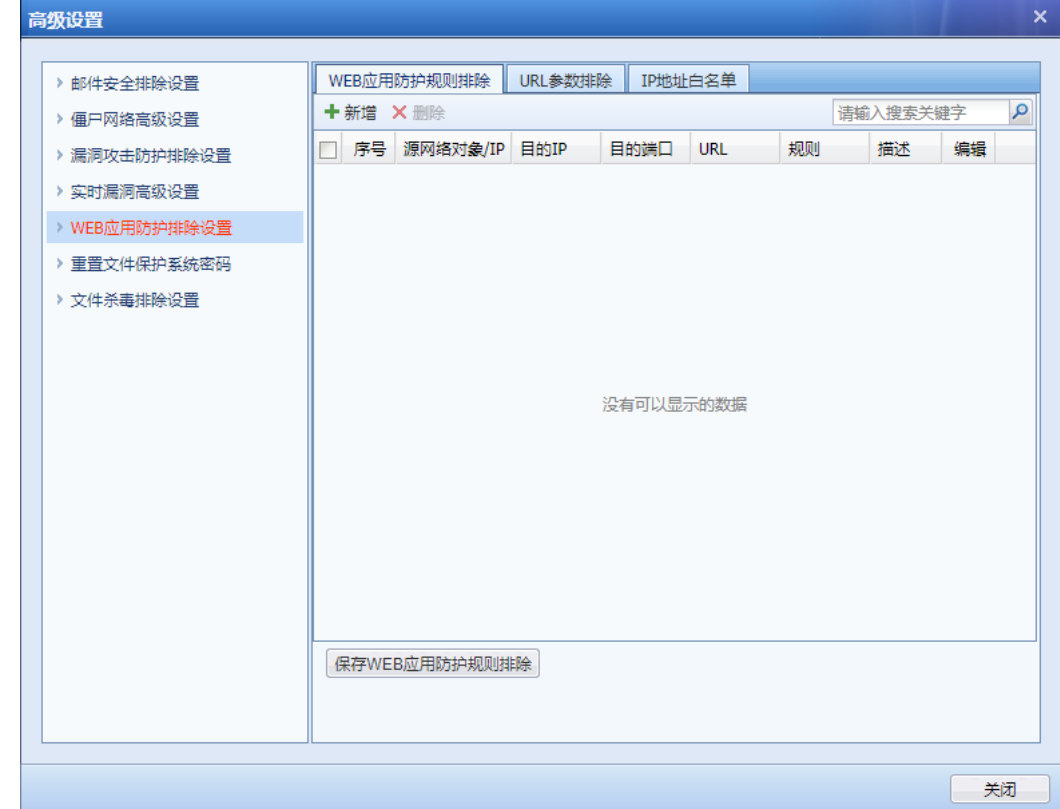

点击<mark>新增</mark>,弹出 WEB 应用防护规则排除设置。如下图所示:

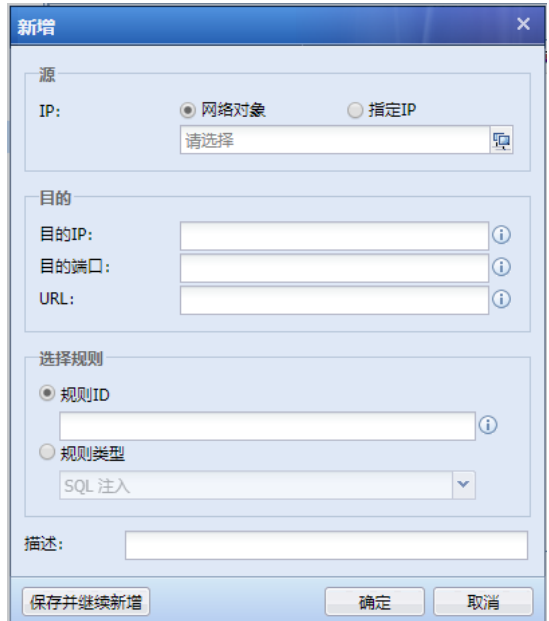

[源] 定义源 IP。可以是网络对象或者指定 IP。

[目的] 定义目的 IP。

[目的端口] 定义目的端口。

[URL] 定义排除的 URL。

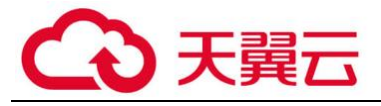

[描述] 定义描述信息。

[规则 ID] 定义规则 ID。

[规则类型] 定义规则类型。

点击<mark>确定</mark>,提交配置

点击<sup>保存WEB应用防护规则排除 ,对 WAF 规则排除设置进行保存。</sup>

[URL 参数排除]:可以添加 URL 参数进行排除。如下图所示:

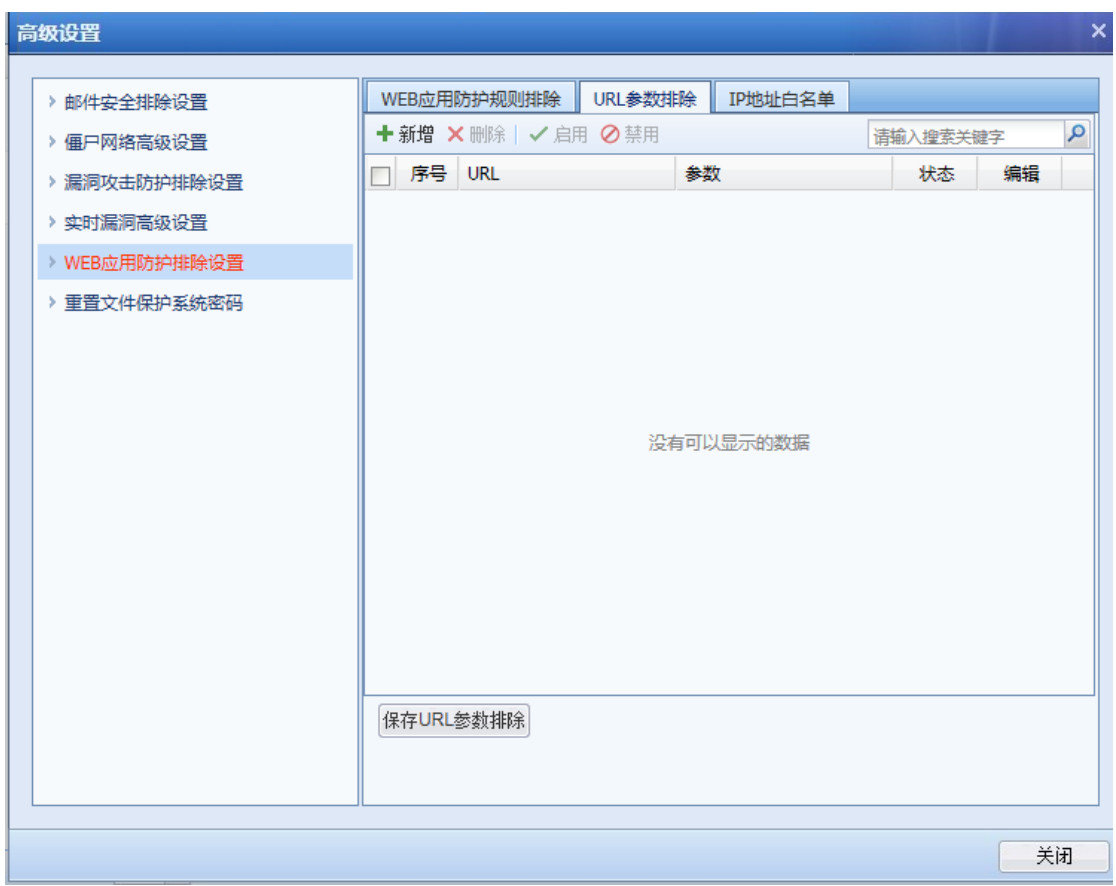

点击<mark>新增</mark>,弹出 URL 参数排除设置界面。如下图所示:

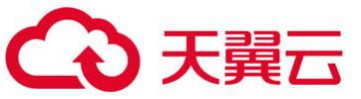

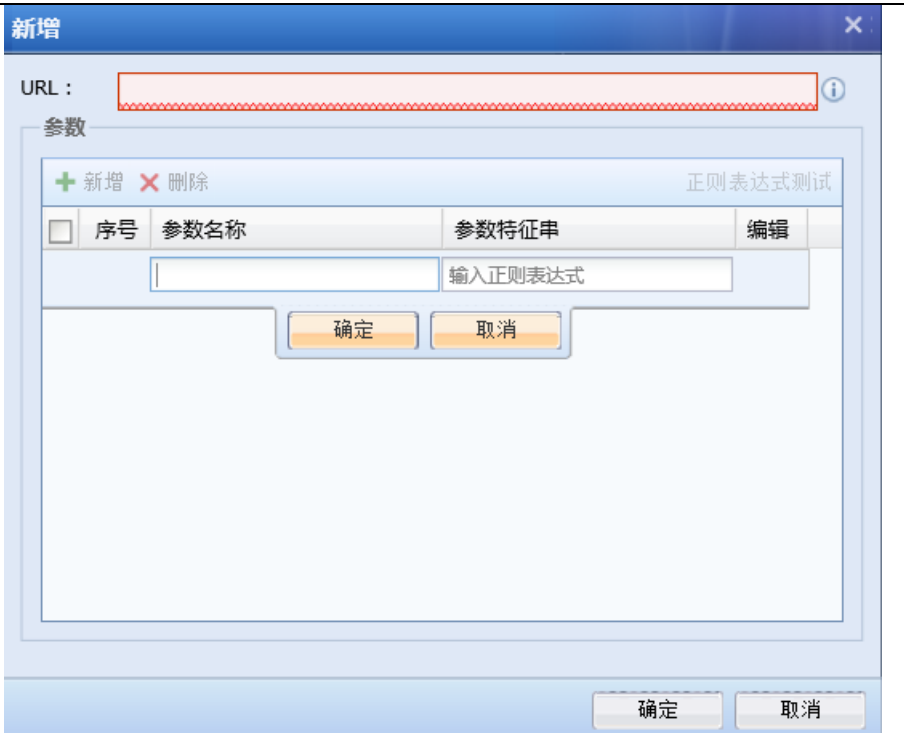

[URL] 定义 URL。

[参数] 定义参数信息。

点击<mark>确定</mark>,提交配置

点击 $\overline{\mathbb{R}^{\mathcal{R}\bar{\tau}}}$ URL 参数排除设置进行保存。

[IP 地址白名单]:可对 IP 地址进行排除。如下图所示:

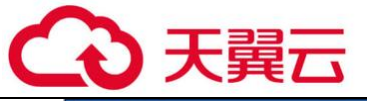

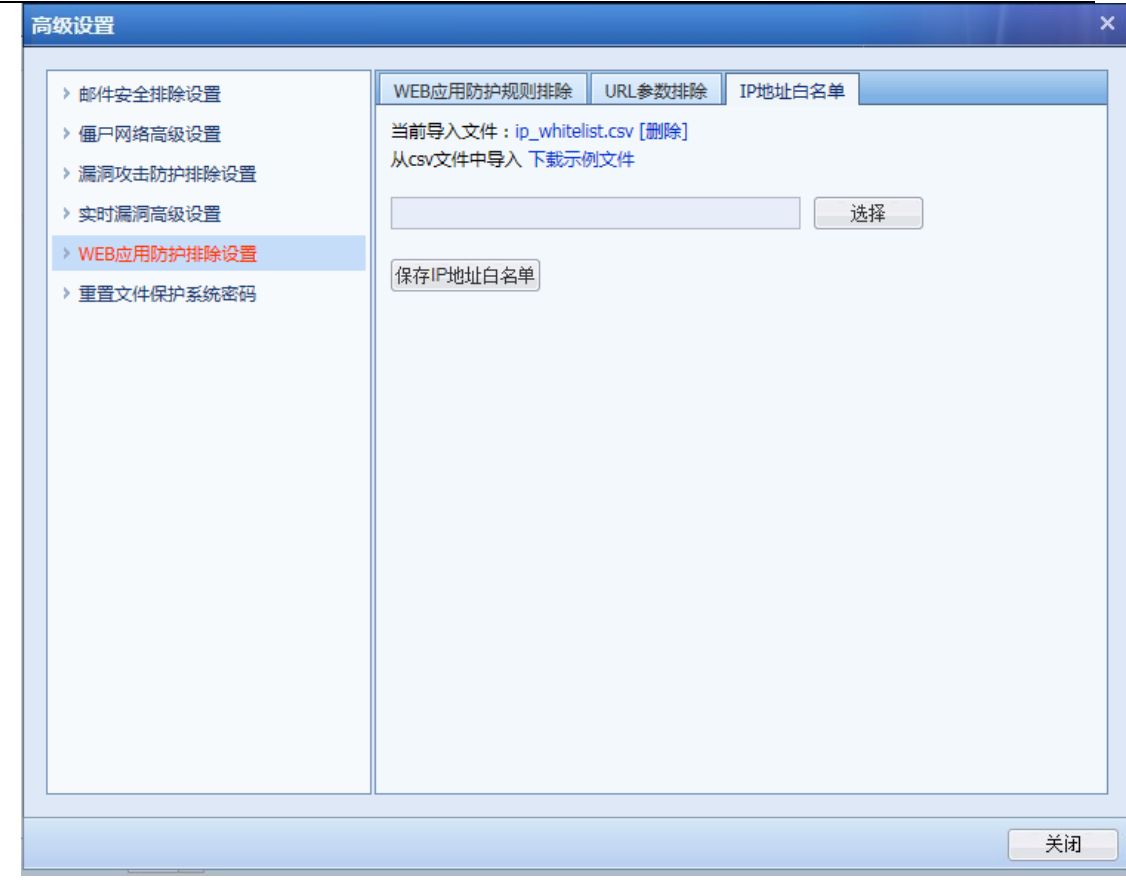

点击下载示例文件,可下载模板文件,按格式填入要排除的 IP,最后导入。

点击<sup>保存IP地址白<sup>名单</sup>,对 IP 地址白名单设置进行保存。</sup>

#### 重置文件保护系统密码:

[重置文件保护系统密码]:重置所有文件保护系统的初始密码为:admin,重置可能 30s 之后 才能生效。界面如下:

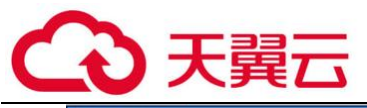

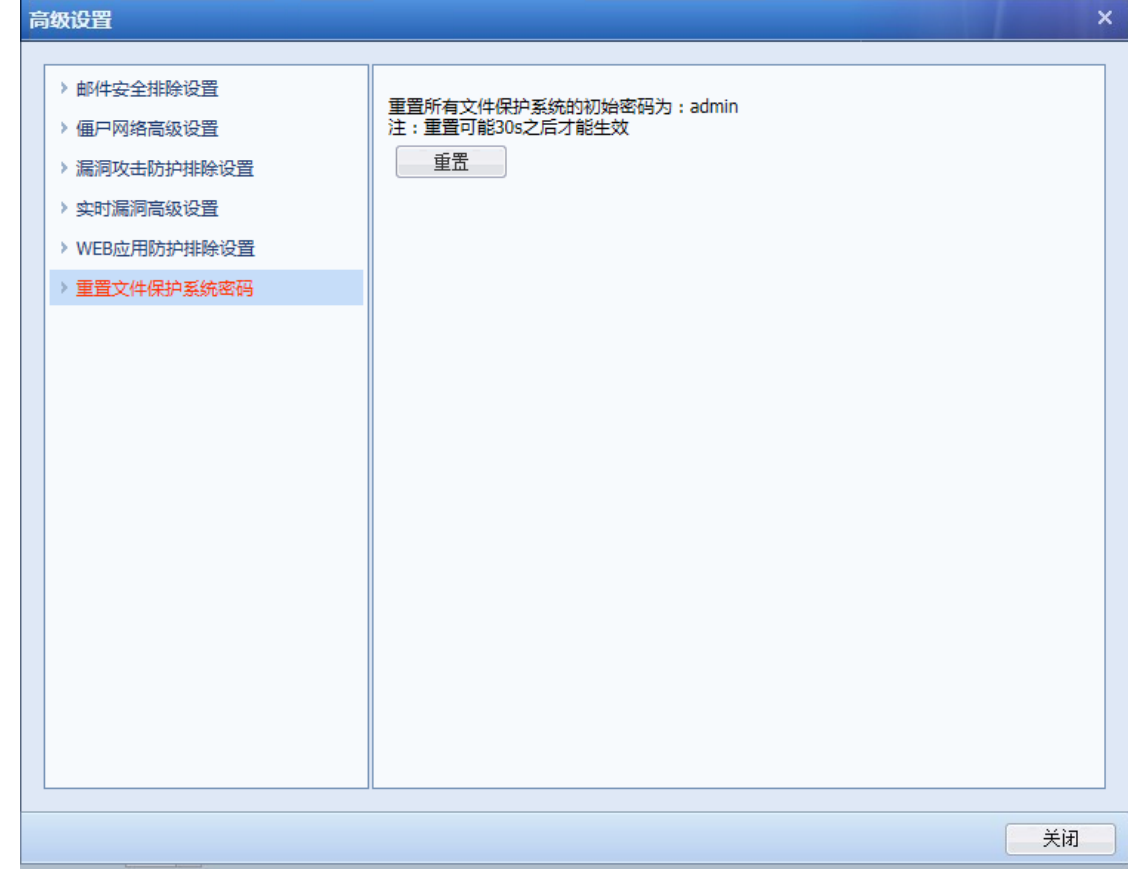

点击重置,弹出确认重置页面。如下图所示:

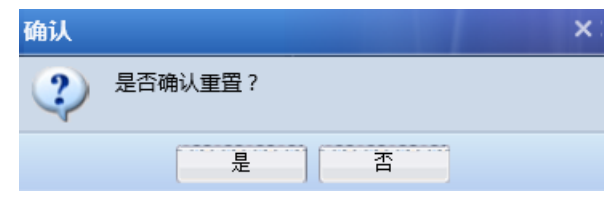

点击<mark>是</mark>,进行重置,点击<mark>否</mark>,不进行重置。

# 文件杀毒排除设置:

[文件杀毒排除设置]:对指定文件或者 URL 不做杀毒处置,如下图所示:

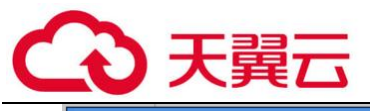

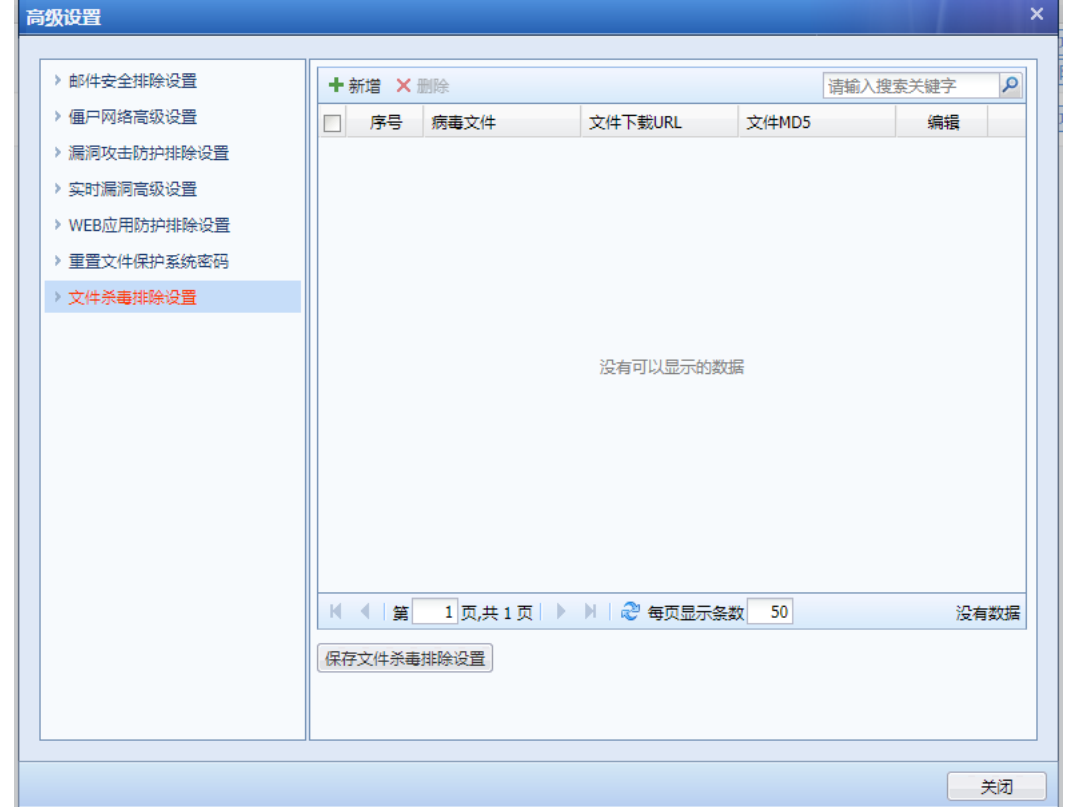

点击<mark>新增</mark>,弹出文件杀毒排除设置页面。如下图所示:

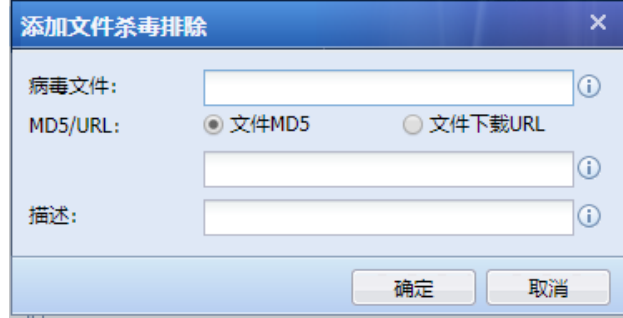

[病毒文件] 定义该排除对象的文件名。

[MD5/URL]定义该对象的 MD5 值, 或者指定 URL 进行排除。MD5 和 URL 两者可选其一。

[描述] 该对象的描述信息。

# 点击<mark>确定</mark>,提交配置

点击<sup>【保存文件杀毒排除设置进行保存。</sup>

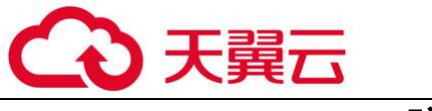

# 4.1.1.2. Dos/DDos 防护

DoS 攻击/DDoS 攻击(拒绝服务攻击/分布式拒绝服务攻击),通常是以消耗服务器端资源、迫 使服务停止响应为目标,通过伪造超过服务器处理能力的请求数据造成服务器响应阻塞,从而使 正常的用户请求得不到应答,以实现其攻击目的。 设备的防 DOS 攻击功能,按攻击方向可以分为 "外网对内网攻击防护策略"和"内网对外网攻击防护策略"两个部分,既可以防止外网对内网 的 DOS 攻击,也可以阻止内网的机器中毒或使用攻击工具发起的 DOS 攻击。如下图所示:

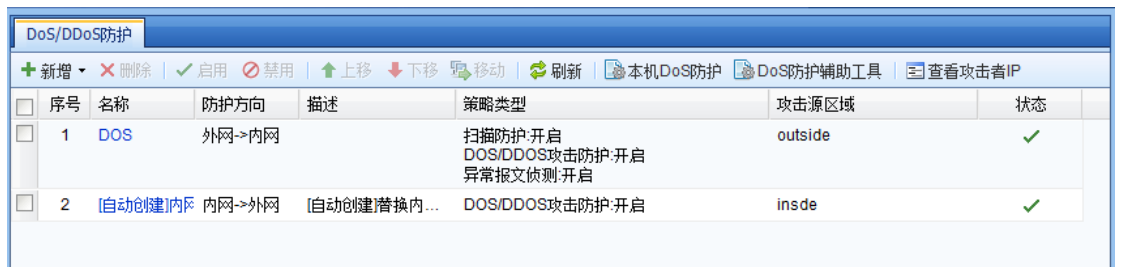

1. 外网对内网攻击防护策略

外网对内网攻击防护策略默认未启用,需要通过『系统』→『系统配置』→『通用配置』→ 『网络参数』进行启用,如下图所示:

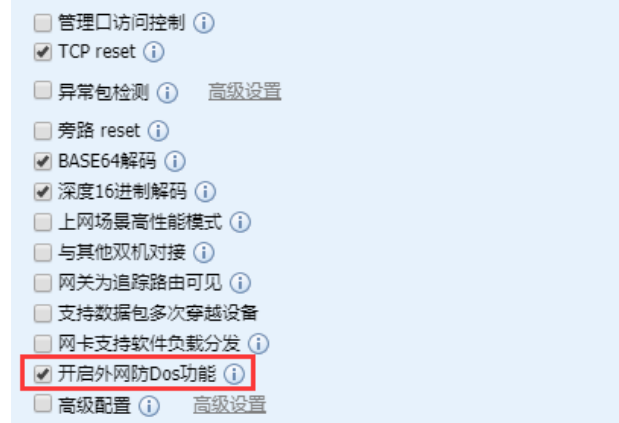

点击『策略』→『安全策略』→『DoS/DDoS 防护』,新增『外网对内攻击防护策略』,进入外 网防护设置,设置界面如下:

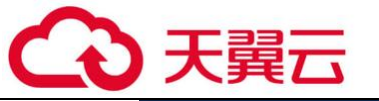

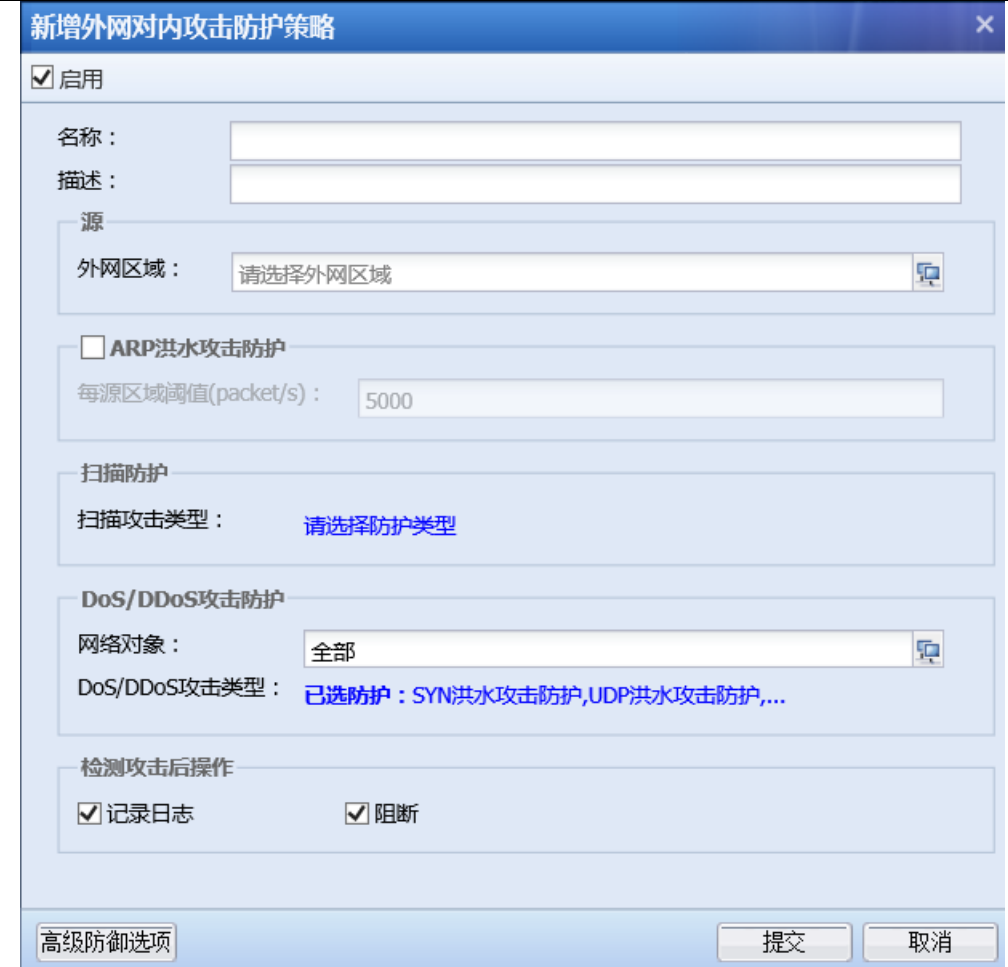

[名称]:设置该防护规则的名称。

[描述]:设置对该规则的描述

[外网区域]:设置需要防护的源区域。外网防护的源区域一般是外部区域。

[ARP 洪水攻击防护]: 勾选[ARP 洪水攻击防护], 则启用 ARP 洪水攻击防护, 可以设置[每区 域阀值], 在每秒单位内如果该区域的接口收到超过阀值的 ARP 包, 则会被认为是攻击。如果页面 下方勾选了检测攻击后操作为[阻断],则检测到攻击后,会丢弃超过阀值的 ARP 包。

[扫描防护]:可开启 IP 地址扫描防护和端口扫描防护。

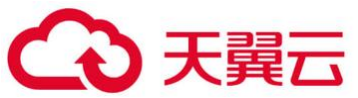

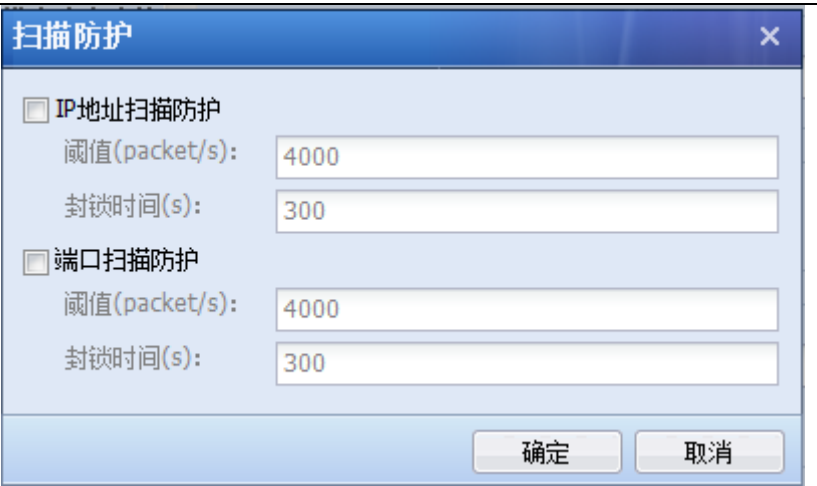

勾选 [IP 地址扫描防护], 则启用 IP 地址扫描防护, 可以设置[阈值], 在每秒单位内如果收到 来自源区域的 IP 地址扫描包个数超过阀值, 则会被认为是攻击。如果页面下方勾选了检测攻击后 操作为[阻断], 则检测到攻击后, 5 分钟之内会阻断该源 IP 的所有数据。5 分钟后解锁, 再次计 算该 IP 的扫描次数。

[端口扫描防护]:勾选[端口扫描防护],则启用端口扫描防护,可以设置[阈值],在每秒单 位内如果收到来自源区域的端口扫描包个数超过阀值,则会被认为是攻击。如果页面下方勾选了 检测攻击后操作为[阻断],则检测到攻击后,5 分钟之内会阻断该源 IP 的所有数据。5 分钟后解 锁,再次计算该 IP 的端口扫描次数。

数据包经过上述扫描后,还将进行 [DoS/DDoS 攻击防护],[基于数据包攻击],[异常包文侦 测]的各种攻击包的过滤。

[DoS/DDoS 攻击防护]:点击请选择防护类型,分别设置 SYN Flood、UDP Flood、DNS Flood 和 ICMP Flood 的阈值, 如下图所示:

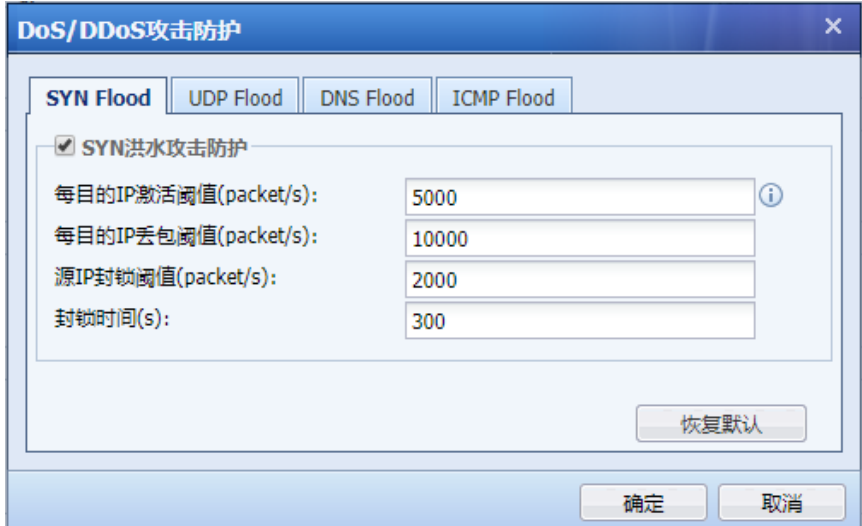

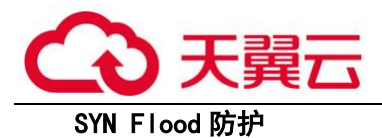

[每目的 IP 激活阈值(packet/s)]:统计到达每个目的 IP 的 SYN 包的 PPS(packets per second),如果超过设定值则触发 NGFW SYN 代理机制,以减少服务器压力,建议比丢包阀值低, 最好为其一半。取值范围为 1-100000000。

[每目的 IP 丢包阈值(packet/s)]:统计到达每个目的 IP 的 SYN 包 PPS(packets per second),如果超过设定值则触发防护机制。取值范围为 1-100000000。

[源 IP 封锁阈值(packet/s)]:统计到达每个源 IP 的 SYN 包 PPS(packets per second),如 果超过设定值则触发防护机制。取值范围为 1-100000000。

[封锁时间(s)]:针对每个源 IP 达到超过设定值后,自动进行封锁时间。取值范围为 0~1800s,在攻击者列表可以查看攻击 IP、封锁时间。

#### UDP Flood 防护:

[每目的 IP 丢包阈值(packet/s)]:统计到达每个目的 IP 的 UDP 包 PPS, 如果超过设定值则触 发防护机制。取值范围为 0~100000000。

[源 IP 封锁阈值(packet/s)]: 统计到达每个源 IP 的 UDP 包 PPS, 如果超过设定值则触发防护 机制。取值范围为 0~100000000。

[封锁时间(s)]:针对每个目的 IP、源 IP 达到超过设定值后,自动进行封锁时间。取值范围 为 0~1800s, 在攻击者列表可以查看攻击 IP、封锁时间。

#### DNS Flood 防护

[每目的 IP 丢包阈值(packet/s)]:统计到达每个目的 IP 的 DNS 包 PPS, 如果超过设定值则触 发防护机制。取值范围为 0~100000000。

[源 IP 封锁阈值(packet/s)]: 统计到达每个源 IP 的 DNS 包 PPS, 如果超过设定值则触发防护 机制。取值范围为 0~1000000000。

[封锁时间(s)]:针对每个目的 IP、源 IP 达到超过设定值后,自动进行封锁时间。取值范围 0~1800s,在攻击者列表可以查看攻击 IP、封锁时间。

#### ICMP Flood 防护:

[每目的 IP 丢包阈值(packet/s)]:统计到达每个目的 IP 的 ICMP 包 PPS,如果超过设定值则触

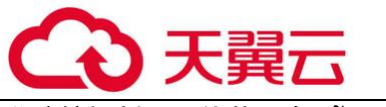

发防护机制。取值范围为 0~100000000。

 $[$ 源 IP 封锁阈值(packet/s)]:统计到达每个源 IP 的 ICMP 包 PPS,如果超过设定值则触发防 护机制。取值范围为 0~1000000000。

[封锁时间(s)]:针对每个目的 IP、源 IP 达到超过设定值后,自动进行封锁时间。取值范围 0~1800s。在攻击者列表可以查看攻击 IP、封锁时间。

『检测攻击后操作』:可以勾选操作[记录日志]和[阻断]。

点击 <sup>高级防御选项 , 可基于数据包攻击类型,IP 协议报文选项,TCP 协议报文选项来开启防</sup> 护,默认不勾选。如下图所示:

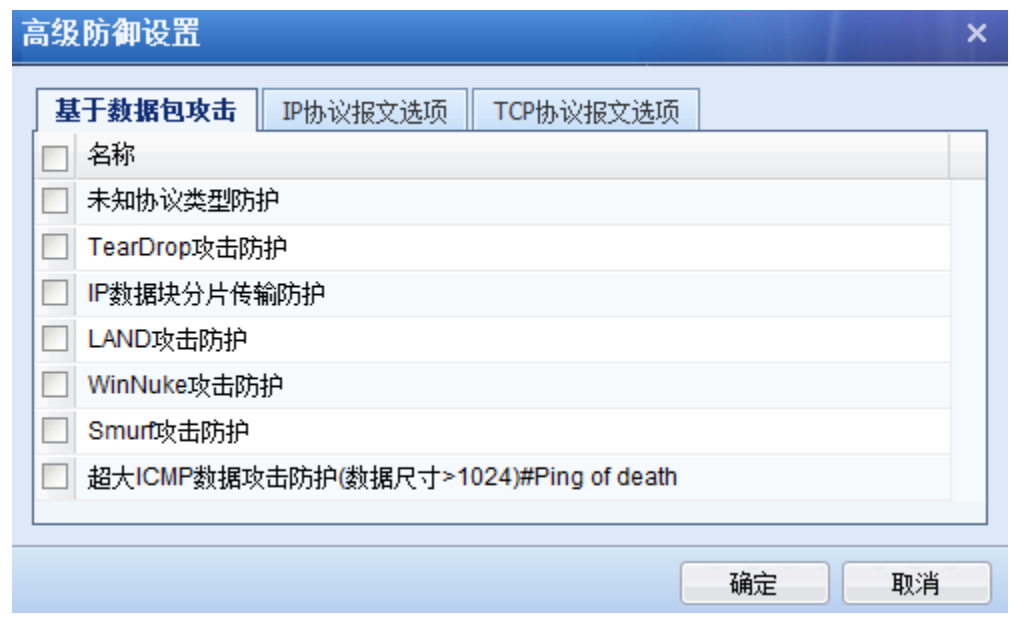

[基于数据包攻击]的防护类型如下:

[未知协议类型防护]:勾选[未知协议类型防护],则启用未知协议类型防护。当协议 ID 大 于 137 时会被认为是未知协议类型。

[TearDrop 攻击防护]:勾选[TearDrop 攻击防护],则启用 TearDrop 攻击防护。TearDrop 攻 击防御主要是严格控制 IP 头的分片偏移的长度, 当 IP 头分片偏移不符合规范时, 则认为是 TearDrop 攻击。

[IP 数据块分片传输防护]:勾选[IP 数据块分片传输防护],则表示默认不允许 IP 数据块分 片传输,若有分片传输则认为是攻击。非特殊情况下,建议不要勾选此项,可能会引起网络中 断。

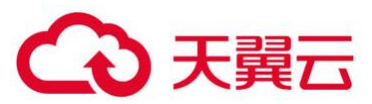

[LAND 攻击防护]: 勾选[LAND 攻击防护], 则启用 LAND 攻击防护。当设备发现数据报文的源 地址和目标地址相同时,则认为此报文为 LAND 攻击。

[WinNuke 攻击防护]:勾选[WinNuke 攻击防护],则启用 WinNuke 攻击防护。当 TCP 头部标识 URG 位置为 1, 且目标端口是 TCP139、TCP445 等, 则此报文为 WinNuke 攻击。

[Smurf 攻击防护]:勾选[Smurf 攻击防护],则启用 Smurf 攻击防护。当设备发现数据包的回 复地址为网络的广播地址的 ICMP 应答请求包, 则认为是 Smurf 攻击。

[超大 ICMP 数据攻击防护]:勾选[超大 ICMP 数据攻击防护]则当 ICMP 报文大于 1024 时,被 认为是攻击。

[IP 协议报文选项]配置页面如下:

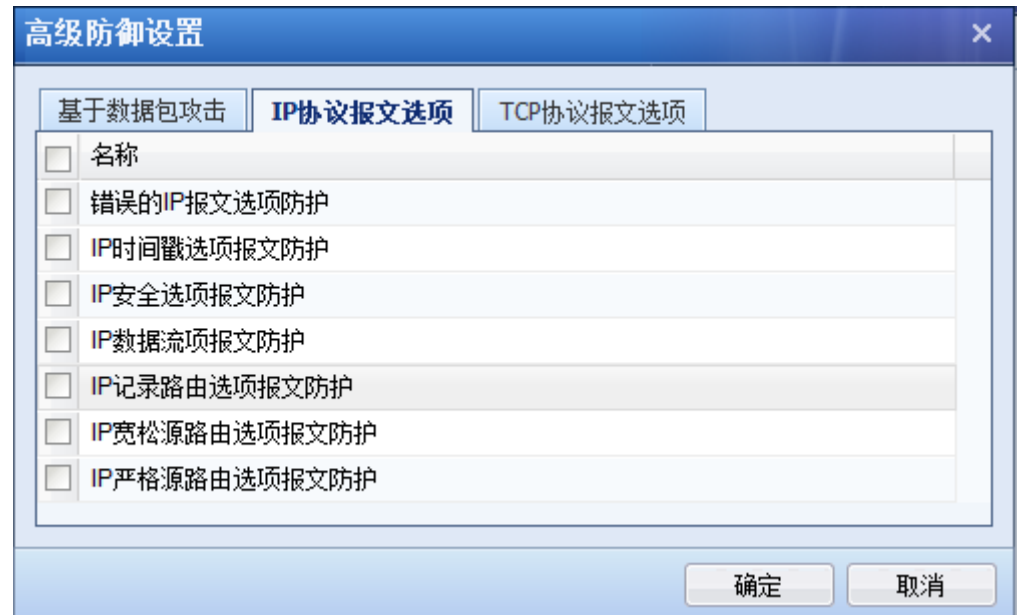

IP 报文通常可包含 IP 时间戳选项、IP 安全选项、IP 数据流选项、IP 记录路由选项、IP 宽松 源路由选项、IP 严格源路由选项等,普通的 IP 报文一般不会携带这些额外的选项,带此类选项的 IP 报文通常以攻击为目的, 如果不允许数据报文携带这些选项, 则勾选对应的选项即可进行防 护。

如果不允许 IP 报文中携带除上述所列选项之外的其他未知 IP 报文选项, 则勾选[错误的 IP 报文选项防护]。

[TCP 协议报文选项]配置页面如下:

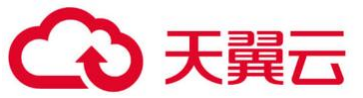

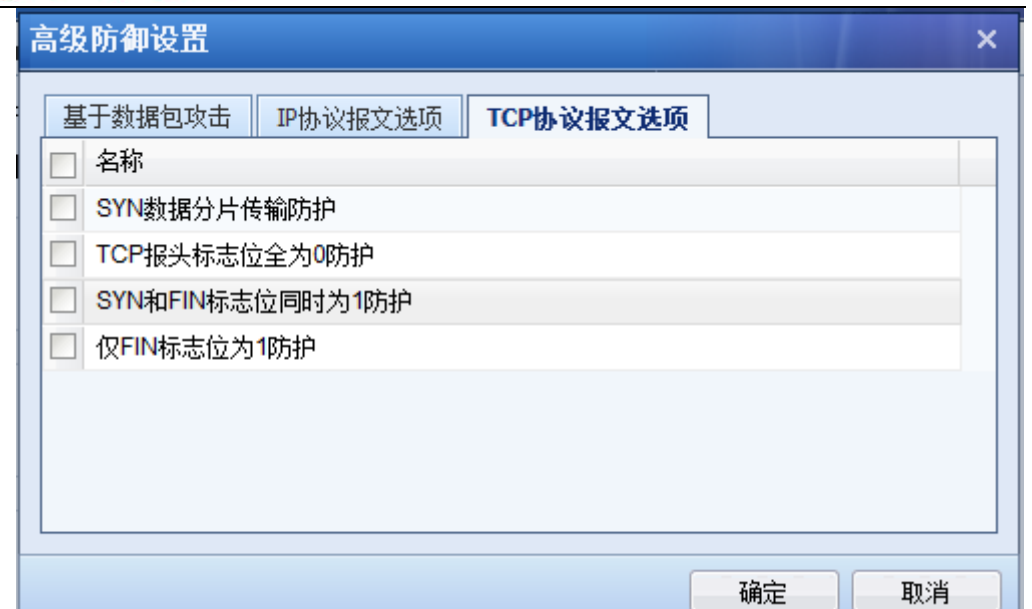

TCP 协议报文选项的防护支持[SYN 数据分片传输防护]、[TCP 报头标志位全为 0 防护]、[SYN 和 FIN 标志位同时为 1 防护]、 [仅 FIN 标志位为 1 防护] 。一般情况下,正常的 TCP 报文标识不可 能存在这些特征,目标主机可能因无法正常处理这些 TCP 报文而出现异常,勾选对应的选项,则 设备对相应的特征报文进行防护。

点击确定,保存设置。

最后设置检测攻击后进行的操作,页面如下:

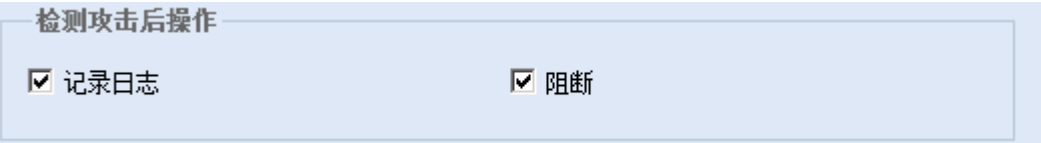

选择[记录日志]则对于检测到的攻击仅记录日志,不进行阻断。如果需要同时阻断攻击数据 包,则可以勾选[阻断]。

最后点击<mark>提交</mark>,保存外网防护设置。

可以点击新增,继续添加其他的外网防护策略。

如果需要修改已设置的外网防护策略,则可以点击相应的[名称]进行编辑。勾选上需要 修改的规则,可以点击<mark>删除</mark>来删除掉该策略。点击<mark>启用</mark>可以把规则状态改为启用。点击<mark>禁用</mark>则把 规则状态改为禁用。点击<mark>上移</mark>或者<mark>下移</mark>,则可以把规则的序号进行调整。在进行规则匹配的时 候,『序号』靠前的规则会先被匹配到。

1.数据包匹配是由上往下匹配的,当匹配到任何一个攻击行为被丢弃之后,都不会往下 匹配。如果数据包没有匹配到前面的攻击,则会继续匹配下面设置的攻击行为是否符合。

2. 设置了扫描防护,最好再设置 DoS/DDoS 攻击防护里的 ICMP 攻击防护等信息。这个主要是 由黑客的攻击行为特征决定的。黑客的入侵一般情况下是首先扫描 IP 地址是否存在,扫描到 IP, 然后是扫描端口。当扫描到 IP 和端口之后, 则会进行下一步攻击行为。也有一些黑客本来就知道 IP 和端口,不需要扫描,直接发起攻击行为。所以最好是两处都进行设置,才能有效地防范攻击 行为。

2. 内网防护

点击『策略』→『安全策略』→『DoS/DDoS 防护』,新增『内网对外攻击防护策略』,设置界 面如下:

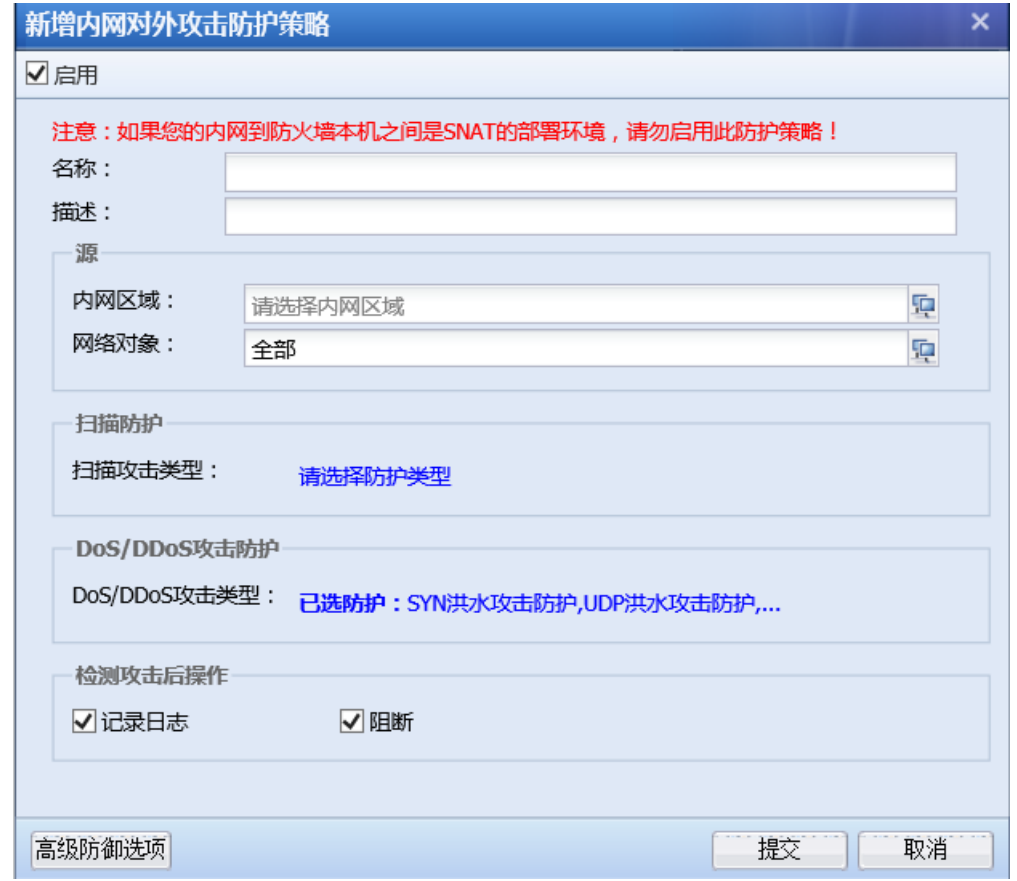

[内网区域]:内网防护的源区域一般是内部区域。

[网络对象]:可以设置哪些网段的 IP 地址允许经过防火墙。

[扫描防护]、[DOS/DDOS 攻击防护]、[检测攻击后操作]与外网攻击防护策略设置相同,点击

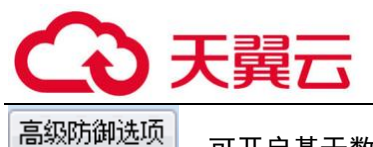

可开启基于数据包攻击类型的防御,如下图所示:

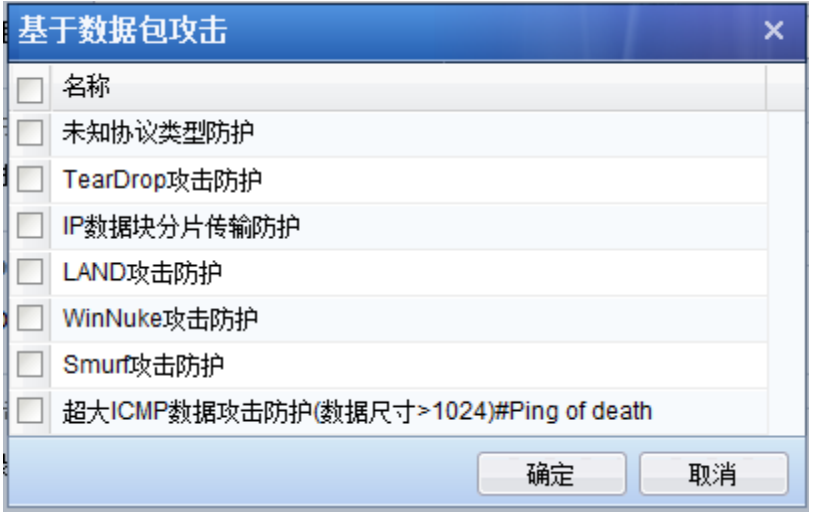

点击<mark>提交</mark>后,保存和生效配置。

3. 本机 Dos 防护

本机 D0S 防护功能用于防御针对 AF 设备本身的攻击。点击<sup>DGA</sup><sup>本机DoS防护</sup>, 设置防护类型, 如下图所示:

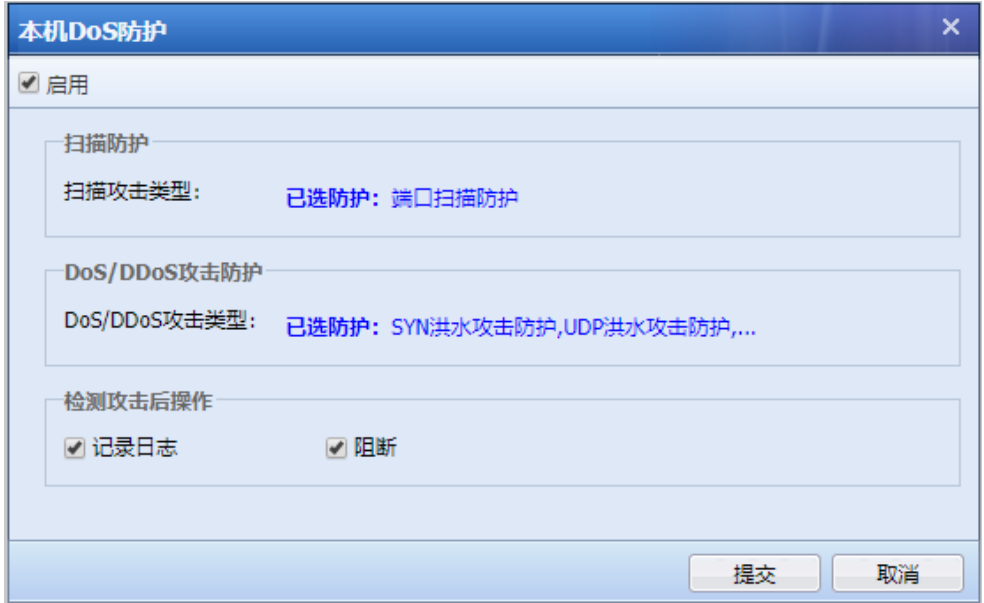

4. Dos 防护辅助工具

DOS 防护辅助工作用于设置地域访问控制、内网访问控制和 DoS 排除,如下图所示:

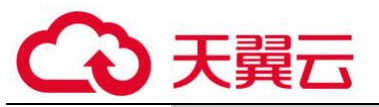

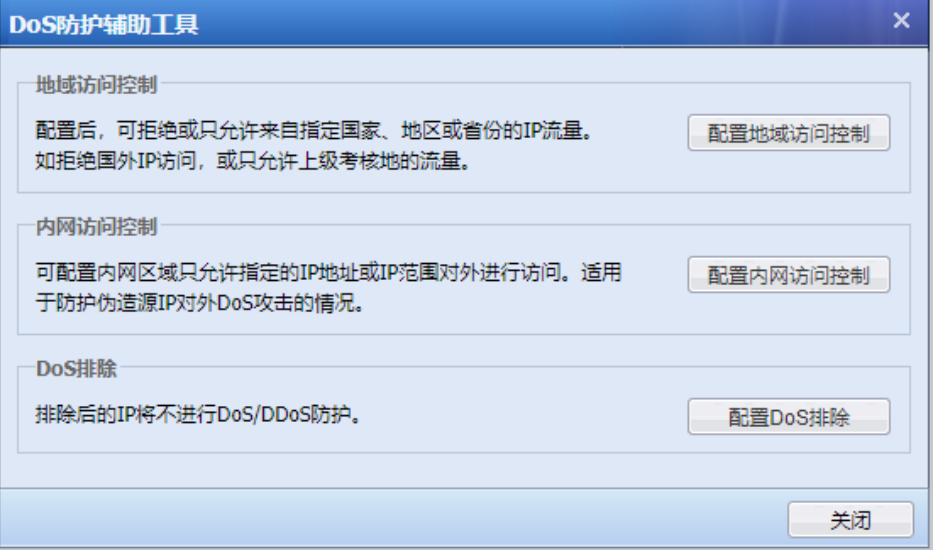

[地域访问控制]:可拒绝或允许指定国家或地区的 IP 流量。点击<mark>配置地域访问控制</mark>,跳 转到『防火墙』→『地域访问控制』的设置页面。

 [内网访问控制]:可配置内网区域只允许指定的 IP 地址或 IP 地址范围对外进行访问。 点击<mark>配置内网访问控制</mark>,跳转到内网访问控制页面,如下图所示:

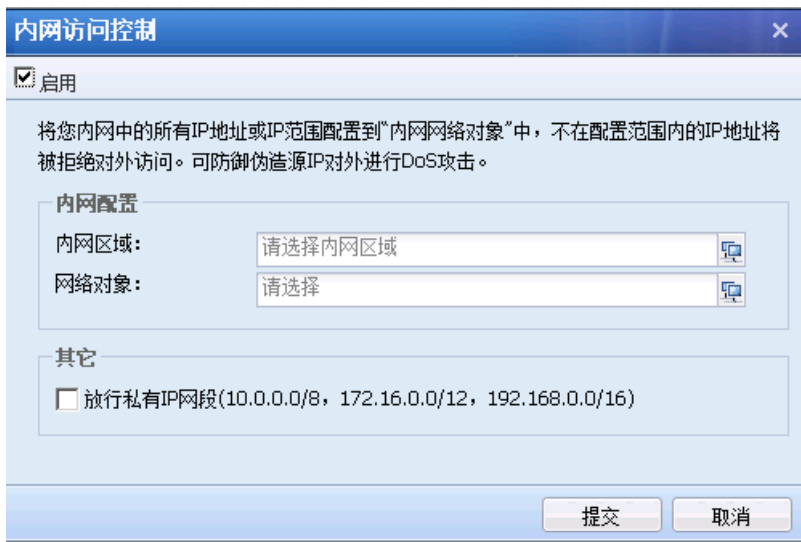

[DoS 排除]: 可配置指定 IP, 排除后的 IP 将不进行 DoS/DDoS 防护, 如下图所示:

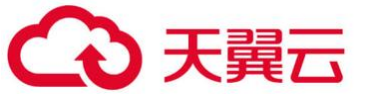

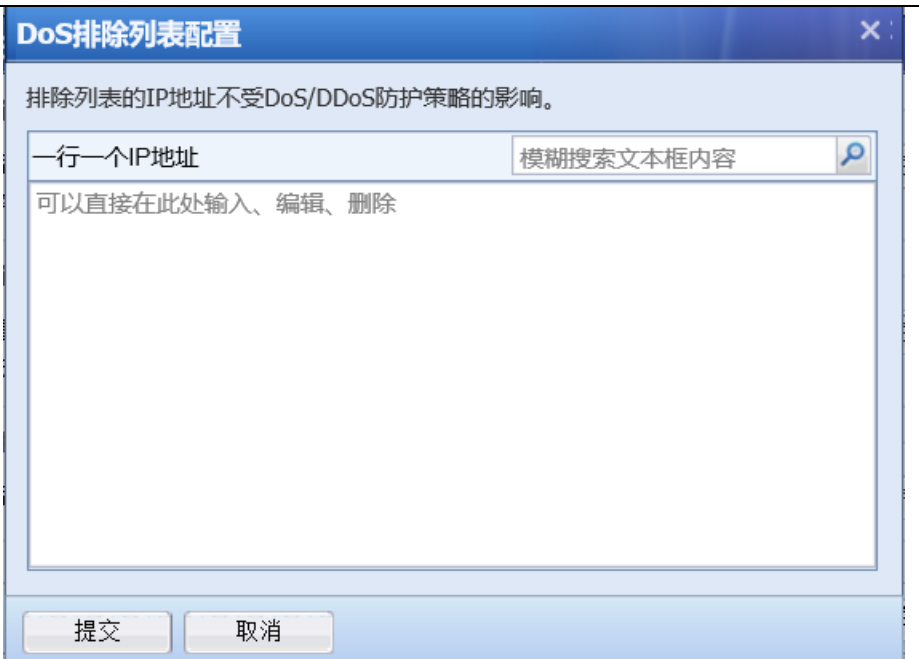

#### 5. 查看攻击者 IP

点击<mark>查看攻击者 IP</mark>, 跳转到攻击者列表页面, 可以查看正在攻击或者最近 7 天内的攻击者 IP 等相关详情。

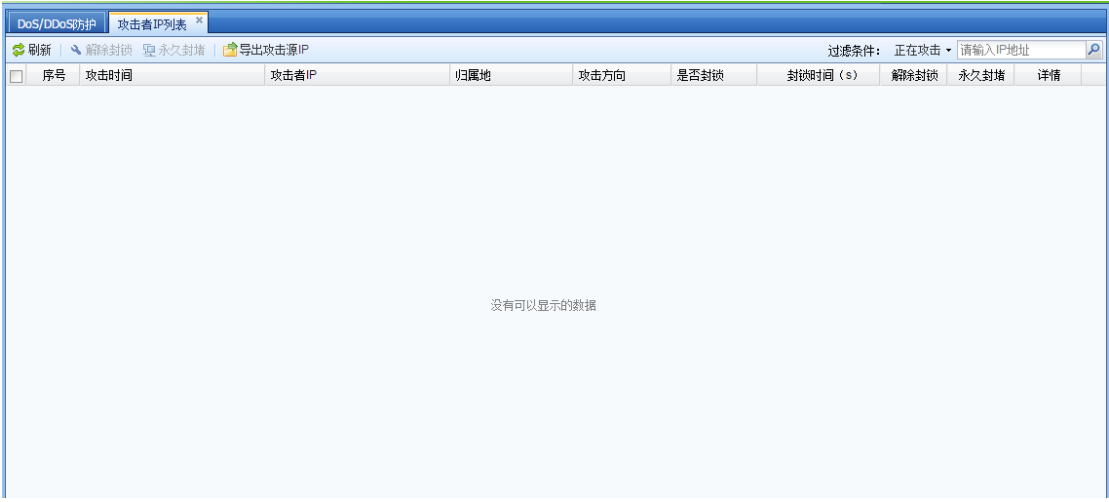

# 4.1.1.3. ARP 欺骗防御

ARP 欺骗是一种常见的内网病毒,中病毒的计算机,不定时地向内网发 ARP 欺骗的广播包,使 内网机器的正常通信受到干扰和破坏,严重时会导致整网断网。

设备通过不接受有攻击特征的 ARP 请求或回复来保护设备本身的 ARP 缓存,实现自身的免 疫。

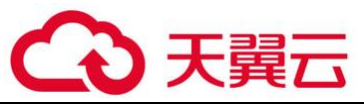

如果设备的访问控制用户有绑定 IP/MAC,则设备会以绑定的 IP/MAC 信息为准。

页面设置如下:

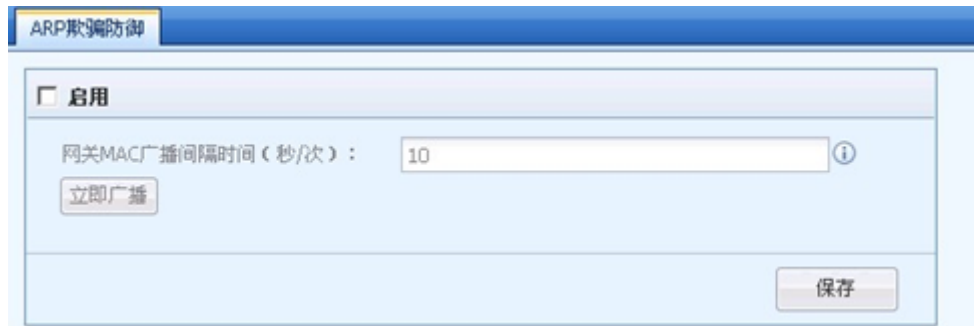

[启用]:勾选则启用 ARP 欺骗防御,设备将定时广播自己的 MAC 地址。

[网关 MAC 广播间隔时间(秒/次)]:设置设备广播 MAC 的间隔时间。

# 4.1.2. 流量管理

# 4.1.2.1. 概述

流量管理是通过建立流量管理通道对各种上网应用的流量大小进行控制。

流量管理系统提供了带宽保证和带宽限制功能,通过带宽保证可以保证重要应用的访问带 宽,通过带宽限制可以做到限制用户组/用户上下行总带宽、各种应用的带宽等。

流量管理系统同时提供流量子通道的功能,可以根据需求建立流量子通道,对通道流量做更 为细化的分配。

基本概念:

流量通道: 我们根据服务类型, 访问控制用户组, 把整个线路带宽按百分比, 分解成若干 份,这样的每一份,为一个流量通道。根据流量通道的作用可以分为:带宽保证通道和带宽限制 通道

带宽限制通道:对此通道的最大流速进行设置。网络繁忙时,该通道占用带宽不会超过我们 设置的最大带宽值。

带宽保证通道:不仅设置此通道的最大带宽,而且设置最小带宽。当网络繁忙时,保证该通

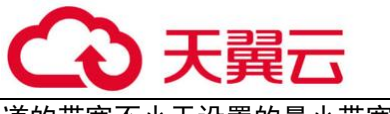

道的带宽不小于设置的最小带宽值。

虚拟线路: 用于将设备物理网络接口和流量通道中的"生效线路"对应, 指明从哪个接口出 去的数据,才匹配该流控通道。

# 4.1.2.2. 流量通道匹配及优先级

当流量管理系统处于[启用]状态时,数据经过设备时,会根据数据的相关信息,匹配流量通 道, 匹配的条件包括: 用户组/用户、IP 地址、应用类型、生效时间、目标 IP 组, 当数据包的所 有条件满足时,即匹配到通道。

相同的数据只会匹配一条流控策略,流量通道的匹配顺序是从上到下匹配的,所以设置的时 候需要把具有更细化匹配条件的通道放在上面。

## 4.1.2.3. 通道配置

1.保证通道

用于保证重要应用的使用,通过设置最小带宽值,保证特定类型的数据占用带宽不小于某个 值,从而保证在线路比较繁忙的时候,重要应用可以有带宽能正常使用。

#### 保证通道设置学习

举例如下: 公司租用了一条 10Mb/s 电信线路, 内网有 1000 名上网用户, 保证财务部访问网 上银行网站和收发邮件的数据在线路繁忙时占用带宽也不小于 2Mb/s,但是最大不能超过 5Mb/s。

第一步: 进入『流量管理』→『通道配置』,先启用流量管理系统。

勾选[启用流量管理系统],启用流量管理。

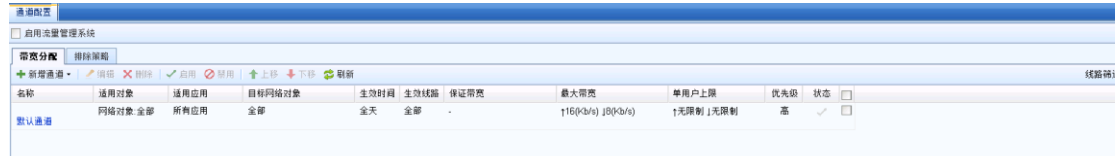

 第二步:进入『流量管理』→『虚拟线路配置』,配置虚拟线路列表和虚拟线路规则,设 置方法见 3.14.4 虚拟线路配置。

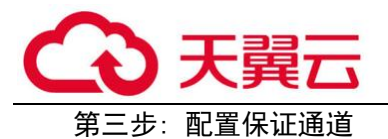

本例中是对财务部人员的访问网上银行类别的网站以及收发邮件的数据做带宽保证。

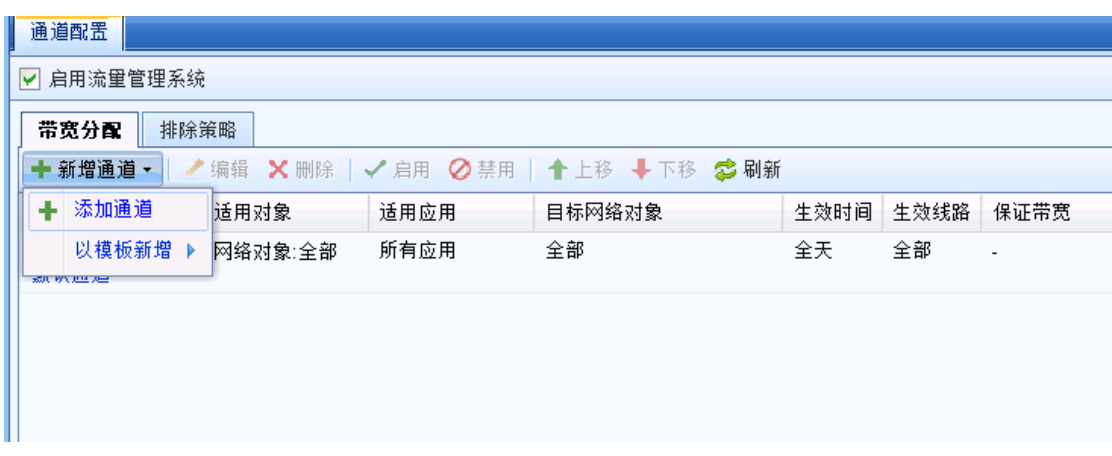

在【带宽分配】中点击<mark>新增通道</mark>,选择<mark>添加通道</mark>,出现【新增一级通道】页面

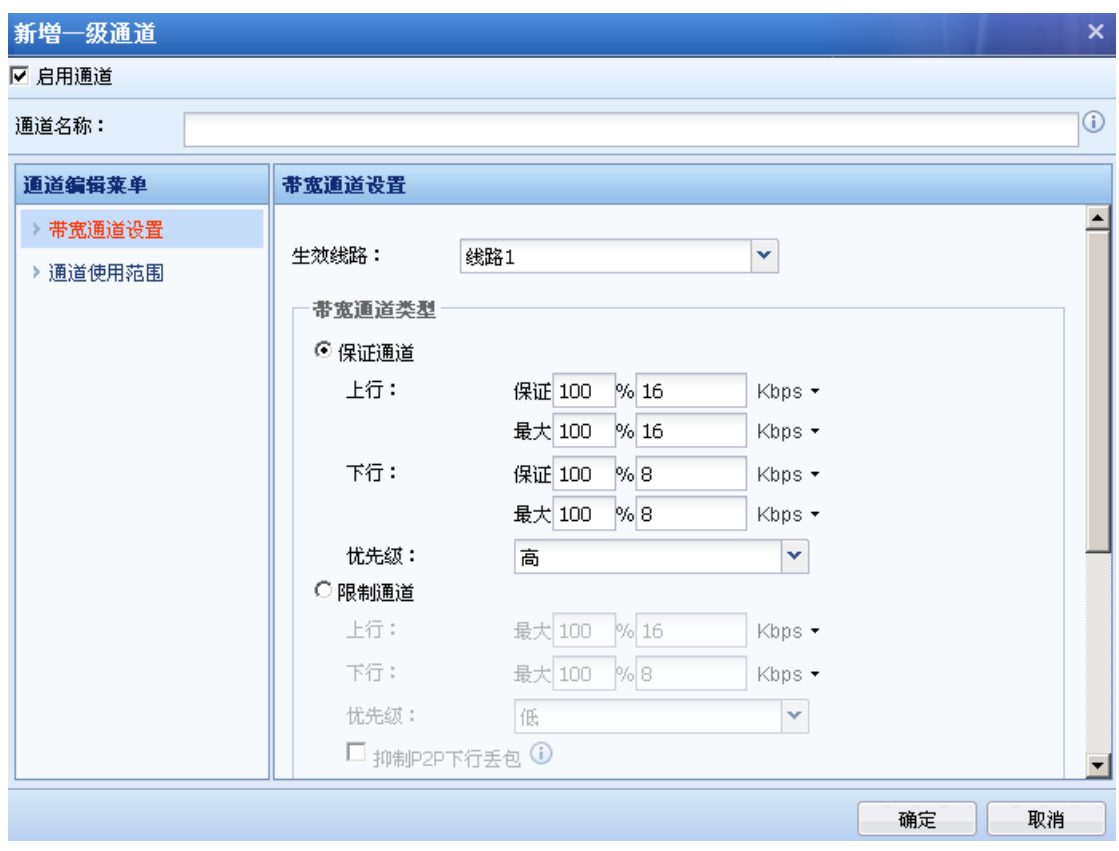

勾选[启用通道],表示该通道是启用状态,不勾选则为禁用状态,流控功能暂时不生效。

在『通道名称』中输入该通道的名称。

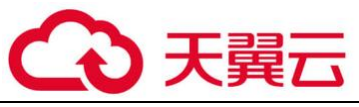

通道编辑菜单】中选择[带宽通道设置],在右边窗口中设置通道的相关属性。

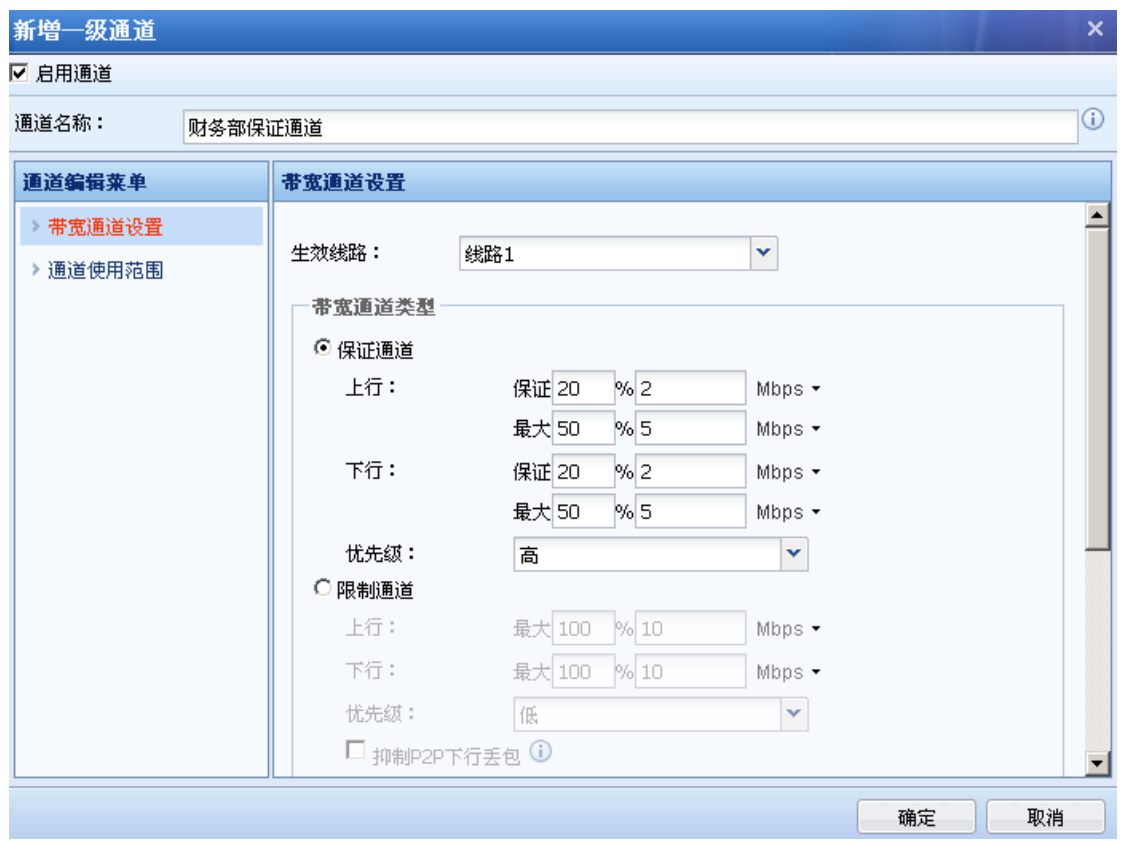

【带宽通道设置】:用于设置生效线路、通道类型、限制或保证的带宽、单个用户带宽等。

[生效线路]用于选择通道适用的线路,也就是当数据走此条线路时才会匹配到此通道。生效 线路中所列线路,需要事先在虚通道设置中设置,关于虚通道设置参见 3.12.4 小节。

[带宽通道类型]用于选择通道类型并定义带宽值,此例中需要对财务部人员的访问网上银行 类别的网站以及收发邮件的数据做带宽保证,保证至少 2Mb/s,最高不超过 5Mb/s,则此处勾选 [保证通道],设置[上行带宽]、[下行带宽]的[保证]和[最大]分别为 20%和 50%的总带宽,总带宽 是 10Mb/s, 则保证带宽为 2Mb/s, 最大带宽为 5Mb/s。[优先级]分为高、中、低三类, 指其他通道 空闲时此通道占用空闲带宽的优先级。

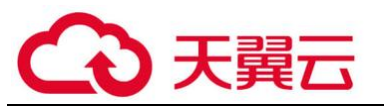

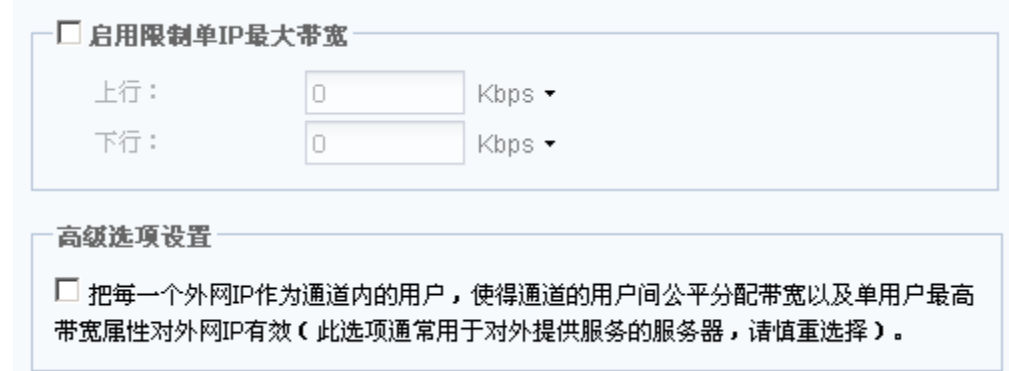

[启用限制单 IP 最大带宽]用于限制匹配到此通道的单个 IP 占用的带宽值, 此例中不需要对 单个用户做最大带宽的限制,则此处不勾选。

[高级选项设置]勾选此项表示把每一个外网 IP 作为通道内的用户,使得通道的用户间公平分 配带宽以及单用户最高带宽属性对外网 IP 有效(此选项通常用于对外提供服务的服务器,请慎重 选择)。

【通道使用范围】:用于设置哪些类型的数据会匹配到此通道,即通道的使用范围,此处设置 的范围包括:应用类型、适用对象、生效时间、目标 IP 组、子接口、VLAN,这些条件需要全部满 足才能匹配到此通道。

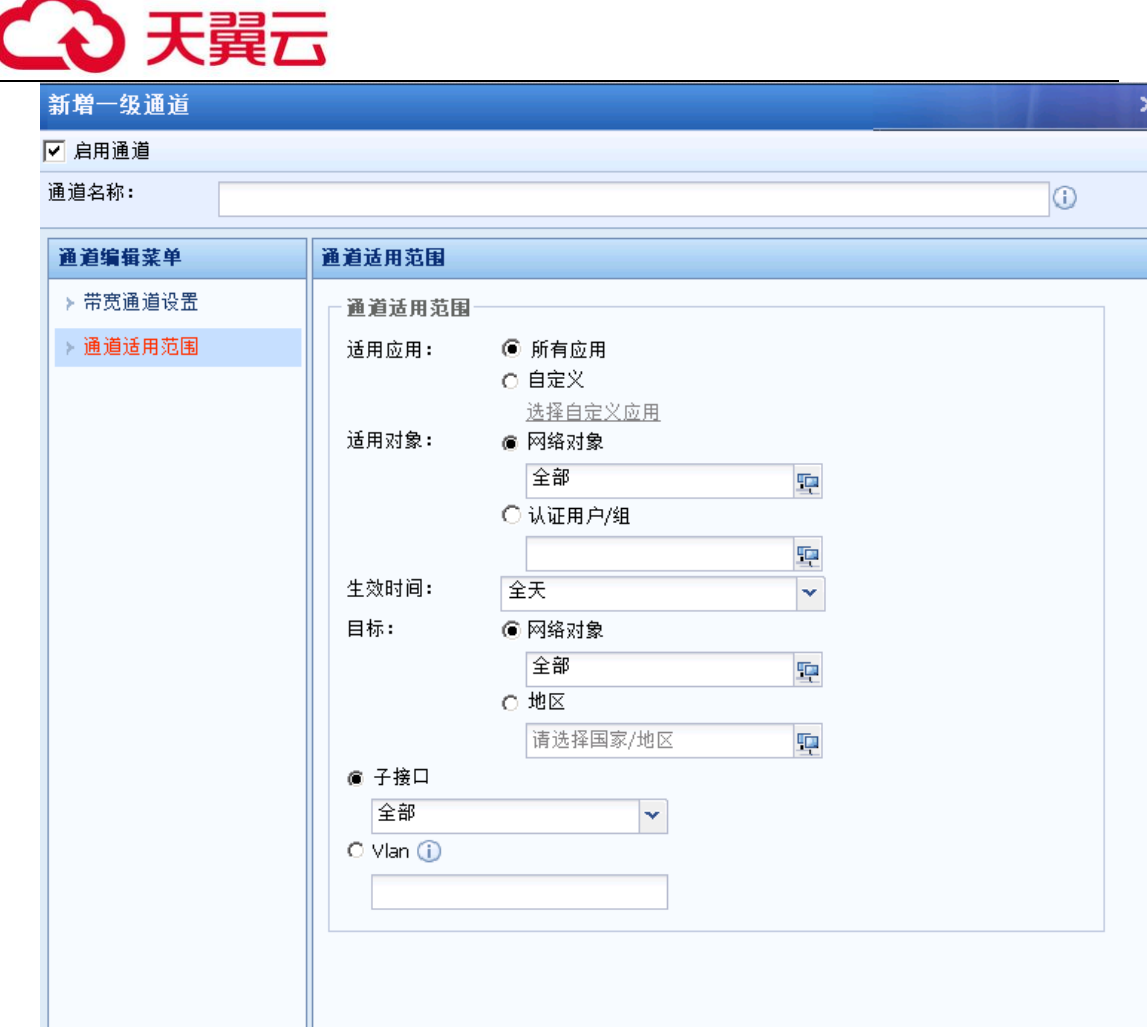

[适用应用]用于设置应用类型,勾选[所有应用]表示针对所有类型的数据有效,勾选[自定 义]选择特定的应用类型,点击选择自定义应用,在弹出框【自定义适用服务与应用】中选择应用 类型和网站类型,此例中需要收发邮件和访问网上银行的网站数据做带宽保证,则此处选择应 用:邮件/全部;网站类型选择:网上银行。

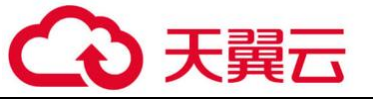

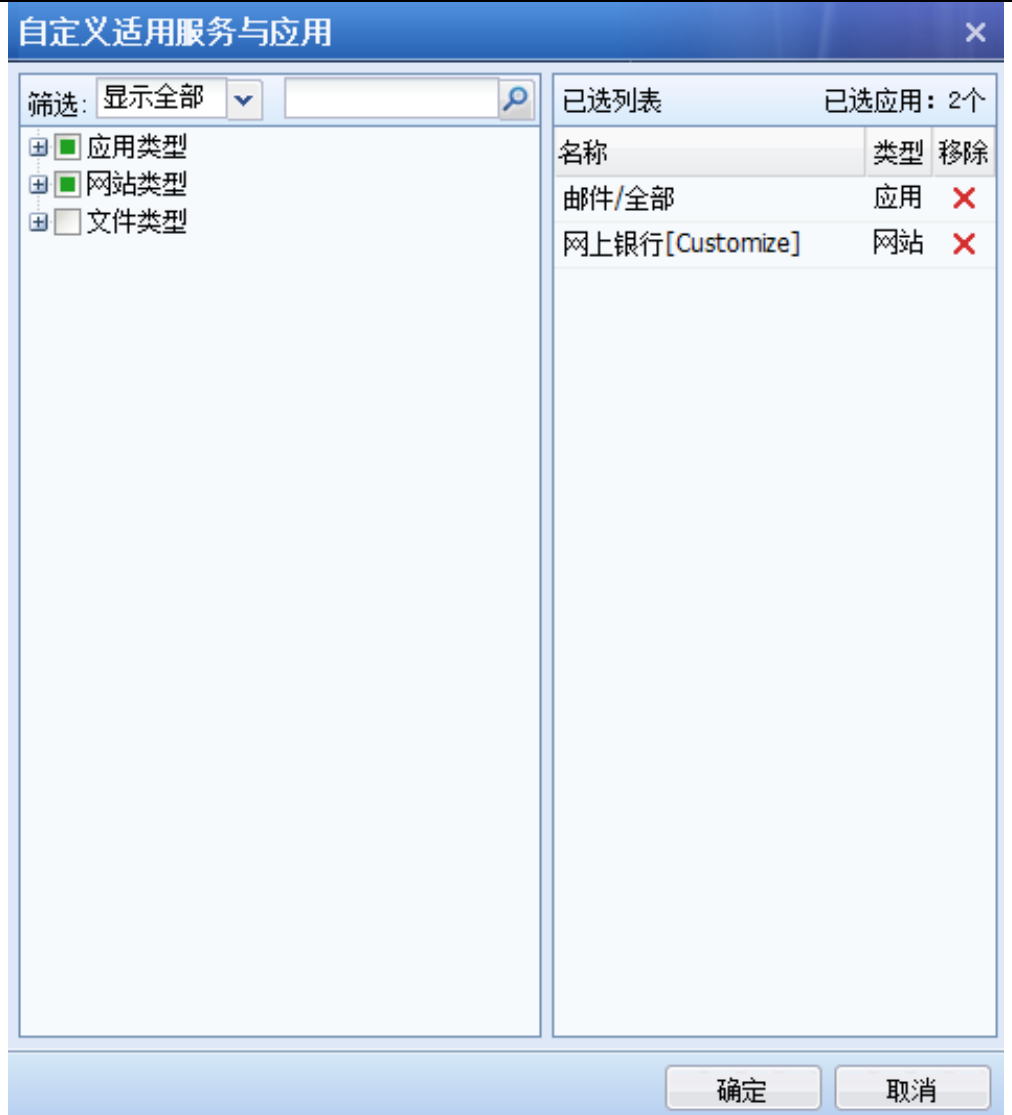

另外[文件类型]是用于对通过 HTTP、FTP 协议下载的文件类型做控制。在【已选列表】中确 认选择的范围是否正确,点击<mark>确定</mark>,完成适用应用的设置。

[适用对象]用于设置此通道对哪些网络对象和用户组生效,适用对象可以是基于 IP 也可以基 于用户。此例中需要对财务部的所有用户做带宽保证,则此处选择"用户",在【组织结构】中 选择需要的组路径;在【当前组路径】中选择用户组和用户;在【已选自定义组和用户】中查看 已选的用户、用户组列表。选择好[适用对象]后,点击<mark>确定</mark>,完成设置。

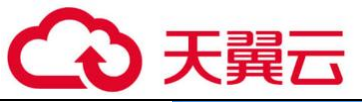

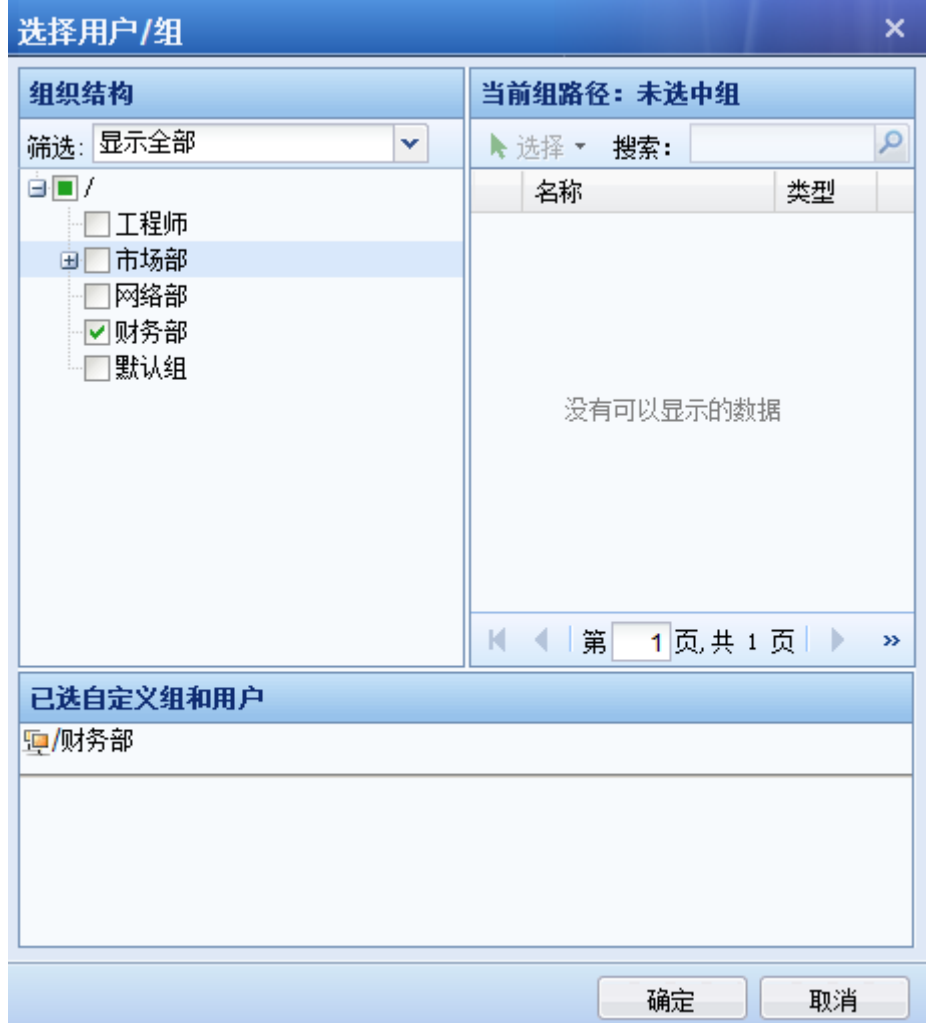

[生效时间]用于设置此通道的生效时间。

[网络对象]用于设置目标 IP 条件。

[地区]用户设置目的地址

[子接口]用于设置流量通道适用的子接口。

[VLAN]设置流量通道适用于的 VLAN。

设置完成后,显示如下:

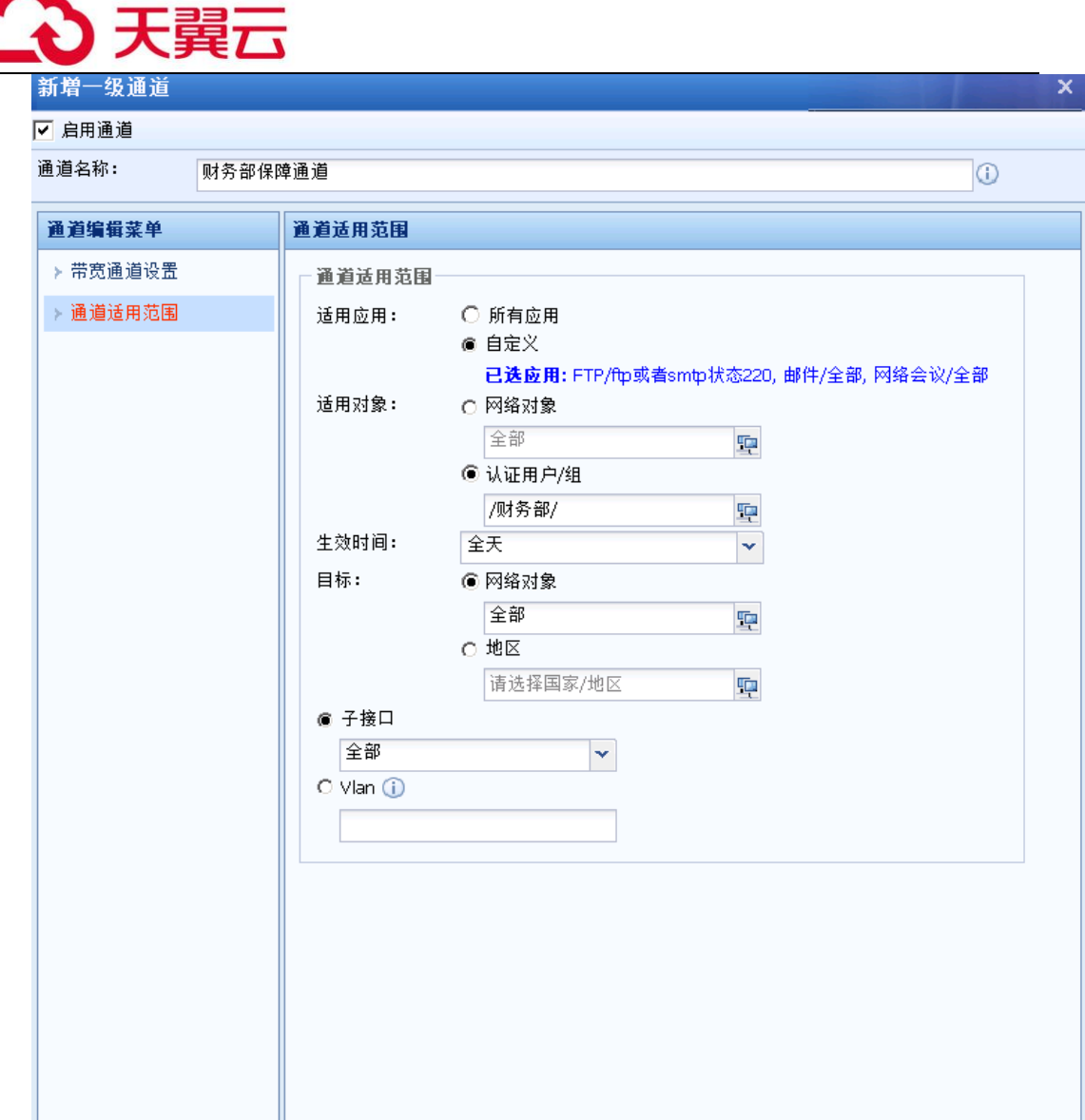

设置完成后,点击<mark>确定</mark>,完成保证通道的设置。

第四步:点击确定保存后,【带宽分配】中会出现设置的通道。保证通道配置完成。

 $\breve{\bm{\mathrm{Q}}}$ 1、保证带宽通道百分比之和可能会超过 100%时,当超过 100%时,各保证通道的最小带 宽值会按照比例进行缩减。比如,我们设置两条通道,第一条保证带宽设为 30%,第二条设为 90%,则第一条实际分配到 30/ (90+30) %, 即 25%, 第一条实际分配到 90/ (90+30) %, 即 75%。

### 2、 优先级:当实际带宽有空余,优先级越高越先占用空闲带宽。

2.限制通道

设置通道的最大带宽,对于匹配到此限制通道的数据进行流量控制,控制占用带宽不得超过

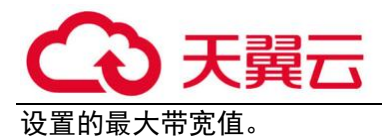

## 限制通道设置学习

举例如下:公司租用了一条 10Mb/s 电信线路,内网有 1000 名上网用户,发现很多市场部人 员经常使用迅雷下载,P2P 等下载工具进行下载,占用了大部分带宽,影响了其他部门的正常的办 公业务,通过流量管理系统将市场部的这部分数据占用的带宽限制在 2Mb/s 之内,并且每个用户 这部分数据的占用带宽限制在 30KB/s。

第一步: 进入『流量管理』→『通道配置』,先启用流量管理系统。

勾选[启用流量管理系统],启用流量管理。

第二步: 讲入『流量管理』→『虚拟线路配置』, 配置虚拟线路列表和虚拟线路规则, 设置方 法见 3.11.4 虚拟线路配置。

第三步: 配置限制通道

本例中是对市场部人员的 P2P、下载数据进行流控,限制这些应用占用的总带宽不超过  $2Mb/s<sub>o</sub>$ 

在【带宽分配】中点击<mark>新增通道</mark>,选择<mark>添加通道</mark>,出现【新增一级通道】页面:

勾选[启用通道],表示该通道是启用状态,不勾选则为禁用状态,通道暂时不生效。

在『通道名称』中输入该通道的名称,『所属通道』用于显示通道级别, "/"表示此通道是 一级通道。

在【通道编辑菜单】中选择[带宽通道设置],在右边窗口中设置通道的相关属性。

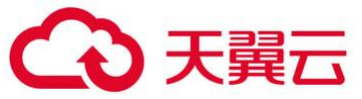

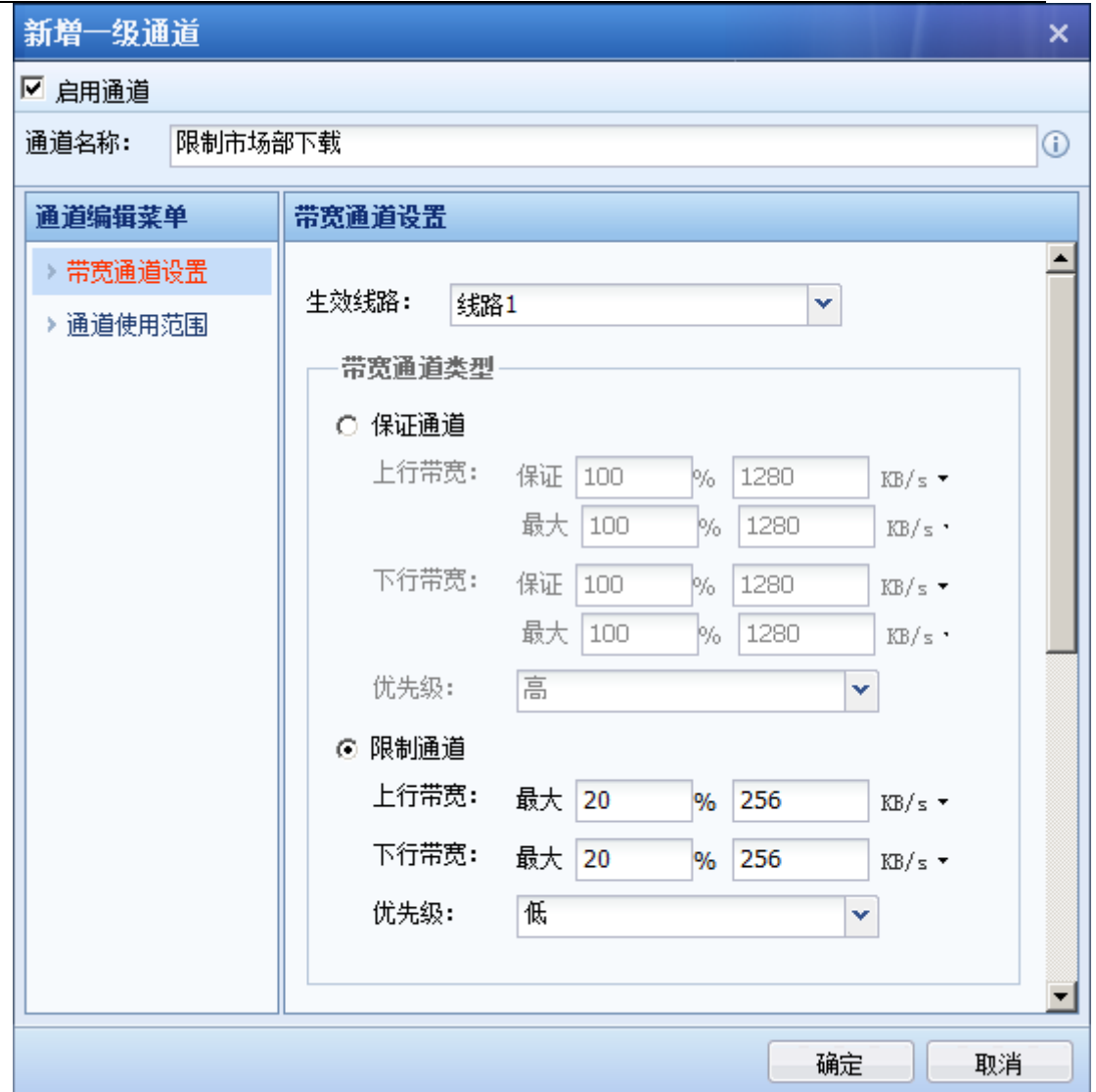

【带宽通道设置】:用于设置生效线路、通道类型、限制或保证的带宽、单个用户带宽等。

[生效线路]用于选择通道适用的线路,也就是当数据走此条线路时才会匹配到此通道。生效 线路配置请见 3.12.4 小节

[带宽通道类型]用于选择通道类型并定义带宽值,此例中需要对市场部的 P2P、下载等数据进 行带宽限制,则此处勾选[限制通道],设置[上行带宽]、[下行带宽]分别为 20%的总带宽,总带宽 是 10Mb/s, 则限制带宽为 2Mb/s。[优先级]分为高、中、低三类, 指线路繁忙时通道占用带宽的 优先级。

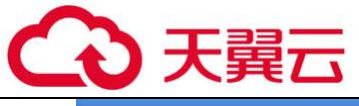

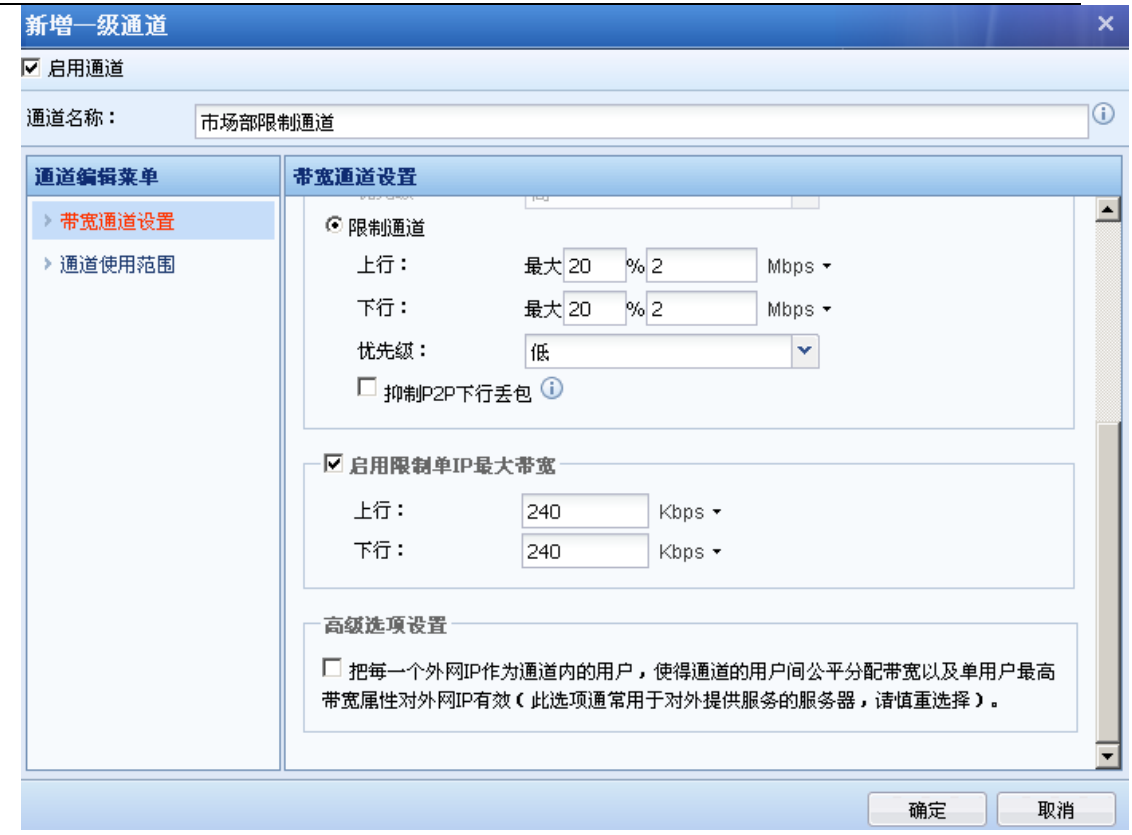

[启用限制单 IP 最大带宽]用于限制匹配到此通道的单个 IP 占用的带宽值, 此例中需要对市 场部每个用户 P2P、下载等数据的占用带宽限制在 30KB/s,在[上行]、[下行]中分别输入 30KB/s。

[用户间带宽分配策略]用于设置匹配到此通道的用户,带宽怎样在用户间进行分配,默认选 择的是[平均分配],即用户间的带宽是平均分配的,注意这里的用户是指有流量匹配到此通道的 用户,属于『通道使用范围』内但没有此类应用流量的用户不参与平均分配。[自由竞争]这种分 配方式暂时不能设置。

[高级选项设置]勾选此项表示把每一个外网 IP 作为通道内的用户,使得通道的用户间公平分 配带宽以及单用户最高带宽属性对外网 IP 有效(此选项通常用于对外提供服务的服务器,请慎重 选择)。

【带宽使用范围】:用于设置哪些类型的数据会匹配到此通道,即通道的使用范围,此处设置 的范围包括:应用类型、适用对象、生效时间和目标 IP 组,这些条件需要全部满足才能匹配到此 通道。

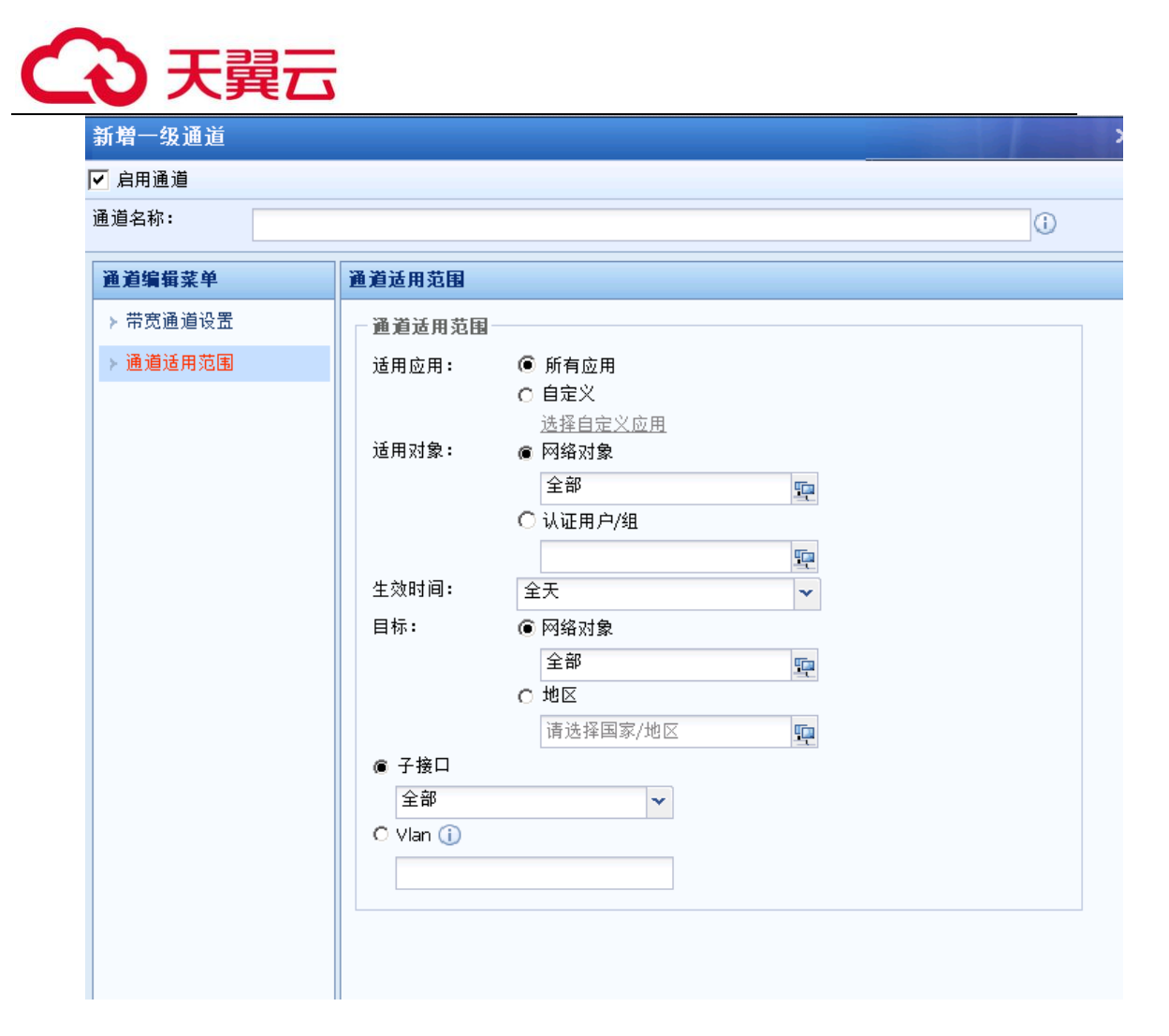

[适用应用]用于设置应用类型,勾选[所有应用]表示针对所有类型的数据有效,勾选[自定 义]选择特定的应用类型,点击选择自定义应用,在弹出框【自定义适用服务与应用】中选择应用 类型, 此例中需要对 P2P 相关数据和下载工具下载数据进行流控, 则此处选择应用: 文件下载/全 部、P2P/全部、P2P 流媒体/全部。另外还可以选择[网站类型]和[文件类型], [网站类型]是用于 对访问网站的数据,针对某些类型的网站访问做控制;[文件类型]是用于对通过 HTTP、FTP 协议 下载的文件类型做控制。在【已选列表】中确认选择的范围是否正确,点击<mark>确定</mark>,完成适用应用 的设置。

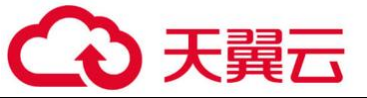

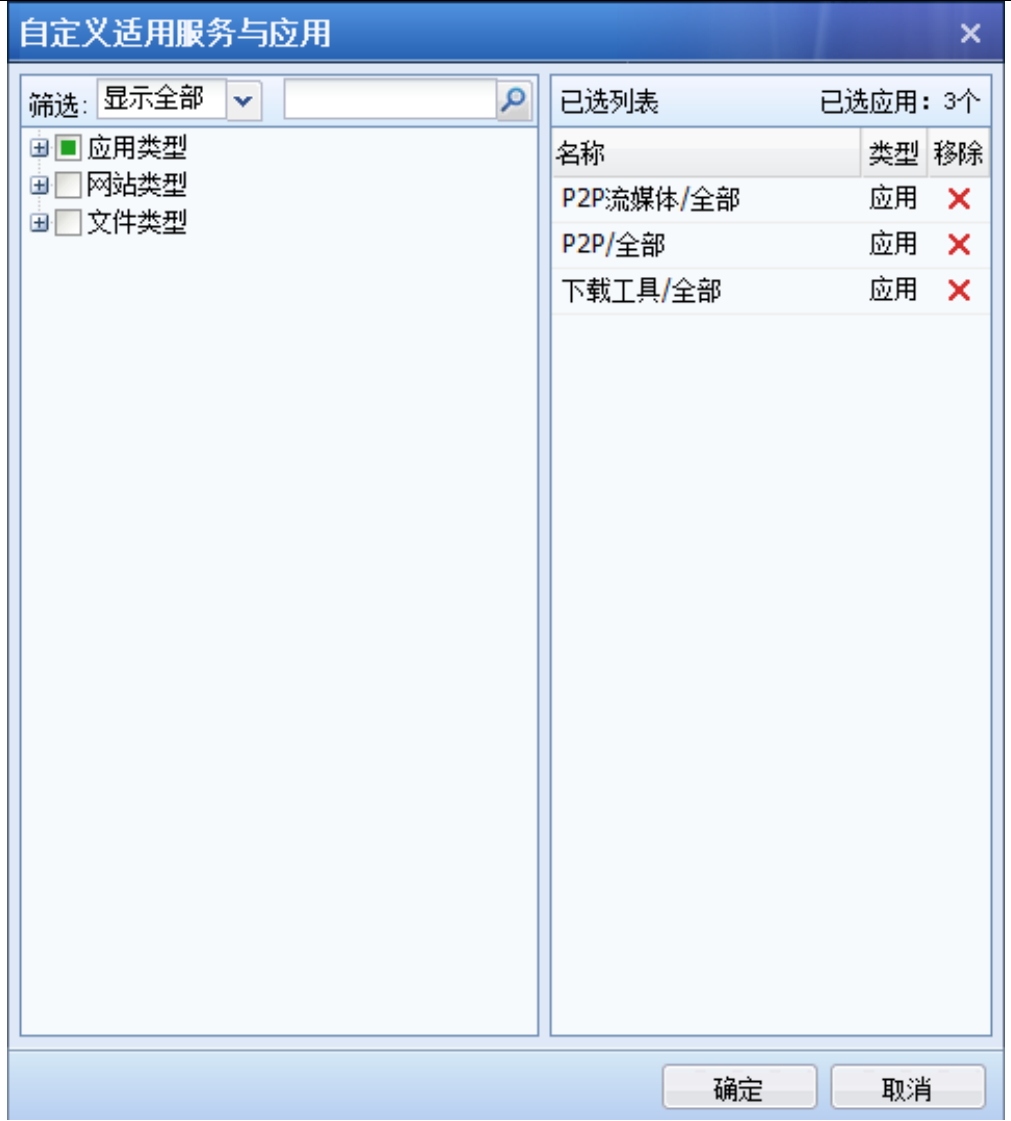

[适用对象]用于设置此通道对哪些网络对象和用户组,适用对象可以是基于 IP 也可以基于用 户。此例中需要对市场部门的所有用户做带宽限制,则此处选择"用户"。在【组织结构】中选 择需要的组路径;在【当前组路径】中选择用户组和用户;在【已选自定义组和用户】中查看已 选的用户、用户组列表。选择好[适用对象]后,点击<mark>确定</mark>完成设置。

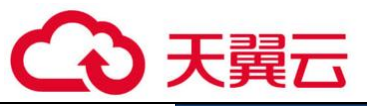

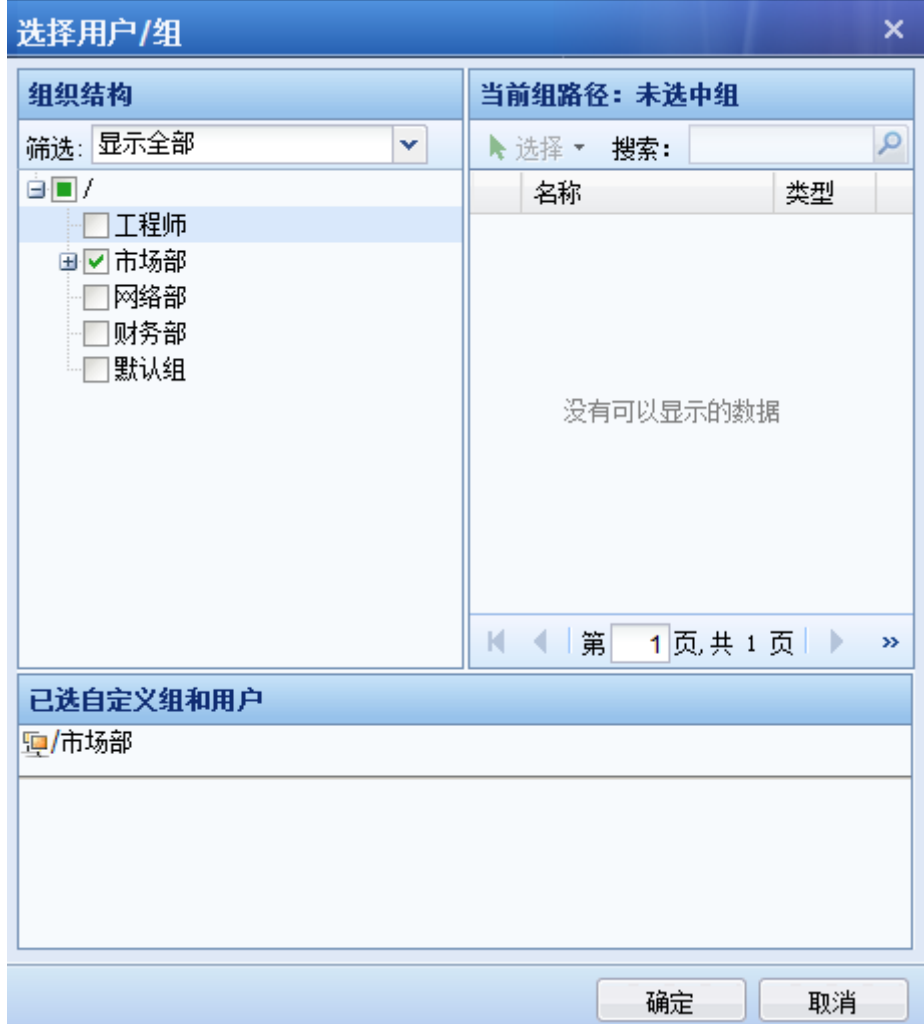

[生效时间]:用于设置此通道的生效时间。

[目标 IP 组]:用于设置目标 IP 条件。

[子接口]:用于设置流量通道适用的子接口。

[VLAN]:设置流量通道适用于的 VLAN。

设置完成后,显示如下:

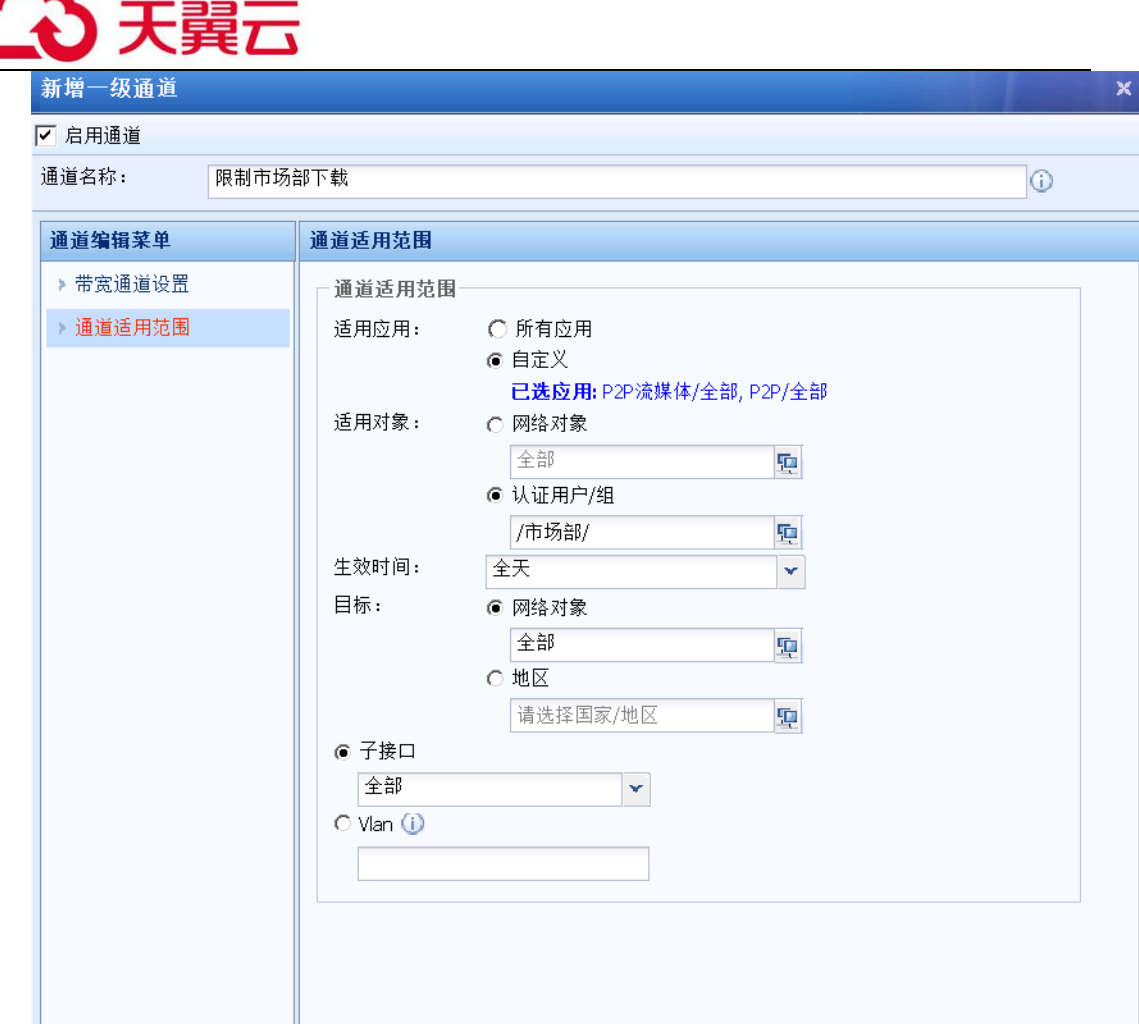

设置完成后,点击确定,完成限制通道的设置。

第四步:点击确定保存后,【带宽分配】中会出现设置的通道。限制通道配置完成。

3.排除策略

排除策略用于设置某些类型的数据不匹配任何流量管理通道,设置排除策略的目的在于排除 部分数据不受流量管理策略的限制,比如设备做网桥模式部署,前置防火墙的 DMZ 区接了部分服 务器,内网访问这部分服务器的数据不需要走流量管理,因为数据不经过公网,不需要受公网带 宽的限制, 此时对这部分服务器的应用或者 IP 做排除策略。

### 排除策略用户设置

举例如下:设备做网桥模式部署,前置防火墙的 DMZ 区接了部分服务器,要对访问这些服务 器的数据做排除。

第一步:在『对象』→『网络对象』新增 IP 组,将需要排除的 IP 地址添加进去。

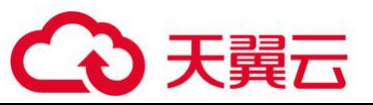

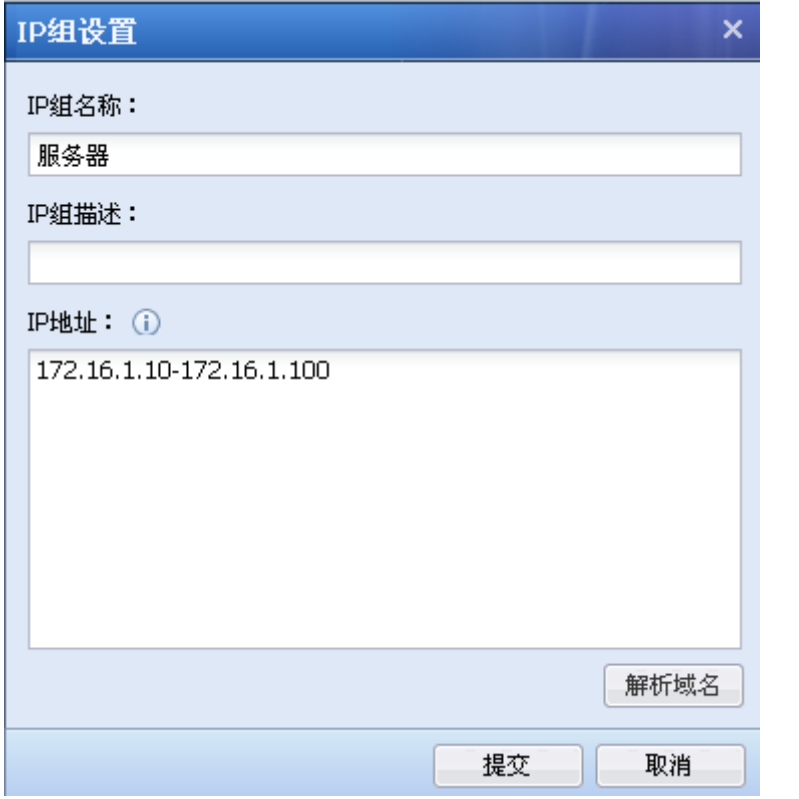

第二步:点击进入『流量管理』→『通道配置』→『排除策略』,点击<mark>新增</mark>,添加排除策略。

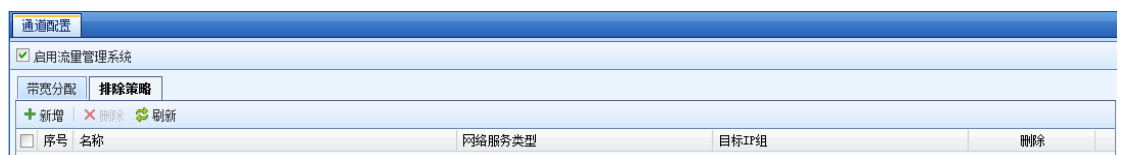

第三步: 设置排除策略:

填写[策略名称];选择[应用类型],如果应用类型不固定,那么可以选择[全部];选择[目标 IP 组], 此处选择第一步中设置的[服务器]组。

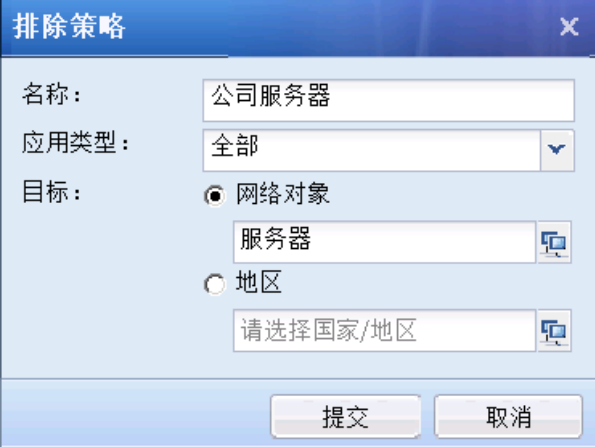

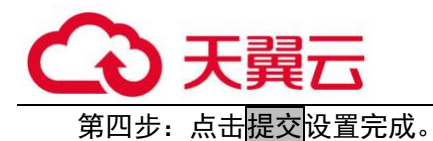

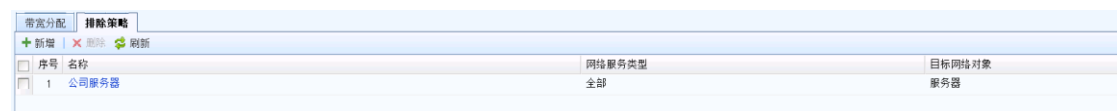

排除策略也可以对去往某些地区的不进行流量控制

# 4.1.2.4. 虚拟线路配置

1.虚拟线路列表

虚拟线路列表,显示当前的虚拟线路,此处用于将设备的物理网络接口和通道配置中需要调 用的生效线路对应起来,指明数据从哪个接口(哪条生效线路)出去时才匹配流控通道,点击<mark>新</mark> 增,弹出【新增虚拟线路】的设置页面,设置如下:

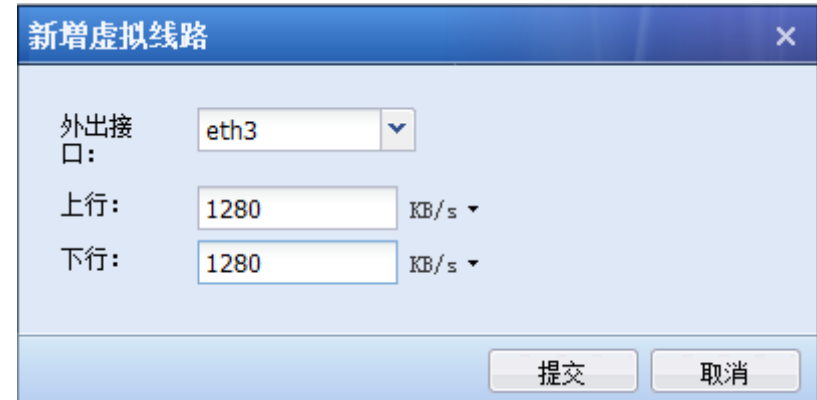

[外出接口]: 指明数据从哪个接口出去时才匹配此虚拟线路, 只能选择属性是 WAN 口的接口。

[上行]:配置该物理线路的上行带宽,此处一定要按照出口的实际带宽设置,否则可能导致流 控效果不理想。

[下行]:配置该物理线路的下行带宽,此处一定要按照出口的实际带宽设置,否则可能导致 流控效果不理想。

如果有多个外网接口都需要做流控,则需要定义多条虚拟线路,点击新增继续添加其他的虚 拟线路。

定义好虚拟线路之后,一定要设置对应的虚拟线路规则,引用该虚拟线路,否则流控通 道设置是无效的。

2.虚拟线路规则

虚拟线路规则是流控通道生效的必要设置,可以根据不同的协议、内网范围和外网范围、出
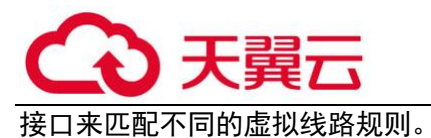

在『策略』→『流量管理』→『虚拟线路配置』→『虚拟线路规则』中,点击<mark>新增</mark>,弹出 【虚拟线路规则编辑】页面,设置页面如下:

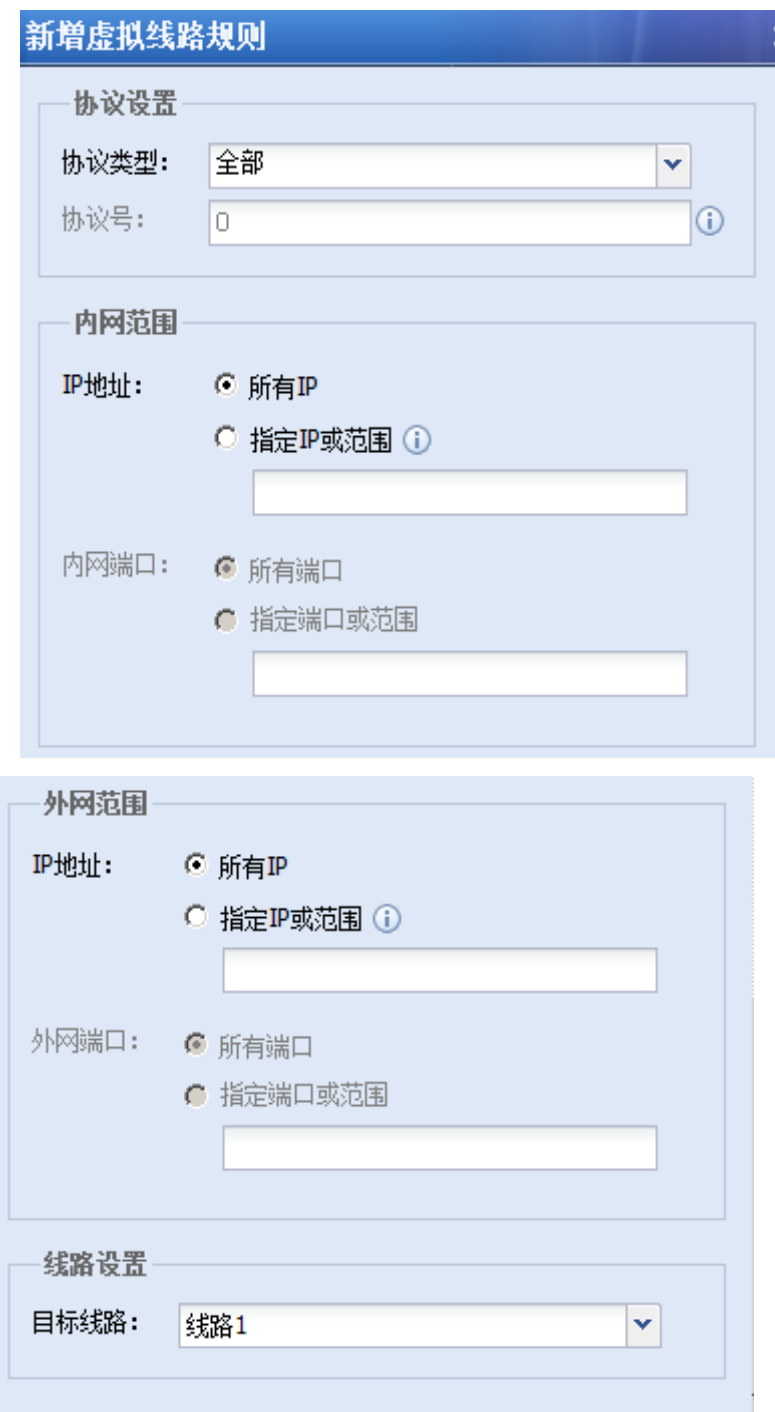

[协定设置]用于指定数据包的协定;

[内网范围]用于设置数据包的源 IP 和源端口条件;

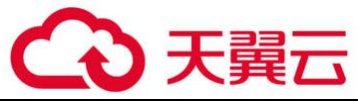

[外网范围]用于设置数据包的目标 IP 和目标端口条件;

[目标线路]: 指定匹配该虚拟线路规则的数据包匹配哪条虚拟线路, 即从哪个接口转发。

当虚拟线路成为某条虚拟线路规则的目标线路后,针对该线路作的流控通道才生效。

#### 4.1.3. 配置向导

## 4.1.3.1. 设备作为网关(路由模式)

如果 AF 设备需要作为网关部署在网络环境中,请按照如下图所示步骤进行配置:

```
路由部署向导
                                                                                \overline{\mathbf{x}}区域 → 接口 → 路由 → 场景化 → 定义网络对象 → NAT → 应用控制策略 → 汇总
  - 定义区域
   管理区
    区域类型: 路由区域 接口:
                     eth0信任区
   区域类型: 路由区域 接口:
                     -eth1非信任区
   区域类型: 路由区域 接口:
                       eth<sub>2</sub>
   \nabla DMZ\nabla区域类型: 路由区域 接口:
                     未选择
 温馨提示:
如果您需要配置动态路由或者更细致的接口、NAT配置,可以跳过向导直接进入系统进行自定义配置。
                                                                           下一步>
```
选择信任区和非信任区的接口,DMZ 区为可选项

点击下一步,页面将会打开『接口』的配置页面,配置路由接口,接口地址和属性。

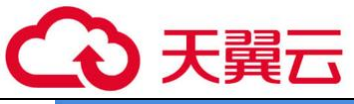

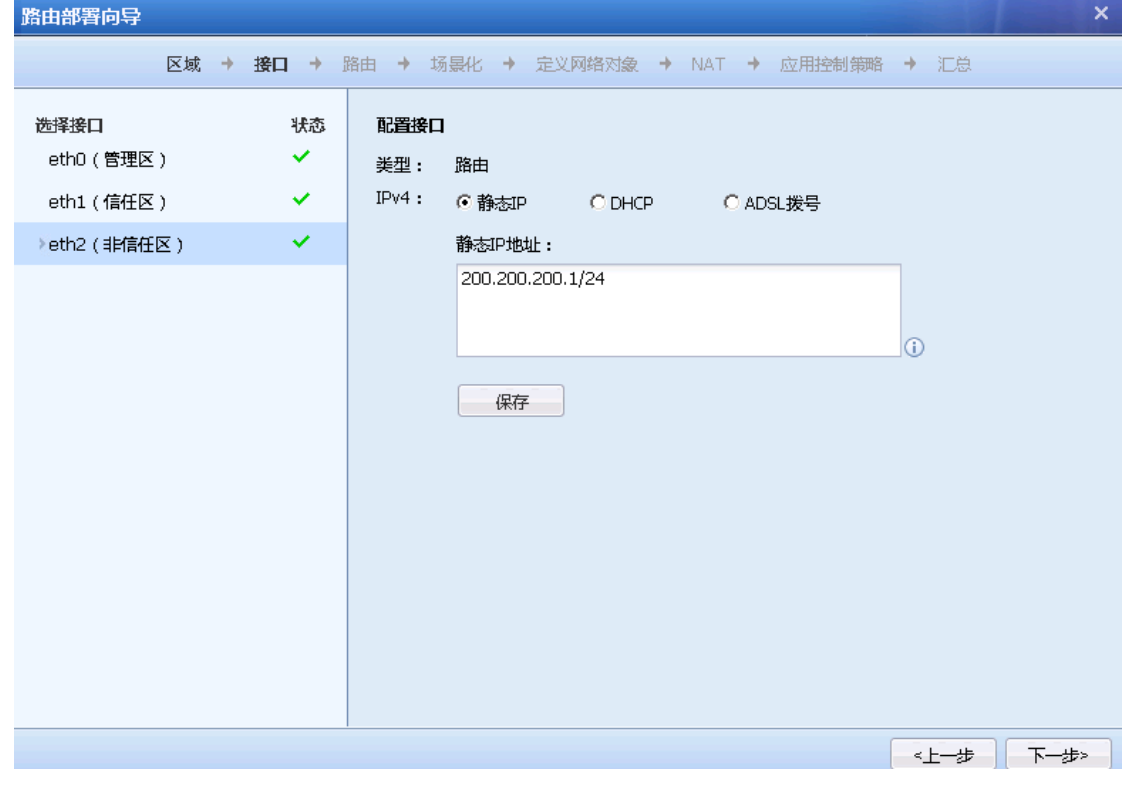

点击<mark>下一步</mark>,将会打开『路由』的配置页面,根据网络环境配置静态路由,保证网络的连

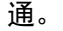

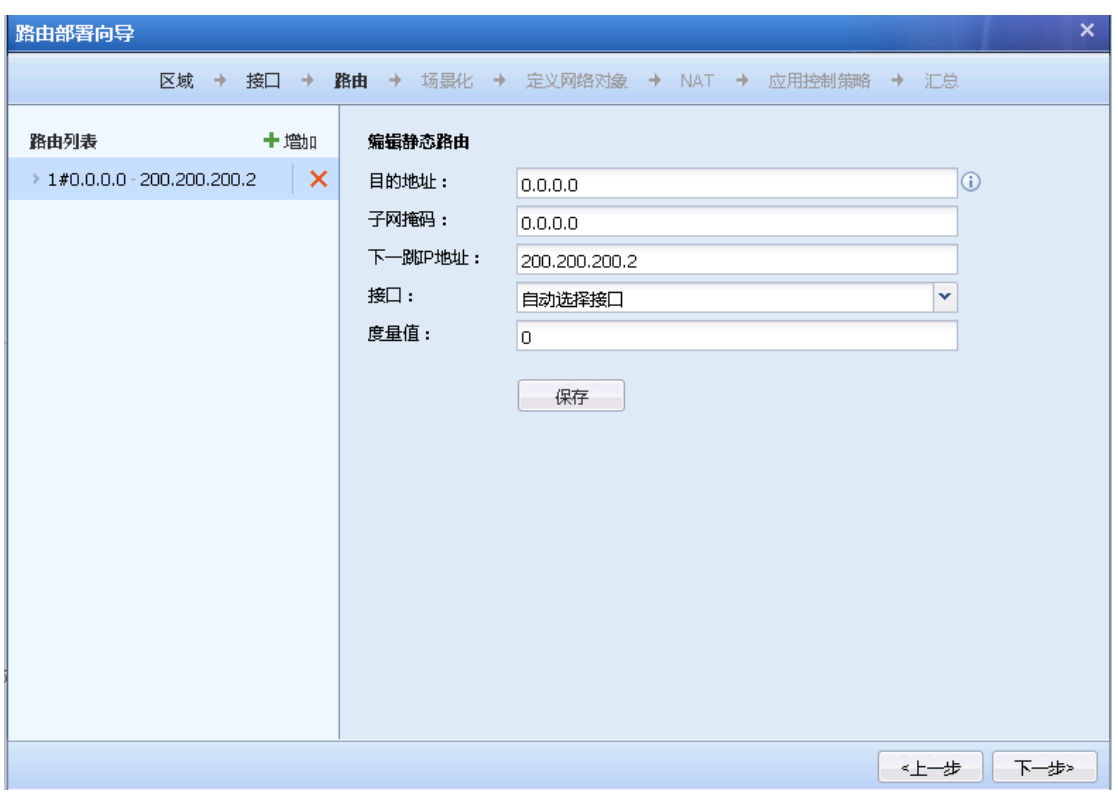

点击<mark>下一步</mark>,将会打开『场景化』,可以根据场景来选择防护策略

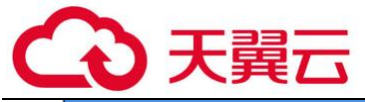

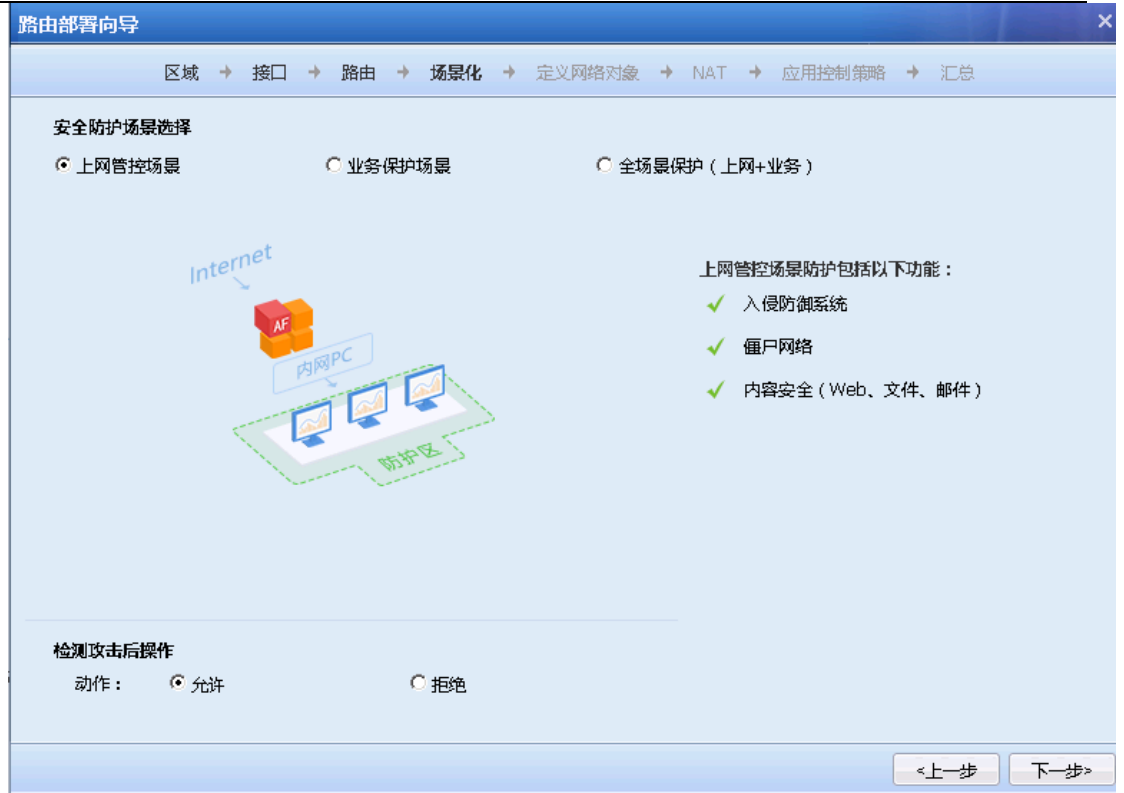

点击<mark>下一步</mark>,将会打开『定义网络对象 』,可以自定义网络对象

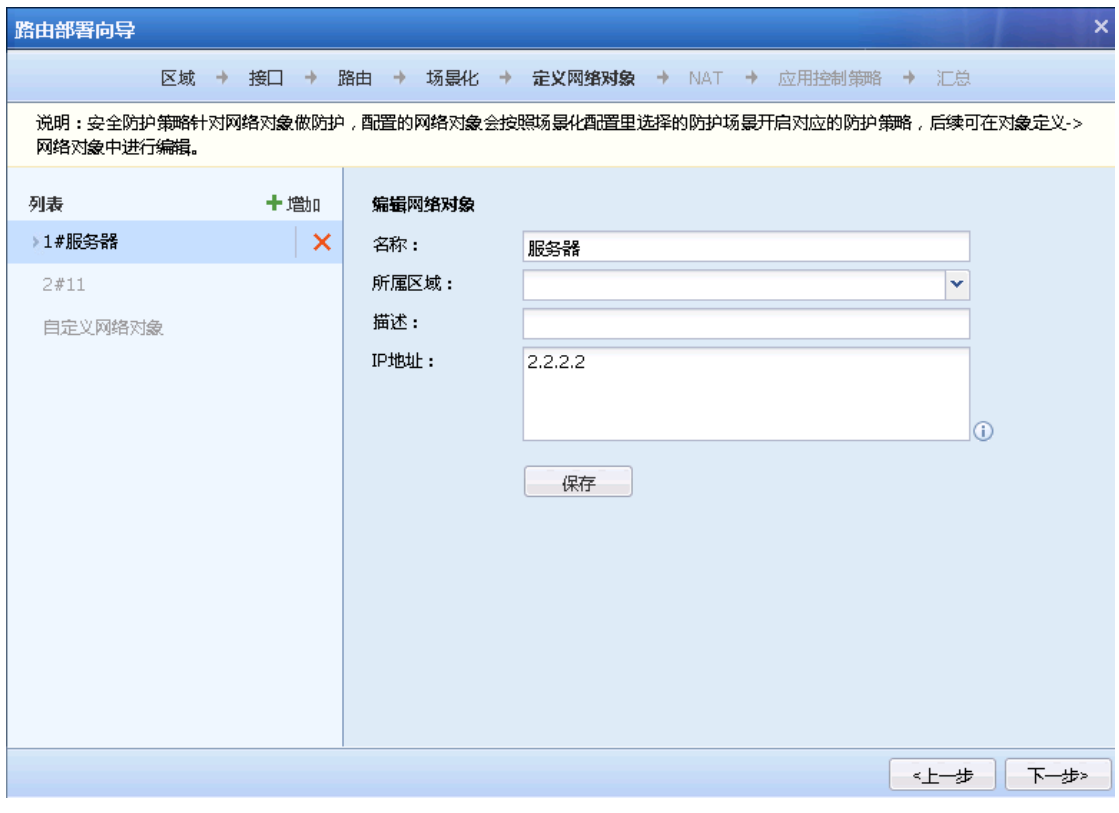

点击<mark>下一步</mark>,将会打开『NAT』,在这里开启 nat 代理上网

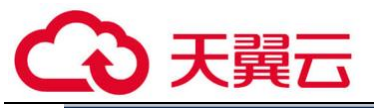

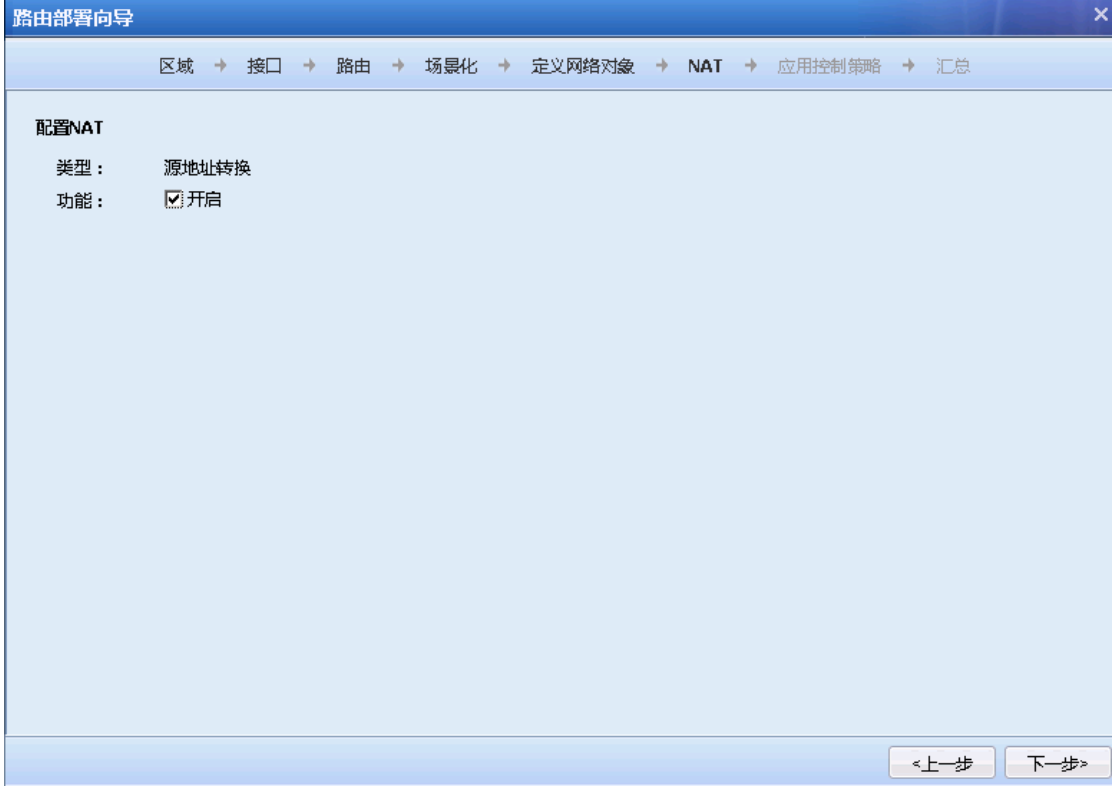

点击<mark>下一步</mark>,将会打开『应用控制策略』,配置应用控制策略

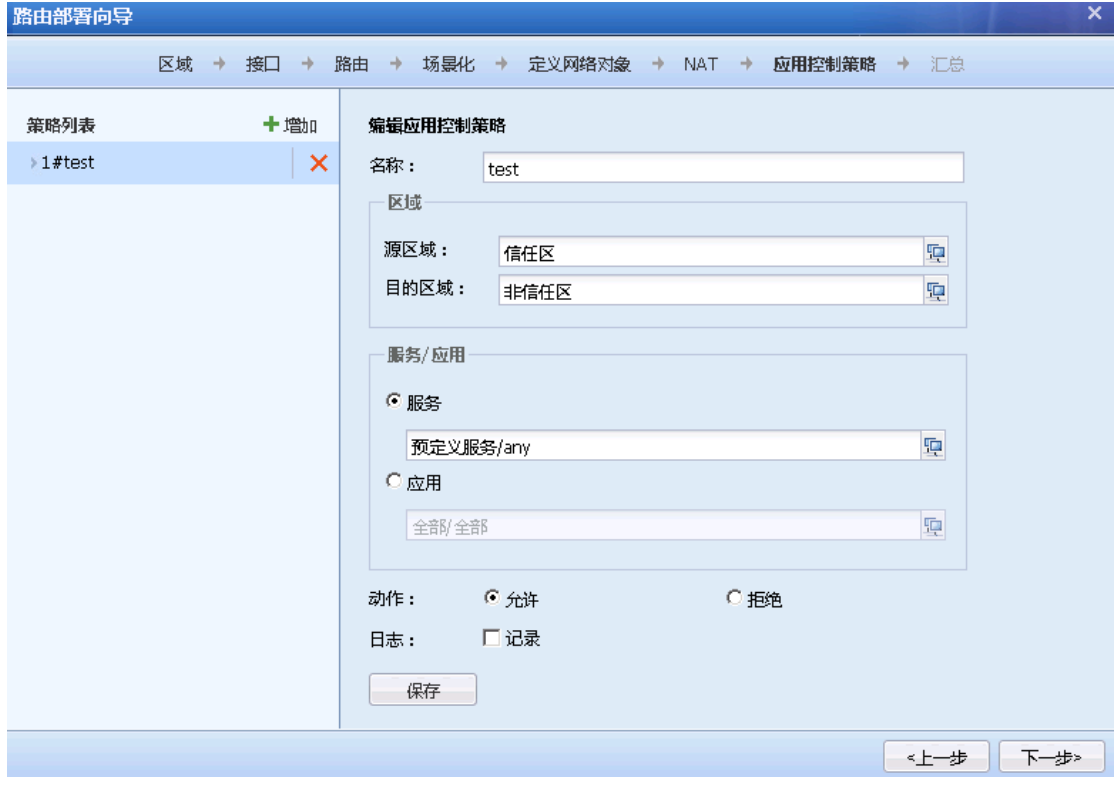

点击<mark>下一步</mark>,将会打开『汇总』,这里展示配置的汇总信息

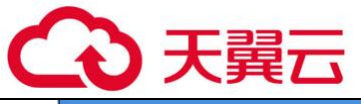

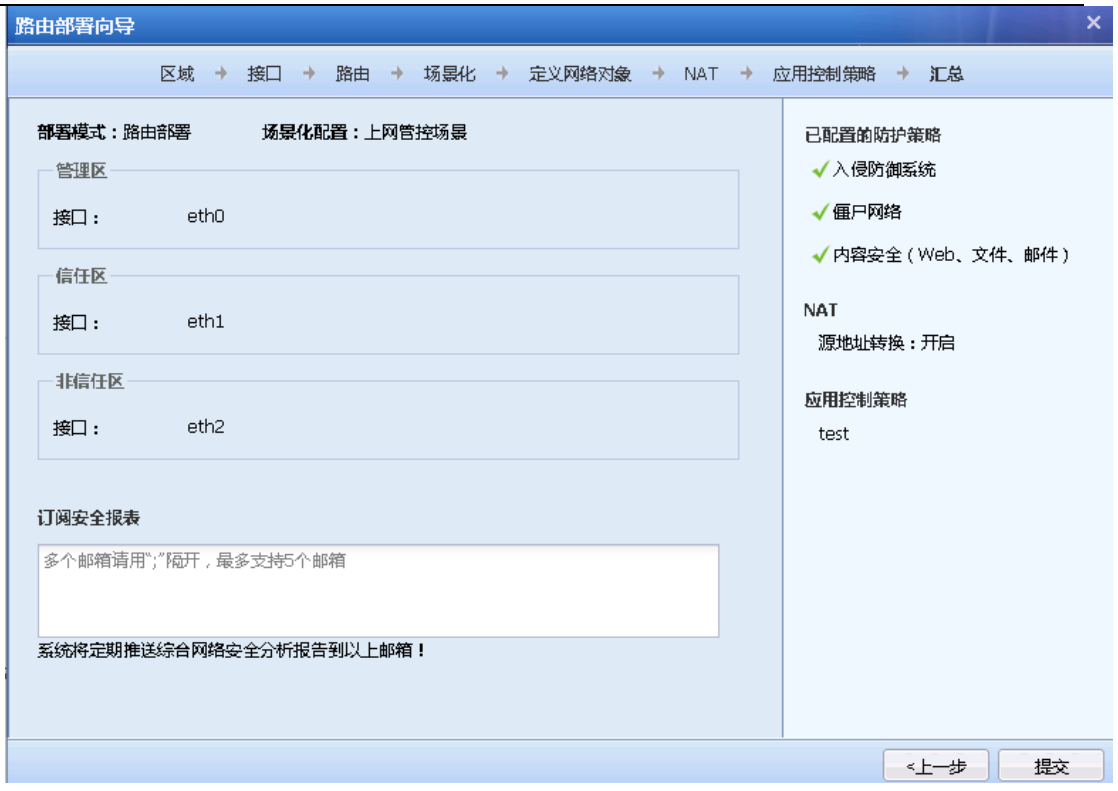

点击<mark>提交</mark>,保存配置信息,完成向导

# $\overleftrightarrow{\bullet}$ <br>《一)<br>《一)确认后,仅生效向导中配置的策略,原有策略将会被清空

# 4.1.3.2. 不改变原有网络(网桥透明模式)

在不改变原有的网络环境,AF 设备作为网桥透明部署在网络中,请按照如下图所示步骤进行 配置:

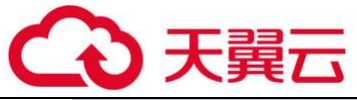

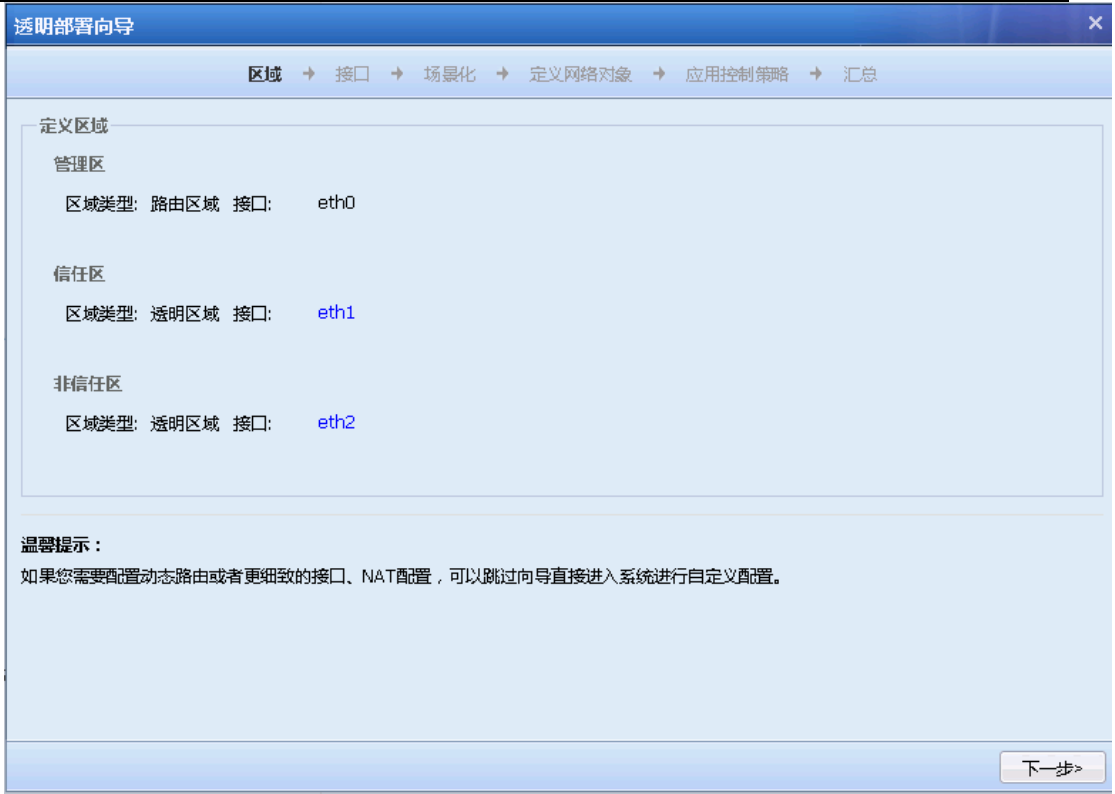

选择信任区和非信任区的接口,DMZ 区为可选项

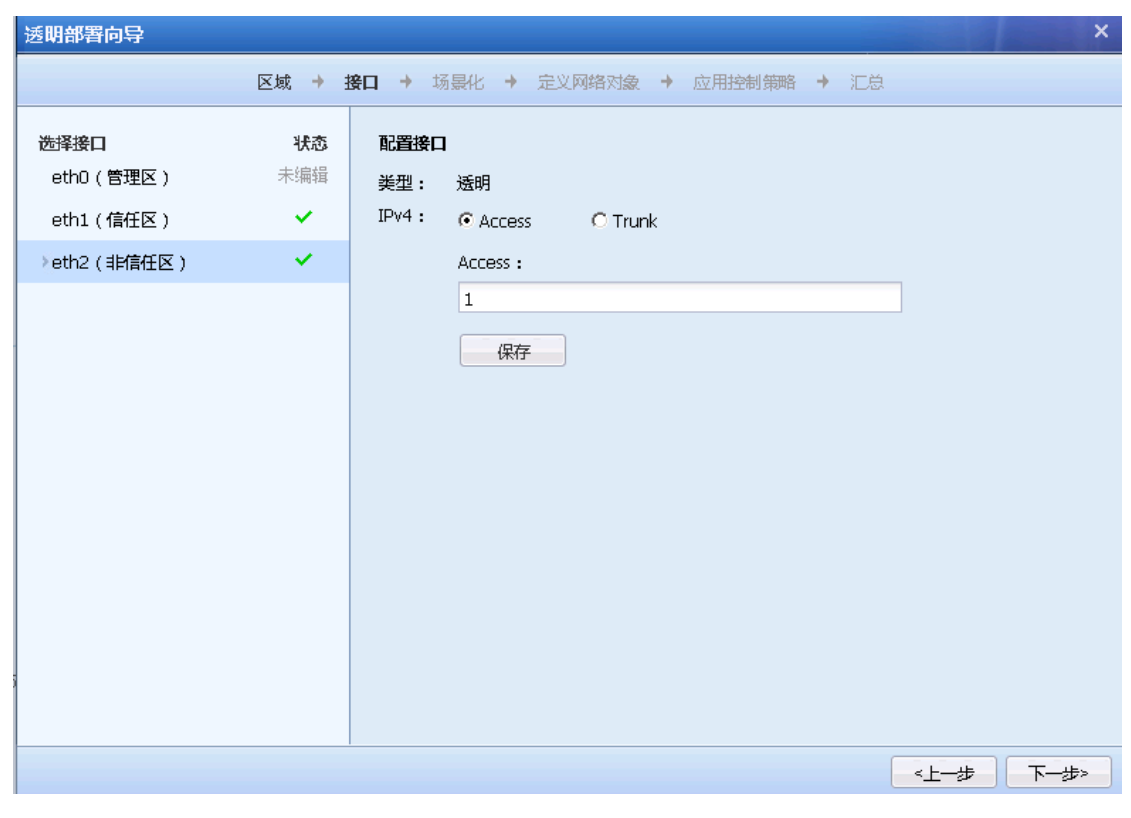

点击<mark>下一步</mark>,页面商会打开『接口』的配置页面,定义网桥

点击<mark>下一步</mark>,将会打开『场景化』,可以根据场景来选择防护策略

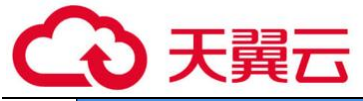

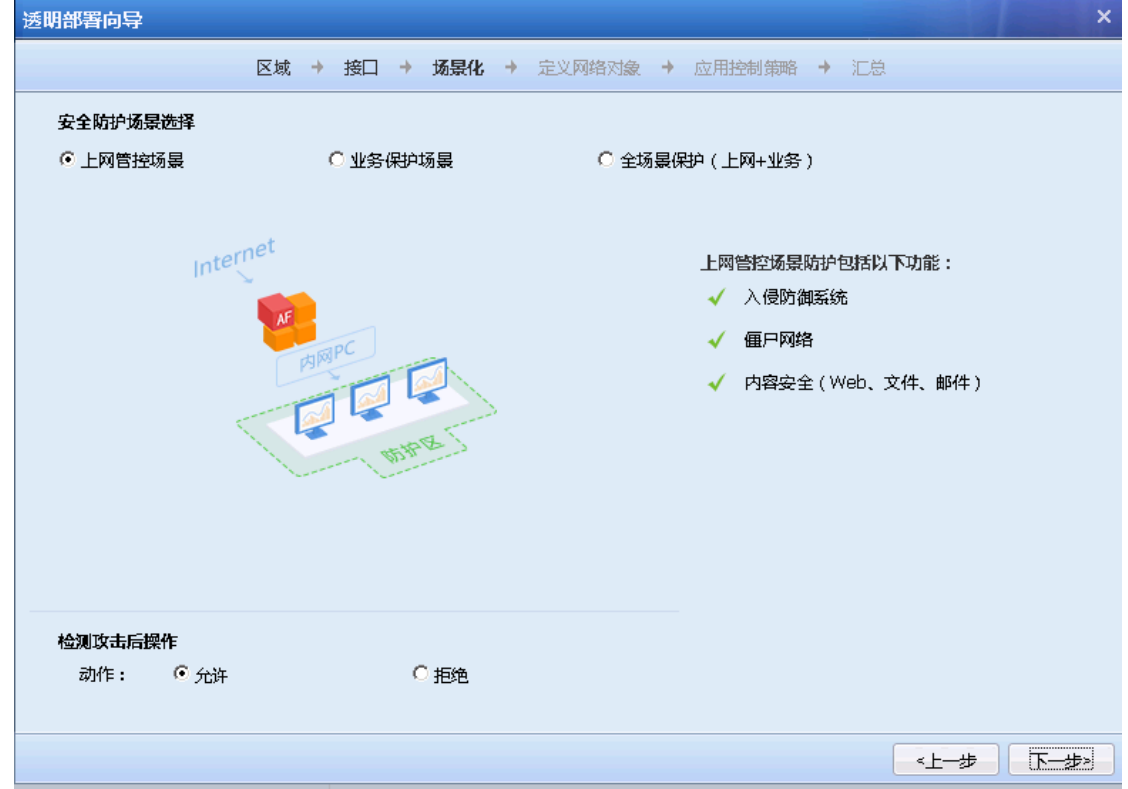

# 点击<mark>下一步</mark>,将会打开『定义网络对象』,可以自定义网络对象

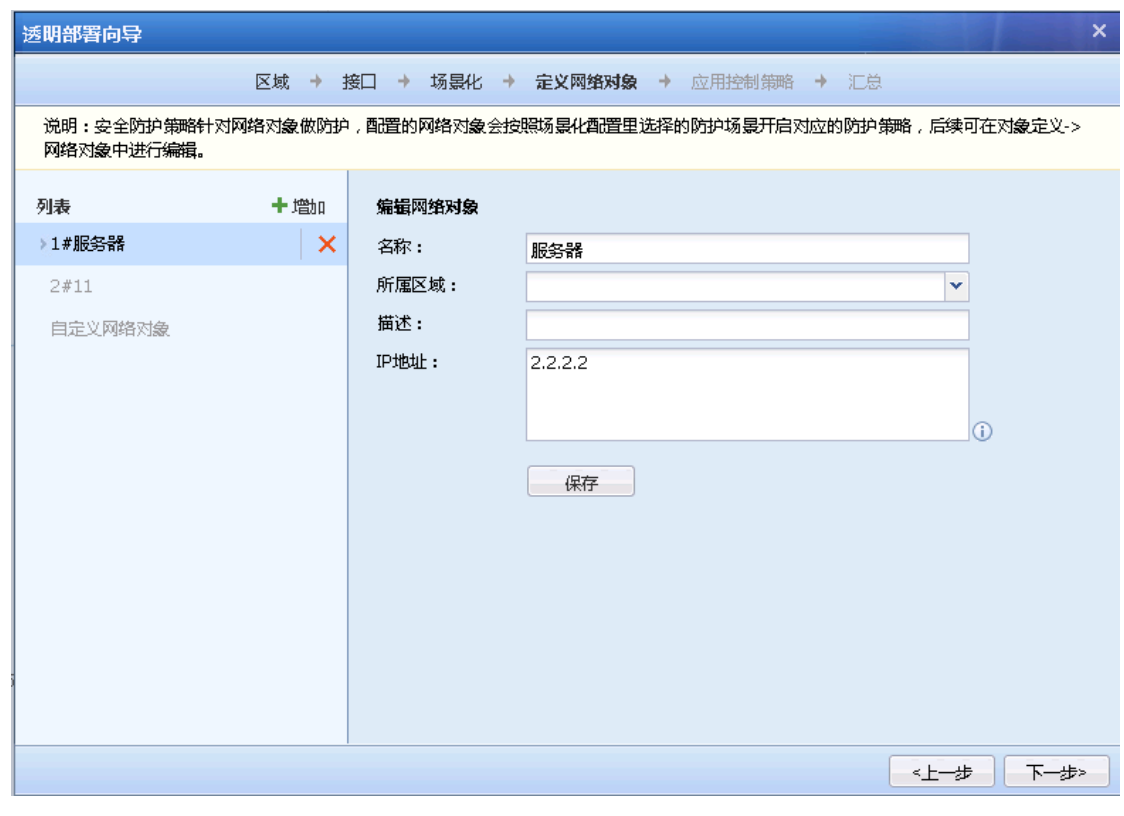

点击<mark>下一步</mark>,将会打开『应用控制策略』,配置应用控制策略

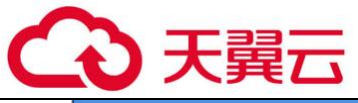

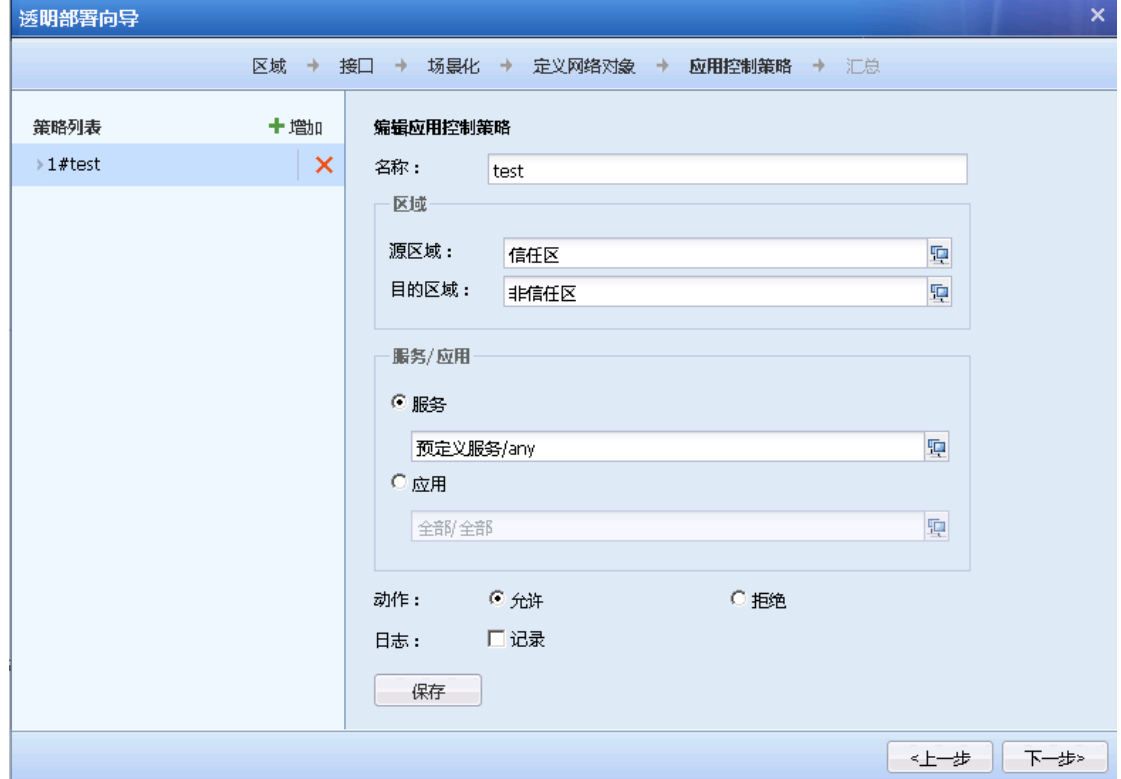

# 点击<mark>下一步</mark>,将会打开『汇总』,这里展示配置的汇总信息

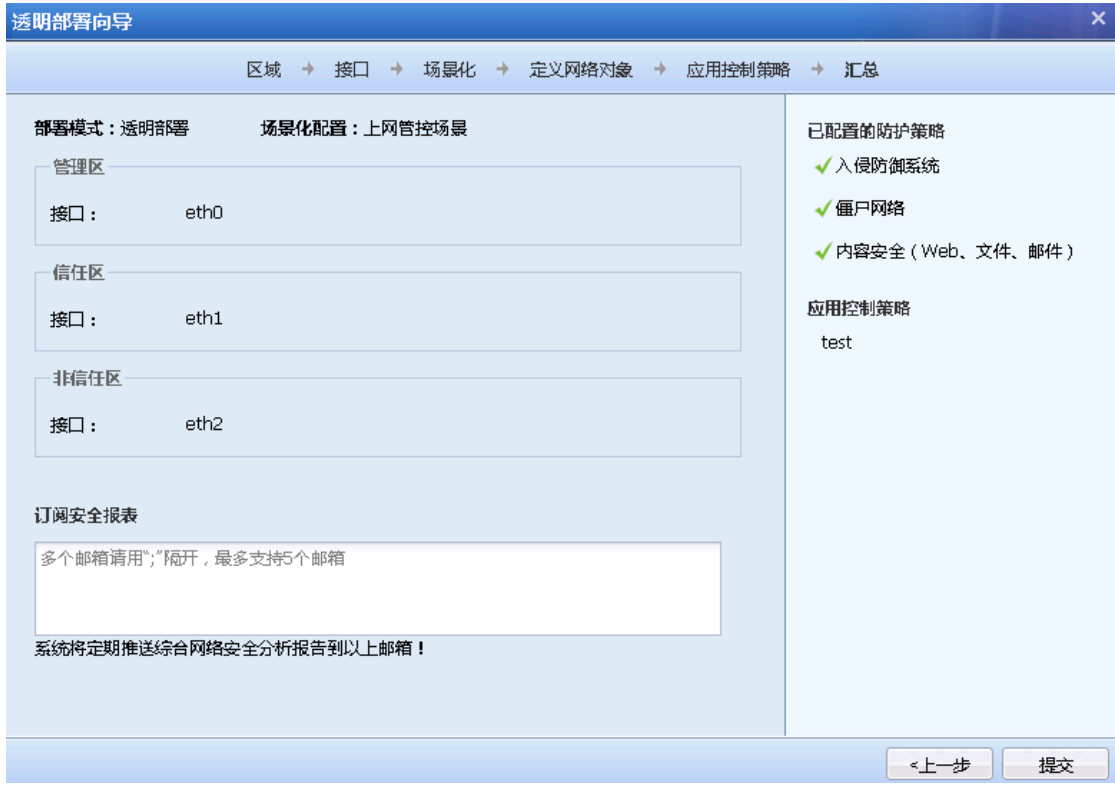

# 点击<mark>提交</mark>,保存配置信息,完成向导

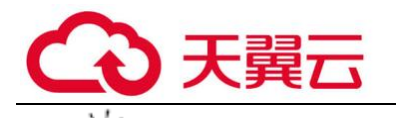

# 确认后,仅生效向导中配置的策略,原有策略将会被清空

## 4.1.3.3. 数据镜像(旁路模式)

AF 设备以旁路模式部署,在旁路模式下实现漏洞攻击防护、WAF 和数据防泄密功能。

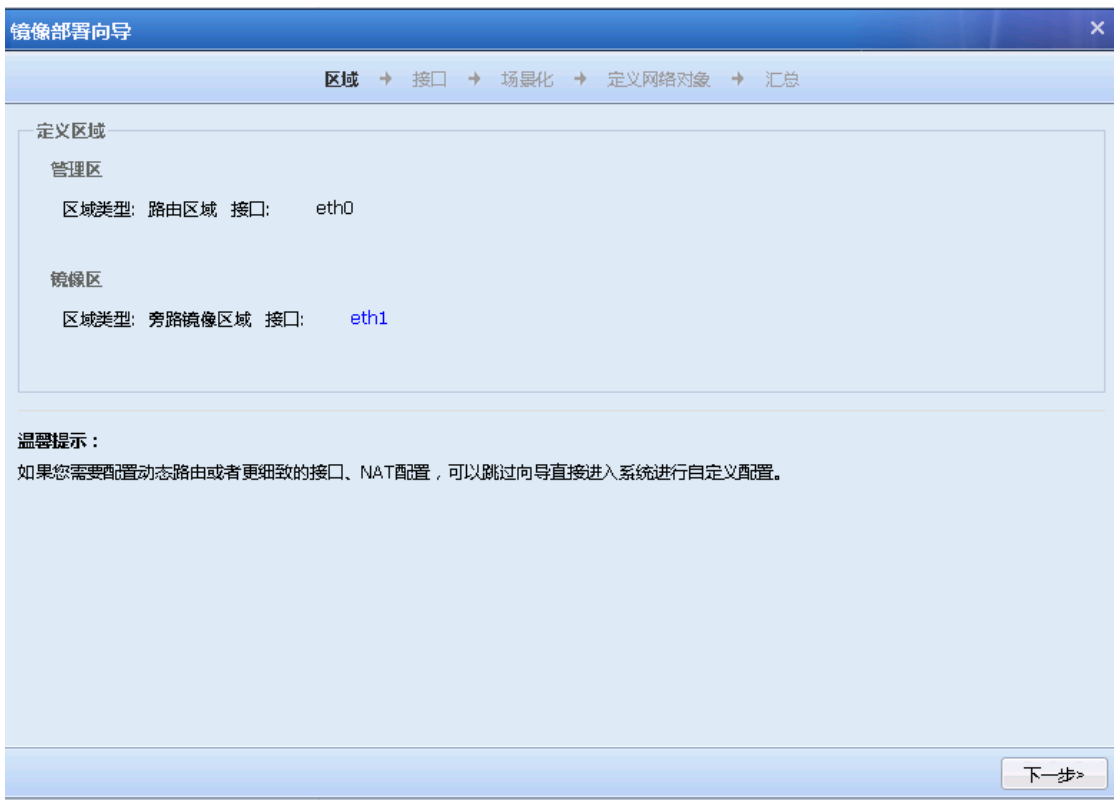

#### 选择镜像区配置接口信息

点击下一步,页面将会打开『接口』的配置页面,配置镜像接口。

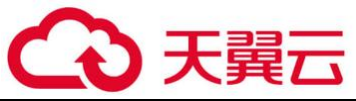

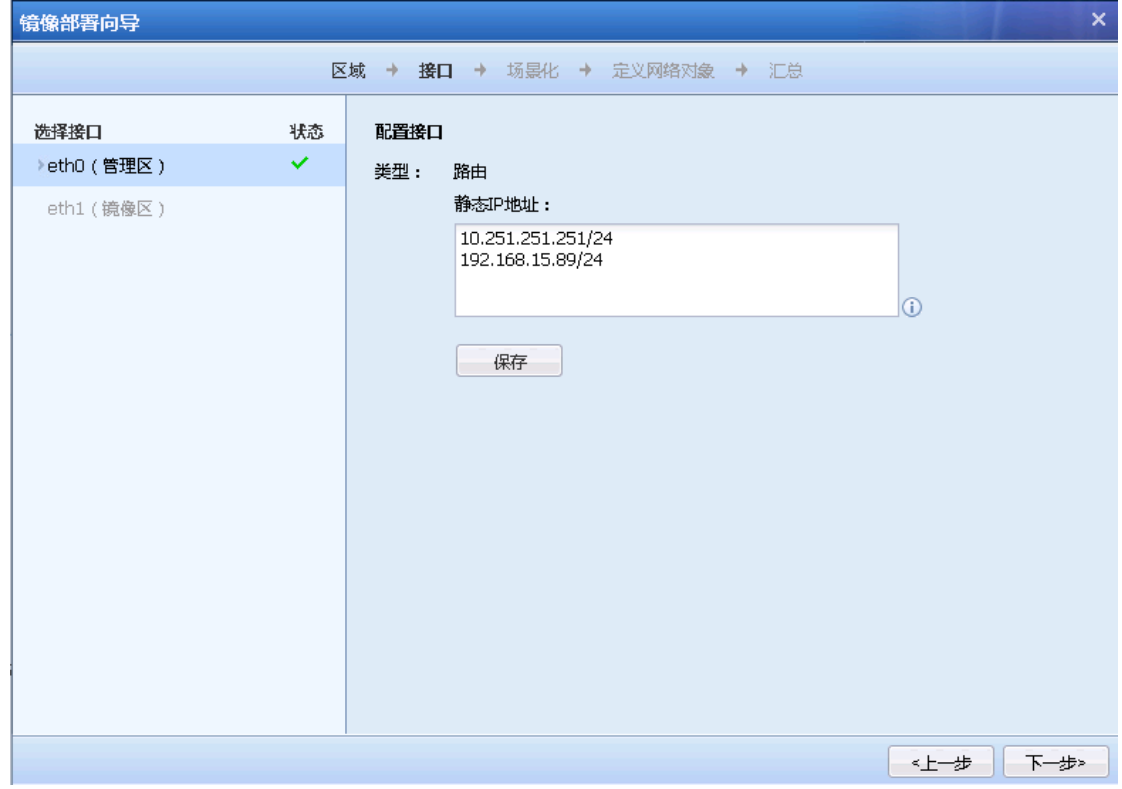

点击<mark>下一步</mark>,将会打开『场景化』,可以根据场景来选择防护策略

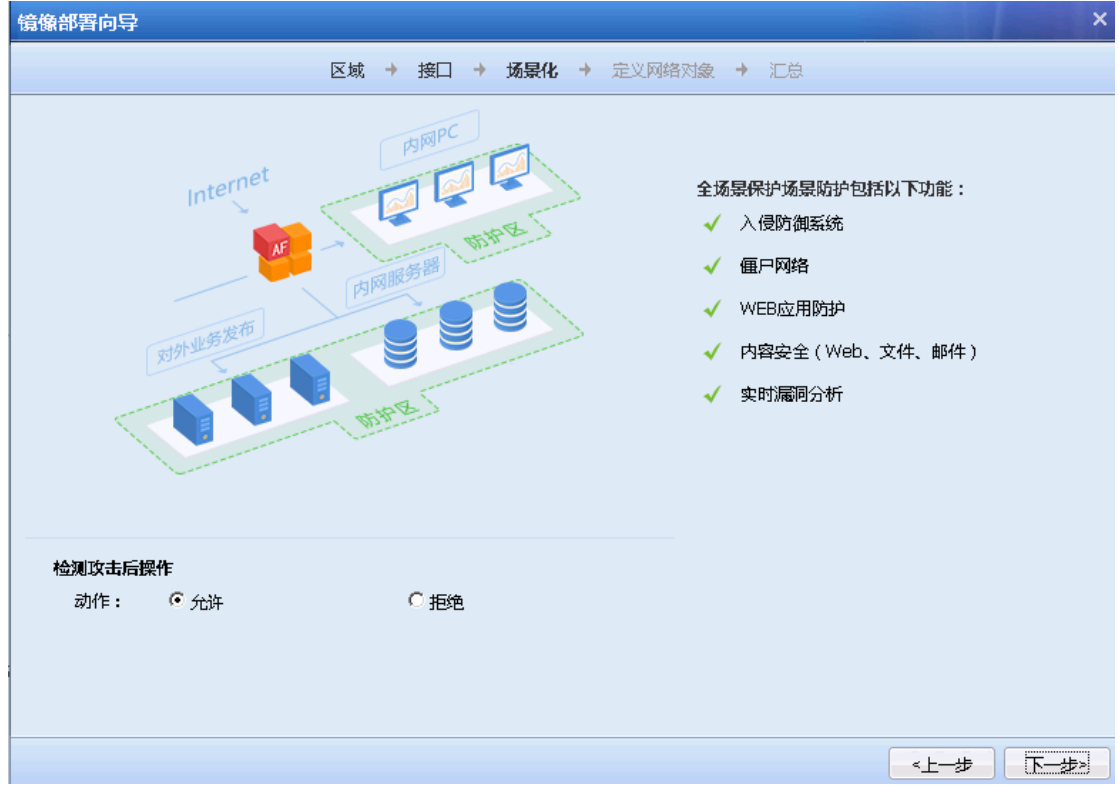

点击<mark>下一步</mark>,将会打开『定义网络对象』,可以自定义网络对象

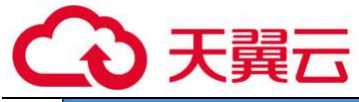

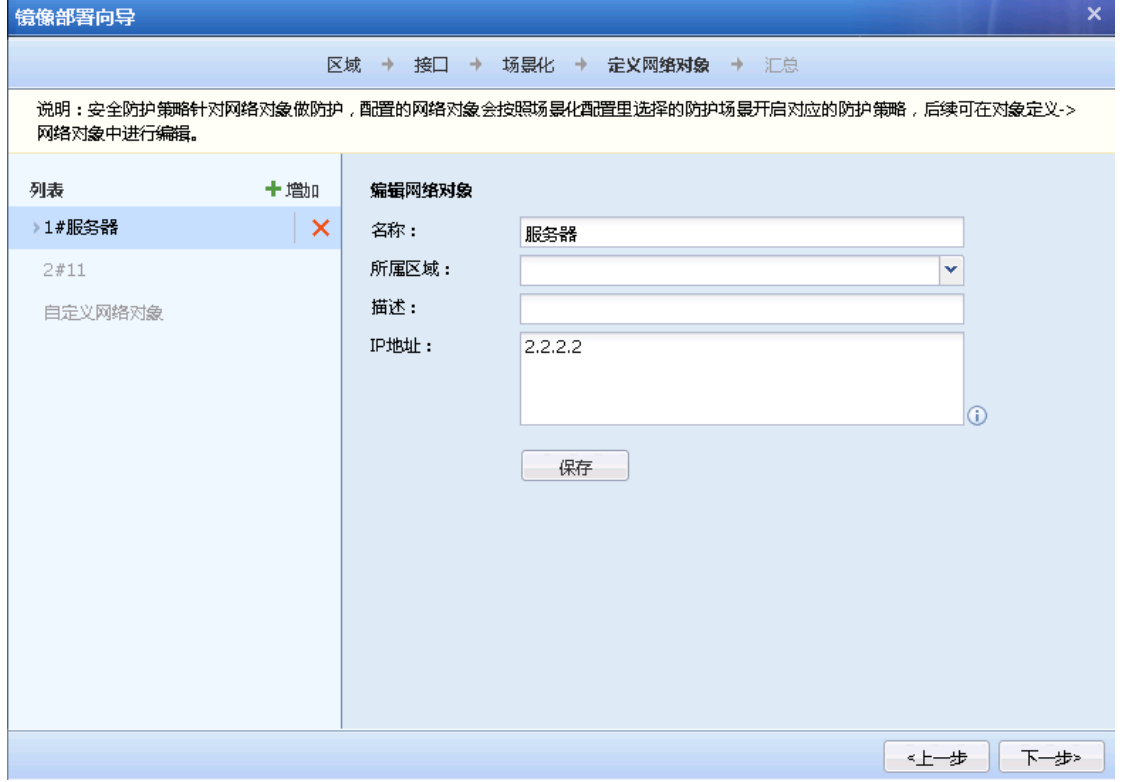

点击<mark>下一步</mark>,将会打开『汇总』,这里展示配置的汇总信息

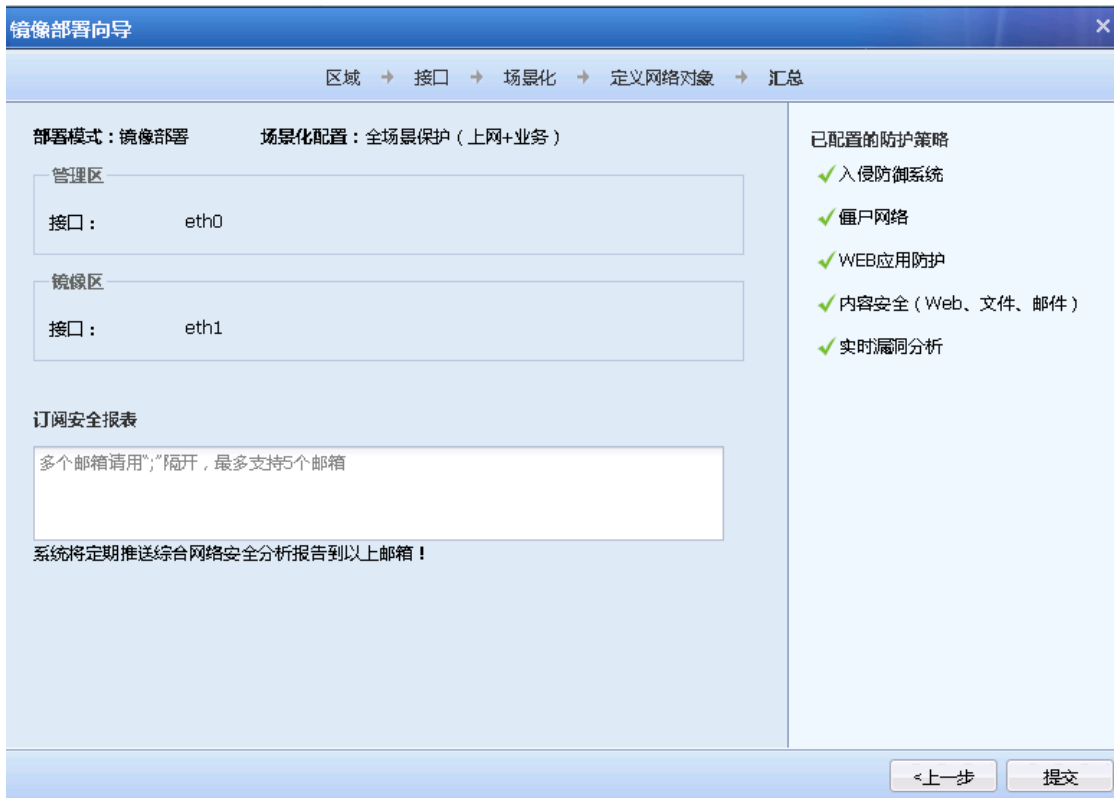

点击<mark>提交</mark>,保存配置信息,完成向导

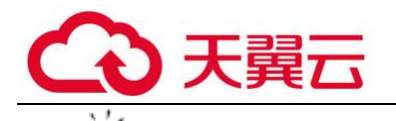

#### 确认后,仅生效向导中配置的策略,原有策略将会被清空

#### 4.1.4. 黑白名单

『放行名单』用于设置当内网用户 IP 或访问的目标服务器的 IP 属于『放行名单』列表中的 IP 时,内网用户上网或访问目标服务器,不受任何监控和控制,直接放行,支持排除域名。

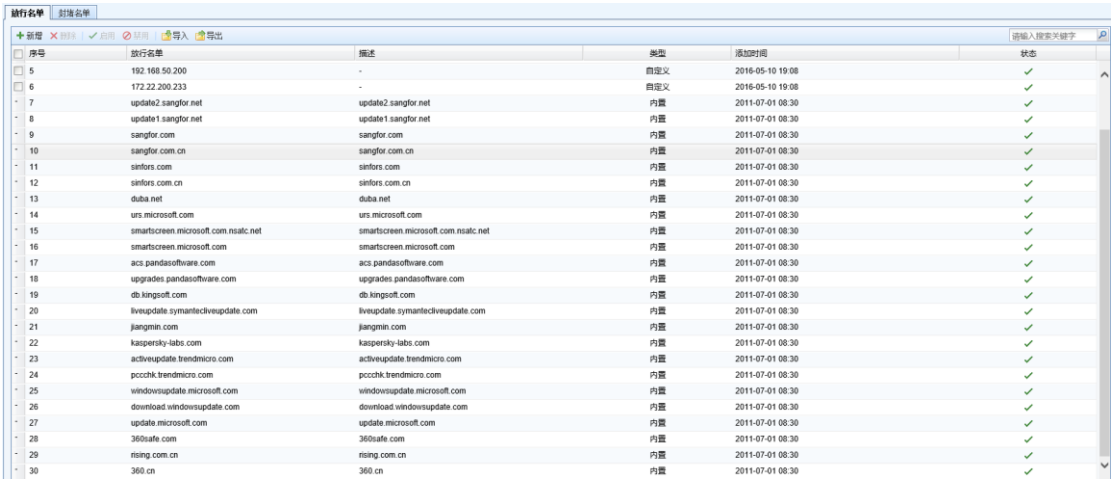

默认设备内置的一些地址,包括各种杀毒软件和防火墙的更新升级连接的服务器,避免更新 升级时因为和用户策略冲突导致无法更新的问题。内置排除地址可以禁用但不能删除。

点击<mark>新增</mark>,弹出<mark>添加放行白名单页面</mark>,填上便于理解的描述文字,然后在下面的方框里填上 需要放行的地址,点击<mark>提交</mark>生效。

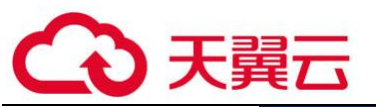

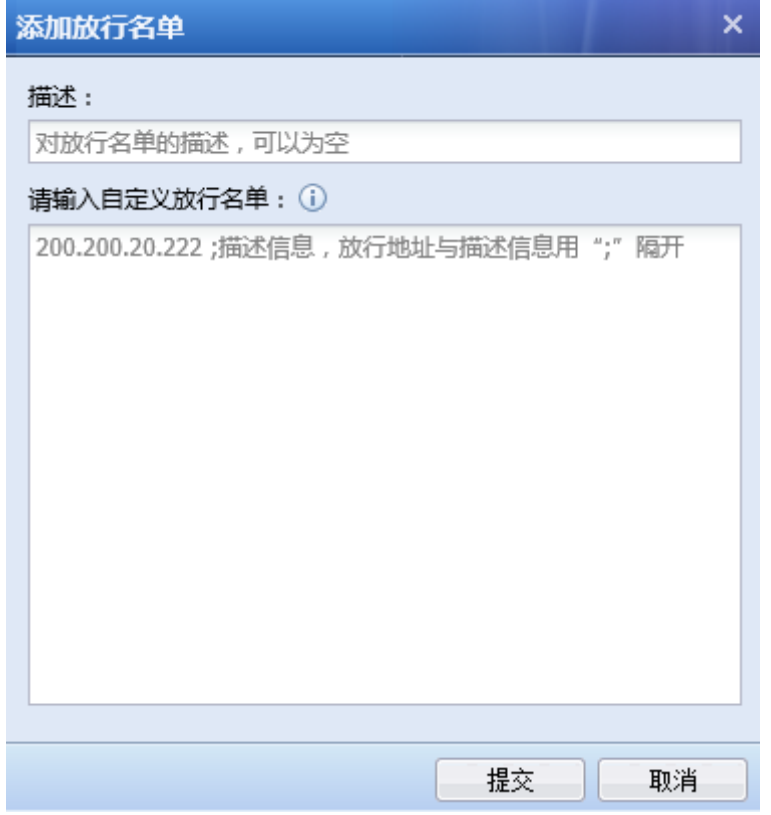

『封堵名单』用于封堵一些需要禁止访问外网的内网 IP 或一些访问攻击服务器的公网 IP。『放 行名单』和『封堵名单』都支持导入、导出。

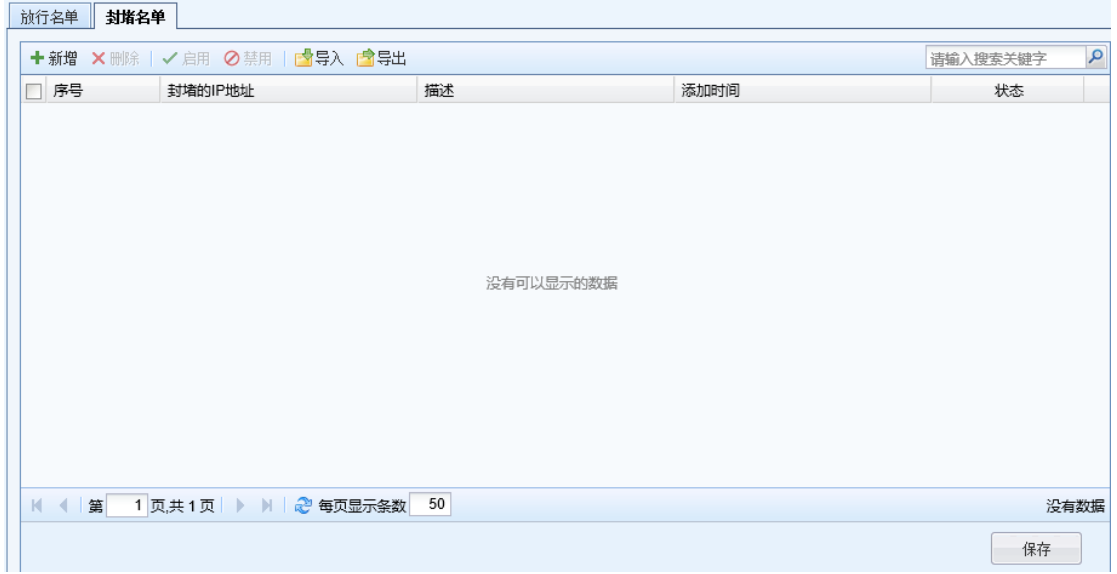

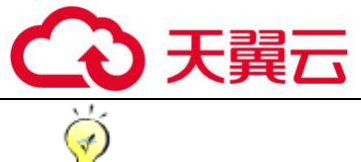

自定义放行与封堵地址不支持 **IPv6** 域名,支持配置 **IPv6** 的 **IP** 地址和 **IP** 范围。

## 4.1.5. 地址转换

『地址转换』用于将符合条件的数据进行 IP 地址转换,包括源地址转换、服务器映射,如下 图:

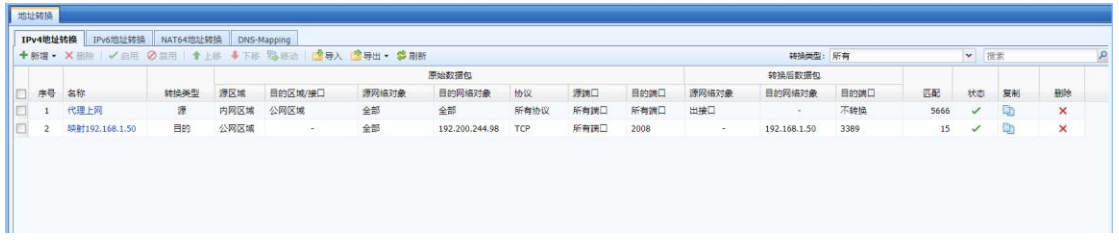

## 4.1.5.1. 源地址转换

『源地址转换』用于将符合条件的数据进行源 IP 地址转换,最常用的是设备部署在公网出口 时,代理内网用户上网,需要设置源地址转换规则进行源地址转换。在【源地址转换】页面可以 对源地址转换规则进行管理、添加和删除。源地址转换页面如下:

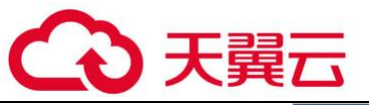

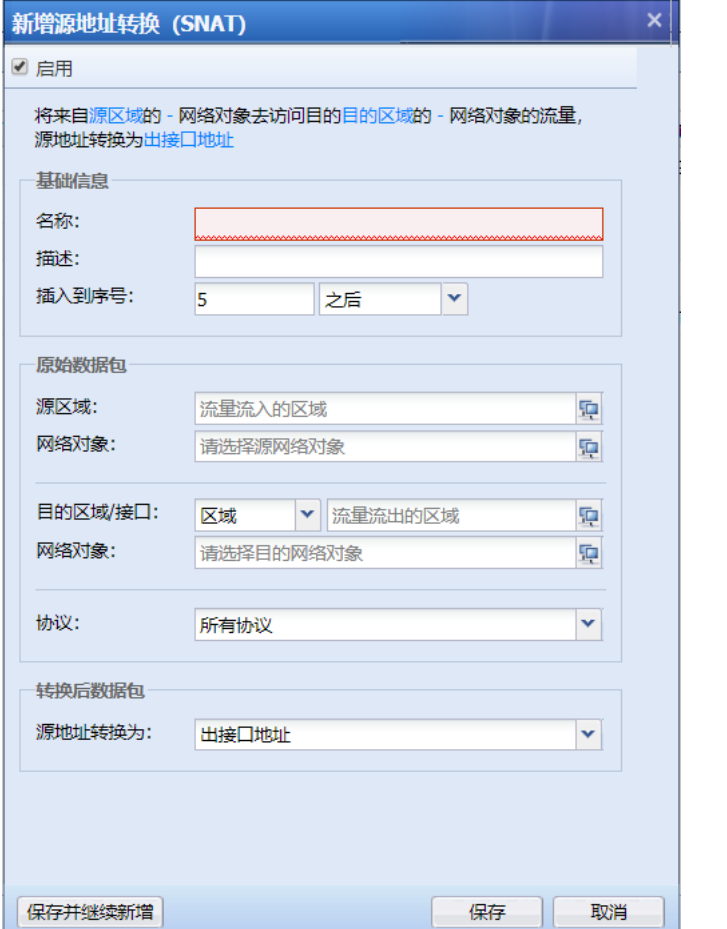

 $\sum_{n=1}^{\infty}$ 

#### 1、地址转换可以设置插入到某条之前。

#### 2、源地址转换转换后的源是范围的时候,支持一对一 nat,方便溯源。

1. 源地址转换配置案例

某客户拓扑图如下,客户需要让内网用户和服务器群都能够通过 AF 防火墙上网,此时需要在 AF 设备上添加源地址转换规则, 将 192.168.1.0/24 和 172.16.1.0/24 上网的数据经过 AF 后转换 成 1.2.1.1,也就是 AF 设备出接口 ETH1 的 IP 地址。

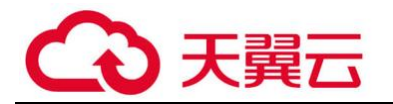

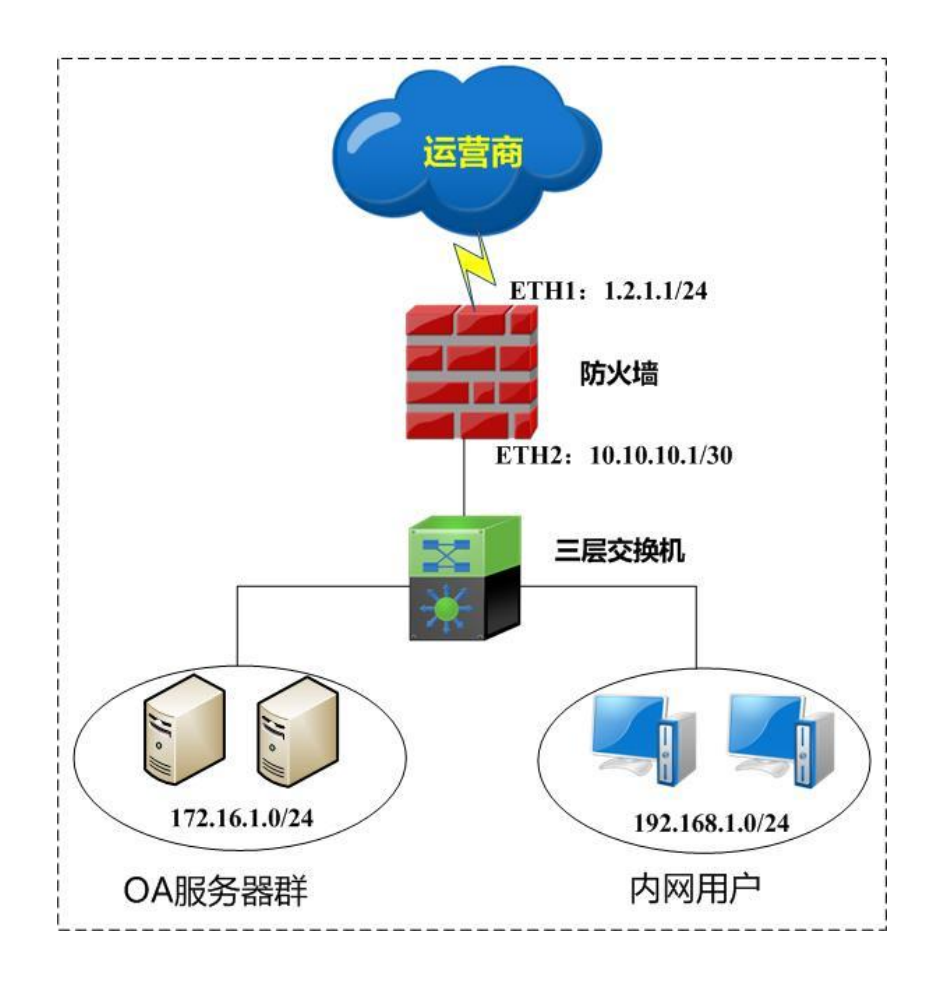

第一步:在配置源地址转换规则之前,首先要在『网络』→『接口/区域』定义好接口所属的 【区域】,『对象』→『网络对象』定义好内网网段所属的【IP 组】。详细配置,请参考 3.3.1.6 和 3.4.1 案例中将 ETH1 定义为[外网区],ETH2 定义为[内网区]。172.16.1.0/24 和 192.168.1.0/24 定义成 IP 组[内网]。如图:

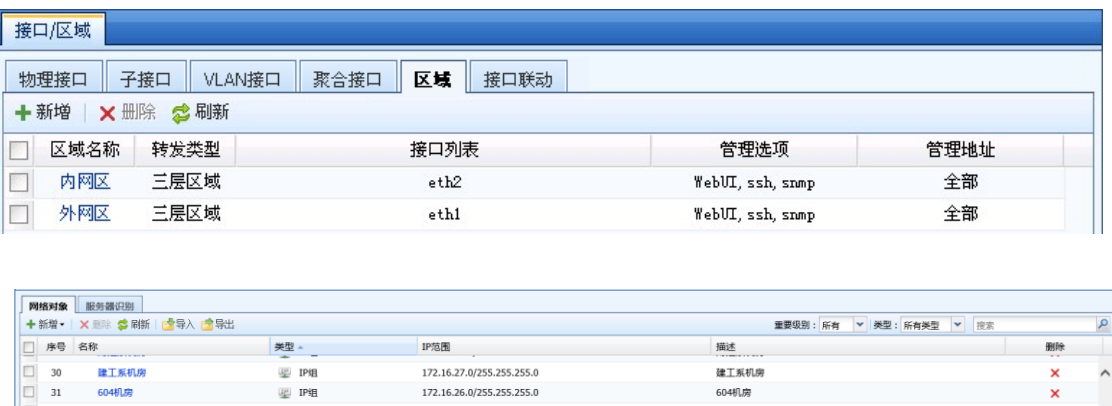

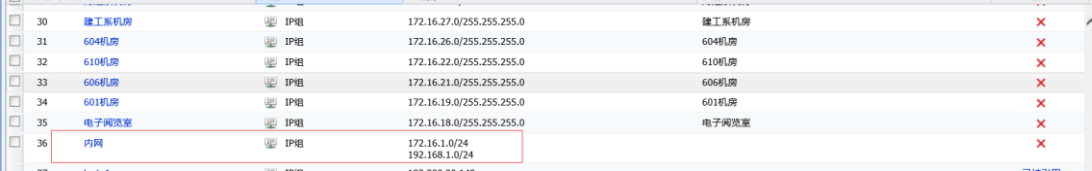

第二步: 在【地址转换】—【IPv4 地址转换】页面点击<mark>新增</mark>, 选择[源地址转换]弹出新增页

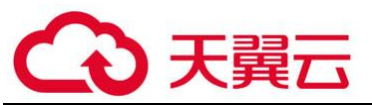

面。勾选[启用],不勾选则规则不生效,在"基础信息"栏的[名称]中填写规则的名称,自定义 好描述信息。如图:

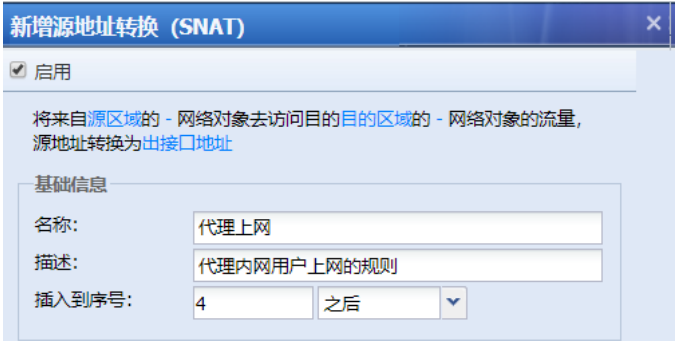

第三步:设置原始数据包的匹配条件。

『源区域』和『网络对象』,用于设置需要进行源地址转换即匹配此条规则的源 IP 条件,只 有来自指定的源区域和指定网络对象的数据才会匹配该规则、进行源地址转换。如路由接口代理 内网上网,则一般配置源区域为内网、源网络对象为内网 IP 网段,或者全部。此案例中选择区域 为[内网区域],网络对象为[内网]。

『目的区域/接口』和『网络对象』,用于设置匹配条件的目的数据,数据到哪个目标区域、 访问哪些目标 IP 组、或者从哪个接口出去的数据, 才匹配该规则。如路由接口代理内网上网, 则 一般配置目标区域为公网、网络对象为全部。本案例中选择目标区域为[外网区域],网络对象为 [全部],

『协议』,如果需要设置符合指定协议、源端口、目标端口的数据才进行源地址转换,则可以 定义这部分。点击下拉框 <u>【</u>】进行设置,本案例中不需要设置此项,使用默认"所有协议"即可。

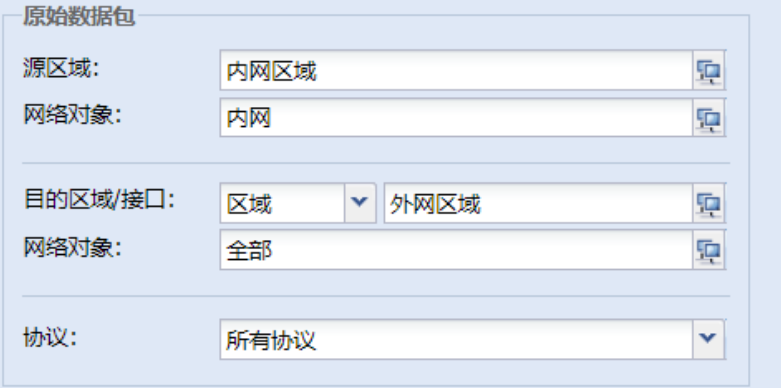

第四步: 设置转换后的数据包,『源地址转换』设置当源地址、目标地址、协议等条件都匹

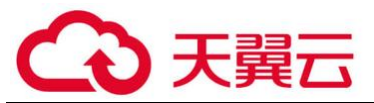

配的数据,进行 IP 地址转换时,将源 IP 转换为哪个 IP 地址。可以选择防火墙接口的【出接口地 址】、某一段【IP 范围】、单个【指定 IP】、【网络对象】或者【不转换】。本案例中选择出接口地 址。

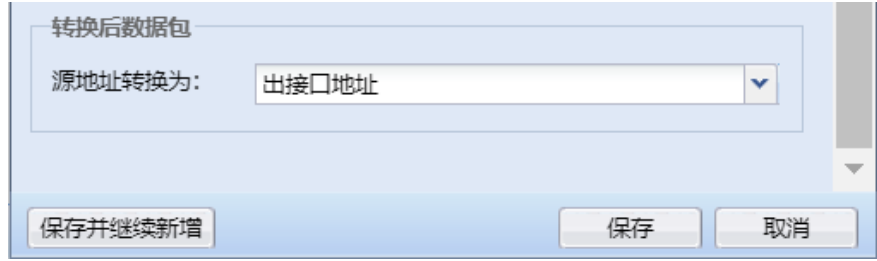

最后点击保存,完成源地址转换规则的配置。如图:

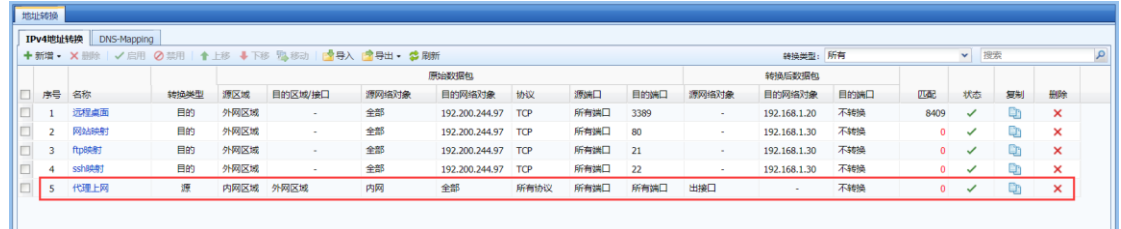

€ 1.如果需要修改已设置的源地址转换规则,则点击规则名称即可到编辑页面。

2. 如果需要删除规则, 则勾选上需要修改的规则, 点击<mark>删除</mark>来删除该策略。或者点击 × 根据提示进行删除操作。

3. 如果需要禁用某条规则,可以点击 <sup>3.</sup> 把规则状态改为禁用。禁用后显示 2. . . 如果需 要再次启用该规则,点击 根据提示操作即可。

4. IP 组除了在对象中添加外,还可以直接在转换规则的选择框中新增。

## 4.1.5.2. 服务器映射

『服务器映射』即常说的"目的地址转换",用于对经过设备的数据做目标地址转换。常应用 于发布服务器,将内网服务器的服务映像到公网,使 Internet 用户可以通过公网地址访问到网络 内部服务器。下图为服务器映射页面:

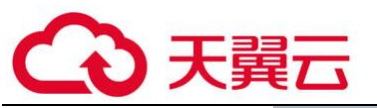

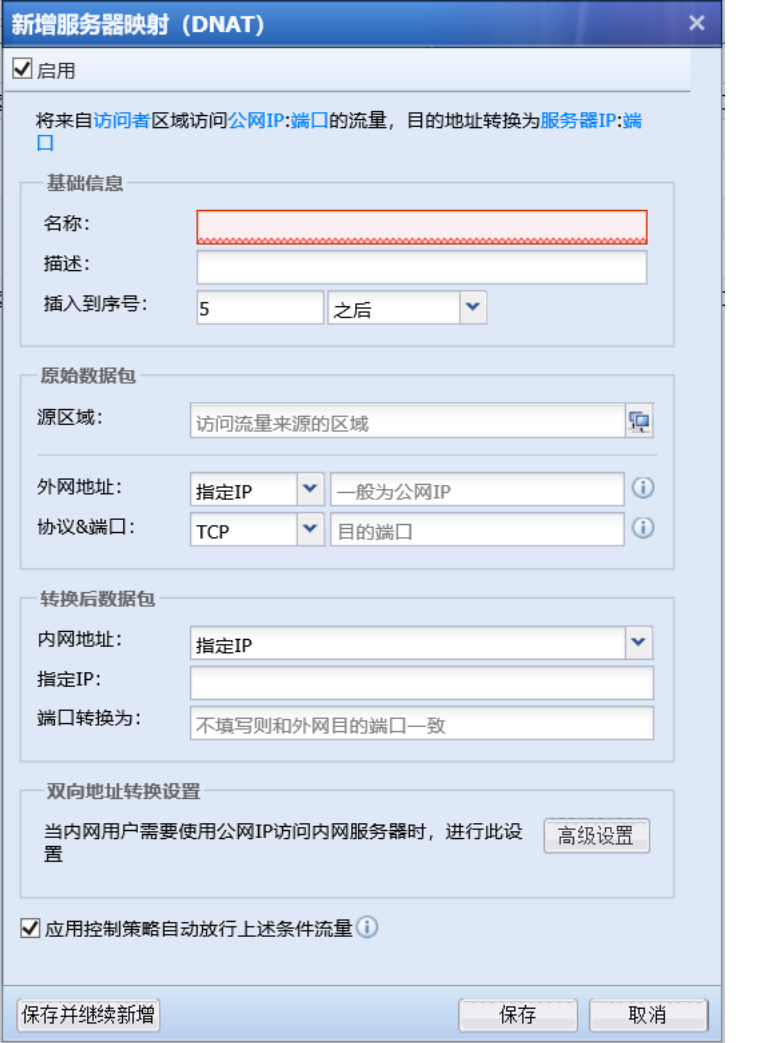

#### 2.服务器映射配置案例

某客户拓扑如下,客户内网有一台 WEB 服务器 172.16.1.100 的 80 端口提供服务, 并且已经 申请了一个域名 www. ctyun. com (示例域名) 指向 1.2.1.1。客户希望外网用户输入 [http://www.ctyun.com](http://www.ctyun.com/)(示例域名)能访问到内网 172.16.1.100 服务器。同时内网用户组也可以 通过访问 http://www.ctyun.com (示例域名) 也能访问到内网 172.16.1.100 服务器, 此处需要使 用服务器映射规则来实现。

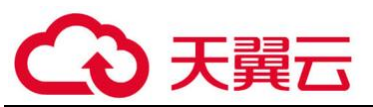

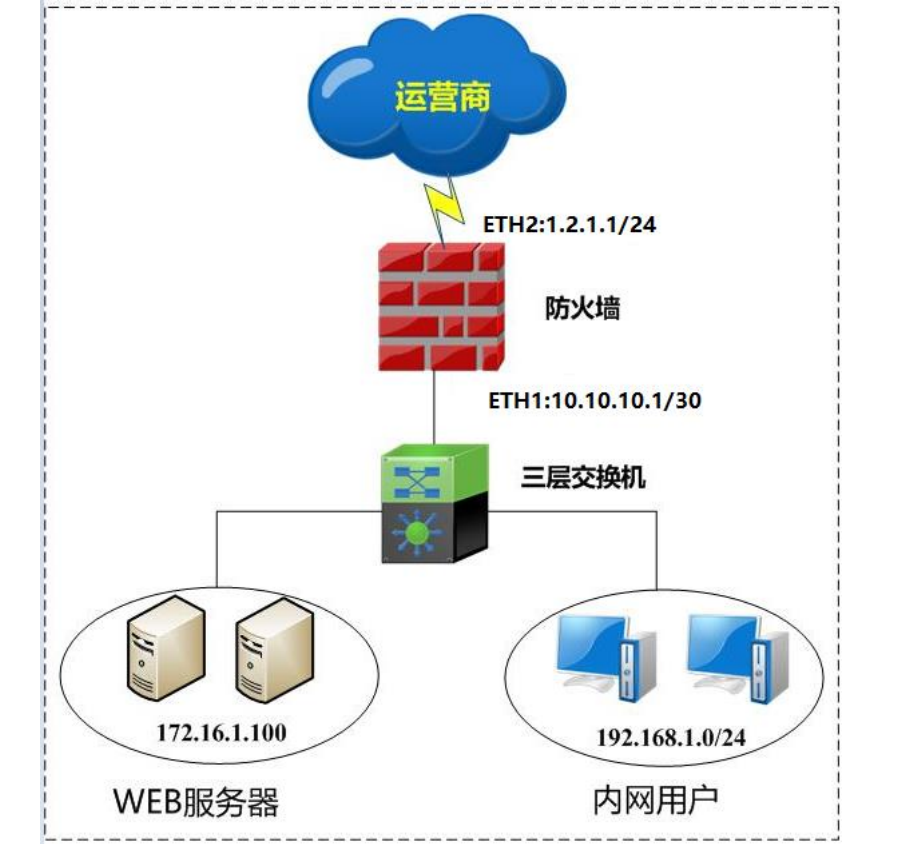

第一步:在配置目标地址转换规则之前,首先要在『网络』→『接口/区域』定义好接口所属 的【区域】。详细配置请参考 3.3.1.6 章节。此案例中将 ETH2 定义为[外网区],ETH1 定义为[内网 区]。如图:

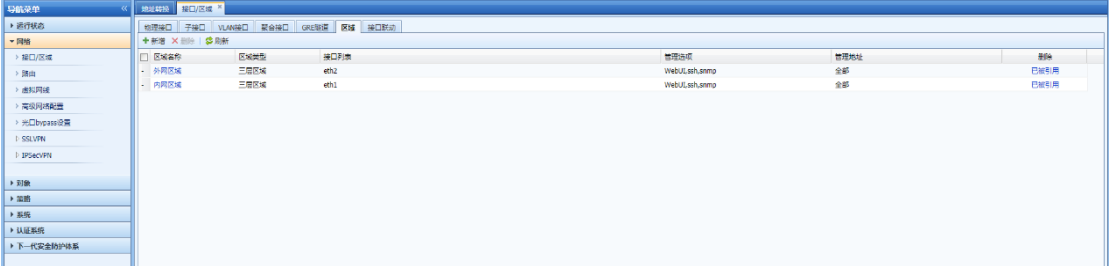

第二步: 在【地址转换】—【IPv4 地址转换】页面点击<mark>新增</mark>, 选择【服务器映射】弹出新增 页面。勾选[启用],不勾选则规则不生效。在"基础信息"的[名称]中填写规则的名称,自定义 好描述信息。如图:

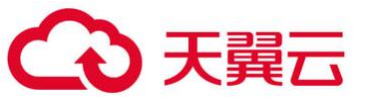

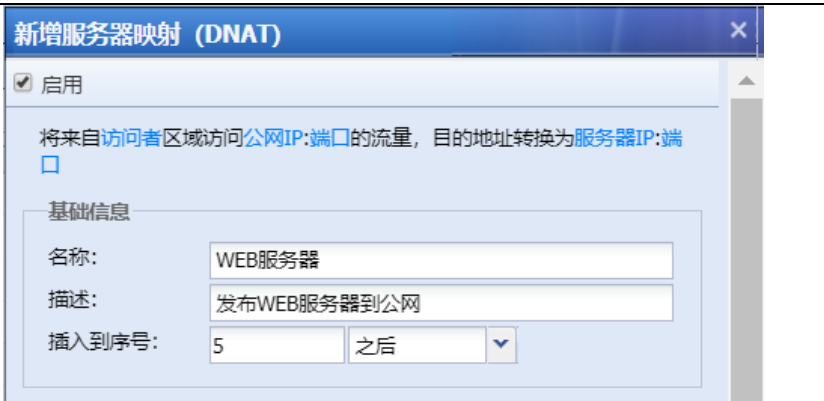

第三步: 设置原始数据包的匹配条件

[源区域]指明从哪个区域进入的数才进行目标地址转换,如发布内网服务器到公网时,允许 来自公网的用户对该服务器的访问,同时也允许内网用户通过公网域名发起访问。所以本案例中 设置区域为[外网区域]和[内网区域]。

[外网地址]指明公网用户访问哪个地址的时候,才进行目标地址转换。此处目的 IP 是数据包 目的地址转换之前用户访问的地址,一般是设备自身接口的公网 IP。本案例中设置为 "1.2.1.1"。

[协议&端口]设置进行目的地址转换的协议以及目的端口。本案例中协议类型需要选择 TCP, 因为 HTTP 服务 80 端口属于 TCP 协议。目的端口指定为 80。

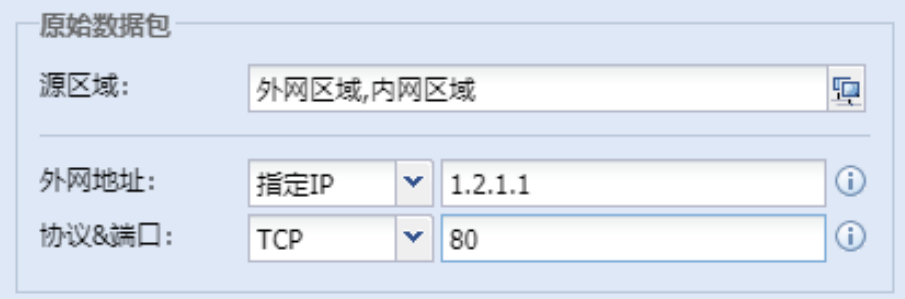

第四步: 设置转换后数据包匹配条件

[内网地址]指明将目的地址转换为什么地址,以及是否进行目的端口的转换。本案例中真正 提供 TCP 80 端口服务的内网服务器 IP 为 172. 16. 1. 100, 并且只转换目标 IP, 不转换目的端口, 页面设置如下:

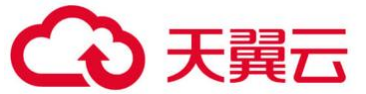

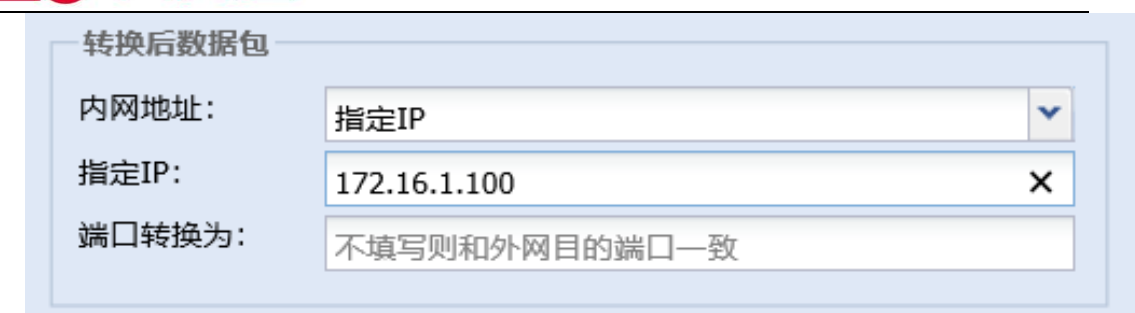

第五步: 设置双向地址转换, 用来实现内网网段用户, 可以通过 [http://www.ctyun.com](http://www.ctyun.com/) (示 例域名)域名来访问 172.16.1.100 服务器,如下页面:

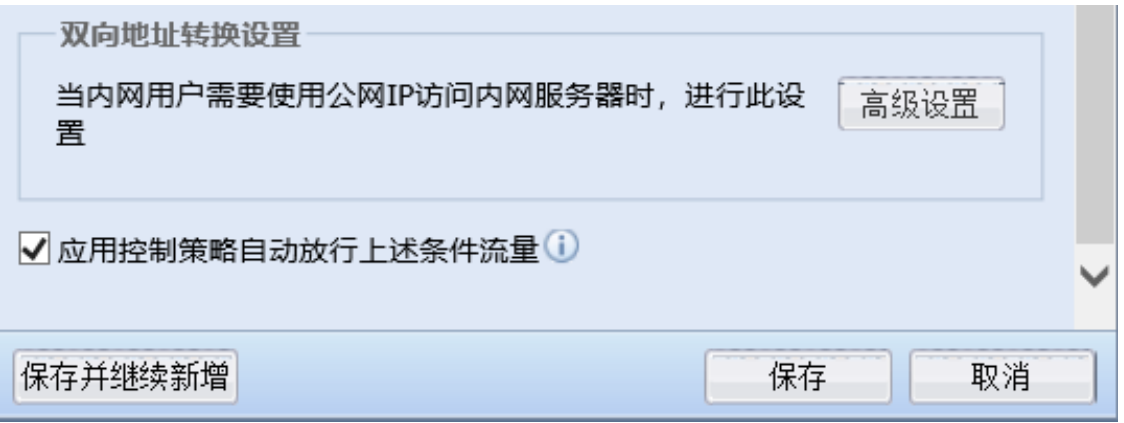

点击[双向地址转换设置]的<mark>高级设置</mark>按钮,完成内网用户的条件匹配设置,如下图:

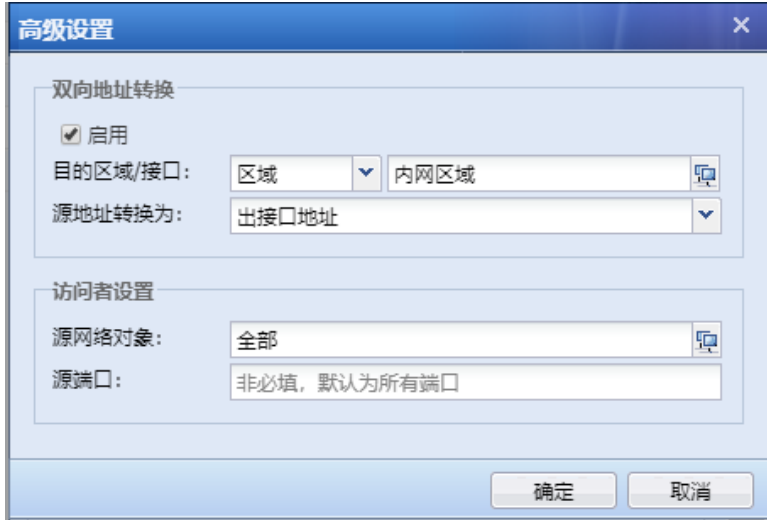

[目的区域/接口]:内网数据最终从哪个区域发送出去,匹配到该规则。本例中内网用户访问 的服务器在内网区域, 数据最终需要从设备定义的内网区域转发出去, 所以目的区域选择"内网 区域"。

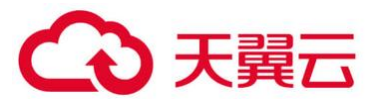

.<br>[源地址转换为]:即转换后的源地址,本案例中直接将源地址转换为 ETH1 内网接口地址,也. 即出接口地址。

[源网络对象]:设置符合哪些条件的源 IP 组,才匹配该规则,本案例中涉及到外网和内网的 用户,所以建议选择"全部"来进行该转换。

第六步: 勾选上[应用控制策略自动放行上述条件流量]的选项, 该功能会自动在应用控制层 面放通匹配该规则的所有流量。最后点击保存,则完成配置。页面如下:

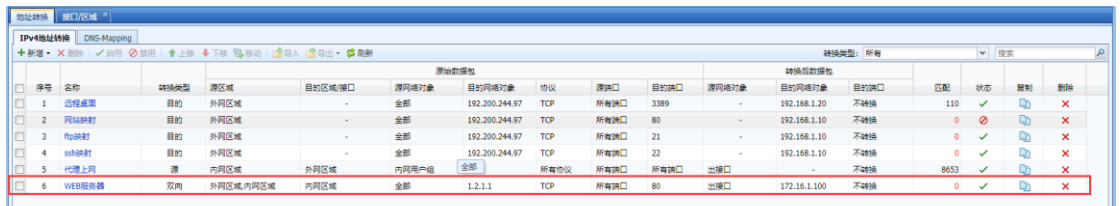

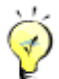

1.如果需要将 1.2.1.1 的 80 端口映像成内部服务器 172.16.1.100 的 8080 端口。则可 以设置目的端口转换为[转换],并设置端口为 8080。页面如下:

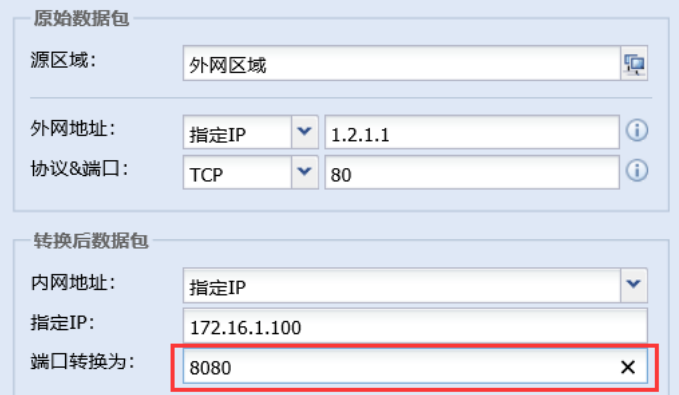

2.如果需要修改已设置的目的地址转换规则,则点击规则名称即可到编辑页面。

3. 如果需要删除规则, 则勾选上需要修改的规则, 点击删除来删除掉该策略。或者点击 × 根据提示进行删除操作。

4.如果需要禁用某条规则,可以点击 把规则状态改为禁用。禁用后显示 。如果需 要**再次启用该规则,**点击, ◎ 根据提示操作即可。

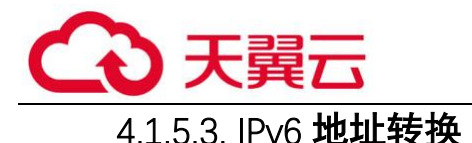

1. 源地址转换

『源地址转换』用于将符合条件的数据进行源 IP 地址转换,最常用的是设备部署在公网出口 时,代理内网用户上网,需要设置源地址转换规则进行源地址转换。在【源地址转换】页面可以 对源地址转换规则进行管理、添加和删除。

IPv6 源地址转换支持选择内网区域和外网区域,内网区域和外网区域均可以选择多个;支持配 置源 IPv6 地址和对应的前缀,前缀取值范围为 4~64。

注意:源 IP 前缀长度和转换后的 IP 前缀长度必须保持一致。

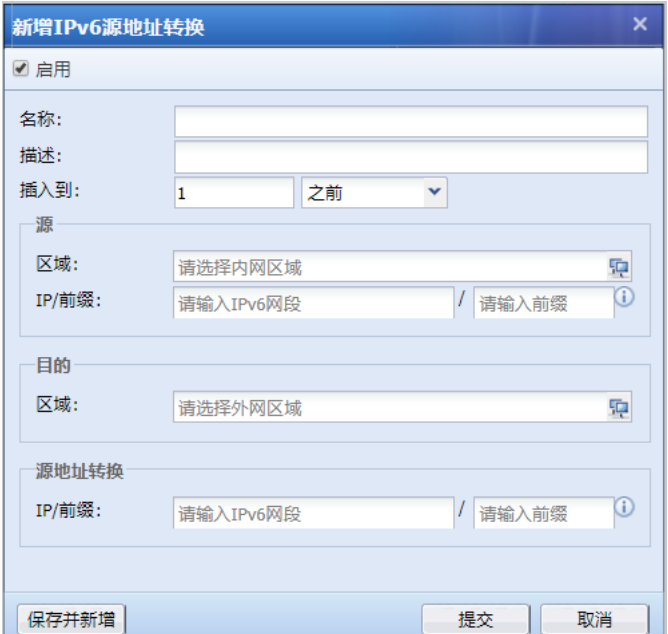

2.目的地址转换

『目的地址转换』用于对经过设备的数据做目标地址转换。经常应用于发布服务器,将内网 服务器的服务映像到公网,使 Internet 用户可以访问到网络内部服务器。

新增 IPv6 目的地址转换页面:

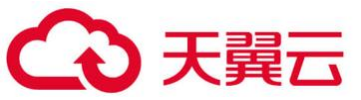

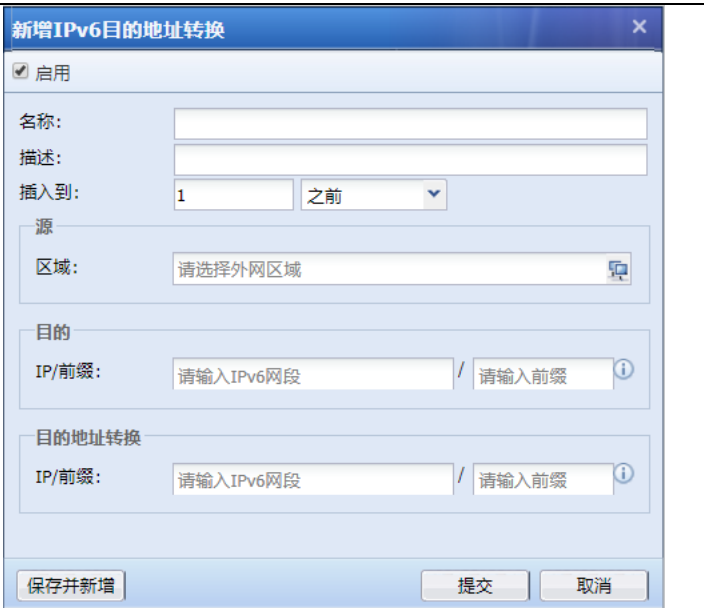

IPv6 目的地址转换支持选择内网区域;支持配置目的 IPv6 地址和对应的前缀,前缀取值范围为 4~64。

注意:目的 IP 前缀长度和转换后的 IP 前缀长度必须保持一致。

## 4.1.5.4. NAT64 转换

NAT64 转换的应用场景, 用于 IPv6 与 IPv4 环境之间的互访, 提供地址转换的过程。完成 IPv6 与 IPv4 两套不同协议栈之间的数据通信。

1.IPv4 to IPv6 地址转换

『新增 IPv4 to IPv6 地址转换』用于对访问 IPv4 地址的协议请求,转换成 IPv6 地址的协议 进行通信。实现 IPv4 协议到 IPv6 协议的访问。

新增 IPv4 to IPv6 地址转换页面如下:

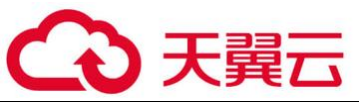

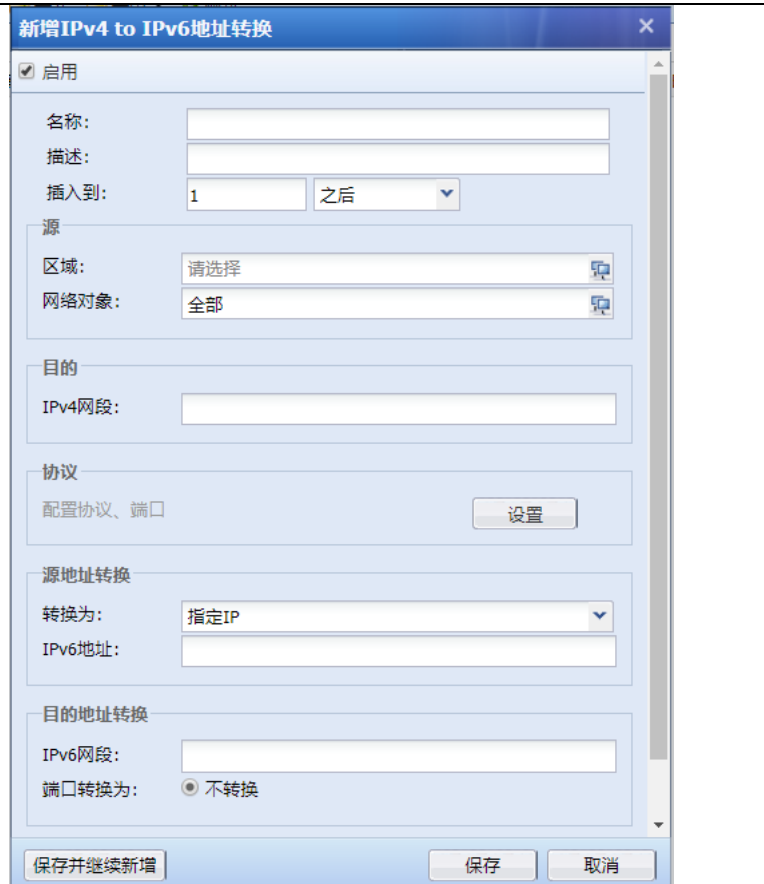

2.IPv6 to IPv4 地址转换

『新增 IPv6 to IPv4 地址转换』用于对访问 IPv6 地址的协议请求,转换成 IPv4 地址的协议 进行通信。实现 IPv6 协议到 IPv4 协议的访问。

新增 IPv6 to IPv4 地址转换页面如下:

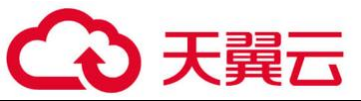

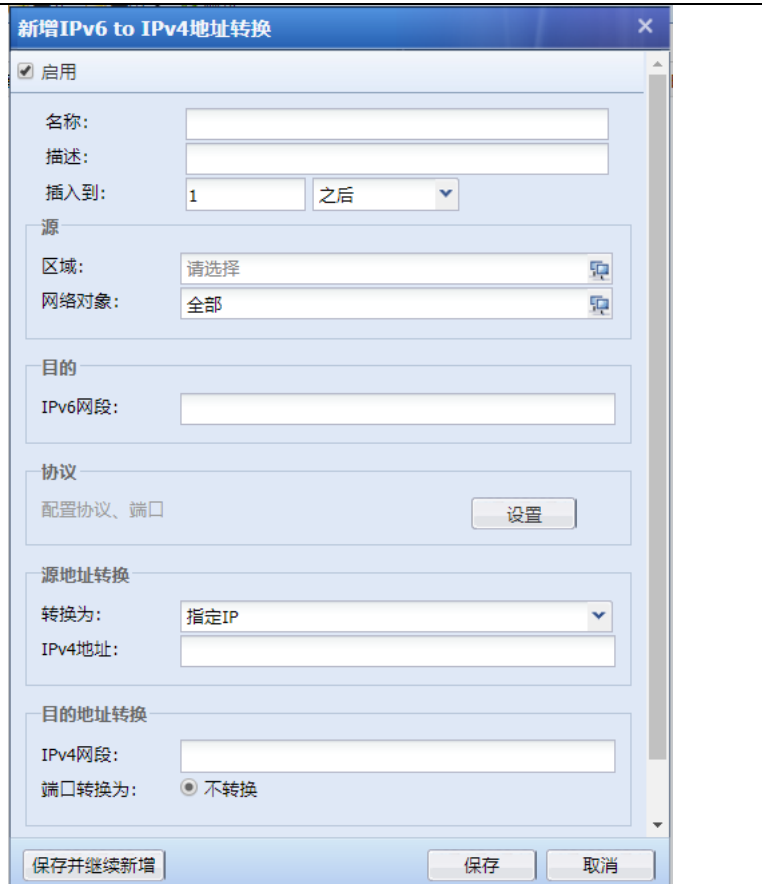

## 4.1.5.5. DNS-Mapping

DNS Mapping 的应用场景用于内网用户通过公网域名访问内网的服务器,实现的效果与双向地 址转换规则一样。设置 DNS Mapping 后, 当内网用户发送 DNS 请求的时候, 防火墙设备主动将域 名解析成服务器的内网 IP 地址, 返回给客户端, 客户端实际是直接访问了服务器的内网 IP, 没有 经过规则转换。

DNS Mapping 与双向地址转换的区别是:

1. 设置 DNS Mapping 后, 内网访问服务器的数据将不会经过防火墙设备, 而是直接访问服务 器内网 IP。双向地址转换则是所有数据都会经过防火墙去访问。所以通过 DNS Mapping 可以减轻 防火墙压力。

2. DNS Mapping 的设置方法比双向转换规则简单。不涉及区域、IP 组、端口等设置。页面设 置如下:

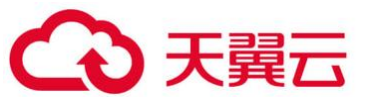

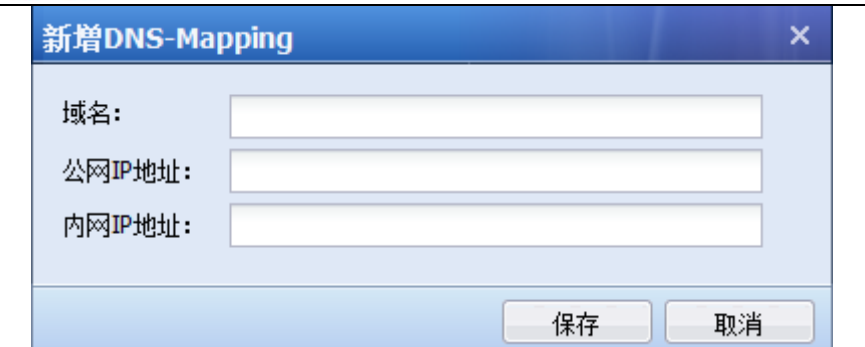

[域名]:设置用户访问的域名。

[公网 IP 地址]:设置内网用户访问的域名对应的公网 IP。

[内网 IP 地址]: 设置实际要访问的内网服务器地址。

1.DNS Mapping 配置案例

某客户拓扑如下, 内网有一台 WEB 服务 172.16.1.100 。已经申请了一个域名 www. ctyun. com (示例域名)指向 1.2.1.1 。客户要求内网用户 192.168.1.0/24 输入 www.ctyun.com(示例域 名)即可访问到 172.16.1.100 服务器。此时可以使用 DNS Mapping 来实现内网用户输入域名访问 到 WEB 服务器。

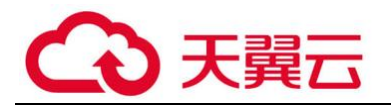

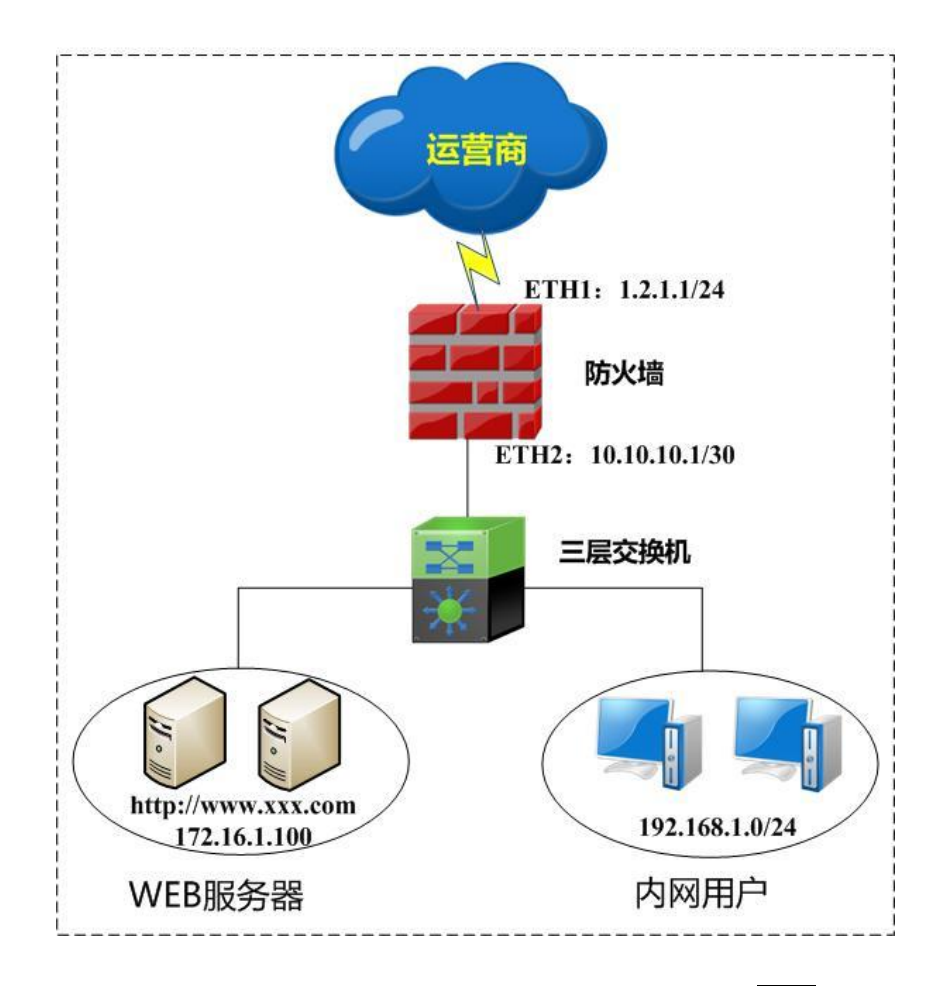

第一步: 进入『网络』→『地址转换』→『DNS Mapping』菜单, 点击<mark>新增</mark>。

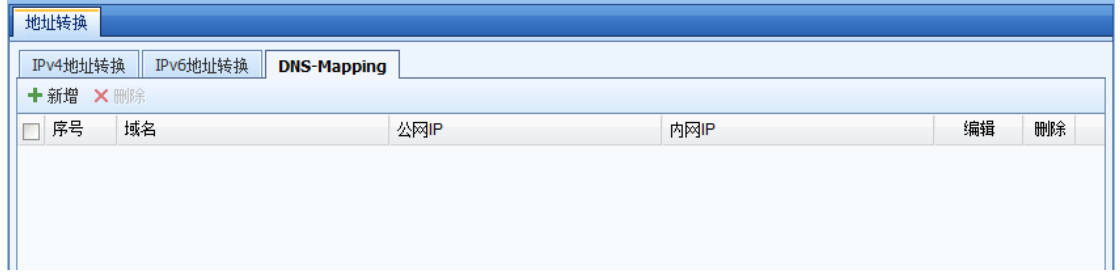

第二步: 在弹出的对话框中填写公网 IP, 域名等信息。本案例中的填写方法如下:

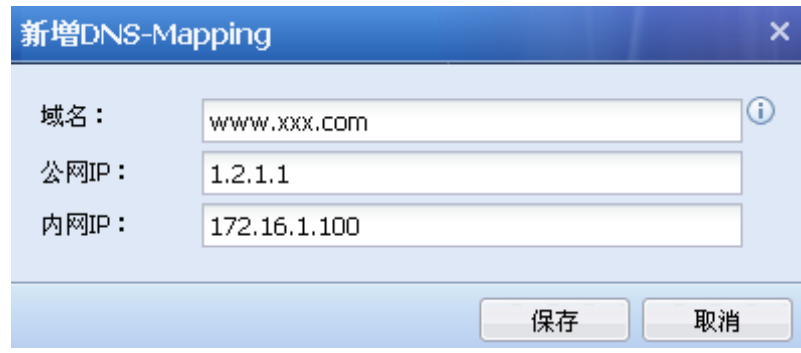

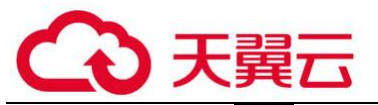

第三步:点击<mark>保存</mark>,完成配置。此时,内网用户访问 www. ctyun. com(示例域名)即可以直接 访问到 172.16.1.100。

#### 4.1.6. 访问控制

『访问控制』中包含的应用控制策略、地域访问控制和连接数控制。

#### 4.1.6.1. 应用控制策略

 根据数据包的应用层特征来过滤上网数据,也可以根据数据包的端口来进行过滤。例如 可以实现上班时间禁止内网用户玩游戏。该模块的设置需要调用『对象设置』里面的服务、网络 对象、时间计划、应用特征识别库等对象。

点击『策略』→『访问控制』→『应用控制策略』进入应用控制策略设置页面,在此页面可以 对应用控制策略进行新增、删除、启用、禁用以及搜索。设备默认存在一条拒绝所有服务/应用的 控制策略。设置页面如下:

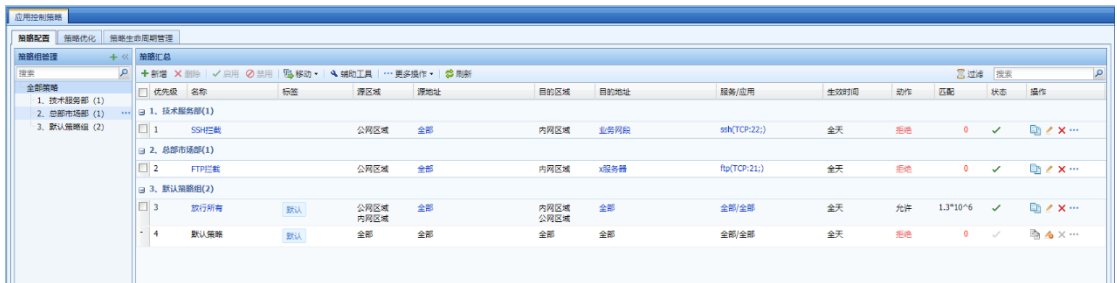

1.策略配置

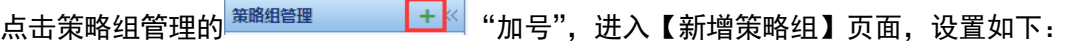

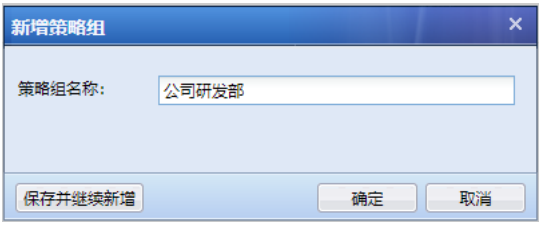

[策略组名称]: 定义新增策略组的名称。

完成名称定义后,点击确定,完成策略组的新增。

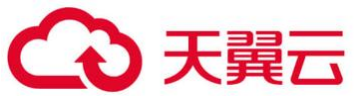

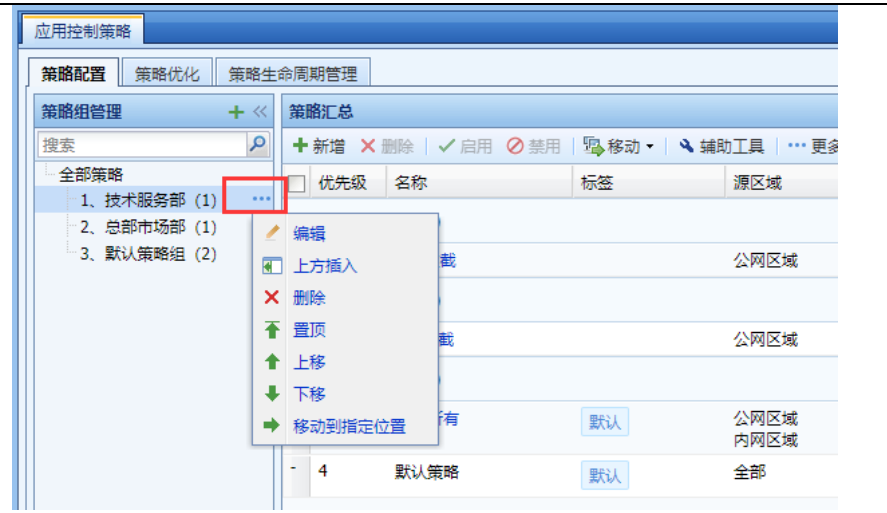

鼠标移到策略组名上,相应策略组后方显示出<mark>…</mark>的标示,点击该标识,可对策略组进行相应编 辑。

[编辑]:可重新编辑该策略组名称。

[上方插入]: 可以当前策略组上方插入一条新的策略组。

[删除]:可删除当前的策略组。

[置顶]:把当前策略组的顺序移至最上方。

[上移]:可对当前策略组的顺序上移一条。

[下移]:可对当前策略组的顺序下移一条。

[移动到指定位置]:可把当前策略组的顺序移动到一条指定的位置上。

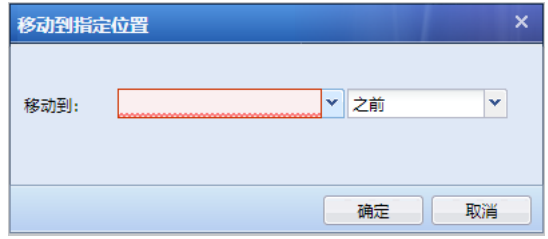

点击策略汇总的<mark>新增</mark>,进入【新增应用控制策略】页面,设置如下:

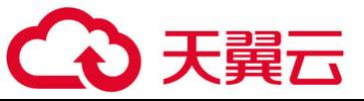

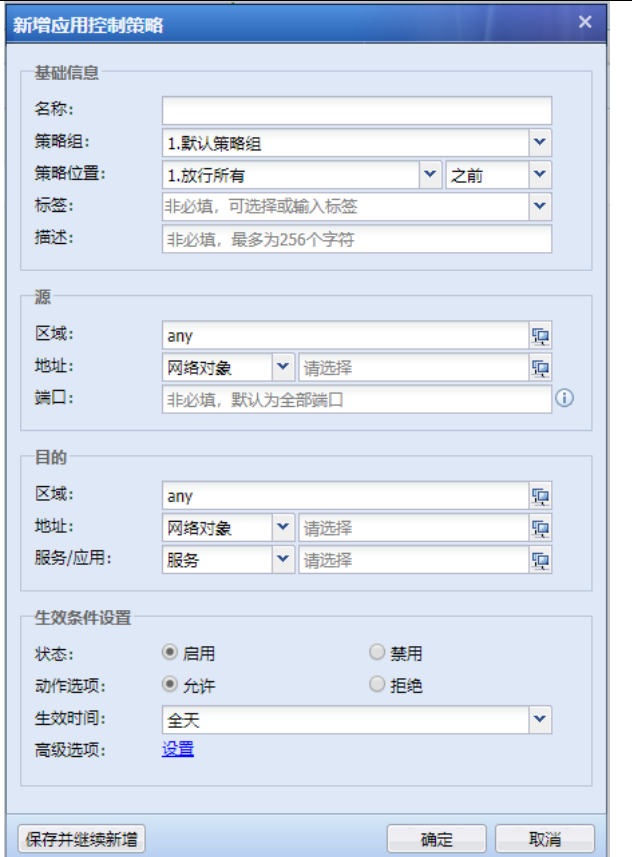

#### 基础信息设置:

[名称]: 定义规则名称。

[策略组]: 定义规则所属的策略组。

[策略位置]:定义规则在当前策略组中的顺序。

[标签]: 非必选项, 定义规则的标签, 可用做显示区域, 及过滤筛选时使用。

[描述]: 非必选项, 添加规则的描述,。

#### 源条件设置:

[区域]: 选择需要控制的数据的源区域, 默认为"any"区域, 即代表所有区域。

[地址]:选择需要控制的源 IP 地址或者用户。[用户/组]是从『用户认证』→『用户管理』→ 『组/用户』的组织结构中调用的用户信息。

[端口]:指定需要控制的数据的源端口。

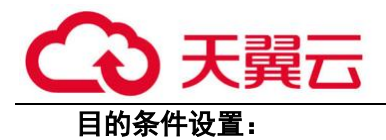

[区域]: 选择需要控制的数据的目的区域。默认为"any"区域, 即代表所有区域。

[地址]: 选择需要控制的数据的目的 IP 组。如果要针对内网用户上外网数据进行控制, 则此 处目标 IP 一般可以选择"全部"。

#### 服务/应用设置:

[服务/应用]:选择需要做控制的应用或者服务。[应用]是调用『对象』→『内容识别库』→ 『应用识别库』里的应用特征。服务是调用『对象』→『服务』中定义的服务。

#### 生效条件设置:

[状态]:设置该策略为启用或者禁用状态。

[动作选项]:设置满足上述定义的条件的数据包是放行还是丢弃。

「生效时间]:过滤条件,在指定的时间内过滤规则才生效。该处是调用『对象』→『时间计 划』中定义好的时间对象。

[高级选项]:

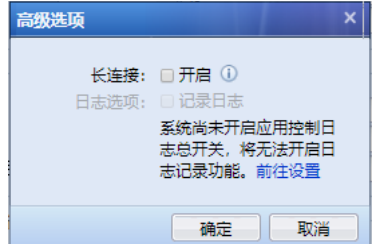

[长连接]:此功能仅用于支持访问有长连接请求的特殊服务器,使连接请求不受防火墙连接 超时的影响,开启此功能会使连接释放变慢,时间可以选择最短 1 天、最长 15 天,请谨慎使用。

[日志选项]:默认未开启应用控制日志记录,需要提前在『系统』→『日志设置』中,开启 "应用控制日志",同时选择保存应用控制日志的存储位置。勾选"记录日志",则把控制行为记 录到所选择的存储位置中。应用控制日志过大将导致系统磁盘读写缓慢,建议使用外置数据中心 或 syslog 存储该日志。详见 3.6.1.2 章节。

点击『辅助工具』可以配置失效策略检查、模拟策略匹配、标签管理和策略变更原因记录。

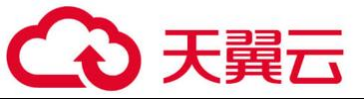

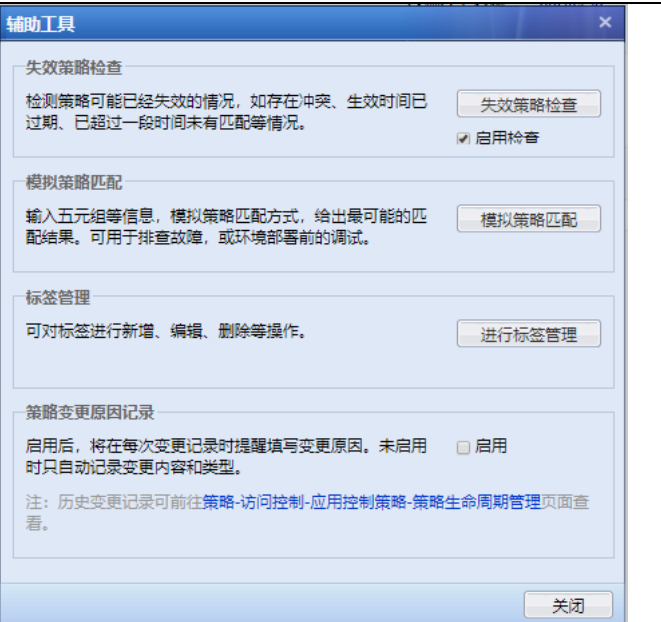

[失效策略检查]:可以检查已失效的策略

[模拟策略匹配]:可以根据五元组来模拟策略的匹配情况。如下图所示:

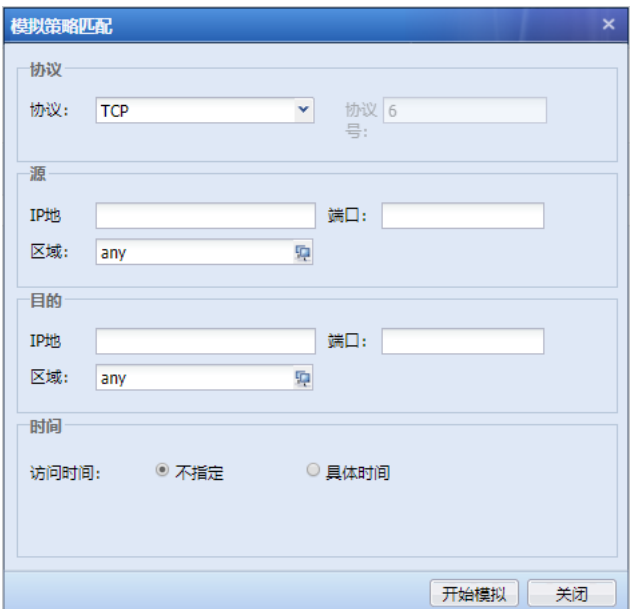

[标签管理]可以设置标签的相关操作,包括新增、编辑和删除等操作。

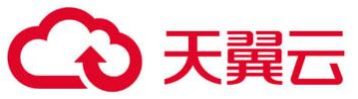

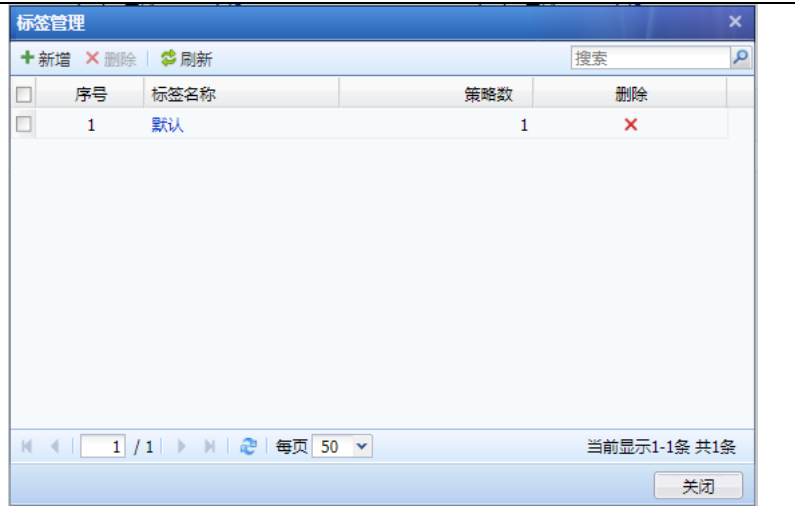

 $\widetilde{P}$ 1. 应用特征识别库支持 IPv6,可以识别 IPv6 环境中的各类常见应用。

## 2. 开启应用控制日志记录功能,流量日志审计功能均会增加设备的性能开销,必须要关 闭内置数据中心,部署外置数据中心。

2.策略优化

 策略优化功能,针对当前所配置的应用控制策略,进行系统分析,给出目前策略配置不 合理的相关提示信息。在大批量应用控制策略的情况下,可以快速优化当前的应用控制策略,以 最小放通为原则,做到精细化的管控目的。

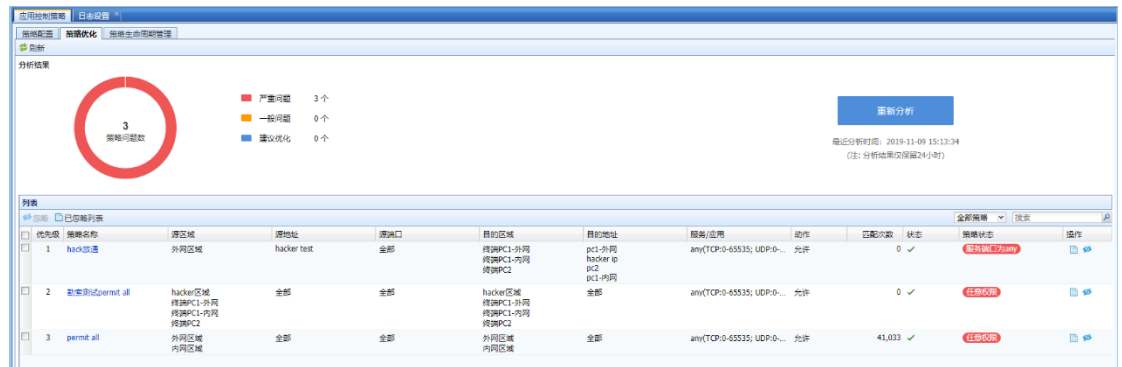

点击<mark>开始分析</mark>。系统自动进行策略的优化分析, 分析结束后, 得到如上图的当前风险列表。

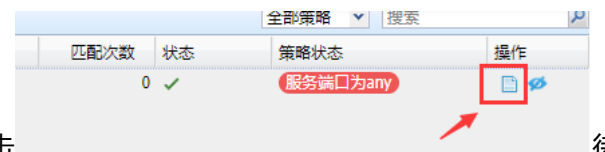

点击 原本 医心包 医心包 医心包 医心包 化二十二烯 化化事件操作的 "查看详情"。可弹出

关于该事件的具体详情描述,是解决方案建议,如下图:
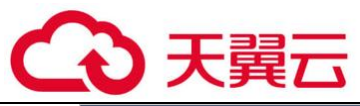

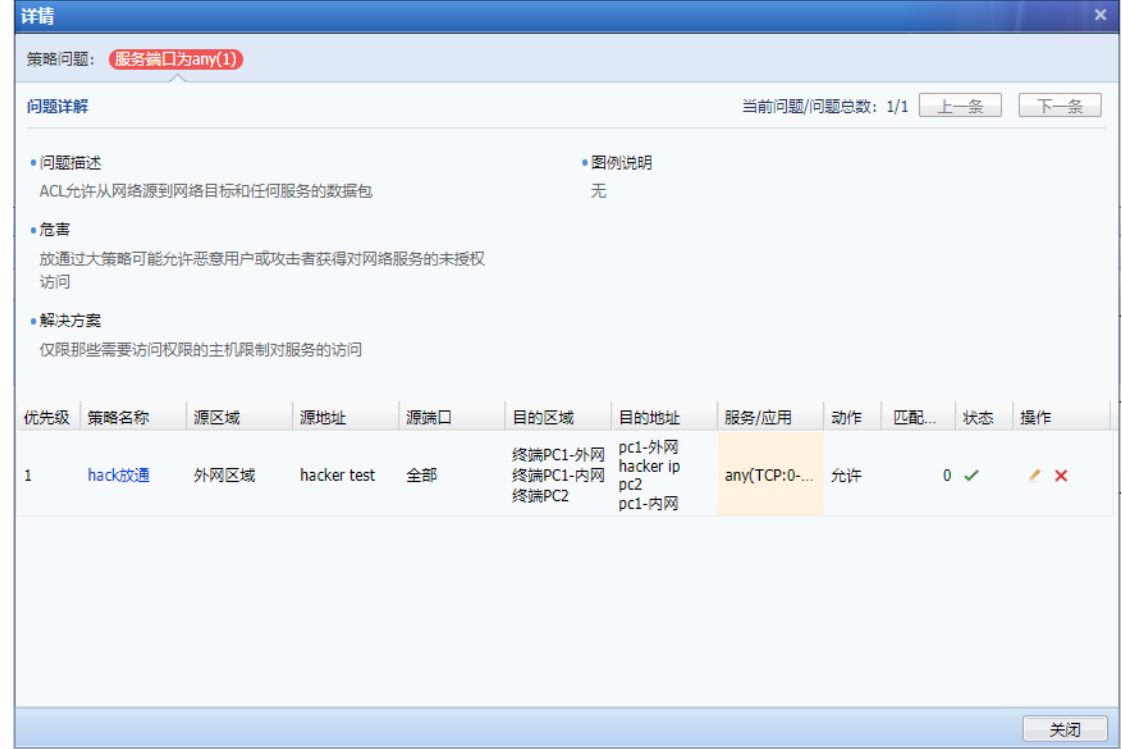

点击待优化事件操作的"忽略"。选择对该事件的一定时间内的忽略,即指定时间内,不再检 测该条应用控制规则的事件。如下图:

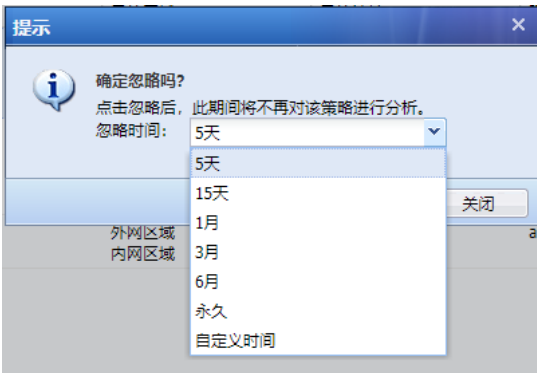

3.策略生命周期管理

 策略生命周期管理,即对应用控制策略在指定查询范围内的操作,进行变更的记录和展 示,方便对日常的维护工作有相应的记录和溯源。

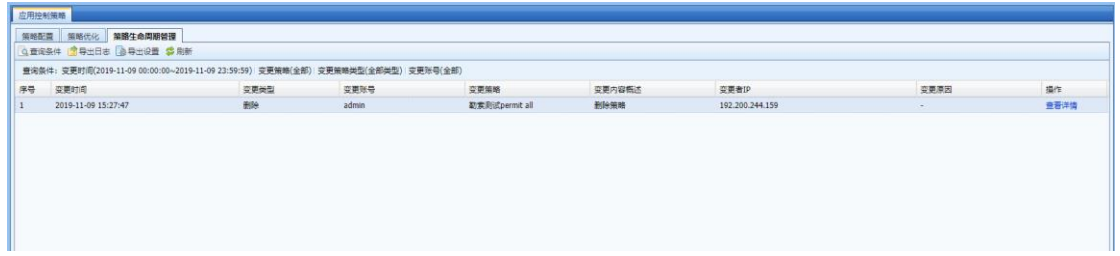

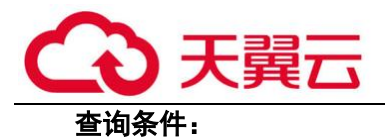

设置需要进行变更查询的指定条件。

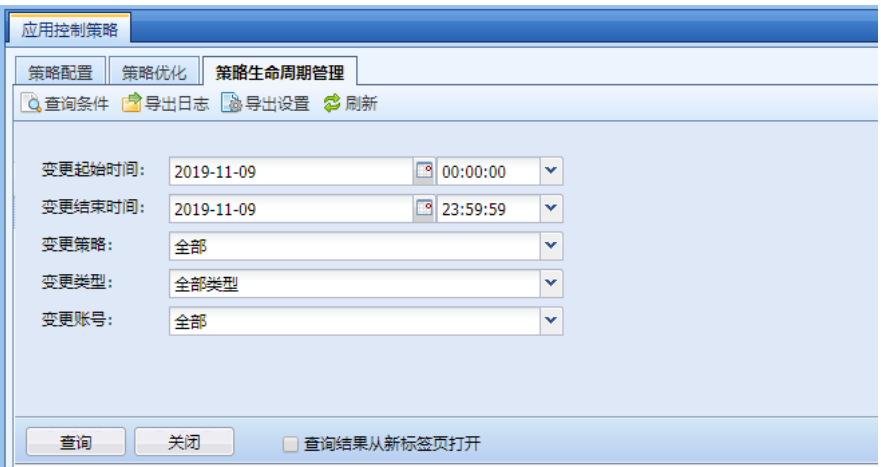

[变更起始时间]设置变更查询的起始时间。

[变更结束时间]设置变更查询的结束时间。

[变更策略]设置变更查询的指定某条应用控制策略,默认查询全部策略的变更情况。

[变更类型]设置变更查询的类型,包括"新增"、"编辑"、"删除"三种类型。

[变更账号]设置查询指定账号的变更操作,默认查询全部账号的变更情况。

#### 导出日志:

可对变更查询的结果,进行导出,导出为.cve 格式的表格。

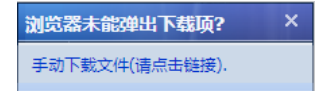

#### 导出设置:

可设置要导出日志的展示内容,默认导出是全部,可根据需求自行设置不需要导出的项目。

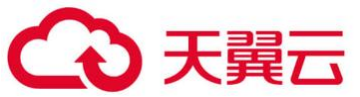

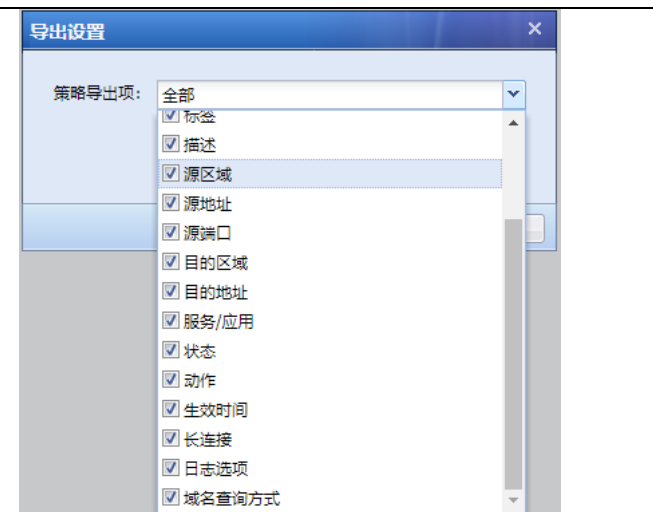

## 日志详情:

对查询出来的变更记录,点击"操作"列的查看详细,可弹出该变更的详细情况,如下图:

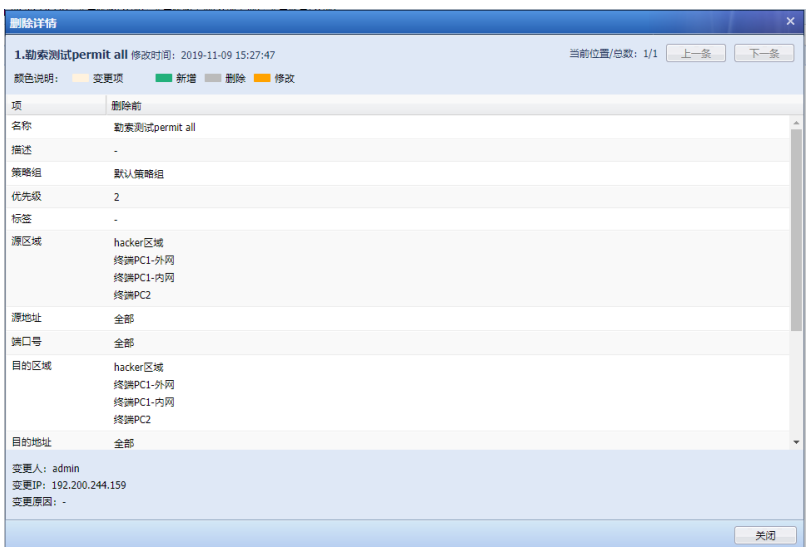

# 4.1.6.2. 地域访问控制

 『地域访问控制』用于设置允许或拒绝指定国家或地区的 IP 流量访问 AF 设备保护的内网 区域。如下图所示:

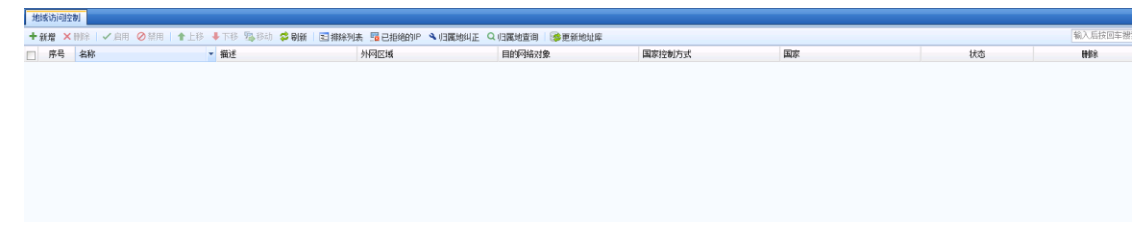

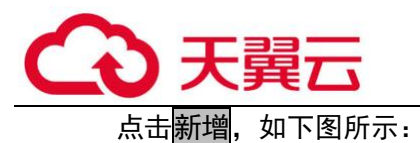

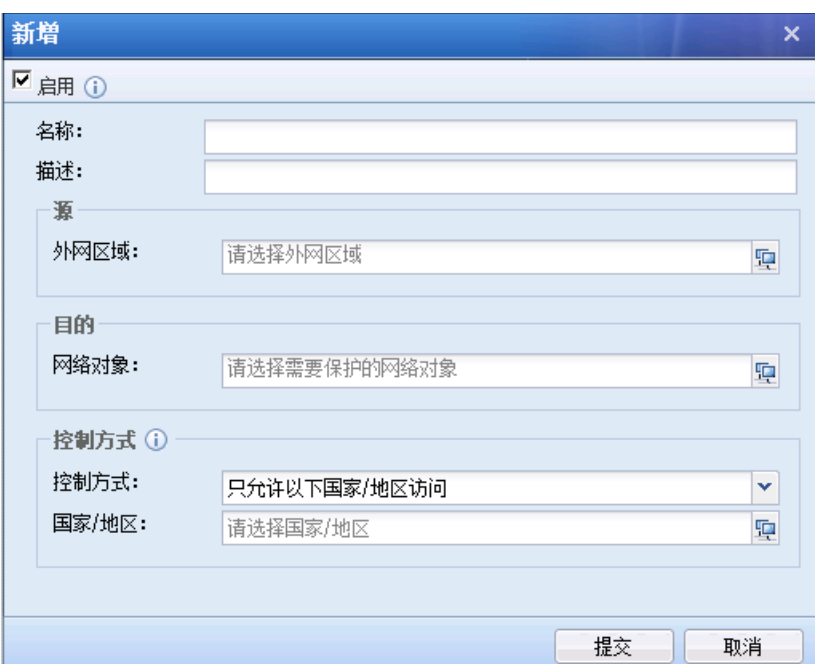

[名称]和[描述]:设置规则的名称和描述信息。

[外网区域]:选择 AF 设备的外网区域。

[网络对象]: 选择内网需要保护的 IP 组, 或者服务器 IP 组。

[控制方式]:选择只允许以下国家/地区访问,或拒绝以下国家/地区访问。

[国家/地区]:选择国家/地区,如下图所示:

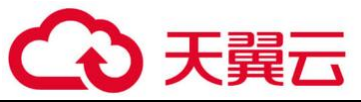

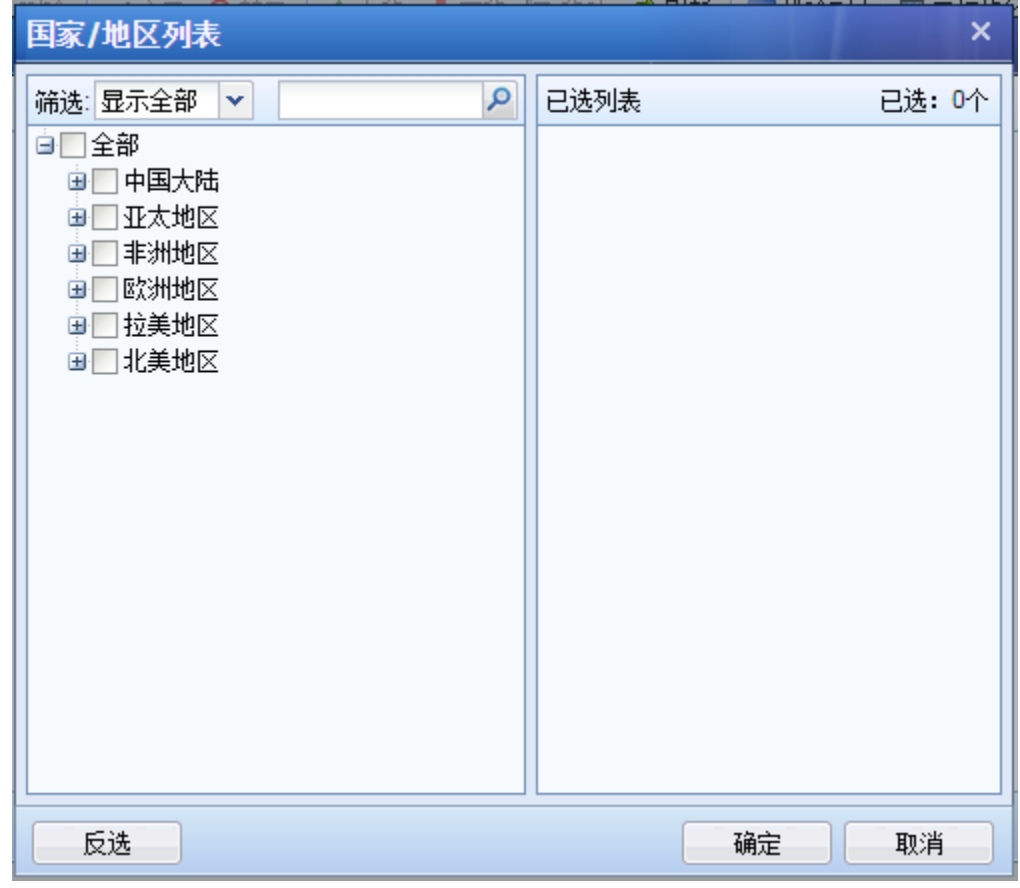

点击 ,添加不受地域访问控制的 IP 地址,如下图所示:

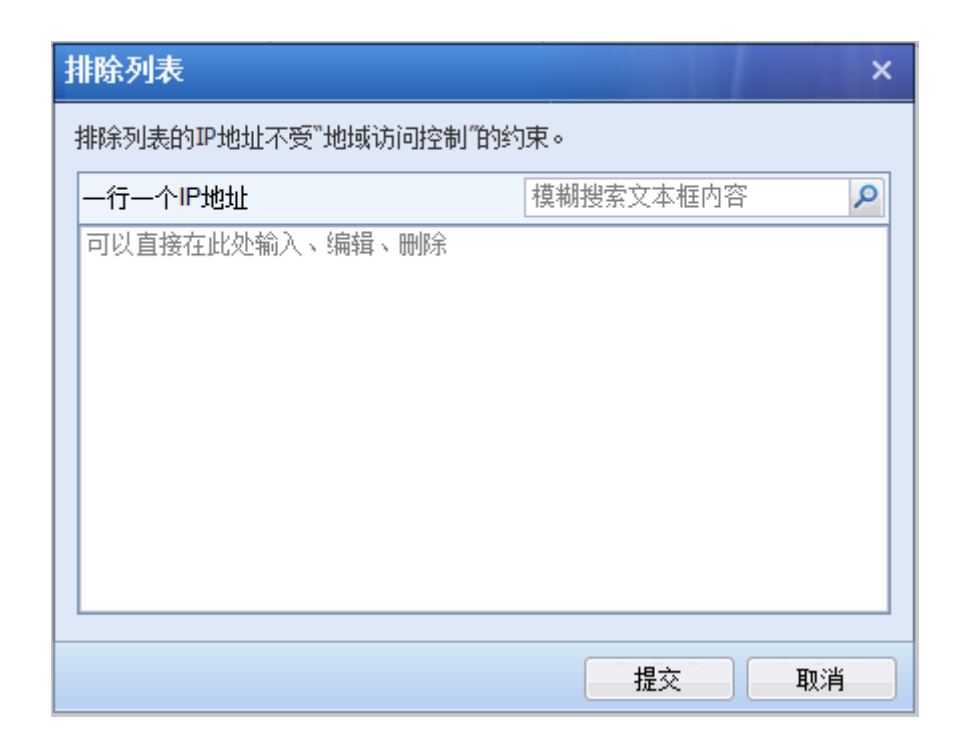

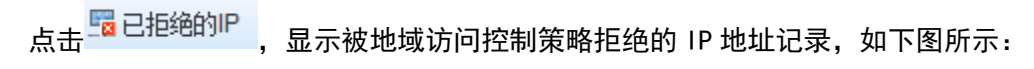

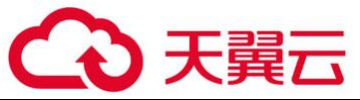

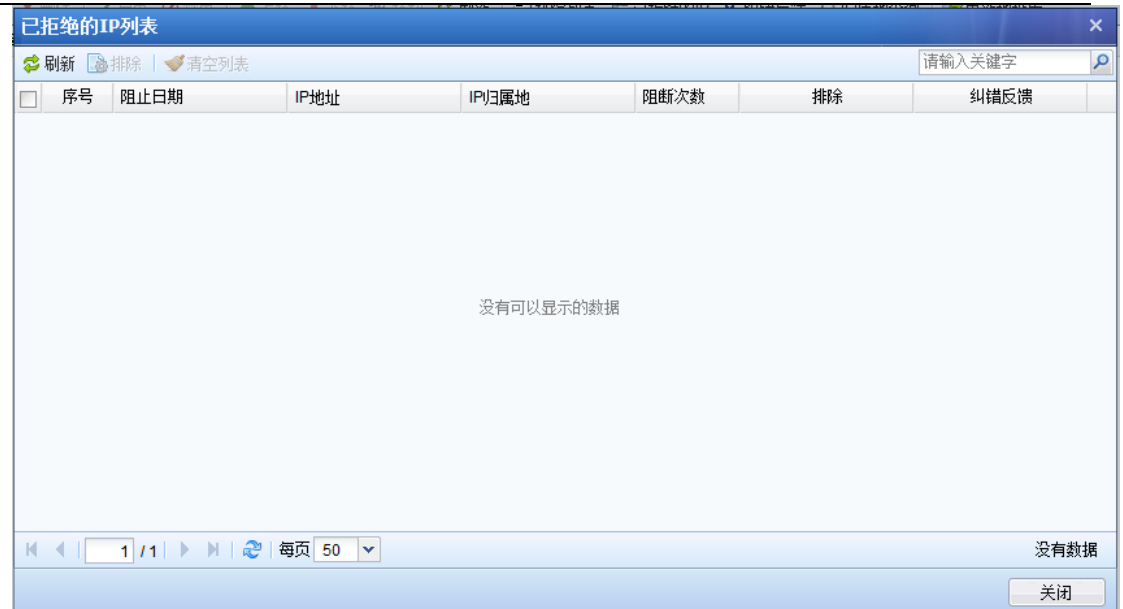

# 点击<sup>入 纠错反馈</sup>, 将错误的 IP 地址和归属地记录反馈到厂家,如下图所示:

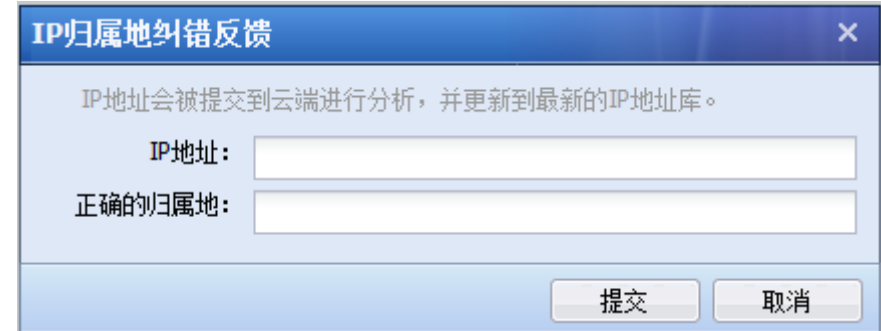

<mark>点击 Q</mark> 归属地查间,可以输入 IP 地址查询对应的归属地,如下图所示:

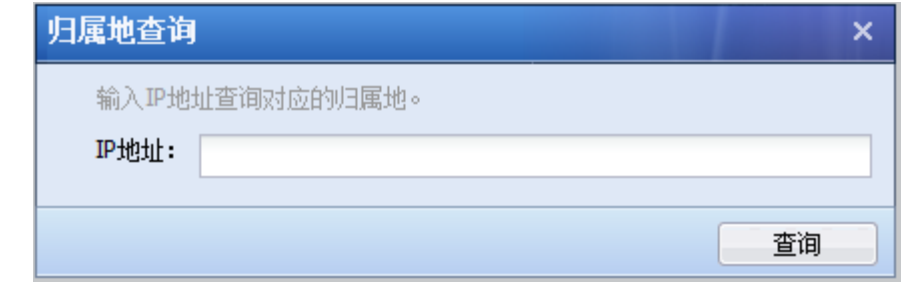

点击 <sup>参更新地址库</sup> , 将手动更新 ISP 地址库,如下图所示:

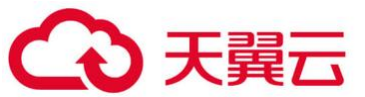

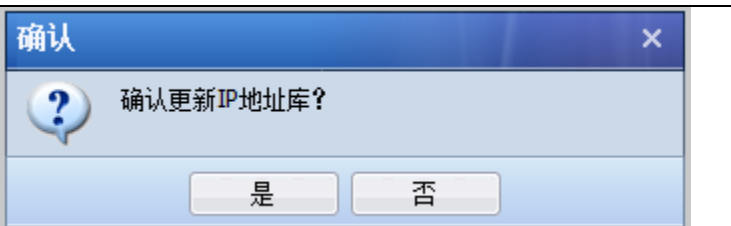

点击<mark>是</mark>,保存和生效配置。

## 4.1.6.3. 连接数控制

『连接数控制』用于设置单个 IP 的最大会话数。分为源 IP 连接数控制、目的 IP 连接数控制和 双向 IP 连接数控制。

『源 IP 连接数控制』:当内网用户下载 P2P 等应用以及内网用户计算机感染病毒时,短时间内会 发送很多连接,影响网络设备的性能,此时可以使用『源 IP 连接数控制』限制单内网 IP 的最高会 话,减少网络损耗。页面如下:

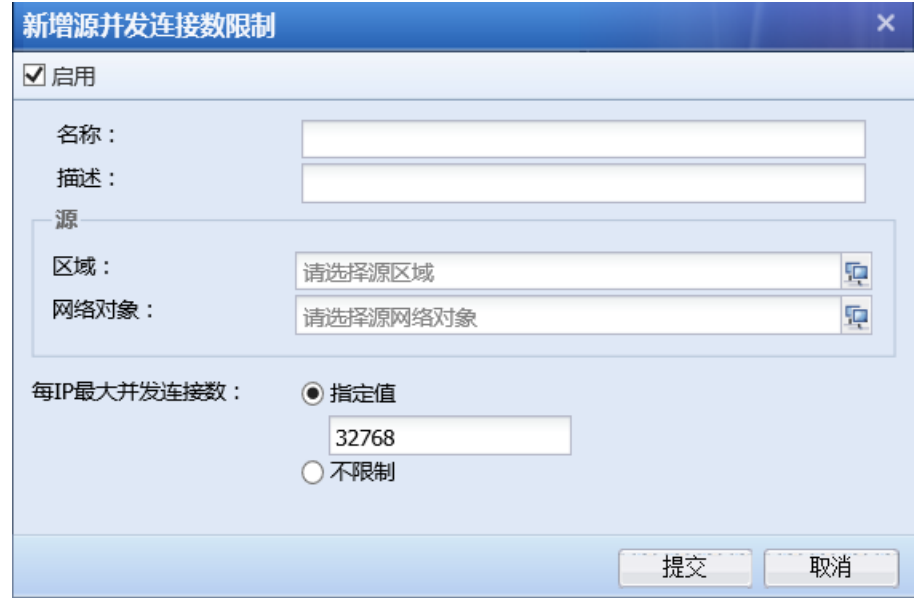

[名称]:填写规则的名称。可自定义。

[描述]:填写针对该规则的详细描述信息。可定义。

[源区域]:选择需要做会话数限制的源区域。区域的设置方法请参考章节 3.3.1.5

[网络对象]:选择需要做会话数限制的网络对象。

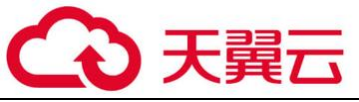

IP 最大并发连接数]: 设置每个 IP 的最大并发连接数。

『目的 IP 连接数控制』:针对目标 IP 控制并发连接数,如下图所示:

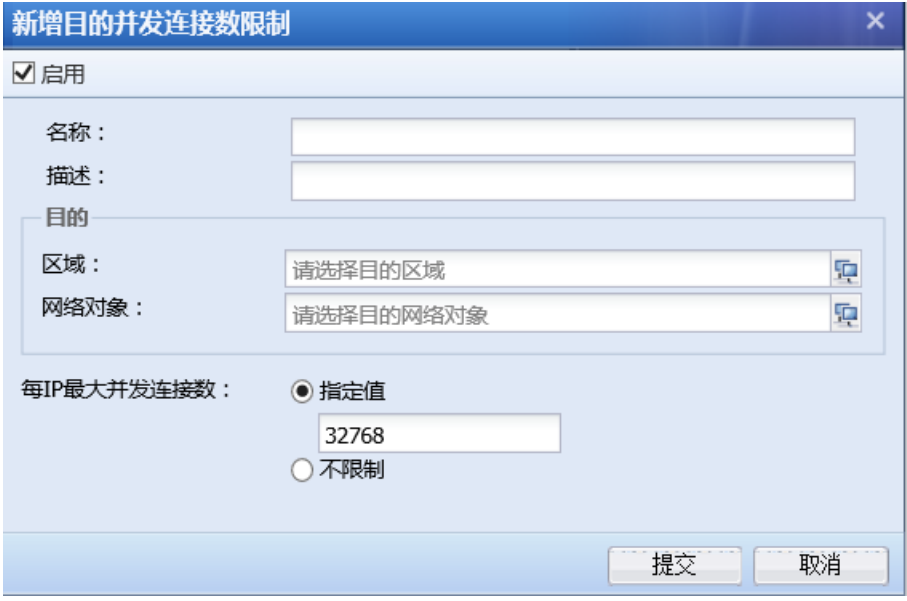

[名称]:填写规则的名称。可自定义。

[描述]:填写针对该规则的详细描述信息。可定义。

[目的区域]:选择需要做会话数限制的目的区域。区域的设置方法请参考章节 3.3.1.5。

[网络对象]:选择需要做会话数限制的网络对象。

[每 IP 最大并发连接数]: 设置每个 IP 的最大并发连接数。

『双向 IP 连接数控制』:针对双向 IP 控制并发连接数,如下图所示:

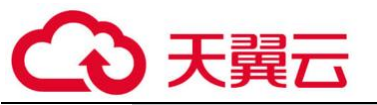

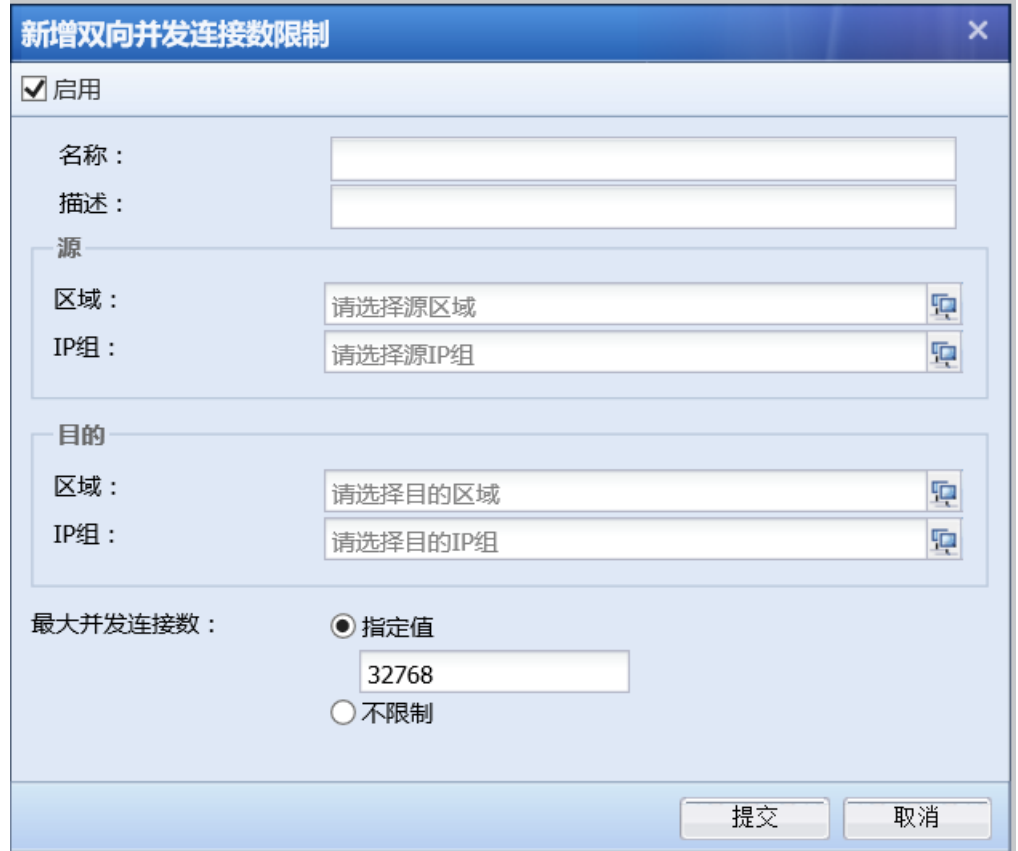

[名称]:填写规则的名称。可自定义。

[描述]:填写针对该规则的详细描述信息。可定义。

[源区域]:选择需要做会话数限制的源区域。区域的设置方法请参考章节 3.3.1.5。

[IP 组]:选择需要做会话数限制的 IP 组。

[目的区域]:选择需要做会话数限制的目的区域。区域的设置方法请参考章节 3.3.1.5。

[IP 组]:选择需要做会话数限制的 IP 组。

[最大并发连接数]:设置最大并发连接数。

1. 连接数配置案例

某客户拓扑如如下,管理员希望针对内网用户 192.168.1.0/24 网段限制会话数,单用户最高 并发 500 个会话。

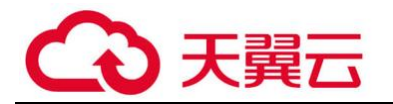

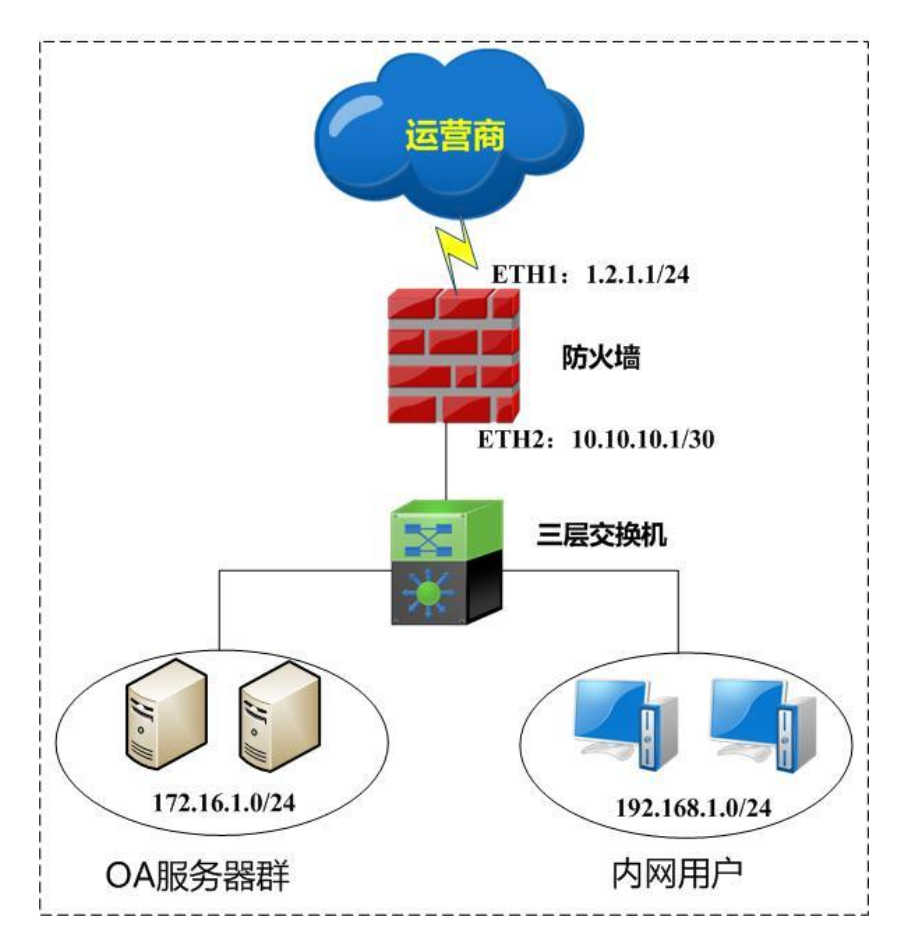

第一步:在配置连接数控制之前,首先要在『网络』→『接口/区域』定义好接口所属的【区 域】、『对象』→『网络对象』定义好外网接口 IP 所属的【IP 组】。详细配置请参考 3.3.1.5 和 3.4.1 章节。此案例中将 ETH2 定义为[内网区], 192.168.1.0/24 定义成 IP 组[内网用户]。如 图:

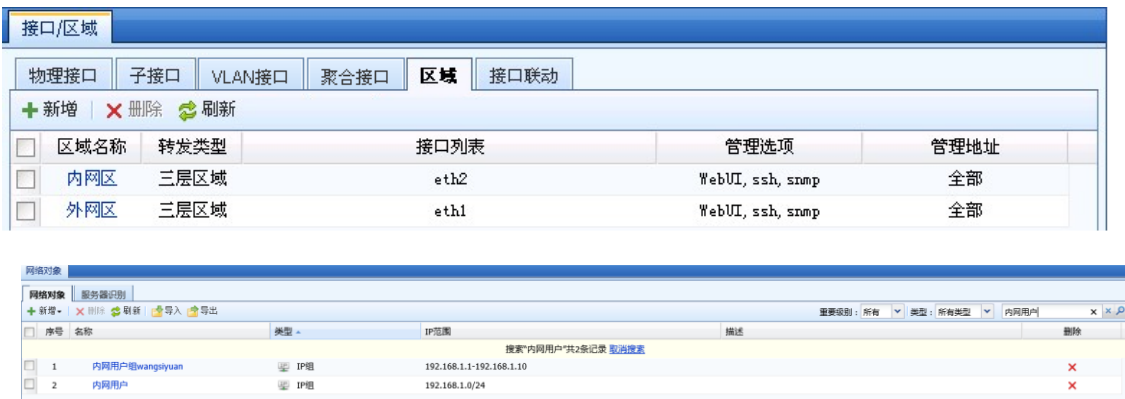

第二步: 进入连接数控制页面,点击<mark>新增</mark>,新增『源 IP 连接数控制』,本案例中由于内网用 户在 ETH2 方向,需要针对内网用户做连接数限制,此处应选择[内网区]。IP 组选择[内网用户], 页面如下:

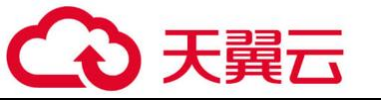

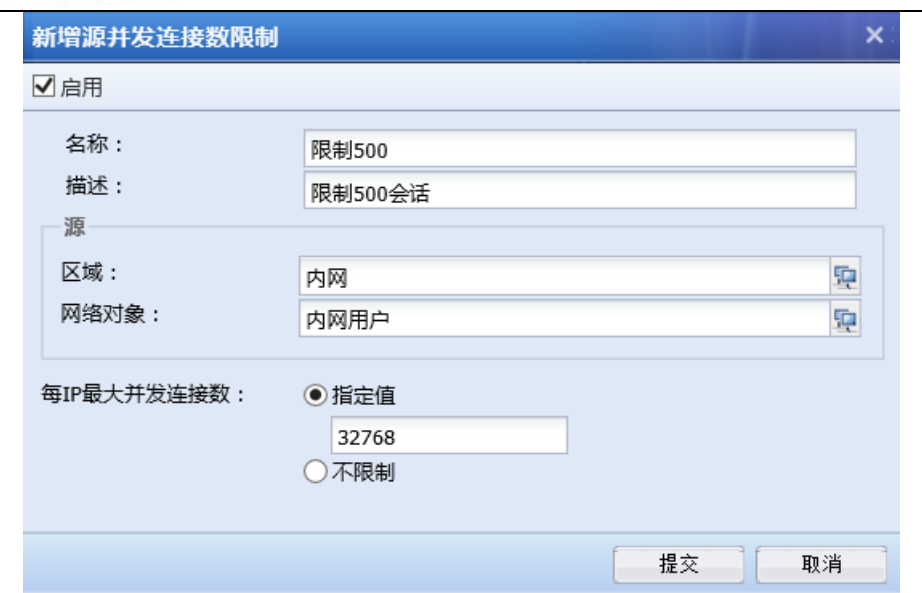

第三步:点击<mark>提交</mark>即可生效。

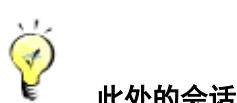

此处的会话数限制是 TCP 与 UDP 所有会话的总和。

## 4.1.7. 解密

 『解密』主要用于内网用户通过设备上网,加密邮件和 HTTPS 数据的解密场景;以及内网 有加密服务器,AF 设备通过解密访问服务器的流量,对服务器进行保护的场景。解密功能需要多 功能序列号开启。

# 4.1.7.1. 解密

1. 解密内网服务器发布的业务

解密内网服务器发布的业务适用于内网有加密服务器, AF 设备通过解密访问服务器的流 量,对服务器进行保护的场景。点击<mark>新增</mark>,设置解密的策略,如下图所示:

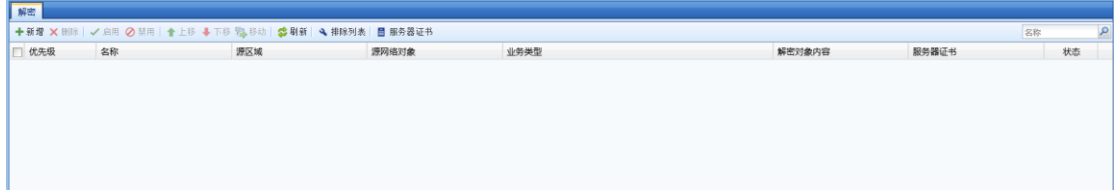

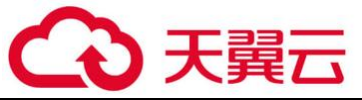

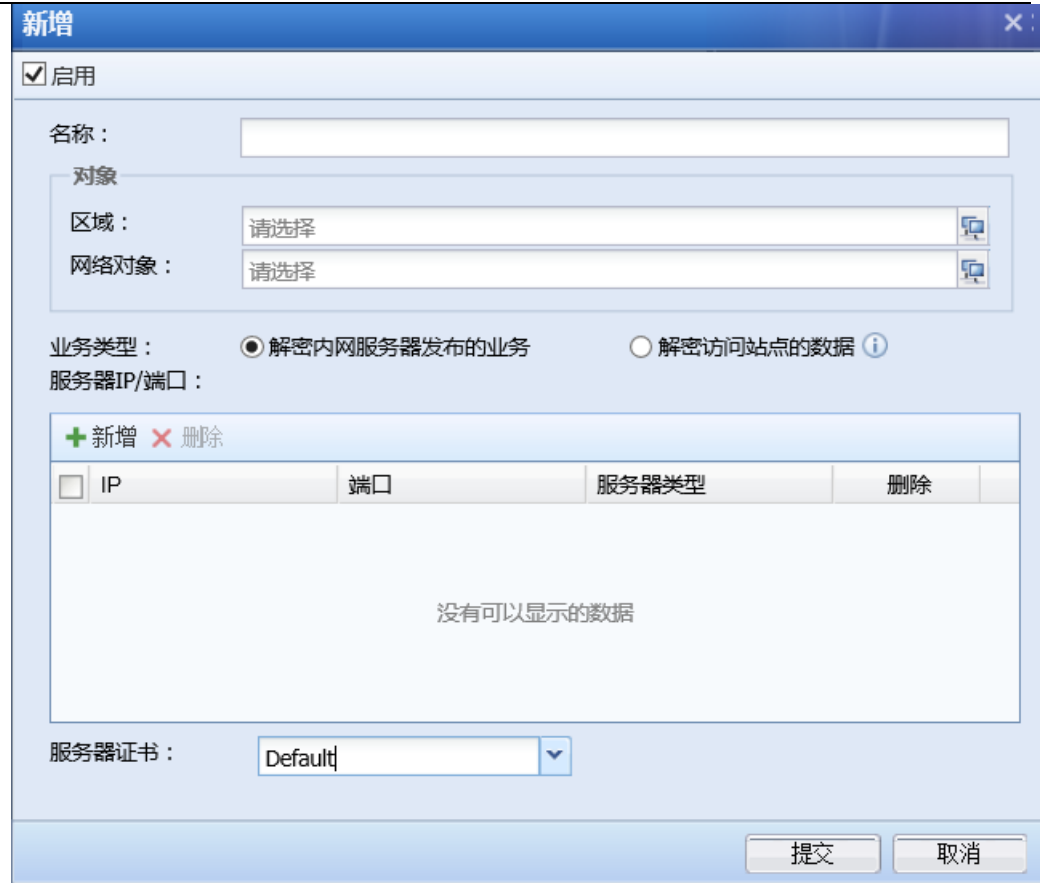

『名称』:填写易于标识的策略的名称。

『区域』:选择访问服务器的源区域。

『网络对象』:填写访问服务器的网络对象。

 『业务类型』:解密内网服务器发布的业务,加密服务器部署在 AF 设备的内网区域。解密 访问站点的数据,适用于内网用户上网时邮件和 HTTPS 数据的解密场景。

『服务器 IP/端口』:添加需要解密的服务器的 IP 和端口。点击新增,如下所示:

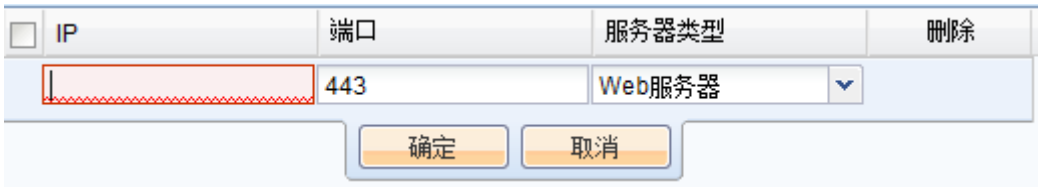

 『服务器证书』:选择该加密服务器的证书。需要在『解密』→『服务器证书』页面导入 服务器证书。详情参见章节 3.5.3.1.4

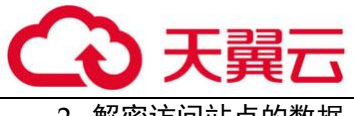

#### 解密访问站点的数据

解密访问站点的数据适用于内网用户通过设备上网,对加密邮件和 HTTPS 数据的解密场景。 如下图所示:

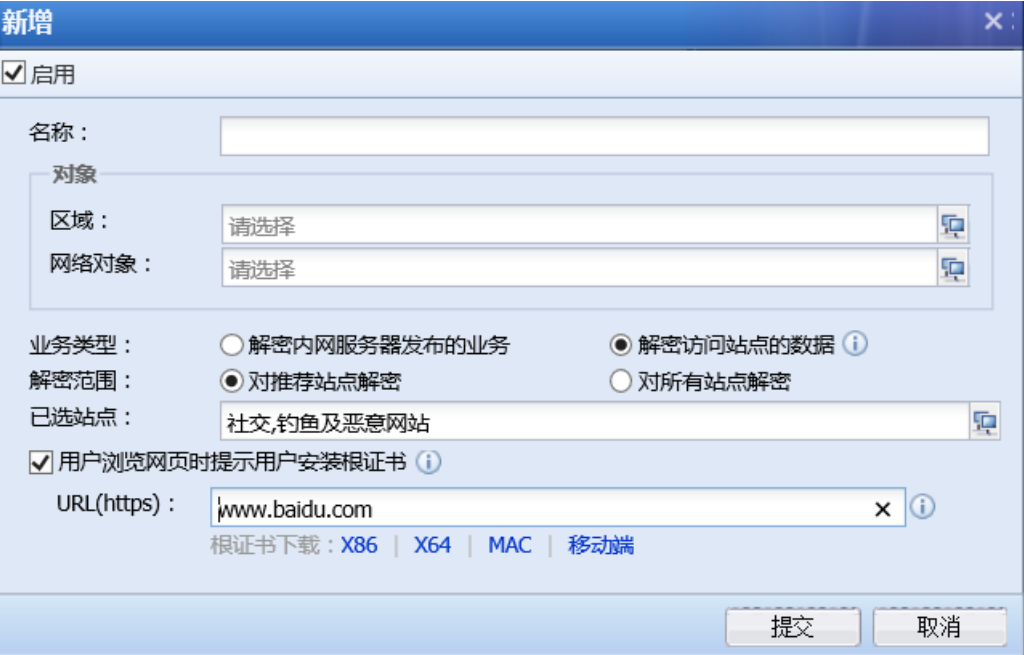

『名称』:填写易于标识的策略的名称。

『区域』:选择访问公网的源区域。

『网络对象』:填写访问服务器的网络对象。

『业务类型』:选择解密访问站点的数据。

 『解密范围』:可选择对推荐站点解密和所有站点解密。 如果选择对推荐站点解密,点击 9<br>9. 从 URL 分类库选择需要解密的网站分类:

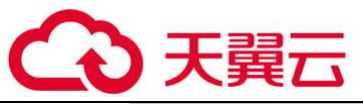

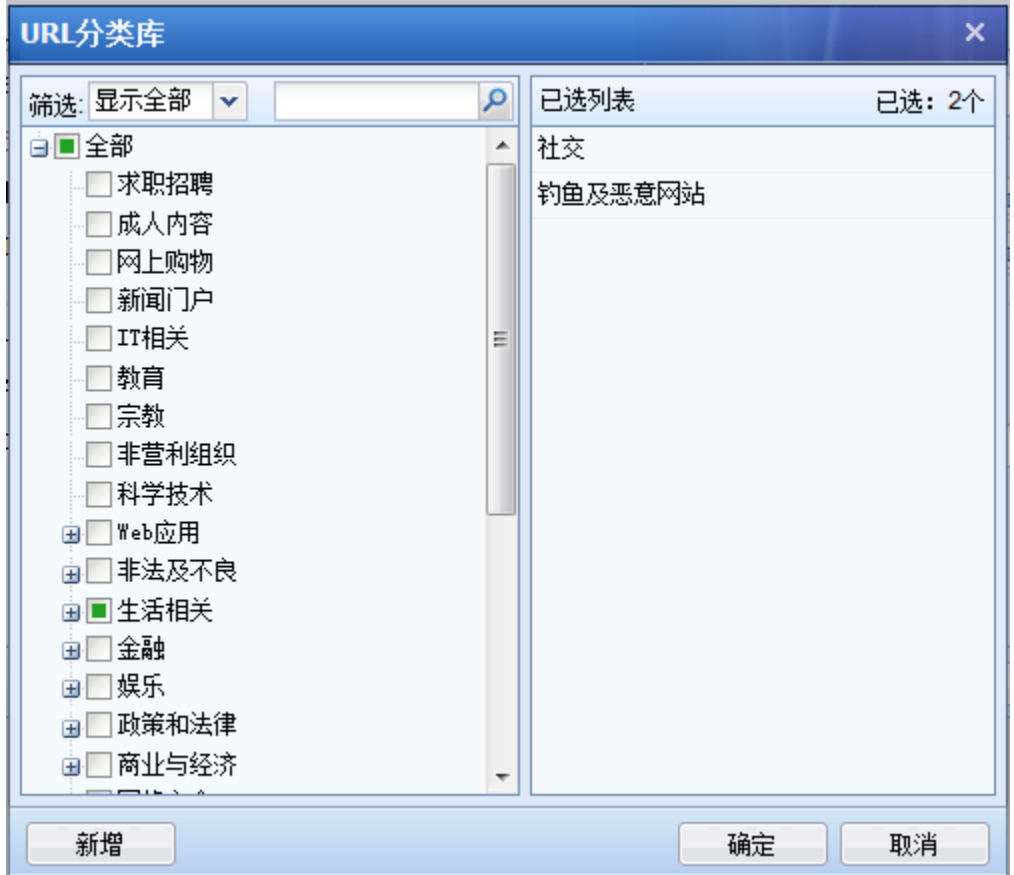

『用户浏览网页时提示用户安装根证书』:由于解密功能开启后,用户访问 https 网站 会出现证书告警的提示,通过配置用户浏览网页时提示用户安装根证书,设置安装根证书下载链 接的 URL,可以消除浏览的告警提示。

若 URL 设置为 www.baidu.com, 配置后内网用户访问 https://www.baidu.com 会出现如 下提示安装证书的页面:

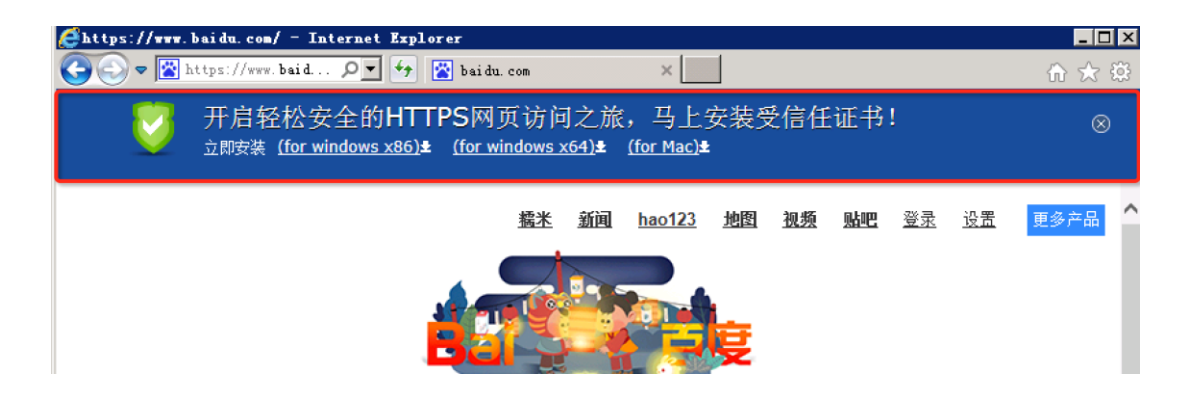

内网用户下载安装受信任的证书后,再访问 https 网站,可消除浏览器的证书告警。

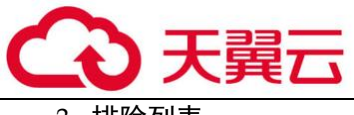

3. 排除列表

『排除列表』用于设置对特定的 URL、SNI 和 CN 排除不做解密,如下图所示:

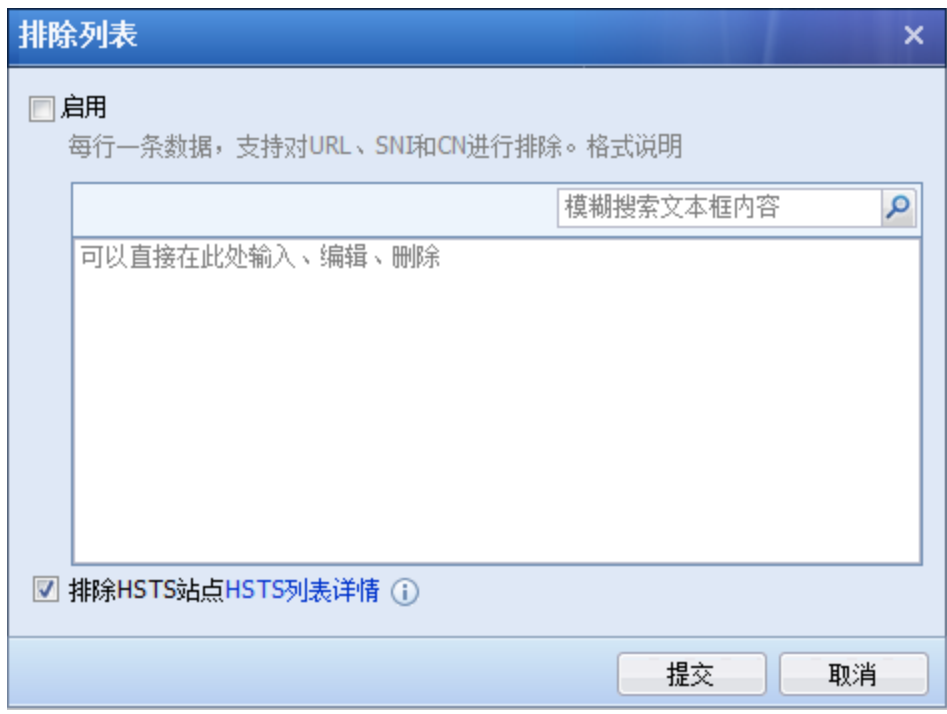

E. 1. 解密功能需要开通多功能序列号开启。

2. 该功能请不要随意开启,会对设备造成一定的性能压力。

3. 内网用户访问外网的加密邮件是默认解密的,只需要有一条启用的解密访问站点数据的规 则就行,其余操作只需要在『内容安全』→『内容安全策略』中设置即可。

4. 加密邮件安全、HTTPS 杀毒、HTTPS 网页过滤、HTTPS 的上传和下载过滤功能依赖于解密访 问站点的数据。

4. 服务器证书

『服务器证书』用于导入需要解密的内网服务器证书。如下图所示:

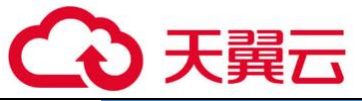

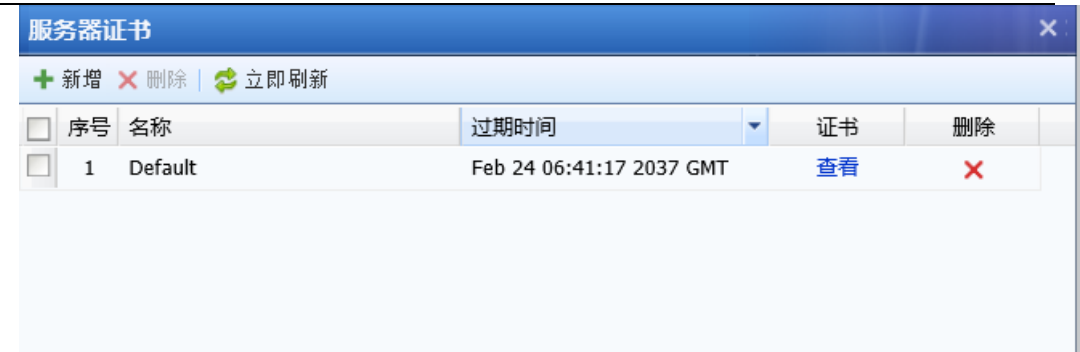

点击<mark>新增</mark>,可导入一个证书文件、自签名证书或导入一对公私钥,如下图:

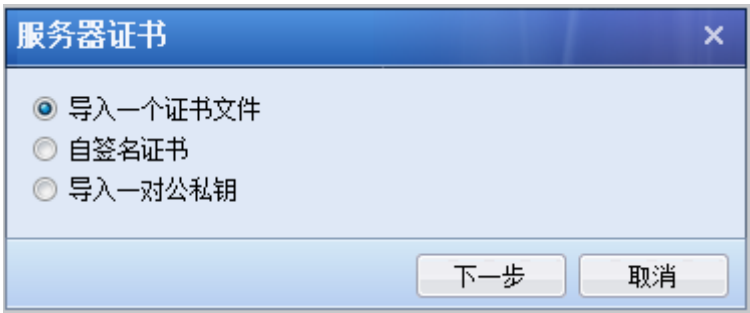

点击<mark>查看</mark>,可查看到证书详细信息:

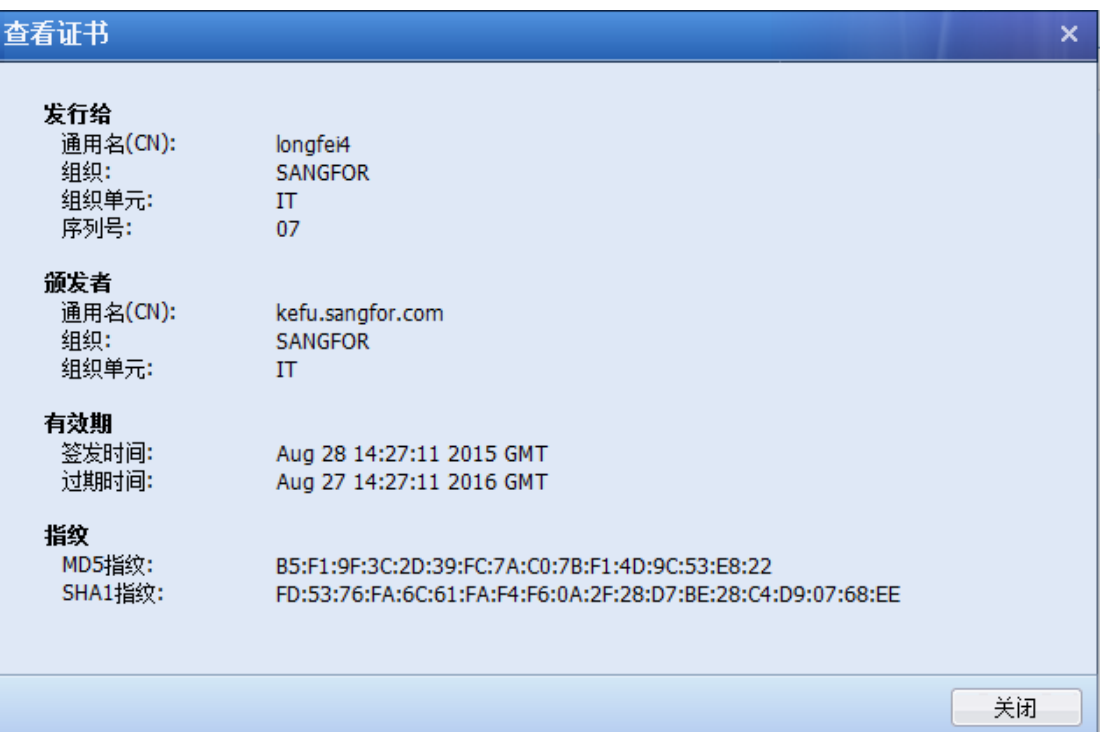

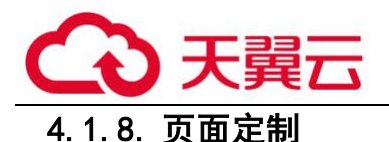

『页面定制』用于对设备重定向到终端的页面进行自定义,可以定义的页面包括:认证结果 页面、禁止访问页面、发现病毒页面、修改密码页面、公告文件、Web 认证页面、用户冻结提示页 面。

**定制页面列表** 认证结果 **N 计证结果** √ 启用该提示页面 用户web认证成功后,将显示该页面 ▶ 禁止访问 页面编辑: (i) > 发现病毒 C.预览 | A恢复上次 | C 恢复默认 ▶ 修改密码  $<$ html $>$ <head><br><meta http-equiv="expires" content="0"> > 公告文件 <meta http-equiv="expires" content="0">"<br><meta http-equiv="Content" Type" content="text/html; charset=uff-8"><br><meta name="robbs" content="noindex"><br><meta name="robbs" content="noindex"><br><meta name="robbs" content="noindex > WebiAiF ▶ 用户冻结提示 ▶ 提示安装根证书 .style1 {color: #FFFFFF} ---><br></style> <script src="./scripts/authresult.js"></script></head> <br />body bgcolor="#C1E0FD" leftmargin="0" topmargin="0" marginwidth="0" marginheight="0" onload="onlo<br><br>  $\overline{5}$ <br></able width="505" border="0" align="center" cellpadding="0" cellspacing="0"> ctable width="505" border="0" align="center" cellpadding="0" cellspacing="0"><br><tr><tr> <tr><the width="64" height="54" rowspan="2" align="center" background="./images/top-bg.jpg" class="new:<br><td width="63" rowspan="2" al  $\frac{<}{\rm tr>}$  $\begin{picture}(180,10) \put(0,0){\line(1,0){10}} \put(10,0){\line(1,0){10}} \put(10,0){\line(1,0){10}} \put(10,0){\line(1,0){10}} \put(10,0){\line(1,0){10}} \put(10,0){\line(1,0){10}} \put(10,0){\line(1,0){10}} \put(10,0){\line(1,0){10}} \put(10,0){\line(1,0){10}} \put(10,0){\line(1,0){10}} \put(10,0){\line(1,0){10}} \put(10,0){\line($  $\label{eq:3} \mathcal{A} = \mathcal{A} \otimes \mathcal{A} \otimes \mathcal{A} \ot$  $\sigma_{\rm{C}}$  , and  $\sigma_{\rm{C}}$  and  $\sigma_{\rm{C}}$  and  $\sigma_{\rm{C}}$ 上传图片及Javascript文件: (i) +新增一个文件 保存

『启用该提示页面』:建议启用,如果禁用,此页面将无法显示。注意:认证结果和 WEB 认证 页面无法禁用。

『页面编辑』:通过更改网页源代码来改变显示的页面,建议只改变文字和图片部分,其它的 修改可能会导致页面上一些正常的链接丢失。

点击<mark>预览</mark>可以预览当前客户自定义的页面,点击保存<mark>可以保存客户当前自定义的页面,点击</mark> 恢复默认可以恢复到设备初始的页面,点击恢复上次页面可以恢复到客户最近一次自定义的页 面。

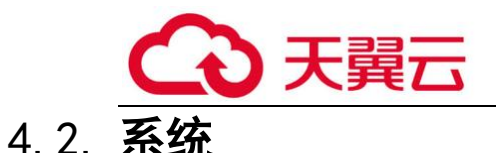

## 4.2.1. 系统配置

## 4.2.1.1. 通用配置

『通用配置』设置包括系统时间、网络参数、本机访问控制、控制台配置、邮件服务器、序 列号和隐私设置。

1. 系统时间

『系统时间』用于设定 设备的系统时间。可以直接在页面上修改时间,也可以选择与[时间 服务器]进行同步。

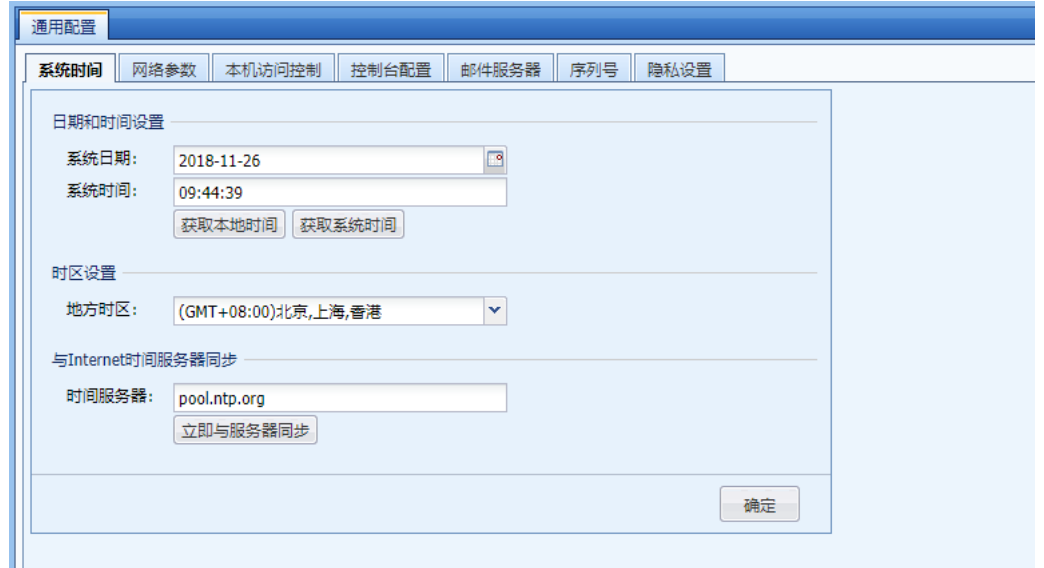

『日期和时间设置』用于查看系统的当前时间,也可以在此处手动设置系统时间。点击<mark>获取</mark> 本地时间,则设备的系统时间会和登录控制面板的计算机时间一致,点击获取系统时间,可实时 刷新设备系统本身的时间。

设备的系统时间也可以设置成和时间服务器同步,在『时区设置』中选择设备所在的时区, 在『与 Internet 时间服务器同步』中设置公网的时间服务器地址,则设备会自动与此时间服务器 的时间进行同步。

2. 网络参数

网络参数用于配置全局网络相关参数,页面如下:

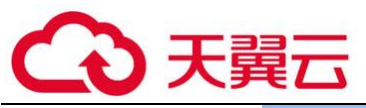

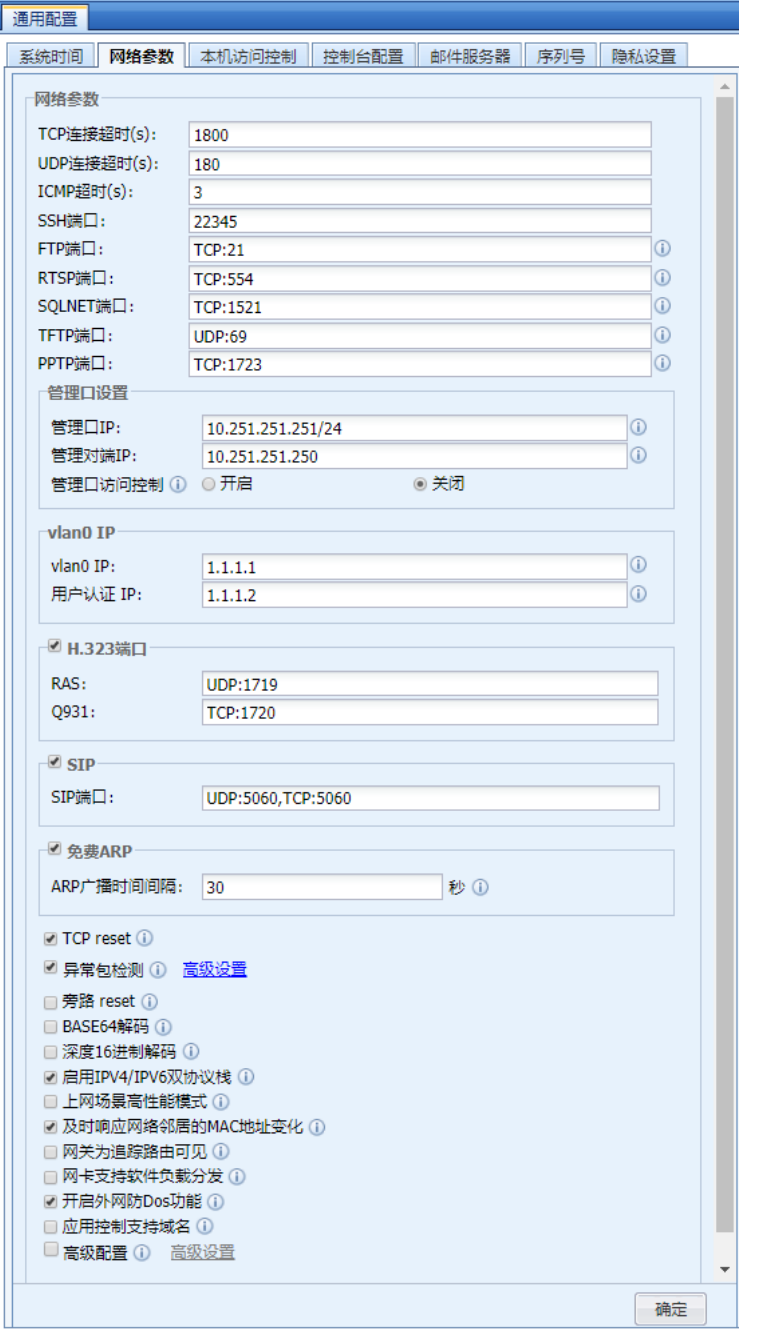

## 网络参数

[TCP 连接超时]、[UDP 连接超时]、[ICMP 超时]用于指定 TCP、UDP、ICMP 连接超时时间,当 指定时间内该连接没有新的数据包产生时,则认为连接超时而断开连接。

[SSH 端口]、[FTP 端口]、[RTSP 端口]、[SIP 端口]、[SQLNET 端口]、[TFTP 端口]、[PPTP 端 口]等用于设置协议端口,如果网络中有这些协议需要设备作应用层代理,并且端口不是默认端口 时需更改端口信息。

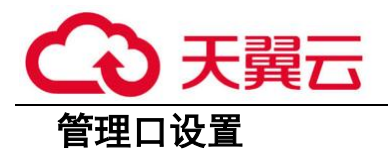

[管理口 IP]设置后,可改变 MANAGE 口默认的管理 IP。

[管理对端 IP]设置后,可定义通过管理口接入 AF 的对端 IP 地址限制。

[管理口访问控制]勾选后,对访问设备超级管理 IP:10.251.251.251 的源 IP 进行限制,只 允许配置在"管理对端 IP"内设置的地址才允许访问。

#### vlan0 IP

[vlan0 IP]设置 AF 设备对个别页面进行重定向的 IP 地址。

[用户认证 IP]设置 AF 开启用户认证后,重定向认证页面的 IP 地址。

## H.323 端口

[RAS]设置 RAS 的端口,默认为标准的 UDP:1719 端口。

[Q931]设置 Q931 的端口,默认为标准的 TCP:1720 端口。

### SIP 端口

[SIP 端口]设置 SIP 协议的端口,默认为标准的 UDP:5060 和 TCP:5060 端口。

### 免费 ARP

[ARP 广播时间间隔]用于是否开启免费 ARP 广播和设置设备定期发送免费 ARP 广播的时间间 隔,此项建议开启。默认为 30s,是为了减少免费 ARP 过多的问题。

## 其他选项

[TCP reset]用于设置当设备策略拒绝数据连接之后,是否发送 reset 报文断开连接。

[异常包检测]开启此功能将会丢弃不符合正常状态的 TCP 报文,对非对称路由等不关注 TCP 状态的部署请勿开启此功能,以防丢弃正常的 TCP 报文。

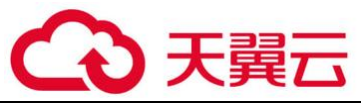

[旁路 RST]设定在旁路模式下是否允许设备发送 TCP RST 报文

[BASE64 解码]设定 web 应用防护是否对 base64 数据进行安全检查

[深度 16 进制解码]设定 WEB 应用防护是否对经过 2 次以上 16 进制编码的数据包进行解码

[启用 IPV4/IPV6 双协议栈]开启 AF 同时支持 IPV4/IPV6 的双栈协议,开启此功能需要重启设 备

[上网场景高性能模式]仅限于上网场景用户使用,当遇到性能瓶颈的情况下选择开启,能够 提升系统吞吐处理能力。

[及时响应网络邻居的 MAC 地址变化 ]加快网络邻居 MAC 地址发生变化时的响应速度,网络邻 居的 MAC 地址可能发生变化时建议开启

[网关为追踪路由可见]Windows 系统已默认支持。此项只针对 Linux 系统,开启后,网关在 Linux 下的追踪路由可见。出于网关安全考虑,默认关闭此项。

[网卡支持软件负载分发] 流量中存在大量相同的五元组数据(源 IP 地址, 源端口, 目的 IP 地址,目的端口和传输层协议相同)可以进行软件负载分发,提升设备整机性能

[开启外网防 DOS 功能]勾选启用『策略』→『安全策略』→『DoS/DDoS 防护』→『外网对内 攻击防护策略』具体配置见 3.5.2.2.1 章节。

[应用控制支持域名]勾选后,可以支持在应用控制策略中,通过域名进行相应的控制。

[高级配置] 勾选后,开启 AF 相关高级功能,如管理员账号的双因素认证、超级管理员账号 可编辑等。

3.本机访问控制

『本机访问控制』主要是设置针对访问本机的数据,进行访问控制。功能默认带有两条策 略,优先级低的为拦截所有的访问行为,优先级高的为允许访问设备开启的部分服务端口,页面 如下:

304

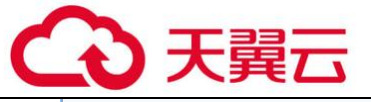

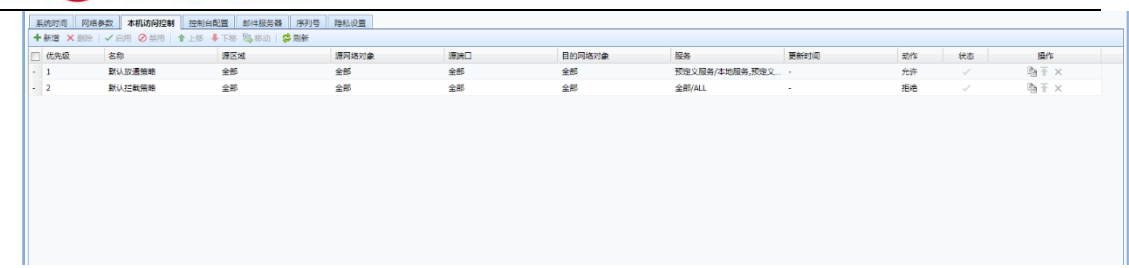

点击<mark>新增</mark>按钮,弹出本机访问控制配置界面,如下图:

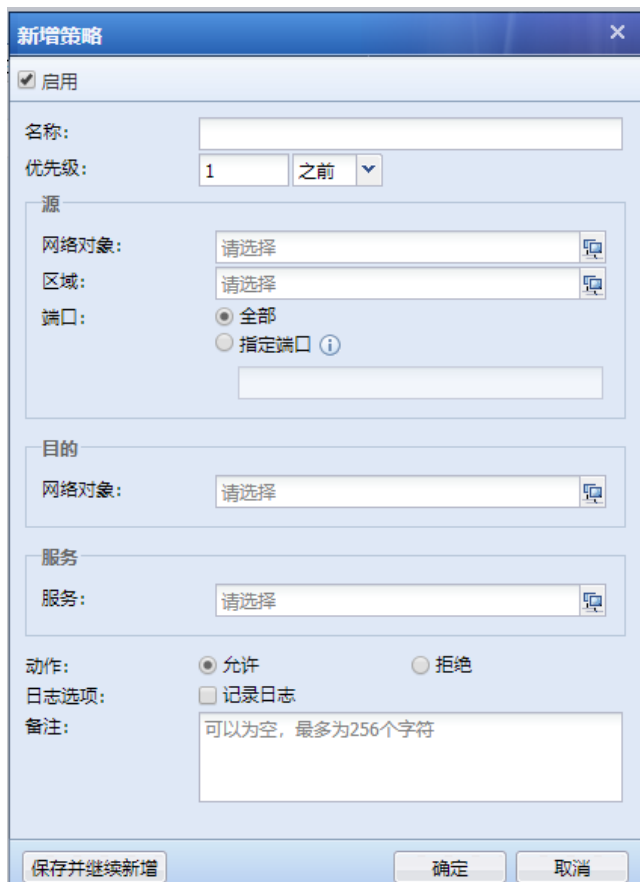

[名称]设置新增策略名称。

[优先级]:新增策略在哪个优先级位置。

## 源:

[网络对象]: 用于设置访问的源 IP, 配置相应的网络对象。

[区域]:用于设置访问的源区域,配置相应的区域。

[端口]:用于设置访问的源端口,一般保持默认的"全部"即可。

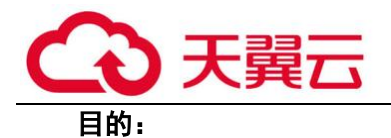

[网络对象]: 用于设置访问的目标 IP, 配置相应的网络对象。

#### 服务:

[服务]:设置需要访问本机的某个服务。

[动作]:对匹配到上述条件的数据,进行允许或者拦截的操作。

[日志选项]:对匹配到上述条件的数据进行相应允许或者拦截操作后,是否需要记录日志。

[备注]:填写相应的备注信息。

最后点击确定保存配置生效。

4. 控制台配置

『控制面板配置』包括 WEBUI 选项和认证参数设置。

WEBUI 选项下可以设定[设备名称]、[WEBUI 端口]、[控制超时],配置页面如下所示:

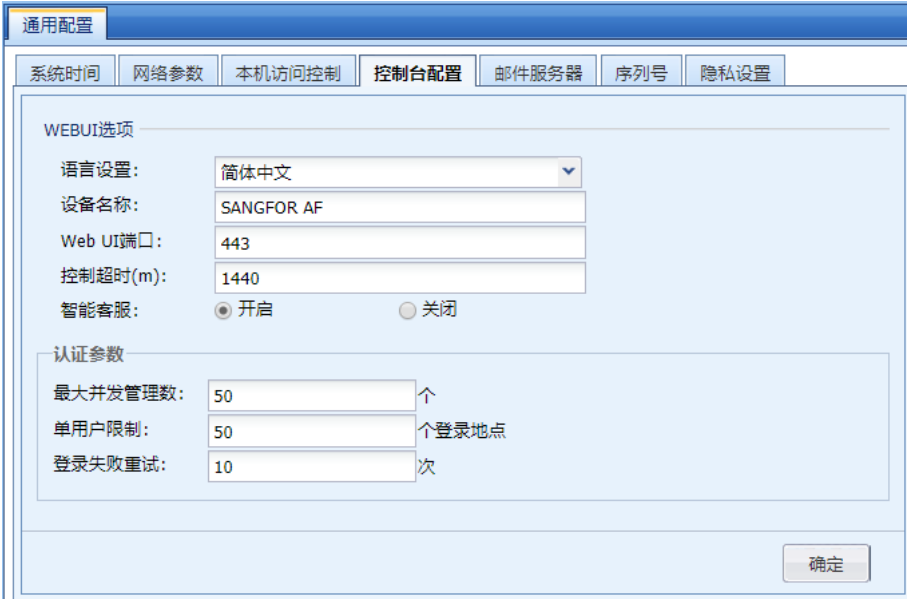

[语言设置]支持中英文互切,但中英文切换回丢掉配置例如:原中文切英文:丢配置。原英 文切中文:丢配置。原中文切英文再切中文:会恢复成原中文配置。

[设备名称]:可以设置设备的显示名称。

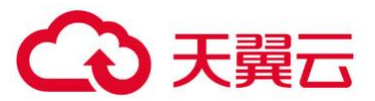

[WEB UI 端口]:用于设置登陆控制台的端口,默认是 TCP 443 端口,在启用 SSL VPN 序列号 后登陆控制台端口默认为 4430。

[控制超时(m)]:设置的是控制台超时时间,如果管理员在设定时间内控制面板无操作,系统 会自动断开连接。

[智能客服]:设置在控制台界面是否开启智能客户小机器人的选项。

[最大并发管理数]:设置最大允许多少个人同时登录设备控制台。

「单用户限制]:设置允许从多少个不同的地址使用同一管理员账号登录设备控制台。

[登录失败重试]:设置同一管理员账号允许的登录失败次数。

点击<mark>提交</mark>保存配置生效。

5. 邮件服务器

『邮件服务器』用于设置设备发送告警邮件的时候使用的 SMTP 服务器信息。界面如下:

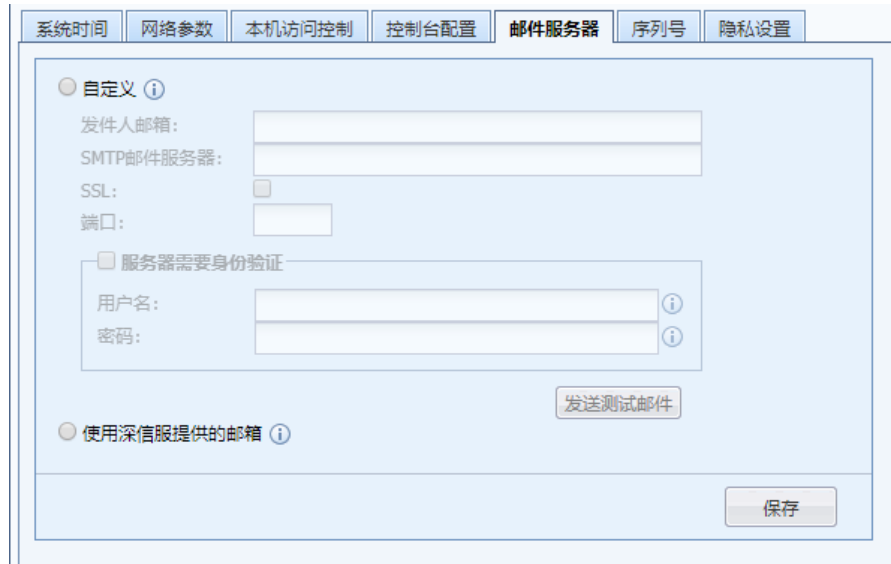

[发件人邮箱]:填写设备发送告警邮件的时候使用的邮箱,例如 [test@domain.com](mailto:例如test@domain.com)。

[SMTP 邮件服务器]:填写发件箱对应的 SMTP 邮件服务器的域名或者 IP 地址。如 SMTP 邮件服 务器需要验证用户名和密码则勾选"需要验证服务器用户名和密码"。

[SSL]:勾选则采用 SSL 协议进行传输。

[端口]:定义 SMTP 服务器端口。

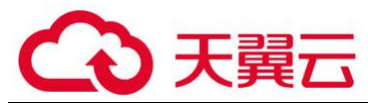

填写了地址后点击发送测试邮件可以检测是否可以发送成功。

[使用提供的邮箱]:使用科技提供的发件人邮箱和 SMTP 邮件服务器,邮件默认使用 SSL 加 密,端口为 465(SMTPS)。

 $\mathcal{A}$ 3.7.3 章节的网站篡改防护设置了篡改后邮件通知管理员,会使用此处设置的 SMTP 服 务器信息发送邮件。

3.6.1.3.章节设置的邮件告警,会使用此处设置的 SMTP 服务器信息发送邮件。

6. 序列号

序号包括:设备基础信息、基础网络序列号、安全功能模块开通及安全能力升级序列号、云 端订阅服务序列号和软件升级和维保服务,页面如下:

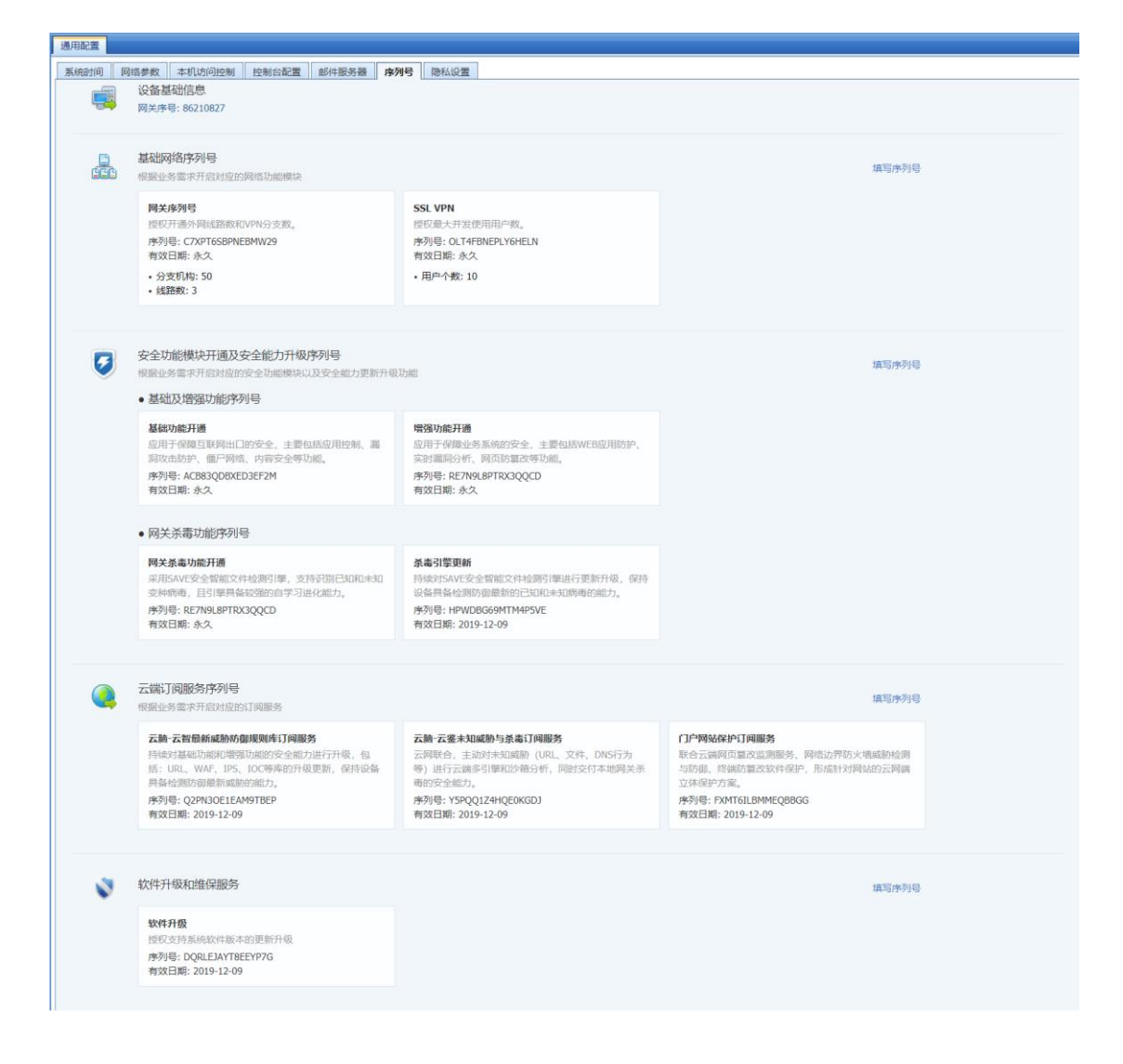

[设备基础信息]网关序号, AF 设备软件的唯一标识。

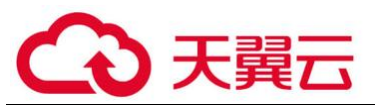

[基础网络序列号]包括设备的外网线路授权数、标准 ipsec vpn 对接时分支机构授权数,以 及 SSL 功能模块的开通和对应的并发接入授权数。

[安全功能模块开通及安全能力升级序列号]用于启动设备各安全功能模块,其中基础级包括 应用控制、漏洞攻击防护、僵尸网络、内容安全等功能。增强级包括: WEB 应用防护、实时漏洞 分析、网页防篡改等功能。网关杀毒包括网关杀毒模块的开通,以及杀毒引擎更新的授权期限。

[云端订阅服务序列号]与云端联动,实现更新 AF 的防护能力同时,辅助 AF 对未知、高级威 胁等进行有效检测和抵御。其中云脑-云智主要是对 AF 的各功能模块规则进行更新。云脑-云鉴主 要是对未知威胁等进行有效检测和拦截。门户网站保护订阅服务主要是 AF 与云眼进行联动,把云 眼的检测结果展示在 AF 本地,提升防护和可视的全面性

[软件升级和维保服务]展示 AF 目前软件升级的有效限期,在限期内,可对 AF 进行版本的升 级,保持 AF 在功能上的全面性。

点击各条目的<mark>填写序列号</mark>,填入序号,即可启动相应功能功能以及授权更新规则。

7. 隐私设置

隐私设置主要用于是否允许上报产品的用户体验改进内容。以进行产品的持续改进,给用户 带来体验的提升。

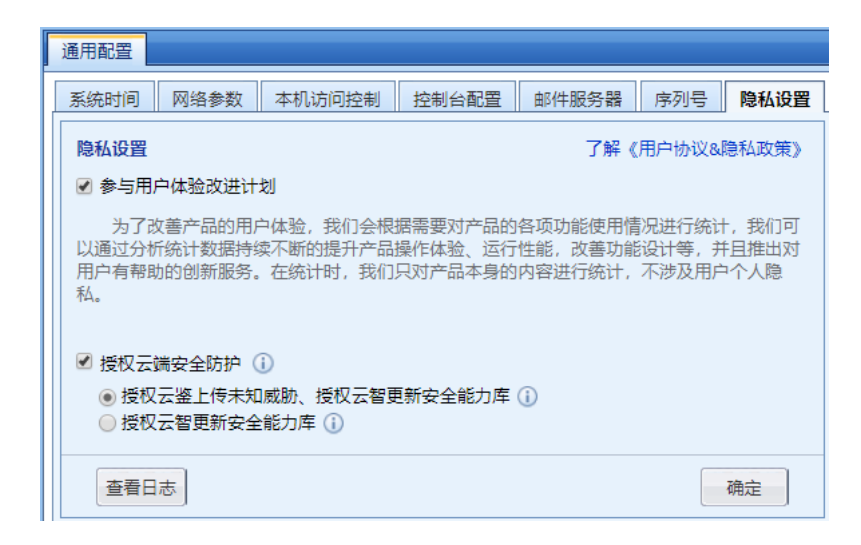

[参与用户体验改进计划]勾选后,允许产品上报相应的体验改进内容。

[授权云端安全防护]选择"授权云鉴上传未知威胁、授权云智更新安全能力库"后,可同时 对未知威胁进行云端联动检测和通过云端更新设备功能模块规则 。选择"授权云智更新安全能力 库"后,只通过云端更新设备功能模块规则,不对未知威胁进行云端联动检测。

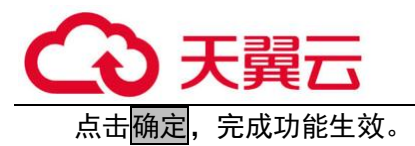

# 4.2.1.2. 日志设置

日志设置用于设置设备日志的相关选项,包括日志功能开启、Syslog 设置、内置数据中心设置、外 置数据中心设置以及同步到安全感知平台。界面如下:

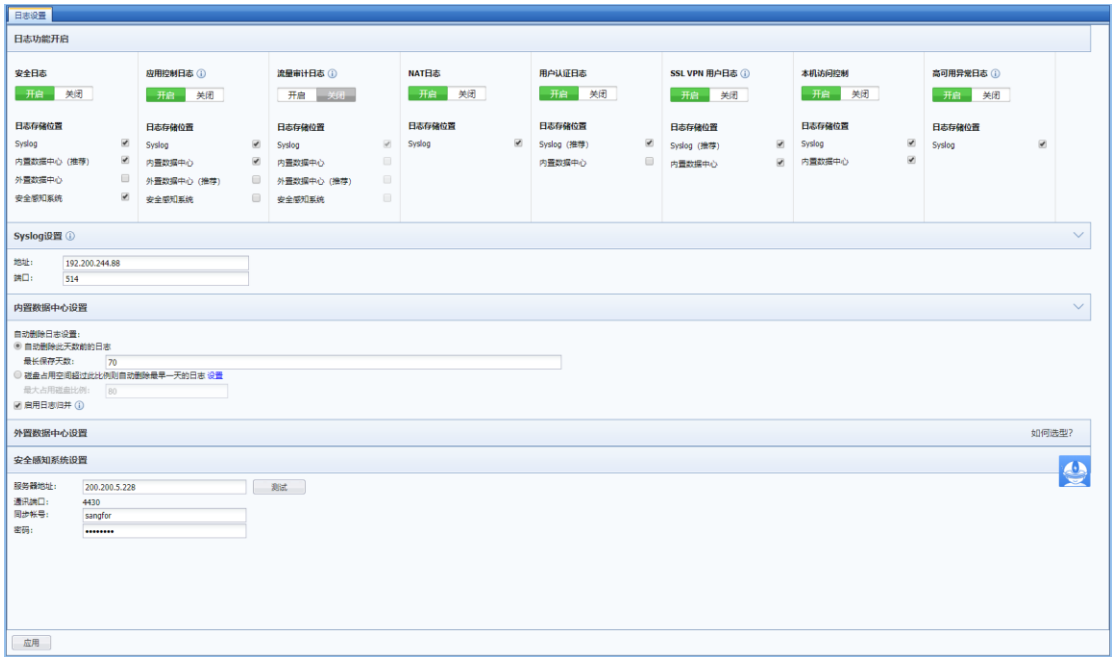

#### 1. 日志功能开启

『日志功能开启』:安全日志、应用控制日志、流量审计日志、NAT 日志、用户认证日志、SSL 用户日志、本机访问控制日志和高可用异常日志这八种日志。个别默认是关闭的,如果需要开启, 请在【日志设置】→【日志功能开启】页面勾选相应的选项开启。页面如下:

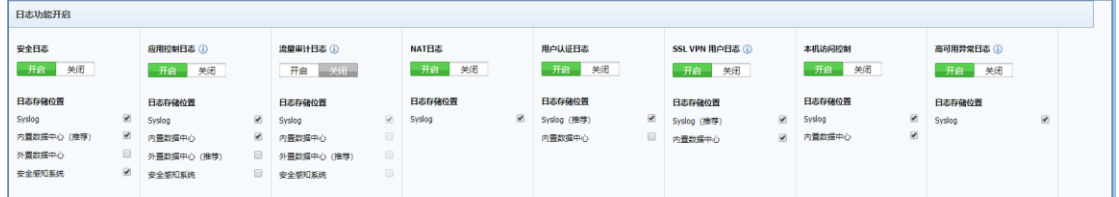

2. Syslog 设置

Syslog 设置用于将设备日志同步存储到远程的 Syslog 服务器,需要设置 Syslog 服务器的 IP 和端口信息,页面如下:

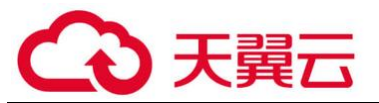

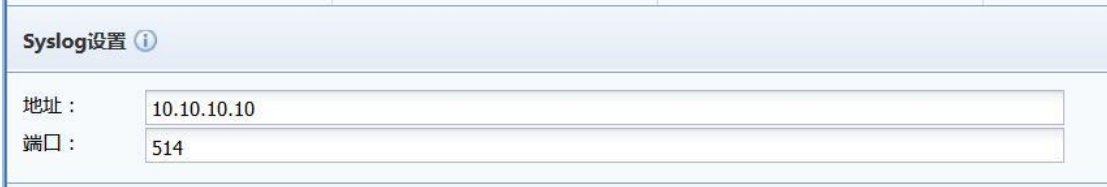

G

1.SYSLOG 仅支持 UDP 方式连接。

#### 2.SYSLOG 不能同步系统日志,只能同步数据中心日志。

3. 内置数据中心设置

『内置数据中心』:用于设置设备内置数据中心存储日志的自动删除选项,页面如下:

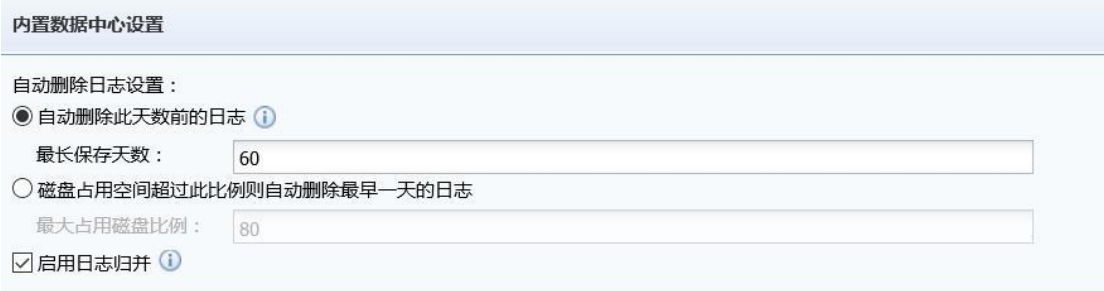

勾选[启用内置数据中心],用于启用设备的内置数据中心。

[自动删除日志设置]用于设置是否需要系统自动删除已记录的访问控制日志,选择[自动删除 此天数前的日志]用于设置按天数来保存日志,选择[磁盘占用空间超过此比例则自动删除最早一 天的日志]用于设置按磁盘占用率来保存日志。

[启用日志归并]:勾选上此选项后,对于访问同一域名的行为,在内置数据中心里只会记录 一次,用于节省设备的磁盘空间。

不勾选"启用内置数据中心",则内置数据中心不会记录日志,但配置了 Syslog 服务 器,会将日志发送到 Syslog 服务器上。

4. 外置数据中心设置

『外置数据中心』:用于设置设备与外置数据中心服务器同步的相关信息,页面如下:

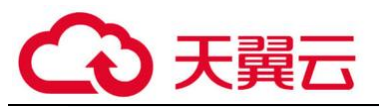

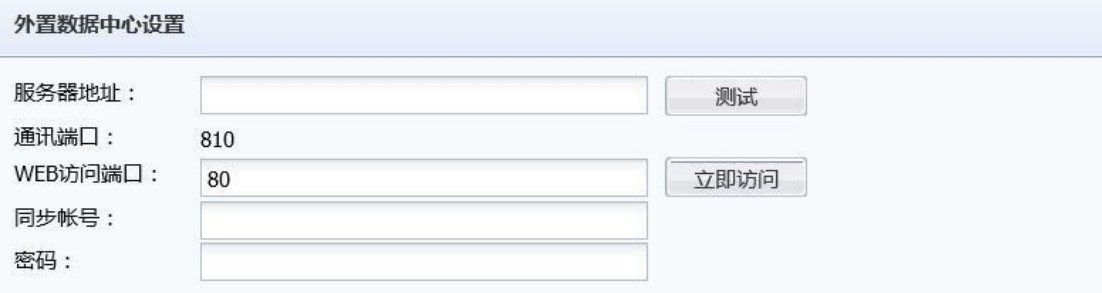

[服务器地址]是指安装了外置数据中心程序的服务器。

[WEB 访问端口]填写外置数据中心程序安装过程中填写的外置数据中心访问端口。

[同步账号/密码]填写外置数据中心配置端上设置好的同步账号密码。

5. 安全感知系统设置

『安全感知系统设置』:用于设置设备与安全感知系统同步的相关信息,页面如下:

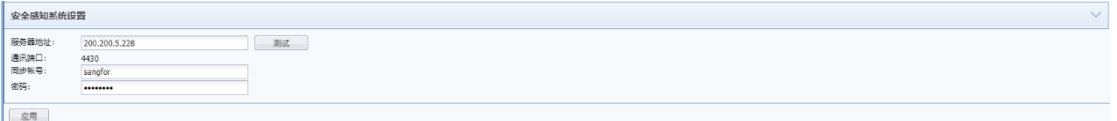

[服务器地址]是指安全感知系统的地址。

[通讯端口]默认 4430 端口。

[用户账号]接入安全感知系统的账号信息。

[通讯端口]接入安全感知系统的密码信息。

# 4.2.1.3. 告警设置

『告警设置』设置包括邮件告警和短信告警。

1. 邮件告警

 『邮件告警』用于设置将告警信息以邮件的形式发送到管理员邮箱。例如当内网有病毒, 或磁盘空间存储到一定比例的时候,设备会自动发送告警邮件到管理员邮箱,达到提醒告警的目 的。页面设置如下:

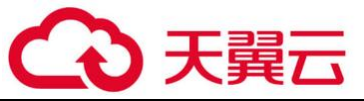

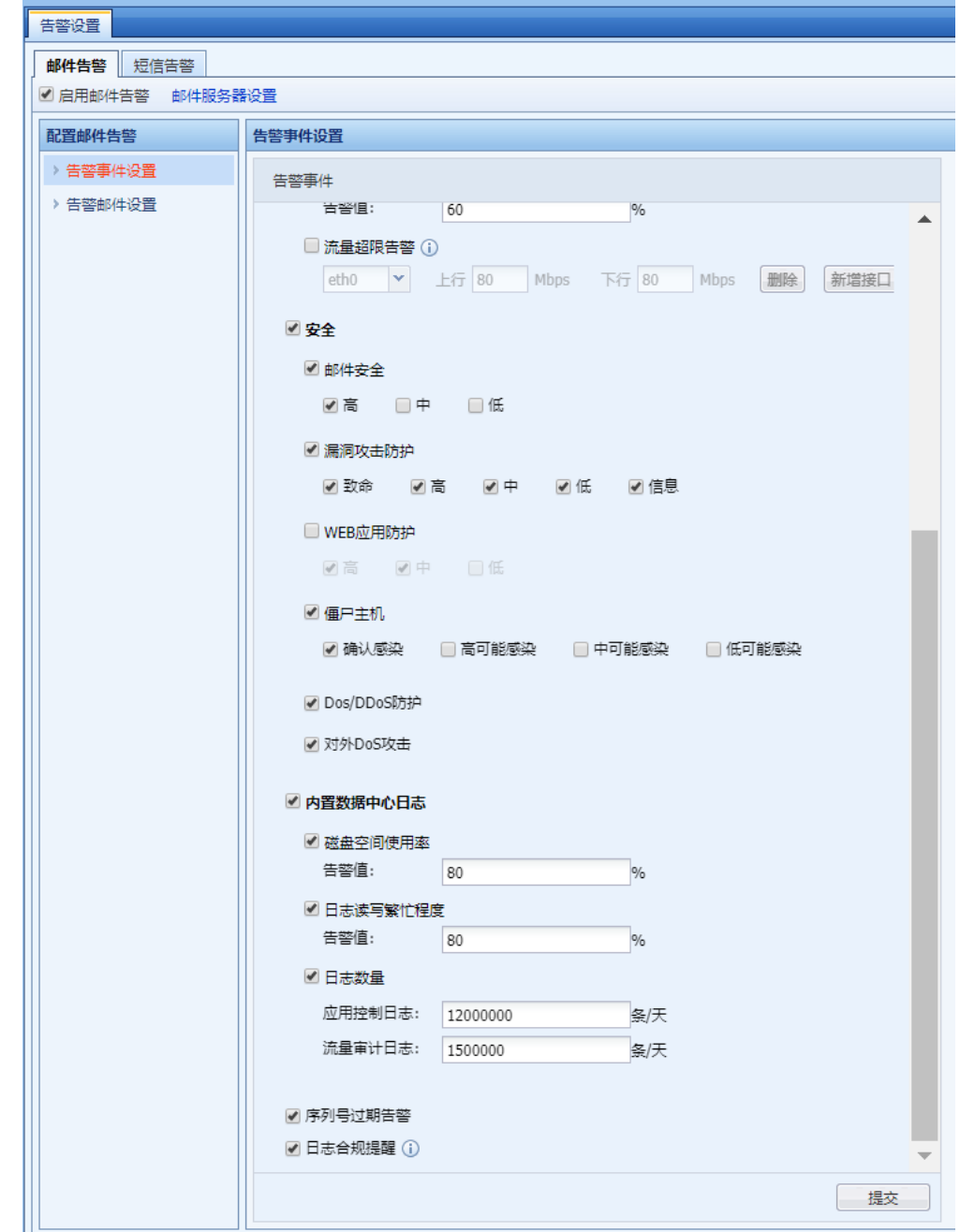

点击邮件服务器设置,跳转到邮件服务器设置,详见 3.6.1 章节中邮件服务器设置。

[告警事件设置]:用于指定哪些情况下需要进行邮件告警。可以同时选择多个告警事件,那 么其中任何一个满足条件,都会发送告警。

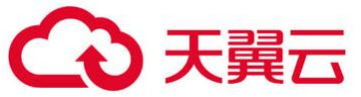

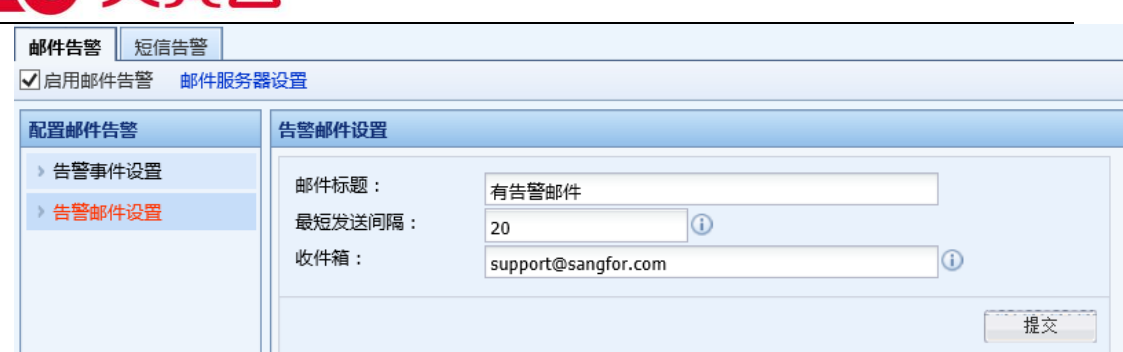

[告警邮件设置]:用于设置邮件标题以及最短发送间隔等信息。

2. 短信告警

『短信告警』用于设置将告警信息以短信的形式发送到管理员手机上。短信告警只对数据防 泄密模块有效,当 AF 设备检测到有敏感信息泄露时,会自动发送告警信息到手机上。页面设置如 下:

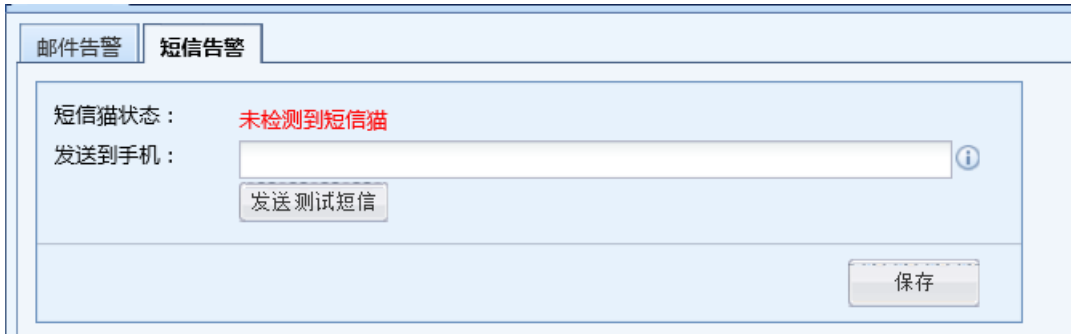

[短信猫状态]:用于显示检测到的短信猫状态。

[发送到手机]:用于设置将告警信息发送到哪些手机号码上,最多支持 5 个手机号码。

<sub>点击</sub> 发送测试短信,测试短信猫是否能把短信正常的发送到手机上。

## 4.2.1.4. 集中管理

『集中管理』用于设置 AF 设备是否加入 BBC 集中管理进行简化管理, AF 支持集中管理, 客户 只需要登陆总部的 BBC 就可以很方便的各个分支机构的 AF 的状态进行查看和管理。

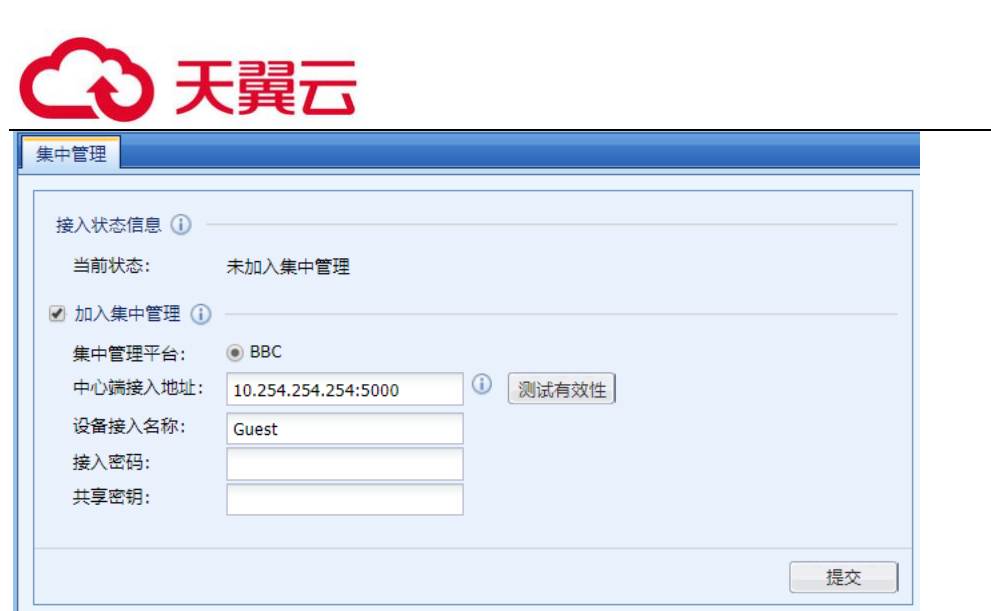

『中心端接入地址』:用于设置连接到 BBC 管理设备的地址。该地址由中心端管理员掌控。

『设备接入名称』:填写接入集中管理中心端的用户名

『接入密码』:填写接入集中管理中心端的密码

『共享密钥』:如果总部的 BBC 设置了共享密钥,则此处也需要填写。一般请况不用填写

## 4.2.2. 安全能力更新

『安全能力更新』用于对设备的补丁和内置规则库(云鉴检测威胁情报、SAVE 安全智能文件 检测模型库、URL 库、漏洞攻击特征特征库、应用识别库、WEB 应用防护库、数据泄密防护库、实 时漏洞分析识别库、僵尸网络与病毒防护库、热点事件库、软件优化、IP 地址、热点事件预警与 处置库)进行升级管理。界面如下:

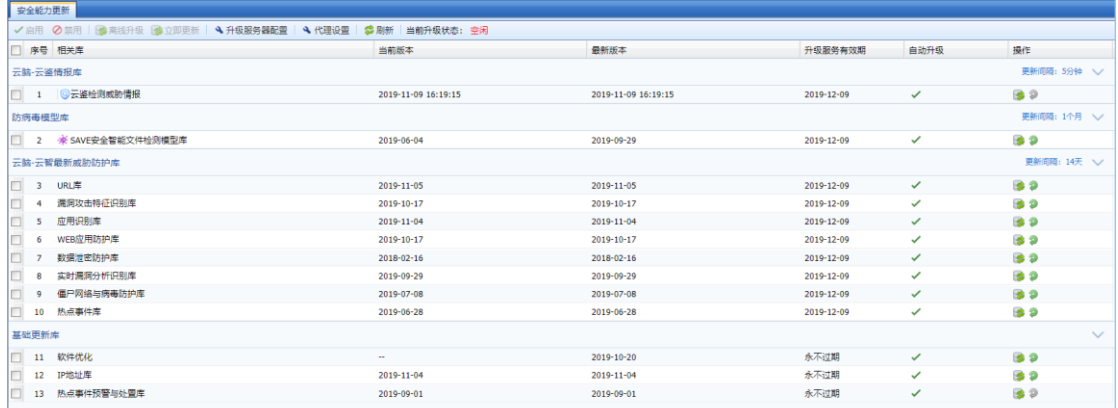

首先勾选序号前面的框 <mark>,通过点击</mark>启用可开启内置库的自动升级,点击禁用可关闭内置库 的自动升级,点击<mark>刷新列表</mark>用于看到内置库版本的实时信息。

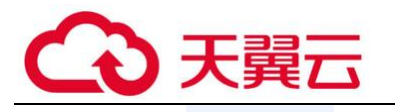

通过点击 <sup>参离线升级</sup> 可以配置在升级服务有效期内的规则库的手动升级。界面如下:

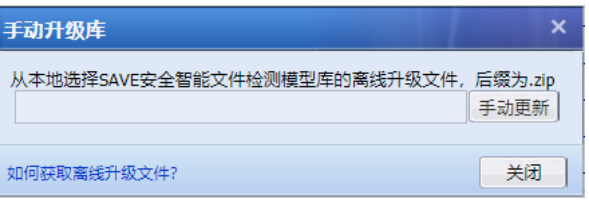

<mark>点击</mark> <sup>▲</sup> 升级服务器配置,进入【升级服务器配置】页面,『服务器设置』用于配置设备需要连 接的升级服务器,可以根据客户外网的线路进行选择,也可以[自动选择服务器]让设备自动检测 可以连接的更新服务器。

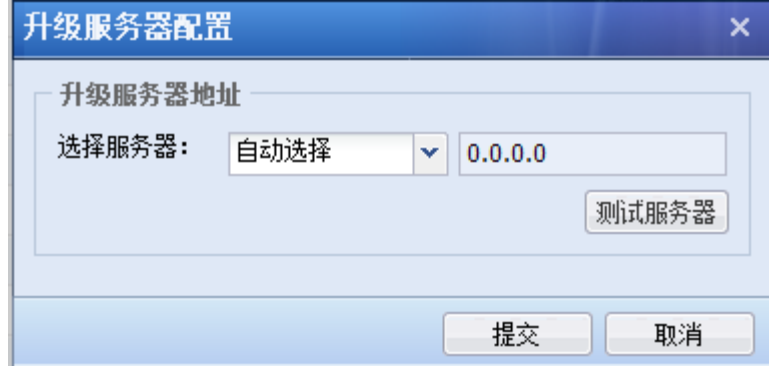

点击<sup>4代理设置</sup>,进入代理设置页面。

『代理设置』内置库升级需要设备本身可以上网,或者网络中有 HTTP 代理服务器时,可以通 过设置代理服务器,使设备可以通过代理服务器上网更新内置库。勾选[启用 HTTP 代理服务器], 填写代理服务器的 IP 地址、端口,勾选[验证用户]输入代理服务器需要验证的用户名和密码。界 面如下:

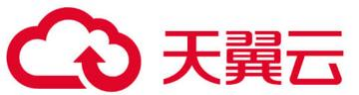

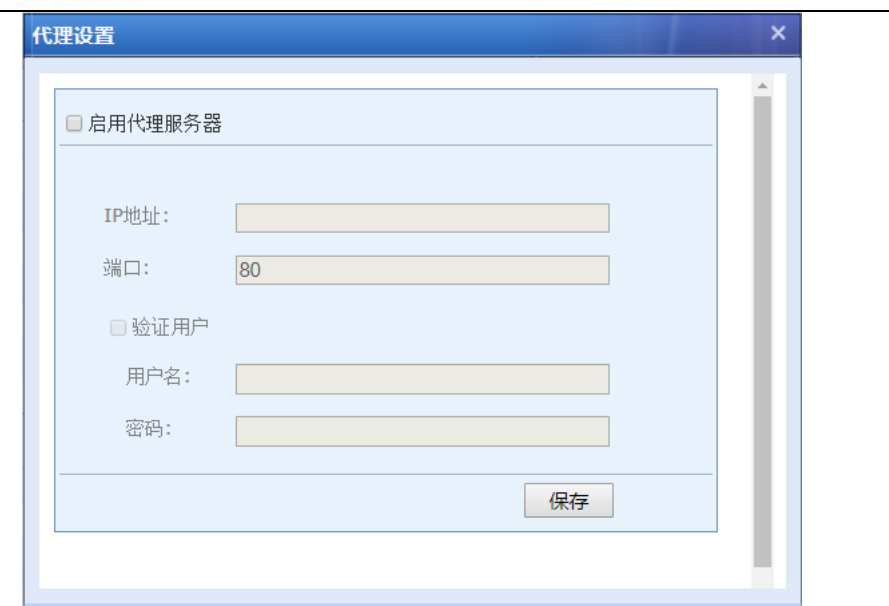

# 4.2.3. 管理员账号

# 4.2.3.1. 常规管理员账号设置

『管理员账户』用来设置能够通过控制台管理设备的登录用户。【管理员账号】编辑页面如图 所示:

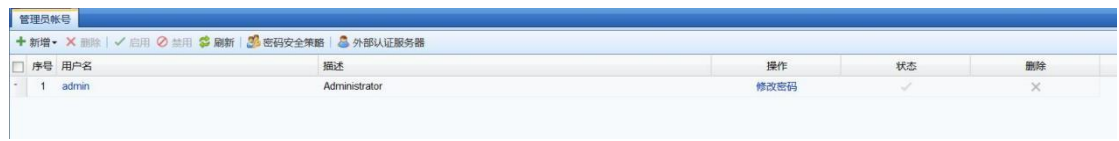

点击<mark>新增</mark>添加管理员帐户,如下图所示:

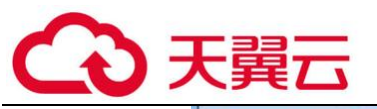

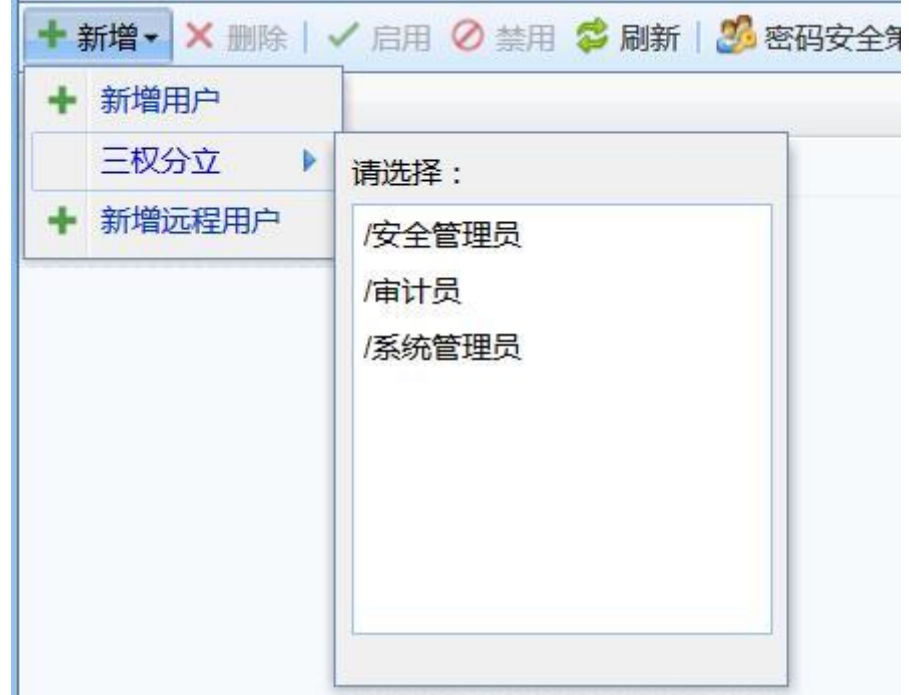

『三权分立』包括三种管理员可以选择,分别是:安全管理员、审计员、系统管理员。

系统管理员:具有基础网络配置,用户管理等其他非安全策略的管理权限。

安全管理员:具有查看和修改安全策略的权限,日志查看权限。

审计员:只具有查看和修改内置数据中心的权限。

这三种管理员是系统内置的三种分类,可以根据这三种分类创建管理员,如果这种分类不能满 足需求,也可以自定义用户权限,点击新增用户,用于新增自定义权限的管理员:

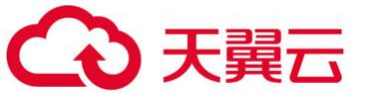

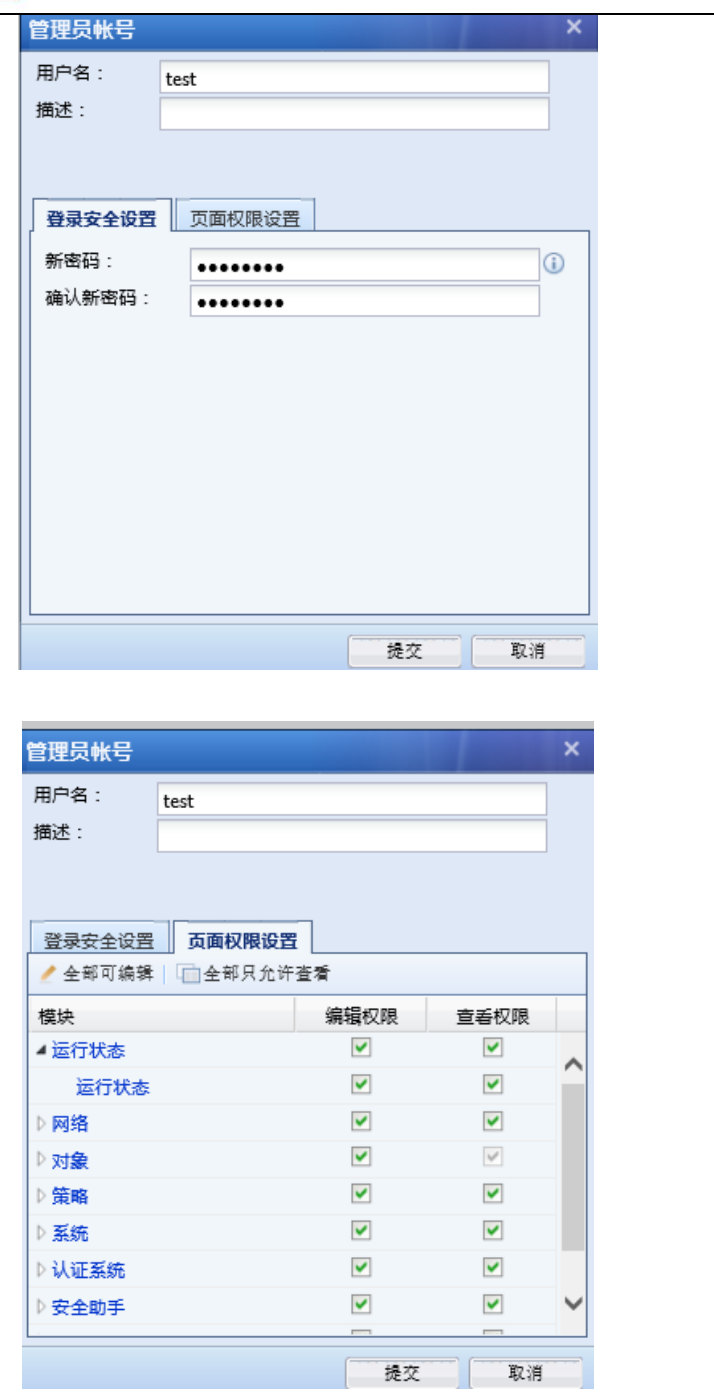

[用户名]:设置管理员账户名称。

[描述]:设置对该账户的描述。

[新密码]、[确认新密码]:设置管理员帐户密码。

[页面权限设置]: 用于设置对控制台和数据中心各个模块是否有可查看或可编辑权限。

点击<mark>提交</mark>,完成管理员的添加:
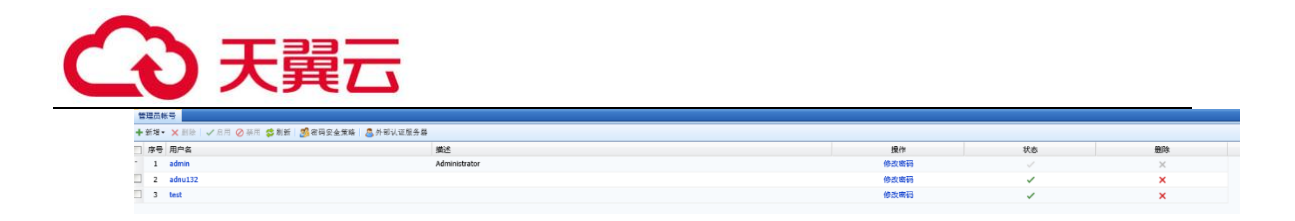

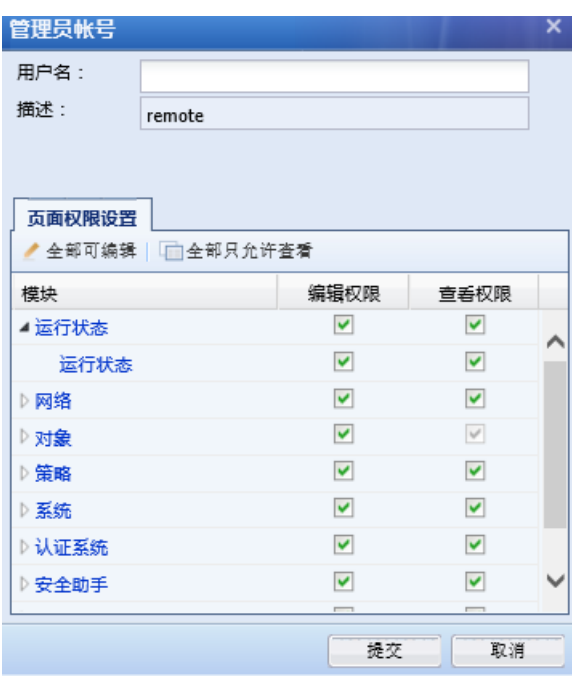

[新增远程用户]可以在外部认证服务器中选择用户作为管理员账号

如需要编辑已经建立的管理员,可以点击用户名进入编辑页面。点击<mark>删除</mark>用于删除已有的管 理员账户,点击<mark>启用</mark>用于将管理员账户状态设置为启用,点击<mark>禁用</mark>用于将管理员账户状态设置为 禁用。

点击<mark>密码安全策略</mark>,用于设置控制台管理员密码的安全策略,注意:只有 admin 管理员可以 设置此功能:

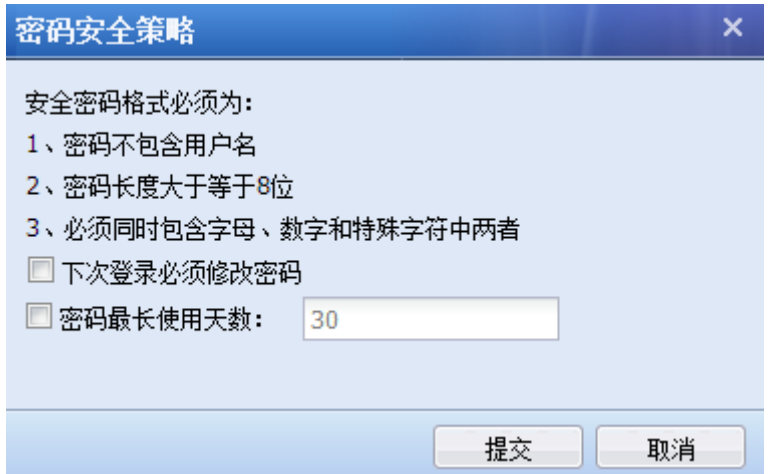

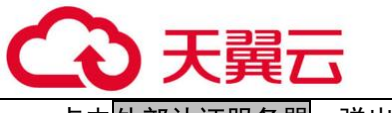

 $\pm$ 外部认证服务器<mark>,弹出如下界面:</mark>

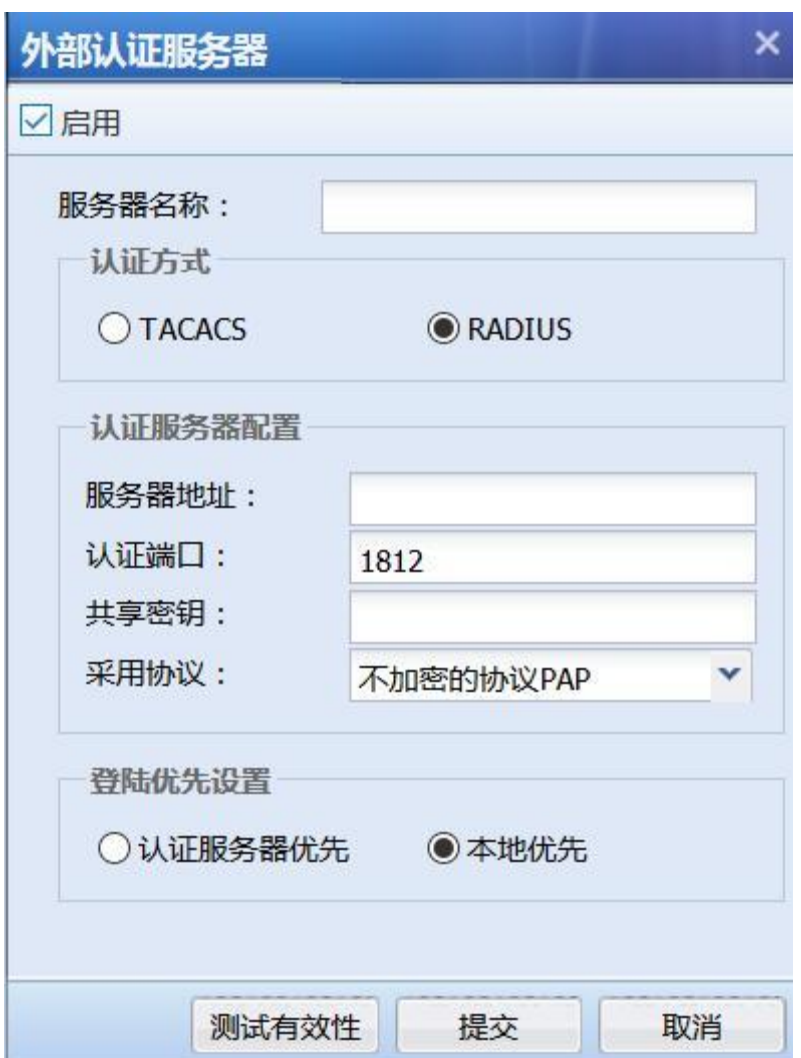

在这里可以添加 TACACS 和 RADIUS 服务器

#### 4.2.3.2. 高级管理员账号设置

为匹配设备自身安全性及合规性的要求,通过『系统』——『系统配置』——『通用配置』 ——『网络参数』,勾选"高级配置"后,可开启针对 admin 超级管理账号的相应编辑权限。包括 admin 账号的名称修改、账号启用、账号禁用。以及账号/密码+USB KEY 双因素认证功能。

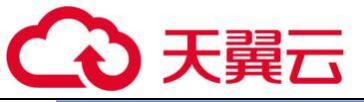

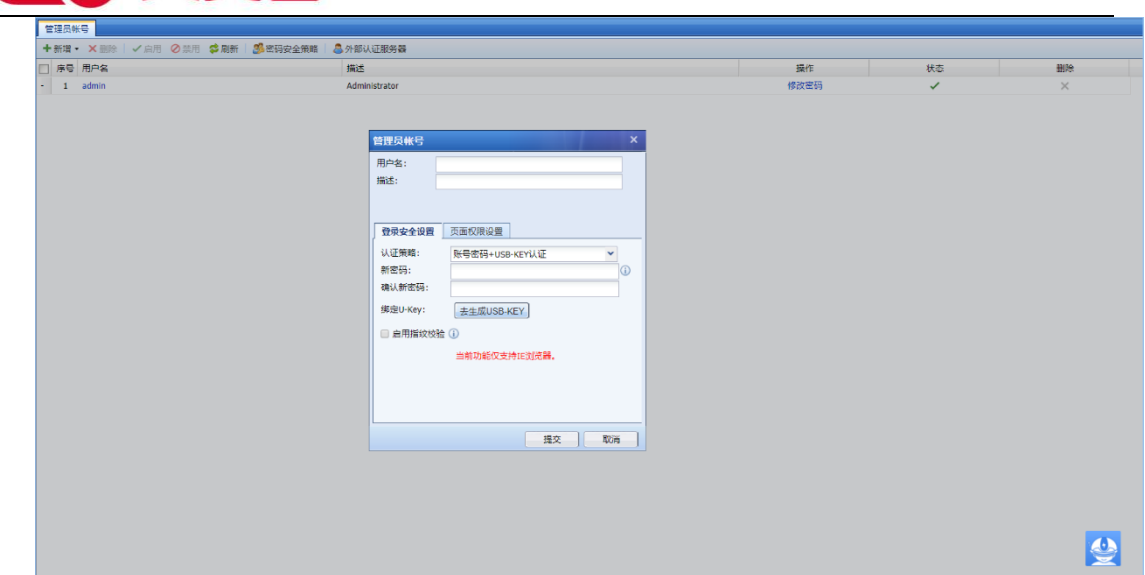

## 4.2.4. 系统维护

# 4.2.4.1. 备份与恢复

『备份与恢复』用于将设备的配置下载到本地保存,或者是将原有的备份的配置文件恢复到 设备中。

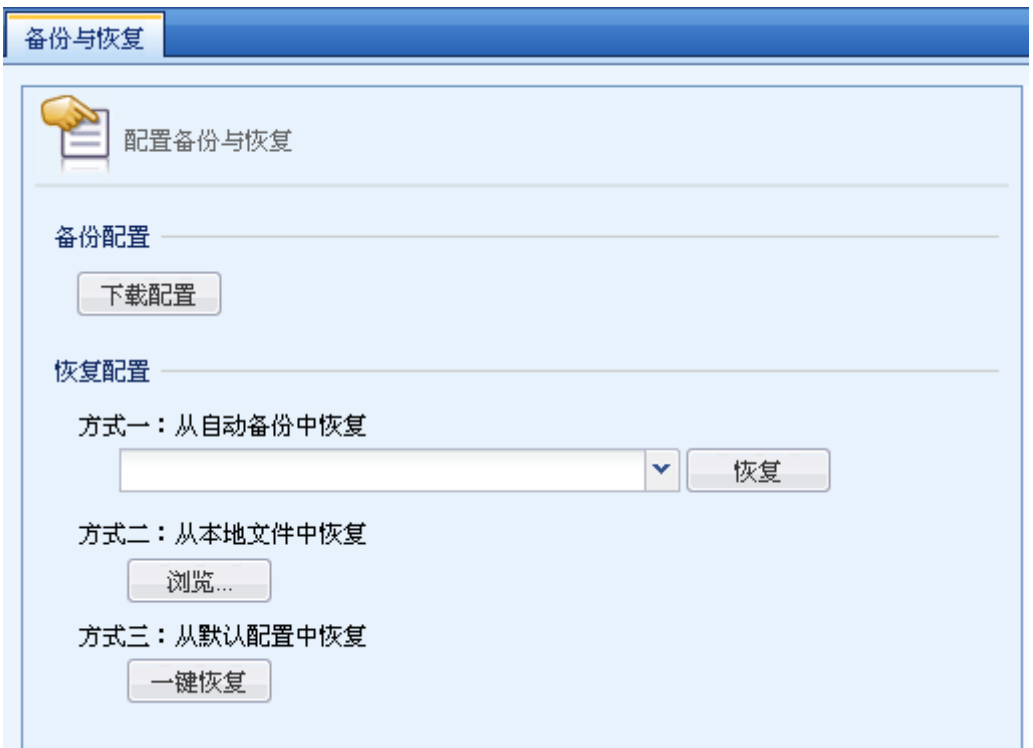

『备份配置』:用于备份下载设备中已有的配置,点击<mark>点击下载配置</mark>,就可以对当前的配置进

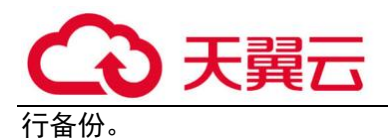

『恢复配置』:用于恢复已备份的配置文件。恢复配置文件有两种方式:

方式一:从自动备份中恢复,设备会在每日凌晨自动备份一次配置,默认保存一周的配置文 件,选择要恢复的配置文件,点击<mark>恢复</mark>即可。

方式二: 从本地文件中恢复, 点击<mark>浏览</mark>, 并打开备份文件, 点击<mark>恢复</mark>即可恢复备份配置。

方式三:从默认配置中恢复,点击一键恢复,可以将设备恢复到出厂状态。

 $\breve{\bm{\Diamond}}$  AF6.8 版本支持低版本的备份配置导入,中文版设备支持从 AF6.6 版本-AF6.8 版本 的配置导入,英文版设备支持从 AF6.4 版本-AF6.8 版本的配置导入。

## 4.2.4.2. 系统升级

『系统升级』支持从设备界面加载升级包升级系统版本。新版本发布后,判断升级条件满 足,需要版本更新时,点击<mark>升级到其他版本</mark>,显示<mark>上传本地升级包</mark>,加载本地升级包升级即可。 页面如下:

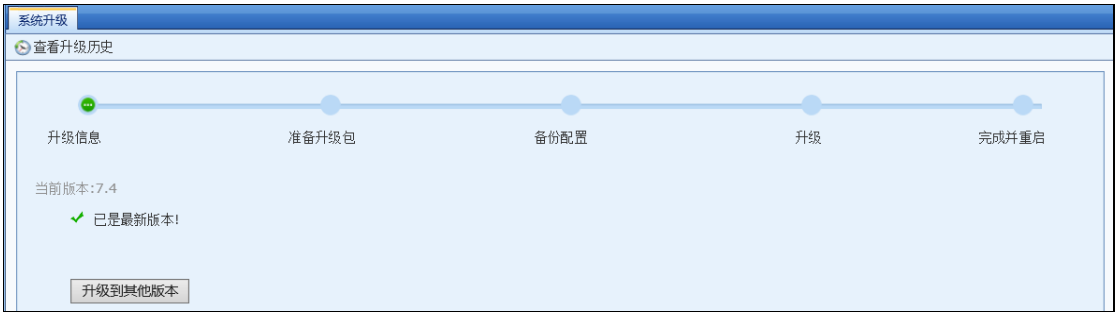

点击【查看升级历史】,可以查看历史的升级记录。页面如下:

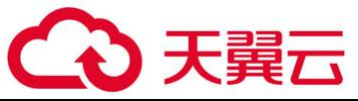

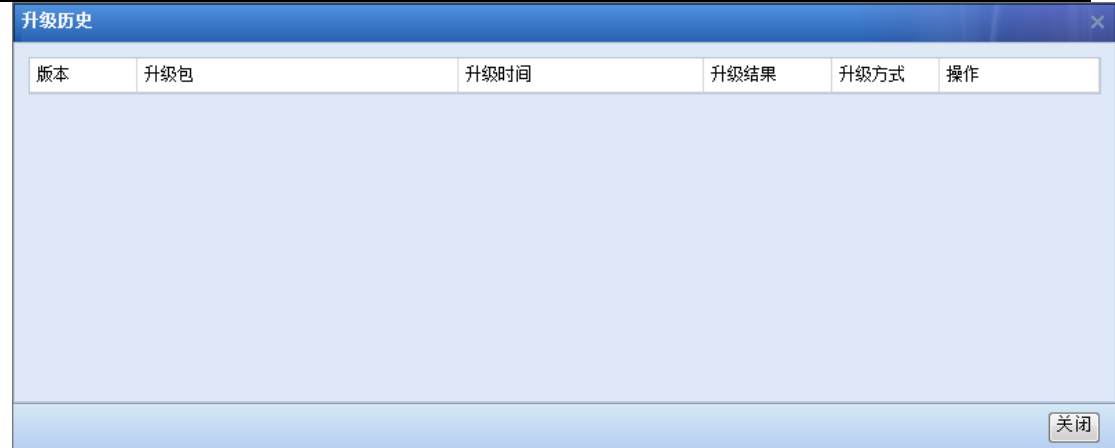

## 4.2.4.3. 升级日志

『升级日志』展示当前版本较上一个版本,在功能上面有哪些方面的新增、优先及删减等。 点击【查看更新历史】,可以查看历史的升级记录。

## 4.2.4.4. 重启网关/服务

『重启网关/服务』页面提供重启设备、重启所有服务和启动 SSLVPN 服务三个功能按钮,页 面如下图所示:

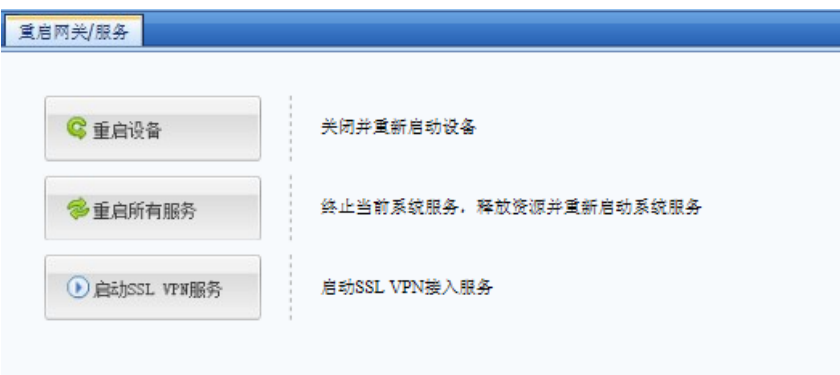

#### 4.2.5. 排障

『排障』主要用于排查网络当中出现的故障。包括数据包拦截日志与直通、命令行控制台、 抓包取证、系统故障日志和技术支持工具。

## 4.2.5.1. 数据包拦截日志与直通

『数据包拦截日志与直通』用于查询一个数据包在通过设备时是被哪个模块拒绝,是什么原

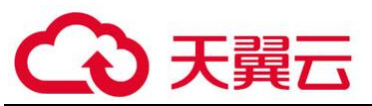

因被拒绝,以便快速定位配置错误,也可用来测试一些规则是否生效。点击<mark>开启</mark>,点击<mark>设置开启</mark> 条件,出现【设置开启条件】页面,可设置各种条件进行过滤,包括[IP 地址]、[排除 IP 地址]、 [协议类型]和[端口]等,如下图:

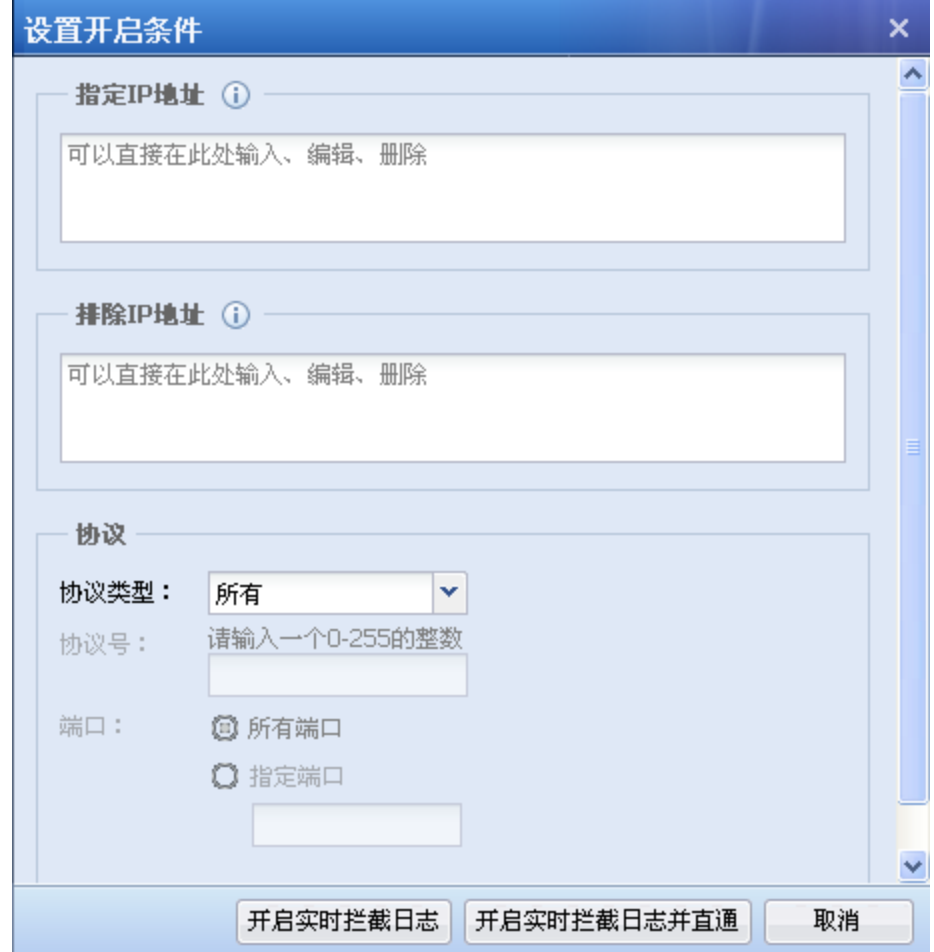

[指定 IP 地址]用于设置对指定的 IP 地址开启拒绝列表,默认包括所有网段。

[排除 IP 地址]用于排除包含在[指定 IP 地址]中的指定地址不开启实时拦截日志并且不开启 直通。

支持配置 IPv6 地址。

[协议类型]和[端口]设置对符合指定协议类型、端口的数据包的拒绝情况才输出到访问控制 列表中。

点击开启实时拦截日志将打开拒绝列表,此时设备所有的策略依然生效,符合策略设置应该 拒绝的数据包会被设备拒绝掉,同时会将符合策略设置应该拒绝数据包的情况显示出来,可以点 击刷新实时查看数据包被拒绝的情况。

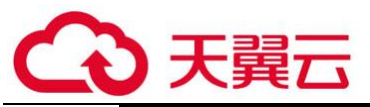

点击<mark>开启实时拦截日志并直通</mark>可以打开拒绝列表同时开启直通。此时设置的上网策略将不生 效,符合策略设置应该拒绝的数据包会被设备放行,同时会将符合策略设置应该拒绝数据包的情 况显示出来,可以点击<mark>刷新</mark>实时查看数据包被拒绝的情况。通过该功能可以快速排除是否因为设 备的上网行为管理模块配置错误而导致网络中断等错误并快速恢复策略配置错误带来的网络故 障。

关闭实时拦截日志用于关闭拒绝列表输出,并关闭直通。

【开启二层调试直通】开启后数据包将在二层被 bypass,开启时需要注意以下情况:

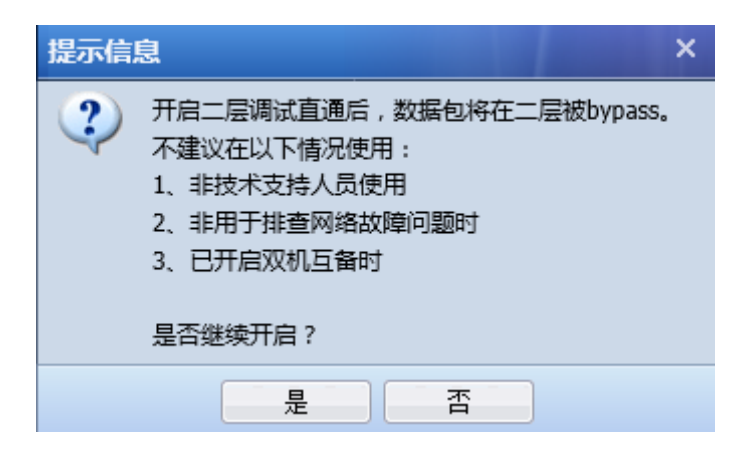

## 4.2.5.2. 系统故障日志

『系统故障日志』用于查看设备各模块运行状态日志,可通过日志判断设备各模块是否正常 运行,如下图:

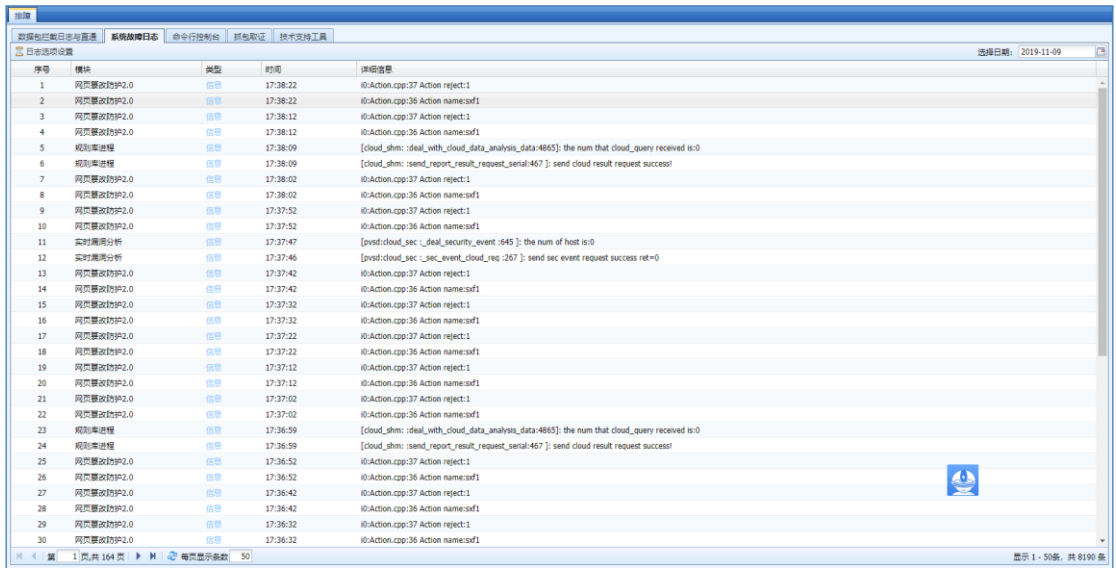

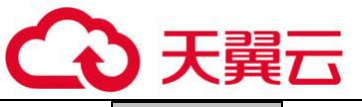

出现【日志选项】页面,选择要查看的日志类型,如下图:

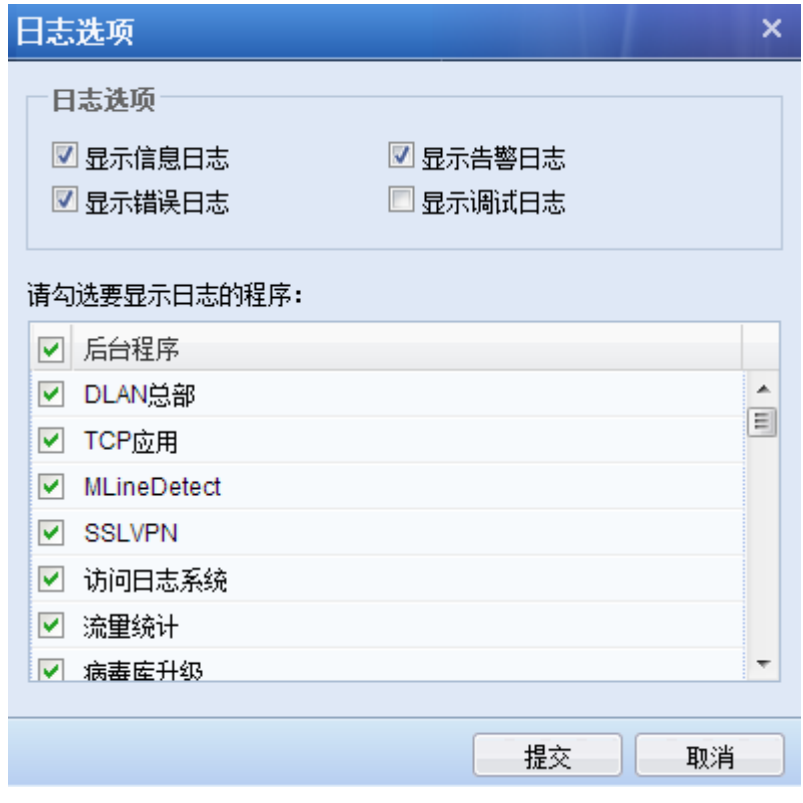

点击提交后,即显示所选日志信息。

在 中选择日期,查询相应日期的系统日志。

## 4.2.5.3. 命令行控制台

『命令行控制台』提供一个简单的控制台命令行,可用于对设备的一些简单信息进行查看, 支持的命令包括:cls(清屏)、term(结束当前执行程序)、vlan(查看 vlan 上的接口)、arp (查看 arp 表)、mii-tool(列出网口的连接情况)、ifconfig(查看网口信息)、switch-mac(查 看 mac 转发表)、ping(测试主机地址连通)、telnet(测试端口连通性)、ethtool(查看网卡信 息)、route(显示路由表)和 traceroute(跟踪数据包转发路径), tcpdump(该命令默认带-I,nn, -c 参数, 抓包用)在命今行页面直接输入命今回车即可, 如下图:

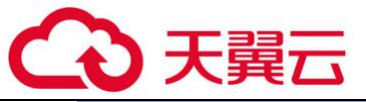

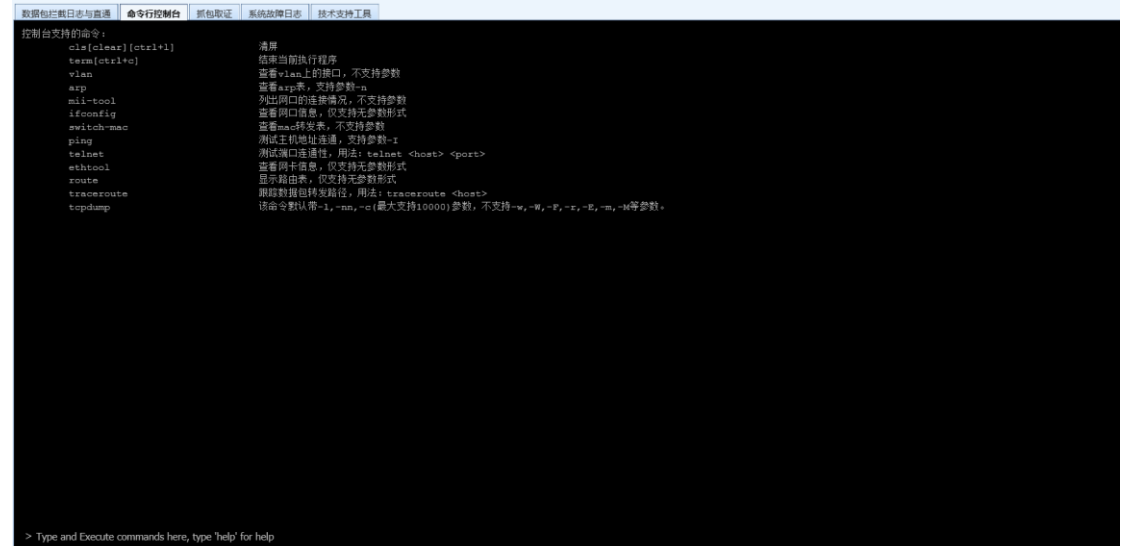

# 4.2.5.4. 抓包取证

『抓包取证』用于对经过设备的数据包进行抓取,以便快速定位问题,可以作为排错的辅助工 具,点击抓包选项,出现【抓包选项】界面,如下图:

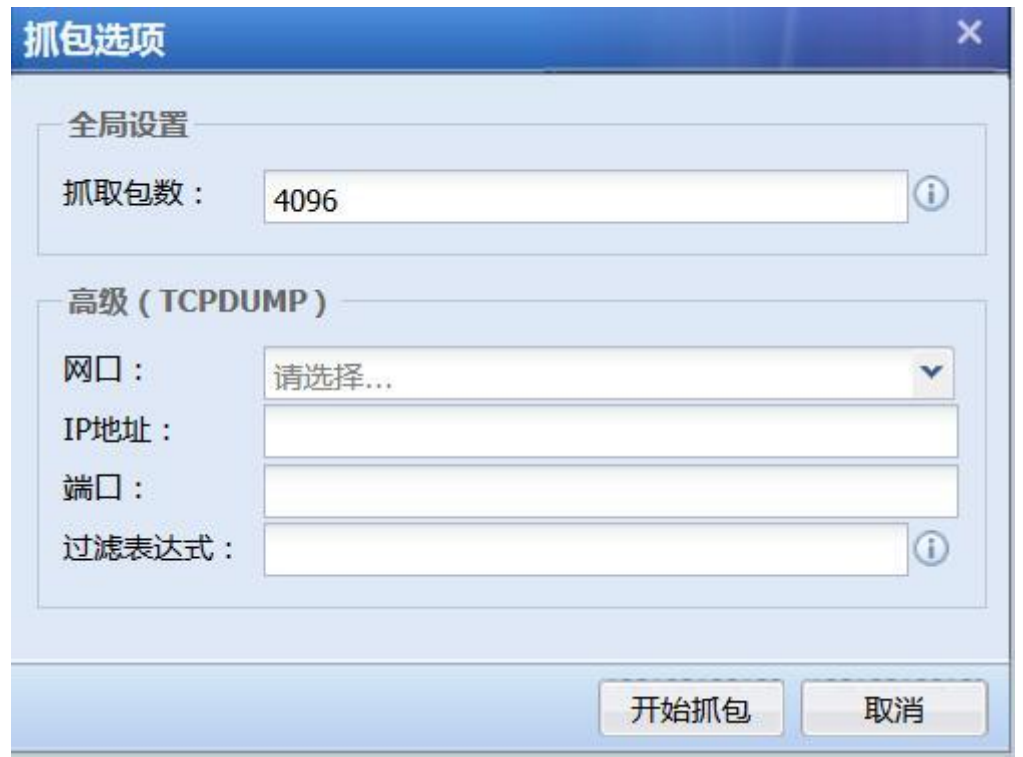

[抓取包数]用于设置抓取的数据包的总个数。

[高级(TCPDUMP)]:通过指定网口,可以同时选择多个网口,设备会抓取指定网口的数据包; IP 地址,设备会抓取指定 IP 的数据包;端口,设备会抓取指定端口的数据包;过滤表达式用来设置

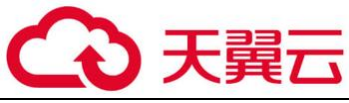

抓取数据包的条件(过滤表达式使用的是 linux 下的标准 TCPDUMP 格式)。

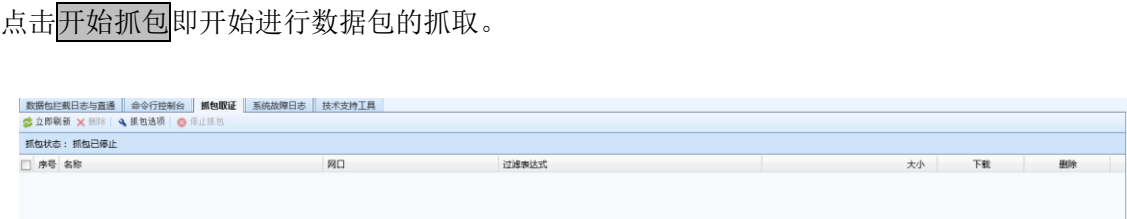

点击<mark>停止抓包</mark>即停止数据包的抓取,此时可以看到生成了一个后缀名为 pcap 的文件,如下图:

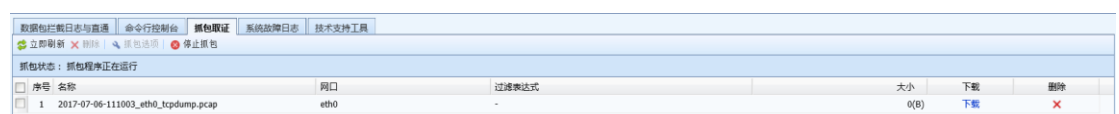

点击<mark>删除</mark>删除指定文件,点击下载可将此文件保存在指定路径下,此文件可用 Sniffer 或 Ethereal、 Wireshark 等抓包软件进行查看,点击<mark>刷新</mark>可查看抓包结果的实时信息。

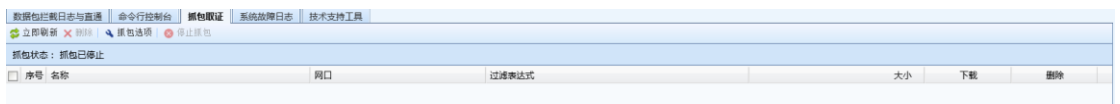

# 4.2.5.5. 技术支持工具

[获取黑盒信息]该功能主要是获取黑盒信息,可以下载黑盒信息,方便技术支持人员排查问

题

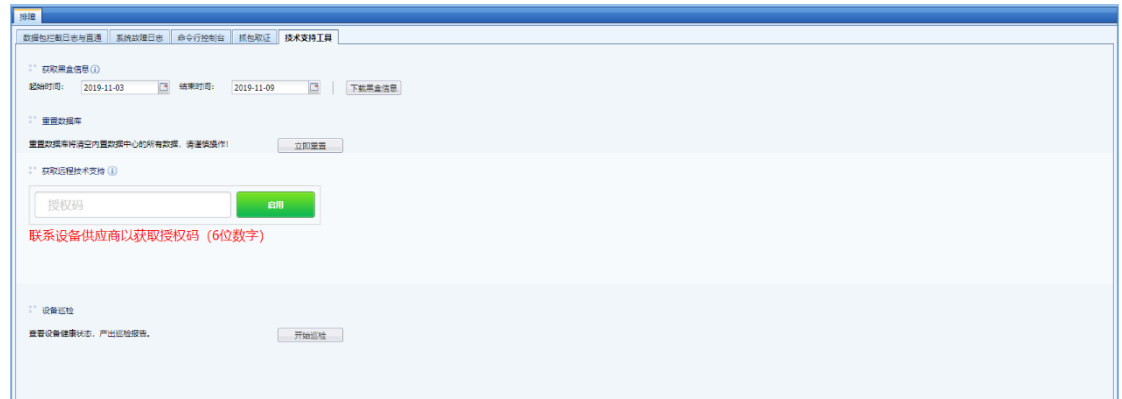

[重置数据库]该功能主要用来重置数据库,重置数据库将清空内置数据中心的所有数据,请 谨慎操作!

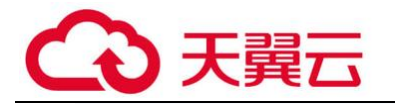

■ 重置数据库

重置数据库将清空内置数据中心的所有数据,请谨慎操作!

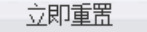

[获取远程技术支持]该功能主要是为解决在某些环境下无法通过端口映射来连接设备的情况 下使用的。只要将供货商提供的编码填入,启用后,技术支持人员可以远程连接到此设备及你的 内部网络。

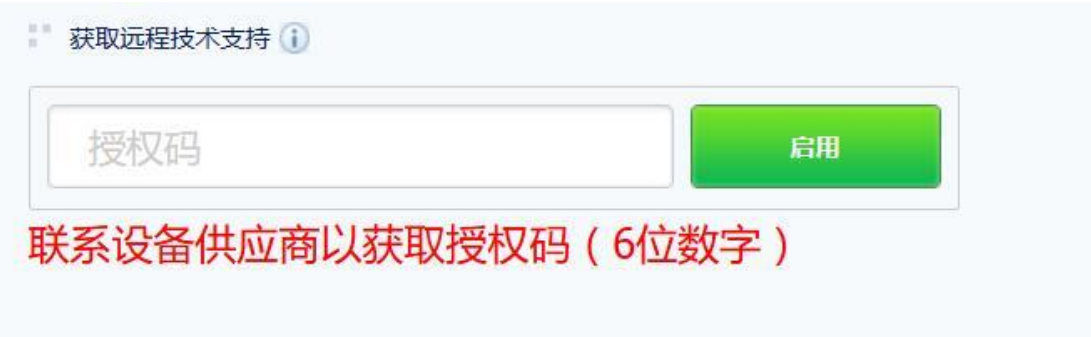

[设备巡检]该功能支持一键对 AF 进行产品状态巡检,并生成巡检报告。巡检内容包括:设备 巡检概况、设备负载、网络连通性、业务状态、日志合规性、系统运行状态、进程检查、配置状 况、版本历史重大 BUG、Dmesg 检查共 10 项检查。

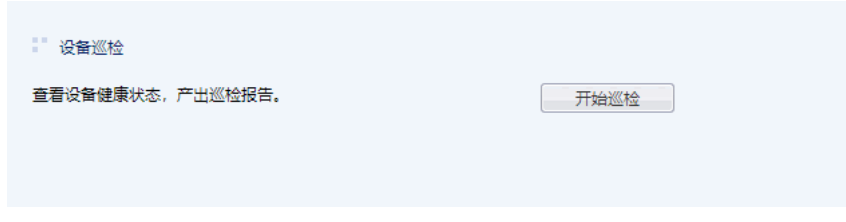

### 4.2.6. 高可用性

高可用性主要是在防火墙双机工作,或者两台设备并行工作等场景使用。进入『系统配置』 ->『高可用性』配置页面,如下:

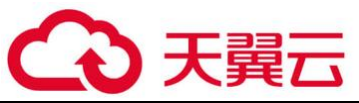

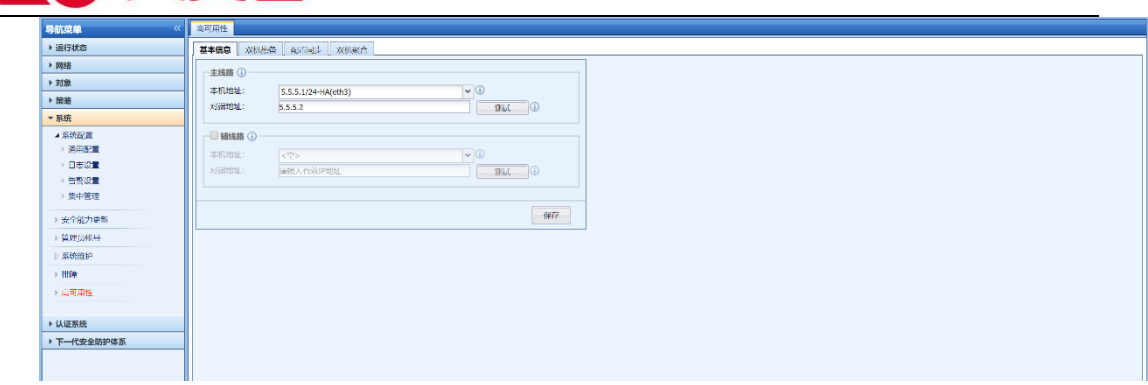

『基本信息』:用于设置本机与对端的心跳地址。本机地址只能选择配置里带有 HA 标识的接 口。并且该接口只能与做高可用的其他 AF 设备接口通信,用于收发心跳包信息、交互配置信息 等。

[主线路]:设置主心跳地址,负责同步双机会话、配置、用户认证及心跳信息等。

[辅线路]:设置辅心跳地址,作为心跳冗余,只负责同步心跳信息。

『双机热备』:勾选启用双机热备,点击<mark>新增</mark>,界面如下:

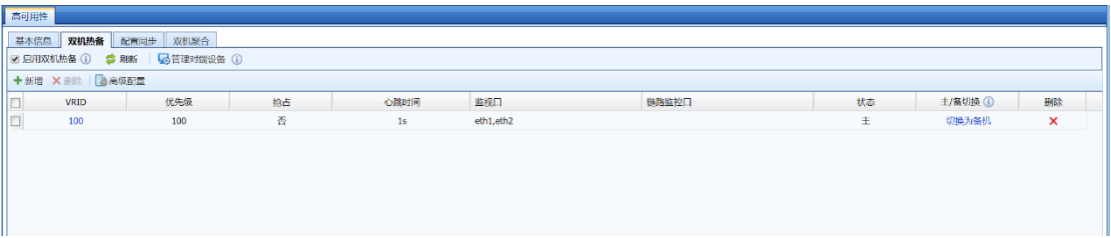

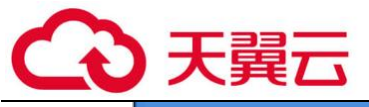

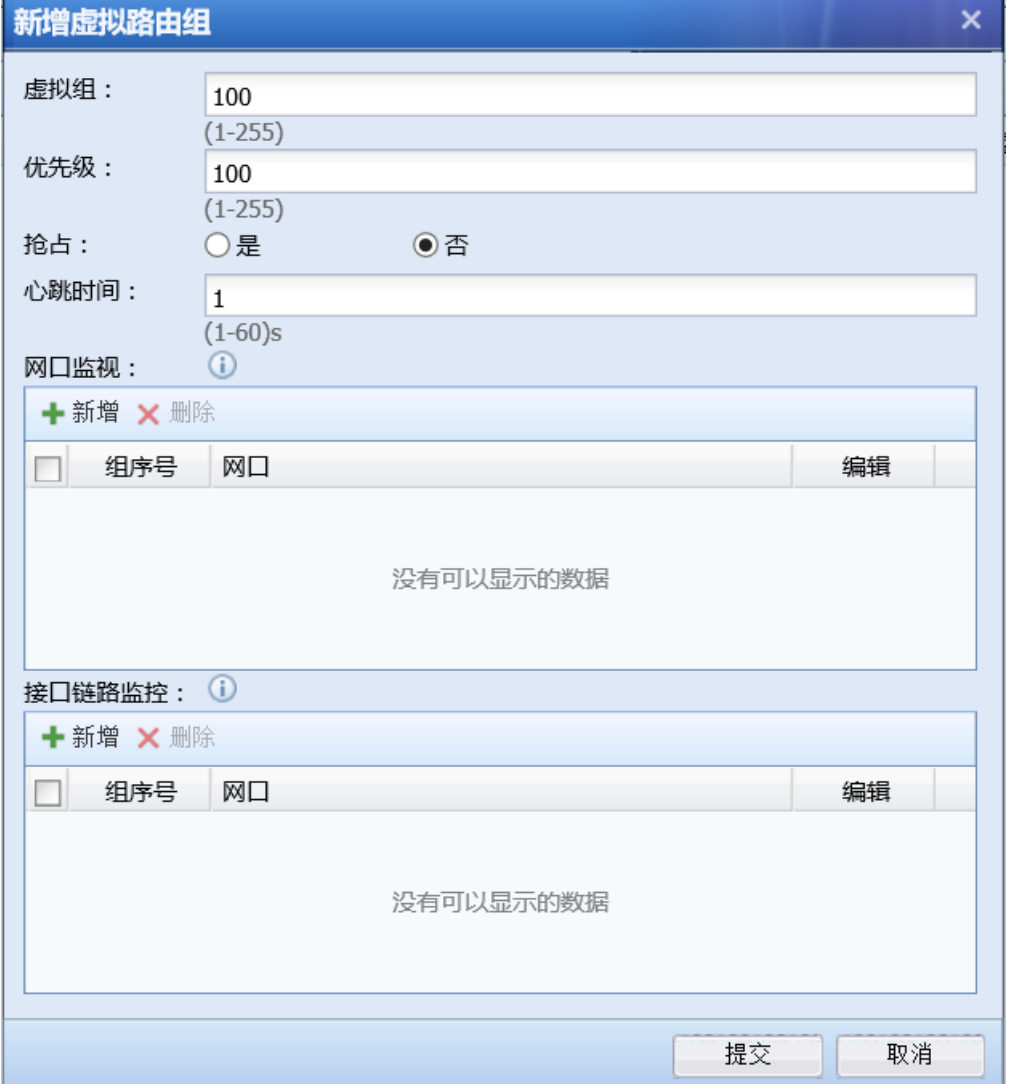

[虚拟组]: 用于定义 VRRP 工作时, 接口所属的组。两台设备不同的接口可以定义成同一个虚 拟组。一台设备的多个接口也可以定义成一个虚拟组。两台设备的同一个虚拟组之间是互为主备 的关系。

[优先级]:用于设置网口列表中选中接口的优先级。值越高,优先级越高。一定要设置抢占 为是, 则优先级的设置才有意义。如果两台设备是双机热备工作方式(即一台工作, 另外一台完 全作为备机,不工作),那么可以设置 A 设备优先级为 90 抢占, B 设备设置为优先级 80 (抢占或 不抢占都行)。90 优先级的设备故障,那么 80 优先级的设备工作,90 优先级的设备恢复,那么 90 优先级的设备会抢占成为主机,80 优先级的设备成为备机。

[抢占]:设置是否抢占成为主机。需要与优先级配合使用。

[心跳时间]:两台设备交互数据的时间,在这个设定的间隔时间发包通信。告知对方本端的 网口状态以及链路监控状态。如果其中一台异常,则进行切换。如果两台设备都收不到心跳包,

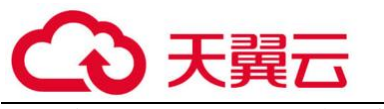

则会将自己置为主机,两台设备同时工作。

[网口监视]:设置需要监控的网口,可设置多个网口组,每个网口组中可设置多个网口。当 同一组网口中所有网口断开时,才判定该组网口故障,才会进行双机切换。

[接口链路监控]:该设置依赖于接口/区域设置中定义的接口检测方式,即接口的链路故障检 测功能。此处选择相应的接口,则会进行探测,检测接口的好坏以及链路是否有问题,如果不选 择链路监控,则双机工作的时候只检测[网口监视]中的网口是否 DOWN 掉,物理网口 DOWN 掉才进 行切换。可以设置多个监控组,每个监控组里面可以添加多个链路监测网口,每种链路监视可以 选择不同的故障判定方式。只有当同一组中所有网口都链路故障时,才判断该组链路监控组故 障,才会进行双机切换。

[主/备切换]:支持主机切换到备机,但是备机不能切换成主机。

点击上方的 <sup>喝<sup>管理对端设备 ①</sup>,可以通过心跳代理,从主机直接访问到备机的控制台界面。</sup>

『配置同步』:配置同步有主备控状态,主备控状态随主备机来变化。主备控主要是控制设备配置 同步的方法。勾选"启用配置同步",页面如下:

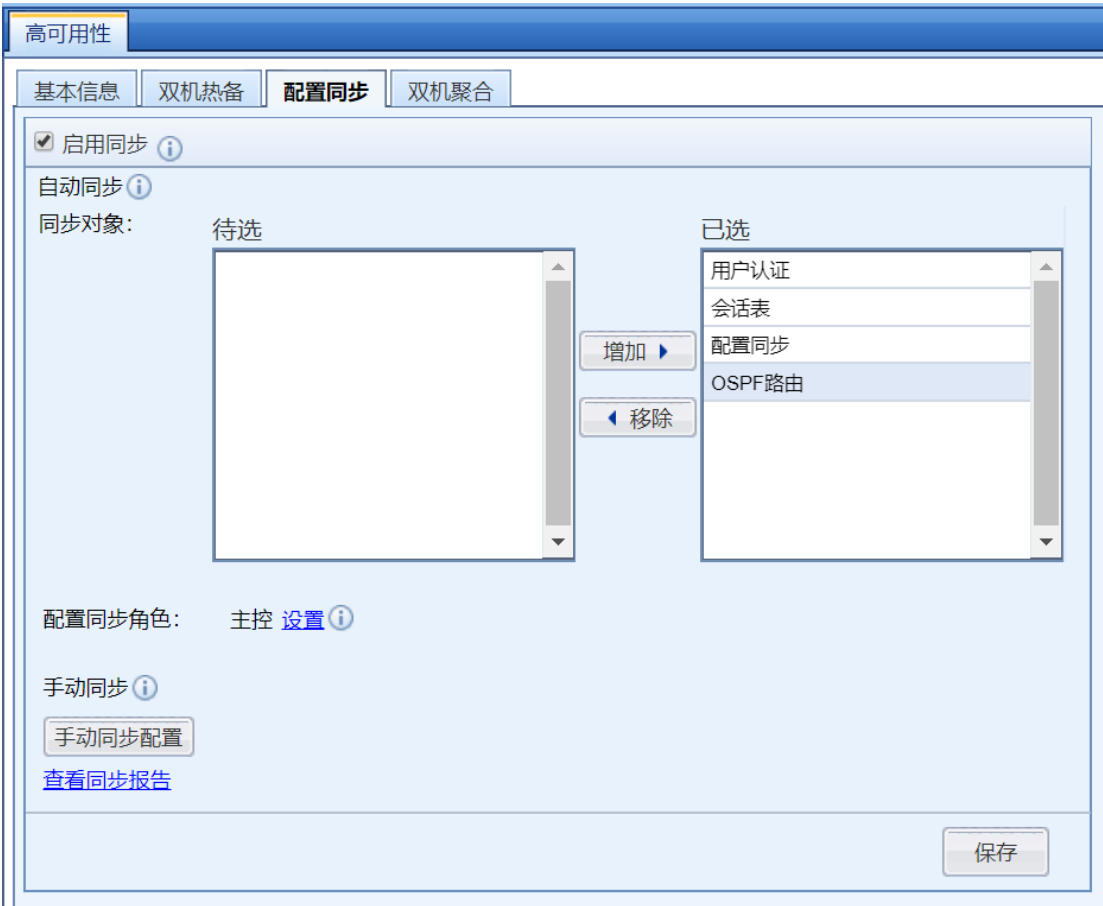

[同步对象]:用于选择两台设备的同步对象。包括[用户认证]、[会话表]、[配置同

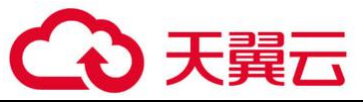

步] 、[OSPF 路由]。设备每 10 秒检测一次配置是否改变。

 [配置同步角色]:用于设置配置同步角色包括主控和备控。注意:主控角色配置会同步 给备控角色,备控角色无法修改配置。

『双机聚合』:解决透明模式双主部署的场景,AF 上、下联设备存在数据包来回路径不一致的情 况。如发送数据走 A 防火墙, 接入数据走 B 防火墙。配置页面如下:

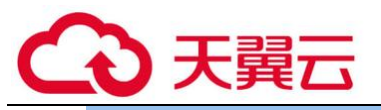

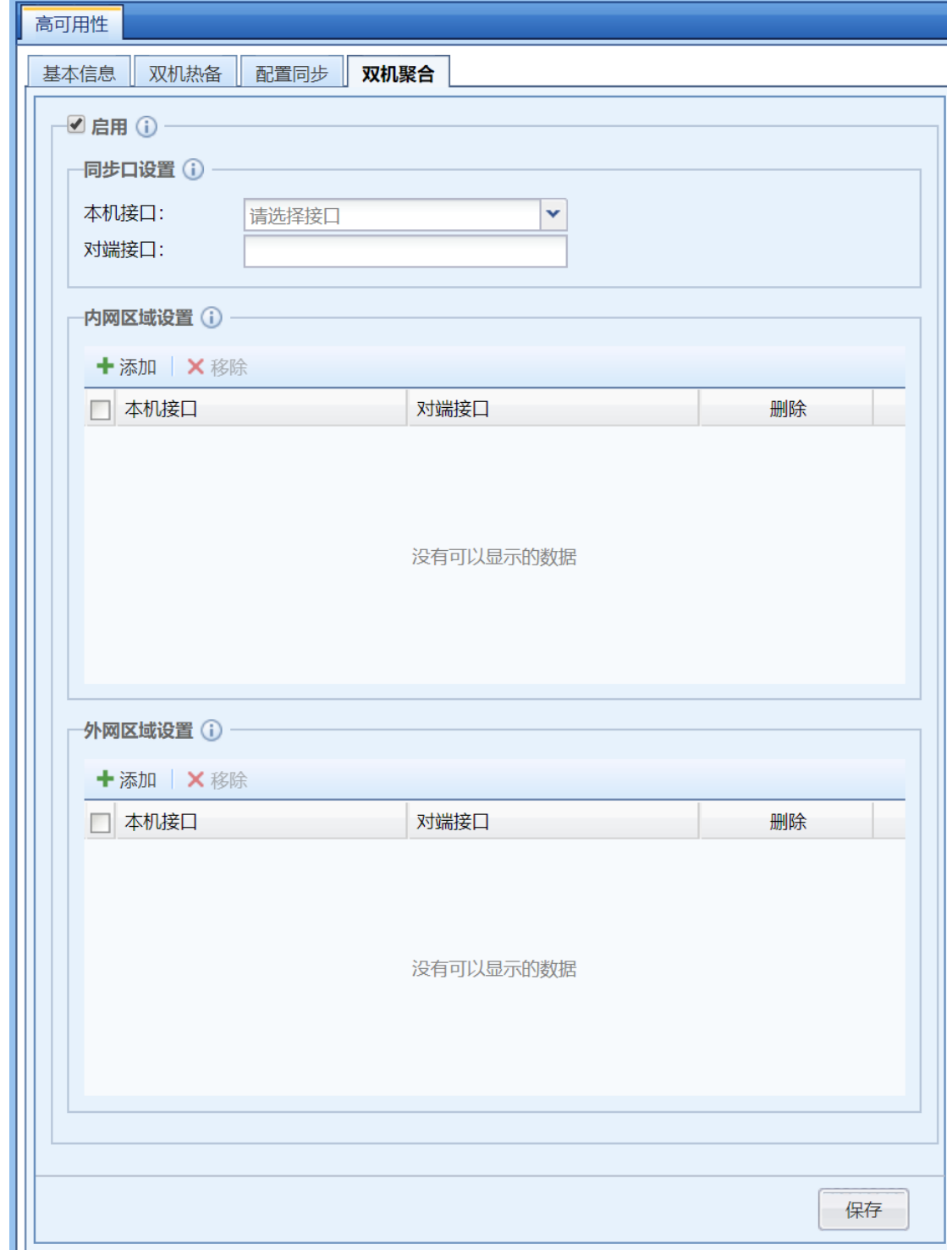

 [同步口设置]:选择本端和对端的一个空闲接口,进行直连,用来同步来回不致的数据 包。此接口不需要配置 IP 地址。

[内网区域设置]:选择本端和对端下联内网区域的接口。

[外网区域设置]:选择本端和对端上联外网区域的接口。

主备设备的监控网口必须要设置成一致, HA 口建议设置成一致。只

2. 虚拟组设置的优先级一样, 那么无论开启抢占与否, 都不会进行抢占。

3.路由模式下,如果设置了链路监控,则主备切换条件有三个:没有收到心跳包、物理接口 DOWN 状态、链路检测检测到链路失效。以上任意一个条件符合即进行主备切换。

4. 配置同步分为两种: 批量同步和增量同步。只有主控设备会向对端发送配置同步请求, 要 求将对方的配置同步到本端,此时会进行批量同步。当主控设备批量同步完成后,设备每隔 10 秒 检查一次配置是否改变,如改变,则同步主控修改的配置到备控设备,此时会进行增量同步。备 控设备无权修改配置,如需自行修改先修改同步角色,否则提交无权修改。

5. 如果设备 A 的规则库序号没有过期, 设备 B 规则库序号过期了。那么设备 A 升级规则库 后,设备 A 的规则库同步给对端会失败,但是不影响其他配置的同步。

6.双机热备的两台设备硬件型号必须一致。不同型号的设备网口数不同,作为双机的设备进 行配置同步时,也会同步网口的配置,会导致主备设备工作不正常。

7.配置同步不会同步带 HA 接口的 IP 地址信息和『高可用性』配置。

8、当设备作为双机工作时,双机的状态可以在首页运行状态-今日系统状态中查看。

4.3. 用户认证

『用户认证』主要用于设置内网用户的认证方式和服务器访问认证,设备上定义的用户针对 的是内网的终端上网用户,用户是网络权限分配的基本单元。管理员可以通过『用户管理』页面 来对上网用户进行统一管理,通过『用户认证』页面来对内网的上网用户设置认证策略。通过服 务器访问认证对服务器的登录进行认证。

认证系统仅支持 IPv4 环境,不支持 IPv6。

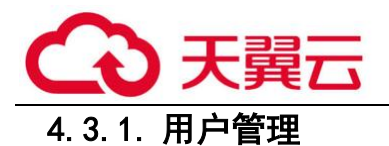

#### 4.3.1.1. 概述

防火墙所管理的对象是终端的上网用户,因此用户是网络权限分配的基本单元。管理员可以 通过【组/用户】页面来对上网用户进行统一管理。

#### 4.3.1.2. 原理

1. 用户认证

传统网络设备,管理的基本单位是 IP 地址,而 AF 设备管理的基本单位是用户,相比基于 IP 地址的管理来说更直观,也更精确。

要实现基于用户的管理,本系统必须要知道某个 IP 地址上某个时刻是哪个用户在使用的信 息,因此需要对上网用户的身份进行认证,从而实现基于用户的上网行为管理。

根据认证方式,可以分为以下几种类型:

1、用户名/密码

指访问网络前,终端上网用户的浏览器会被重定向到认证页面,要求输入正确的用户名,密 码后才能访问网络。密码认证包括本地密码认证以及外部服务器密码认证两种形式。

上网用户输入用户名,密码后,系统会首先在本地用户中检查输入的用户名,密码是否正 确。 如果本地查找不到该用户名,并且配置了外部的认证服务器,则会尝试到外部的认证服务器 上检查用户名,密码是否正确。

注意:只有用户账号上勾选了"本地密码"的账号才属于本地密码认证账号,没有勾选"本 地密码"的情况下,用户名和密码会发送到外部认证服务器进行认证。

2、单点登录

单点登录:如果组织的网络中已经部署有身份认证系统,则本系统可以跟这些身份认证系统 进行结合, 以识别出某个 IP 地址上目前正在使用的用户, 用户上网时不会再要求先输入用户名/ 密码,降低对上网用户的影响。

单点登录功能目前支持的类型有:

337

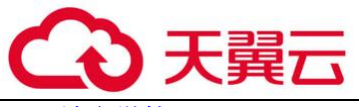

微软 Active Directory 域的单点登录 (参见章节 3.7.2.2.1.1)

结合代理服务器的单点登录(参见章节 3.7.2.2.1.2)

结合 POP3 邮件服务器的单点登录(参见章节 3.7.2.2.1.3)

结合 WEB 表单认证的单点登录(参见章节 3.7.2.2.1.4)

3、基于 IP 地址、MAC 地址、计算机名的识别

根据数据包的源 IP 地址/源 MAC 地址, 上网计算机的计算机名来识别用户。此种识别方式, 优点是上网用户访问网络前不会在浏览器中弹出认证框要求输入用户名,密码。因此上网用户不 会感知到设备的存在;缺点是无法识别出上网用户具体的用户名,特别是在地址动态分配的环境 中,无法把上网行为对应到具体的用户,因此策略就无法针对具体的用户进行精确控制。

2. 用户类型

根据用户来源,可以分为以下几个类型:

设备自动发现并创建;管理员手动创建;从 csv 表格文件中导入;从外部的 LDAP 服务器上导 入;扫描网络上的计算机,并导入。

根据用户上网时的认证方式,可以分为以下几个类型:

不需要认证(绑定 IP/MAC);本地密码认证;外部密码认证;单点登录(结合外部认证系统做 身份识别)

#### 4.3.1.3. 组/用户

1.查看用户/组

查看设备中已经存在的用户和组信息,在【组织结构】中选择需要查看的用户组,右边的 【组织成员】页面显示对应用户组的信息,包括:所属组、描述信息、组信息等。

【组织成员】:在【组织成员】页面中可以查看到各个子组以及用户的详细信息,包括:所属 组、绑定信息(用户绑定的 IP、MAC 信息)、过期时间(用户)、描述信息、状态(启用或禁用) 等。您还可以通过选择列来选择需要显示的信息。

338

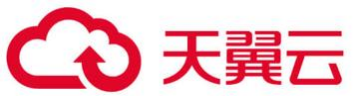

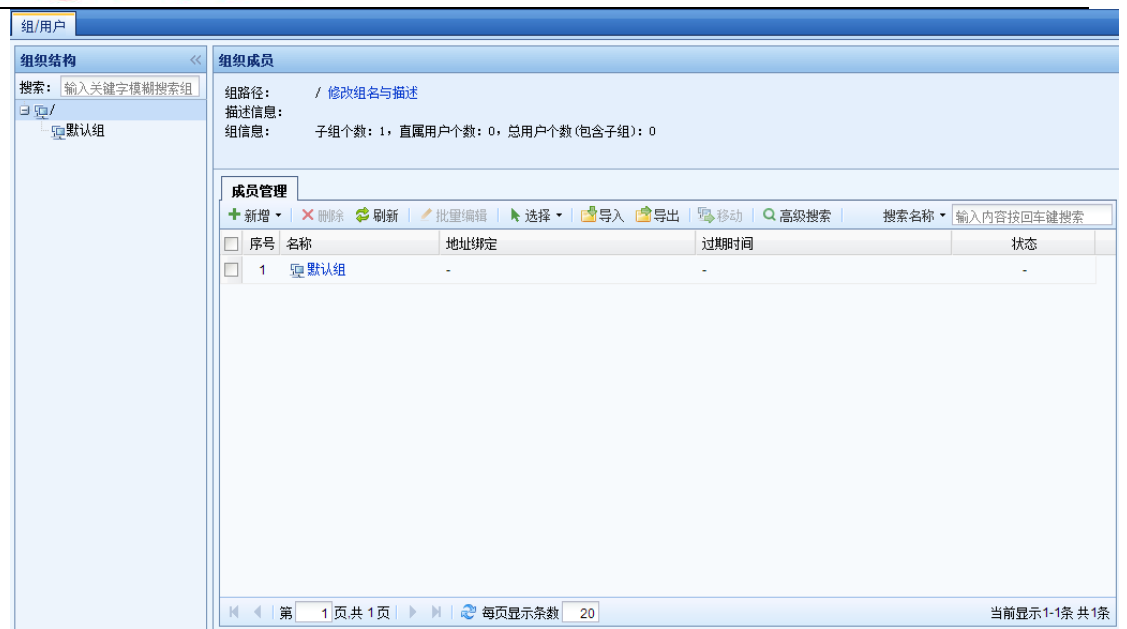

选择功能:此功能用于快速选择当前页和全部页的用户、用户组,点击 弹出如下页 面:

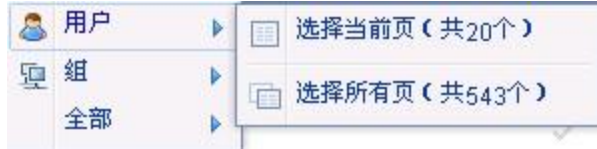

搜索功能: 用于快速查找用户或用户组, 点击搜索, 选择搜索的方式: [搜索名称]、[搜索 IP 地址]、[搜索 MAC 地址],在后面的输入框中输入内容,按回车键进行搜索。

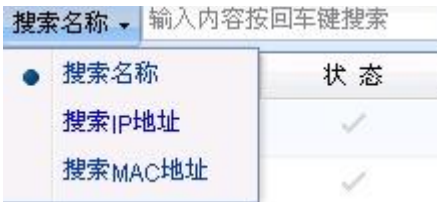

高级搜索:仅适用于搜索用户,当需要通过多个搜索条件查询用户时,可以进行高级搜索。 搜索条件包括:『基本搜索条件』和『其他选项』,当设置多个搜索条件时,搜索条件是与的关 系,也就是需要所有条件都满足。

『基本搜索条件』包括[按用户名]、[按 IP 址址]和[按 MAC 地址]三种可选条件,只能三选 一,如图所示:

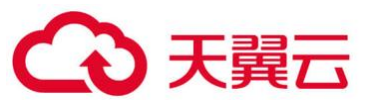

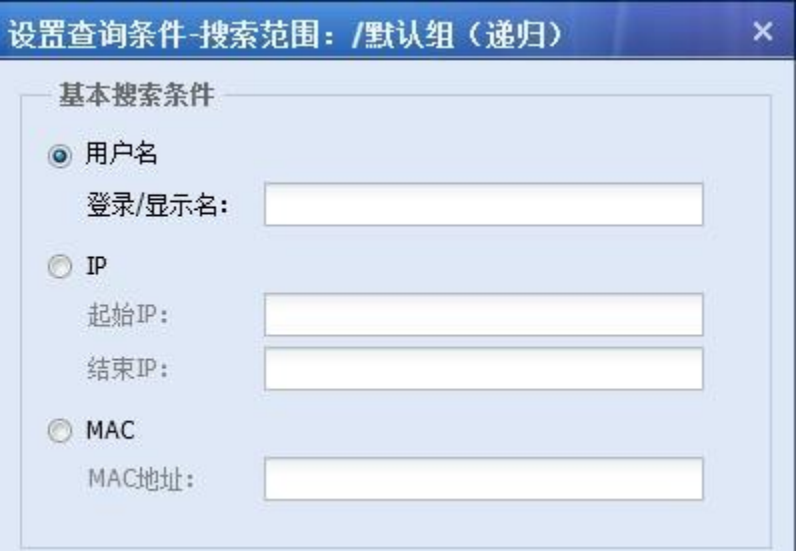

『其他选项』包括[账号过期时间]、[用户状态]和[允许多人同时使用该账号登录的用户]三 个选项。

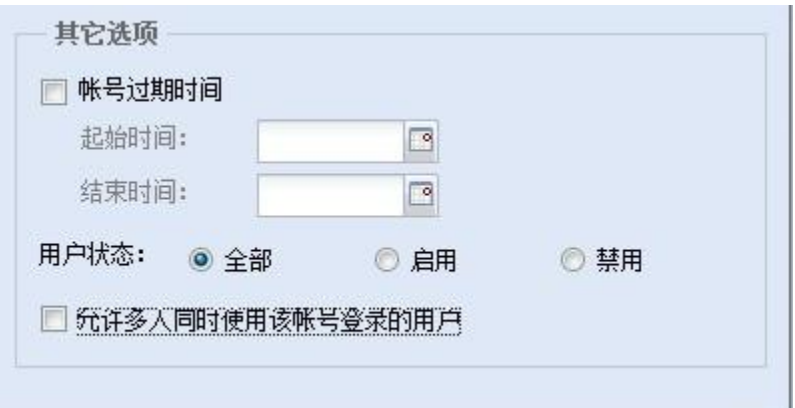

2.新增用户/组

#### 新增子组

设备默认自带的组为根组(接口用"/"表示),根组不能删除,组名不能修改,用户自建的 组都是根组的子组。设备中将用户组进行分级,根组是一级组,根组的子组是二级组,依次类 推。这样设计更符合一个企业或者单位的组织结构,方便管理。

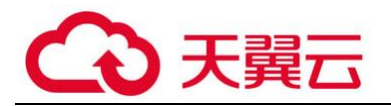

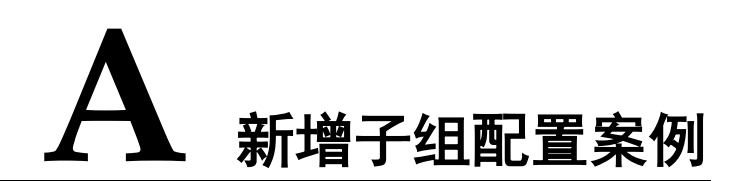

以在根组下新增一个工程师子组为例,介绍新增子组的步骤:

第一步: 在【组织结构】中选择需要添加子组的用户组, 右边进入管理页面, 在【成员管 理】窗口中,点击<mark>新增</mark>按钮,然后选择新增类型[组]

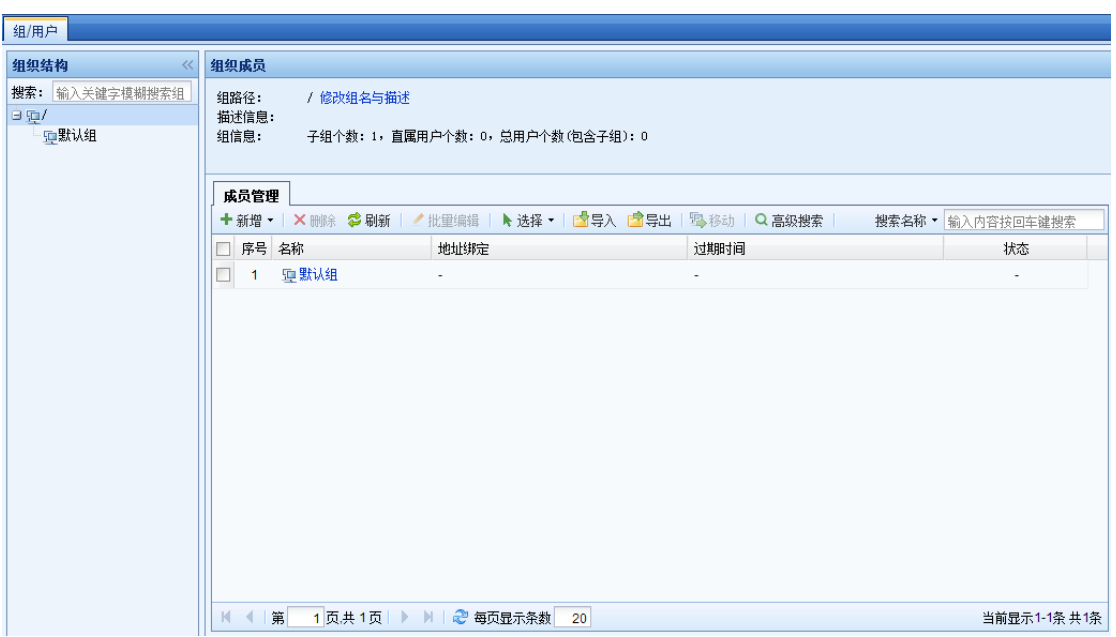

第二步: 进入【添加组】窗口。设置[组名列表]即用户组的名称; 设置[描述]即用户组的描 述信息。点击<mark>添加策略</mark>,可以添加该组策略。

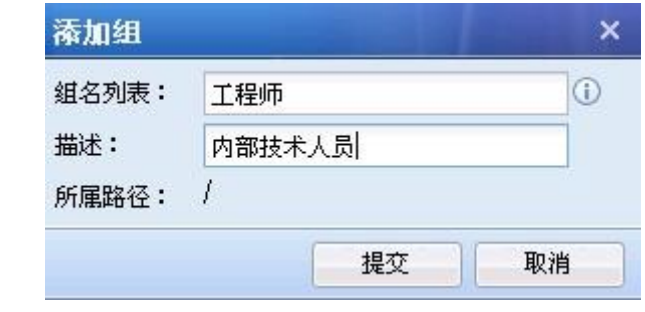

第三步:点击 ,完成子组添加

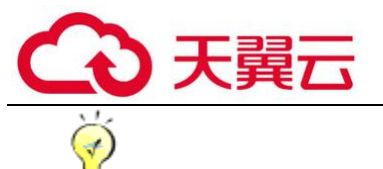

#### 设备最多支持 16 级组织结构,包括根组。

#### 新增用户

新增用户分为两类:新增用户和新增多用户。

此处新增的用户包括用户名、所属组、用户名密码、绑定 IP/MAC 等用户属性,但不包括指定 用户的认证方式。内网用户的认证方式由『用户认证』→『认证策略』设置,通过设置 IP 或者 MAC 条件,用于设备判断用户的认证方式。

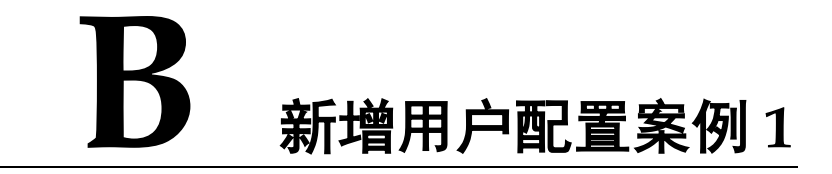

客户内网 192.168.1.0/255.255.255.0 网段的计算机全部采用用户名密码的认证方式,并在 工程师组中新增一个用户:公共用户,此用户的认证方式是用户名密码认证,并且单向绑定 IP 范 围 (即限制登录的 IP 范围) 为 192.168.1.2-192.168.1.100, 可以多人同时登陆。

第一步:客户需求是:192.168.1.0/255.255.255.0 网段的计算机全部采用用户名密码的认证 方式。所以首先需要设置这个网段用户的认证方式。

在『用户认证』→『认证策略』中设置认证策略,设置此用户的 IP 或者 MAC 范围, 勾选认证 方式为[本地密码认证/外部密码认证/单点登录]。设置认证策略前首先需要设置认证区域。如 图,本例用以选择内网区做认证为例。区域设置请参考章节 3.3.1.5。

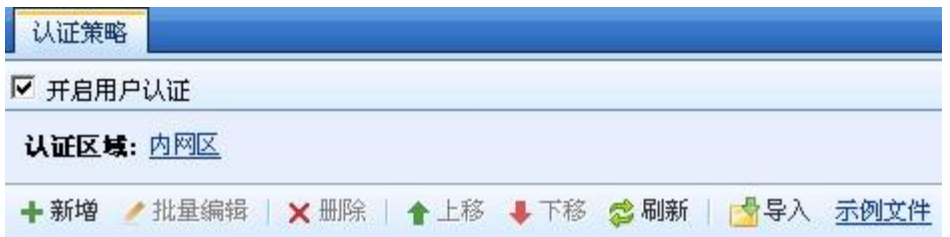

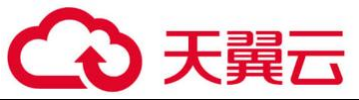

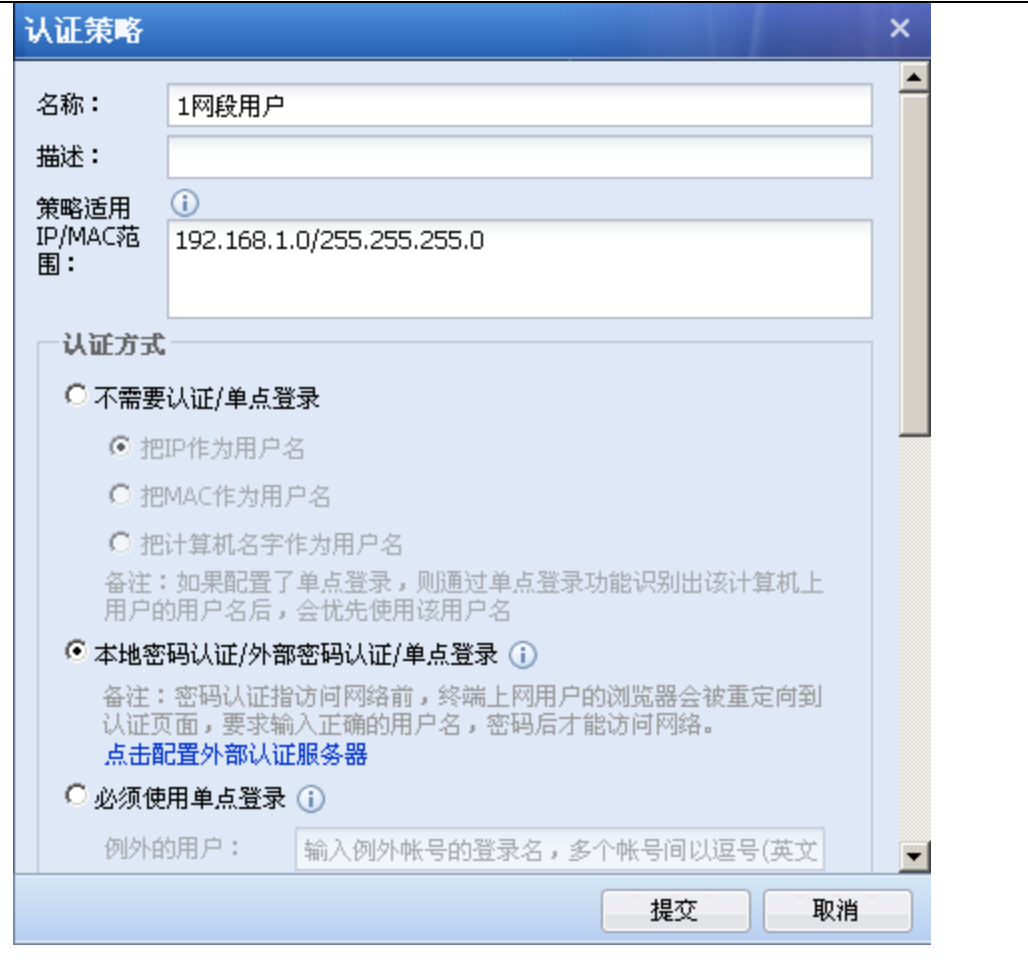

第二步: 在【组织结构】中选择需要添加用户的用户组, 右边进入管理页面, 在【成员管 理】窗口中,点击<mark>新增</mark>按钮,然后选择新增类型[用户]

第三步:进入【添加用户】窗口。勾选[启用该用户],填写[登录名],[描述],[显示名]和 [当前所属组]。

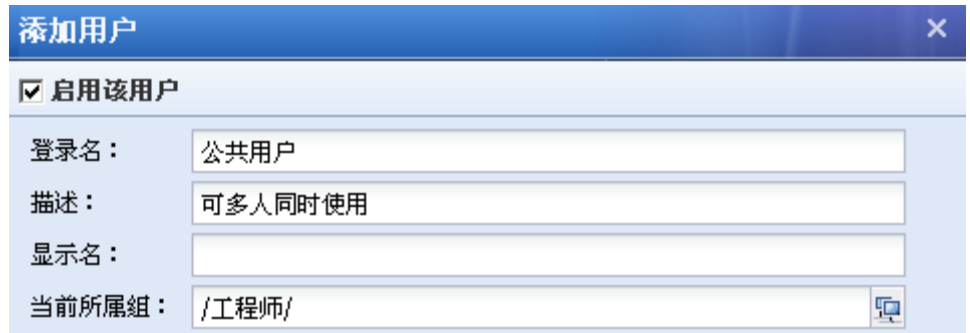

第四步:设置『用户属性』,用户属性设置包括:用户的认证方式、公用账号和过期时间。 勾选[本地密码],在[密码]的输入框中输入用户登录认证的密码。

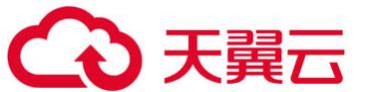

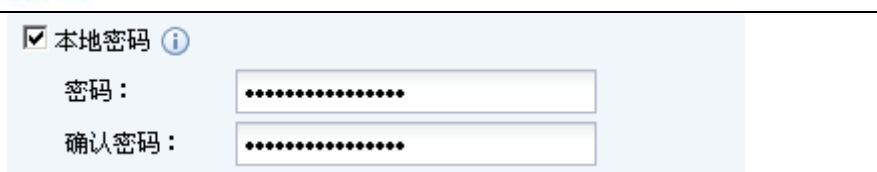

[绑定 IP/MAC 地址]用于将该用户和 IP/MAC 地址绑定。此例中需要: 单向绑定 IP 范围(即 限制登录的 IP 范围) 为 192.168.1.2-192.168.1.100。

点击[绑定方式],在弹出的页面中选择[用户和地址单向绑定]

勾选[绑定 IP],在输入框中填入 192.168.1.2-192.168.1.100。

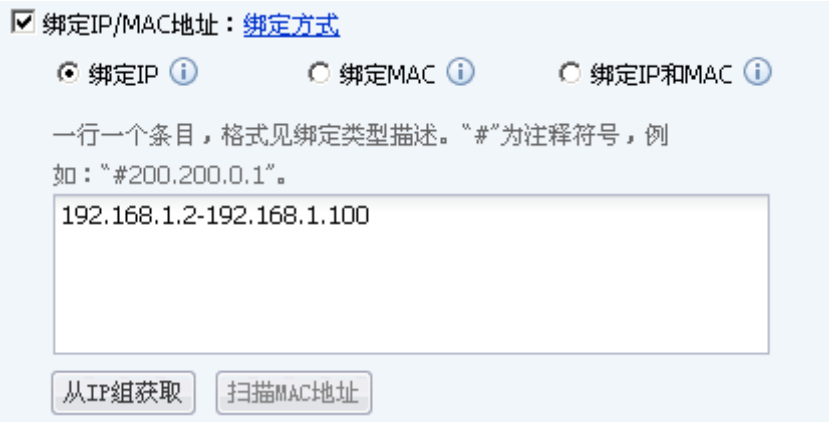

[允许多人同时使用该账号登录]用于设置用户名密码认证的用户,是否可以多人同时用此账 号登陆,勾选则表示允许多人同时登录。此例中该用户允许 2 人同时登陆,需要勾选。

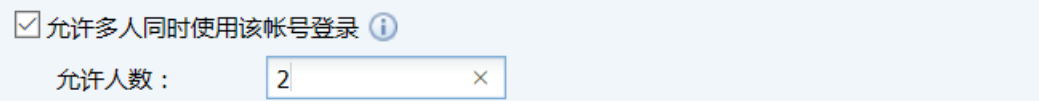

勾选[自动注销指定时间内无流量的已认证用户]用来设置一个超时时间,用户超过此超时时 间没有流量则自动注销该用户。

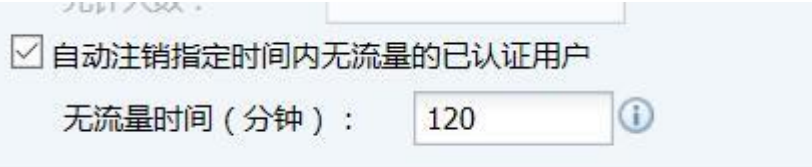

勾选[密码认证成功后弹出注销窗口],此选项是针对用户名密码认证的用户,在成功登陆后 弹出注销页面。

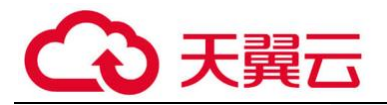

□ 密码认证成功后弹出注销窗口

[过期时间]用于设置该用户的过期时间。

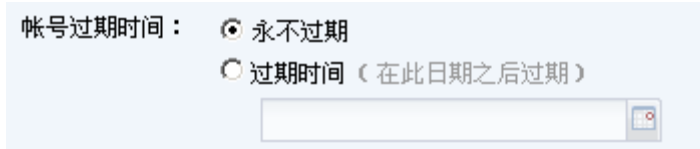

第五步: 完成用户属性的编辑后, 点击<mark>提交</mark>, 完成用户的添加。

第七步:对应网段的用户上网时,打开网页,页面重定向到设备的认证页面。输入用户名和 密码,点击<mark>登录</mark>。如果用户名密码验证正确并且符合绑定的 IP 条件,则认证通过。

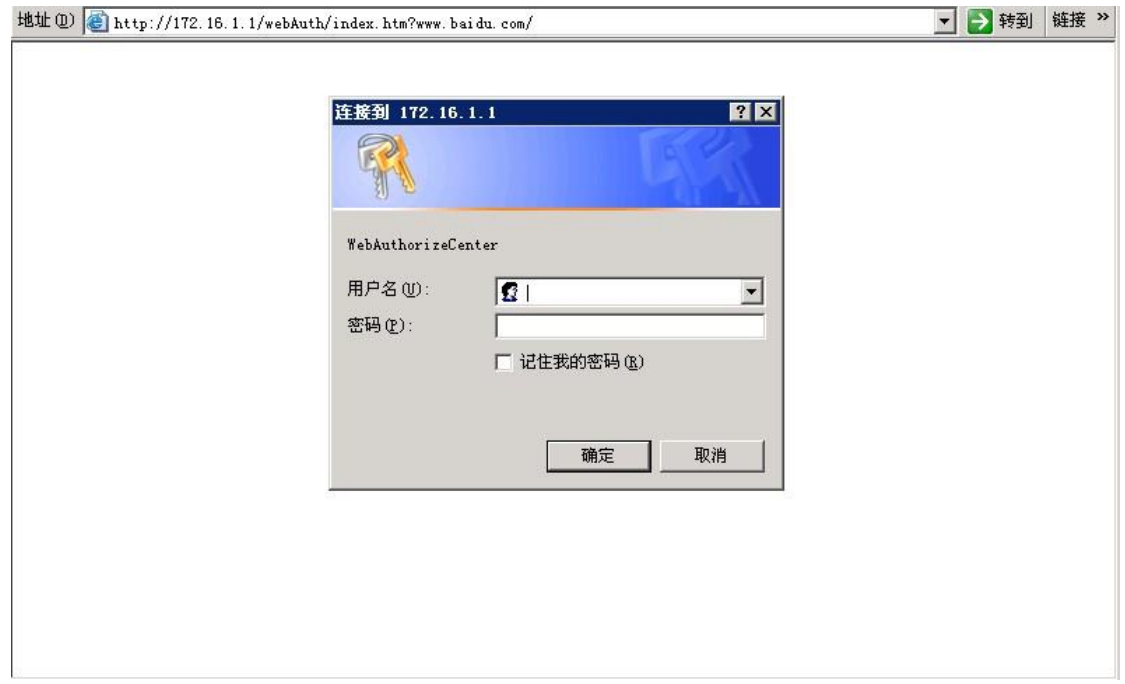

如果用户名密码正确,但登录使用的 IP 地址不属于绑定的 IP 范围, 则认证不通过, 提示页 面如下:

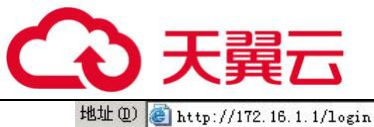

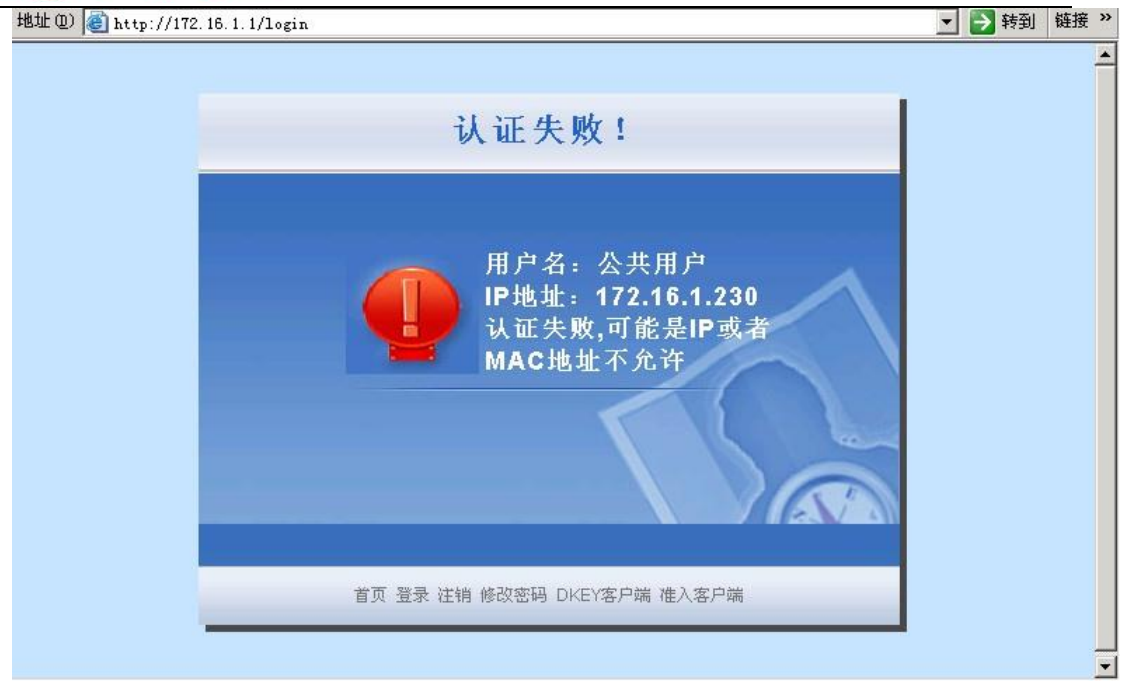

 $\overline{G}$ 

[绑定 IP/MAC 地址]分两种[绑定方式]:单向绑定和双向绑定。

单向绑定:用户只能使用指定的地址认证,但其它用户也允许使用该地址进行认证。

双向绑定:用户只能使用指定的地址认证,并且指定的地址仅供该用户使用。

上例中是创建一个用户名密码认证并且做单向绑定 IP 的用户,下面的例子说明的是双向绑定 的用户设置:

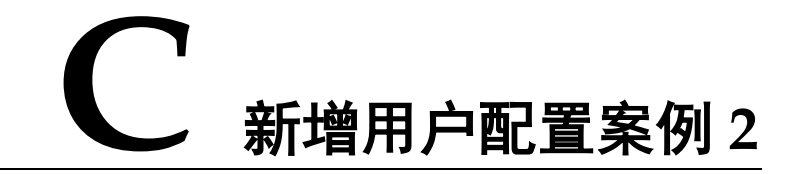

客户内网 192.168.1.0/255.255.255.0 网段的计算机全部采用用户名密码的认证方式,并在 工程师组中新增一个用户:工程李,此用户的认证方式是用户名密码认证,并且双向绑定 IP/MAC 为 192.168.1.117/00-1C-25-AC-4C-44(即此用户认证时必须使用此 IP/MAC,并且其他用户不能 使用此 IP/MAC)。

第一步:客户需求是:192.168.1.0/255.255.255.0 网段的计算机全部采用用户名密码的认证 方式。所以首先需要设置这个网段用户的认证方式。

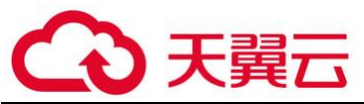

在『用户认证』→『认证策略』中设置认证策略,设置此用户的 IP 或者 MAC 范围,勾选认证 方式为[本地密码认证/外部密码认证/单点登录]。设置认证策略前首先需要设置认证区域。如 图,本例用以选择内网区做认证为例。

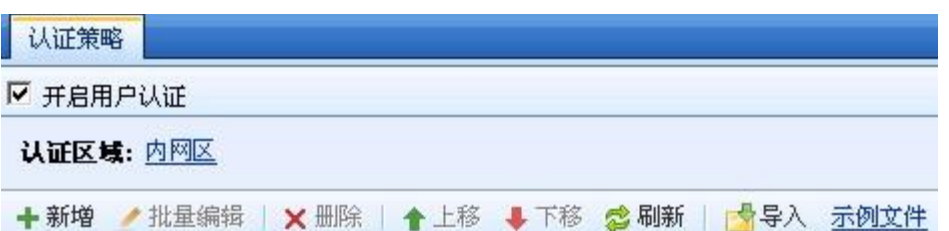

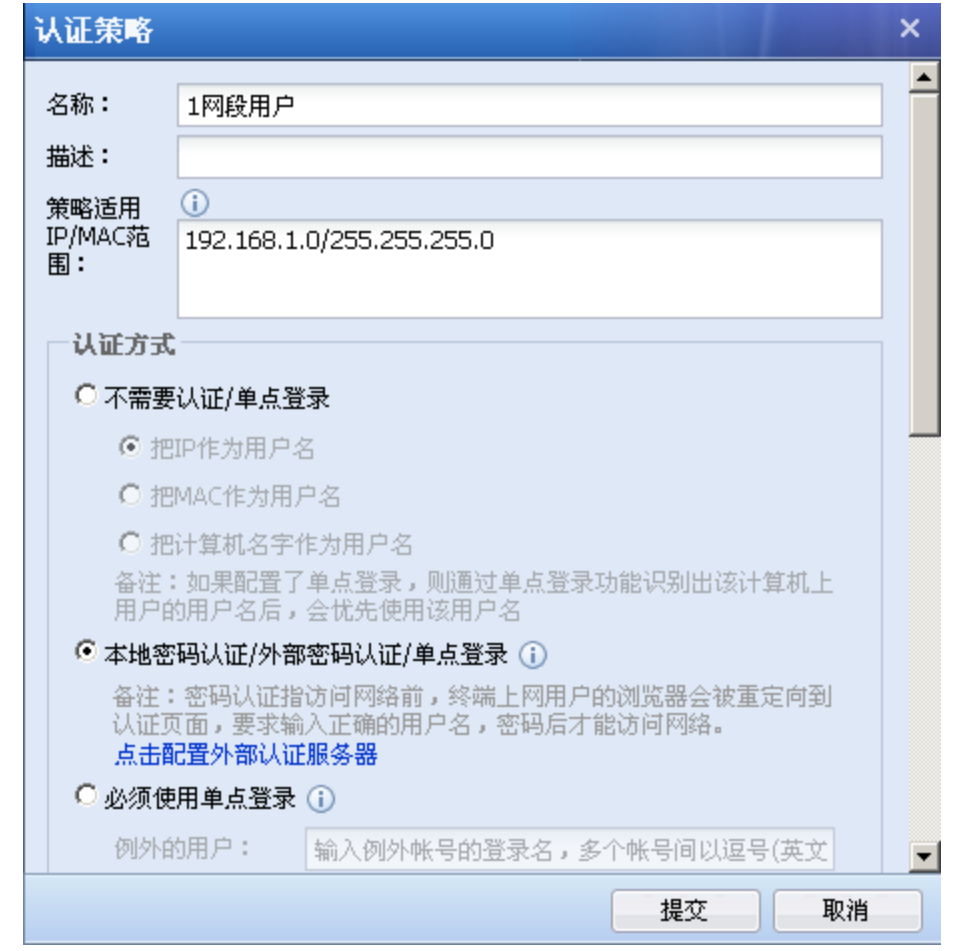

第二步: 在【组织结构】中选择需要添加用户的用户组, 右边进入管理页面, 在【组织成 员】窗口中,点击<mark>新增</mark>按钮,然后选择新增类型[用户]

第三步: 进入【添加用户】窗口。勾选[启用该用户],填写[登录名], [描述], [显示名]和 [当前所属组]。

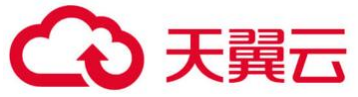

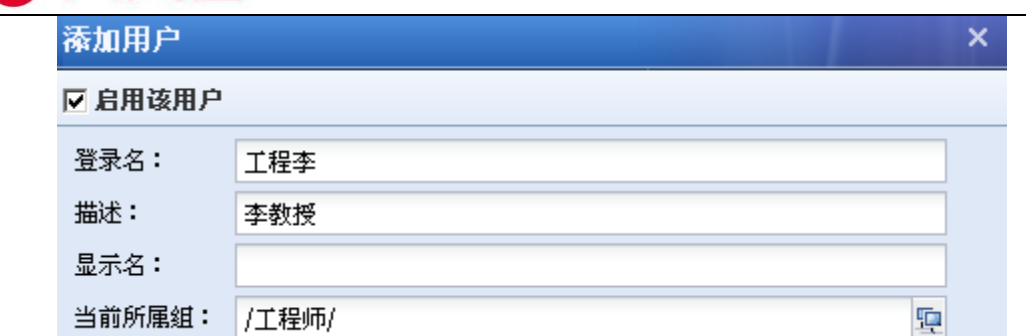

第四步:设置『用户属性』,勾选[本地密码],在[密码]的输入框中输入用户登录认证的密 码。

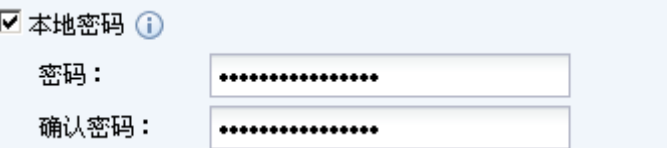

[绑定 IP/MAC 地址]用于将该用户和 IP/MAC 地址绑定。此例中需要:双向绑定 IP/MAC 为 192.168.1.117/ 00-1C-25-AC-4C-44(即此用户认证时必须使用此 IP/MAC,并且其他用户不能使 用此 IP/MAC)。

点击[绑定方式],在弹出的页面中选择[用户和地址双向绑定]

勾选[绑定 IP 和 MAC], 在输入框中填入 192.168.1.117 (00-1C-25-AC-4C-44)。

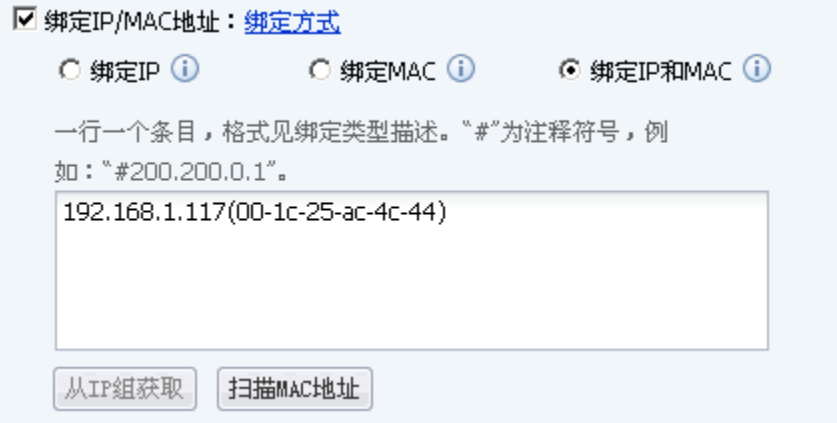

由于此用户只绑定了一个 IP/MAC 地址,所以此用户默认是私有账号。

勾选[登陆成功后弹出注销窗口],此选项是针对用户名密码认证的用户,在成功登陆后弹出 注销页面。

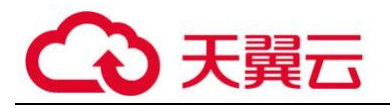

#### ☑ 登录成功后弹出注销窗口

[过期时间]用于设置该用户的过期时间。

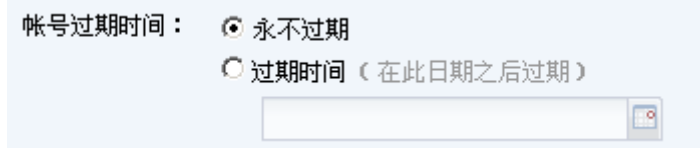

第五步: 完成用户属性的编辑后, 点击<mark>提交</mark>, 完成单用户添加。

第六步:对应网段的用户上网时,打开网页,页面重定向到设备的认证页面。输入用户名和 密码,点击<mark>登录</mark>。如果用户名密码验证正确并且符合绑定的 IP 条件,则认证通过。

如果用户名密码正确,但登录使用的 IP/MAC 地址和绑定的 IP/MAC 不符, 则认证不通过, 提 示页面如下:

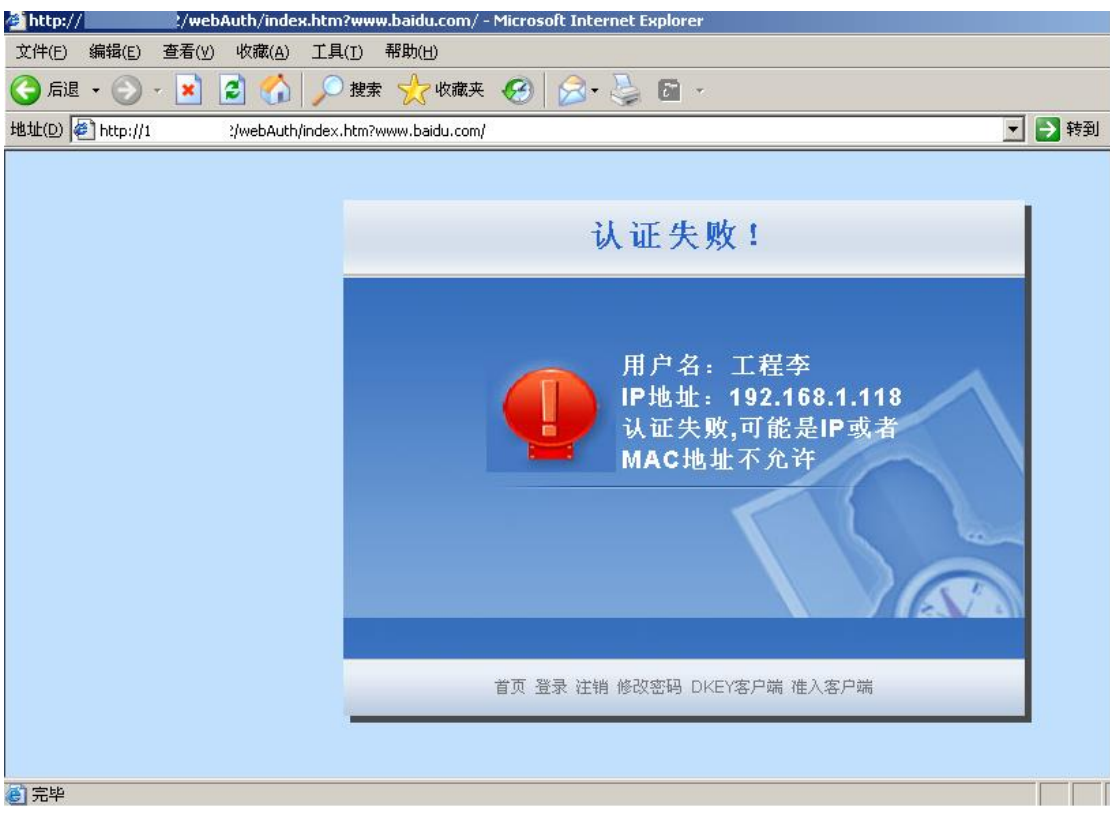

其他用户在此 IP/MAC 认证,也会提示认证不通过:

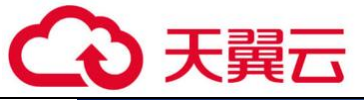

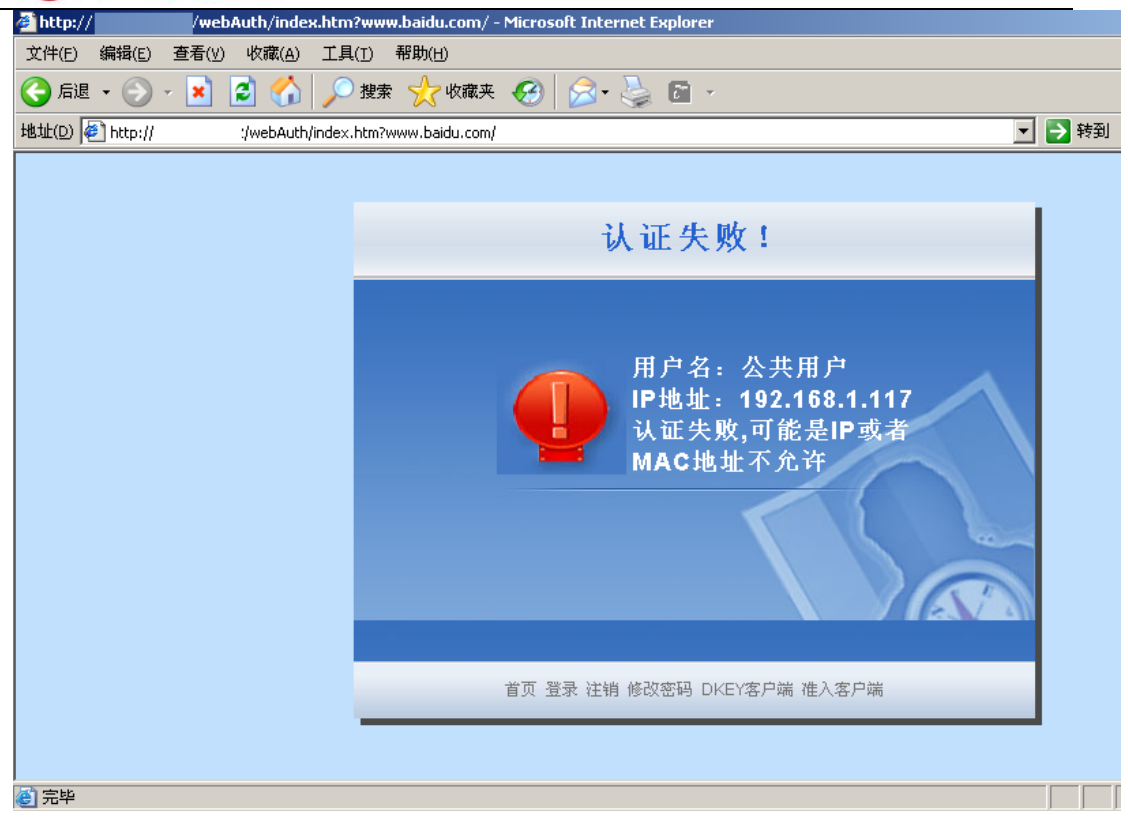

V 当『用户认证』→『认证策略』中设置了某些地址的用户采用不需要认证的认证方式 时,用户可以不用输入用户名密码直接上网,此时设备是以 IP 地址、MAC 地址或者计算机名识别 用户的。常见的设置是:

1、创建用户时将用户和 IP/MAC 地址进行双向绑定,因为双向绑定时 IP/MAC 和用户是一对一 的关系,此时可以根据 IP/MAC 识别到对应的用户。

2、『用户认证』→『认证策略』中设置不需要认证,并以 IP 地址或者 MAC 地址或者计算机名 做为用户名。内网用户认证时则根据 IP 地址或者 MAC 地址或者计算机名,匹配到对应的用户名。

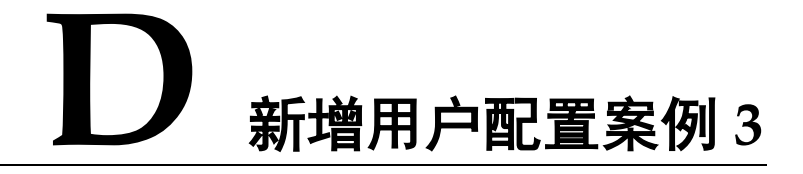

在"/工程师"组设置一个用户:主管,此用户不需要认证,并且将此用户和主管计算机的 IP/MAC 进行双向绑定,即只有主管的计算机才可以使用此账号上网。主管计算机的 IP/MAC 是: 192.168.1.117(00-1C-25-AC-4C-44)。

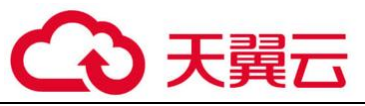

第一步: 在『用户认证』→『认证策略』中设置认证策略,设置此用户的 IP 或者 MAC 范 围,勾选认证方式为[不需要认证/单点登录]。设置认证策略前首先需要设置认证区域。如图,本 例以选择内网区做认证为例。

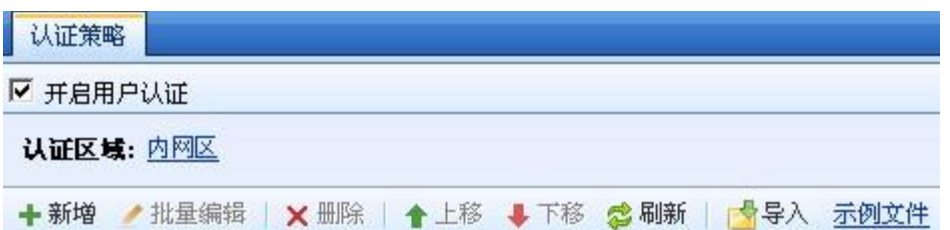

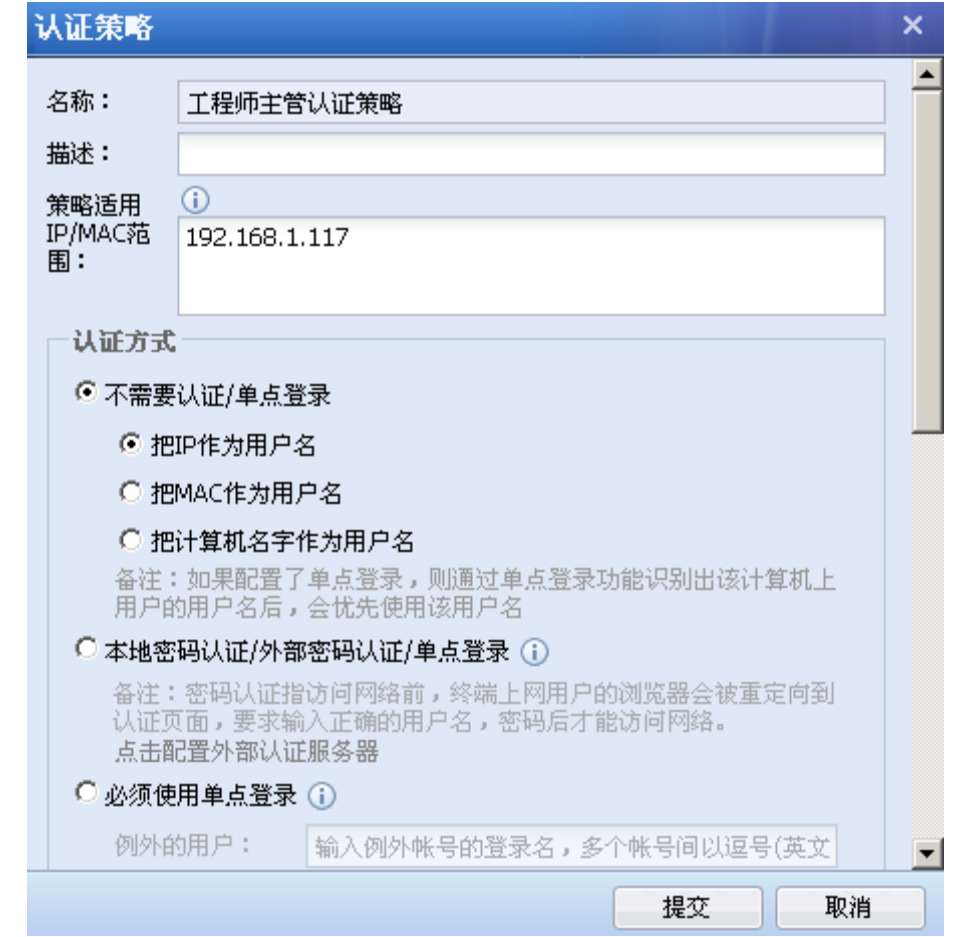

第二步: 在【组织结构】中选择需要添加用户的用户组, 右边进入管理页面, 在【组织成 员】窗口中,点击<mark>新增</mark>按钮,然后选择新增类型[用户]

第三步: 进入【添加用户】窗口。勾选[启用该用户],填写[登录名], [描述], [显示名]和 [当前所属组]。

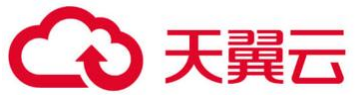

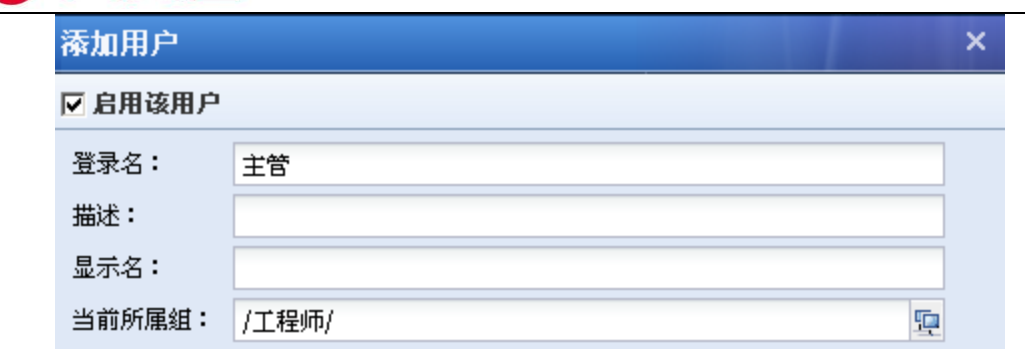

第四步:设置『用户属性』,勾选[绑定 IP/MAC 地址]用于将该用户和 IP/MAC 地址绑定。此例 中需要:双向绑定 IP/MAC 为 192.168.1.117/00-1C-25-AC-4C-44。

点击[绑定方式],在弹出的页面中选择[用户和地址双向绑定]

勾选[绑定 IP 和 MAC], 在输入框中填入 192.168.1.117(00-1C-25-AC-4C-44)。

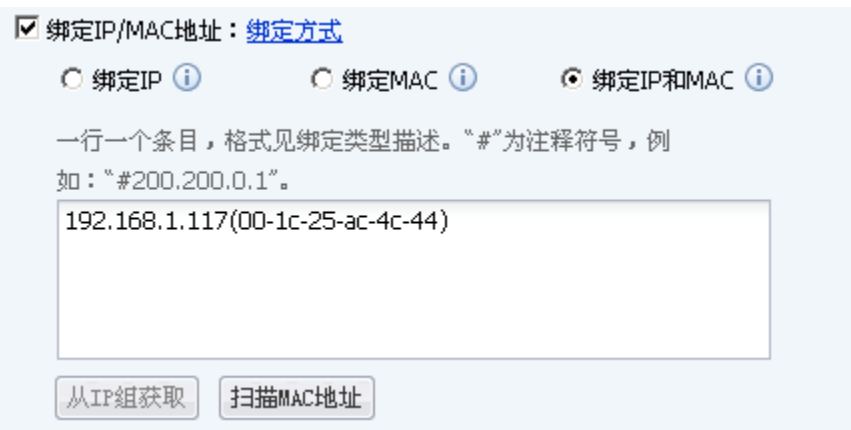

[过期时间]用于设置该用户的过期时间。

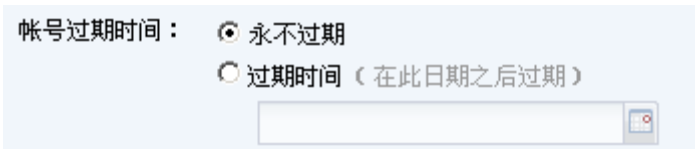

第五步:完成用户属性的编辑后,点击 提交,完成单用户添加。

第六步: 通过设备上网时, 验证 IP 和 MAC 是否正确, 如果正确则认证通过, 客户端不会弹出 认证页面。

如果 IP/MAC 地址和绑定的 IP/MAC 不符, 则认证不通过, 此时没有提示页面, 但客户端的现 象是上不了网。

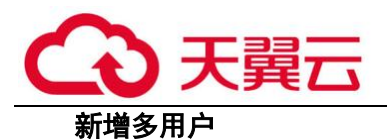

[新增多用户]用于同时新增多个用户,与[新增用户]不同的是,新增多用户时用户属性不能 [绑定 IP/MAC 地址]的双向绑定,因为这项设置具有唯一性,不能在添加多用户时设置。

[新增多用户]设置的多个用户的属性和策略时完全相同的,除了用户名。在[用户名列表]中 配置多个用户名,用户名之间用英文逗号隔开,其他配置和[新增单用户]相同,请参见上一节的 内容。

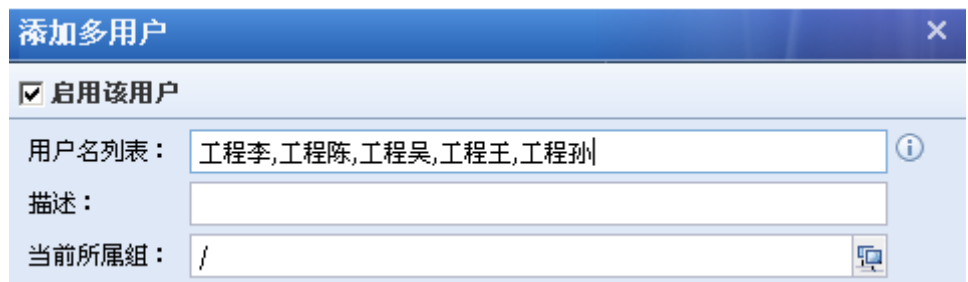

3. 删除用户/组

删除『组/用户』功能,作用是把不需要的用户或者用户组删除。

第一步:选择需要删除的组和用户。

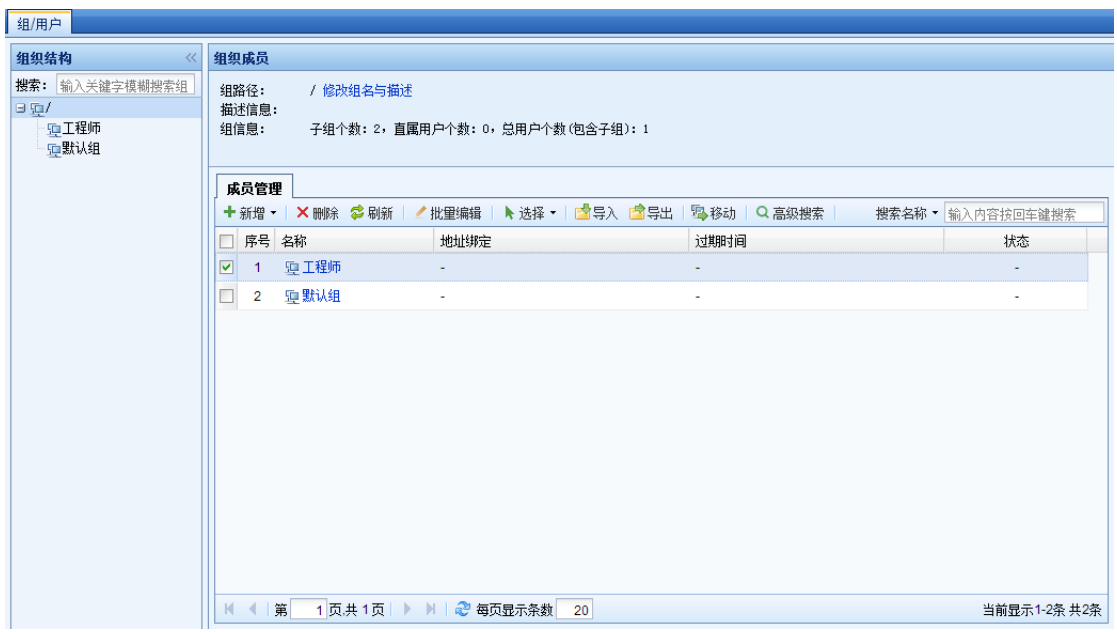

第二步:点击<mark>删除</mark>按钮

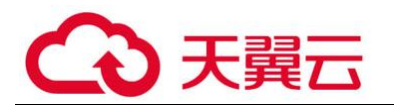

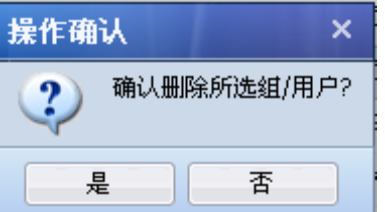

第三步:点击是后,删除对应的组和用户。控制面板上会有成功删除的信息。

 $\mathcal G$ 如果『认证策略』中有策略关联了此处需要删除的用户组,则此用户组将无法直接删 除,会提示删除失败,如下图。此时需要将『认证策略』中相关的策略删掉,才能将该组删除。 (『认证策略』设置请参见章节 3.7.2.1)

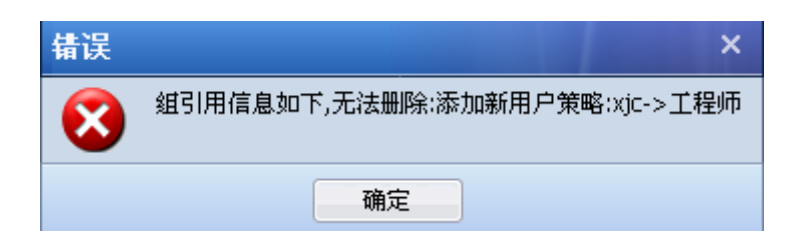

## 4. 批量编辑用户/组

批量编辑与单用户编辑的不同在于可编辑的属性不同。批量编辑,可以针对多个用户或多个 组进行编辑,批量编辑用户时不能设置 [绑定 IP/MAC 地址]的双向绑定,因为这两项设置具有唯 一性。

#### 批量编辑用户/组配置案例

把"网管 4, master, 网管 3, 网管 2, 网管, 工程张"这六个用户的描述都写为工程部;设 置同样的用户名认证密码;单向绑定 IP 地址范围:192.168.1.1-192.168.1.255;用户有效期到 2012 年 1 月 1 号。

第一步: 选择 "*网管 4, master, 网管 3, 网管 2, 网管,工程张"六*个用户, 然后点击<mark>批量</mark> 编辑按钮。

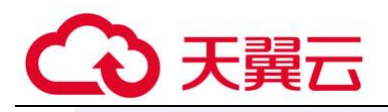

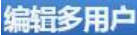

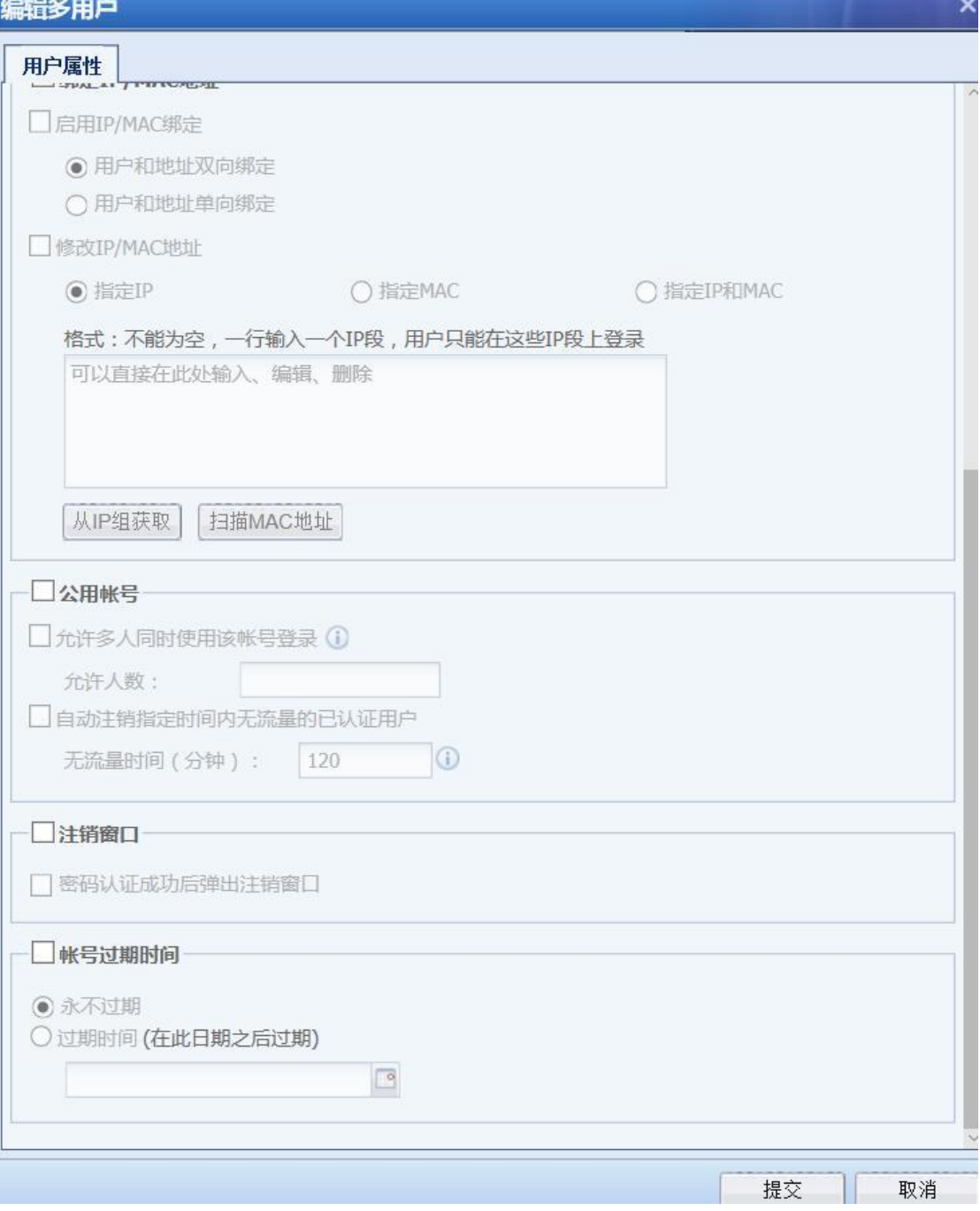

第二步: 勾选[描述], 填上*工程师*。勾选[密码设置]和[本地密码], 填上密码。
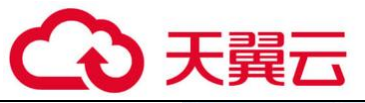

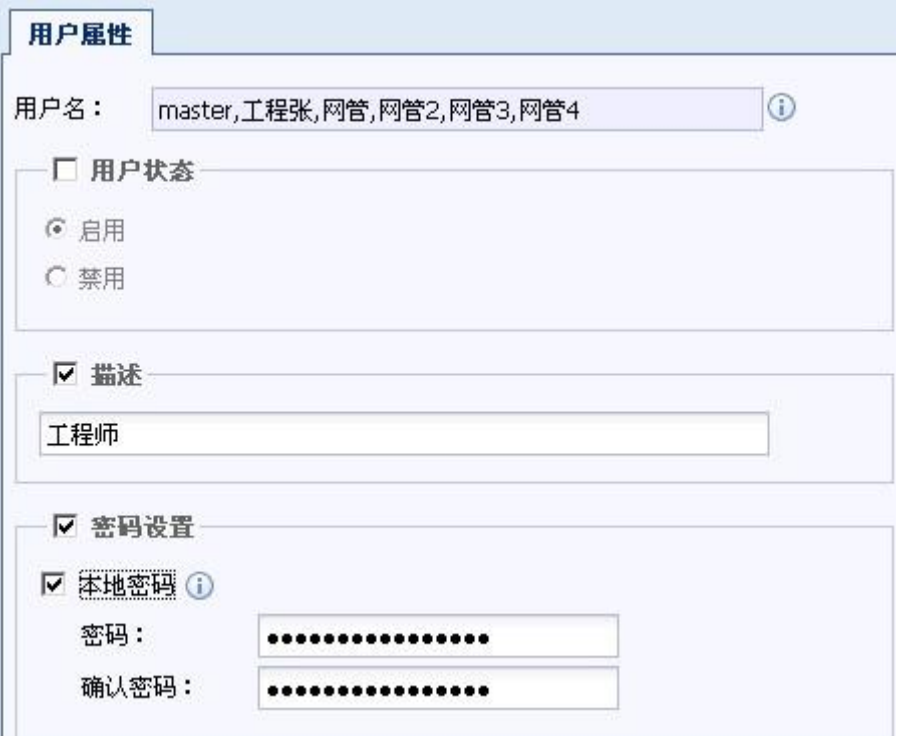

第三步: 勾选[绑定 IP/MAC 地址]和[启用 IP/MAC 绑定],选择[修改 IP/MAC 地址],填上 192.168.1.1-192.168.1.255。勾选[账号过期时间],选择[过期日期],选择时间为 2012-01-01 00:00。

第四步:点击<mark>提交</mark>,完成批量编辑。

# 5. 导入导出用户/组

导出导入用户/组的作用是将用户/组批量的导入导出设备。

在页面上点击 按钮,选择"导入"页面链接到【用户导入】页面,在此页面 进行用户的导入,详细配置请参见章节 3.7.1.5

#### 导出用户/组配置案例

导出"工程部"组及用户

第一步,在【成员管理】窗口中找到*"工程部"*,勾选*"工程部"*,然后点击<mark>导出</mark>按钮,选 择导出。

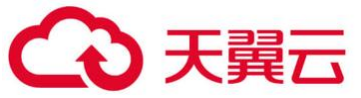

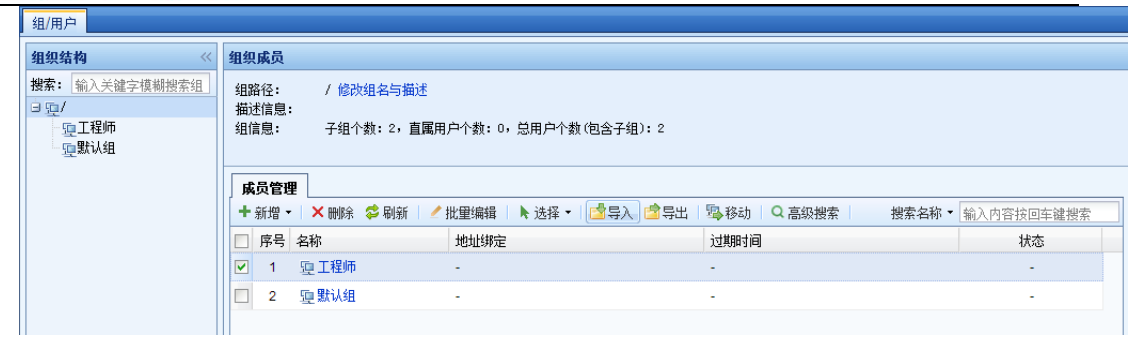

第二步: 控制台上有提示"导出成功",然后弹出下载对话框。点击链接下载导出的文件。

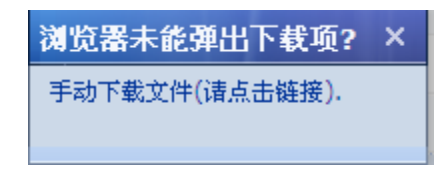

第三步: 保存好导出文件。完成 "*工程部"组及用户*的导出。

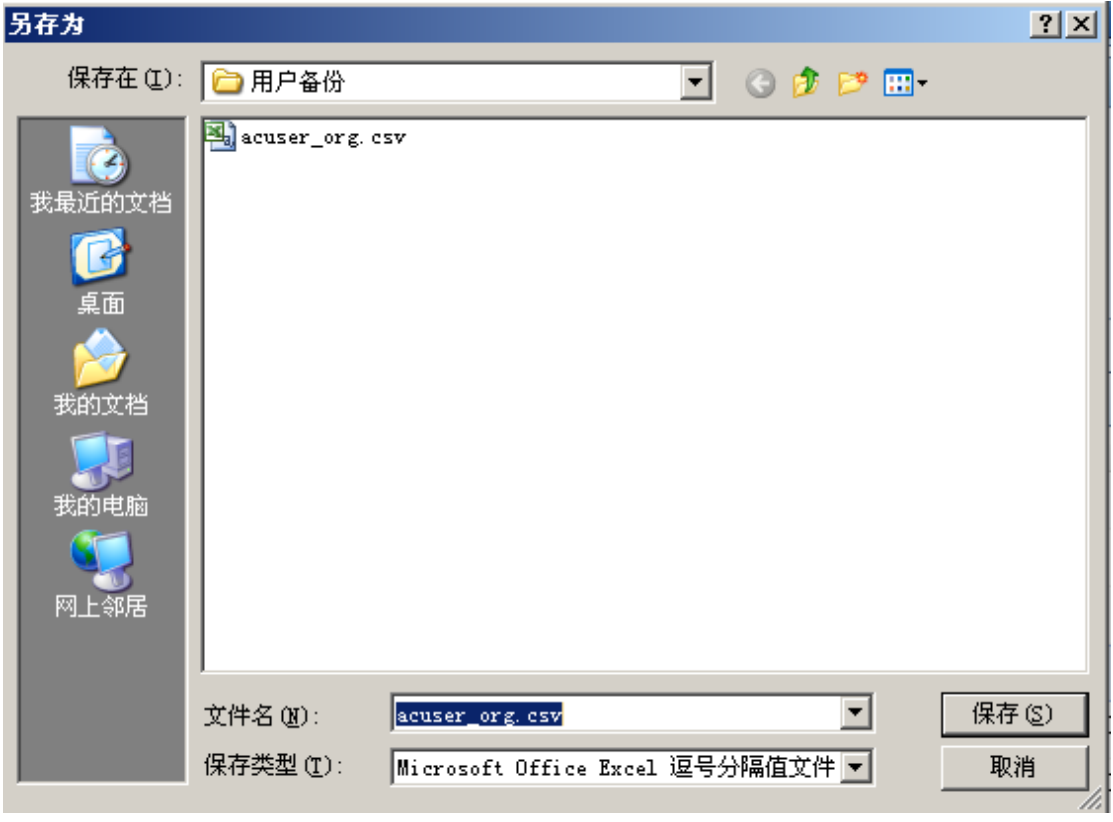

 $\bigotimes^{\hspace{-2.1mm} \textbf{N}}$ 1. 当某个用户组中没有用户时,此用户组是不支持单独导出的。

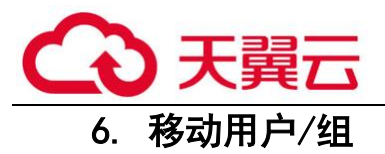

把现有的用户或者组,移动到其他组下。成功移动后,用户会从原来的组中移动到目标组 中。

#### 移动用户/组配置案例

将用户 support-xwb 与 support-pc 移动到"/默认组"组里面。

第一步:选择用户 support-xwb 和 support-pc 用户。点击<mark>移动</mark>按钮,然后选择移动的目标 组织结构。

点击<mark>移动</mark>按钮成功移动 support-xwb。

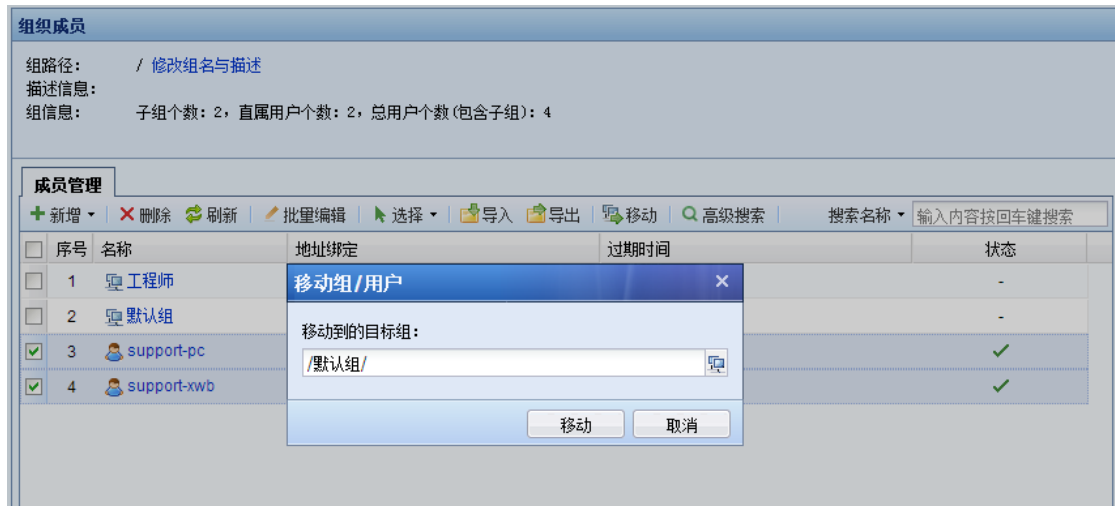

第二步:点击<mark>移动</mark>按钮成功移动 support-pc 和 support-xwb。完成用户移动。

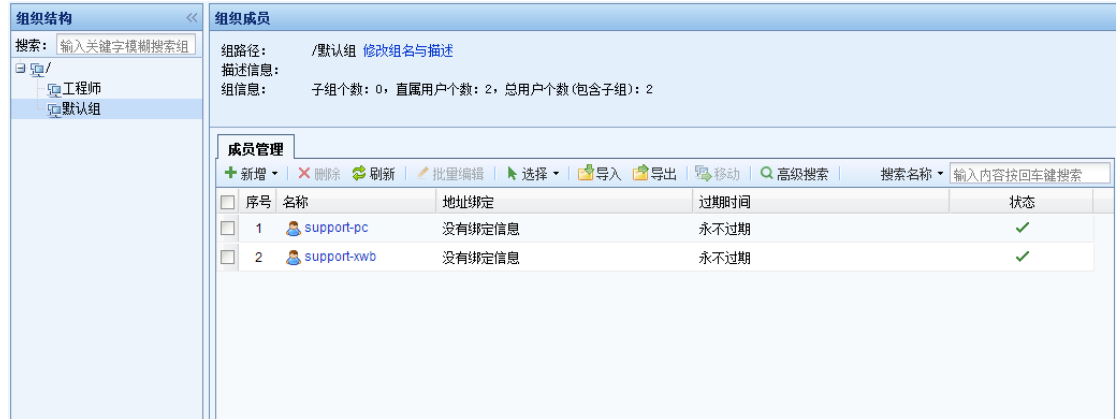

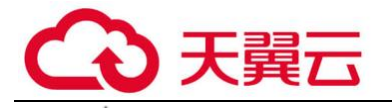

1、对于普通管理员而言,可能只有管理某些组的权限,所以普通管理员在移动用户/组 的时候,无法将用户/组移动到没有权限管理的用户组。

#### 4.3.1.4. 用户导入

『用户导入』用于把用户批量导入,它提供三种方式:

『CSV 格式文件导入』:是通过一个 CSV 的文件导入用户,导入时可以同时导入显示名、认证 方式、绑定 IP/MAC 信息、密码等。同时如果导入用户时指定的所属组不存在, 那么同时也可以自 动创建对应的用户组。

『扫描 IP 导入』:当导入 IP/MAC 绑定的用户时,可以通过[扫描 IP 导入]扫描内网用户的 MAC 地址,方便此类用户的导入。通过此方法导入的用户默认都属于根组,并且认证方式是不需要认 证,绑定 IP/MAC,用户名是通过扫描得到的机器名。当导入的用户 IP 和已有的用户绑定的 IP 有 冲突时,无法导入此用户。

『从外部 LADP 服务器上导入用户』:用于将 LDAP 服务器中的用户同步到设备中,支持从 MS Active Diretory 服务器上导入用户。此处的域用户导入时,域服务器中的安全组会以用户组的形 式导入设备,用户会导入到对应的安全组。

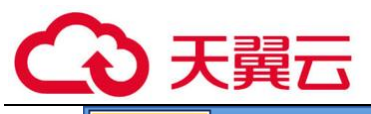

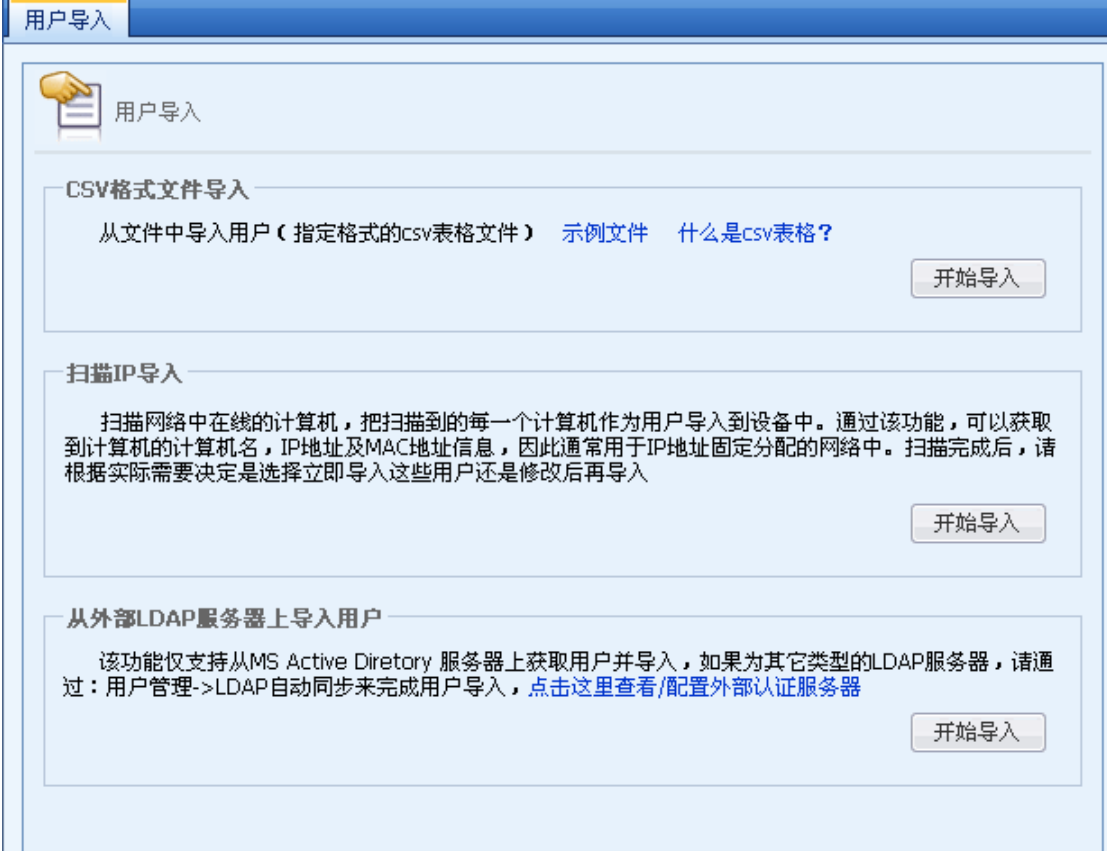

## 1. CSV 格式文件导入

 通过一个 CSV 的文件导入用户,导入的用户时可以同时导入显示名、认证方式、绑定 IP/MAC 信息、密码等。同时也如果导入用户时指定的所属组不存在,那么可以同时也可以建立用 户组。

什么是 CSV 表格? CSV 表格文件格式非常简单, 几乎所有的电子表格软件都可以编辑, 保存该 格式的表格文件,例如常见的微软 EXCEL 电子表格软件就可以编辑该类型的文件,而且可以非常 方便地把 XLS 表格文件转换为 CSV 表格。技巧:因为 csv 文件格式很简单,不支持设置列宽,字 体,颜色等属性,因此为了方便编辑,管理用户,平时可以先通过普通的 xls 表格中编辑用户信 息,导入时,再转换成 csv 格式后导入。

CSV格式文件导入 从文件中导入用户(指定格式的csv表格文件) 示例文件 什么是csv表格? 开始导入

第一步: 导入用户的格式示例, 可以点击<mark>示例文件</mark>进行下载。根据示例文件中的格式, 设置

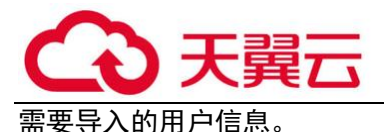

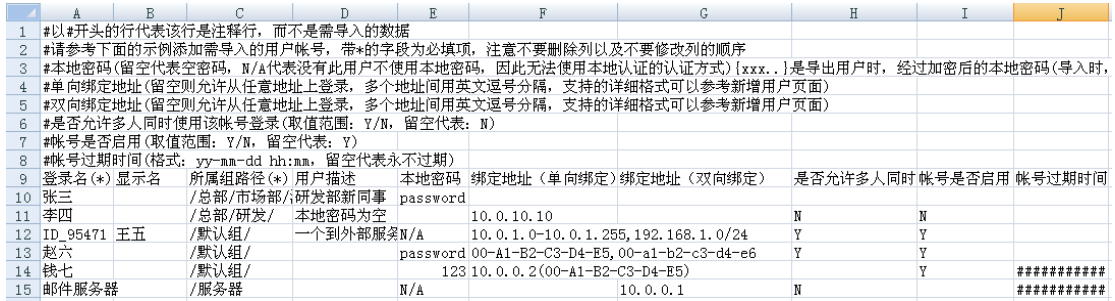

第二步: 将设置好的 CSV 文件导入, 点击开始导入, 在【导入 CSV 格式文件】页面中选择需 要导入的文件,勾选[用户所属组不存在时,自动创建]表示导入用户指定的用户组不存在时,设 备会自动新建该组,反之不勾选则不会新建该组,用户会默认导入到根组。在[对本地已经存在的 用户]中选择[继续导入,覆盖已经存在的用户]表示如果用户列表中已经有相同的用户名的用户, 则更新此用户的属性;选择[跳过,不导入该用户]表示如果用户列表中已经有相同用户名的用 户,则不更改用户属性,跳过此用户的导入。

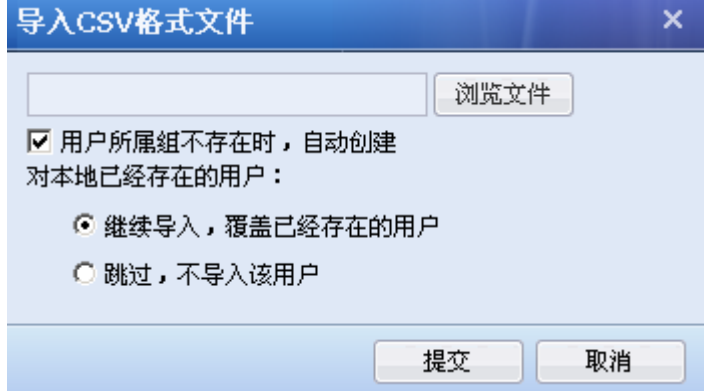

# 2. 扫描 IP 导入

用于扫描对应 IP 的 MAC 地址, 并且支持将扫描出的用户导入设备, 用户名是用扫描到的机器 名做用户名,这些用户将默认导入到根组,认证方式是不需要认证,绑定 IP 和 MAC。

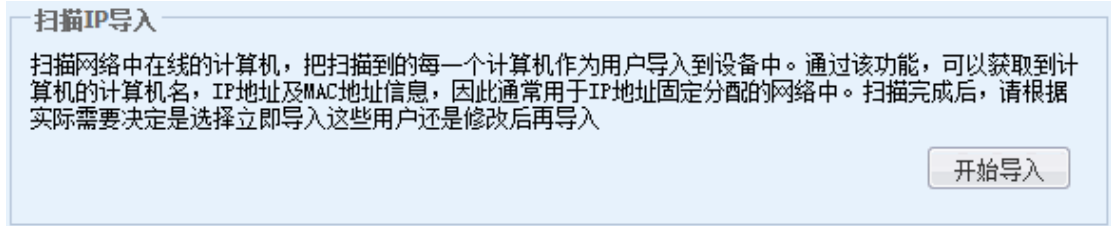

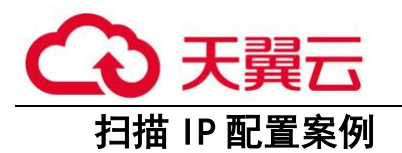

扫描内网 192.200.200.1-192.200.200.100 范围内的计算机,并导入到用户列表中。

第一步: 选择『扫描 IP 导入 』,点击<mark>开始导入</mark>按钮,填写需要扫描的 IP 范围。

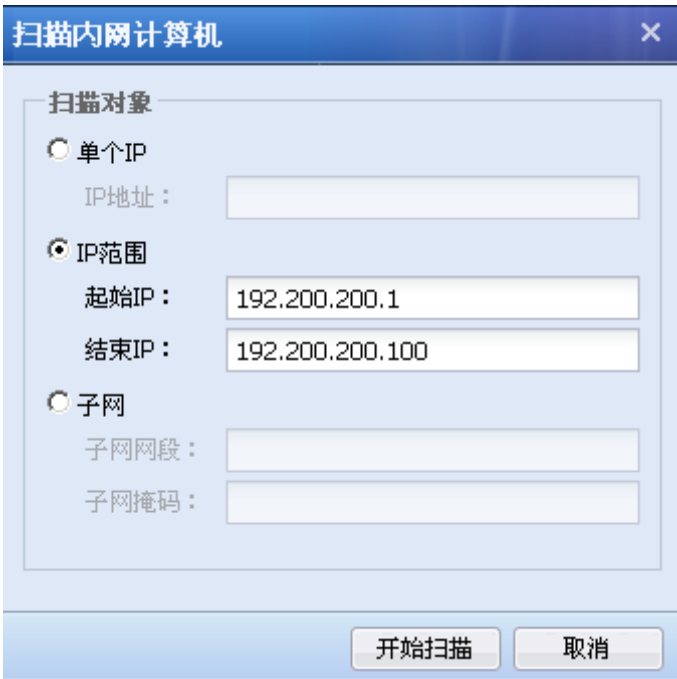

第二步:点击开始扫描,扫描出 192.200.200.1-192.200.200.100 范围内的计算机出来的结 果。只能扫描出目前存活的计算机。[用户名]是以扫描到的计算机名作为用户名。

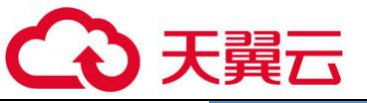

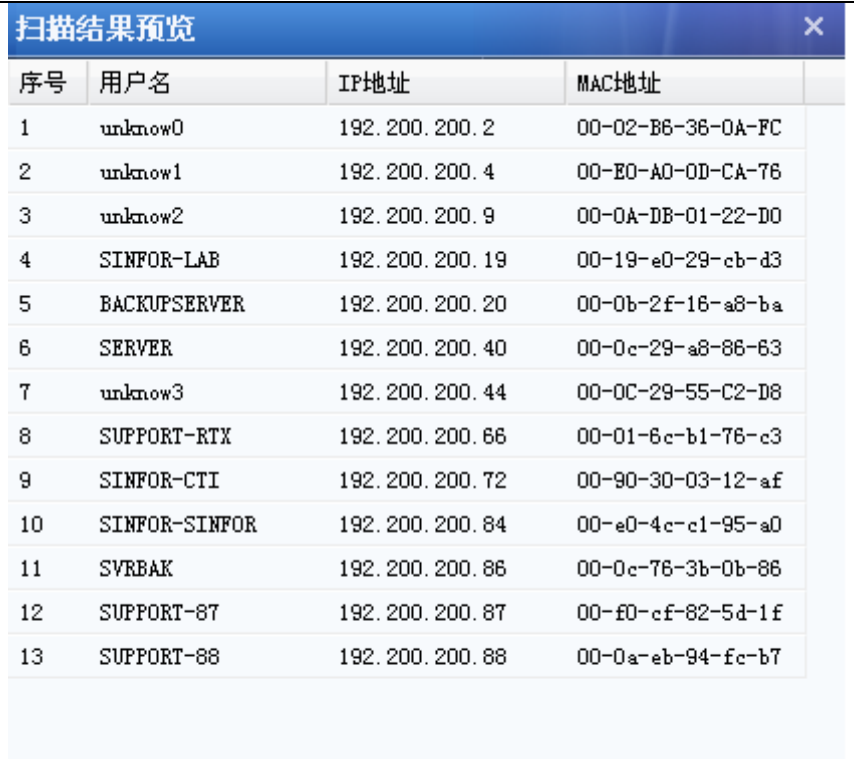

上一步 直接导入扫描结果 下载编辑扫描结果 取消

第三步:点击直接导入扫描结果按钮,将上面扫描出的用户直接导入设备。在弹出的导入选 项中,勾选[当用户对应的组不存在时,自动新建该组]表示导入用户指定的用户组不存在时,设 备会自动新建该组,反之不勾选则不会新建该组,用户会默认导入到根组。在[对本地已经存在的 用户]中选择[继续导入,覆盖已经存在的用户]表示如果用户列表中已经有相同的用户名的用户, 则更新此用户的属性;选择[跳过,不导入该用户]表示如果用户列表中已经有相同用户名的用 户,则不更改用户属性,跳过此用户的导入。

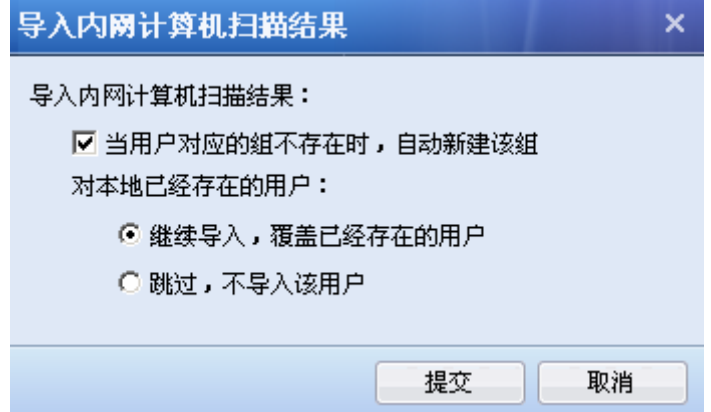

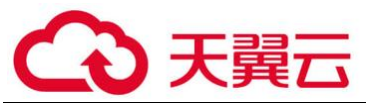

点击<mark>下载编辑扫描结果</mark>,用于将扫描出来的用户信息以 CSV 格式的文件保存在本地,如果您 需要对扫描的结果和用户属性做修改,则通过修改文件实现。修改完的文件可以通过『CSV 格式文 件导入』进行导入。

第四步:点击<mark>提交</mark>按钮,用户将被导入到根组中。

 $\breve{\bm{\sigma}}$ 1、扫描用户名显示为 unknow 表示机器名没有获取到, 机器名是通过登录控制面板的计 算机使用 netbios 协议获取的,扫描不到机器名,请确认以下几点:目标计算机上是否开启了 netbios 协议;目标计算机上是否配置了多 IP;目标计算机上是否有防火墙过滤了 netbios 协 议;网络路径中是否有设备做了 netbios 协议的过滤。

## 3. 从外部 LDAP 服务器上导入用户

用于将 LDAP 服务器中的用户同步到设备中,该功能仅支持从 MS Active Diretory 服务器上 导入用户,如果是其他类型的 LDAP 服务器,请通过『用户管理』→『LDAP 自动同步』来完成用户 的导入(参见章节 3.7.1.6)。

实现从 LDAP 服务器上导入用户,首先需要配置 LDAP 服务器(具体设置参见:『功能说明』→ 『用户与策略管理』→『用户认证』→『外部认证服务器』,章节 3.7.2.3)

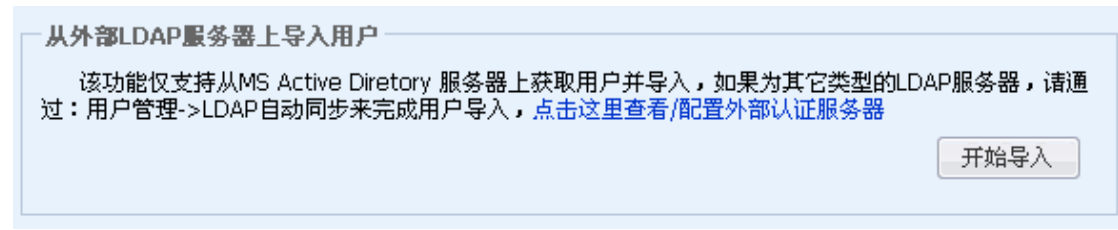

Ö 1、LDAP 用户导入需要安装控件. 所以进行 LDAP 导入的操作时请使用 IE 浏览器登陆控 制台。

2、LDAP 导入时需要设备能够正常连接到 LDAP 服务器的 TCP389 端口,保证可以正常读取到和 导入 LDAP 服务器中的用户信息。

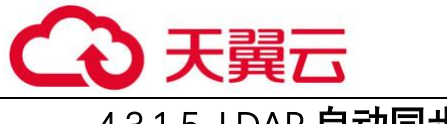

## 4.3.1.5. LDAP 自动同步

『LDAP 自动同步』用于将域服务器中的用户、组织结构、安全组同步到设备上,并且可以进行 自动同步,设备每天会和域服务器自动同步一次,同步时间是凌晨 0 点-6 点的一个随机时间。

『LDAP 自动同步』分为两种类型的同步:[按组织结构(OU)同步]和[按安全组同步(仅 AD 域)]。

[按组织结构(0U)同步]: 适用于所有类型的 LDAP 服务器,按照这种方式同步时 LDAP 服务器 中的 OU 会以用户组的形式同步到设备,并且 OU 的组织结构也会以相同的形式同步到设备,用户 同步到设备仍然属于对应的 OU 组。

[按安全组同步(仅 AD 域)]:仅适用于微软的 LDAP 服务器,即 AD 域。按照这种方式同步 时, AD 域服务器中的安全组会以用户组的形式同步到设备, 安全组没有组织结构, 设备会以平级 的方式把安全组同步过来,即同步的安全组都是同一级别的组。

#### 1.新增同步策略

同步策略用于设置同步的相关参数,设置进行 LDAP 同步时,是根据同步策略中的设置进行同 步的。

#### 按组织结构(OU)同步

适用于所有类型的 LDAP 服务器,按照这种方式同步时 LDAP 服务器中的 OU 会以用户组的形式 同步到设备,并且 OU 的组织结构也会以相同的形式同步到设备,用户同步到设备仍然属于对应的 OU 组。

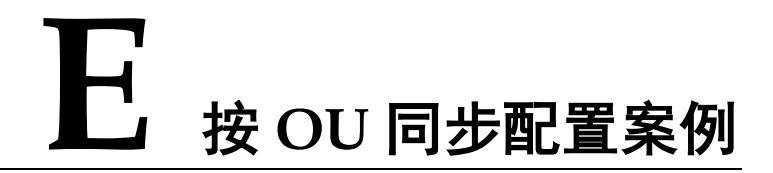

将 LDAP 服务器中的 0U=工程部, 0U=市场部, 0U=IT 部同步到设备中, 同时同步这些 0U 对应 的子 OU 和用户。

LDAP 服务器中的组织结构如下:

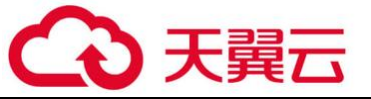

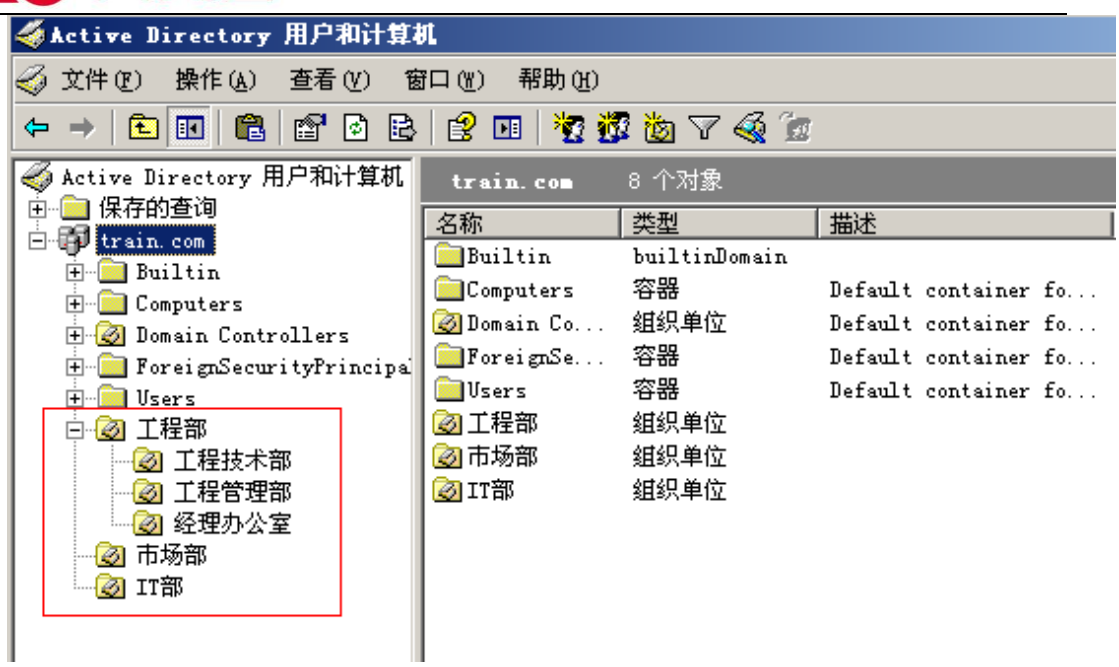

配置步骤:

第一步: 设置需要同步的 LDAP 服务器, 设置 IP、端口、登陆用户名密码等信息, 具体请参见 『用户认证』→『外部认证服务器』(参见章节 3.7.2.3)

第二步:进入『用户认证』→『LDAP 自动同步』,点击<mark>新增</mark>,在弹出的【LDAP 同步】窗口中 设置同步参数。

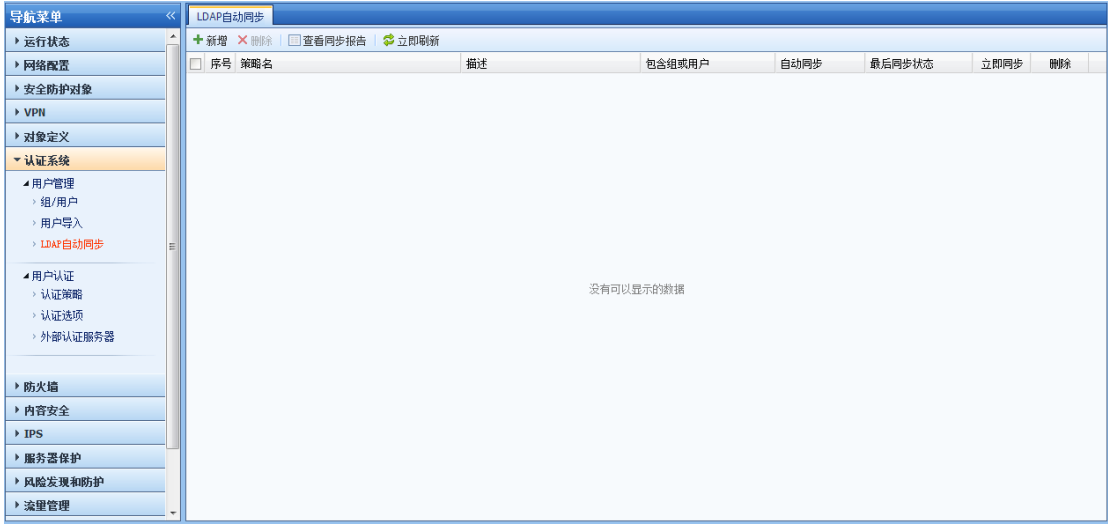

第三步:在【LDAP 同步】窗口中,设置[策略名称]、[策略描述]、[同步工作模式]、[自动同 步]。[同步工作模式]选择按组织结构(OU)同步,[自动同步]选择启用,自动同步一天同步一 次。

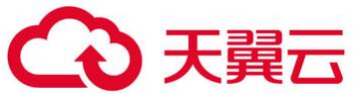

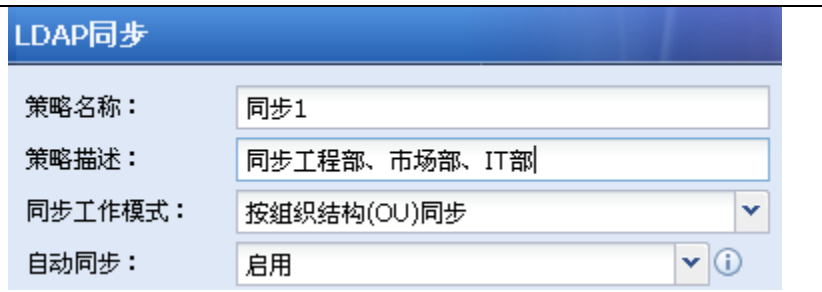

第四步:[同步来源配置]用于设置需要同步的 LDAP 服务器的 OU 的相关信息。

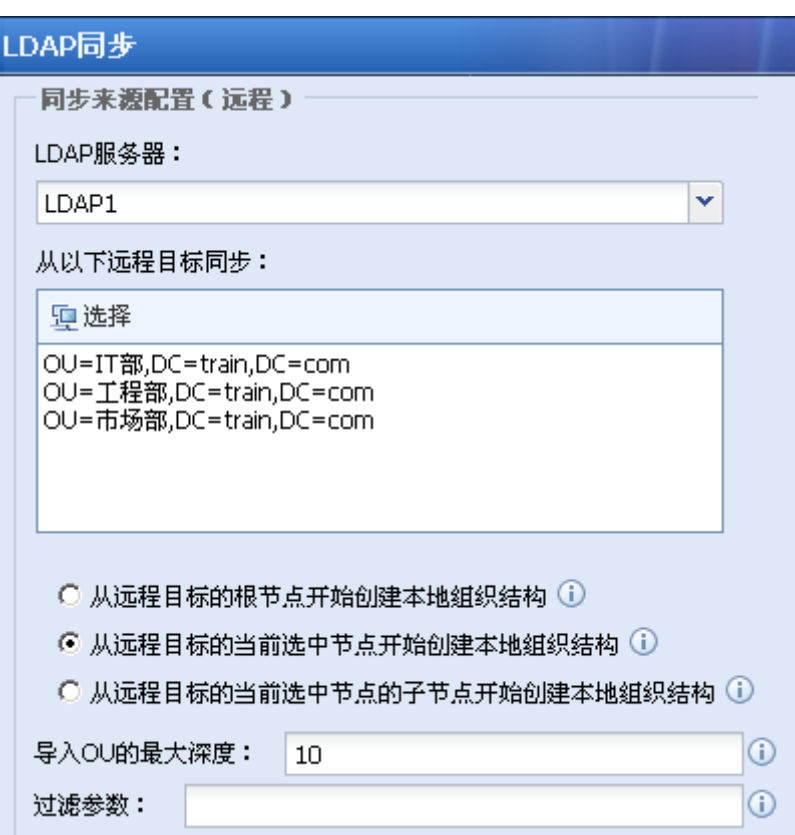

[LDAP 服务器]用于设置需要同步的 LDAP 服务器, 此处选择的服务器即为步骤一中设置的服务 器。

[从以下远程目标同步]用于指定需要同步 LDAP 服务器中哪些 0U,点击<mark>选择</mark>,在窗口【组织结 构选择】中选择需要同步的 0U: 0U=工程部, 0U=市场部, 0U=IT 部。选择完成后点击<mark>确定</mark>。

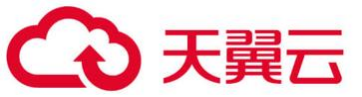

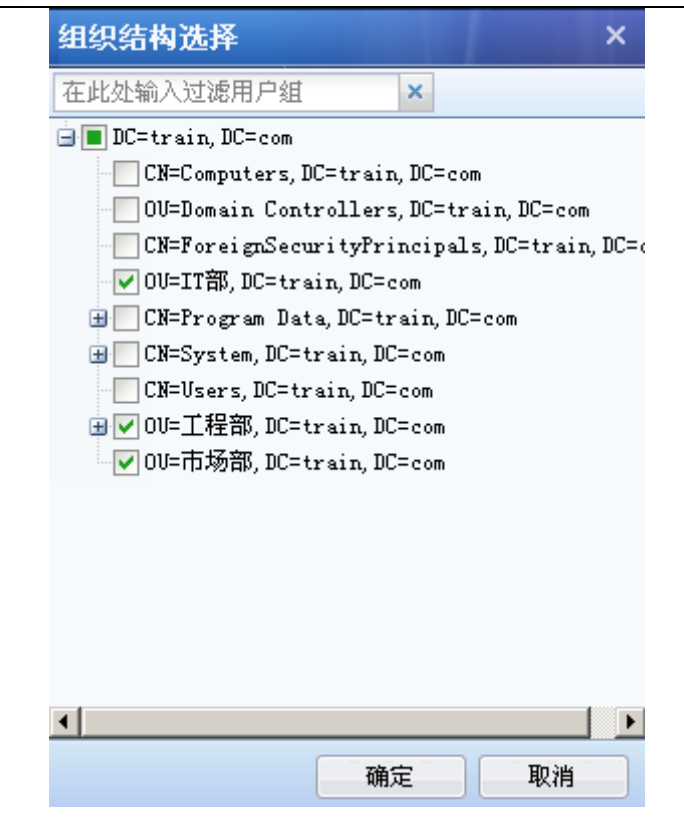

勾选[从远程目标的根节点开始创建本地组织结构]表示 LDAP 中的根域名也会以组的形式同步 过来,且同步的 OU 都是它的子组。

勾选[从远程目标的当前选中节点开始创建本地组织结构]表示同步从所选的 OU 开始同步。

勾选[从远程目标的当前选中节点的子节点开始创建本地组织结构]表示同步从所选 OU 的子 OU 开始同步, 所选 0U 和所选 0U 的直属用户此时都不会同步到设备上。

[导入 0U 的最大深度]:用于设置导入的 0U 深度, 此处设置的是 10,表示从所选 0U 开始同步 的话,它的 9 级子 OU 都能以用户组同步到设备,但是 9 级以下的 OU 不会以用户组同步到设备 了,9 级以下 OU 的用户还是可以同步到设备的,这些用户同步过来是属于第 9 级 OU 的。

[过滤参数]:用于设置同步的过滤参数。

第五步:[同步目标配置]用于设置导入方式、同步的 OU 和用户被放置在设备组织结构的什么 位置,并且可以设置同步用户的属性。

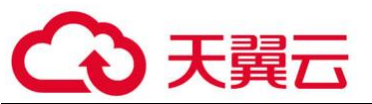

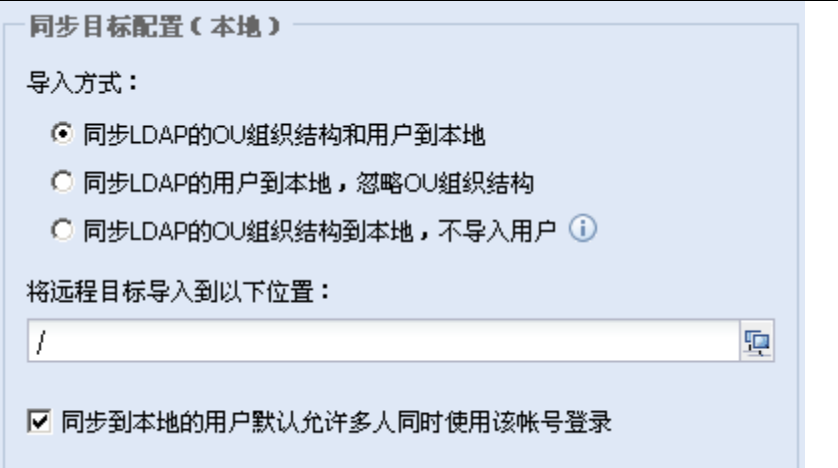

[导入方式]用于选择同步时是否同步 OU 和用户。勾选[同步 LDAP 的 OU 组织结构和用户到本 地]表示将 OU 做为用户组同步到设备上,同时将 OU 中的用户同步到 OU 对应的用户组下。勾选[同 步 LDAP 的用户到本地,忽略 0U 组织结构]表示将 0U 中的用户同步到设备上,但不同步 0U。勾选 [同步 LDAP 的 0U 组织结构到本地,不导入用户]表示只将 0U 做为用户组同步到设备上,但不同步 OU 中的用户。此例中应该选择第一项,即同时同步 OU 和用户。

[将远程目标导入到以下位置]用于指定设备中已有的一个组,同步过来的 OU 都会成为此处所 。<br>选组的子组。点击 <mark>距</mark>,在【组织结构选择】窗口选择相应的组,选择完成点击<mark>确定</mark>。

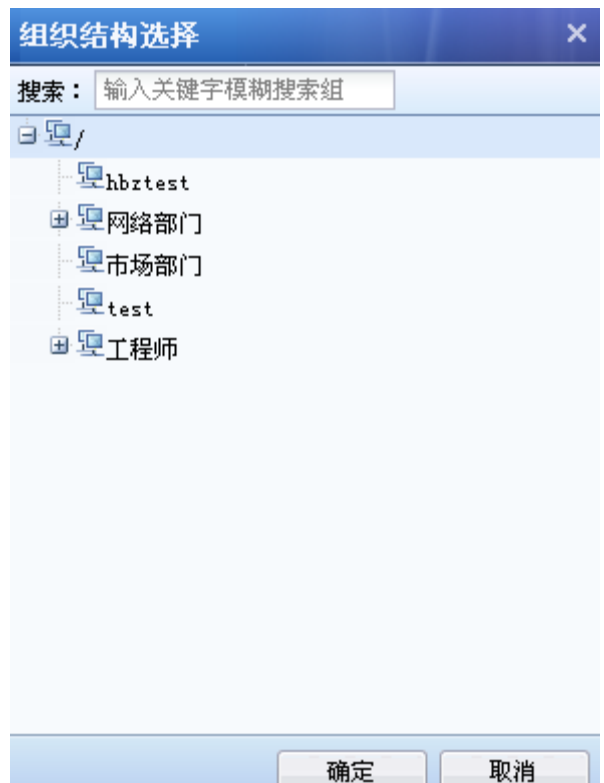

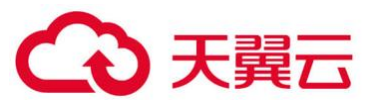

勾选[同步到本地的用户默认允许多人同时使用该账号登录]表示同步到设备的域账号默认是 公用账号,即同一账号能够在多台计算机上登录,不勾选此项则表示用户是私有账号,只能同时 在一台计算机上登录。

第六步:设置完同步策略,点击提交,添加策略完成。在【LDAP 自动同步】页面查看添加的 同步策略, 点击 <mark>③</mark> 可以立即进行同步, 不点击则可以等到自动一天一次进行同步。

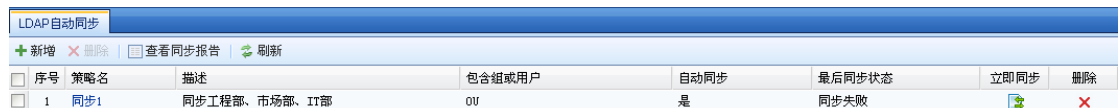

第七步:点击立即同步后,查看同步的结果:『用户管理』→『组/用户』中查看【组织结 构】,如下图: 此时导入的 0U 和用户同 LDAP 服务器中的完全一致。

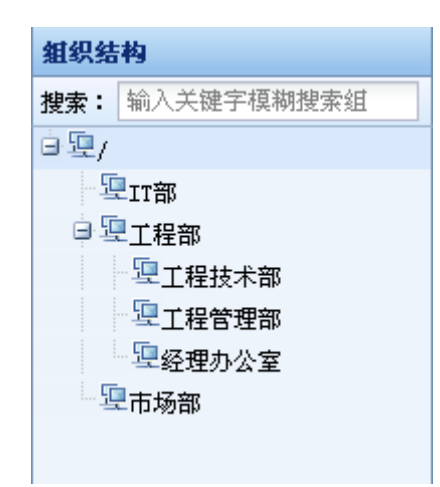

1、当同步的 OU 或者用户同设备中已有的用户组或者用户同名时,LDAP 中的 OU 或用户 无法同步到设备。

#### 按安全组同步(仅 AD 域)

仅适用于 MS Active Diretory 服务器, 即 AD 域。按照这种方式同步时, AD 域服务器中的安 全组会以用户组的形式同步到设备,在 LDAP 中安全组没有组织结构的概念,设备会以平级的方式 把安全组同步过来,即同步的安全组都是同一级别的组。

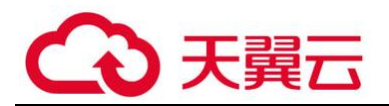

# **F** 按安全组同步配置案例

将 LDAP 服务器中的 CN=IT 人员, CN=经理组, CN=普通上网组同步到设备中, 同时同步这些安 全组中的用户。

LDAP 服务器中的安全组如下:

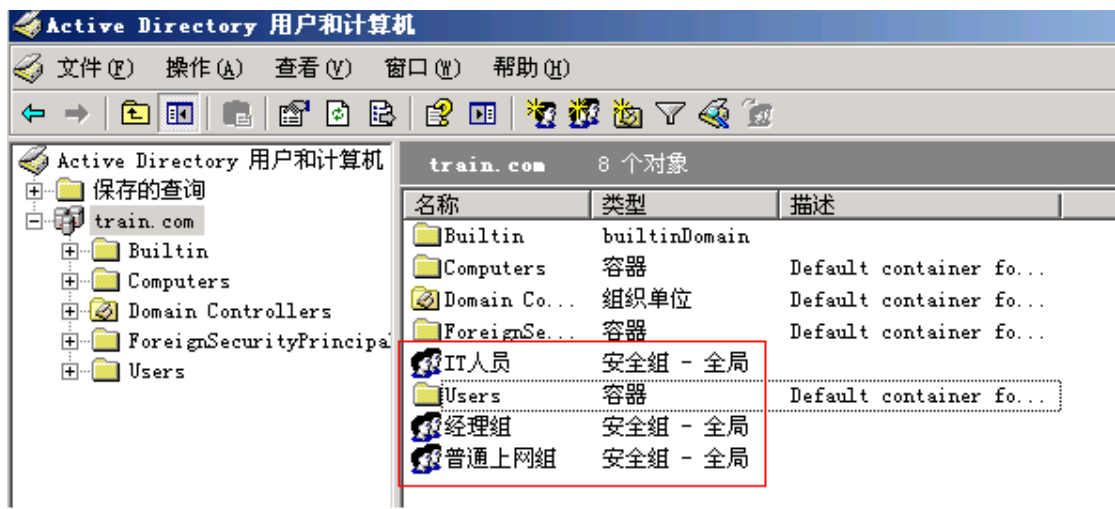

配置步骤:

第一步: 设置需要同步的 LDAP 服务器, 设置 IP、端口、登陆用户名密码等信息, 具体请参见 『用户认证』→『外部认证服务器』(参见章节 3.7.2.3)

第二步: 进入『用户认证』→『LDAP 自动同步』, 点击<mark>新增</mark>, 在弹出的【LDAP 同步】窗口中 设置同步参数。

LDAP自动同步 LDAP自动同步 |<br>|<br>| 序号 策略名<br>| 序号 策略名  $\frac{1}{100}$ 包含铝或用户 最后同步状态 立即同步 删除 自动同步

第三步:在【LDAP 同步】窗口中,设置[策略名称]、[策略描述]、[同步工作模式]、[自动同 步]。[同步工作模式]选择按安全组同步,[自动同步]选择启用,自动同步一天同步一次。

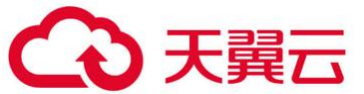

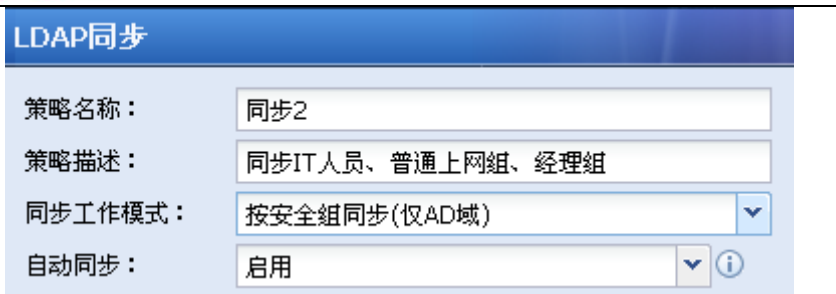

第四步:[同步来源配置]用于设置需要同步的 LDAP 服务器的安全组相关信息。

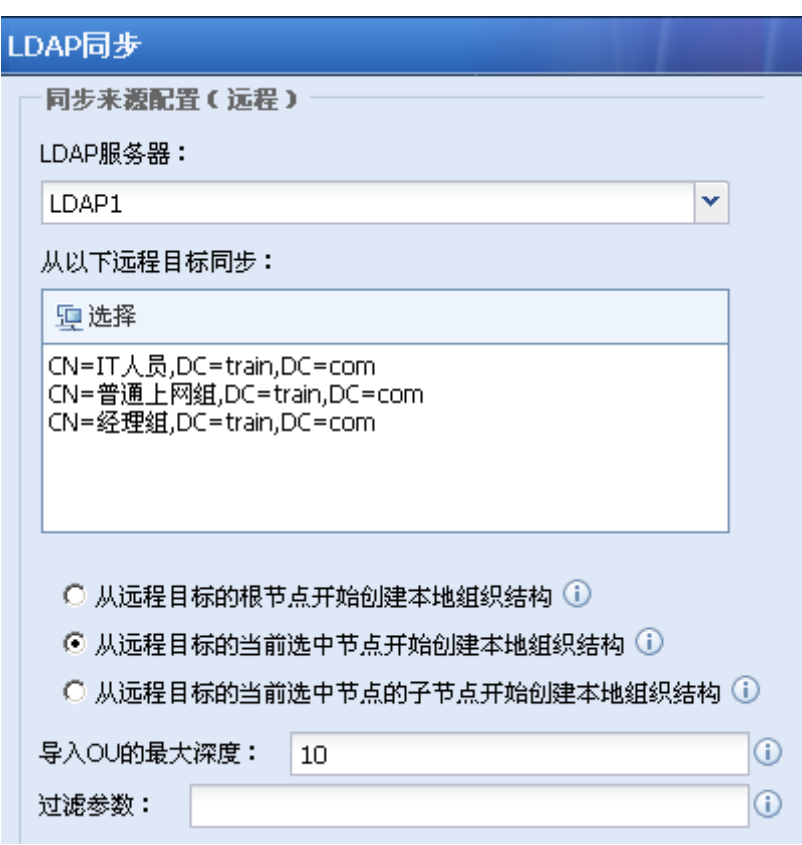

[LDAP 服务器]用于设置需要同步的 LDAP 服务器, 此处选择的服务器即为步骤一中设置的服务 器。

[从以下远程目标同步]用于指定需要同步 LDAP 服务器中哪些安全组,点击 <sup>5</sup> <sup>更选择</sup> , 在窗口 【组织结构选择】中选择需要同步的安全组: CN=IT 人员, CN=经理组, CN=普通上网组。选择完成 后点击确定。

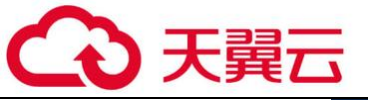

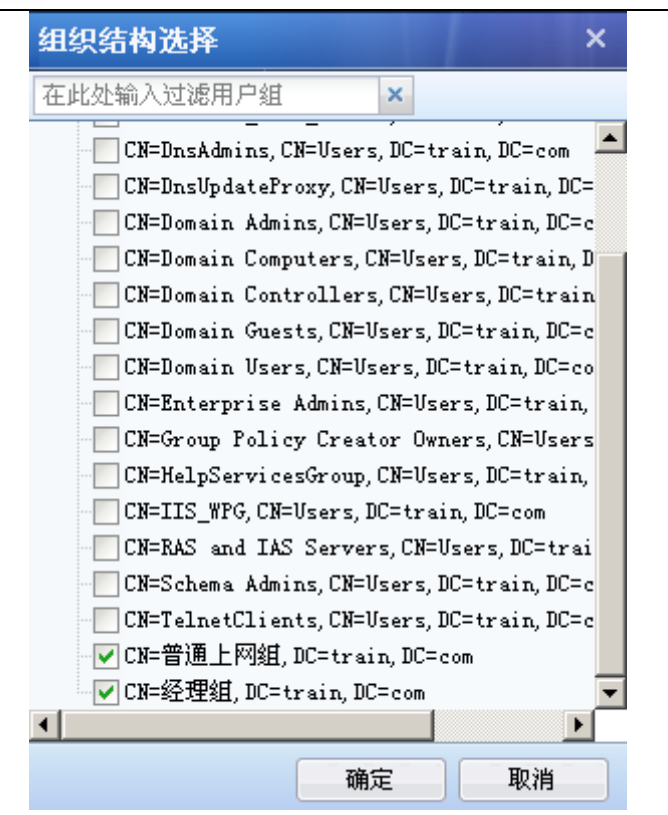

勾选[从远程目标的根节点开始创建本地组织结构]表示 LDAP 中的根域名也会以组的形式同步 过来,且同步的 OU 都是它的子组。

勾选[从远程目标的当前选中节点开始创建本地组织结构]表示同步从所选的 OU 开始同步。

勾选[从远程目标的当前选中节点的子节点开始创建本地组织结构]表示同步从所选 OU 的子 OU 开始同步, 所选 0U 和所选 0U 的直属用户此时都不会同步到设备上。

[导入 OU 的最大深度]在按照安全组同步时是没有作用的,可以忽略不设置。

[过滤参数]:用于设置同步的过滤参数。

第五步:[同步目标配置]用于设置同步的安全组和用户被放置在设备组织结构的什么位置, 并且可以设置同步用户的属性。

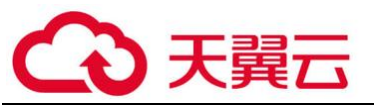

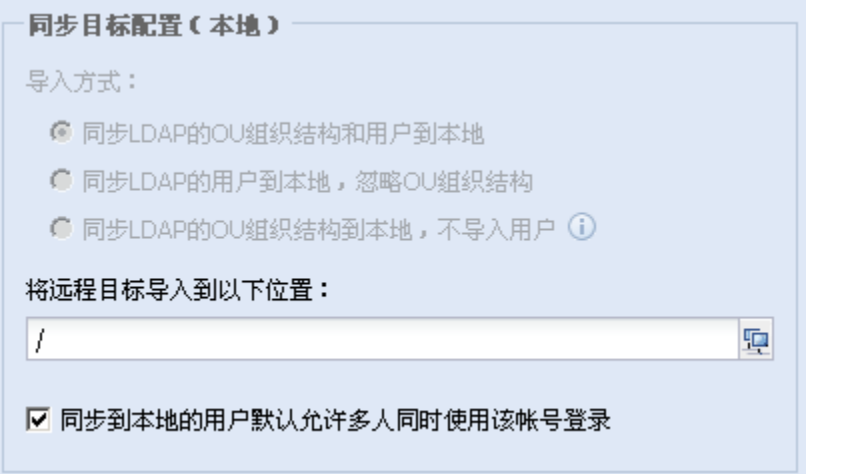

[导入方式]在选择按照安全组同步时不可选择,默认是将安全组和用户都同步到设备中。

[将远程目标导入到以下位置]用于指定设备中已有的一个组,同步过来的安全组都会成为此 处所选组的子组。点击<sup>「中</sup>,在【组织结构选择】窗口选择相应的组,选择完成点击<mark>确定</mark>。

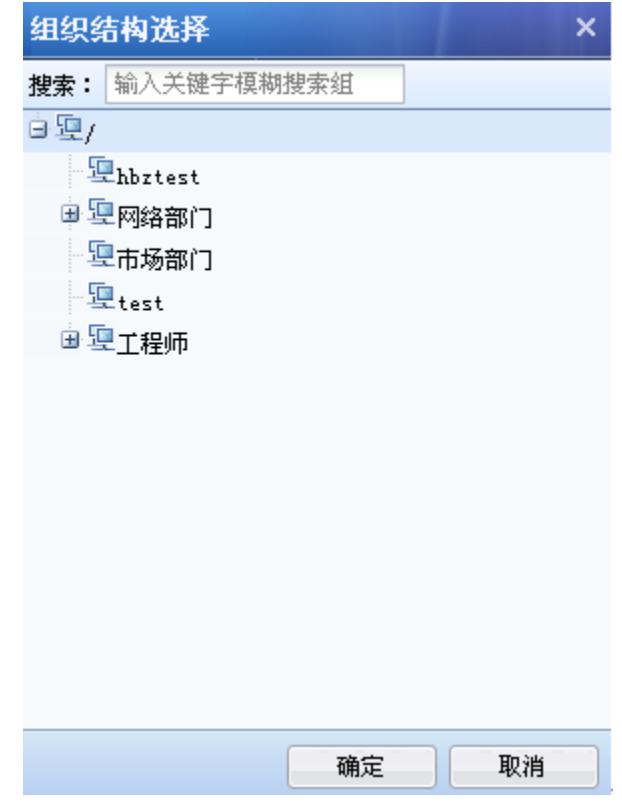

勾选[同步到本地的用户默认允许多人同时使用该账号登录]表示同步到设备的域账号默认是 公用账号,即同一账号能够在多台计算机上登录,不勾选此项则表示用户是私有账号,只能同时 在一台计算机上登录。

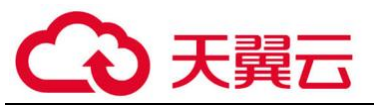

第六步:设置完同步策略,点击提交,添加策略完成。在【LDAP 自动同步】页面查看添加的 同步策略,点击 <mark>『3</mark> 可以立即进行同步,不点击则可以等到自动一天一次进行同步。

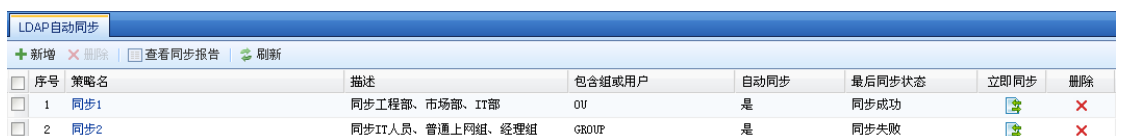

第七步:点击立即同步后,查看同步的结果:『用户管理』→『组/用户』中查看【组织结 构】,如下图:此时导入的安全组和用户同 LDAP 服务器中的完全一致。

 $\widetilde{\blacklozenge}$ 当同步的安全组或者用户同设备中已有的用户组或者用户同名时,LDAP 中的安全组或 用户无法同步到设备。

## 2.删除同步策略

当某些同步策略没用的时候,可以将同步策略删除,点击进入【LDAP 同步】页面:勾选需要 删除的同步策略,点击删除即可。同步策略删除不会影响之前已经同步到设备上的组和用户。

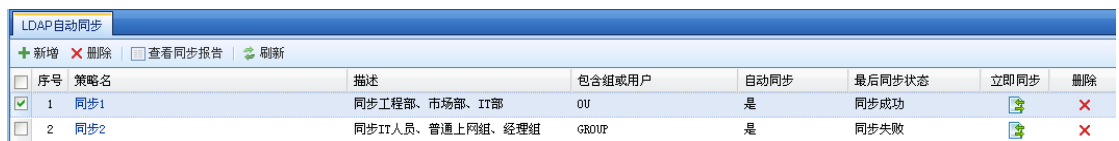

## 3.查看同步报告

设备在每一次进行 LDAP 同步时,都会产生一份同步报告,便于您查看同步的情况。点击 同步报告,在【同步报告】页面选择需要查看的同步报告,下载后即可查看。

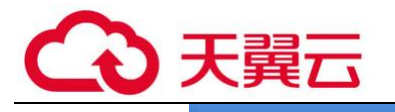

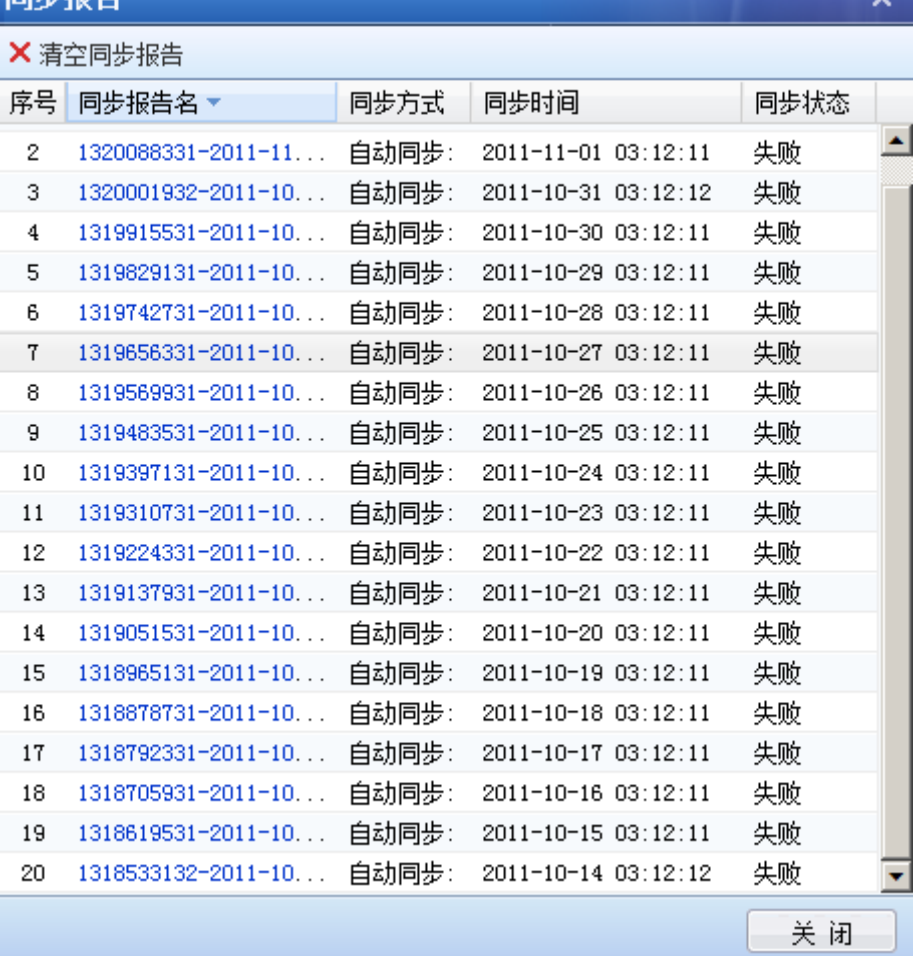

## 4.3.2. 用户认证

『用户认证』用于设置用户认证的相关设置,包括『认证策略』、『认证选项』、『外部认证服务 器』。需要注意的是设备不启用用户认证,内网用户也是可以上网的。此时可以通过对象中定义 IP 来实现对内网 PC 的各种保护, 此时用户排名以及记录日志均以 IP 地址的方式显示。

### 4.3.2.1. 认证策略

1.概述

开启了用户认证,则认证区域的所有计算机上网前,都必须经过用户认证,以识别上网计算 机的身份。『认证策略』决定了某个 IP/网段/MAC 地址上计算机的认证方式。通过『认证策略』设 置内网用户的认证方式,以及新用户添加的策略。

认证策略是从上往下逐条匹配的,可以通过页面上的移动按钮来调整认证策略优先级。通过 认证策略可以为不同的网段配置不同的认证方式。

376

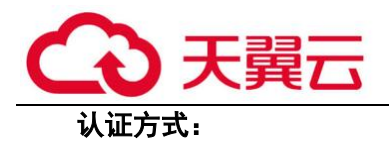

设备的认证方式有以下几种:

1、不需要认证;2、密码认证(包括本地密码认证和外部服务器认证);3、单点登录;以上 几种认证方式是由『认证策略』设置决定的,其中单点登录还需要在『认证选项』中进行设置。

『认证策略』的认证方式有三种选择:[不需要认证/单点登录]、[本地密码认证/外部密码认 证/单点登录]、[必须使用单点登录]。

## $\mathcal{F}$ 这三种认证方式中都包含有单点登录的认证方式,如果在『认证选项』中配置了单点登 录,则通过单点登录功能识别出某计算机上用户的用户名后,会优先使用该用户名上网。

1、[不需要认证/单点登录]

选择此种认证方式:如果『认证选项』中配置了单点登录,则通过单点登录功能识别出某计 算机上用户的用户名后,会优先使用该用户名上网。

没有单点登录认证的情况下,设备根据数据包的源 IP 地址、源 MAC 地址、上网计算机的计算 机名来识别用户。不需要认证的识别方式,优点是用户上网前浏览器中不会弹出认证框,要求输 入用户名,密码才能上网。因此上网用户不会感知到设备的存在。

如何创建一个不需要认证的用户?

一种做法是:在『认证策略』中设置不需要认证,创建用户时将用户和 IP/MAC 地址进行双向 绑定,因为双向绑定时 IP/MAC 和用户是一对一的关系,此时可以根据 IP/MAC 识别到对应的用 户。(注意『认证策略』中设置的 IP/MAC 范围需要包含绑定的 IP/MAC)。

另一种做法是:在『认证策略』中设置不需要认证,并以 IP 地址或者 MAC 地址或者计算机名 做为用户名。内网用户认证时则根据 IP 地址或者 MAC 地址或者计算机名, 匹配到对应的用户名。

2、[本地密码认证/外部密码认证/单点登录]

开启了用户认证,并选择此种认证方式:

没有单点登录认证或者单点登录不成功的情况下,用户上网时的认证流程如下:

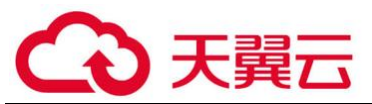

-步:浏览器会被重定向到用户名,密码输入页面,要求用户输入正确的用户名密码后才 能上网。假设输入的用户名为: test, 密码为: password。

第二步:系统尝试从本地用户中查找是否有 test 这个用户,如果存在该用户,并且该用户具 有本地密码(也就是用户属性中,勾选了"本地密码"),则检查该用户的本地密码是否为 password, 如果密码正确, 则认证成功, 否则, 认证失败。

第三步: 如果本地用户不存在 test 用户, 或者虽然存在该用户, 但该用户并没有设定本地密 码。则系统会尝试到外部认证服务器上去检查用户名,密码是否正确。如果用户名密码正确,则 认证成功,否则,认证失败。

概括来讲就是先本地认证,再外部认证。

3、[必须使用单点登录]

勾选此项时,强制要求策略中指定的地址范围必须使用单点登录才能通过上网认证。

配置步骤:

第一步: 对指定的网段设置认证策略为: 必须使用单点登录

第二步: 在『认证选项』中,开启单点登录,如果是域单点登录的话还需要在域服务器上进 行设置(参见章节 3.7.2.2.1)。

通过设置[例外的用户],排除一部分用户无需使用单点登录认证,通过手动输入用户名,密 码的方式完成上网认证。

#### 新用户处理方式:

新用户是指设备中不存在的用户。对于这些新用户,设备会以 IP 或 MAC 地址匹配到『认证策 略』,根据『认证策略』→『新用户选项』判断是否自动添加新用户。

通过设备认证的用户可以自动添加。包括:1、『认证策略』选择不需要认证,新用户选择以 IP 地址做为用户名或者以 MAC 地址做为用户名或者以计算机名作为用户名;2、单点登录用户; 3、外部密码认证用户。

根据需要管理员可以设置三种新用户处理方式:[添加到指定的本地组中]、[仅作为临时账 号,不添加到本地用户列表中]、[不允许新用户认证]。

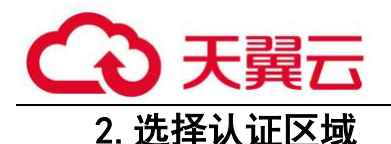

在设置认证策略前,首选需要设置针对哪些区域开启认证。关于区域的设置,请参考 3.3.1.5 章节。

第一步: 勾选【开启用户认证】按钮;

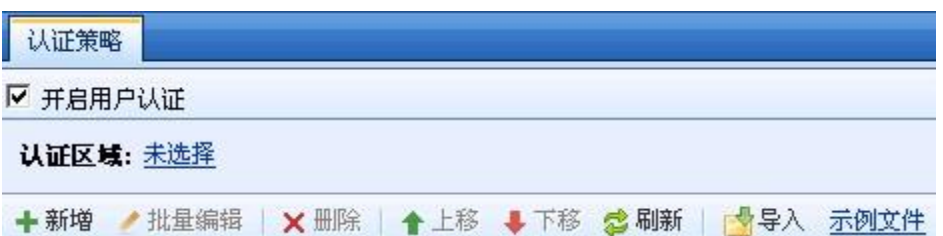

第二步:选择需要认证的区域;

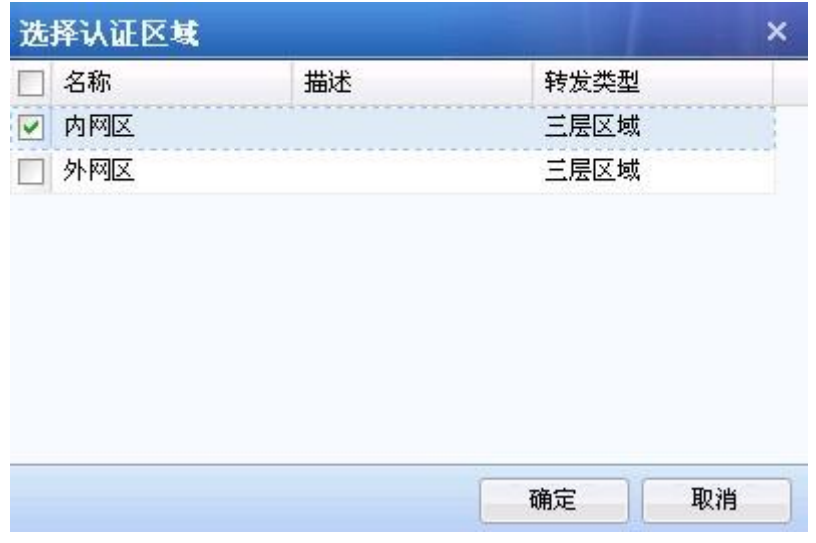

点击确定,即完成认证区域的选择

G 一般情况下,选择内网口所在的区域作为认证区域即可。定义区域的时候也按内网口, 外网口区域定义。例如 ETH2 口为 WAN 口, ETH1 口为非 WAN 口。那么就可以定义 ETH2 口为外网 区,ETH1 口为内网区。

3.新增认证策略

#### 新增认证策略配置案例 1

设置工程部 192.168.1.0/255.255.255.0 网段的计算机结合 LDAP 服务器做第三方密码认证, 新用户自动添加到"/工程师"组,同时用户名要和 IP 绑定做双向绑定,即用户名要和 IP 一一对

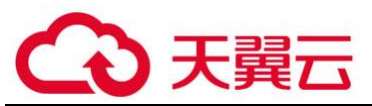

内网其他网段的用户不需要认证, 以 IP 作为用户名, 新用户自动添加到"/默认组"。(此例 中以外部服务器 LDAP 为例, 其他类型的外部认证服务器设置步骤类似)

第一步:设置『外部认证服务器』,设置 LDAP 认证服务器 (参见章节 3.7.2.3)

第二步:设置『用户认证』→『认证策略』,点击新增,弹出【认证策略】窗口。

在[名称]中填写认证策略的名称,必填项。

在[描述]中填写对策略的描述,补充说明,可选项。

在[策略适用 IP/MAC 范围]中填写 IP、IP 段或者 MAC 地址,这里填写的地址是匹配条件,当 未通过认证的用户通过设备上网时,设备会根据数据包的 IP 或 MAC 匹配用户对应的『认证策 略』。此例中需要设置:192.168.1.0/255.255.255.0。

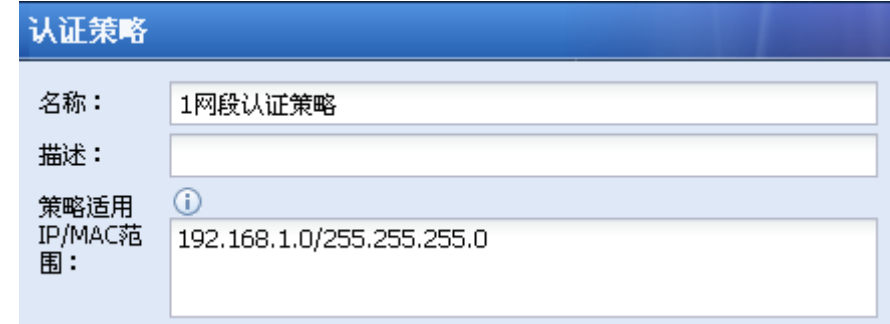

第三步:设置『认证策略』→『认证方式』,用于设置匹配条件的用户采用何种认证方式。

『认证策略』的认证方式有三种选择:[不需要认证/单点登录]、[本地密码认证/外部密码认 证/单点登录]、[必须使用单点登录](三种认证方式的说明请参见本章概述部分)。

本例中需要做第三方服务器密码认证,所以勾选[本地密码认证/外部密码认证/单点登录]。

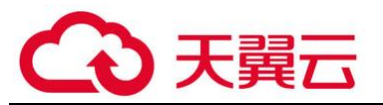

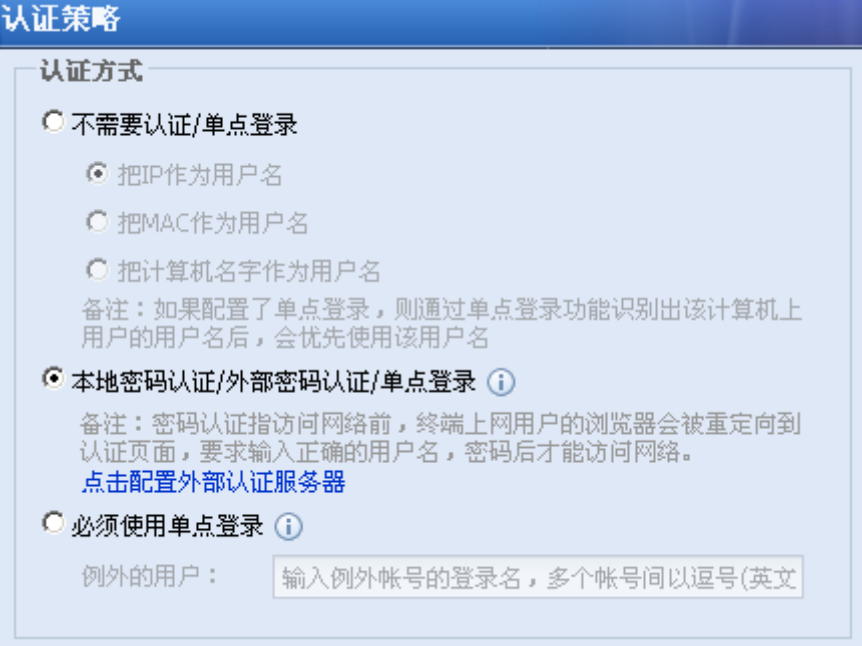

第四步: 设置『认证策略』→『新用户选项』,设置对新用户的处理方式:

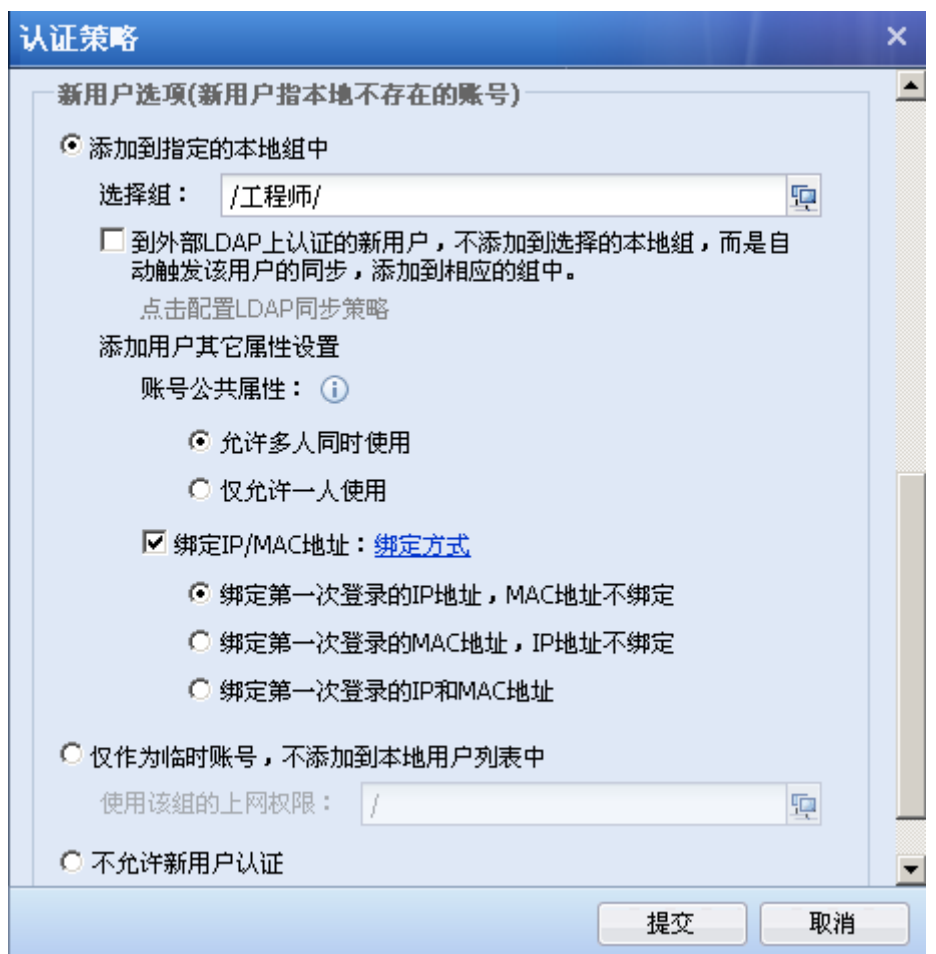

勾选[添加到指定的本地组中]表示用户可以自动添加到设备的用户列表中,在[选择组]中选

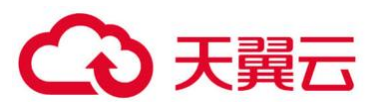

择新加用户需要加入的用户组,用户将自动添加到此组中。此例中将第三方认证自动添加的用户 加到/工程师组,所以此处选择"/工程师"。

勾选[到外部 LDAP 上认证的新用户,不添加到选择的本地组,而是自动触发该用户的同步, 添加到相应的组中]此项勾选表示用户如果是 LDAP 第三方认证或者是单点登录的用户,并且设备 上设置了相关的 LDAP 同步策略,那么此时会根据 LDAP 同步的策略将用户同步过来,并且加入相 应的组中,上一步[选择组]则不生效了。

[添加用户其他属性设置]包括[账号公共属性]和[绑定 IP/MAC 地址]

[账号公共属性]可以选择[允许多人同时使用]和[仅允许一人使用],此选择对认证用户有 效,对不需要认证的用户无效。

[绑定 IP/MAC 地址]分两种[绑定方式]:单向绑定和双向绑定。

单向绑定:用户只能使用指定的地址认证,但其它用户也允许使用该地址进行认证。

双向绑定:用户只能使用指定的地址认证,并且指定的地址仅供该用户使用。

此例中需要选择[双向绑定]的绑定方式,并且勾选第一项[绑定第一次登录的 IP 地址, MAC 地 址不绑定]。

勾选[仅作为临时账号,不添加到本地用户列表中]表示新用户不添加到用户列表,仅以临时 用户的权限进行上网,在[使用该组的上网权限]中选择某个组,则临时用户以选择的指定组的权 限进行上网。

勾选[不允许新用户上网],则不允许添加新用户,不在用户列表中的用户认证不通过,不允 许上网,只能使用『用户认证』→『认证选项』→『其他认证选项』中设置的未通过认证用户权 限。

第五步:如果需要手动新增用户,如下图设置:[登录名]填写外部认证服务器上对应的用户 名;此处不需要勾选[本地密码],因为勾选本地密码后,此用户就拥有本地密码认证的属性,用 户认证时不再到外部服务器上认证;勾选[绑定 IP/MAC 地址]设置需要绑定的 IP 地址。

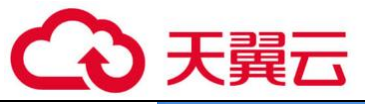

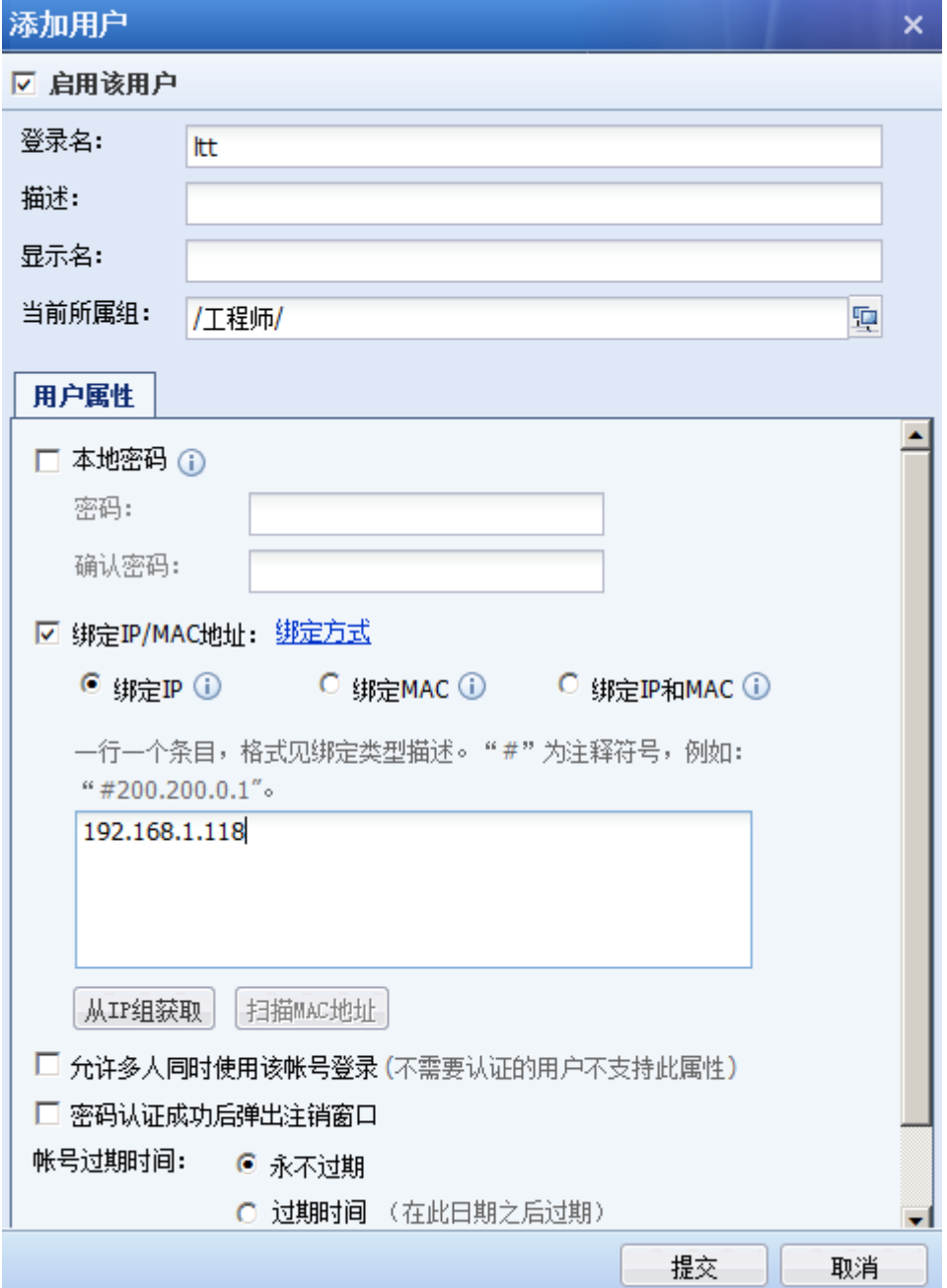

第六步: 设置其他网段用户的认证策略:

需求: 内网其他网段的用户不需要认证, 以 IP 作为用户名, 新用户自动添加到"/默认 组"。

编辑『认证策略』中的『默认策略』:

『认证方式』:勾选[不需要认证/单点登录]中的[以 IP 作为用户名]

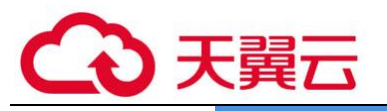

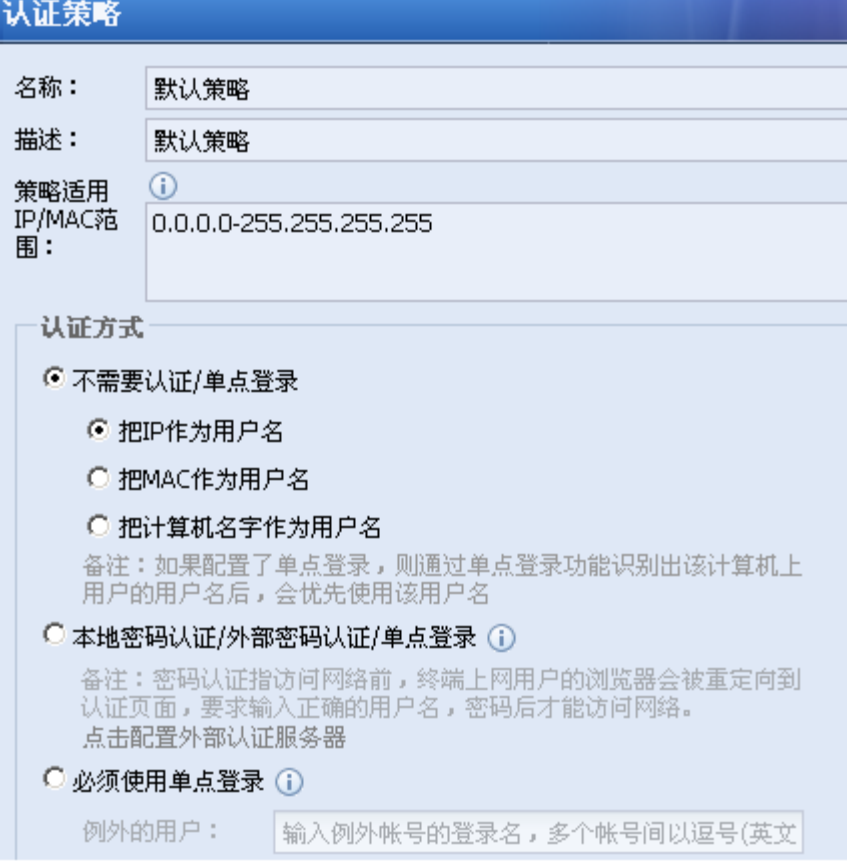

『新用户选项』:勾选[添加到指定的本地组中],并选择"/默认组/"。

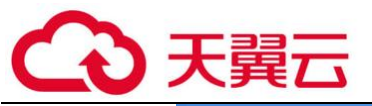

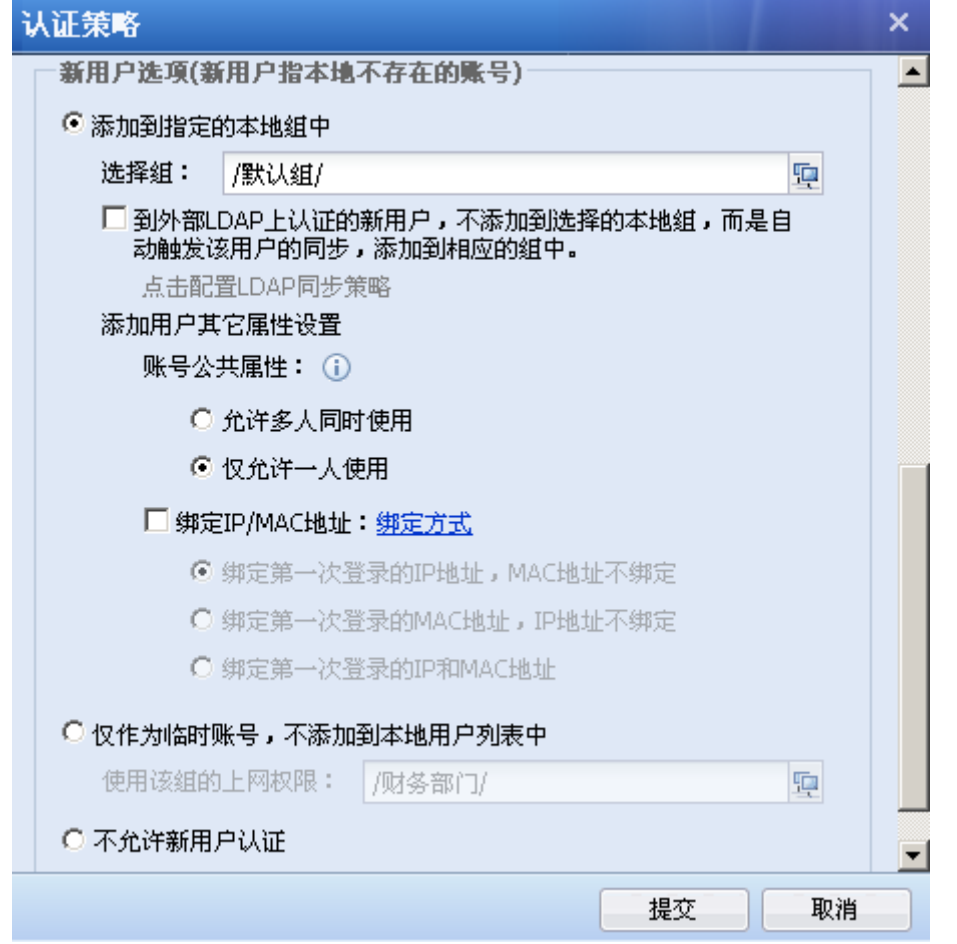

认证策略是从上往下匹配的,所以本例中设置的两条认证策略,设置顺序应如下图所示:

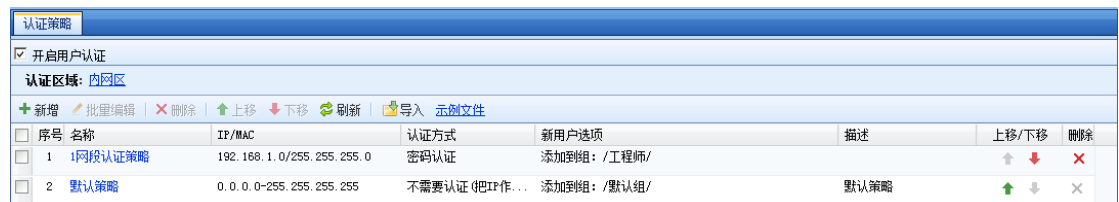

#### 新增认证策略配置案例 2

内网 IP 范围为 192.168.2.1-192.168.2.255 的计算机, 自动以新用户添加, 认证方式是不需 要认证,以计算机名作为用户名并双向绑定 MAC 地址,新用户自动添加到"/市场部门"组。

第一步:在『用户认证』→『认证选项』→『跨三层 MAC 识别』中设置 SNMP 跨三层获取 MAC 的选项。(参见章节 3.7.2.2.4)

第二步:在【认证策略】窗口中,点击<mark>新增</mark>按钮。进入【认证策略】的新增窗口。填写上名 称描述。

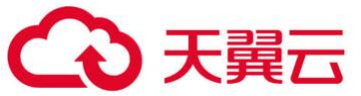

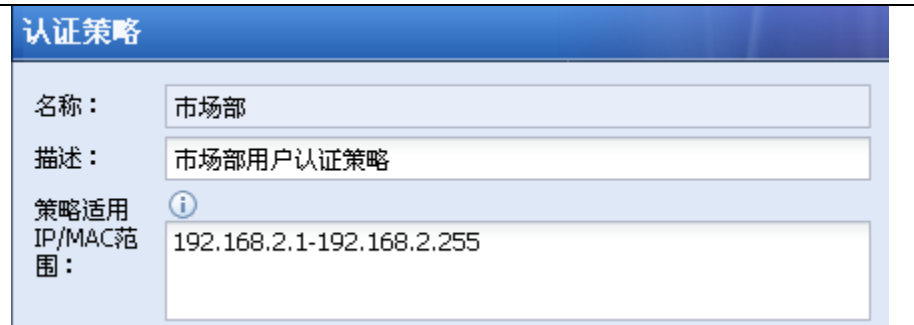

第三步:『认证方式』选择[不需要认证/单点登录],勾选[把计算机名字作为用户名]。

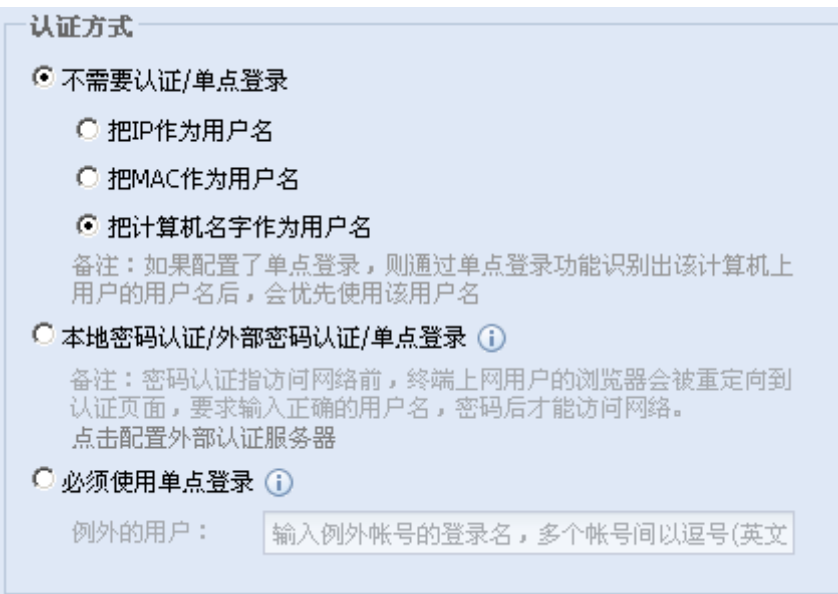

第四步: [新用户选项]中, 勾选[添加到指定的本地组中]并选择用户组"/市场部门/"。

勾选[绑定 IP/MAC 地址] 和[绑定第一次登录的 MAC 地址, IP 不绑定], 此例中因为内网是跨 三层的,所以需要通过 SNMP 协议从交换机上获取到 MAC 地址, 在『用户认证』→『认证选项』→ 『跨三层 MAC 识别』中设置。

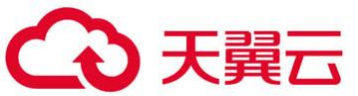

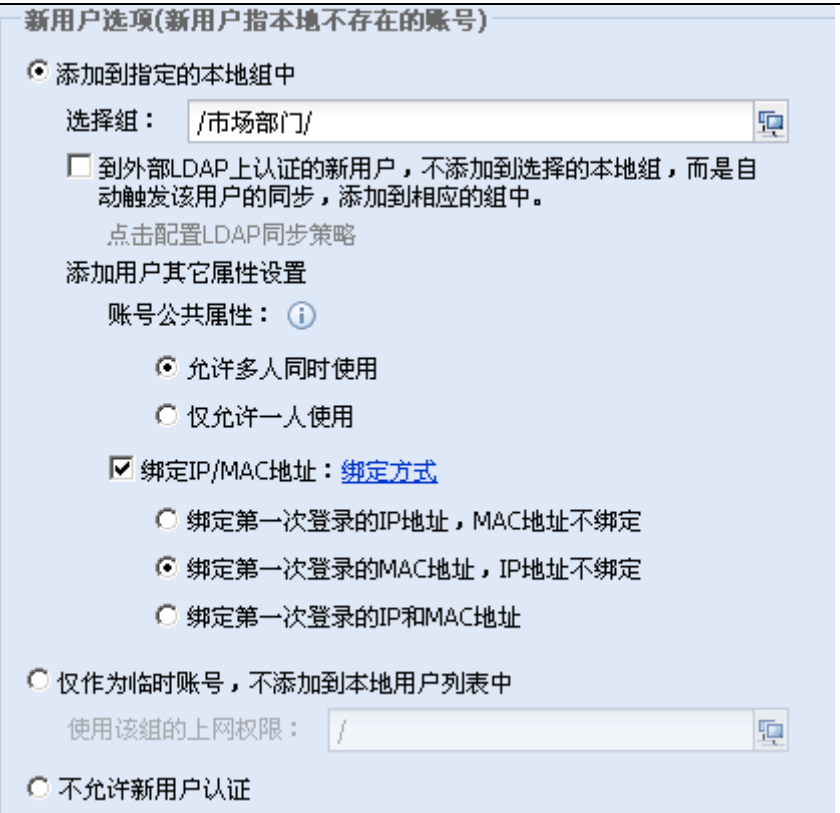

#### 第五步: 点击<mark>提交</mark>按钮, 完成策略编辑。

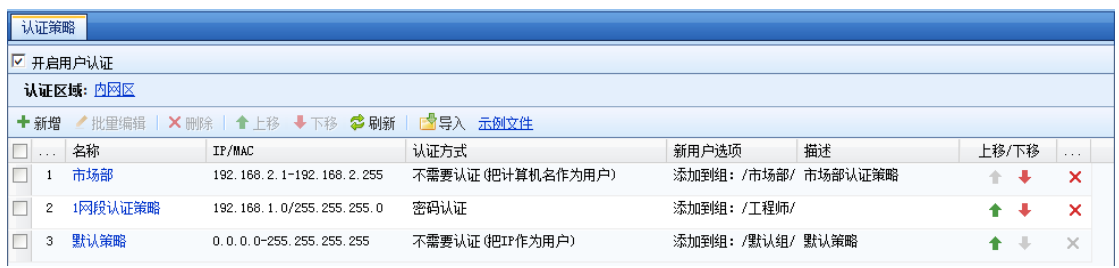

1、设备是通过 NETBIOS 协议来获取上网计算机的计算机名,可能会出现获取不到计算 机名的情况,遇到这种情况请查看一下几点: 计算机上是否开启了 NETBIOS 协议; 计算机上是否 配置了多 IP;计算机上是否有防火墙过滤了 NETBIOS 协议;网络路径中是否有设备做了 NETBIOS 协议的过滤。如果获取不到计算机名,则系统会把该计算机当成临时用户,用户名为:Unknown Computer,且只会在在线用户列表中查看到,不会加到指定的本地组中。

2、如果上网用户的计算机到设备间,穿越了一台/多台三层交换设备,则因为上网用户的计 算机源 MAC 地址已经被改变, 因此无法获取到真正的源 MAC 地址, 此种情况下, 可以有以下方式 识别出真正的源 MAC 地址。方法: 通过 SNMP 协议,获取离上网计算机最近的三层交换机 (也就是 上网计算机指向的网关设备)的 ARP 表, 以获得某个 IP 地址上真正的源 MAC 地址。

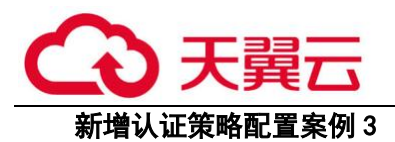

内网网段 192.168.3.0/255.255.255.0 的计算机使用 AD 域单点登录进行认证,即用户在登录 系统通过 AD 域认证时,同时通过设备的认证, AD 域中的用户可以同步到设备上。要求如果这个网 段的计算机单点登录失败或者是没有登录域的时候,以 IP 地址做用户名,不需要认证上网,并自 动添加"/默认组"。

第一步:设置『外部认证服务器』和『LDAP 自动同步』(参见章节 3.7.2.3 和 3.7.1.6)

第二步:在【认证策略】窗口中,点击<mark>新增</mark>按钮。进入【认证策略】的新增窗口。填写上名 称描述。

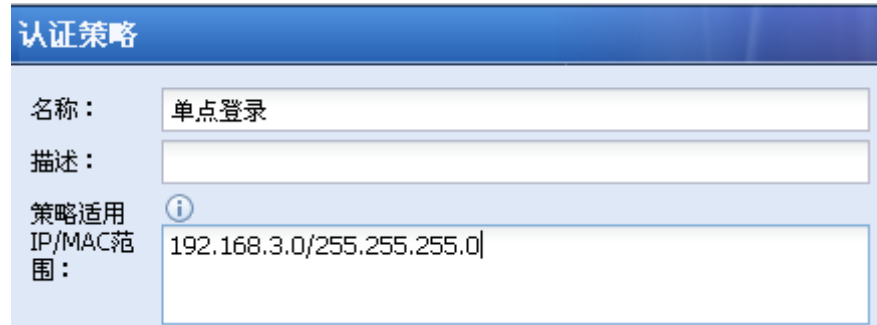

第三步:『认证方式』选择[不需要认证/单点登录],勾选[把 IP 作为用户名]。

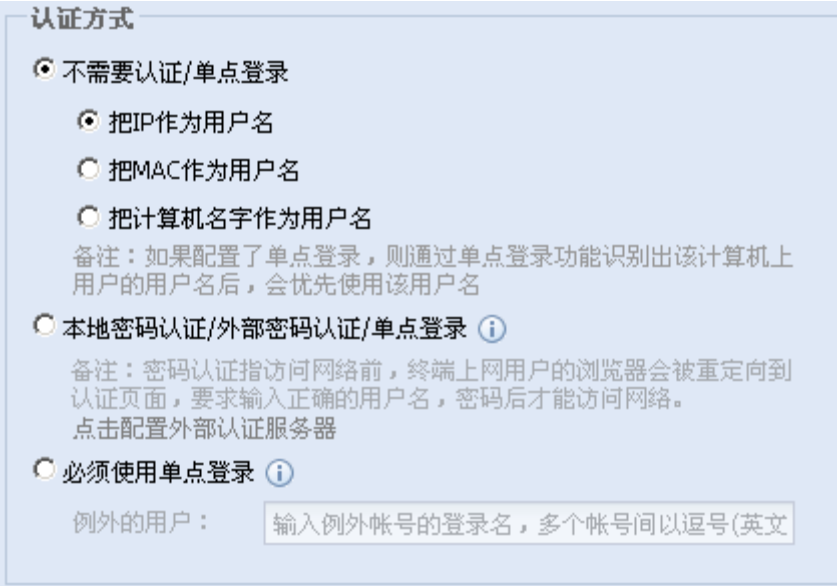

第四步:「新用户选项]中,勾选[添加到指定的本地组中]并选择用户组"/默认组/",此时 未做单点登录的用户会添加到默认组,使用默认组的上网策略。

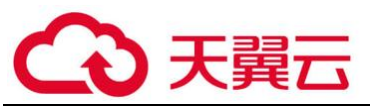

勾选[到外部 LDAP 上认证的新用户,不添加到选择的本地组,而是自动触发该用户的同步, 添加到相应的组中],使域单点登录的用户添加到同步规则中设置的组。

注意此处不能设置[绑定 IP/MAC 地址]进行双向绑定,因为未做单点登录的用户自动添加新用 户并双向绑定 IP/MAC 后, 此 IP/MAC 只能给此用户使用, 不能再使用单点登录认证了。设置单向 绑定没有问题。

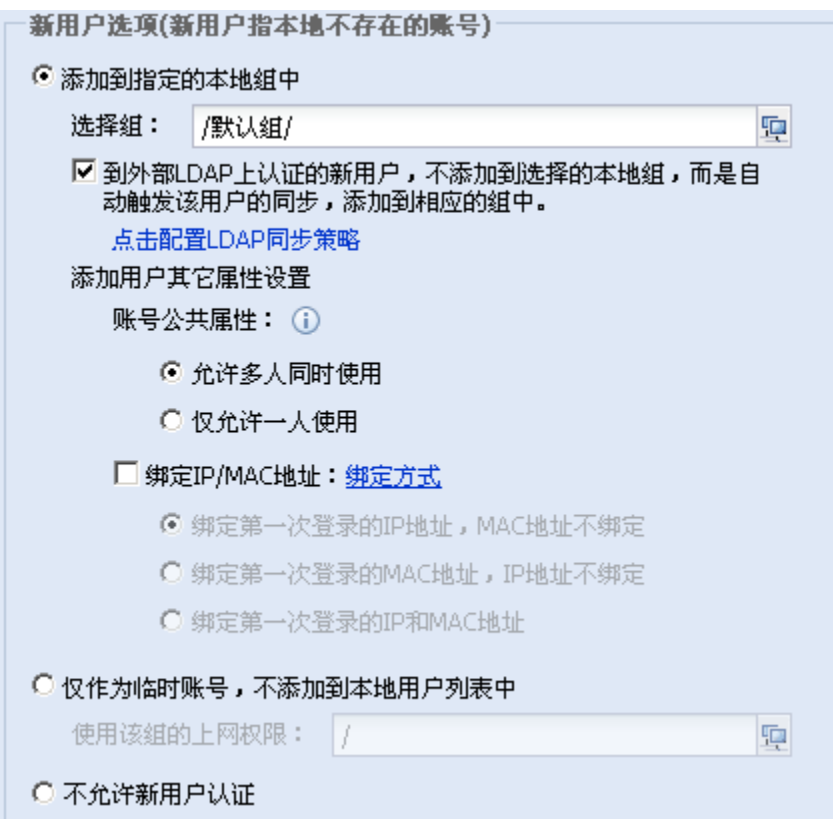

# 第五步:点击<mark>提交</mark>按钮,完成策略编辑。

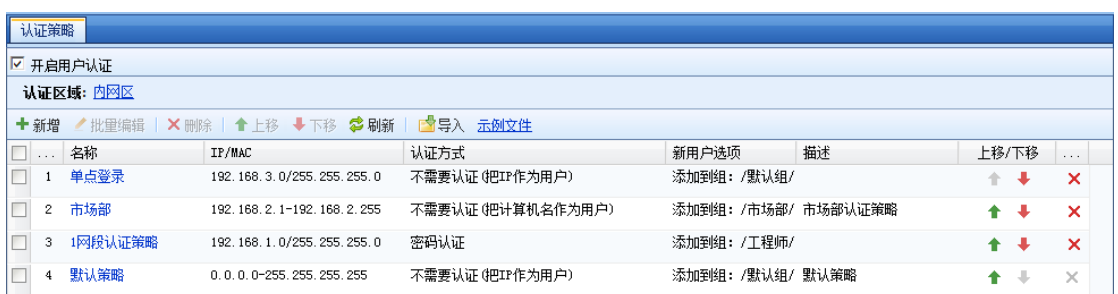

# 4.删除认证策略

举例:删除新用户认证策略 test。

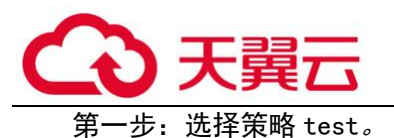

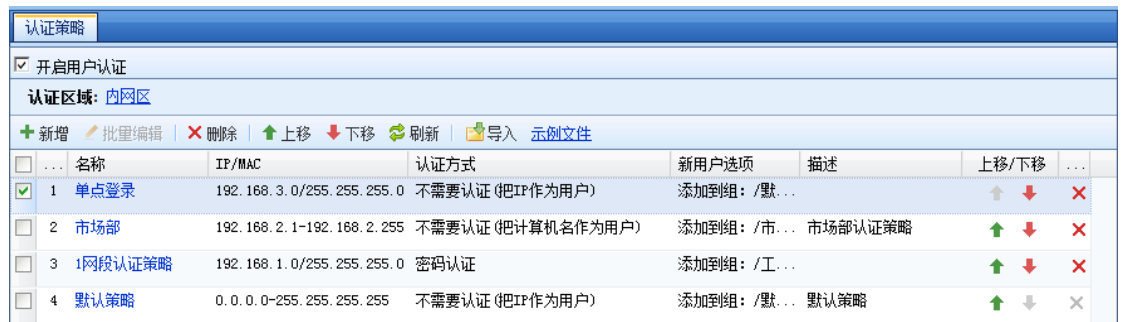

第二步:点击<mark>删除</mark>,并且进行操作确认。完成策略删除*。* 

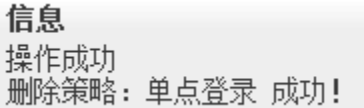

## 5.批量编辑认证策略

批量编辑认证策略,可以对除了对[名称]、[描述]外的所有属性进行批量编辑。

举例: 把市场部, 1 网段用户的认证方式改为不需要认证, 新用户认证选项都改为以计算机名 作为新用户。

第一步: 勾选上"市场部", "1 网段认证策略"两个认证策略。

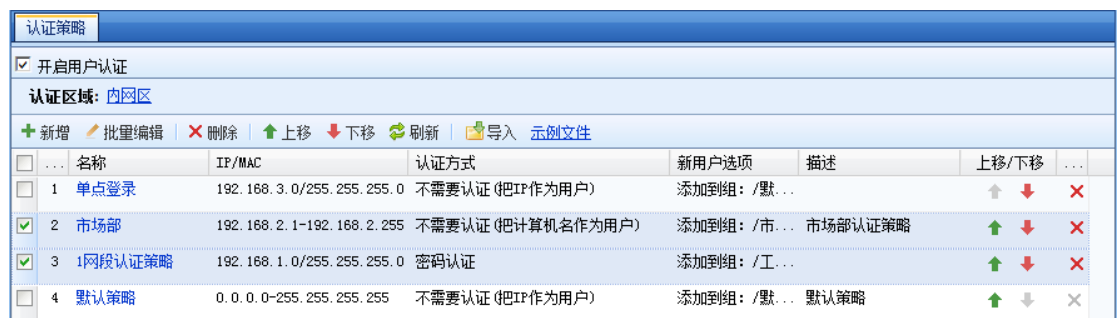

第二步:,点击<mark>批量编辑</mark>,进入批量编辑页面。勾选上[认证方式],选择[不需要认证],接着 选择[把计算机名作为用户名]。

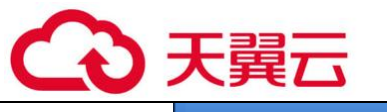

批量编辑认证策略  $\overline{\mathbf{x}}$  $\blacktriangle$ 名称: 市场部,1网段认证策略 区 认证方式 ● 不需要认证/单点登录 C 把IP作为用户名 C 把MAC作为用户名 ◎ 把计算机名字作为用户名 备注:如果配置了单点登录,则通过单点登录功能识别出该计算机上。<br>户的用户名后,会优先使用该用户名 C 本地密码认证/外部密码认证/单点登录 G) ○ 必须使用单点登录 ① 例外的用户: 输入例外帐号的登录名,多个帐号间以逗号(英) □ 新用户选项(新用户指本地不存在的账号) ◎ 添加到指定的本地组中 诜择组: 1  $\blacktriangledown$  $\mathbb{F}_{2}$ 提交 取消

## 第三步:点击<mark>提交</mark>按钮,完成批量编辑。

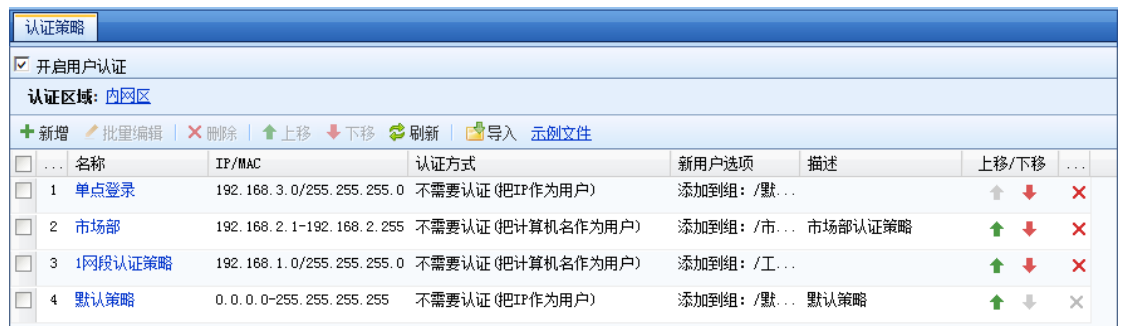

批量编辑时,如果只勾选上[认证方式]进行编辑。则批量编辑后,原来策略中[新用户 选项]的相关策略不会变化,仍然是原来的策略。相反,只编辑[新用户选项],批量编辑后,[认 证方式]不会变化。
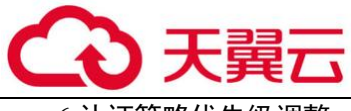

6.认证策略优先级调整

认证策略的优先级别与上网策略一样,也是从上往下进行匹配,序号越低的优先级越高。用 户认证时,从上往下进行匹配。一旦 IP 或 MAC 符合该策略,则执行该策略的认证方式。

如下, "市场部小组一"策略的条件为 192.168.2.1-192.168.2.10, 而"市场部"策略的条 件 192.168.2.1-192.168.2.255。很明显"市场部"条件包含了"市场部小组一",会导致 192.168.2.1-192.168.2.10 的用户匹配到"市场部"的认证策略。

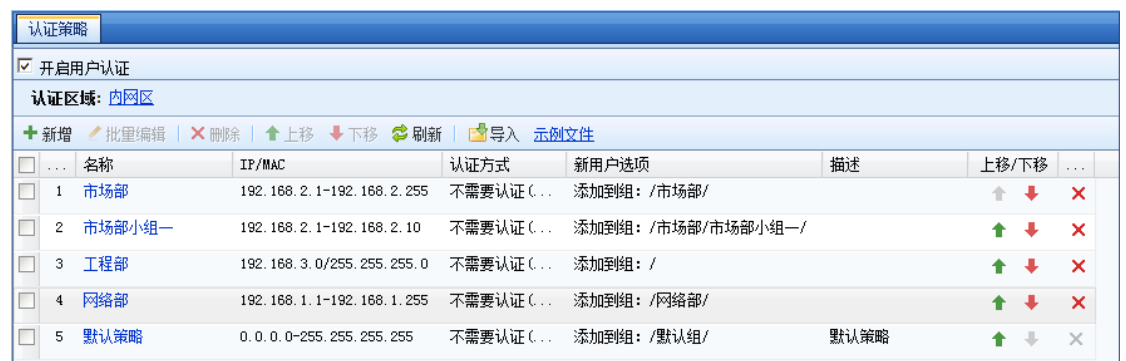

勾选"市场部小组一"策略,点击上移,向上移动到"市场部"策略上面,让"市场部小组 一"策略优先级别更高, 192.168.2.1-192.168.2.10 的用户可以优先认证到"市场部小组一"的 策略。

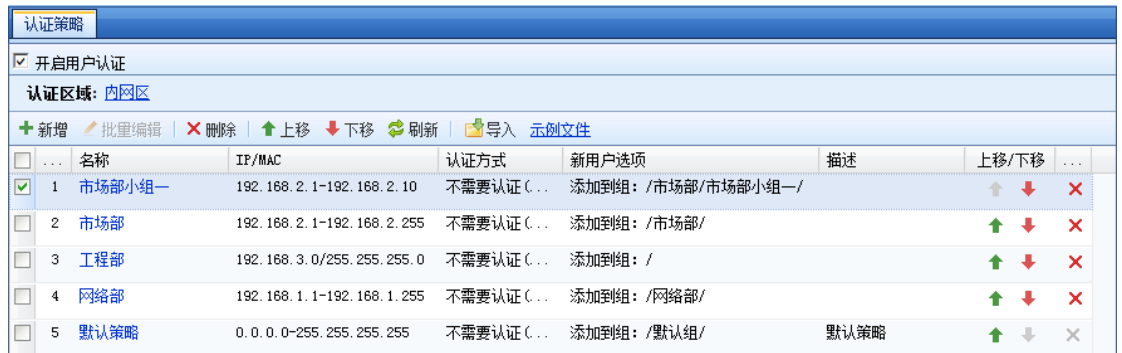

### 7.导入认证策略

『认证策略』较多的情况下,可以通过导入 CSV 表的方式将『认证策略』统一导入,如下图所 示:导入文件的格式可以通过点击示例文件,按照示例文件的格式编辑『认证策略』。

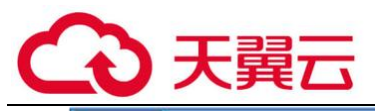

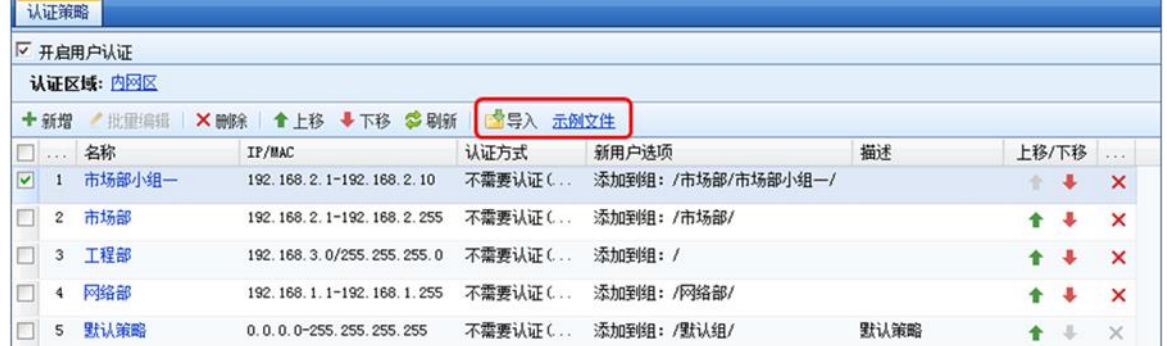

#### 示例文件:

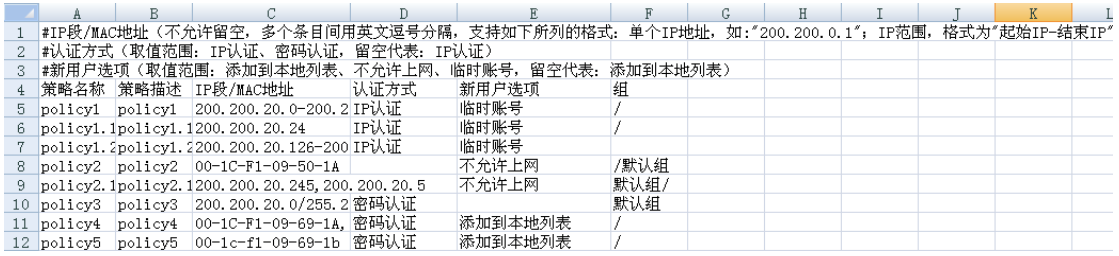

根据示例文件编辑好需要导入的策略文件后,点击<mark>导入</mark>,选择需要导入的文件导入即可。

#### 4.3.2.2. 认证选项

『认证选项设置』主要是用来设置设备上用户认证的相关配置信息,包括『单点登录选 项』、『认证通过跳转』、『认证冲突』、『跨三层 MAC 识别』『其他认证选项』。

1.单点登录选项

当客户有自己的第三方认证服务器对内网用户进行认证时,单点登录可以实现在内网用户通 过第三方认证服务器认证时同时通过设备的认证,并且获取到相关的权限上网。设备上使用和第 三方认证服务器同一套用户名密码。目前设备支持的单点登录类型包括: AD 域单点登录、Proxy 单点登录、POP3 单点登录和 Web 单点登录。此处设置的是只是实现单点登录的基本方法,完成单 点登录的配置还需要配置用户、认证服务器以及用户的认证方式,分别在『用户管理』、『外部认 证服务器』、『认证策略』中设置(参见章节 3.7.1.、3.7.2.3、3.7.2.1)。

#### 域单点登录

如果客户的网络中已有一台微软 AD 域服务器做用户管理,并且客户内网用户登录计算机系统 都是使用域账号登录的,那么可以采用域单点登录的方式,在内网用户登录到域之后就通过设备 的认证,即以终端用户登陆域即可上网,无需通过设备再次认证。域单点登录可以采用域脚本下发

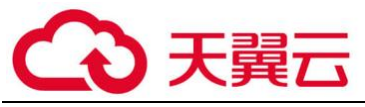

或监听登录域的数据包两种方式实现。域单点登录只适用于微软 AD 域(MS Active Directory)。

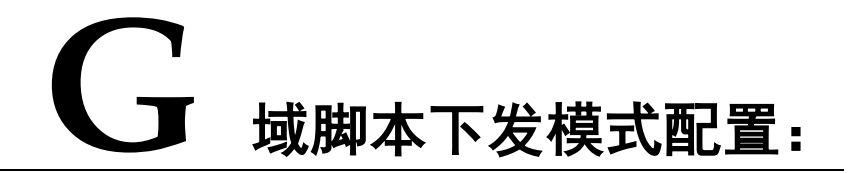

通过配置域服务器登录(logon.exe)和注销(logoff.exe)脚本,在用户登陆或注销域时通 过下发的域策略执行登录或注销脚本,执行脚本的同时完成用户在设备上的登录和注销。

如图所示:

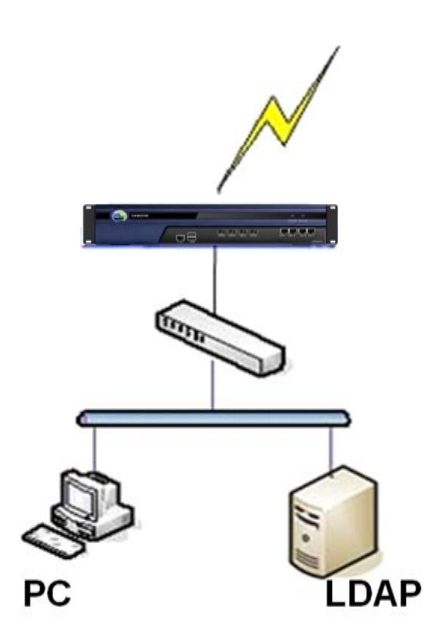

数据流的过程大致如下:

1、PC 请求登陆域

2、域返回成功登陆信息给 PC

3、PC 运行 logon.exe 并上报 成功登陆域的信息给设备

设置方法:

第一步:设置认证 AD 域服务,点击进入『用户认证』→『认证选项』→『外部认证服务器』 进行设置(参见章节 3.7.2.3)

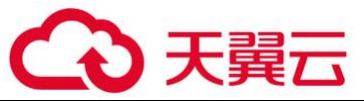

第二步:在设备上启用单点登录,选择单点登录模式并设置共享密钥。点击进入『用户认 证』→『认证选项』→『单点登录选项』→『域单点登录』编辑页面。

勾选[启用单点登录]启用域单点登录功能;

勾选[通过域自动下发。执行指定的登录脚本,获取登录信息],表示使用域脚本下发模式实 现单点登录。在[请输入共享密钥]中输入共享密钥,如下图所示:

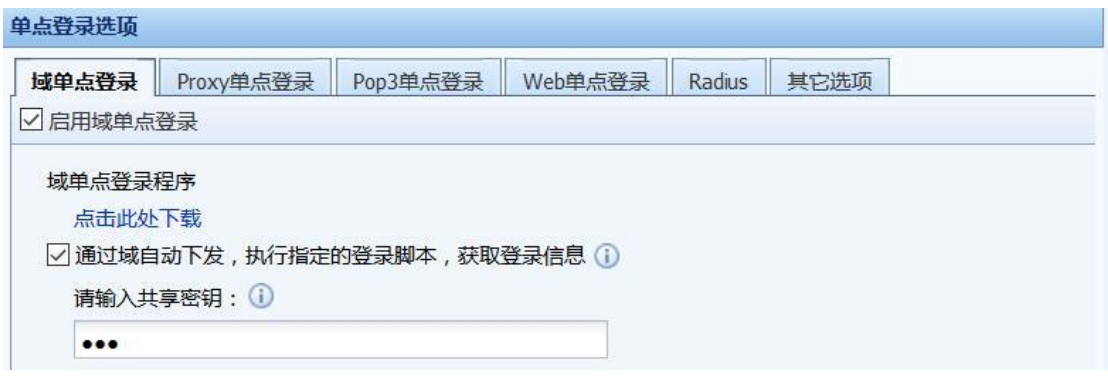

共享密钥用于 AD 域服务器和设备的加密通讯,需要在登录脚本中设置相同的共享密钥。在 [域单点登录程序]处点击此处下载按钮用于下载登录注销脚本,下载脚本用于第三四步的设置。

 $\breve{\bm{\mathrm{Q}}}$ 1、此处支持 AC11.0R2 及以上版本,同步认证信息到 AF,端口为 1775。

第三步: 在 AD 域服务器上配置登录脚本程序。

1. 登陆域服务器后, 打开"管理您的服务器"菜单, 如下图:

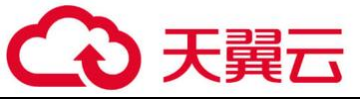

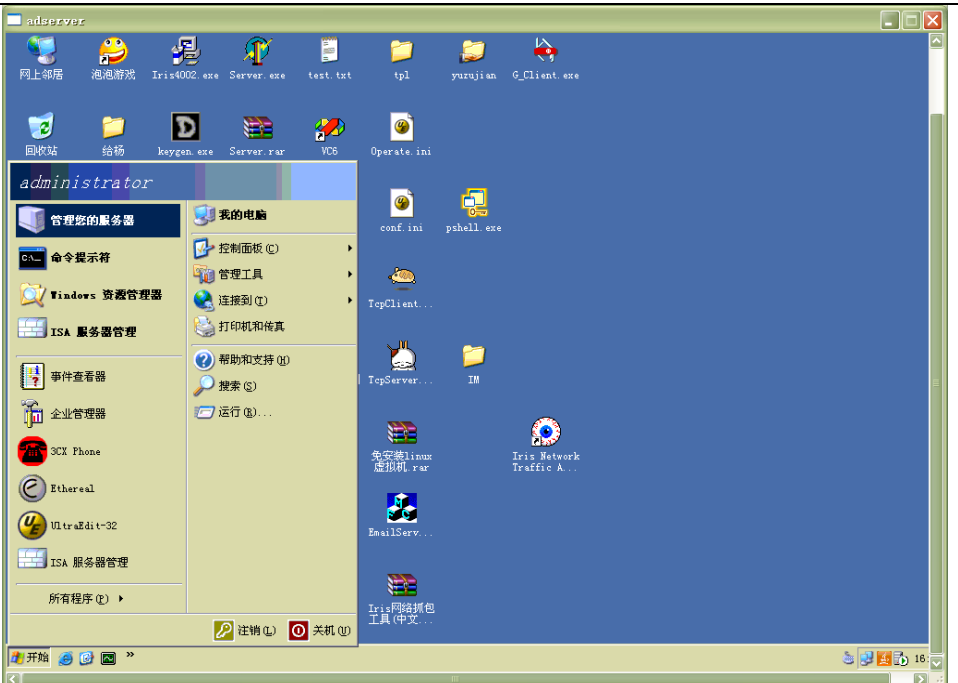

2. 选择"管理 Active Directory 中的用户和计算机"选项, 如图:

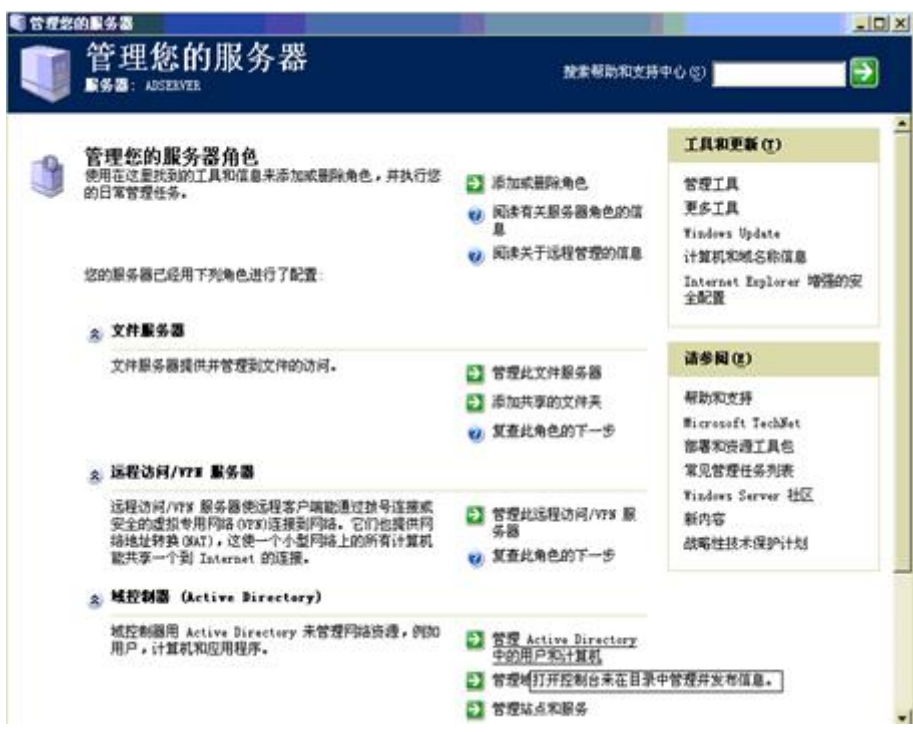

3.在弹出的窗口中右键所要监控的域,选择属性:

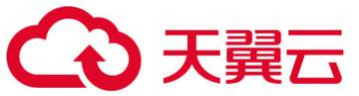

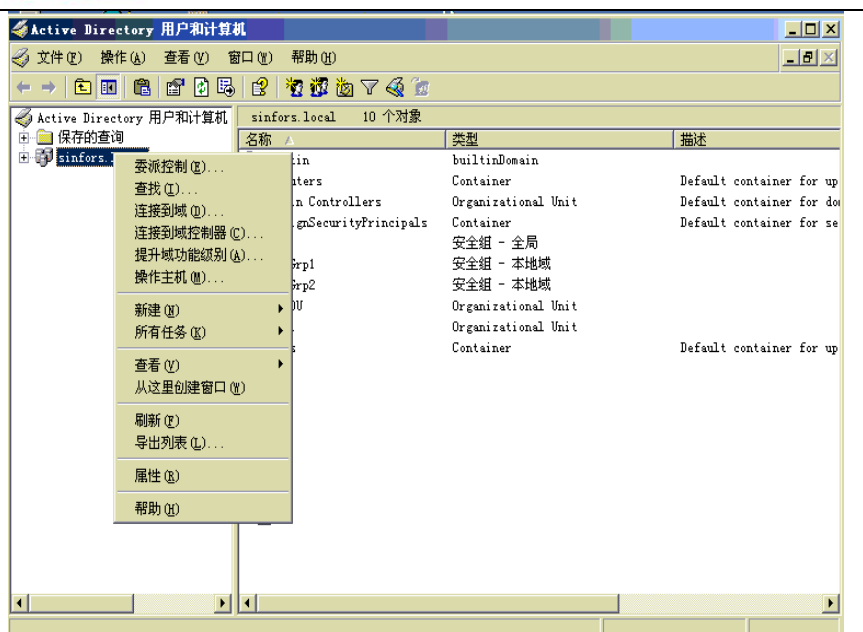

4. 在弹出的窗口中,点击组策略选项,在组策略窗口中,双击其中的组策略"Default Domain Policy"

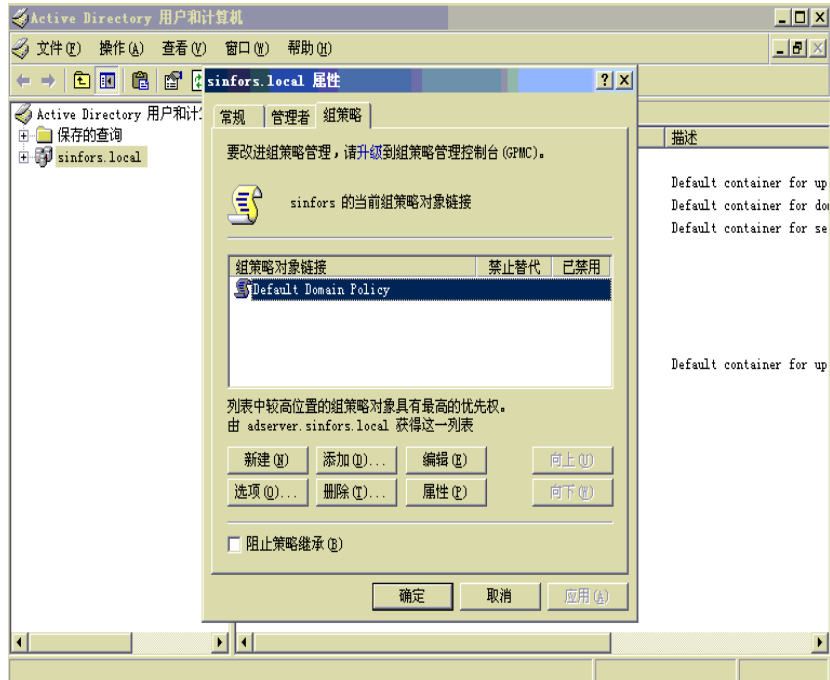

5. 在弹出的组策略编辑器中依次点击"用户配置-Windows 设置-脚本(登陆/注销)"

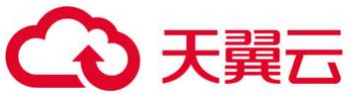

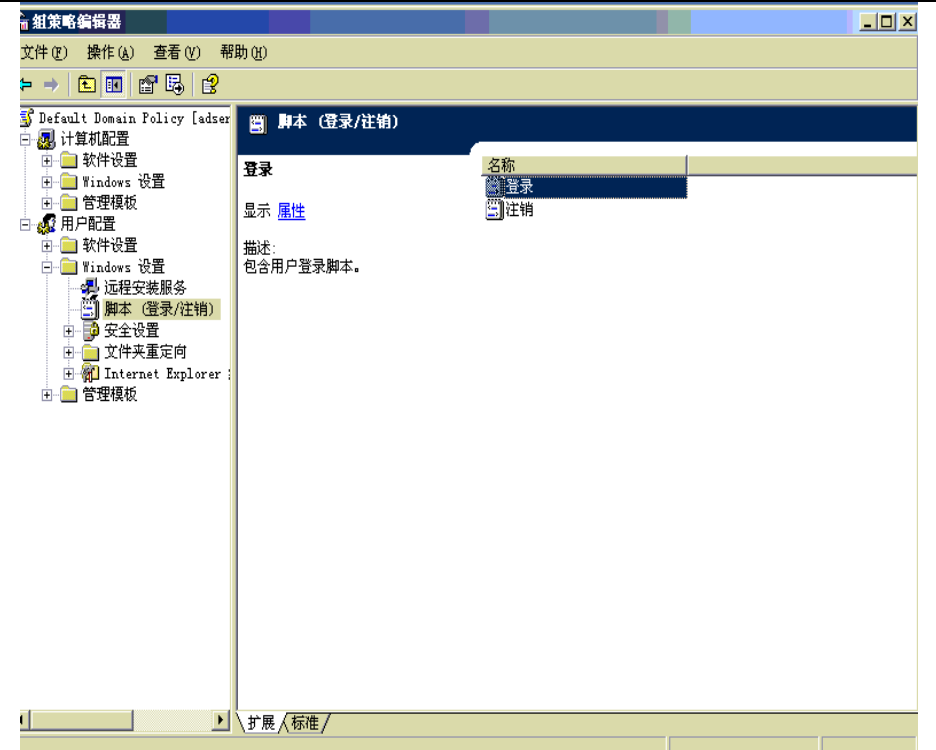

6. 双击右边的"登陆"选项,在弹出的登陆脚本编辑窗口左下脚点击"显示文件",将打开 一个目录然后将登陆脚本文件保存在该目录下,关闭该目录。

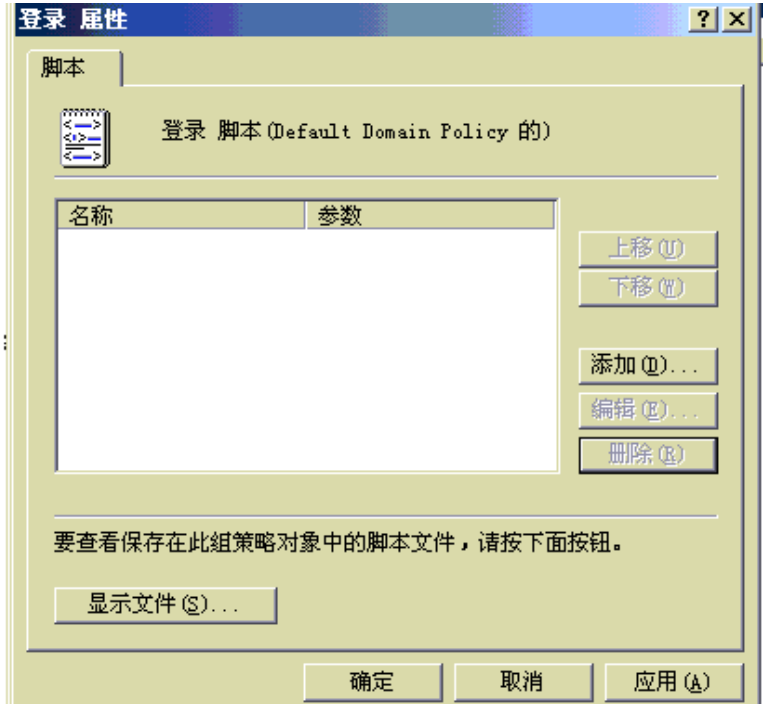

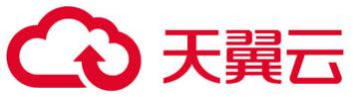

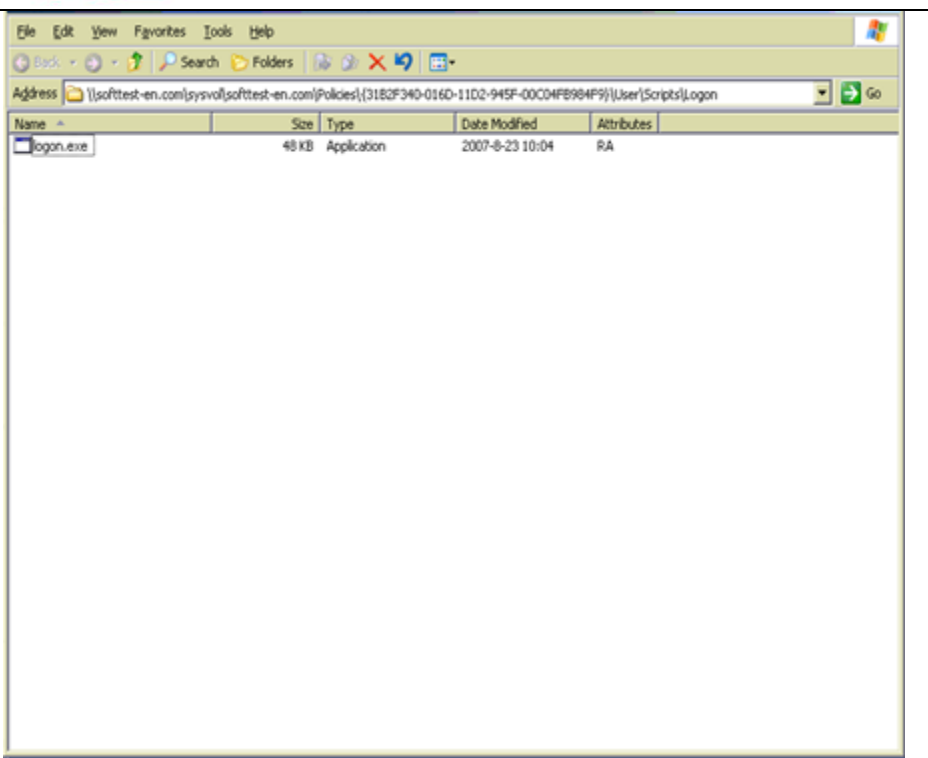

7.在弹出的登陆脚本编辑窗口中单击添加按钮,在添加脚本窗口中,点击浏览,选择保存的 登陆脚本文件(即 logon. exe), 并在脚本参数中输入 IP(IP 是属于设备端的 IP), 端口号(固定是 1775),密钥(必须与设备端设置的密码一致)。注意每个参数以空格分隔,后点击应用后点击确 定,依次关闭所有组策略属性页面布局。

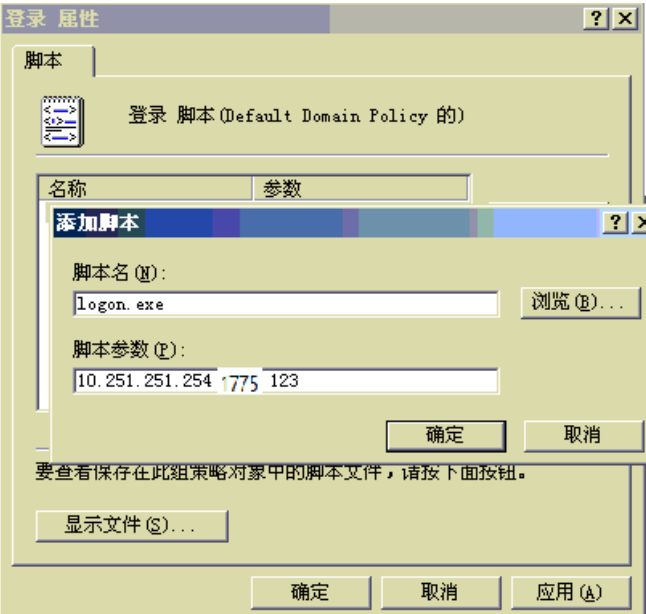

第四步:在 LDAP 上配置注销脚本程序。设置注销脚本的目的是在用户注销域的时候同时注销 在设备上的登录账号。

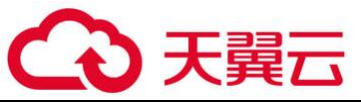

依次操作配置登陆脚本程序的步骤,在第六步时双击"注销"选项

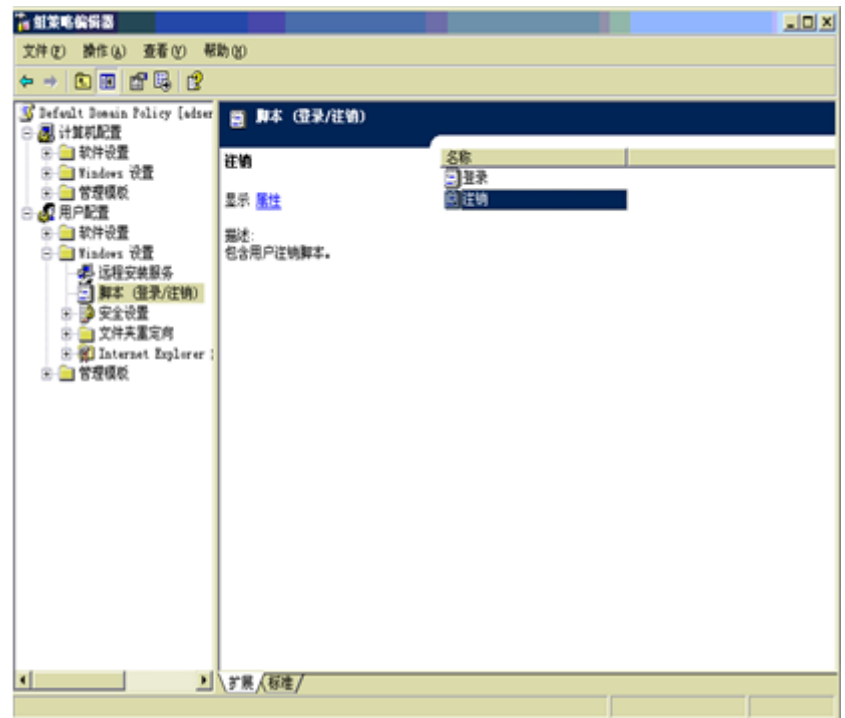

2. 在弹出的注销脚本编辑窗口左下脚点击"显示文件"(在此为 Show File), 将打开一个目录 然后将注销脚本(即 logoff.exe)文件保存在该目录下,关闭该目录。

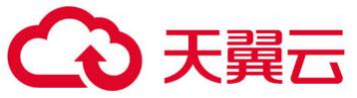

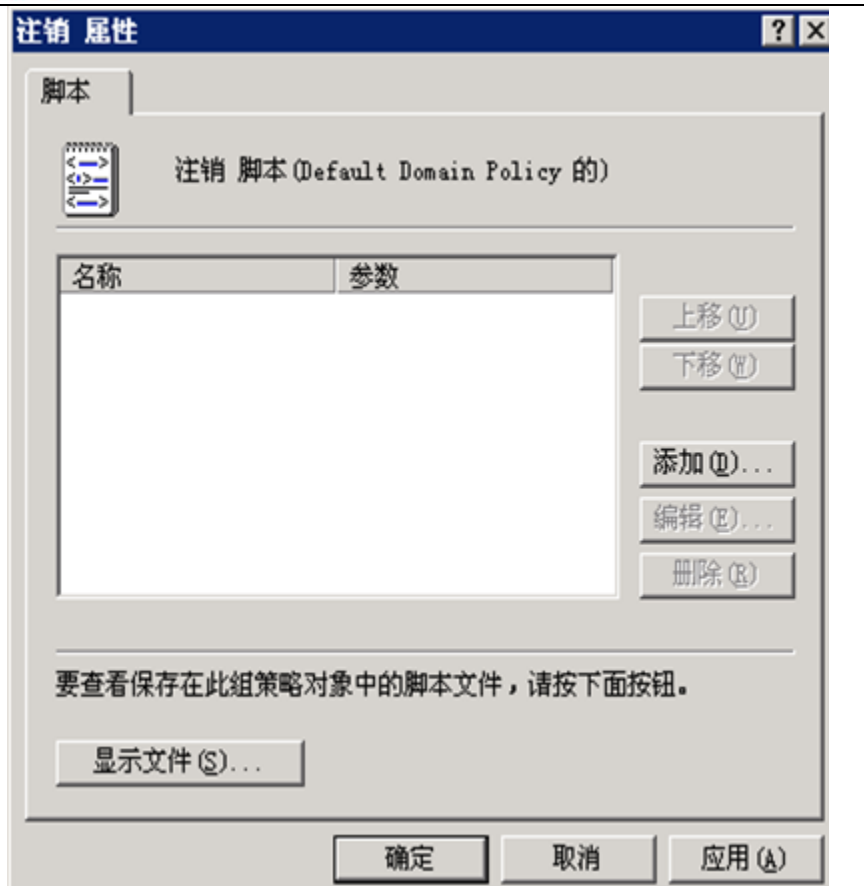

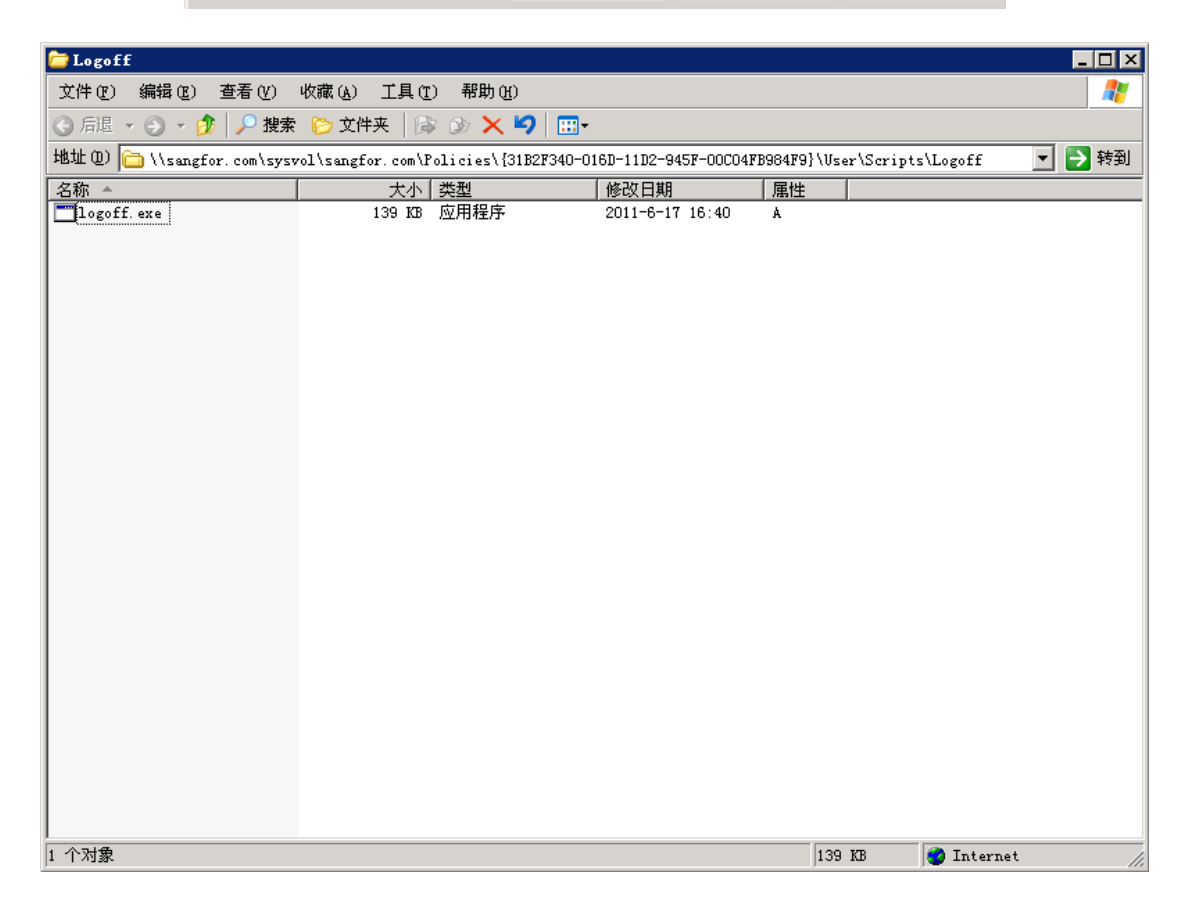

3. 在弹出的注销脚本编辑窗口中单击添加按钮, 在添加脚本窗口中, 点击浏览, 选择保存的

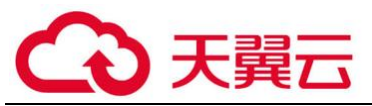

AD 注销脚本文件 (即 logff.exe),并在脚本参数中输入在配置登陆脚本参数时输入的 AF 的 IP,

依次关闭所有的组策略属性页面布局。

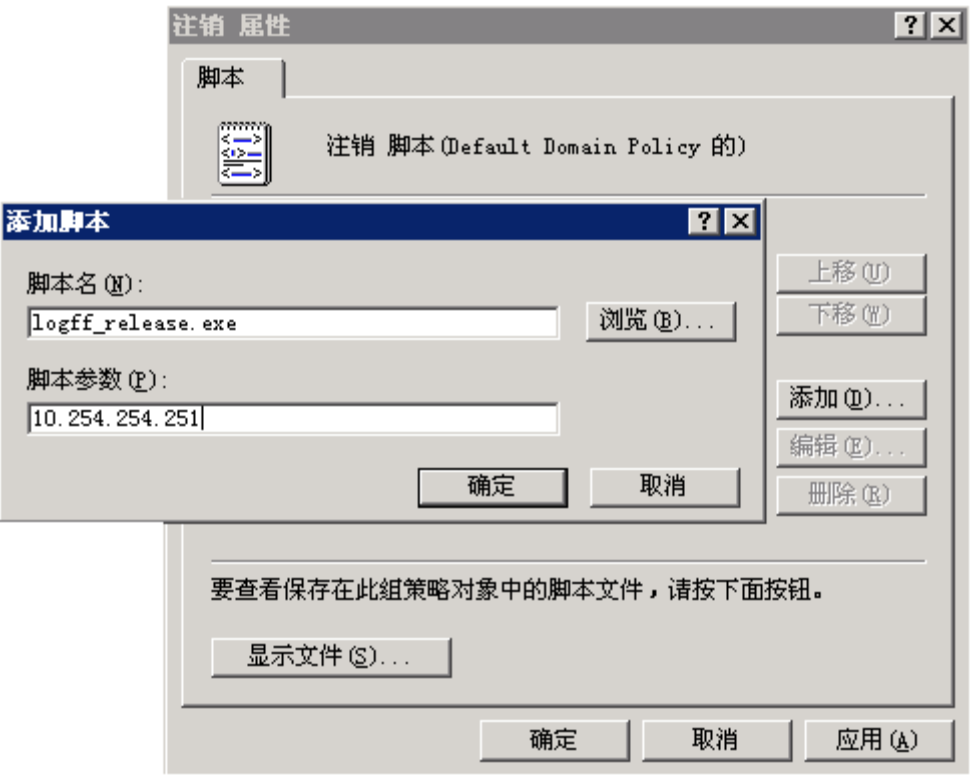

4. 配置完脚本后, 依次点击桌面左下角的"开始", 点击"运行", 在弹出的运行窗口中输 入: "gpupdate"并点击确定, 生效配置完的组策略。

第五步:设置认证策略,根据需要使用单点登录的用户的 IP 或 MAC 设置认证策略,点击『用 户认证』→『认证策略』→『新增认证策略』进行配置(参见章节 3.7.2.1.3)。

第六步: 用 PC 登录域, 登录域成功后即可上网。

G 1、要求用户 PC 的第一 DNS 填写为域服务器的 IP 地址, 否则会因无法解析域的 IP 而导 致登录不了域服务器。

2、如果第一次用户登录域成功后, 修改了 DNS 或者 IP 地址, 此时可以用正确的密码登陆到 域,可以进入 windows,但实际上没有登录到域,此时单点登录无效,用户上网时仍会弹出认证框 要求输入用户名和密码,这个主要是因为 windows 可以记住上次输入的正确密码,没有登录到域 也可以进入 windows。

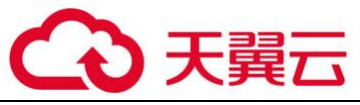

3、要求域服务器 IP, 设备 IP 以及用户 PC 能够相互通信。

4、AF 和与服务器通信使用的是 1775 端口

$$
\prod \text{#} \mathbb{E}
$$

通过 **AF** 设备本身的程序自动获取登录信息:AF 设备内置一个单点登录客户端程序 ADSSO。启 用这种方式时,程序会定时从域服务器上获取 PC 登录域成功的状态,并将获取的信息上报 AF 设备 来实现单点登录。

AF 上需要做的单点登录配置:

勾选[启用域单点登录]

勾选[域监控单点登录]

**■ 域监控单占登录 (i)** 

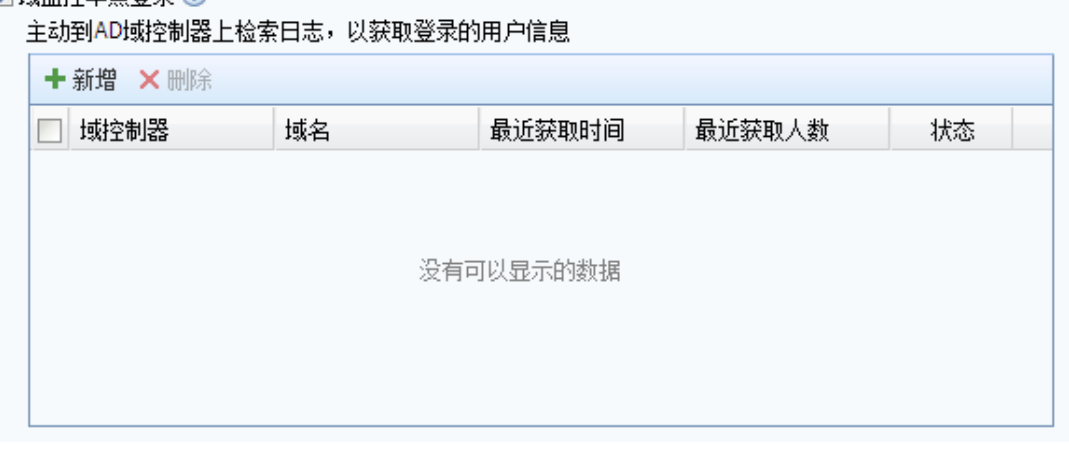

点击新增,添加域服务器:

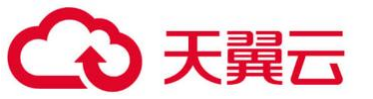

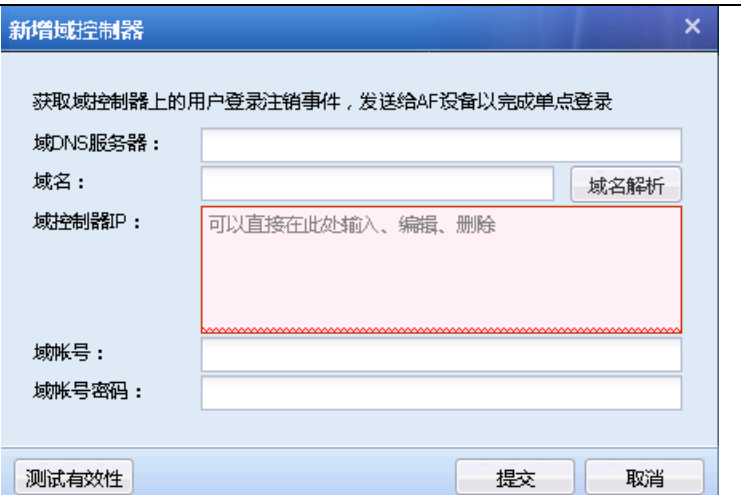

[域 DNS 服务器]: 填写域 DNS 服务器和域名, 域 DNS 服务器要能解析域名, 点击域名解析按 钮,可自动解析出所有的域控制器的 IP 地址。

[域名]: 填写域服务器对应的域名

[域控制器 IP]: 填写域服务器对应的 IP 地址

[域账号]: 填写具有域管理员权限的账号(本身是管理员, 或者加入管理员组)

[域账号密码]: 填写对应域账号的密码

点击测试有效性,提示域控制器测试的结果。

点击提交,保存配置。

## **I** 集成 **windows** 身份验证配置**:**

[集成 windows 身份验证]: 简称 IWA 认证, 是在 windows 域环境下普遍支持的一种认证方式。 通过这种方式实现的单点登录,需要先将 AF 设备和内网电脑都加入到域,当内网电脑打开网页时 会自动访问 AF 并提交身份凭证,从而实现单点登录。

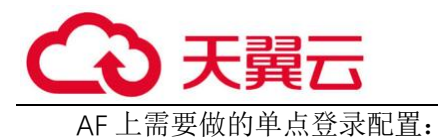

勾选[启用域单点登录]

勾选[启用集成 windows 身份验证]

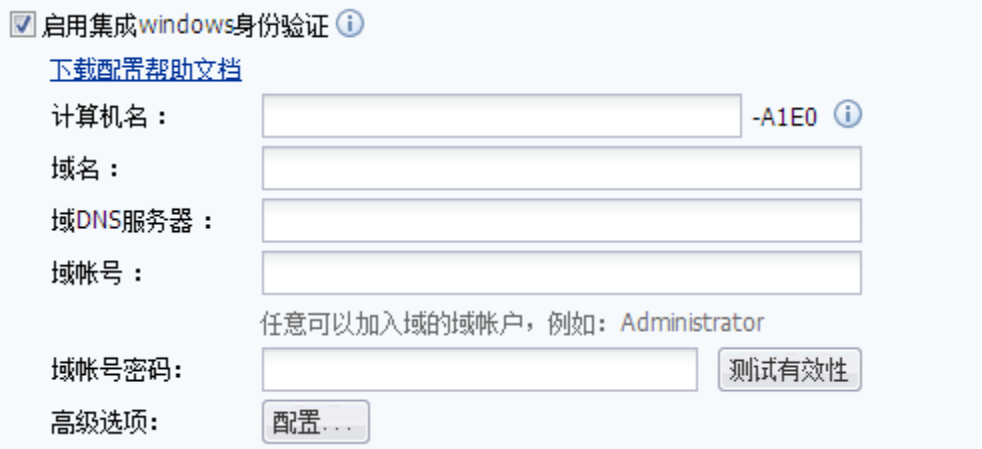

[计算机名]: 设置 AF 设备加入域的计算机名,后四位固定为网关序号的后四位,前面的字段可 以用户自己定义,只支持字母,数字以及连接符"-",最多支持10个字节。

[域名]: 设置 AF 需要加入域的域名。

[域 DNS 服务器]: 设置域对应的 DNS 服务器 IP 地址。

[域账号]: 设置 AF 加入域时使用的域账号。

[域账号密码]: 设置域账号密码。

点击<mark>测试有效性</mark>,检测各个参数是否有效,测试通过后点击<mark>提交</mark>。

高级选项:

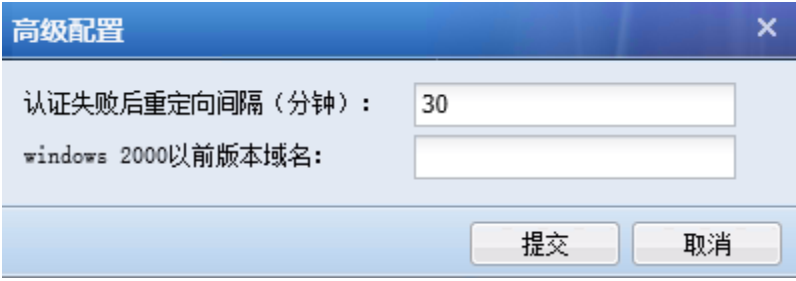

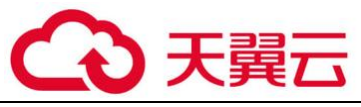

[认证失败后的重定向间隔]:设置 IWA 单点登录失败后隔多久再做重定向,重新认证

[windows 2000 以前版本域名]: 如果域服务器是 windows server 2000 以前的版本, 还需要在这 里设置下域名。

 $\bm{G}$ 1、在域上使域账户过期或者禁用,已登录的 PC 还是可以 kerberos 认证成功攻击展示 UI 优化

2、手机代理上网不支持 iwa 认证(启用 iwa 认证后,手机设置代理不会弹认证框)

3、kerberos 认证不会踢密码认证的用户

4、含有`~!#\$%^&\*+\|{};: "',/<>?等特殊字符的域账号登陆时,不支持认证(仅 AF 不支 持)

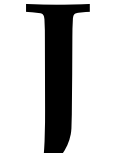

# **J** 监听模式配置**:**

监听模式是通过监听 PC 登录域服务器的数据,从监听到的数据中获取用户登录的信息,从而 实现的单点登录。监听模式的单点登陆无需在域服务器上安装任何组件,但要求内网计算机登陆 域的数据经过设备或者是通过监听口镜像到设备。设备通过监听 UDP 88 端口的登陆信息, 如果用 户成功登陆域,则上网时无法再次通过我们设备的认证,可以直接上网。适用于域服务器在外网 和内网情况。下面分两种情况介绍单点登录的设置。

第一种情况:域服务器在内网环境:

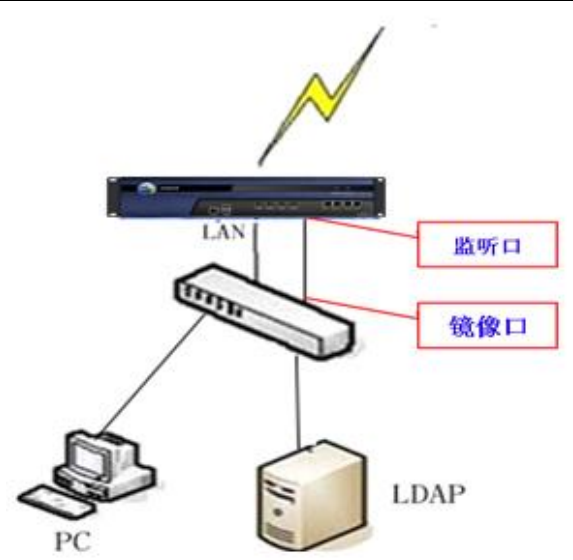

数据流过程如下

1、PC 登陆域整个过程被设备监听到

2、如果用户登陆域成功,则自动通过设备认证。

设置方法:

第一步:设置认证 AD 域服务,点击进入『用户认证』→『认证选项』→『外部认证服务器』 进行设置(参见章节 3.7.2.3)

第二步: 在设备上启用单点登录,选择监听模式并设置域服务器的 IP 地址。点击进入『用户 认证』→『认证选项』→『单点登录选项』→『域单点登录』页面进行配置。

勾选[启用单点登录]启用域单点登录功能;

勾选[监听计算机登录域的数据,获取登录信息],表示使用监听模式实现单点登录。在[监听 的域控制器地址列表]中输入域服务器的 IP 和监听端口, 如果有多个域服务器, 则一行一个 IP 和 端口,如下图所示:

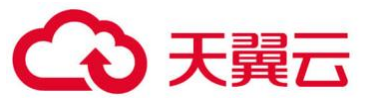

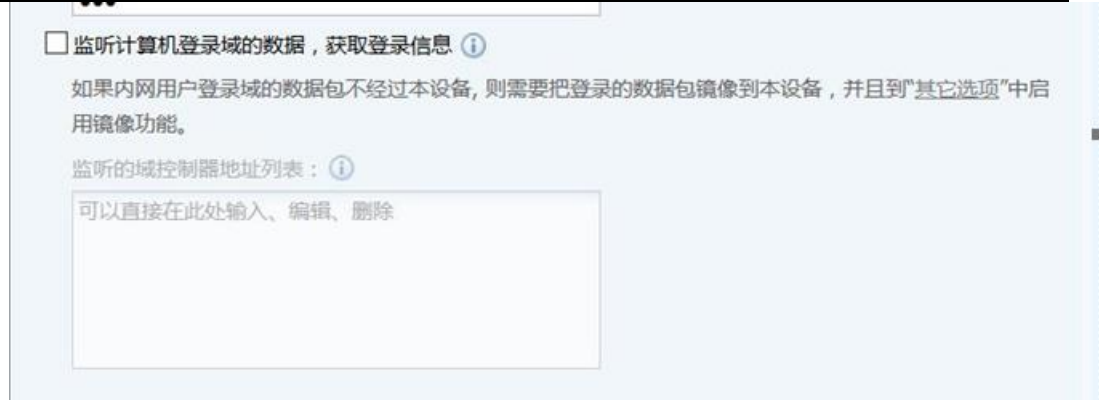

第三步:如果登录数据不经过设备,需要通过设置镜像口,并将镜像口连接到转发登录数据 的交换机镜像口上,点击其他选项,设置设备的镜像口。镜像口需要设置空闲网口,已经在使用 的网口请不要设置成镜像网口。

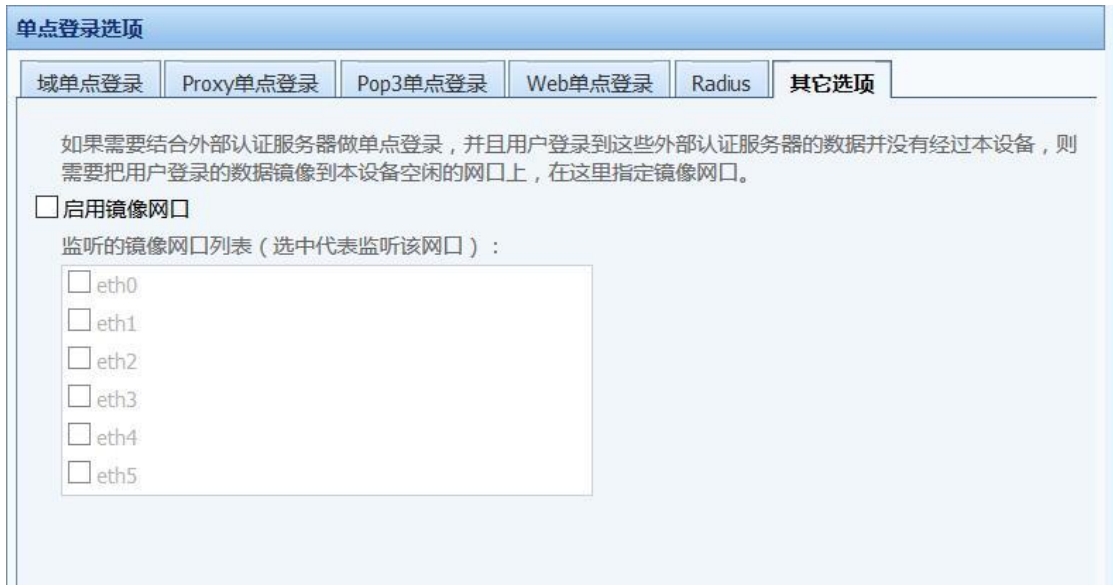

第四步: 设置认证策略, 根据需要使用单点登录的用户的 IP 或 MAC 设置认证策略, 点击『用 户认证』→『认证策略』→『新增认证策略』进行配置(参见章节 3.7.2.1.3)。

第五步:PC 登录域,登录成功后即可上网。

第二种情况:域服务器在外网:

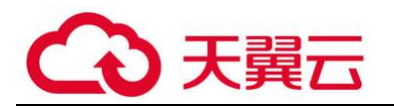

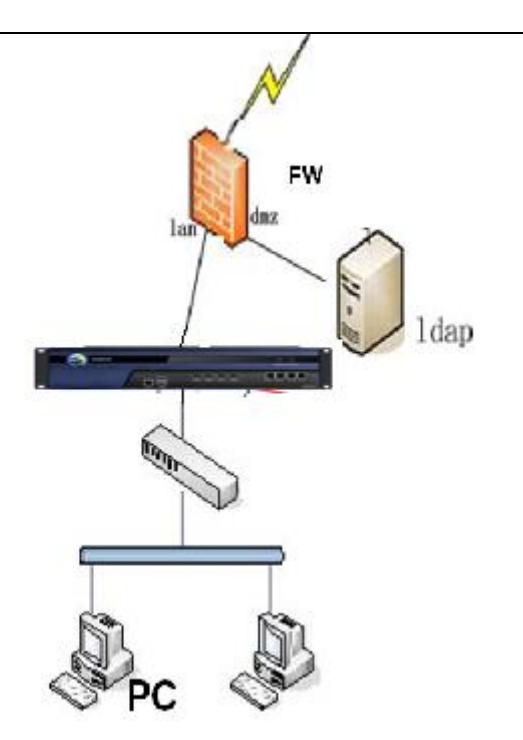

数据流过程如下:

1、PC 登陆域是穿透设备的

2、设备的内网接口同时作为监听口,无需再设置监听口。

设置方法:

第一步:设置认证 AD 域服务,点击进入『用户认证』→『认证选项』→『外部认证服务器』 进行设置(参见章节 3.7.2.3)

第二步: 在设备上启用单点登录, 选择监听模式并设置域服务器的 IP 地址。点击进入『用户 认证』→『认证选项』→『单点登录选项』→『域单点登录』页面进行配置。

勾选[启用单点登录]启用域单点登录功能;

勾选[监听计算机登录域的数据,获取登录信息],表示使用监听模式实现单点登录。在[监听 的域控制器地址列表]中输入域服务器的 IP 和监听端口, 如果有多个域服务器, 则一行一个 IP 和 端口,如下图所示:

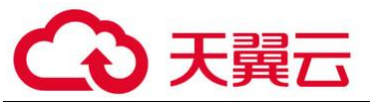

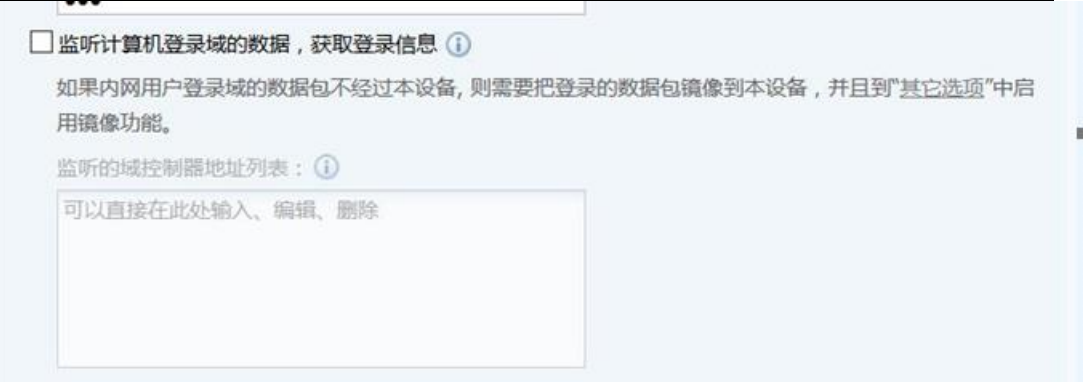

第三步: 设置认证策略, 根据需要使用单点登录的用户的 IP 或 MAC 设置认证策略, 点击『用 户认证』→『认证策略』→『新增认证策略』进行配置(参见章节 3.7.2.1.3)。

第四步:PC 登录域,登录成功后即可上网。

 $\bigcirc$ 1、监听模式只能监听到用户登录的信息,用户注销时没有数据,故无法监听到注销的 状态, 所以可能会出现 PC 已经注销了, 但设备的在线用户列表中还没有注销此用户。

#### PROXY 单点登录

一般适用于用户使用 Proxy 代理上网的环境,并且每个用户均分配了代理服务器的账号。使 用 Proxy 单点登录的认证方式时,当用户通过 Proxy 服务器的验证时,同时通过设备的认证。 Proxy 单点登录使用的是监听模式,也是通过监听登录数据完成单点登录的。

第一种情况: Proxy 服务器在外网方向, 如图所示:

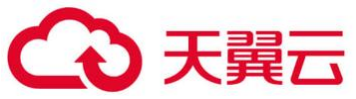

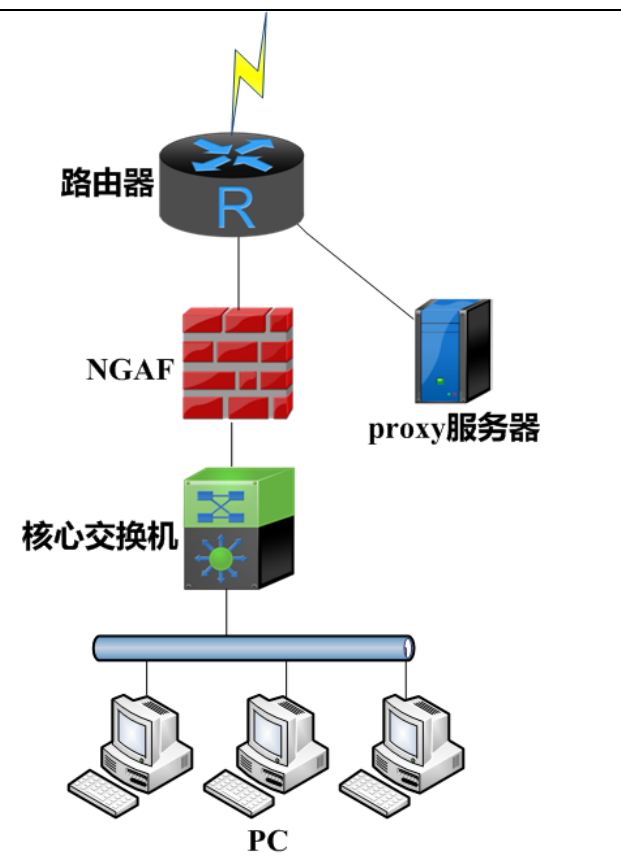

数据流过程如下:

1、用户通过 Proxy 服务器代理上网, 设备监听 PC 和 Proxy 服务器的交互

2、PC 成功经过 Proxy 服务器认证的同时也经过设备的认证。

设置步骤:

第一步: 在设备上启用单点登录, 选择监听模式并设置域服务器的 IP 地址。点击进入『用户 认证』→『认证选项』→『单点登录选项』→『Proxy 单点登录』页面进行配置。

勾选[启用 PROXY 单点登录]启用 PROXY 单点登录功能;

在 [Proxy 代理服务器地址列表] 中输入 Proxy 服务器的 IP 和监听端口, 如果有多个 Proxy 服 务器,则一行一个 IP 和端口, 此处的端口设置 Proxy 认证的端口即可, 如下图所示:

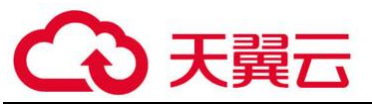

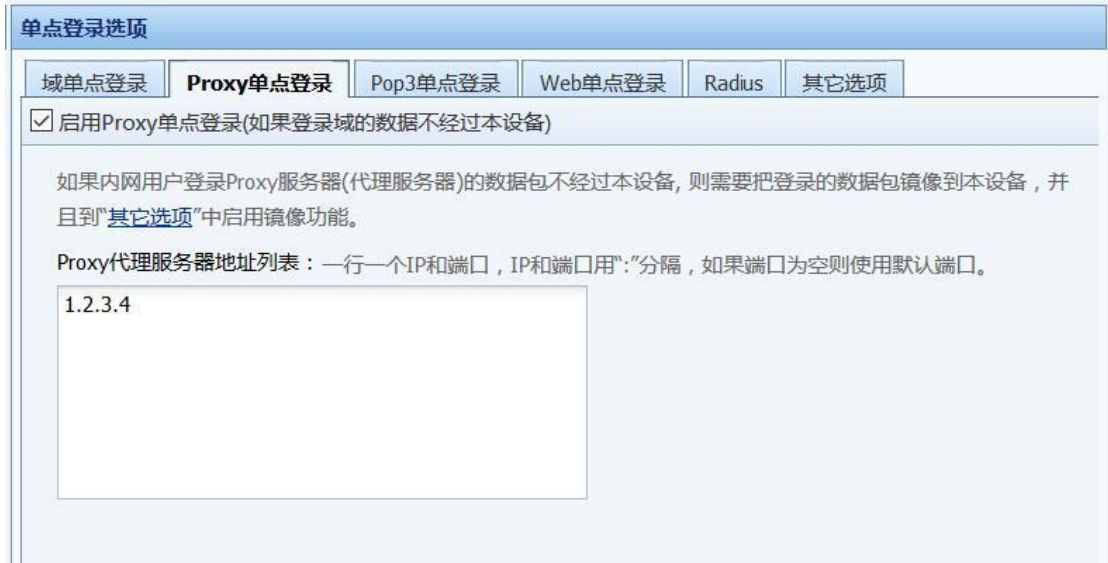

第二步:如果登录数据不经过设备,需要通过设置镜像口,并将镜像口连接到转发登录数据 的交换机镜像口上,点击其他选项,设置设备的镜像口。镜像口需要设置空闲网口,已经在使用 的网口请不要设置成镜像网口。

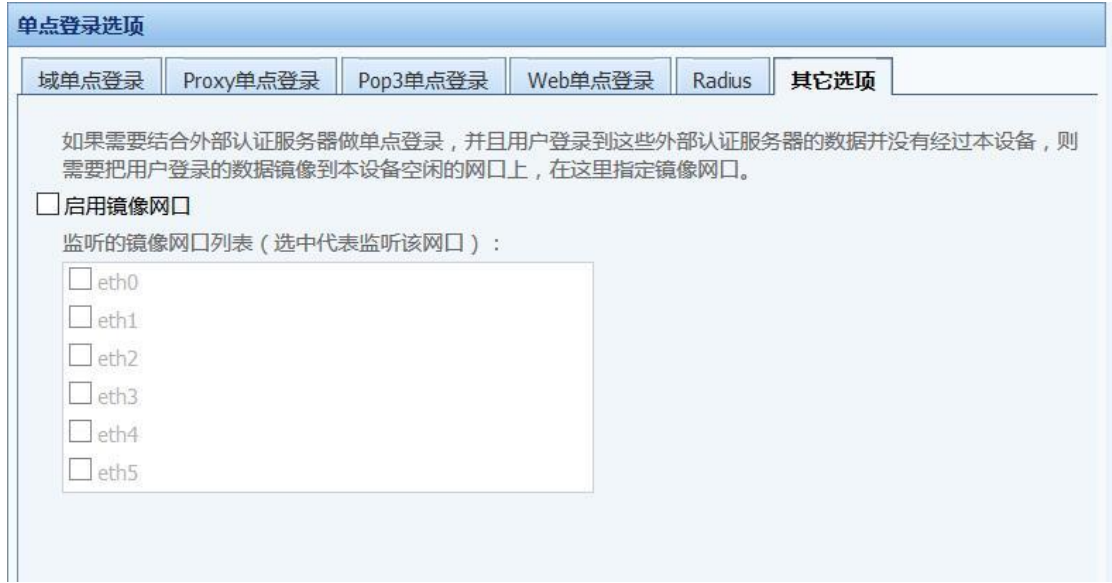

第三步: 设置认证策略, 根据需要使用 Proxy 单点登录的用户的 IP 或 MAC 设置认证策略, 点 击『用户认证』→『认证策略』→『新增认证策略』进行配置(参见章节 3.7.2.1.3)。

第四步: PC 登录 Proxy 服务器,登录成功后即可上网。

 $\breve{\mathbb{V}}$ 1、如果 Proxy 服务器在外网,要启用自动认证,则必须在根组中开放访问 Proxy 这个 服务器的权限,并在【认证选项】→『其他认证选项』中勾选[未通过认证用户可以访问基本服务

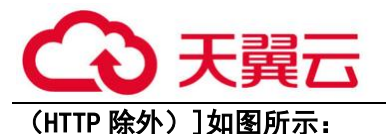

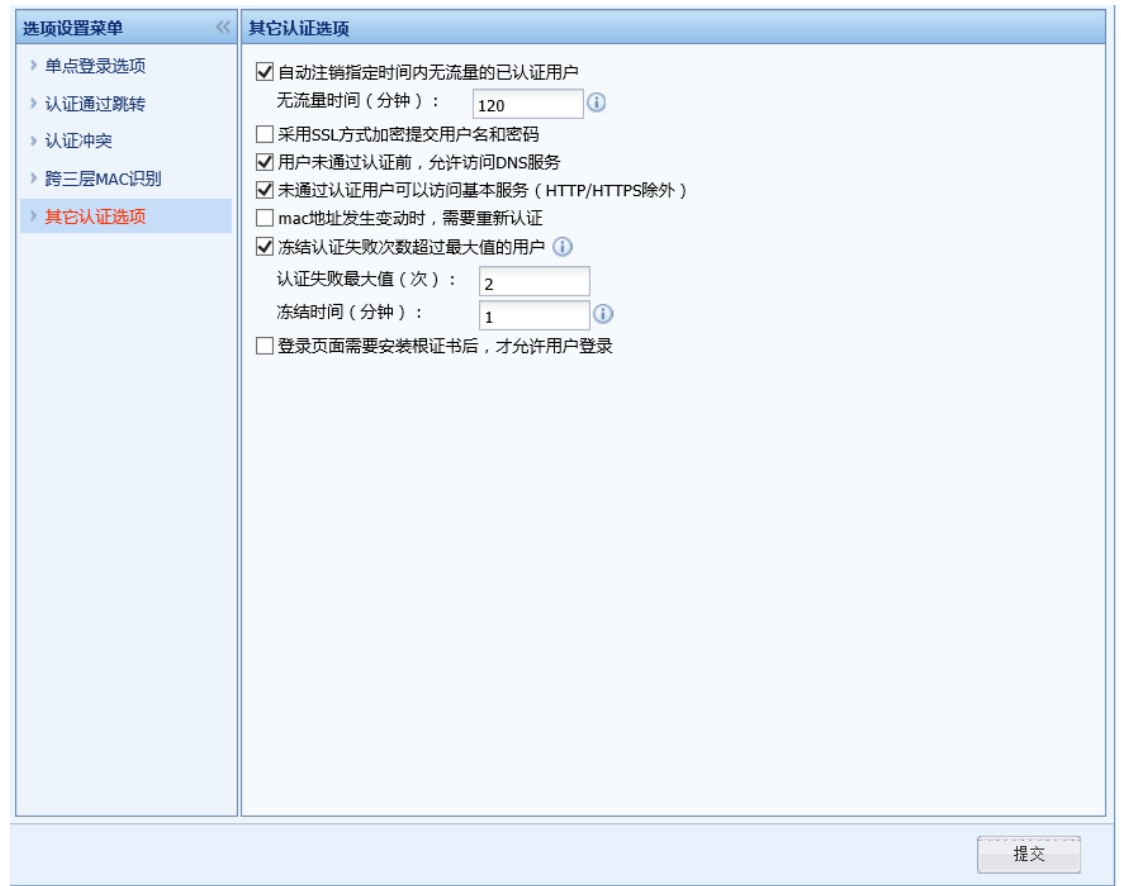

#### POP3 单点登录

客户网络中有邮件服务器,用户信息存放在 POP3 服务器上,在上网之前,用户使用 Outlook、Foxmail 之类的客户端登陆 POP3 服务器收发一次邮件,设备通过监听模式监听到用户登 录的信息,则设备会自动识别并认证通过该用户,此时用户可以直接上网,而不需再次输入用户 名密码。同时适用 POP3 服务器在内网和外网情况。下面分两种情况讲述 POP3 单点登录的设置。

第一种情况:POP3 服务器在内网

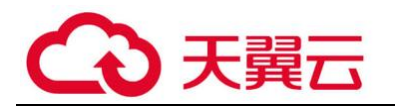

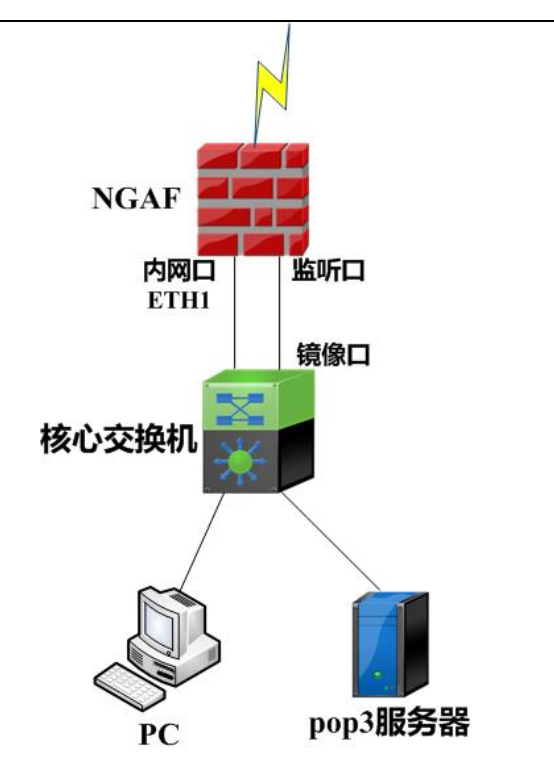

数据流过程如下:

1、用户通过邮件客户端和 POP3 服务器通讯,设备监听整个通信过程

2、邮件客户端成功登陆 POP3 服务器的同时,设备自动认证用户,上网不需要再次需入密 码。

3、由于数据交互是在内网,内网登录 POP3 服务器的数据不经过设备,需要在设备上设置监 听口。

设置方法:

第一步:设置认证 POP3 服务器,点击进入『用户认证』→『认证选项』→『外部认证服务 器』进行设置(参见章节 3.7.2.3)

第二步:在设备上启用单点登录,选择监听模式并设置域服务器的 IP 地址。点击进入『用户 认证』→『认证选项』→『单点登录选项』→『POP3 单点登录』页面进行配置。

勾选[启用 POP3 单点登录]启用 POP3 单点登录功能;

在「邮件服务器地址列表]中输入 POP3 服务器的 IP 和监听端口,如果有多个 POP3 服务器, 则 一行一个 IP 和端口, 此处的端口设置 POP3 认证的端口 (一般默认是 TCP110), 如下图所示:

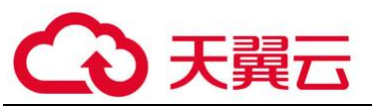

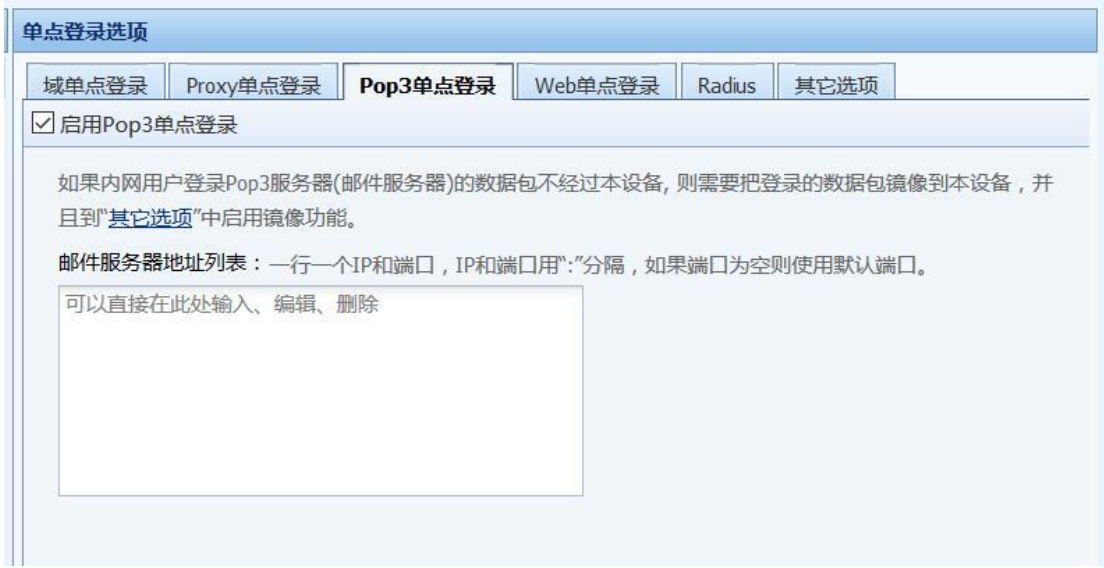

第三步:如果登录数据不经过设备,需要通过设置镜像口,并将镜像口连接到转发登录数据 的交换机镜像口上,点击其他选项,设置设备的镜像口。镜像口需要设置空闲网口,已经在使用 的网口请不要设置成镜像网口。

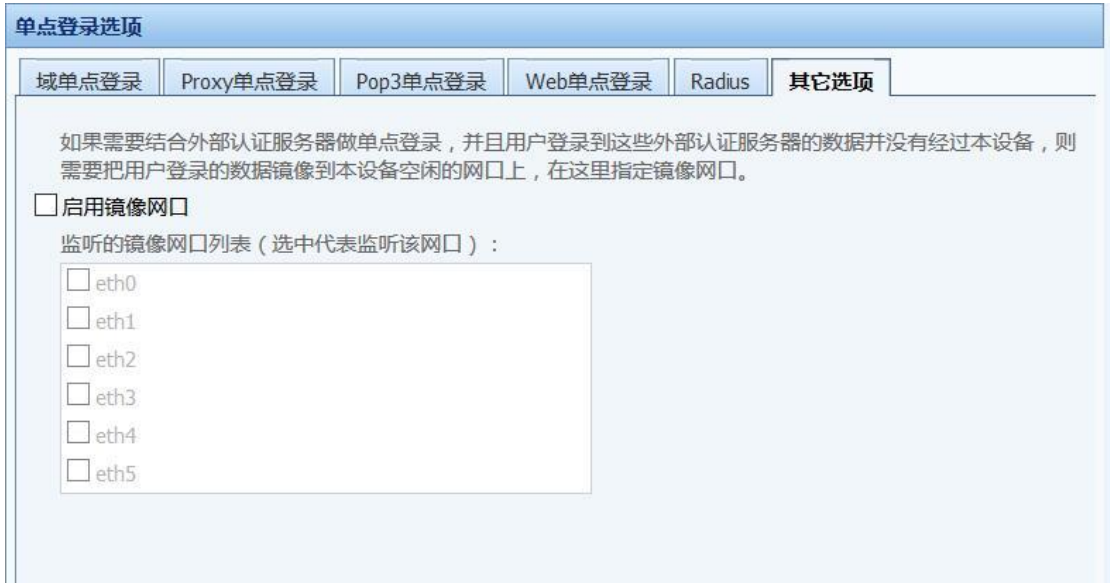

第四步: 设置认证策略, 根据需要使用 POP3 单点登录的用户的 IP 或 MAC 设置认证策略, 点 击『用户认证』→『认证策略』→『新增认证策略』进行配置(参见章节 3.7.2.1.3)。

第五步: PC 通过邮件客户端收发一次邮件, 登录 POP3 成功后即可上网。

第二种情况:POP3 服务器在外网:

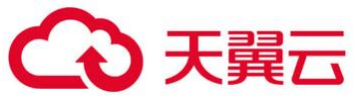

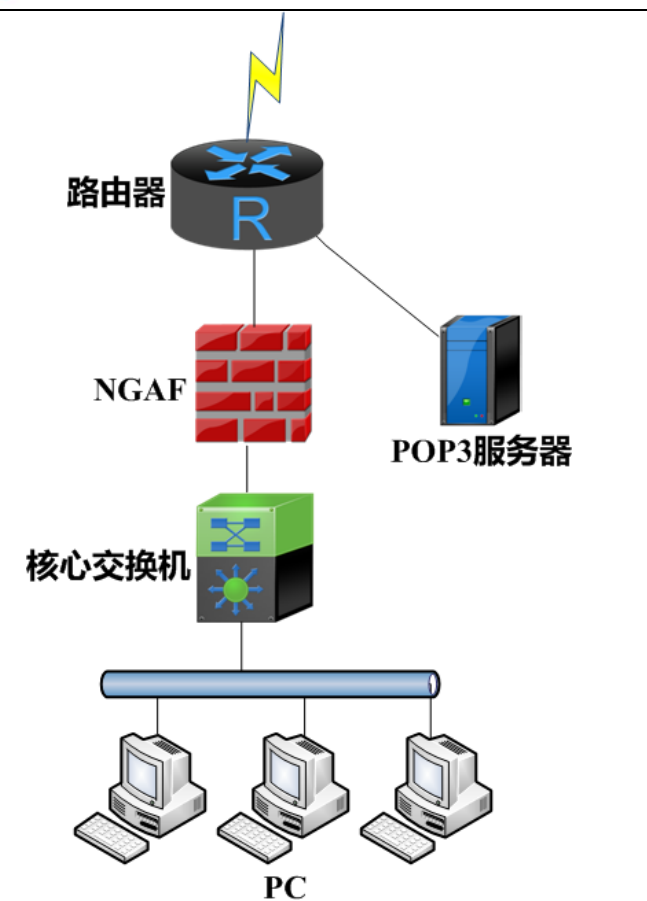

数据流过程如下:

1、PC 登陆 P0P3 服务器是穿透设备的

2、设备的内网接口同时作为监听口,无需再设置监听口。

设置方法:

第一步:设置认证 POP3 服务器,点击进入『用户认证』→『认证选项』→『外部认证服务 器』进行设置(参见章节 3.7.2.3)

第二步:在设备上启用单点登录,选择监听模式并设置域服务器的 IP 地址。点击进入『用户 认证』→『认证选项』→『单点登录选项』→『POP3 单点登录』页面进行配置。

勾选[启用 POP3 单点登录]启用 POP3 单点登录功能;

在[邮件服务器地址列表]中输入 POP3 服务器的 IP 和监听端口, 如果有多个 POP3 服务器, 则 一行一个 IP 和端口, 此处的端口设置 POP3 认证的端口 (一般默认是 TCP110), 如下图所示:

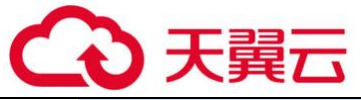

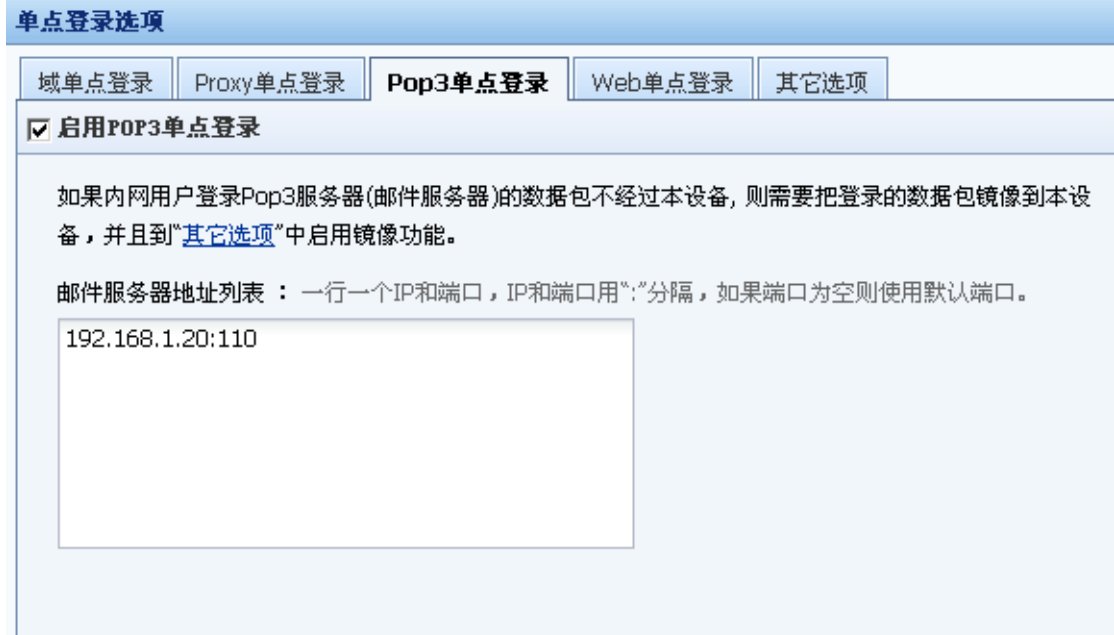

第三步: 设置认证策略, 根据需要使用 POP3 单点登录的用户的 IP 或 MAC 设置认证策略, 点 击『用户认证』→『认证策略』→『新增认证策略』进行配置(参见章节 3.7.2.1.3)。

第四步: PC 通过邮件客户端收发一次邮件,登录 POP3 成功后即可上网。

 $\breve{\odot}$ 1、如果 POP3 服务器在外网,要启用自动认证,则必须在根组中开放访问 POP3 这个服 务器的权限,并在【认证选项】→『其他认证选项』中勾选[未通过认证用户可以访问基本服务 (HTTP 除外)]如图所示:

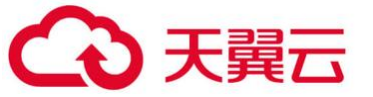

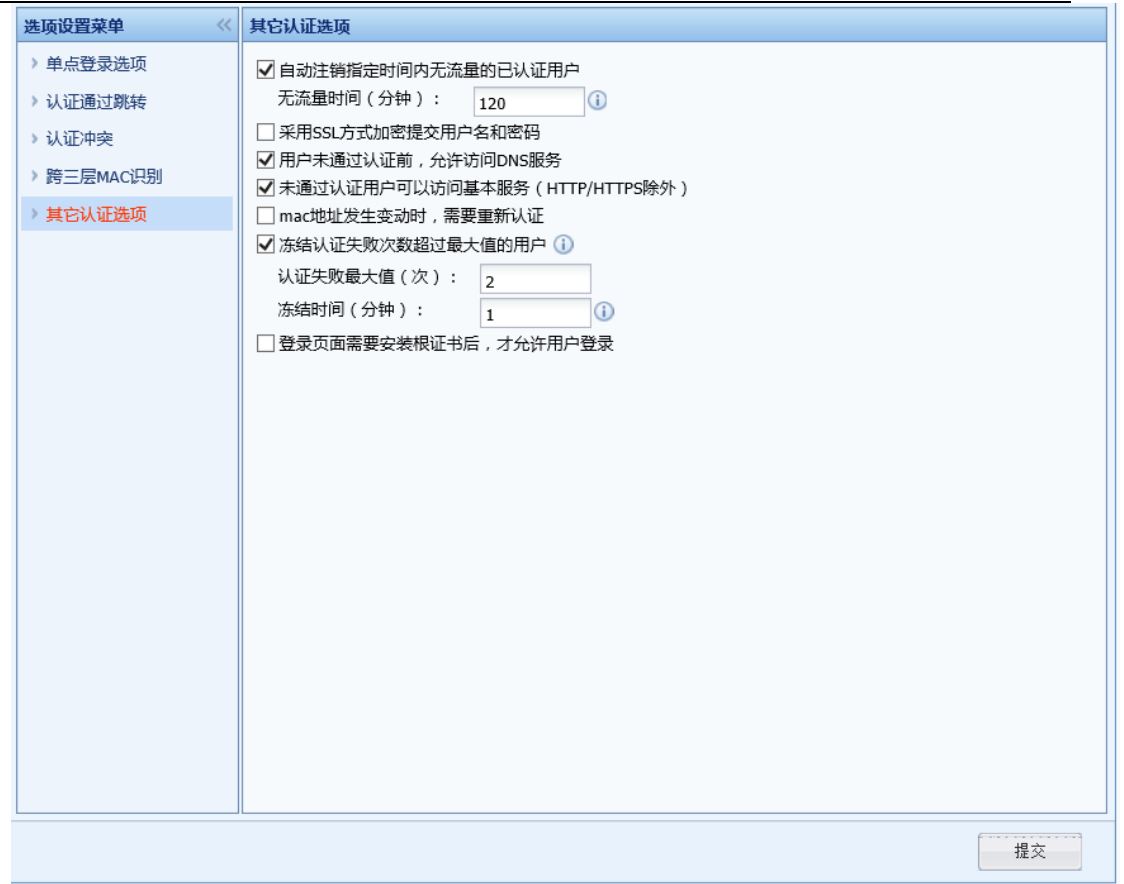

#### Web 单点登录

Web 单点登陆一般适用于用户有自己的 web 服务器, 且帐户信息均保存在 web 服务器上, 客户 想要实现,用户上网前通过自己 Web 服务器的认证同时也通过设备的认证。适用于 Web 服务器在 内网或外网的环境。

第一种情况: Web 服务器在内网:

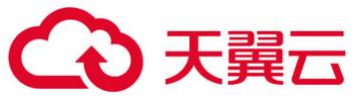

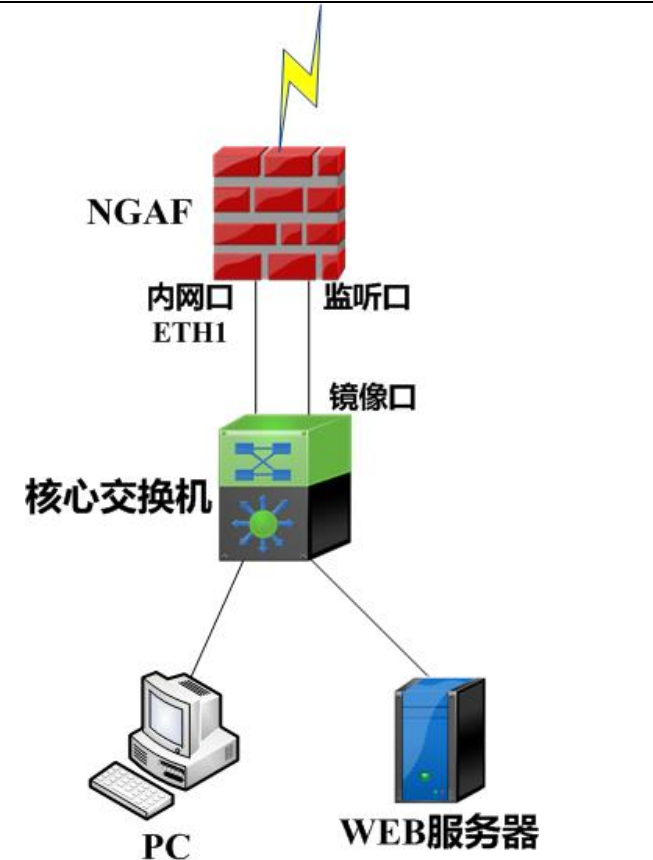

数据流过程如下:

1、用户登陆 Web 服务器,整个过程是明文的,设备监听整个通信过程

2、通过用户认证后服务器回馈的关键词来判断认证成功与否,从而决定 Web 单点登陆成功或 失败。

设置方法:

第一步: 在设备上启用单点登录,选择单点登录模式并设置共享密钥。勾选上【策略导航】 页面中的『用户与策略管理』→『用户认证』→『认证选项』,右边进入【认证选项】编辑页面。 然后点『单点登录选项设置』→『Web 单点登录』进入 Web 单点登录配置页面, 先勾选『启用 Web 单点登录』。

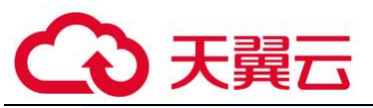

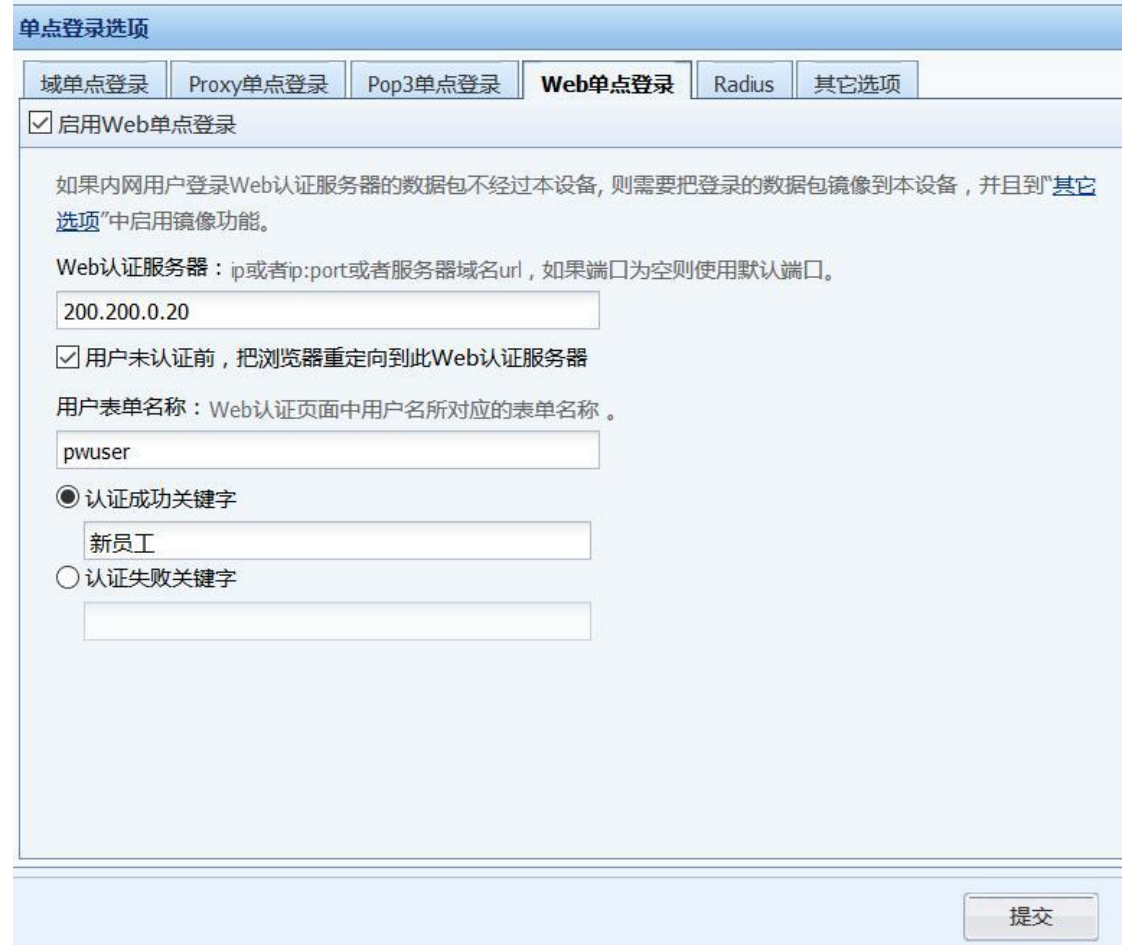

第二步:在[Web 认证服务器]中填写 Web 认证服务器地址

第三步: 勾选[用户未认证前, 把浏览器重定向到此 Web 认证服务器], 当用户未通过认证 前,进行访问网页都会重定向到此页面上进行 Web 单点登录。

第四步: 填写[用户表单名称], 用来填写 Web 认证时, 向服务器提交用户名表单名称

第五步:选择[认证成功关键词]或者[认证成功关键词],用来识别 Web 登录是否成功的关键 词。比如选了[认证成功关键词], 则在 POST 的返回结果中, 如果包含了设定的关键词, 则判断为 Web 单点登录成功,选择了[认证失败关键词],则在 POST 的返回结果中,如果包含了设定的关键 词,则判断为 Web 单点登录失败,反之单点登录成功。

第六步:设置监听口,点『其他选项』,勾选『设置监听镜像网口』,选择监听口。

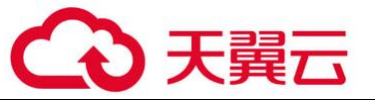

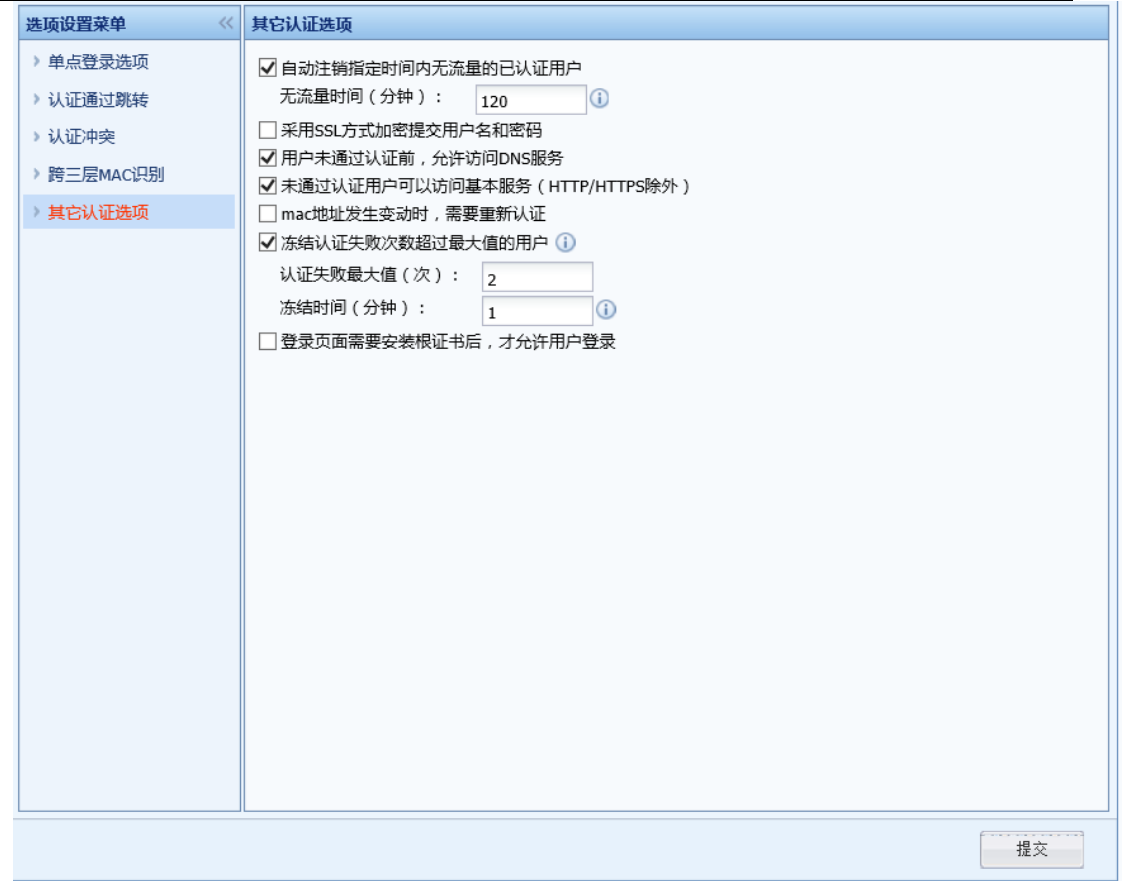

第七步: PC 上网先登录设置的网站, 如例子中的 bbs, 登录成功后即可上网。

第二种情况: Web 服务器在外网:

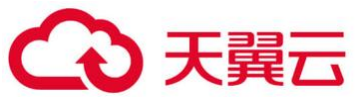

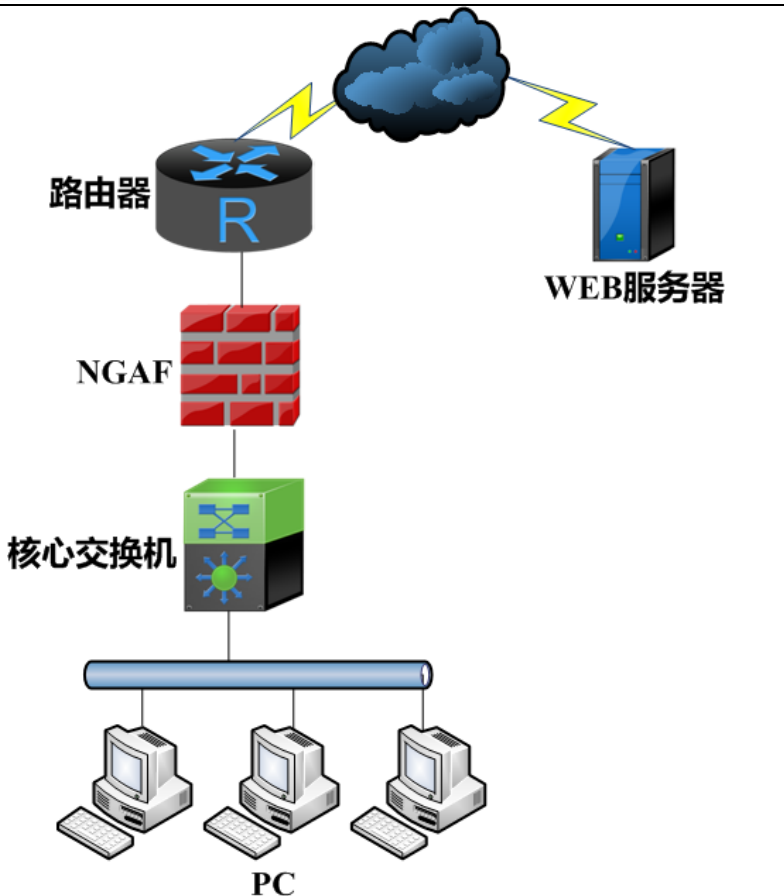

数据流过程如下:

1、PC 登陆 web 服务器是穿透设备的

2、设备的内网接口同时作为监听口,无需再设置监听口, Web 登录成功后则 Web 单点登录成 功。

设置方法:

第一步: 在设备上启用单点登录,选择单点登录模式并设置共享密钥。勾选上【策略导航】 页面中的『用户认证』→『认证选项』,右边进入【认证选项】编辑页面。然后点『单点登录选项 设置』→『Web 单点登录』进入 Web 单点登录配置页面,先勾选『启用 Web 单点登录』。

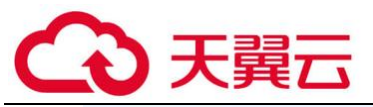

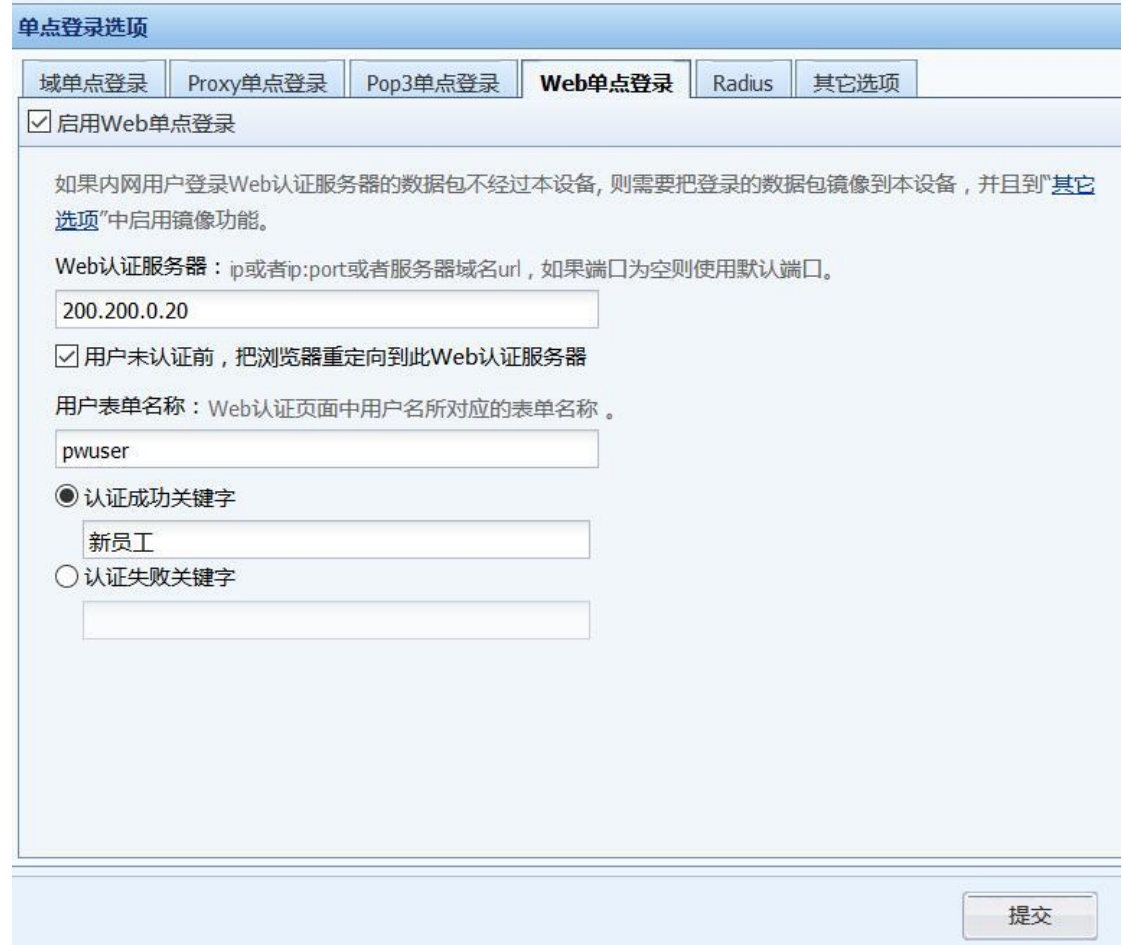

第二步:在[Web 认证服务器]中填写 Web 认证服务器地址

第三步: 勾选[用户未认证前, 把浏览器重定向到此 Web 认证服务器], 当用户未通过认证 前,进行访问网页都会重定向到此页面上进行 web 单点登录。

第四步: 填写[用户表单名称], 用来填写 Web 认证时, 向服务器提交用户名表单名称

第五步: 选择[认证成功关键词]或者[认证成功关键词], 用来识别 Web 登录是否成功的关键 词。比如选了[认证成功关键词],则在 POST 的返回结果中,如果包含了设定的关键词,则判断为 Web 单点登录成功,选择了[认证失败关键词],则在 POST 的返回结果中,如果包含了设定的关键 词,则判断为 Web 单点登录失败,反之单点登录成功。

第六步: PC 上网先登录设置的网站, 如例子中的 bbs, 登录成功后即可上网。

#### Radius 单点登录

当用户环境中存在 Radius 服务器,并且 Radius 认证和计费的数据包经过 AF 设备时,可以启用

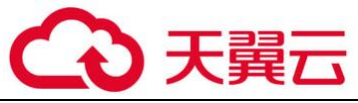

Radius 单点登录,认证成功后以 Radius 的用户名在 AF 上上线。

勾选[启用 Radius 单点登录], 在[Radius 服务器地址列表]中填写 Radius 服务器的地址, 如 下图所示:

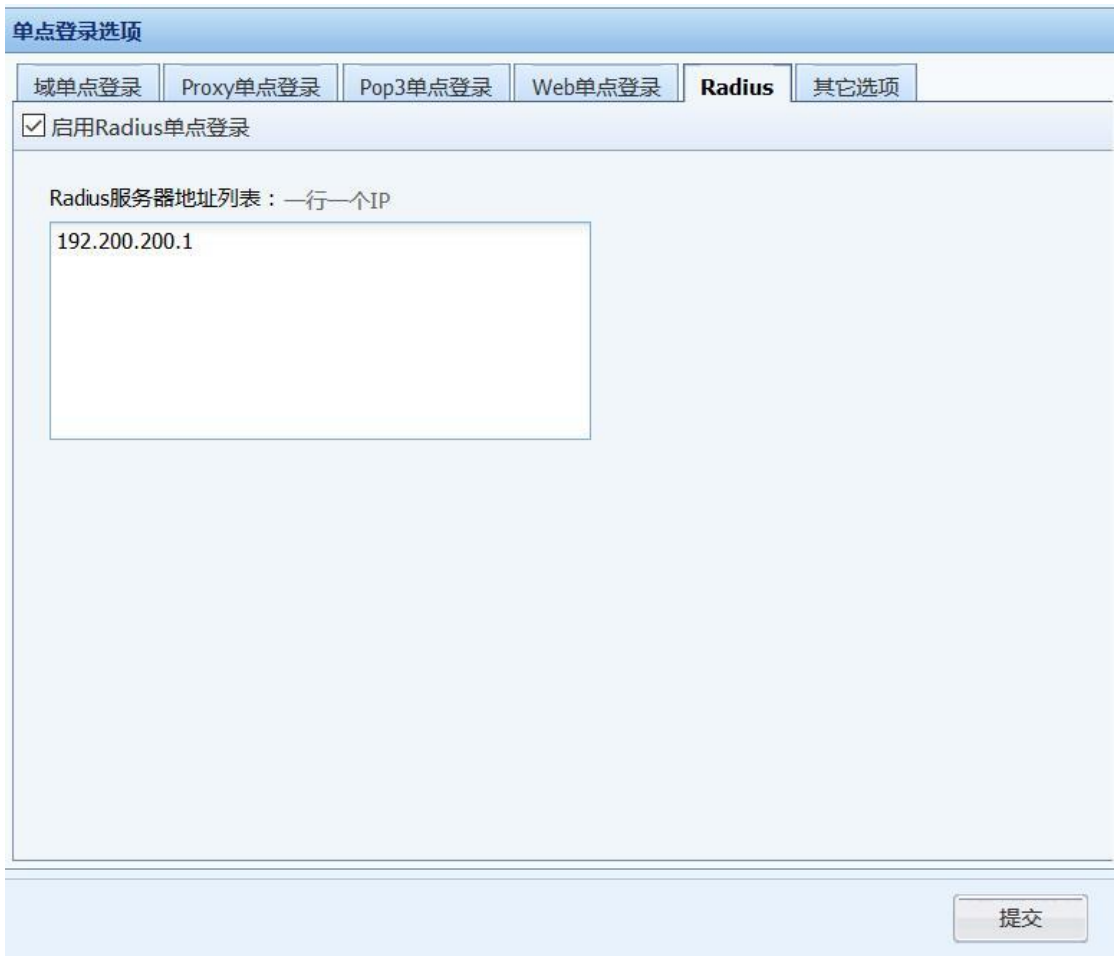

如果 Radius 认证和计费的数据包不经过 AF,则需要在 AF 上设置镜像口,并把这部分数据通过 镜像口镜像到 AF 上。

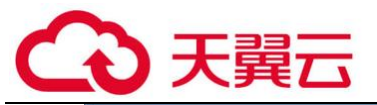

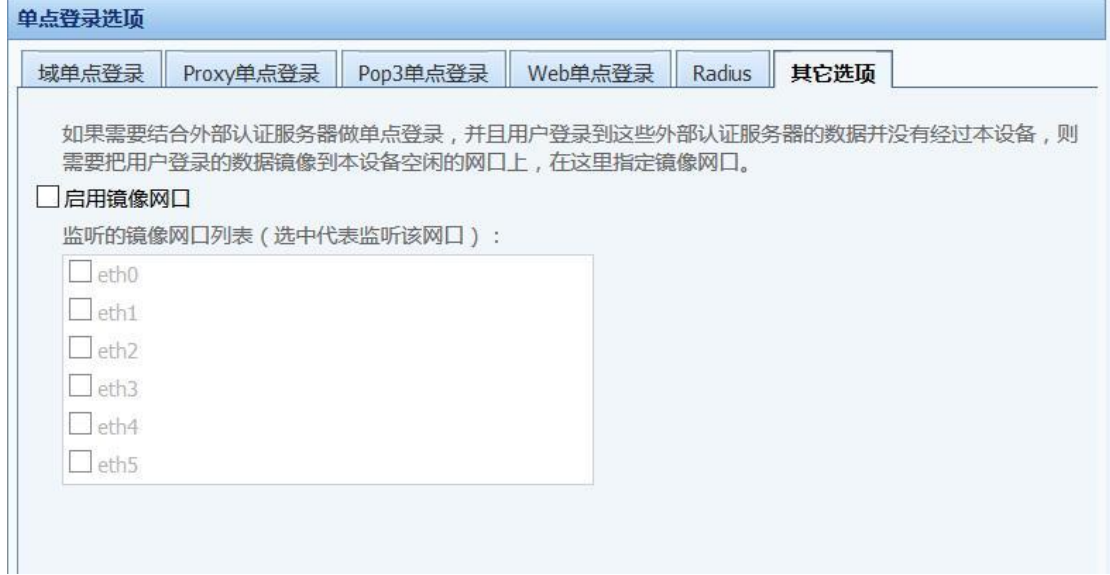

#### 其他选项

『其他选项』用于登录服务器的数据不经过网关,则需要设定监听镜像网口,监听登录的数 据, 勾选一个空闲接口进行监听。这个监听口在域单点登录监听模式、POP3 单点登录以及 Web 单 点登录等实现时均需要设置。

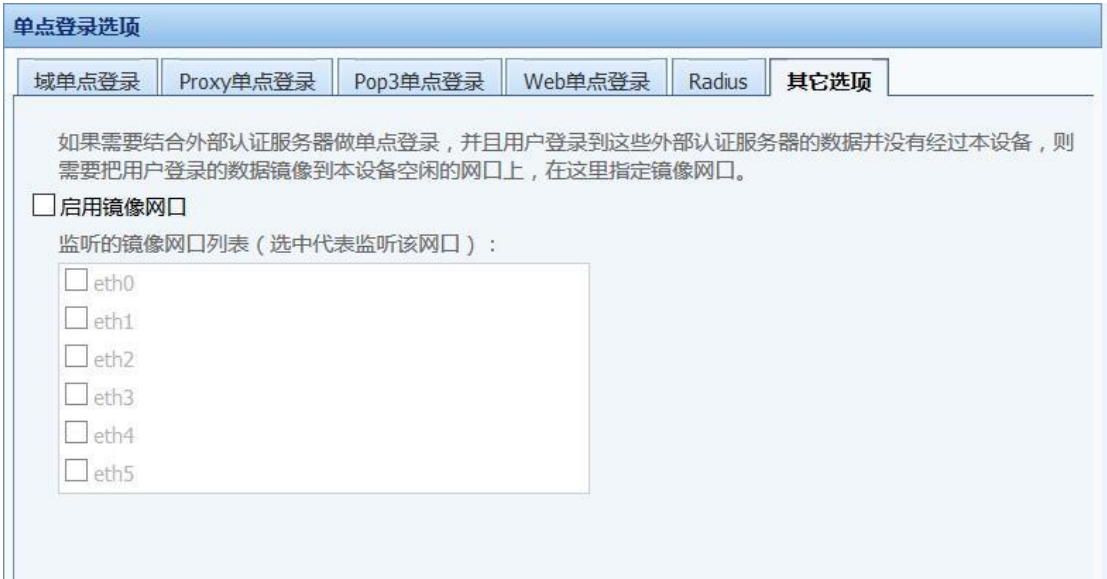

#### 2.认证通过跳转

『认证通过跳转设置』用于设置 Web 认证用户在认证成功后的跳转页面。配置接口如下:

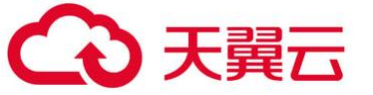

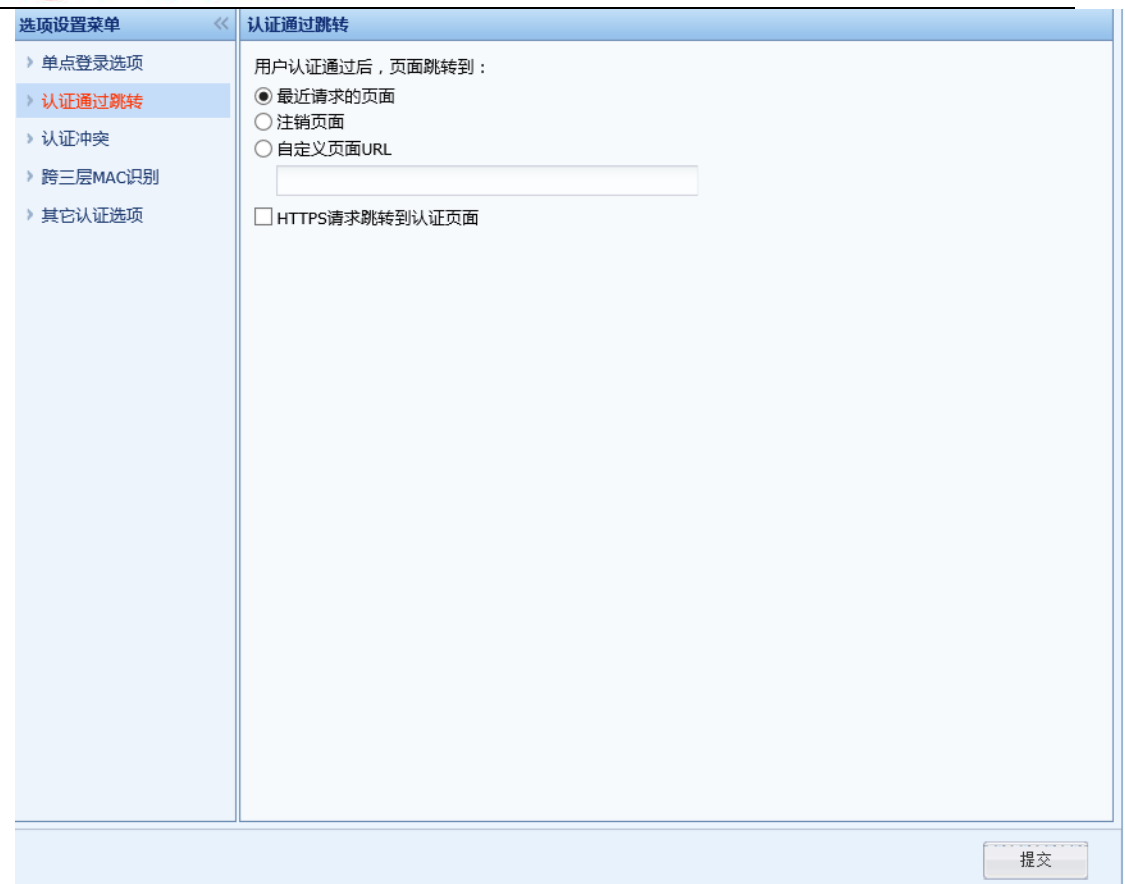

[最近请求的页面]勾选此项,则内网用户在认证成功后 Web 页面跳转到用户认证前请求的页 面。

[注销页面]勾选此项,则用户在认证成功后 Web 页面跳转到用户手动注销页面。

[自定义页面 URL]勾选此项,则用户在认证成功后跳转到用户自定义的页面。

[HTTPS 请求跳转到认证页面]勾选此项, 则会将未认证通过前访问 HTTPS 的请求, 重定向到认 证页面。

3.认证冲突

『认证冲突』用于不允许多人同时登陆的账号,如果认证时发现该账号已登陆,则设备的处 理方式有两种,分别为[强制注销以前的登录,在当前 IP 上认证通过] 、[提示账号在其他 IP 上 登录,不注销以前的登录]。页面如下:

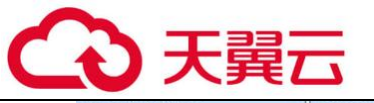

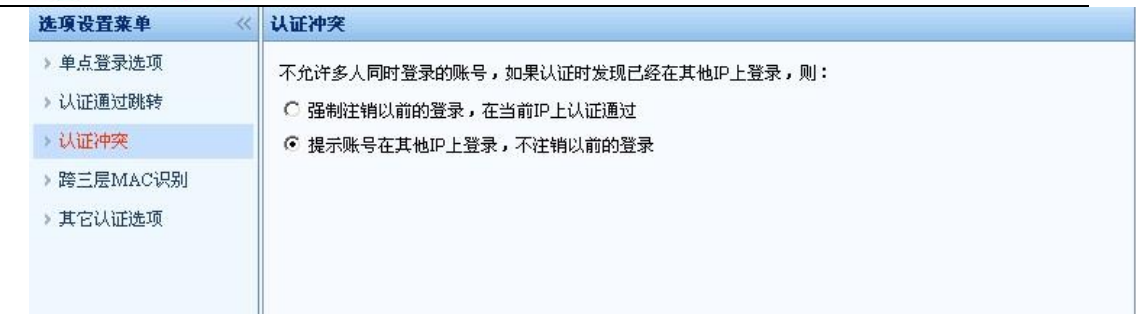

4.跨三层 IP/MAC 识别

内网用户采用绑定 MAC 或者是限定 MAC 的认证方式,并且内网是跨三层的环境下,需要启用 『跨三层 MAC 识别』的功能,用于获取内网用户的 MAC 地址。使用此功能的前提是内网交换机支 持 SNMP 功能。

原理:设备上的会定期发 snmp request 到三层交换机请求交换机的 MAC 表,并保存在设备内 存中。此时如果三层交换机其它网段的计算机经过设备上网时,如一台 PC 192.168.1.2 (和设备 lan 口不在同一网段)经过设备上网,该 PC 数据包经过设备时,设备校验此数据包的 MAC 是三层 的 MAC, 则对此 MAC 不做处理, 而根据 192.168.1.2 这个 IP 去内存中查找其真实的 MAC 地址, 实 现对用户真正 MAC 的验证。

设置方法如下:

第一步: 在三层交换机上开启 SNMP 功能。

第二步:点击进入『用户认证』→『认证选项』→『跨三层 MAC 识别』进行设置,在设备接 口上勾选『启用 SNMP 设置』,启用 SNMP 功能。
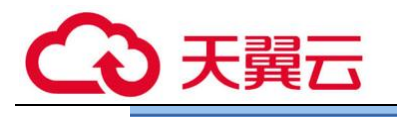

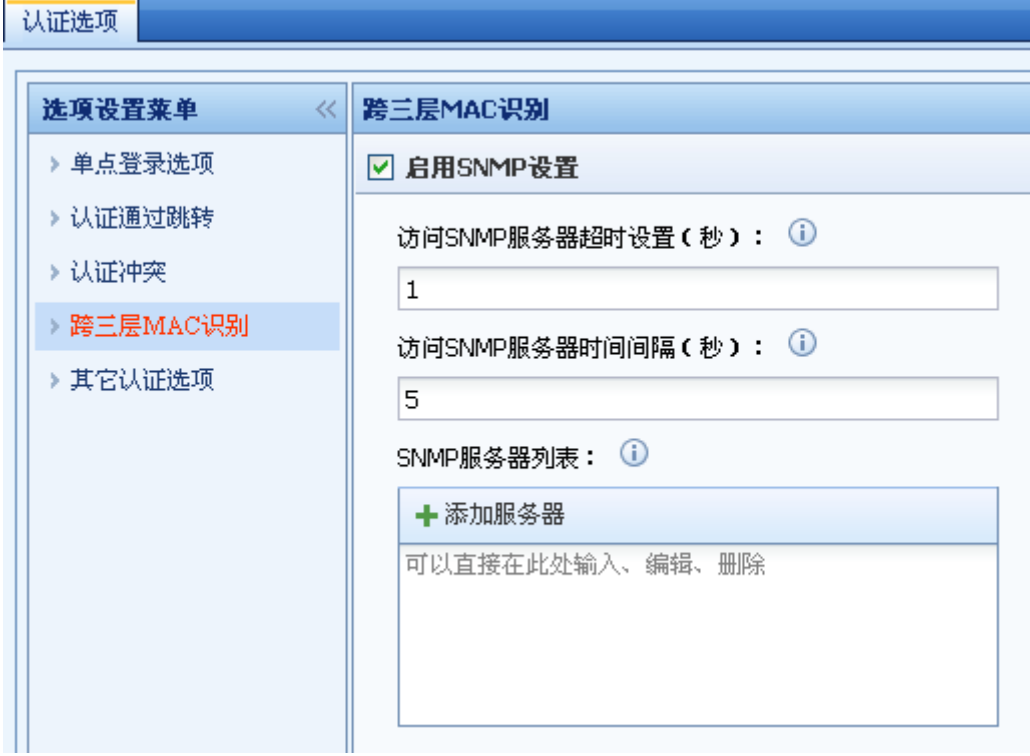

第三步: 设置[访问 SNMP 服务器超时时间设置]和[访问 SNMP 服务器时间间隔], 一般保持默 认设置。

第四步:在[SNMP 服务器列表]添加服务器,点击<mark>添加服务器</mark>,会弹出【添加 SNMP 服务器】的 编辑窗口,输入 SNMP 的 IP 地址,再点击<mark>搜索服务器</mark>,勾选下面的搜索到的服务器,点击<mark>添加</mark>即 可。如图:

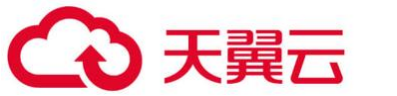

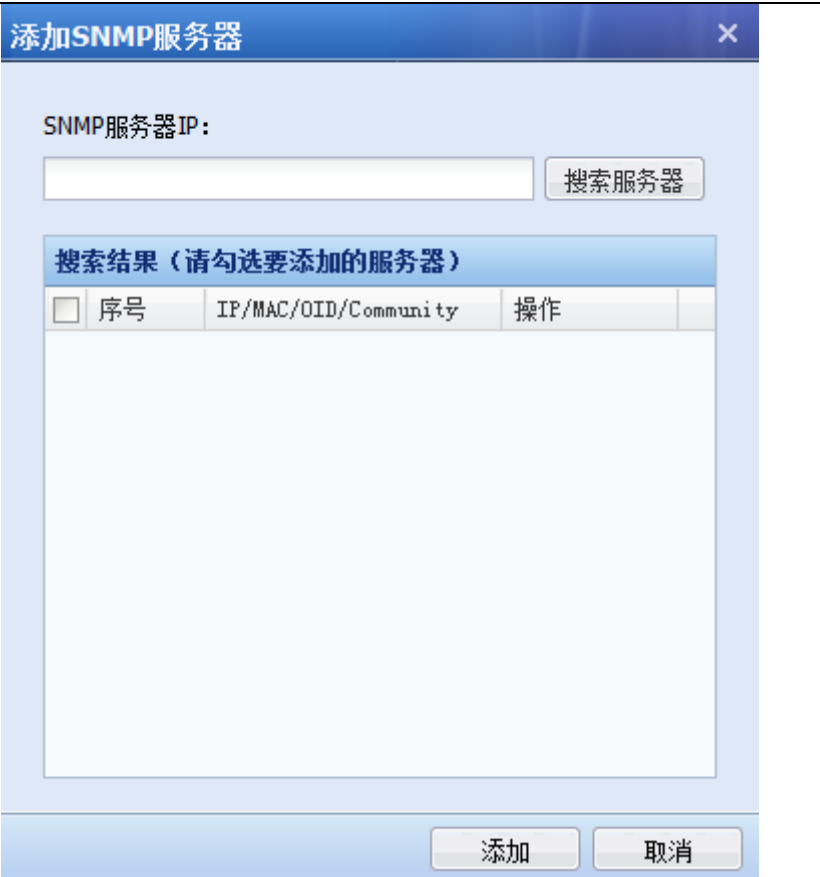

第五步: 设置认证策略, 根据需要使用 MAC 验证的用户的 IP 或 MAC 设置认证策略, 点击『用 户认证』→『认证策略』→『新增认证策略』进行配置(参见章节 3.7.2.1.3)。

第六步:前面五步配置好后,三层交换机下的计算机就可以直接以认证新用户的方式通过设 备认证上网了。

 $\breve{\bm{\mathrm{Q}}}$ 填入服务器的 IP 搜索 SNMP 服务器时,要求服务器必须开启 SNMP 功能,且 COMMUNITY 设置为 public, 否则将搜索服务器失败, 需要手动设置 SNMP 服务器信息。

5.其他认证选项

『其他认证选项』用于配置跟认证相关的一些选项,配置页面如下图:

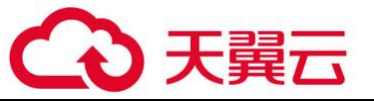

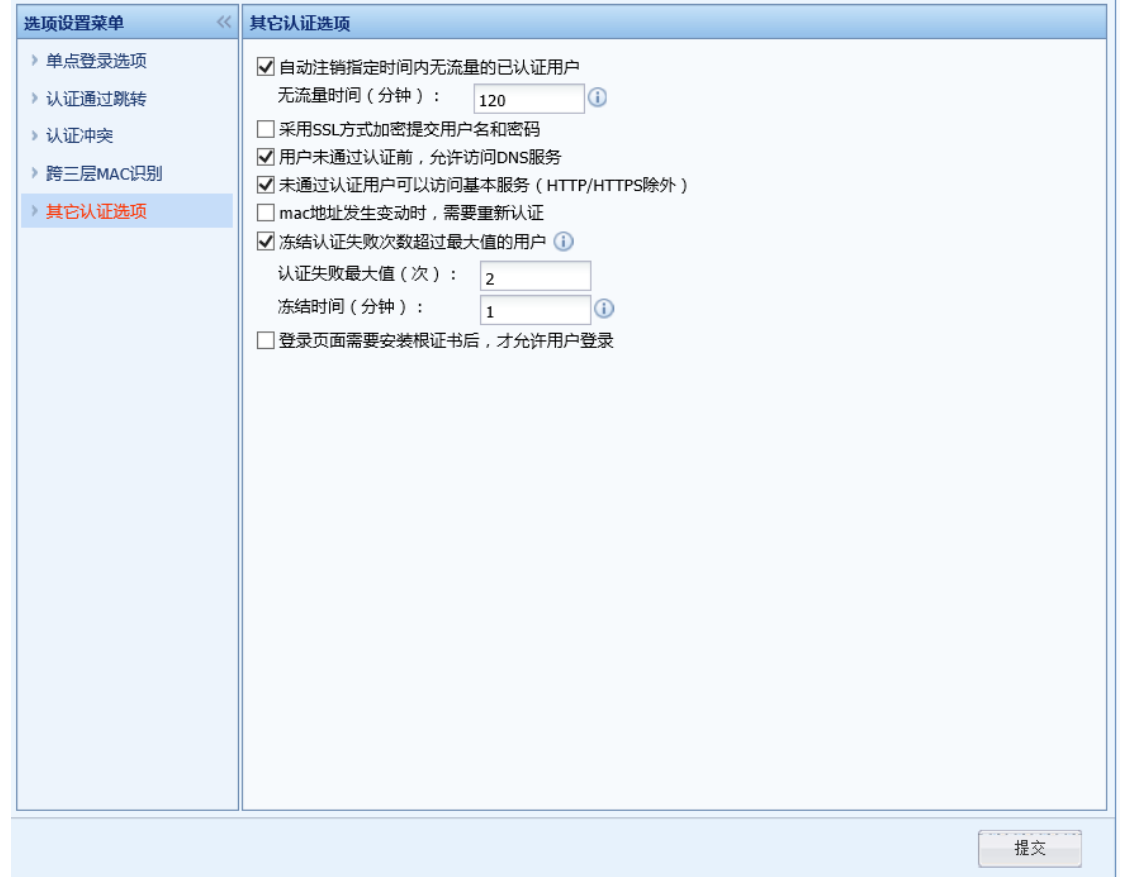

勾选[自动注销指定时间内无流量的已认证用户]用来设置一个超时时间,用户超过此超时时 间没有流量则自动注销该用户

[采用 SSL 加密方式提交用户名和密码]密码认证页面默认是 HTTP 页面, 通过这个页面提交用 户名是明文的方式,如果客户要求页面采用 SSL 加密的方式,则需要勾选此项。

[用户未通过认证前,允许访问 DNS 服务]用于允许在用户通过认证前访问 DNS 服务。

[未通过认证用户可以访问基本服务(根组权限,HTTP 除外)]用于允许用户在通过认证前能 使用除 HTTP 服务外的根组权限。

[mac 地址发生变动时,需要重新认证]原本认证通过的用户,MAC 地址变化了会要求重新认 证。比如一个 IP 为 192.168.1.1 的用户,认证方式为用户名和密码认证,当这个用户下线后,由 于有一段时间不会注销该用户,这时另一个用户把 IP 改成 192.168.1.1,这样 MAC 地址就发生了 变化,需要重新认证方可上网。

[冻结认证失败次数超过最大值的用户]用来设置超过认证失败次数,则冻结该用户的时间。 如图是登陆三次失败后冻结该用户 1 分钟。

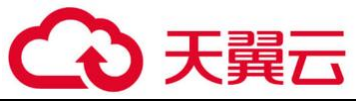

[登录页面需要安装根证书后,才允许用户登录]解密功能可以通过此选项安装 ssl 证书。

 $\breve{\triangledown}$ 1、在[用户名/密码]的认证方式下,支持用户自己修改自己的密码,不需要管理员来修 改,如果修改密码失败,该用户会被冻结,冻结时间根据[冻结认证失败次数超过最大值的用户] 中设置决定。

2、打开修改用户密码的页面, 地址为: http://设备 IP, 进入后点击<mark>修改密码</mark>, 进入修改密 码页面。

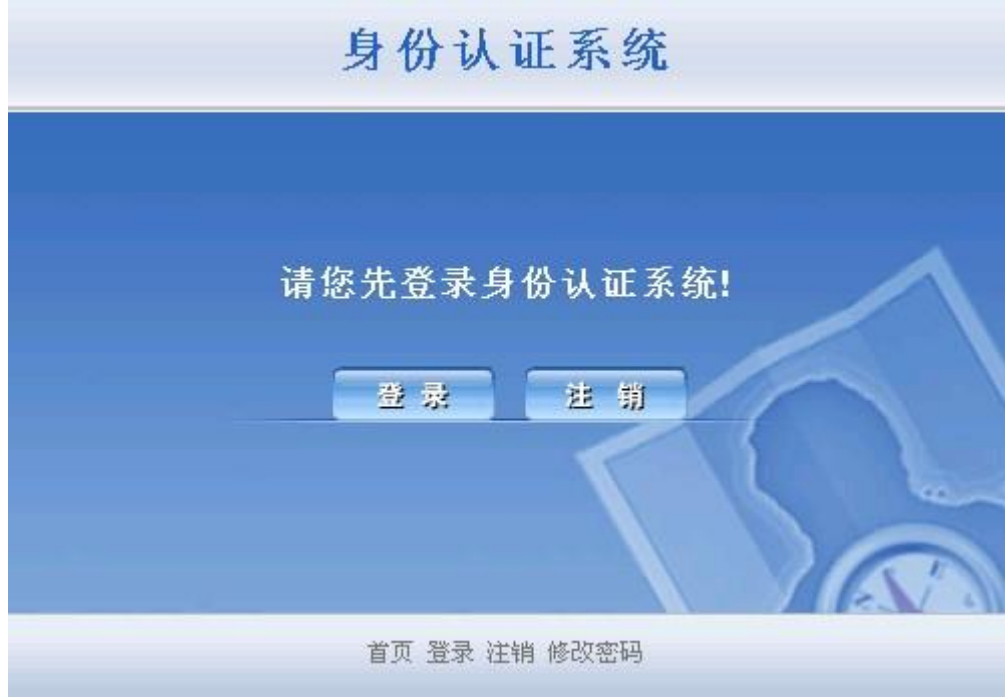

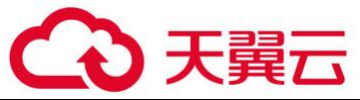

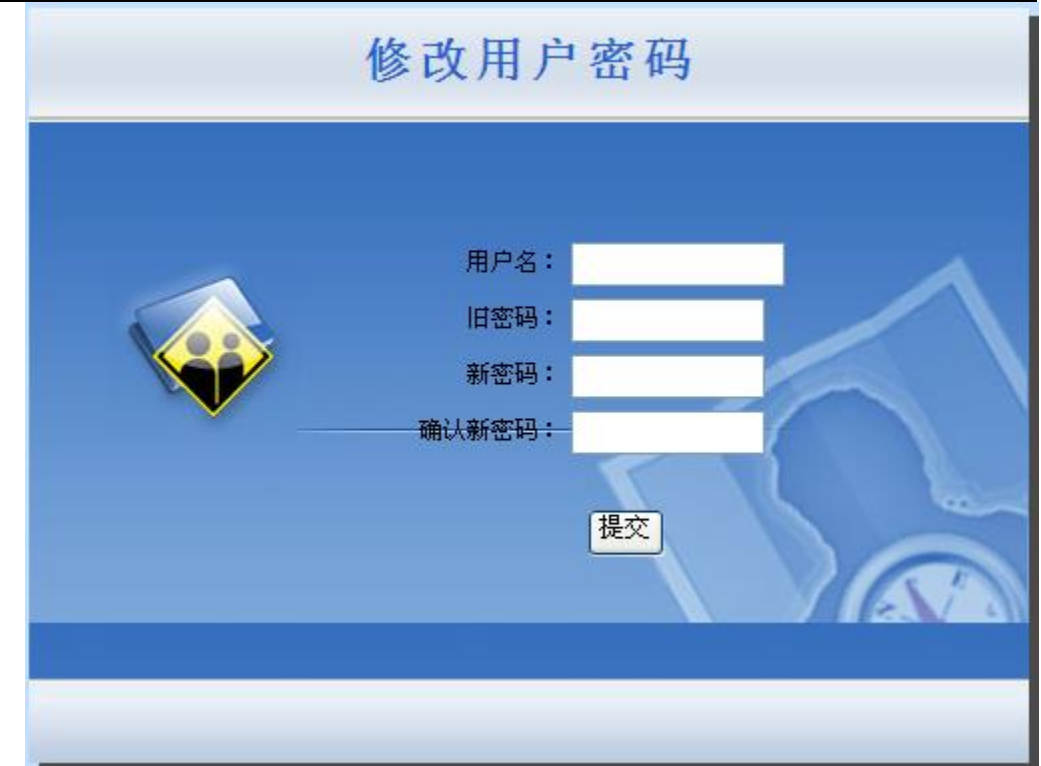

**输入要修改的用户名, 旧密码, 新密码, 确认新密码, 点击<mark>提交</mark>即可。** 

#### 4.3.2.3. 外部认证服务器

『外部认证服务器』用来设置第三方认证服务器的信息,设备支持三种外部认证服务器,包 括 LDAP, RADIUS, POP3 三种。点新增, 出现一个下拉列表:

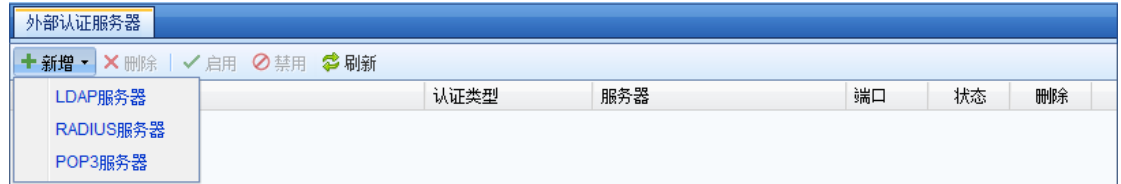

1.新增外部认证服务器

新增 LDAP 服务器

选择【导航菜单】窗口中的『用户认证』。点击『用户认证』选项,选择『外部认证服务 器』。进入【外部认证服务器】的编辑窗口。点击<mark>新增</mark>,选择[LDAP 服务器],会弹出【外部认证服 务器(LDAP)】窗口。

在[基本配置]中填写服务器的名称, IP, 认证端口, 超时时间, BaseDN (即为用户所在服务 器的具体路径)。

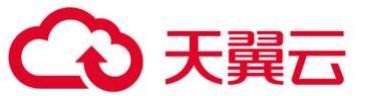

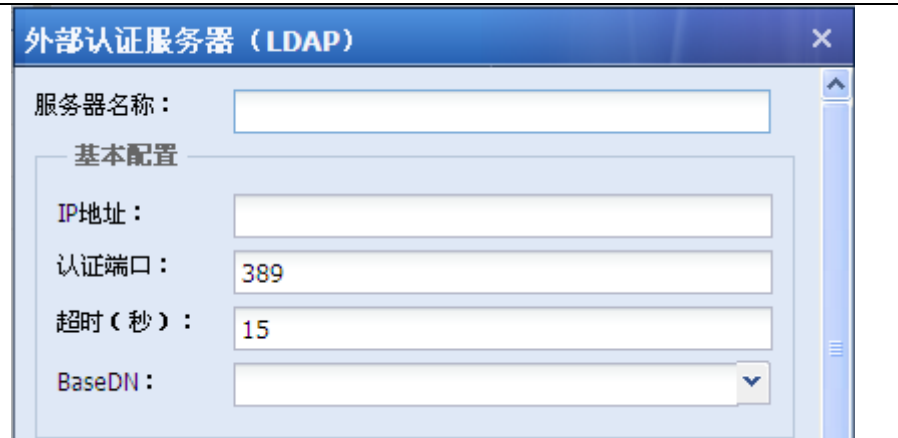

在[同步配置]中填写域用户的用户名和密码,以及选择域的类型,支持的 LDAP 有以下五 种:[MS Active Directory] [OPEN LDAP] [SUN LDAP] [IBM LDAP][OTHER LADAP]。

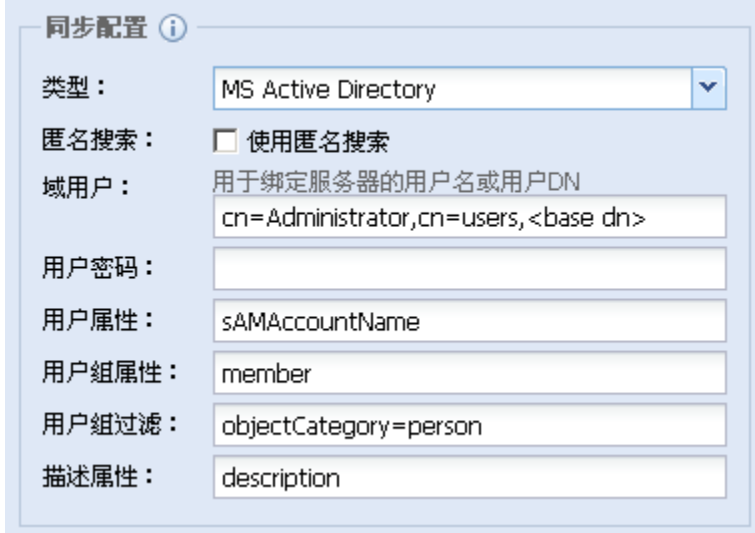

[搜索配置] :

[使用扩展方式函数]如果 Idap 服务器支持分页搜索, 可勾用此选项, 否则使用普通 ldap\_search,不支持的情况一般是服务器禁用或 ldap 软件未实现(如较老版本的 openldap)。

[页面大小]指使用扩展方方函数搜索时每页指定返回的大小,可咨询 ldap 服务器管理员。 (通常配置时会选用 800/400/200 ...往小的试,直到可以同步为止)

[大小限制]Size Limits 选项,用于设置同步时的 size limit,除非服务端有明确配置,否 则请不要配置此选项。

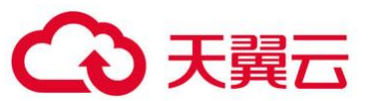

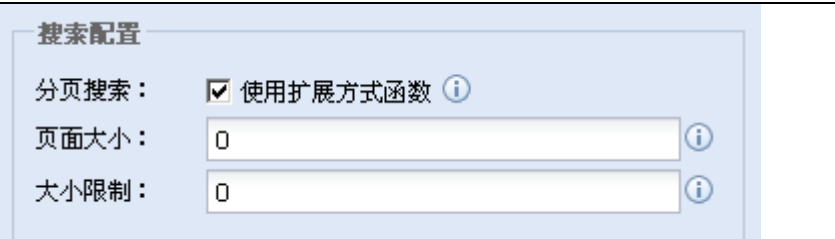

[测试有效性]用于测试连接服务器的 IP、端口以及用户名是否可用。

## $\breve{\bm{\hat{\phi}}}$ [搜索配置]默认情况下按照默认即可,不需要设置

#### 新增 RADIUS 服务器

选择【导航菜单】窗口中的『用户与策略管理菜单』。点击『用户认证』选项,选择『外部认 证服务器』。进入【外部认证服务器】的编辑窗口。点击<mark>新增</mark>,选择[RADIUS 服务器],会弹出一个 【外部认证服务器(RADIUS)】编辑页面。

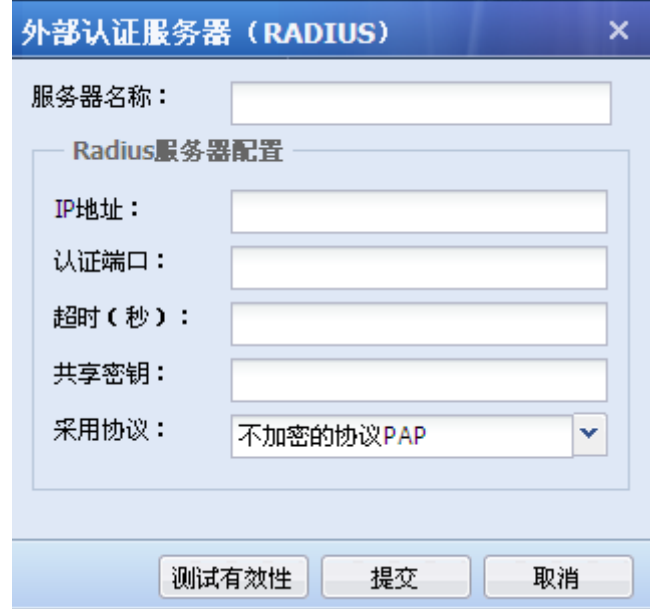

#### 填写[服务器名称]

[Radius 服务器配置]用于设置 Radius 服务器的 IP 地址、端口、超时时间、共享密钥以及采 用协议。

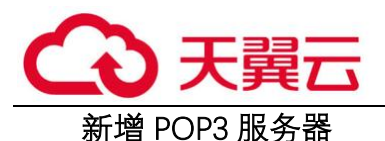

选择【导航菜单】窗口中的『用户与策略管理菜单』。点击『用户认证』选项,选择『外部认 证服务器 』。进入【外部认证服务器】的编辑窗口。点击<mark>新增</mark>,选择[POP3 服务器],会弹出一个 【外部认证服务器(POP3)】编辑框。

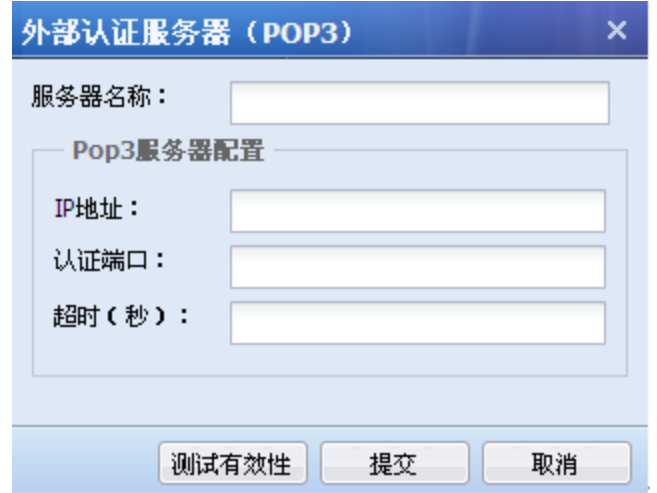

填写[服务器名称],

[POP3 服务器配置]用于设置 POP3 服务器的 IP 地址、认证端口和超时时间。

2.删除外部认证服务器

第一步: 选择【导航菜单】窗口中的『用户认证』。点击『用户认证』选项,选择『外部认证 服务器』。进入【外部认证服务器】的编辑窗口。选择要删除的服务器。

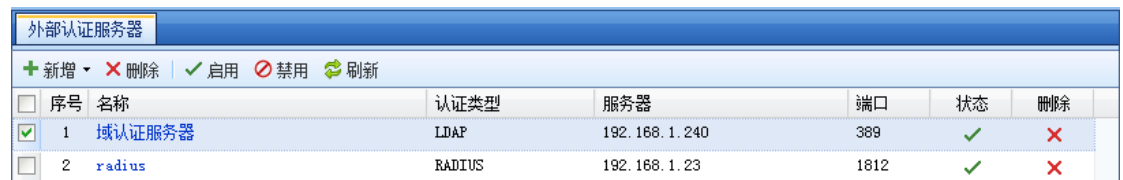

第二步:点击<mark>删除</mark>按钮,进行删除。

3.启用/禁用外部认证服务器

第一步: 选择【导航菜单】窗口中的『用户认证』菜单。点击『用户认证』选项,选择『外 部认证服务器』。进入【外部认证服务器】的编辑窗口。选择要启用/禁用的服务器。

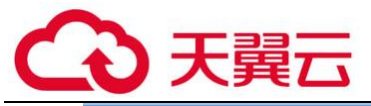

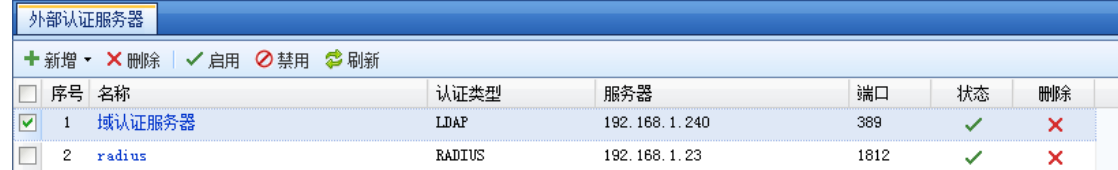

第二步: 启用/禁用该服务器。

### 4.3.3. 服务器访问认证

『服务器访问认证』可以对访问服务器后台页面的人进行 IP 认证或者邮件认证。

在此页面可以对服务器访问认证进行新增、删除、启用、禁用以及刷新。如下图所示:

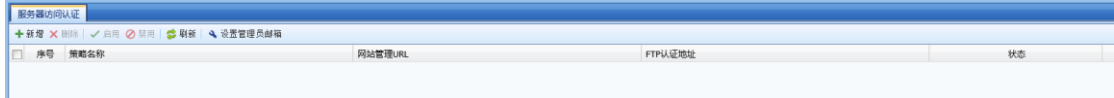

[设置管理员邮箱]:服务器访问认证策略引用该邮箱地址发送邮件,管理员维护网址收取验 证码的邮箱地址。

点击<mark>新增</mark>,弹出新增服务器访问认证页面。如下如所示:

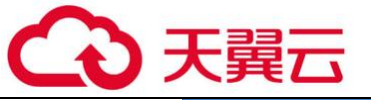

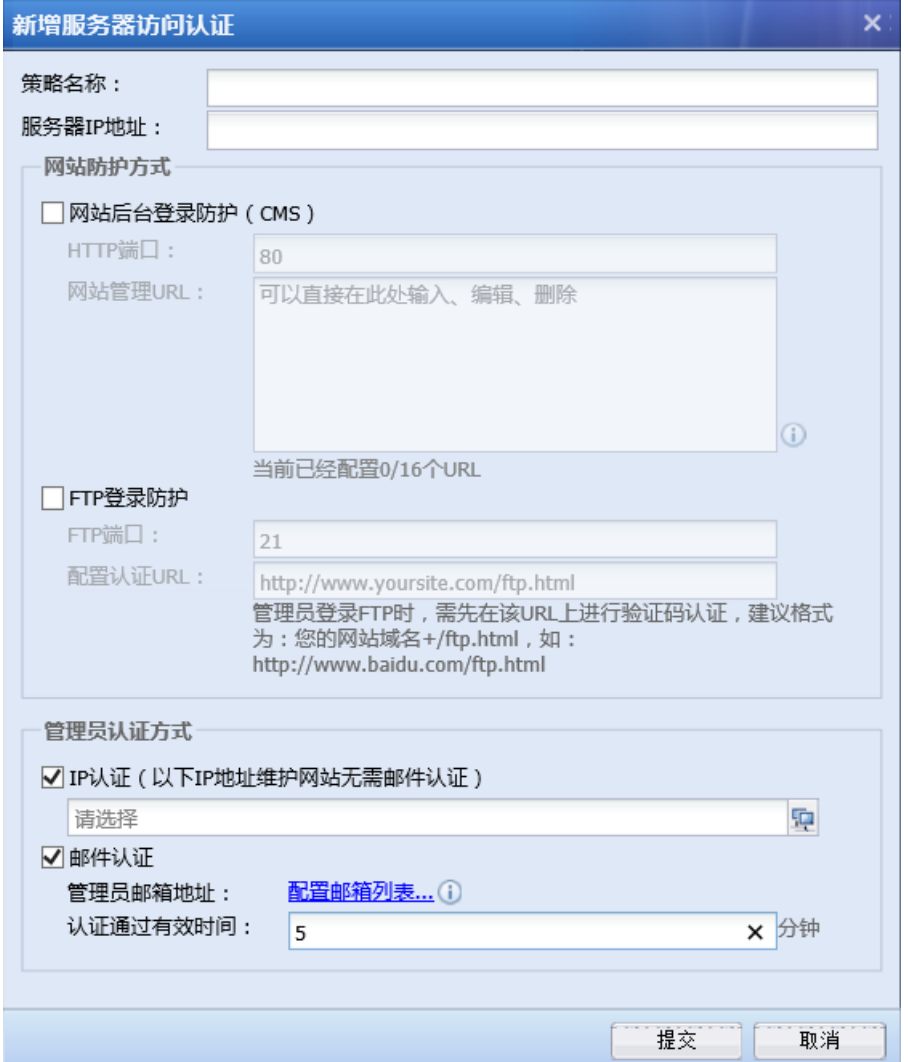

[策略名称]: 定义策略名称。

[服务器 IP 地址]:网站服务器 IP 地址。

[HTTP 端口]:管理员使用 HTTP 协议登陆网址后台端口,默认是 80。

[网址管理 URL]:管理员登陆网址后台的 URL。

[FTP 端口]:管理使用 FTP 协议登陆网址后台端口,默认是 21。

[配置认证 URL]:管理员登陆网址后台 URL,管理员登录 FTP 时,需先在该 URL 上进行验证码 认证, 建议格式为: 您的网站域名+/ftp.html, 如: http://www.baidu.com/ftp.html。

[IP 认证]:选中的 IP 组无需邮件认证。

[管理员邮件地址]:管理员维护网址收取验证码的邮箱地址。

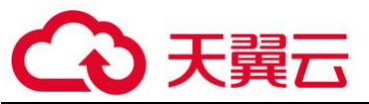

[认证通过有效时间]:网站管理员 5min 内使用动态码进行认证,认证成功,直接跳转到 CMS 登录页面;网站管理员 5min 之后, 在 10min 内没有任何网站管理员登录请求, 需要重新发送邮件 验证。

# 第5章 数据中心

数据中心主要用于查询和统计各功能模块产生的日志。例如可以查询出 WEB 应用防护阻断的 攻击行为, 以及可以查询到攻击源 IP, 目标 IP 等详细信息。可以统计出服务器在指定的时间内受 到多少次 DOS 攻击等。点击页面右上角的<mark>内置数据中心</mark>, 可以进入数据中心页面。界面如下:

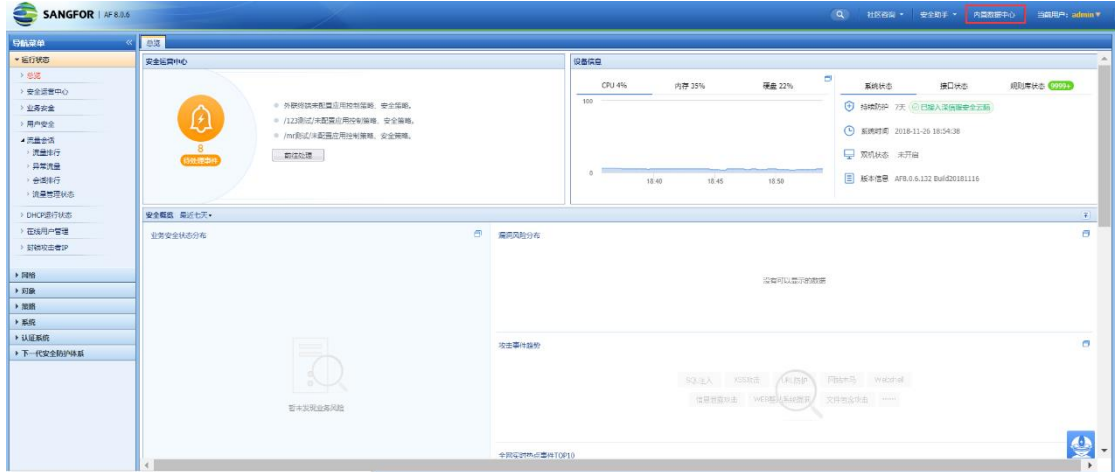

# 5.1. 统计分析

进入数据中心后,首页即显示近一个月的安全趋势。界面如下:

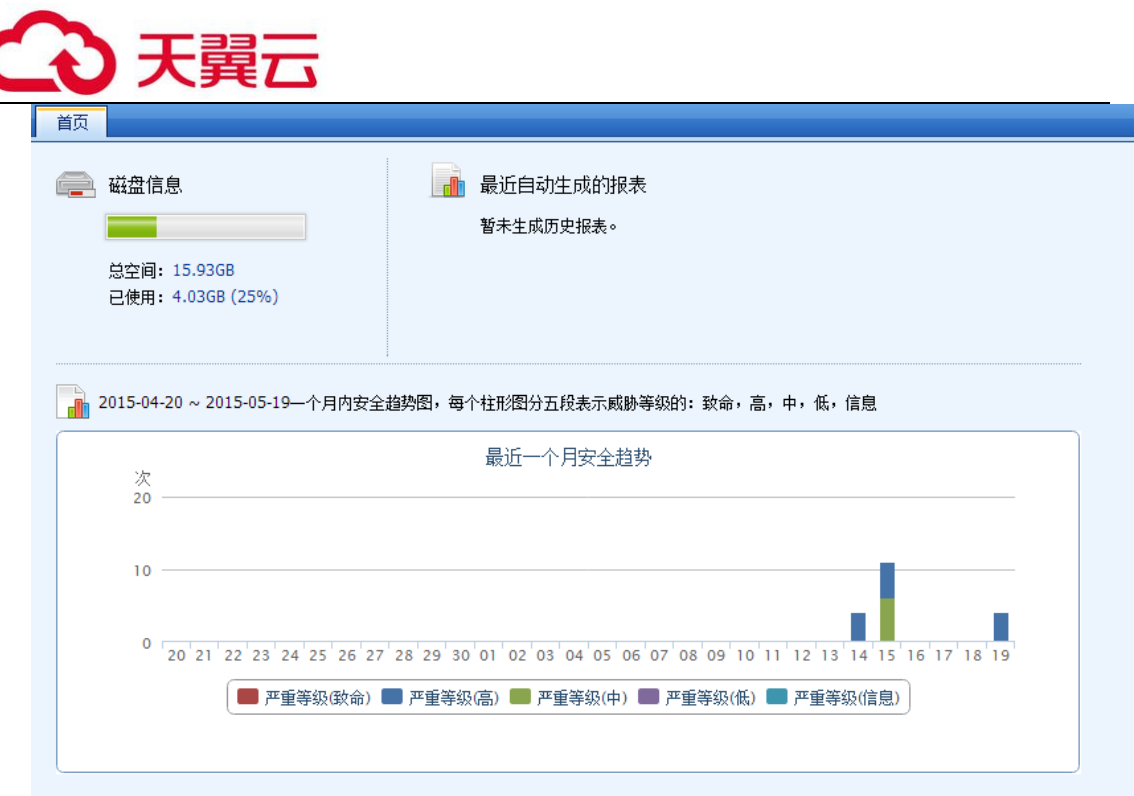

[磁盘信息]:用于显示当前磁盘的占用比率。图中表示磁盘占用了 3%。

[最近一个月安全趋势]:显示了近一个月的安全趋势。此安全包括病毒防御、ActiveX 过滤、 脚本过滤、DOS 攻击、漏洞攻击防护、WEB 应用防护中检测出来的各种安全威胁。将鼠标移动到相 应柱子上,即可显示详细信息。横坐标为时间,纵坐标为次数。界面如下:

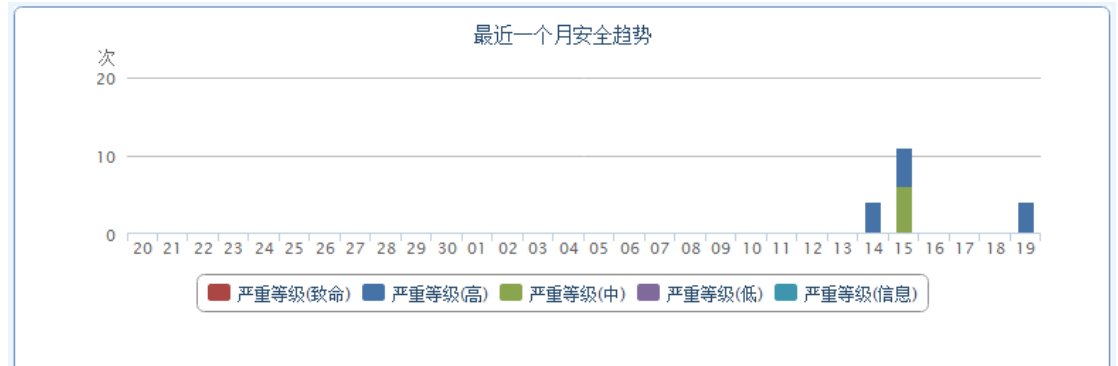

#### 5.1.1. 业务安全

服务器安全主要用于统计服务器受到外网 DOS 攻击、漏洞攻击防护、WEB 应用防护模块的攻击 次数, 界面如下:

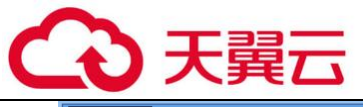

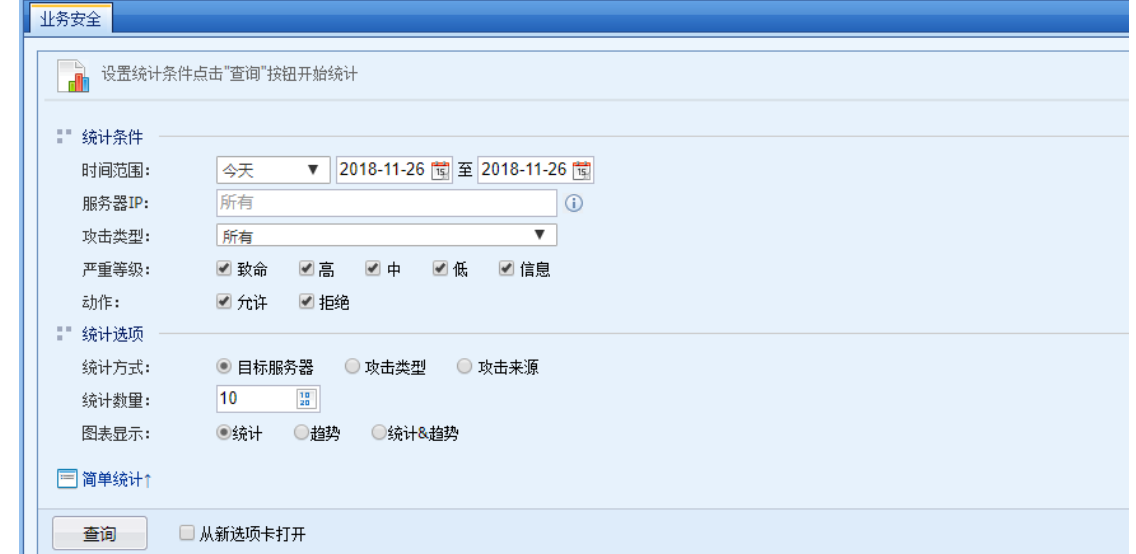

### 5.1.1.1. 业务安全统计案例

应用场景案例:某用户需要统计 11 月 1 日到 11 月 26 号内网所有服务器受到 WEB 应用攻击的 次数以及百分比。只需要统计前 10 名即可。

第一步: 设置好统计条件, 界面如下:

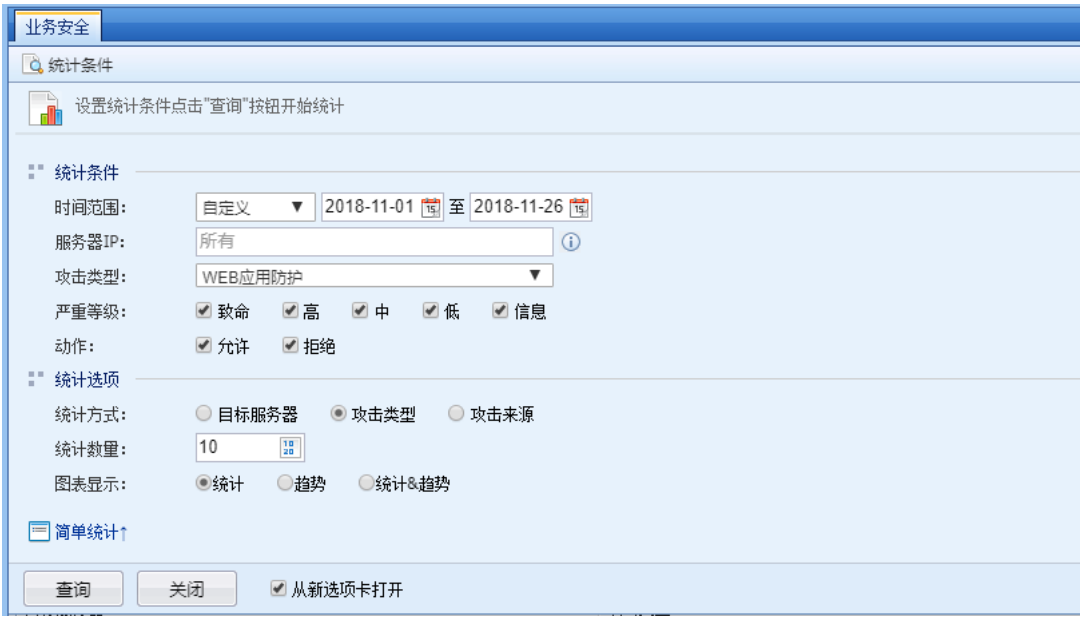

第二步:点击查询,会自动生成报表。界面如下:

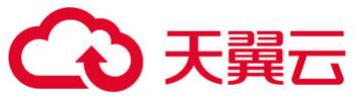

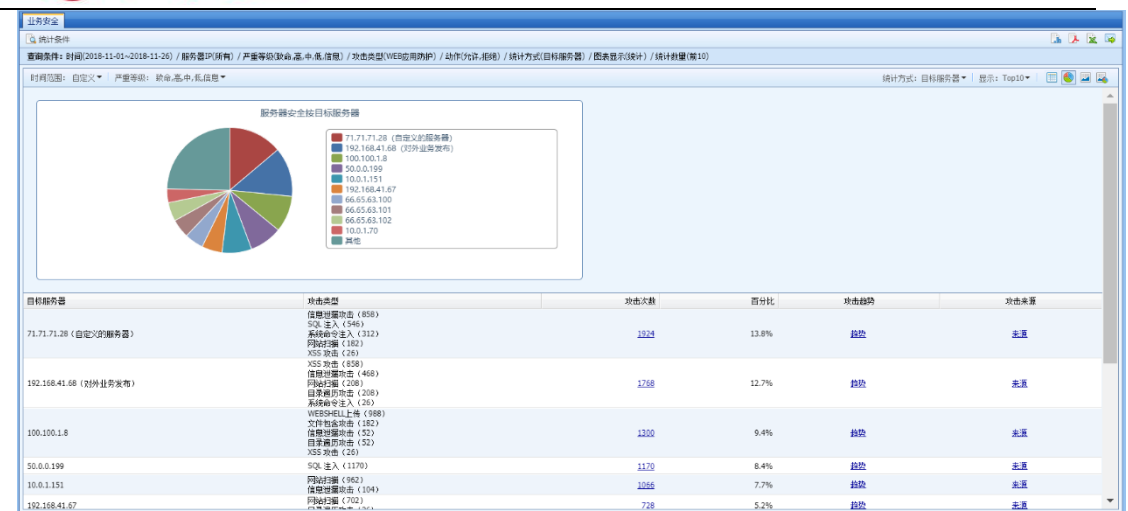

第三步: 上图中如果想查看服务器受 WEB 应用攻击中的哪一种攻击, 则可以点击攻击次数, 可以链接到详细页面。页面如下:

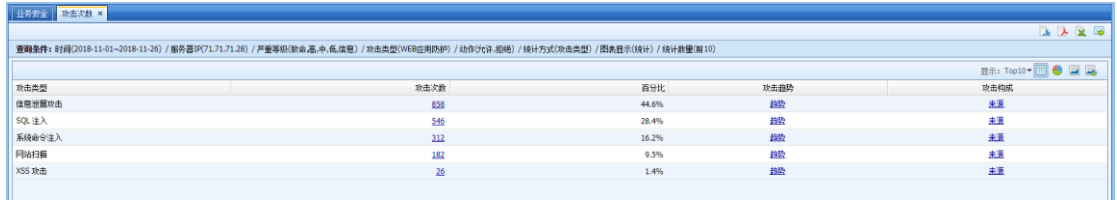

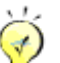

必须在控制面板的相应规则处勾选了检测后操作日志"记录",才能在数据中心统计到 服务器安全日志。

#### 5.1.2. 用户安全

用户安全主要用于统计内网用户发起内网 DOS 攻击、漏洞攻击防护攻击、杀毒、APT 检测的攻 击行为次数以及百分比。界面如下:

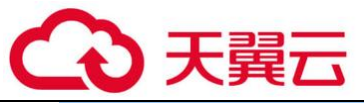

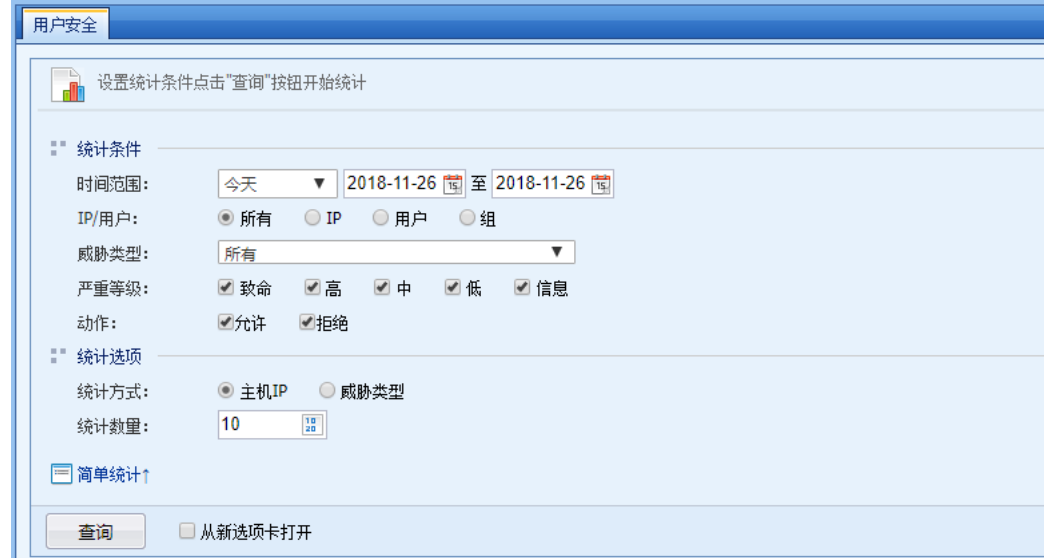

### 5.1.2.1. 用户安全统计案例

典型应用案例:某客户需要统计出 11 月 1 日到 11 月 26 日内网用户受到僵尸网络攻击的次 数,统计出前 10 名即可。

第一步: 设置好统计条件, 界面如下:

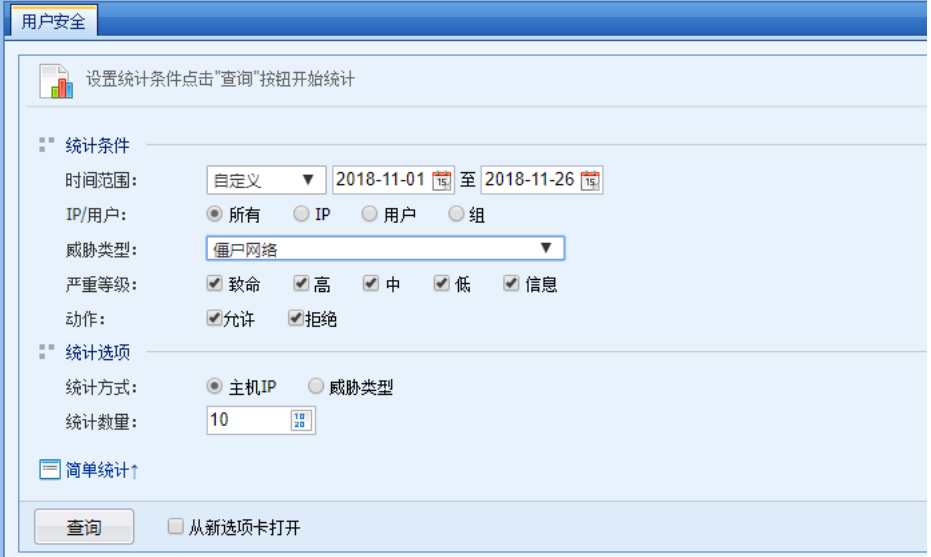

第二步:点击<mark>查询</mark>,设备会生成相应的图标,页面如下:

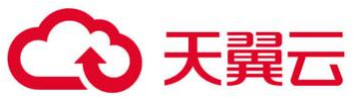

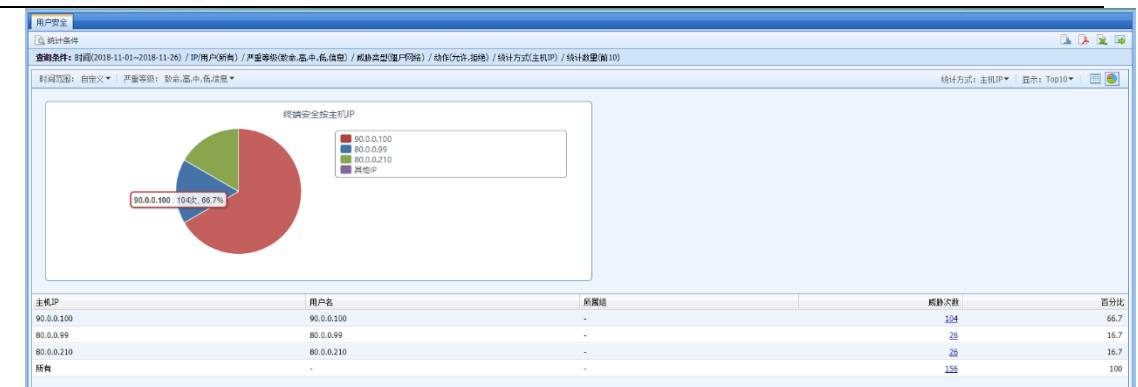

点击页面右上角的<mark>【】 】 </mark>四个按钮,分别可以对应生成报表、生成 PDF、导出 XLS、发送邮件四个操作。

 $\breve{\heartsuit}$ 必须在控制面板相应规则处勾选检测后操作日志"记录",才能在数据中心统计到日 志。

### 5.1.3. 流量统计

流量统计用于统计内网用户上网的流量,可以根据应用,IP 等各种条件进行统计。界面如下:

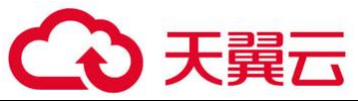

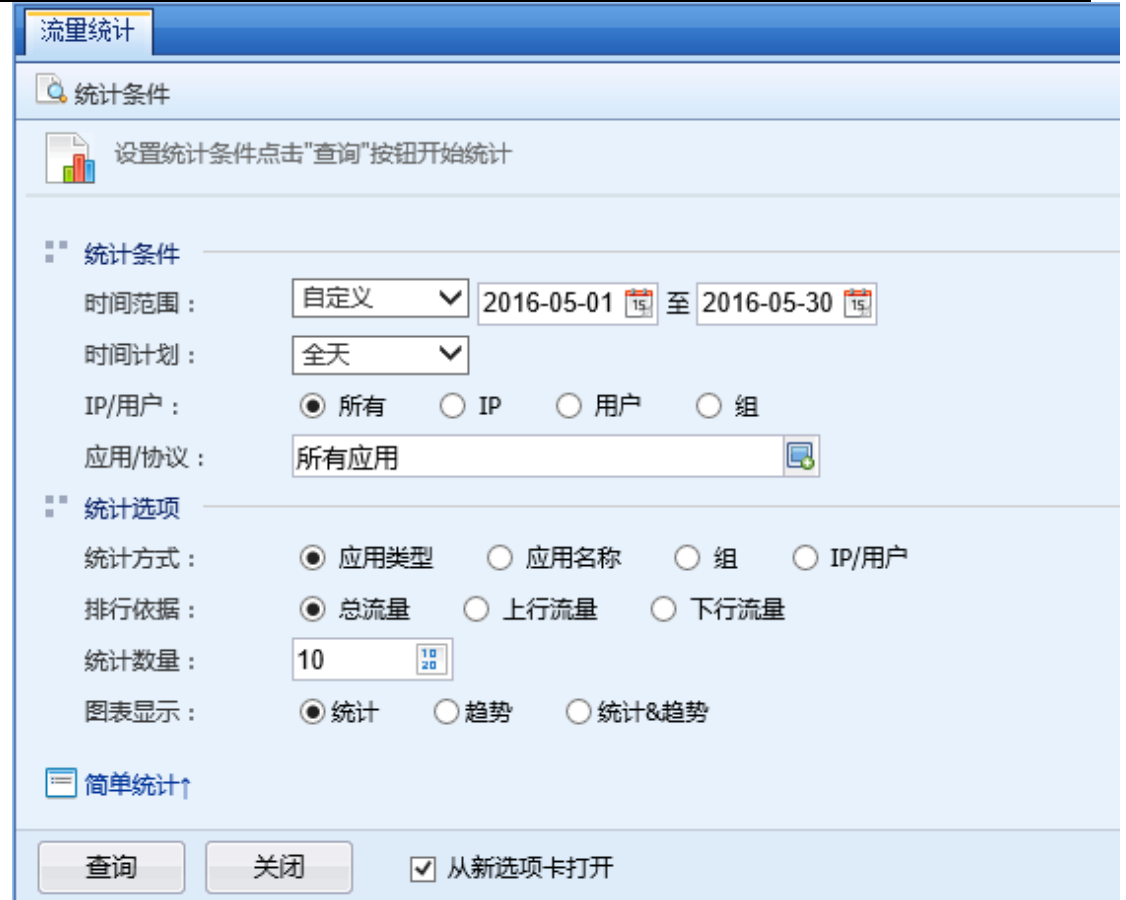

### 5.1.3.1. 流量统计案例

典型应用案例: 某客户需要统计出 5 月 30 日内网用户哪些 IP 占用了最多流量, 统计出前 10 名即可。

第一步: 设置好统计条件, 界面如下:

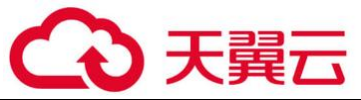

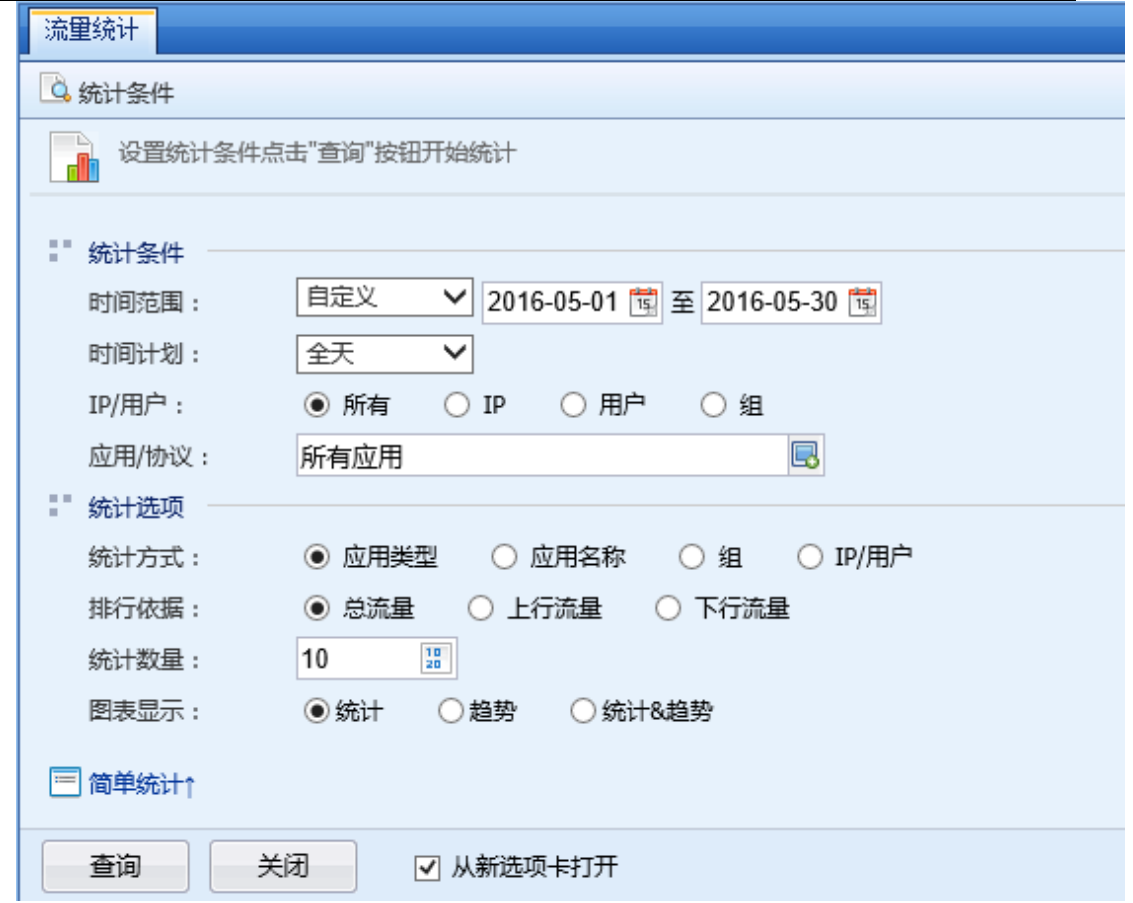

## 第二步:点击<mark>查询</mark>,设备会生成相应数据,页面如下:

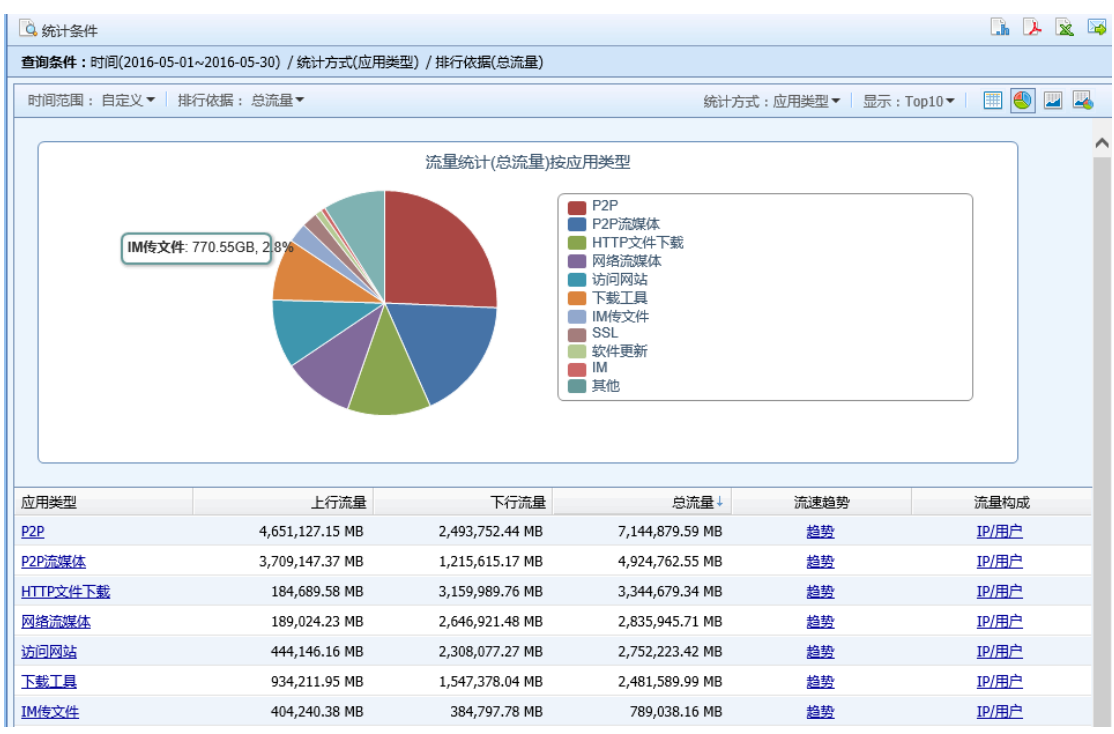

点击<mark>趋势</mark>,可以查看该 IP 在 5 月 30 日当天的流速趋势。界面如下:

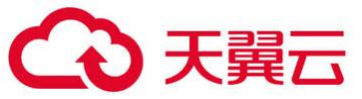

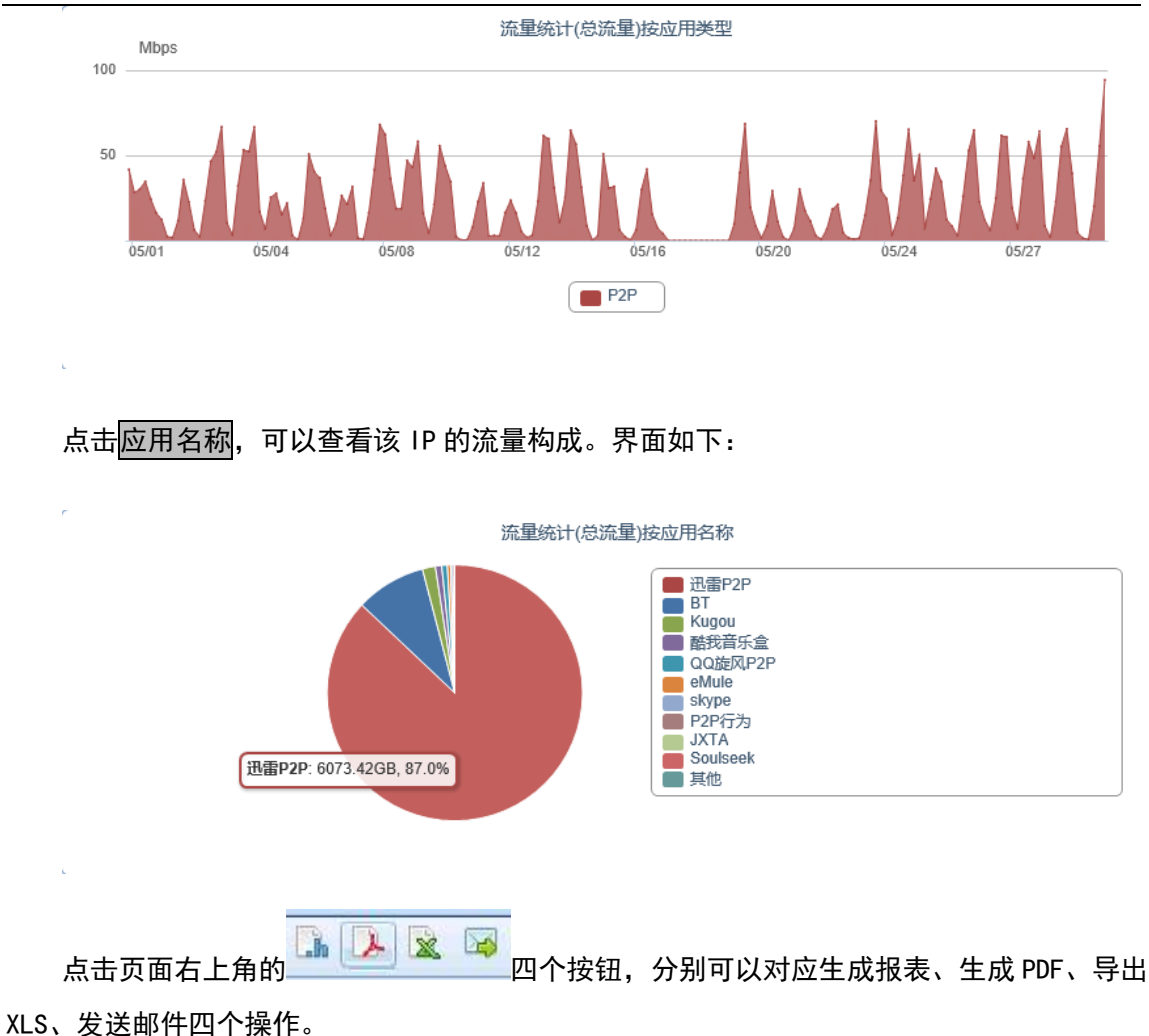

## € 流量统计设备默认已经开启,不需要在控制台做统计流量的操作。

#### 5.1.4. 应用统计

应用统计主要用于统计内网用户上网的时候访问某一种应用的次数。例如可以统计内网用户 访问哪些应用最活跃,既访问的次数最多。界面如下:

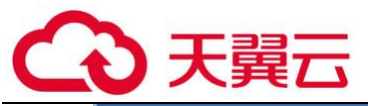

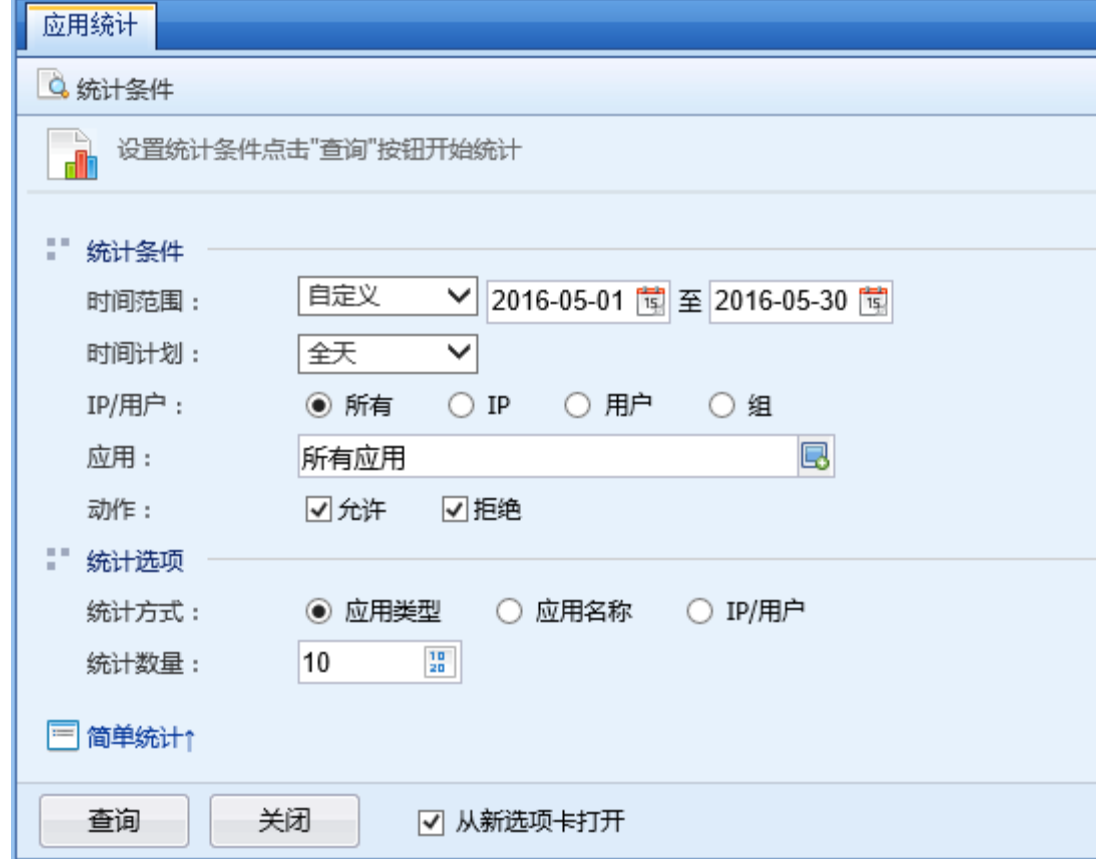

### 5.1.4.1. 应用统计案例

典型应用案例:某客户需要统计出 5 月 1 日到 5 月 30 日内网用户哪些应用最多。统计出前 10 名即可。

第一步: 设置好统计条件, 界面如下:

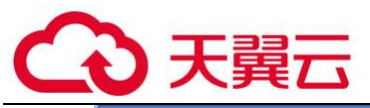

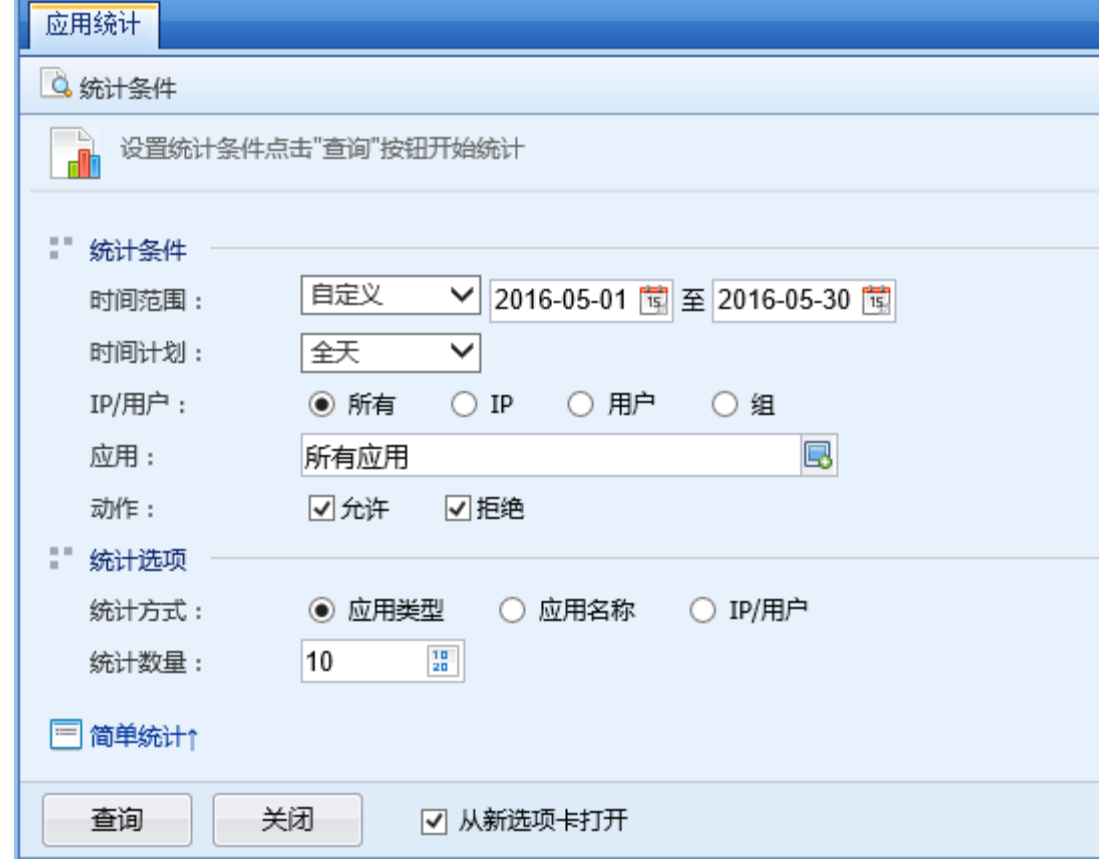

### 第二步:点击<mark>统计</mark>,即可生成相应的数据,页面如下:

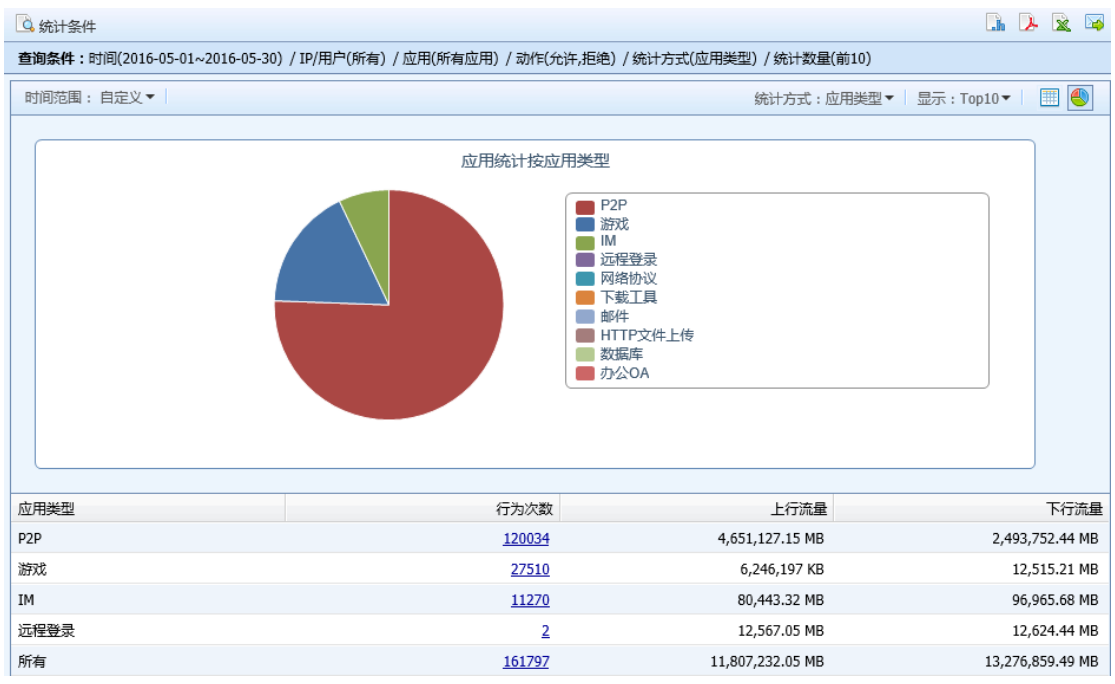

以上可以看出,内网用户上网访问 P2P 的应用次数是最高的。

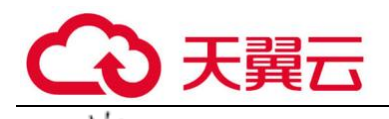

必须在『内网安全』-『应用控制策略』中新建策略,并且日志勾选"记录",数据中 心才能统计到数据。

### 5.1.5. 内容安全

#### 5.1.5.1. 网站访问

网站访问主要用于统计内网用户访问网站类型、访问 URL 文件的用户、病毒分布的数据。界 面如下:

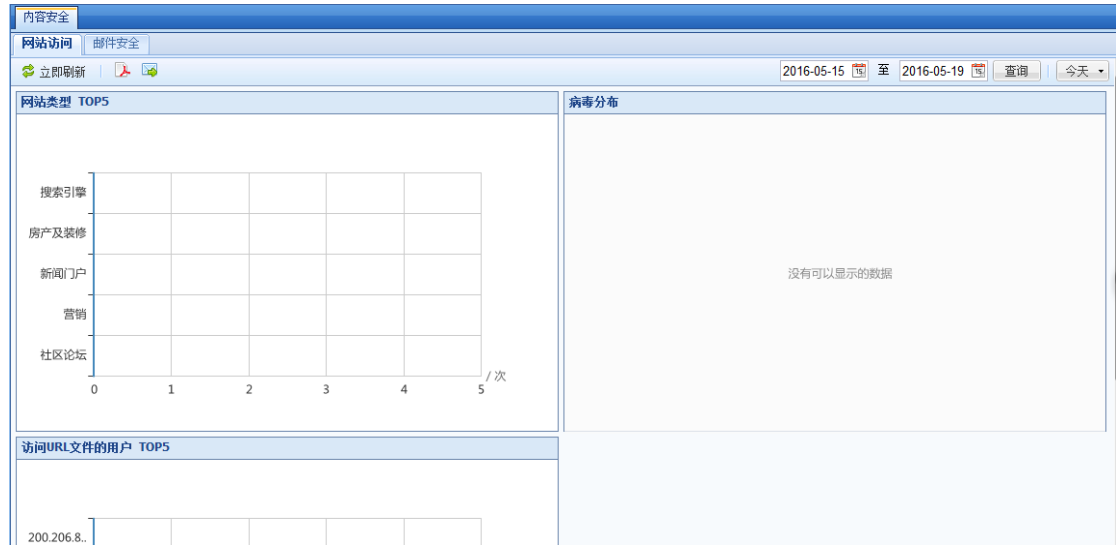

选择日期点击<mark>查询</mark>就可以统计出 T0P5 的数据,点击<sup>DD</sup> 导出 PDF,可生成 PDF 文档下载。点 击 <mark>险</mark> 邮件发送,可生成 PDF 文档发送到指定邮箱,但需要先配置好邮件服务器,配置参考章节 4.4.1 系统设置。

#### 5.1.5.2. 邮件安全

邮件安全主要可以统计攻击源地理分布图和被攻击的用户 TOP5 数据。页面配置如下:

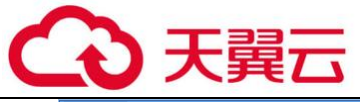

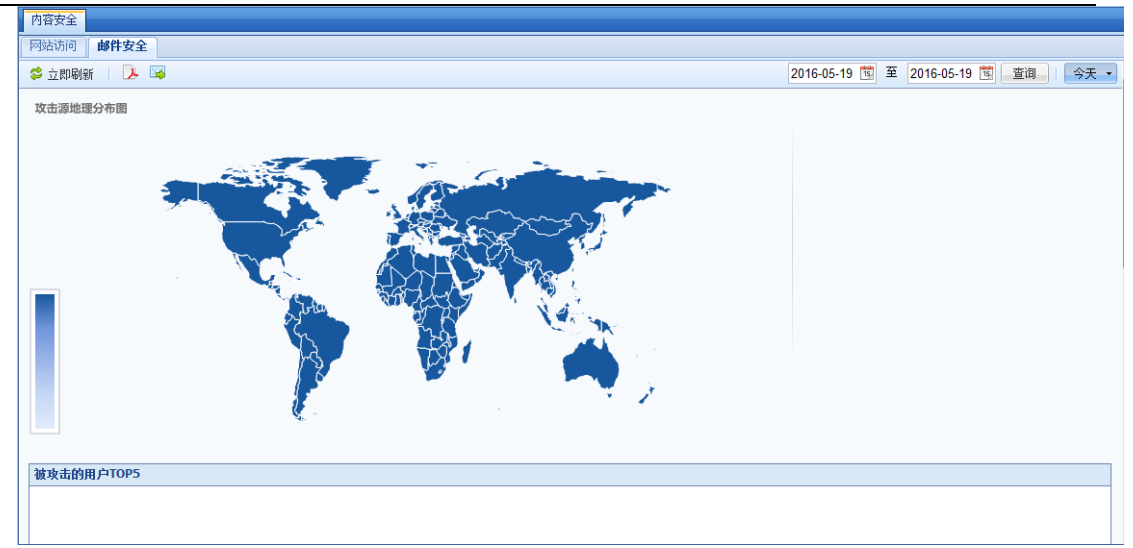

选择日期点击<mark>查询</mark>就可以统计出 T0P5 的数据,点击<mark>【 )</mark>导出 PDF、可生成 PDF 文档下载。点 <mark>击。函</mark>邮件发送,可生成 PDF 文档发送到指定邮箱,但需要先配置好邮件服务器,配置参考章节 4.4.1 系统设置。

# 必须在『内网安全』-『内容安全策略』中新建规则,并且日志勾选"记录",才能在 数据中心查看到统计信息。

#### 5.1.6. 业务模型学习监督

使用 AI 半自动化学习算法(部分需要人工参与)解决 WEB 业务代码编写不规范导致业务误判问 题,然后能够将 WEB 应用安全策略开启防御模式,保障业务系统的安全与稳定运行。

AI 半自动化学习算法对 WEB 业务访问的流量进行分析与学习, 学习 WEB 业务系统特征;然后 将基于攻击特征和业务特征的检测方式进行融合,解决 WEB 业务代码编写不规范导致的误判问 题。对于 AI 学习算法无法自动判别的特征,通过人工进行判别与标记;该学习方法需要针对业务 系统访问流量持续学习一段时间,直到业务系统的特征全部学习完成,才能将对应业务的 WEB 应 用防护策略开启防御。

使用指南:

第一步:判别与标记业务特征

查看业务特征对应的原始数据包内容(高亮部分为特征),判别该特征是正常的业务访问特征 还是攻击特征,并对其进行标记。

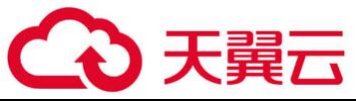

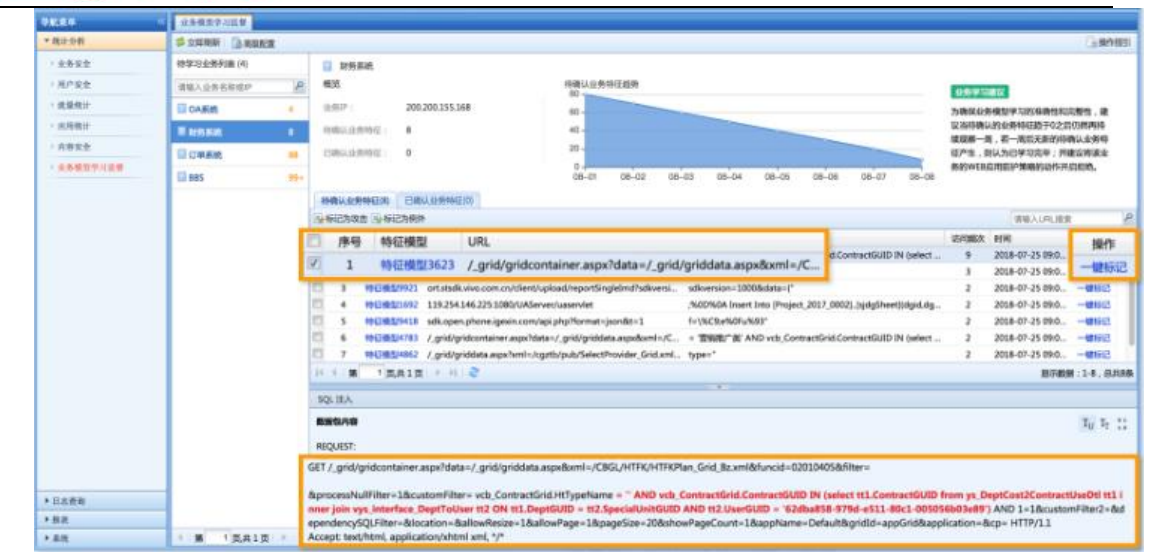

第二步:确认业务模型学习趋势

当业务待确认特征趋势趋于 0,且连续两周内无新的待确认特征产生,则表明该业务系统的业 务特征已学习完毕,建议将该业务系统的 WEB 应用防护策略的动作开启拒绝。

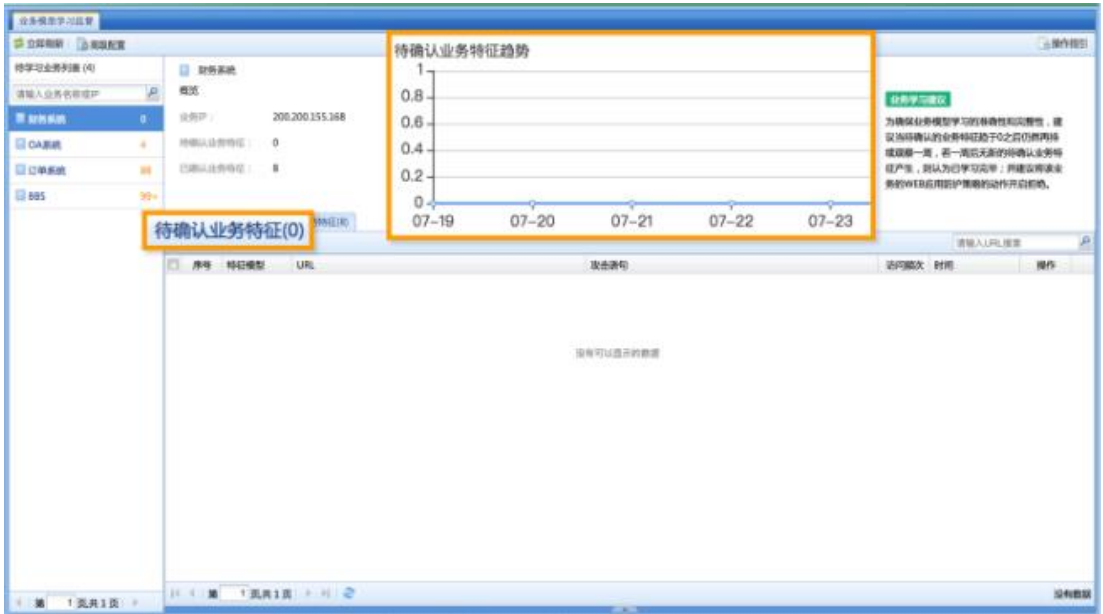

在"策略 -> 安全策略 -> 安全防护策略"页面找到对应业务的策略,然后在"编辑业务防 护策略"弹窗中,点击下一步,到"防御"页面,将"WEB 应用防护"的动作配置为"拒绝"。

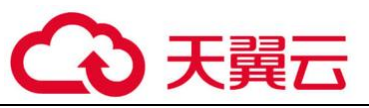

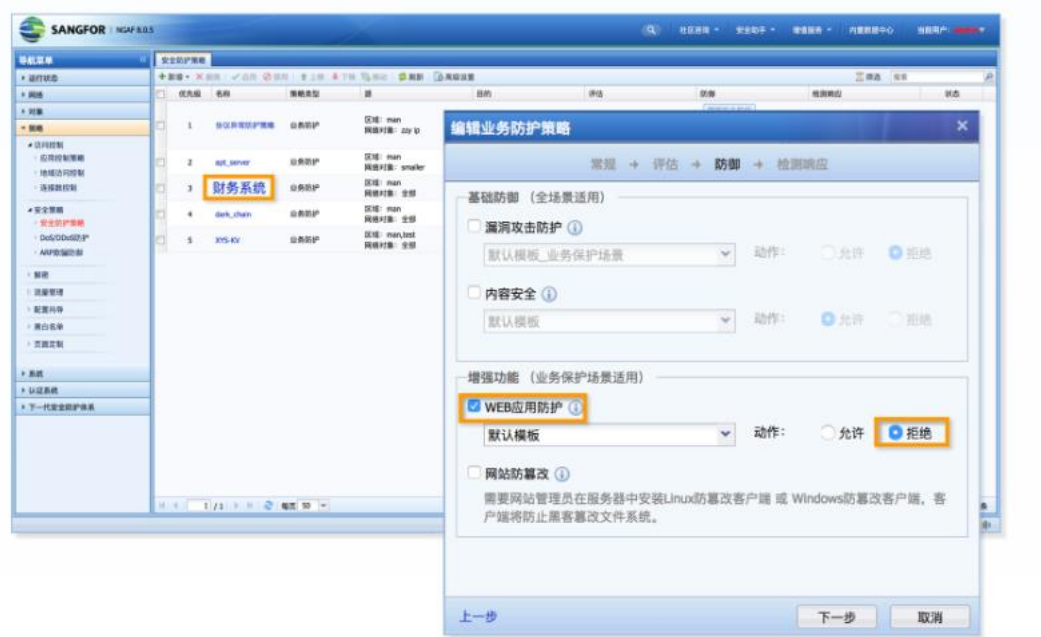

## 5.2. 日志查询

日志查询主要用于查询具体的日志情况,例如可以查询到内网哪台服务器受到了 DOS 攻击, 并且查询出攻击的源 IP 和端口等详细信息。界面如下:

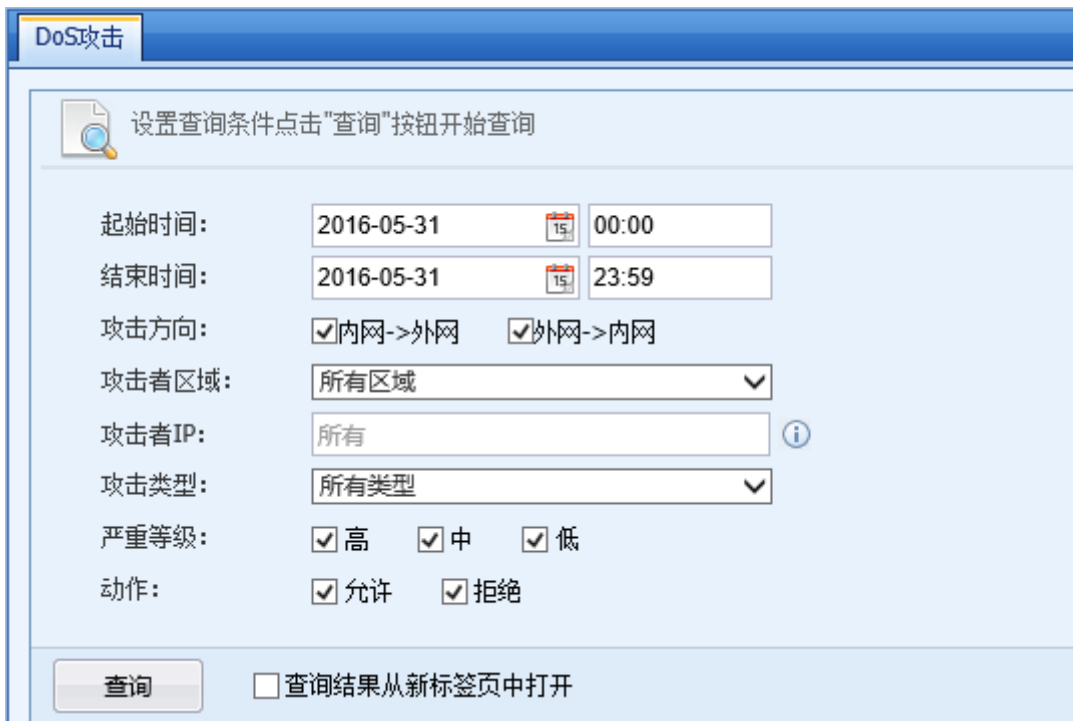

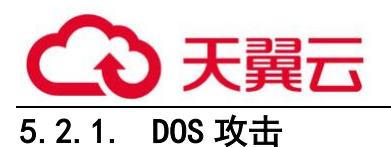

DOS 攻击用于查询内网->外网 DOS 攻击和外网->内网 DOS 攻击具体信息。例如可以查询出某个 时间内所有内网服务器受到 ICMP 洪水攻击的具体情况。DOS 攻击查询界面如下:

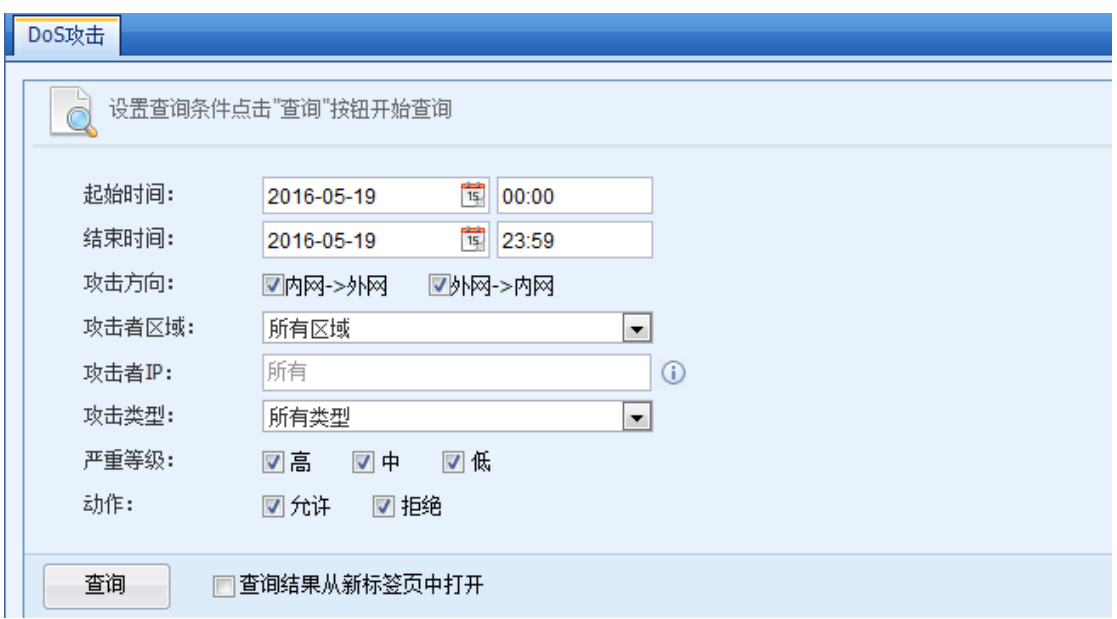

### 5.2.1.1. DOS 攻击查询案例

典型应用案例:某客户需要查询出 5 月 30 日当天内网服务器受到的 DOS 攻击具体情况。内网 用户的 DOS 攻击不用查询。

第一步:设置好查询条件,界面如下。由于统计内网服务器,所以要选择攻击方向为外网-> 内网。界面如下:

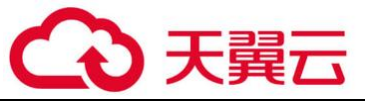

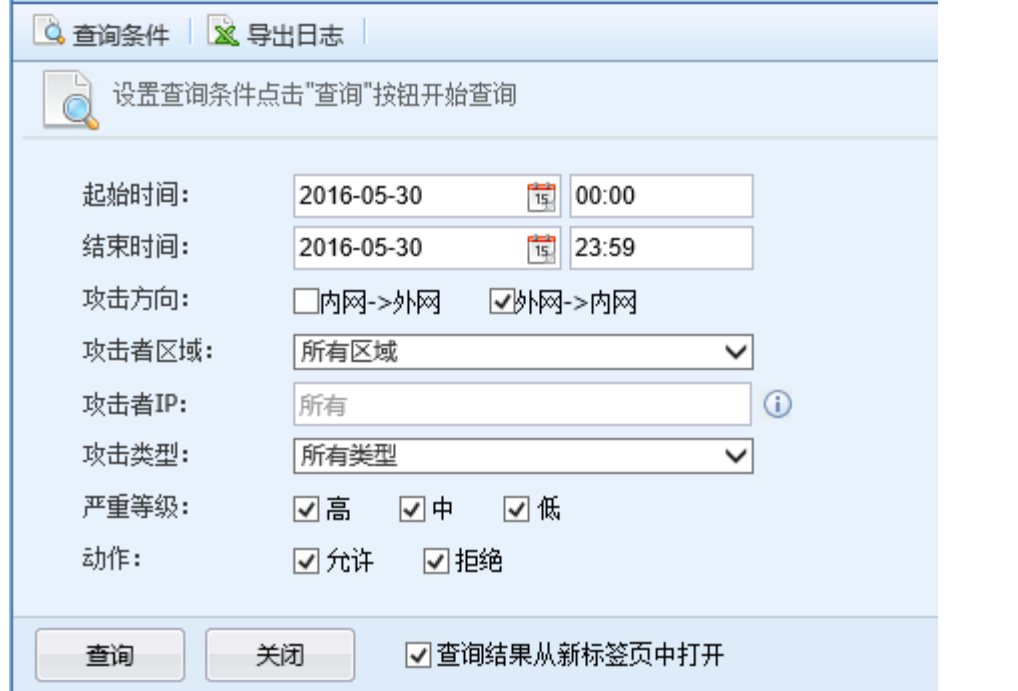

第二步:点击<mark>查询</mark>,设备会自动查询出相应数据,页面如下:

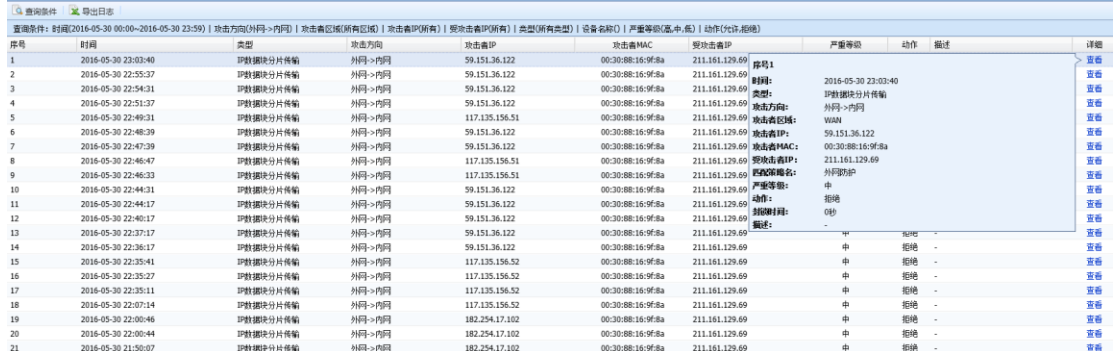

以上数据可以看出内网 211.161.129.69 服务器在 5 月 30 日 16:14 分受到外网 DOS 攻击。攻 击类型为 IP 数据块分片传输, 攻击源 IP 为 59.151.36.122。

#### 5.2.2. WEB 应用防护

WEB 应用攻击用于查询『服务器保护』中检测到的各种攻击行为。界面如下:

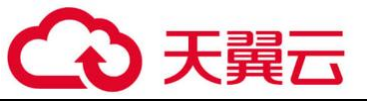

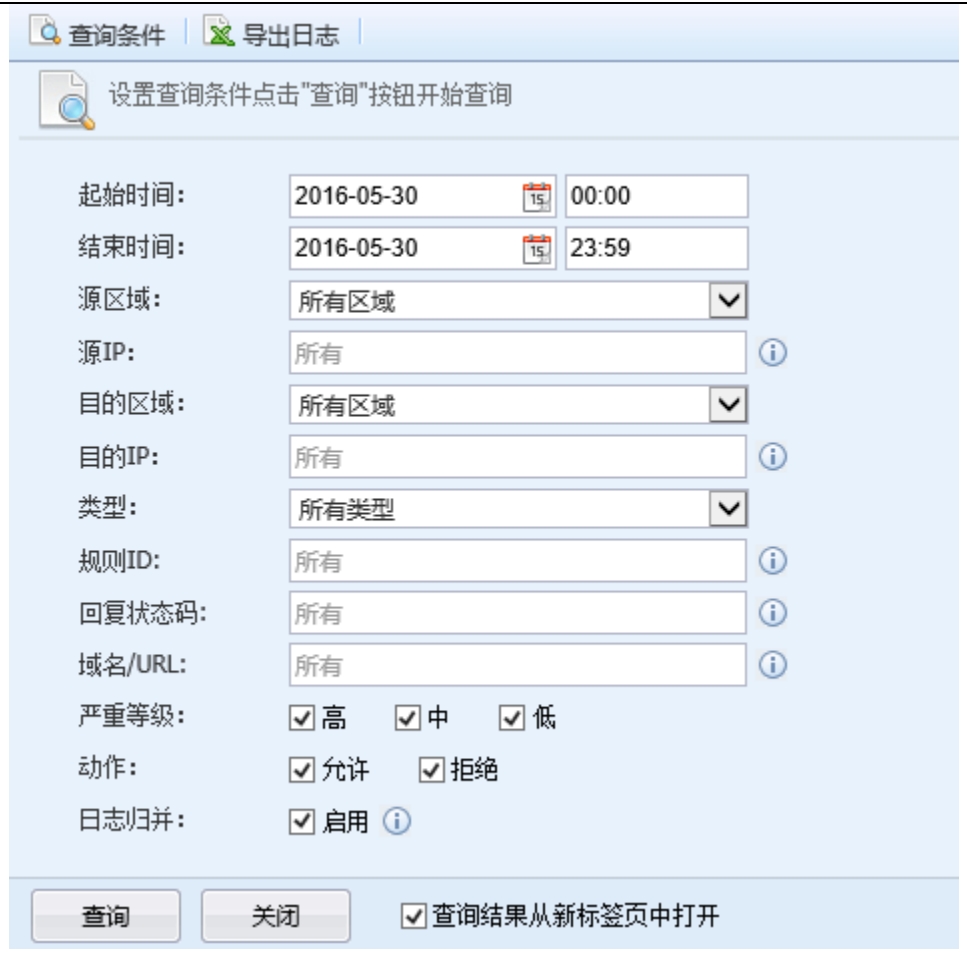

### 5.2.2.1. WEB 应用攻击查询案例

典型应用案例:某客户需要查询出 5 月 30 日当天所有的 WAF 应用防护的具体情况。

第一步: 设置好查询条件, 界面如下:

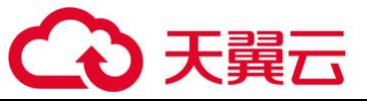

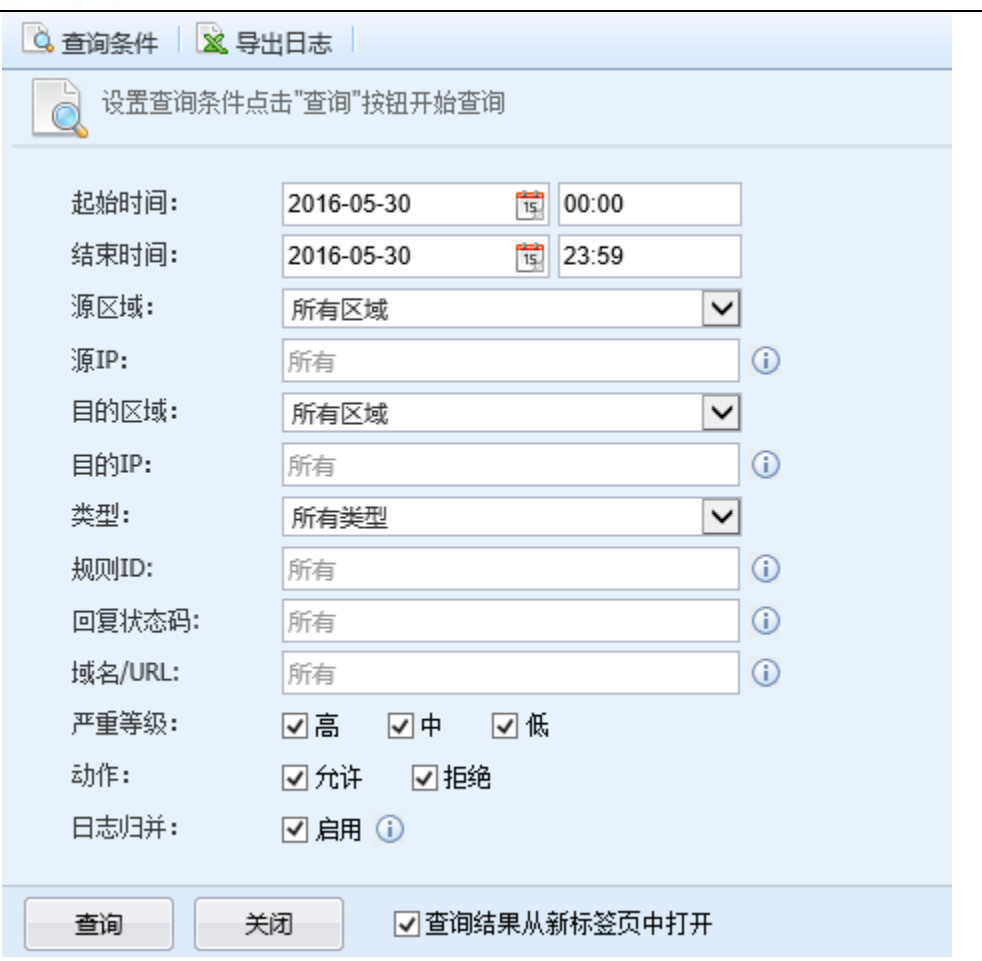

第二步:点击<mark>查询</mark>,设备会过滤出相应信息,页面如下:

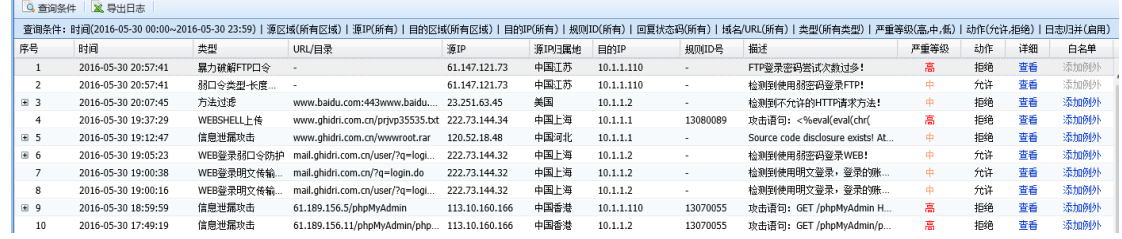

将鼠标移动到<mark>查看</mark>处,会显示出具体信息,页面如下:

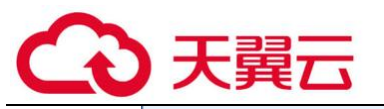

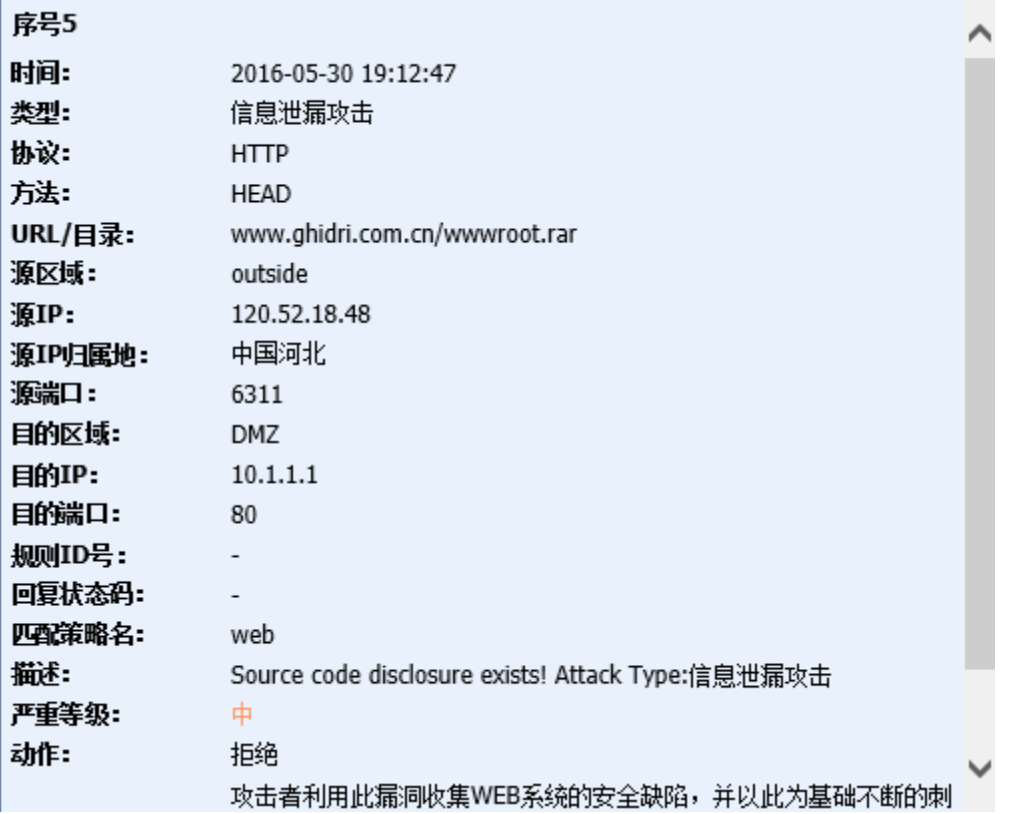

如果出现误判的情况,可以点击<sup>;<mark>添加例外</mark> , 将对应的 URL 或 IP 添加为白名单,放通 WAF 应用</sup> 防护的拒绝。到 WEB 应用防护的排除列表可以查看得到。界面如下。

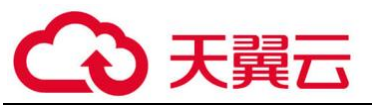

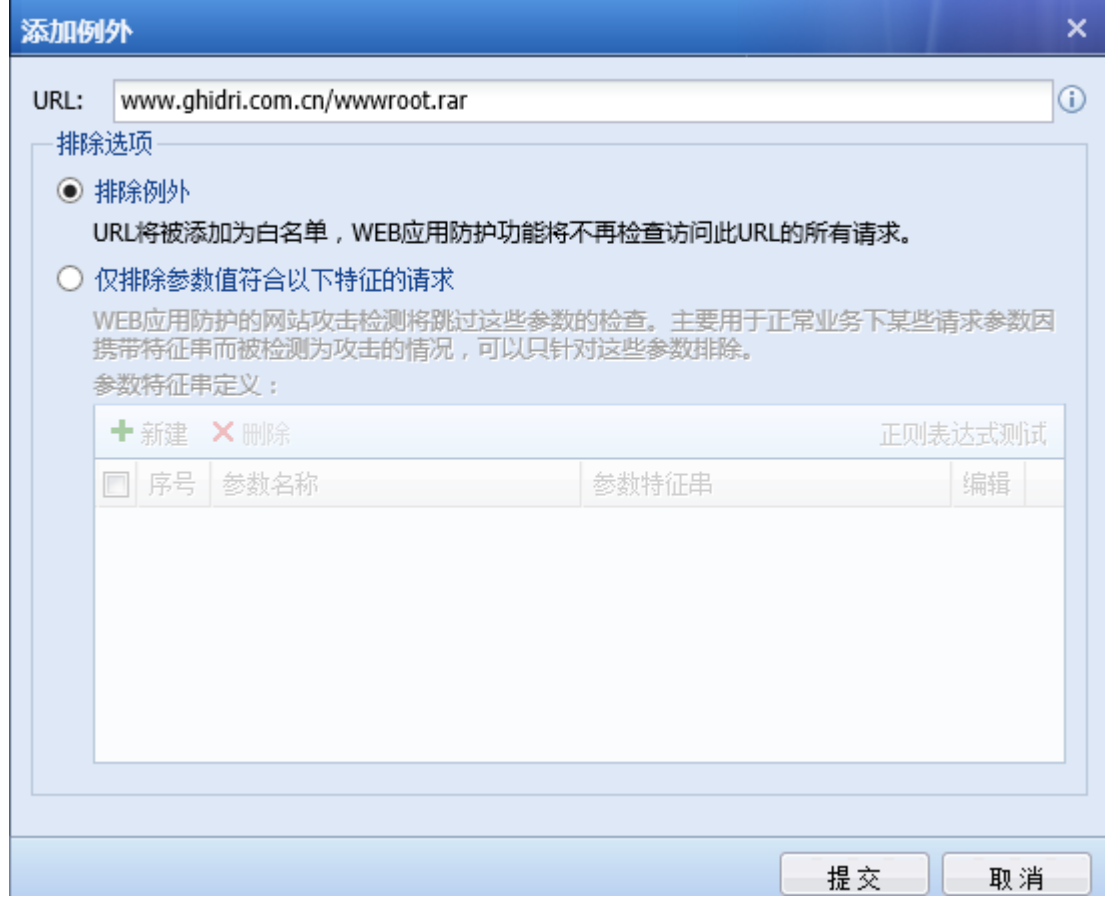

点击左上角的 <mark>※ <sup>导出日志</sup> 可以将数据导出成 EXCEL 表格方式。</mark>

 $\bigotimes_{i=1}^{n}$ 必须在『服务器保护』→『WEB 应用防护』中勾选,检测攻击后操作的日志勾选上了 "记录",才能查询到日志。

5.2.3. 漏洞攻击防护

漏洞攻击防护主要用于查询『漏洞攻击防护』模块检测出的各种漏洞攻击行为。界面如下:

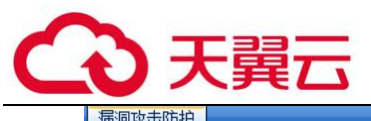

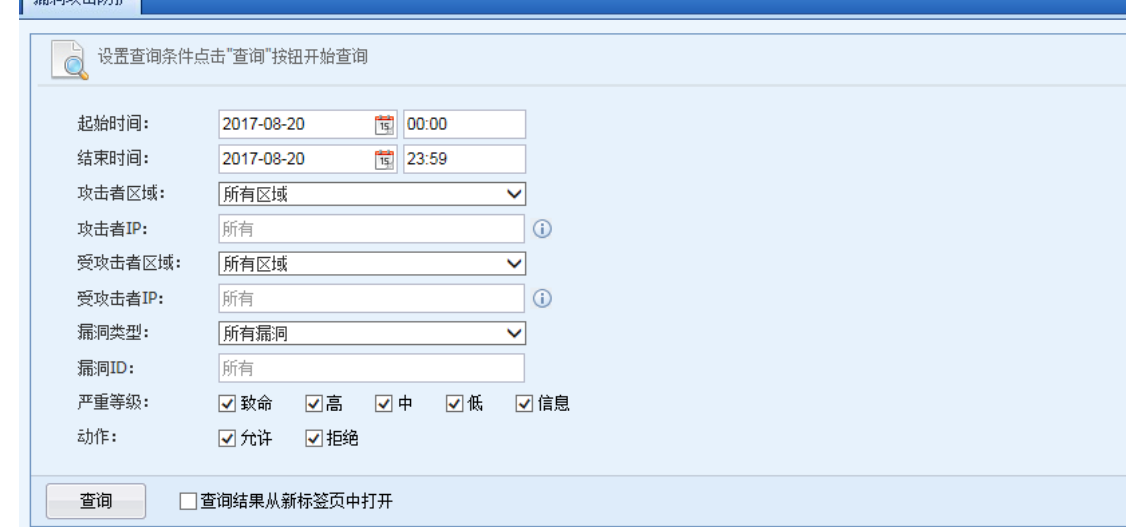

### 5.2.3.1. 漏洞攻击防护查询案例

典型应用案例:某客户需要查询出 5 月 30 日当天从外网区到内网区,攻击服务器的漏洞详细 信息。

第一步: 设置好查询条件, 页面如下:

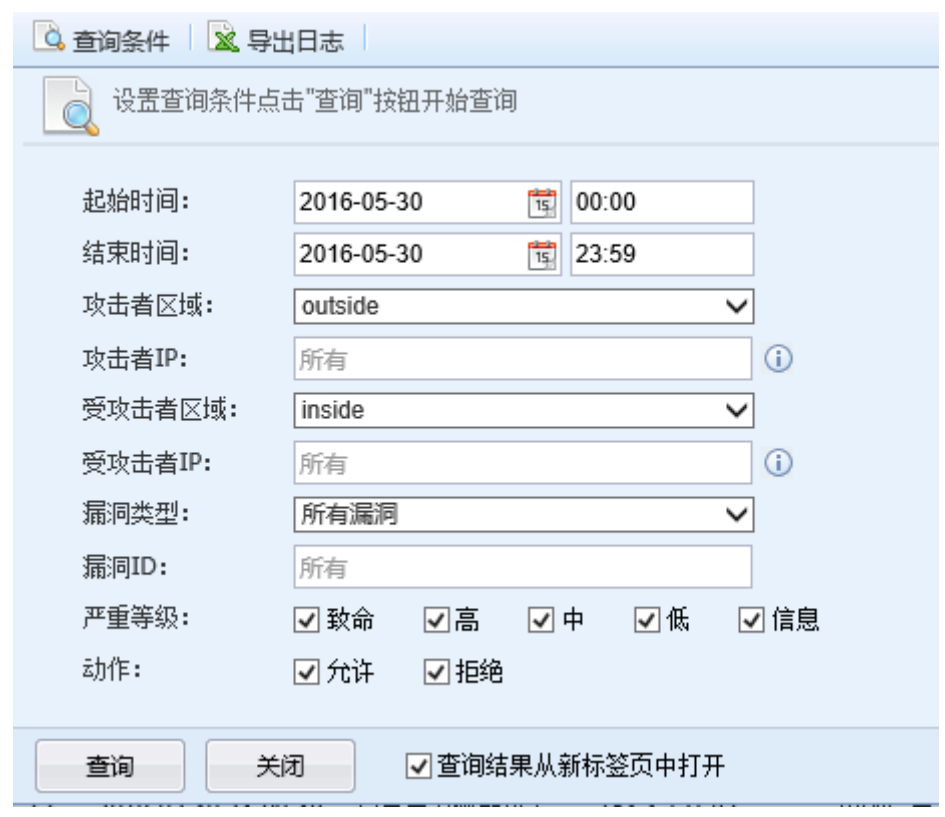

第二步:点击查询,设备会过滤出外网区到内网区,含有漏洞攻击防护漏洞攻击的详细条 目。界面如下:

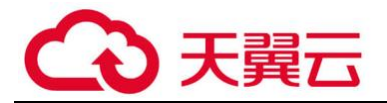

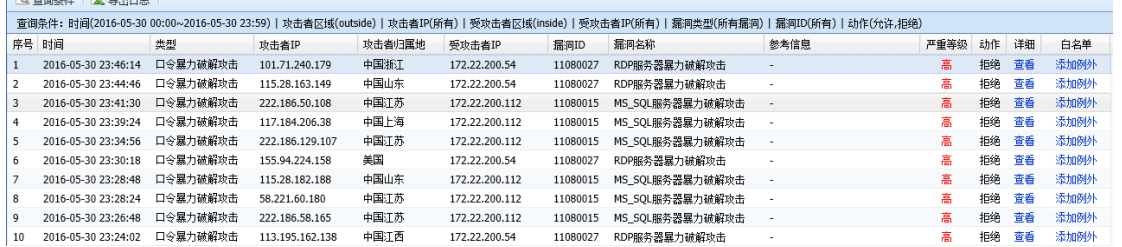

将鼠标移动到<mark>查看</mark>处,会显示出具体信息,页面如下:

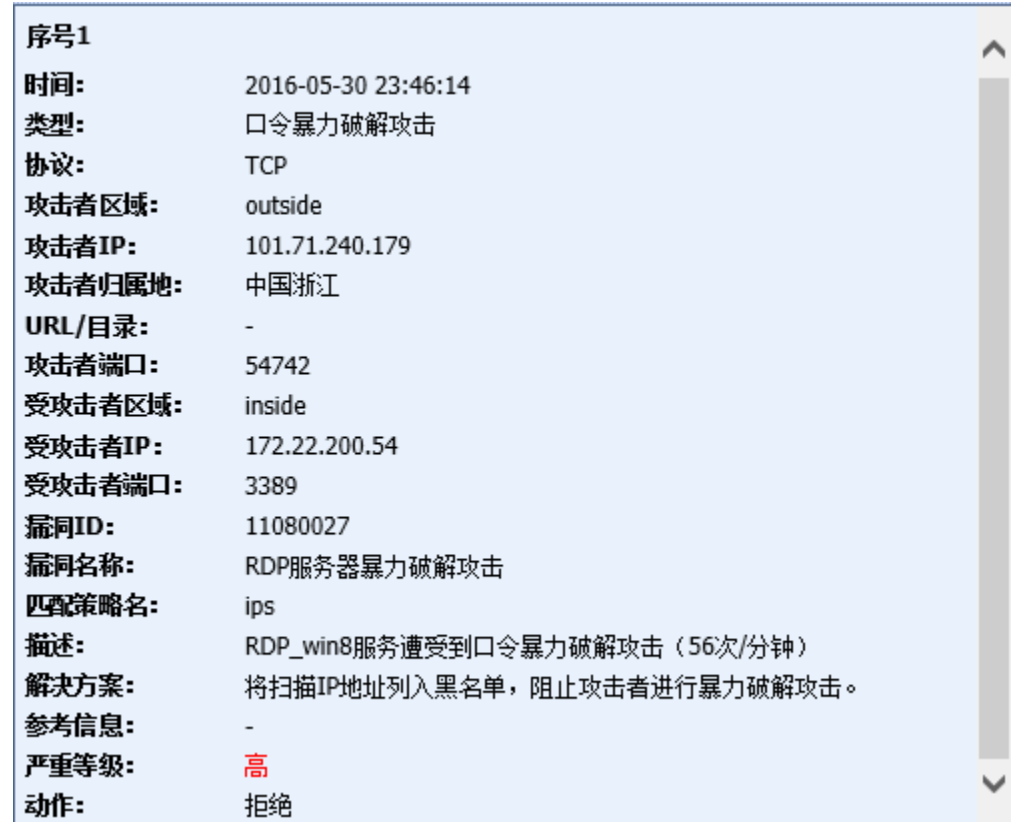

如果出现误判的情况,可以点击<sup>;<u>添加例外</u> ,将对应的特征 ID,目的 IP,目的端口添加到例外</sup>

中,放通漏洞攻击防护的拒绝。添加后到漏洞攻击防护策略的例外排除可以查看。界面如下。

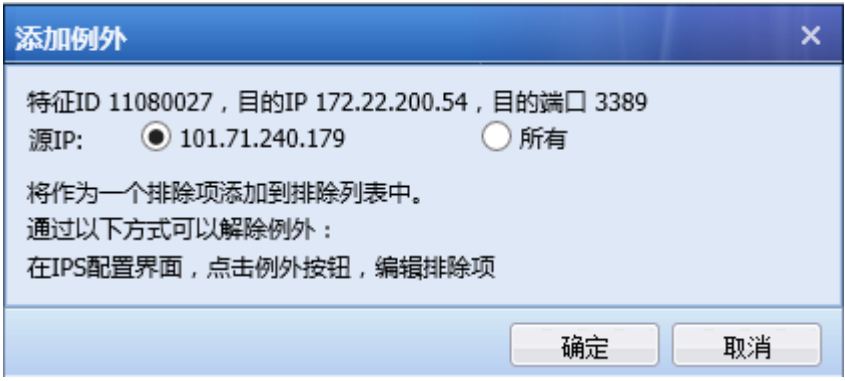

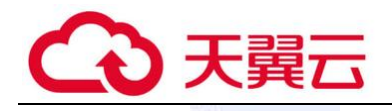

点击左上角的 <sup>安出日志</sup> 可以将数据导出成 EXCEL 表格方式。

 $\ddot{\odot}$ 必须在控制面板策略-安全防护策略处新建规则,并且检测攻击后操作的日志勾选上了 "记录",设备才能记录日志。

#### 5.2.4. 僵尸网络

僵尸网络用于查询『内容安全』 →『僵尸网络』检查出来的日志,页面如下:

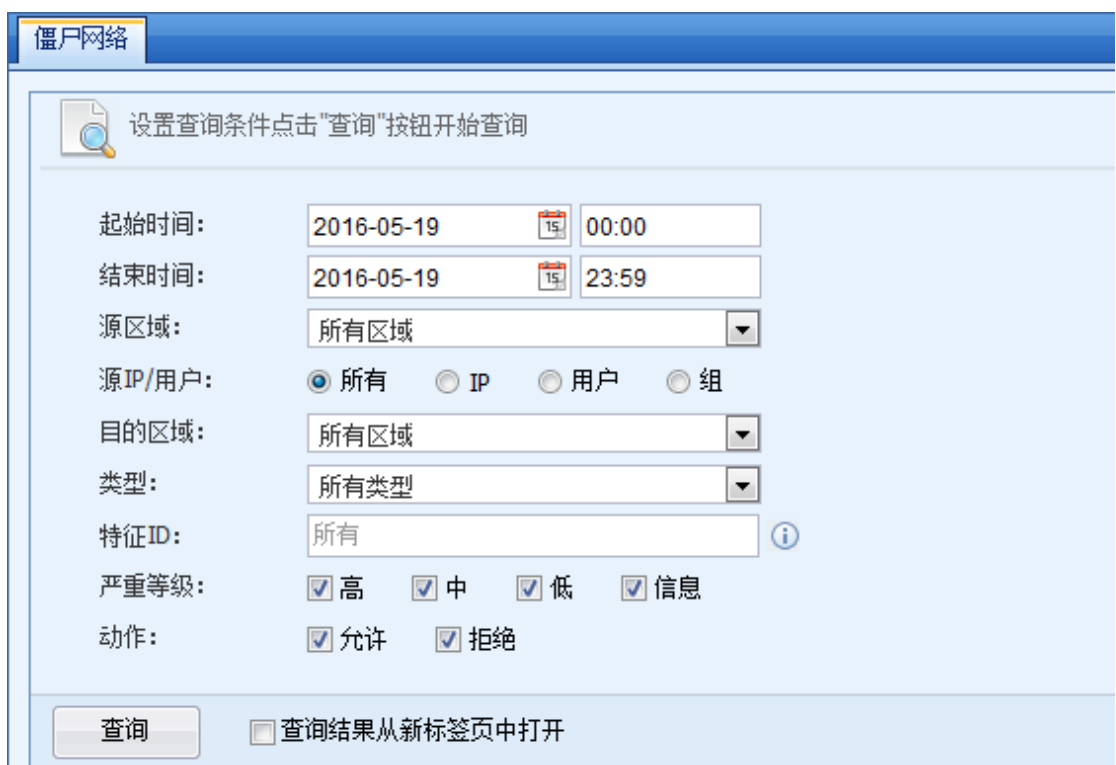

#### 5.2.4.1. 僵尸网络查询案例

典型应用案例: 用户要查询内网哪些 IP 地址或用户产生僵尸网络流量的详细信息。

第一步: 设置查询条件, 界面如下:

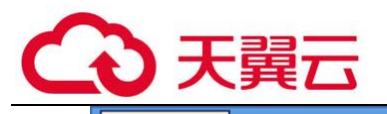

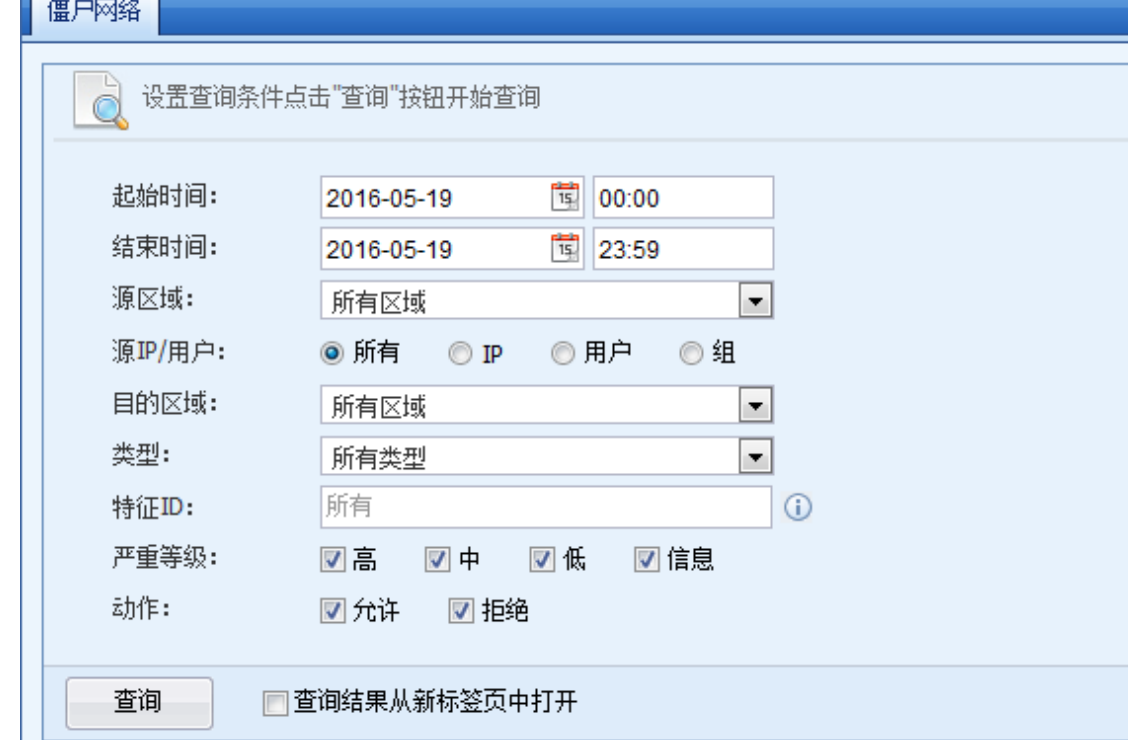

### 第二步:点击<mark>查询</mark>,设备会根据过滤条件查询出符合条件的信息。界面如下

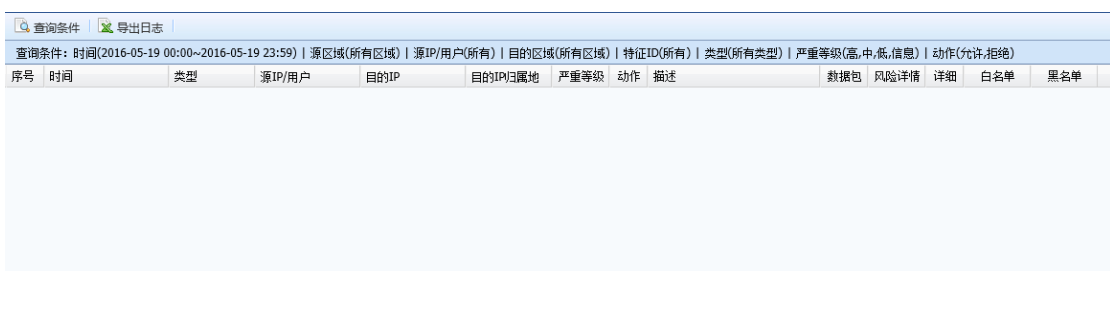

点击左上角的 <sup>导出日志</sup> 可以将数据导出成 EXCEL 表格方式。

#### 5.2.5. 内容安全

【网站访问】用于查询内网用户上网访问网站的详细情况。例如可以查询出内网某个 IP 地址 在一天之内访问了哪些具体的 URL。网站访问查询界面如下:

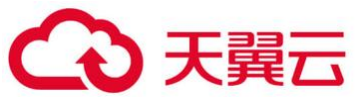

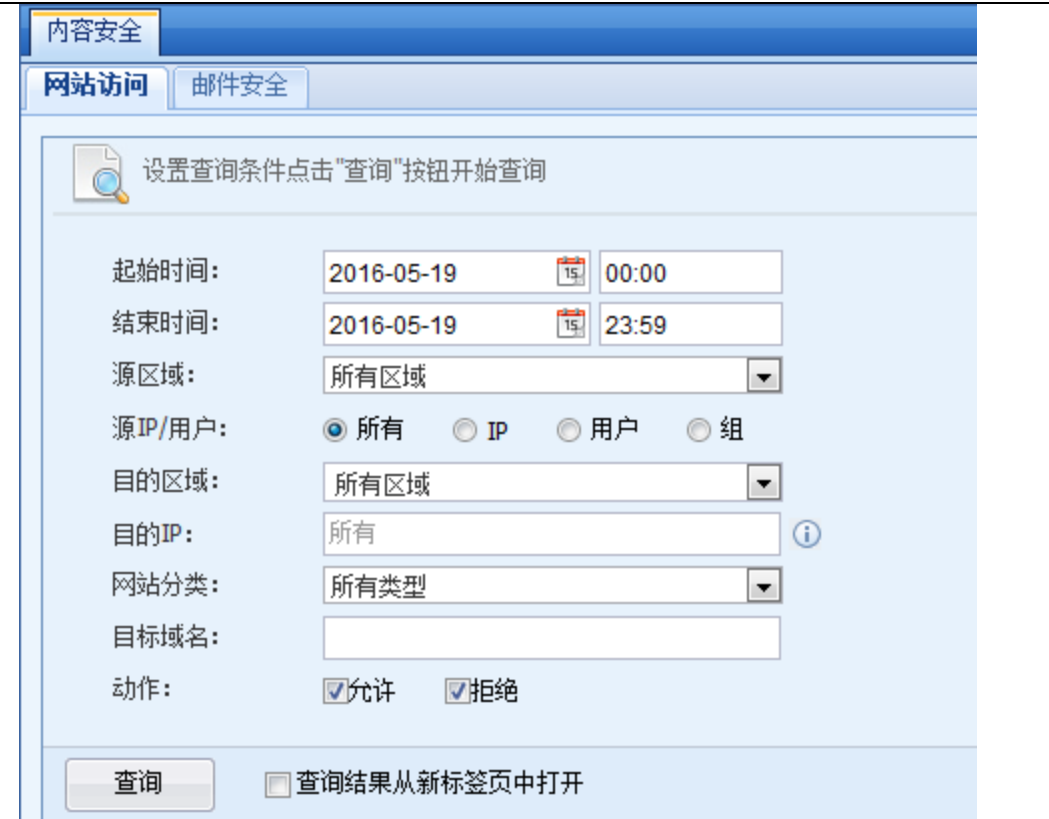

### 5.2.5.1. 网站访问查询案例

典型应用场景:某客户需要查询出 5 月 30 日当天源 IP 是 200.200.2.51 访问的所有网站情 况。

第一步: 设置好查询条件, 界面如下:
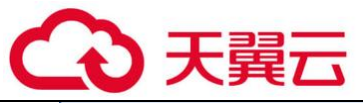

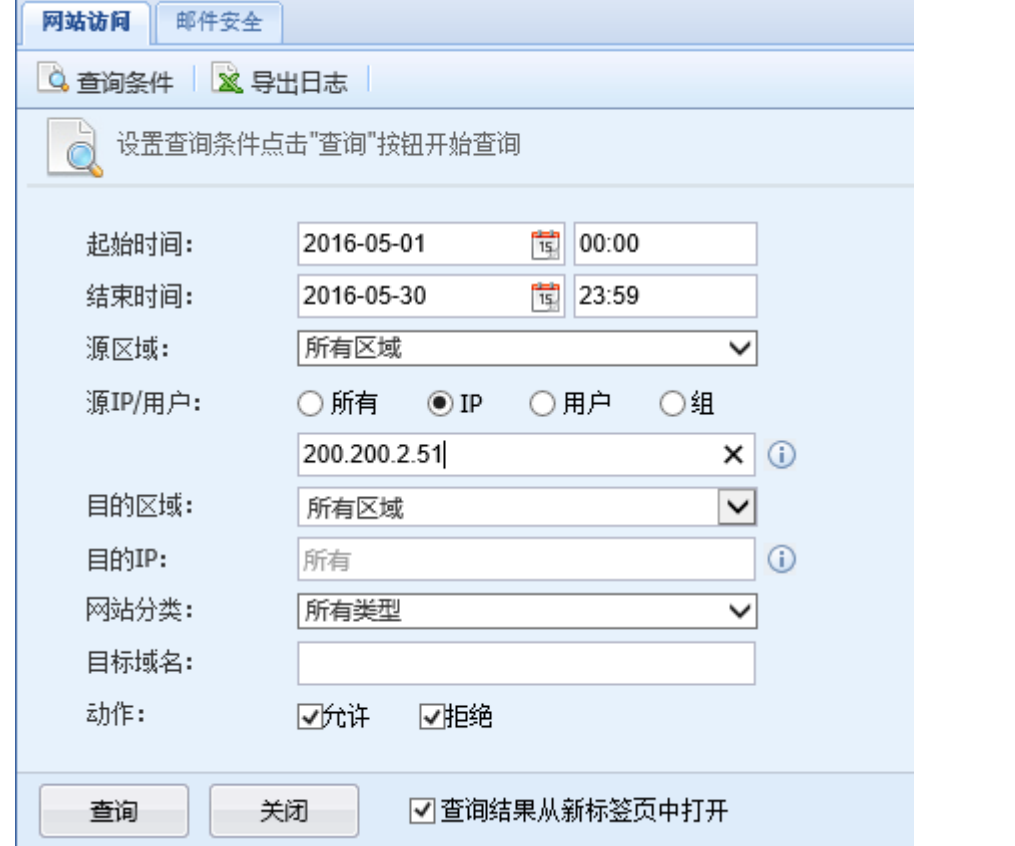

第二步:点击<mark>查询</mark>,设备将根据过滤条件查询出相应信息,页面如下:

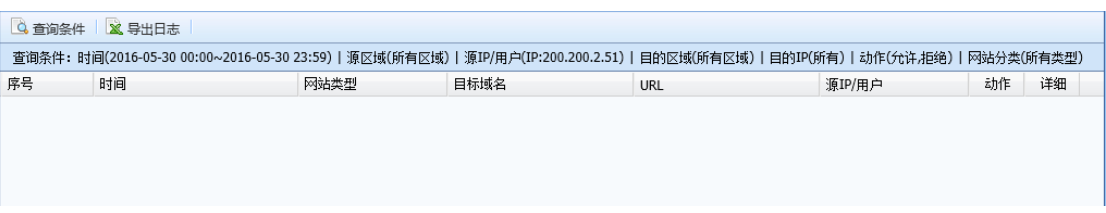

点击左上角的 <mark> <sup>导出日志</sup> 可以将数据导出成 EXCEL 表格方式。</mark>

【邮件安全】用于查询邮件安全的详细信息,邮件安全查询界面如下:

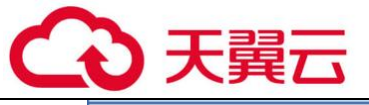

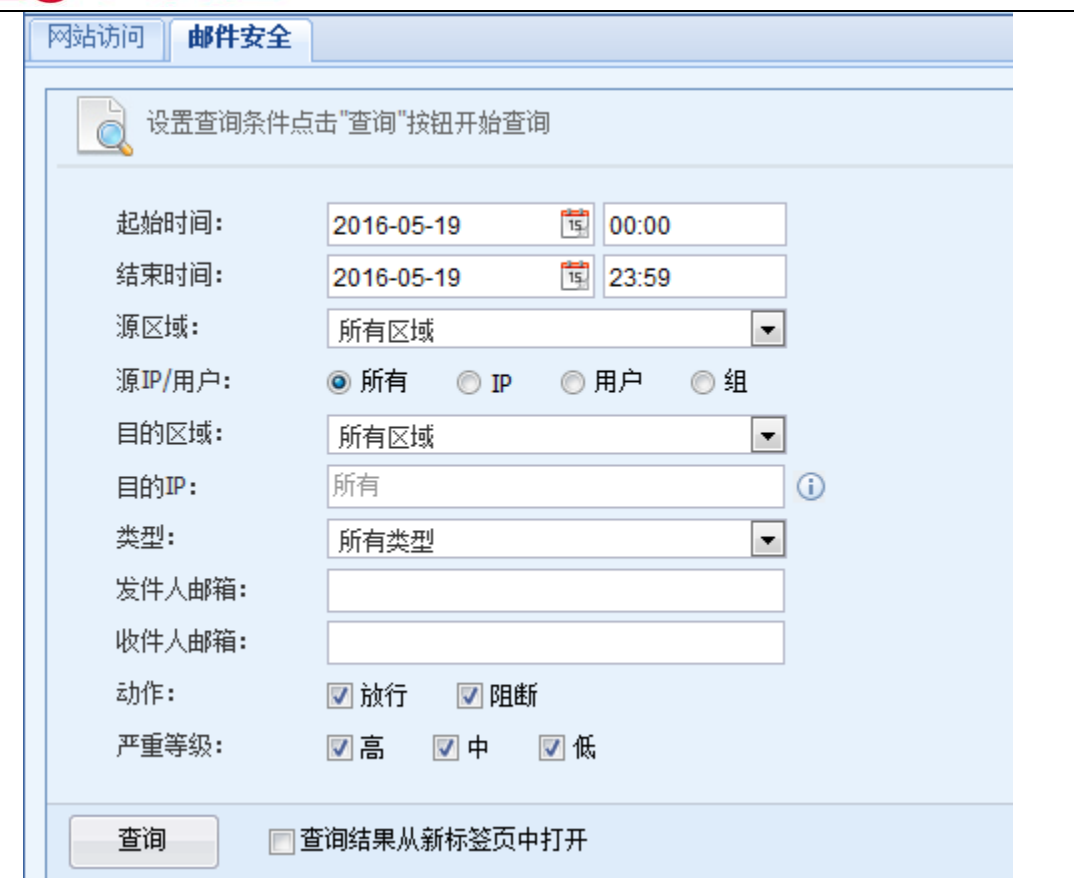

### 5.2.5.2. 邮件安全查询案例

典型应用场景: 某客户需要查询出 5 月 30 日当天源 IP 是 200. 200. 2. 51 的所有类型的邮件安 全情况。

第一步: 设置好查询条件, 界面如下:

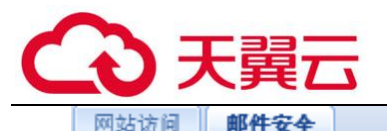

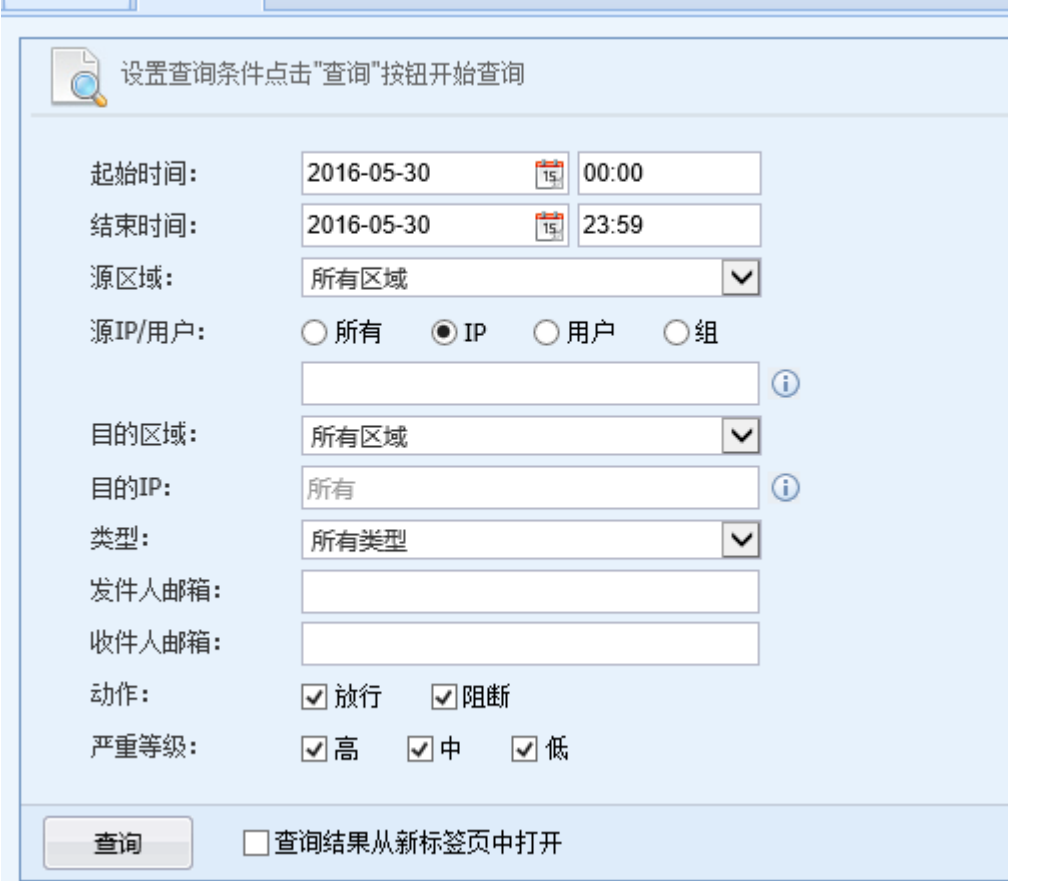

## 第二步:点击<mark>查询</mark>,设备将根据过滤条件查询出相应信息,页面如下:

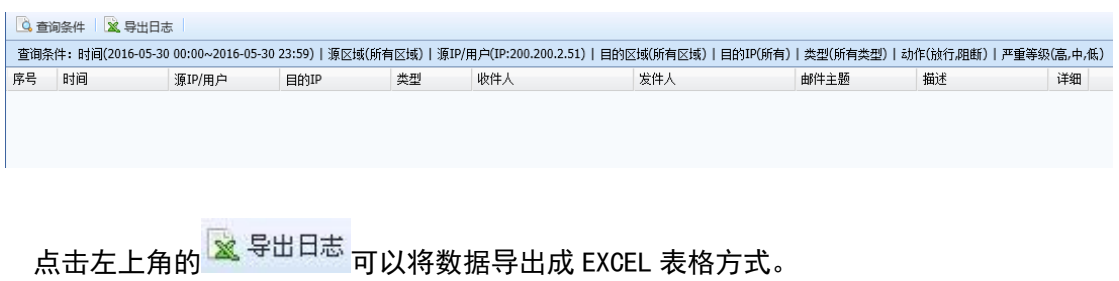

5.2.6. 应用控制

应用控制用于查询控制台中『内容安全』→『应用控制策略』所产生的所有日志信息。界面 如下:

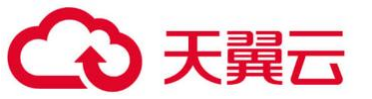

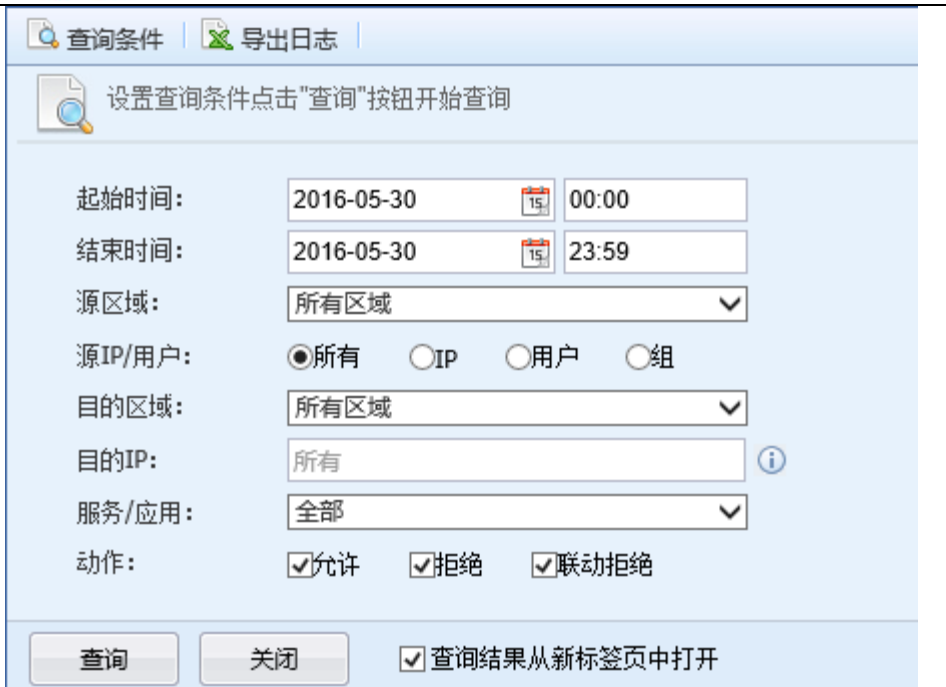

## 5.2.6.1. 应用控制查询案例

典型应用场景:某客户需要查询出 5 月 30 日当天从内网区到外网区的所有被应用控制策略拒 绝的日志情况。

第一步: 设置好查询条件, 界面如下:

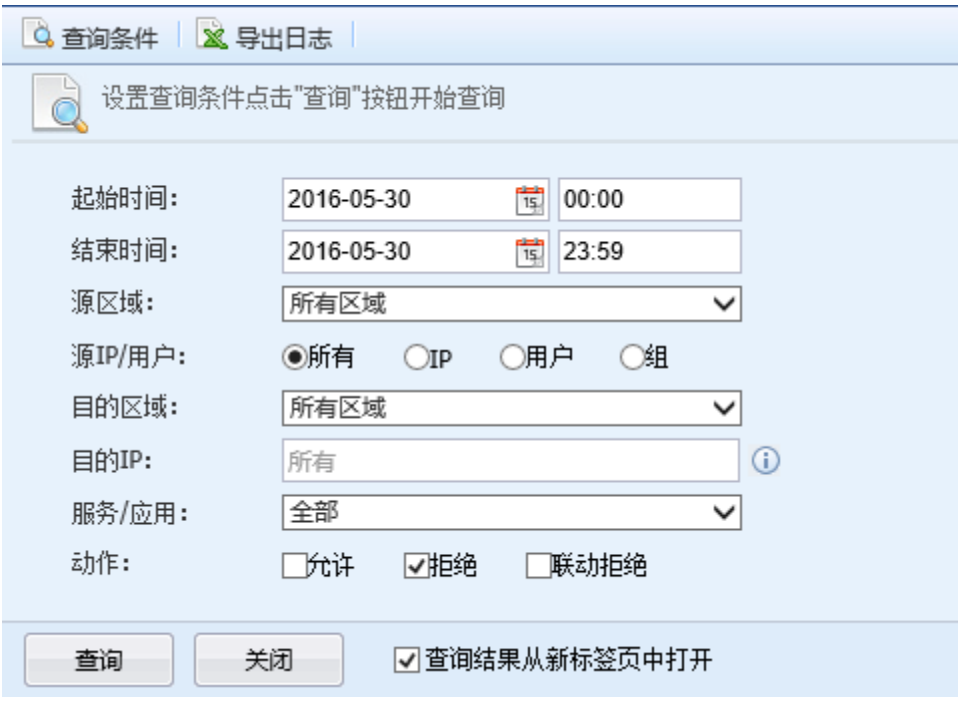

第二步:点击<mark>查询</mark>,设备会根据过滤条件查询出符合条件的信息,页面如下:

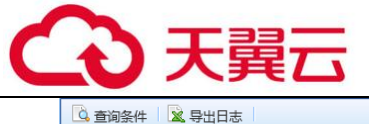

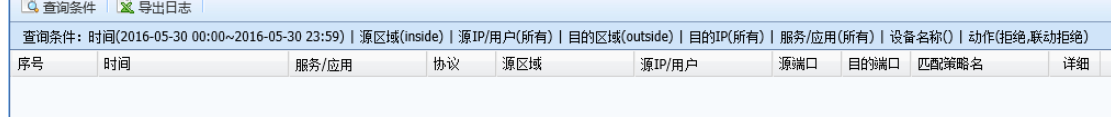

## 5.2.7. SSL VPN 用户日志

记录 AF 的 SSL VPN 功能的相关日志。界面如下:

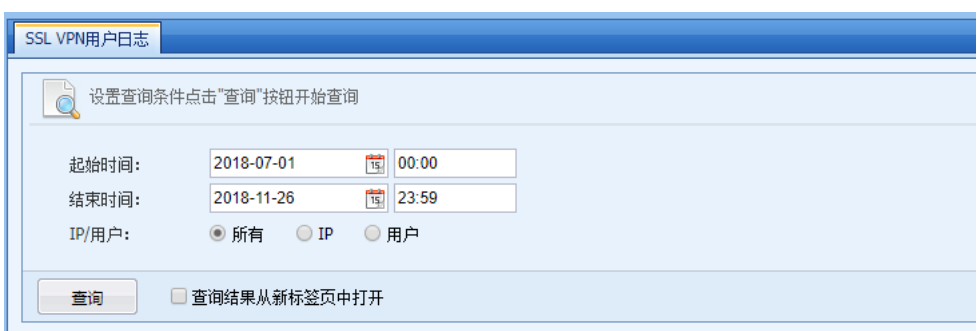

#### 5.2.8. 本机安全事件

AF 自身有抵御渗透攻击的功能。本机安全事件用于记录和查询 AF 被攻击的日志。界面如下:

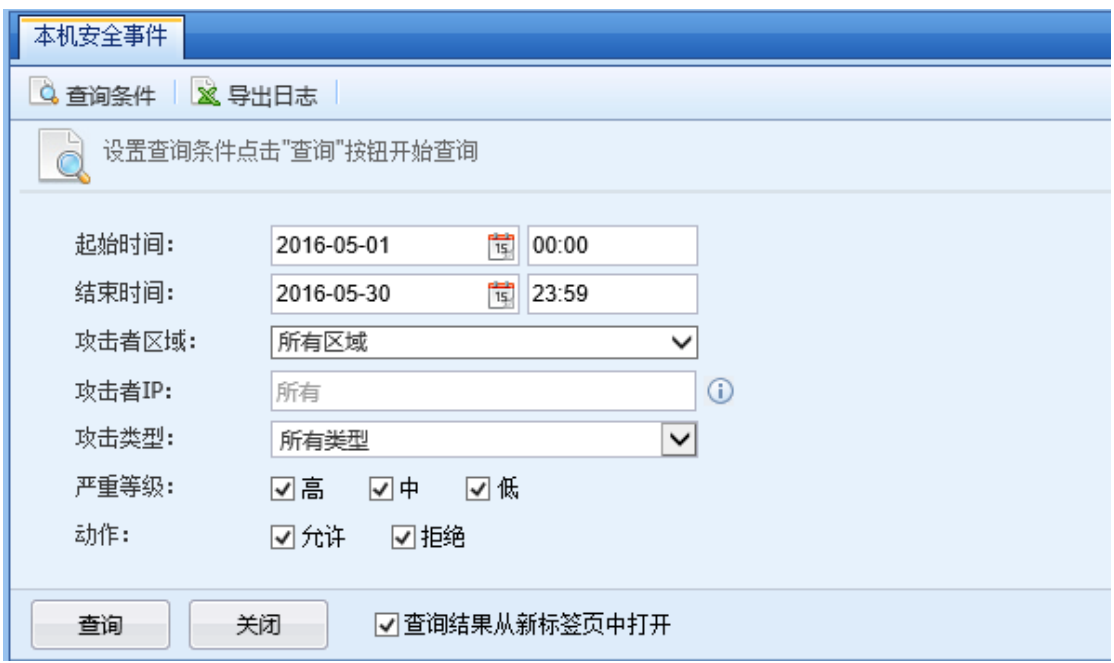

可以查询的攻击类型包括:端口扫描、ICMP 洪水攻击、UDP 洪水攻击、SYN 洪水攻击、DNS 洪水攻击、黑名单中的 IP 报文。

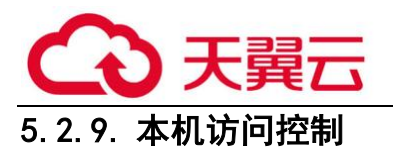

AF 有对自身的访问控制策略。本机访问控制用于记录和查询 AF 被访问匹配访问控制的相关日 志。界面如下:

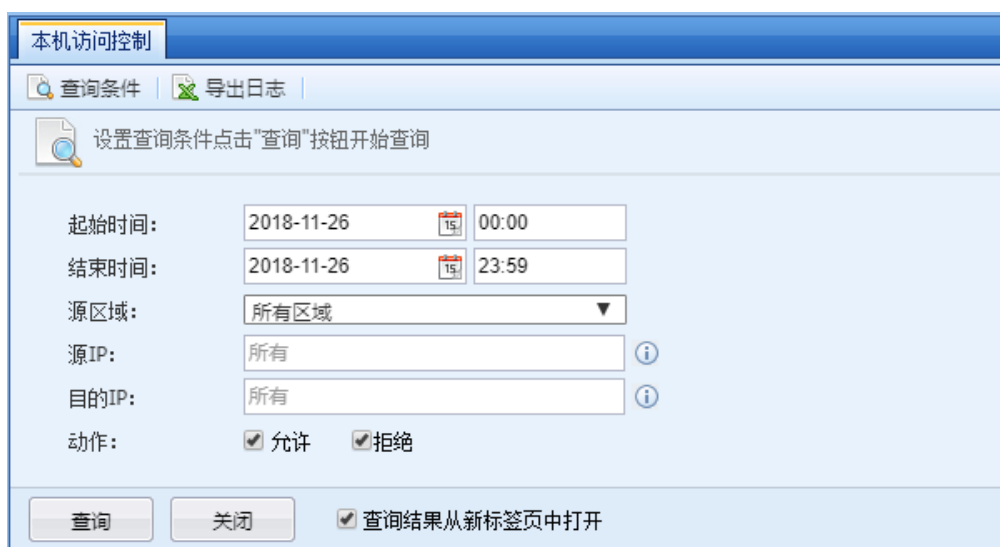

## 5.2.9.1. 本机访问控制查询案例

典型应用场景: 某客户需要查询出 11 月 26 日当天从源 IP 为 192. 168. 1. 20 的用户, 访问 AF 并匹配到本机访问控制策略的日志。

第一步: 设定好查询条件, 页面如下:

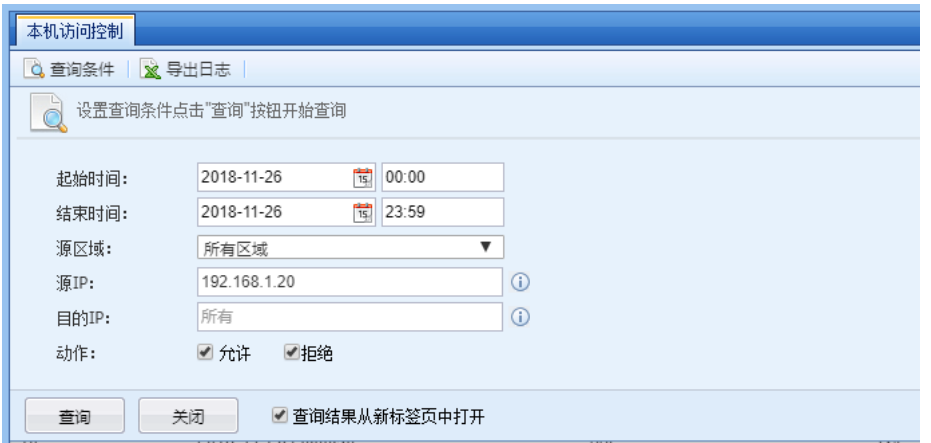

第二步:点击查询,设备将根据过滤条件查询出符合的信息,页面如下:

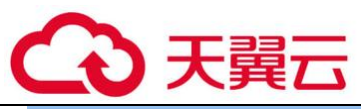

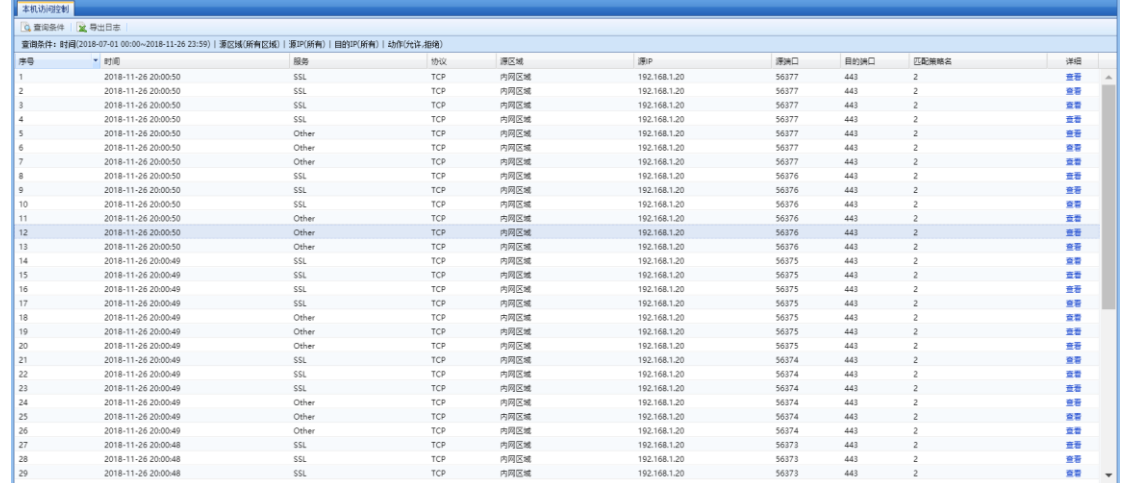

以上数据可以看出源 IP 为 192.168.1.20 的用户,有访问本机的控制台的相关日志记录。

#### 5.2.10. 用户登录/注销

用户登录/注销主要是用于查询 AF 开启认证系统模块后,普通用户通过 AF 的认证模块的登录 和注销信息。例如可以查询出某一天中午 12:00 到 13:00 有哪些用户登录/注销查询,页面如 下:

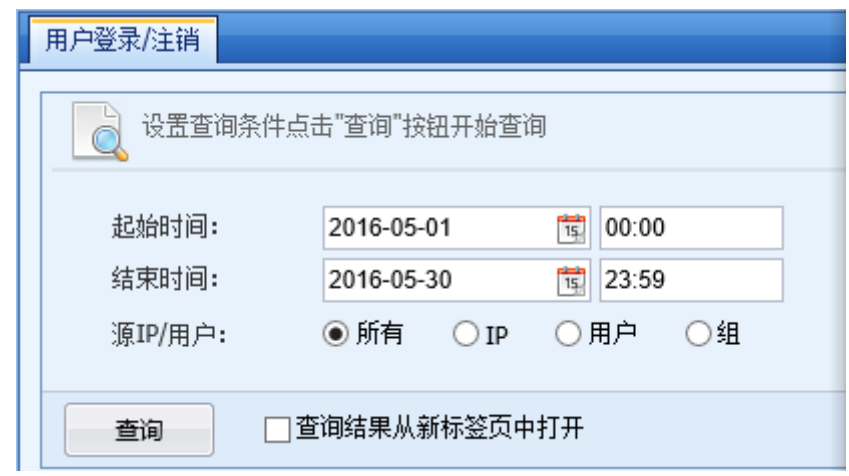

### 5.2.10.1. 用户登录查询案例

典型应用场景:某客户需要查询出 5 月 30 日当天从源 IP 为 200.200.2.113 这个 IP 是否通过 AF 的认证系统模块。

第一步: 设定好查询条件, 页面如下:

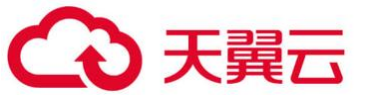

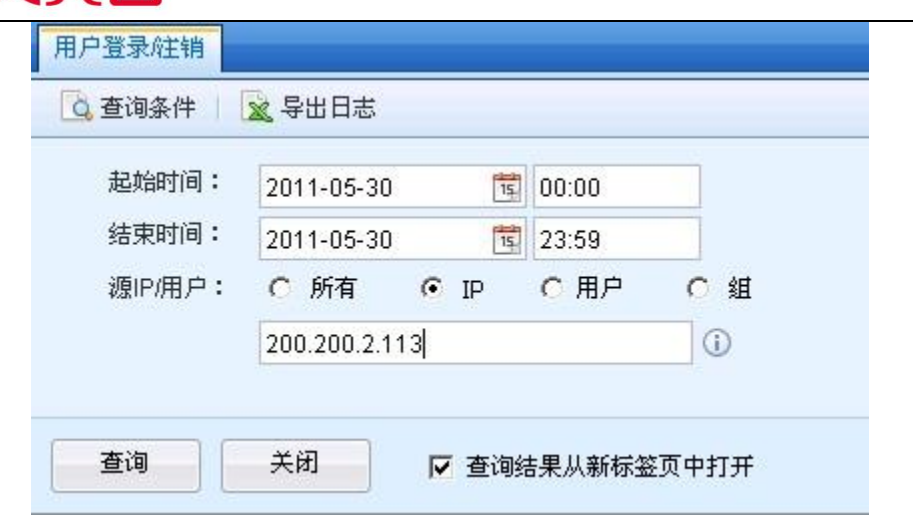

第二步:点击<mark>查询</mark>,设备将根据过滤条件查询出符合的信息,页面如下:

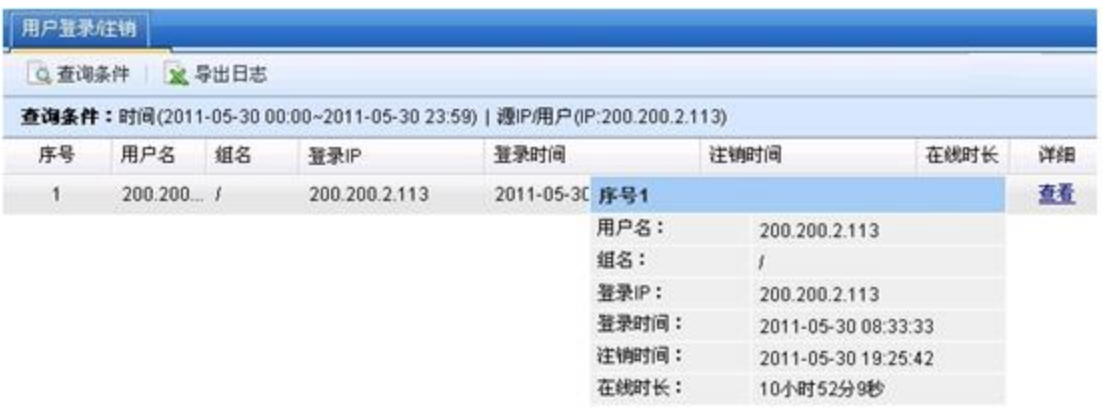

从以上信息可以看出,5 月 30 日当天 200.200.2.113 这个 IP 地址通过 AF 的认证。并且在线 10 小时 52 分 9 秒。

## 5.2.11. 系统操作

系统操作用于查询用户登录控制面板的登录注销日志以及所做过的所有操作日志,例如可以 查询出 admin 这个账号在某天登录控制台做过哪些操作。系统操作查询页面如下:

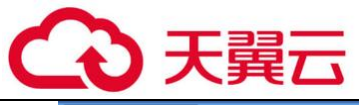

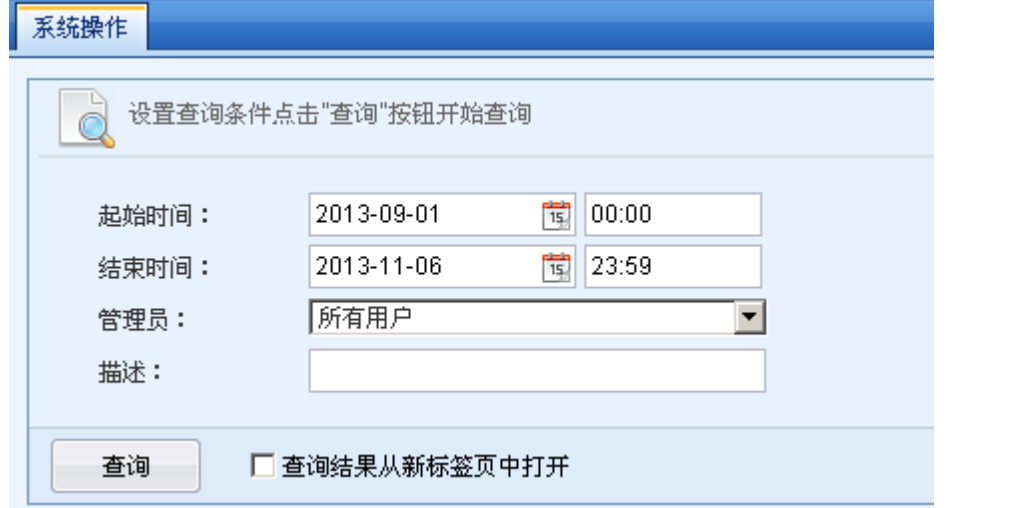

从 AF5.1 版本开始支持查询管理员对 VPN 模块的操作日志, 如下图所示:

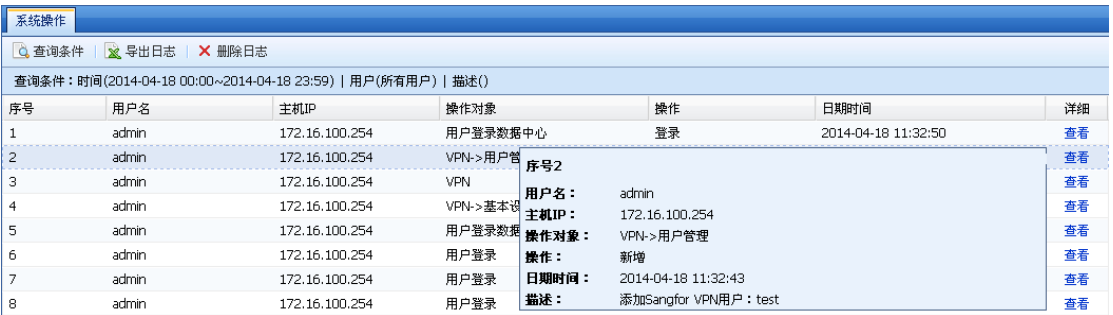

## 5.2.11.1. 系统操作查询案例

典型应用场景:某客户需要查询出 11 月 6 日当天 admin 这个账号登录控制台之后做过哪些操 作。

第一步: 设置好查询条件, 界面如下:

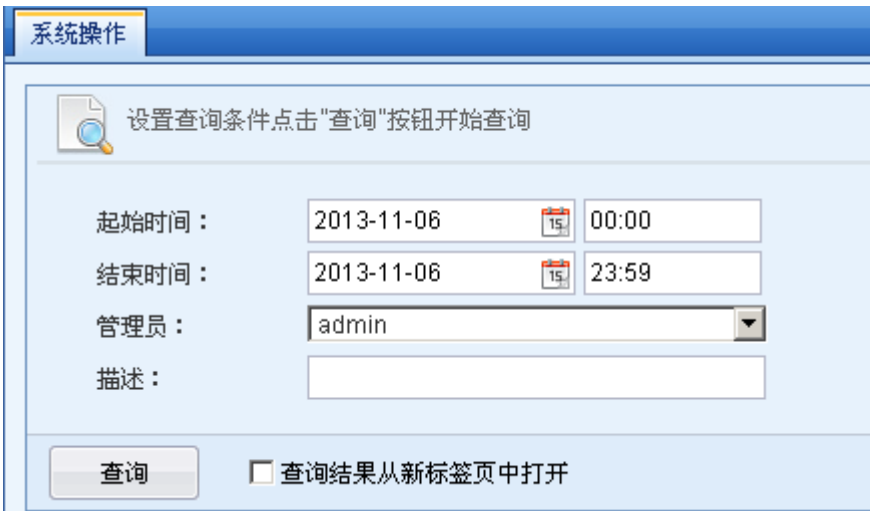

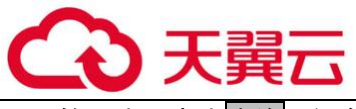

点击查询,设备根据过滤条件查询出相关信息,页面如下:

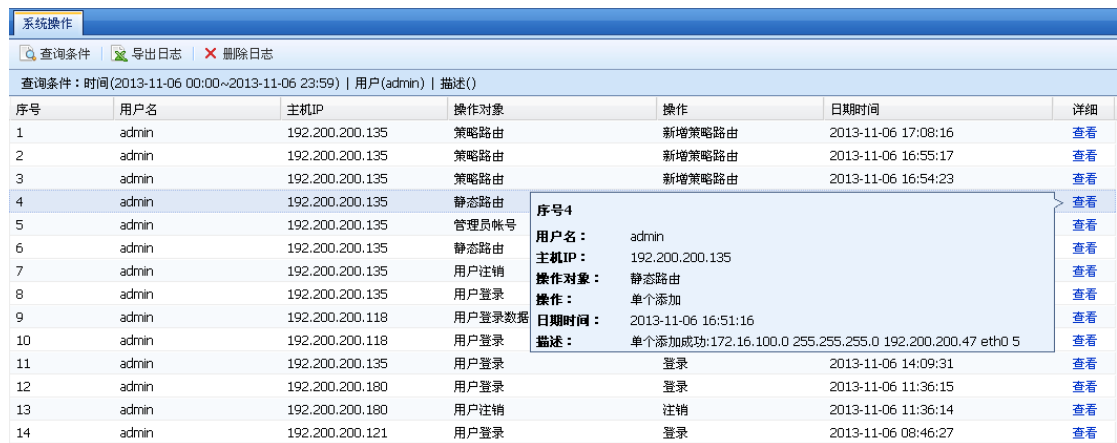

## 5.3. 报表

报表功能模块用于设置自定义报表和订阅报表。主要分为两个模块:[自定义报表]、[报表订 阅]。

#### 5.3.1. 报表订阅

报表订阅用于生成周期性报表,并且可以定期将生成报表发送到指定的邮箱。可生成的报表 分为两类,分别是:综合安全风险报表和汇总报表。

综合安全风险报表:用于分析指定的业务系统和终端用户,对指定对象进行安全风险分析汇 总,综合安全风险报表新。

汇总报表:包括业务系统安全状况、终端用户安全状况、流量排名、应用行为排名、访问网 站排名等。用户可根据需要指定统计的内容,从而生成自己需要的报表。

其中综合安全风险报表高级选项新增用户/业务排行、安全漏洞分析、拦截率统计、自定义评 分等级、报表名称、报表摘要以及报表 logo 选项。如下图所示:

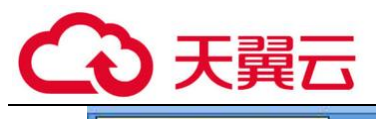

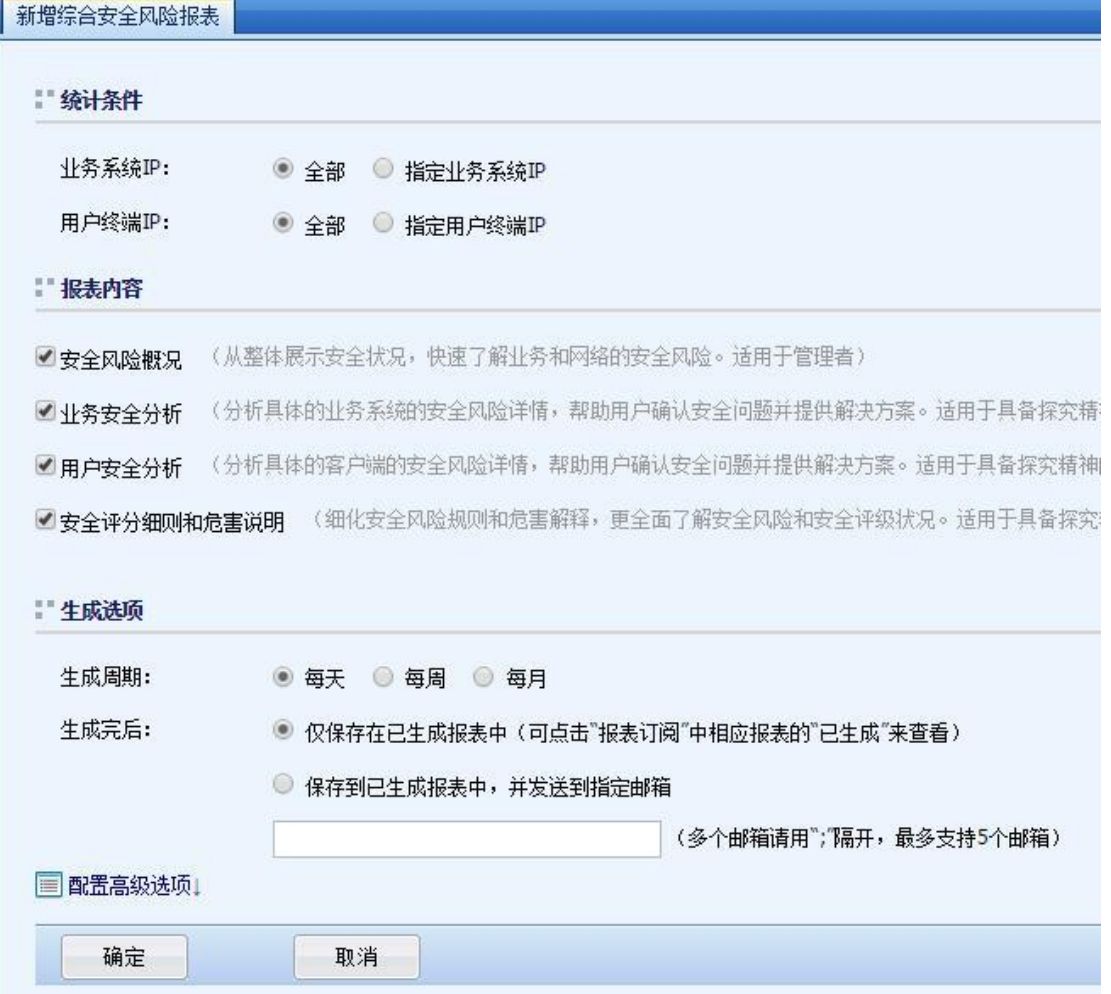

man i

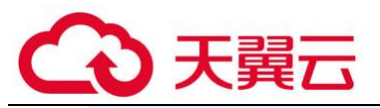

## 高级选项 用户/业务排行: 前10 × 安全漏洞分析: □开启 □开启 拦截率统计: 自定义评分等级: ◎默认 ○自定义 报表名称: ◎ 默认 ○自定义 报表摘要: ◎默认 ○自定义 报表logo: ◉ 默认 ○自定义 自定义logo尺寸高度不超过80px,超过高度会被等比压缩,格式支持.png。 收起高级选项 立即生成PDF

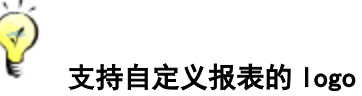

汇总报表设置条件如下:

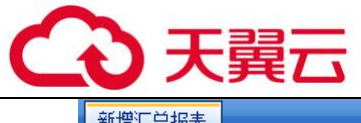

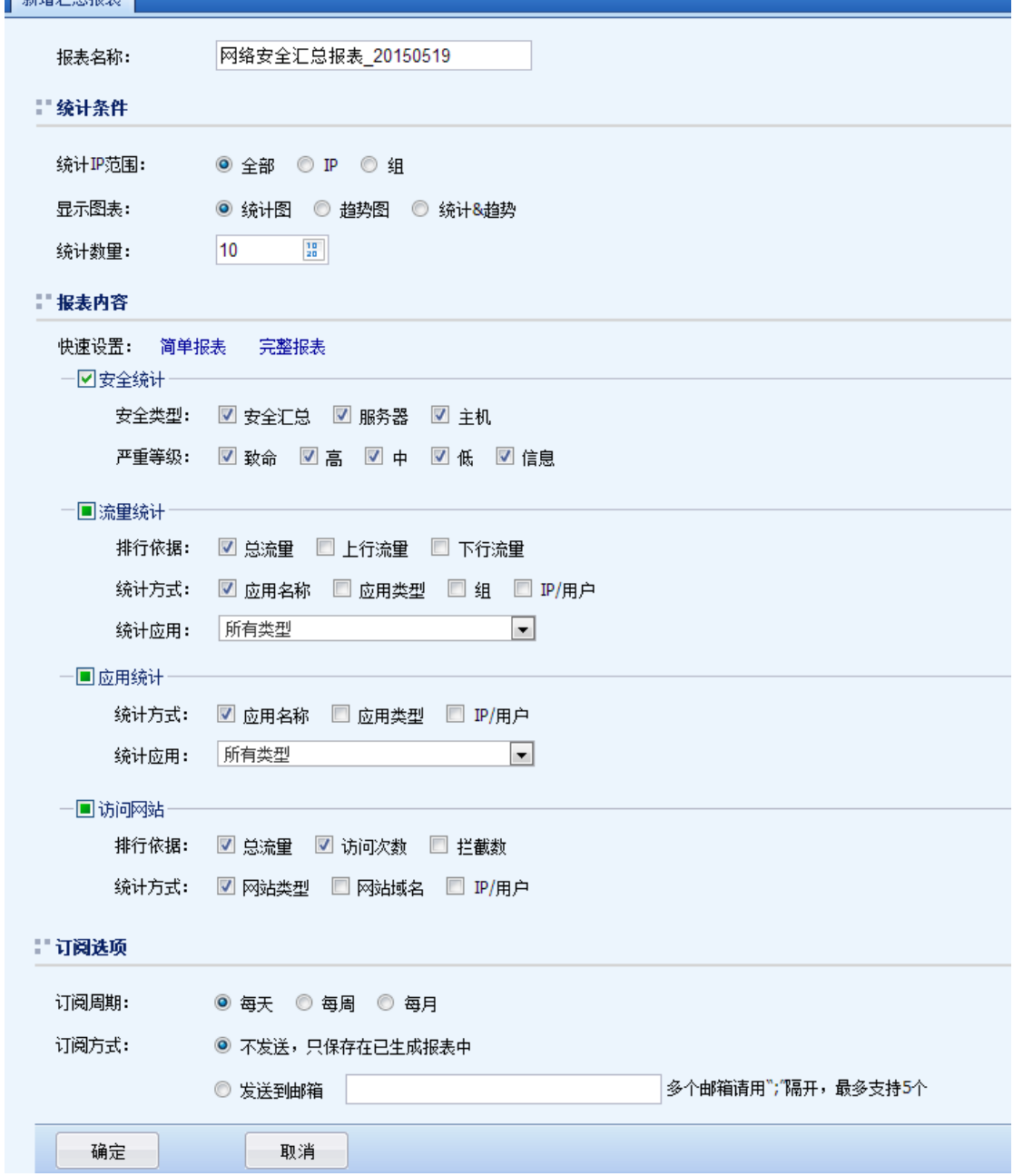

 $\breve{\bm{\mathrm{S}}}$ 1、重构以前的 PDF 报表,结合会全状况>入侵风险、僵尸主机算法,展示出"已被黑" 服务器和"已被感染"主机,并对该服务器、主机进行详细的举证说明。

2、攻击趋势可以从总体上看到最近几个月网络安全状况。

3、业务安全针对内网服务器进行安全综合分析,找到被感染的服务器。

4、用户安全针对内网主机,分析防火墙日志,找到内网被感染病毒的主机

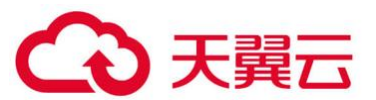

 5、针对业务、用户安全汇总情况,并对服务器、主机进行举证说明,同时提供对应的 修复建议。

#### 5.3.1.1. 订阅报表设置案例

典型应用场景:某客户需要订阅一张汇总报表,报表只需要统计所有内网用户的总流量和上 下行流量排名。每周统计一次,并且从@.com 这个邮箱发送到管理员邮箱 test@.com 。

第一步: 在设置报表订阅之前, 首先需要在系统设置中设置好邮件服务器。填写@.com 这个邮 箱对应 SMTP 服务器的 IP 地址信息, 账号密码, 发件人填写@.com, 界面如下:

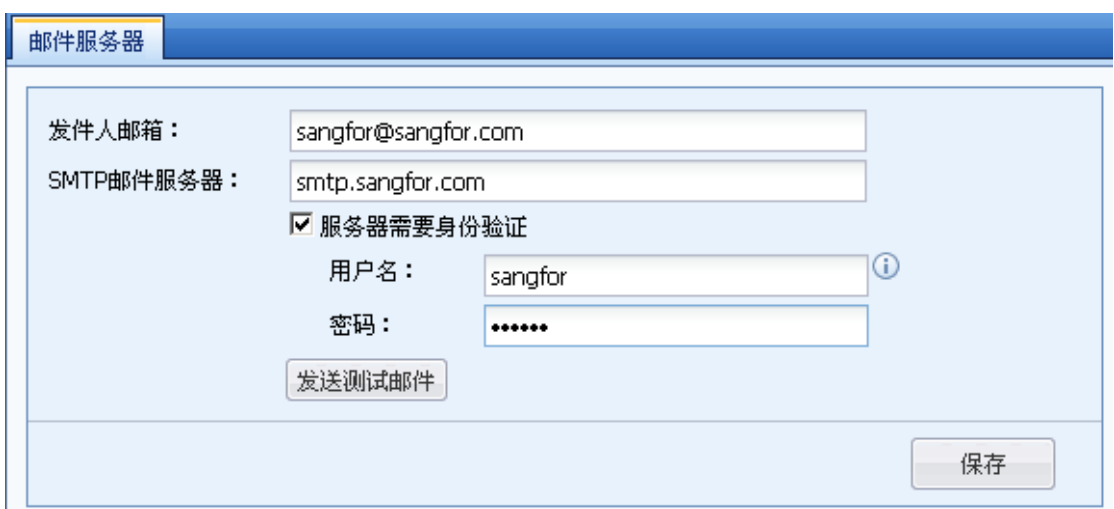

第二步:进入报表订阅设置页面,点击新增汇总报表,在报表设置页面勾选<流量统计>,并 勾选排行依据中的"总流量"、"上行流量"、"下行流量",界面如下:

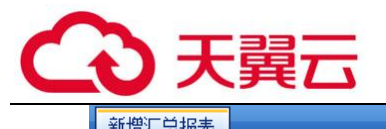

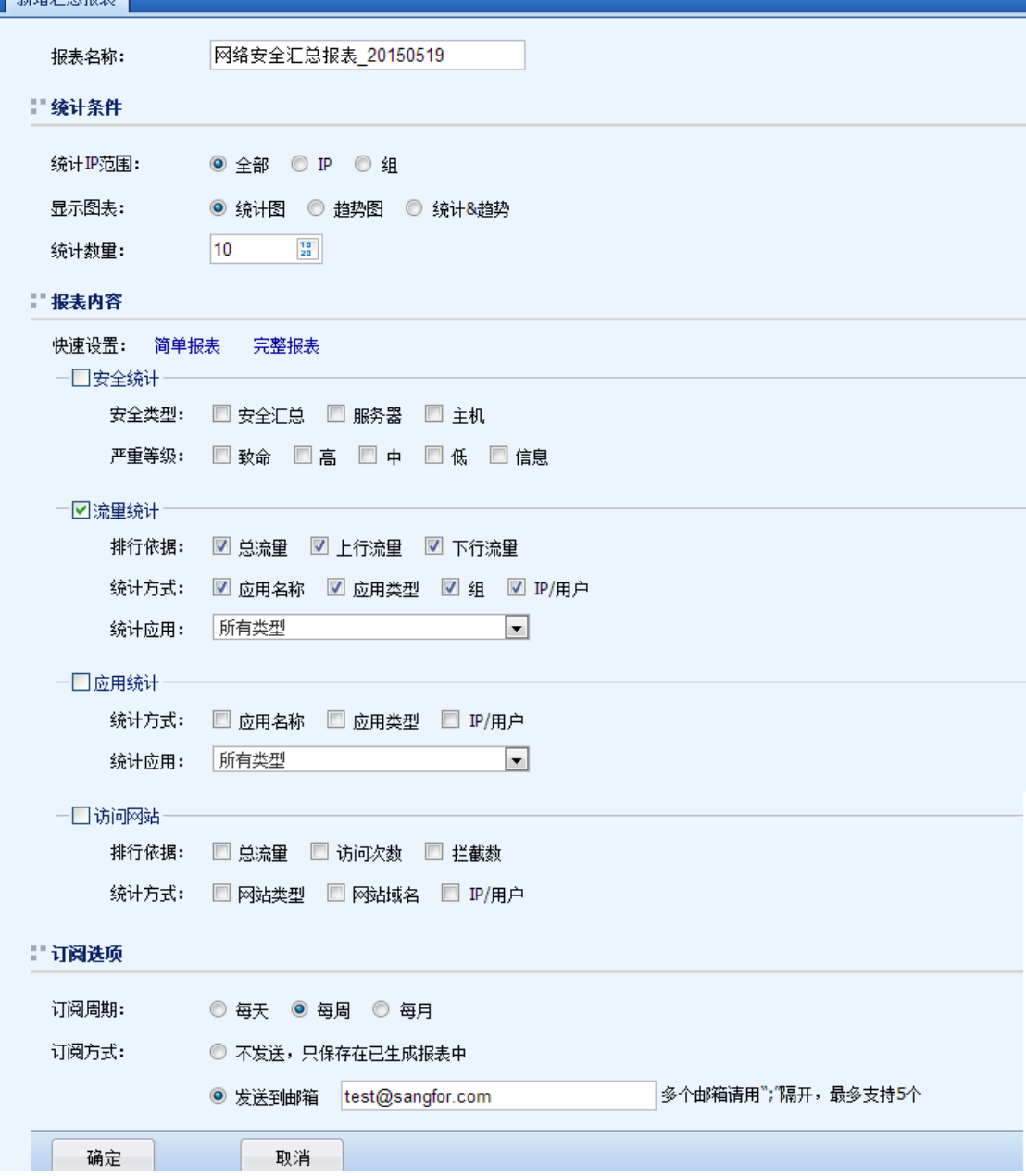

第三步:点击<mark>确定</mark>保存。界面如下:

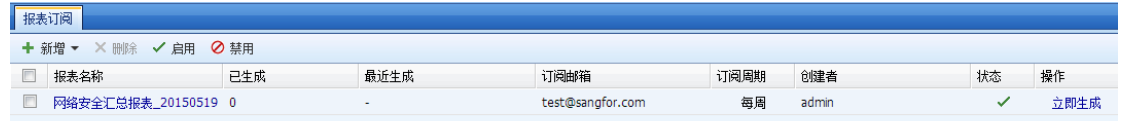

## 5.3.2. 自定义报表

自定义报表用于用户自行定义自己所需信息的报表。自定义报表包括:综合安全风险报表、 汇总报表以及健康检查报表三类。

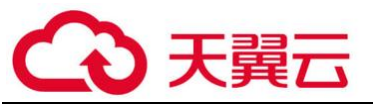

#### 5.3.2.1. 生成自定义报表案例

典型应用场景:某客户需要自定义一张报表,报表只需要统计 5 月 14 日到 5 月 20 日内网用 户访问所有网站的次数排名,其余信息都不需要。将报表生成到设备里面。以便可以在已生成报 表中查询。

第一步: 进入自定义报表页面, 勾选<汇总报表>, 点击下一步:

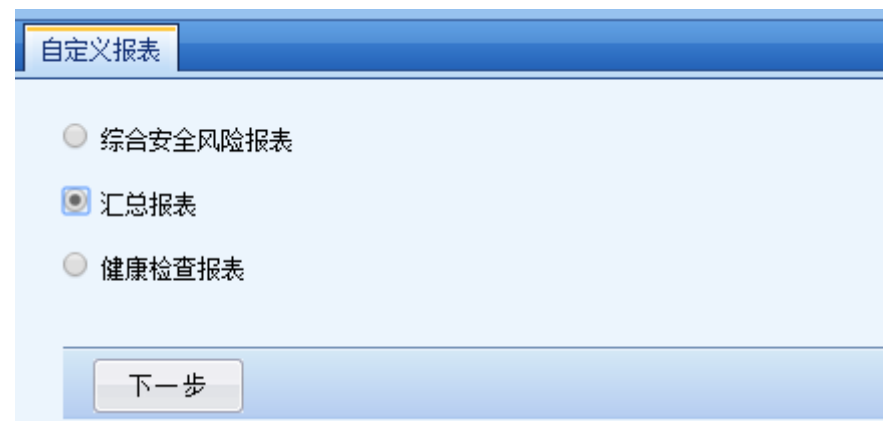

第二步: 在报表设置页面设置统计的时间范围, 报表内容处勾选<访问网站>, 并且勾选排行 依据和统计方式。界面如下:

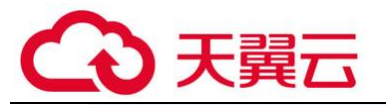

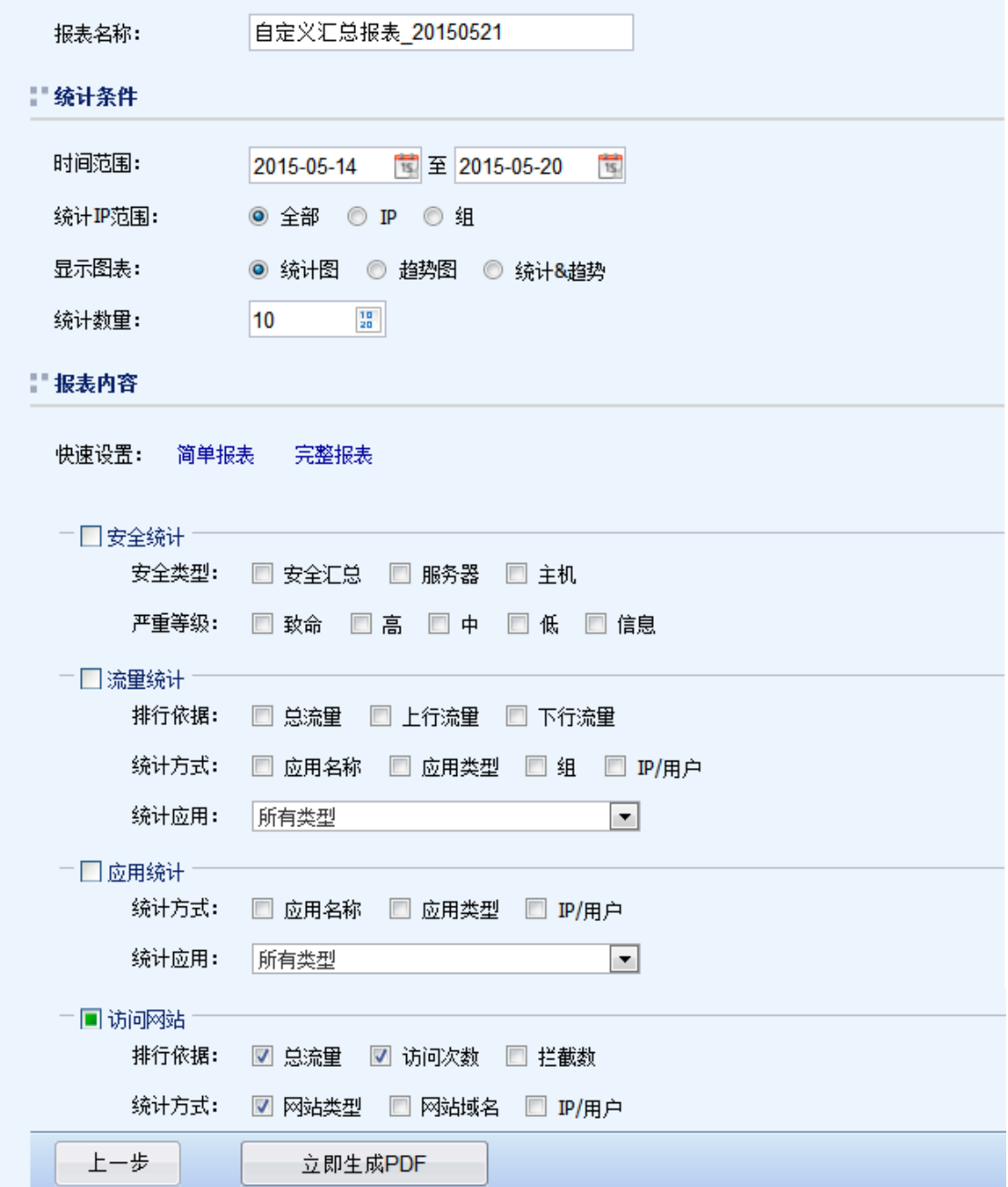

第三步:点击立即生成 PDF,设备会生成相应的报表。

## $\breve{\phi}$ 自定义报表只能生成一次性报表,不能循环生成。

## 5.3.3. 管理员操作报表

用于导出管理员在控制台上对系统的操作日志报表,可以查看指定管理员的系统操作。界面 如下:

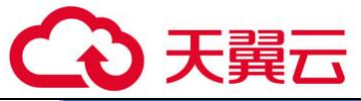

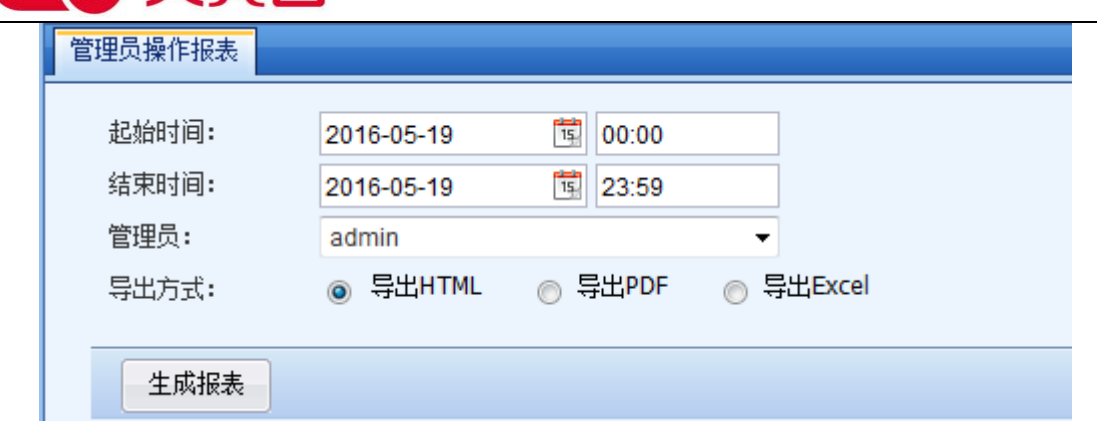

## 5.4. 系统

 系统主要用于设置与数据中心相关的一些设置,例如可以在系统中设置报表的生成时间 具体到分钟,可以在系统中设置日志导出的条目数,设置超时时间,删除日志等操作。界面如 下:

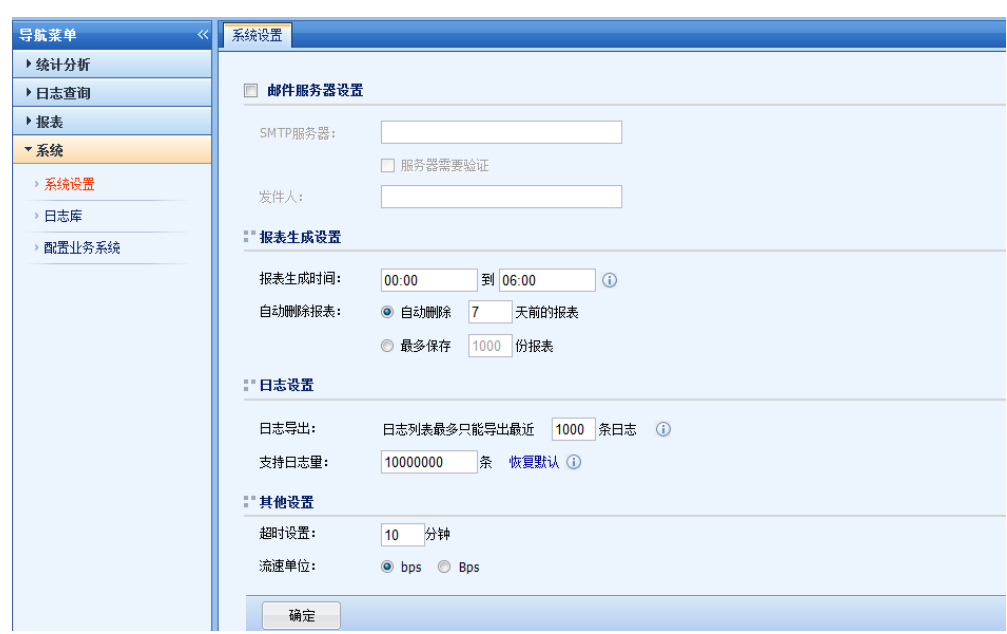

#### 5.4.1. 系统设置

点击<mark>系统设置</mark>,页面如下:

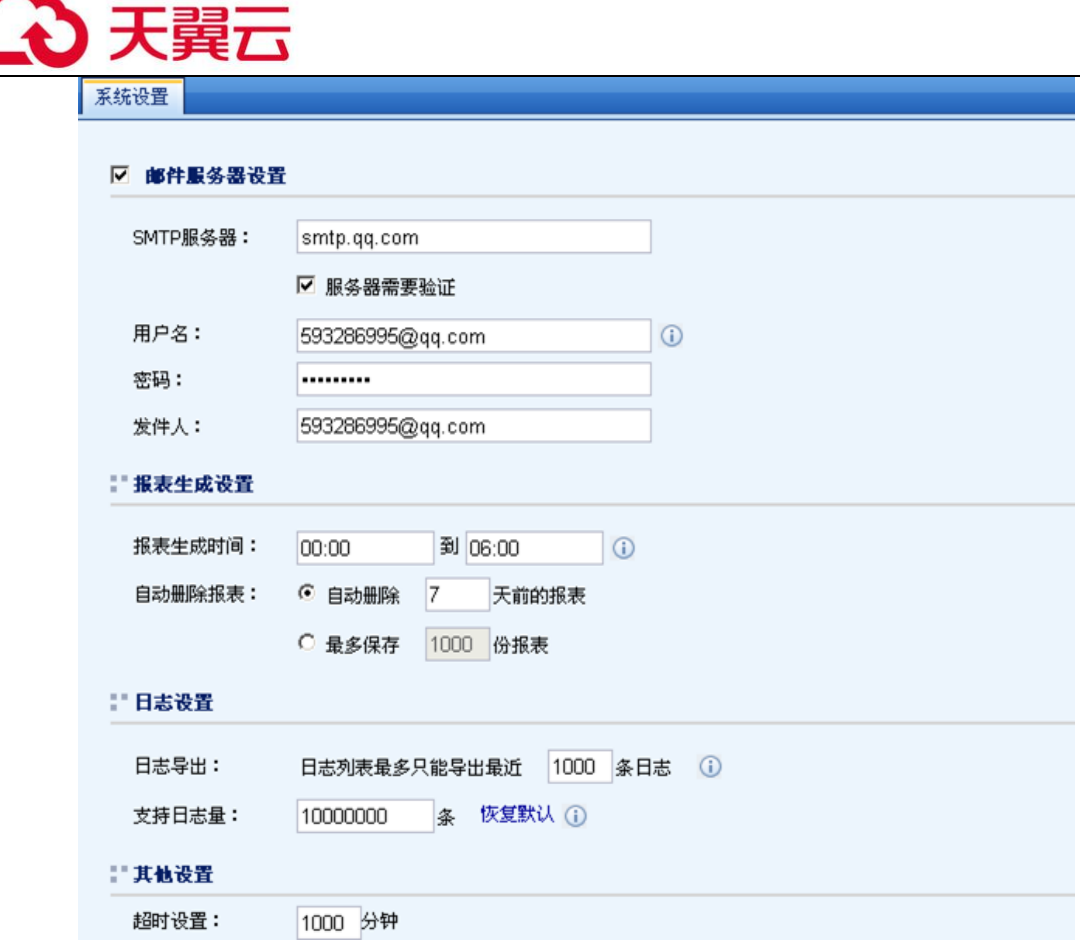

[邮件服务器设置]:此处的设置主要是用于 4.3.1 中报表订阅的时候设置发送邮件服务器。

[报表生成设置]:设备会在指定的时间内生成 4.3 中设置好的报表。并且可以指定报表的生 成时间。

[日志设置]:用于设置日志查询中导出日志的最大条目数以及支持显示的最大日志量,此处 默认没有设置成最大主要是考虑设备的性能损耗。

[其他设置]:用于设置数据中心页面的超时时间和流速单位。

#### 5.4.2. 日志库

用于查询指定时间内的日志文件大小,并且做删除等操作。界面如下:

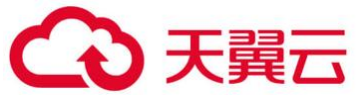

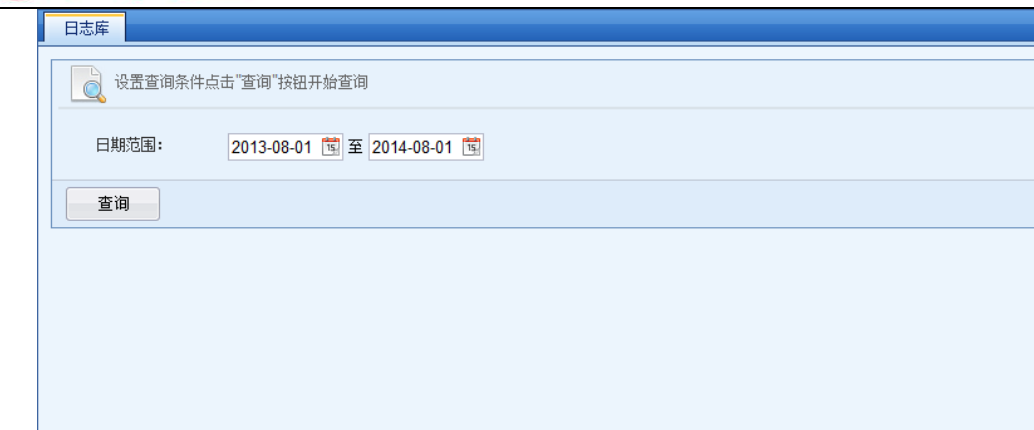

## 设置好查询日志范围,点击查询,设备会查询出指定日期范围内的日志,页面如下:

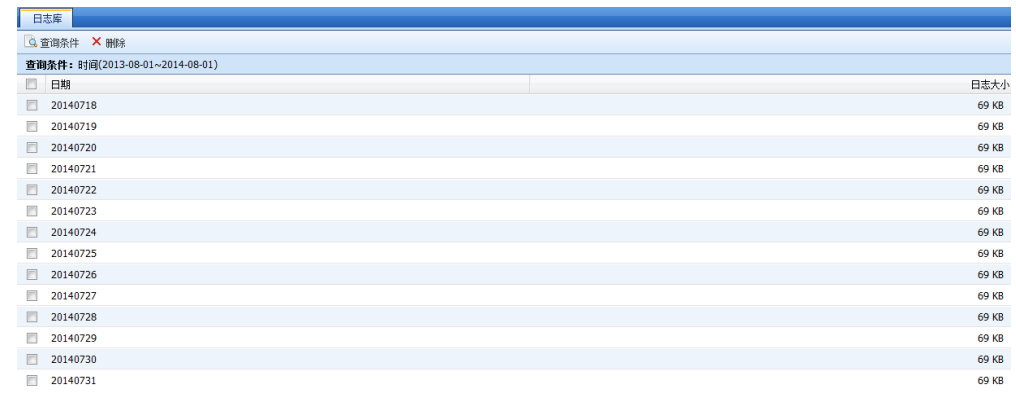

勾选某一天的日志,点击<sup>×删除</sup>,可以删除选中的日志。

设备只能删除以天为单位的日志,不能删除某一条日志。

# 第6章 案例集

## 6.1. 策略路由配置案例

 $\ddot{Q}$ 

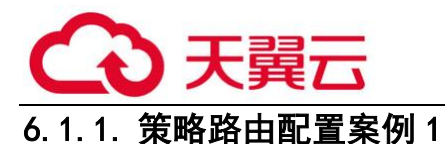

配置案例:某用户有 2 条外网线路,分别是 2M 和 10M 的电信线路,用户希望实现内网用户访 问公网的时候自动选择流量最小的线路。

在【导航菜单】页面中的『网络』→『路由』→『策略路由』,点击<mark>新增</mark>,新增多线路负载路 由,页面如下:

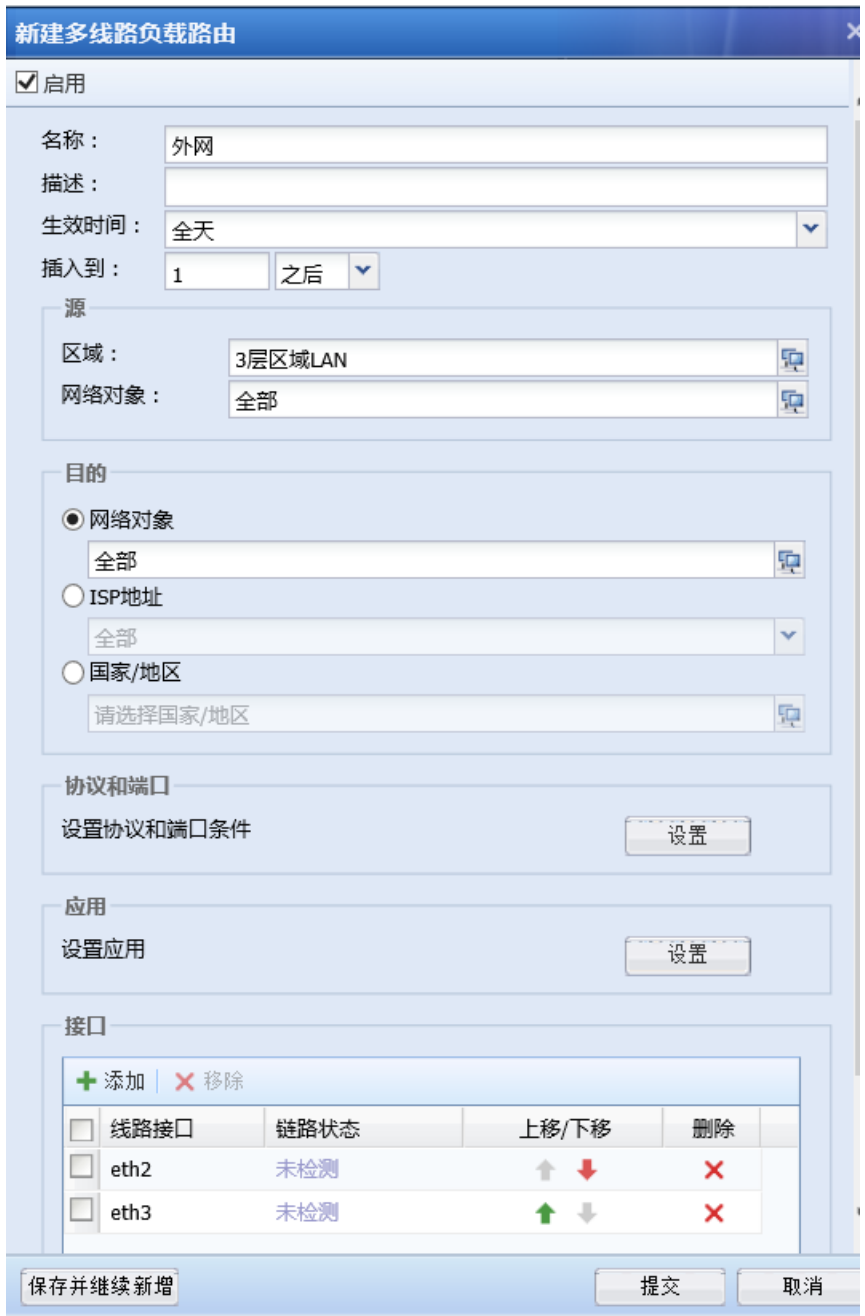

[名称]和[描述]:设置策略路由的名称和描述信息。

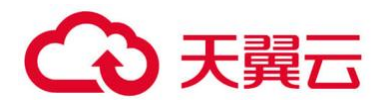

[生效时间] : 设置策略路由的生效时间,可以点击<sup>》</sup>来选择和设置时间计划,如下图所示:

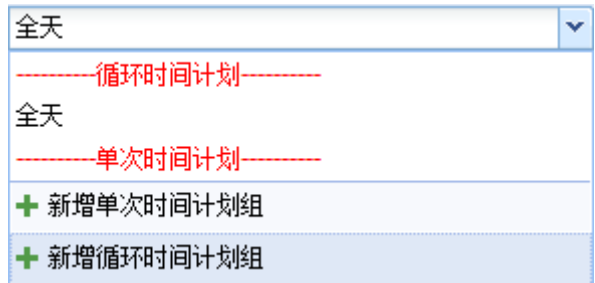

『源』:选择源区域和网络对象,必须选择源区域。

『目的』:选择目的网络对象、ISP 地址或者国家/地区。ISP 地址需要预先设置 ISP 地址库, 具体设置方法参见章节 3.4.6。均本案例中,需要对所有公网访问的应用匹配策略路由,选择全部 IP。

『协议和端口』:选择协议和端口条件。 本案例中,需要对所有内网用户访问公网的应用做 策略路由,可以不做配置,代表全部。

『接口』:选择做多线路负载的线路。本案例中,需要对两条外网线路做负载,点击<mark>添加</mark>,选 择连接两条外网线路的接口,如下图:

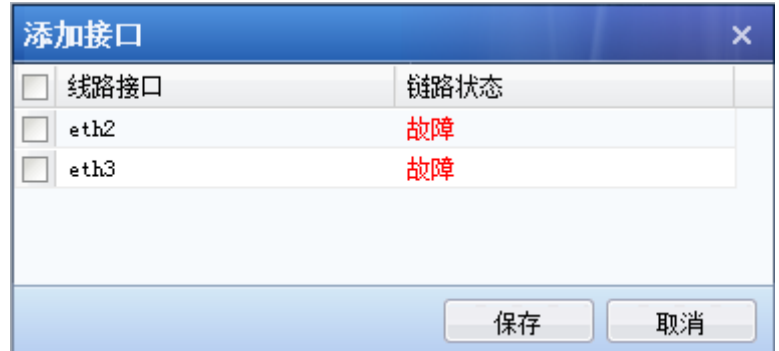

 『接口选择策略』:选择外网线路的调度算法。设备支持四种调度算法:轮询,带宽比 例,加权最小流量,优先使用前面的线路。

轮询:平均分配连接到多条外网线路。

带宽比例:按照外网线路带宽的比例来分配连接

加权最小流量:通过比较当前线路流量与线路带宽的比值,选择最小的线路优先分配连接。

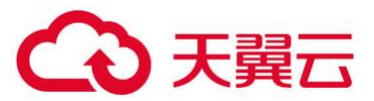

优先使用前面的线路:用于线路需要做主备的场景,则所有连接均分配到第一条线路,如果 第一条线路故障,才把连接切换到第二条选择的可用线路。

 $\sum_{i=1}^{n}$ 如果要实现多条外网线路的负载,必须开启链路检测,具体设置方法请查看章节 3.3.1.1.

2. 多线路负载只能选择 WAN 口属性的接口。

3. 每一条外网线路必须有一条策略路由与之对应,可以是基于源 IP 的策略路由或者多线路 负载策略路由。

## 6.2. Dos/DDos 防护配置案例

某客户拓扑如下,内网有服务器网段 172.16.1.0/24,内网用户为 192.168.1.0/24 网段。之 前有出现过服务器受到洪水攻击,导致应用中断的情况。客户希望通过 DOS/DDOS 防护设置来保护 内网服务器以及内网用户;内网用户中毒发送过高的会话和数据也需要将其中断,以保证网络的 稳定性;针对 AF 设备本身的攻击要能够防御,当出现攻击时不允许来自国外的 IP 地址访问内网 服务器,只允许内网用户网段对外进行访问。

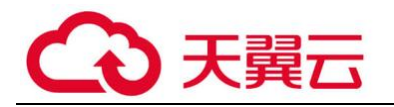

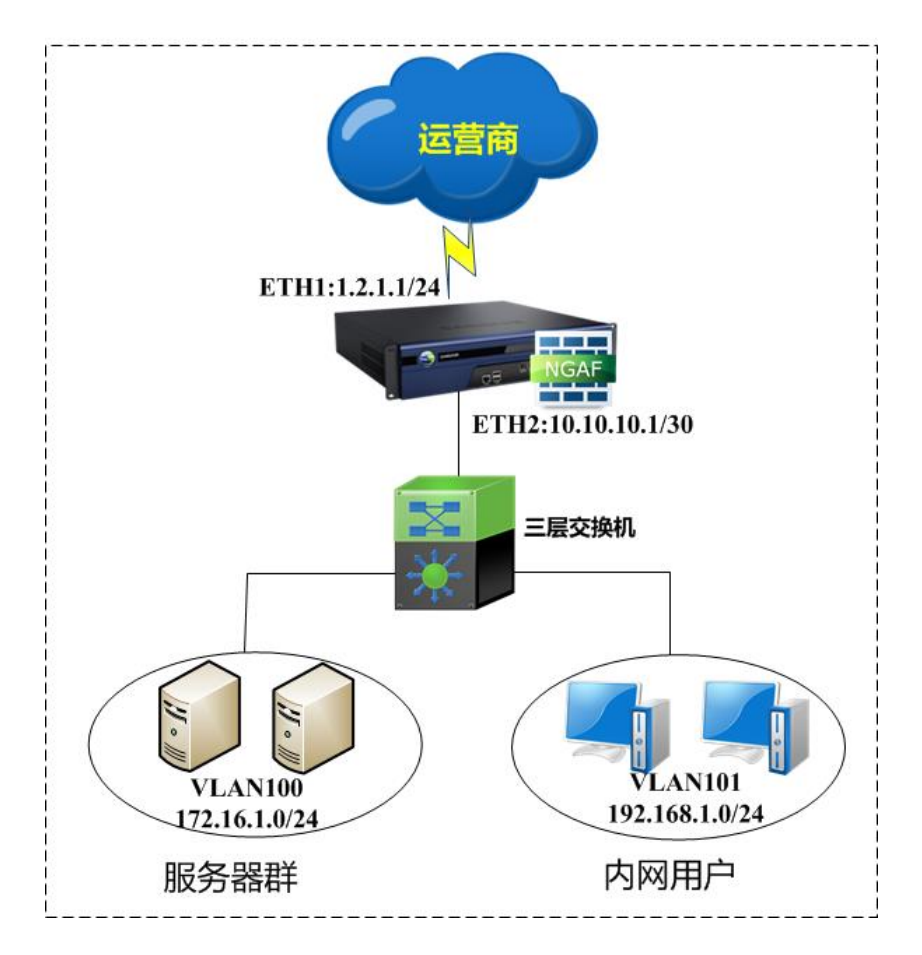

第一步:在设置 DOS 攻击防护之前,首先必须定义好区域,首先要在『网络』→『接口/区 域』定义好接口所属的【区域】。『对象』→『IP 组』定义好内网服务器所属的【IP 组】。此案例 中将需要将 ETH2 定义为[内网区域]。ETH1 定义为[外网区域]。172.16.1.10/24 定义为[服务器 组],内网用户网段 192.168.1.0/24 定义为[内网网段]。

第二步:『策略』→『安全策略』→『DOS/DDOS 防护』,新增外网对内攻击防护策略,进入设 置页面。设置源区域为[外网区],勾选 ARP 洪水攻击防护,设置扫描防护。页面如下:

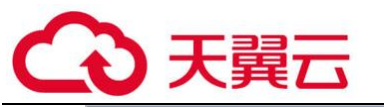

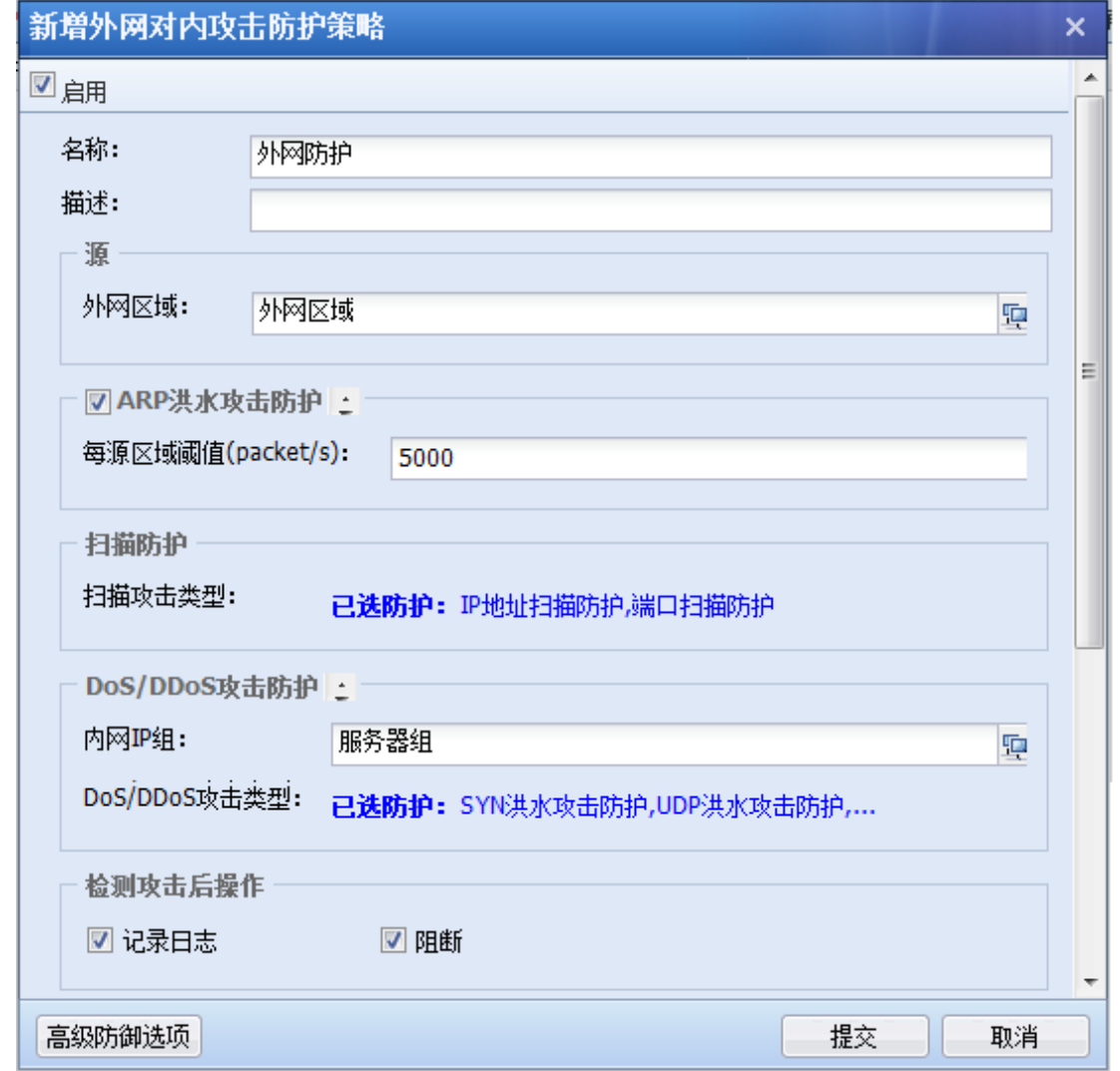

『内网 IP 组』选择目的服务器为[服务器组]或者全部。

『DOS/DDOS 攻击类型』可以分别设置 SYN Flood、UDP Flood、DNS Flood、ICMP Flood 的阈 值,如下图所示:

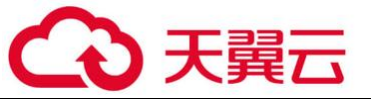

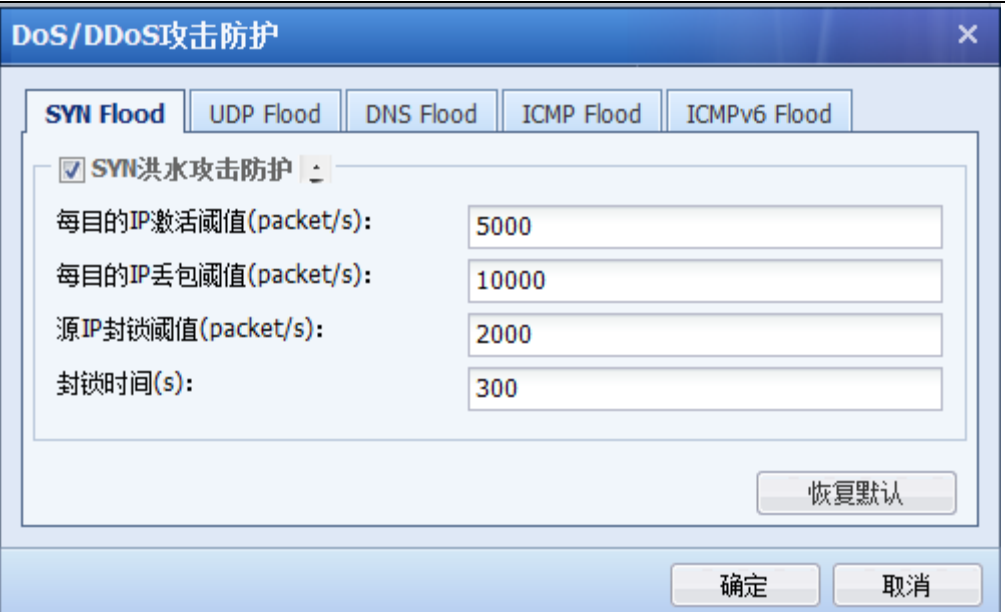

#### SYN Flood 防护

[每目的 IP 激活阈值(packet/s)]: 统计到达每个目的 IP 的 SYN 包的 PPS (packets per second),如果超过设定值则触发 NGFW SYN 代理机制,以减少服务器压力,建议比丢包阀值低, 最好为其一半。取值范围为 1-100000000。

[每目的 IP 丢包阈值(packet/s)]:统计到达每个目的 IP 的 SYN 包 PPS(packets per second), 如果超过设定值则触发防护机制。取值范围为 1-100000000。

[源 IP 封锁阈值(packet/s)]:统计到达每个源 IP 的 SYN 包 PPS(packets per second),如 果超过设定值则触发防护机制。取值范围为 1-100000000。

[封锁时间(s)]:针对每个源 IP 达到超过设定值后,自动进行封锁时间。取值范围为 0~1800s,在攻击者列表可以查看攻击 IP、封锁时间。

#### UDP Flood 防护:

[每目的 IP 丢包阈值(packet/s)]:统计到达每个目的 IP 的 UDP 包 PPS, 如果超过设定值则触 发防护机制。取值范围为 0~100000000。

[源 IP 封锁阈值(packet/s)]: 统计到达每个源 IP 的 UDP 包 PPS, 如果超过设定值则触发防护 机制。取值范围为 0~100000000。

[封锁时间(s)]:针对每个目的 IP、源 IP 达到超过设定值后,自动进行封锁时间。取值范围 为 0~1800s, 在攻击者列表可以查看攻击 IP、封锁时间。

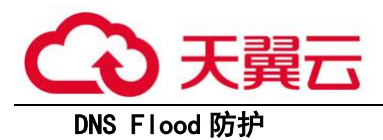

 $[$ 每目的 IP 丢包阈值(packet/s) $]$ :统计到达每个目的 IP 的 DNS 包 PPS, 如果超过设定值则触 发防护机制。取值范围为 0~100000000。

[源 IP 封锁阈值(packet/s)]: 统计到达每个源 IP 的 DNS 包 PPS, 如果超过设定值则触发防护 机制。取值范围为 0~100000000。

[封锁时间(s)]:针对每个目的 IP、源 IP 达到超过设定值后,自动进行封锁时间。取值范围 0~1800s,在攻击者列表可以查看攻击 IP、封锁时间。

#### ICMP Flood 防护:

「每目的 IP 丢包阈值(packet/s)]:统计到达每个目的 IP 的 ICMP 包 PPS, 如果超过设定值则触 发防护机制。取值范围为 0~100000000。

[源 IP 封锁阈值(packet/s)]: 统计到达每个源 IP 的 ICMP 包 PPS, 如果超过设定值则触发防 护机制。取值范围为 0~1000000000。

[封锁时间(s)]:针对每个目的 IP、源 IP 达到超过设定值后,自动进行封锁时间。取值范围 0~1800s。在攻击者列表可以查看攻击 IP、封锁时间。

『检测攻击后操作』:可以勾选操作[记录日志]和[阻断]。

点击 <sup>高级防御选项 ,<br>可基于数据包攻击类型,IP 协议报文选项,TCP 协议报文选项来开启防</sup> 护,默认不勾选。如下图所示:

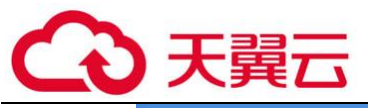

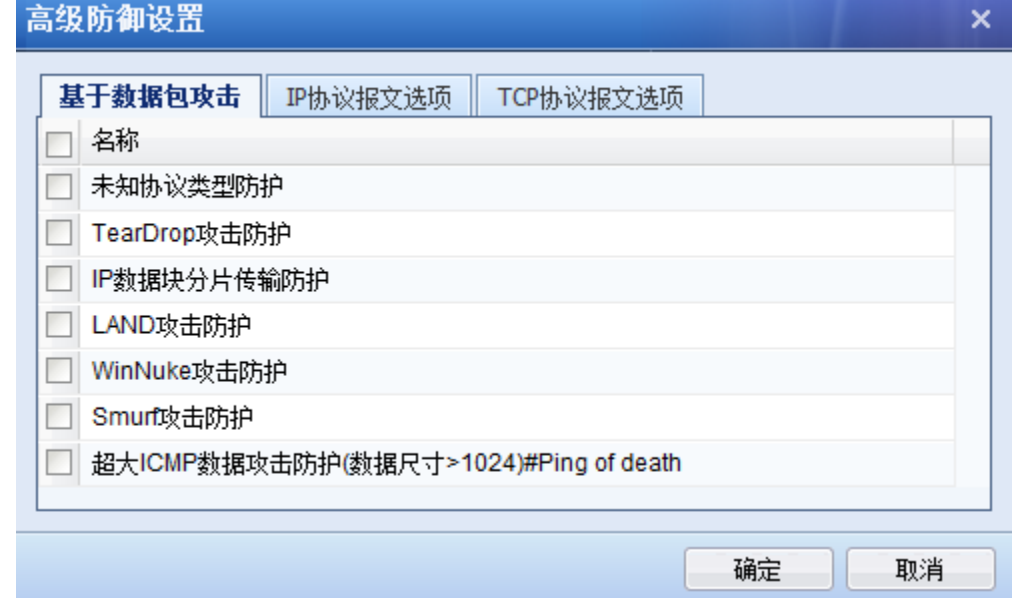

点击<mark>提交</mark>保存配置即可。页面如下:

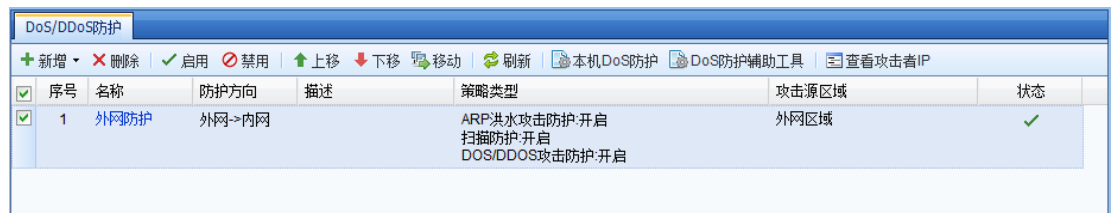

第三步:『策略』→『安全策略』→『DOS/DDOS 防护』,新增内网对外攻击防护策略。选择源 区域为[内网区],选择仅允许内网服务器段和内网用户从源区域穿透设备。页面如下:

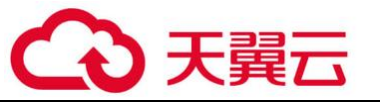

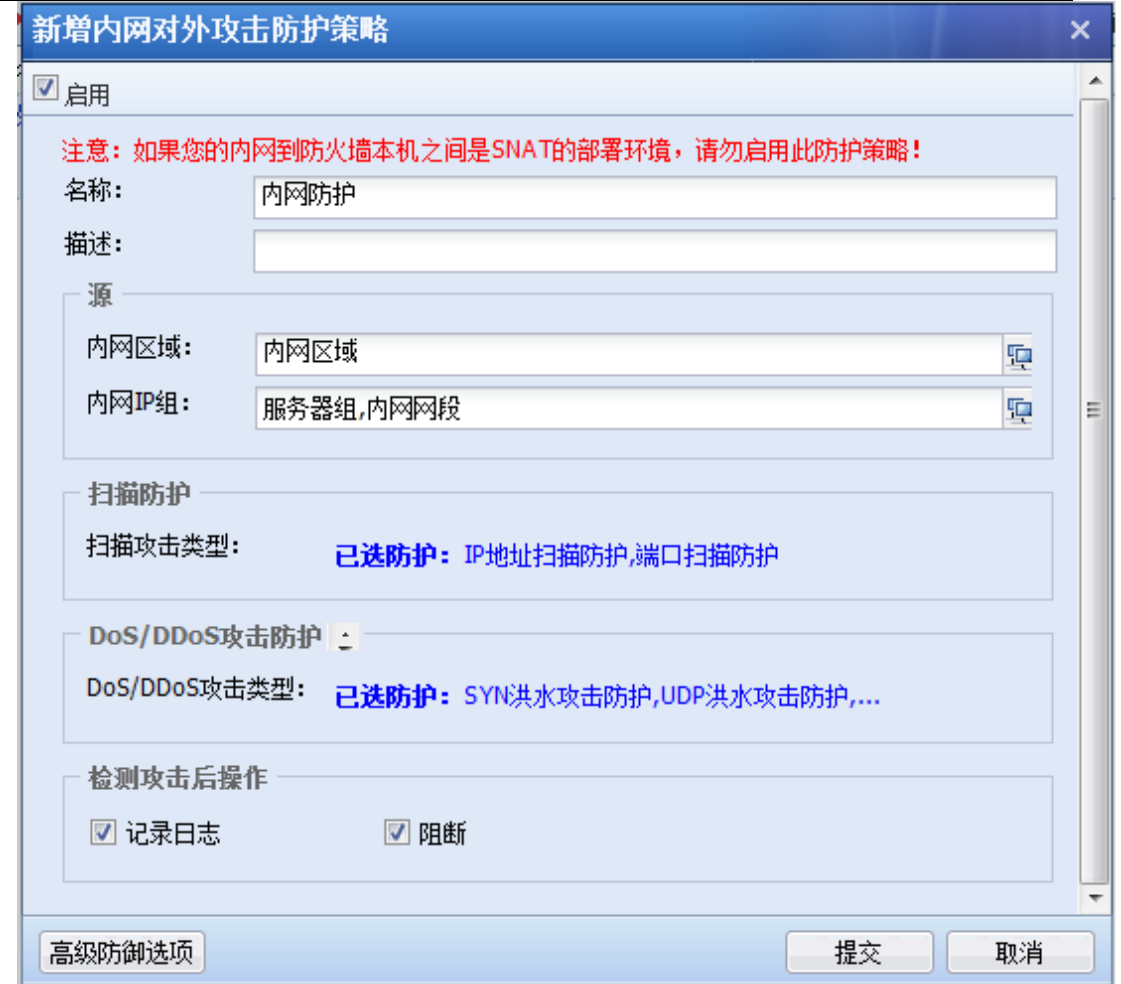

扫描防护、DOS/DDOS 攻击防护、检测攻击后操作与外网攻击防护策略设置相同,点击

。<br>高级防御选项 <mark>,可开启基于数据包攻击类型的防御,如下图所示:</mark>

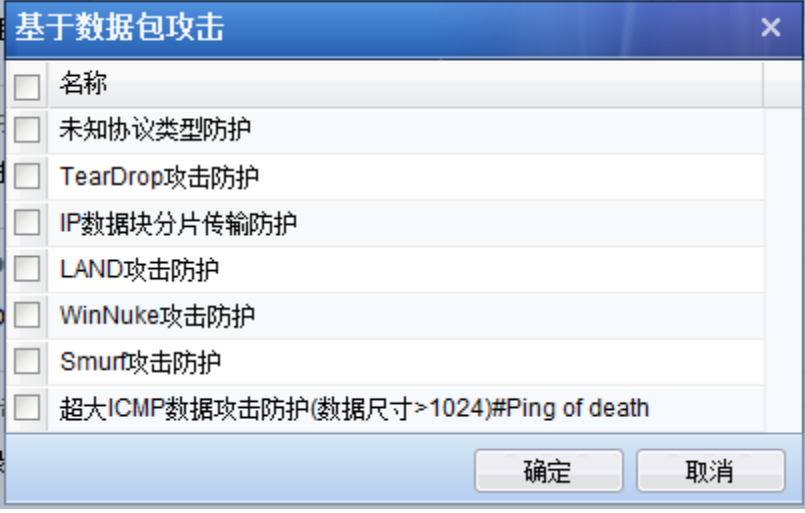

点击<mark>提交</mark>后,保存和生效配置,如下图所示:

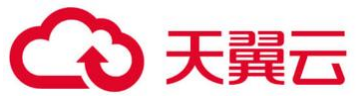

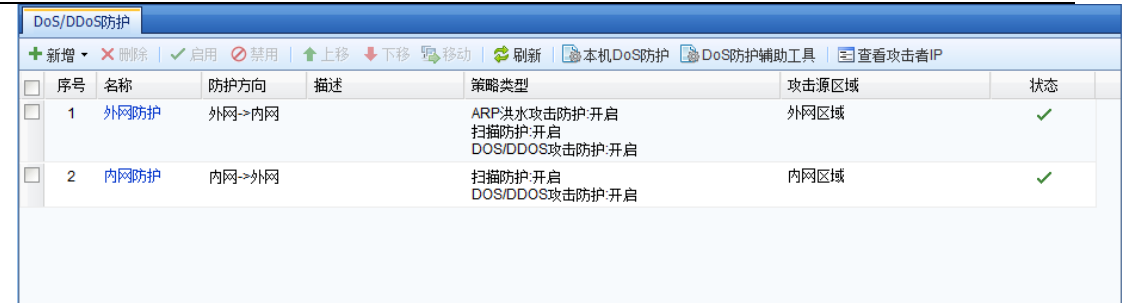

 第四步:『策略』→『安全策略』→『DOS/DDOS 防护』→『本机 DOS 防护』,开启本机 DOS 防护,如下图所示:

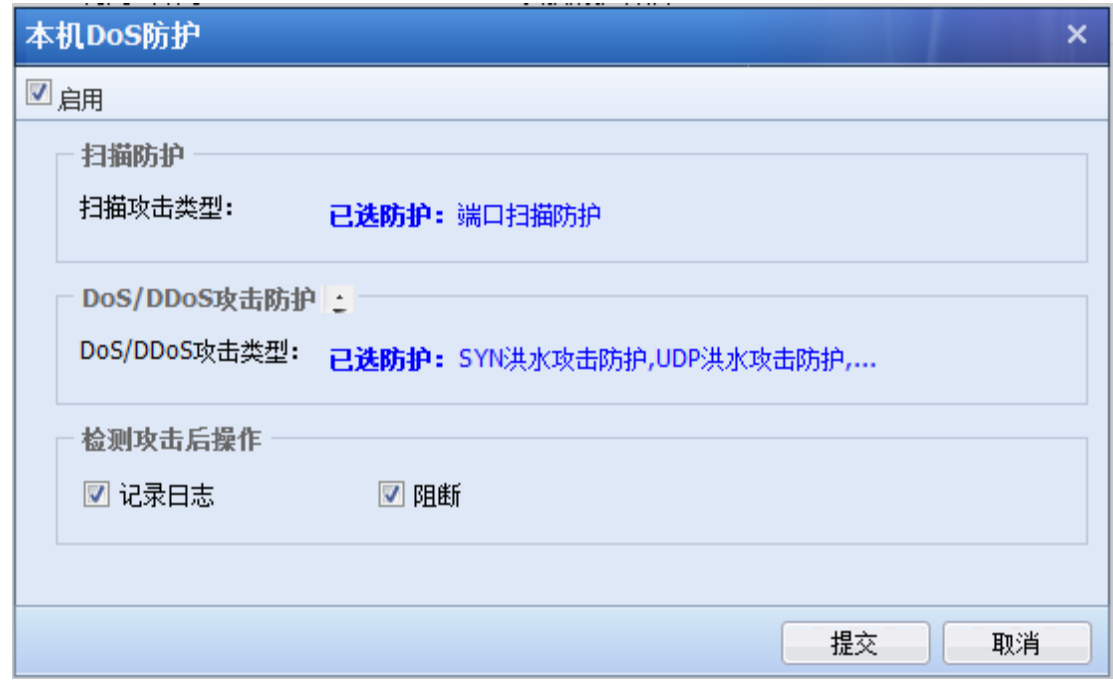

 第五步:『策略』→『安全策略』→『DOS/DDOS 防护』→『DOS 防护辅助工具』,设置地域 访问控制、内网访问控制和 DoS 排除,如下图所示:

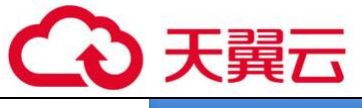

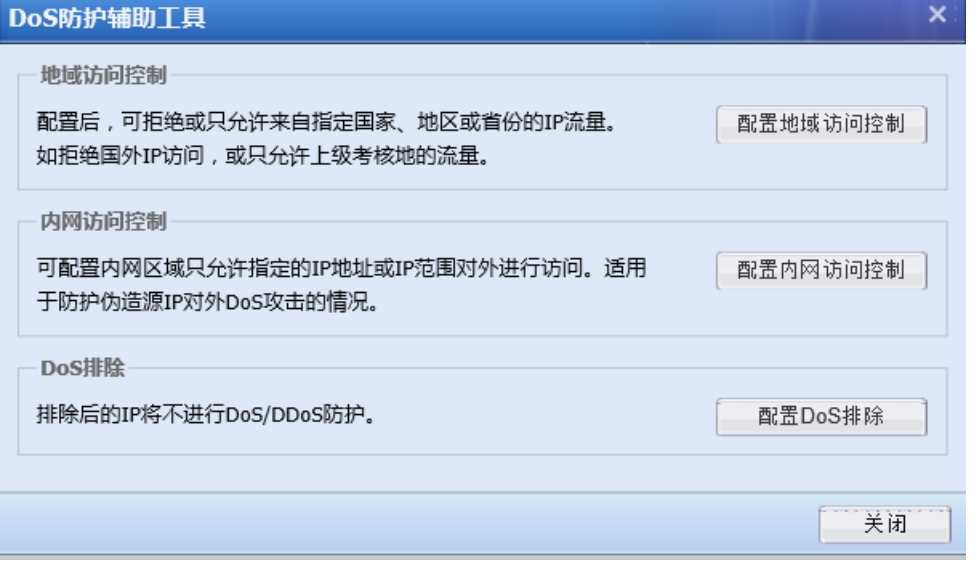

点击<mark>配置地域访问控制</mark>,新增不允许国外 IP 访问的策略,外网区域选择[外网区域],目 的网络对象选择[服务器组], 控制方式设置[只允许以下国家/地区访问], 国家/区域选择[中国 大陆],如下图所示:

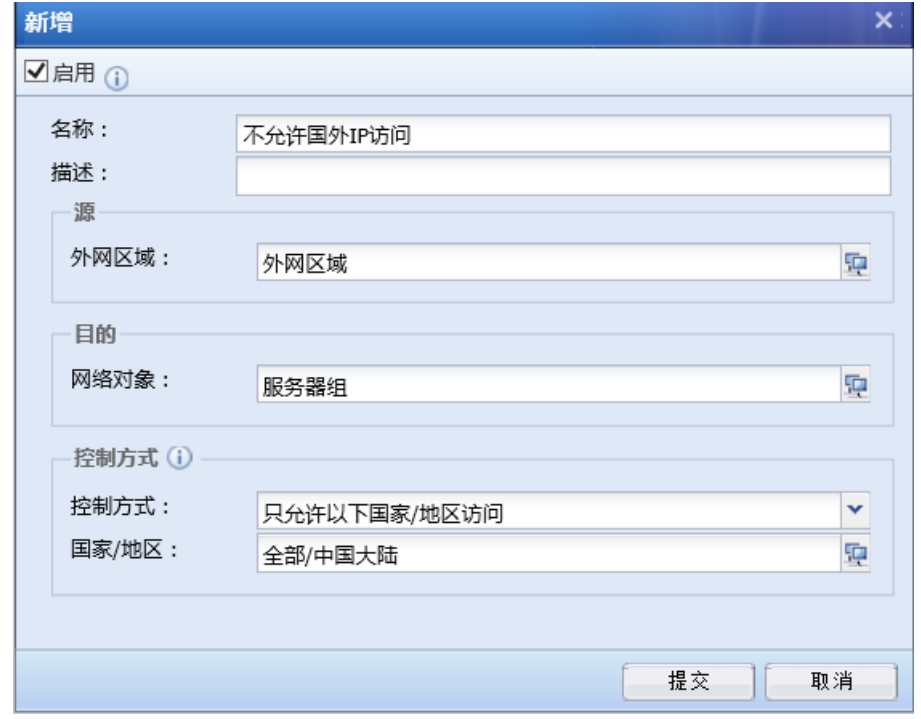

点击<mark>提交</mark>,保存和生效配置。

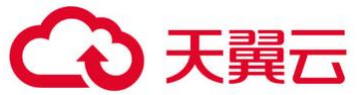

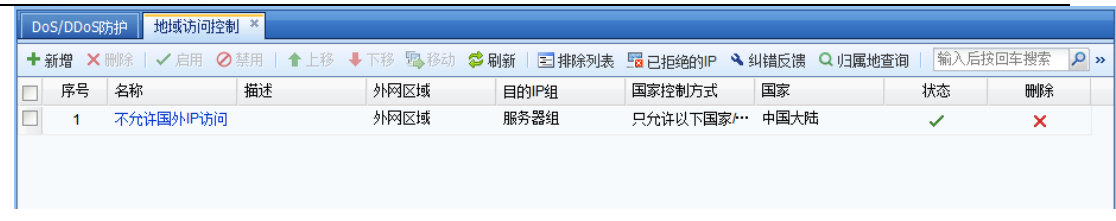

点击<mark>配置内网访问控制</mark>,内网网选择[内网区域],内网 IP 组选择[服务器组]和[内网 网段],如下图所示:

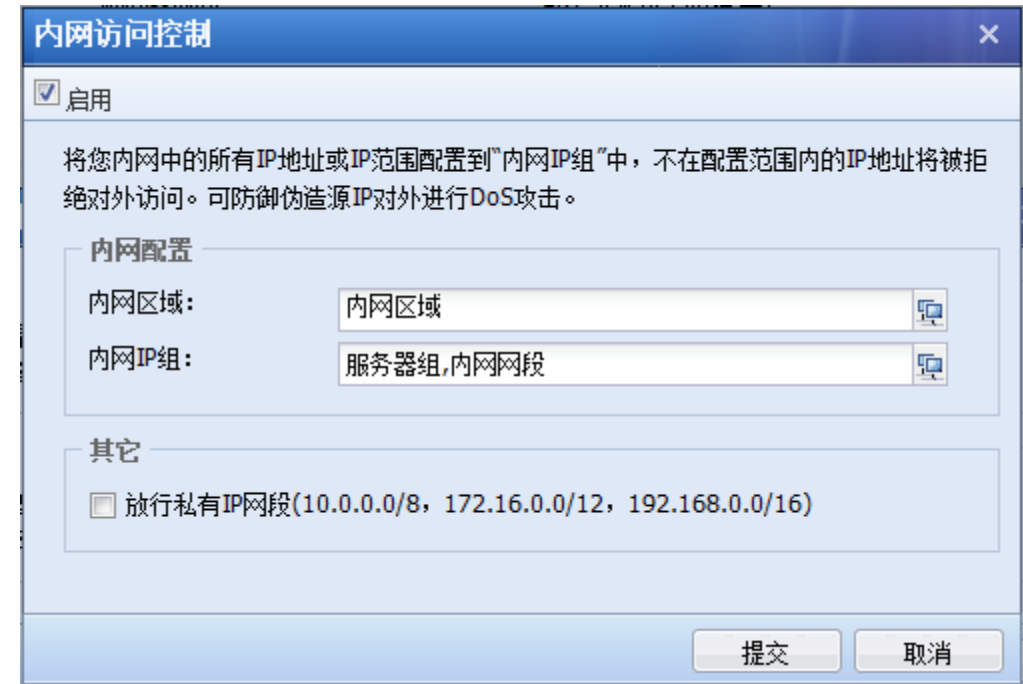

点击<mark>提交</mark>,保存和生效配置。

点击 DoS 排除,添加排除 IP 地址。

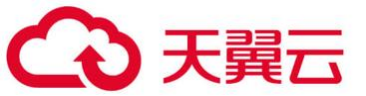

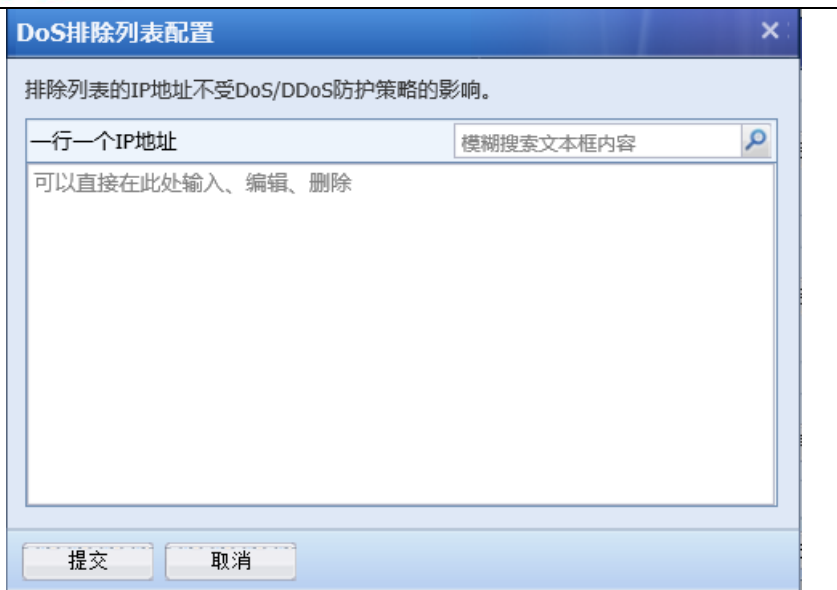

点击<mark>提交</mark>,保存和生效配置。

## 6.3. 应用控制策略配置案例

某用户拓扑如下,由于内网用户在上班时间看在线视频、玩游戏等导致工作效率很低。用户 希望能够禁止内网用户上班时间玩游戏,看在线视频。但是下班时间可以正常使用。用户的上班 时间是上午 8:00-12:00 ,下午 2:00-6:00 。

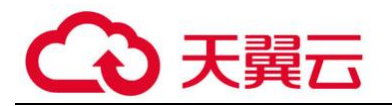

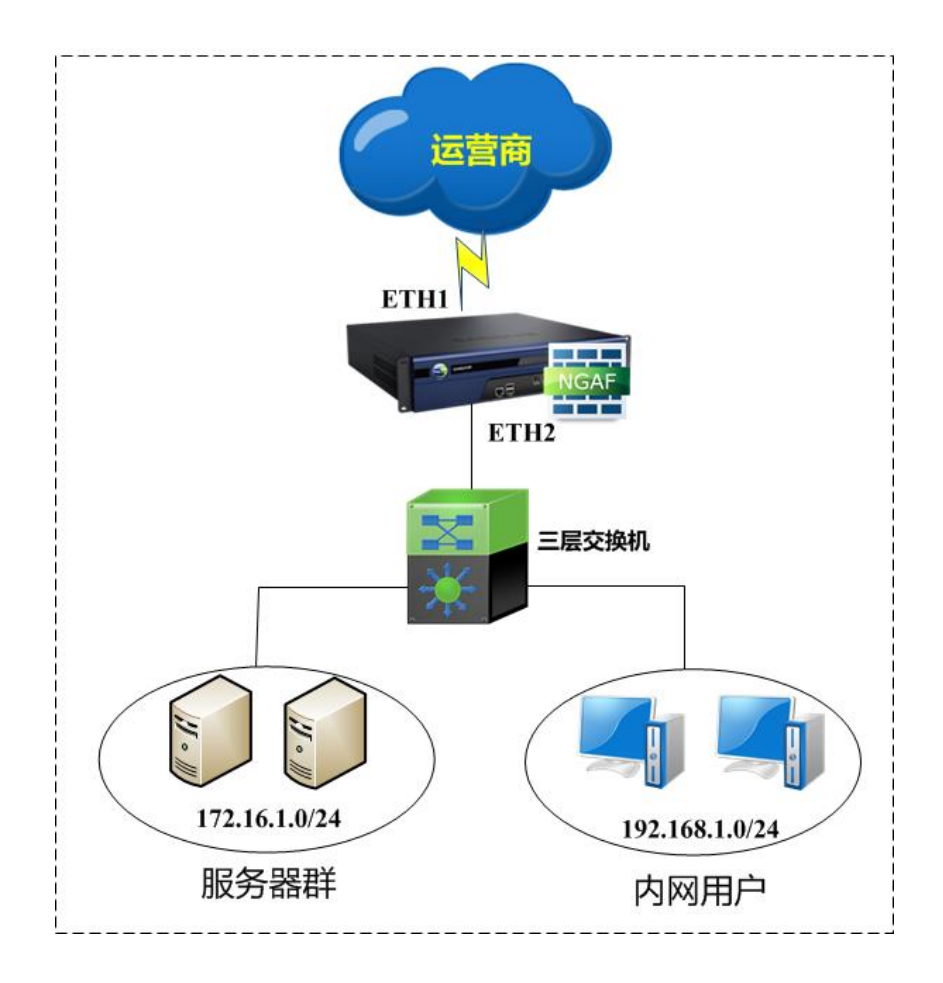

第一步:在设置应用控制策略之前,必须定义好对象。首先要在『网络』→『接口/区域』 定义好接口所属的【区域】。『对象』→『IP 组』定义好内网服务器所属的【IP 组】。『对象』→ 『时间计划』定义好用户的上班时间。详细配置请参考 3.4.7 章节。此案例中将需要将 ETH2 定义 为[内网区]。ETH1 定义为[外网区]。192.168.1.0/24 定义为[内网用户] 。循环时间计划组为[上 班时间] 。如图:

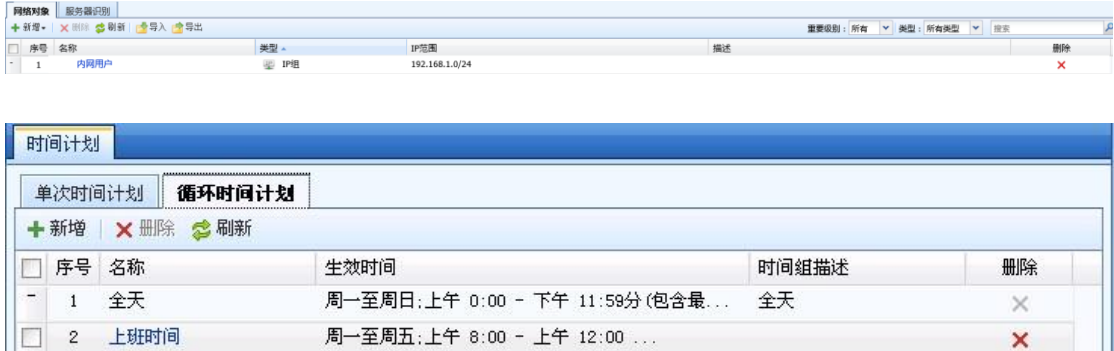

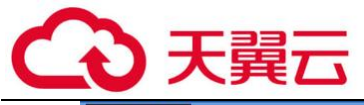

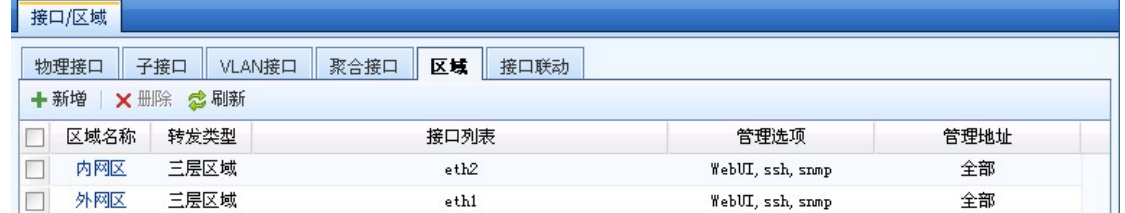

第二步:『策略』→『访问控制』→『应用控制策略』,点击新增,填写好规则名称。

选择源区域为[内网区],源 IP 组为[内网用户],源端口设置为[全部]。

选择目的区域为[外网区],由于内网用户看在线视频,玩游戏的目标 IP 不确定,所以目标 IP 选择全部。

由于在线视频,游戏等数据无法通过端口进行封堵,所以此处在应用中选择网络流媒体、P2P 流媒体和游戏规则库。选择生效时间为前面定义的[上班时间],动作拒绝。页面如下:

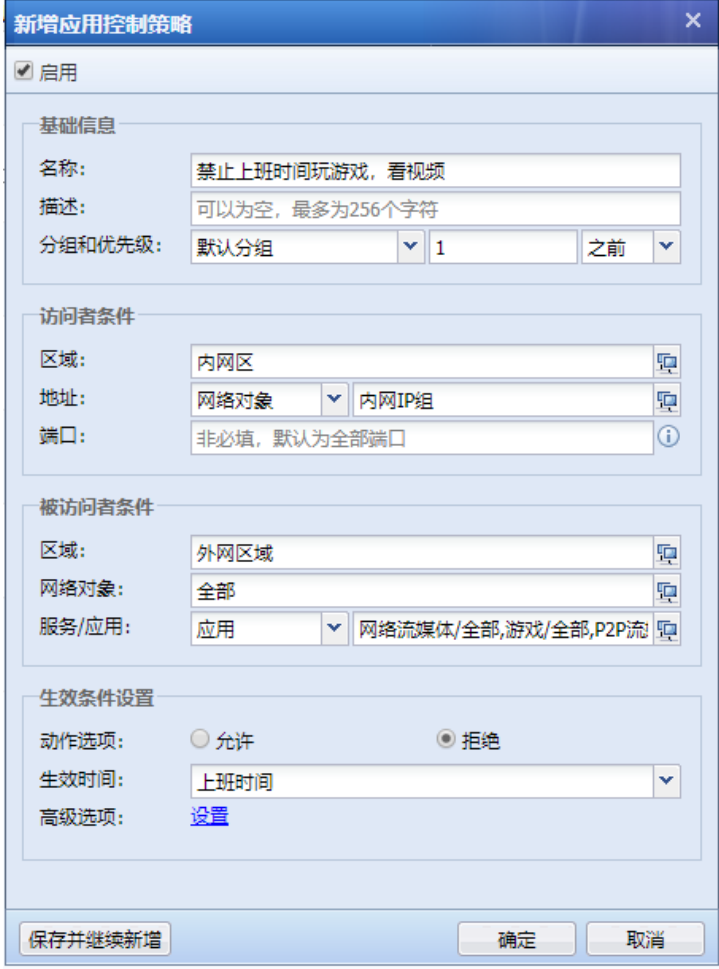

第三步:点击提交保存新建的规则即可,页面如下:

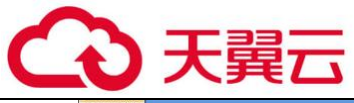

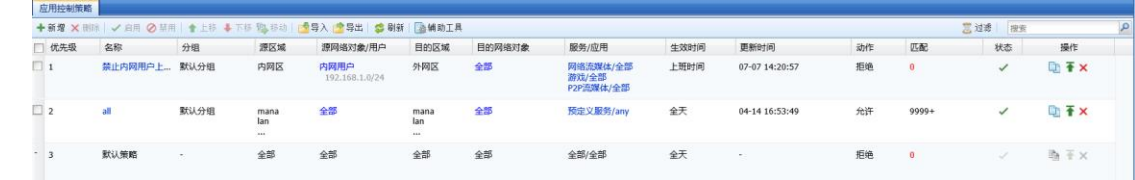

 $\breve{\bm{\mathrm{Q}}}$ 1.设备默认有一条全部拒绝的策略是不能删除的。因为防火墙默认是不允许所有数据进 行通信。需要手动新建规则放通。

2. IP 组需预先设置, 或者直接选取组织结构中特定的用户组。

## 6.4. 内容安全策略配置案例

某用户拓扑如下,用户希望实现不允许内网用户访问非法、色情,以及反动类的网站。设置 内网用户上班时间不允许上传下载音乐和电影格式的文件。用户的上班时间是上午 8:00-12:00 , 下午 2:00-6:00。

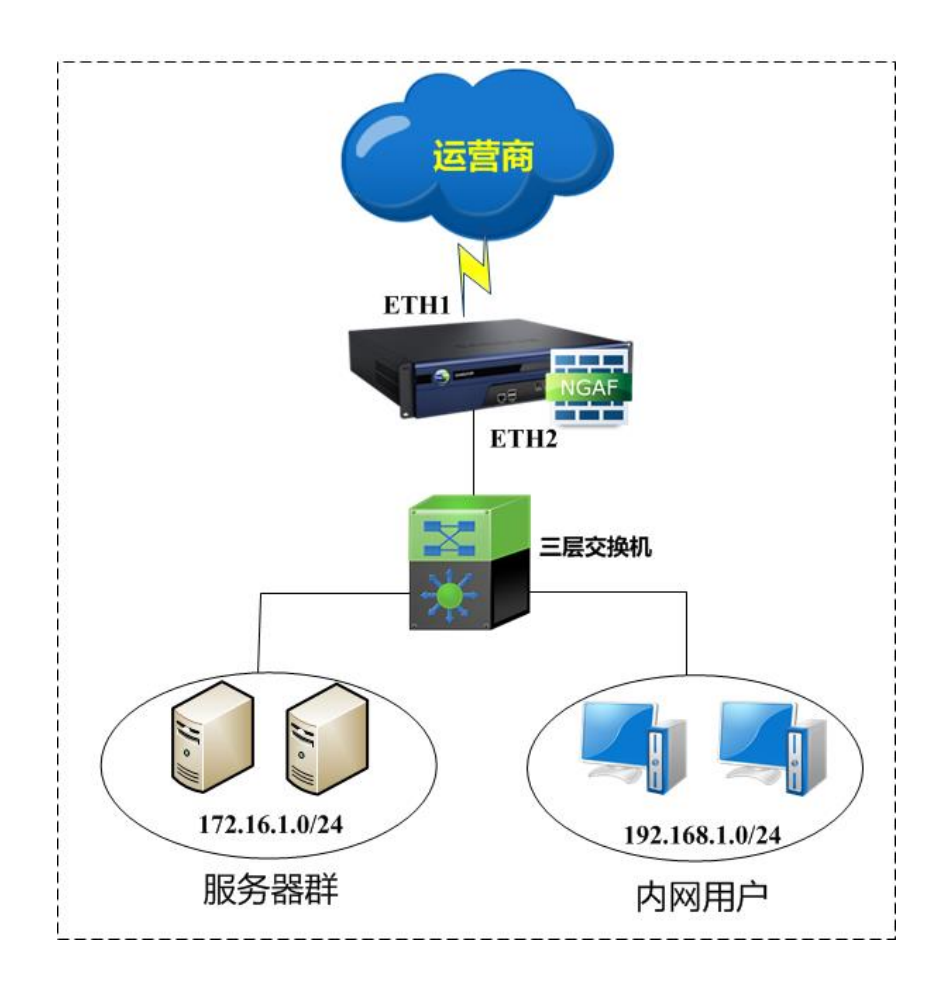

第一步:在设置策略之前,需要在『网络』→『接口/区域』定义好接口所属的【区域】。『对
『网络对象』定义好内网用户所属的【IP 组】。详细配置请参考 3.4.1 章节。此案例中将需 要将 ETH2 定义为[内网区]。ETH1 定义为[外网区]。192.168.1.0/24 定义为[内网用户] 。如图:

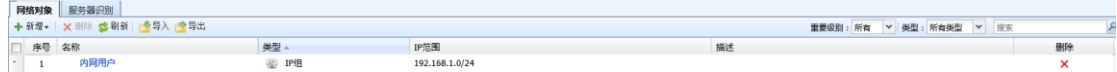

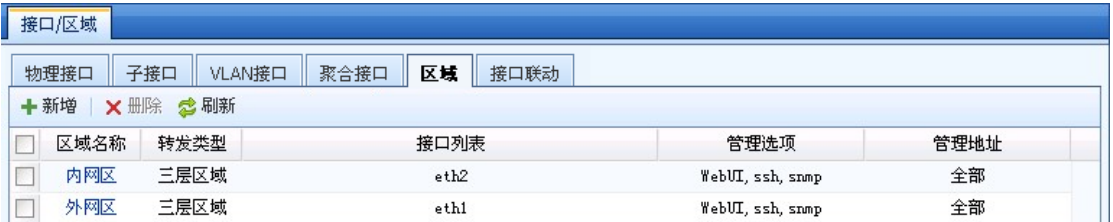

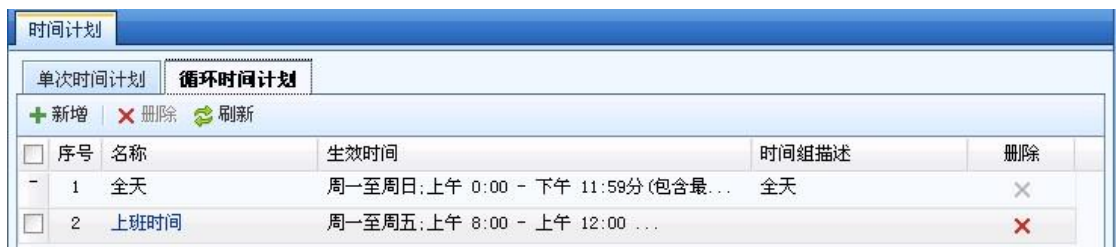

第二步:进入『对象』→『安全策略模板』→『内容安全』的 URL 过滤规则页面,填写好模 板名称。选择需要过滤的网站类型(设备内置)并勾选文件安全选项。生效时间选择上班时间。 页面如下:

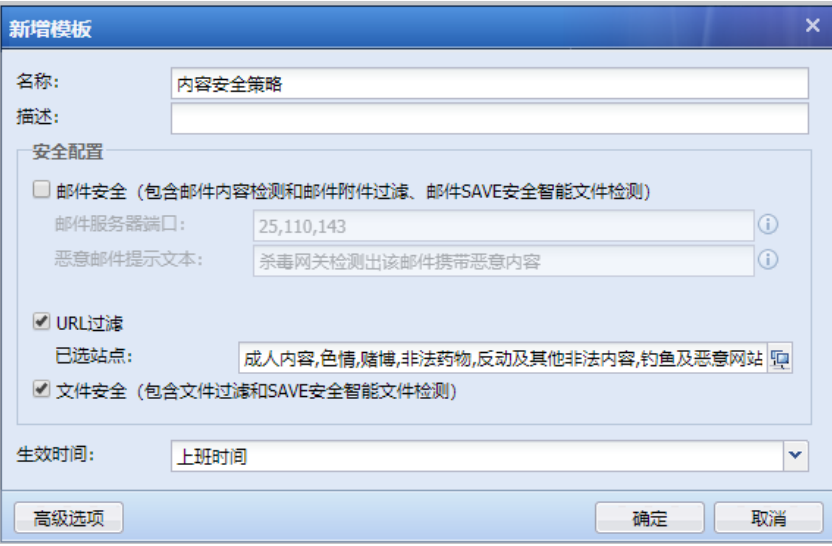

第三步:点击<sup>\_\_高级选项</sup>\_\_,由于某些非法网站可能是 HTTPS 类型的,所以同时勾选 HTTP (get)、HTTP(post)和 HTTPS。文件类型组选择电影和音乐格式(设备内置),由于用户上传和 下载都要过滤,所以方向选择[过滤上传和下载]。界面配置如下:

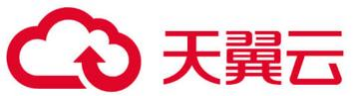

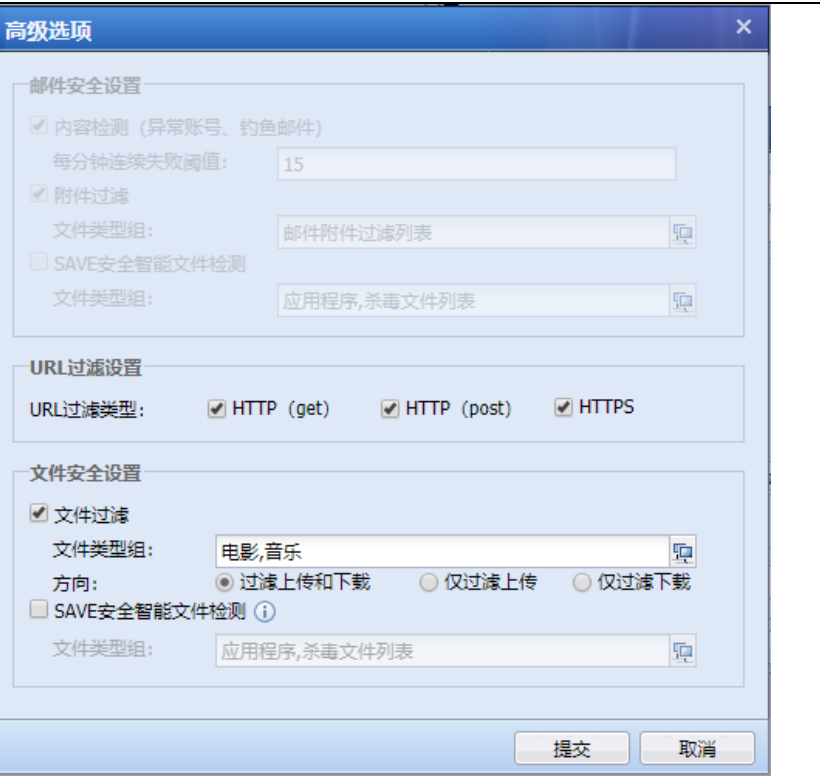

点击<mark>提交</mark>保存规则即可。

第四步:进入『策略』→『安全策略』→『安全防护策略』,新增用户保护策略。由于内网用 户属于[内网区],所以此处选择源区域为[内网区],源网络对象选择[内网用户],目的区域[外网 区],目的网络对象为[全部]。页面如下:

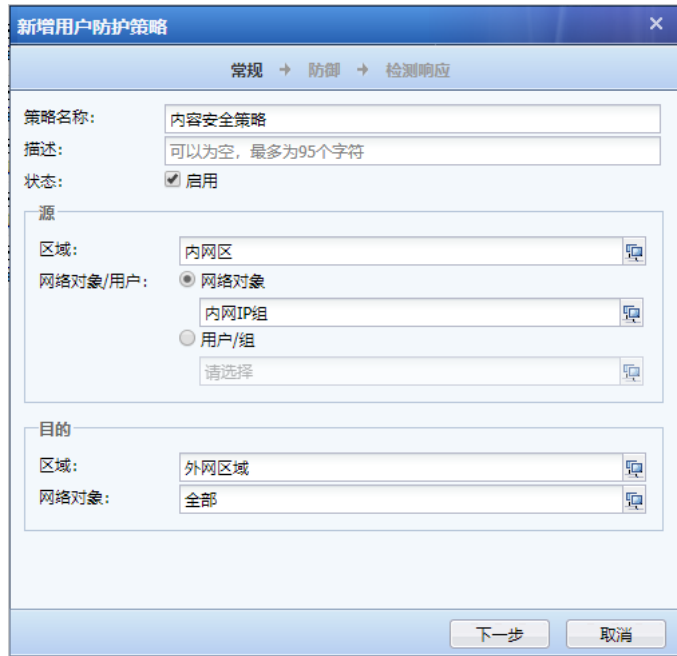

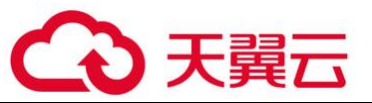

第五步:在防御页面勾选内容安全,且选择创建的内容安全策略模板。动作勾选拒绝,并根 据需要,选择是否勾选[日志]记录。页面如下:

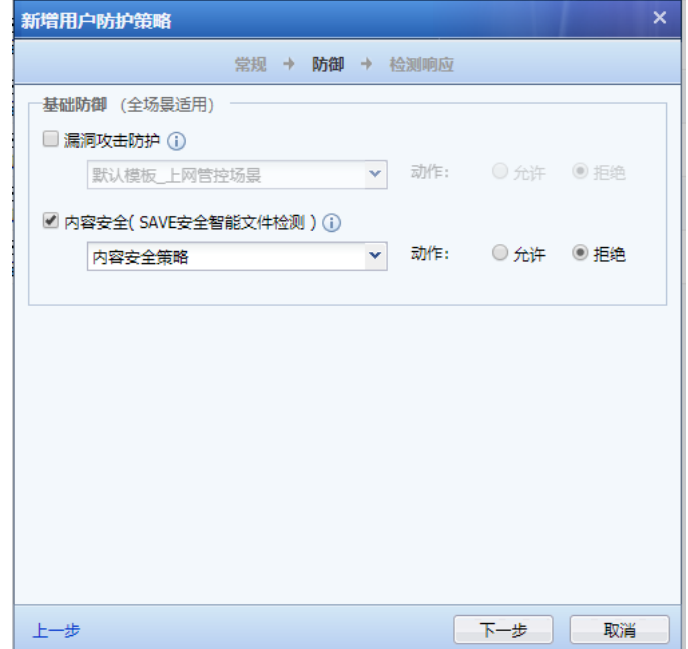

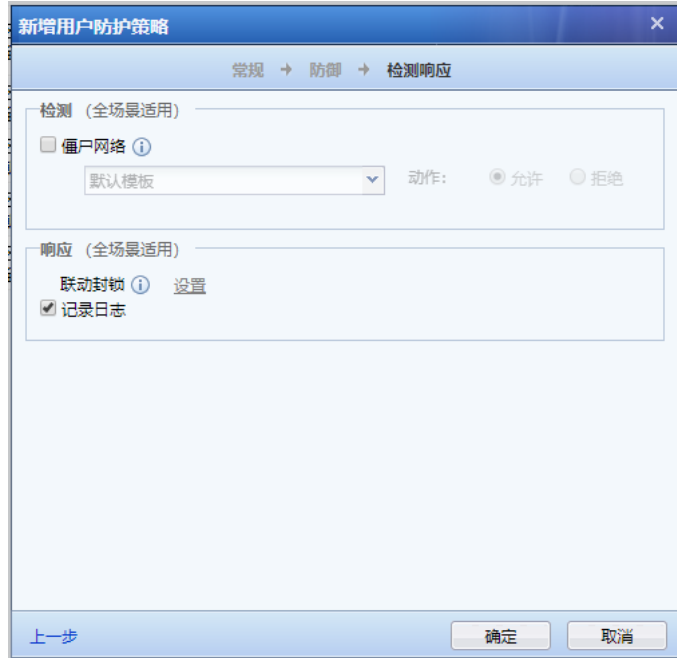

点击<mark>确认</mark>保存策略即可。

# 6.5. 漏洞攻击防护典型配置案例

某客户拓扑如下,防火墙路由模式部署。内网服务器区与用户区通过分别位于防火墙两个不同

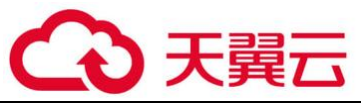

客户希望利用漏洞攻击防护功能即保护服务器,又保护客户端。

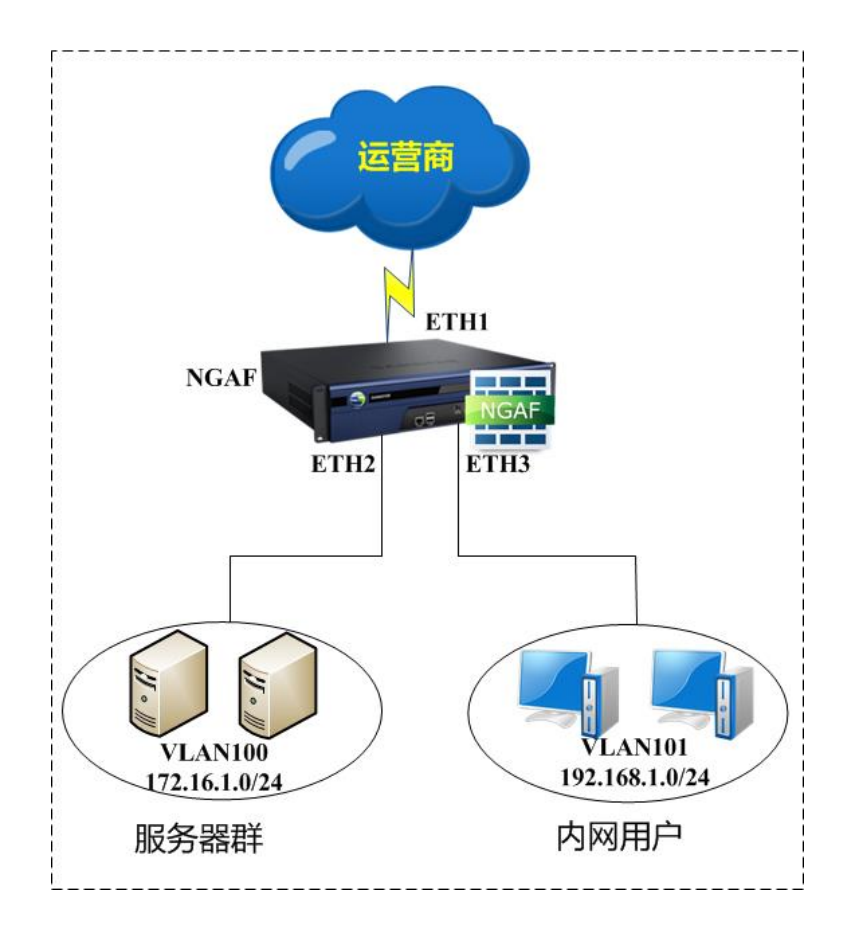

第一步:首先要在『网络』->『接口/区域』,将防火墙三个接口划分到不同区域。本案例中, 将 ETH1 定义成外网区, ETH2 定义成 DMZ 区, ETH3 口定义成内网区。『对象』->『网络对象』将 172.16.1.0/24 定义成服务器组,192.16.1.0/24 定义成内网用户,界面如下:

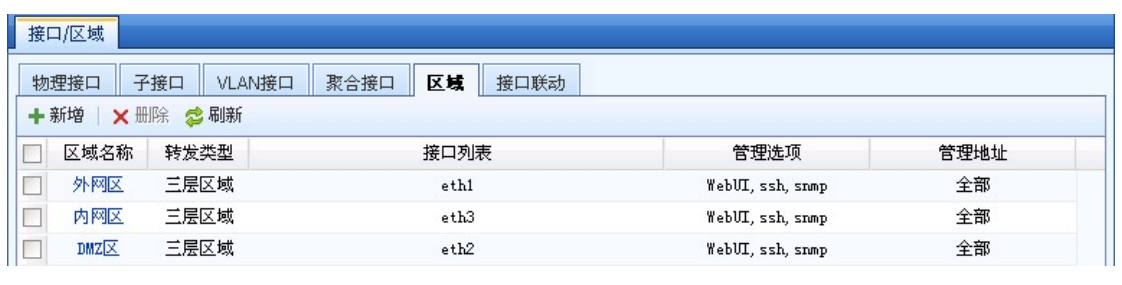

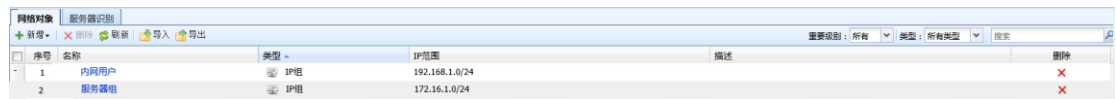

第二步:设置服务器保护的策略模板。进入『对象』→『安全策略模板』→『漏洞攻击防护』, 此例因为无特殊需求,所以使用默认的【默认模板\_业务保护场景】模块即可,无需编辑。

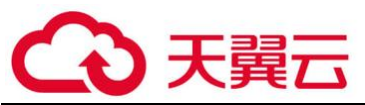

第三步: 设置服务器保护的策略。进入『策略』→『安全策略』→『安全防护策略』, 点击新增, 设置好策略名称。源区域选择外网区,网络对象为全部,目的区域选择 DMZ 区,网络对象选择服务 器组。界面如下:

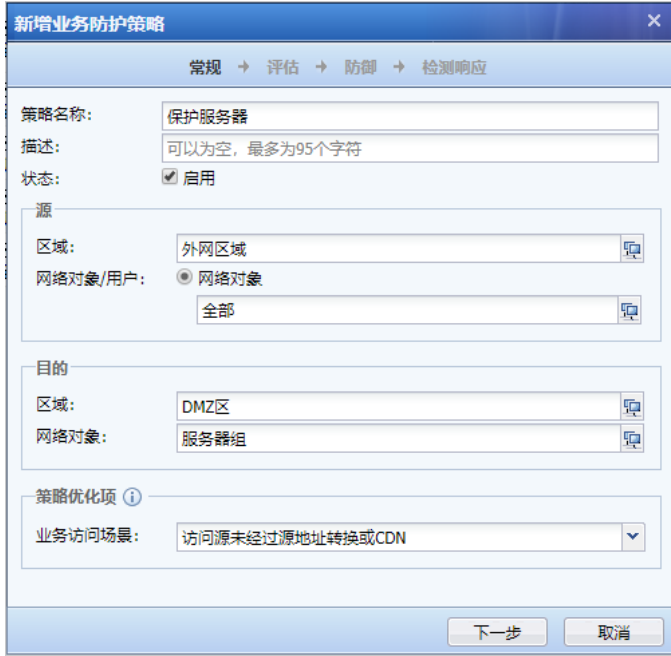

第四步:在防御页面勾选漏洞攻击防护,且选择创建的漏洞攻击防护保护服务器模板。动作 勾选拒绝,并根据需要,选择是否勾选[日志]记录。页面如下:

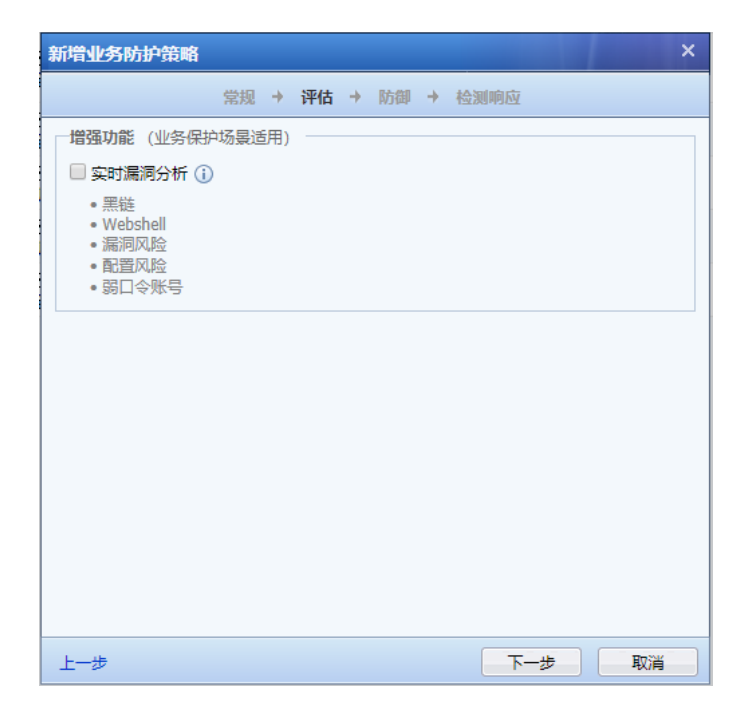

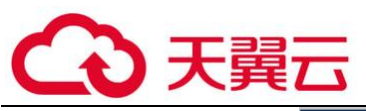

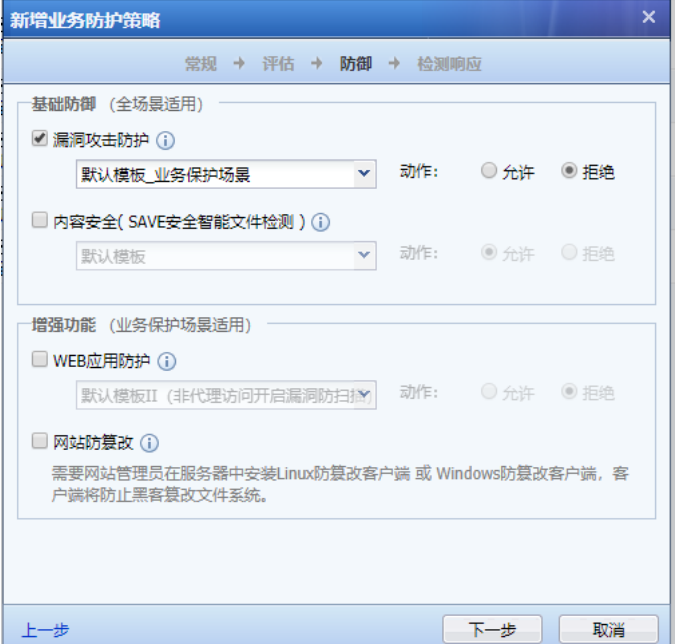

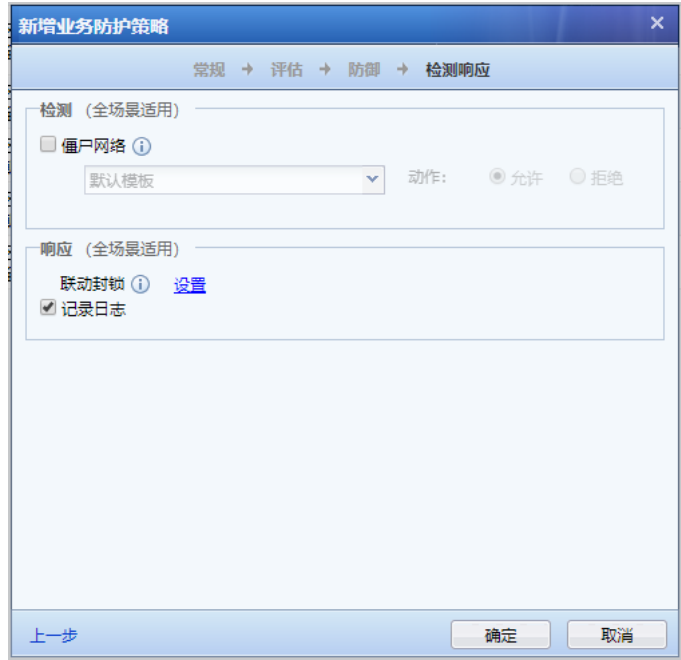

点击确定,保存即可。

第五步:设置客户端保护的策略模板。进入『对象』→『安全策略模板』→『漏洞攻击防护』, 此例因为无特殊需求,所以使用默认的【默认模板\_上网管控场景】模块即可,无需编辑。

第六步:设置客户端保护的策略。进入『策略』→『安全策略』→『安全防护策略』,点击新增, 设置好策略名称。源区域选择内网区,网络对象为内网用户,目的区域选择外网区,网络对象选择 全部。界面如下:

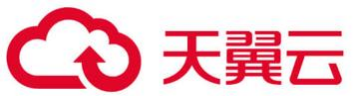

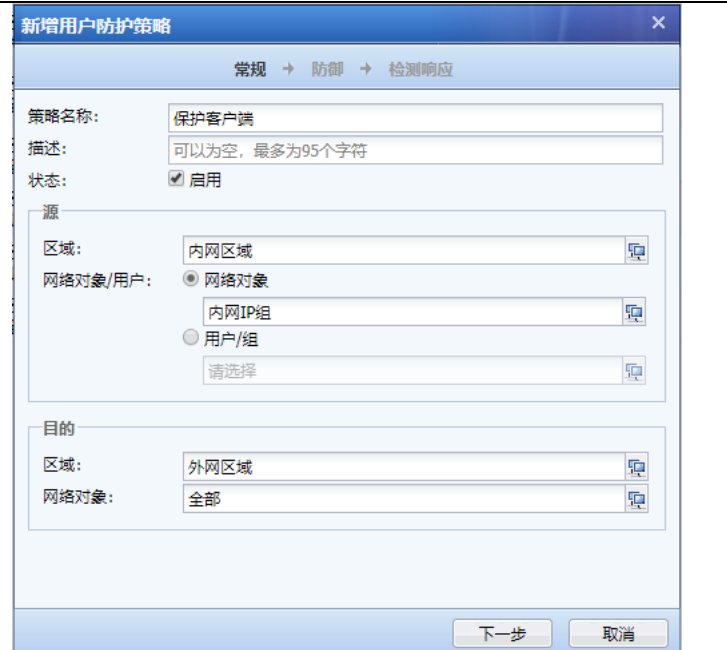

第七步: 在防御页面勾选漏洞攻击防护, 且选择创建的漏洞攻击防护保护客户端模板。动作 勾选拒绝,并根据需要,选择是否勾选[日志]记录。页面如下:

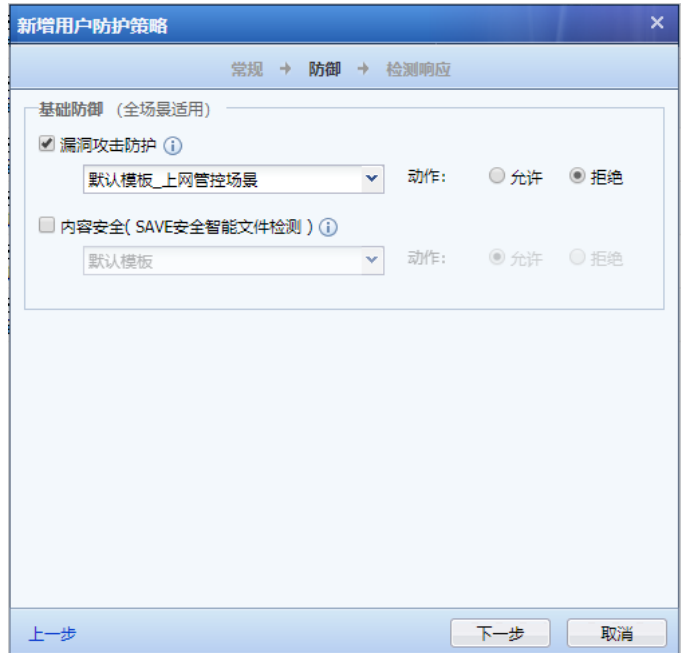

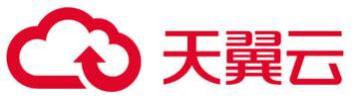

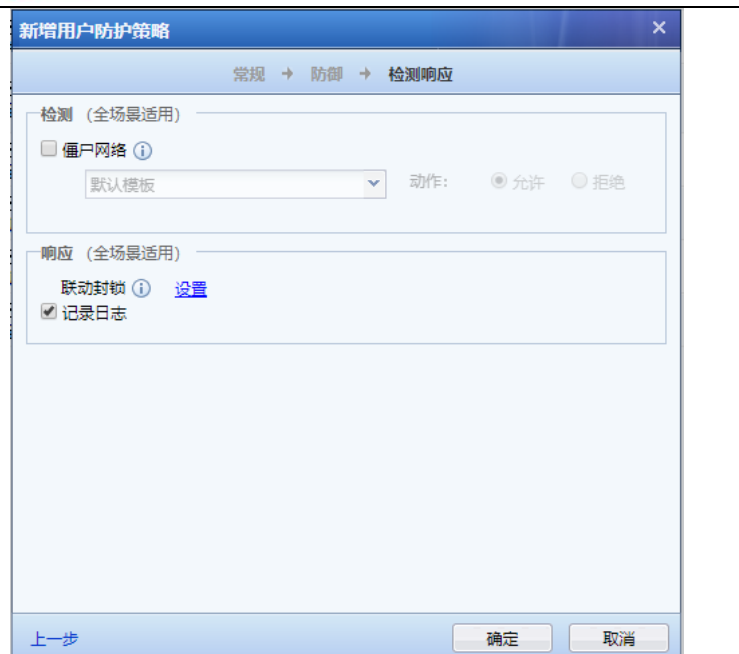

点击确定,保存即可。

 $\breve{\bm{\Diamond}}$ 1. 由于攻击服务器和客户端使用的攻击手段不同,所以设置保护客户端与保护服务器的 客户端漏洞和服务器漏洞规则也是不同的。

### 6.6. WEB 应用防护配置案例

#### 6.6.1. WEB 应用防护配置案例一 WAF

某客户拓扑如下, 防火墙路由模式部署在网络出口,客户希望针对内网的 WEB 服务器群进行 保护。包括针对 WEB 服务器的 server 字段隐藏, OS 命令注入防护, SOL 命令注入防护, XSS 命令 注入防护, CSRF 命令注入防护, [http://www.\\*\\*\\*.com/view/\\*](http://www.***.com/view/*) 此类含有 view 的 URL 全部允许, 不 需要进行防护,除此之外的其余 URL 都需要进行防护。客户内网服务器提供服务的端口包括 WEB 80 和 FTP 21 。

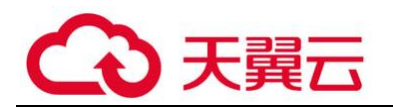

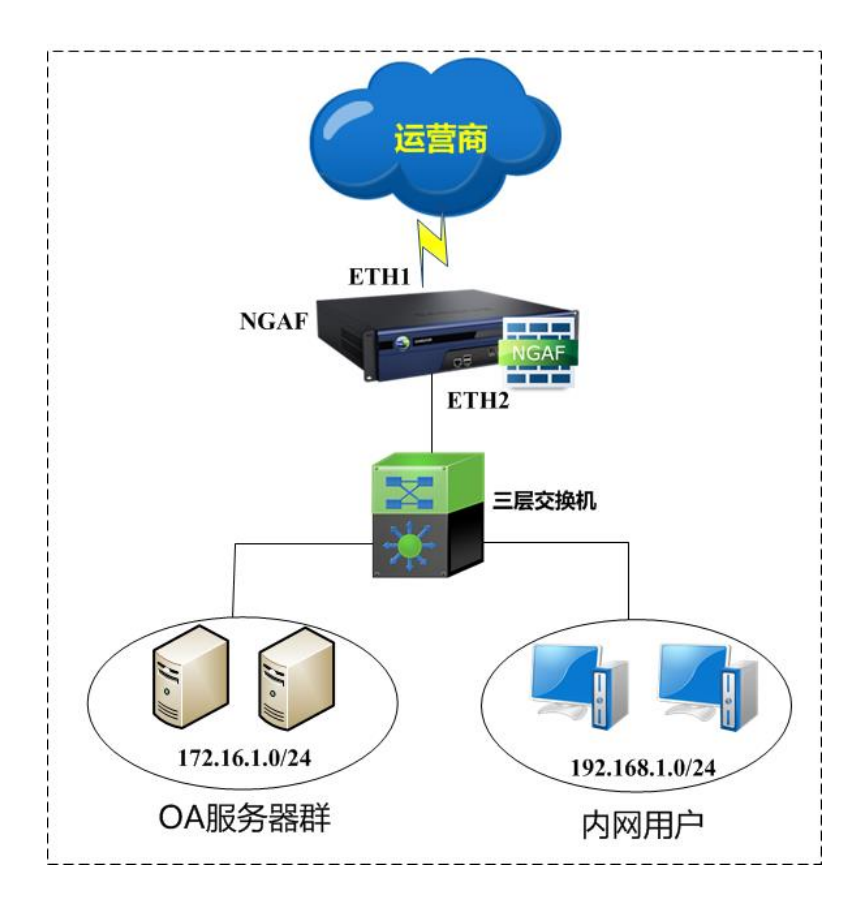

第一步:在设置策略之前,需要在『网络』→『接口/区域』定义好接口所属的【区域】。『对 象』→『IP 组』定义好服务器所属的【IP 组】。此案例中将需要将 ETH2 定义为[内网区]。ETH1 定 义为[外网区]。172.16.1.0/24 定义为[服务器组] 。如图:

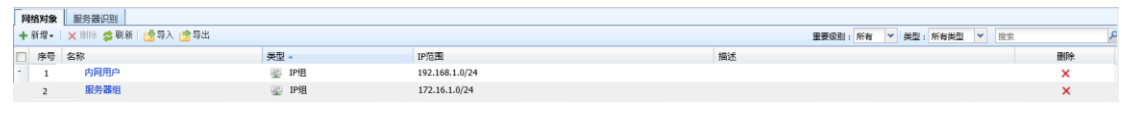

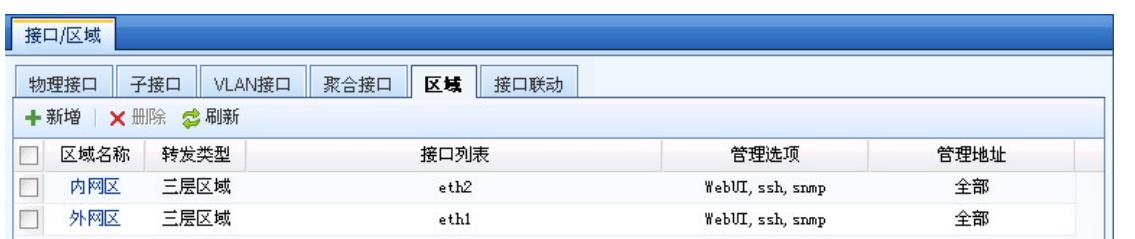

第二步:设置保护服务器模板。进入进入『策略』→『安全防护策略』→『Web 应用防护』, 点击<mark>新增</mark>,设置好模板名称。设置端口信息如下如图所示:

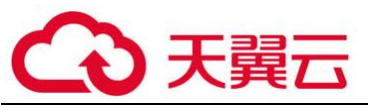

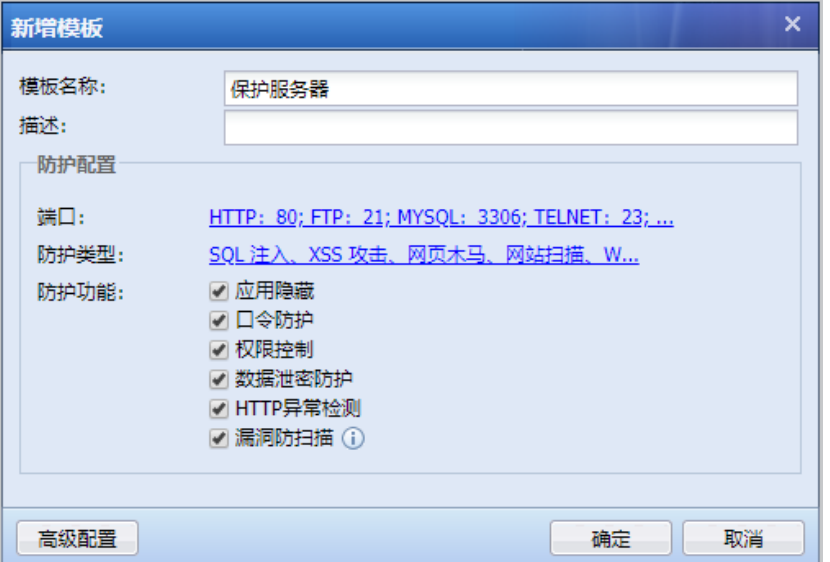

第三步: 设置服务器的防护类型, 勾选所有的防护类型, 页面如下:

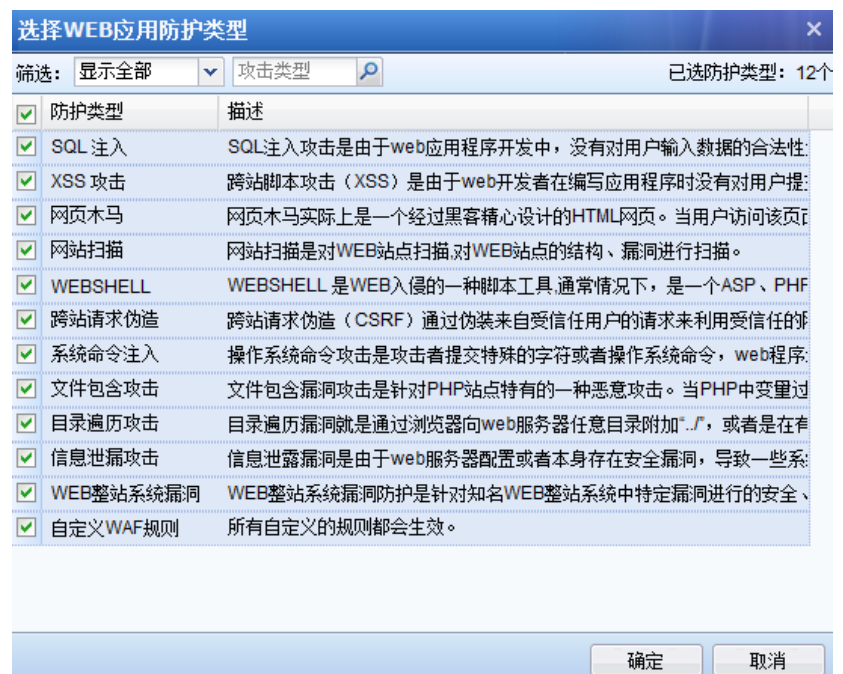

第四步:设置应用隐藏,该用户要求针对 FTP 服务器隐藏版本信息,针对 HTTP 服务器隐藏 server 字段,则设置如下图,点击<mark>确定</mark>保存即可:

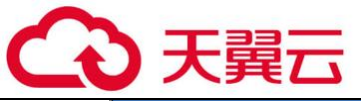

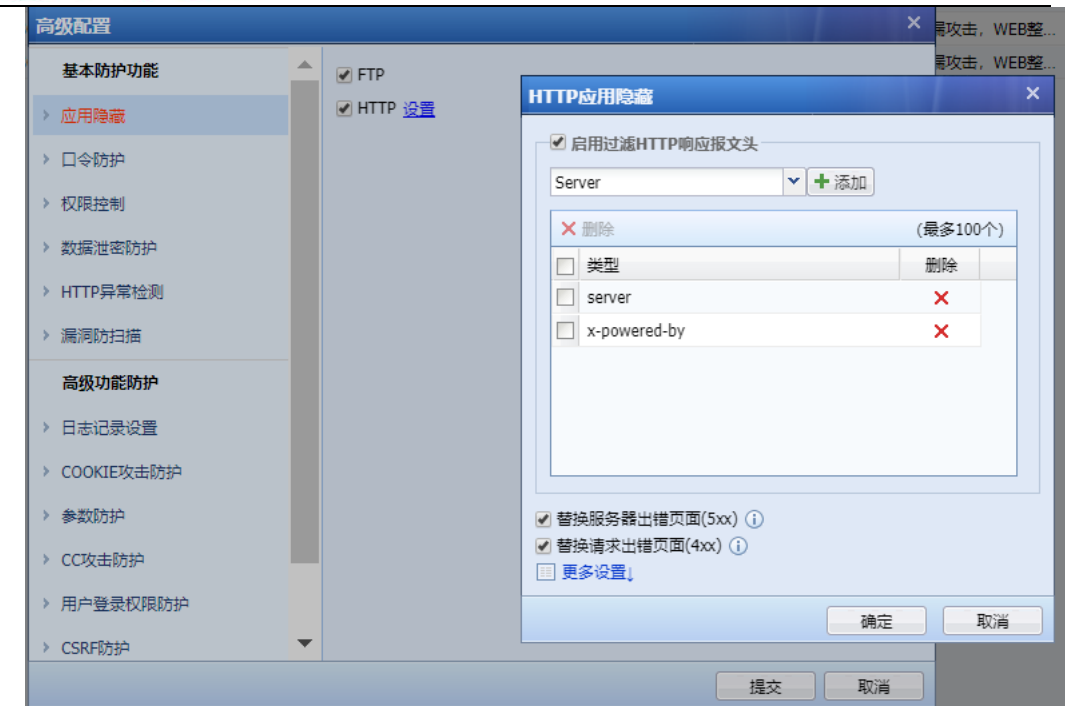

第五步:选择"权限控制",勾选 URL 防护,点击<mark>设置</mark>,将 view 设置为允许,不进行检测。 页面如下:

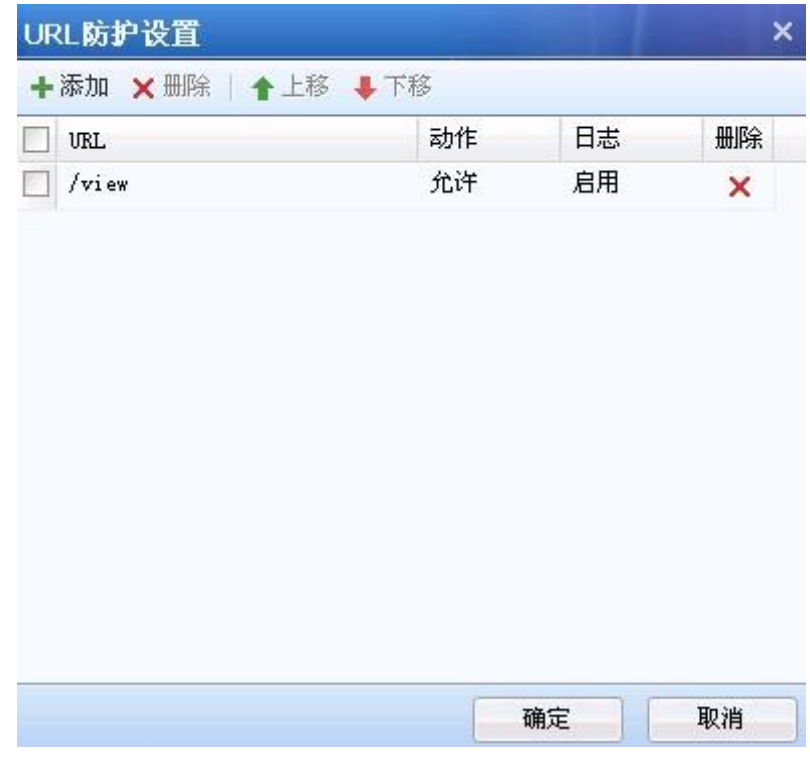

第六步: 设置 HTTP 异常检测和漏洞扫描防护,如下图所示,点击<mark>确定</mark>保存即可:

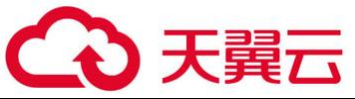

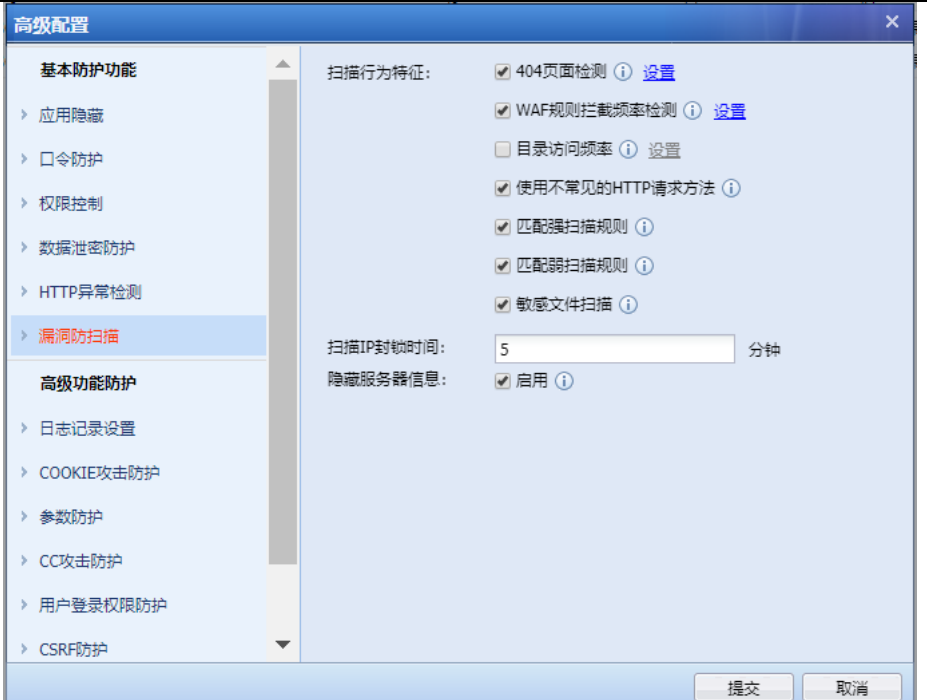

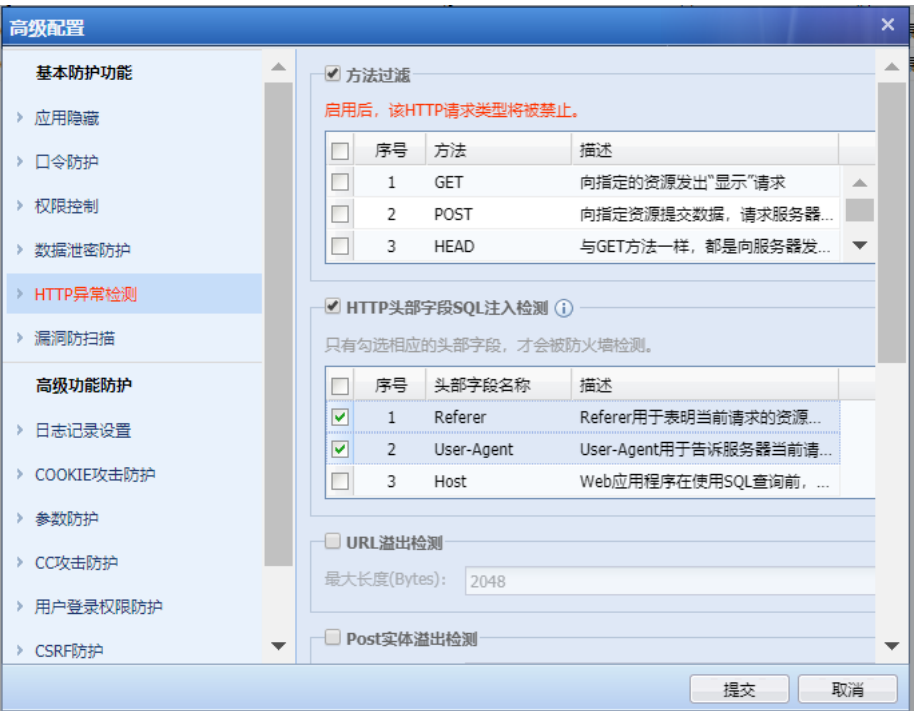

第七步:设置服务器保护的策略。进入『策略』→『安全策略』→『安全防护策略』,点击新 增,设置好策略名称。源区域选择外网区,网络对象为全部,目的区域选择内网区,网络对象选 择服务器组。界面如下:

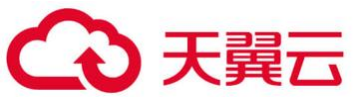

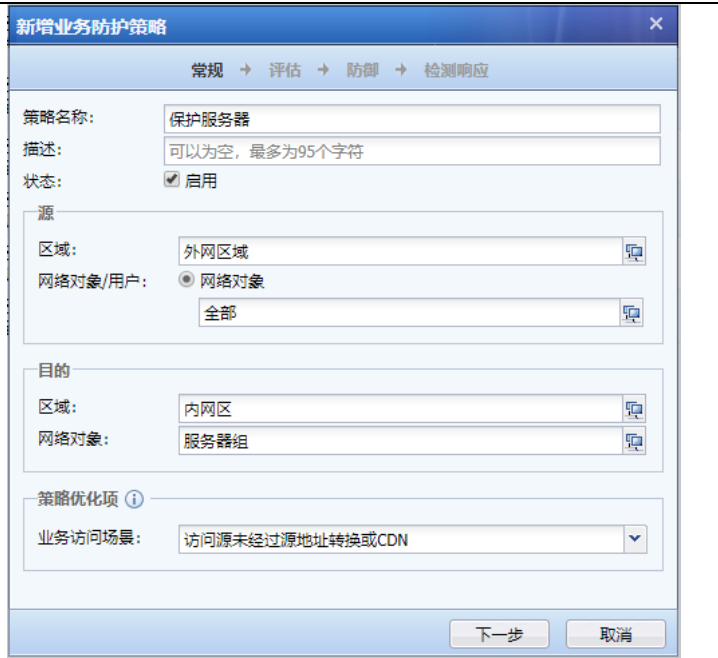

第八步: 在防御页面勾选 Web 应用防护, 且选择创建的 Web 应用防护保护服务器模板。动作 勾选拒绝,并根据需要,选择是否勾选[日志]记录。页面如下:

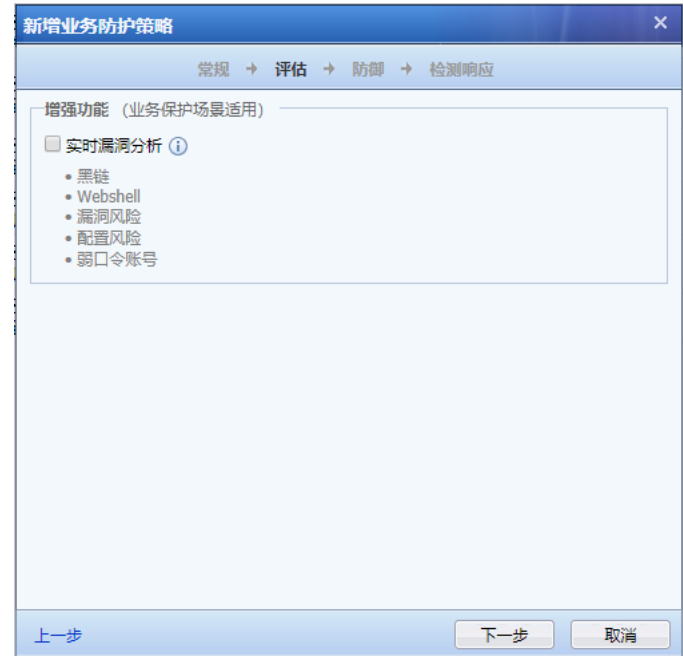

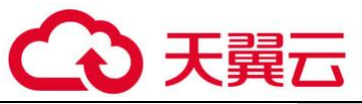

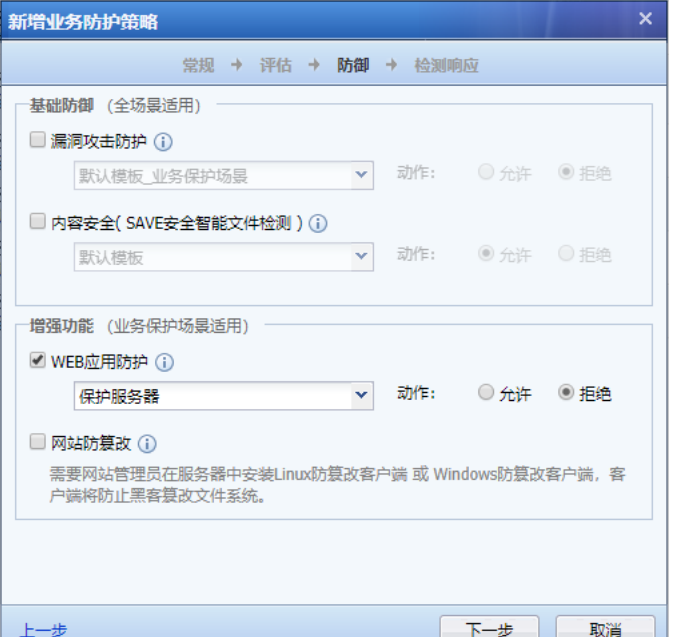

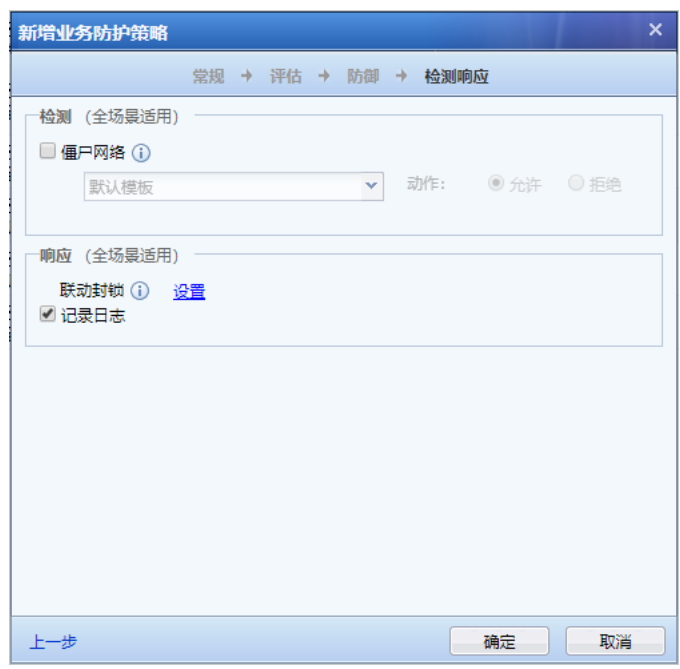

点击<mark>确定</mark>,保存即可。

### 6.6.2. WEB 应用防护配置案例二 数据防泄密

某企业客户路由模式部署 AF 于网络出口处, 内网部署了 WEB 服务器群, 服务器上存有企 业客户的数据供用户查询个人信息,但客户希望针对 WEB 服务器群上的数据进行保护,防止用户 查询到非本人的信息。客户认为查询数据里不可能同时出现银行卡号、手机号、身份证号信息, 如果同时出现这些信息则属于异常;第二,客户不允许放行从服务器上下载.doc .xls 文件。

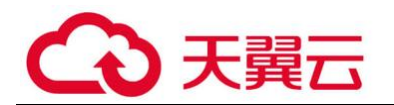

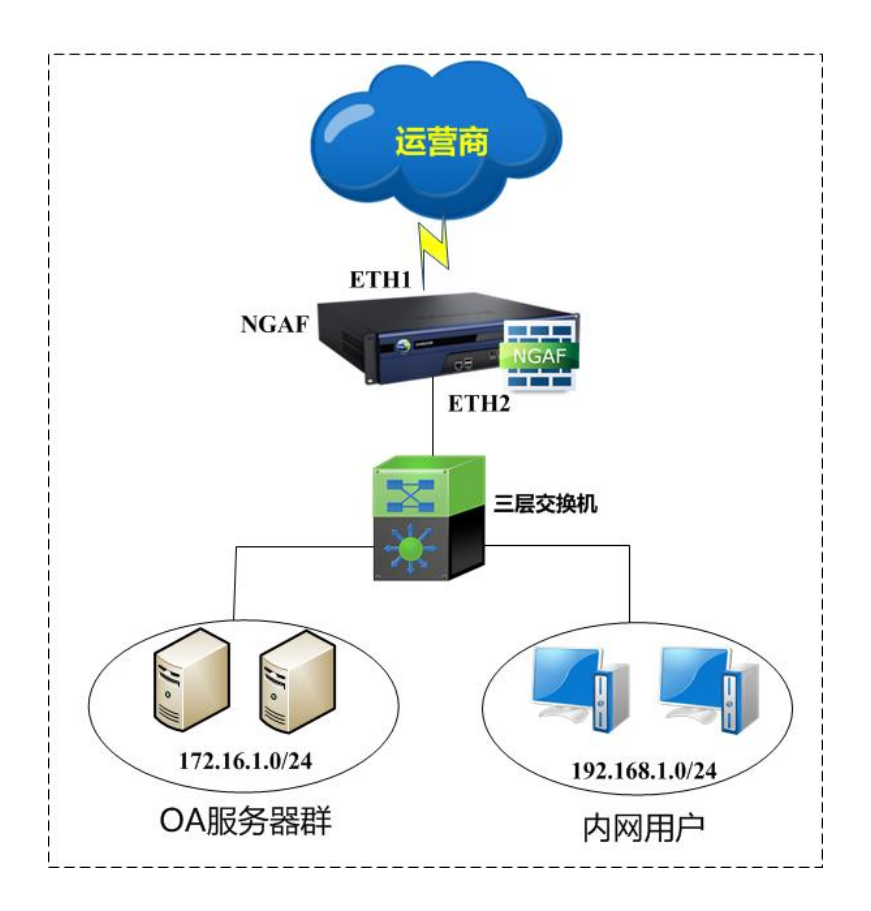

第一步:在设置策略之前,需要在『网络』→『接口/区域』定义好接口所属的【区域】。 『对象』→『IP 组』定义好服务器所属的【IP 组】。此案例中将需要将 ETH2 定义为[内网区]。 ETH1 定义为[外网区]。172.16.1.0/24 定义为[服务器组] 。如图:

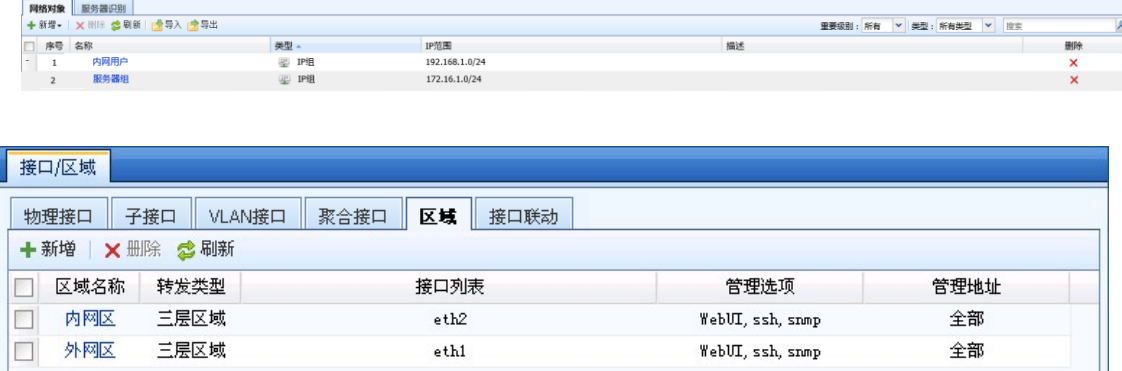

第二步:设置数据防泄密模板。进入进入『策略』→『安全防护策略』→『Web 应用防护』, 点击新增,设置好模板名称。设置端口信息如下如图所示:

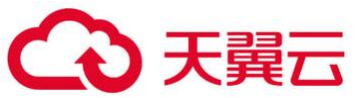

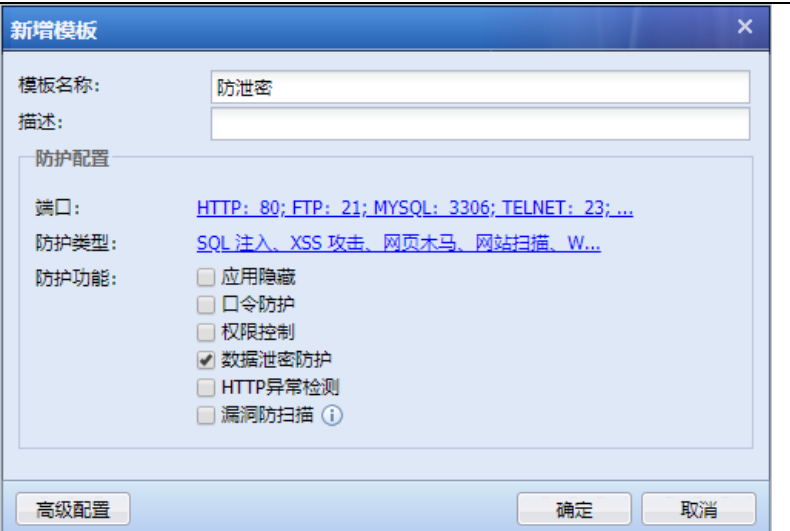

第三步:设置敏感信息防护,当查询数据里同时出现银行卡号、手机号、身份证号信息时就 算一次命中,只要命中一次就算数据泄密,页面如下:

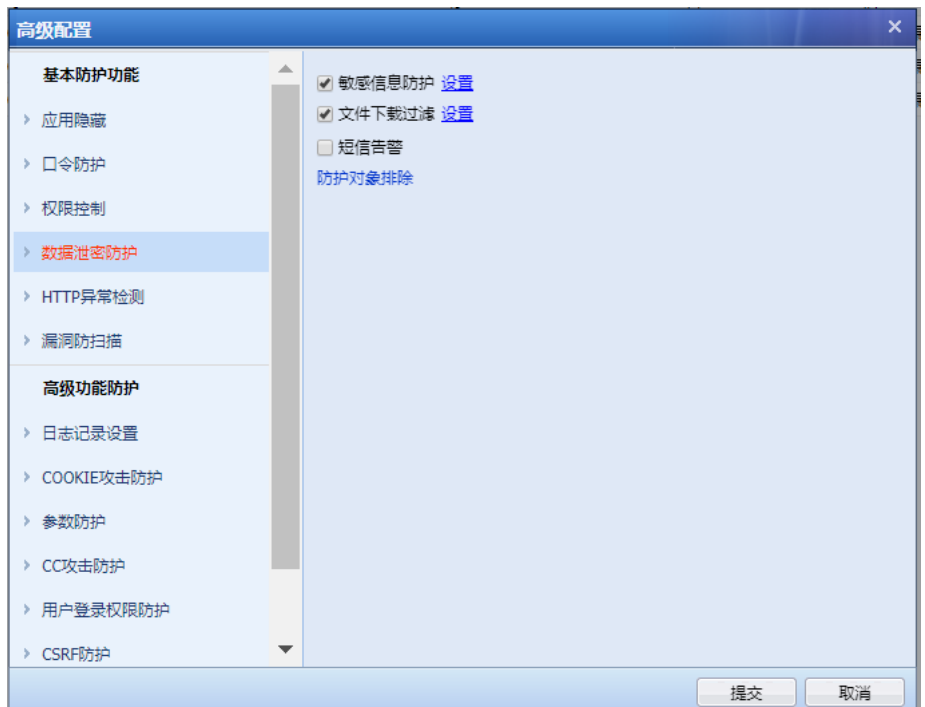

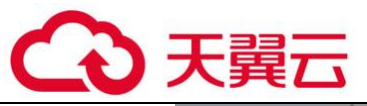

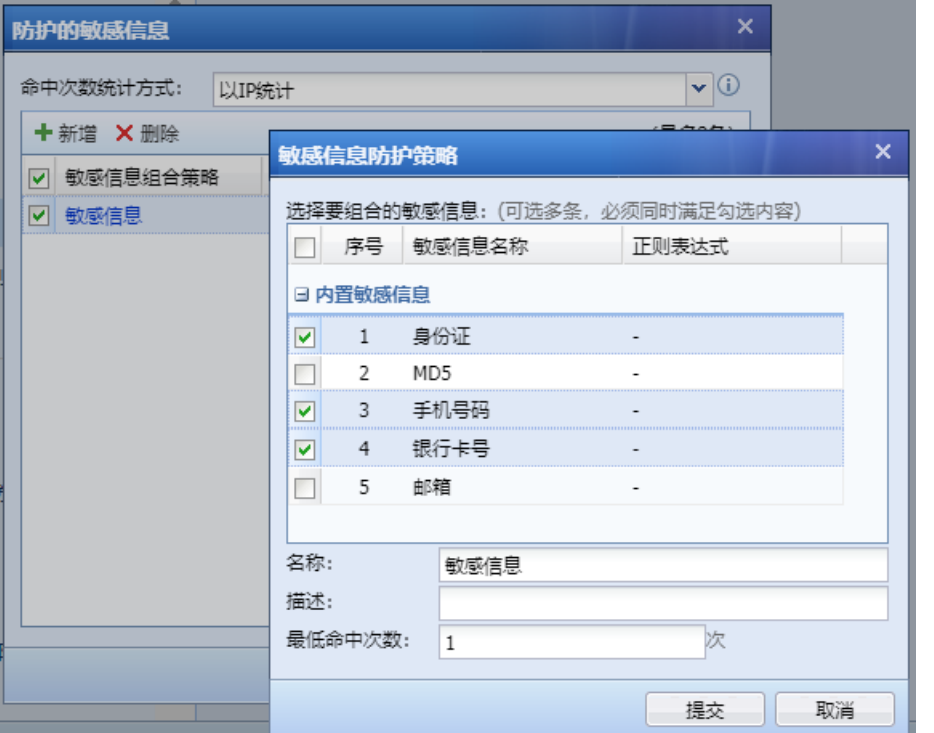

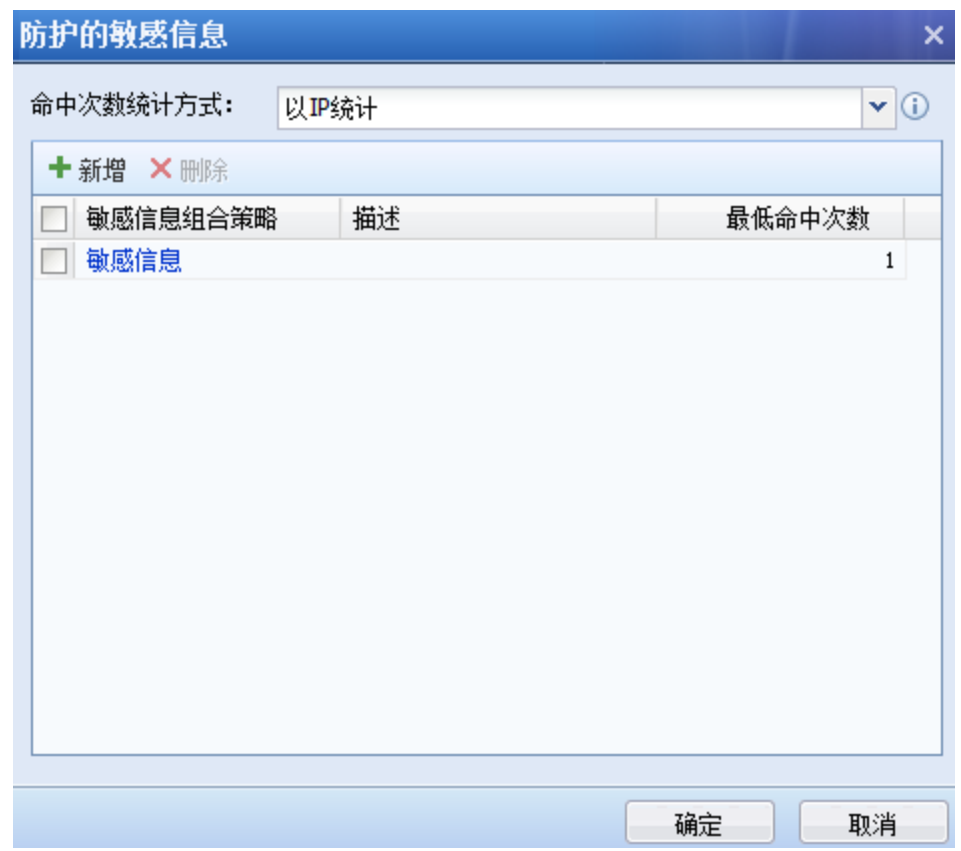

第四步: 设置文件下载过滤,不允许从服务器上下载.doc 和. xls 结尾的文档, 页面如下:

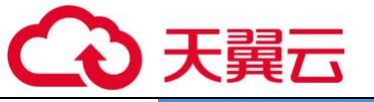

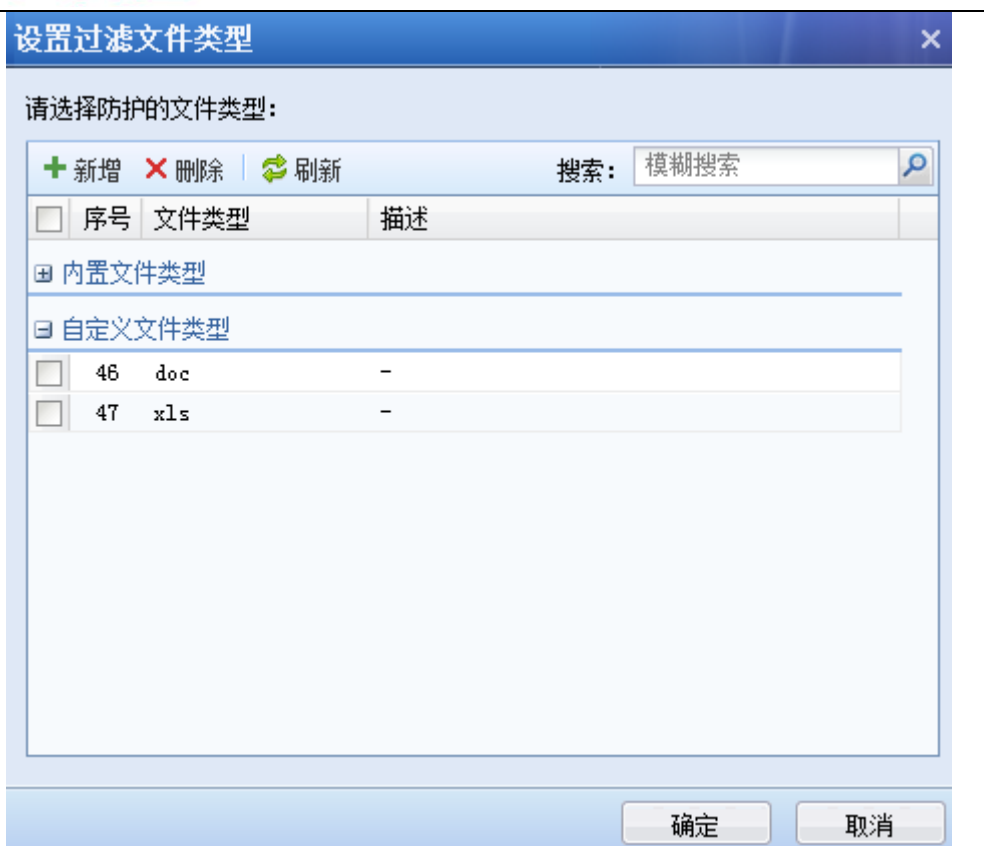

第五步:设置数据防泄密的策略。进入『策略』→『安全策略』→『安全防护策略』,点击新 增,设置好策略名称。源区域选择外网区,网络对象为全部,目的区域选择内网区,网络对象选 择服务器组。界面如下:

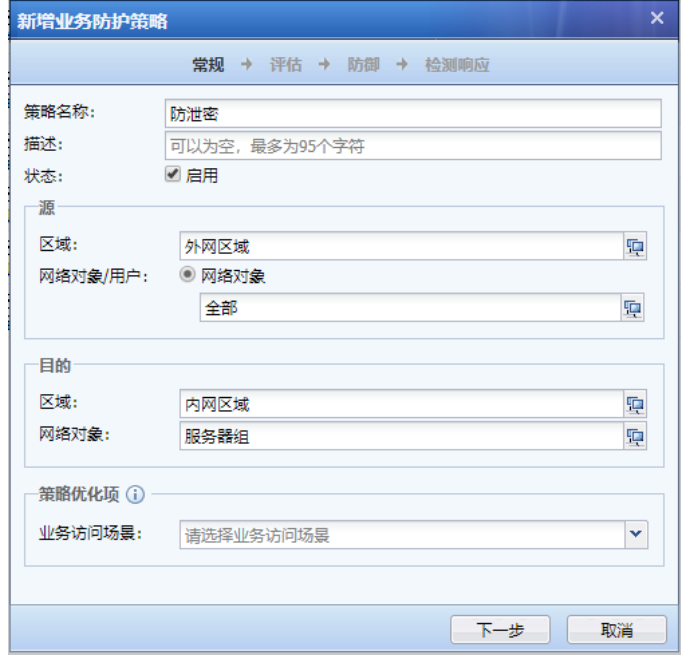

第六步: 在防御页面勾选 Web 应用防护, 且选择创建的 Web 应用防护防泄密模板。动作勾

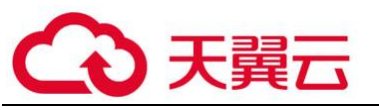

选拒绝,并根据需要,选择是否勾选[日志]记录。页面如下:

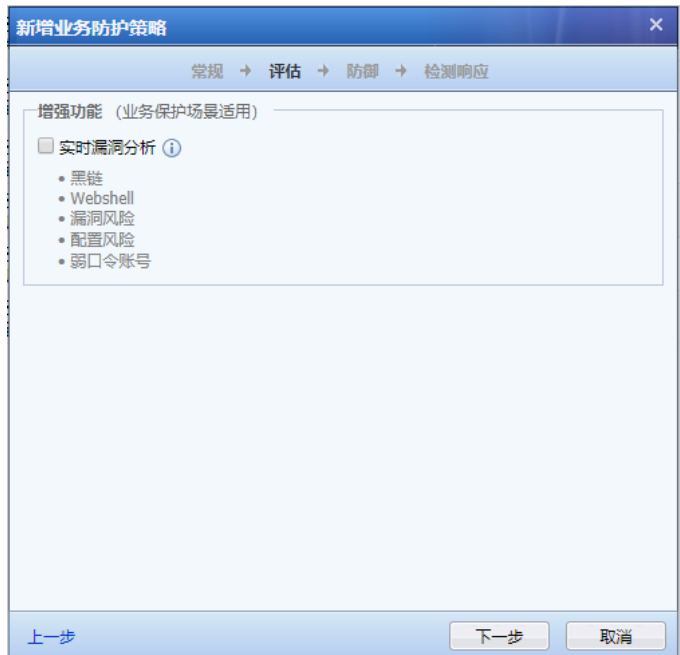

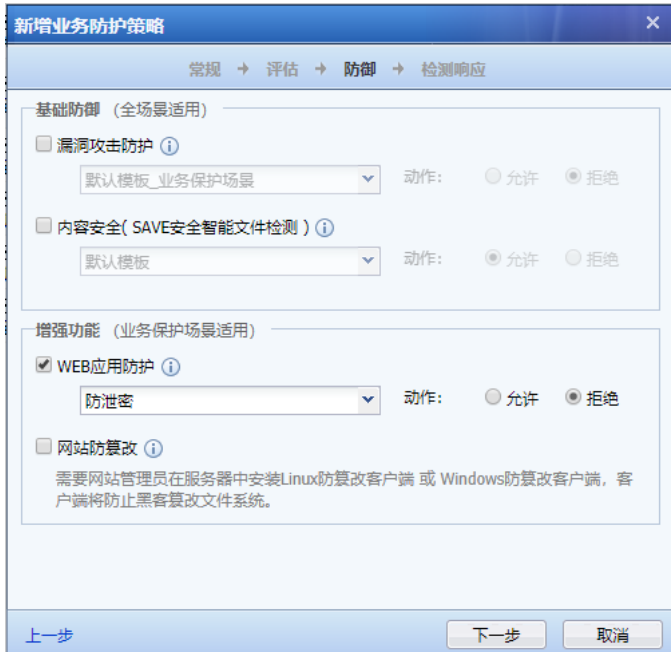

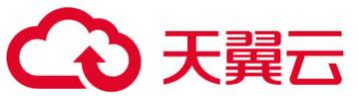

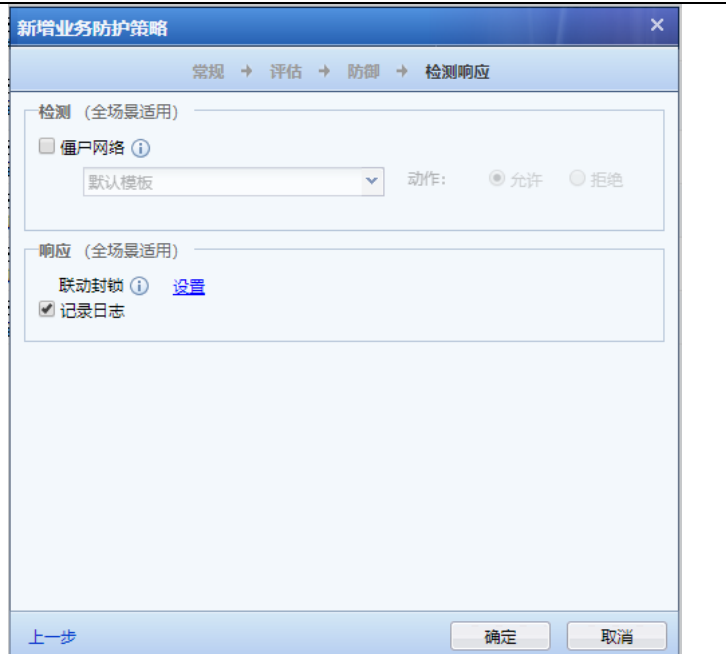

点击确定,保存即可。

## 6.7. 网站篡改防护 2.0 应用案例

某用户拓扑如下, AF 路由模式 部署。内网有一个网站服务器, 用户需求如下:

1. 客户 web 服务器为 Win2003 64 位 IIS 服务器, 网站采用 CMS 发布网站内容, ftp 更新代 码;

2. 网站管理员邮箱地址 75244@.com。

3. AF 设备 WAN IP 地址 172.16.100.111, 服务器 IP 地址:10.10.10.10。

网站后台 CMS 登录方式: <http://172.16.100.111:8080/admin/>

网站后台 FTP 登录方式:http://172.16.100.111:8080/ftp.html

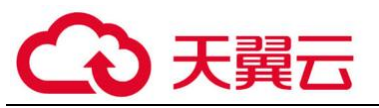

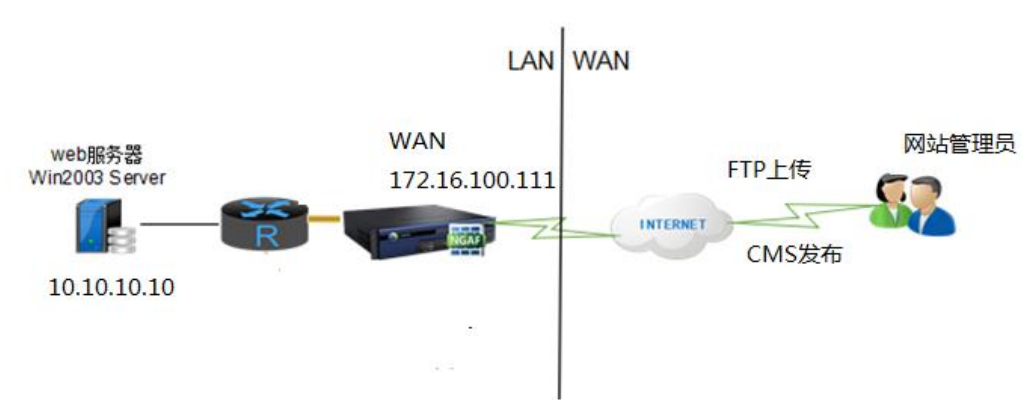

第一步: 基础网络配置。参考 3.3 与 3.3.1.5 章节配置好接口 IP 地址, 区域等信息将设备部 署上架。参考 3.3.6.2 章节分别给服务器做端口映射。

第二步:『系统』→『系统配置』→『通用配置』→『邮件服务器』,邮件服务器配置了 smtp 邮 件服务器、发件人邮箱。

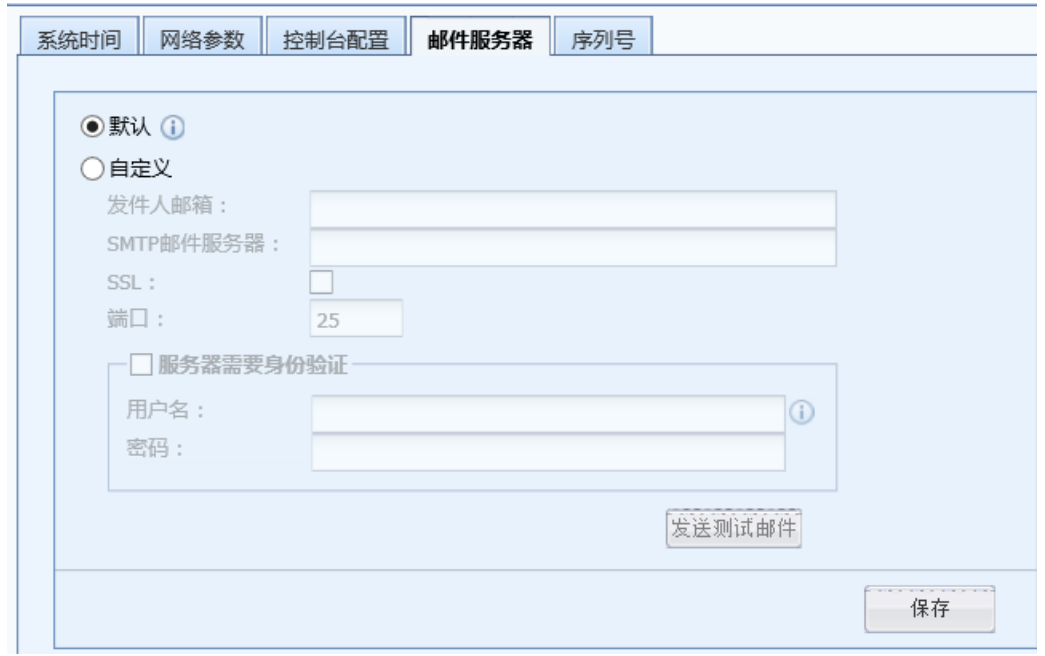

第三步:『用户认证』→『服务器访问认证』,点击<mark>设置管理员邮箱</mark>,新建网站管理员邮箱, 页面如下:

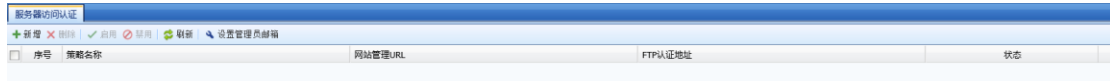

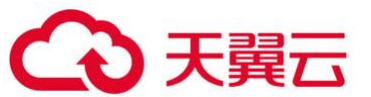

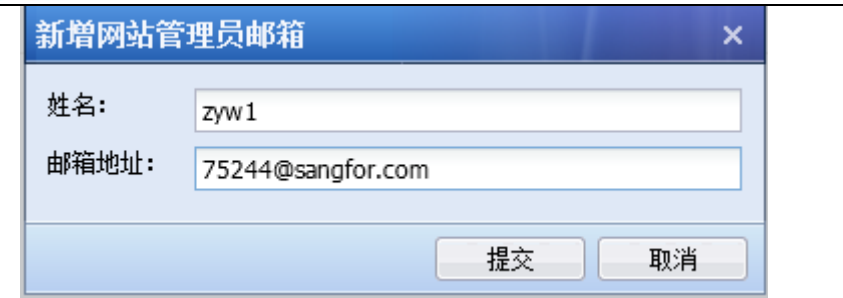

第四步:『用户认证』<del>→</del>『服务器访问认证』,点击<mark>新增</mark>,新建服务器访问认证策略,页面如 下:

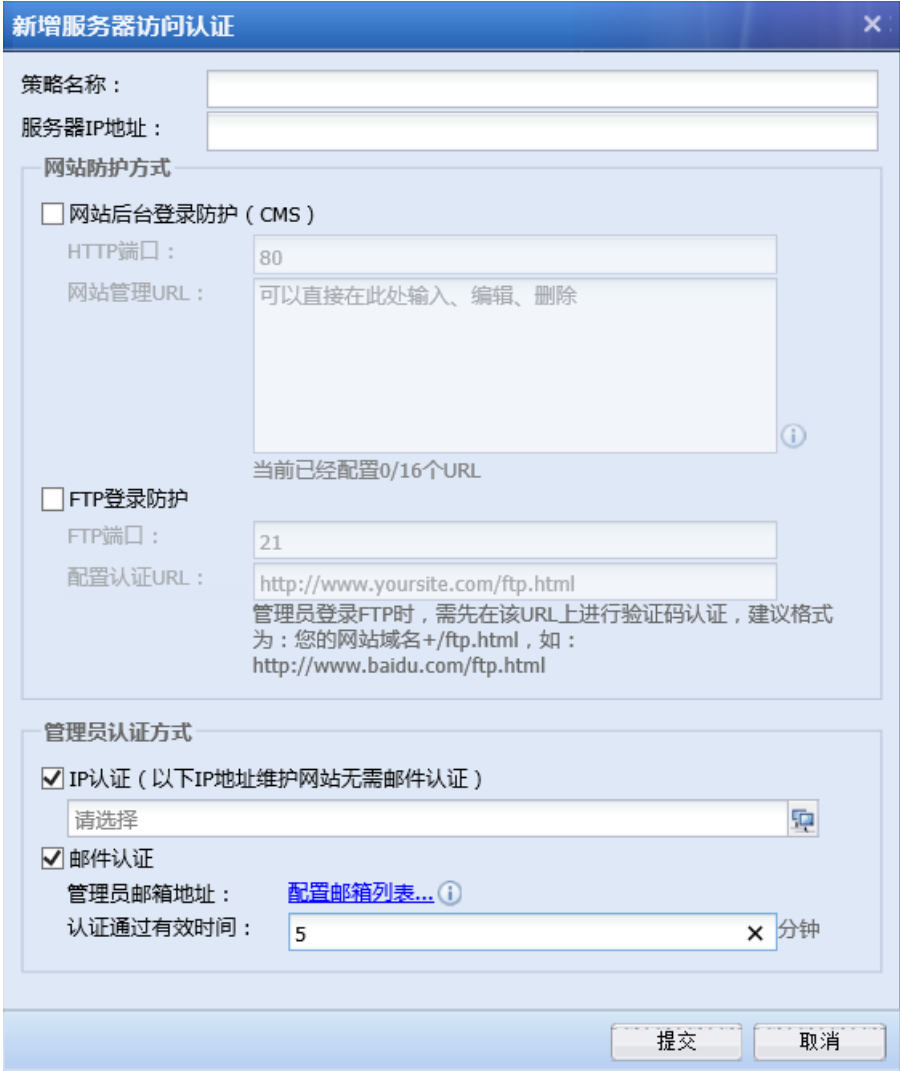

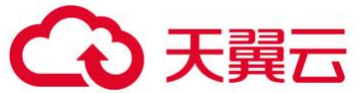

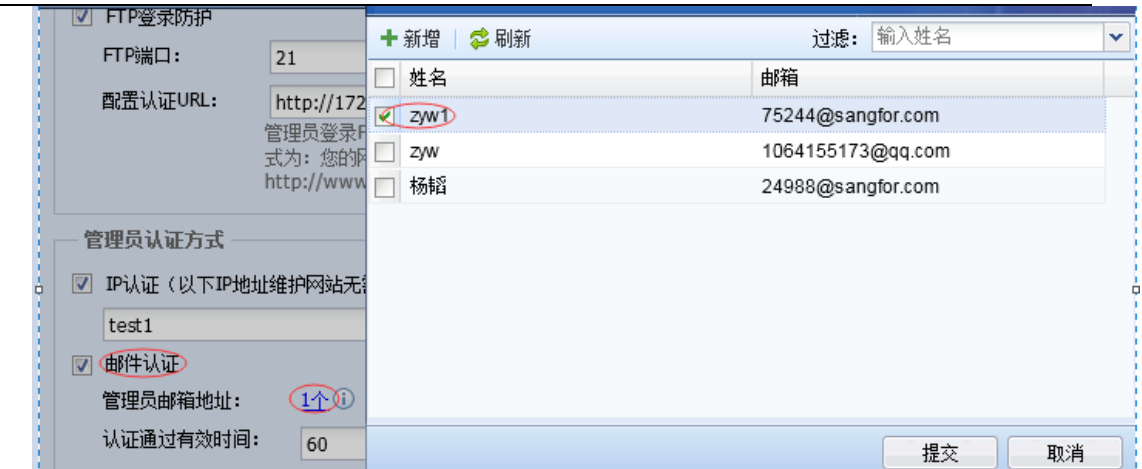

第五步:在服务器上安装 AF 设备的网站篡改防护客户端以及客户端设置,在编辑安全防护策 略的防御页面,点击 Windows 防篡改客户端:

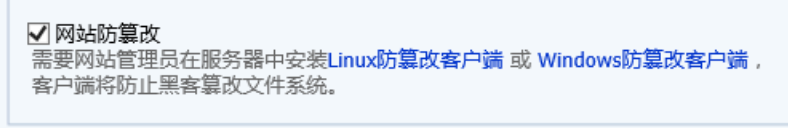

点击后出现如下页面:

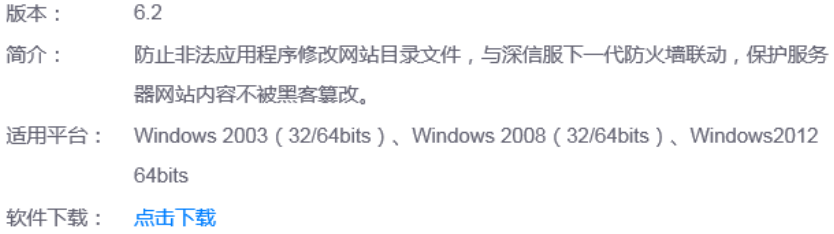

点击<mark>点击下载</mark>,下载网站篡改防护客户端软件。

下载完成后并防护服务器上安装此软件。

程序 logo:

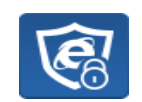

运行客户端,首先需要输入登陆密码,初始密码为:admin

界面如下:

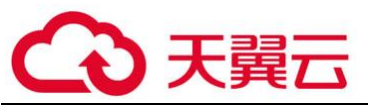

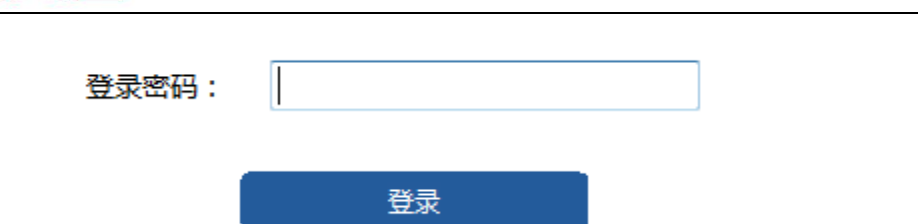

 首次登录成功后如果需要修改密码,新密码必须包含数字、字母以及特殊符号,也可以不 修改。界面如下:

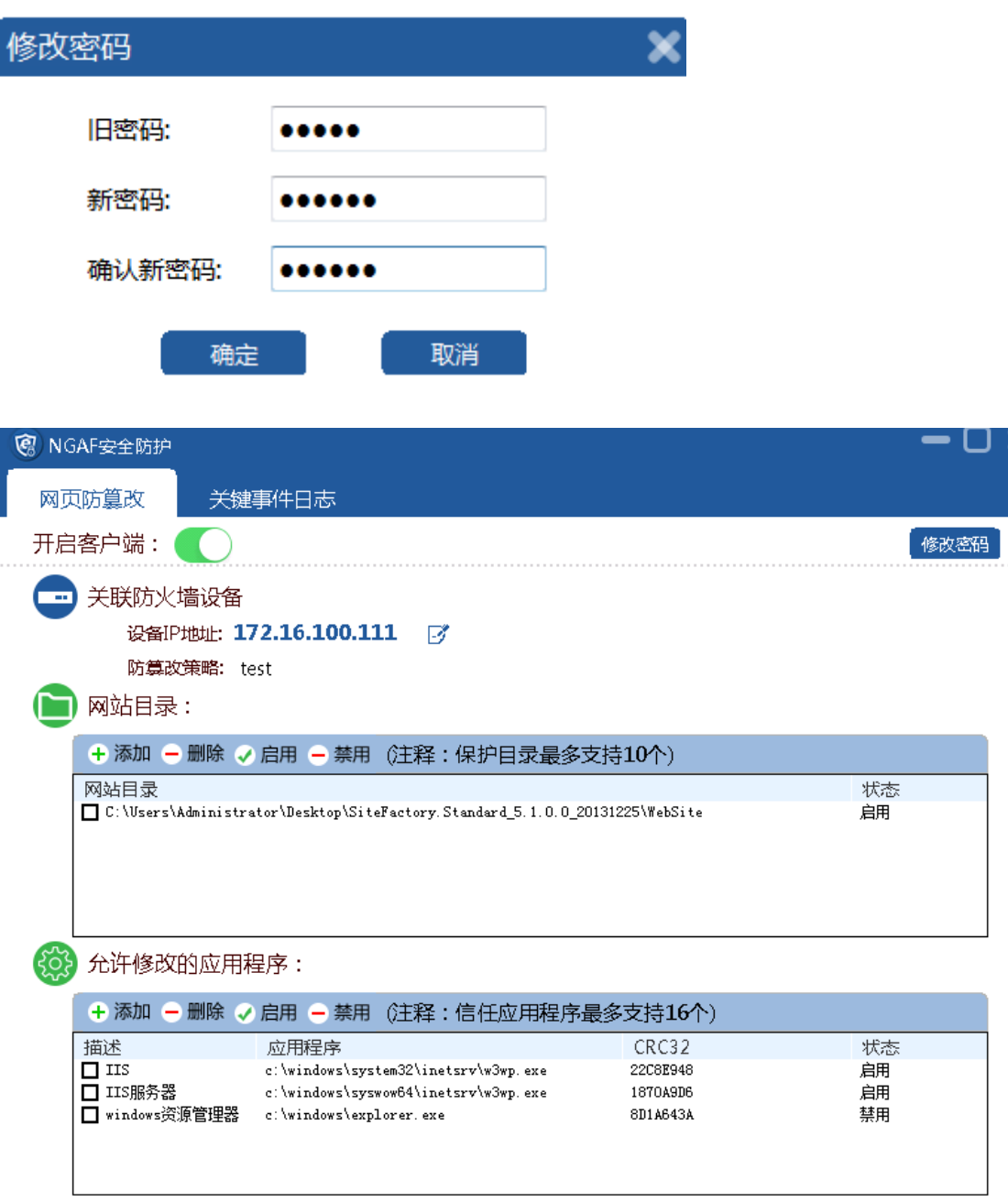

第六步:网站管理员 CMS 登录网站后台发布网站内容,

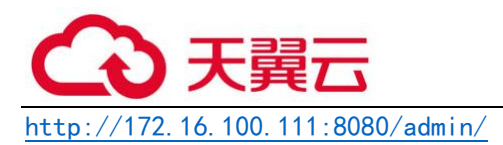

界面如下:

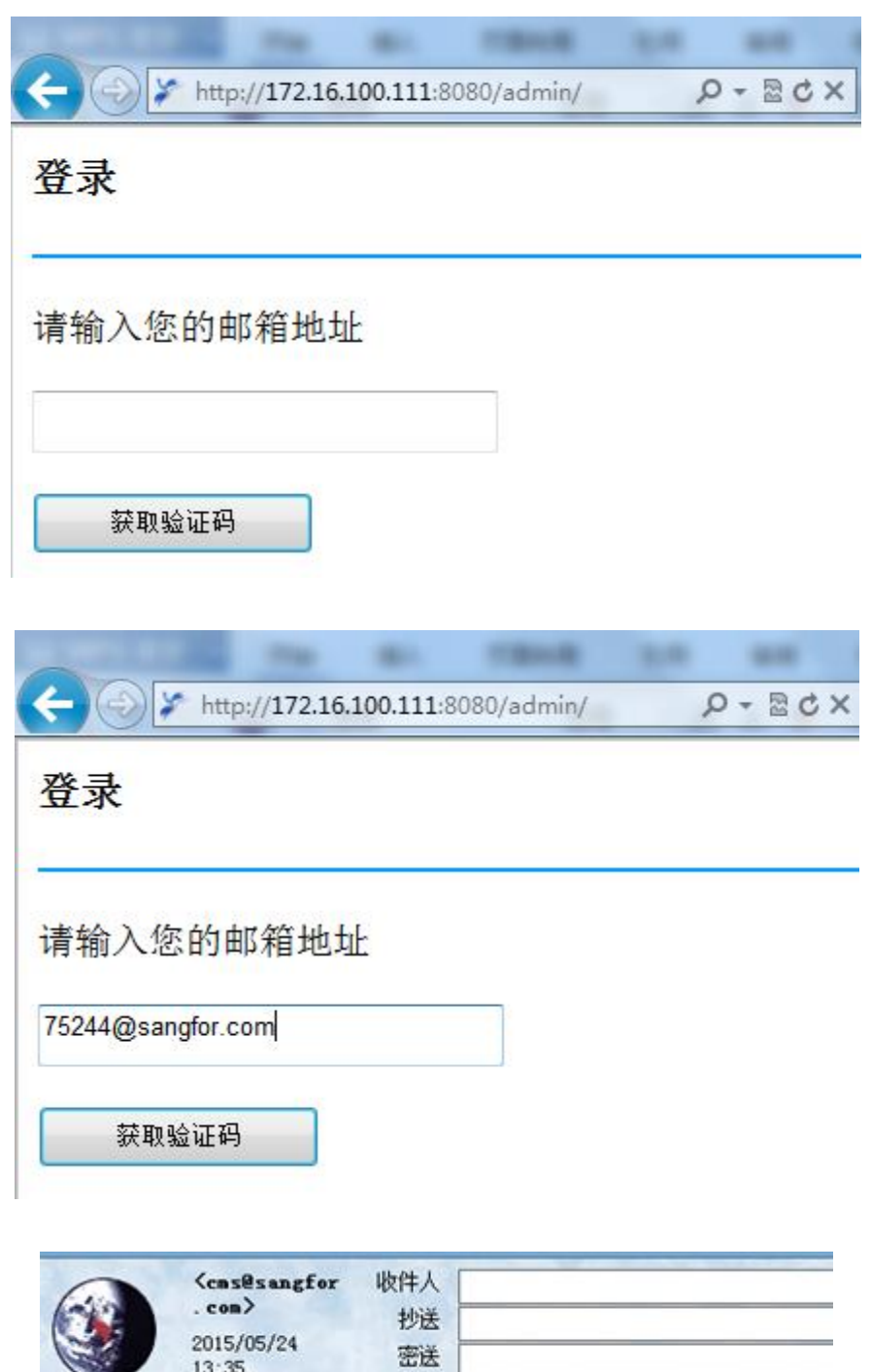

您的认证验证码为: 11777<br>请在10分钟内登录,过期需重新获取验证码。

主题 有认证邮件(网站防器改登录认证)

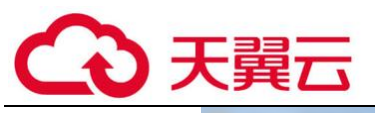

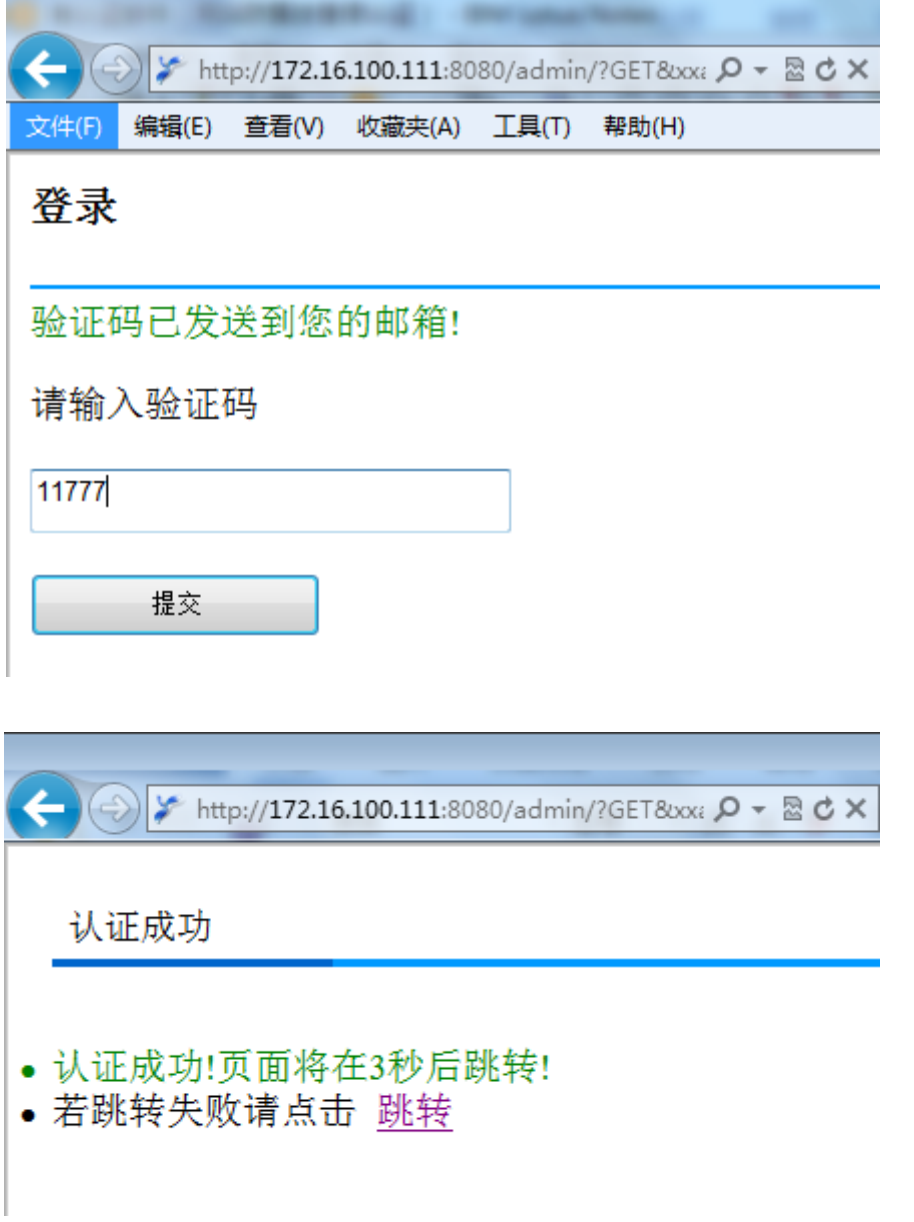

网站管理员通过 AF 认证,可以登录网站后台发布网站内容。

第七步:网站管理员 FTP 登录网站后台更新代码,

http://172.16.100.111:8080/ftp.html

界面如下:

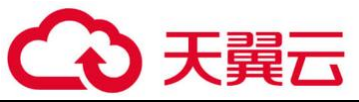

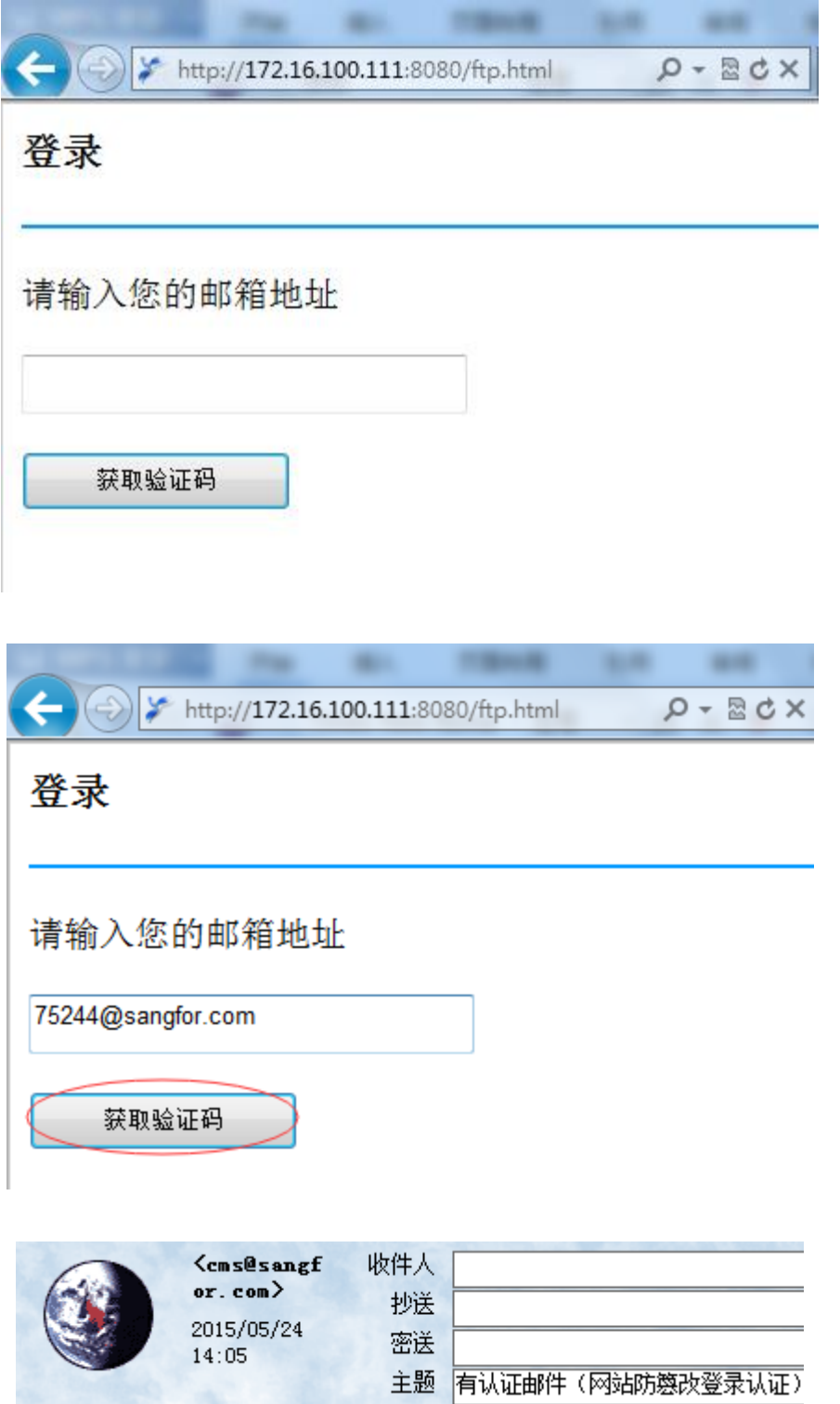

您的认证验证码为: 26373<br>请在10分钟内登录,过期需重新获取验证码。

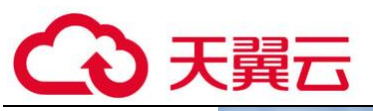

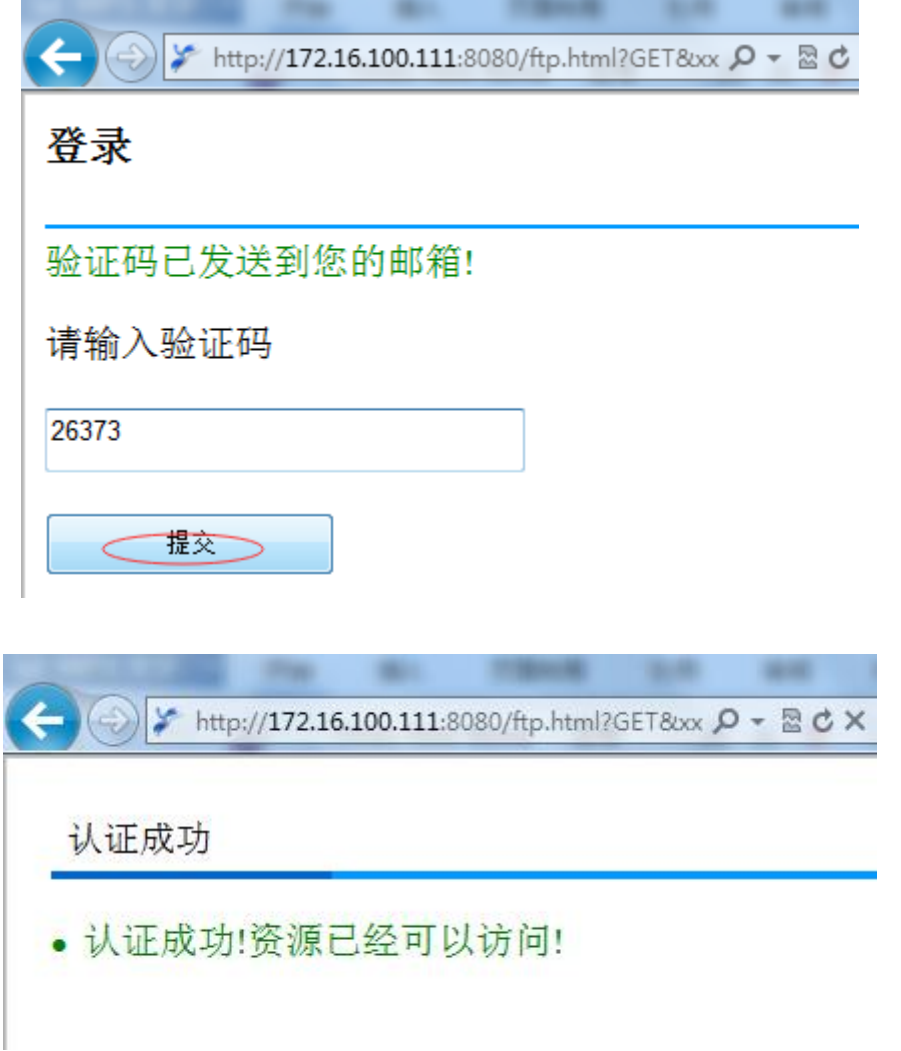

网站管理员通过 AF 认证,可以登录网站后台更新网站代码。